# Backup Exec 22.2 管理者ガ イド

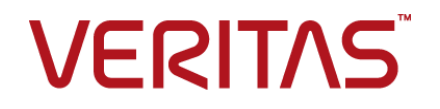

マニュアルバージョン: Backup Exec 22.2

#### 法的通知と登録商標

Copyright © 2023 Veritas Technologies LLC. All rights reserved.

Veritas、Veritas ロゴは、Veritas Technologies LLC または関連会社の米国およびその他の国に おける商標または登録商標です。その他の会社名、製品名は各社の登録商標または商標です。

この製品には、サードパーティの所有物であることをベリタスが示す必要のあるサードパーティソフト ウェア (「サードパーティプログラム」) が含まれている場合があります。サードパーティプログラムの一 部は、オープンソースまたはフリーソフトウェアライセンスで提供されます。本ソフトウェアに含まれる 本使用許諾契約は、オープンソースまたはフリーソフトウェアライセンスでお客様が有する権利また は義務を変更しないものとします。このベリタス製品に付属するサードパーティの法的通知文書をご 参照いただくか、次の場所で入手してください。

#### <https://www.veritas.com/about/legal/license-agreements>

本書に記載されている製品は、その使用、コピー、頒布、逆コンパイルおよびリバースエンジニアリ ングを制限するライセンスに基づいて頒布されます。Veritas Technologies LLC からの書面による 許可なく本書を複製することはできません。

本書は、現状のままで提供されるものであり、その商品性、特定目的への適合性、または不侵害の 暗黙的な保証を含む、明示的あるいは暗黙的な条件、表明、および保証はすべて免責されるものと します。ただし、これらの免責が法的に無効であるとされる場合を除きます。Veritas Technologies LLCは、この文書の供給、履行、または使用に関連して付随的または間接的に起こる損害に対して 責任を負いません。本書に記載の情報は、予告なく変更される場合があります。

ライセンスソフトウェアおよび文書は、FAR 12.212 に定義される商用コンピュータソフトウェアと見な され、ベリタスがオンプレミスサービスまたはホストサービスとして提供するかを問わず、必要に応じ て FAR 52.227-19 「商用コンピュータソフトウェア - 制限される権利 (Commercial Computer Software - Restricted Rights)」、DFARS 227.7202「商用コンピュータソフトウェアおよび商用コン ピュータソフトウェア文書 (Commercial Computer Software and Commercial Computer Software Documentation)」、およびそれらの後継の規制に定める制限される権利の対象となります。米国政 府によるライセンス対象ソフトウェアおよび資料の使用、修正、複製のリリース、実演、表示または開 示は、本使用許諾契約の条項に従ってのみ行われるものとします。

Veritas Technologies LLC 2625 Augustine Drive. Santa Clara, CA 95054

<http://www.veritas.com>

## テクニカルサポート

<span id="page-2-0"></span>テクニカルサポートは、サポートセンターをグローバルに運営しています。テクニカルサ ポートの主な役割は、製品の機能と、機能に関する特定の問い合わせに対応することで す。テクニカルサポートグループは、弊社のオンラインのナレッジベースのコンテンツも作 成しています。また、弊社のその他の機能分野と協力して、お客様のご質問に適時に回 答します。

弊社が提供する内容には、次が含まれます。

- あらゆる規模の組織に適切なサービスを柔軟に選択できるサポートオプションの範囲
- 迅速な応答と最新情報を提供する電話および Web ベースのサポート
- ソフトウェアのアップグレードを提供するアップグレード保証
- 地域の業務時間または 24 時間 365 日ベースで購入できるグローバルサポート
- アカウント管理サービスなどのプレミアムサービス

弊社のサポート内容については、次の URL の Web サイトにアクセスしてください。

#### <www.veritas.com/support>

すべてのサポートサービスは、サポートについての同意事項とその時点で最新の企業テ クニカルサポートポリシーに従って提供されます。

#### テクニカルサポートへの連絡

現在有効なサポートについての同意事項をお持ちのお客様は、次の URL でテクニカル サポートにアクセスできます。

#### <www.veritas.com/support>

テクニカルサポートに連絡する前に、製品のマニュアルに一覧表示されているシステム 要件を満たしていることを確認します。

テクニカルサポートに連絡するときは、次の情報が使用できるようにしてください。

- 製品のリリースレベル
- ハードウエア情報
- 使用可能なメモリ、ディスク容量および NIC の情報
- オペレーティングシステム
- バージョンおよびパッチレベル
- ネットワークトポロジー
- ルーター、ゲートウェイおよび IP アドレスの情報
- 問題の説明:
- エラーメッセージとログファイル
- テクニカルサポートに連絡する前に行ったトラブルシューティング
- 最近のソフトウェア構成の変更およびネットワーク変更

#### ライセンスおよび登録

製品の登録またはライセンスキーが必要な場合には、次のURLにあるテクニカルサポー トの Web ページにアクセスします。

<www.veritas.com/support>

#### カスタマーサービス

カスタマーサービスの情報は次の URL で利用できます。

#### <www.veritas.com/support>

カスタマーサービスは、次の問題のような技術的でない質問に利用可能です。

- 製品のライセンスまたはシリアル化に関する質問
- 住所または名前変更のような製品登録の更新
- 製品の一般情報(機能、対応言語、地域の取り扱い業者)
- 製品の更新およびアップグレードについての最新情報
- アップグレード保証およびサポート契約についての情報
- テクニカルサポートのオプションに関するアドバイス
- 発売前の技術的なことではない質問
- CD-ROM、DVD、またはマニュアルと関連した問題

#### サポート契約のリソース

既存のサポート契約に関して弊社にお問い合わせの際は、次に記載する対象地域のサ ポート契約管理チームにお問い合わせください。

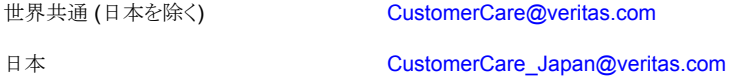

目次

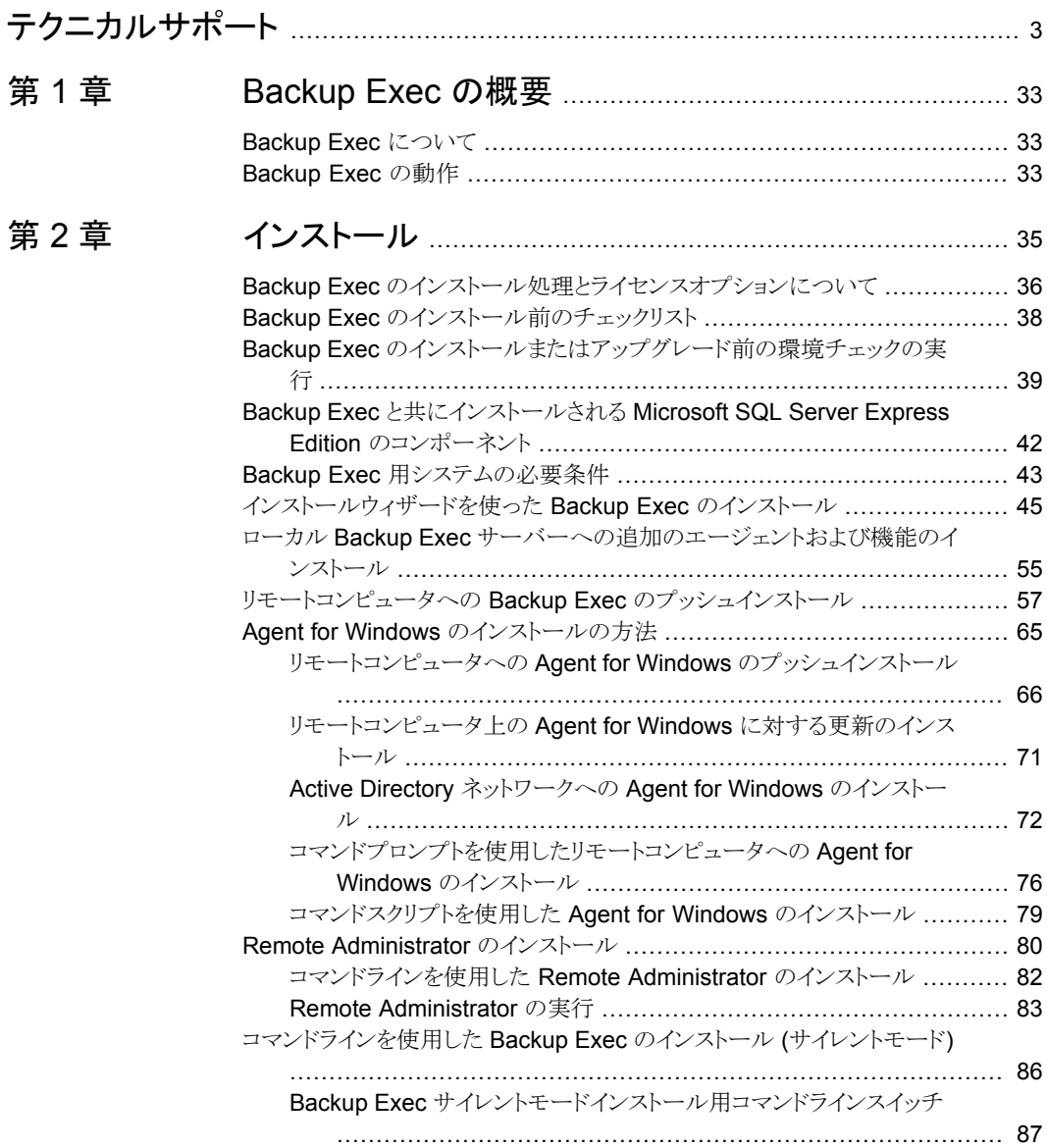

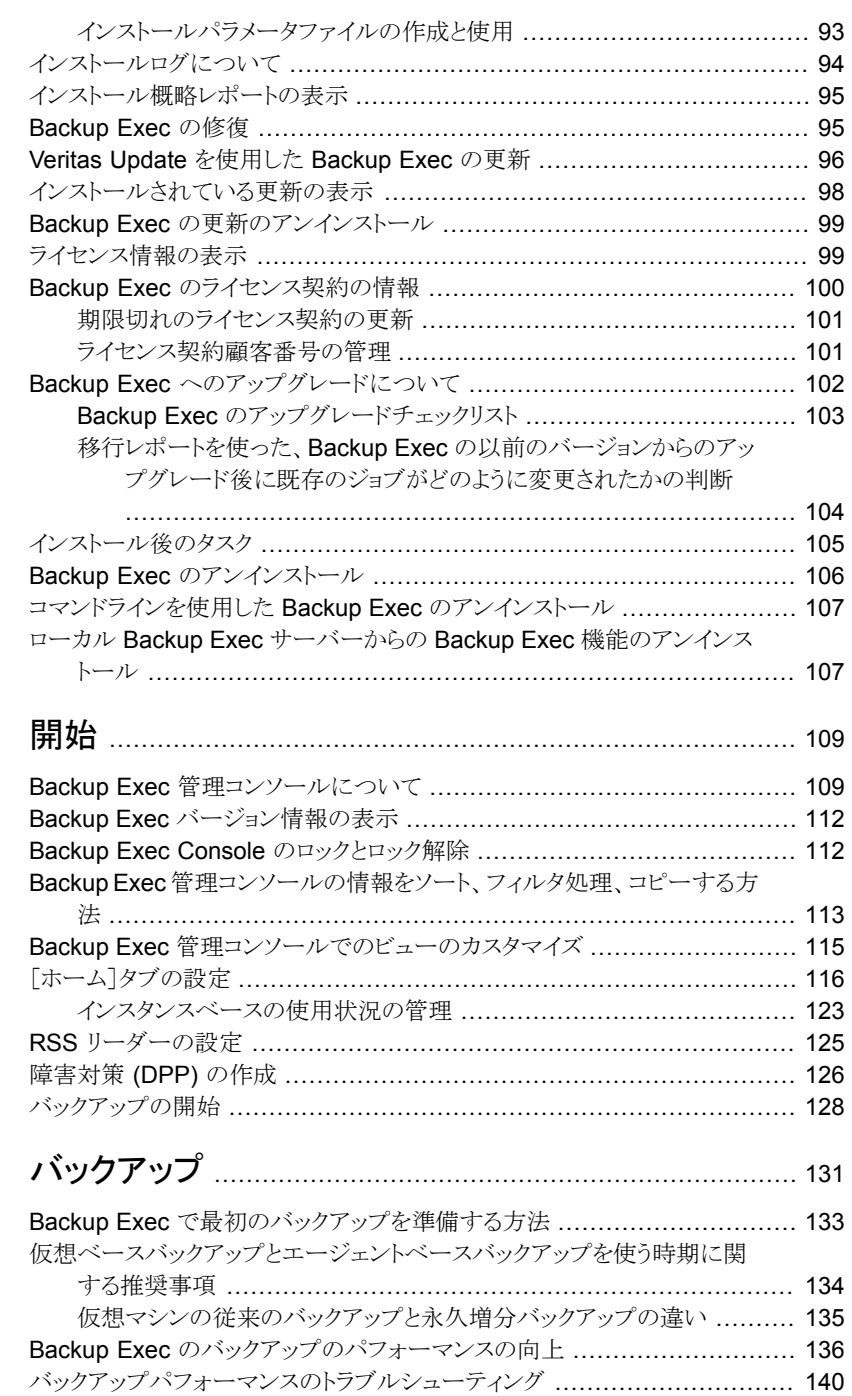

[第](#page-108-0)3章

[第](#page-130-0)4章

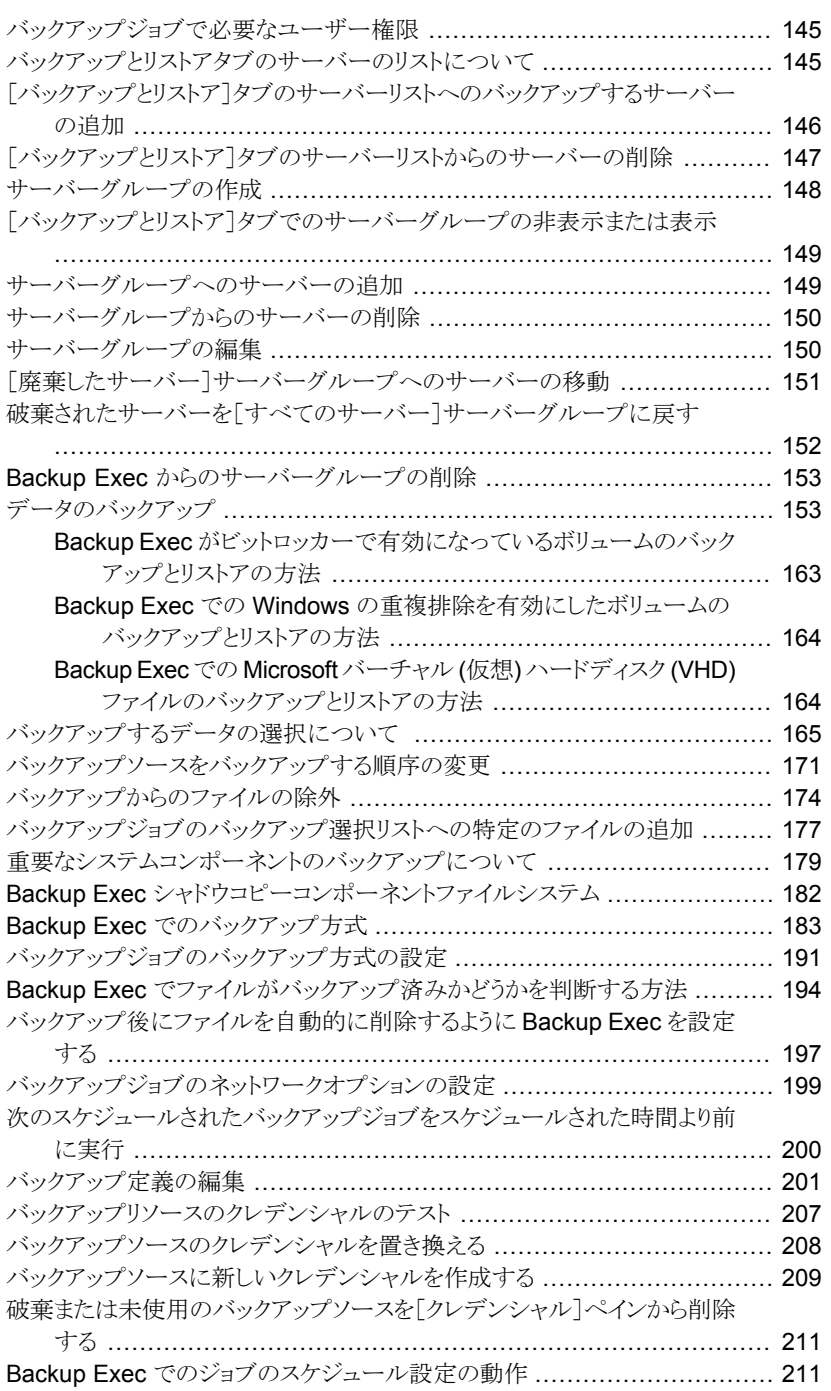

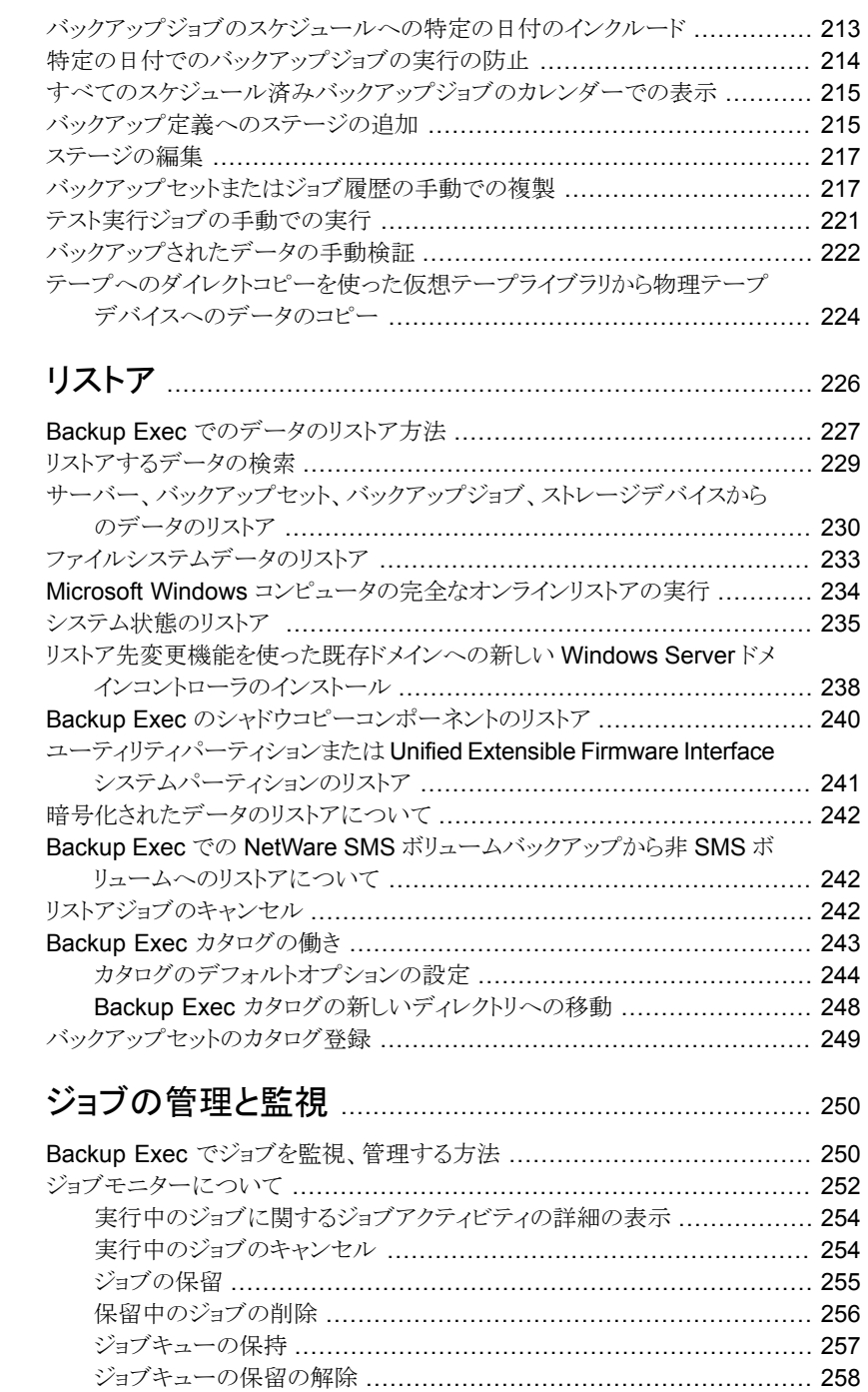

#### [第](#page-225-0)5章

[第](#page-249-0)6章

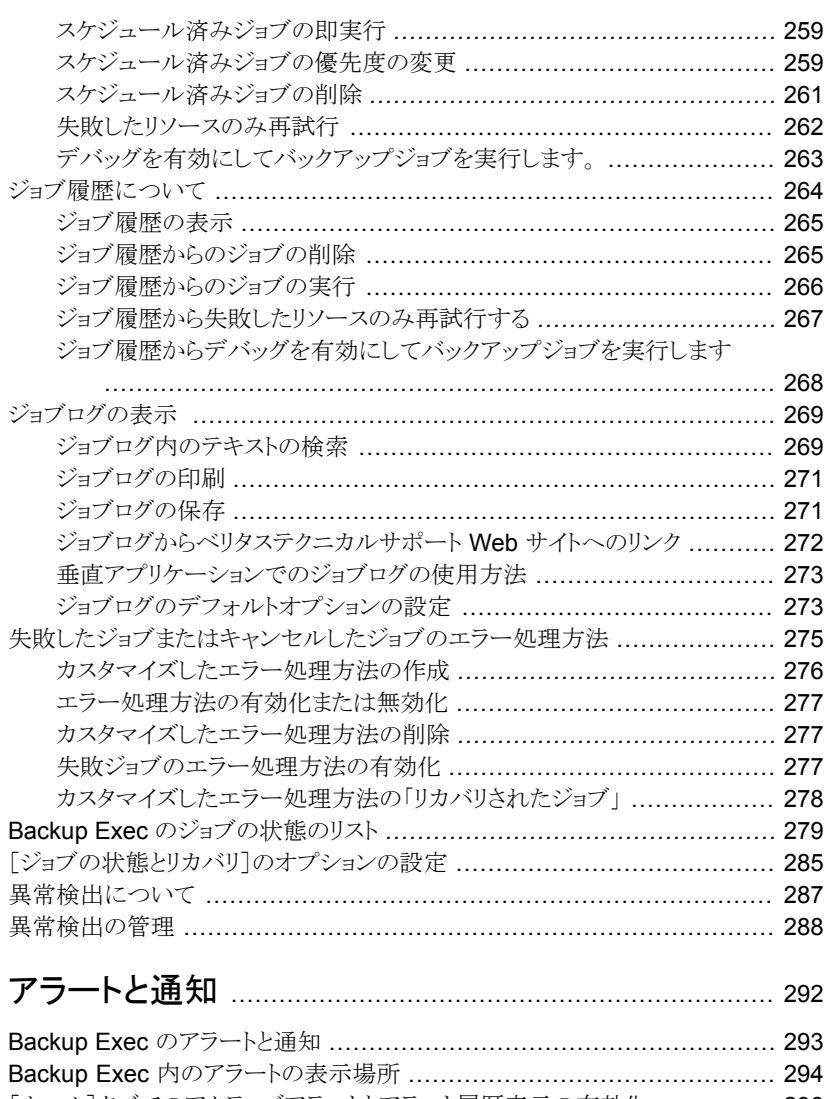

#### 第7章

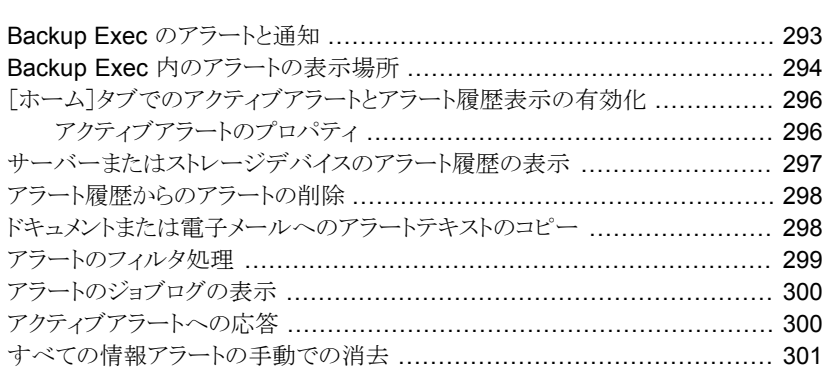

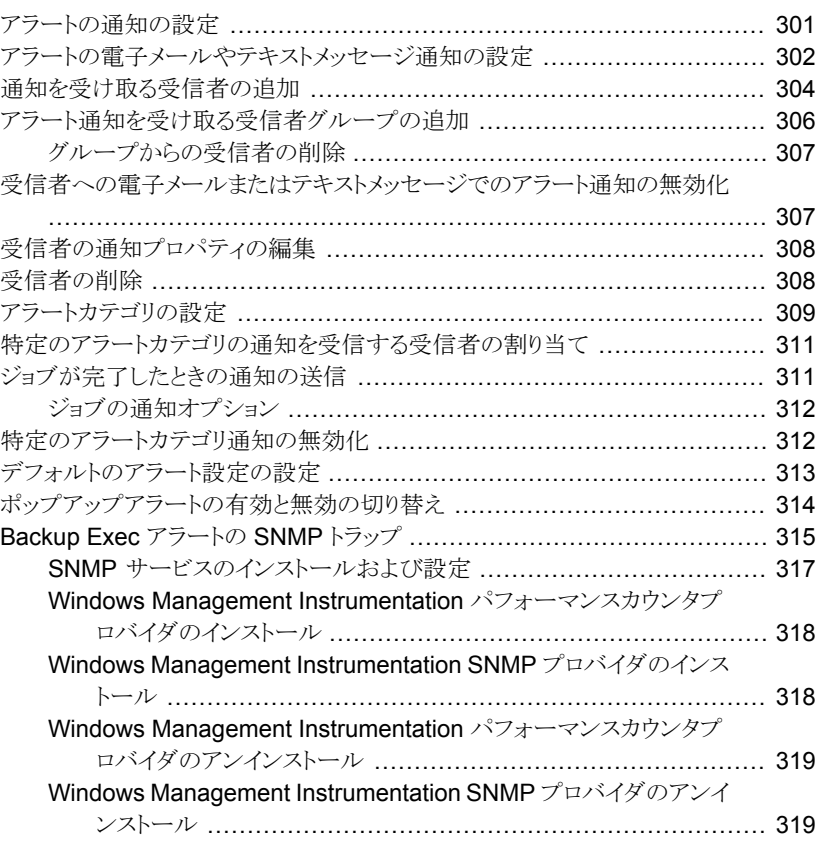

#### [第](#page-319-0) 8 章 [ディスクベースとネットワークベースのストレージ](#page-319-0)

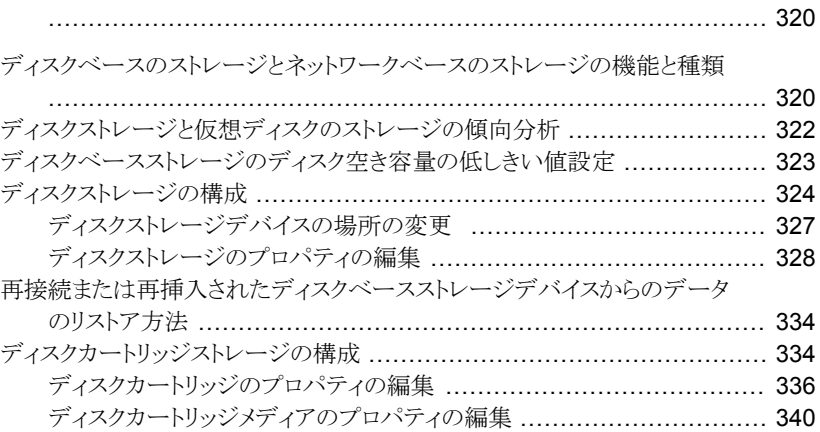

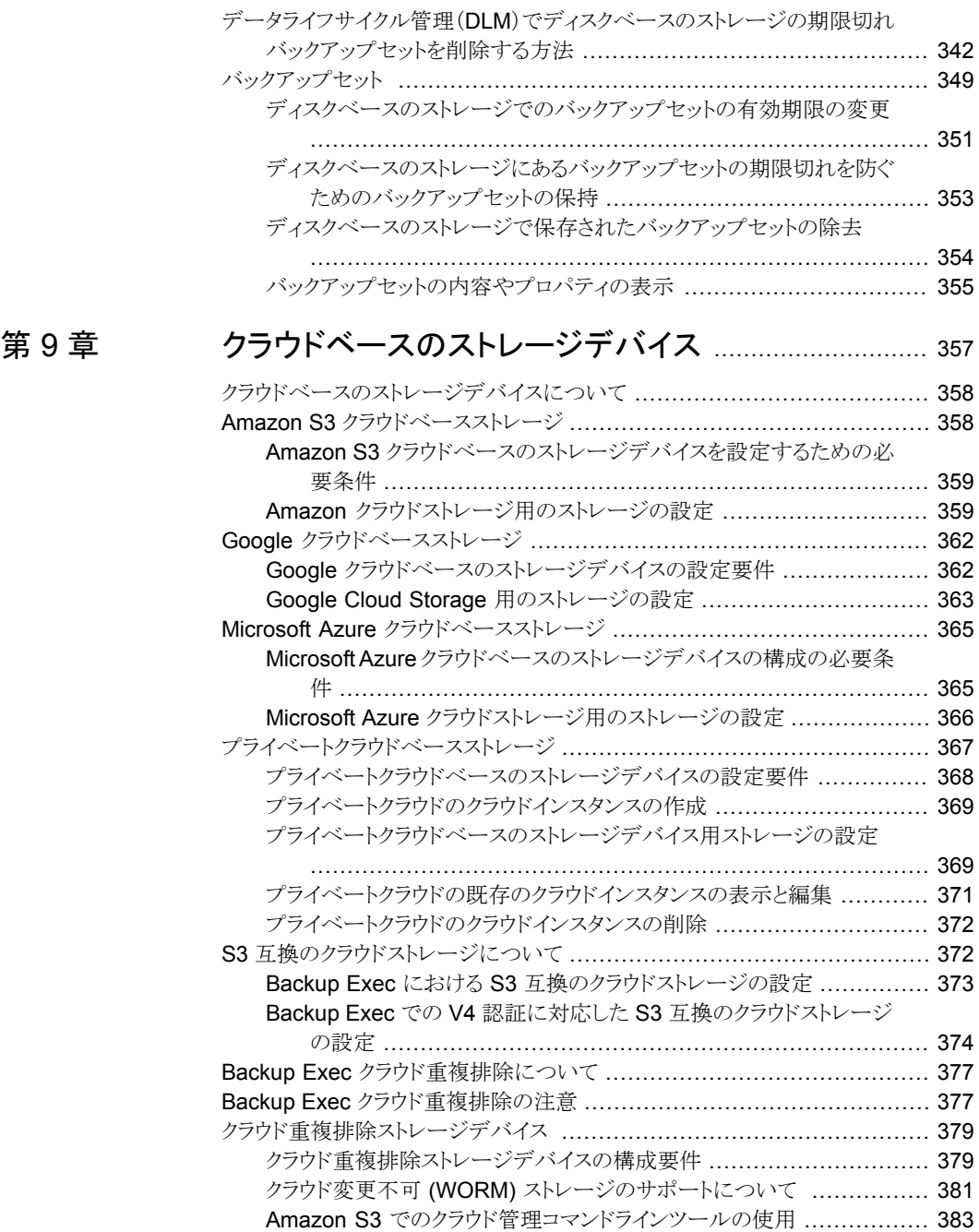

Azure Blob Storage [の変更不可ストレージのサポートについて](#page-383-0) .......... [384](#page-383-0)

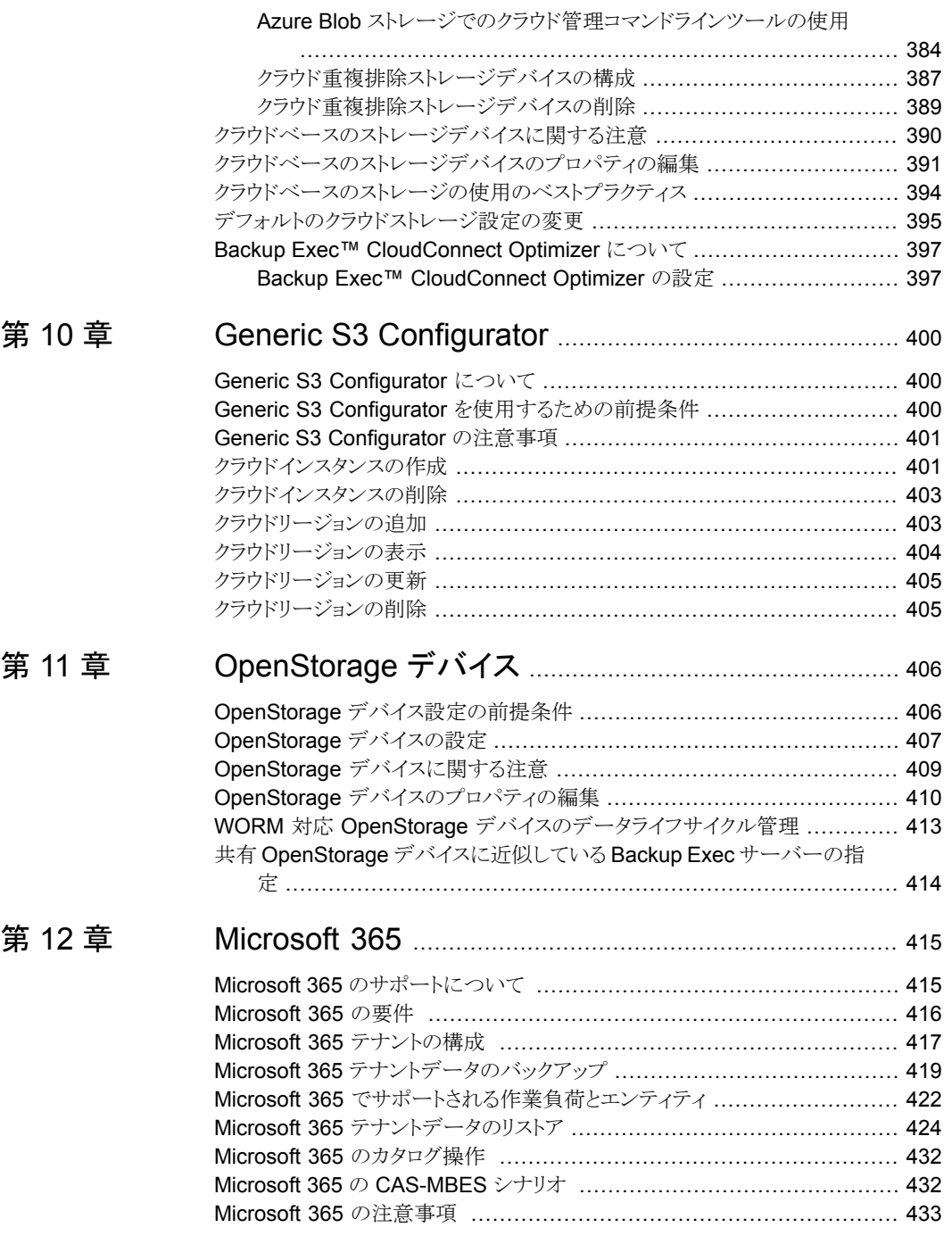

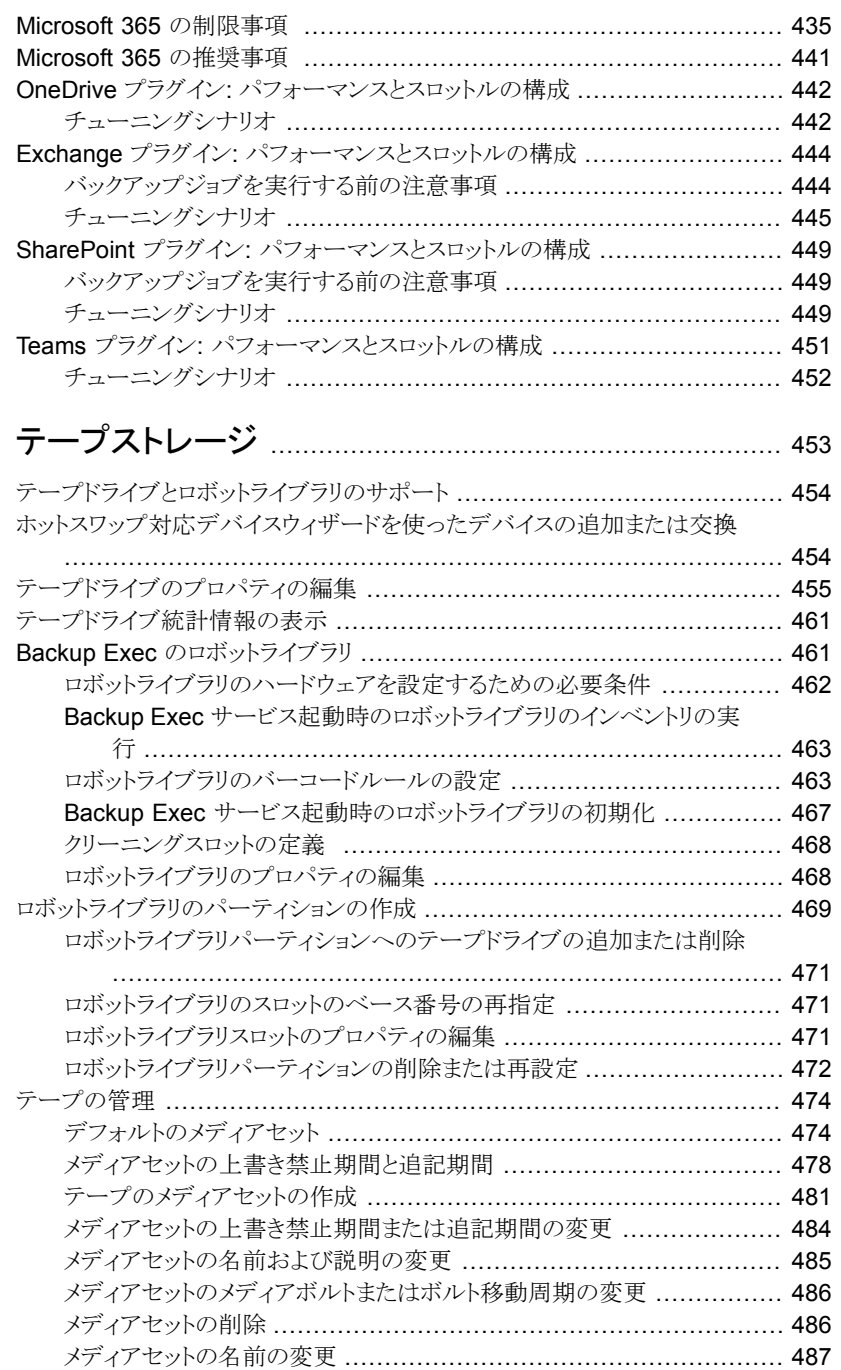

#### 第 [13](#page-452-0) 章

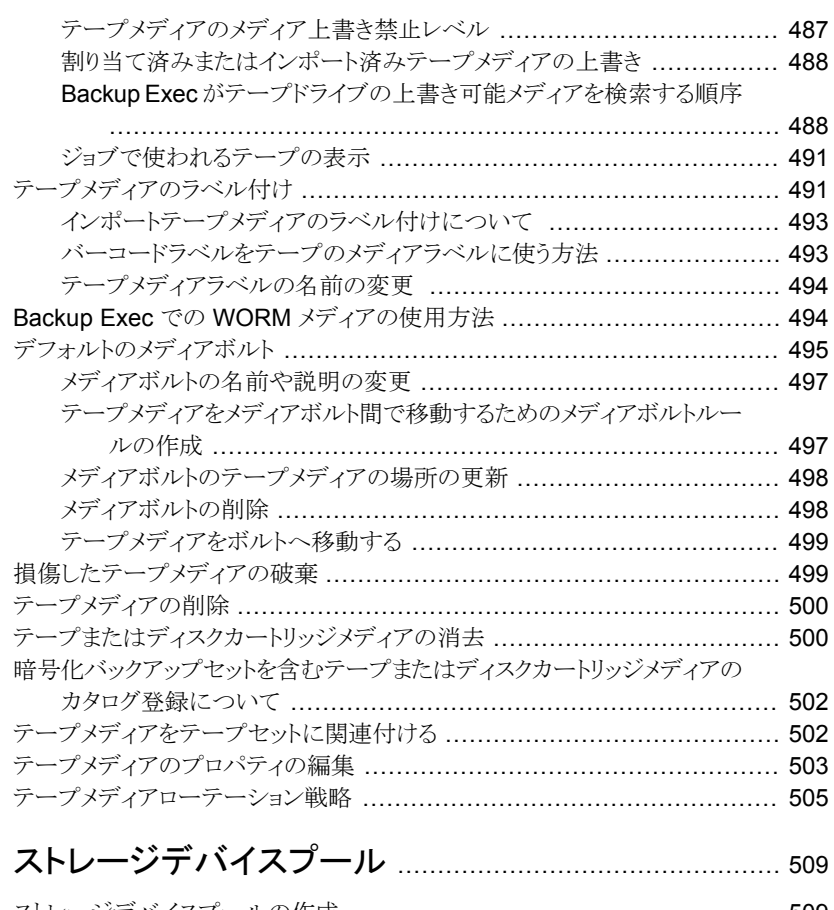

第 [14](#page-508-0)章

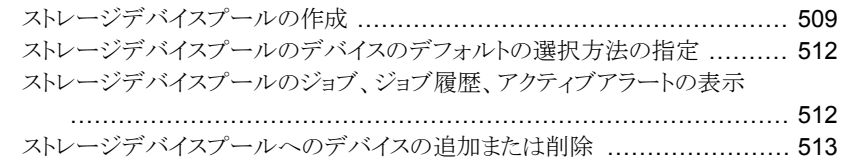

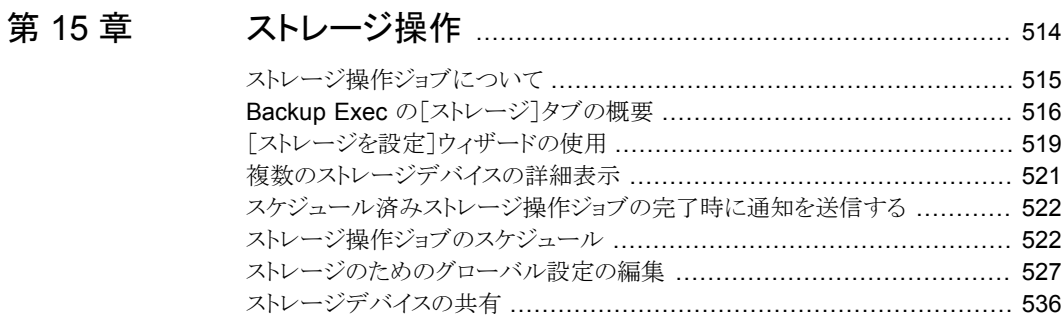

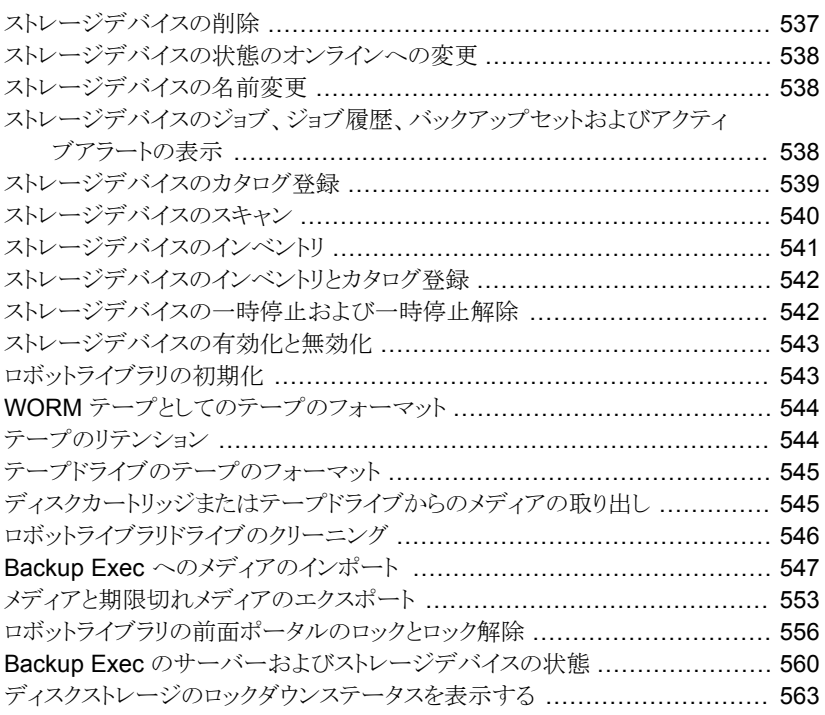

## 第 [16](#page-564-0) 章 [仮想マシンへの変換](#page-564-0) ......................................................... [565](#page-564-0)

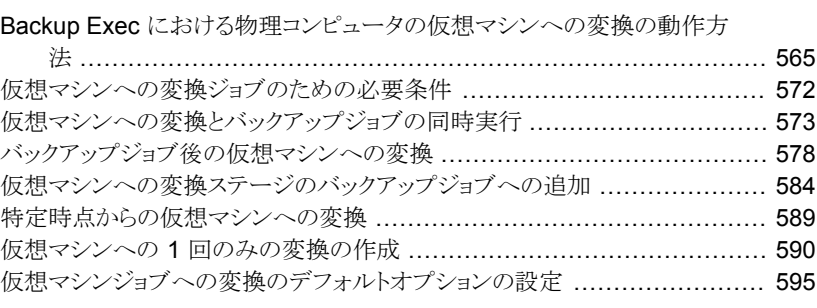

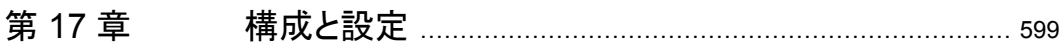

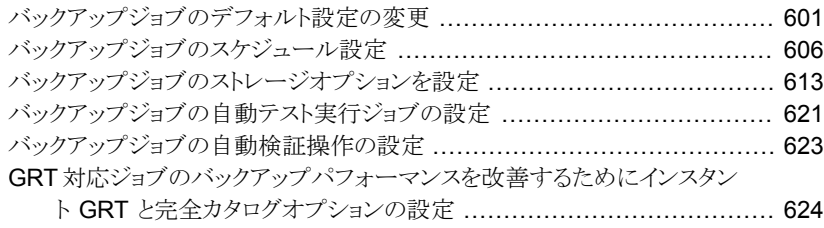

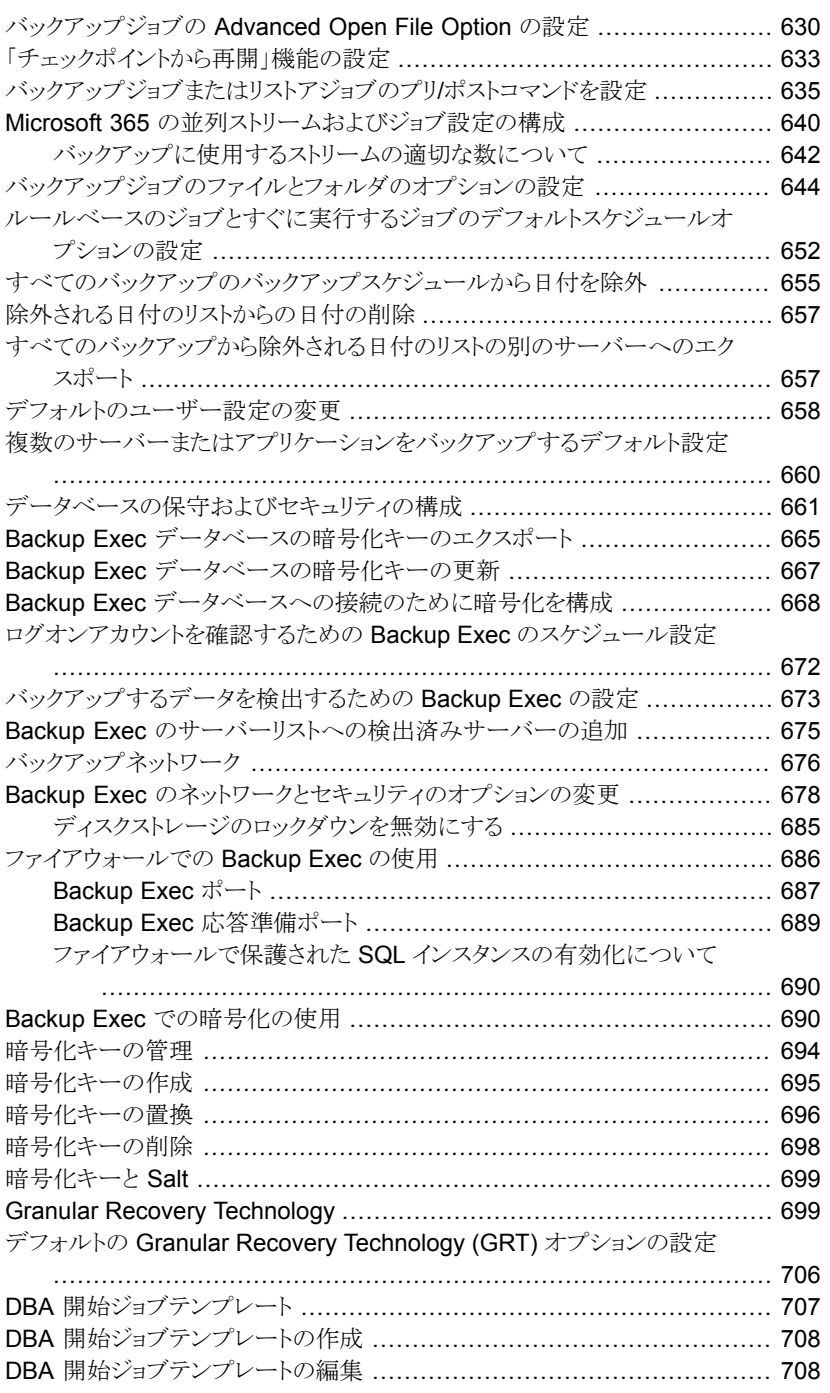

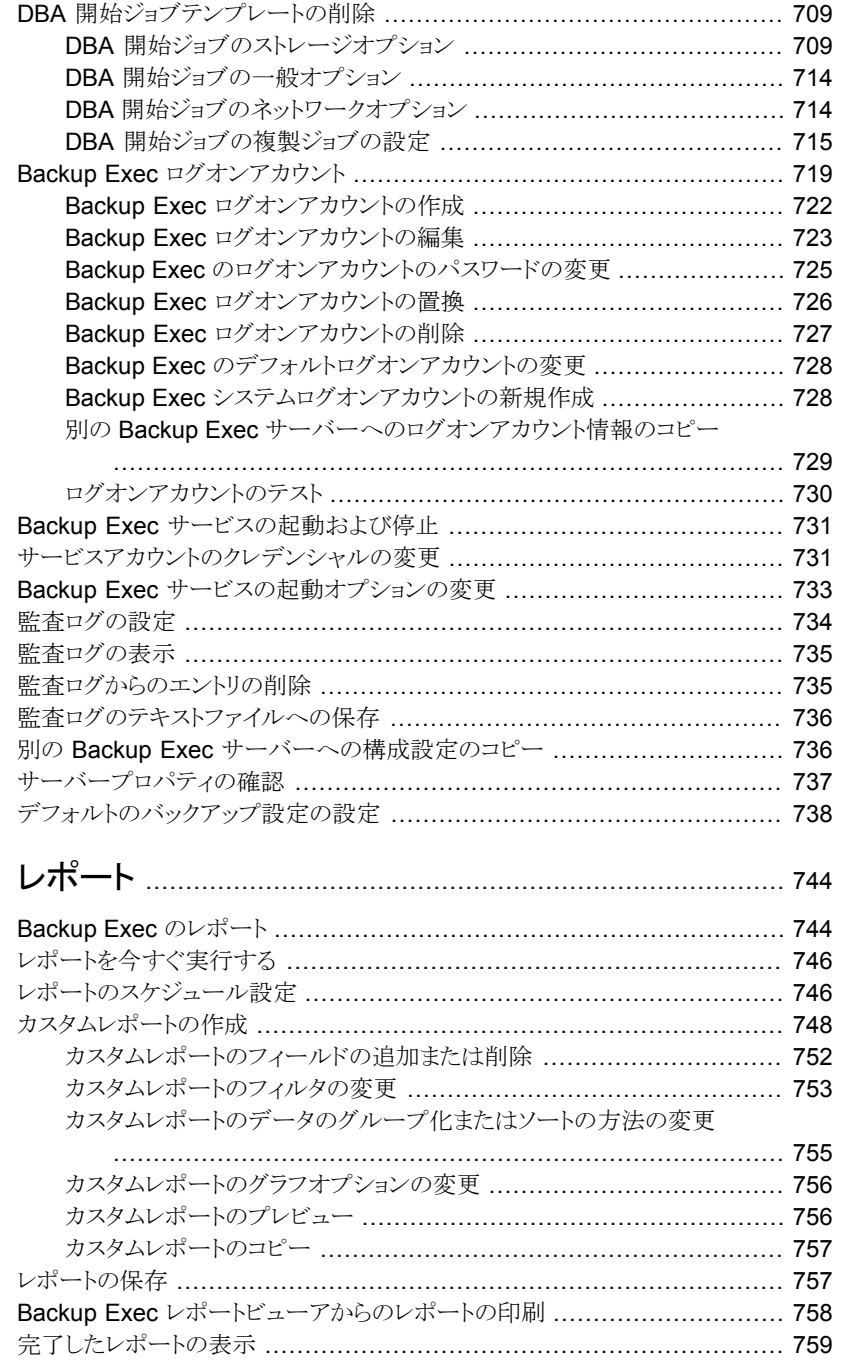

## 第18章

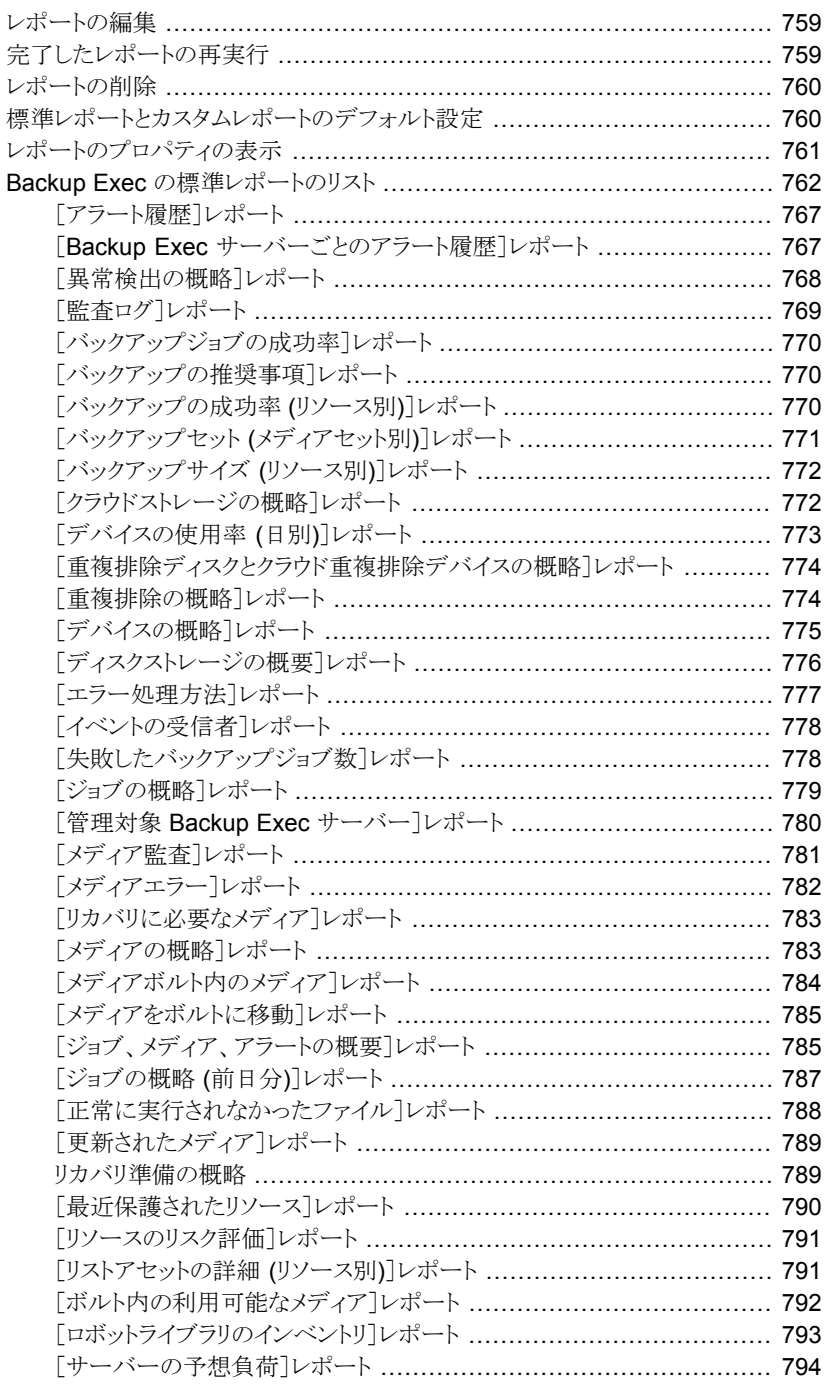

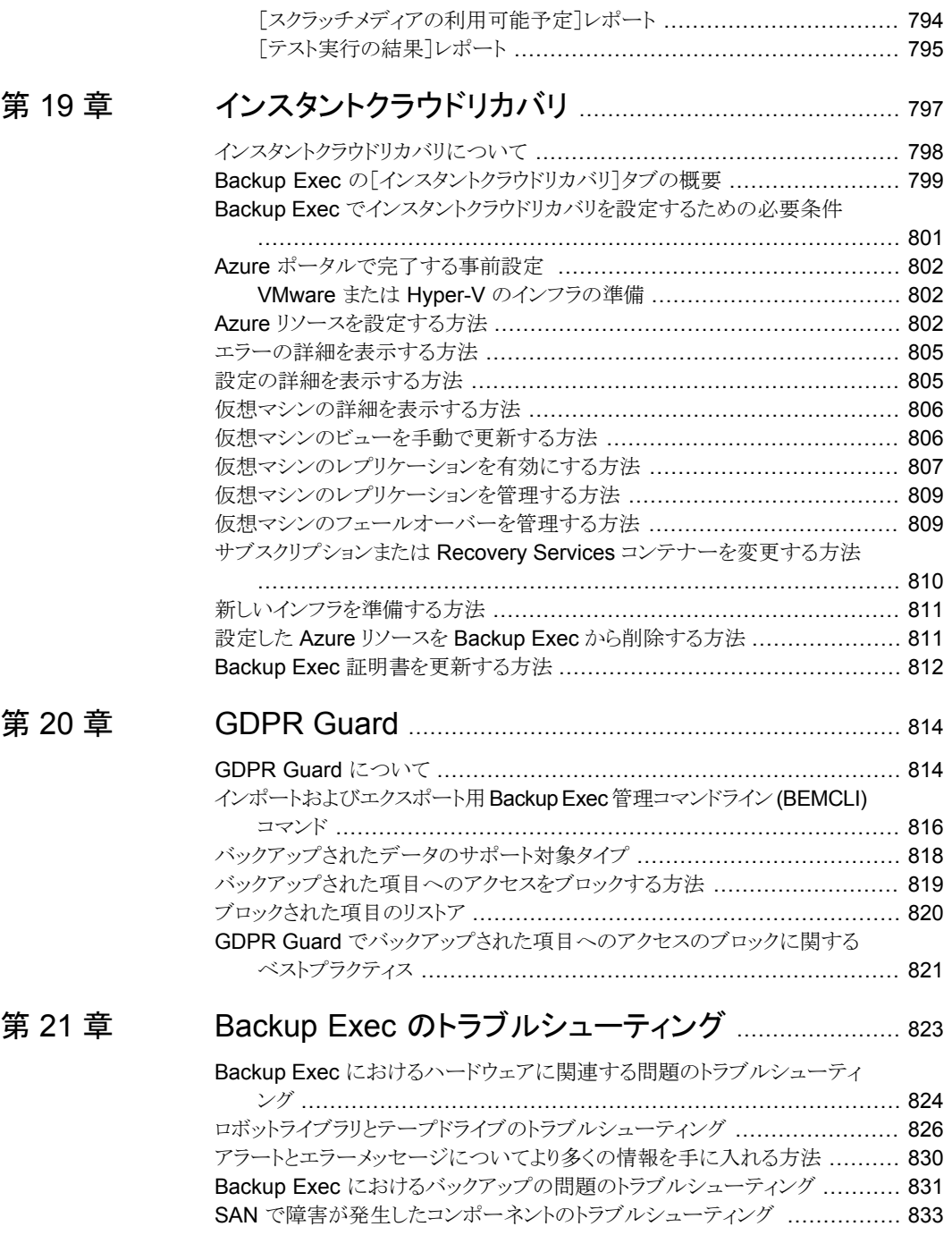

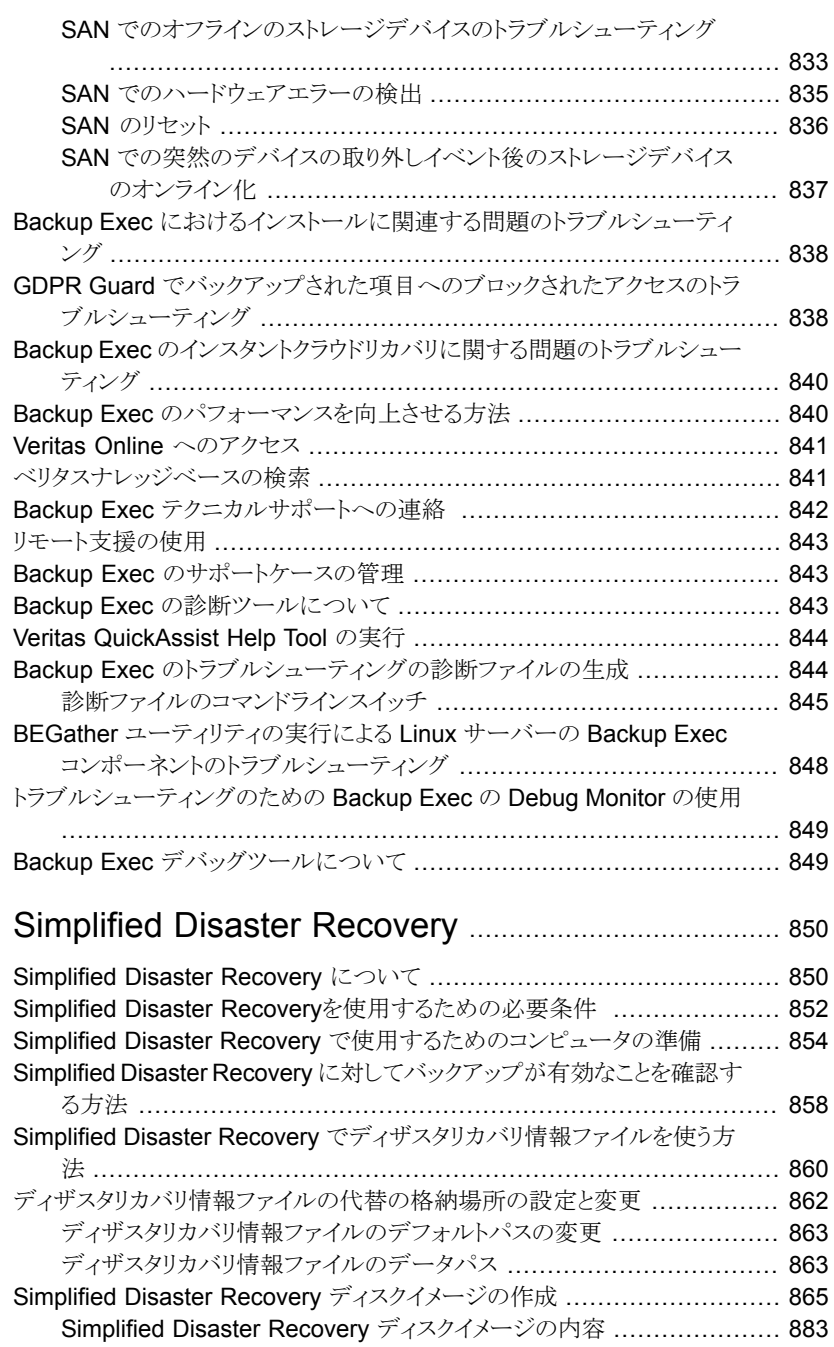

第 [22](#page-849-0)章

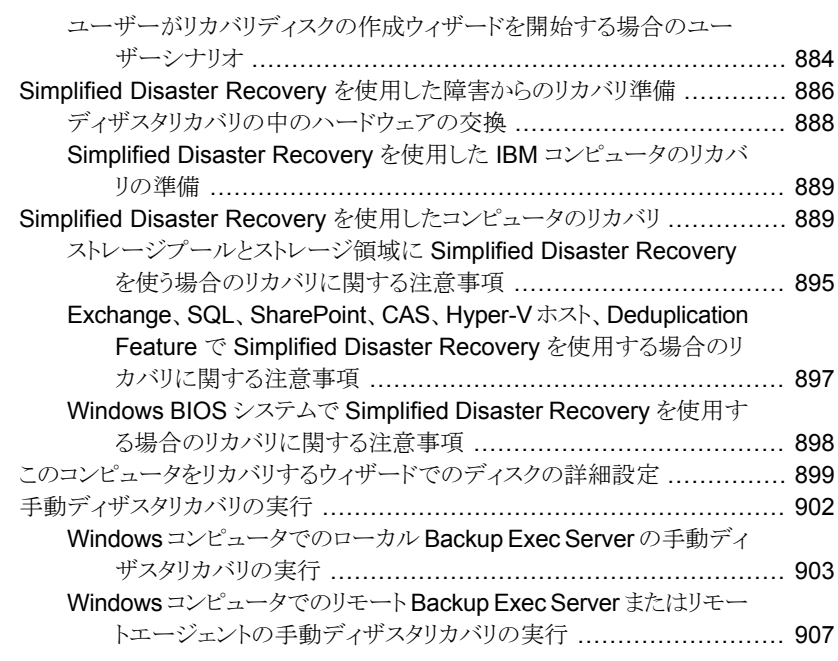

#### 第 [23](#page-911-0) 章 [永久増分バックアップ](#page-911-0) ....................................................... [912](#page-911-0)

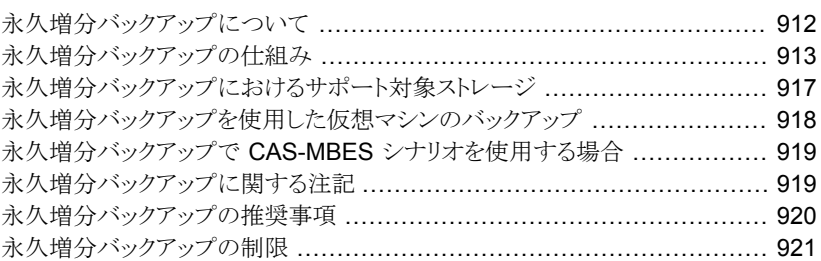

#### [付録](#page-921-0) A Backup Exec Agent for [Windows](#page-921-0) ................................ [922](#page-921-0) Agent for [Windows](#page-921-1) について ......................................................... [922](#page-921-1) Agent for Windows [の必要条件](#page-922-0) ...................................................... [923](#page-922-0) Agent for Windows [の停止と起動](#page-923-0) .................................................... [924](#page-923-0) Backup Exec [サーバーとリモートコンピュータ間の信頼の確立](#page-923-1) ................. [924](#page-923-1) Backup Exec Agent [ユーティリティ](#page-924-0) for Windows について ..................... [925](#page-924-0) Backup Exec Agent [ユーティリティの起動](#page-925-0) .................................... [926](#page-925-0) Backup Exec Agent [ユーティリティでのリモートコンピュータのアクティ](#page-925-1)

[ビティの状態の表示](#page-925-1) .......................................................... [926](#page-925-1) [システムトレーからのリモートコンピュータの活動状態の表示](#page-926-0) ............... [927](#page-926-0)

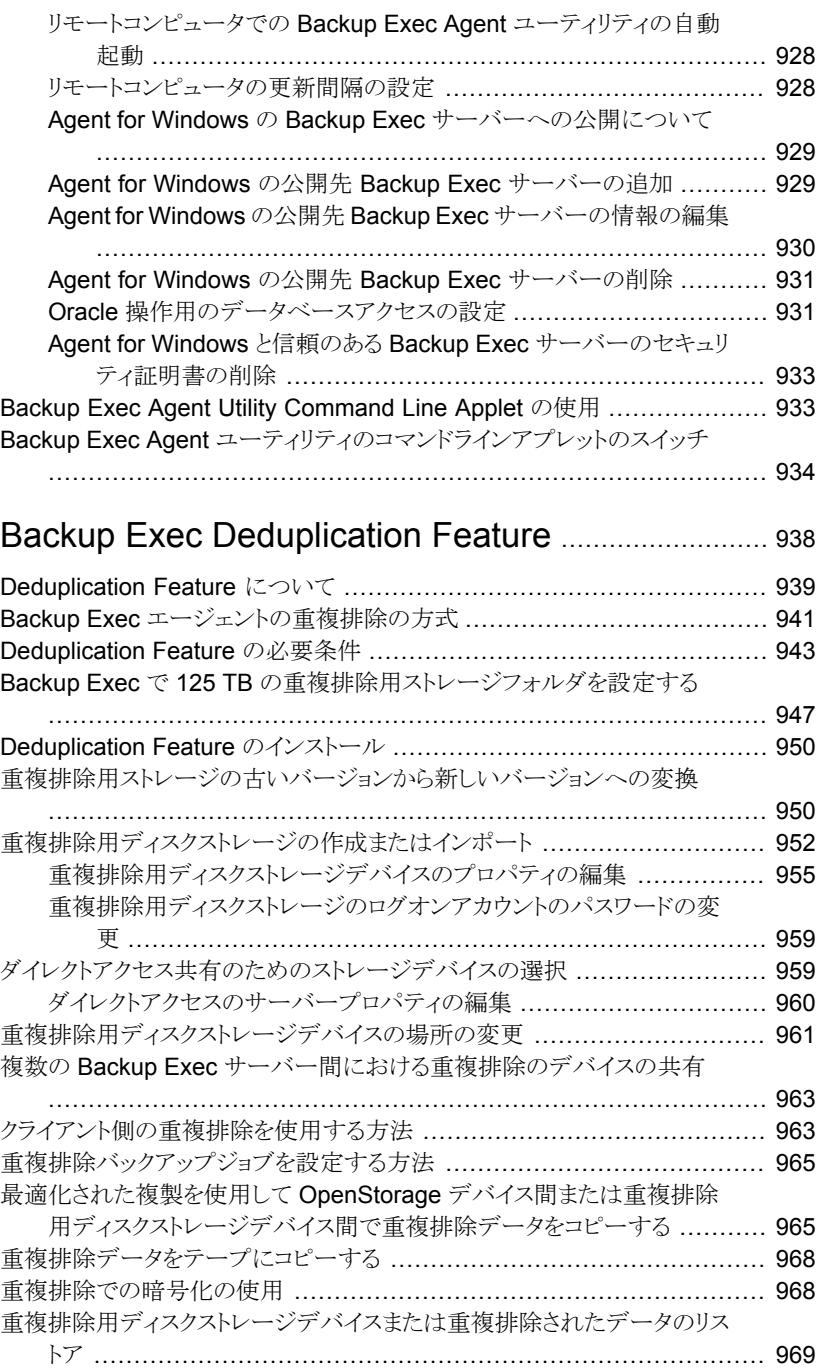

## [付録](#page-937-0) B Backup Exec [Deduplication](#page-937-0) Feature .......................... [938](#page-937-0)

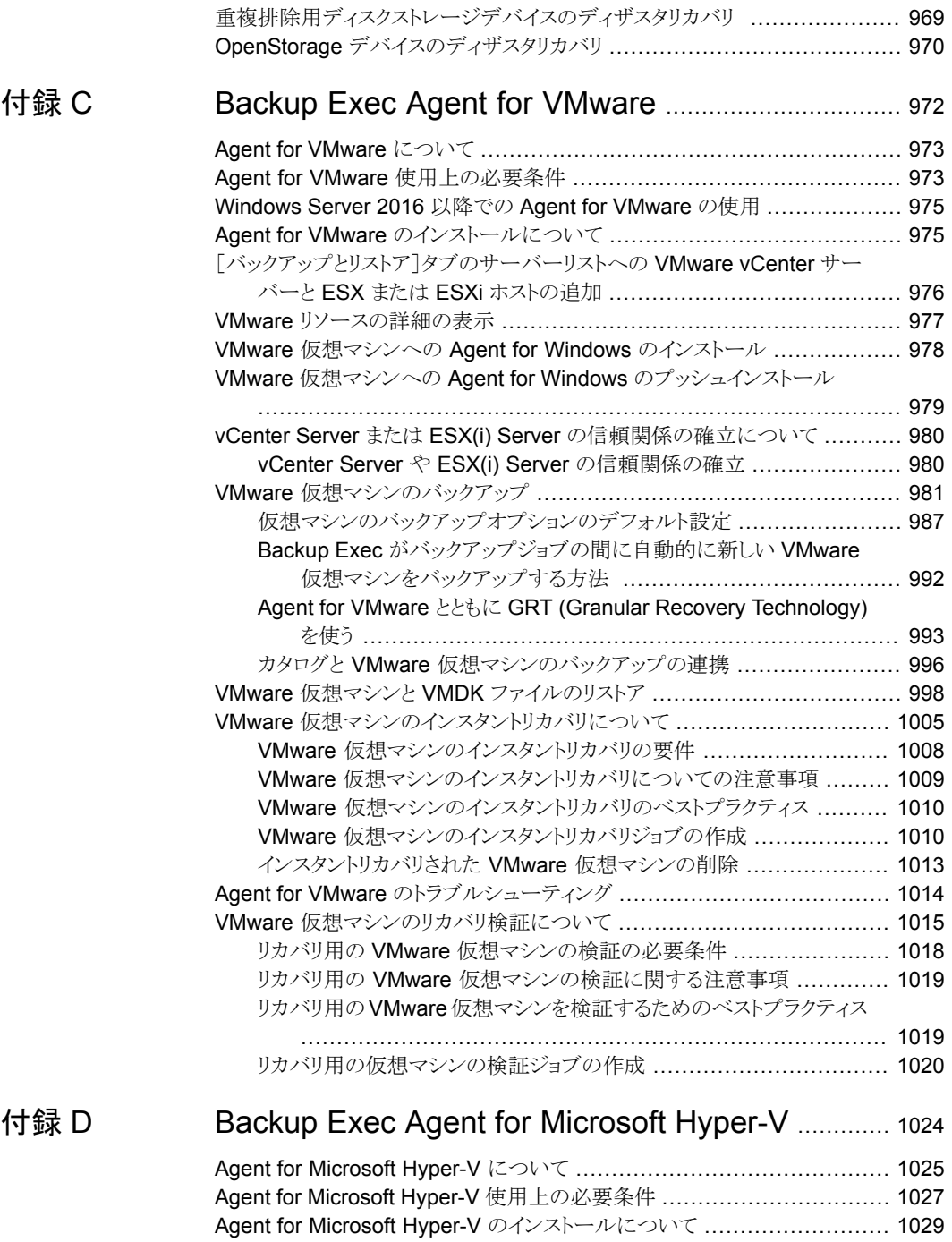

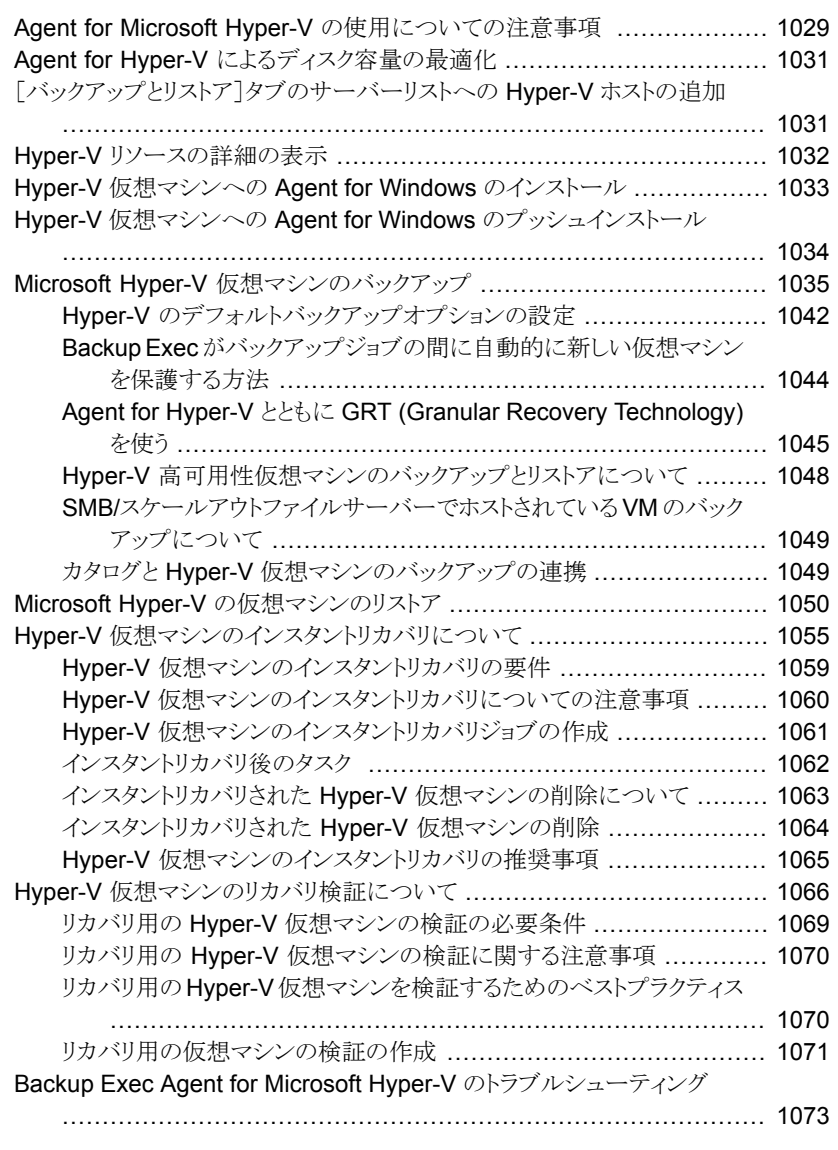

## [付録](#page-1074-0) E Backup Exec Agent for [Microsoft](#page-1074-0) SQL Server

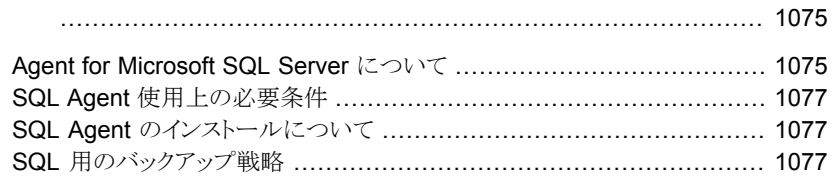

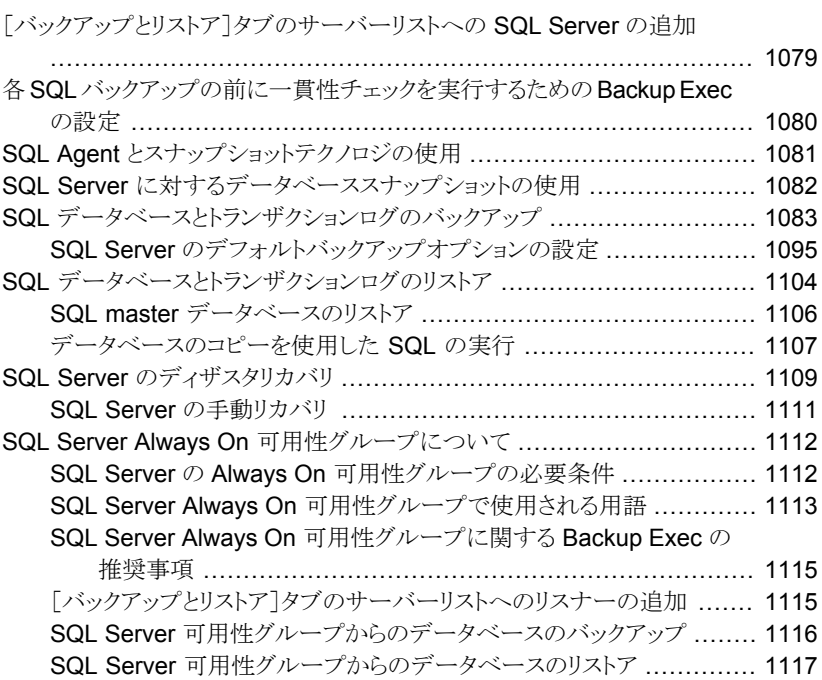

#### [付録](#page-1117-0) F Backup Exec Agent for Microsoft [Exchange](#page-1117-0)

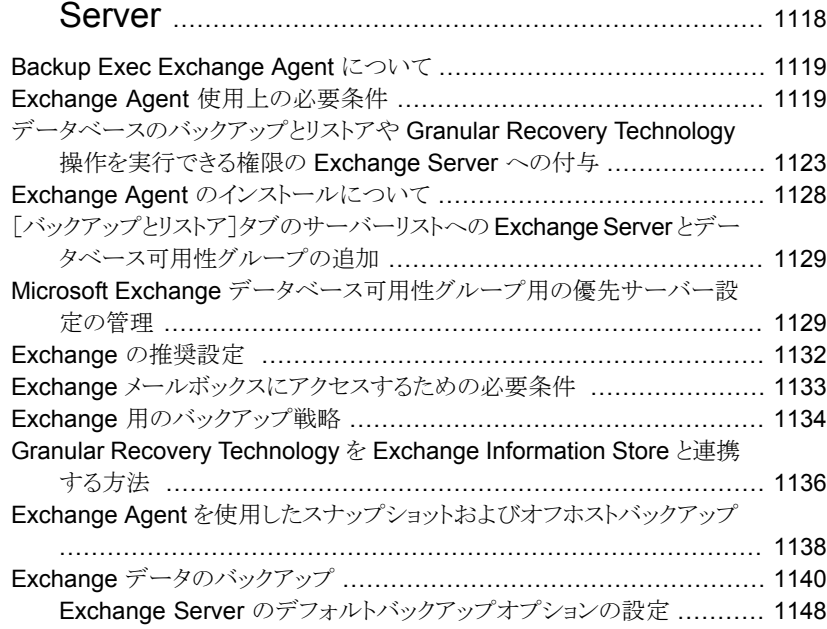

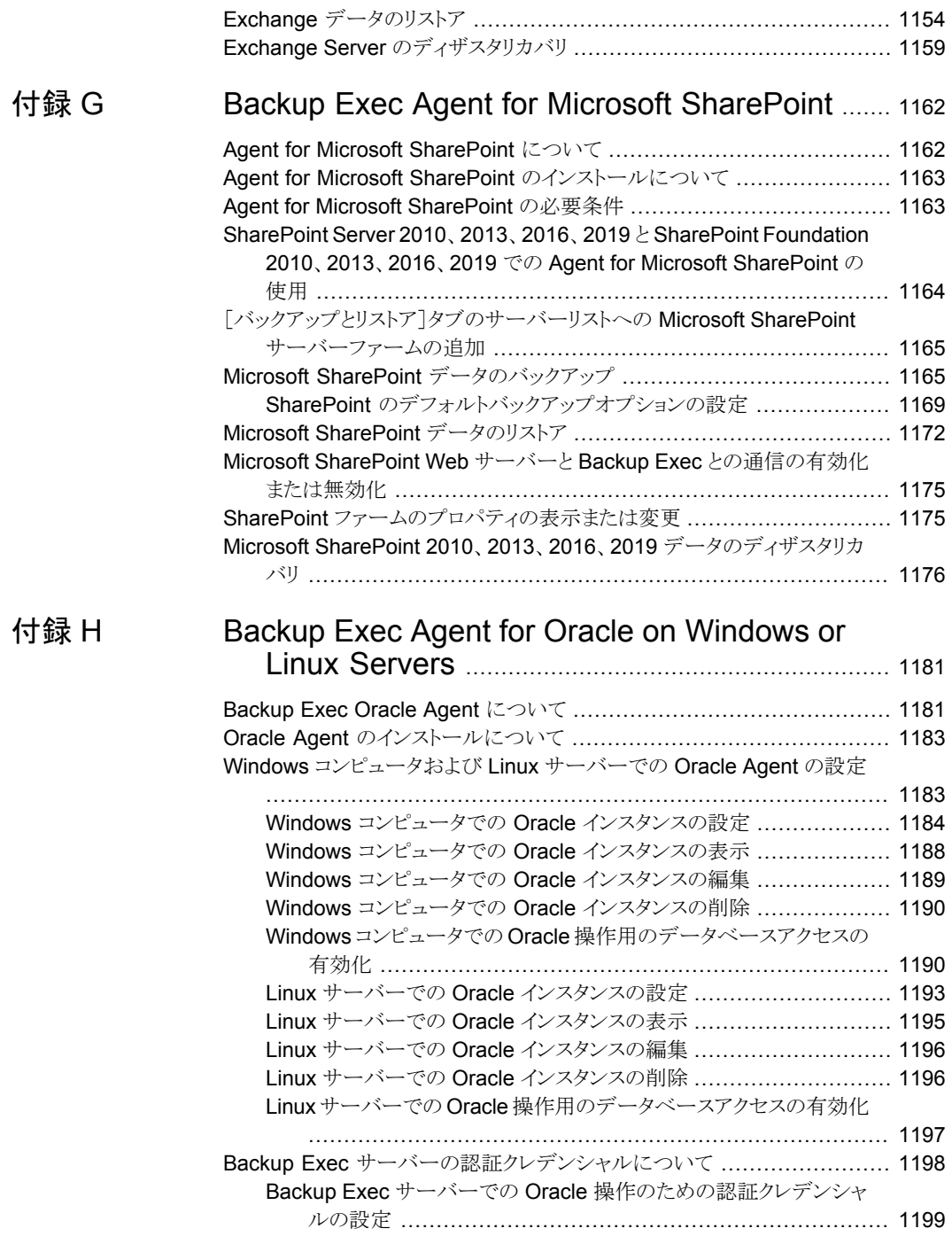

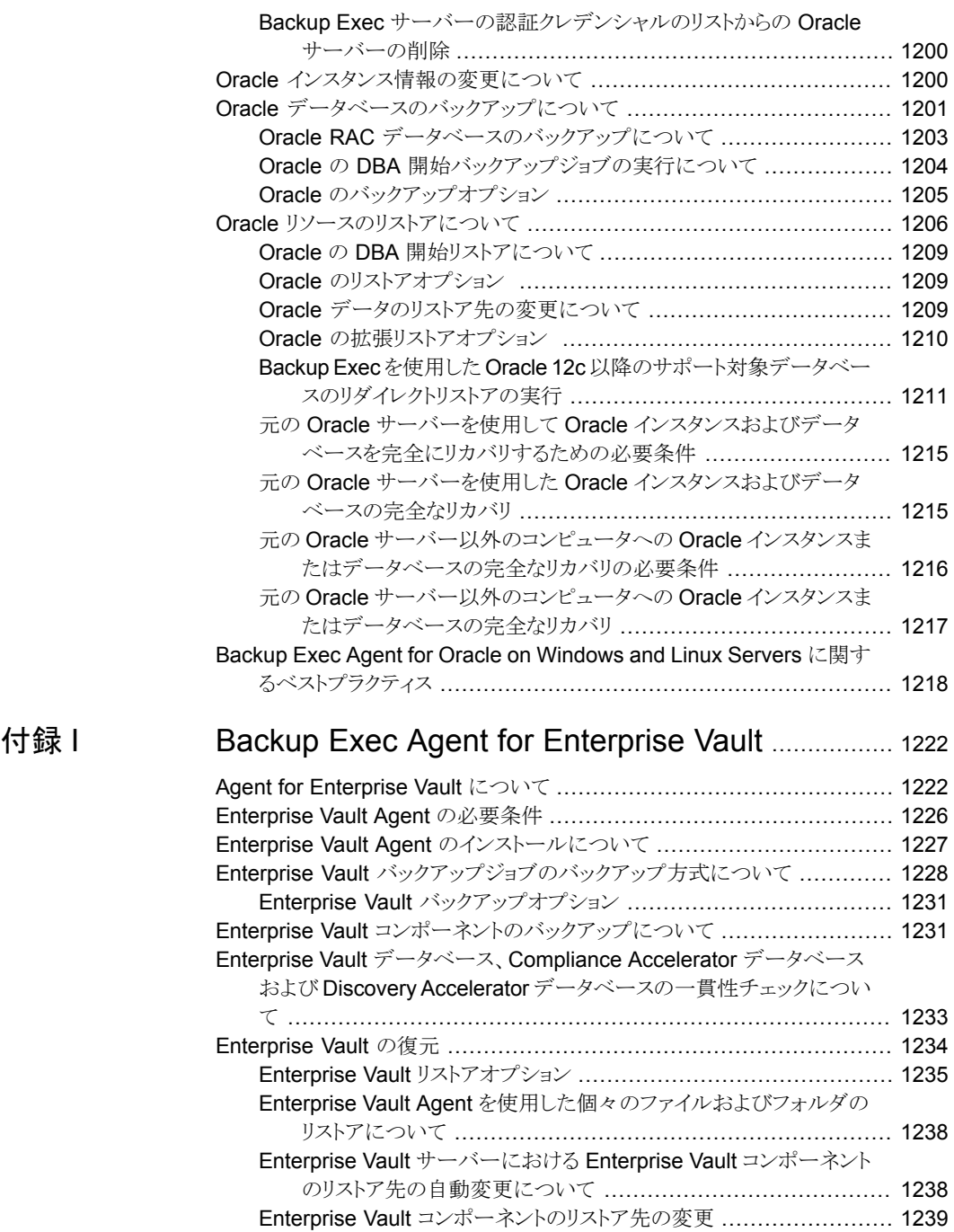

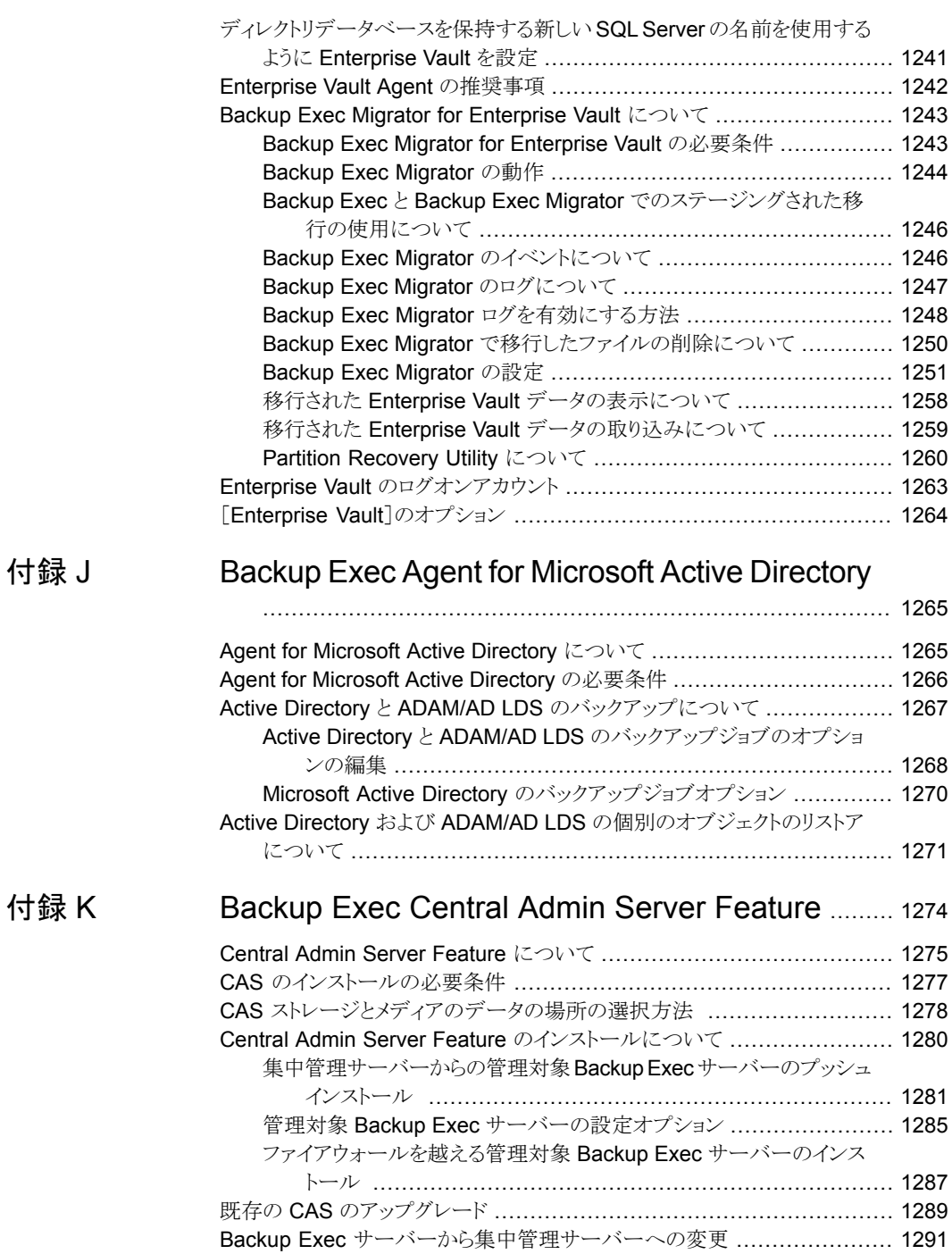

[付録](#page-1264-0) J

Backup Exec [サーバーの管理対象](#page-1291-0) Backup Exec サーバーへの変更 ........................................................................................ [1292](#page-1291-0) CAS 環境から管理対象 Backup Exec [サーバーを削除する](#page-1293-0) .................. [1294](#page-1293-0) [集中管理サーバーの名前の変更](#page-1294-0) .................................................... [1295](#page-1294-0) 管理対象 Backup Exec [サーバーの名前の変更](#page-1295-0) ................................. [1296](#page-1295-0) CAS [におけるネットワークトラフィックを軽減する方法](#page-1296-0) ............................ [1297](#page-1296-0) CAS [の分散カタログ、集中カタログ、複製カタログの場所](#page-1297-0) ....................... [1298](#page-1297-0) 管理対象 Backup Exec [サーバーの設定の変更](#page-1298-0) ................................. [1299](#page-1298-0) CAS [通信のしきい値に到達した場合に発生する事項](#page-1307-0) ........................... [1308](#page-1307-0) 管理対象 Backup Exec [サーバーと集中管理サーバー間の通信の有](#page-1308-0) [効化または無効化](#page-1308-0) .......................................................... [1309](#page-1308-0) CAS [のアラートと通知](#page-1308-1) ................................................................. [1309](#page-1308-1) 管理対象 Backup Exec [サーバーでの利用可能なネットワークインター](#page-1309-0) [フェースカードの使用](#page-1309-0) ........................................................... [1310](#page-1309-0) CAS [でのジョブの委任について](#page-1310-0) ..................................................... [1311](#page-1310-0) CAS [でのジョブの委任の代替としてのジョブのコピーについて](#page-1310-1) .......... [1311](#page-1310-1) CAS [環境でのストレージデバイスの追加について](#page-1310-2) ............................... [1311](#page-1310-2) CAS [環境でのデータライフサイクル管理](#page-1311-0) (DLM) の動作 ........................ [1312](#page-1311-0) 管理対象 Backup Exec [サーバーのメディア監査情報の取得](#page-1312-0) ................. [1313](#page-1312-0) CAS で Backup Exec [サーバープールを使用する方法](#page-1312-1) ....................... [1313](#page-1312-1) バックアップに使用する Backup Exec [サーバープールの選択](#page-1313-0) ......... [1314](#page-1313-0) Backup Exec [サーバープールの作成](#page-1314-0) ....................................... [1315](#page-1314-0) Backup Exec [サーバープールへの管理対象](#page-1314-1) Backup Exec サーバー [の追加](#page-1314-1) ........................................................................ [1315](#page-1314-1) Backup Exec [サーバープールの削除](#page-1315-0) ....................................... [1316](#page-1315-0) Backup Exec [サーバープールからの管理対象](#page-1315-1) Backup Exec サー [バーの削除](#page-1315-1) .................................................................. [1316](#page-1315-1) CAS [での集中リストアの動作](#page-1315-2) ......................................................... [1316](#page-1315-2) [複数のストレージデバイスに存在するデータを](#page-1317-0) CAS でリストアする方 [法](#page-1317-0) ……………………………………………………………………… [1318](#page-1317-0) CAS [での失敗ジョブのリカバリについて](#page-1318-0) ............................................ [1319](#page-1318-0) 管理対象 Backup Exec [サーバーの一時停止または再開](#page-1320-0) ..................... [1321](#page-1320-0) 管理対象 Backup Exec サーバーの Backup Exec [サービスの停止また](#page-1320-1) [は起動](#page-1320-1) .............................................................................. [1321](#page-1320-1) 管理対象 Backup Exec [サーバーのプロパティの表示](#page-1321-0) .......................... [1322](#page-1321-0) [集中管理サーバー設定の表示](#page-1324-0) ....................................................... [1325](#page-1324-0) CAS [のディザスタリカバリ](#page-1325-0) ............................................................. [1326](#page-1325-0) CAS [のトラブルシューティング](#page-1327-0) ....................................................... [1328](#page-1327-0) CAS 操作用の Backup Exec [ユーティリティの実行](#page-1328-0) ............................. [1329](#page-1328-0) [集中管理サーバーからの](#page-1329-0) Backup Exec のアンインストール ................... [1330](#page-1329-0) 管理対象 Backup Exec サーバーからの Backup Exec [のアンインストー](#page-1330-0) [ル](#page-1330-0) .................................................................................... [1331](#page-1330-0)

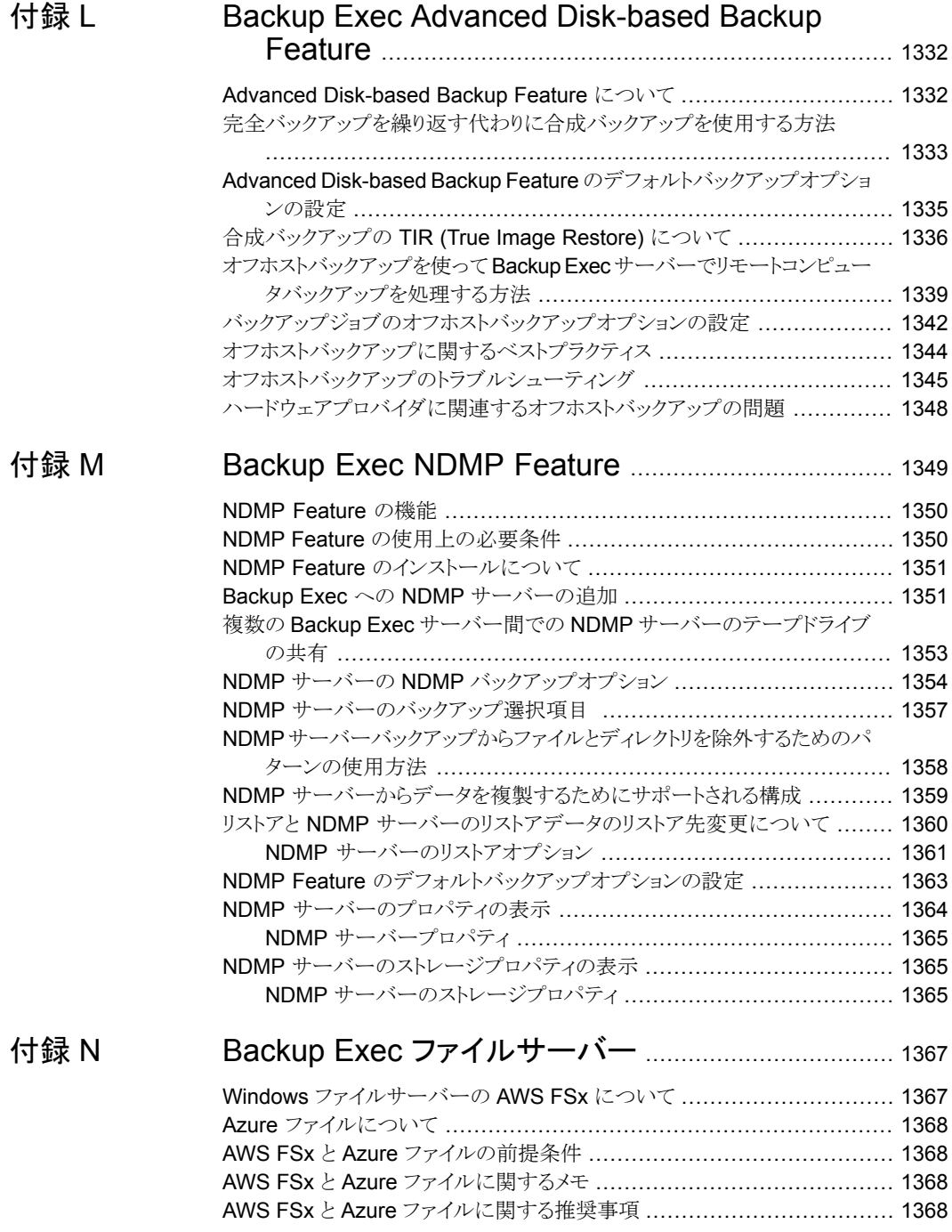

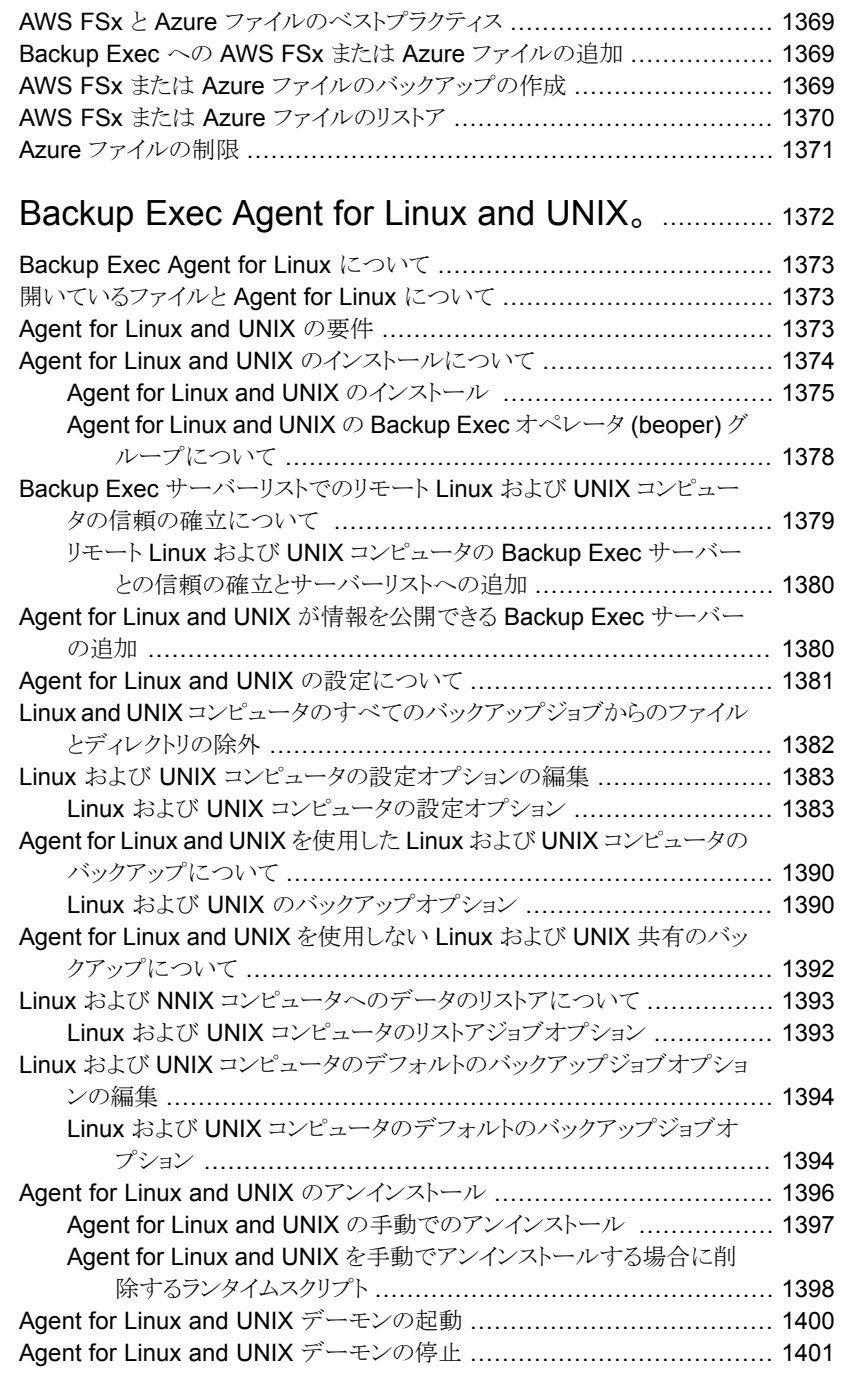

## [付録](#page-1371-0) O

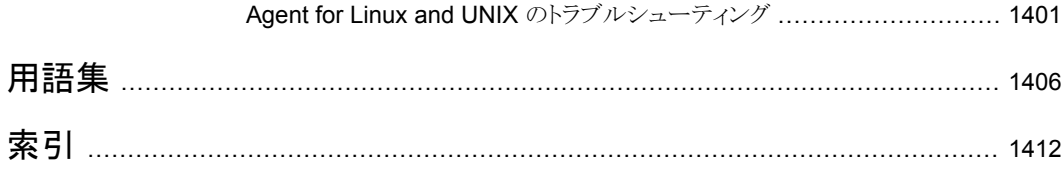

# <span id="page-32-0"></span>Backup Exec の概要

この章では以下の項目について説明しています。

- <span id="page-32-1"></span>■ Backup Exec [について](#page-32-1)
- [Backup](#page-32-2) Exec の動作

## **Backup Exec** について

Backup Exec は Windows® サーバーネットワーク用の高パフォーマンスデータ管理ソ リューションです。クライアント/サーバーモデルを採用し、ネットワーク全体のサーバー、 アプリケーション、ワークステーションを高速、安全にバックアップし、リストアできます。

**1**

<span id="page-32-2"></span>BackupExec は、さまざまな規模のネットワークに対応した構成で使用できます。さらに、 Backup Exec 環境の規模を調整し、プラットフォームと機能サポートを拡張するためのソ リューションを提供する Backup Exec のエージェントと機能群が用意されています。

p.33 の「[Backup](#page-32-2) Exec の動作」を参照してください。

#### **Backup Exec** の動作

Backup Exec では、Backup Exec 管理コンソールを使用して、バックアップのサブミッ ト、データのリストア、ストレージの設定、ジョブの監視などのタスクを実行します。 管理コ ンソールは、Backup Exec サーバー (Backup Exec をインストールした Windows サー バー) またはリモートコンピュータから実行できます。 バックアップ、リストア、その他の操 作が作成されると、Backup Exec サーバーがジョブを処理するか、複数の Backup Exec サーバーが存在する環境では処理のジョブを委任します。

Backup Exec には次の機能があります。

■ 便利なバックアップスケジュール機能 Backup Exec の管理者は、ネットワーク上の Windows コンピュータや Linux コン ピュータに対してバックアップをスケジュール設定できます。 Backup Exec の柔軟な カレンダーベース管理により、バックアップ処理をオフピークの時間帯に実行するス ケジュールが簡単に設定できます。

■ 全体のシステムリカバリ

Backup Exec の Simplified Disaster Recovery は、システム全体をリカバリしなが ら、ここから推量を実施します。 バックアップの設定中は、Simplified Disaster Recovery を有効にしたバックアップの実行に必要なデータを選択したことが明確に 示されます。 コンピュータの重要なシステムコンポーネントをバックアップした後に、 [Simplified Disaster Recovery ディスクの作成ウィザード]を使って Simplified Disaster Recovery ディスクイメージを作成します。 その後はコンピュータのディザス タリカバリの実行にディスクイメージを使えます。

■ 日常的な処理に適した総合的な監視と直感的なメカニズム 「ジョブモニター]ではバックアップ、リストア、インストール、ストレージの操作ジョブす べてを一元的に監視および管理できます。 [ホーム]タブでは、Backup Exec 環境 全体の統計情報を表示できます。 [サーバー]ビューでは、ネットワーク上のすべて のコンピュータのバックアップ状態を監視できます。対話型の警告には、確認を必要 とする状況が表示されます。

バックアップ結果は、バックアップのジョブ履歴で確認できます。ジョブ履歴には、バッ クアップに関する統計、エラー、その他の情報が含まれています。 Backup Exec の カタログはバックアップされたすべてのデータを集めたデータベースであり、Backup Exec はこのカタログを使ってリストア対象を追跡します。

バックアップジョブとリストアジョブの作成、ストレージの設定など、Backup Exec のほ とんどの操作がウィザードを通して実行できます。

■ ディスクベースストレージおよびクラウドストレージ用の自動データライフサイクル管理 Backup Exec はデータライフサイクル管理を使って、ディスクストレージ、ディスクカー トリッジメディア、重複排除ストレージ、ストレージアレイ、クラウドストレージ、仮想ディ スク上の期限が切れたバックアップセットを自動的に削除します。 ディスクベーススト レージデバイスに送信するバックアップジョブを作成する際に、バックアップデータの 保存期間を指定します。 バックアップデータの保存期間が切れると、データライフサ イクル管理機能はバックアップセットを削除し、新しいバックアップセットが使用できる ようにディスク容量を再生利用します。

p.342の「データライフサイクル管理(DLM[\)でディスクベースのストレージの期限切れ](#page-341-0) [バックアップセットを削除する方法」](#page-341-0) を参照してください。

■ デバイスとメディアの簡単な管理 Backup Exec は ADAMM (Advanced Device and Media Management) 機能を 使って、テープのデータ保持期間を管理します。 ADAMM により、メディアに適用さ れたルールセットに従って、メディアに格納されたバックアップセットを期限切れにし ます。

# **2**

## <span id="page-34-0"></span>インストール

この章では以下の項目について説明しています。

- Backup Exec [のインストール処理とライセンスオプションについて](#page-35-0)
- Backup Exec [のインストール前のチェックリスト](#page-37-0)
- Backup Exec [のインストールまたはアップグレード前の環境チェックの実行](#page-38-0)
- Backup Exec [と共にインストールされる](#page-41-0) Microsoft SQL Server Express Edition の [コンポーネント](#page-41-0)
- Backup Exec [用システムの必要条件](#page-42-0)
- [インストールウィザードを使った](#page-44-0) Backup Exec のインストール
- ローカル Backup Exec [サーバーへの追加のエージェントおよび機能のインストール](#page-54-0)
- [リモートコンピュータへの](#page-56-0) Backup Exec のプッシュインストール
- Agent for Windows [のインストールの方法](#page-64-0)
- Remote [Administrator](#page-79-0) のインストール
- [コマンドラインを使用した](#page-85-0) Backup Exec のインストール (サイレントモード)
- [インストールログについて](#page-93-0)
- [インストール概略レポートの表示](#page-94-0)
- [Backup](#page-94-1) Exec の修復
- Veritas Update [を使用した](#page-95-0) Backup Exec の更新
- [インストールされている更新の表示](#page-97-0)
- Backup Exec [の更新のアンインストール](#page-98-0)
- [ライセンス情報の表示](#page-98-1)
- Backup Exec [のライセンス契約の情報](#page-99-0)
- Backup Exec [へのアップグレードについて](#page-101-0)
- [インストール後のタスク](#page-104-0)
- Backup Exec [のアンインストール](#page-105-0)
- [コマンドラインを使用した](#page-106-0) Backup Exec のアンインストール
- <span id="page-35-0"></span>■ ローカル Backup Exec サーバーからの Backup Exec [機能のアンインストール](#page-106-1)

#### **Backup Exec** のインストール処理とライセンスオプショ ンについて

Backup Exec のインストールウィザードは、Backup Exec とそのエージェントや機能をイ ンストールする手順を案内します。インストールウィザードを使用すると、Backup Exec と そのエージェントや機能をローカルコンピュータにインストールしたり、リモートコンピュー タにプッシュインストールできます。Backup Exec がインストールされたコンピュータを Backup Exec サーバーと呼びます。また、リモート環境の Windows サーバーまたはワー クステーションから Backup Exec サーバーを管理できる Remote Administrator をイン ストールできます。

メモ**:** Windows でのデータ重複排除を有効にしたボリューム、ReFS ボリューム、または クラスタ共有ボリュームには Backup Exec や Agent for Windows をインストールできま せん。

Backup Exec をインストールする際、ライセンスを入力する方法は 2 つあります。
| 項目                           | 説明                                                                                                    |
|------------------------------|----------------------------------------------------------------------------------------------------|
| 資格 ID を手動で入力する               | ライセンス証書に表示されている資格 IDを入力<br>できます。 資格 ID には、A0123456789 のよう<br>に1つの英字および10個の数字が含まれて<br>います。 資格 ID を追加してから、ベリタスユー<br>ザーアカウントのクレデンシャルを入力して<br>Veritas Entitlement Management System lc<br>接続します。Backup Exec は、Veritas<br>Entitlement Management System に接続して<br>ライセンスファイルをダウンロードします。資格ID<br>を手動で入力するには、インターネット接続が必<br>要です。 |
|                              | <b>メモ:</b> 以前のバージョンの Backup Exec のライ<br>センスでは、最新バージョンの Backup Execを<br>アクティブ化できません。                                                                                                    |
| ライセンスファイルからライセンスをインポートす<br>る | ライセンスファイル (.slf) は、ネットワーク共有ま<br>たはローカルドライブからインポートできます。                                                                                                    |
|                              | これらを取得するには、Veritas Entitlement<br>Management System にアクセスする必要があ<br>ります。 Veritas Entitlement Management<br>System で、登録したすべての資格 ID を含む<br>単一のファイルを取得します。                                                                                                    |
|                              | インストール後、slfファイルは次の場所に配置<br>されています。                                                                                                    |
|                              | Windows 2012 以降の場合:<br>C:¥Programdata¥Veritas Shared¥Licenses                                                                                                    |
| 60 日間の評価版をインストールする           | Backup Exec には、60 日間の評価版がありま<br>す。インストール処理中に資格 ID またはライセ<br>ンスファイルを入力しなかった場合は、評価版が<br>インストールされます。                                                                                                    |

表 **2-1** ライセンスオプション

Backup Exec のインストール後、追加のエージェントや機能の有効なライセンスを所有 している場合、これらのエージェントや機能をインストールできます。エージェントと機能を 追加する方法について詳しくは、Backup Exec の価格とライセンスに関するガイドを参 照してください。Backup Exec や Agent for Windows をリモートコンピュータにプッシュ インストールすることもできます。

コマンドラインからのインストールも可能です。コマンドラインからのインストールは、サイレ ントモードインストールと呼ばれます。サイレントモードでインストールする場合は、Backup Exec インストールメディア内の setup.exe プログラムを使用します。

Backup Exec では、インストール時に次の製品が追加でインストールされる場合がありま す。

- Microsoft Report Viewer 2015
- Microsoft.NET Framework 4.8
- Microsoft Visual C++ 2008 Service Pack 1 再頒布可能パッケージ MFC のセキュ リティ更新プログラム
- Microsoft Visual C++ 2010 Service Pack 1 再頒布可能パッケージ MFC のセキュ リティ更新プログラム
- Microsoft Visual C++ 2012 再頒布可能パッケージ
- Microsoft Visual C++ 2015 再頒布可能パッケージ
- Microsoft SQL Server Express

Backup Exec インストールのベストプラクティスについて詳しくは、『Backup Exec に関 するベストプラクティス』を参照してください。

p.45 の[「インストールウィザードを使った](#page-44-0) Backup Exec のインストール」を参照してくだ さい。

p.55 の「ローカル Backup Exec [サーバーへの追加のエージェントおよび機能のインス](#page-54-0) [トール」](#page-54-0) を参照してください。

p.57 の[「リモートコンピュータへの](#page-56-0) Backup Exec のプッシュインストール」を参照してく ださい。

p.66 の [「リモートコンピュータへの](#page-65-0) Agent for Windows のプッシュインストール」 を参照 してください。

<span id="page-37-0"></span>p.86 の [「コマンドラインを使用した](#page-85-0) Backup Exec のインストール (サイレントモード)」 を 参照してください。

p.38 の「Backup Exec [のインストール前のチェックリスト」](#page-37-0)を参照してください。

# **Backup Exec** のインストール前のチェックリスト

Backup Exec をインストールする前に、次のタスクを実行してください。

■ Backup Exec をインストールするコンピュータで Backup Exec 環境チェックを実行 します。環境チェックでは、インストール処理を完了できるかどうかを確認するために コンピュータが分析されます。インストール中に Backup Exec によって解決される設 定の問題、またはインストールを妨げる要因となる設定の問題が検出された場合は、 警告が表示されます。環境チェックはインストール中に自動的に実行されますが、 Backup Exec をインストールする前または Backup Exec でデータをバックアップす る前に手動で実行することもできます。

p.39 の 「Backup Exec [のインストールまたはアップグレード前の環境チェックの実](#page-38-0) [行」](#page-38-0)を参照してください。

- Backup Exec のハードウェア互換性リストを確認して、このバージョンの Backup Exec でストレージデバイスハードウェアがサポートされることを確認します。
- Backup Exec サーバーにストレージデバイスハードウェア (コントローラ、ドライブ、ロ ボットライブラリ) をインストールします。インストールの方法について詳しくは、ストレー ジデバイスハードウェアに付属したマニュアルを参照してください。コントローラおよび ストレージデバイスの設定を行うには、該当する Windows のハードウェアセットアッ プ機能を使用してください。詳しくは Microsoft Windows のマニュアルを参照してく ださい。Backup Exec ハードウェア互換性リストで、互換性のあるストレージの種類の リストを参照できます。
- Windows のセキュリティ設定を確認して、その設定が Backup Exec service account で適切に動作することを確認します。 p.731 の [「サービスアカウントのクレデンシャルの変更」](#page-730-0) を参照してください。
- ポート 50104 が Backup Exec Management Service で利用可能であることを確認 します。
- Backup Exec をインストールするドライブが暗号化または圧縮されている場合にデ フォルトの SQL Express データベースを使用するには、暗号化または圧縮されてい ないドライブに SQL Express をインストールできることを確認します。
- Backup Exec をインストールするコンピュータのコンピュータ名を確認します。標準の ANSI 文字のみが使用されている必要があります。標準でない文字が使用されてい る名前のコンピュータに Backup Exec をインストールすると、エラーが発生する可能 性があります。
- <span id="page-38-0"></span>■ 英語版以外のWindowsにBackup Execをインストールする際、次のすべてに当て はまる場合は Backup Exec をインストールする前に Microsoft 社の Web サイトか ら、インストールする言語の Microsoft SQL Server Express セットアップファイルを ダウンロードします。
	- ローカル Backup Exec SQL Express インスタンスを使用する場合。
	- Backup Exec をインストールするコンピュータに英語版以外の SQL Server イン スタンスが存在する場合。

## **BackupExec**のインストールまたはアップグレード前の 環境チェックの実行

Backup Exec 環境チェックは、インストール中に自動的にコンピュータ上で実行される ユーティリティで、次の事項をレポートします。

- オペレーティングシステム、ディスク、物理メモリ、ログオンアカウントの十分な権限な ど、コンピュータがインストールの最小必要条件を満たしているか。 p.43 の「Backup Exec [用システムの必要条件」](#page-42-0)を参照してください。
- Backup Exec を使用する他社ソフトウェアのポートが適切に設定されているか。
- 必要なコンポーネントがインストールされているか、また、そのコンポーネントはBackup Exec と互換性があるか。
- 以前のバージョンの Backup Exec または Backup Exec の機能がインストールされ ていないか。
- ストレージデバイスハードウェアおよびこれに関連するドライバが適切にインストール され、Windows オペレーティングシステムに認識されているか。
- 重複排除用ストレージがあるボリュームに 12% 以上の空き領域があるか。
- 重複排除サービスは開始しているか。
- Windows Hotfix (Windows Update) がインストールされているか。

各項目のレポートの結果は、次のいずれかです。

表 **2-2** 環境チェックの結果

| 結果 | 説明                                                                                                    |
|----|----------------------------------------------------------------------------------------------------|
| 合格 | Backup Exec のインストールを妨げる要因となる非互換はありません。 ハー<br>ドウェアがこの結果となった場合は、そのハードウェア構成がBackupExec<br>で認識されていることを示します。                                           |
| 警告 | Backup Execとの非互換があります。問題によっては Backup Exec のイン<br>ストール中に解決することがあります。警告の場合もBackup Exec はインス<br>トールできます。ただし、問題がインストール中に解決されない場合、ジョブ<br>が失敗することがあります。 |
| 失敗 | 現在の環境とBackup Exec の間に、インストール失敗の原因となる非互換<br>があります。正常にインストールするには、Backup Exec をインストールす<br>る前に何らかの対処が必要です。                                            |

環境チェックはインストール中に自動的に実行されますが、Backup Exec をインストール する前または Backup Exec でデータをバックアップする前に手動で実行することもでき ます。

#### インストール前に環境をチェックする方法

- **1** インストールメディアのブラウザ(Browser.exe)で、[インストール前]をクリックしてか ら、[Backup Exec]をクリックします。
- **2** [次へ]をクリックします。

第2章 インストール | 41 **Backup Exec** のインストールまたはアップグレード前の環境チェックの実行

**3** 次のいずれかを実行します。

ローカルコンピュータの設定をチェックする [ローカル環境チェック]にチェックマークを付 けます。 [リモート環境チェック]にチェックマークを付 けます。 リモートコンピュータの設定をチェックする

- **4** [次へ]をクリックします。
- **5** 手順3 で[リモート環境チェック]にチェックマークを付けた場合は、次のいずれかを 実行して、「次へ]をクリックします。

リストからコンピュータ名を選択する

次の手順を実行します。

- 「リストからのサーバーの追加]をクリックし ます。
- リストからコンピュータを選択し、[次へ]を クリックします。

コンピュータ名を手動で追加する

次の手順を実行します。

- 「手動によるサーバーの追加]をクリックし ます。
- 「ドメイン]フィールドに、ドメインの名前を 入力します。
- 「コンピュータ名]フィールドに、コンピュー タの名前を入力します。
- [OK]をクリックします。
- このコンピュータのユーザー名とパスワー ドを入力します。
- [OK]をクリックします。

環境チェックを実行するコンピュータのリスト 次の手順を実行します。 からコンピュータ名を削除する

- 
- リストからコンピュータを選択します。
- [削除]をクリックします。
- **6** 環境チェックの結果を確認し、結果を保存する場合は[結果の保存先]にチェック マークを付けます。

環境チェックの結果の保存先を変更するには、[パスの変更]をクリックして新しい場 所を参照します。

**7** [完了]をクリックします。

# **Backup Exec** と共にインストールされる **Microsoft SQL Server Express Edition** のコンポーネント

<span id="page-41-0"></span>Backup Exec のインストールプログラムを実行すると、Backup Exec の実行に必要な Microsoft SQL Server Express のコンポーネントがインストールされます。

次のいずれかを実行するようにメッセージが表示されます。

■ Backup Exec の実行に必要な Microsoft SQL Server Express コンポーネントをイ ンストールし、デフォルトの Backup Exec インスタンスを作成します。これが推奨操作 です。

メモ**:** SQL Express は、SQL Express の他のインスタンスまたは SQL Server の完 全バージョンを実行するサーバーにインストールできます。

■ Backup Exec を実行するネットワーク上にすでに存在する Microsoft SQL Server 2008 R2 SP2 のインスタンスを選択します。

既存の SQL Server 2008 R2 SP2 のインスタンスに Backup Exec をインストールする 場合は、このインスタンスがインストールされていることを確認してからインストールを続行 します。

注意**:** 大文字と小文字を区別して照合する既存の SQL Server インスタンスに Backup Exec をインストールすると、Backup Exec が正しく機能しないことがあります。大文字と 小文字を区別して照合する SQL Server インスタンスに Backup Exec をインストールし ないことをお勧めします。

既存のインスタンスに Backup Exec をインストールした場合には、master データベース の自動リストア機能は使用できません。master データベースのリカバリを行うには、その データベースを、master データベースのバックアップ時に Backup Exec が自動的に作 成し更新した master データベースコピーに置き換える必要があります。

Backup Exec で更新を適用すると、SQL インスタンスは停止します。これによって、同じ インスタンスの他のデータベースが接続を失うことがあります。リモートの SQL インスタン スを使う場合、エラーを避けるために Backup Exec にこのインスタンスとの良好なネット ワーク接続を確保します。SQL Express のデフォルトのローカルインスタンスを使うことを お勧めします。

同一の SQL Server インスタンスに複数の Backup Exec データベースをインストールす ることはできません。

メモ**:** 管理対象 Backup Exec サーバーをインストールする場合には、その管理対象サー バー用 Backup Exec データベースのインストール先の Microsoft SQL Server 2008 R2SP2以降のローカルインスタンスを選択することをお勧めします。集中管理サーバー に使用されているものと同じ SQL Server インスタンスを選択しないでください。

<span id="page-42-0"></span>p.43 の「Backup Exec [用システムの必要条件」](#page-42-0)を参照してください。

## **Backup Exec** 用システムの必要条件

このバージョンの Backup Exec の実行に必要なシステムの必要条件を次に示します。

| 項目                                   | 要件                                                                                                    |
|--------------------------------------|----------------------------------------------------------------------------------------------------|
| オペレーティングシ<br>ステム                     | 互換性があるオペレーティングシステム、プラットフォーム、アプリケーション<br>のリストは、Backup Exec ソフトウェア互換性リストで参照できます。                                                                                                    |
|                                      | メモ: Backup Exec は、64 ビットオペレーティングシステムでのみ Backup<br>Exec サーバーのインストールをサポートします。                                                                                                    |
|                                      | Windows Server 2012 以降の Windows Server Core インストールオプ<br>ションを実行するコンピュータには、Backup Exec サーバーをインストール<br>できません。実行できるのは、Server Core コンピュータへの Backup Exec<br>Agent for Windows のインストールのみです。                                                                                                    |
|                                      | 読み取り専用ドメインコントローラ(RODC)ロールに構成されているWindows<br>Server 2012 コンピュータに、SQL Express または SQL Server をインス<br>トールすることはできません。読み取り専用ドメインコントローラロールでは、<br>SQL Express と SQL Server に必要なローカルアカウントを使うことができ<br>ません。RODC のコンピュータで Backup Exec をインストールするときは、<br>Backup Exec データベース用のリモート SQL インスタンスを選択してくだ<br>さい。 |
|                                      | Windows Server 2012 以降のコンピュータでは、Windows でのデータ重<br>複排除を有効にしたボリューム、ReFS ボリューム、またはクラスタ共有ボ<br>リュームに Backup Exec や Agent for Windows をインストールできませ<br>$\lambda$ <sub>o</sub>                                                                                                    |
| インターネットブラウ<br>ザ                      | Internet Explorer 7.0 以上                                                                                                    |
| プロセッサ                                | Intel Pentium、Xeon、AMD、またはこれらに互換性のある種類                                                                                                    |
| 画面解像度                                | 1024 x 768                                                                                                    |
| SQL Server または<br><b>SQL Express</b> | <b>SQL Server Express</b>                                                                                                    |

表 **2-3** システムの最小必要条件

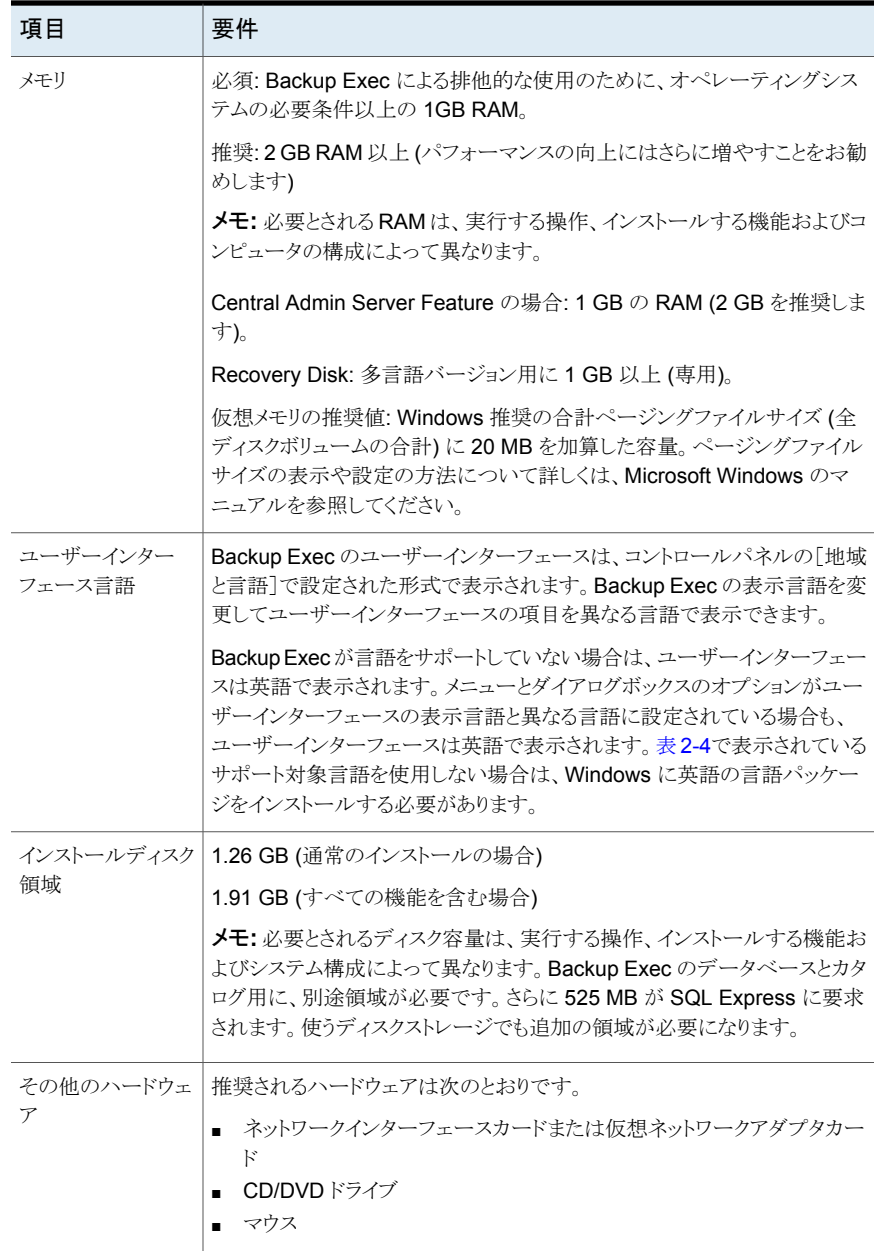

| 項目               | 要件                                                                                                    |
|------------------|----------------------------------------------------------------------------------------------------|
| ストレージ用ハード<br>ウェア | ストレージメディアのドライブ、ロボットライブラリ、リムーバブルストレージデバ<br>イス、取り外し不可能なハードドライブを使うことができます。Backup Exec<br>ハードウェア互換性リストで、互換性のあるストレージの種類のリストを参照<br>できます。 |
|                  | ロボットテープライブラリまたは仮想テープライブラリでの追加ドライブのサ<br>ポートについて詳しくは、Backup Exec の価格とライセンスに関するガイド<br>を参照してください。                                      |

<span id="page-44-1"></span>表 **2-4** Backup Exec のユーザーインターフェースのサポート対象言語

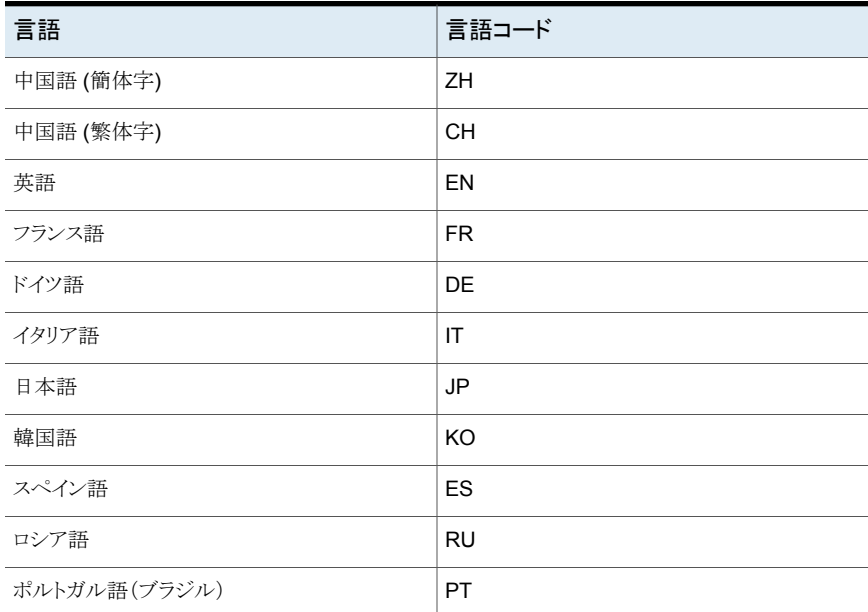

<span id="page-44-0"></span>p.45 の[「インストールウィザードを使った](#page-44-0) Backup Exec のインストール」を参照してくだ さい。

## インストールウィザードを使った **Backup Exec** のインス トール

Backup Exec のインストールプログラムは、標準とカスタムの 2 つのインストール方法を 提供します。標準インストールは、カスタムインストールより単純なインストールで、ライセ ンスに含まれるすべてのエージェントと機能をインストールします。標準インストールは、 小規模で単純な環境に適しています。カスタムインストールは、リモート Backup Exec サーバーや、Enterprise Server Feature を使用する環境など、大規模な環境または複 雑な環境向けに設計されています。カスタムインストールでは、ライセンスによってインス トールされる機能とエージェントを選択できます。そのため、インストールするエージェント と機能を確認して選択したいユーザーに最適です。

標準インストールでは、一般的なインストールシナリオに基づいて Backup Exec が次の 決定を行います。

- Backup Exec はローカル Backup Exec サーバーにインストールされます。
- SQL Express はデフォルトインスタンスでインストールされます。
- ライセンスに含まれるすべてのエージェントと機能がインストールされます。
- Veritas Update が自動的に実行されます。

メモ**:** インストールする前に、インストールする Backup Exec エディションのライセンスが 利用可能であることを確認してください。Backup Exec のどのエディションをインストール する場合もライセンスの入力が必要ですが、評価版はライセンスなしでインストールでき ます。

次の標準インストールまたはカスタムインストールのいずれかを選択します。

<span id="page-45-0"></span>[「標準インストールの実行方法」](#page-45-0)

[「カスタムインストールの実行方法」](#page-50-0)

#### 標準インストールの実行方法

Backup Exec の標準インストールを実行するには、次の手順を実行します。Backup Exec の標準インストールでは、ライセンスに含まれるすべての機能がインストールされま す。

#### **Backup Exec** を標準インストールでインストールする方法

**1** インストールメディアのブラウザから、[製品をインストールする]をクリックし、[Backup Exec]を選択します。

必要なバージョンの Microsoft .NET Framework がこのコンピュータにまだインス トールされていない場合は、Backup Exec がインストールします。

Backup Exec インストールプログラムは Microsoft .NET Framework 4.8 を使用し ます。ただし、Windows の一部のバージョンでは .NET Framework 4.8 をサポー トしていません。異なるバージョンの .NET Framework を必要とするオペレーティン グシステムで Backup Exec インストールプログラムを実行すると、Backup Exec は インストールを遮断し、必要なバージョンの.NET Framework のインストールを指示 するエラーメッセージを表示します。

- **2** [ようこそ]パネルの使用許諾契約を読み、次に[使用許諾契約書に同意します]を クリックし、[次へ]をクリックします。
- **3** [インストールの種類]パネルで、[標準インストール]>[次へ]の順にクリックします。
- **4** Backup Exec 環境チェックが自動的に実行されます。
- **5** 環境チェックの結果を確認します。次のいずれかを実行します。
	- 環境チェックで Backup Exec の正常なインストールを妨げる問題が検出されな かった場合は、[次へ]をクリックします。
	- 環境チェックで Backup Exec の正常なインストールを妨げる問題が検出された 場合は、[キャンセル]をクリックしてウィザードを終了します。問題を修正してか ら再び Backup Exec をインストールします。
- **6** [ライセンスの追加]パネルで、次のいずれかの方法を使用してライセンスを追加し ます。

バーに手動でインポートします。ライセンスファ ■ [リストに追加する]をクリックします。 メモ**:** インターネットに接続していない場合 は、ライセンスファイルを Backup Exec サー イルをダウンロードするには、Veritas Entitlement Management System ポータル にアクセスし、Backup Exec サーバーにイン ポートします。

資格 ID を手動で入力する方法

次に示す順序で操作を実行します。

- 「資格 ID の入力]フィールドに、ライセン ス証書の適切な資格 ID を入力します。
- 
- 各資格IDについてこの操作を繰り返しま す。
- 資格 ID の入力が完了したら、「次へ]をク リックします。
- ベリタスユーザーアカウントのクレデンシャ ルを入力してから[ダウンロード]をクリック し、Veritas Entitlement Management System に接続してライセンスファイルを ダウンロードします。

ライセンスファイルからライセンスをインポート 次に示す順序で操作を実行します。 する方法

- [ライセンスファイルのインポート]をクリッ クします。
- ライセンスファイルの場所を参照し、適切 なファイルを選択します。
- [次へ]をクリックします。

資格 ID を入力したり、ライセンスファイルをイ ンポートしたりしないでください。次の手順に 進みます。 評価版をインストールするには

- **7** 資格ID を入力した場合、[ライセンスの確認]パネルで次のいずれかを実行します。 Backup Exec のライセンスバージョンをインストールするには、次の手順を順番に 実行します。
	- [このコンピュータにインストールする Backup Exec エディションのライセンスを 選択してください]フィールドで、インストールする Backup Exec のエディション を選択します。
- インストールするエージェントまたは機能のチェックボックスにチェックマークを付 けます。
- ドロップダウンメニューをクリックし、インストールするライセンスの数を選択します。

Backup Exec の評価版をインストールするには、[このコンピュータにインストール する Backup Exec エディションのライセンスを選択してください]フィールドで[評価 版]を選択します。このオプションは、ライセンスをインストール済みの場合のみ使用 できます。ライセンスをインストールしていない場合は、[次へ]クリックすると自動的 に評価版がインストールされます。

[ライセンスの確認]パネルを完了したら、[次へ]をクリックします。

**8** [サービスアカウント]パネルで、Backup Exec システムサービスに使用する管理者 アカウントのユーザー名、パスワード、ドメインを入力して、[次へ]をクリックします。

サポートされた Windows Server では、パスワードが空のアカウントを許可するよう に Windows を設定していない限り、パスワードが空のアカウントを使って Backup Exec をインストールすることはできません。空のパスワードを指定した場合は、イン ストール中に次のエラーメッセージが表示されます。 The account name and/or password supplied is not valid. Re-enter the login information and try again.

ただし、コンピュータに空のパスワードを許可するよう設定することができます。詳し くは Windows のマニュアルを参照してください。

**9** Backup Exec ファイルがインストールされるディレクトリを変更する場合は、[変更] をクリックして、新しい場所を選択します。

新しい場所にディレクトリを変更したら、パスワードのような重要なデータを格納でき る安全な場所を選択します。

Backup Exec のインストール中にインストーラが以前のインストールの Backup Exec データベース (BEDB) ファイルを検出すると、新しいデータベースファイルと既存の データベースファイルのどちらを使用するかを選択するオプションが表示されます。 新しいデータベースファイルを使うことを選択すると、古いデータベースファイルは 別の場所にコピーされます。

ただし、既存のデータベースファイルを使用することを選択すると、インストーラは、 既存のデータベースファイルのバージョンがインストールしようとしている Backup Exec のバージョンと異なる場合にインストールが失敗する可能性があるという警告 を表示します。

[次へ]をクリックします。

- **10** [SQL Express のセットアップ]画面が表示された場合は、次の手順を実行して、 SQL Express セットアップファイルの場所を識別します。
	- [参照 (Browse)]をクリックします。
- SQL Express 2008 R2 SP2 セットアップファイルをダウンロードした場所にナ ビゲートします。
- [OK]をクリックします。
- [次へ]をクリックします。
- **11** [リモートコンピュータ]パネルで、次のいずれかを実行します。

1台のリモートコンピュータに Agent for Windows をインストールするには、次の手 順を順番に実行します。

- 「追加]をクリックします。
- 「1台のコンピュータを追加する]を選択します。
- リモートコンピュータの完全修飾名を入力するか、またはリモートコンピュータを 探すために「リモートコンピュータを参照する]をクリックします。
- [リモートコンピュータクレデンシャル]の下で、Backup Exec がリモートサーバー に接続するために使うことができるクレデンシャルを入力します。 管理者のクレデンシャルを使わなければなりません。
- 「次へ]をクリックします。
- 「インストール先フォルダ]フィールドで、ファイルをインストールしたいパスを入力 します。
- [次へ]をクリックします。
- 一覧のコンピュータすべてが検証されて完了したら、「次へ]をクリックします。

同じ設定を使って複数のコンピュータに Agent for Windows をインストールするに は、次の手順を順番に実行します。

- 「追加]をクリックします。
- 「複数のコンピュータを同一の設定で追加する]を選択します。
- リモートコンピュータの完全修飾名を入力するか、またはリモートコンピュータを 探すために[参照]をクリックします。
- [リストに追加する]をクリックします。 完全修飾名を入力してから、Agent for Windows をプッシュインストールするす べてのリモートコンピュータで[リストに追加する]をクリックします。
- 「リモートコンピュータクレデンシャル]の下で、Backup Exec がリモートサーバー に接続するために使うことができるクレデンシャルを入力します。 管理者のクレデンシャルを使わなければなりません。
- [次へ]をクリックします。
- 「インストール先フォルダ]フィールドで、ファイルをインストールしたいパスを入力 します。
- [次へ]をクリックします。
- 一覧のコンピュータすべてが検証されて完了したら、「次へ]をクリックします。

Agent for Windows をプッシュインストールしないで続行するには、[次へ]をクリッ クします。

**12** [データバックアップ]パネルで、既存の Backup Exec データベースのコピーを格 納する場所を選択します。

Backup Exec へのアップグレードが失敗した場合は、このコピーを使用することが できます。

Backup Exec へのアップグレードが完了したら、重複排除用ストレージは新しいバー ジョンに変換されます。変換が完了するまで、重複排除用ストレージフォルダはオフ ラインのままです。変換が完了して、サービスが再起動すると、重複排除用ストレー ジはオンラインになります。

変換処理中、重複排除用ストレージを対象にしたジョブは失敗します。他のストレー ジでスケジュール設定されているジョブは、重複排除用ストレージの変換中も引き続 き実行されます。変換の推定所要時間は、月数、日数、時間で表示されます。アッ プグレードを開始する前に、重複排除データのセカンダリコピーを保存することをお 勧めします。これは、変換処理が失敗した場合に使用できます。

メモ**:** このパネルは、Backup Exec のアップグレード時にのみ表示されます。

- **13** [記載事項を読んで理解しました]のチェックボックスにチェックマークを付け、[次へ] をクリックします。
- **14** Backup Exec インストールの概略を確認し、[インストール]をクリックします。
- **15** リモートコンピュータに Agent for Windows をインストールした場合は、[リモートイ ンストール]ダイアログボックスで[次へ]をクリックします。
- **16** インストールが完了すると、システムの再起動の選択、Readme の表示、デスクトッ プからの Backup Exec ショートカットの削除が可能です。
- **17** [次へ]をクリックし、[完了]をクリックしてウィザードを終了します。

システムの再起動を選択するとコンピュータは自動的に再起動します。

インストール処理中に、Backup Exec のインストール先コンピュータの次のディレクトリに BKUPINST22.htm という名前のインストールログが作成されます。

Windows 2012 以降の場合: %ProgramData%¥Veritas¥Backup Exec¥Logs p.94 の [「インストールログについて」](#page-93-0) を参照してください。

### <span id="page-50-0"></span>カスタムインストールの実行方法

Backup Exec をカスタムインストールでインストールするには、次の手順を実行します。 カスタムインストールでは、入力したライセンスに基づいて、インストールするエージェント と機能を選択できます。ライセンスに含まれている以上のエージェントと機能をインストー ルするためにカスタムインストールは使用できないことに注意してください。

#### **Backup Exec** をカスタムインストールでインストールする方法

**1** インストールメディアのブラウザから、[製品をインストールする]をクリックし、[Backup Exec]を選択します。

必要なバージョンの Microsoft .NET Framework がこのコンピュータにまだインス トールされていない場合は、Backup Exec がインストールします。

Backup Exec インストールウィザードは Microsoft .NET Framework 4.8 を使用し ます。ただし、Windows の一部のバージョンでは .NET Framework 4.8 をサポー トしていません。異なるバージョンの .NET Framework を必要とするオペレーティン グシステムで Backup Exec インストールプログラムを実行すると、Backup Exec は インストールを遮断し、必要なバージョンの .NET Framework のインストールを指示 するエラーメッセージを表示します。

- **2** [ようこそ]パネルの使用許諾契約を読み、次に[使用許諾契約書に同意します]を クリックし、[次へ]をクリックします。
- **3** [インストールの種類]パネルで、[カスタムインストール]を選択し、それから[次へ] をクリックします。
- **4** [メニュー]パネルで、[ローカルインストール]にチェックマークを付けて、それから [Backup Exec ソフトウェアと機能のインストール]を選択します。[次へ]をクリックし ます。
- **5** Backup Exec 環境チェックが自動的に実行されます。
- **6** 環境チェックの結果を確認します。次のいずれかを実行します。
	- 環境チェックで Backup Exec の正常なインストールを妨げる問題が検出されな かった場合は、[次へ]をクリックします。
	- 環境チェックで Backup Exec の正常なインストールを妨げる問題が検出された 場合は、[キャンセル]をクリックしてウィザードを終了します。問題を修正してか ら再び Backup Exec をインストールします。
- **7** [ライセンスの追加]パネルで、次のいずれかの方法を使用してライセンスを入力し ます。

資格 ID を手動で入力する方法

バーに手動でインポートします。ライセンスファ ■ [リストに追加する]をクリックします。 メモ**:** インターネットに接続していない場合 は、ライセンスファイルを Backup Exec サー イルをダウンロードするには、Veritas Entitlement Management System ポータル にアクセスし、Backup Exec サーバーにイン ポートします。

次に示す順序で操作を実行します。

- 「資格 ID の入力]フィールドに、ライセン ス証書の適切な資格 ID を入力します。
- 
- 各資格IDについてこの操作を繰り返しま す。
- 資格 ID の入力が完了したら、「次へ]をク リックします。
- ベリタスユーザーアカウントのクレデンシャ ルを入力してから[ダウンロード]をクリック し、Veritas Entitlement Management System に接続してライセンスファイルを ダウンロードします。

ライセンスファイルからライセンスをインポート 次に示す順序で操作を実行します。 する方法

- [ライセンスファイルのインポート]をクリッ クします。
- ライセンスファイルの場所を参照し、適切 なファイルを選択します。
- 「次へ]をクリックします。

評価版をインストールするには

資格 ID を入力したり、ライセンスファイルをイ ンポートしたりしないでください。次の手順に 進みます。

**8** 資格ID を入力した場合、[ライセンスの確認]パネルで次のいずれかを実行します。

Backup Exec のライセンスバージョンをインストールするには、次の手順を順番に 実行します。

- 「このコンピュータにインストールする Backup Exec エディションのライセンスを 選択してくださいフィールドで、インストールする Backup Exec のエディション を選択します。
- インストールするエージェントまたは機能のチェックボックスにチェックマークを付 けます。
- ドロップダウンメニューをクリックし、インストールするライセンスの数を選択します。
- 選択しない場合、デフォルトでは、最大の機能を含むライセンスが選択されます。

Backup Exec の評価版をインストールするには、[このコンピュータにインストール する Backup Exec エディションのライセンスを選択してください]フィールドで[評価 版]を選択します。このオプションは、ライセンスをインストール済みの場合のみ使用 できます。ライセンスをインストールしていない場合は、[次へ]クリックすると自動的 に評価版がインストールされます。

[ライセンスの確認]パネルでは、資格 ID ごとに容量を表示およびカスタマイズする こともできます。

[ライセンスの確認]パネルを完了したら、[次へ]をクリックします。

**9** [機能の設定]パネルの[インストールする機能を選択してください]パネルには、入 力した資格IDのライセンスに含まれるすべての機能とエージェントが表示されます。 インストールする機能またはエージェントの横にあるチェックボックスにチェックマー クを付けます。エージェントと機能の選択を解除すると、今回のインストールから除外 できます。機能およびエージェントは、入力したライセンスに基づいて、エディション 別に編成されます。

入力していないライセンスのエージェントと機能も表示されますが、それらを使用す ることはできません。試用ライセンスをインストールした後で、そのライセンスよりエー ジェントと機能の数が少ないライセンスをインストールすると、新しいライセンスに含 まれないエージェントと機能は削除されます。

エージェントと機能の設定が完了したら、[次へ]をクリックします。

- **10** Backup Exec を別の言語で追加インストールするには、[言語の選択]パネルで言 語を選択して「次へ」をクリックします。
- **11** [インストール先]パネルで、インストールを選択した項目のディスク容量の必要条件 を確認します。Backup Exec ファイルがインストールされるディレクトリを変更する場 合は、[変更]をクリックして新しい場所を選択するか、新しいフォルダを作成します。 マウントポイントを削除すると Backup Exec がアンインストールされるため、インス トール先ディレクトリとしてマウントポイントを選択しないことをお勧めします。

インストーラが以前のインストールの Backup Exec データベース (BEDB) ファイル を検出すると、新しいデータベースファイルと既存のデータベースファイルのどちら を使用するかを選択するオプションが表示されます。新しいデータベースファイルを 使うことを選択すると、古いデータベースファイルは別の場所にコピーされます。

ただし、 既存のデータベースファイルを使用することを選択すると インストーラは 既存のデータベースファイルのバージョンがインストールしようとしている Backup Exec のバージョンと異なる場合にインストールが失敗する可能性があるという警告 を表示します。

インストール先情報の確認が完了したら、[次へ]をクリックします。

**12** [サービスアカウント]パネルで、Backup Exec システムサービスに使用する管理者 アカウントのユーザー名、パスワード、ドメインを入力して、[次へ]をクリックします。

サポートされた Windows Server では、パスワードが空のアカウントを許可するよう に Windows を設定していない限り、パスワードが空のアカウントを使って Backup Exec をインストールすることはできません。空のパスワードを指定した場合は、イン ストール中に次のエラーメッセージが表示されます。

The account name and/or password supplied is not valid. Re-enter the login information and try again.

ただし、コンピュータに空のパスワードを許可するよう設定することができます。詳し くは Windows のマニュアルを参照してください。

**13** [SQL Server の選択]パネルで、Backup Exec データベースを保存するための場 所を選択するために次のいずれかを実行します。

メモ**:** [SQL Server の選択]パネルはアップグレードでは表示されません。アップグ レードの処理中は、データベースの場所を変更できません。アップグレード後にデー タベースの場所を変更する場合は、BE ユーティリティを使用します。

ローカル Backup Exec SQL Express インスタンスを作成するには、次に示す順序 で操作を実行します。

- [ローカルに Backup Exec SQL Express インスタンスを作成してデータベース を格納する]をクリックします。
- Backup Exec SQL Express インスタンスの場所を変更するには、[参照]をク リックします。
- 場所を選択して、「OK]をクリックします。

既存の SQL Server 2008 R2 SP2 インスタンスを使用するには、次に示す順序で 操作を実行します。

- 「SQL Server 2008 R2 SP 2 以降の SQL Server バージョンの既存のインスタ ンスを使用する]をクリックします。
- インスタンスを選択します。
- 既存のインスタンスに Backup Exec をインストールした場合には、Master デー タベースの自動リストア機能は使用できません。Master データベースのリカバリ を行うには、そのデータベースを、Master データベースのバックアップ時に Backup Exec が自動的に作成し更新した Master データベースコピーに置き 換えます。詳しくは、p.42 の 「Backup Exec [と共にインストールされる](#page-41-0) Microsoft SQL Server Express Edition [のコンポーネント」](#page-41-0) を参照してください。 をご覧く ださい。

完了したら[次へ]をクリックします。

- **14** Backup Exec がインスタンスへの接続を試みます。
- **15** [SQL Express のセットアップ]画面が表示された場合は、次の手順を実行して、 SQL Express セットアップファイルの場所を識別します。
	- 「参照 (Browse)]をクリックします。
	- SQL Express 2008 R2 SP2 セットアップファイルをダウンロードした場所にナ ビゲートします。
	- [OK]をクリックします。
	- [次へ]をクリックします。
- **16** 追加の情報を求められた場合、デバイスドライバインストーラを使用して、サーバー に接続されているテープストレージデバイスにデバイスドライバをどのようにインストー ルするか選択し、[次へ]をクリックします。

[すべてのテープデバイスにデバイスドライバを使用する (推奨)]を選択することを お勧めします。

- **17** メッセージが表示されたら、インストールする追加機能の情報を入力するか、または その設定を選択して、その選択を完了するたびに、[次へ]をクリックします。
- **18** Backup Exec インストールの概略を確認し、[インストール]をクリックします。

インストール処理の完了には数分かかります。インストール処理中、進行バーは数 分間動きません。

- **19** インストールが完了すると、システムの再起動の選択、Readme の表示、デスクトッ プからの Backup Exec ショートカットの削除が可能です。
- <span id="page-54-0"></span>**20** [次へ]をクリックし、[完了]をクリックしてウィザードを終了します。 システムの再起動を選択するとコンピュータは自動的に再起動します。

### ローカル **Backup Exec** サーバーへの追加のエージェ ントおよび機能のインストール

Backup Exec をインストールするときエージェントと機能をインストールできます。ただし、 Backup Exec のインストール後にエージェントまたは機能を追加インストールする場合 は、このマニュアルで該当する機能に関する項を参照し、システムが動作上の最小要件 をすべて満たしているかどうかを確認する必要があります。さらに、インストールするエー ジェントまたは機能それぞれについて有効なライセンスが必要です。追加機能のインス トール中、Backup Exec サービスが停止する場合があります。ジョブが実行している場合 は、ジョブを停止するか、ジョブの完了を待機するかの選択を要求されます。

メモ**:** Central Admin Server Feature がインストールされている状態で、管理対象 Backup Exec サーバーに追加機能をインストールする場合は、管理対象 Backup Exec サー バーを一時停止できます。管理対象 Backup Exec サーバーが一時停止された場合、 管理サーバーはジョブを委任しません。インストールの完了後、管理対象 Backup Exec サーバーの一時停止を解除し、再開します。

p.1321の「管理対象Backup Exec [サーバーの一時停止または再開」](#page-1320-0)を参照してくださ い。

ローカル **Backup Exec** サーバーに **Backup Exec** の追加機能をインストールする方 法

**1** [Backup Exec]ボタンをクリックし、[インストールとライセンス]、[この Backup Exec サーバーに機能とライセンスをインストールする]の順に選択します。

インストールメディアを挿入するよう求めるメッセージが表示される場合があります。

**2** 次のいずれかを実行します。

シリアル番号を手動で入力する 以下の操作を記載されている順序で行ってください。 方法

メモ**:** インターネットに接続して ルを Backup Exec サーバーに 手動でインポートします。ライセ ンスファイルをダウンロードする には、Veritas Entitlement Management System ポータ ルにアクセスし、Backup Exec サーバーにインポートします。

- 「シリアル番号]フィールドに、ライセンス証明書の適切 なシリアル番号を入力します。
- いない場合は、ライセンスファイ [リストに追加する]をクリックします。
	- 各シリアル番号についてこの操作を繰り返します。
	- 「次へ]をクリックします。
	- ベリタスユーザーアカウントのクレデンシャルを入力して から[ダウンロード]をクリックし、Veritas Entitlement Management System に接続してライセンスファイルを ダウンロードします。

ライセンスファイルからライセン 以下の操作を記載されている順序で行ってください。 スをインポートする方法

- 「ライセンスファイルのインポート]をクリックします。
- ライセンスファイルの場所を参照し、適切なファイルを選 択します。
- [次へ]をクリックします。

評価版をインストールするには シリアル番号を入力したり、ライセンスファイルをインポート したりしないでください。手順 5 に進みます。

**3** 製品をアクティブ化するシリアル番号を入力した場合は、[ライセンスの確認]パネル に、入力したライセンスのエディションが表示されます。各エディションの[割り当て 済み容量]フィールドを編集して、各エディションに許可する使用容量を指定するこ ともできます。

Backup Exec の評価版をインストールするには、[このコンピュータにインストール する Backup Exec エディションのライセンスを選択してください]フィールドで[評価 版]を選択します。このオプションは、ライセンスをインストール済みの場合のみ使用 できます。ライセンスをインストールしていない場合は、[次へ]クリックすると自動的 に評価版がインストールされます。

- **4** [次へ]をクリックします。
- **5** 次の手順を実行します。
	- インストールする追加機能のチェックボックスにチェックマークを付けます。
	- 削除する機能のチェックボックスのチェックマークをはずします。
- **6** [次へ]をクリックします。
- **7** メッセージが表示されたら、インストールする追加機能の情報を入力するか、または その設定を選択します。それぞれのダイアログボックスで必要な情報を入力し、[次 へ]をクリックしてください。
- **8** Backup Exec インストールの概略を確認し、[インストール]をクリックします。

追加機能のインストール中、Backup Exec サービスは停止します。ジョブが実行し ている場合は、ジョブを停止するか、ジョブの完了を待機するかの選択を要求されま す。

<span id="page-56-0"></span>インストールの完了後、サービスが再起動されます。

**9** [完了 (Finish)]をクリックします。

## リモートコンピュータへの **Backup Exec** のプッシュイン ストール

次のシナリオでは Backup Exec をプッシュインストールできません。

- 64 ビットオペレーティングシステムから 32 ビットオペレーティングシステムへのプッ シュインストール
- 32 ビットオペレーティングシステムから 32 ビットまたは 64 ビットオペレーティングシ ステムへのプッシュインストール

ターミナルサービスクライアントを使用し、リモートターミナルサーバー上でインストールプ ログラムを実行してリモートターミナルサーバーに Backup Exec をインストールする場合 は、Backup Exec のインストールプログラムの保存先をドライブ文字を割り当てたネット

ワークドライブパスで指定することはできません。UNC パスで指定する必要があります。 マップしたドライブによるインストールはサポートされません。

複数のサーバーのインストールを設定できます。Backup Exec は最大 5 台のリモートコ ンピュータのインストールを同時に処理します。

メモ**:** Microsoft.NET Framework の必要なバージョンが Backup Exec をプッシュインス トールする必要のあるコンピュータに事前にインストールされていない場合、Backup Exec によりそのバージョンがインストールされます。Backup Exec インストールプログラムは Microsoft .NET Framework 4.8 を使用します。ただし、Windows の一部のバージョン では .NET Framework 4.8 をサポートしていません。異なるバージョンの .NET Framework を必要とするオペレーティングシステムで Backup Exec インストールプログ ラムを実行すると、Backup Exec はインストールを遮断し、必要なバージョンの .NET Framework のインストールを指示するエラーメッセージを表示します。

リモートコンピュータに Backup Exec をインストールする前に、特別な考慮事項を確認 する必要があります。

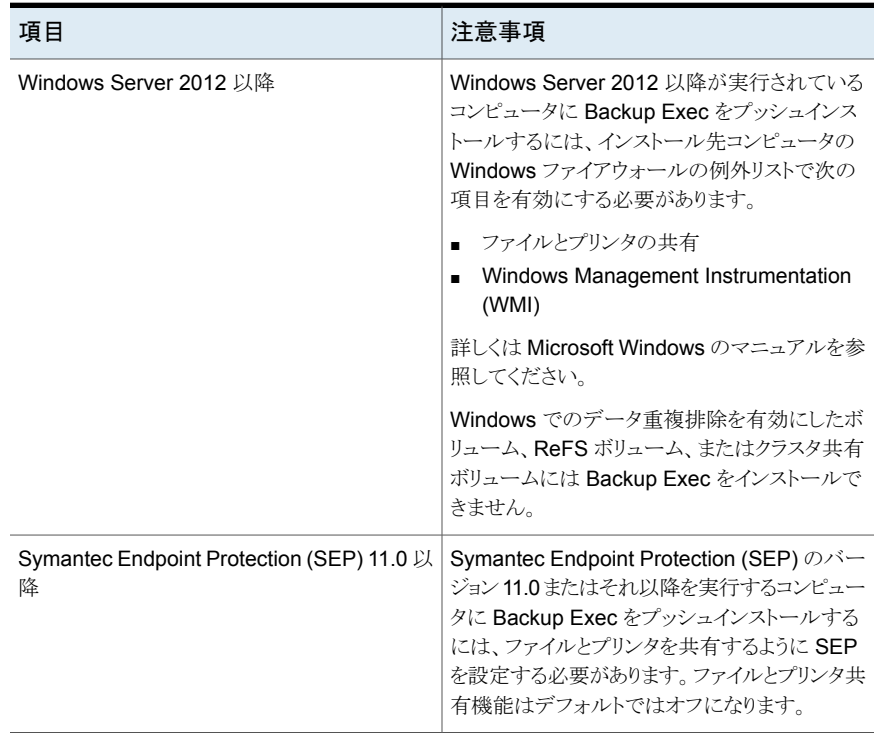

#### 表 **2-5** リモートコンピュータへの Backup Exec のインストールに関する特 別な考慮事項

メモ**:** リモートコンピュータに Backup Exec をインストールするには、Microsoft Windows の[プログラムの追加と削除]を使用することもできます。詳しくは Microsoft のマニュアル を参照してください。

インストール処理中に、Backup Exec のインストール先コンピュータの次のディレクトリに BKPINST21.htm という名前のインストールログが作成されます。

Windows 2012 以降の場合: %programdata%¥Veritas¥Backup Exec¥Logs

#### リモートコンピュータに **Backup Exec** をプッシュインストールする方法

**1** 次のいずれかを実行します。

インストールメディアから Backup Exec をリ 次に示す順序で操作を実行します。 ■ インストールメディアのブラウザで、「製品 モートコンピュータにプッシュインストールする 方法

- をインストールする]>[Backup Exec]の 順に選択します。
- [ようこそ]パネルで、[次へ]をクリックしま す。
- 「使用許諾契約書に同意します]を選択 し、[次へ]をクリックします。
- [カスタムインストール]を選択します。
- 「ローカルインストール]のチェックマーク をはずし、次に[リモートインストール]に チェックマークを付けます。
- 「次へ]をクリックします。

Backup Exec サーバーから Backup Exec [Backup Exec]ボタンをクリックし、[インストー をリモートコンピュータにプッシュインストール ルとライセンス]、[他のサーバーにエージェ する方法

ントと Backup Exec サーバーをインストール する]の順に選択します。

**2** [リモートコンピュータ]パネルで、次のいずれかを実行します。

Backup Exec を 1 台のリモートコンピュータ 以下の操作を記載されている順序で行ってく ださい。 にインストールする

- 「追加]をクリックします。
- [1台のコンピュータを追加する]を選択し ます。
- [Backup Exec]を選択し、[次へ]をクリッ クします。
- リモートコンピュータの完全修飾名を入力 するか、またはリモートコンピュータを探す ために[リモートコンピュータを参照する] をクリックします。

同じ設定を使って複数のコンピュータに Backup Exec をインストールする

以下の操作を記載されている順序で行ってく ださい。

- 「追加]をクリックします。
- 「複数のコンピュータを同一の設定で追加 する]を選択します。
- [Backup Exec]を選択し、[次へ]をクリッ クします。
- リモートコンピュータの完全修飾名を入力 するか、またはリモートコンピュータを探す ために[参照]をクリックします。
- 「リストに追加する]をクリックします。 完全修飾名を入力し、機能をプッシュイン ストールするすべてのリモートコンピュータ で[リストに追加]をクリックします。
- **3** [リモートコンピュータクレデンシャル]の下で、Backup Exec がリモートサーバーに 接続するために使うことができるクレデンシャルを入力します。 管理者のクレデンシャルを使わなければなりません。
- **4** [次へ]をクリックします。
- **5** 次のいずれかの方法を選択して、ライセンスを入力します。

ライセンス証書からシ 以下の操作を記載されている順序で行ってください。 ■ 「シリアル番号」フィールドに、ライセンス証書の適切なシリアル番 号を入力します。 ■ 「リストに追加する]をクリックします。 ■ インストールする機能またはエージェントごとに、各ライセンスにつ いてこの手順を繰り返します。 ■ [次へ]をクリックします。 ■ ベリタスユーザーアカウントのクレデンシャルを入力してから「ダウ ンロード]をクリックし、Veritas Entitlement Management System に接続してライセンスファイルをダウンロードします。 リアル番号を入力す る方法 メモ**:** インターネット に接続していない場 合は、ライセンスファ イルを Backup Exec サーバーに手動でイ ンポートします。ライ センスファイルをダウ ンロードするには、 Veritas Entitlement Management System ポータルに アクセスし、Backup Exec サーバーにイ ンポートします。 ライセンスファイルか 以下の操作を記載されている順序で行ってください。 ■ [ライセンスファイルのインポート]をクリックします。 ■ ライセンスファイルの場所を参照し、適切なファイルを選択します。 ■ [次へ]をクリックします。 らライセンスをイン ポートする方法 評価版をインストール シリアル番号を入力したり、ライセンスファイルをインポートしたりしな いでください。手順 8 に進みます。 するには

**6** 製品をアクティブ化するシリアル番号を入力した場合は、[ライセンスの確認]パネル で次のいずれかの操作をします。

ライセンスがあるバージョンの Backup Exec 以下の操作を記載されている順序で行ってく ださい。 をインストールする

- 「このコンピュータにインストールする Backup Exec エディションのライセンスを 選択してください]フィールドで、インストー ルする Backup Exec のエディションを選 択します。
- インストールするエージェントまたは機能 のチェックボックスにチェックマークを付け ます。
- ドロップダウンメニューをクリックし、インス トールするライセンスの数を選択します。

評価版をインストールするには

[このコンピュータにインストールする Backup Exec エディションのライセンスを選択してくだ さい]フィールドで、[評価版]を選択します。

- **7** [次へ]をクリックします。
- **8** [機能の設定]パネルで、インストールする追加オプションを選択します。

たとえば、追加する標準機能を選択したり、評価インストールで利用可能なエージェ ントまたは機能を選択したりできます。

メモ**:** Backup Exec を 1 つのサーバーから別のサーバーにプッシュインストールす るとき、機能の設定ウィンドウの機能マッピングでは、製品のプッシュインストール先 のサーバーではなく、プッシュインストールが開始されるサーバーが表示されます。

- **9** [インストール先フォルダ]フィールドで、Backup Exec をインストールしたい場所を 入力します。
- **10** [次へ]をクリックします。
- **11** 次のとおりサービスアカウントのクレデンシャルオプションを完了してください:

ユーザー名 (User Backup Exec サービスに使用する管理者アカウントのユーザー名を入 力します。 Name)

> リモートコンピュータがドメインに属している場合は、ドメイン管理者のア カウントまたはドメイン管理者のグループ内のアカウントのいずれかと同 じアカウントを使います。

> リモートコンピュータがワークグループに属している場合は、管理者のア カウントまたはコンピュータの管理者のグループ内のアカウントのいずれ かと同じアカウントを使います。

Backup Exec サービスで使える管理者アカウントのパスワードを入力し ます。 パスワード (Password)

- ドメイン (Domain) コンピュータがドメインに属している場合は、コンピュータが属するドメイ ンを選択します。 コンピュータがワークグループに属している場合は、コンピュータ名を選
- **12** [次へ]をクリックします。

択します。

**13** 次のいずれかを行って Backup Exec データベースを保存する場所を選択し、[次 へ] をクリックします。

以下の操作を記載されている順序で行ってください。 ローカル Backup Exec SQL

- Express インスタンスを作成するに は
	- 「ローカルに Backup Exec SQL Express インスタ ンスを作成してデータベースを格納する]をクリック します。
	- データベースの場所を変更するには、「インストー ル先フォルダ]フィールドに新しい場所を入力しま す。

既存の SQL Server 2008 R2 SP2 以下の操作を記載されている順序で行ってください。

インスタンスを使用するには

- **[SQL Server 2008 R2 SP 2 以降の SQL Server** バージョンの既存のインスタンスを使用する]をクリッ クします。
- インスタンスを選択します。

既存のインスタンスに Backup Exec をインストールし た場合には、master データベースの自動リストア機能 は使用できません。master データベースのリカバリを 行うには、そのデータベースを、master データベース のバックアップ時に Backup Exec が自動的に作成し 更新した master データベースコピーに置き換える必 要があります。

p.42 の 「Backup Exec [と共にインストールされる](#page-41-0) Microsoft SQL Server Express Edition [のコンポーネ](#page-41-0) [ント」](#page-41-0) を参照してください。

Backup Exec によってインスタンスへの接続が試行されます。

この手順はアップグレードではスキップされます。

- **14** [次へ]をクリックします。
- **15** テープデバイスドライバ用の選択を行い、[次へ]をクリックします。

メモ**:** Backup Exec を Windows Server 2012 以降で実行する場合は、テープデ バイスドライバをインストールする必要はありません。Backup Exec が Windows Server 2012 以降で実行されている場合、カーネルモードドライバと tapeinst.exe はインストールされません。

- **16** [次へ]をクリックします。
- **17** メッセージが表示されたら、インストールする追加機能の情報を入力するか、または その設定を選択して、その選択を完了するたびに[次へ]または[OK]をクリックしま す。

**18** Backup Exec がリモートコンピュータを検証した後、次のいずれかの方法でリストを 変更できます。

手動で 1 つのリモートコンピュータを追加す [追加]をクリックし、次に[1台のコンピュータ を追加する]をクリックします。 る方法

手動で複数のリモートコンピュータを追加する [追加]をクリックし、次に[複数のコンピュータ を同一の設定で追加する]をクリックします。 方法

コンピュータの既存のリストをインポートして複 [インポートおよびエクスポート]をクリックして、 次のオプションの 1 つを選択します。 数のリモートコンピュータを追加する方法

- 選択されたリストからリモートコンピュータ の名前を Backup Exec で追加できるよう に[ファイルからのインポート]を選択しま す。
- この Backup Exec サーバーに発行する ように設定されているすべてのリモートコ ンピュータの名前を Backup Exec で追 加できるよう、[この Backup Exec サー バーに公開されているサーバーのイン ポート]を選択します。

リモートコンピュータのリストに対するリモート コンピュータログオンクレデンシャルを入力す る必要があります。

インストールするように選択した製品、または 変更するリモートコンピュータを選択して、[編 このインストールのために選択した他のプロパ 集]をクリックします。 ティを変更する方法

リストからリモートコンピュータを削除する方法 削除するリモートコンピュータを選択して、[削 除]をクリックします。 リモートコンピュータと関連付けられているリ [将来のリモートインストールセッションのため モートコンピュータのログオンクレデンシャル にサーバーのリストを保存]にチェックマーク が付いていることを確認します。 のリストを保存する方法

> このオプションは、これらのリモートコンピュー タに Backup Exec または機能を次回インス トールするときに、リモートコンピュータすべて の名前とクレデンシャルが自動的に追加され るようにします。

リモートコンピュータのリストを XML ファイル [インポートおよびエクスポート]をクリックし、 次に [ファイルにエクスポート]をクリックしま す。 に保存する方法

> Push Export.xml ファイルを保存するための 場所を選択できます。このオプションは複数 の Backup Exec サーバーに同じリストを使い たい場合に有用です。リストをインポートする とき、リモートコンピュータのログオンクレデン シャルを入力し直さなければなりません。

検証の間に見つかったエラーを修正する方 コンピュータ名を右クリックし、[エラーの修正] をクリックします。 法

Backup Exec が無効なリモートコンピュータ コンピュータ名を右クリックし、[環境チェック の再試行]をクリックします。 を再検証できるようにする方法

- **19** 一覧のコンピュータすべてが検証されて完了したら、[次へ]をクリックします。
- **20** Backup Exec インストールの概略を確認し、[インストール]をクリックします。 p.94 の[「インストールログについて」](#page-93-0)を参照してください。
- **21** [次へ]をクリックし、[完了]をクリックしてウィザードを終了します。

リモートコンピュータを再起動していない場合は、変更した内容をシステムに反映す るために、ここで再起動する必要があります。

### **Agent for Windows** のインストールの方法

Agent for Windows は、使用環境に応じて次の方法でインストールすることができます。

- Backup Exec サーバーから1台以上のリモートコンピュータに Agent for Windows をプッシュインストールします。 p.66 の [「リモートコンピュータへの](#page-65-0) Agent for Windows のプッシュインストール」 を 参照してください。
- リモートコンピュータをサーバーのリストに追加し、Agent for Windows をリモートコン ピュータにインストールします。 p.146の[「\[バックアップとリストア\]タブのサーバーリストへのバックアップするサーバー](#page-145-0) [の追加」](#page-145-0)を参照してください。
- Microsoft Active Directory ネットワークを使用して、ネットワーク内コンピュータへの Agent for Windows のインストールを集中管理する。 p.72 の 「Active Directory [ネットワークへの](#page-71-0) Agent for Windows のインストール」 を 参照してください。
- コマンドプロンプトを使う。

p.76 の [「コマンドプロンプトを使用したリモートコンピュータへの](#page-75-0) Agent for Windows [のインストール」](#page-75-0)を参照してください。

<span id="page-65-0"></span>■ コマンドスクリプトファイルを使う。 p.79 の[「コマンドスクリプトを使用した](#page-78-0) Agent for Windows のインストール」を参照 してください。

### リモートコンピュータへの Agent for Windows のプッシュインストール

Backup Exec サーバーから Agent for Windows をリモートコンピュータにプッシュイン ストールできます。プッシュインストールを採用し、ターゲットコンピュータへのローカルア クセスを不要にすることで、インストール時間を短縮しています。リモートコンピュータに無 制限に Agent for Windows をプッシュインストールできます。Backup Exec は同時に最 大 5 つのアクティブプッシュインストールを処理できます。

Agent for Windows をリモートコンピュータにインストールする前に、次の特別な考慮事 項を確認します。

| 項目            | 注意事項                                                                                                    |
|---------------|----------------------------------------------------------------------------------------------------|
| ForceGuest 構成 | リモートコンピュータに ForceGuest が設定され<br>ており、ドメインに属していない場合、Agent for<br>Windows をプッシュインストールすることはでき<br>ません。オペレーティングシステムでForceGuest<br>が設定されている場合、サーバーへのアクセス<br>は Guest レベルに制限されます。この場合に<br>は、インストールメディアを使用するかネットワー<br>クを介して Agent for Windows を Windows コ<br>ンピュータにインストールします。ForceGuestを<br>無効にすることもできます。 詳しくは Microsoft<br>Windows のマニュアルを参照してください。<br>p.86の「コマンドラインを使用した Backup Exec<br>のインストール (サイレントモード)」を参照してく<br>ださい。 |

表 **2-6** Agent for Windows のインストールに関する特別な考慮事項

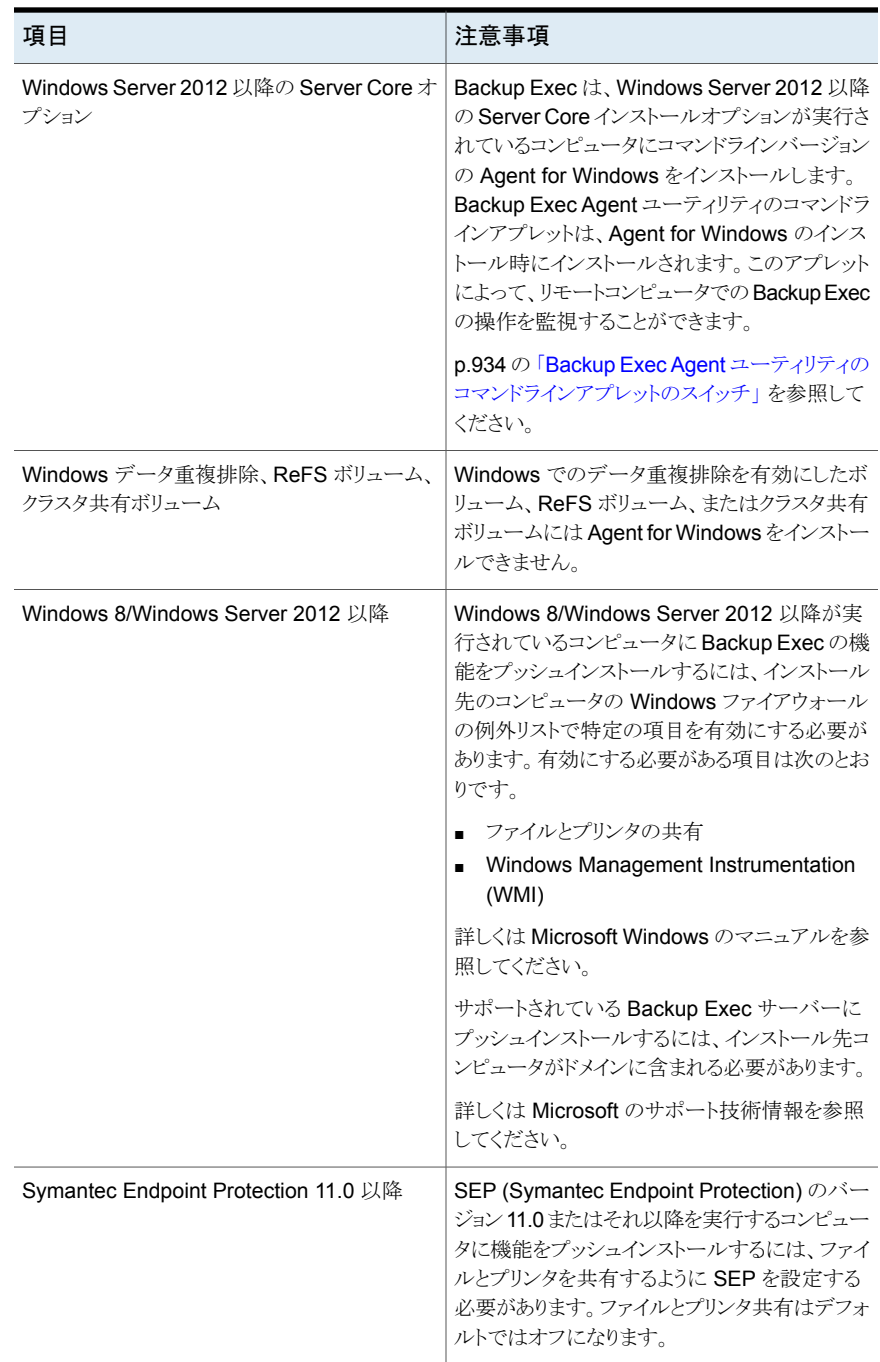

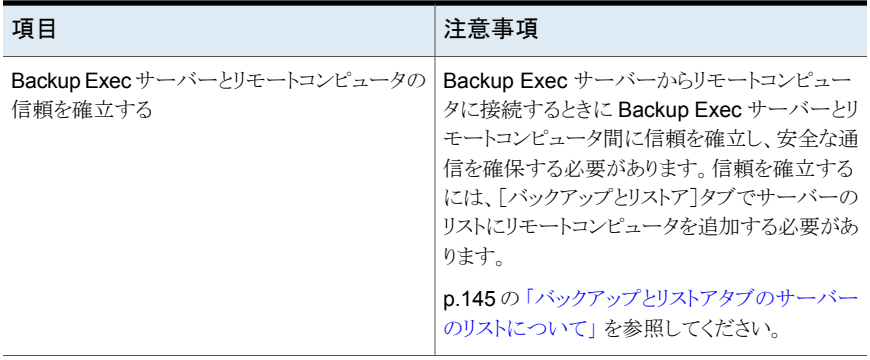

インストール処理で、Backup Exec のインストール先コンピュータに、BKPINST21.htmと いう名前のインストールログが作成されます。また、リモートコンピュータにも RAWSinst21.htm という名前のインストールログが作成されます。

p.94 の[「インストールログについて」](#page-93-0)を参照してください。

この方法で Agent for Windows をインストールして問題が発生した場合は、Agent for Windows の手動インストールを試してください。

p.76 の [「コマンドプロンプトを使用したリモートコンピュータへの](#page-75-0) Agent for Windows の [インストール」](#page-75-0) を参照してください。

**Agent for Windows** をリモートコンピュータにプッシュインストールする方法

**1** 次のいずれかを実行します。

インストールメディアからAgentforWindows 次に示す順序で操作を実行します。

をリモートコンピュータにプッシュインストール する

- インストールメディアのブラウザから、[イン ストール]をクリックし、それから[Backup Exec]をクリックします。
- [ようこそ]パネルで[使用許諾契約書に同 意します]を選択し、「次へ]をクリックしま す。
- 「カスタムインストール]をクリックします。
- [ローカルインストール]のチェックマーク をはずし、次に[リモートインストール]に チェックマークを付けます。
- 「次へ]をクリックします。

[BackupExec]ボタンをクリックし、[インストー Windowsをリモートコンピュータにプッシュイ ルとライセンス]、[他のサーバーにエージェ ントと Backup Exec サーバーをインストール する]の順に選択します。 Backup Exec サーバーから Agent for ンストールする

**2** 次のいずれかを実行します。

Windows をインストールする

1台のリモートコンピュータに Agent for

次に示す順序で操作を実行します。

- 「リモートコンピュータ]パネルで「追加]を クリックします。
- 「1台のコンピュータを追加する]を選択し ます。
- [Agent for Windows]を選択して、[次へ] をクリックします。
- リモートコンピュータの完全修飾名を入力 するか、またはリモートコンピュータを探す ために[リモートコンピュータを参照する] をクリックします。

同じ設定を使って複数のコンピュータにAgent 次に示す順序で操作を実行します。

for Windows をインストールするには

- 「リモートコンピュータ]パネルで「追加]を クリックします。
- 「複数のコンピュータを同一の設定で追加 する]を選択します。
- [Agent for Windows]を選択して、[次へ] をクリックします。
- リモートコンピュータの完全修飾名を入力 するか、またはリモートコンピュータを探す ために[参照]をクリックします。
- 「リストに追加する]をクリックします。 完全修飾名を入力し、機能をプッシュイン ストールするすべてのリモートコンピュータ で[リストに追加]をクリックします。
- **3** [リモートコンピュータクレデンシャル]の下で、Backup Exec がリモートサーバーに 接続するために使うことができるクレデンシャルを入力します。

管理者のクレデンシャルを使わなければなりません。

- **4** [次へ]をクリックします。
- **5** [インストール先フォルダ]フィールドで、ファイルをインストールしたいパスを入力し ます。
- **6** [次へ]をクリックします。

**7** Backup Exec がリモートコンピュータを検証した後、次のいずれかの方法でリストを 変更できます。

手動で 1 つのリモートコンピュータを追加す [追加]をクリックし、次に[1台のコンピュータ を追加する]をクリックします。 る方法

手動で複数のリモートコンピュータを追加する [追加]をクリックし、次に[複数のコンピュータ を同一の設定で追加する]をクリックします。 方法

コンピュータの既存のリストをインポートして複 [インポートおよびエクスポート]をクリックして、 次のオプションの 1 つを選択します。 数のリモートコンピュータを追加する方法

- 選択されたリストからリモートコンピュータ の名前を Backup Exec で追加できるよう に[ファイルからのインポート]を選択しま す。
- この Backup Exec サーバーに発行する ように設定されているすべてのリモートコ ンピュータの名前を Backup Exec で追 加できるよう、[この Backup Exec サー バーに公開されているサーバーのイン ポート]を選択します。

リモートコンピュータのリストに対するリモート コンピュータログオンクレデンシャルを入力す る必要があります。

インストールするように選択した製品、または 変更するリモートコンピュータを選択して、[編 このインストールのために選択した他のプロパ 集]をクリックします。 ティを変更する方法

リストからリモートコンピュータを削除する方法 削除するリモートコンピュータを選択して、[削 除]をクリックします。 リモートコンピュータと関連付けられているリ [将来のリモートインストールセッションのため モートコンピュータのログオンクレデンシャル にサーバーのリストを保存]にチェックマーク が付いていることを確認します。 のリストを保存する方法

このオプションを設定すると、これらのリモート コンピュータに Backup Exec または機能を 次回インストールするときに、リモートコン ピュータすべての名前とそのクレデンシャル が自動的に追加されます

リモートコンピュータのリストを XML ファイル [インポートおよびエクスポート]をクリックし、 次に [ファイルにエクスポート]をクリックしま す。 XML ファイルを保存するための場所を選択 できます。このオプションは複数の Backup Execサーバーに同じリストを使いたい場合に 有用です。リストをインポートするとき、リモー トコンピュータのログオンクレデンシャルを入 力し直さなければなりません。 に保存する方法 検証の間に見つかったエラーを修正する方 コンピュータ名を右クリックし、[エラーの修正] をクリックします。 法 Backup Exec が無効なリモートコンピュータ コンピュータ名を右クリックし、[環境チェック の再試行]をクリックします。 を再検証できるようにする方法

**8** 一覧のコンピュータすべてが検証されて完了したら、[次へ]をクリックします。

### **9** Backup Exec インストールの概略を確認し、[インストール]をクリックします。 p.94 の [「インストールログについて」](#page-93-0) を参照してください。

**10** [次へ]をクリックし、[完了]をクリックしてウィザードを終了します。

リモートコンピュータを再起動していない場合は、変更した内容をシステムに反映す るために、ここで再起動する必要があります。

### リモートコンピュータ上の Agent for Windows に対する更新のインストー ル

Backup Exec サーバーがパッチによって更新されると、リモートコンピュータ上の Agent for Windows にも同様のパッチ更新が必要なことを警告するアラートが生成されます。ま た、リモートコンピュータの[このサーバーにインストールされている更新はバックアップ サーバーにインストールされている更新と一致しますか]プロパティで、リモートコンピュー タが Backup Exec サーバーの更新状態と一致しているかどうかが示されます。Backup Exec のコンソールを使って、リモートコンピュータの更新をすぐに実行することも、スケ ジュールされた時刻または定期的に実行することもできます。また、リモートコンピュータ のグループをまとめて更新できます。

p.96 の 「Veritas Update [を使用した](#page-95-0) Backup Exec の更新」 を参照してください。

#### **Agent for Windows** の更新をインストールする方法

- **1** [バックアップとリストア]タブで、更新が必要なリモートコンピュータまたはグループを 右クリックします。
- **2** [更新]を選択します。

**3** [更新をインストール]ダイアログボックスで、更新のインストール時期を決定するオプ ションを選択します。

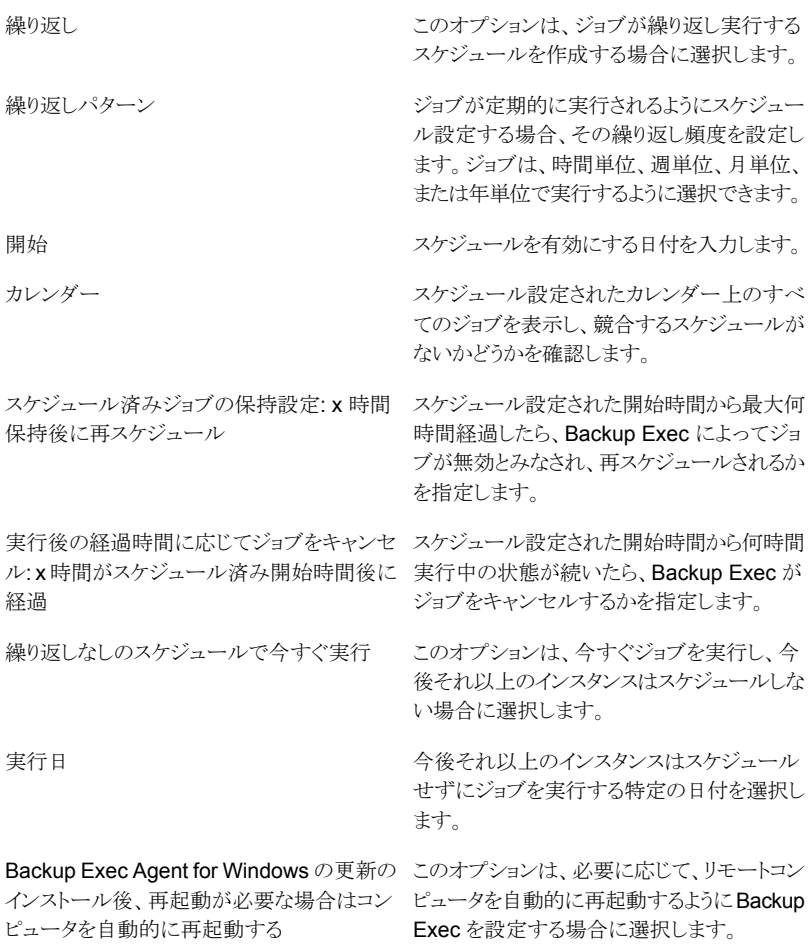

<span id="page-71-0"></span>**4** [OK]をクリックします。

### Active Directory ネットワークへの Agent for Windows のインストール

Active Directory ネットワーク内のコンピュータへの Backup Exec Agent for Windows のインストールを集中管理できます。インストールを 1 回設定し、グループポリシーオブ ジェクト(GPO)を使用して組織単位内のコンピュータにそのインストール設定を割り当て ます。機能は、組織単位内のコンピュータが起動されるたびに自動的にインストールされ ます。
メモ**:** Backup Exec Agent for Windows のロールアウトをクライアントコンピュータに対し て実施する前に、組織の配備計画を確認してください。グループポリシーによるデスクトッ プ管理および Active Directory のマニュアルも参照してください。

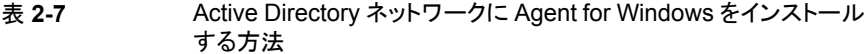

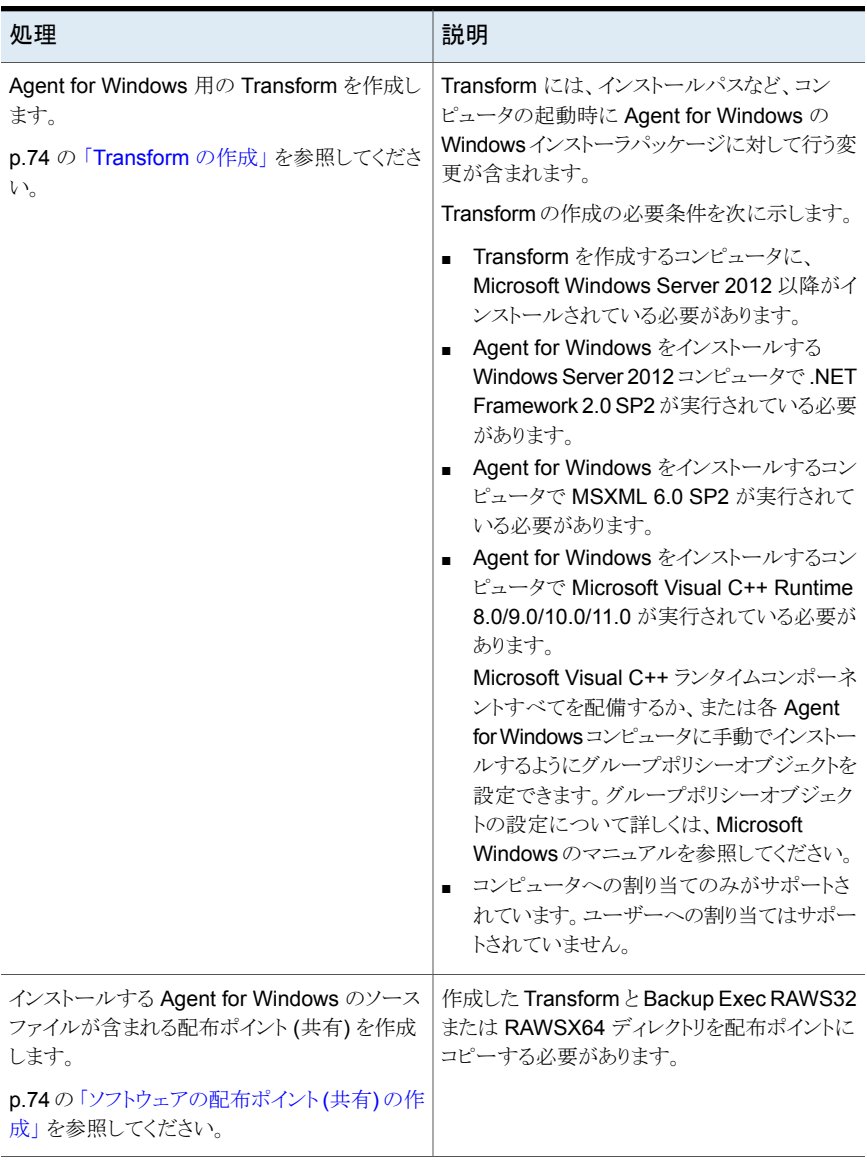

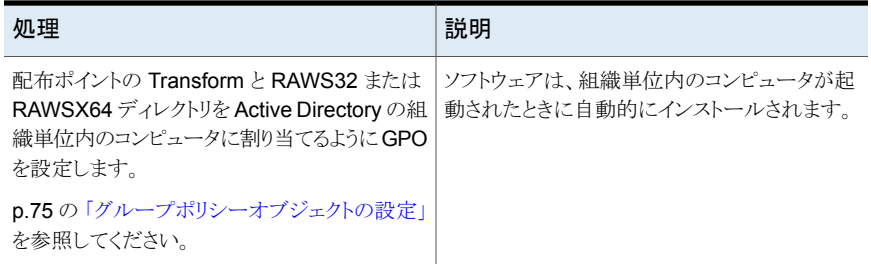

### <span id="page-73-0"></span>**Transform** の作成

### **Transform** を作成する方法

- **1** 次のいずれかを実行します。
	- Backup Exec インストールメディアのブラウザで、「製品をインストールする]> [Agent for Windows]の順にクリックします。
	- Backup Exec がインストールされた Backup Exec サーバーで、*<Backup Exec* のインストールパス*>*¥Backup Exec¥Agents¥RAWS32 または RAWSX64 に 移動して Setup.exe をダブルクリックします。
- **2** [ようこそ]パネルで、[次へ]をクリックします。
- **3** [インストールの種類]パネルで、[Active Directory を使用して Agent for Windows をインストールするために Transform を作成する]をクリックして[次へ]をクリックしま す。
- **4** [インストールオプション]パネルの[インストール先フォルダ]エリアで、ファイルのイ ンストール先のパスを入力します。
- **5** [次へ]をクリックします。
- **6** Transform のファイル名と保存先のパスを入力し、[次へ]をクリックします。

Transform のファイルには意味のある名前を使用します。たとえば、Transform 内 の機能の名前と Transform を適用するプラットフォームを名前に含めます (AgentDefaultPathNoPublishing など)。

- <span id="page-73-1"></span>**7** Transform を作成するには、[インストール]をクリックします。
- **8** Transform を作成したら、ソースファイルの配布ポイントを設定します。

## ソフトウェアの配布ポイント **(**共有**)** の作成

Active Directory ネットワークに Agent for Windows をインストールするには、Transform の作成後にソフトウェア配布ポイントを作成する必要があります。

| 手順   | 説明                                                                                        |
|------|-------------------------------------------------------------------------------------------|
| 手順 1 | 共有フォルダを作成し、インストールを実行する<br>クライアントコンピュータからその共有フォルダに<br>アクセスできるように権限を設定します。                  |
| 手順 2 | Backup Exec サーバーから共有フォルダに次<br>のディレクトリをコピーします。                                             |
|      | RAWS32 $\text{th}$ RAWSX64<br><b>MSXML</b><br><b>VCRedist</b><br><b>DotNetFx</b>          |
|      | デフォルトでは、これらのフォルダは <backup<br>Exec のインストールパス&gt;¥Backup<br/>Exec¥Agents にあります。</backup<br> |
| 手順 3 | Transform が作成されたパスから共有フォルダ<br>の RAWS32 または RAWSX64 ディレクトリに<br>Transform をコピーします。          |
| 手順 4 | ソースファイルを配備するためにグループポリ<br>シーオブジェクトを設定します。                                                  |

表 **2-8** ソフトウェアの配布ポイント (共有) を作成する方法

## <span id="page-74-0"></span>グループポリシーオブジェクトの設定

Active Directory ネットワークに Agent for Windows をインストールするには、ソフトウェ アの配布ポイントを作成して Transform を作成した後で、グループポリシーオブジェクト を設定する必要があります。

ソフトウェアを配備するように **GPO** を設定する方法

**1** ユーザーおよびグループを管理する[Active Directory]スナップインで、[プロパ ティ]をクリックし、新しい GPO を作成するか、既存の GPO を編集します。

GPO の作成について詳しくは Microsoft Windows のマニュアルを参照してくださ い。

- **2** [コンピュータの構成]の下の[ソフトウェアの設定]を展開します。
- **3** [ソフトウェアインストール]を右クリックし、[新規作成]をクリックして[パッケージ]をク リックします。
- **4** [ファイルを開く]ダイアログボックスで、Universal Naming Convention (UNC) 名 (¥¥server name¥share name など) を使用してソフトウェアの配布ポイントを参照 し、パッケージファイルを選択して[開く]をクリックします。
- **5** パッケージファイル Veritas Backup Exec Agent for Windows.msi を選択して、 [開く]をクリックします。
- **6** メッセージが表示されたら、[詳細オプション]を選択します。
- **7** Active Directory によって MSI パッケージがチェックされたら、[一般]タブで、イン ストールする機能のバージョンが正しいことを確認します。
- **8** [配備]タブで、環境に合わせて設定を行います。

[WIN64 のコンピュータで、この 32 ビット x86 アプリケーションを利用できるように する]オプションが選択されていないことを確認してください。

コンピュータが組織単位から削除された場合に Agent for Windows がアンインス トールされるようにするには、[管理の対象でなくなったときは、このアプリケーション をアンインストールする]オプションを選択します。

- **9** [変更]タブで[追加]をクリックし、共有フォルダを参照して、作成した Transform を 選択します。
- **10** [開く]を選択し、その他の必要な変更を行って[OK]をクリックします。
- **11** すべてのダイアログボックスを閉じます。

指定した組織単位内のコンピュータが起動されると、Transform が処理され、指定 した機能がインストールされます。

<span id="page-75-0"></span>**12** インストール先コンピュータで作成されたインストールログを表示して、Agent for Windows がインストールされたことを確認します。

## コマンドプロンプトを使用したリモートコンピュータへの Agent for Windows のインストール

Agent for Windows は、コマンドプロンプトを使用してインストールできます。

インストール処理で、RAWSinst21.htm という名前のインストールログが作成されます。

p.94 の [「インストールログについて」](#page-93-0) を参照してください。

コマンドプロンプトを使用してリモートコンピュータに **Agent for Windows** をインストー ルする方法

**1** リモートコンピュータで、Agents ディレクトリにドライブ文字をマップします。デフォル トでは、Agents ディレクトリは次のパスにあります。

*<Backup Exec* のインストールパス*>*¥Backup Exec¥Agents

また、同じローカルディレクトリに次のフォルダをコピーできます。

32 ビットコンピュータにインストールする場合 RAWS32、MSXML、VCRedist、DotNetFx のフォルダ

64 ビットコンピュータにインストールする場合 RAWSX64、MSXML、VCRedist、DotNetFx のフォルダ

**2** コマンドプロンプトを開き、手順 1 でマップしたドライブ文字と次のパスを入力しま す。

32 ビットコンピュータにインストールする場合 ¥RAWS32

64 ビットコンピュータにインストールする場合 ¥RAWSX64

**3** 次のいずれかを実行します。

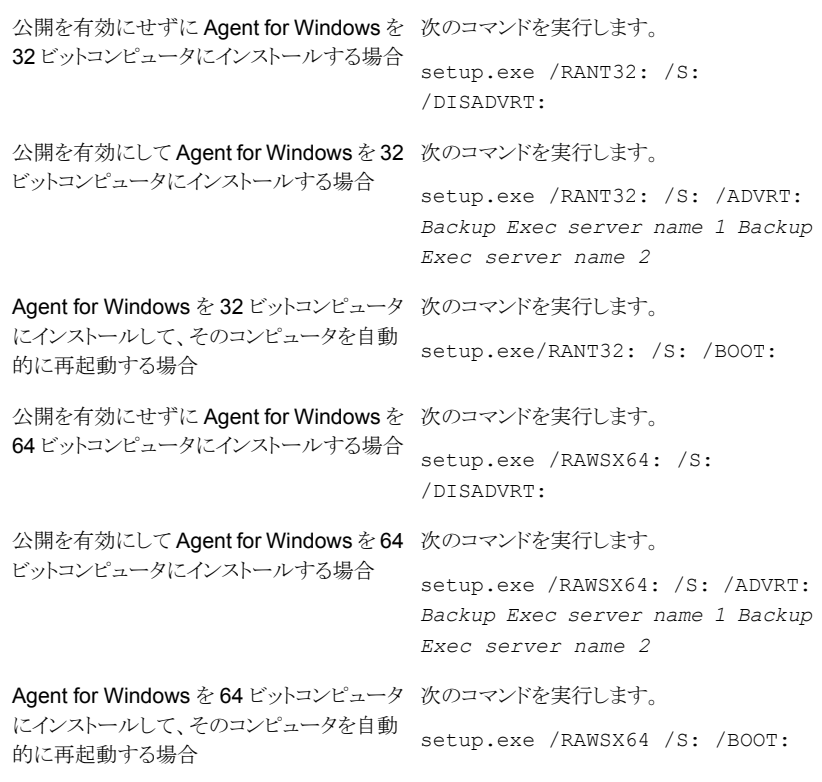

Agent for Windows は、リモートコンピュータの次のディレクトリにインストールされま す。

**Agent for Windows を 32** ビットコンピュータ <Backup Exec install *path>*¥Backup Exec¥RAWS32 にインストールした場合 **Agent for Windows を 64** ビットコンピュータ <Backup Exec install *path>*¥Backup Exec¥RAWSx64 にインストールした場合

## コマンドプロンプトを使用したリモートコンピュータからの **Agent for Windows** のアンインストール

Agent for Windows は、コマンドプロンプトを使用してアンインストールできます。

コマンドプロンプトを使用してリモートコンピュータから **Agent for Windows** をアンイン ストールする方法

**1** リモートコンピュータで、Agent for Windows ディレクトリに次のパスを使用してドラ イブ文字をマップします。

32 ビットコンピュータから Agent for Windows <Backup Exec のインストールパス *>*¥Backup Exec¥Agents¥RAWS32 をアンインストールする場合

64 ビットコンピュータから Agent for Windows <Backup Exec のインストールパス *>*¥Backup Exec¥Agents¥RAWSX64 をアンインストールする場合

**2** コマンドプロンプトを開き、手順 1 でマップしたドライブ文字を入力します。

**3** 次のコマンドを実行します。

32 ビットコンピュータから Agent for Windows setup.exe /RANT32: /S: /U: /S:パラメータは、ユーザーインターフェース を使用せずに、サイレントモードでこの操作を 実行するために使用します。/U: パラメータ はアンインストール操作を指定します。 をアンインストールする場合

64 ビットコンピュータから Agent for Windows setup.exe /RAWSX64: /S: /U: をアンインストールする場合

<span id="page-78-0"></span>p.76 の [「コマンドプロンプトを使用したリモートコンピュータへの](#page-75-0) Agent for Windows の [インストール」](#page-75-0) を参照してください。

## コマンドスクリプトを使用した Agent for Windows のインストール

Agent for Windows は、コマンドスクリプトファイルを使用してインストールできます。コマ ンドスクリプトファイルは、Backup Exec インストールディレクトリに含まれています。

インストール処理で、RAWSinst21.htm という名前のインストールログが作成されます。

p.94 の [「インストールログについて」](#page-93-0) を参照してください。

### コマンドスクリプトを使用して **Agent for Windows** をインストールする方法

**1** Backup Exec のサーバーの Agents ディレクトリにドライブ文字をマッピングします。 デフォルトでは、Agents ディレクトリは次のパスにあります。

*<Backup Exec* のインストールパス*>*¥Backup Exec¥Agents

**2** 次のいずれかを実行します。

32 ビットコンピュータに Agent for Windows RAWS32 ディレクトリで[setupaa]をダブル クリックします。 をインストールする方法

**64** ビットコンピュータに Agent for Windows RAWSX64 ディレクトリで[setupaax64]をダ ブルクリックします。 をインストールする方法

## コマンドスクリプトを使用した **Agent for Windows** のアンインス トール

Agent for Windows のアンインストールには、コマンドスクリプトファイルを使用できます。

### コマンドスクリプトを使用して **Agent for Windows** をアンインストールする方法

**1** Backup Exec のサーバーの Agents ディレクトリにドライブ文字をマッピングします。 デフォルトでは、Agents ディレクトリは次のパスにあります。

*<Backup Exec* のインストールパス*>*¥Backup Exec¥Agents

**2** 次のいずれかを実行します。

32 ビットコンピュータから Agent for Windows RAWS32 ディレクトリで[Uninstallaaofo]を ダブルクリックします。 をアンインストールする場合

64 ビットコンピュータから Agent for Windows RAWSX64 ディレクトリで [Uninstallaaofox64]をダブルクリックします。 をアンインストールする場合

<span id="page-79-0"></span>**3** リモートコンピュータを再起動します。

p.79の[「コマンドスクリプトを使用した](#page-78-0) Agent for Windows のインストール」を参照して ください。

## **Remote Administrator** のインストール

Remote Administrator を使用すると、リモート環境の Windows サーバーまたはワーク ステーションから Backup Exec サーバーを管理できます。Remote Administrator をサ ポートするには、管理対象の Backup Exec サーバーで Backup Exec システムサービ スを実行している必要があります。

メモ**:** Backup Exec は 32 ビットオペレーティングシステムで Remote Administrator を サポートしません。

Remote Administrator はバージョンの異なる Backup Exec をインストールしたサーバー の管理には使用できません。ただし、Remote Administrator のサイドバイサイドインス トールを使用して異なるバージョンの Backup Exec を管理することができます。

### **Remote Administrator** をインストールする方法

- **1** インストールメディアのブラウザで、[製品をインストールする]をクリックします。
- **2 「Backup Exec**]をクリックします。
- **3** [ようこそ]パネルで[使用許諾契約書に同意します]を選択し、[次へ]をクリックしま す。
- **4** [インストールの種類]パネルで、[カスタムインストール]を選択し、それから[次へ] をクリックします。
- **5** 「ローカルインストール]にチェックマークを付けて、「Remote Administrator Console のみのインストール]をクリックます。
- **6** リモート管理コンソールのデフォルト認証としてログオンしている Windows ユーザー のクレデンシャルを使用して、Backup Exec サーバーにログオンする場合は、ログ オン中のユーザーのクレデンシャルをデフォルトの認証として使用します (スマート カードユーザーにも適用可能) チェックボックスにチェックマークを付けます。

デフォルトでは、このチェックボックスは選択されていないため、Backup Exec サー バーにログオンするためのクレデンシャルを入力する必要があります。

この認証は、スマートカードなど、さまざまな形式の認証を使用して Windows にロ グオンする際にも使用できます。

- **7** [次へ]をクリックします。
- **8** [インストール先]パネルで次の手順を実行します。
	- インストールのディスク領域の必要条件を確認します。
	- ファイルがインストールされる場所を変更するには、インストールの別のディレク トリを選択するために[変更]をクリックします。
- **9** [次へ]をクリックします。
- **10** Backup Exec インストールの概略を確認し、[インストール]をクリックします。
- **11** [次へ]をクリックし、[完了]をクリックしてウィザードを終了します。
- p.83 の 「Remote [Administrator](#page-82-0) の実行」 を参照してください。

## コマンドラインを使用した Remote Administrator のインストール

サイレントモードインストールを使って Remote Administrator をインストールできます。 Remote Administrator 用のインストールオプションは、コマンドラインスイッチで指定しま す。

メモ**:** Backup Exec は 32 ビットオペレーティングシステムで Remote Administrator を サポートしません。

Remote Administrator はバージョンの異なる Backup Exec をインストールしたサーバー の管理には使用できません。 ただし、 Remote Administrator のサイドバイサイドインス トールを使用して異なるバージョンの Backup Exec を管理することができます。

### コマンドラインから **Remote Administrator** をインストールする方法

- **1** Windows の[コマンドプロンプト]を開きます。
- **2** ドライブを Backup Exec インストールメディアを挿入したドライブに変更します。
- **3** 次のディレクトリに移動します。

¥be¥winnt¥install¥bex64

**4** setup /RA: に続けて必要なスイッチを入力します。次に例を示します。

setup /RA: /S:

Remote Administrator のサイレントモードインストールで使用するコマンドラインス イッチを次の表に示します。

これらのスイッチを使用する際の一般的なルールは次のとおりです。

- イタリックで示す値は使用環境に合わせて変更します。たとえば、password に はパスワードを指定します。
- 値に空白が含まれている場合は、"<*Backup Exec のインストールパス>*¥Backup Exec" のように値を引用符で囲みます。

### 表 **2-9** Remote Administrator サイレントモードインストール用コマンドライ ンスイッチ

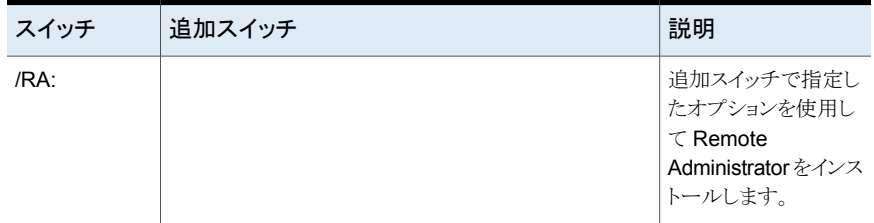

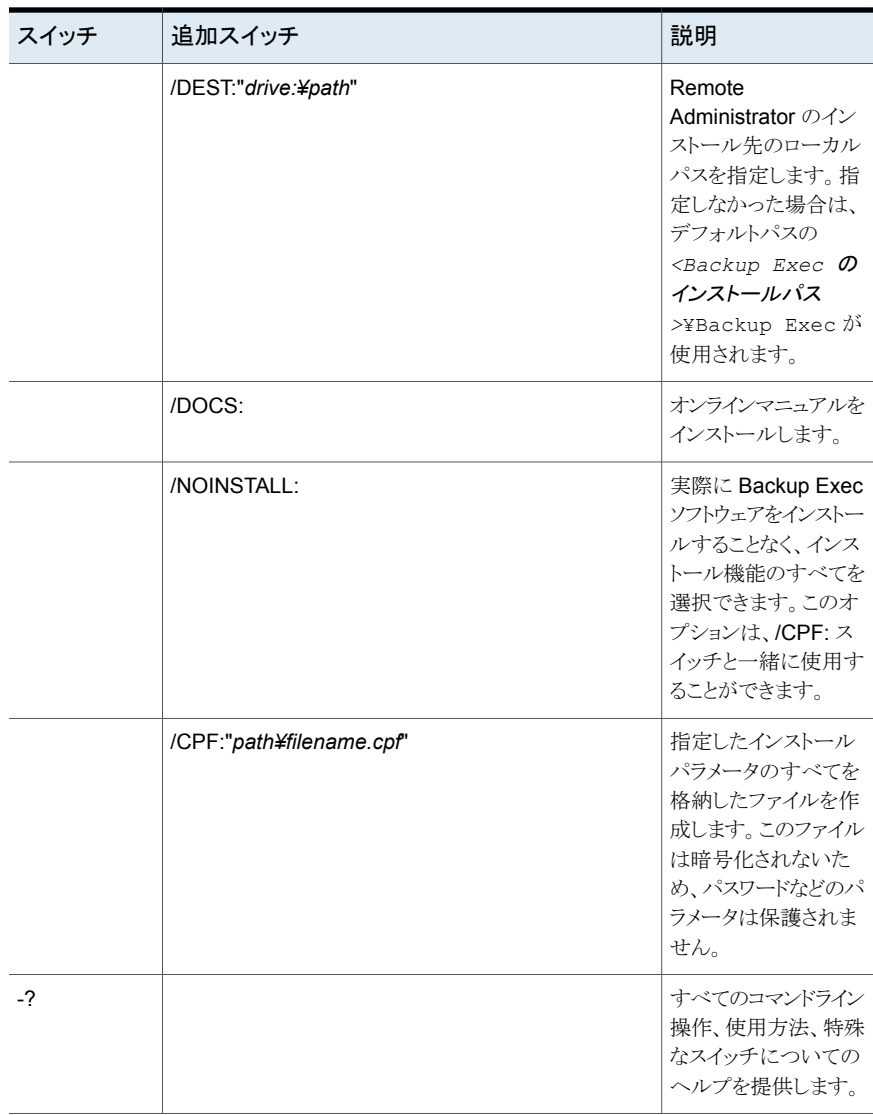

<span id="page-82-0"></span>p.86 の[「コマンドラインを使用した](#page-85-0) Backup Exec のインストール (サイレントモード)」を 参照してください。

## Remote Administrator の実行

Remote Administrator を使用すると、リモート環境の Windows サーバーまたはワーク ステーションから Backup Exec サーバーを管理できます。Remote Administrator をサ ポートするには、Backup Exec サーバーで Backup Exec システムサービスを実行して いる必要があります。

共有に対する有効なアカウントを使用して Remote Administrator コンピュータにログイ ンしている場合でも、そのネットワーク共有を参照する際にユーザー名とパスワードの入 力を必要とする場合があります。このような場合は、ドメイン修飾のユーザー名 (domain1¥howard など) とパスワードを入力します。

ワークグループのアカウントの場合、異なるワークグループ間でログインする際には、ユー ザー ID のみを入力し、ワークグループには何も入力しません。

メモ**:** Backup Exec は 32 ビットオペレーティングシステムで Remote Administrator を サポートしません。Remote Administrator はバージョンの異なる Backup Exec をインス トールしたサーバーの管理には使用できません。ただし、Remote Administrator のサイ ドバイサイドインストールを使用して異なるバージョンの Backup Exec を管理することが できます。

p.80 の「Remote Administrator [のインストール」](#page-79-0)を参照してください。

### **Remote Administrator** を実行する方法

- **1** [開始 (Start)]をクリックします。
- **2** [プログラム]をポイントし、[Backup Exec]をクリックします。

Backup Exec サーバーから Remote Administration Console に接続している場 合は、[Backup Exec]ボタンをクリックし、[Backup Exec サーバーに接続する]を 選択します。

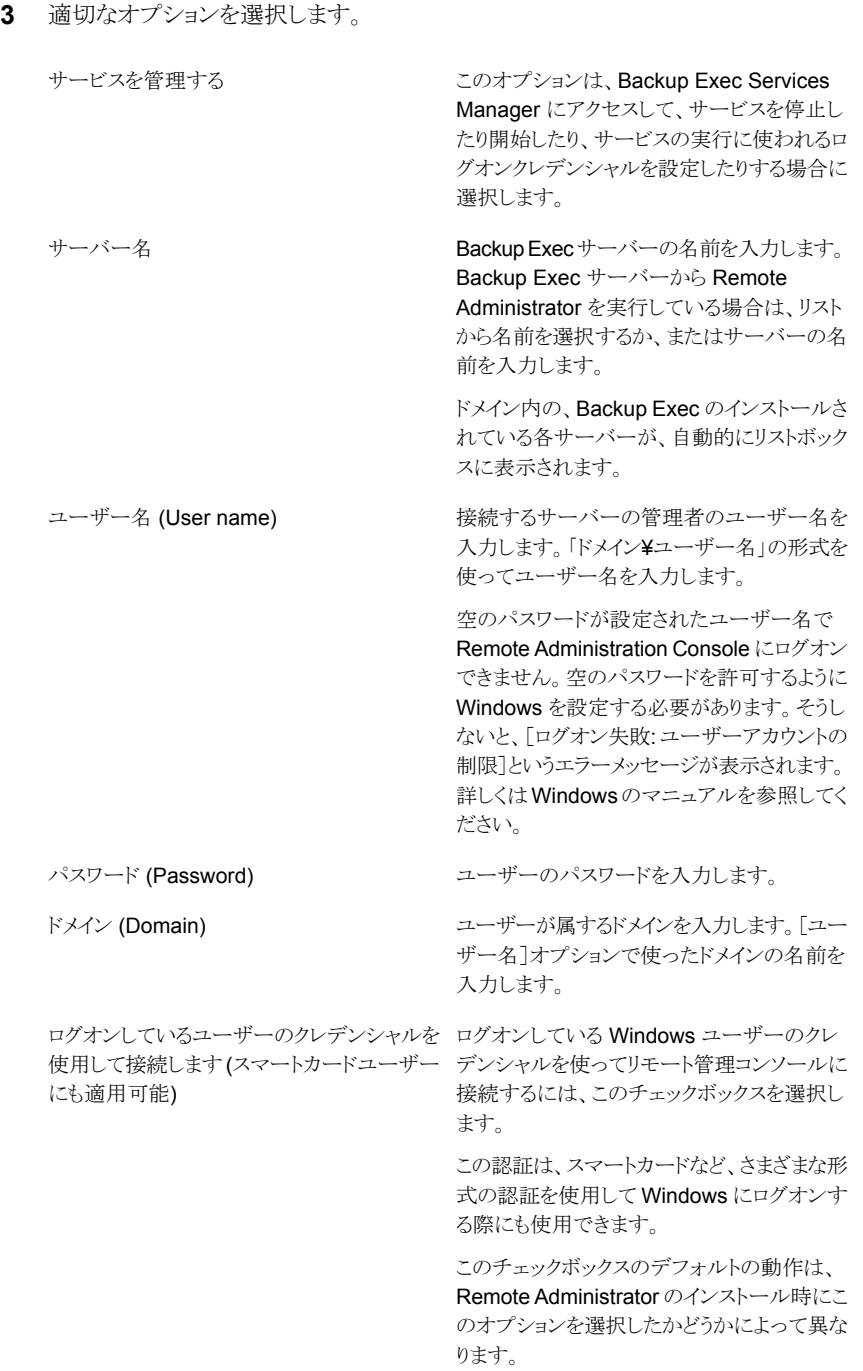

ローカルサービスの状態がダイアログボックスの下部に表示されます。サーバーとの 接続に失敗した場合は、接続先サーバーのサービスの状態がダイアログボックスに 表示されます。

**4** [OK]をクリックします。

「コンソールのロック]機能を使用して Backup Exec Console をロックしている場合、 Backup Exec サーバーに接続するには、クレデンシャルを入力する必要があります。

<span id="page-85-0"></span>p.112 の「Backup Exec Console [のロックとロック解除」](#page-111-0)を参照してください。

# コマンドラインを使用した **Backup Exec** のインストール **(**サイレントモード**)**

Backup Exec をコマンドラインからインストールする方法は、サイレントモードインストー ルと呼ばれます。このインストール方法では、Backup Exec インストールメディア内の setup.exe プログラムを、一連のスイッチおよび /S: スイッチを指定して実行します。 コマンドラインインストールには次のものが必要です。

- Backup Exec インストールメディア
- Backup Exec をインストール、設定またはアンイストールするコンピュータに対する管 理者権限

インストール処理で、BKPINST21.htm という名前のインストールログが Backup Exec の インストール先コンピュータに作成されます。

p.94 の [「インストールログについて」](#page-93-0) を参照してください。

### コマンドラインを使用して **Backup Exec** をインストールする方法 **(**サイレントモード**)**

- **1** Windows の[コマンドプロンプト]を開きます。
- **2** ドライブを Backup Exec インストールメディアを挿入したドライブに変更します。
- **3** 次のディレクトリに移動します。

¥be¥winnt¥install¥bex64

**4** setup /TS: に続けて必要なスイッチを入力します。次に例を示します。

setup /TS: /USER:<user> /DOM:*domain* /PASS:*password* /SLF:*C:¥path¥slf.slf,C:¥path¥slf2.slf* /S:

p.87の「Backup Exec [サイレントモードインストール用コマンドラインスイッチ」](#page-86-0)を参 照してください。

/S: スイッチの指定を省略した場合は、指定したコマンドラインパラメータをデフォル トのインストールオプションとして、Backup Exec インストールプログラムが起動しま す。たとえば、前の例で /S: スイッチの指定を省略した場合は、ダイアログボックス に、指定したユーザー名、ドメイン、パスワード、ライセンスが入力された状態で Backup Exec インストールプログラムが起動します。

<span id="page-86-0"></span>**5** Enter キーを押します。

## Backup Exec サイレントモードインストール用コマンドラインスイッチ

Backup Exec のサイレントモードインストールで使用するコマンドラインスイッチを次の表 に示します。

これらのスイッチを使う場合の一般的なルールは次のとおりです。

- イタリックで示す値は使用環境に合わせて変更します。たとえば、*user*はユーザー名 に変更します。
- 値に空白が含まれている場合は、[Operations Weekly Backup]のように値を引用 符で囲みます。

p.86 の[「コマンドラインを使用した](#page-85-0) Backup Exec のインストール (サイレントモード)」を 参照してください。

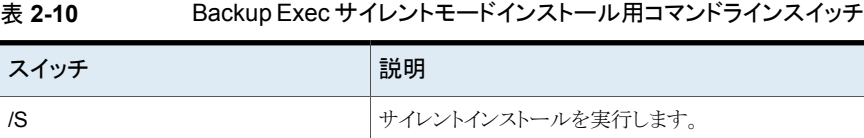

#### 第 2 章 インストール | 88 コマンドラインを使用した **Backup Exec** のインストール **(**サイレントモード**)**

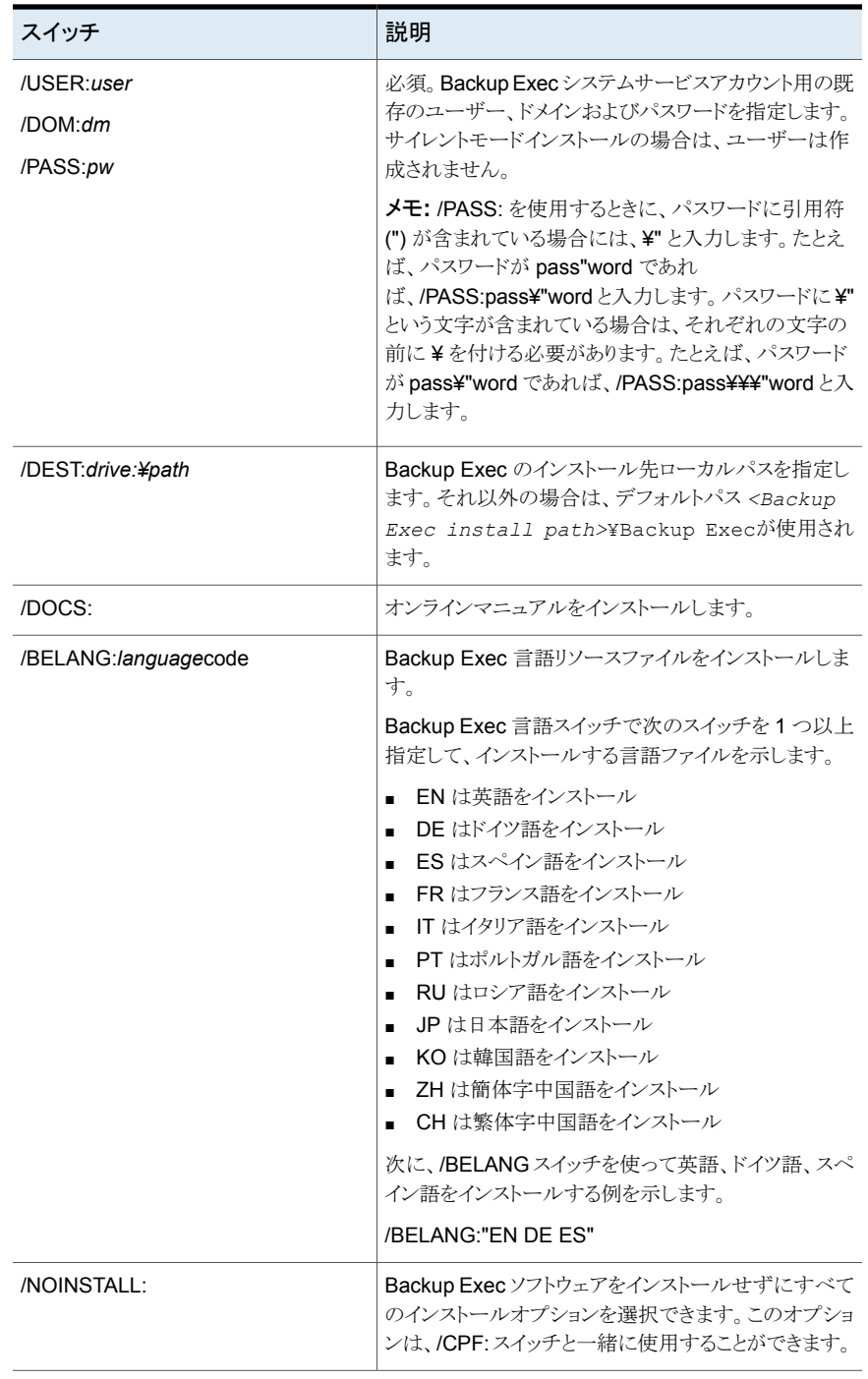

#### 第 2 章 インストール | 89 コマンドラインを使用した **Backup Exec** のインストール **(**サイレントモード**)**

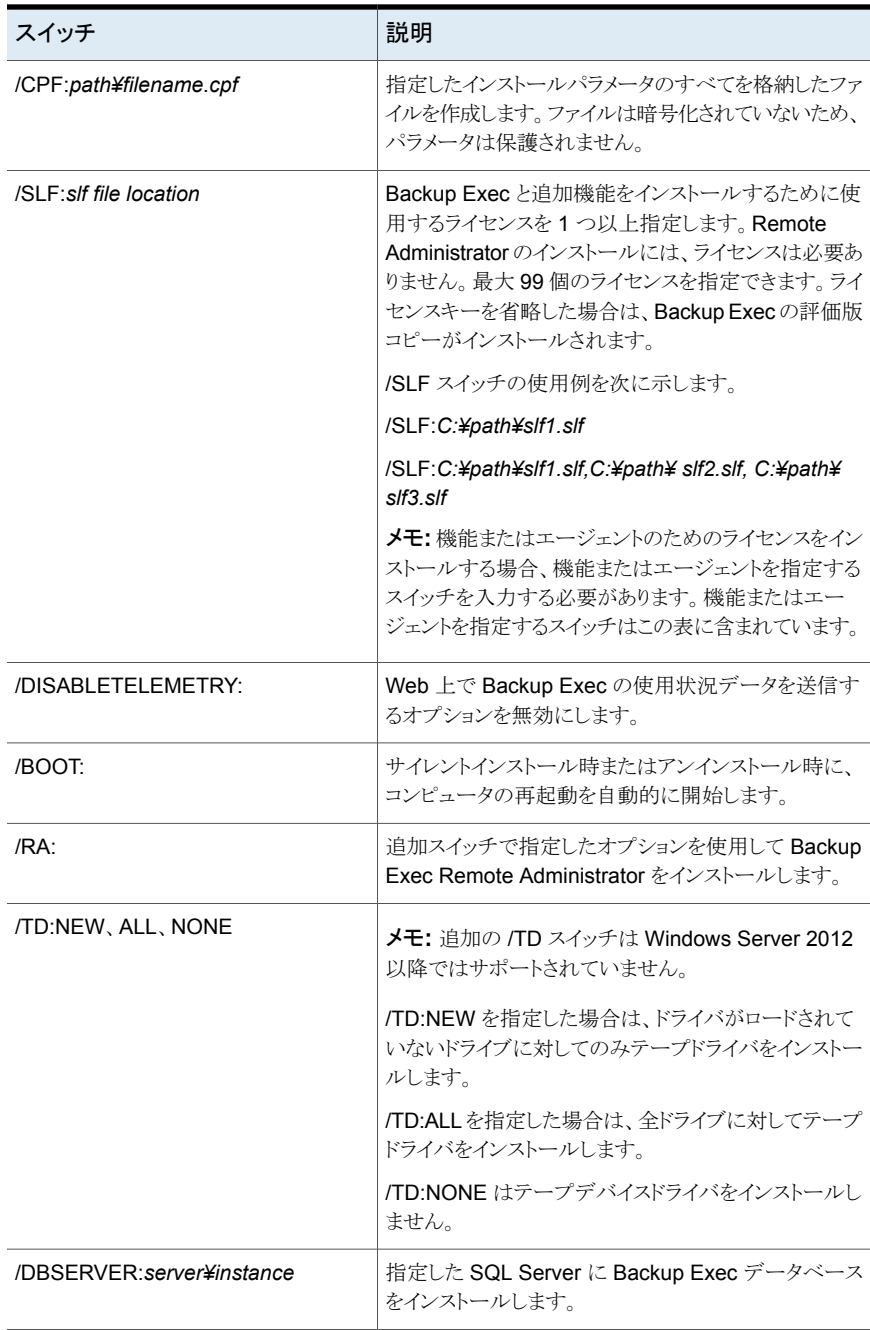

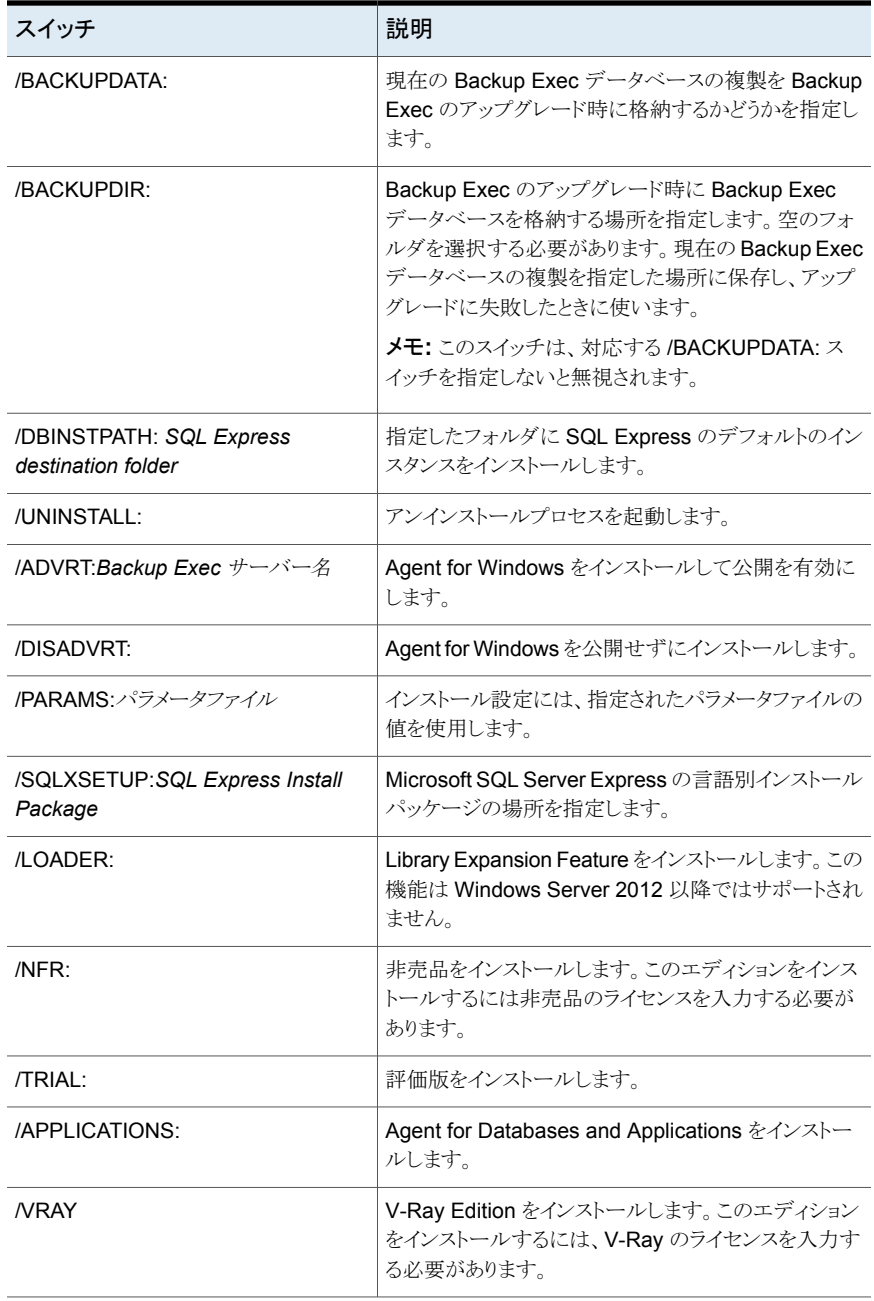

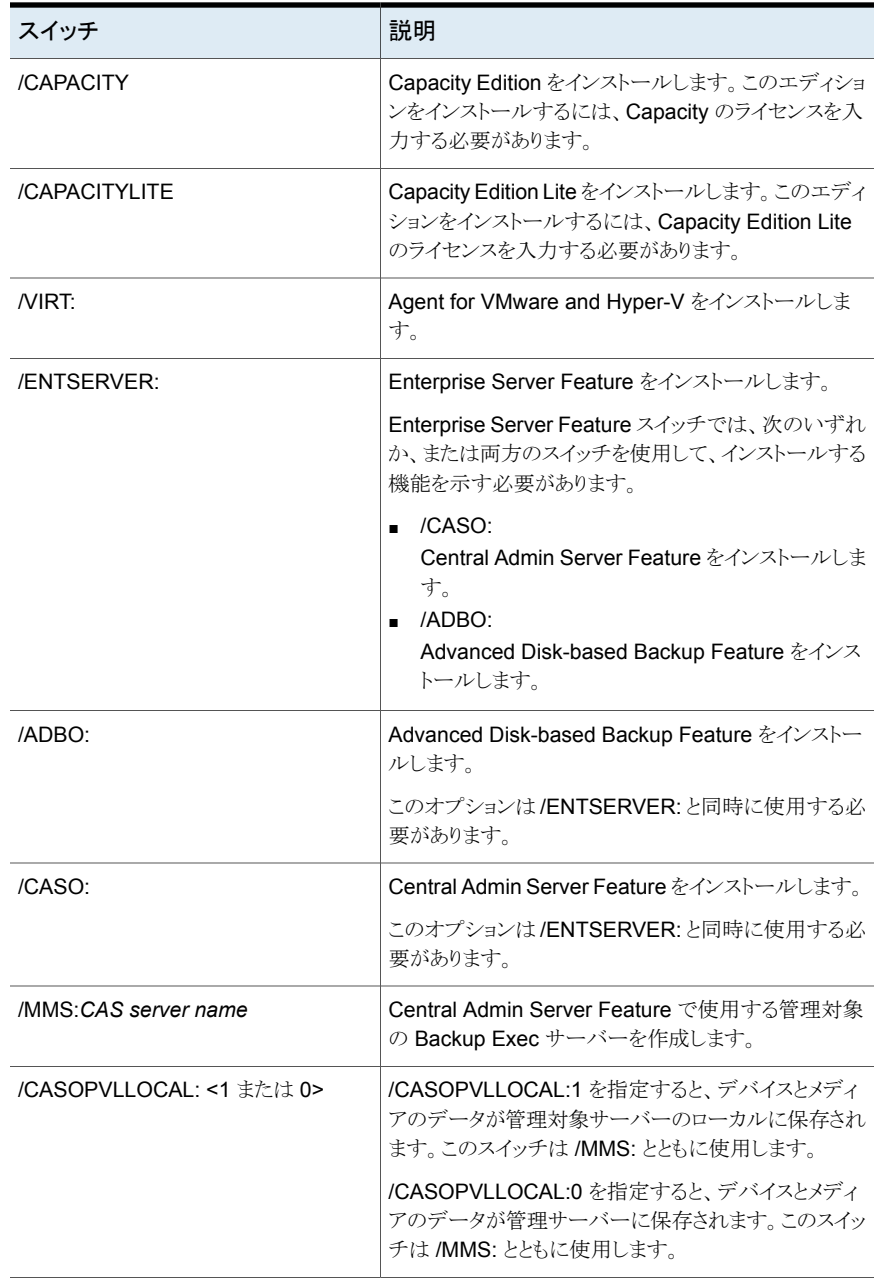

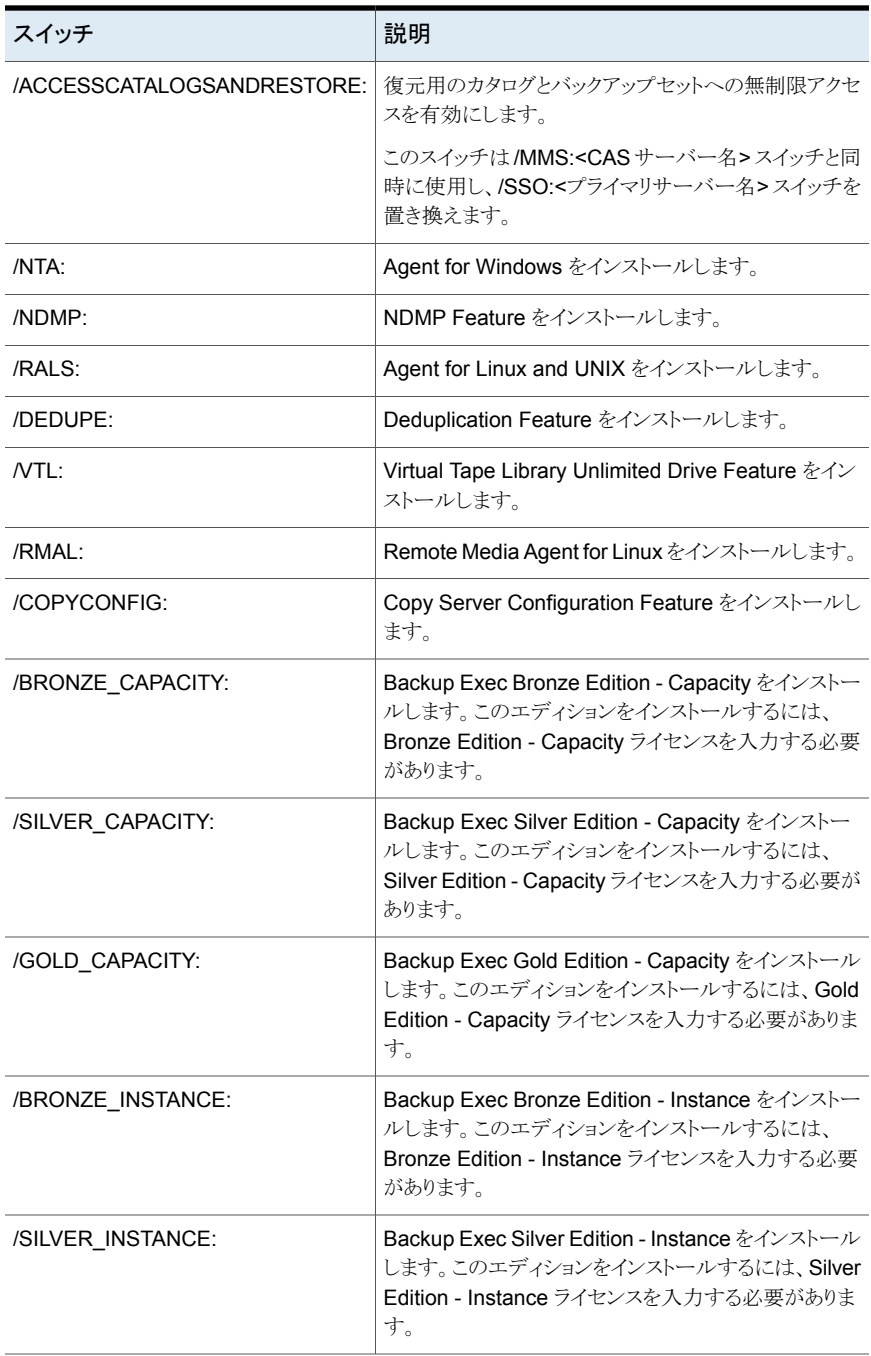

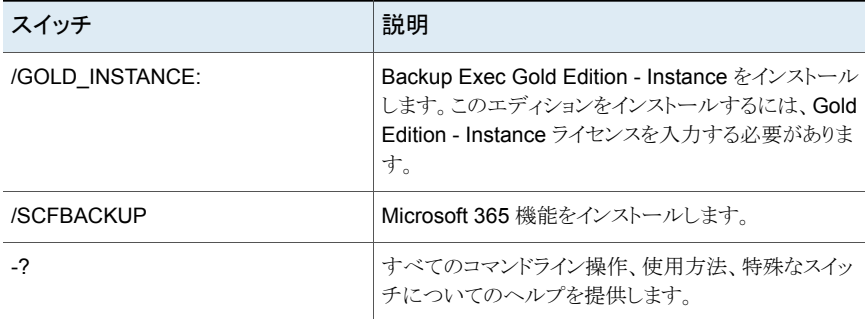

## インストールパラメータファイルの作成と使用

/S: スイッチの指定を省略した場合は、指定したコマンドラインパラメータをデフォルトのイ ンストールオプションとして、Backup Exec インストールプログラムが起動します。たとえ ば、次のように入力したと仮定します。

SETUP /TS: /USER:*user* /DOM:*domain* /PASS:*password* /SLF:*"C:¥path name¥slf1.slf"*

Backup Exec インストールプログラムが起動します。ログオンクレデンシャルとライセンス を入力する画面が、コマンドラインで指定した情報が入力された状態で表示されます。

また、/CPF: コマンドを使用して、指定したコマンドラインオプションのすべてが格納され たパラメータファイルを作成することもできます。Backup Exec や Remote Administrator のインストールオプションの指定に、このパラメータファイルを使用することができます。 こ のファイルは暗号化されないため、パスワードなどのパラメータは保護されません。

### インストールパラメータファイルを作成する方法

- **1** Windows の[コマンドプロンプト]を開きます。
- **2** ドライブを Backup Exec インストールメディアを挿入したドライブに変更します。
- **3** 次のディレクトリに移動します。

BE¥WINNT¥INSTALL¥Bex64

**4** setup /TS: に続けて、/CPF: などの必要なスイッチとパラメータファイルのフルパ ス名を入力します。その例を次に示します。

setup /TS: /USER:*user* /DOM:*domain* /PASS:*password*/SLF:*"C:¥path name¥slf1.slf"* /CPF:"A:¥*file name*" /S:

この場合、指定したサーバーに Backup Exec がインストールされ、ユーザー名、ド メイン、パスワード、ライセンスを格納したパラメータファイルがリムーバブルデバイス に保存されます。このパラメータファイルを使用し、別のコンピュータにインストール することができます。

インストールパラメータファイルを使用する方法

- **1** Windows の[コマンドプロンプト]を開きます。
- **2** ドライブを Backup Exec インストールメディアを挿入したドライブに変更します。
- **3** 次のディレクトリに移動します。

BE¥WINNT¥INSTALL¥Bex64

- **4** SETUP /PARAMS:"A:¥*file name*" /S: と入力します。
- <span id="page-93-0"></span>**5** パラメータを上書きする場合は、新たにパラメータを指定します。たとえば、パスワー ドを変更するには SETUP /PARAMS:"A:¥*file name*" /PASS:*new password*/S: と入力します。

# インストールログについて

Backup Exec やパッチをインストールすると、BKPINST21.htm という名前のインストール ログファイルが作成されます。このログファイルは、インストールに関する問題のトラブル シューティングに役立ちます。ログファイルには、最も一般的なエラーに関する技術情報 へのリンクが含まれます。Agent for Windows をインストールすると、RAWSinst21.htm と呼ばれるログファイルも作成されます。

また、ログファイル内の文字列は、警告とエラーを識別できるように、次の色で表示されま す。

| 色    | 意味       |
|------|----------|
| 黒    | 通常動作     |
| オレンジ | 警告メッセージ  |
| 赤    | エラーメッセージ |

表 **2-11** インストールログの文字の色

BKPINST21.htm ファイルは次の場所にあります。

Windows 2012 以降の場合: %ProgramData%¥Veritas¥Backup Exec¥Logs

メモ**:** ProgramData フォルダは隠しフォルダです。ProgramData フォルダが表示されな い場合は、Microsoft Windows のマニュアルを参照して隠しフォルダを表示してくださ い。

# インストール概略レポートの表示

Backup Exec はインストールプロセス中に選択された構成設定を含むインストール概略 レポートを作成します。追加のエージェントまたは機能をインストールすると、製品名と資 格 ID でインストール概略レポートが更新されます。Backup Exec からエージェントまた は機能を削除した場合も更新されます。

インストール概略レポートは次の場所に格納されます。

Windows 2012 以降の場合: %programdata%¥Veritas¥Backup Exec¥Logs¥InstallSummary¥<コンピュータ名>.htm

インストール概略レポートは、インストール完了後であればいつでも、Backup Exec管理 コンソールまたは[ホーム]タブで表示できます。

インストール概略レポートを表示する方法

◆ 次のいずれかを実行します。

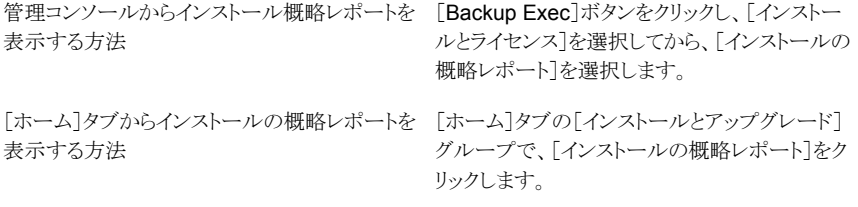

## **Backup Exec** の修復

ローカル Backup Exec サーバー上の Backup Exec ファイルまたはレジストリキーが消 失または破損した場合には、[修復]機能を実行します。このプログラムでは、すべての Backup Exec サービスを停止し、破損したファイルとレジストリキーを再インストールし、 テープデバイス(スタンドアロンドライブとライブラリ)を再インストールして、サービスを再 起動します。データベースは再インストールされません。

Backup Exec プログラムファイルとレジストリキーに対する変更は、元の設定にリセットさ れます。

#### **Backup Exec** を修復する方法

- **1** Backup Exec アプリケーションを閉じます。
- **2** Windows のコントロールパネルから、プログラムをアンインストールするオプションを 選択します。
- **3** [Backup Exec]を選択して、[変更]をクリックします。
- **4** [ローカルインストール]と[修復]を選択して、[次へ]をクリックします。

[リモートインストール]オプションが選択されていないことを確認してください。

- **5** Backup Exec サービスアカウントのクレデンシャルを入力するように表示されたら正 しいクレデンシャルを入力し、[次へ]をクリックします。
- **6** [インストール]をクリックします。 インストールメディアを挿入するよう求めるメッセージが表示される場合があります。
- **7** [完了]をクリックします。

# **Veritas Update** を使用した **Backup Exec** の更新

Backup Exec の更新を提供する Veritas Update は、Backup Exec のインストール時 に自動的にインストールされます。

Veritas Update は、手動で実行することも、毎日指定時刻に自動的に実行されるように 設定することもできます。また、自動的に更新をダウンロードして完了時にアラートが生成 されるように設定したり、更新を検出したらダウンロードせずにアラートを生成するように設 定することもできます。Veritas Update は Backup Exec に統合されており、Backup Exec インターフェースからのみアクセスできます。自動更新機能を有効にすると、指定 した間隔でメインの Veritas Web サーバーをチェックするように Veritas Update を設定 できます。Veritas Update が何かファイルをインストールすると、BKPINST21.htm インス トールログファイルがインストールしたファイルに関する情報で更新されます。

リモート管理コンソール (RAC) を通じて Veritas Update を実行する場合、次の動作に 注意してください。

- Veritas Update は、RAC が指し示すリモートメディアサーバーではなく、RAC がイ ンストールされているローカルサーバーのアップデートのみダウンロードしてインストー ルします。
- あらゆる Veritas Update アラートがリモートメディアサーバーに適用されます。
- RACインターフェースを通じて「インストール済みの更新]に移動する場合、ローカル RAC サーバーにインストールされたアップデートではなく、リモートメディアサーバー にインストールされたアップデートのみ表示されます。
- ローカル RAC サーバーにインストールされたアップデートを表示するには、Windows の「プログラムと機能]コントロールパネルに移動します。
- リモート管理コンソールの使用中に Veritas Update の設定を変更すると、それらの 設定はリモートサーバーで変更されます。

Veritas Update 使用のベストプラクティスについて詳しくは、『Backup Exec に関するベ ストプラクティス』を参照してください。

メモ**:** インストール処理と更新処理の間、Backup Exec サービスは、インストールされる更 新の数に関係なく、Veritas Update セッション中に一度だけ停止され、その後再開され ます。選択されたすべてのパッチは、順番にインストールされます。

### **Veritas Update** を使った **BackupExec**の自動更新のスケジュー ル

Veritas Update は、毎日特定の時刻に自動的に更新を確認するようにスケジュール設 定できます。デフォルトでは、Veritas Update は午後 10 時に更新をチェックします。

スケジュールされた時間になると Veritas Update は適切な Web サイトに自動的に接続 し、ファイルの更新が必要かどうかを判断します。また、自動的に更新をダウンロードして 完了時にアラートが生成されるように設定したり、更新を検出したらアラートのみ生成し、 ダウンロードは確認後に実行するように Veritas Update を設定することもできます。

送信される Veritas Update のアラートは次のとおりです。

| アラート                                     | 送信されるタイミング                                                                                                    |  |
|------------------------------------------|----------------------------------------------------------------------------------------------------|--|
| Backup Exec の Veritas Update の情報         | 利用可能な <n> 個の更新があります。 利用可<br/>能な更新をダウンロードしてインストールするに<br/>は、「インストールとライセンス」、「Veritas<br/>Update をクリックします。</n>     |  |
| Backup Exec の Veritas Update の情報         | <n> 個の更新が利用可能で、インストールの準<br/>備ができています。利用可能な更新をインストー<br/>ルするには、「インストールとライセンス]、<br/>「Veritas Update」をクリックします。</n> |  |
| <b>Backup Exec の Veritas Update のエラー</b> | 利用可能な更新の照会に失敗しました:                                                                                             |  |
|                                          | エラーコード = <n></n>                                                                                               |  |

表 **2-12** Veritas Update アラート

**Veritas Update** を使用して更新の自動ダウンロードをスケジュール設定するには

- **1** [Backup Exec]ボタンをクリックし、[構成と設定]、[Backup Exec の設定]の順に 選択します。
- **2** 左側のペインで、[Veritas Update]を選択します。
- **3** [毎日更新を確認]を選択します。
- **4** [時刻]フィールドに新しい時刻を入力して、Veritas Update を実行する時刻を設定 します。デフォルトでは、このフィールドは午後 10 時に設定されています。
- **5** 次のいずれかのオプションを選択して、利用可能な更新が検出されたときのVeritas Update の動作を指定します。
	- 「更新が利用可能な場合にアラート通知を送信しますが、更新のダウンロードま たはインストールは実行しない]を選択した場合、Veritas Update は、利用可能 な更新を検出するとアラートを送信しますが、ダウンロードまたはインストールは 実行しません。
- 「最初に更新をダウンロードしてからアラート通知を送信する]を選択した場合、 Veritas Update は、利用可能な更新があればダウンロードし、更新をインストー ルする準備ができたことを通知するアラートを送信します。
- **6** [OK]をクリックして設定ウィンドウを閉じるか、[Veritas Update を実行するにはここ をクリックします]をクリックして Veritas Update を起動します。

### **Veritas Update** の手動実行

Veritas Update を起動すると、利用可能な更新がないかどうかが自動的に検索され、そ の結果が表示されます。

### **Veritas Update** を使用して更新をダウンロードおよびインストールするには、次の手順 を実行します。

- **1** [Backup Exec]ボタンをクリックし、[インストールとライセンス]、[Veritas Update] の順に選択します。Veritas Update により、利用可能な更新がないかどうかがチェッ クされ、その結果が表示されます。
- **2** インストールする更新の横にあるチェックボックスにチェックマークを付けます。
- **3** [インストール]をクリックします。
- **4** [パッチプロセスの開始]ダイアログボックスで、[はい]をクリックしてインストール処理 を続行するか、[いいえ]をクリックしてキャンセルします。
- **5** [パッチプロセスの開始]ダイアログボックスで[はい]をクリックした場合、Veritas Update は更新をダウンロードし、更新のインストーラを起動します。更新に含まれる インストール指示に従ってインストール処理を完了します。

<span id="page-97-0"></span>p.98 の [「インストールされている更新の表示」](#page-97-0) を参照してください。

p.71 の「リモートコンピュータ上の Agent for Windows [に対する更新のインストール」](#page-70-0) を参照してください。

# インストールされている更新の表示

Backup Exec サーバーにインストールされている更新を表示できます。これを行うには、 管理者権限でログオンしている必要があります。[Backup Exec]ボタンをクリックし、[イ ンストールとライセンス]、[インストール済みの更新]の順に選択します。

Feature Pack をインストールするときに別の Feature Pack がすでにインストールされて いる場合、古いバージョンの Feature Pack は後継の Feature Pack に含まれているた め、表示されなくなります。

Feature Pack がリリースされた後に提供された Hotfix は、その前の Feature Pack とと もに表示されます。

| 項目                             | 説明                                                               |
|--------------------------------|------------------------------------------------------------------|
| インストール済みの更新                    | Backup Exec サーバーにインストールされてい<br>る Hotfix と Service Pack を一覧表示します。 |
| Veritas Update を実行するにはここをクリックし | Veritas Update を実行して Hotfix と Service                            |
| ます                             | Pack なインストールできます。                                                |
| 利用可能な更新を表示するにはここをクリックし         | ダウンロード可能である Service Pack と Hotfix                                |
| ます                             | を表示できます。                                                         |

表 **2-13** [インストール済みの更新]オプション

# **Backup Exec** の更新のアンインストール

インストール済みの Hotfix や Feature Pack をアンインストールするには、Windows の 「プログラムと機能]コントロールパネルを使用する必要があります。

### **Hotfix** または **Feature Pack** をアンインストールするには、次の手順に従います。

- **1** Windows の[スタート]メニューを開きます。
- **2** 「プログラムと機能」と入力して、[プログラムと機能]コントロールパネルを検索しま す。検索結果に表示されたコントロールパネルを選択します。
- **3** [プログラムと機能]コントロールパネルの左側にあるペインで、[インストールされた 更新プログラムを表示]をクリックします。
- **4** [Backup Exec (TM)]エントリにスクロールします。インストール済みの Hotfix や Feature Pack がある場合はここに表示されます。
- **5** Hotfix または Feature Pack を選択して[アンインストール]をクリックし、アンストー ル処理を開始します。

# ライセンス情報の表示

Backup Exec サーバーにインストールされ、ライセンス付与されているエージェントと機 能の情報を表示できます。

Veritas使用状況の分析を使用して容量の使用状況と資格情報を追跡できます。Veritas NetInsights コンソールから Veritas 使用状況の分析にアクセスできます。Veritas NetInsights コンソールは、使用状況とライセンス資格の管理に役立つベリタス製品と機 能を搭載した SaaS ベースの統合プラットフォームです。このプラットフォームは、製品の 遠隔測定とサポートデータを活用して、単一のインターフェース内でソフトウェアとアプラ イアンスのインサイトと、まとまりのあるエクスペリエンスを提供するため、複数の製品を切 り替える必要がなくなります。

Veritas NetInsights コンソールに接続するには、次の URL を使用します。

### <https://netinsights.veritas.com>

Veritas 使用状況の分析のサイトに移動して、バックアップされるデータの合計量を表示 します。Backup Exec で遠隔測定が有効になっていることを確認して、Veritas 使用状 況の分析で容量の使用状況を表示します。Backup Exec により、遠隔測定データが定 期的に送信されます。使用状況の分析に表示されるデータには、BackupExec により定 期的に更新される遠隔測定の現在のデータが反映されていない場合があります。

### ライセンス情報を表示する方法

<span id="page-99-0"></span>[Backup Exec]ボタンをクリックして、[インストールとライセンス]、[ライセンス情報] の順に選択します。

## **Backup Exec** のライセンス契約の情報

Backup Exec のライセンス契約を購入またはインポートすると、そのライセンス契約情報 で Veritas Entitlement Management System が更新されます。

ID に関連付けられた資格には、次の情報が含まれています。

- 購入した製品のライセンス交付情報
- アクティブ化情報
- ライセンス情報 (購入した場合)

Backup Exec は契約期限の情報を使って、ライセンス契約が期限切れとなる前に更新 するよう通知する Backup Exec アラートを自動的に設定します。通知アラートは、ライセ ンス契約の有効期限に基づいて、30 日、60 日、90 日の間隔で設定されます。ライセン ス契約を更新しないと、ライセンス契約の期限が切れるときにアラートが送信されます。

ライセンスの有効期限に基づいて、Backup Exec は Veritas Entitlement Management System のライセンスの更新を確認します。ライセンスの有効期限が 60 日を超えている 場合、BackupExecは30日おきにライセンスの更新を確認します。ライセンスの有効期 限が 60 日未満の場合、Backup Exec は 7 日おきにライセンスの更新を確認します。 BackupExecのこのチェックに加えて、ライセンスの更新の確認を実行する場合は、[ホー ム]タブの[サポート]グループにアクセスし、[資格を Veritas Entitlement Management System と同期する]をクリックします。

Backup Exec console の[使用許諾契約書]パネルには、現在インストールされている ライセンス契約の期限が切れるまでの日数が表示されます。

### **Backup Exec** のライセンス契約の情報を表示する方法

◆ [Backup Exec]ボタンをクリックし、[インストールとライセンス]、[ライセンス契約情 報]の順に選択します。

p.101 の [「期限切れのライセンス契約の更新」](#page-100-0) を参照してください。

## 期限切れのライセンス契約の更新

<span id="page-100-0"></span>ライセンス契約の期限が切れたら、次の手順に従って更新してください。

メモ**:** ライセンス契約の更新にリモート Windows サーバーまたはワークステーションの Remote Administrator は使えません。

| 手順                                                 | 追加情報                                                                                                    |
|----------------------------------------------------|----------------------------------------------------------------------------------------------------|
| 新しいライセンス契約を購入します。                                  | 販売代理店に連絡します。                                                                                                 |
| 更新されたライセンスファイルを取得します。                              | 現在の資格を新しい期日と新しいサービス契約<br>番号で更新します。                                                                           |
| Backup Exec 管理コンソールからインストール<br>ウィザードを起動します。        | Backup Exec ボタンからアクセスされる「インス<br>トールとライセンス]メニューの「この Backup<br>Exec サーバーに機能とライセンスをインストー<br>ルする]オプションを使用してください。 |
| インストールウィザードを使って新しい資格 ID<br>を追加し、期限切れの資格 ID を削除します。 | リストからの期限切れの資格 ID を選択した後<br>に、「削除「オプションを使います。                                                                 |

表 **2-14** 期限切れのライセンス契約を更新する方法

p.100 の「Backup Exec [のライセンス契約の情報」](#page-99-0)を参照してください。

## ライセンス契約顧客番号の管理

Backup Exec は、すべてのライセンス契約顧客番号を格納できる場所を提供します。 テクニカルサポートに連絡するときにこれらの番号が必要になります。

### ライセンス契約顧客番号を管理する方法

- **1** [Backup Exec]ボタンをクリックし、[インストールとライセンス]、[ライセンス契約顧 客番号]の順に選択します。
- **2** 次のいずれかを実行します。
	- 新しい顧客番号を追加するには、[新規]をクリックし、顧客番号とその番号の説 明を入力します。 証明書の[資格所有者]ボックスで顧客番号を検索できます。
	- 顧客番号を削除するには、リストからその番号を選択し、[削除]をクリックします。
- **3** [閉じる]をクリックします。

# **Backup Exec** へのアップグレードについて

<span id="page-101-0"></span>Backup Exec の古いバージョンから Backup Exec Update 1 (20.1) 以降にアップグレー ドするには、アップグレード時に有効なライセンスを入力する必要があります。有効なメン テナンス契約がある場合も、既存のライセンスを使用して最新のバージョンにアップグレー ドすることはできません。Backup Exec をアップグレードする前に以前のバージョンの Backup Exec をアンインストールする必要はありません。現在のバージョンが、以前の バージョンを上書きしてインストールされいます。同一のコンピュータに、異なるバージョ ンの Backup Exec は同時に存在できません。

メモ**:** Backup Exec は、64 ビットオペレーティングシステムでのみ Backup Exec サー バーのインストールをサポートします。ただし、32 ビットオペレーティングシステムにAgent for Windows をインストールすることはできます。

削除を選択しなければ、以前のバージョンのBackupExecからほとんどの設定、すべて のカタログ、すべてのデータディレクトリが保持されます。このバージョンの Backup Exec は、以前のすべてのバージョンの Backup Exec または Backup Exec for NetWare (廃 止が決定された場合を除く) からデータを読み取ってリストアできます。

以前のバージョンからアップグレードするときに、BackupExecは既存の定義、設定、ジョ ブを現在のバージョンに自動で変換します。そのため、いくつかのジョブが結合または削 除される場合があります。移行が完了すると、Backup Exec は移行レポートを表示しま す。アップグレードプロセスを続行するにはユーザーがこのレポートを表示して確認する 必要があります。ジョブがどのように移行されたかをこのレポートで確認できます。

p.104の「移行レポートを使った、Backup Exec [の以前のバージョンからのアップグレー](#page-103-0) [ド後に既存のジョブがどのように変更されたかの判断」](#page-103-0) を参照してください。

Backup Exec には次の後方互換性があります。

- Backup Exec は、以前のバージョンの Remote Agent for Windows Systems と通 信できます。 互換性のあるオペレーティングシステム、プラットフォーム、アプリケーションのリスト は、Backup Exec ソフトウェア互換性リストで参照できます。
- Backup Exec は、リモート管理コンソールのサイドバイサイドインストールをサポート します。 リモートで管理される Backup Exec サーバーのバージョンは、リモート管理コンソー

ルのバージョンと同じである必要があります。

■ Backup Exec Central Admin Server Feature サーバーは、ローリングアップグレー ドの目的で、Backup Exec 20 と通信できます。

Backup Exec をアップグレードする前に、次の事項を実行しておく必要があります。

■ アップグレードの時間を短縮するには、不要になったジョブ履歴およびカタログを削 除します。

- データベース保守のジョブを実行します。
- Backup Execの現在のバージョン用のすべての利用可能な更新がインストールされ ていることを確認します。
- ライセンス情報を見つけ、ライセンスが最新であることを確認します。アップグレード時 に Backup Exec のライセンス情報を入力する必要があります。 アップグレードすると、[ライセンスの追加]パネルに、既存のライセンスが一覧表示さ れます。また、新しい資格 ID を追加することもできます。[次へ]をクリックし、資格へ のアクセス権を持つベリタスユーザーアカウントのクレデンシャルを入力します。Backup Exec は Veritas Entitlement Management System から新しいライセンスファイルを 自動でダウンロードします。すでにライセンスファイルを所有している場合は、[ライセ ンスファイルのインポート] ボタンを使ってライセンスファイルをインポートします。

アップグレード処理中に Backup Exec サーバーまたはデータベースの場所の設定を変 更することはできません。たとえば、管理サーバーを管理対象サーバーには変更できま せん。Backup Exec サーバーの設定を変更するには、現在のバージョンへのアップグ レード前またはアップグレード後に行います。アップグレード後にデータベースの場所を 変更する場合は、BEUtility を使用します。

メモ**:** 英語版以外の Windows を使っている以前のバージョンの Backup Exec からアッ プグレードする場合は、Microsoft Web サイトから使用言語用の SQL Server Express セットアップファイルをダウンロードする必要があります。

p.45 の[「インストールウィザードを使った](#page-44-0) Backup Exec のインストール」を参照してくだ さい。

### **TLS (Transport Layer Security) 1.2** プロトコル

Backup Exec は、Backup Exec リモートエージェントとの安全な通信に Transport Layer Security (TLS) 1.2 プロトコルのみを使用します。これは、TLS 1.0 が廃止されたためで す。

通信の安全性を確保するために、Backup Exec サーバーをアップグレードしたあとすぐ にリモートエージェントをアップグレードすることをお勧めします。

## Backup Exec のアップグレードチェックリスト

Backup Exec を以前のバージョンから現在のバージョンにアップグレードする前に、次 の手順を実行します。

- バックアップが最新であることを確認します。バックアップソースのアプリケーションま たはオペレーティングシステムをアップグレードする場合は、その前後に必ず完全バッ クアップを実行することをお勧めします。
- ウイルス対策ソフトウェアを無効にします。
- Backup Exec ソフトウェア互換性リスト (SCL) とハードウェア互換性リスト (HCL) を調 べて、バックアップ対象のアプリケーションとストレージデバイスがこのバージョンの Backup Exec でサポートされていることを確認します。
- インストール対象の Backup Exec バージョンに関するすべての利用可能なアップグ レードと Hotfix をダウンロードします。
- アップグレードは、システムが停止してもユーザーに影響しない時間帯で行うように計 画します。
- 資格 ID またはライセンスファイルが利用可能であることを確認します。アップグレー ド時に新しい Backup Exec のライセンス情報を入力する必要があります。 最新のライセンスについて詳しくは、『Backup Exec ライセンスガイド』を参照してくだ さい。
- 『Backup Exec 管理者ガイド』の次のトピックを確認します。
	- Backup Exec 用システムの必要条件 p.43 の「Backup Exec [用システムの必要条件」](#page-42-0)を参照してください。
	- データライフサイクル管理(DLM)でディスクベースのストレージの期限切れバック アップセットを削除する方法 p.342 の 「データライフサイクル管理(DLM[\)でディスクベースのストレージの期限](#page-341-0) [切れバックアップセットを削除する方法」](#page-341-0) を参照してください。
	- 以前のバージョンからの Backup Exec のアップグレードについて p.102 の「Backup Exec [へのアップグレードについて」](#page-101-0)を参照してください。
- <span id="page-103-0"></span>■ Backup Exec のナレッジベースにある「Backup Exec をインストールする場合の推 奨事項」を確認します。

## 移行レポートを使った、Backup Exec の以前のバージョンからのアップ グレード後に既存のジョブがどのように変更されたかの判断

Backup Exec にアップグレードする場合、既存の定義、設定、ジョブは自動的に最新 バージョンに変換されます。ジョブを移行するときに、一部のジョブが結合されるか、移動 されます。移行が完了すると、Backup Exec はユーザーが表示や確認をするための移 行レポートを表示します。ジョブがどのように移行されたかをこのレポートで確認できます。 アップグレードが完了すると、移行レポートに含まれている情報の再作成はできなくなりま す。

移行レポートを十分に確認して既存のジョブがどのように変更され、ジョブを手動でどの ように調整する必要があるかを判断することをお勧めします。移行が完了した後は、Backup Exec 管理コンソールまたは[ホーム]タブでいつでも移行レポートを表示できます。

移行レポートは次のパスに格納されます。

*<Backup Exec* のインストールパス*>*¥Backup Exec¥Data¥MigrationReportFiles¥Data-Migration-Report.html

メモ**:** 移行レポートを表示するには、Web ブラウザで JavaScript を有効にする必要があ ります。Backup Exec をインストールしたサーバーに JavaScript が有効になっているブ ラウザがない場合は、JavaScript が有効になっている別のサーバーに移行レポートをコ ピーできます。

### 移行レポートを表示する方法

◆ 次のいずれかを実行します。

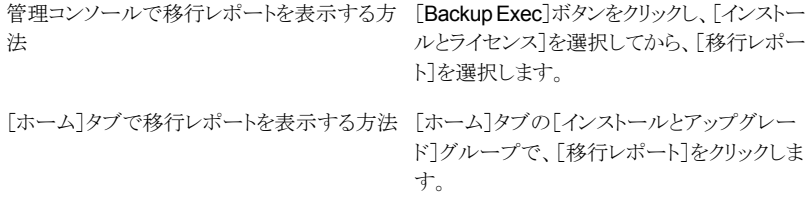

p.116 の [「\[ホーム\]タブの設定」](#page-115-0) を参照してください。

## インストール後のタスク

最良の結果を得るために、Backup Exec のインストール後に次を実行します。

- Backup Exec が自動的にバックアップデータのライフサイクルを管理できるようにディ スクストレージを作成します。 p.324 の [「ディスクストレージの構成」](#page-323-0) を参照してください。
- ストレージデバイスの接続および設定が正しいことを確認します。
- バックアップジョブで使用するストレージデバイスの種類を決定します。Backup Exec 環境の準備時に、ストレージデバイスを設定できます。
- Backup Exec でのテープメディアの上書き禁止の方法について理解します。 p.487 の[「テープメディアのメディア上書き禁止レベル」](#page-486-0)を参照してください。
- テープメディアのデフォルトメディアセットとその4週間の上書き禁止期間について理 解します。 p.474 の [「デフォルトのメディアセット」](#page-473-0) を参照してください。
- データライフサイクル管理について理解します。 p.342の「データライフサイクル管理(DLM[\)でディスクベースのストレージの期限切れ](#page-341-0) [バックアップセットを削除する方法」](#page-341-0) を参照してください。
- 異なる保持期間を設定して新規メディアセットを作成する方法を調べておきます。 p.481 の [「テープのメディアセットの作成」](#page-480-0) を参照してください。
- バックアップ選択項目を参照したり、バックアップ選択項目を選択するときに Backup Exec ログオンアカウントで使用するクレデンシャルを決定します。既存の Backup Exec ログオンアカウントを使用することも新たに作成することもできます。 p.719 の「Backup Exec [ログオンアカウント」](#page-718-0)を参照してください。
- <span id="page-105-0"></span>■ Backup Exec データベースへの安全な接続を構成します。 p.668の「Backup Exec[データベースへの接続のために暗号化を構成」](#page-667-0)を参照して ください。

# **Backup Exec** のアンインストール

コンピュータから Backup Exec を削除するには、Microsoft Windows の[プログラムの 追加と削除]機能を使用します。 「プログラムの追加と削除]について詳しくは Microsoft Windows のマニュアルを参照してください。

Backup Exec をアンインストールすると、テープクラスドライバも削除されます。Backup Exec の再インストール後にテープクラスドライバを使用する場合には、再インストールす る必要があります。

### **Backup Exec** をアンインストールする方法

- **1** Backup Exec を終了します。
- **2** Windows のコントロールパネルから、プログラムをアンインストールするオプションを 選択します。
- **3** [Backup Exec™]を選択して、[アンインストール]をクリックします。
- **4** コンピュータからの Backup Exec のアンインストールを確認するメッセージが表示 されたら、[はい]をクリックします。
- **5** Backup Exec のプログラムファイルだけを削除するか、Backup Exec と関連するす べてのファイルを削除するかを選択します。
- **6** [次へ]をクリックします。

アンインストールプログラムの実行に失敗した場合には、[インストールログファイル を表示する]をクリックして詳細情報を表示します。

**7** メッセージが表示されたら、コンピュータを再起動します。

p.107 の「ローカル Backup Exec サーバーからの Backup Exec [機能のアンインストー](#page-106-0) [ル」](#page-106-0)を参照してください。

# コマンドラインを使用した **Backup Exec** のアンインス トール

Backup Exec がすでにインストールされている場合は、setup.exe プログラムを使用して Backup Exec をアンインストールすることができます。

コマンドラインを使用して **Backup Exec** をアンインストールする方法

- **1** Windows の[コマンドプロンプト]を開きます。
- **2** ドライブを Backup Exec インストールメディアを挿入したドライブに変更します。
- **3** 次のディレクトリに移動します。

¥be¥winnt¥install¥bex64

**4** Backup Exec プログラムファイルを削除し、Backup Exec データをすべて保持す るには、次のように入力します。

SETUP /UNINSTALL:

Backup Exec プログラムファイルと Backup Exec データを削除するには、次のよう に入力します。

SETUP /REMOVEALL:

<span id="page-106-0"></span>p.86 の [「コマンドラインを使用した](#page-85-0) Backup Exec のインストール (サイレントモード)」 を 参照してください。

# ローカル **Backup Exec** サーバーからの **Backup Exec** 機能のアンインストール

インストールウィザードによって、ローカル Backup Exec サーバーから Backup Exec の 機能が削除されます。すべての関連ファイル、レジストリキーおよび設定が削除されます。

メモ**:** ライセンスファイルは機能がアンインストールされた後サーバーに残ります。Backup Exec がインストールされている間、ライセンスファイルを削除しないでください。 ライセン スファイルを削除すると、評価版が有効になります。

ローカル **Backup Exec** サーバーから **Backup Exec** の機能をアンインストールする 方法

- **1** [Backup Exec]ボタンをクリックし、[インストールとライセンス]、[この Backup Exec サーバーに機能とライセンスをインストールする]の順に選択します。
- **2** [ライセンスの追加]パネルで、[次へ]をクリックします。
- **3** [機能の設定]パネルで、アンインストールするエージェントまたは機能のチェックマー クをはずし、[次へ]をクリックします。
- **4** 削除する言語のチェックボックスのチェックマークをはずします。
- **5** [言語の選択]パネルで、[次へ]をクリックします。
- **6** Backup Exec サービスアカウントのクレデンシャルを入力するように表示されたら正 しいクレデンシャルを入力し、[次へ]をクリックします。
- **7** インストールの概略を確認してから[インストール]をクリックし、処理を開始します。
- **8** インストールウィザードの完了後、[完了]をクリックします。
- p.106 の「Backup Exec [のアンインストール」](#page-105-0)を参照してください。
## 開始

この章では以下の項目について説明しています。

- Backup Exec [管理コンソールについて](#page-108-0)
- Backup Exec [バージョン情報の表示](#page-111-0)
- Backup Exec Console [のロックとロック解除](#page-111-1)
- Backup Exec [管理コンソールの情報をソート、フィルタ処理、コピーする方法](#page-112-0)

**3**

- Backup Exec [管理コンソールでのビューのカスタマイズ](#page-114-0)
- [\[ホーム\]タブの設定](#page-115-0)
- RSS [リーダーの設定](#page-124-0)
- <span id="page-108-0"></span>■ [障害対策](#page-125-0) (DPP) の作成
- [バックアップの開始](#page-127-0)

## **Backup Exec** 管理コンソールについて

Backup Exec 管理コンソールを使用して、バックアップを実行、データをリストア、ジョブ を監視、ストレージを設定およびレポートを実行します。

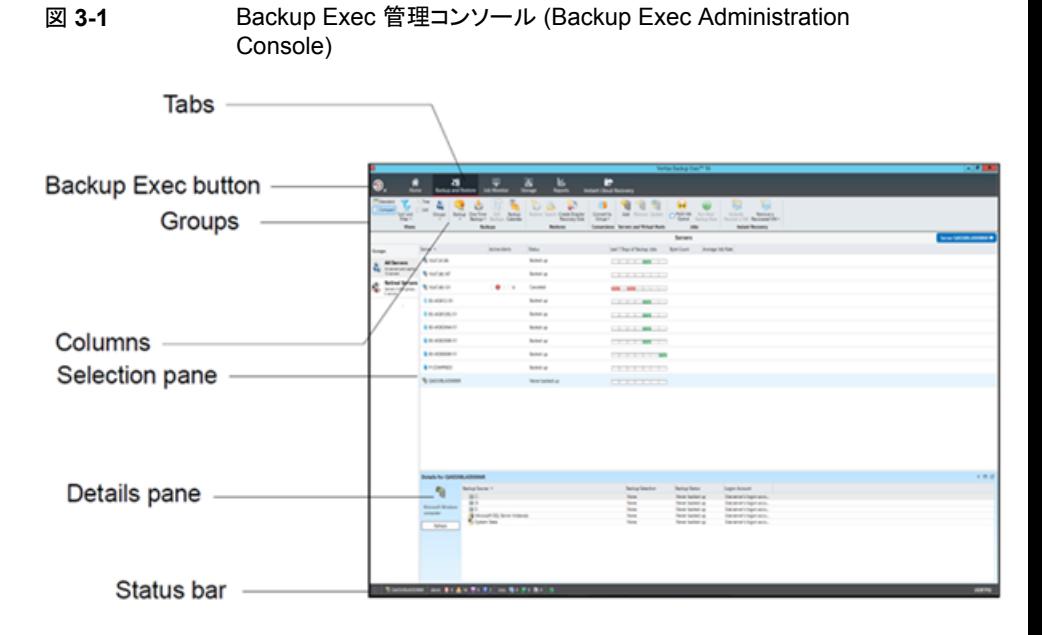

管理コンソールのウィンドウは次のコンポーネントで構成されています。

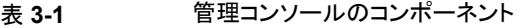

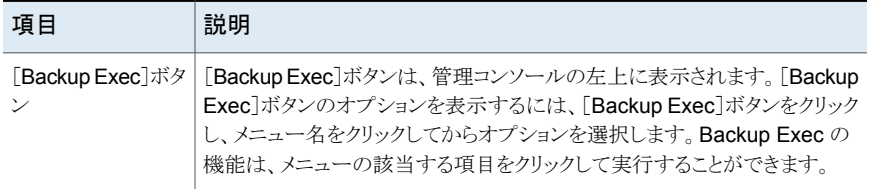

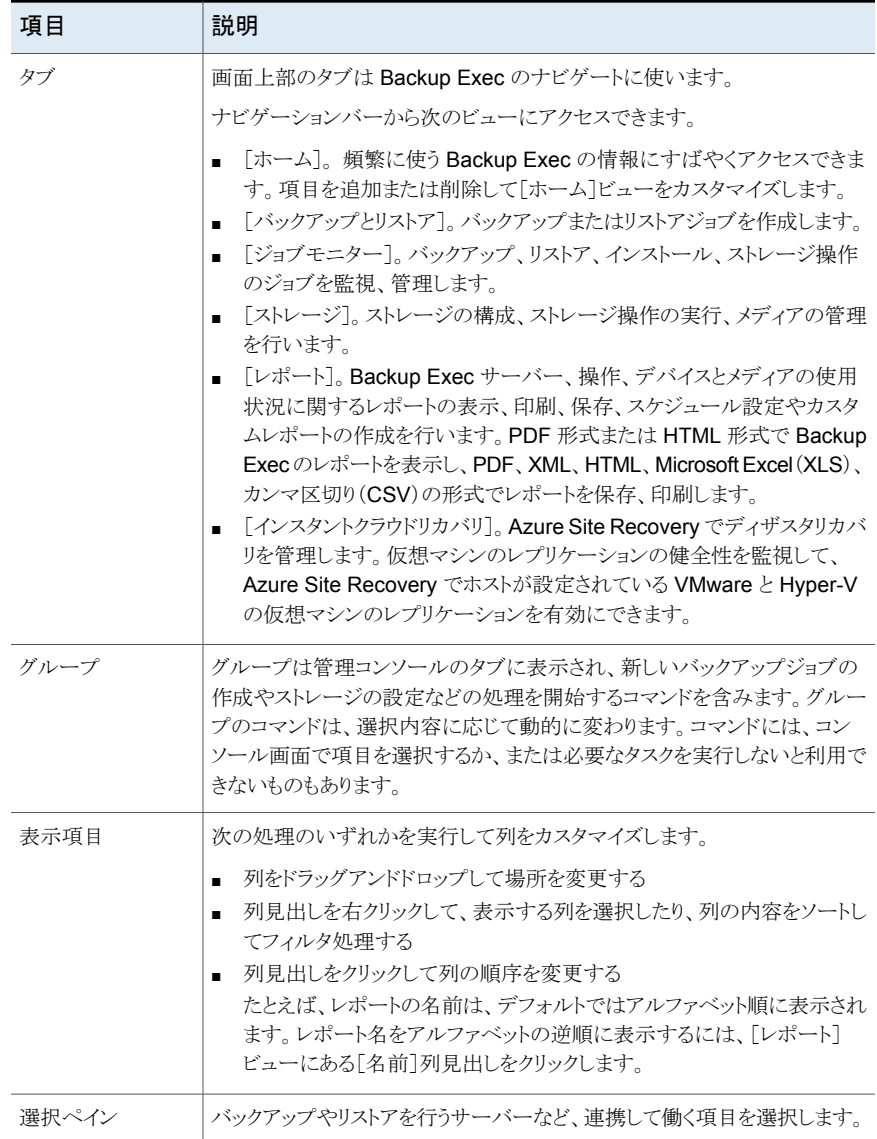

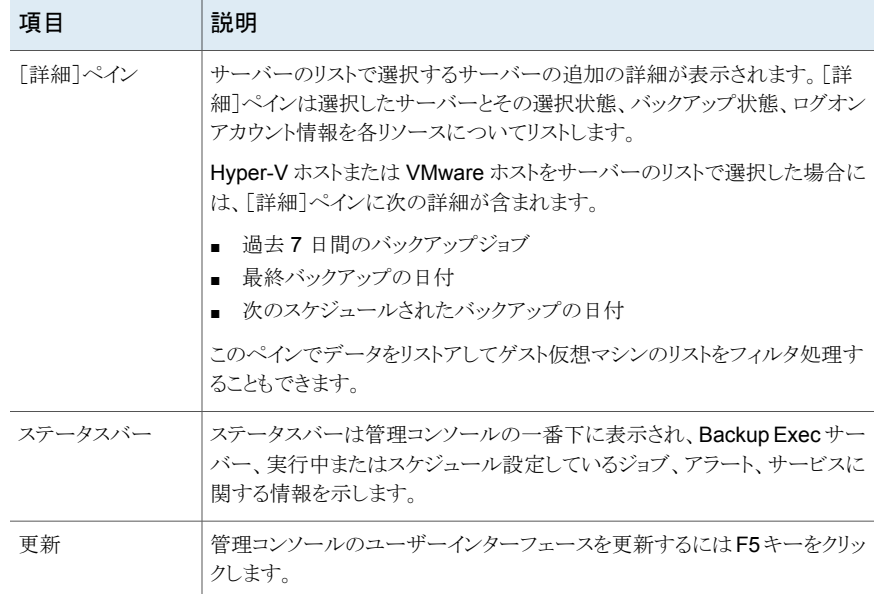

## **Backup Exec** バージョン情報の表示

<span id="page-111-0"></span>インストールした Backup Exec バージョンについての情報を表示できます。

**Backup Exec** のバージョン情報を表示する方法

- <span id="page-111-1"></span>**1** [Backup Exec]ボタンをクリックし、[ヘルプとマニュアル]を選択して[Backup Exec バージョン情報]をクリックします。
- **2** [OK]をクリックします。

## **Backup Exec Console** のロックとロック解除

作業している Backup Exec セッションをロックして不正なアクセスから Backup Exec Console を保護するために、[コンソールのロック]機能を使用できます。

この機能を有効にすることができるのは、「ネットワークとセキュリティ]の設定で「Backup Exec Console を保護する]チェックボックスにチェックマークを付けている場合のみで す。これで、[コンソールのロック]機能が有効になります。

[Backup Exec Console を保護する]チェックボックスのチェックマークをはずすと、[コン ソールのロック]機能はグレーアウトされ無効になります。

p.678の「Backup Exec [のネットワークとセキュリティのオプションの変更」](#page-677-0)を参照してくだ さい。

Backup Exec ユーザーインターフェースのロック後は、Backup Exec Console への接 続にはパスワードの入力が必要になります。Backup Exec Console のロックを解除しな い限り、Backup Exec ユーザーインターフェースでいかなるタスクも実行できません。

Backup Exec では、コンソールから起動でき個別のインターフェースを備えたその他の ユーティリティを利用できます。コンソールのロック時にこれらのユーティリティのいずれか を開いていた場合、引き続きこれらのユーティリティを使用できます。たとえば、Quick Assist、オプションのライセンスのインストール、ヘルプ、Backup Exec サービス、エー ジェントのインストール、ディザスタリカバリディスクの作成などです。

ローリングアップグレードの場合、以前のバージョンの MMS と更新済みのバージョンの CAS を使用していて、CAS から MMS に接続している場合は、この機能は表示されま すが無効な状態です (グレーアウト)。

#### **Backup Exec Console** のロックとロック解除を行うには

- **1** [Backup Exec]ボタンをクリックし、[構成と設定]、[Backup Exec 設定]、[ネット ワークとセキュリティ]の順に選択します。
- **2** [Backup Exec Console を保護する]チェックボックスにチェックマークを付けます。

メモ**:** デフォルトでは、このチェックボックスにチェックマークは付いていません。

**3** [Backup Exec]ボタンをクリックし、[コンソールのロック]を選択します。

[Backup Exec サーバーに接続]ダイアログボックスが表示されます。サーバー名 およびユーザー名は無効になっています。

- **4** Backup Exec Console へのログオンに使用するユーザー名に対応するパスワード を入力します。
- <span id="page-112-0"></span>**5** [接続]をクリックします。

Backup Exec Console をロックする前のタスクの状態から再開されます。これで、 Backup Exec の使用を続行できます。

## **Backup Exec** 管理コンソールの情報をソート、フィルタ 処理、コピーする方法

[バックアップとリストア]タブ、[ジョブモニター]タブ、[ストレージ]タブに表示される情報 をカスタマイズできます。

次の処理の一部またはすべてを実行できます。

- 「実行中のジョブがあるサーバー]または「失敗したジョブ]など、Backup Exec で使 用できるデフォルト設定を選択します。
- ビューに表示される列のソート順序を指定します。
- Backup Exec で表示される情報のフィルタ処理に使用する値を指定します。
- 表示する列、および列が表示される順序を指定します。
- 設定を作成して保存し、もう一度使用できるようにします。
- リストの項目をクリップボードにコピーし、その項目を[コピー]と[貼り付け]の機能をサ ポートする任意のアプリケーションにコピーします。

#### **Backup Exec** 管理コンソールの情報をソートまたはフィルタ処理する方法

**1** 次のいずれかを実行します。

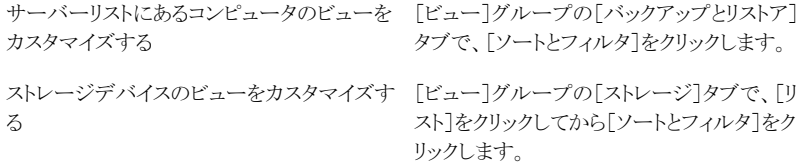

**2** 次のいずれかを実行します。

「失敗したバックアップがあるサーバー]など 「設定]をクリックして、設定を選択します。 のデフォルト設定を選択するか、以前に作成 して保存した設定を選択する

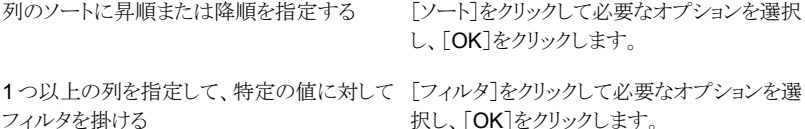

表示する列、および列が表示される順序を指 [列]をクリックして必要なオプションを選択し、 [OK]をクリックします。 定する

[保存]をクリックして必要なオプションを選択 し、[OK]をクリックします。 設定を作成および保存する

#### 設定したビューを編集する方法

**1** 次のいずれかを実行します。

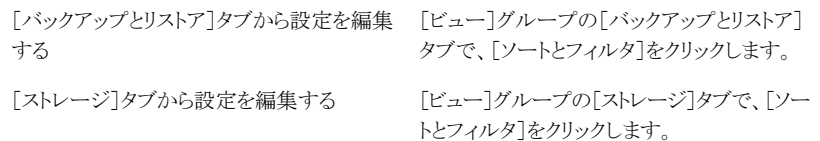

- **2** [設定]をクリックします。
- **3** 編集する設定を選択して、鉛筆のアイコンをクリックします。

#### 設定したビューを削除する方法

**1** 次のいずれかを実行します。

[バックアップとリストア]タブから設定を削除 [ビュー]グループの[バックアップとリストア] タブで、[ソートとフィルタ]をクリックします。 する [ビュー]グループの[ストレージ]タブで、[ソー トとフィルタ]をクリックします。 [ストレージ]タブから設定を削除する

- **2** [設定]をクリックします。
- **3** 削除する設定を選択して、削除アイコンをクリックします。

#### **Backup Exec** 管理コンソールの情報をコピーする方法

- **1** [ホーム]タブを除く任意のタブで、リストビューの項目を右クリックします。
- <span id="page-114-0"></span>**2** [コピー]をクリックします。
- **3** [コピー]と[貼り付け]の機能をサポートする任意のアプリケーションを開いて、情報 を貼り付けます。

## **Backup Exec** 管理コンソールでのビューのカスタマイ ズ

[バックアップとリストア]タブ、[ジョブモニター]タブ、[ストレージ]タブに表示される情報 の表示方法をカスタマイズできます。

表 **3-2** Backup Exec 管理コンソールのビュー

|    | 説明                       |
|----|--------------------------|
| 標準 | 説明テキストを提供するビューで情報を表示します。 |

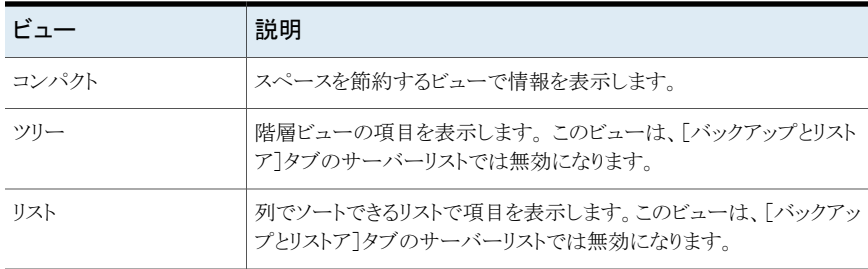

#### **Backup Exec** 管理コンソールでビューをカスタマイズする方法

◆ [バックアップとリストア]タブ、[ジョブモニター]タブ、[ストレージ]タブ、[インスタント クラウドリカバリ]タブの[ビュー]グループで[標準]、[コンパクト]、[ツリー]、[リスト] のいずれかをクリックします。

<span id="page-115-0"></span>メモ**:** [ツリー]と[リスト]ビューは[バックアップとリストア]タブのサーバーリストでは無効に なります。

## [ホーム]タブの設定

表示する項目を選択して[ホーム]タブを設定できます。ドラッグアンドドロップで項目を [ホーム]タブの別の場所に移動したり、単一の項目を最大化したりできます。[ホーム]タ ブの項目は Backup Exec データと、よく使う機能へのリンクを含んでいます。

#### [ホーム]タブを設定する方法

- **1** [ホーム]タブの[レイアウト]グループで、表示する項目のレイアウトをクリックします。
- **2** [システムの健全性]グループと[サポート]グループで、表示する項目に対応する チェックボックスにチェックマークを付けます。
- **3** [インスタントクラウドリカバリ]グループで、設定された Azure Recovery Services コンテナーのディザスタリカバリとフェールオーバーの準備状態を確認します。
- **4** さらに、表示する列と位置に項目をドラッグして、[ホーム]タブをカスタマイズします。

[レイアウト]の設定によって、[システムの健全性]および[サポート]グループで表示また は非表示とする項目を決定できます。

#### [ホーム]タブのデフォルトレイアウトのリストア

[ホーム]タブは、いつでもすばやくデフォルト設定にリストアできます。

#### [ホーム]タブのデフォルト設定をリストアする方法

◆ [ホーム]タブの[レイアウト]グループで、[ホームタブのリセット]をクリックします。

#### レイアウトグループ

次のいずれかのレイアウト設定を選択して[ホーム]タブに項目を表示できます。

| 項目         | 説明                                   |  |
|------------|--------------------------------------|--|
| 1 列        | 「ホーム]タブの項目を1列に表示します。                 |  |
| 2列         | 「ホーム]タブの項目を2列に表示します。                 |  |
| 狭い広い       | 「ホーム]タブの項目を狭いパネルと広いパネルの2列に表示し<br>ます. |  |
| 3列         | 「ホーム]タブの項目を3列に表示します。                 |  |
| ホームタブのリセット | 「ホーム]タブの内容をデフォルト設定にリストアします。          |  |

表 **3-3** ホームタブのレイアウト項目

### [システムの健全性]グループ

[システムの健全性]グループの項目は、アラート、バックアップジョブ、バックアップサイ ズのデータ、ストレージの状態、Simplified Disaster Recoveryの概要を示します。Backup Exec の[ホーム]タブには、次の項目を選択して表示できます。

#### 表 **3-4** [システムの健全性]グループの項目

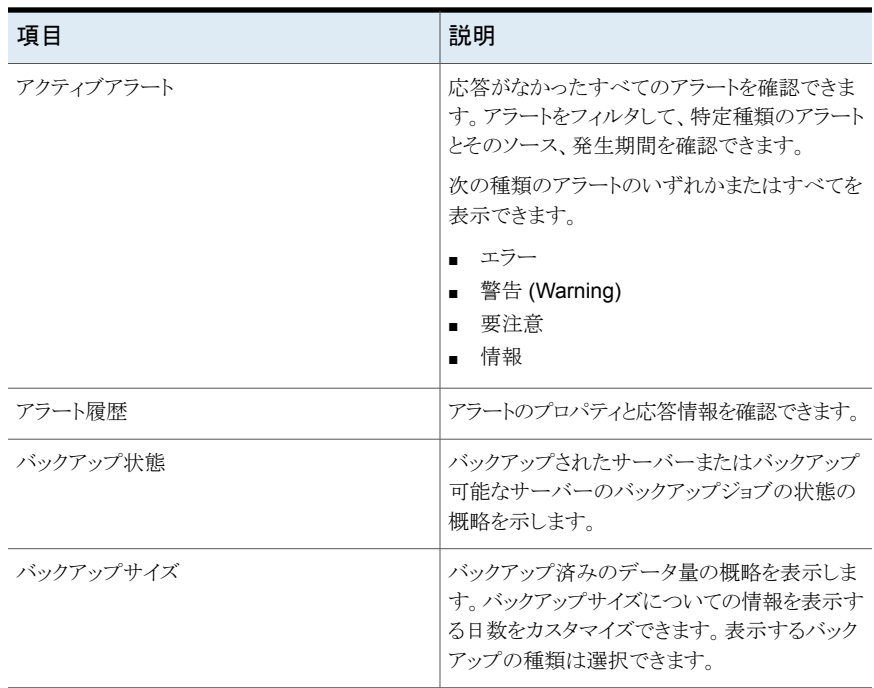

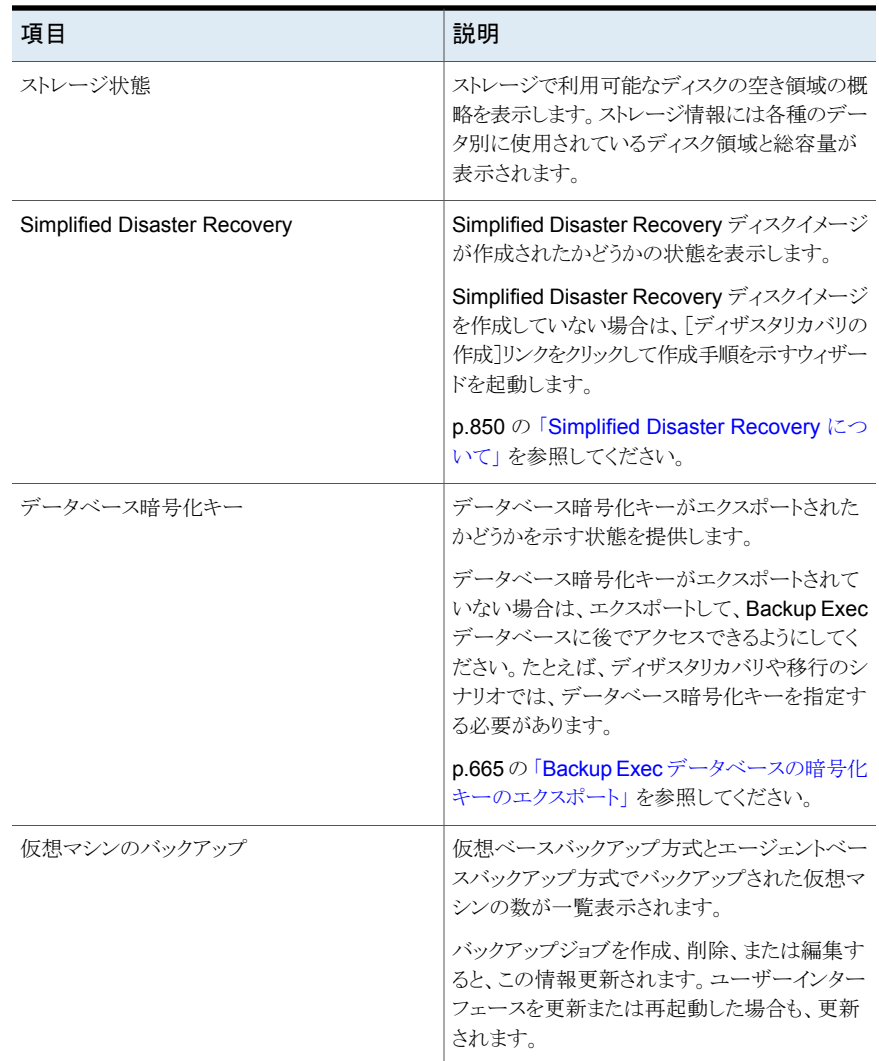

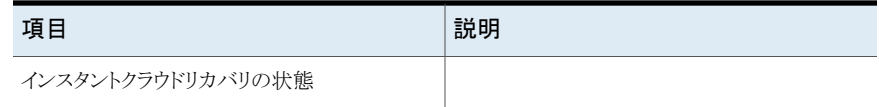

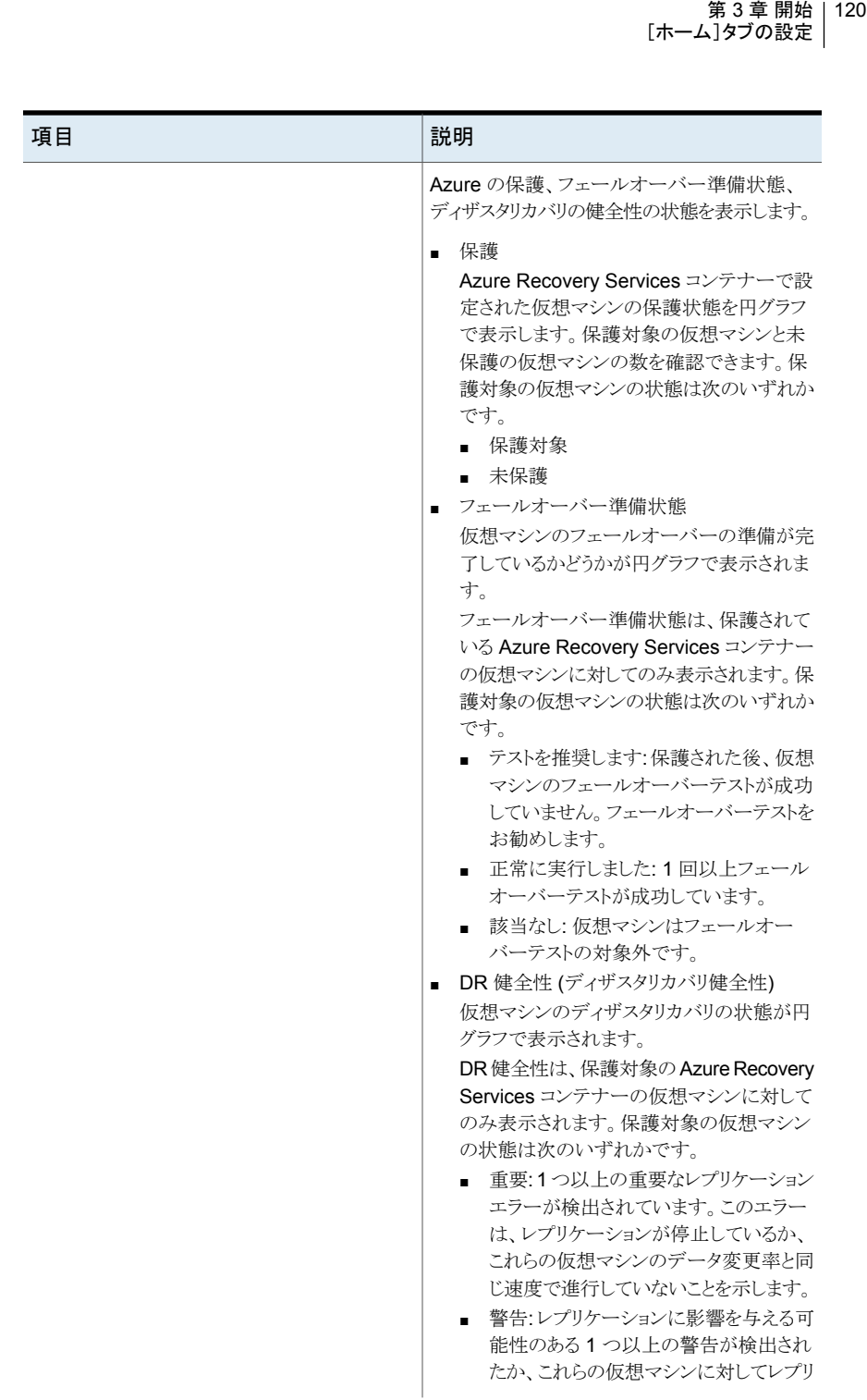

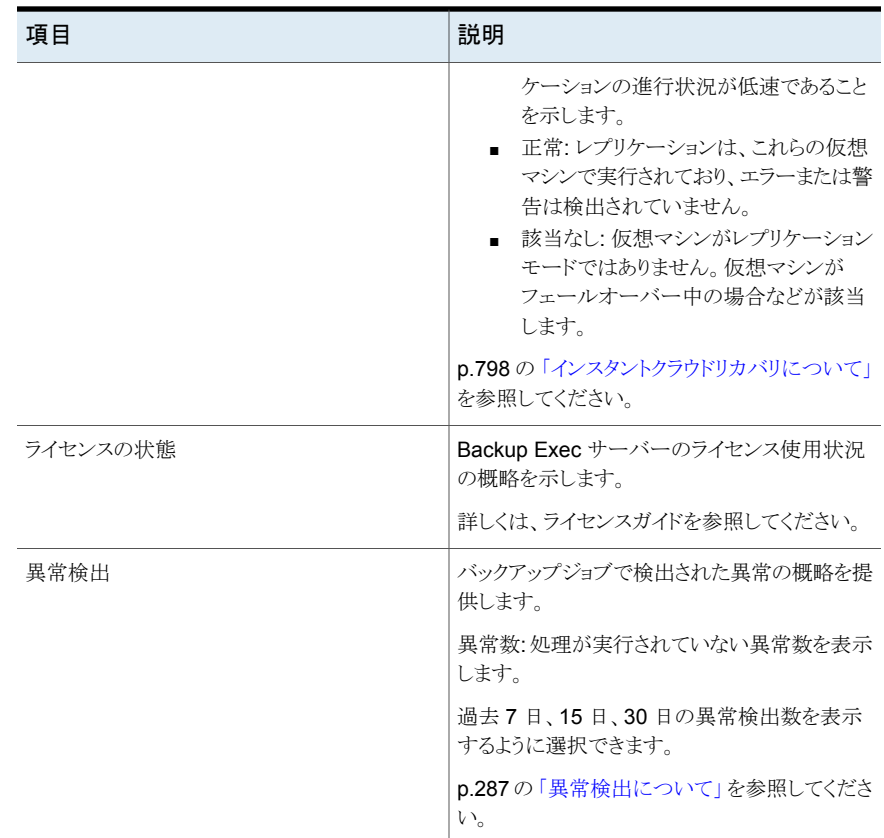

#### [サポート]グループ

[サポート]グループの項目には、テクニカルサポート、マニュアル、ライセンス契約、RSS リーダーなどのリソースがあります。Backup Exec の[ホーム]タブには、次の項目を選択 して表示できます。

| 項目        | 説明                                                                                                    |
|-----------|----------------------------------------------------------------------------------------------------|
| テクニカルサポート | 製品の機能と、機能やトラブルシューティングの<br>問題の理解に役立つ次のサポートオプションを<br>提供します。                                                                                                    |
|           | Backup Exec Tech Center<br>Backup Exec テクニカルサポート<br>ベストプラクティス<br>$\blacksquare$<br>MySupportを使用して新規または既存のサ<br>$\blacksquare$<br>ポートケースを管理します<br>リモート支援<br>「通知を受信できるように登録する]<br>[Backup Exec の更新を取得する]<br>$\blacksquare$                                                                                                    |
| マニュアル     | 製品の機能と、機能やトラブルシューティングの<br>問題の理解に役立つ次のマニュアルオプション<br>を提供します。<br>Readme を表示<br>ヘルプの表示 (HTML)<br>管理者ガイドを表示 (PDF)                                                                                                    |
| 使用許諾契約書   | ライセンス契約やライセンスの管理に役立つ、ラ<br>イセンスについての次のオプションがあります。<br>Veritas Entitlement Management System<br>との資格に関する同期<br>ライセンス情報を表示する<br>ライセンス契約情報を表示する<br>■ ライセンスの購入または更新<br>資格を更新して Veritas Entitlement<br>п.<br>Management System のライセンスの更<br>新が反映されていることを確認します。<br>■ インストールされているライセンスキーを<br>更新します。<br>ライセンスに関するプロセスの情報を表示す<br>$\zeta$ |
| RSS リーダー  | Backup Exec RSS フィードと RSS フィードを<br>表示および追加できます。                                                                                                    |

表 **3-5** [サポート]グループの項目

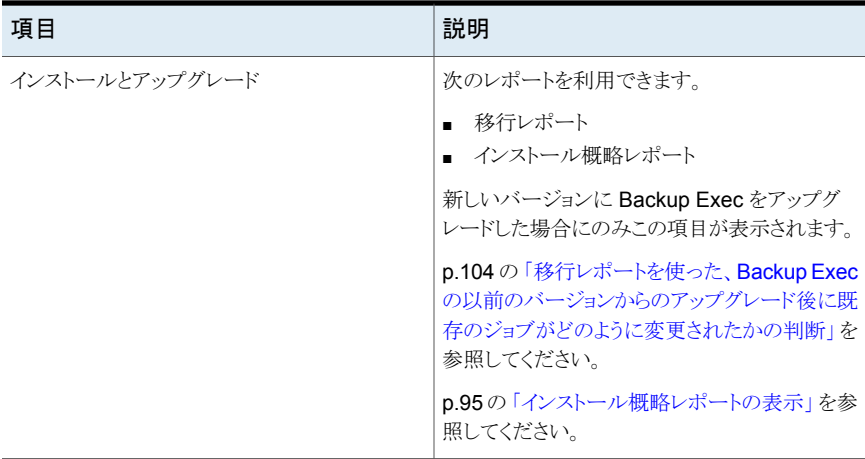

#### インスタンスベースの使用状況の管理

Backup Exec は、すべてのライセンスを簡素化して統合し、単一のエディションとするこ とを目的として、サブスクリプションベースのライセンスに移行します。このエディションに は、新しい Microsoft 365 機能を含め、Backup Exec が提供するすべての機能が含ま れています。サブスクリプションはインスタンスベースで測定されます。仮想マシン、物理 マシン、または 10 人の Microsoft 365 ユーザーが 1 つのインスタンスと見なされます。

過去30日間に実行されたバックアップに基づいて計算が行われ、インスタンスベースの ライセンス使用状況を管理できます。付与された資格で定められているよりも多くのインス タンスをバックアップした場合、Backup Exec は 30 日間の猶予期間に入り、その後、エ ンフォースメント状態になります。エンフォースメント状態では、管理インスタンスのみの バックアップジョブを実行できます。残りのインスタンスのバックアップジョブはライセンス エラーで失敗します。Backup Exec が猶予期間状態で実行されている場合は何度でも 選択内容を変更でき、エンフォースメント状態で動作している場合は 3 回のみ変更でき ます。

最新のライセンスについて詳しくは、『Backup Exec ライセンスガイド』を参照してくださ い。

#### インスタンスベースの使用状況を管理するには

**1** [システムの正常性]グループの[ライセンスの状態]で、[インスタンスの管理]をク リックします。

[インスタンスの使用状況の管理]パネルには、次のフィールドが表示されます。

保護されている物理マシンと仮想マシンの数。各物理マ シンまたは仮想マシンは 1 つのインスタンスと見なされま す。 物理/仮想マシン

Microsoft 365 ユーザーのデータが保護されているイン スタンスの数。10 人の Microsoft 365 ユーザーが 1 つの インスタンスと見なされます。 Microsoft 365 ユーザー

> たとえば、8 人の Microsoft 365 ユーザーを保護してい る場合、1 (8 ユーザー) と表示されます。ここでは、8人の ユーザーが含まれる 1 つのインスタンスを保護していま す。

> 20 人の Microsoft 365 ユーザーを保護している場合、2 (20 ユーザー) と表示されます。ここでは、20 人のユー ザーが含まれる 2 つのインスタンスを保護しています。

選択した合計インスタンス 現在選択されているインスタンスの数。

合計管理インスタンス ライセンスが付与されているインスタンスの数。

**2** [物理/仮想マシン]または[Microsoft 365 ユーザー]タブを選択します。

各タブ内のテーブルには、過去 30 日間にバックアップされたインスタンスまたは Microsoft 365 ユーザーが表示されます。[検索]オプションを使用してインスタンス 名またはユーザーを検索することもできます。

**3** [物理/仮想マシン]タブを選択すると、猶予期間状態であるかエンフォースメント状 態であるかに応じてテーブルを表示または更新できます。

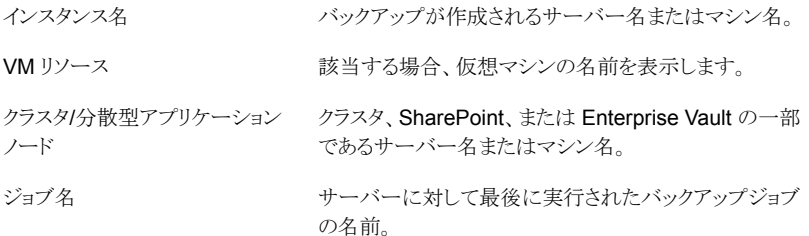

**4** [Microsoft 365 ユーザー]タブを選択すると、猶予期間状態であるかエンフォース メント状態であるかに応じてテーブルを表示または更新できます。

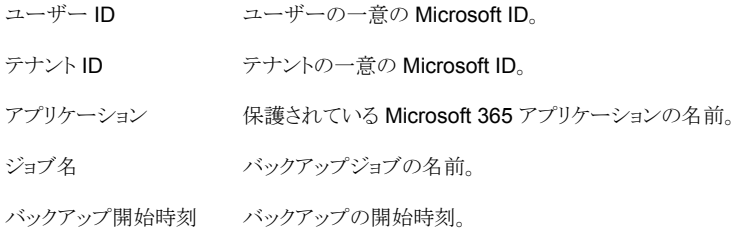

- **5** (オプション)[エクスポート]をクリックして、インスタンス使用状況の詳細に関するCSV ファイルを作成します。
- <span id="page-124-0"></span>**6** [OK]をクリックします。

## **RSS** リーダーの設定

RSS リーダーをカスタマイズし、リーダーに表示するデフォルトの Backup Exec フィード を選択できます。Backup Exec RSS のフィードを追加することも、RSS フィードを削除 することもできます。

RSS リーダーは日時で記事をソートします。リーダーは RSS フィード記事の最後の項目 を表示しますが、完全な記事を表示するように選択することもできます。

RSS リーダーは、[ホーム]タブで項目が開いているときは 15 分ごとに RSS フィードを 更新します。RSS フィードがリーダーで開いていなければ、RSS フィードは更新されま せん。

#### **RSS** リーダーで記事を表示する方法

- **1** [ホーム]タブで、[サポート]グループの[ RSS リーダー]チェックボックスにチェック マークを付けます。
- **2** [ RSS リーダー]では、記事を含んでいる RSS フィードの隣の矢印をクリックしま す。
- **3** 開く記事のハイパーリンクをクリックします。

RSS リーダーは RSS フィードからの記事の一部を含んでいる新しいウィンドウを開 きます。

**4** Internet Explorer を開き、記事の全体の内容を表示するには、[記事全体を表示] をクリックします。

#### **RSS** フィードを **RSS** リーダー用にカスタマイズする方法

- **1** [ホーム]タブで、[サポート]グループの[ RSS リーダー]チェックボックスにチェック マークを付けます。
- **2** [ RSS リーダー]では、RSS フィードを追加するために鉛筆のアイコンをクリックしま す。
- **3** 次のいずれかを入力します。

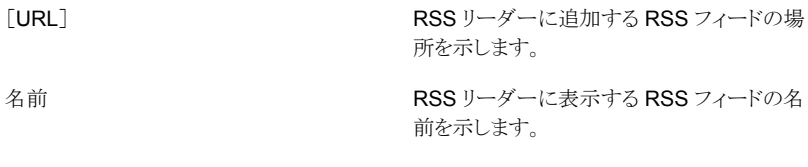

他の RSS フィードを表示するにはここをクリッ RSS リーダーに追加できる RSS フィードの リストを示します。 クします

**4** [OK]をクリックします。

#### **RSS** リーダーから **RSS** フィードを削除する方法

- **1** [ホーム]タブで、[サポート]グループの[ RSS リーダー]チェックボックスにチェック マークを付けます。
- **2** 次のいずれかを実行します。
	- デフォルトの Backup Exec RSS フィードを Backup Exec RSS フィードのチェックボック スのチェックマークをはずします。 削除する場合

<span id="page-125-0"></span>RSS リーダーに追加した RSS フィードを削 RSS フィードの名前の隣の赤い X をクリック します。 除する場合

## 障害対策 **(DPP)** の作成

障害対策とは、データの破壊を伴う障害の発生を想定して、その被害を最小限にする戦 略と手順を策定しておくことです。

ディザスタリカバリの手段として、次の基本的な方法があります。

- 自動リカバリ: Backup Exec の SDR (Simplified Disaster Recovery) 機能を使用し て、Windows コンピュータのディザスタリカバリプロセスを自動化することができます。
- 手動リカバリ:ローカルとリモートの両方の Windows コンピュータを手動でリカバリで きます。

障害対策 (DPP: Disaster Preparation Plan) の目的は、可能な限り早く業務を再開で きるようにすることです。Backup Exec は DPP の重要なコンポーネントです。Backup Exec システムによる障害対策は、ネットワーク環境に合わせてカスタマイズする必要が あります。

手動ディザスタリカバリを実行する方法について詳しくは、次のセクションを参照してくだ さい。

p.903 の 「Windows [コンピュータでのローカル](#page-902-0) Backup Exec Server の手動ディザスタ [リカバリの実行」](#page-902-0) を参照してください。

p.907 の 「Windows [コンピュータでのリモート](#page-906-0) Backup Exec Server またはリモートエー [ジェントの手動ディザスタリカバリの実行」](#page-906-0)を参照してください。

さまざまなネットワーク環境が存在しますが、総合的な障害対策を作成するときには次の 要素を検討してください。

| 要素                               | 説明                                                                                                    |
|----------------------------------|----------------------------------------------------------------------------------------------------|
| ハードウェアの保護                        | ネットワーク上のハードウェア(CPU、ハードディスク、ビデオカー<br>ドなど)は、障害に対して脆弱です。 現在ではハードウェアの保<br>護に、無停電電源(UPS)、過電流保護器、セキュリティ監視デバ<br>イスが広く使用されています。これらの装置を使用することをお勧<br>めします。 この初期投資は、これらの装置によって防止できる障<br>害による損失とは比べものになりません。                                         |
| 瞳害発生時の業務の継続                      | ネットワークに障害が発生した場合でも、業務への影響を最小限<br>に減らすための対策を行っておく必要があります。 たとえ ば、 サー<br>バーがダウンしているときでも、注文の雷話の内容をサーバーが<br>リカバリするまで手作業で記録できるようにしておくことが必要で<br>す。各部門で、このような状態への対策を用意しておく必要があ<br>ります。 短時間でサーバーを再構築し、元の業務を続行できる<br>ようにするには、そのための対策を講じておくことが重要です。 |
| 確実なバックアップ戦略                      | 短時間でファイルサーバーをリストアするには、適切なメディア<br>ローテーション方式を含む、優れたバックアップ戦略が重要な役<br>割を果たします。                                                                                                    |
| 別の場所へのバックアップおよ<br>び複製ステージバックアップ。 | バックアップデータは、必ず定期的に別の保管施設に移してお<br>く必要があります。ストレージメディアとしてディスクを使う場合、ス<br>テージを追加して他のストレージにバックアップを複製することを<br>検討してください。これにより、施設に何かが起こった場合でも、<br>一部のバックアップは破壊されません。データの重要度に応じ<br>て、保管施設の数を増やします。                                                  |

表 **3-6** DPP の主な要素

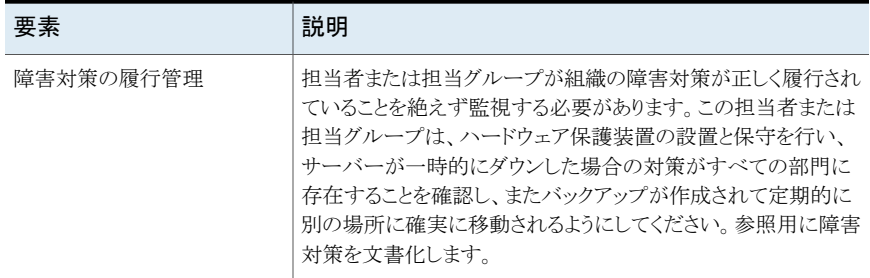

<span id="page-127-0"></span>p.128 の[「バックアップの開始」](#page-127-0)を参照してください。

## バックアップの開始

BackupExec をインストールすると、バックアップジョブを実行できます。次の表に、推奨 される開始プロセスを示します。

| 手順          | 説明                                                                                                    |
|-------------|----------------------------------------------------------------------------------------------------|
| 1. ストレージの設定 | バックアップジョブを実行するには、設定済みのストレージデバイスが必要<br>です。                                                                                                    |
|             | テープドライブやロボットライブラリなど、設定済みのストレージデバイスが<br>ない場合は、ストレージを設定ウィザードを使ってBackup Execでストレー<br>ジデバイスを設定できます。ウィザードの案内に従って作業を進めると、<br>Backup Exec がサポートするストレージのすべての設定ができます。 |
|             | ウィザードを起動するには、「ストレージ]タブの「設定]グループで、「スト<br>レージを設定]をクリックします。ウィザードの案内に従って作業を進めます。                                                                                 |
|             | p.519 の 「「ストレージを設定]ウィザードの使用」を参照してください。                                                                                                    |

表 **3-7** バックアップの開始

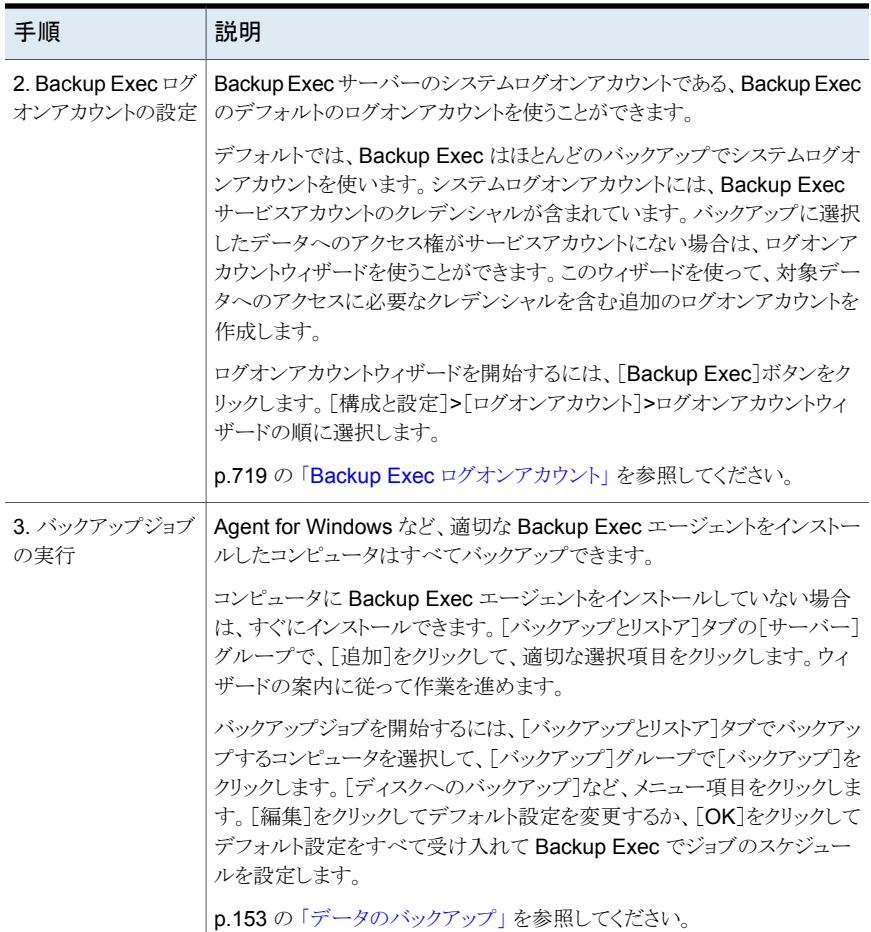

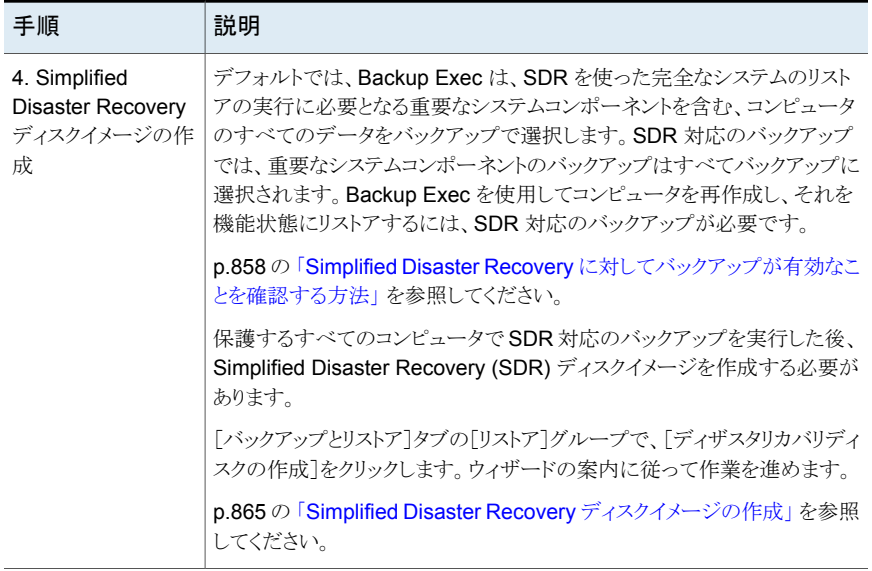

# **4**

バックアップ

この章では以下の項目について説明しています。

- Backup Exec [で最初のバックアップを準備する方法](#page-132-0)
- [仮想ベースバックアップとエージェントベースバックアップを使う時期に関する推奨事](#page-133-0) [項](#page-133-0)
- Backup Exec [のバックアップのパフォーマンスの向上](#page-135-0)
- [バックアップパフォーマンスのトラブルシューティング](#page-139-0)
- [バックアップジョブで必要なユーザー権限](#page-144-0)
- [バックアップとリストアタブのサーバーのリストについて](#page-144-1)
- [\[バックアップとリストア\]タブのサーバーリストへのバックアップするサーバーの追加](#page-145-0)
- [\[バックアップとリストア\]タブのサーバーリストからのサーバーの削除](#page-146-0)
- [サーバーグループの作成](#page-147-0)
- 「バックアップとリストア]タブでのサーバーグループの非表示または表示
- [サーバーグループへのサーバーの追加](#page-148-1)
- [サーバーグループからのサーバーの削除](#page-149-0)
- [サーバーグループの編集](#page-149-1)
- 「廃棄したサーバー]サーバーグループへのサーバーの移動
- [破棄されたサーバーを\[すべてのサーバー\]サーバーグループに戻す](#page-151-0)
- Backup Exec [からのサーバーグループの削除](#page-152-1)
- [データのバックアップ](#page-152-0)
- [バックアップするデータの選択について](#page-164-0)
- [バックアップソースをバックアップする順序の変更](#page-170-0)
- [バックアップからのファイルの除外](#page-173-0)
- [バックアップジョブのバックアップ選択リストへの特定のファイルの追加](#page-176-0)
- [重要なシステムコンポーネントのバックアップについて](#page-178-0)
- Backup Exec [シャドウコピーコンポーネントファイルシステム](#page-181-0)
- **Backup Exec** [でのバックアップ方式](#page-182-0)
- バックアップショブのバックアップ方式の設定
- Backup Exec [でファイルがバックアップ済みかどうかを判断する方法](#page-193-0)
- [バックアップ後にファイルを自動的に削除するように](#page-196-0) Backup Exec を設定する
- [バックアップジョブのネットワークオプションの設定](#page-198-0)
- [次のスケジュールされたバックアップジョブをスケジュールされた時間より前に実行](#page-199-0)
- [バックアップ定義の編集](#page-200-0)
- [バックアップリソースのクレデンシャルのテスト](#page-206-0)
- [バックアップソースのクレデンシャルを置き換える](#page-207-0)
- [バックアップソースに新しいクレデンシャルを作成する](#page-208-0)
- [破棄または未使用のバックアップソースを\[クレデンシャル\]ペインから削除する](#page-210-0)
- Backup Exec [でのジョブのスケジュール設定の動作](#page-210-1)
- [バックアップジョブのスケジュールへの特定の日付のインクルード](#page-212-0)
- [特定の日付でのバックアップジョブの実行の防止](#page-213-0)
- [すべてのスケジュール済みバックアップジョブのカレンダーでの表示](#page-214-0)
- [バックアップ定義へのステージの追加](#page-214-1)
- [ステージの編集](#page-216-0)
- [バックアップセットまたはジョブ履歴の手動での複製](#page-216-1)
- [テスト実行ジョブの手動での実行](#page-220-0)
- [バックアップされたデータの手動検証](#page-221-0)
- [テープへのダイレクトコピーを使った仮想テープライブラリから物理テープデバイスへ](#page-223-0) [のデータのコピー](#page-223-0)

## **Backup Exec** で最初のバックアップを準備する方法

<span id="page-132-0"></span>データをバックアップする前に、バックアップ方式、バックアップの間隔、データ保持方式 など、システムの使用環境に適合するバックアップ戦略を決定しておく必要があります。 バックアップ戦略は、使用環境のバックアップを作成するソリューションとして実行する手 順の集まりです。場合によっては、組織内の各部門について異なる戦略を立てます。

次のことを判断するにはバックアップ環境の分析が必要な場合があります。

- バックアップが必要なデータの量
- バックアップにかかる時間
- 必要なストレージの容量

バックアップジョブまたはリストアジョブでパフォーマンスの低下が発生した場合は、次の セクションのトラブルシューティング手順に従って、問題を特定し、解決してください。

p.136 の「Backup Exec [のバックアップのパフォーマンスの向上」](#page-135-0)を参照してください。

p.140 の[「バックアップパフォーマンスのトラブルシューティング」](#page-139-0)を参照してください。

バックアップジョブを実行する前に、適切なユーザー権限があることを確認してください。

p.145 の [「バックアップジョブで必要なユーザー権限」](#page-144-0) を参照してください。

また、バックアップジョブを作成する前にストレージを設定する必要があります。Backup Execは、特定のストレージデバイスやストレージプールのようなデバイスの論理グループ を使うように設定できます。

また、次のタスクを実行し、ストレージ用のハードウェアとメディアを効率的に管理すること ができます。

- Backup Exec が自動的にバックアップデータの保持を管理できるようにディスクベー スストレージを作成する。 p.324 の[「ディスクストレージの構成」](#page-323-0)を参照してください。
- ジョブの負荷分散用のストレージデバイスプールを設定する。 p.509 の [「ストレージデバイスプールの作成」](#page-508-0) を参照してください。
- テープカートリッジメディアのデータ保持を管理するメディアセットを作成する。 p.474 の [「デフォルトのメディアセット」](#page-473-0) を参照してください。
- ストレージおよびネットワークの帯域幅を最適化する重複排除用ディスクストレージを 作成する。

p.939 の 「[Deduplication](#page-938-0) Feature について」 を参照してください。

## 仮想ベースバックアップとエージェントベースバックアッ プを使う時期に関する推奨事項

<span id="page-133-0"></span>Backup Exec には、仮想ベースバックアップとエージェントベースバックアップという2 つの仮想マシンバックアップ方式が用意されています。

#### 仮想ベースバックアップ

■ 従来

従来の方式では、完全バックアップ、増分バックアップ、差分バックアップのすべてが ソース仮想マシンから取得されます。

■ 永久増分

永久増分のバックアップでは、ソース仮想マシンから完全バックアップが取得され、続 いて増分バックアップが実行されます。統合バックアップは、前回の完全バックアップ と増分バックアップのセットを統合して実行されます。後続の増分バックアップでは、 完全バックアップの統合をベースラインとして使用し、ソース仮想マシンの変更を判断 します。完全バックアップの統合は、ソース仮想マシンからの完全バックアップに相当 します。永久増分バックアップに対して重複排除ディスクストレージを選択した場合、 Backup Exec 重複排除ブロッククローン技術を使用することで、バックアップのパ フォーマンスが大幅に向上します。

p.135 の [「仮想マシンの従来のバックアップと永久増分バックアップの違い」](#page-134-0) を参照してく ださい。

p.912 の [「永久増分バックアップについて」](#page-911-0) を参照してください。

仮想ベースのバックアップを行うには、VMware と Hyper-V 用のエージェントが Backup Exec サーバーにインストールされている必要があります。Hyper-V 環境の場合は、 Hyper-V ホストにも Agent for VMware and Hyper-V をインストールする必要がありま す。さらに、仮想マシンのホストまたは vCenter サーバーをサーバーとして Backup Exec に追加する必要があります。このバックアップ方式では、仮想マシンを保護するのに VMware VADP API または Microsoft VSS スナップショットを使います。

次の場合は、仮想ベースバックアップをお勧めします。

■ ファイル/フォルダレベルの Granular Recovery Technology (GRT)が必要なバック カップ

メモ**:** ファイル/フォルダレベルの GRT 項目を元の場所にリストアするには、Agent for Windows を仮想マシンにインストールする必要があります。

■ Active Directory、Exchange、SQL、SharePoint 用の単一サーバー、アプリケーショ ンレベルの GRT

メモ**:** アプリケーションレベルの GRT を実行するには、Agent for Windows を仮想 マシンにインストールする必要があります。

- GRT が不要なバックアップ
- オフラインの仮想マシン
- ディザスタリカバリ
- 仮想マシンテンプレート

次の場合は、仮想ベースバックアップをお勧めしません。

■ Oracle、Enterprise Vault、分散 SharePoint ファーム、Exchange DAG のバックアッ プ。仮想ベースバックアップは、これらの項目のアプリケーションレベルGRTをサポー トしません。

#### エージェントベースバックアップ

エージェントベースバックアップを使うには、ゲスト仮想マシンに Agent for Windows を インストールする必要があります。このバックアップ方式は、レガシーバックアップ、従来の バックアップ、またはゲスト内バックアップと呼ばれることがあります。このバックアップ方式 を使った場合、仮想マシンは物理サーバーとして扱われます。

次の場合は、エージェントベースバックアップをお勧めします。

- Exchange DAG
- Oracle
- Enterprise Vault
- 分散 SharePoint ファーム
- 仮想マシンのファイルのサブセット (システム状態なし)
- VMware Fault Tolerant 仮想マシン
- Physical Raw Device Mapping (RDMS)を使っている仮想マシン

次の場合は、エージェントベースバックアップをお勧めしません。

- <span id="page-134-0"></span>■ 仮想マシンのディザスタリカバリ
- オフラインの仮想マシン
- 仮想マシンテンプレート

### 仮想マシンの従来のバックアップと永久増分バックアップの違い

次の表で、仮想マシンの従来のバックアップと永久増分バックアップの違いについて説 明します。

| 項目                       | 従来のバックアップ                                     | 永久増分バックアップ                                                                      |
|--------------------------|-----------------------------------------------|---------------------------------------------------------------------------------|
| サポートされるバック<br>アップ形式      | 完全、増分、差分バックアップをサ<br>ポート                       | 完全バックアップ、完全バックアップ<br>の統合、増分バックアップをサポート                                          |
| ソース仮想マシンへの<br>接続         | すべてのバックアップがソース仮<br>想マシンから作成される。接続が<br>必要      | 増分バックアップのみソース仮想マシ<br>ンから作成される。完全バックアップ<br>の統合の場合、ソース仮想マシンへ<br>の接続は不要            |
| ソース仮想マシンの負<br>荷          | すべてのバックアップがソース仮<br>想マシンから作成されるため、負<br>荷が大きくなる | 増分バックアップのみソース仮想マシ<br>ンから作成されるため、負荷が小さく<br>なる                                    |
| バックアップ方式                 | 標準処理、高速な処理、RCT                                | 標準処理とRCT (Resilient Change                                                      |
| Hyper-V 仮想マシンに<br>のみ適用可能 | (Resilient Change Tracking) 方<br>式            | Tracking) 方式のみ                                                                  |
| サポート対象のストレー<br>ジ         | サポート対象のすべての種類のス<br>トレージ                       | 2 種類のストレージがサポートされて<br>います。                                                      |
|                          |                                               | ネットワーク共有でホストされてい<br>るディスクストレージ<br>重複排除ディスクストレージ                                 |
| ブロッククローン技術               | 適用されません                                       | Backup Exec 重複排除ブロックク<br>ローンの技術は、バックアップが重複<br>排除ディスクストレージを対象として<br>いる場合に使用されます。 |
| 消費されるストレージ領<br>域         | 高                                             | ディスクストレージ: 高<br>重複排除ディスクストレージ: 低                                                |
| バックアップ処理時間               | 高                                             | ディスクストレージ: 高<br>н<br>重複排除ディスクストレージ:低                                            |

表 **4-1** 仮想マシンの従来のバックアップと永久増分バックアップの違い

<span id="page-135-0"></span>バックアップ操作の違いについては、次のセクションを参照してください。

p.917 の [「永久増分バックアップにおけるサポート対象ストレージ」](#page-916-0) を参照してください。 p.912 の [「永久増分バックアップについて」](#page-911-0) を参照してください。

## **Backup Exec** のバックアップのパフォーマンスの向上

バックアップ操作は、複数のシステムからなるグループで実行されます。これらのシステム は、データが含まれているディスクからバックアップ先に至るまで、さまざまなサイズのパ

イプラインにたとえることができます。これらのパイプラインのいずれかが狭くなった場合、 それがボトルネックとなって、バックアッププロセス全体の速度が低下することがあります。 このセクションのトラブルシューティング手順は、バックアップ操作やリストア操作のボトル ネックを特定するのに役立ちます。

バックアップやリストアのパフォーマンスに影響を与える可能性がある変動要素には、次 のものがあります。

#### 項目 すい 説明

ハードウェア

パフォーマンスに影響を与える可能性があるハードウェア関連の変動 要素には、次のものがあります。

- ディスクコントローラの速度
- 不適切なケーブル配線や終端処理
- ディスクドライブ、テープドライブ、ディスクコントローラ、SCSI バス によって引き起こされるハードウェアエラー

コントローラがテープバックアップハードウェアに適していることを確認 します。そうでない場合は、パフォーマンスが予期しない制限を受ける 可能性があります。

SCSI BIOS 設定が次のように設定されていることを確認します。

- テープデバイスが 68 ピンの Wide SCSI ケーブルコネクタに接続 されている場合、[Initiate Wide Negotiation]が[YES]に設定さ れている
- テープドライブが SCSI RAID コントローラに接続されていない
- バックアップの作成を実行するメディアサーバーまたはバックアップ対 象のリモートシステムの容量および速度は、パフォーマンスに大きな 影響を与えます。バックアップ作成中のシステム活動もパフォーマン スに影響します。断片化したディスクは、バックアップの作成に時間が かかります。断片化が進行したハードディスクの場合、データのテー プへの書き込み速度だけでなく、システム全体のパフォーマンスに影 響します。断片化したファイルは、データの各断片がディスク上の異 なる場所に散在するため、バックアップの作成に長い時間がかかりま す。この断片化があると、データにアクセスするために必要な時間が 長くなります。定期的にディスクの断片化を解除する必要があります。 システム
	- 利用可能なメモリの量はバックアップ速度に影響します。メモリが不十 分な場合や、ページファイルの設定が不適切な場合や、利用可能な 空きディスク容量が不足している場合には、ページングが多発し、パ フォーマンスが低下することがあります。すべてのプログラムとすべて のプロセスが、起動時に割り当てていたメモリを解放することを確認し ます。起動時に割り当てた分のメモリを解放しないプログラムやプロセ スがあると、メモリリークが発生します。 メモリ

第4章 バックアップ | 138 **Backup Exec** のバックアップのパフォーマンスの向上

#### 項目 初期 説明

- ハードウェア圧縮を使用すると、平均的なファイルは圧縮率 2:1 で圧 縮されます。圧縮率は、バックアップ対象のファイルのタイプによって 異なります。圧縮を使用していない場合、テープデバイスはその定格 速度で実行されます。平均的な圧縮率でも、バックアップ速度が2倍 になる可能性があります。イメージファイルおよび画像ファイルは、ディ スク上で完全に圧縮されます。ハードウェア圧縮は、バックアップソフ トウェアではなくテープデバイスによって実行されます。 ファイルのタイプ
- 正常に圧縮されている場合のテープドライブのデータ転送速度は、最 大でネーティブ速度の 2 倍です。 圧縮は、入力データによって大き く異なります。グラフィカルプログラムのイメージファイルは 4.5:1 以上 で圧縮され、バイナリファイルは 1.5:1 で圧縮されます。圧縮済みの データや暗号化済みのデータは、さらに圧縮しようとすると、約5パー セントの割合で拡大します。このデータ拡大により、ドライブのスルー プットが低下する場合があります。 圧縮
- ディスク上のファイル合計数と各ファイルの相対的サイズはバックアッ プのパフォーマンスに影響します。ディスクに含まれているファイルの 数が少なければ、各ファイルのサイズが大きくても、ディスクのバック アップは迅速に実行されます。ディスクにサイズの小さなファイルが多 数含まれている場合、バックアップの実行速度は低下します。多数の ファイルが同じディレクトリパスに存在する方が、複数のディレクトリの 場所に存在するよりも、効率的にバックアップが行われます。 ファイル
- ブロックサイズを大きくすると圧縮率が向上し、ドライブのスループット が改善され、テープ容量も拡張されます。ブロックサイズとバッファサ イズが正しく設定されていることを確認してください。スループットは アーカイブ化された圧縮に比例して増加し、それがドライブの最大ス ループットに達するまで続きます。ブロックサイズは、デフォルト設定よ りも大きくしないでください。 ブロックサイズ

#### 項目 1 説明

リモートディスクへの物理的な接続によって、ディスクのバックアップ速 度が制限されます。リモートサーバーのハードディスクをバックアップ できる速度は次の要因に依存します。 ネットワーク

- ネットワークカードのメーカーとモデル。
- アダプタの型式とフレームタイプの設定。
- 接続機器。
- Windows の設定。
- ドライブの場所。メディアサーバーのローカルディスクドライブは、 通常、ネットワークでつながるリモートサーバーよりも迅速にバック アップできます。

ネットワークバックアップが遅くなる一般的な原因はネットワークの設定 です。「全二重」や「自動検出」などの機能はすべての環境で十分に サポートされるわけではありません。スループットを高めるには、サー バー側で手動で速度を 100 MB に設定し、半二重または全二重に 設定します。スイッチでサーバーが接続されるイーサネットポートを調 べ、スイッチポートの設定を 100 MB、および半二重または全二重に 設定します。これをバックアップサーバーのスイッチポートとバックアッ プ対象のコンピュータのスイッチポートで行います。

メモ**:** ハブをスイッチの代わりに使用した場合には、全二重がサポー トされないことがあります。デバイスの主な機能について詳しくは、OEM の情報を参照してください。

メモ**:** スイッチとネットワークカードの両方の設定が一致する必要があ ります。たとえば、スイッチポートを 100 MB の半二重に設定した場合 は、サーバーの NIC も 100 MB の半二重に設定する必要がありま す。

全二重バックアップが半二重バックアップより遅い場合は、NIC とドラ イバとスイッチの組み合わせにおいて全二重がサポートされていない 可能性があります。更新済みのドライバ、ファームウェア、または他の サポートマニュアルについては NIC とスイッチの製造元に連絡してく ださい。

NIC ドライバがスループット低下の原因になることがよくあります。オペ レーティングシステムの Service Pack により、NIC ドライバが簡単に 上書きされることがあります。Service Pack を適用したためにドライバ が上書きされた場合は、OEM のドライバを再インストールしてくださ い。

第4章 バックアップ | 140 バックアップパフォーマンスのトラブルシューティング

- 項目 1 説明 トラブルシューティングの目的でデバッグを有効にした場合にも、シス テムパフォーマンスに影響することがあります。サービスアプレットで行 うデバッグは一時的なものです。デバッグを停止するには、サービス を切り替えるか、コンピュータを再起動します。Windows レジストリで デバッグを設定すると、継続的にデバッグを行うことができます。サー ビスをデバッグモードのままにしておくと、ログが蓄積されていきます。 パフォーマンスを高めるには、問題を解決したときにサービスのデバッ グモードを終了するか、古いデバッグファイルを削除するか、ログの ディレクトリを圧縮します。 デバッグ
	- Backup Exec データベー 他のアプリケーションが使用する既存の SQL インスタンスに Backup Exec データベース (BEDB) をインストールした場合にも、パフォーマ ンスが低下することがあります。これは、特に集中管理サーバー(CAS) 環境に関連しています。他のアプリケーションでリソースの問題が発生 し、インスタンス内で利用可能なすべてのリソースを消費してしまうこと があります。 ス

## バックアップパフォーマンスのトラブルシューティング

<span id="page-139-0"></span>Backup Exec ジョブでパフォーマンスの問題が発生した場合は、その原因を特定するた めに、いくつかの手順を実行できます。このセクションでは、次のジョブの種類について パフォーマンスのトラブルシューティングを説明します。

- ディスクへのローカルバックアップ
- ディスクへのリモートバックアップ
- テープへのローカルバックアップ
- テープへのリモートバックアップ

#### ディスクへのローカルバックアップ

- 1. 基準を取得します。[ジョブ監視]タブの[ジョブ履歴]ウィンドウで以前のジョブを確 認します。以前のジョブの速度とこれらのバックアップ全体の時間の両方に注意しま す。実際のバイト数の速度ではなく、ジョブの完了に要する合計時間に注意します。 現在のジョブが以前のジョブよりも完了までに時間がかかるか、速度の要件を満たし ていない場合は、トラブルシューティングを続行します。
- 2. 問題を絞り込みます。バックアップジョブに複数のドライブまたはエージェントが含ま れている場合は、それらのドライブとエージェントごとにジョブを別々のジョブに分割 します。これで、各ドライブまたはエージェントのパフォーマンスを個別に確認できま す。バックアップジョブを分割するには、[Backup Exec]ボタンをクリックし、C\$ ドラ イブを選択し、ジョブをスケジュール設定し、[サブミット]をクリックします。特定のジョ

ブでのみパフォーマンスが低下する場合は、そのジョブのトラブルシューティングを 続行します。

3. 依然として特定のジョブでパフォーマンスが低下する場合は、再度ジョブを分割し て、データのどの部分がジョブのパフォーマンスに最も影響しているかを絞り込みま す。

データのセクションが多数の小さなファイルとディレクトリにあると、パフォーマンスが 低下します。このようなパフォーマンスへの影響は通常の動作です。

データがどこか別の場所にリダイレクトされるかどうかを確認します。一部のファイル システムでは、ディレクトリにリモートからデータをマウントできます。これらのディレク トリ内のファイルはリモートサーバーに配置できますが、バックアップ全体のパフォー マンスが低下する可能性があります。

- 4. ディスクへのバックアップ (B2D) スループットをテストします。Windows を使用して、 バックアップジョブの少なくとも 2 GB のデータを B2D ディスクにコピーします。この Windows コピーのパフォーマンスをバックアップのパフォーマンスと比較します。両 方のパフォーマンスがほぼ同じである場合、パフォーマンスのボトルネックは B2D フォルダが存在するディスクサブシステムにある可能性があります。高速のディスク サブシステムに B2D フォルダを移動するか、トラブルシューティングを続行します。
- 5. システムのスループットをテストします。ジョブがファイルベースであって、Exchange や SQL やその他のタイプのデータベースバックアップに基づいているのではない 場合、NTBackup (Windowsバックアップ)に同様のバックアップを作成し、ディスク へのバックアップを実行します。NTBackup ジョブのパフォーマンスを Backup Exec ジョブのパフォーマンスと比較します。

Exchange や SQL やその他のデータベースのバックアップを作成する必要がある 場合は、そのデータベースエージェントが存在する任意の場所に2 GBのデータの バックアップを作成するというディスクへのバックアップジョブを Backup Exec に作 成します。NTBackup で同じテストを実行します。両方のバックアップのパフォーマ ンスを比較します。パフォーマンス速度がほぼ同じである場合、Backup Exec はシ ステムのキャパシティで動作しています。

#### ディスクへのリモートバックアップ

- 1. 基準を取得します。[ジョブ監視]タブの[ジョブ履歴]ウィンドウで以前のジョブを確 認します。以前のジョブの速度とこれらのバックアップ全体に必要な時間の両方に 注意します。実際のバイト数の速度ではなく、ジョブの完了に要する合計時間に注 意します。現在のジョブが以前のジョブよりも完了までに時間がかかるか、速度の要 件を満たしていない場合は、トラブルシューティングを続行します。
- 2. 問題を絞り込みます。ジョブに複数のドライブまたはエージェントが含まれている場 合は、それらのドライブとエージェントごとにジョブを別々のジョブに分割します。これ で、各ドライブまたはエージェントのパフォーマンスを個別に確認できます。バック アップジョブを分割するには、[Backup Exec]ボタンをクリックし、C\$ ドライブを選択 し、ジョブをスケジュール設定し、[サブミット]をクリックします。特定のジョブでのみ

パフォーマンスが低下する場合は、そのジョブのトラブルシューティングを続行しま す。

3. 依然として特定のジョブでパフォーマンスが低下する場合は、再度ジョブを分割し て、データのどの部分がパフォーマンスに影響しているかを絞り込みます。データの セクションが多数の小さなファイルとディレクトリにあると、パフォーマンスが低下しま す。このようなパフォーマンスへの影響は通常の動作です。

データがどこか別の場所にリダイレクトされるかどうかを確認します。一部のファイル システムでは、ディレクトリにリモートからデータをマウントできます。これらのディレク トリ内のファイルはリモートサーバーに配置できますが、バックアップ全体のパフォー マンスが低下する可能性があります。

4. ネットワークのスループットをテストします。バックアップサーバーからリモートサーバー に 500 MB ~ 1 GB のデータをコピーします。コピー操作が完了するまでの時間に 注意します。このコピーを実行するには、別のサーバーへのパスを作成します。 Windows のコマンドラインで、<¥¥remote servername¥c\$> と入力します。ドライ ブが表示されたら、データをコピーします。

この同じ手順に従って、リモートサーバーからバックアップサーバーにデータをコピー し、操作が完了するまでの時間に注意します。

この両方のネットワークテストの速度を Backup Exec のパフォーマンスと比較しま す。BackupExec のパフォーマンスがファイルのコピーテストよりも遅い場合は、ネッ トワークがボトルネックではない可能性があります。

ネットワークがボトルネックでない場合は、同じテストを別のリモートサーバーに対し てか、2 台の異なるサーバー間で実行してみてください。これは、パフォーマンスの 問題がネットワーク全般に関連しているのか、ネットワーク上の特定のサーバーに関 連しているのかを判断するのに役立ちます。ネットワークでパフォーマンスの問題が 確認できない場合は、次の手順に進みます。

5. システムのスループットをテストします。NTBackup (Windows バックアップ) でリモー トサーバーのバックアップを作成してみてください。リモートサーバーが NTBackup に表示されない場合は、サーバーのドライブにマップしたドライブを作成し、少なくと も2GBのデータのバックアップを作成してみます。NTBackup ログをBackup Exec ログと比較し、パフォーマンスに違いがないか確認します。

#### テープへのローカルバックアップ

- 1. 基準を取得します。[ジョブ監視]タブの[ジョブ履歴]ウィンドウで以前のジョブを確 認します。以前のジョブの速度とこれらのバックアップ全体の時間の両方に注意しま す。実際のバイト数の速度ではなく、ジョブの完了に要する合計時間に注意します。 現在のジョブが以前のジョブよりも完了までに時間がかかるか、速度の要件を満たし ていない場合は、トラブルシューティングを続行します。
- 2. 一時的なハードウェアエラーがあれば解決します。サーバー、テープドライブ、また はテープライブラリの電源をオフにし、再度オンにします。まずバックアップサーバー

をオフにし、次にテープドライブまたはテープライブラリをオフにします。数秒待って から、テープドライブまたはテープライブラリをオンにします。テープドライブまたは テープライブラリの準備ができたら、サーバーをオンにします。バックアップジョブを 再実行し、パフォーマンスを確認します。パフォーマンスの問題が解決しない場合 は、トラブルシューティングを続行します。

- 3. SCSIサブシステムを確認します。パフォーマンス低下の原因になるものとして、ディ スクドライブ、テープドライブ、ディスクコントローラ、SCSI バス、不適切なケーブル 配線や終端処理が考えられます。次の項目を満たしていることを確認します。
	- コントローラがテープバックアップハードウェアに適している。
	- SCSI BIOS 設定が適切に設定されている。
	- テープデバイスが 68 ピンの Wide SCSI ケーブルコネクタに接続されている場 合、[Initiate Wide Negotiation]が[YES]に設定されている。
	- テープドライブが SCSI RAID コントローラに接続されていない。

検証操作のパフォーマンスを調べると、SCSIサブシステムの健全性がわかります。 検証操作はデータを読み込み、メディアサーバーでインメモリ操作を実行するだけ なので、SCSI サブシステムの速度によって検証操作のパフォーマンスが制限され ます。検証操作のパフォーマンスを確認するには、検証操作を含むすべてのジョブ のジョブログを調べます。検証の速度が遅い場合は、SCSIサブシステムがパフォー マンスのボトルネックである可能性があります。

- 4. ジョブをより小さなジョブに分割して、パフォーマンスに影響を与えているエージェン トや主な機能がないか確認します。この細分化したジョブのいずれかにパフォーマ ンスの問題が見られた場合は、そのジョブのトラブルシューティングを続行します。
- 5. 依然として特定のジョブでパフォーマンスが低下する場合は、再度ジョブを分割し て、データのどの部分がパフォーマンスに悪影響を与えているかを絞り込みます。 データのセクションが多数の小さなファイルとディレクトリにあると、パフォーマンスが 低下します。このようなパフォーマンスへの影響は通常の動作です。

データがどこか別の場所にリダイレクトされるかどうかを確認します。一部のファイル システムでは、ディレクトリにリモートからデータをマウントできます。これらのディレク トリ内のファイルはリモートサーバーに配置できますが、バックアップ全体のパフォー マンスが低下する可能性があります。

- 6. システムのスループットをテストします。NTBackup (Windows バックアップ) でリモー トサーバーのバックアップを作成してみてください。リモートサーバーが NTBackup に表示されない場合は、サーバーのドライブにマップしたドライブを作成し、少なくと も 2 GB のデータのバックアップを作成してみます。NTBackup ログを Backup Exec ログと比較し、パフォーマンスに違いがないか確認します。
- 7. 正常に圧縮されている場合のテープドライブのデータ転送速度は、最大でネーティ ブ速度の 2 倍です。圧縮のパフォーマンスは、入力データによって大きく異なりま す。イメージファイルは、4.5:1 以上の比率で圧縮できます。バイナリファイルは、

1.5:1の比率でしか圧縮できない場合があります。圧縮済みのデータや暗号化済み のデータは、さらに圧縮しようとすると、約 5 パーセントの割合で拡大します。この拡 大により、ドライブのスループットが低下する場合があります。

ハードウェアやソフトウェアの圧縮が想定どおりに行われない場合は、他のタイプの 圧縮に切り替えます。圧縮のタイプを切り替えるには、バックアップジョブのプロパ ティを編集し、[設定]の[一般]をクリックし、[圧縮の種類]メニューで別のタイプの 圧縮を選択します。

#### テープへのリモートバックアップ

- 1. テープへのローカルバックアップに対して行った前述のいずれかのトラブルシュー ティング手順を実行します。次の手順を実行することもできます。
- 2. ネットワークのスループットをテストします。バックアップサーバーからリモートサーバー に 500 MB ~ 1 GB のデータをコピーし、コピー操作の時間に注意します。これを 行うには、別のサーバーへのパスを作成します。Windows のコマンドラインで、 <¥¥remote servername¥c\$> と入力します。ドライブが表示されたら、データをコ ピーします。

この同じ手順に従って、リモートサーバーからバックアップサーバーにデータをコピー し、操作が完了するまでの時間に注意します。

この両方のネットワークテストの速度を Backup Exec のパフォーマンスと比較しま す。BackupExec のパフォーマンスがファイルのコピーテストよりも遅い場合は、ネッ トワークがボトルネックではない可能性があります。

ネットワークがボトルネックでない場合は、同じテストを別のリモートサーバーに対し て、または 2 台の異なるサーバー間で実行してみてください。これは、パフォーマン スの問題がネットワーク全般に関連しているのか、ネットワーク上の特定のサーバー に関連しているのかを判断するのに役立ちます。ネットワークでパフォーマンスの問 題が確認できない場合は、次の手順に進みます。

3. システムのスループットをテストします。NTBackup (Windows バックアップ) でリモー トサーバーのバックアップを作成してみてください。リモートサーバーが NTBackup に表示されない場合は、サーバーのドライブにマップしたドライブを作成し、少なくと も 2 GB のデータのバックアップを作成してみます。NTBackup ログを Backup Exec ログと比較し、パフォーマンスに違いがないか確認します。

メモ**:** NTBackup でリモートバックアップを実行できない場合は、リモートサーバーで NTBackupをローカルに開き、そこでローカルバックアップジョブを実行します。 Backup Exec を使用して、ディスクに同じデータのバックアップを作成し、両方の バックアップのパフォーマンスを比較します。ほとんどの場合、ディスクにバックアッ プを作成する Backup Exec ジョブの方が、テープにバックアップを作成する Backup Exec ジョブよりも高速に実行されます。
# バックアップジョブで必要なユーザー権限

バックアップ操作を実行するには、次の Windows ユーザー権限がサービスアカウントと Backup Exec のログオンアカウントに必要です。

- オペレーティングシステムの一部として機能する。
- ファイルとディレクトリをバックアップする。
- ファイルとディレクトリを復元する。
- 監査ログとセキュリティログを管理する。
- バッチジョブとしてログオン (Windows Vista 以降の場合のみ)。

Windows のオペレーティングシステムのユーザー権限について詳しくは、Microsoft 製 品のマニュアルを参照してください。

<span id="page-144-0"></span>p.731 の [「サービスアカウントのクレデンシャルの変更」](#page-730-0) を参照してください。

p.719の「Backup Exec [ログオンアカウント」](#page-718-0)を参照してください。

# バックアップとリストアタブのサーバーのリストについて

「バックアップとリストア]タブで、サーバーリストを表示できます。リストに表示されるサー バーには、アップグレード中に Backup Exec によって検出されたサーバー、Backup Exec に手動で追加したすべてのサーバーと、カタログ登録操作中に Backup Exec に よって検出されたすべてのサーバーが含まれます。バックアップジョブでサーバーを選択 するには、リストにサーバーが追加されている必要があります。

また、サーバーリストからサーバーのアクティビティとジョブの状態を監視することもできま す。デフォルトでは、Backup Exec にはサーバーのアラート、バックアップ状態、バック アップジョブの過去 7 日間のカレンダーが表示されます。また、スケジュール設定された 過去のバックアップと今後のバックアップの日時も表示されます。このリストの列をカスタ マイズして追加情報を表示できます。

各サーバーに関する次の詳細をリストに表示するように選択できます。

- サーバー
- サーバーの種類
- サーバーのバージョン
- Backup Exec バージョン
- データソースの種類
- バックアップ選択リスト
- アクティブアラート
- 状態
- 過去7日間のバックアップジョブ
- 前回のバックアップ
- 次回のバックアップ
- 進捗率
- 経過時間
- バイト数
- 平均スループット
- 説明

Windows サーバーをサーバーリストに追加する前に、Windows サーバーには Agent for Windows をインストールしておく必要があります。Backup Exec に Windows サー バーを追加するときは、それらのサーバーにリモートから Agent for Windows をインス トールするオプションが提示されます。

Backup Exec を使った監視やバックアップが必要なくなったサーバーは、サーバーリス トから削除できます。

p.146 の [「\[バックアップとリストア\]タブのサーバーリストへのバックアップするサーバーの](#page-145-0) [追加」](#page-145-0)を参照してください。

<span id="page-145-0"></span>p.147 の [「\[バックアップとリストア\]タブのサーバーリストからのサーバーの削除」](#page-146-0) を参照し てください。

# [バックアップとリストア]タブのサーバーリストへのバッ クアップするサーバーの追加

バックアップ定義を作成する前に、保護対象とするサーバーを[バックアップとリストア]タ ブのサーバーリストに追加してください。プッシュインストール処理中にサーバーを追加 することも、次の手順を行ってサーバーを任意の時刻に追加することもできます。

#### サーバーをサーバーリストに追加する方法

- **1** [バックアップとリストア]タブの[サーバーと仮想ホスト]グループで、[追加]をクリック します。
- **2** サーバーリストに 1 つ以上のサーバーを追加して手順を完了します。

メモ**:** Backup Exec で[バックアップするデータの検出]オプションを使用した場合、 検出されたサーバーは[Agent for Windows がインストールされていないサーバー] という見出しの[参照]ダイアログボックスに表示されます。

p.675の「Backup Exec [のサーバーリストへの検出済みサーバーの追加」](#page-674-0)を参照し てください。

<span id="page-146-0"></span>p.145 の [「バックアップとリストアタブのサーバーのリストについて」](#page-144-0) を参照してください。

# [バックアップとリストア]タブのサーバーリストからのサー バーの削除

Backup Exec を使った監視やバックアップが必要なくなったサーバーは、[バックアップ とリストア]タブのサーバーリストから削除できます。サーバーリストからデータを削除した 後は、データのバックアップやサーバーからのデータのリストアを行うことはできません。

メモ**:** ジョブが保留中のスケジュールが設定されたサーバーをリストから削除した場合、 ジョブは削除されます。ジョブはスケジュールどおりに実行されません。サーバーをバック アップする場合は、サーバーリストからそのサーバーを削除しないでください。

CAS 環境から管理対象の Backup Exec サーバーを削除するために、この手順を使わ ないでください。[ストレージ]タブを使って、管理対象 Backup Exec サーバーを削除し てください。

p.1316 の 「Backup Exec [サーバープールからの管理対象](#page-1315-0) Backup Exec サーバーの削 [除」](#page-1315-0)を参照してください。

サーバーをサーバーリストから削除する方法

- **1** [バックアップとリストア]タブで、サーバーリストから削除するサーバーを右クリックし ます。
- **2** [リムーブ]をクリックします。
- **3** [はい]をクリックして、選択したサーバーをサーバーリストから削除することを確認し ます。

p.145 の [「バックアップとリストアタブのサーバーのリストについて」](#page-144-0) を参照してください。

# サーバーグループの作成

<span id="page-147-0"></span>サーバーグループを使用すると、サーバーリストのサーバー情報を整理して表示できま す。任意の条件に基づいてサーバーグループを作成できます。特定の場所に存在する 特定の種類のデータまたはサーバーを使用してサーバーをグループ化できます。次に サーバーグループを表示するときには、選択したサーバーグループのみが[バックアップ とリストア]タブのサーバーリストに表示されます。サーバーグループを表示すると、グルー プ内のすべてのサーバーの状態をすばやく一目で監視できます。サーバーグループ全 体もバックアップできます。

p.153 の[「データのバックアップ」](#page-152-0)を参照してください。

Backup Exec は 2 つの事前設定済みのサーバーグループを備えています。[すべての サーバー]サーバーグループには、サーバーリストにあるすべてのサーバーが含まれて います。[破棄されたサーバー]サーバーグループは、Backup Exec でアクティブに監 視しなくなったサーバーのグループです。[破棄されたサーバー]サーバーグループに 移動したサーバーは、[すべてのサーバー]サーバーグループに表示されなくなります。

#### サーバーグループを作成する方法

- **1** [バックアップとリストア]タブの[表示]グループで、[グループ]をクリックします。
- **2** [追加]をクリックします。
- **3** [グループ名]フィールドに、作成するサーバーグループの名前を入力します。たと えば、グループ内のサーバーの種類やサーバーが存在する場所を示すサーバー グループの名前を付けると便利です。
- **4** [説明]フィールドにサーバーグループの説明を入力します。
- **5** (省略可能)次のいずれかの操作を実行して環境内のサーバーをフィルタ処理して サーバーグループに追加するサーバーを見つけられます。

サーバーを種類別にフィルタ処 [サーバーの種類]フィールドで、検索するサーバーの種類 を選択します。 理する方法 サーバーをデータの種類がフィールドで、検索するサーバーに含まれ るデータの種類を選択します。 フィルタ処理する方法

サーバーを名前別にフィルタ処 [名前に含まれる内容]フィールドに、サーバー名のすべて または一部を入力します。 理する方法

**6** [サーバー]グループボックスでサーバーグループに追加するサーバーを選択し、 [OK]をクリックします。

p.149 の [「\[バックアップとリストア\]タブでのサーバーグループの非表示または表示」](#page-148-0) を参 照してください。

p.149 の [「サーバーグループへのサーバーの追加」](#page-148-1) を参照してください。

p.150 の [「サーバーグループからのサーバーの削除」](#page-149-0) を参照してください。

p.150 の [「サーバーグループの編集」](#page-149-1) を参照してください。

p.151 の [「\[廃棄したサーバー\]サーバーグループへのサーバーの移動」](#page-150-0) を参照してくだ さい。

<span id="page-148-0"></span>p.153 の 「Backup Exec [からのサーバーグループの削除」](#page-152-1) を参照してください。

# [バックアップとリストア]タブでのサーバーグループの非 表示または表示

[グループ]ペインでサーバーグループを表示します。Backup Exec をインストールする と、[グループ]ペインはデフォルトで有効になります。サーバーグループを使わない場合 は、[グループ]ペインを非表示にできます。[グループ]ペインでサーバーグループをダ ブルクリックして、サーバーグループのジョブ、ジョブ履歴、アクティブアラートについての 詳しい情報を表示します。

#### [バックアップとリストア]タブでサーバーグループを非表示**/**表示にする方法

- **1** [バックアップとリストア]タブの[表示]グループで、[グループ]をクリックします。
- <span id="page-148-1"></span>**2** [サーバーグループの表示]を選択します。

[サーバーグループの表示]オプションでは、サーバーリストの左側の[グループ]ペ インを非表示にしたり表示したりできます。

p.148 の [「サーバーグループの作成」](#page-147-0) を参照してください。

# サーバーグループへのサーバーの追加

サーバーを既存のサーバーグループに追加できます。

#### サーバーをサーバーグループに追加する方法

- **1** [バックアップとリストア]タブの[グループ]ペインで、サーバーを追加するグループ を右クリックします。
- **2** [編集]を選択します。
- **3** [サーバー]グループボックスでサーバーグループに追加するサーバーを選択しま す。

次のフィールドを使って、追加するサーバーが見つかるようにサーバーリストをフィル タ処理できます。

- サーバーの種類
- データの種類
- 名前に含まれる内容
- **4** [OK]をクリックします。

<span id="page-149-0"></span>p.148 の [「サーバーグループの作成」](#page-147-0) を参照してください。

# サーバーグループからのサーバーの削除

サーバーを既存のサーバーグループから削除できます。

- サーバーグループからサーバーを削除する方法
- **1** [バックアップとリストア]タブの[グループ]ペインで、サーバーを削除するグループ を右クリックします。
- **2** [編集]を選択します。
- **3** [サーバー]グループボックスでサーバーグループから削除するサーバーの選択を 解除します。

次のフィールドを使って、削除するサーバーが見つかるようにサーバーリストをフィル タ処理できます。

- サーバーの種類
- データの種類
- 名前に含まれる内容
- <span id="page-149-1"></span>**4** [OK]をクリックします。

p.148 の[「サーバーグループの作成」](#page-147-0)を参照してください。

# サーバーグループの編集

グループの名前または説明を変更して既存のサーバーグループを編集できます。

#### サーバーグループを編集する方法

- **1** [バックアップとリストア]タブの[グループ]ペインで、編集するグループを右クリック します。
- **2** [編集]を選択します。

**3** 必要に応じて次のいずれかの手順を実行します。

サーバーグループの名前を変 [グループ名]フィールドにサーバーグループの新しい名前 を入力します。 更する方法 サーバーグループの説明を変 [説明]フィールドにサーバーグループの新しい説明を入力 します。 更する方法

<span id="page-150-0"></span>**4** [OK]をクリックします。

p.148 の [「サーバーグループの作成」](#page-147-0) を参照してください。

# [廃棄したサーバー]サーバーグループへのサーバーの 移動

サーバーを[破棄されたサーバー]サーバーグループに移動することによって、Backup Exec からそのサーバーを破棄できます。[破棄されたサーバー]サーバーグループは、 Backup Exec でアクティブに監視しなくなったサーバーのグループです。[破棄された サーバー]サーバーグループをクリックすると、[バックアップとリストア]タブに破棄された サーバーに関する情報を表示することができます。ただし、破棄されたサーバーは、定期 的にバックアップや監視を行うサーバーを含む[すべてのサーバー]サーバーグループ には表示されなくなります。Backup Exec を使って多数のサーバーを監視する場合は、 サーバーの破棄が便利なことがあります。

[破棄されたサーバー]サーバーグループにあるサーバーに新しいバックアップジョブを 作成することはできません。ただし、スケジュール済みバックアップジョブは破棄された サーバーでも実行されます。破棄されたサーバーからデータをリストアできます。

サーバーを破棄した後[すべてのサーバー]サーバーグループに戻す場合には、破棄し たサーバーをクリックして、[破棄されたサーバー]サーバーグループから[すべてのサー バー]サーバーグループにドラッグすることができます。

#### サーバーグループからサーバーを破棄する方法

- **1** [バックアップとリストア]タブの[グループ]ペインで、[破棄されたサーバー]を右ク リックします。
- **2** [編集]をクリックします。

**3** (省略可能)破棄するサーバーを見つけられるように、次のいずれかを実行して環境 内のサーバーをフィルタ処理します。

サーバーを種類別にフィルタ処 [サーバーの種類]フィールドで、検索するサーバーの種類 を選択します。 理する方法 サーバーをデータの種類別に [データの種類]フィールドで、検索するサーバーに含まれ るデータの種類を選択します。 フィルタ処理する方法 サーバーを名前別にフィルタ処 [名前に含まれる内容]フィールドに、サーバー名のすべて または一部を入力します。 理する方法

**4** [サーバー]グループボックスで破棄するサーバーを選択して、[OK]をクリックしま す。

p.148 の [「サーバーグループの作成」](#page-147-0) を参照してください。

## 破棄されたサーバーを[すべてのサーバー]サーバーグ ループに戻す

サーバーを[破棄されたサーバー]サーバーグループに移動することによって、Backup Exec からそのサーバーを破棄できます。[破棄されたサーバー]サーバーグループは、 Backup Exec でアクティブに監視しなくなったサーバーのグループです。

p.151の[「\[廃棄したサーバー\]サーバーグループへのサーバーの移動」](#page-150-0)を参照してくだ さい。

サーバーを破棄してから監視を再開することにした場合、サーバーを再アクティブ化でき ます。 サーバーを[破棄されたサーバー]サーバーグループから[すべてのサーバー] サーバーグループに移動することによってサーバーを再アクティブ化します。

#### 破棄されたサーバーを再アクティブ化するには

- **1** [バックアップとリストア]タブの[グループ]ペインで、[破棄されたサーバー]をクリッ クします。
- **2** [サーバー]ペインで、再アクティブ化するサーバーを選択します。
- **3** サーバーを[グループ]ペインの[すべてのサーバー]のグループにドラッグしてドロッ プします。

p.148 の[「サーバーグループの作成」](#page-147-0)を参照してください。

# **Backup Exec** からのサーバーグループの削除

<span id="page-152-1"></span>不要になったサーバーグループはBackupExecから削除できます。サーバーグループ を削除しても、そのグループ内のサーバーには影響しません。サーバーと、グループ内 のサーバーを表示する機能との間に設定された関連付けが解除されるだけです。サー バーグループを削除しても、このグループに属するサーバーのバックアップや監視を行 えます。[すべてのサーバー]サーバーグループや[破棄されたサーバー]サーバーグ ループは削除できません。

#### サーバーグループを削除する方法

- **1** [バックアップとリストア]タブの[グループ]ペインで、削除するサーバーグループを 右クリックします。
- **2** [リムーブ]をクリックします。
- <span id="page-152-0"></span>**3** サーバーグループを削除することを確認します。

p.148 の [「サーバーグループの作成」](#page-147-0) を参照してください。

# データのバックアップ

データをバックアップするときは、バックアップ定義と呼ばれるコンテナを作成します。 バックアップ定義には、バックアップ選択項目(リスト)、ジョブテンプレート、ステージが含 まれます。

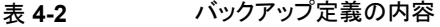

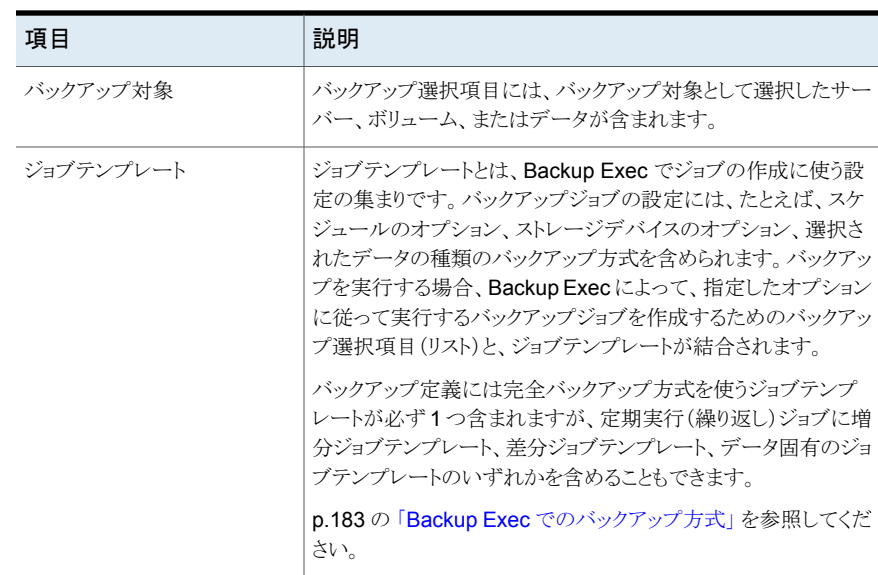

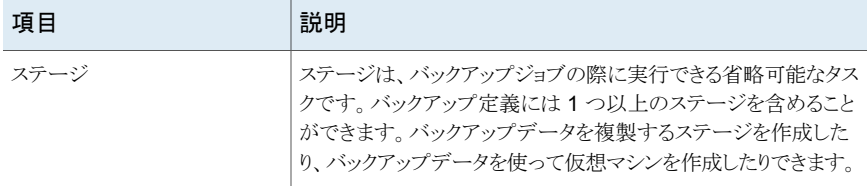

#### 図 **4-1** バックアップ定義(バックアップ選択リスト、完全バックアップのジョブ テンプレートと増分バックアップのジョブテンプレート、複製ステージ を持つ)

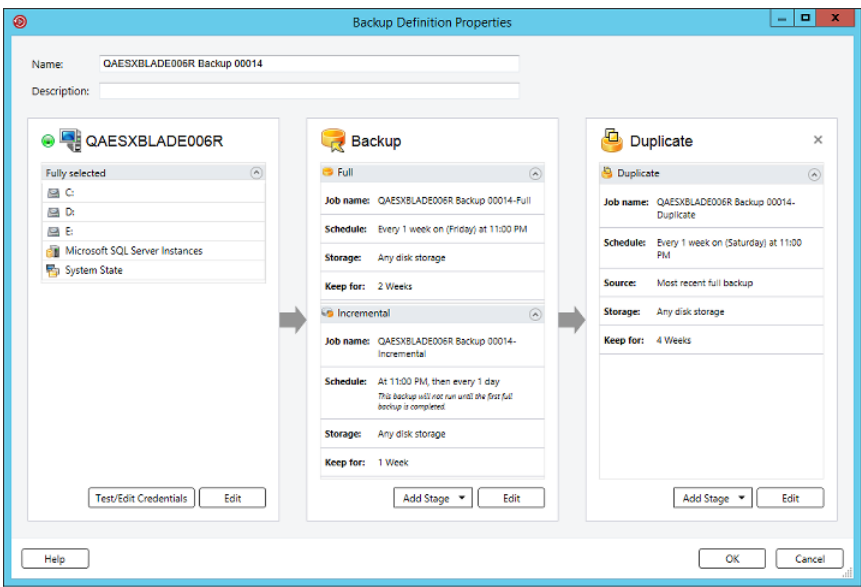

Backup Exec では、データを保護するバックアップジョブを作成するときに次のような多 数の選択肢を用意しています。

■ 単一サーバーまたは複数サーバーの全体または一部のバックアップを作成する再帰 バックアップ定義を作成する 複数のサーバーやアプリケーションのバックアップを作成する場合は、サーバーやア プリケーションそれぞれに別個のバックアップ定義を作成できます。または、すべての サーバーとアプリケーションを含む 1 つのバックアップ定義を作成できます。別個の バックアップ定義を作成すると、バックアップジョブに失敗したときに問題を簡単に特 定できます。1台のサーバーでバックアップジョブの失敗原因になる問題が起きても、 他のバックアップジョブは正常に完了できます。サーバーとアプリケーションすべてを 含む 1 つのバックアップ定義を作成すると、ジョブの状態の監視は楽になります。 [Backup Exec の設定]の[バックアップ]ダイアログボックスで、複数のサーバーの バックアップを作成するためのデフォルトの方式を選択できます。

p.660の[「複数のサーバーまたはアプリケーションをバックアップするデフォルト設定」](#page-659-0) を参照してください。

メモ**:** 合成バックアップジョブまたは仮想への変換ジョブを使って複数のサーバーの バックアップを作成することはできません。

■ 1回のみ実行するバックアップ定義を作成する 1 回限りのバックアップを再帰インスタンスなしで 1 回のみ実行します。サーバーを アップグレードしたり新しいソフトウェアをインストールしたりする前のサーバーのベー スライン作成時に、1 回限りの(ワンタイム)バックアップジョブを使えます。1 回限りの バックアップジョブは、定期実行ジョブとともに保存されることなく、Backup Exec での 実行後に削除されます。1回限りのバックアップジョブが完了した後にジョブの情報を 確認する場合は、ジョブ履歴を表示します。

警告**:** データライフサイクル管理は、1 回限りのバックアップジョブで作成されたすべ ての期限切れバックアップセットを削除します。DLM は、バックアップセットが 1 回限 りのバックアップジョブで作成されたものである場合、保持日付の期限が切れた後、 最新のバックアップを保持しません。バックアップセットの自動削除を防止するには、 特定のバックアップセットを手動で保持するか、バックアップセットの有効期限を変更 することができます。

p.342の「データライフサイクル管理(DLM[\)でディスクベースのストレージの期限切れ](#page-341-0) [バックアップセットを削除する方法」](#page-341-0) を参照してください。

- 既存のバックアップ定義の設定を使用して新しいバックアップ定義を作成する 既存のバックアップ定義に類似しているバックアップ定義を作成する場合は、既存の 定義の設定を新しい定義に適用できます。バックアップ方式、ジョブの設定、ステー ジは、バックアップするために選択したサーバーの新しいバックアップ定義にコピーさ れます。必要な操作はバックアップ対象の選択のみです。必要に応じて、任意のジョ ブ設定を変更できます。
- 類似するコンピュータからサーバーグループを作成し、一度にグループ全体のバック アップを作成する サーバーグループを使用すると、サーバーリストのサーバー情報を整理して表示でき ます。任意の条件に基づいてサーバーグループを作成できます。特定の場所に存在 する特定の種類のデータまたはサーバーを使用してサーバーをグループ化できま す。

既存のバックアップ定義を編集して、スケジュール、バックアップの選択項目、その他の 設定を修正することもできます。

リモートコンピュータを保護するには、リモートコンピュータに Agent for Windows をイン ストールする必要があります。Agent for Windows は、Windows サーバーやワークス

テーション上で実行されるシステムサービスです。通常バックアップ技術ではネットワーク との頻繁なやり取りが求められる処理がローカルに実行されるため、バックアップ処理を 効率的に行えます。

バックアップジョブ使用のベストプラクティスについて詳しくは、『Backup Exec に関する ベストプラクティス』を参照してください。

p.65 の「Agent for Windows [のインストールの方法」](#page-64-0)を参照してください。

#### データをバックアップする方法

**1** 次のデータのバックアップを作成する方法からいずれか 1 つを選択します。

再帰バックアップジョブを作成 以下の手順を完了します。

する

- 「バックアップとリストア]ページで、バックアップを作成 するサーバー (複数可) またはサーバーグループを選 択します。
- サーバー(複数可)またはサーバーグループを右クリッ クします。
- 「バックアップ」メニューで、使用するバックアップオプショ ンを選択します。

1回限りのバックアップを作成 以下の手順を完了します。 する

- 「バックアップとリストア]ページで、バックアップを作成 するサーバー (複数可) またはサーバーグループを選 択します。
- 「バックアップ]グループで[1回限りのバックアップ]をク リックします。
- 適用するバックアップオプションを選択します。

既存のバックアップ定義の設定 以下の手順を完了します。 を使った新しいバックアップ定

義を作成する

- 「バックアップとリストア]ページで、バックアップを作成 するサーバー (複数可) を右クリックします。 サーバーグループのバックアップジョブを作成するバッ クアップ定義の設定は再利用できません。
- [バックアップ]メニューで、[既存のバックアップの設定 を使用して新しいバックアップを作成]を選択してくださ い。
- 「バックアップジョブの選択]ダイアログボックスで、コピー する設定を含むバックアップ定義を選択します。
- [OK]をクリックします。

サーバーグループのバックアッ 以下の手順を完了します。

プ定義を作成する

- [バックアップとリストア]タブの[グループ]ペインで、バッ クアップするサーバーグループを右クリックします。
- [バックアップ]メニューで、使用するバックアップオプショ ンを選択します。
- **2** [名前]フィールドに、バックアップ定義の名前を入力します。
- **3** [説明]フィールドに、バックアップ定義の説明を入力します。
- **4** [選択リスト]のボックスで、[編集]をクリックします。

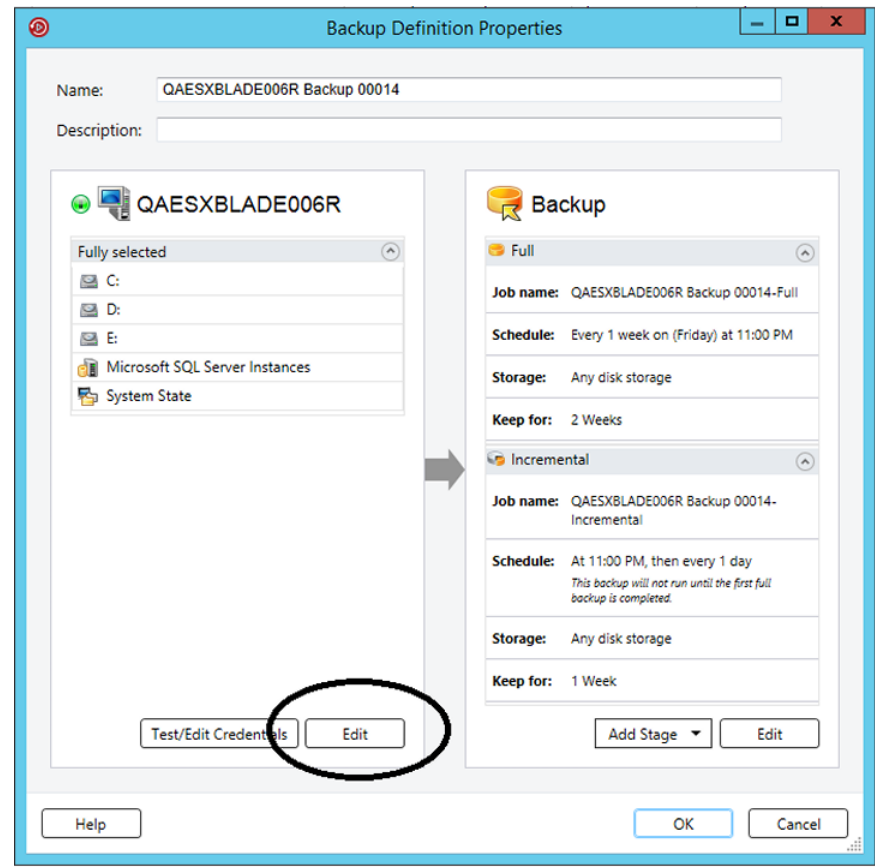

- **5** バックアップ定義にサーバーを追加する方法
	- 「追加]をクリックします。
- バックアップ定義に追加するサーバー (複数可)を選択します。
- [OK]をクリックします。
- **6** バックアップするデータを選択します。

デフォルトではサーバー全体が選択されています。サーバー全体のバックアップを 作成しない場合は、サーバー名をダブルクリックしてその内容すべてを確認します。 バックアップを作成する項目それぞれのチェックボックスにチェックマークを付けま す。

メモ**:** サーバーの重要なシステムコンポーネントを選択解除すると、一部のリストアシ ナリオに使うことができないバックアップセットが作成されます。

p.179 の [「重要なシステムコンポーネントのバックアップについて」](#page-178-0) を参照してくださ い。

**7** (省略可能) 特定のボリュームまたは仮想マシンのバックアップを優先度付けするに は、この項目を選択し、[ビジネスクリティカルとしてタグ付け]をクリックします。

p.165 の [「バックアップするデータの選択について](#page-164-0)」を参照してください。

**8** [OK]をクリックします。

**9** [バックアップ]ボックスで、[編集]をクリックします。

メモ**:** 既存のバックアップ定義のバックアップ設定をコピーするか、または既存の設 定やデフォルトの設定を変更したくない場合は手順 13 にスキップできます。

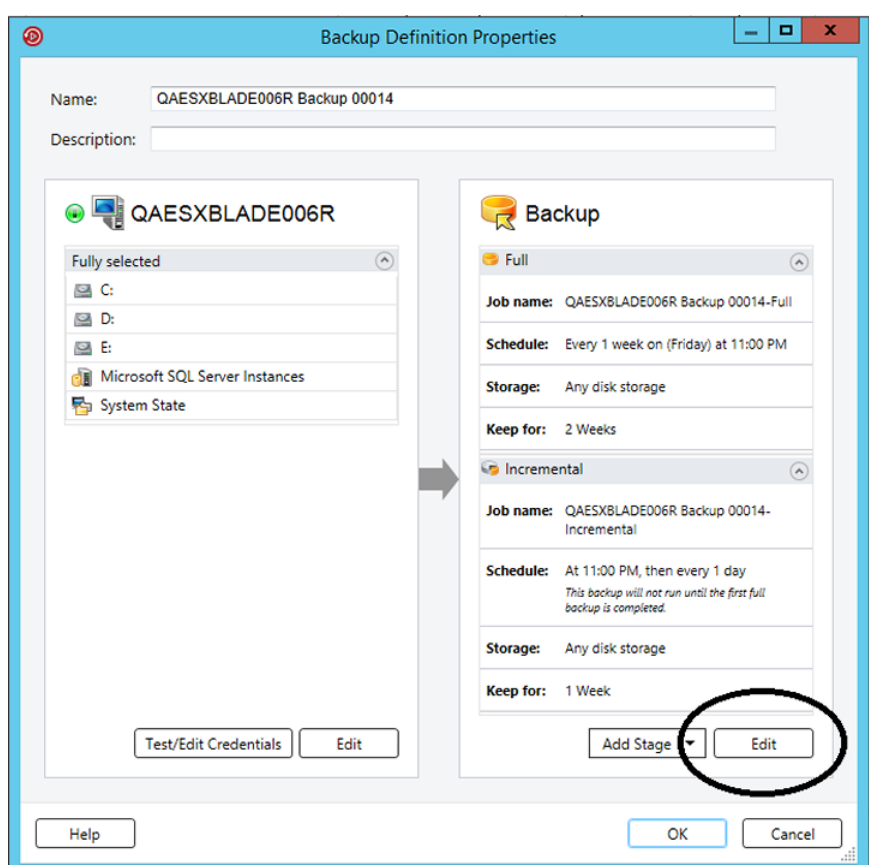

- **10** 左ペインで[スケジュール]をクリックし、バックアップジョブを実行するタイミングを選 択します。
- **11** 左ペインで[ストレージ]をクリックし、バックアップジョブに使うストレージデバイスを選 択します。

**12** 左ペインで、1つ以上のバックアップジョブに適用する追加オプションを選択します。 左ペインにある他のオプションは省略可能です。オプションは、バックアップの作成 対象によって異なります。

たとえば、このバックアップ定義に関する電子メールやテキストメッセージを受信でき るように、通知を設定すると便利です。

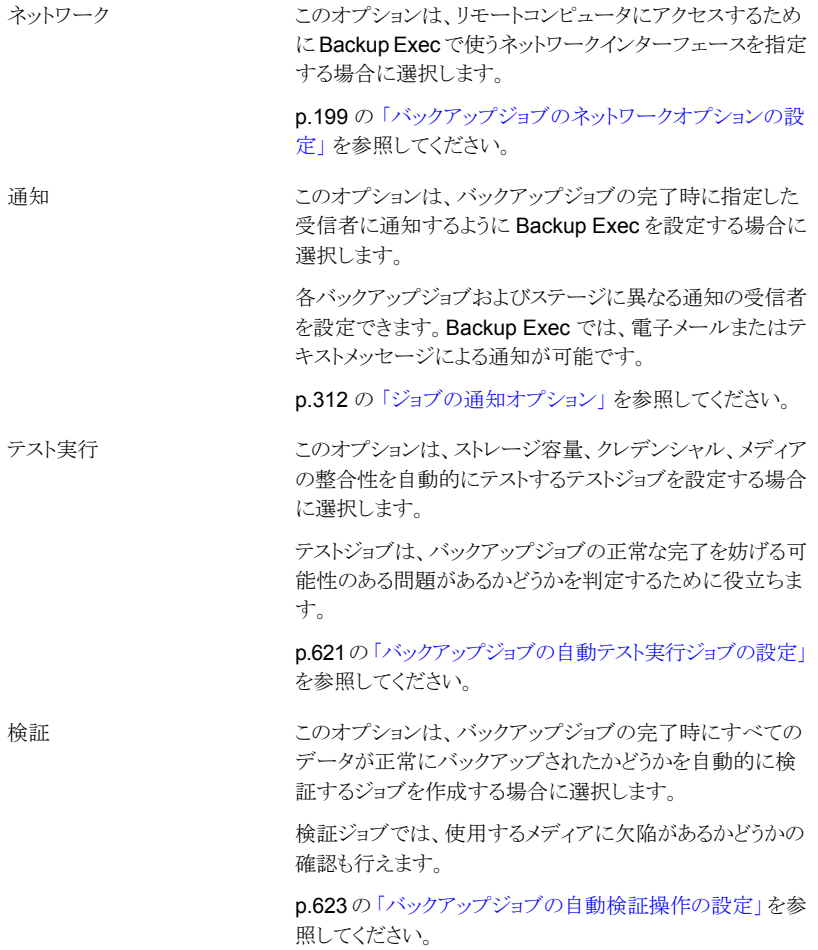

#### 第4章 バックアップ | 161 データのバックアップ

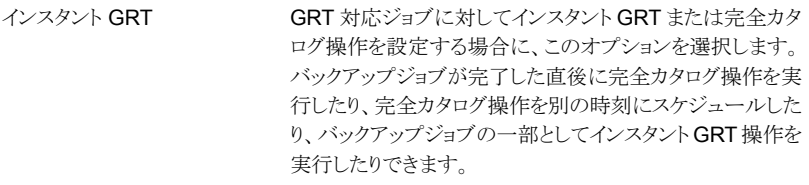

p.624の 「GRT [対応ジョブのバックアップパフォーマンスを](#page-623-0) [改善するためにインスタント](#page-623-0) GRT と完全カタログオプション [の設定」](#page-623-0)を参照してください。

このオプションは、Backup Exec でバックアップジョブの処 理に使うスナップショット設定を構成する場合に選択します。 スナップショットテクノロジによって、Backup Exec ではバッ クアップの実行時に開かれているすべてのファイルを取得 できます。 Advanced Open File

> さらに、中断されたバックアップジョブの再開を可能にする 「チェックポイントから再開」機能を有効化できます。

> p.630 の [「バックアップジョブの](#page-629-0) Advanced Open File Option [の設定」](#page-629-0)を参照してください。

> p.633 の[「「チェックポイントから再開」機能の設定」](#page-632-0)を参照 してください。

Advanced Disk-based Backup このオプションは、バックアップジョブにオフホストバックアッ プを設定する場合に選択します。

プリポストコマンド

Microsoft 365

ファイルとフォルダ

p.1342 の [「バックアップジョブのオフホストバックアップオプ](#page-1341-0) [ションの設定」](#page-1341-0)を参照してください。

このオプションは、バックアップジョブの開始前または完了 後のいずれかに実行するコマンドを設定する場合に選択し ます。

p.635 の [「バックアップジョブまたはリストアジョブのプリ](#page-634-0)/ポス [トコマンドを設定」](#page-634-0)を参照してください。

このオプションは、Microsoft 365 バックアップに使用する 並列ストリームおよびジョブ設定を構成する場合に選択しま す。

このオプションは、Backup Exec で接合点やシンボリックリ ンクなどのファイルシステムの属性を処理する方法を設定 する場合に選択します。

p.644の[「バックアップジョブのファイルとフォルダのオプショ](#page-643-0) [ンの設定」](#page-643-0)を参照してください。

第 4 章 バックアップ | 162 データのバックアップ

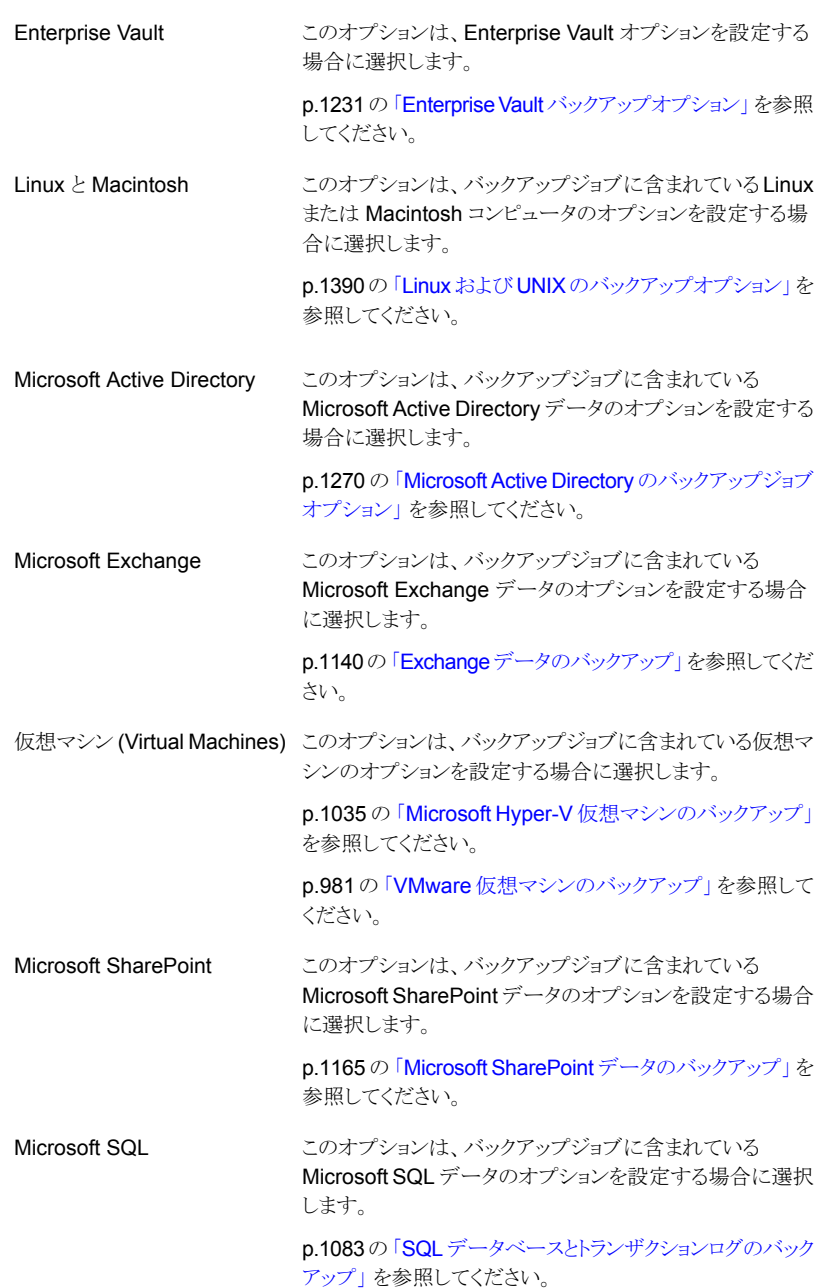

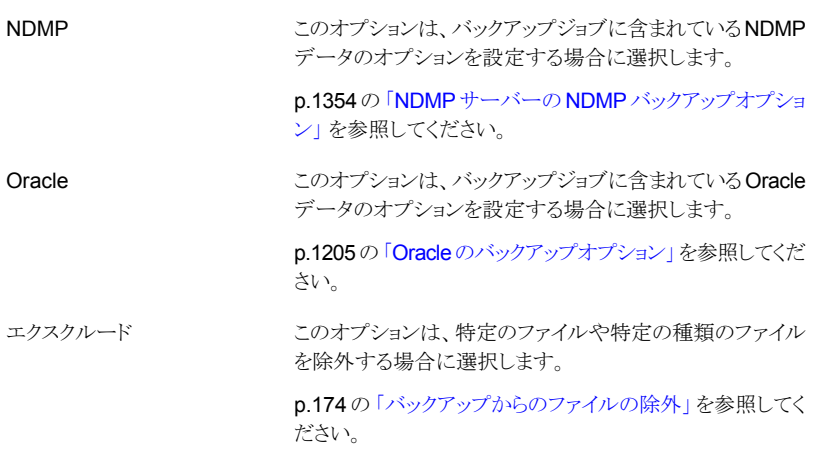

- **13** バックアップ定義に適用可能なすべてのオプションを選択したら、[OK]をクリックし ます。
- **14** (オプション)このバックアップ定義にステージを追加してデータを複製したり、バック アップデータを使って仮想マシンを作成したりできます。

メモ**:** 1 回限りのバックアップには段階を追加できません。

p.215 の [「バックアップ定義へのステージの追加」](#page-214-0) を参照してください。

**15** [OK]をクリックしてバックアップ定義の設定を保存します。

選択したタイミングでバックアップジョブと段階が実行されます。

- p.148 の[「サーバーグループの作成」](#page-147-0)を参照してください。
- p.201 の [「バックアップ定義の編集」](#page-200-0) を参照してください。
- p.165 の [「バックアップするデータの選択について](#page-164-0)」を参照してください。
- p.171 の[「バックアップソースをバックアップする順序の変更」](#page-170-0)を参照してください。

## Backup Exec がビットロッカーで有効になっているボリュームのバック アップとリストアの方法

Backup Exec は、バックアップ操作およびリストア操作の実行中に、ロック解除された状 熊でシステムボリュームすばリュームを必要とします。ビットロックされたボリュー ムのロック解除を手動で変更しないようにするには、ブート時にボリュームのロックを解除 するか、ビットロッカードライブ暗号化の自動ロック解除機能を使用することをお勧めしま す。Backup Exec に追加の設定は必要ありません。

ビットロックされたボリュームからバックアップされたデータは、暗号化されていない状態に なります。通常のボリュームまたはビットロックされたボリュームにデータをリストアできま す。

## Backup Exec での Windows の重複排除を有効にしたボリュームのバッ クアップとリストアの方法

Windows Server 2012 にはネーティブファイルシステムの重複排除が導入されました。 Windows ボリュームによってデータが重複排除されると、重複排除されたデータは最適 化されたとみなされます。元の、重複排除されていない形式のデータは最適化されてい ないとみなされます。

Backup Exec は、Windows の重複排除対応ボリュームのバックアップをサポートしてい ます。最適化されているデータをバックアップする場合、Backup Exec は元の最適化さ れていない形式でバックアップします。バックアップジョブを実行する前に、バックアップ 先に最適化されていないデータをバックアップするのに必要な領域があることを確認して ください。バックアップソース上にある最適化されたファイル自体は影響を受けません。

バックアップしたデータをリストアすると、Backup Exec は最適化されていないものとして ファイルをリストアします。最適化されていないデータをリストアする場合は、十分なディス ク容量があることを確認してください。ファイルをリストアするボリュームに空き領域が必要 です。リストアを実行する前に、Windows のガベージコレクタを実行してボリュームの領 域を最適化します。

## Backup Exec での Microsoft バーチャル (仮想) ハードディスク (VHD) ファイルのバックアップとリストアの方法

Microsoft Windows Hyper-V サーバーでは、ネイティブバーチャルハードディスク (VHD) ファイルを作成する機能を提供しています。VHD ファイルは単一ファイルに含まれてい るバーチャルハードディスクです。VHD ファイルについて詳しくは、Microsoft Windows のマニュアルを参照してください。

Backup Exec はネイティブ VHD ファイルをバックアップおよびリストアする機能を提供し ます。ネイティブ VHD ファイルがマウントされていない場合は、そのファイルの保存先ボ リュームを使ってそのファイルをバックアップやリストアできます。

ネイティブ VHD ファイルがドライブ 文字または空のフォルダパスにマウントされている場 合、ファイルはバックアップジョブの間にスキップされます。マウントされた VHD をバック アップ選択項目の一部として含めることはできません。マウントされた VHD ファイルの データをバックアップするには、バックアップ選択項目でマウントポイントを選択します。

p.153 の [「データのバックアップ」](#page-152-0) を参照してください。

Windows サーバーをターゲットとして使う場合は、リストアジョブのリストア先をネイティブ VHD に変更することもできます。リストアジョブのリストア先をネイティブ VHD に変更する 場合、BackupExec はデータの保存に連動して動的に拡張される VHD ファイルを作成 します。ファイルはネイティブ VHD ファイルの最大サイズである 2040 GB に達するまで 拡張されます。リストア先を変更されたすべてのバックアップセットのデータを持つ1つの VHD ファイルを作成するか、または各バックアップセットの VHD ファイルを作成できま す。

Backup Exec の Agent for Hyper-V では Microsoft の vhdx ファイルをサポートします。

<span id="page-164-0"></span>p.1029 の 「Agent for Microsoft Hyper-V [の使用についての注意事項](#page-1028-0) 」 を参照してくださ い。

# バックアップするデータの選択について

サーバーをバックアップするときに、Backup Exec はデフォルトでバックアップの選択項 目にサーバー上のすべてのデータを含めます。バックアップ選択項目を修正する場合 は、[バックアップ定義のプロパティ]ダイアログボックスの選択項目の四角い領域で[編 集]をクリックします。

図 **4-2** [バックアップ定義のプロパティ]ダイアログボックスの選択項目ボッ クス

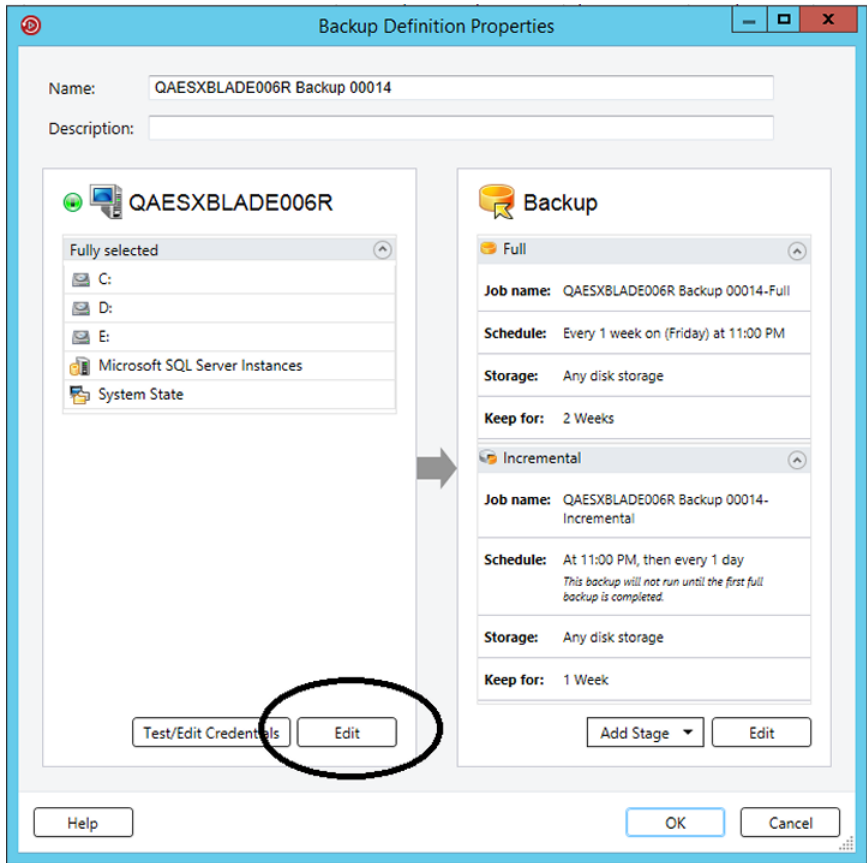

p.153 の[「データのバックアップ」](#page-152-0)を参照してください。

サーバー上のすべてのデータをバックアップするのではなく、ドライバ、フォルダ、ファイ ル、システム状態、ネットワーク共有、またはデータベースを[参照]タブで選択できます。

項目の表示を展開または折りたたむには、対象項目の左側にある矢印をクリックするか、 項目名をダブルクリックします。項目の内容を表示するには、その項目のアイコンをダブ ルクリックします。項目の内容が[バックアップ選択リスト]ビューの右側の表示領域に表 示されます。どちら側のウィンドウからでも、表示されているフォルダまたはサブフォルダ をクリックし、表示する階層を変更することができます。

Windowsサーバーでは、ビットロック機能を使用してボリュームを暗号化する機能を使用 できます。BackupExecは、宛先ボリュームを手動でロック解除またはMicrosoft の自動

ロック解除を使用した、Bitlocker のバックアップまたはリストアをサポートします。詳しくは Microsoft のマニュアルを参照してください。

リモート選択項目を表示するときにコンピュータの内容を展開するには、有効なログオン アカウントが必要です。デフォルトのログオンアカウントでリモート選択項目にアクセスでき ない場合は、既存の別のログオンアカウントを選択するためのダイアログボックスが表示 されます。選択項目へのアクセスが可能な新しいログオンアカウントを作成することもでき ます。

p.207 の [「バックアップリソースのクレデンシャルのテスト」](#page-206-0) を参照してください。

p.208 の [「バックアップソースのクレデンシャルを置き換える」](#page-207-0) を参照してください。

p.209 の [「バックアップソースに新しいクレデンシャルを作成する」](#page-208-0) を参照してください。

バックアップにデータを含めるには、バックアップするドライブまたはディレクトリの横にあ るチェックボックスを選択します。

このトピックには次の情報が含まれます。

[「ビジネスクリティカルリソースとしてタグ付け」](#page-166-0)

[「特定のファイルやサブディレクトリの包含と除外」](#page-167-0)

[「複数のサーバーまたはアプリケーションの選択」](#page-168-0)

<span id="page-166-0"></span>[「重要なシステムコンポーネントの選択」](#page-168-1)

[「バックアップ選択リストでの完全修飾ドメイン名の使用」](#page-169-0)

### ビジネスクリティカルリソースとしてタグ付け

[ビジネスクリティカルとしてタグ付け] オプションでは、どのリソースを最も重要とするかを 選択できます。項目がビジネスクリティカルなリソースとしてタグ付けされている場合、 Backup Exec は、バックアップウィンドウ内で、そのリソースのバックアップをビジネスクリ ティカルとしてタグ付けされていないリソースよりも優先します。ビジネスクリティカルリソー スとしてタグ付けすると、その子もすべてクリティカルとしてタグ付けされます。ビジネスクリ ティカルリソースとしてタグ付けすると、Backup Exec はバックアップセットビューおよびリ ストアウィザードでそのリソースのアイコンを変更します。

「ビジネスクリティカルとしてタグ付け]オプションは、次のリソースで有効です。

- Windows ボリュームおよび UNIX ルートボリューム
- Exchange データベース
- SQL インスタンス
- 仮想マシンフォルダ
- 仮想マシン
- SharePoint リソース
- Oracle インスタンス

「ビジネスクリティカルとしてタグ付け]オプションは、部分的な選択項目では無効化され ますので注意してください。また、このオプションは Compliance Accelerator や Discovery Accelerator のような Enterprise Vault リソースには適用できません。

項目がビジネスクリティカルリソースとしてタグ付けされると、タグ付けはそのジョブのみに 適用されます。これは全体の設定ではありません。サーバーのリソースをビジネスクリティ カルとしてタグ付けし、同じサーバーの他のリソースを選択する場合、ビジネスクリティカ ルリソースのバックアップの優先度は、そのサーバーの他のリソースのみに関連して評価 されます。マルチサーバージョブの場合、ビジネスクリティカルリソースはサーバーの優先 度順でバックアップされます。リストの上位のサーバーのビジネスクリティカルリソースがリ ストの下位のサーバーのビジネスクリティカルリソースよりも先にバックアップされます。

クリティカルシステムリソースもビジネスクリティカルとしてタグ付けできます。クリティカルシ ステムリソースを選択しない場合、同一のバックアップジョブでは、ビジネスクリティカルと してタグ付けされたリソースがクリティカルシステムリソースより先にバックアップされます。 ただし、クリティカルシステムリソースは個別のバックアップジョブでバックアップすることが ベストプラクティスです。ビジネスクリティカルリソースとクリティカルシステムリソースの両方 を同じバックアップジョブに含める場合、システム状態は、ビジネスクリティカルリソースと してタグ付けされているかにかかわらず、常に最後にバックアップされるので注意してくだ さい。

項目をビジネスクリティカルリソースとしてタグ付けした後で、[選択の詳細]タブの矢印ボ タンを使って項目のバックアップ順序を変更できます。ただし、ビジネスクリティカルリソー スとしてタグ付けされていない項目は、ビジネスクリティカルリソースとしてタグ付けされた 項目の前に移動することはできません。たとえば、Cドライブをビジネスクリティカルリソー スとしてタグ付けし、E ドライブをビジネスクリティカルリソースとしてタグ付けしなかった場 合、E ドライブを C ドライブの前に移動することはできません。

p.171 の [「バックアップソースをバックアップする順序の変更」](#page-170-0) を参照してください。

<span id="page-167-0"></span>メモ**:** ローリングアップグレード中は、ビジネスクリティカルとしてタグ付けする機能は、管 理対象サーバーが最新バージョンの Backup Exec にアップグレードされるまでは、管理 対象 Backup Exec サーバーに委任されたジョブには適用されません。

### 特定のファイルやサブディレクトリの包含と除外

[選択の詳細]ページでは、ファイル属性を指定してバックアップ用のファイルを簡単に選 択または除外できます。除外はバックアップ定義内のジョブすべてに適用されます。

[選択の詳細]ページで次のいずれかを実行できます。

- サブディレクトリを含めたり、除外できます。たとえば、親フォルダをその下位にあるフォ ルダを除外してバックアップできます。
- 修正したファイルのみを含めることができます。たとえば、前回のバックアップジョブ以 降に変更されたファイルのみをバックアップできます。
- 読み取り専用ファイルのみを含めることができます。
- ファイル名属性を指定し、その属性のファイルをバックアップの対象に含めたり、バッ クアップの対象から除外したりすることができます。たとえば、拡張子 .txt のファイル のみをバックアップしたり、拡張子 .exe のファイルをバックアップから除外することが できます。存在しない属性を使用してファイルを除外すると、その種類のすべてのファ イルが除外されます。たとえば、SQLデータベースの日付に基づいて除外した場合、 SQL データベースには日付属性がないため、グローバル SQL エクスクルードが実 行されます。
- 日付の範囲を指定し、該当するファイルのみを選択できます。たとえば、12月に作成 または修正したファイルをバックアップの対象として選択できます。
- 期間 (日数)を指定し、その期間アクセスされていないファイルをバックアップの対象 として選択することができます。たとえば、My Documents フォルダ内に存在する過 去 30 日間アクセスされなかったファイルを選択できます。その後、ファイルをバック アップして削除する方式を選択した完全バックアップジョブを実行します。

p.174 の [「バックアップからのファイルの除外」](#page-173-0) を参照してください。

<span id="page-168-0"></span>p.177の[「バックアップジョブのバックアップ選択リストへの特定のファイルの追加」](#page-176-0) を参照 してください。

### 複数のサーバーまたはアプリケーションの選択

複数のサーバーまたはアプリケーションのデータのバックアップを作成する場合は、サー バーまたはアプリケーションごとに別個のバックアップ定義を作成できます。または、すべ てのサーバーとアプリケーションを含む 1 つのバックアップ定義を作成できます。別個の バックアップ定義を作成すると、バックアップジョブに失敗したときに問題を簡単に特定で きます。1台のサーバーでバックアップジョブの失敗原因になる問題が起きても、他のバッ クアップジョブは正常に完了できます。すべてのサーバーとアプリケーションを含む 1 つ のバックアップ定義を作成すると、ジョブの状態の監視作業が減ります。[Backup Exec の設定]の「バックアップ」ダイアログボックスで、複数のサーバーのバックアップを作成す るデフォルトの方式を選択できます。

<span id="page-168-1"></span>p.660の[「複数のサーバーまたはアプリケーションをバックアップするデフォルト設定」](#page-659-0)を 参照してください。

### 重要なシステムコンポーネントの選択

重要なシステムコンポーネントがすべてバックアップジョブの選択対象に含まれている場 合は、選択を実行するペインの[Simplified Disaster Recovery]のインジケータが[オン] になります。重要なシステムコンポーネントのファイルのうち 1 つ以上を選択解除すると、 インジケータは[オフ]に変わります。

図 **4-3** [バックアップ定義のプロパティ]ダイアログボックスで Simplified Disaster Recovery インジケータがオンになっている場合

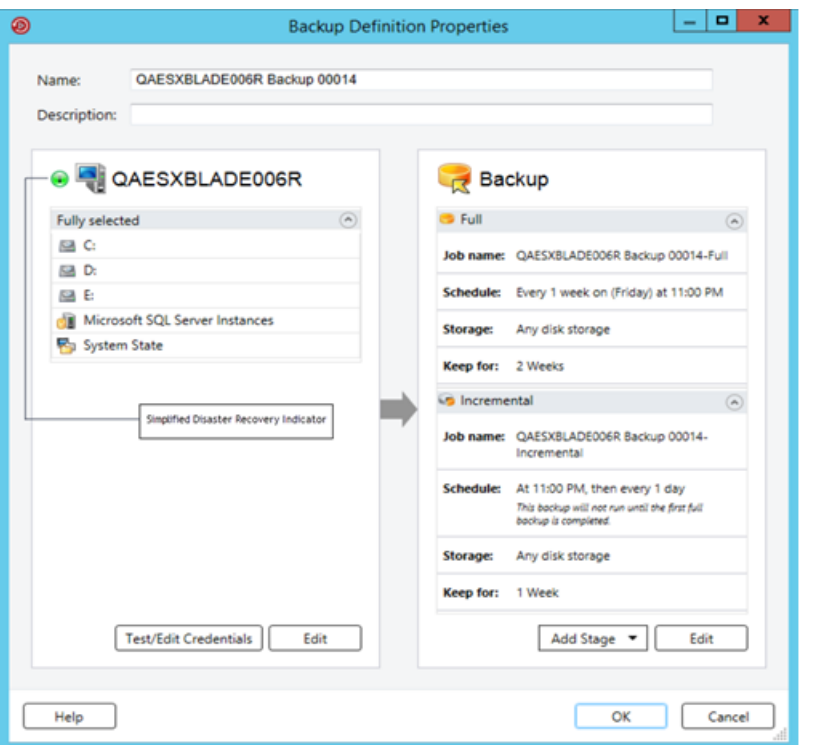

p.179 の [「重要なシステムコンポーネントのバックアップについて」](#page-178-0) を参照してください。

重要なシステムコンポーネントを選択解除する場合、バックアップデータを不適格とみな して、特定のタイプのリストアシナリオにバックアップデータが使用されないようにすること ができます。

次のリストアシナリオのいずれかを使用する場合は、重要なすべてのシステムコンポーネ ントをバックアップ選択項目に含める必要があります。

- <span id="page-169-0"></span>■ Simplified Disaster Recovery
- 仮想マシンへの変換
- Microsoft Windows コンピュータの完全なオンラインリストア

### バックアップ選択リストでの完全修飾ドメイン名の使用

Backup Exec では、コンピュータ名を入力できる場所にはドメインの完全修飾名を入力 できます。また、コンピュータ名が一覧表示される場所に、ドメインの完全修飾名を表示 できます。

ドメインの完全修飾名には、次のルールが適用されます。

- 各ラベル (ドット間の文字列) の最大文字数は 63 です。
- 完全修飾名の最大合計文字数は 254 です。この数には、ドットは含まれますが、¥¥ は含まれません。
- 名前には \* | < >? の文字は使用できません。

ドメインの完全修飾名と非修飾名を一緒に使用することはお勧めしません。完全修飾ドメ イン名を使うことをお勧めします。

たとえば、Test Computer という名前のコンピュータを使用している場合、選択できるコ ンピュータ名は 2 つあります。1 つは、Test\_Computer です。完全修飾では、

Test Computer.domain.company.com になります。この場合、両方の名前が同じコン ピュータを示していたとしても、Backup Exec では、それぞれの名前は別のコンピュータ として扱われます。短いコンピュータ名を使用するバックアップジョブの場合は、カタログ に短いコンピュータ名が含まれます。完全修飾名を使用するバックアップジョブの場合 は、カタログに完全修飾名が含まれます。

<span id="page-170-0"></span>p.171 の [「バックアップソースをバックアップする順序の変更」](#page-170-0) を参照してください。

## バックアップソースをバックアップする順序の変更

バックアップジョブで使用する選択項目の指定後に、選択した項目の処理順序を設定す ることができます。たとえば、最も重要なバックアップソースを最初にバックアップするバッ クアップジョブを作成できます。

バックアップソースまたはその子の順序を変更するには、バックアップソースを選択する 必要があります。バックアップソースがバックアップに動的に含められる場合、その子の バックアップ順序を指定できません。バックアップソースを含めたり、除外すると、バック アップの選択の詳細にエントリが作成されます。[選択の詳細]タブに表示されるエントリ はすべてその順序を変更できます。

バックアップソースの順序を変更する場合は、いくつかの制限事項があります。

■ 参照ツリーのレベルにあるバックアップソースはすべて一緒にバックアップする必要 があります。レベルは、参照ツリーのバックアップソースのコンテナです。個々のアプ リケーションはレベルとして Backup Exec 参照ツリーに表示されます。SharePoint、 SQL、Exchange データを含むサーバーでは、各アプリケーションはレベルとして表 示されます。1つのレベルで個々の項目のバックアップ順序を変更できますが、複数 のレベルにわたる項目の順序を変更できません。

たとえば、ボリュームと SQL データベースをバックアップする場合、SQL インスタンス を連続してバックアップする必要があります。SQL インスタンスのバックアップ順序は 変更できます。ただし、1 つの SQL インスタンスをバックアップし、次の SQL インスタ ンスをバックアップする前にボリュームをバックアップできません。

- 特定のバックアップソースにあるすべてのデータは単一の項目として扱われます。複 数のバックアップソースの互いのバックアップ順序を変更できます。バックアップソー スのデータのバックアップ順序を変更することもできます。ただし、複数のバックアップ ソースにわたるデータのバックアップ順序は変更できません。 たとえば、2 つのボリュームをバックアップする場合、最初にバックアップするボリュー ムを選択できます。各ボリュームのデータのバックアップ順序を選択することもできま す。ただし、一方のボリュームのデータの一部をバックアップし、その残りのデータを バックアップする前にもう一方のボリュームをバックアップできません。
- 一部のシステムリソースは順序を変更できません。たとえば、シャドウコピーコンポー ネントとシステム状態のバックアップソースは常に最後にバックアップする必要があり ます。

#### バックアップソースをバックアップする順序の変更方法

- **1** バックアップ定義を作成または編集します。
- **2** [選択リスト]のボックスで、[編集]をクリックします。

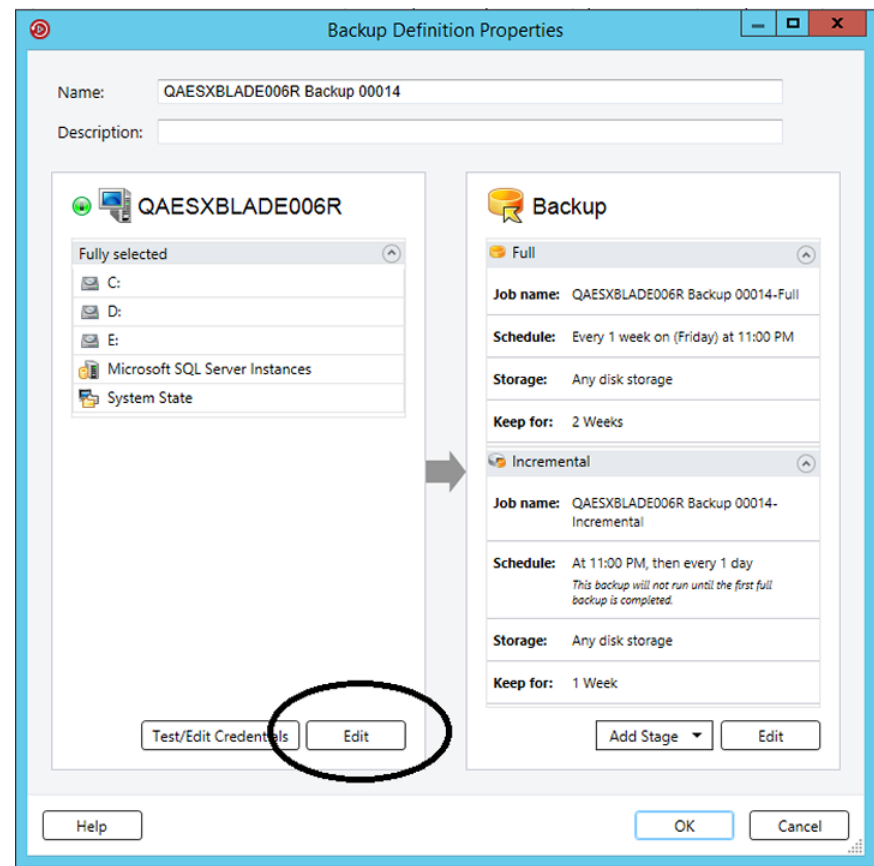

- 。
- **3** 次のいずれかを実行します。

序を変更する方法

複数のサーバーを含むバック [バックアップ選択リスト]ダイアログボックスの左側ペインで、 アップ定義内でサーバーの順 上下矢印を使ってサーバーまたはアプリケーションの順序 を設定します。

> Backup Exec は一番上にあるサーバーまたはアプリケー ションを最初にバックアップします。

サーバー内のバックアップソー 次の手順を実行します。

スの順序を変更する方法

- 「バックアップ選択リスト]ダイアログボックスの左側ペイ ンで、順序を変更するリソースが含まれているサーバー を選択します。
- 「バックアップ選択リスト]ダイアログボックスの右側ペイ ンで、[選択の詳細]タブを選択します。
- サーバー全体が選択されている場合にバックアップソー スの順序を変更するには、順序を変更する選択項目を 個別に挿入する必要があります。
	- 「挿入]をクリックして、「選択項目の挿入]を選択し ます。
	- 順序を変更するバックアップソースを選択し、「OK] をクリックします。

順序を変更するバックアップソースごとにこの手順を繰 り返します。

■ 「バックアップ選択リスト]ダイアログボックスの右側ペイ ンで、上下矢印を使ってバックアップソースの順序を設 定します。

Backup Exec は一番上にあるバックアップソースを最 初にバックアップします。

- [OK]をクリックします。
- <span id="page-173-0"></span>**4** [OK]をクリックします。

p.153 の [「データのバックアップ」](#page-152-0) を参照してください。

p.165 の [「バックアップするデータの選択について](#page-164-0) 」 を参照してください。

# バックアップからのファイルの除外

バックアップしない特定のファイルまたはファイルの種類がある場合は、バックアップから これらを除外できます。たとえば、mp3 ファイル、読み取り専用ファイル、または特定の ディレクトリ内のファイルをバックアップしない場合があります。

バックアップからファイルを除外するには、3 つの方法のいずれかを使います。

- バックアップジョブからファイルを除外する 個々のバックアップジョブからファイルを除外しても、関連するバックアップ定義内の 他のバックアップジョブは影響を受けません。ジョブレベルの除外は、他のバックアッ プ定義に影響しません。除外は除外を適用したバックアップジョブにのみ適用されま す。完全バックアップにはジョブレベルの除外を適用できません。
- バックアップ定義からファイルを除外する バックアップ定義からファイルを除外しても、他のバックアップ定義は影響を受けませ ん。除外はそのバックアップ定義内のジョブにのみ適用されます。

■ すべてのバックアップからファイルをグローバルに除外する すべてのバックアップからファイルをグローバルに除外すると、すべてのバックアップ 定義に除外が適用されます。バックアップジョブを実行すると、BackupExecはグロー バルな除外ファイルを自動的にスキップします。

#### ファイルをバックアップから除外する方法

**1** 次のいずれかを実行します。

ファイルをバックアップジョブか 次の手順を実行します。 ら除外する方法

- バックアップ定義を作成または編集します。
- [バックアップ]ボックスで、[編集]をクリックします。
- 左側のペインで、「エクスクルード]を選択します。
- [挿入]をクリックします。

ファイルをバックアップ定義から 次の手順を実行します。 除外する方法

- バックアップ定義を作成または編集します。
- [選択リスト]のボックスで、[編集]をクリックします。
- 「選択の詳細]タブで、「挿入]をクリックしてから「バック アップレベルの除外を追加]を選択します。

すべてのバックアップからグロー 次の手順を実行します。

- 
- バルにファイルを除外する方法 [Backup Exec]ボタンをクリックします。
	- 「構成と設定]を選択し、次に「ジョブのデフォルト設定] を選択します。
	- [選択項目を除外する]をクリックします。
	- 「挿入]をクリックします。
- **2** 次のいずれかのフィールドに入力して、除外するファイルを識別します。

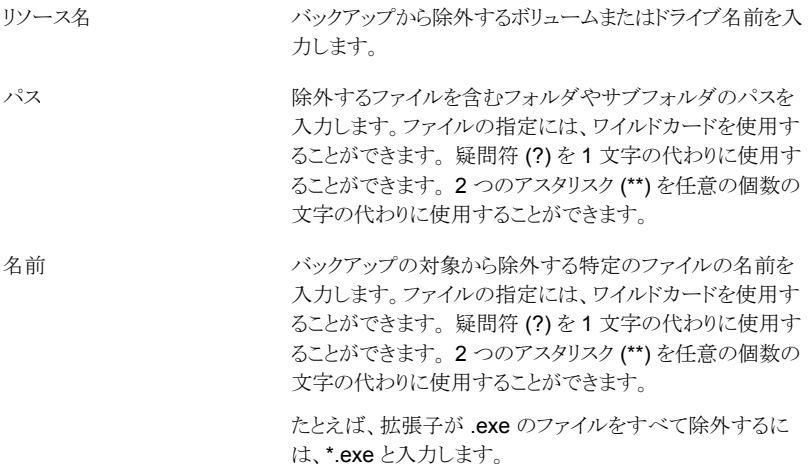

**3** 必要に応じて次のいずれかのオプションを設定します。

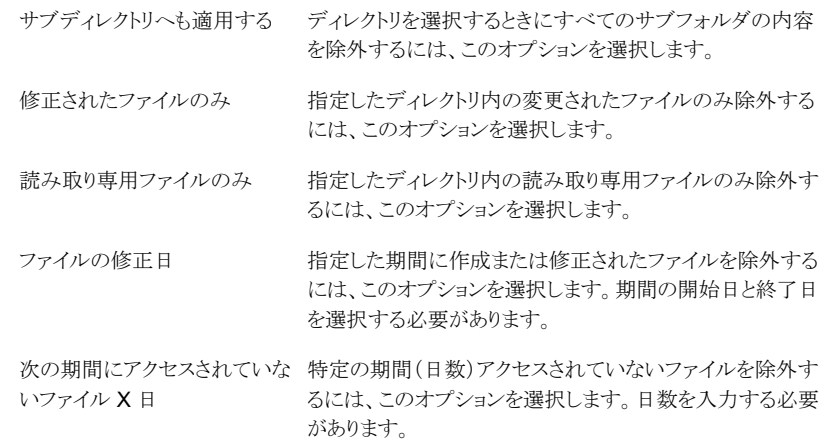

#### **4** [OK]をクリックします。

<span id="page-176-0"></span>p.165 の [「バックアップするデータの選択について](#page-164-0)」を参照してください。

p.177の[「バックアップジョブのバックアップ選択リストへの特定のファイルの追加」](#page-176-0) を参照 してください。

# バックアップジョブのバックアップ選択リストへの特定の ファイルの追加

バックアップ定義を作成する場合には、バックアップ選択項目のリストを作成します。バッ クアップ選択項目とは、バックアップの実行時にバックアップするデータとファイルです。 バックアップ選択リストの残りに追加の特定のファイルまたはバックアップソースを含める ことができます。 ジョブのバックアップ選択リストにファイルを含める場合には、含めるファ イルが満たす必要がある特定の条件を選択できます。 たとえば、特定のディレクトリに存 在する読み取り専用ファイルのみを含めるとします。 バックアップジョブのバックアップ選 択リストにファイルを含める場合には、Backup Exec は通常のバックアップ選択リストを バックアップし、特別に選択したファイルを含めます。

#### バックアップジョブのバックアップ選択リストに特定のファイルを含める方法

- **1** バックアップ定義を作成または編集します。
- **2** [選択リスト]のボックスで、[編集]をクリックします。
- **3** [選択の詳細]タブで、[挿入]をクリックし、次に[選択項目の挿入]を選択します。

**4** 次のいずれかのフィールドに入力して、追加するファイルを識別します。

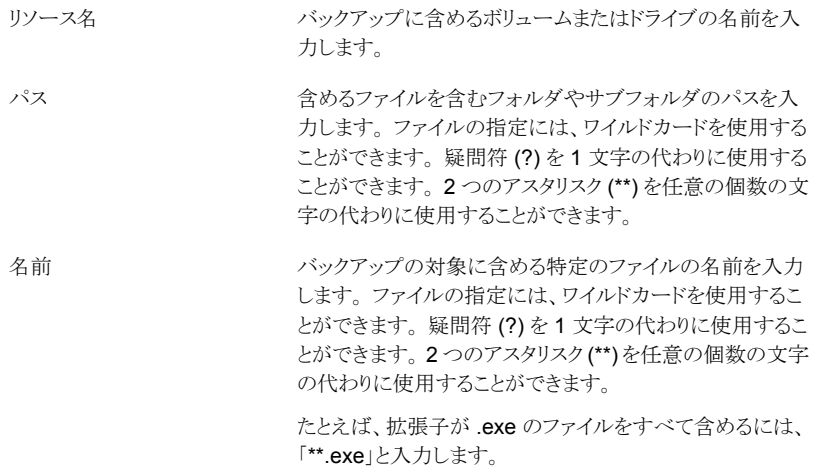

**5** 必要に応じて次の任意のオプションを設定します。

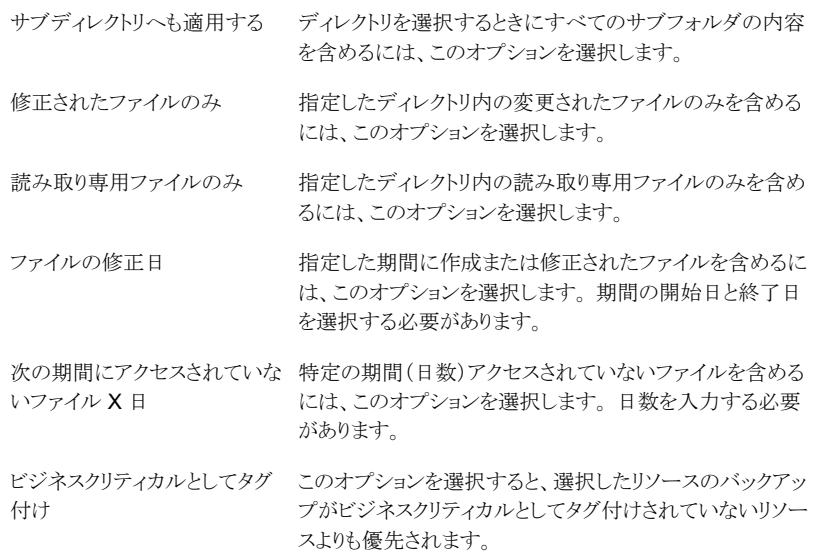

**6** [OK]をクリックします。

p.165 の[「バックアップするデータの選択について](#page-164-0)」を参照してください。 p.174 の [「バックアップからのファイルの除外」](#page-173-0) を参照してください。

# 重要なシステムコンポーネントのバックアップについて

<span id="page-178-0"></span>Backup Exec は、システムの完全なリストアに必要な、重要なシステムコンポーネントを 自動的にバックアップするように設定されています。重要なシステムコンポーネントをバッ クアップすることによって、障害発生時にコンピュータをリカバリできます。

重要なシステムコンポーネントがすべてバックアップジョブの選択対象に含まれている場 合は、選択を実行するペインの[Simplified Disaster Recovery]のインジケータが[オン] になります。重要なシステムコンポーネントのファイルのうち 1 つ以上を選択解除すると、 インジケータは[オフ]に変わります。

図 **4-4** [バックアップ定義のプロパティ]ダイアログボックスで Simplified Disaster Recovery インジケータがオンになっている場合

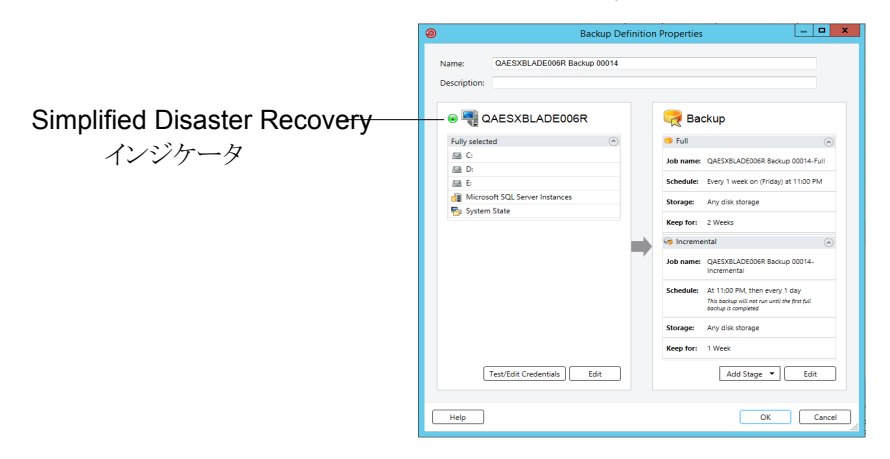

次のリストアシナリオのいずれかを使用する場合は、重要なすべてのシステムコンポーネ ントをバックアップ選択項目に含める必要があります。

- Simplified Disaster Recovery p.850 の 「[Simplified](#page-849-0) Disaster Recovery について」 を参照してください。
- 仮想マシンへの変換 p.565 の 「Backup Exec [における物理コンピュータの仮想マシンへの変換の動作方](#page-564-0) [法」](#page-564-0)を参照してください。
- Microsoft Windows コンピュータの完全なオンラインリストア p.234 の 「Microsoft Windows [コンピュータの完全なオンラインリストアの実行」](#page-233-0) を参 照してください。

いくつかのリストアシナリオは特定のデータの種類と Backup Exec エージェントのみに 利用可能です。さらに、物理環境から仮想環境への変換かバックアップ環境から仮想環 境への変換を使う場合、いくつかのデータの種類に特定のバックアップ方式を選択する 必要があります。

第 4 章 バックアップ | 180 重要なシステムコンポーネントのバックアップについて

| ファイルシス<br>テムまたは<br>エージェント<br>名     | オペレーティ<br>ングシステム<br>とアプリケー<br>ションがイン<br>ストールされ<br>ていて機能<br>する | 完全なオンラ<br>インリストア<br>を実行できる | 物理環境か<br>ら仮想環境<br>への変換を<br>実行できる                                    | バックアップ<br>環境から仮<br>想環境への<br>変換を実行<br>できる                            | <b>Simplified</b><br><b>Disaster</b><br><b>Recovery</b><br>を実行できる |
|------------------------------------|---------------------------------------------------------------|----------------------------|---------------------------------------------------------------------|---------------------------------------------------------------------|-------------------------------------------------------------------|
| Active<br>Directory                | 可                                                             | 可                          | 可                                                                   | 可                                                                   | 可                                                                 |
| Active<br>Directory<br>Lightweight | 可                                                             | 不可                         | 不可                                                                  | 不可                                                                  | 不可                                                                |
| CSV                                | 可                                                             | 可                          | 不可                                                                  | 不可                                                                  | 可                                                                 |
| EFI                                | 可                                                             | 可                          | 不可                                                                  | 不可                                                                  | 可                                                                 |
| Enterprise<br>Vault                | 可                                                             | 不可                         | 不可                                                                  | 不可                                                                  | 不可                                                                |
| Exchange<br>Agent                  | 可                                                             | 不可                         | 可、増分また<br>は差分バック<br>アップにはブ<br>ロックレベルの<br>バックアップ方<br>式を使う必要<br>があります | 可、増分また<br>は差分バック<br>アップにはブ<br>ロックレベルの<br>バックアップ方<br>式を使う必要<br>があります | 不可                                                                |
| <b>FAT</b>                         | 可                                                             | 可                          | 可                                                                   | 可                                                                   | 可                                                                 |
| Hyper-V<br>Agent                   | 可                                                             | 不可                         | 不可                                                                  | 不可                                                                  | 不可                                                                |
| <b>NTFS</b>                        | 可                                                             | 可                          | 可                                                                   | 可                                                                   | 可                                                                 |
| Oracle RMAN<br>Windows<br>Agent    | 可                                                             | 不可                         | 不可                                                                  | 不可                                                                  | 不可                                                                |
| <b>ReFS</b>                        | 可                                                             | 可                          | 不可                                                                  | 不可                                                                  | 可                                                                 |
| シャドウコピー<br>コンポーネント                 | 可                                                             | 可                          | 可                                                                   | 可                                                                   | 可                                                                 |
| <b>SharePoint</b><br>Agent         | 可                                                             | 不可                         | 不可                                                                  | 不可                                                                  | 不可                                                                |

表 **4-3** データの種類によるリストアシナリオ
第 4章 バックアップ | 181 重要なシステムコンポーネントのバックアップについて

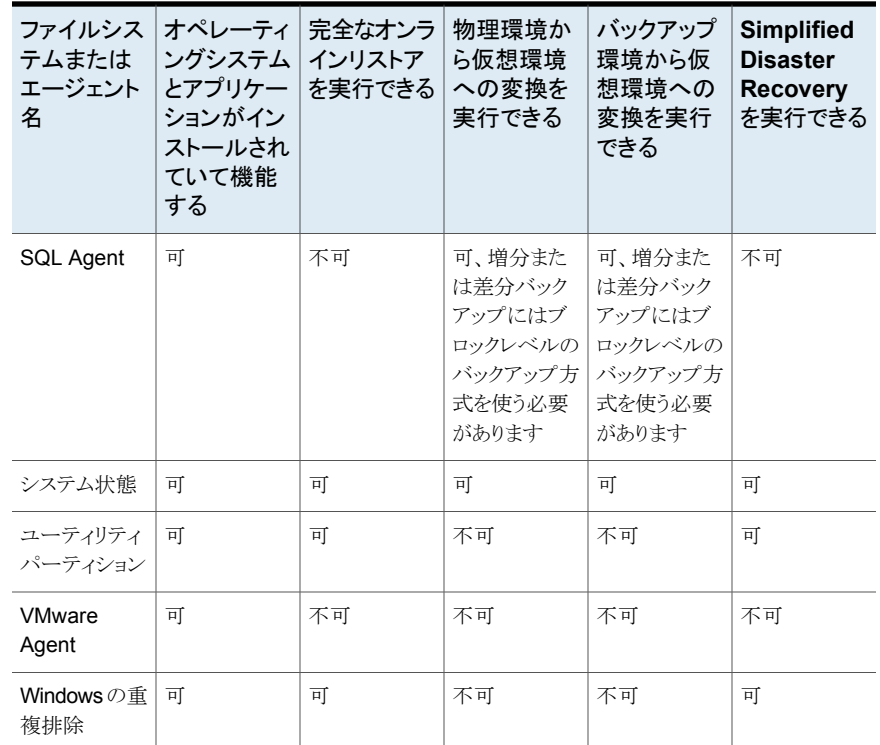

バックアップ選択項目として重要なシステムコンポーネントを個別に選択することはできま せん。すべての重要なシステムコンポーネントがバックアップに含まれていることを確認す るためにサーバー全体を選択する必要があります。サーバーをバックアップするよう選択 すると、Backup Exec はサーバーのシステムデバイスとアプリケーションエージェントを すべて含めます。Backup Exec は重要なものもそうでないものもすべて含めてシステム デバイスとアプリケーションエージェントを動的に検出して保護します。

全体のシステムリストアの実行に影響を与えず、明示的にバックアップ選択項目から重要 でないデバイスまたはアプリケーションデータを除外できます。たとえば、バックアップか ら Microsoft Exchange データを除外できます。この場合でも、バックアップセットを使用 してディザスタリカバリを実行できます。

次のシステムリソースは重要であると考慮されているため、バックアップセットを使って完 全なシステムリストアを実行できるようにするには、バックアップに含める必要があります。

- システムボリューム (EFI パーティションやユーティリティパーティションを含む)
- ブートボリューム (オペレーティングシステムを除外)
- サービスアプリケーションボリューム (ブート、システム、自動起動)

- システム状態デバイスおよびボリューム(Active Directory、システムファイルなどを含 む)
- Windows の適用可能なバージョンでの Windows 回復パーティション (WinRE)

Backup Exec を使用した重要システムコンポーネント保護のベストプラクティスについて 詳しくは、『Backup Exec に関するベストプラクティス』を参照してください。

# **Backup Exec** シャドウコピーコンポーネントファイルシ ステム

Backup Exec のシャドウコピーコンポーネントファイルシステムでは、Microsoft のボリュー ムシャドウコピーサービスを使用して、Windows Server 上の重要なオペレーティングシ ステムおよびアプリケーションサービスのデータ、サードパーティ製のアプリケーションお よびユーザーのデータを保護します。

ボリュームシャドウコピーサービスを使用することによって、アプリケーションおよびサービ スを実行したまま、コンピュータでバックアップを実行することができます。これは、バック アップの開始時にボリュームのコピーを用意することによって実現されます。ボリュームを 正しくバックアップするためにアプリケーションをシャットダウンする必要はありません。サー ドパーティベンダーは、ボリュームシャドウコピーサービスを使って、このシャドウコピーテ クノロジと連携して使うスナップショットプラグイン、つまりライターを作成できます。

ライターとは、ボリュームシャドウコピーサービスのフレームワークを利用するアプリケー ション内の特定のコードであり、オペレーティングシステムおよびアプリケーションの、特 定時点へのリカバリ用として一貫性のとれたデータを提供します。ライターはシャドウコ ピーコンポーネントとして扱われますが、シャドウコピーコンポーネントは、バックアップ選 択リストとリストア選択リストにデータとして表示されます。

バックアップ選択項目で選択できるのは、Backup Exec での使用に関するテストが完了 しているライターのみです。その他のライターは選択項目に表示されますが、それらをバッ クアップ用に選択することはできません。

バックアップ対象としてシャドウコピーデータが含まれるボリュームを選択すると、Backup Exec では、ボリュームレベルのバックアップに含めるべきでないシャドウコピーファイルを 判断します。これらのファイルは、Active File Exclusion と呼ばれる機能によって、自動 的にバックアップ対象から除外されます。スナップショット以外のバックアップ中にこのファ イルの除外が発生しなかった場合、これらのファイルは「使用されています。- スキップし ます。」と表示されます。スナップショットバックアップ中にこのファイルの除外が発生しな かった場合、ファイルは一貫性がとれていない状態でバックアップされ、リストアの問題が 発生する可能性があります。

Windows SharePoint Services Feature Pack では、共有情報および連携データのリ ポジトリとして SHAREPOINT という SQL (MSDE) インスタンスが使用されます。SQL Agent がインストールされていない場合、SQL SHAREPOINT インスタンスはシャドウコ ピーコンポーネントファイルシステムによって保護できます。SQLAgent がインストールさ れている場合、SQL SHAREPOINT インスタンスは SQL Agent によって保護されます。

<span id="page-182-1"></span>メモ**:**デフォルトの SHAREPOINT以外のインスタンス名を使用して WindowsSharePoint Services がインストールされている場合は、シャドウコピーコンポーネントファイルシステ ムでは保護されません。この場合、SQL SHAREPOINT インスタンスを保護するには、 SQL Agent を使う必要があります。

## **Backup Exec** でのバックアップ方式

バックアップ定義の作成時に、バックアップジョブごとのバックアップ方式を選択する必要 があります。このバックアップ方式によって、どのデータを Backup Exec がバックアップ するかが決まります。標準のバックアップ方式は、完全、差分、増分です。ただし、一部の エージェントとデータの種類には、特定の種類のバックアップ方式も選択できます。

個々のバックアップ定義には完全バックアップ方式を使う 1 つのバックアップジョブが含 まれている必要があります。この初回の完全バックアップジョブによって、選択したすべて のデータをバックアップすることで、ベースライン(基本データ)が確立されます。この後、 差分バックアップジョブまたは増分バックアップジョブをバックアップ定義に追加できます。 標準のバックアップ方式の代わりにデータ固有のバックアップ方式の使用を選択できま す。これは、対象のエージェントの[オプション]ページで適切なバックアップ方式を選択 して行います。

このトピックには次の情報が含まれます。

[「完全バックアップ方式」](#page-182-0)

[「差分バックアップ方式」](#page-183-0)

<span id="page-182-0"></span>[「増分バックアップ方式」](#page-184-0)

[「バックアップ方式の長所と短所」](#page-185-0)

[「特定の種類のデータ用のバックアップ方式」](#page-187-0)

### 完全バックアップ方式

完全バックアップには、バックアップ対象として選択したすべてのデータが含まれます。 Backup Exec でサーバーがバックアップされたことが検出されます。

メモ**:**ディザスタリカバリ用の基本データを確保するために、サーバーの完全バックアップ を実行しておく必要があります。

選択したすべてのデータが含まれる複製バックアップは完全バックアップの一種です。 アーカイブビットをリセットしないため、複製バックアップはテープメディアローテーション 戦略に影響しません。

バックアップソースをアップグレード、更新または変更する場合は、その前後に必ず完全 バックアップを実行することをお勧めします。この推奨事項は、重要なオペレーティングシ ステムおよびアプリケーションの設定または修正に適用されます。

表 **4-4** 完全バックアップが推奨されるバックアップソースおよびシナリオ

| バックアップのソース   | 完全バックアップが推奨されるシナリオ                                                                                                    |
|--------------|----------------------------------------------------------------------------------------------------|
| オペレーティングシステム | 以下の場合は完全バックアップを実行する必要があります。                                                                                                    |
|              | オペレーティングシステムの新しいバージョンにアップグレー<br>$\blacksquare$<br>ドする場合。                                                                                 |
|              | Windows Update を使用して既存のオペレーティングシステ<br>ムを更新する場合。                                                                                          |
|              | <b>メモ:</b> 更新を適用する前に完全バックアップを実行する必要<br>があります。更新を適用し、コンピュータを再起動します。そ<br>の後でもう1度完全バックアップを実行します。                                            |
|              | サーバーロールまたは機能を追加、変更または削除します。                                                                                                    |
| アプリケーション     | 以下の場合は完全バックアップを実行する必要があります。                                                                                                    |
|              | 新しいアプリケーションをインストールします。<br>$\blacksquare$                                                                                                 |
|              | アプリケーションを新しいバージョンにアップグレードします。<br>$\blacksquare$                                                                                          |
|              | アプリケーションの既存のバージョンを更新します。                                                                                                    |
| Backup Exec  | 以下の場合は完全バックアップを実行する必要があります。                                                                                                    |
|              | Backup Exec の新しいバージョンにアップグレードします。<br>$\blacksquare$                                                                                      |
|              | <b>メモ:</b> 新しいバージョンの Backup Exec に移行して繰り返し<br>実行するジョブは既存のスケジュールを保持します。増分バッ<br>クアップまたは差分バックアップを実行する前に、既存のジョ<br>ブの完全バックアップを手動で実行する必要があります。 |
|              | Veritas Update を使用して Backup Exec の既存のバージョ<br>п.<br>ンをアップデートします。<br>設定の変更を行います。                                                           |

<span id="page-183-0"></span>これらのシナリオの前後で完全バックアップを実行することで、必要に応じて以前の設定 を確実にリストアできるようになります。

### 差分バックアップ方式

差分バックアップ方式では、前回の完全バックアップまたは増分バックアップ以降に変更 されたすべてのファイルのバックアップを作成します。差分バックアップと増分バックアッ プの違いは、差分バックアップでは累積分のバックアップを作成することです。 差分バッ クアップを実行すると、それ以降に行う差分バックアップでは毎回、前回の差分バックアッ プと同じファイルのバックアップを作成します。また、前回の完全バックアップまたは増分 バックアップまでさかのぼり、新しいファイルや変更済みファイルとしてバックアップを実行 します。

メモ**:**差分タスクを含むバックアップ定義では、バックアップタスクのすべては同じ Backup Exec サーバーがアクセスできるストレージデバイスを使う必要があります。

デフォルトでは、Backup Exec は Windows の変更ジャーナルを使用して、ファイルが 以前にバックアップされたかどうかを判断します。ファイルが以前バックアップされたかど うかの判断に、修正日時またはアーカイブビットを使用するように Backup Exec を設定 することもできます。

メモ**:** Backup Exec カタログを使って、差分バックアップでファイルがバックアップされた かどうかを判別することはできません。

p.644 の [「バックアップジョブのファイルとフォルダのオプションの設定」](#page-643-0) を参照してくださ い。

<span id="page-184-0"></span>差分バックアップは増分バックアップよりも必要なバックアップの量が少ないため、デバイ ス全体をより簡単にリストアできます。また、使用するメディアの数が少ない方が、メディア のエラーが原因でリストアジョブが失敗する危険性も減少します。

### 増分バックアップ方式

増分バックアップ方式では、前回の完全バックアップまたは増分バックアップ以降に変更 されたファイルのみをバックアップします。増分バックアップと差分バックアップの違いは、 増分バックアップでは累積分のバックアップを作成しないことです。 増分バックアップで は毎回ベースラインを作成します。増分バックアップを実行すると、それ以降の増分バッ クアップまたは差分バックアップでは、ベースラインまでさかのぼって新しいファイルや変 更済みファイルのバックアップのみを作成します。

メモ**:**増分タスクを含むバックアップ定義では、バックアップタスクのすべては同じ Backup Exec サーバーがアクセスできるストレージデバイスを使う必要があります。

デフォルトでは、Backup Exec は Windows の変更ジャーナルを使用して、ファイルが 以前にバックアップされたかどうかを判断します。ファイルが以前にバックアップされたか どうかの判断に、修正日時、アーカイブビットまたは Backup Exec カタログを使用するよ うに Backup Exec を設定することもできます。

p.644 の [「バックアップジョブのファイルとフォルダのオプションの設定」](#page-643-0) を参照してくださ い。

増分バックアップは、完全バックアップまたは差分バックアップよりも短時間でバックアッ プが完了します。また、前回のバックアップ以降に変更されたファイルのみをバックアップ するため、バックアップデータが占有するディスク領域も少なくなります。

### <span id="page-185-0"></span>バックアップ方式の長所と短所

バックアップ方式にはそれぞれ長所と短所があります。

表 **4-5** バックアップ方式の長所と短所

| 方式 | 長所                                                                                                    | 短所                                                                                                    |
|----|----------------------------------------------------------------------------------------------------|----------------------------------------------------------------------------------------------------|
| 完全 | ファイルを見つけやすい<br>完全バックアップには、バックアッ<br>プ対象として選択したすべての<br>データが含まれます。したがっ<br>て、復元するファイルを見つける<br>ために複数のバックアップセット<br>を検索する必要はありません。<br>システム全体の最新バックアップ<br>が 1 つのバックアップセットで利<br>用できます。<br>システム全体を完全バックアップ<br>した場合、リストアに必要なすべ<br>ての最新情報が1カ所に格納さ<br>れます。 | 冗長なバックアップ<br>$\blacksquare$<br>ファイルサーバー上のファイル<br>は、ほとんどが変更されません。<br>初回以降の完全バックアップは、<br>いずれもすでにバックアップ済み<br>の内容のコピーにすぎません。<br>完全バックアップは多くのストレー<br>ジ容量を必要とします。<br>完全バックアップの実行には時<br>間がかかります。<br>エージェントワークステーションや<br>リモートサーバーなど、他にバッ<br>クアップが必要なサーバーがネッ<br>トワーク上に存在する場合は特<br>に顕著です。 |

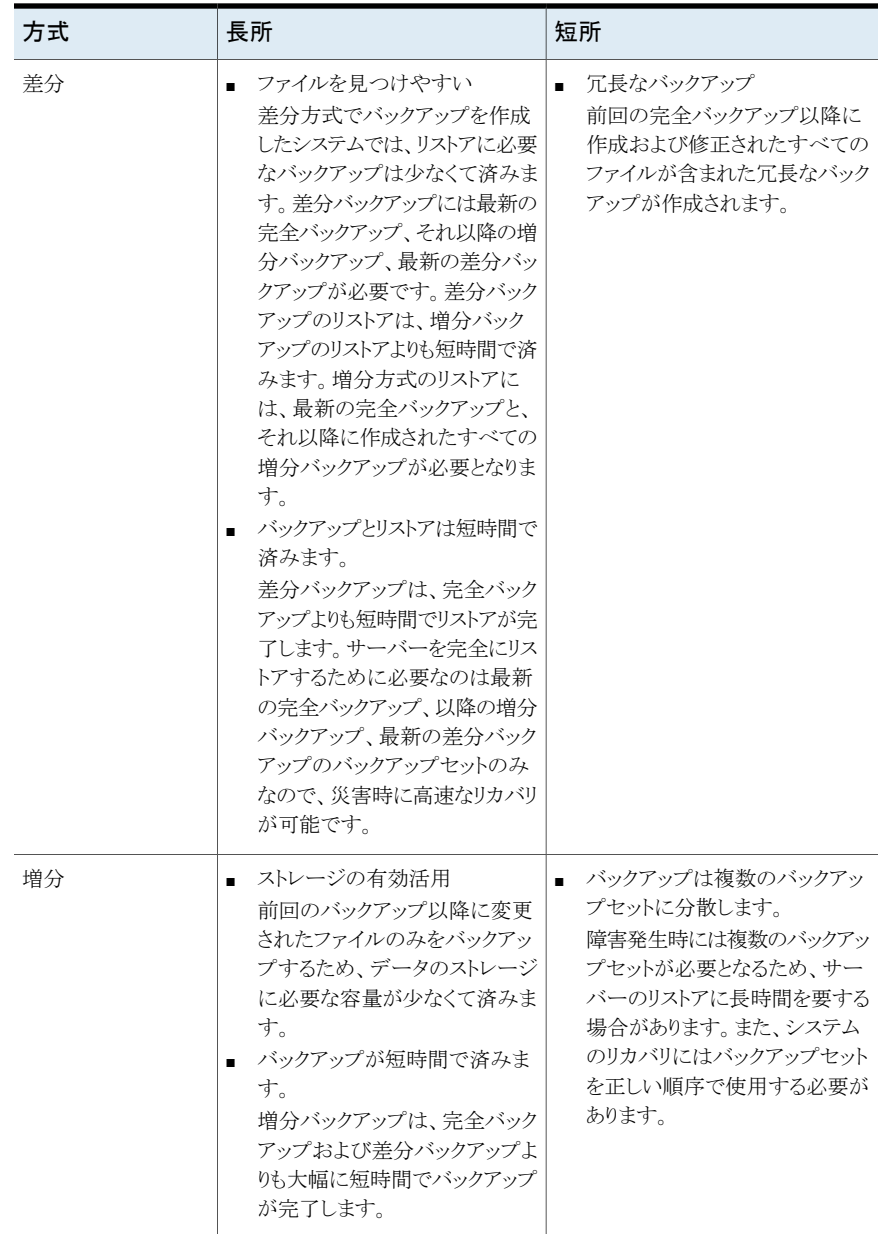

バックアップ戦略の例を次に示します。

会社のファイルサーバー用のバックアップ戦略を導入したいと考えています。どのような バックアップ戦略も、完全バックアップ(完全バックアップ方式を使ったサーバー全体の

バックアップ)を行うことから始まります。このため、金曜日の一日の終わりに実行される完 全バックアップジョブを作成して、サブミットします。

オペレーティングシステムファイルやアプリケーションファイルなどの、サーバー上のほと んどのファイルはめったに変更されません。したがって、増分バックアップまたは差分バッ クアップを使うことで、時間とストレージを節約できるようにしました。使うことにしたのは増 分バックアップです。月曜から金曜までの毎日、1 日の終わりに増分バックアップ方式で 実行するジョブをスケジュールしました。

金曜日には、ファイルサーバーにあるすべてのデータがバックアップセットに含まれてい ます。Backup Exec により、すべてのファイルの状態が「バックアップ済み」に変更されま す。月曜日の終わりには増分バックアップが実行され、新しく作成されたファイルまたは 変更されたファイルのみがバックアップされます。増分バックアップジョブが完了すると、 アーカイブビットが Backup Exec によってオフに設定され、ファイルがバックアップされ たことが示されます。火曜日から木曜日も同じです。

木曜日にファイルサーバーで障害が発生した場合には、作成した順序で各バックアップ をリストアすることになります。つまり、金曜日のバックアップから順に水曜日のバックアッ プまでリストアします。

<span id="page-187-0"></span>月曜日から木曜日にかけて差分バックアップを実行することを決定した場合、必要になる のは金曜日と水曜日のバックアップセットだけです。金曜日のバックアップセットには、元 のバックアップのすべてのデータが含まれているはずです。また、水曜日のバックアップ セットには、金曜日のバックアップ以降に作成または変更されたファイルがすべて含まれ ているはずです。

#### 特定の種類のデータ用のバックアップ方式

エージェントと機能には、特定の種類のバックアップ方式が保持されることがあります。

デフォルトでは、個々のバックアップ定義に、利用できるバックアップ方式をほとんどの データの種類の初回の完全バックアップに限るバックアップジョブが含まれています。特 定の種類のデータ用の特別なバックアップ方式が含まれた追加のバックアップジョブを設 定できます。それらのバックアップジョブにジョブテンプレートを指定できるため、それらの バックアップジョブに組織の全体的なバックアップ戦略にとっての別の意義が加わります。

p.191 の [「バックアップジョブのバックアップ方式の設定」](#page-190-0) を参照してください。

複数のデータの種類用の複数のバックアップ方式が含まれたバックアップ定義を作成し た場合、そのバックアップは[ジョブモニター]で「混在バックアップ」と呼ばれます。

| データの種類                  | ジョブの種類とバックアップ方式                                                                                                    |
|-------------------------|----------------------------------------------------------------------------------------------------|
| ファイルとフォルダ               | 初回の完全:<br>完全 - ファイルのバックアップ<br>ファイルとフォルダ用の追加のバックアップ方式:<br>完全 - ファイルのバックアップ<br>$\blacksquare$<br>完全コピー - ファイルのバックアップ (コピー)<br>$\blacksquare$<br>差分-前回の完全バックアップ以降に変更されたファイルをバックアップ<br>$\blacksquare$<br>増分 - 前回の完全または増分バックアップ以降に変更したファイルの<br>バックアップ                                      |
| <b>Enterprise Vault</b> | 初回の完全:<br>完全 - コンポーネントをバックアップ<br>Enterprise Vault 用の追加のバックアップ方式:<br>完全 - コンポーネントをバックアップ<br>$\blacksquare$<br>差分-前回の完全バックアップ以降のコンポーネントの変更をバックアッ<br>$\blacksquare$<br>プ<br>増分-前回の完全または増分バックアップ以降のコンポーネントの変更<br>をバックアップ                                                                  |
| Microsoft<br>Exchange   | 初回の完全:<br>完全 - データベースとログをバックアップ (ログを切り捨てる)<br>完全コピー - データベースとログをバックアップ<br>$\blacksquare$<br>Microsoft Exchange 用の追加のバックアップ方式:<br>完全 - データベースとログをバックアップ (ログを切り捨てる)<br>$\blacksquare$<br>完全コピー - データベースとログをバックアップ<br>$\blacksquare$<br>差分 - ログをバックアップ<br>п<br>増分 - ログをバックアップ (ログを切り捨てる) |
| 仮想マシン                   | 初回の完全:<br>完全 - 仮想マシンをバックアップ<br>仮想マシン用の追加のバックアップ方式:<br>完全 - 仮想マシンをバックアップ<br>$\blacksquare$<br>差分 - 前回の完全バックアップ以降に仮想マシンに加えられた変更の<br>٠<br>バックアップ<br>増分-前回の完全バックアップまたは増分バックアップ以降に仮想マシ<br>$\blacksquare$<br>ンに加えられた変更のバックアップ                                                               |

表 **4-6** データの種類ごとの利用可能なバックアップ方式

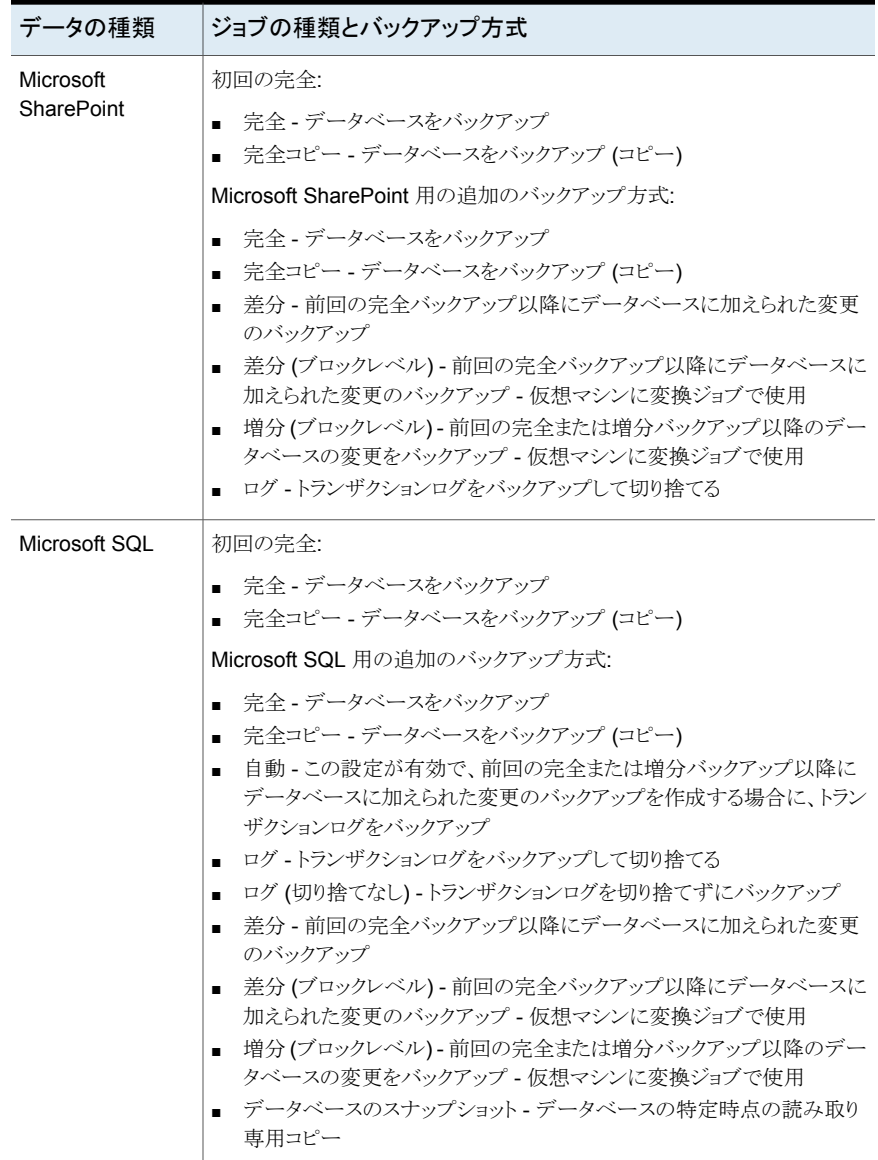

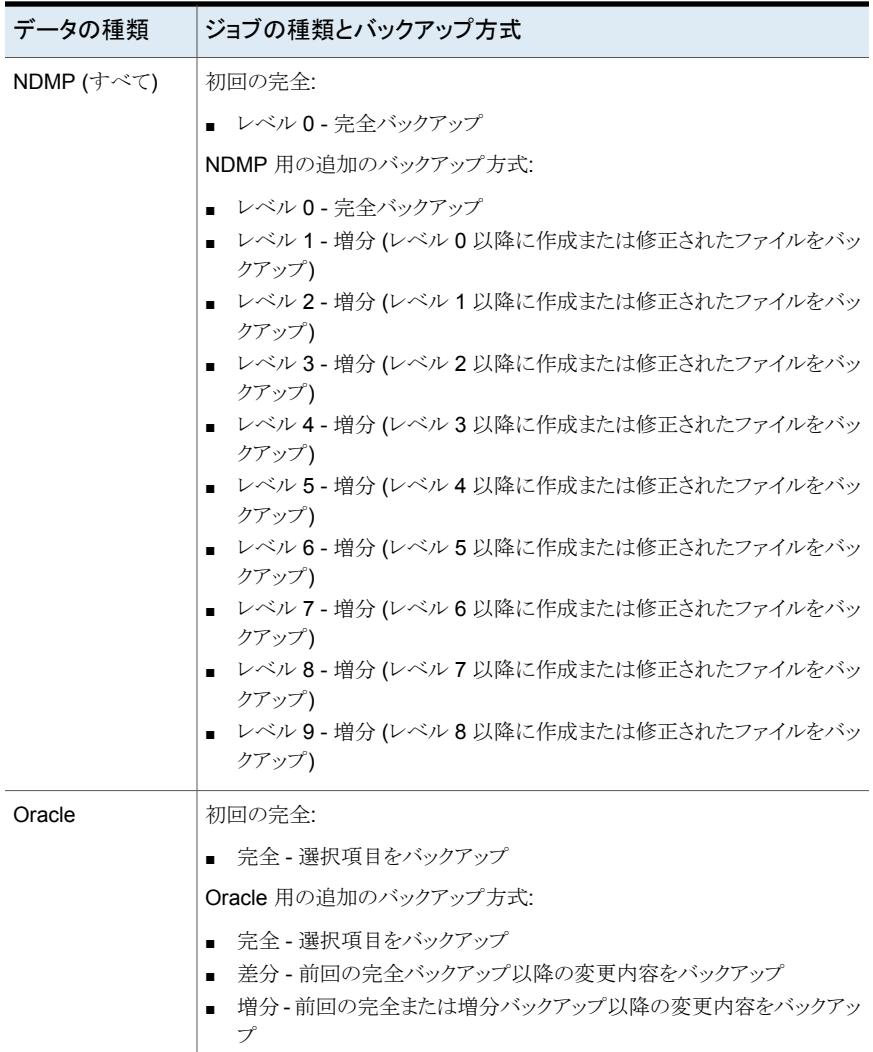

# バックアップジョブのバックアップ方式の設定

<span id="page-190-0"></span>バックアップ定義の作成時に、バックアップジョブごとのバックアップ方式を選択する必要 があります。このバックアップ方式によって、どのデータを Backup Exec がバックアップ するかが決まります。標準のバックアップ方式は、完全、差分、増分です。ただし、一部の エージェントとデータの種類に特定のバックアップ方式を選択することもできます。

p.183 の「Backup Exec [でのバックアップ方式」](#page-182-1)を参照してください。

デフォルトでは、各バックアップ定義には、変更できない初回の完全バックアップ方式を 使う 1つのバックアップジョブと、増分バックアップ方式を使うバックアップジョブが含まれ ます。増分ジョブを差分ジョブで置き換えたり、増分バックアップジョブまたは差分バック アップジョブを追加したり、特定の種類のデータに対してバックアップ方式をデータ固有 のバックアップ方式に変更したりできます。簡単に識別しやすいように、各バックアップ方 式には一意の名前を指定できます。

#### バックアップジョブのバックアップ方式を設定する方法

- **1** バックアップ定義を作成または編集します。
- **2** [バックアップ]ボックスで、[編集]をクリックします。
- **3** 左側のペインで[スケジュール]をクリックします。
- **4** (オプション)バックアップ定義にバックアップジョブを追加するには、次の手順を実 行します。
	- 「バックアップジョブの追加]をクリックします。
	- 新しいバックアップジョブに使うバックアップ方式の種類を選択します。

メモ**:** 特定のエージェントとデータの種類に対して、バックアップ方式をデータ固 有のバックアップ方式に後で変更することができます。

**5** [ジョブのテンプレート名]フィールドに、バックアップ方式を設定する各バックアップ ジョブの名前を入力します。

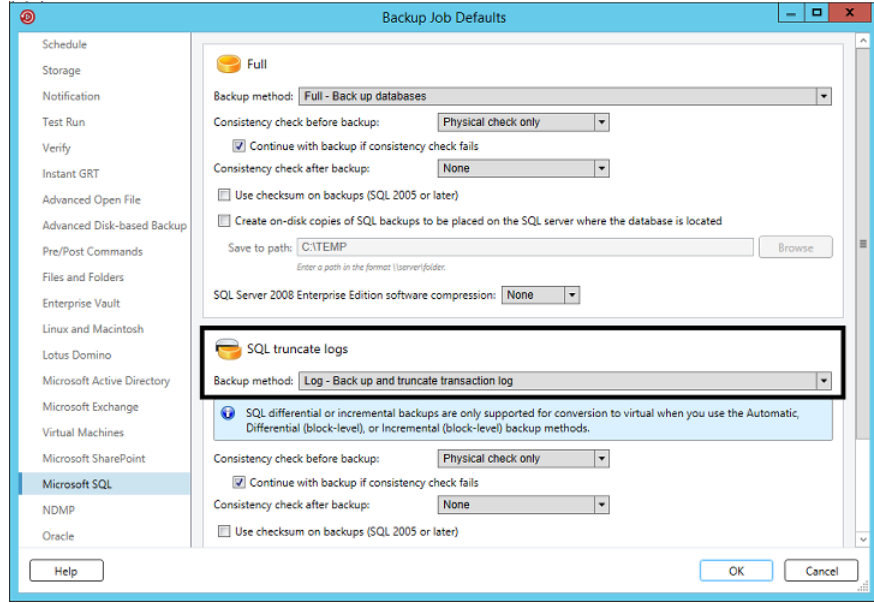

- **6** (オプション)選択したバックアップ方式のいずれかをデータ固有のバックアップ方式 に変更するには、次の手順を実行します。
	- 左側のペインで、データ固有のバックアップ方式を設定するエージェントまたは データの種類を選択します。 たとえば、SQL データのデータ固有のバックアップ方式を選択する場合は、 [Microsoft SQL]を選択します。
	- [バックアップ方式]フィールドで、適用可能な各バックアップジョブにデータ固有 のバックアップ方式を選択します。

#### 第4章 バックアップ | 194 **Backup Exec** でファイルがバックアップ済みかどうかを判断する方法

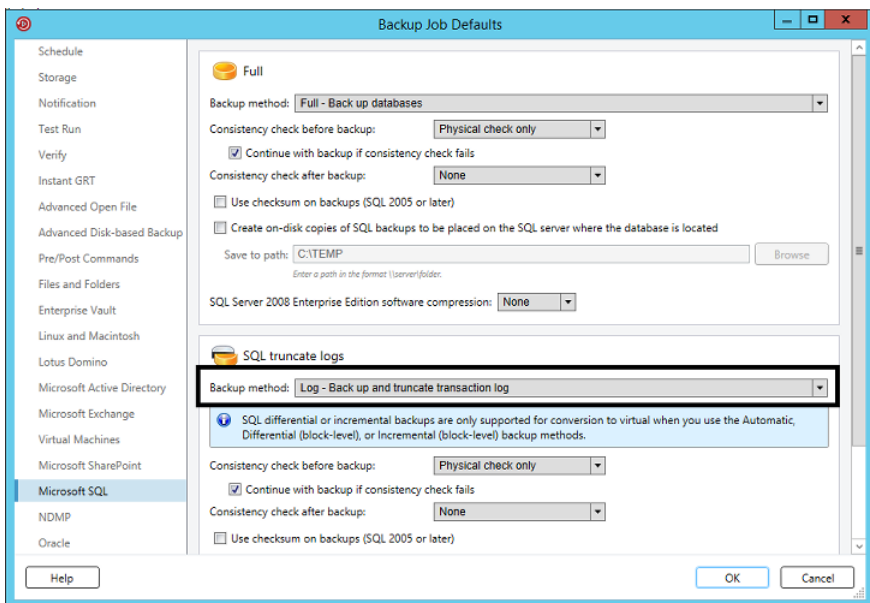

**7** [OK]をクリックします。

## **Backup Exec** でファイルがバックアップ済みかどうかを 判断する方法

バックアップ戦略の一部として増分または差分バックアップ方式が使用されている場合、 Backup Exec がファイルの変更日時を認識できる必要があります。完全バックアップに は、バックアップ対象として選択したすべてのデータが含まれます。その後の増分バック アップと差分バックアップでは、新しいファイルと変更されたファイルのみがバックアップさ れます。

ファイルが作成または変更されるたびに、コンピュータのファイルシステムでその変更が 確認され記録されます。バックアップジョブの作成時に、「ファイルとフォルダ]オプション でファイルをバックアップする必要があるかどうかを Backup Exec で判断する方法を指 定できます。Backup Exec は選択された方法を使って、ファイルを作成または変更する 時期を判別します。

このトピックには次の情報が含まれます。

[「修正時刻」](#page-194-0)

[「アーカイブビット」](#page-194-1)

**「[Catalogs](#page-195-0)」** 

「Backup Exec [で変更ジャーナルを使って、どのファイルが変更されたかを判断する方](#page-195-1) [法」](#page-195-1)

<span id="page-194-0"></span>[「変更ジャーナルエラーの解決」](#page-196-0)

#### 修正時刻

完全バックアップジョブまたは増分バックアップジョブを実行すると、バックアップジョブの 開始時刻が Backup Exec データベースに記録されます。完全バックアップジョブが正 常に完了した場合のみ、バックアップジョブの時刻が Backup Exec データベースに追 加されます。次に増分バックアップジョブまたは差分バックアップジョブを実行したときに、 Backup Exec はファイルシステムの時刻とバックアップ時刻を比較します。ファイルシス テムの時刻がデータベースに記録されている時刻より新しい場合、そのファイルはバック アップされます。ファイルの修正日時が以前のバックアップの修正日時より古ければ、そ のファイルはバックアップされません。 ジョブが正常に完了しなかった場合、その後の差 分または増分バックアップジョブでは、変更されたデータだけではなくすべてのデータが バックアップされます。

メモ**:** ファイルがコピーされるか、または移動されるとき、ファイルの前回修正した日付とタ イムスタンプは変わりません。ファイルが確実に保護されるようにするには、ファイルをコ ピーまたは移動した後に完全バックアップを実行してください。

増分バックアップジョブを実行すると、新しい時刻が Backup Exec データベースに記録 されます。差分バックアップジョブの場合は、データベースの時刻は更新されません。

修正日時方式を選択した場合、Backup Exec は Windows 変更ジャーナルを使って、 ファイルが前回のバックアップ以降に変更されたかどうかを判断します。変更ジャーナル を使うことができない場合、Backup Exec はファイル情報を以前のバックアップ時刻と比 較して、ファイルが変更されたかどうかを判断します。

<span id="page-194-1"></span>修正日時を使うと、他の処理によってファイルのアーカイブビットが修正されている場合 でも、より正確な増分バックアップまたは差分バックアップを実行できます。

### アーカイブビット

Backup Exec はファイルシステムのアーカイブビットを使用して、ファイルが前回のバッ クアップ以降に変更されたかどうかを判断します。

アーカイブビットを使う場合は、ファイルがバックアップされると Backup Exec でアーカイ ブビットがオフになります。アーカイブビットがオフになると、ファイルがバックアップされた ことが Backup Exec に伝わります。次回のバックアップジョブまでにファイルが再び変更 されると、ビットは再びオンになります。そして、次回のバックアップでそのファイルがバッ クアップされます。

次回のバックアップジョブが完全バックアップジョブまたは増分バックアップジョブの場合、 バックアップジョブが完了するとビットはオフになります。次回のバックアップジョブが差分 バックアップジョブの場合、アーカイブビットの操作は行われません。

#### <span id="page-195-0"></span>**Catalogs**

パス名、修正時刻、削除されたファイルとフォルダ、名前が変更されたファイルとフォル ダ、その他の属性が Backup Exec で比較されます。カタログ方式を選択した場合、 Backup Exec は Windows 変更ジャーナルを使って、ファイルが前回のバックアップ以 降に変更されたかどうかを判断します。変更ジャーナルを使うことができない場合、Backup Exec はファイル情報を以前のカタログと比較して、ファイルが変更されたかどうかを判断 します。

カタログ方式は ADBO (Advanced Disk-based Backup Feature) がインストールされて いる場合にのみ利用できます。

メモ**:** ADBO のオフホストバックアップ機能はカタログ方式をサポートしていません。

<span id="page-195-1"></span>p.644 の [「バックアップジョブのファイルとフォルダのオプションの設定」](#page-643-0) を参照してくださ い。

#### **BackupExec**で変更ジャーナルを使って、どのファイルが変更さ れたかを判断する方法

ファイルに対して修正日時バックアップ方式またはカタログバックアップ方式を選択した 場合、Backup Exec は更新シーケンス番号(USN)変更ジャーナルを使います。Backup Exec は変更ジャーナルをスキャンして、バックアップ対象となる変更済みファイルのリス トを取得します。すべてのファイルをスキャンすることはありません。変更ジャーナルを使 うと、Backup Exec が増分バックアップまたは差分バックアップを実行する必要がある時 間が短縮されます。

修正日時のバックアップ方式またはカタログバックアップ方式の場合は、変更ジャーナル の使用を無効にできません。変更ジャーナルがボリュームでまだ有効になっていない場 合は、自動的に有効になります。ボリュームは変更ジャーナルをサポートする必要があり ます。たとえば、NTFS と ReFS ボリュームは変更ジャーナルをサポートしますが、FAT ボリュームはサポートしません。

<span id="page-195-2"></span>Backup Exec は変更ジャーナルを有効にするとき、表 [4-7](#page-195-2)に示すように変更ジャーナル のデフォルトを設定します。すでに存在する変更ジャーナルの設定は修正されません。

表 **4-7** Backup Exec で設定される変更ジャーナルのデフォルト

| ボリュームサイズ デフォルト |                                                          |
|----------------|----------------------------------------------------------|
| 128 GB 以上      | ■ 変更ジャーナルの最大サイズ: 32 MB<br>■ 割り当ての差分:4MB                  |
|                | 64 GB から 127 GB  ■ 変更ジャーナルの最大サイズ: 16 MB<br>■ 割り当ての差分:2MB |

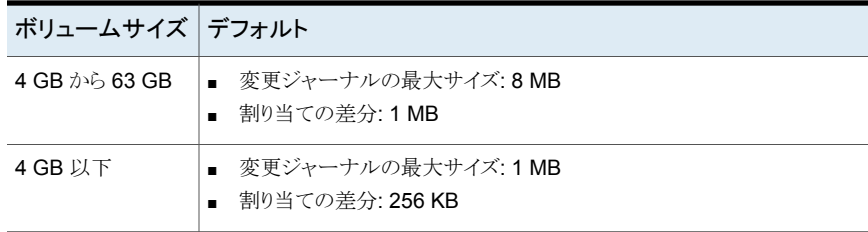

<span id="page-196-0"></span>メモ**:** Windows のブートボリュームは Windows によってデフォルト値が事前設定されて います。

#### 変更ジャーナルエラーの解決

変更ジャーナルエラーが発生した場合、Backup Execは変更ジャーナルを使わないで、 修正日時バックアップ方式またはカタログバックアップ方式を使います。

変更ジャーナルエラーが発生した場合は、次の解決策を試すことができます。

- ファイルに「アーカイブビットを使用]バックアップ方式を選択します。
- 変更ジャーナルエラーが発生したときに使用中ではなかったファイルバックアップ方 式を選択します。たとえば、[修正日時]方式を選択したときに変更ジャーナルエラー が発生した場合は、[カタログを使用]方式を選択し、バックアップをやり直します。
- 変更ジャーナルデータベースのサイズを大きくします。 fsutil を使ってを変更ジャーナルのクエリー、作成、修正、または削除を行う方法につ いては、Microsoft のマニュアルを参照してください。
- ローカル Backup Exec サーバーが Windows のブートボリュームにインストールされ ている場合は、この Backup Exec サーバーを使ってバックアップしないでください。 代わりに、リモート Backup Exec サーバーを使ってローカルサーバーをバックアップ するか、Backup Exec サーバーをデータボリュームにインストールしてください。

メモ**:**ADBOのオフホストバックアップ機能はファイルのカタログバックアップ方式をサポー トしていません。

# バックアップ後にファイルを自動的に削除するように **Backup Exec** を設定する

完全バックアップを実行するときに、ファイルをバックアップしてから削除する方式を選択 できます。[バックアップ後に選択したファイルおよびフォルダを削除する]オプションを使 用して、バックアップ後にサーバーからファイルおよびフォルダを削除し、サーバーのディ スクスペースを解放できます。Backup Exec では、選択したデータをバックアップし、バッ クアップセットの検証を行った後、サーバーからデータを削除します。完全バックアップに ついてのみ、ファイルのバックアップと削除を行えます。

p.644の[「バックアップジョブのファイルとフォルダのオプションの設定」](#page-643-0)を参照してくださ い。

BackupExecはデータがバックアップされた後検証操作を実行します。検証に失敗した 場合は、ジョブは中止され、ユーザーに通知されます。検証のエラーを取得したら、ジョ ブログを表示してください。問題を訂正することを試み次にジョブを再試行してください。 データがバックアップされ、検証された後、Backup Exec は選択したデータを削除しま す。ジョブログには削除したデータのリストが記録されます。

「バックアップ後に選択したファイルおよびフォルダを削除する]オプションを使用する完 全バックアップジョブに対して、[チェックポイントから再開]オプションを有効にできます。 ジョブが失敗して再開された場合は、バックアップの完了後にソースボリュームからファイ ルは削除されません。

#### **1** つのバックアップ後にファイルを自動的に削除するように **Backup Exec** を設定する 方法

**1** 次のいずれかを実行します。

すべてのバックアップジョブの 次の手順を実行します。 [Backup Exec]ボタンをクリックし、[構成と設定]を選 択します。 ■ 「ジョブのデフォルト設定]を選択してから、ファイルを自 動的に削除するように Backup Exec を設定するバック アップの種類を選択します。 後にファイルを自動的に削除す るように Backup Exec を設定 する方法

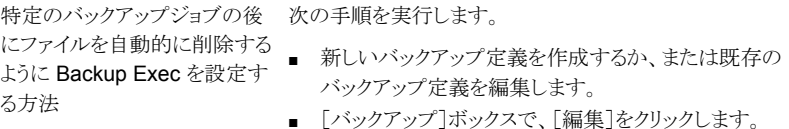

- **2** 左側のペインで[ファイルとフォルダ]をクリックします。
- **3** [選択したファイルおよびフォルダをバックアップ後に削除する]を選択しします。

メモ**:** 完全バックアップについてのみ、ファイルとフォルダの削除を選択できます。

**4** [OK]をクリックします。

# バックアップジョブのネットワークオプションの設定

Backup Exec がお使いのネットワークでどのように動作するかのオプションを設定できま す。Backup Exec にはすべてのジョブに適用するグローバルネットワークとセキュリティ 設定があります。

p.678の「Backup Exec [のネットワークとセキュリティのオプションの変更」](#page-677-0)を参照してくだ さい。

バックアップジョブを作成するときにグローバル設定を特定のインスタンスに適用しない場 合は、グローバルネットワーク設定を上書きできます。個々のバックアップジョブのネット ワークオプションを設定するには、次の手順でステップを完了します。

メモ**:** ネットワークオプションは CAS 環境によって異なります。

#### バックアップジョブのネットワークオプションを設定するには

- **1** 新しいバックアップ定義を作成するか、または既存のバックアップ定義を編集します。
- **2** [バックアップ]ボックスで、[編集]をクリックします。
- **3** 左ペインで、[ネットワーク]をクリックします。
- **4** 次のオプションを実行します。

プロトコル

サブネット

ネットワークインターフェース このバックアップジョブに使うネットワークに Backup Exec サーバーを接続するネットワークインターフェースカードの 名前を指定します。リストには、Backup Exec サーバーで 利用可能なネットワークインターフェースがすべて表示され ます。

このバックアップジョブに使うプロトコルを選択します。

オプションは次のとおりです。

- 利用可能なプロトコルを使用する
- IPv4
- IPv6

ネットワークインターフェースカードが所属しているサブネッ トを識別する 32 ビットの数値を選択します。

#### 第4章 バックアップ | 200 次のスケジュールされたバックアップジョブをスケジュールされた時間より前に実行

このネットワークインターフェー バックアップまたはリストア用に選択したリモートシステムが ス、サブネット、またはプロトコル 指定したバックアップネットワークに含まれていない場合は、 にバインドされていないBackup このオプションを選択して、Backup Exec で利用可能なネッ Execエージェントに、利用可能 トワークが使用されるようにします。 指定したバックアップネットワークにリモートシステムが含ま れていない場合にこのオプションを選択していなければ、 ジョブは失敗します。Backup Exec はリモートシステムから データにアクセスできません。 な任意のネットワークインター フェース、サブネット、またはプ ロトコルを使用することを許可す る このオプションは、バックアップネットワークとして選択したイ インターフェースの詳細

ンターフェースのメディアアクセス制御(MAC)アドレス、ア ダプタの種類、説明、IP アドレス、サブネット接頭辞を表示 する場合にクリックします。

管理対象 Backup Exec サー ジョブが選択したネットワークインターフェースを使えない場 バーによる Backup Exec エー 合に、任意のネットワークインターフェースを使ってBackup ジェントへのアクセスで、すべて Exec エージェントにアクセスさせるにはこのオプションを選 のネットワークインターフェース 択します。このオプションを有効にすると、管理対象Backup Exec サーバーで代替ネットワークインターフェースが使用 され、重要なバックアップジョブが失敗することを回避できま を使用することを許可する

> このオプションは、CAS (Central Admin Server) Feature がインストールされている場合にのみ使用できます。

> p.1275 の 「Central Admin Server Feature [について」](#page-1274-0) を参 照してください。

**5** [OK]をクリックします。

p.676 の [「バックアップネットワーク」](#page-675-0) を参照してください。

## 次のスケジュールされたバックアップジョブをスケジュー ルされた時間より前に実行

す。

バックアップ定義で次にスケジュール設定されたバックアップジョブをいつでも実行でき ます。スケジュール設定されたバックアップジョブを早い段階で実行することで、重要な データを確実にバックアップし、スケジュール設定されたジョブを正常に完了することがで きます。スケジュール設定されたバックアップジョブを早い段階で実行しても通常のスケ ジュールに影響が及ぼされることはありません。この場合でも、ジョブはスケジュールどお りに正常に実行されます。

#### 次にスケジュール設定されたバックアップジョブを実行する方法

**1** [バックアップとリストア]タブで、次のいずれかを実行します。

- 単一サーバーのバックアップジョブの次にスケジュール設定されたバックアップ を実行するには、サーバー名を右クリックします。
- 複数のサーバーのバックアップジョブの次にスケジュール設定されたバックアッ プを実行するには、Shift キーまたは Ctrl キーを押しながら複数のサーバー名 をクリックし、選択したサーバーのうち 1 つを右クリックします。
- **2** [次のバックアップを今すぐに実行]をクリックします。
- **3** ジョブを今すぐ実行することを確認して、[はい]をクリックします。

p.153 の [「データのバックアップ」](#page-152-0) を参照してください。

### バックアップ定義の編集

既存のバックアップ定義を編集できます。既存のバックアップ定義のバックアップ選択、 または含まれているバックアップジョブに対するバックアップジョブ設定を修正できます。 バックアップ選択項目には、バックアップ対象として選択したサーバー、ボリューム、また はデータが含まれます。バックアップジョブの設定には、たとえば、スケジュールのオプ ション、ストレージデバイスのオプション、選択されたデータの種類のバックアップ方式を 含められます。

既存のバックアップ定義にステージを追加してバックアップデータを複製することも、バッ クアップデータを使って仮想マシンを作成することもできます。

p.215 の [「バックアップ定義へのステージの追加」](#page-214-0) を参照してください。

複数のバックアップ定義を今すぐ編集することを選択した場合、定義に共通のプロパティ のみを編集できます。たとえば、2つのバックアップ定義を今すぐ編集することを選択し、 2つの定義が異なるスケジュールを使用する場合、スケジュールは編集できません。編 集する設定が表示されない場合は、この手順を繰り返します。ただし編集する定義は一 度に 1 つのみ選択してください。

メモ**:** バックアップ定義に含まれるバックアップジョブの 1 つを実行している間、そのバッ クアップ定義は編集できません。

<span id="page-200-0"></span>このトピックには次の手順が含まれます。

[「バックアップ定義のバックアップ選択を編集するか、またはバックアップするユーザー共](#page-200-0) [有を選択する方法」](#page-200-0)

[「バックアップ定義のジョブ設定を編集する方法」](#page-203-0)

バックアップ定義のバックアップ選択を編集するか、またはバックアップするユーザー共 有を選択する方法

**1** 次のいずれかを実行します。

[バックアップとリストア]タブから 次の手順を実行します。

バックアップを編集する方法

- 「バックアップとリストア]タブで、次のいずれかを実行し ます。
	- 単一サーバーのバックアップを編集するには、サー バー名を右クリックします。
	- 複数のサーバーのバックアップを編集するには、 Shift キーを押しながらサーバー名をクリック、または Ctrl キーを押しながらサーバー名をクリックして、選 択したサーバーの 1 つを右クリックします。
- [バックアップの編集]をクリックしてください。

メモ**:** 選択したサーバーに複数のバックアップ定義があ る場合、[バックアップジョブの選択]ダイアログボックス で編集する定義を選択して、[OK]をクリックします。

[ジョブモニター]タブでバック 次の手順を実行します。 アップを編集する方法

- [ジョブモニター]タブで、次のいずれかを実行します。
	- 単一のバックアップを編集するには、ジョブ名を右ク リックします。
	- 複数のバックアップを同時に編集するには、複数の ジョブ名を Shift + クリックまたは Ctrl + クリックして、 選択したジョブの 1 つを右クリックします。
- [編集]をクリックします。

[ストレージ]タブでバックアップ 次の手順を実行します。

を編集する方法

- [ストレージ]タブで、編集するバックアップのストレージ デバイスまたはストレージプールをダブルクリックします。
- [ジョブ履歴]ペインで、次のうちいずれかを実行します。
	- 単一のバックアップを編集するには、バックアップを 右クリックします。
	- 複数のバックアップを編集するには、複数のバック アップを Shift + クリックまたは Ctrl + クリックして、 選択したバックアップの 1 つを右クリックします。

メモ**:** 以前に[ストレージ]タブから実行したバックアップ ジョブのみを編集できます。

- [バックアップの編集]をクリックします。
- **2** [選択リスト]のボックスで、[編集]をクリックします。

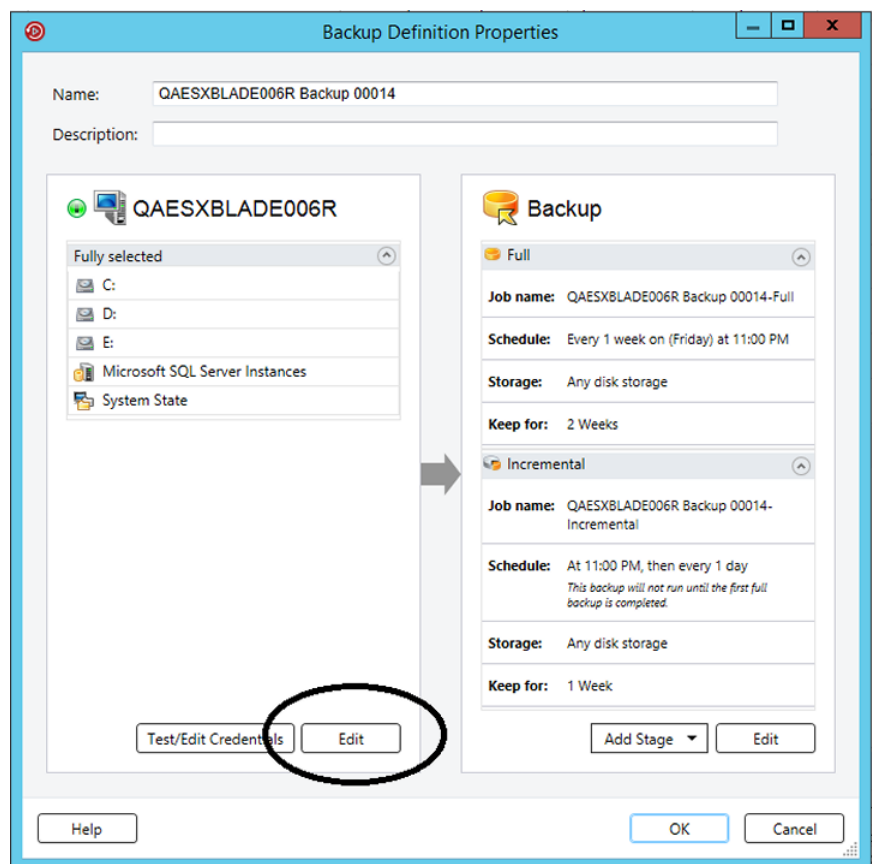

- **3** バックアップ定義にサーバーを追加する方法
	- [追加(+)]ボタンをクリックします。
	- バックアップ定義に追加するサーバー(複数可)を選択します。 [新規サーバー] をクリックして新しいサーバーを Backup Exec に追加することもできます。
	- [OK]をクリックします。
- **4** バックアップするデータを選択します。

デフォルトではサーバー全体が選択されています。サーバー全体のバックアップを 作成しない場合は、サーバー名をダブルクリックしてその内容すべてを確認します。 バックアップを作成する項目それぞれのチェックボックスにチェックマークを付けま す。

メモ**:** サーバーの重要なシステムコンポーネントを選択解除すると、一部のリストアシ ナリオに使うことができないバックアップセットが作成されます。

p.179の [「重要なシステムコンポーネントのバックアップについて」](#page-178-0) を参照してくださ い。

- **5** [OK]をクリックします。
- <span id="page-203-0"></span>**6** バックアップ定義の編集が終了したら、[バックアップジョブのプロパティ]ダイアログ ボックスで[OK]をクリックします。

#### バックアップ定義のジョブ設定を編集する方法

**1** 次のいずれかを実行します。

[バックアップとリストア]タブから 次の手順を実行します。 バックアップを編集する方法

- [バックアップとリストア]タブで、次のいずれかを実行し ます。
	- 単一サーバーのバックアップを編集するには、サー バー名を右クリックします。
	- 複数のサーバーのバックアップを編集するには、 Shift キーを押しながらサーバー名をクリック、または Ctrl キーを押しながらサーバー名をクリックして、選 択したサーバーの 1 つを右クリックします。
	- 「バックアップの編集]をクリックしてください。

メモ**:** 選択したサーバーに複数のバックアップ定義があ る場合、[バックアップジョブの選択]ダイアログボックス で編集する定義を選択して、[OK]をクリックします。

[ジョブモニター]タブでバック 次の手順を実行します。 アップを編集する方法

- [ジョブモニター]タブで、次のいずれかを実行します。
	- 単一のバックアップを編集するには、ジョブ名を右ク リックします。
	- 複数のバックアップを同時に編集するには、複数の ジョブ名を Shift + クリックまたは Ctrl + クリックして、 選択したジョブの 1 つを右クリックします。
- [編集]をクリックします。

[ストレージ]タブでバックアップ 次の手順を実行します。

を編集する方法

- [ストレージ]タブで、編集するバックアップのストレージ デバイスまたはストレージプールをダブルクリックします。
- [ジョブ履歴]ペインで、次のうちいずれかを実行します。
	- 単一のバックアップを編集するには、バックアップを 右クリックします。
	- 複数のバックアップを編集するには、複数のバック アップを Shift + クリックまたは Ctrl + クリックして、 選択したバックアップの 1 つを右クリックします。

メモ**:** 以前に[ストレージ]タブから実行したバックアップ ジョブのみを編集できます。

- [バックアップの編集]をクリックします。
- **2** [バックアップ]ボックスで、[編集]をクリックします。

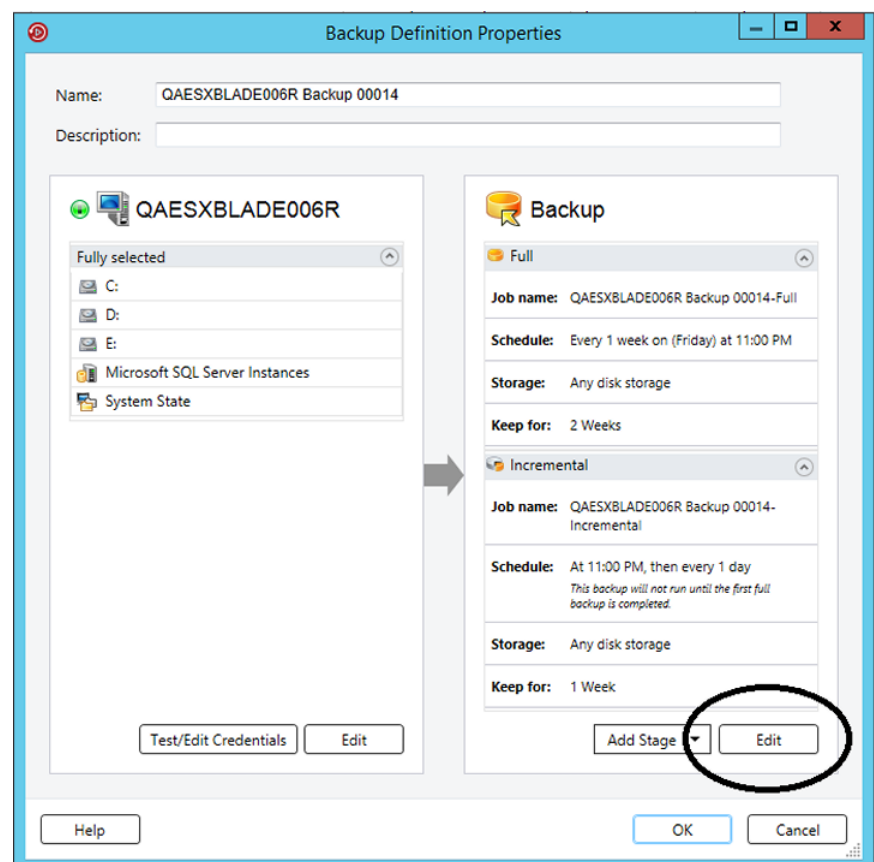

- **3** 左側のペインで、修正するバックアップジョブの設定を選択します。 オプションは、バックアップの作成対象によって異なります。
- **4** 必要に応じて変更します。
- **5** バックアップに適用するオプションの修正が終了したら、[OK]をクリックします。
- **6** バックアップ定義の編集が終了したら、[バックアップジョブのプロパティ]ダイアログ ボックスで[OK]をクリックします。

<span id="page-206-1"></span>p.153 の [「データのバックアップ」](#page-152-0) を参照してください。

## バックアップリソースのクレデンシャルのテスト

Backup Exec は[クレデンシャル]ペインで監視しているサーバーごとに、バックアップ ソースとバックアップソースに関連付けられたクレデンシャルを一覧表示します。コンテン ツにアクセスするための正しいクレデンシャルが Backup Exec に設定されていない場 合、そのコンテンツのバックアップは失敗します。

バックアップを作成するコンテンツへのアクセス用にクレデンシャルが適切に設定されて いることを確認するためにテストを実行することをお勧めします。クレデンシャルテストに 失敗した場合は、Backup Exec がアクセスできるようにコンテンツの新しいクレデンシャ ルを入力してください。

[クレデンシャル]ペインで、バックアップリソースに関連付けられたクレデンシャルをいつ でもテストできます。また、バックアップ定義を作成するときにもクレデンシャルをテストで きます。

メモ**:** 仮想マシンのクレデンシャルはテストできませんが、正しいクレデンシャルを指定す ればジョブは実行されます。 ジョブが失敗した場合、別のクレデンシャルでジョブを再試 行する必要がある場合があります。

バックアップリソースのクレデンシャルをテストするには、次のいずれかの手順を完了しま す。

<span id="page-206-0"></span>[「バックアップリソースに関連付けられたクレデンシャルをテストする」](#page-206-0)

[「特定のバックアップ定義内のすべてのバックアップソースのクレデンシャルをテストする」](#page-207-0) [「特定のバックアップ定義内の特定のバックアップリソースのクレデンシャルをテストする」](#page-207-1)

バックアップリソースに関連付けられたクレデンシャルをテストする

- **1** [バックアップとリストア]タブで、クレデンシャルを表示するサーバーをダブルクリック します。
- **2** 左側のペインで、[クレデンシャル]をクリックします。

第4章 バックアップ | 208 バックアップソースのクレデンシャルを置き換える

- **3** テストするバックアップソースを選択します。
- **4** [クレデンシャル]グループで、[クレデンシャルをテスト]をクリックします。 [クレデンシャルの状態]フィールドにテストの結果が表示されます。

<span id="page-207-0"></span>特定のバックアップ定義内のすべてのバックアップソースのクレデンシャルをテストする

- **1** 新しいバックアップを作成するか、または既存のバックアップを編集します。
- **2** [選択]のボックスで、[クレデンシャルのテストと編集]をクリックしてください。
- **3** [すべてのテスト]をクリックします。 「クレデンシャルの状態]フィールドにテストの結果が表示されます。
- <span id="page-207-1"></span>**4** [OK]をクリックします。

#### 特定のバックアップ定義内の特定のバックアップリソースのクレデンシャルをテストする

- **1** 新しいバックアップを作成するか、または既存のバックアップを編集します。
- **2** [選択]のボックスで、[クレデンシャルのテストと編集]をクリックしてください。
- **3** バックアップソースを選択します。
- **4** [選択項目のテスト]をクリックします。 [クレデンシャルの状態]フィールドにテストの結果が表示されます。
- **5** [OK]をクリックします。

p.208 の [「バックアップソースのクレデンシャルを置き換える」](#page-207-2) を参照してください。

<span id="page-207-2"></span>p.209 の [「バックアップソースに新しいクレデンシャルを作成する」](#page-208-0) を参照してください。

p.211 の [「破棄または未使用のバックアップソースを\[クレデンシャル\]ペインから削除す](#page-210-0) [る」](#page-210-0) を参照してください。

### バックアップソースのクレデンシャルを置き換える

Backup Exec は[クレデンシャル]ペインで監視しているサーバーごとに、バックアップ ソースとバックアップソースに関連付けられたクレデンシャルを一覧表示します。コンテン ツにアクセスするための正しいクレデンシャルが Backup Exec に設定されていない場 合、そのコンテンツのバックアップは失敗します。

バックアップを作成するコンテンツへのアクセス用にクレデンシャルが適切に設定されて いることを確認するためにテストを実行することをお勧めします。クレデンシャルテストに 失敗した場合は、Backup Exec がアクセスできるようにコンテンツの新しいクレデンシャ ルを入力してください。バックアップソースと関連付けられるクレデンシャルを変更する必 要がある場合には、[クレデンシャル]ペインの[バックアップとリストア]タブでいつでも行 えます。バックアップを作成したり編集したりするときにもバックアップソースのクレデンシャ ルを変更できます。

#### バックアップソースのクレデンシャルを置き換えるには

◆ 次のいずれかを実行します。

[クレデンシャル]ペインのバッ 次の手順を実行します。 クアップソースと関連付けられる ログオンアカウントを置き換える には

- 「バックアップとリストア]タブで、クレデンシャルを表示す るサーバーをダブルクリックします。
- 左側のペインで、「クレデンシャル]をクリックします。
- 「ログオンアカウント]フィールドで、バックアップソースに 使用するログオンアカウントを選択します。
- 「適用]をクリックします。

バックアップ 次の手順を実行します。

ソースと関連付けられるログオ

ンアカウントを置き換えるには

- 新しいバックアップを作成するか、または既存のバック アップを編集します。
- 「選択]のボックスで、「クレデンシャルのテストと編集]を クリックしてください。
- 「ログオンアカウント]フィールドで、バックアップソースに 使用するログオンアカウントを選択します。
- 「OK]をクリックします。

<span id="page-208-0"></span>p.207 の [「バックアップリソースのクレデンシャルのテスト」](#page-206-1) を参照してください。 p.209 の [「バックアップソースに新しいクレデンシャルを作成する」](#page-208-0) を参照してください。 p.211 の [「破棄または未使用のバックアップソースを\[クレデンシャル\]ペインから削除す](#page-210-0) [る」](#page-210-0) を参照してください。

# バックアップソースに新しいクレデンシャルを作成する

Backup Exec は[クレデンシャル]ペインで監視しているサーバーごとに、バックアップ ソースとバックアップソースに関連付けられたクレデンシャルを一覧表示します。コンテン ツにアクセスするための正しいクレデンシャルが Backup Exec に設定されていない場 合、そのコンテンツのバックアップは失敗します。

バックアップソースのクレデンシャルを変更した場合には、Backup Exec で新しいクレデ ンシャルを入力してバックアップソースと関連付ける必要があります。[クレデンシャル]ペ インでバックアップソースの新しいクレデンシャルをいつでも作成できます。バックアップ 定義を作成したり編集したりするときにもバックアップソースの新しいクレデンシャルを作 成できます。

#### バックアップソースに新しいクレデンシャルを作成するには

**1** 次のいずれかを実行します。

第4章 バックアップ | 210 バックアップソースに新しいクレデンシャルを作成する

[クレデンシャル]ペインでバッ 次の手順を実行します。 ■ 「バックアップとリストア]タブで、新しいクレデンシャルを 作成するサーバーをダブルクリックします。 ■ 左側のペインで、「クレデンシャル]をクリックします。 クアップソースの新しいクレデン シャルを作成するには バックアップ 次の手順を実行します。 ■ 新しいバックアップを作成するか、または既存のバック アップを編集します。 ソースに新しいクレデンシャル を作成するには

- 「選択]のボックスで、「クレデンシャルのテストと編集]を クリックしてください。
- **2** バックアップソースの隣の[ログオンアカウント]フィールドで、[<新しいログオンアカ ウント>]を選択します。
- **3** [ユーザー名]フィールドに新しいログオンアカウントのユーザー名を入力します。
- **4** [パスワード]フィールドに、新しいログオンアカウントのパスワードを入力します。
- **5** [パスワードの確認入力]フィールドにパスワードを再び入力して確認します。
- **6** [アカウント名]フィールドに新しいログオンアカウントの一意の名前を入力します。
- **7** [説明]フィールドに、Backup Exec ログオンアカウントの使用方法を説明する省略 可能な説明を入力します。
- **8** ログオンアカウントの所有者とパスワードを知っているユーザーのみがBackupExec ログオンアカウントを使うようにしたい場合は、[所有者専用ログオンアカウント]を選 択します。

このオプションを選択しない場合、Backup Exec ログオンアカウントは共用アカウン トとして作成されます。共用アカウントは、すべてのユーザーがアクセスできる共有ア カウントです。

- **9** このアカウントを、ローカルコンピュータとリモートコンピュータ上でデータの参照、選 択、または復元に使われるデフォルトの Backup Exec ログオンアカウントにするに は、[デフォルトログオンアカウント]を選択します。
- **10** [OK]をクリックします。

p.207 の [「バックアップリソースのクレデンシャルのテスト」](#page-206-1) を参照してください。

p.208 の [「バックアップソースのクレデンシャルを置き換える」](#page-207-2) を参照してください。

p.211 の [「破棄または未使用のバックアップソースを\[クレデンシャル\]ペインから削除す](#page-210-0) [る」](#page-210-0) を参照してください。

## 破棄または未使用のバックアップソースを[クレデンシャ ル]ペインから削除する

<span id="page-210-0"></span>Backup Exec は[クレデンシャル]ペインで監視しているサーバーごとに、バックアップ ソースとバックアップソースに関連付けられたクレデンシャルを一覧表示します。環境から バックアップソースを 1 つ削除しても、そのバックアップソースは[クレデンシャル]ペイン のバックアップソースリストに引き続き表示されます。管理しやすくするために破棄済みや 未使用のバックアップソースをペインから削除できます。Backup Exec は通常動作中に リソースを参照して検出します。削除したバックアップソースが環境内にまだ残っている場 合、Backup Exec はこのバックアップリソースを次に検出したときにリソースリストに再び 追加します。環境内に存在しなくなったバックアップソースのみを[クレデンシャル]ペイン から削除してください。

#### 破棄または未使用のバックアップソースを「クレデンシャル]ペインから削除する方法

- **1** [バックアップとリストア]タブの[クレデンシャル]ペインから削除するバックアップソー スを含むサーバーをダブルクリックします。
- **2** 左側のペインで、[クレデンシャル]をクリックします。
- **3** [クレデンシャル]ペインから削除するバックアップソースを選択します。
- **4** [クレデンシャル]グループで、[選択したリソースの削除]をクリックします。

Backup Exec はリストから該当のバックアップソースを削除します。

メモ**:**バックアップ定義で使われているバックアップソースを削除しようとしても、Backup Exec はそのバックアップソースを削除しません。まだ環境内にあるバックアップソー スを削除すると、Backup Exec は次に環境を参照したときにそのバックアップソース をリストに再び読み込みます。

<span id="page-210-1"></span>p.207 の [「バックアップリソースのクレデンシャルのテスト」](#page-206-1) を参照してください。

- p.208 の [「バックアップソースのクレデンシャルを置き換える」](#page-207-2) を参照してください。
- p.209 の [「バックアップソースに新しいクレデンシャルを作成する」](#page-208-0) を参照してください。

## **Backup Exec** でのジョブのスケジュール設定の動作

Backup Exec では、バックアップジョブを実行する時刻と頻度を設定できます。ジョブを すぐに実行したり、特定の日時に 1 度実行したり、スケジュールに従って複数回実行す ることができます。Backup Exec では、スケジュールされた繰り返しパターンを作成する ための時間の測定単位として、分、時間、日、週、月、または年を使えます。また、特定の 日を選択して、ジョブを実行する定期的なスケジュールを作成できます。

このトピックには次の情報が含まれます。

[「有効時間帯」](#page-211-0) [「スケジュール設定の競合」](#page-211-1) [「日付のインクルードとエクスクルード」](#page-211-2)

### <span id="page-211-0"></span>有効時間帯

Backup Exec には、有効時間帯以外の時間帯にジョブが実行されないようにするため の追加のスケジュールオプションがあります。有効時間帯は、バックアップ元がバックアッ プ可能になる時間の範囲です。完了していないジョブをスケジュールされたままの状態 にする時間を設定できます。この時間をすぎると、ジョブのスケジュールが再設定され、 ジョブの完了状態が未処理に変更されます。また、スケジュール設定された開始時刻後 の実行時間が長すぎる場合に自動的にキャンセルされるようにジョブを設定することもで きます。これらのオプションは、重要な時間帯のシステムリソースにバックアップジョブが影 響しないようにするために役立ちます。

<span id="page-211-1"></span>p.606 の [「バックアップジョブのスケジュール設定」](#page-605-0) を参照してください。

### スケジュール設定の競合

Backup Exec は一般的でないジョブを実行し、一般的なジョブをスキップすることで、2 つのバックアップジョブのスケジュール面での競合を解消します。完全バックアップジョブ と増分または差分バックアップジョブが同時に実行されるようにスケジュールされている場 合、Backup Exec は完全バックアップを実行します。増分バックアップまたは差分バック アップはスキップされ、次の予定時刻に再実行されます。完全バックアップジョブは増分 バックアップジョブや差分バックアップジョブより常に優先します。同じ種類の 2 つのバッ クアップジョブが同時に実行されるようスケジュールされている場合、Backup Exec はス ケジュール頻度の小さいジョブを実行します。スケジュール頻度の高いジョブはスキップ されます。スキップされたバックアップジョブは次の予定時刻に再実行されます。たとえ ば、月単位のジョブと日単位のジョブが同時に実行されるようスケジュールされている場 合は、月単位のジョブが実行されます。日単位のジョブはスキップされ、通常のスケジュー ルに従って翌日実行されます。

### <span id="page-211-2"></span>日付のインクルードとエクスクルード

「除外する日付]オプションでは、スケジュールから特定の日付を除外できます。たとえ ば、通常のバックアップスケジュールから休日を除外できます。

「含める日付]オプションを使うと、バックアップスケジュールに日付を含めることができま す。バックアップスケジュールに日付を含めると、その日付が通常の実行スケジュールに 含まれていない場合でも、バックアップジョブはその日に実行されます。ジョブの通常の スケジュール以外に、[含める日付]をスケジュールして追加のバックアップジョブを実行 すると便利です。

p.214 の[「特定の日付でのバックアップジョブの実行の防止」](#page-213-0)を参照してください。

p.213の[「バックアップジョブのスケジュールへの特定の日付のインクルード」](#page-212-0)を参照して ください。

## バックアップジョブのスケジュールへの特定の日付のイ ンクルード

<span id="page-212-0"></span>バックアップジョブのバックアップスケジュールに特定の日付を含めることができます。バッ クアップスケジュールに日付を含めると、その日付が通常の実行スケジュールに含まれて いない場合でも、バックアップジョブはその日に実行されます。ジョブの通常のスケジュー ル以外に、[含める日付]をスケジュールして追加のバックアップジョブを実行すると便利 です。含める日付をスケジュール設定しても、バックアップジョブの通常のスケジュールに は影響しません。

メモ**:** 含める日付は除外する日付よりも先にジョブスケジュールに適用されます。除外す る日付が適用されると、競合があった場合には含める日付を上書きする可能性がありま す。したがって、含める日付と除外する日付の両方に同じ日付を選択した場合、Backup Exec はその日付をバックアップスケジュールから除外します。

p.214 の [「特定の日付でのバックアップジョブの実行の防止」](#page-213-0) を参照してください。

#### バックアップジョブのスケジュールに特定の日付をインクルードする方法

- **1** バックアップ定義を作成または編集します。
- **2** [バックアップ]ボックスで、[編集]をクリックします。
- **3** 左側のペインで[スケジュール]をクリックします。
- **4** 日付を含めるジョブの[繰り返し]フィールドをクリックします。
- **5** [除外日/適用日]タブで[含める日付]をクリックします。
- **6** 次のいずれかを実行します。

次の手順を実行します。 日付を手動で入力する方法

- 「選択する日付]フィールドに、バックアップスケジュー ルに含める日付を入力します。
- 「追加]をクリックします。

メモ**:** 一度に追加できる日付は 1 日のみです。

カレンダーから日付を選択する バックアップスケジュールに含める日付をクリックします。

カレンダーには一度に 3 カ月分が表示されます。矢印をク リックすると、前方と後方に移動して追加の月を表示できま す。

メモ**:** 一度に選択できる日付は 1 日のみです。

**7** [OK]をクリックします。

方法

<span id="page-213-0"></span>p.211 の 「Backup Exec [でのジョブのスケジュール設定の動作」](#page-210-1) を参照してください。

# 特定の日付でのバックアップジョブの実行の防止

個々のバックアップジョブのバックアップスケジュールから、休日や祝日などの特定の日 付を除外できます。

特定のバックアップジョブの日付を除外する場合、そのバックアップジョブのみが除外す る日付の影響を受けます。該当のジョブは、通常は動作するようにスケジュールされてい ても除外する日付には動作しません。除外する日付の後は、ジョブは通常のスケジュー ルで動作を再開します。

メモ**:** 含める日付は除外する日付よりも先にジョブスケジュールに適用されます。除外す る日付が適用されると、競合があった場合には含める日付を上書きする可能性がありま す。したがって、含める日付と除外する日付の両方に同じ日付を選択した場合、Backup Exec はその日付をバックアップスケジュールから除外します。

p.213 の [「バックアップジョブのスケジュールへの特定の日付のインクルード」](#page-212-0) を参照して ください。

#### 特定の日付でのバックアップジョブの実行を防止する方法

- **1** バックアップ定義を作成または編集します。
- **2** [バックアップ]ボックスで、[編集]をクリックします。
- **3** 左側のペインで[スケジュール]をクリックします。
- **4** 除外する日付を追加するジョブの[繰り返し]フィールドをクリックします。
- **5** [除外日/適用日]タブで[除外する日付]をクリックします。
- **6** 次のいずれかを実行します。

日付を手動で入力する方法<br>次の手順を実行します。

- 「選択する日付]フィールドに、バックアップスケジュー ルから除外する日付を入力します。
- 「追加]をクリックします。

メモ**:** 一度に追加できる日付は 1 日のみです。

第4章 バックアップ | 215 すべてのスケジュール済みバックアップジョブのカレンダーでの表示

カレンダーから日付を選択する 除外する日付をクリックします。

方法

カレンダーには一度に 3 カ月分が表示されます。矢印をク リックすると、前方と後方に移動して追加の月を表示できま す。

メモ**:** 一度に選択できる日付は 1 日のみです。

**7** [OK]をクリックします。

p.211 の「Backup Exec [でのジョブのスケジュール設定の動作」](#page-210-1)を参照してください。

## すべてのスケジュール済みバックアップジョブのカレン ダーでの表示

カレンダーでは、月単位、週単位、または日単位で、すべてのスケジュール済みバック アップジョブを表示できます。スケジュール設定の競合がないことを確認するために、カ レンダー形式でバックアップジョブを表示することは役立つことがあります。新しいジョブ を作成する前にカレンダーを確認することもできます。

#### すべてのスケジュール済みバックアップジョブをカレンダーに表示する方法

- **1** [バックアップ]グループの[バックアップとリストア]タブで、[バックアップカレンダー] をクリックします。
- <span id="page-214-0"></span>**2** カレンダーの確認が終わったら、[閉じる]をクリックします。

p.211 の 「Backup Exec [でのジョブのスケジュール設定の動作」](#page-210-1) を参照してください。

### バックアップ定義へのステージの追加

ステージは、バックアップ定義の一部としてバックアップジョブで実行できる追加のタスク です。 ステージの追加を選択して、バックアップ定義をカスタマイズすることができます。 バックアップ定義を作成するときに、仮想化や複製のためのステージを 1 つ以上追加で きます。 既存のバックアップ定義にステージを追加することもできます。

たとえば、オフサイトに送信する必要がある重要なデータをバックアップするバックアップ ジョブを作成できます。作成したジョブを含むバックアップ定義に複製ステージを追加で きます。 複製ステージは、バックアップジョブが完了するとテープストレージに自動的に バックアップデータを送信します。 その後、データの安全性を確保するためにテープを オフサイトに移動できます。

| ステージ                     | 説明                                                            |
|--------------------------|---------------------------------------------------------------|
| ディスクに複製する                | バックアップの複製コピーを作成し、ディスクストレージに送信し<br>ます。                         |
| テープに複製する                 | バックアップの複製コピーを作成し、テープストレージに送信しま<br>す。                          |
| クラウドに複製する                | バックアップの複製コピーを作成し、クラウドストレージに送信しま<br>す。                         |
| バックアップ後に仮想マシンに<br>変換する   | バックアップジョブの完了後にバックアップセットから仮想マシン<br>を作成します。                     |
|                          | p.565の「Backup Exec における物理コンピュータの仮想マシン<br>への変換の動作方法」を参照してください。 |
| バックアップと同時に仮想マシ<br>ンに変換する | バックアップジョブの実行中にバックアップセットからの仮想マシ<br>ンを作成します。                    |
|                          | p.565の「Backup Exec における物理コンピュータの仮想マシン<br>への変換の動作方法」を参照してください。 |

表 **4-8** ステージの種類

ステージをバックアップ定義に追加する方法

**1** バックアップ定義を作成または編集します。

メモ**:** 1 回限りのバックアップには段階を追加できません。

- **2** [バックアップ]ボックスで[ステージを追加]をクリックします。
- **3** 追加する段階の種類を選択します。

複数のステージを 1 つのバックアップ定義に追加できます。

- **4** 段階の四角い領域で[編集]をクリックします。
- **5** 左ペインで[スケジュール]をクリックし、段階を実行するタイミングを選択します。
- **6** 左ペインで[ストレージ]をクリックし、この段階で使うストレージデバイスを選択しま す。
- **7** この段階を適用する追加オプションを選択します。
- **8** この段階に適用可能なすべてのオプションを選択したら、[OK]をクリックします。 バックアップ定義に追加するステージごとにこの手順を繰り返します。

p.153 の [「データのバックアップ」](#page-152-0) を参照してください。

p.217 の[「ステージの編集」](#page-216-0)を参照してください。
## ステージの編集

バックアップ定義の一部であるステージを編集できます。

#### ステージを編集する方法

**1** 次のいずれかを実行します。

[バックアップとリストア]タブでス 次の手順を実行します。

テージを編集する

- [バックアップとリストア]タブで、編集するステージのバッ クアップ定義を含むサーバーを右クリックします。
- 「バックアップの編集]をクリックしてください。
- サーバーに複数のバックアップ定義が存在する場合、 編集するステージを含む定義を選択し、[OK]をクリック します。

[ジョブモニター]タブでステー 次の手順を実行します。

ジを編集する

- 「ジョブモニター]タブで、編集するステージを含むジョ ブを右クリックします。
- 「編集]をクリックします。
- **2** 編集するステージを含む四角い領域で[編集]をクリックします。
- **3** 必要に応じて変更します。
- **4** ステージの変更が終了したら、[バックアップジョブのプロパティ]ダイアログボックス の[OK]をクリックします。

p.215 の [「バックアップ定義へのステージの追加」](#page-214-0) を参照してください。

## バックアップセットまたはジョブ履歴の手動での複製

バックアップジョブの実行後にバックアップデータを自動的に複製するように複製ステー ジを設定できます。たとえば、追加のコピーを別の場所に送信するようにデータを複製で きます。

p.215 の [「バックアップ定義へのステージの追加」](#page-214-0) を参照してください。

また、完了したジョブのバックアップデータを手動でいつでも複製できます。完了したジョ ブのバックアップデータを複製する場合は、複製するバックアップセットまたはジョブ履歴 を選択します。選択したデータを複製元から読み込み、ドライブ、ドライブプール、バック アップフォルダなどの選択した複製先に書き込みます。複製したデータは暗号化できま す。この種類のジョブを実行するタイミングはスケジュール設定できますが、実行されるの は 1 回のみです。

個々のバックアップセットを 1つ以上複製することも、ジョブ履歴全体を複製することもで きます。特定のバックアップジョブインスタンスでバックアップしたデータのみを複製する 場合は、バックアップセットを複製してください。ジョブ履歴を複製する場合、BackupExec ではバックアップ定義が依存しているすべてのバックアップセットを含めます。たとえば、 増分バックアップジョブの複製を選択した場合、Backup Exec では、最後の完全バック アップジョブを含む、それ以降のすべての増分バックアップを自動的に複製します。

このトピックには次の情報が含まれます。

「仮想デバイスへのデータの複製」

[「バックアップセットを複製する方法」](#page-217-1)

<span id="page-217-0"></span>[「ジョブ履歴を複製する方法」](#page-218-0)

## 仮想デバイスから物理デバイスへのデータの複製

仮想デバイスから物理デバイスにデータを直接コピーするバックアップ複製ジョブを使う ことができます。 仮想デバイスから物理デバイスにデータを直接コピーする場合、バック アップ複製ジョブにはソフトウェア暗号化を適用できません。ダイレクトコピーを無効にす るか、またはジョブを暗号化しないようにする必要があります。

p.224の[「テープへのダイレクトコピーを使った仮想テープライブラリから物理テープデバ](#page-223-0) [イスへのデータのコピー」](#page-223-0)を参照してください。

複数のデータストリームで作成された Oracle バックアップセットを複製する場合は、次の 事項に注意する必要があります。

- <span id="page-217-1"></span>■ 複製ジョブ中に複数のデータストリームは連続したデータストリームに変換されます。
- 複製したコピーのリストアジョブは、元のメディアのリストアジョブよりもパフォーマンス が低下することがあります。

#### バックアップセットを複製する方法

- **1** [バックアップとリストア]タブまたは[ストレージ]タブで、複製するバックアップセット に関連するサーバーまたはストレージデバイスをダブルクリックします。
- **2** 左側のペインで、[バックアップセット]をクリックします。
- **3** 次のいずれかを実行します。
	- 単一のバックアップセットを複製するには、対象のバックアップセットを右クリック します。
	- 複数のバックアップセットを複製するには、Shiftキーまたは Ctrl キーを押しなが らバックアップセットをクリックし、選択したいずれかのジョブ履歴を右クリックしま す。
- **4** [複製]を選択します。

**5** [スケジュール]グループボックスで、Backup Exec が複製ジョブを実行する日時を 選択します。

複製ジョブをすぐに実行する方 [今すぐ実行]を選択します。 法 ジョブを後でスケジュール設定 [実行日]を選択して、日時を入力します。 する方法 外部スケジュールツールを使っ [スケジュールを設定せずに作成]を選択します。 外部スケジュールツールを使って後で実行するようにジョブ のスケジュールを設定できます。 て後で実行するようにジョブの スケジュールを設定する方法 ジョブを保留にする方法 [保留にする]をクリックします。 ジョブは保留状態で作成されます。ジョブは保留を解除す るまで保留状態のままになります。

- **6** [ストレージ]フィールドで、バックアップセットをコピーするストレージデバイスを選択 します。
- **7** [保持期間]フィールドで、Backup Exec によってバックアップセットを保持する期間 を選択します。

指定した期間中、メディアは上書きできないように保護されます。

複製元のバックアップセットと同じ時間だけバックアップセットを保持する場合は、[元 の保持データを使用]を選択します。

**8** 次のいずれかを実行します。

複製バックアップセットの圧縮を [圧縮]フィールドで、圧縮の種類を選択します。 有効にする方法

複製バックアップセットの暗号化 次の手順を実行します。 を有効にする方法

- 「暗号化の種類]フィールドで、暗号化の種類を選択し ます。
- 「暗号化キー]フィールドで使う暗号化キーを選択する か、[キーを管理]を選択して新しいキーを作成します。

<span id="page-218-0"></span>複製バックアップセットに検証操 [ジョブの終了時に確認]を選択します。 作を実行する方法

**9** [ジョブを複製する]ダイアログボックスで、[OK]をクリックします。

#### ジョブ履歴を複製する方法

**1** 次のいずれかを実行します。

第 4章 バックアップ | 220 バックアップセットまたはジョブ履歴の手動での複製

[バックアップとリストア]タブまた 次の手順を実行します。

歴を複製する方法

- は[ストレージ]タブからジョブ履<br>|エト##\*! しょ しょし 複製するジョブ履歴に関連するサーバーまたはストレー ジデバイスをダブルクリックします。
	- 左側のペインで「ジョブ履歴]をクリックします。
	- 次のいずれかを実行します。
		- 単一のジョブ履歴を複製する場合は、対象のジョブ 履歴を右クリックします。
		- 複数のジョブ履歴を複製するには、Shiftキーまたは Ctrl キーを押しながらジョブ履歴をクリックし、選択し たいずれかのジョブ履歴を右クリックします。

[ジョブモニター]タブからジョブ 次の手順を実行します。

の履歴を複製する方法

- 「ジョブモニター]タブで、次のいずれかを実行します。
	- 単一のジョブ履歴を複製する場合は、対象のジョブ 履歴を右クリックします。
	- 複数のジョブ履歴を複製するには、Shiftキーまたは Ctrl キーを押しながらジョブ履歴をクリックし、選択し たいずれかのジョブ履歴を右クリックします。
- **2** [複製]をクリックします。
- **3** [スケジュール]グループボックスで、Backup Exec が複製ジョブを実行する日時を 選択します。

複製ジョブをすぐに実行する方 [今すぐ実行]を選択します。 法

ジョブを後でスケジュール設定 [実行日]を選択して、日時を入力します。 する方法

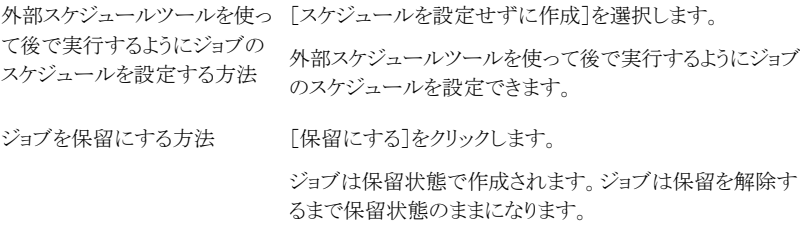

**4** [ストレージ]フィールドで、ジョブ履歴をコピーするストレージデバイスを選択します。

**5** [保持期間]フィールドで、Backup Exec によってジョブ履歴を保持する期間を選択 します。

指定した期間中、メディアは上書きできないように保護されます。

複製元のジョブ履歴と同じ時間だけジョブ履歴を保持する場合は、[元の保持デー タを使用]を選択します。

**6** 次のいずれかを実行します。

複製ジョブ履歴の圧縮を有効に [圧縮]フィールドで、圧縮の種類を選択します。 する方法

複製ジョブ履歴の暗号化を有効 次の手順を実行します。 にする方法

- 「暗号化の種類」フィールドで、暗号化の種類を選択し ます。
- 「暗号化キー]フィールドで使う暗号化キーを選択する か、[キーを管理]を選択して新しいキーを作成します。

複製ジョブ履歴の検証操作を実 [ジョブの終了時に確認]を選択します。 行する方法

<span id="page-220-0"></span>**7** [ジョブを複製する]ダイアログボックスで、作成する複製ジョブごとに[OK]をクリック します。

## テスト実行ジョブの手動での実行

テスト実行ジョブは、スケジュール設定されたバックアップを実行した場合に、それが失敗 する可能性があるかを判別します。テストジョブを実行しても、データはバックアップされ ません。その代わり、Backup Exec は潜在的なエラーを発見するためにストレージの容 量、クレデンシャル、およびメディアをチェックします。エラーがあると、完了するまでジョ ブの処理が続行されます。エラーはジョブログに表示されます。指定した受信者に通知 が送信されるように Backup Exec を設定することもできます。

テスト実行ジョブにより、ジョブが失敗する原因となる可能性のある次の事柄を確認できま す。

- ログオンクレデンシャルに必要な権限がない。
- ストレージ容量が不十分である。
- テープカートリッジメディアまたはディスクカートリッジメディアを利用できない。
- 上書きジョブ用の上書き可能なメディアを使用できない。
- 追記ジョブ用の追記可能なメディアを使用できない。

テスト実行ジョブにより、選択したジョブに使用可能なメディアの容量がチェックされます。 また、複数のテスト実行ジョブに必要なメディアの容量が十分にあるかどうかを、テスト実 行結果レポートでチェックできます。

p.795 の [「\[テスト実行の結果\]レポート」](#page-794-0) を参照してください。

スケジュール設定されたバックアップジョブの前にテスト実行ジョブが自動的に実行され るように設定できます。または、手動でテスト実行ジョブをいつでも実行できます。

テスト実行ジョブを実行する前に、使用しているストレージデバイスに対してバックアップ ジョブを実行することをお勧めします。Backup Exec は、実際のバックアップジョブによっ てデータがデバイスに送信されるまで、ストレージデバイスの容量を認識しません。その ため、いかなるジョブも実行せずにテスト実行ジョブを作成した場合、Backup Exec は、 デバイスにバックアップを実行するのに十分な容量があるかどうかを確認できません。少 なくとも 1回のバックアップジョブでデバイスにデータが送信されていれば、BackupExec は容量を確認できます。

#### テストジョブを手動で実行する方法

**1** 次のいずれかを実行します。

[バックアップとリストア]ページ 次の手順を実行します。

でテストジョブを実行する

- テストするジョブを含むサーバーを「バックアップとリスト ア]タブでダブルクリックします。
- 左側のペインで「ジョブ]をクリックします。

「ジョブモニター]ページでテス 「ジョブモニター]タブを選択します。 トジョブを実行する

- **2** テストするジョブを右クリックし、[テスト実行]をクリックします。
- **3** 今すぐテストジョブを実行する旨のメッセージを確認して、[はい]をクリックします。

p.621 の [「バックアップジョブの自動テスト実行ジョブの設定」](#page-620-0) を参照してください。

## バックアップされたデータの手動検証

バックアップジョブが完了した後に、メディアが読み取り可能であることを確認するために BackupExecで検証操作を実行できます。バックアップされたデータをすべて検証して、 データのコレクションやションが存在するメディアの整合性を確認するこ とをお勧めします。デフォルトでは、Backup Exec はバックアップジョブの最後にバック アップされたデータを検証します。ただし、スケジュール設定して後で検証操作を実行し たり、検証操作を完全に無効にすることもできます。デフォルトのバックアップ設定に含ま れる Backup Exe の検証オプションや個々のバックアップジョブの Backup Exe の検証 オプションを変更できます。

p.623 の [「バックアップジョブの自動検証操作の設定」](#page-622-0) を参照してください。

また、バックアップセットやジョブ履歴に関する検証操作をいつでも手動で行えます。特 定のバックアップジョブインスタンスでバックアップしたデータのみを検証する場合は、バッ クアップセットを検証します。バックアップ定義と、そのジョブに依存するすべてのバック アップセットを検証する場合は、ジョブ履歴を検証できます。たとえば、バックアップ定義 で増分バックアップが使用された場合、Backup Exec は前回の完全バックアップ以降の すべての増分バックアップを検証します。

このトピックには次の手順が含まれます。

[「特定のバックアップセットを検証する方法」](#page-222-0)

<span id="page-222-0"></span>[「ジョブ履歴を検証する方法」](#page-222-1)

#### 特定のバックアップセットを検証する方法

- **1** [バックアップとリストア]タブまたは[ストレージ]タブで、検証する 1 つ以上のバック アップセットに関連するサーバーまたはストレージデバイスをダブルクリックします。
- **2** 左側のペインで、[バックアップセット]をクリックします。
- **3** 次のいずれかを実行します。
	- 単一のバックアップセットを検証するには、対象のバックアップセットを右クリック します。
	- 複数のバックアップセットを検証するには、Shiftキーまたは Ctrl キーを押しなが らバックアップセットをクリックし、選択したバックアップセットのいずれかを右クリッ クします。
- **4** [検証]をクリックします。
- **5** [スケジュール]グループボックスで、Backup Exec が検証操作を実行する時期を 選択します。

検証操作をただちに実行する [今すぐ実行]を選択します。 方法

検証操作を後でスケジュール設 [実行日]を選択して、日時を入力します。 定する方法

外部スケジュールツールを使っ [スケジュールを設定せずに作成]を選択します。 て後で実行するようにジョブの

<span id="page-222-1"></span>外部スケジュールツールを使って後で実行するように検証 操作をスケジュール設定できます。 スケジュールを設定する方法

**6** [OK]をクリックします。

#### ジョブ履歴を検証する方法

**1** 次のいずれかを実行します。

第4章 バックアップ | 224 テープへのダイレクトコピーを使った仮想テープライブラリから物理テープデバイスへのデータのコピー

> [バックアップとリストア]タブまた 次の手順を実行します。 ■ 「バックアップとリストア]タブまたは[ストレージ]タブで、 は[ストレージ]タブでジョブ履歴 を検証する方法

- 検証するジョブ履歴に関連するサーバーまたはストレー ジデバイスをダブルクリックします。
- 左側のペインで「ジョブ履歴]をクリックします。
- 次のいずれかを実行します。
	- 単一のジョブ履歴を検証する場合は、対象のジョブ 履歴を右クリックします。
	- 複数のジョブ履歴を検証するには、Shiftキーまたは Ctrl キーを押しながらジョブ履歴をクリックし、選択し たいずれかのジョブ履歴を右クリックします。

[ジョブモニター]タブでジョブの [ジョブモニター]タブで、次のいずれかを実行します。 履歴を検証する方法

- 単一のジョブ履歴を検証する場合は、対象のジョブ履 歴を右クリックします。
- 複数のジョブ履歴を検証するには、Shift キーまたは Ctrl キーを押しながらジョブ履歴をクリックし、選択した いずれかのジョブ履歴を右クリックします。
- **2** [検証]をクリックします。
- **3** [スケジュール]グループボックスで、Backup Exec が検証操作を実行する時期を 選択します。

検証操作をただちに実行する [今すぐ実行]を選択します。 方法

検証操作を後でスケジュール設 [実行日]を選択して、日時を入力します。 定する方法

- <span id="page-223-0"></span>外部スケジュールツールを使っ [スケジュールを設定せずに作成]を選択します。 外部スケジュールツールを使って後で実行するように検証 操作をスケジュール設定できます。 て後で実行するようにジョブの スケジュールを設定する方法
- **4** [OK]をクリックします。

## テープへのダイレクトコピーを使った仮想テープライブラ リから物理テープデバイスへのデータのコピー

Backup Exec の[テープへのダイレクトコピー]オプションでは、バックアップ複製ジョブ の間に物理テープデバイスに仮想テープライブラリから直接データをコピーできます。 Backup Exec サーバーは複製の調整は行いますが、データのコピーは行いません。そ の代わり、仮想テープライブラリは物理デバイスに仮想テープのイメージを直接コピーし ます。Backup Exec サーバーはデータについての情報をカタログに記録します。コピー されたデータについての情報がカタログにあるので、仮想テープライブラリまたは物理デ バイスのいずれかからデータをリストアできます。バックアップ複製ジョブのジョブログに [テープへのダイレクトコピー]が有効であることが示されます。

[テープへのダイレクトコピー]を使用するには、ソースデバイスと宛先デバイスの両方が NDMP に対応している必要があります。デバイスが NDMP に対応していない場合、 Backup Exec は通常バックアップ複製ジョブを実行します。

「テープへのダイレクトコピー]では、ハードウェア暗号化とソフトウェア暗号化の両方がサ ポートされます。ソフトウェア暗号化の場合、ソースバックアップセットと宛先バックアップ セットの両方がソフトウェア暗号化を使わなければなりません。

メモ**:** [テープへのダイレクトコピー]を有効にして、複製ジョブの宛先デバイスとしてディ スクストレージを選択した場合、Backup Exec は通常の複製ジョブを実行します。

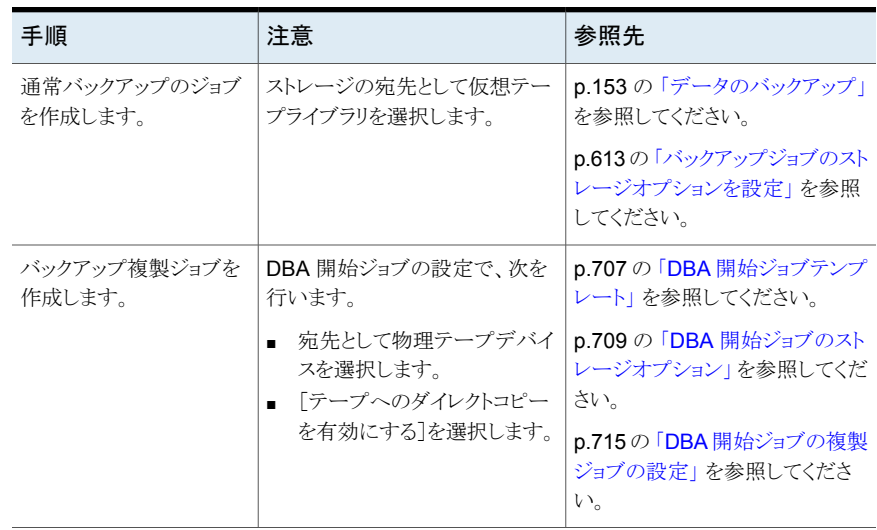

#### 表 **4-9** ダイレクトコピーを使って仮想テープライブラリから物理デバイスに データをコピーする方法

# **5**

# リストア

この章では以下の項目について説明しています。

- Backup Exec [でのデータのリストア方法](#page-226-0)
- [リストアするデータの検索](#page-228-0)
- [サーバー、バックアップセット、バックアップジョブ、ストレージデバイスからのデータの](#page-229-0) [リストア](#page-229-0)
- [ファイルシステムデータのリストア](#page-232-0)
- Microsoft Windows [コンピュータの完全なオンラインリストアの実行](#page-233-0)
- [システム状態のリストア](#page-234-0)
- [リストア先変更機能を使った既存ドメインへの新しい](#page-237-0) Windows Server ドメインコント [ローラのインストール](#page-237-0)
- Backup Exec [のシャドウコピーコンポーネントのリストア](#page-239-0)
- [ユーティリティパーティションまたは](#page-240-0) Unified Extensible Firmware Interface システ [ムパーティションのリストア](#page-240-0)
- [暗号化されたデータのリストアについて](#page-241-0)
- Backup Exec での NetWare SMS [ボリュームバックアップから非](#page-241-1) SMS ボリュームへ [のリストアについて](#page-241-1)
- [リストアジョブのキャンセル](#page-241-2)
- Backup Exec [カタログの働き](#page-242-0)
- [バックアップセットのカタログ登録](#page-248-0)

## **Backup Exec** でのデータのリストア方法

<span id="page-226-0"></span>Backup Exec は、バックアップデータの検索とリストアを支援するため、案内付きの「検 索]と[リストア]手段を備えています。

[バックアップとリストア]タブの[検索]または[リストア]で次の操作を実行できます。

- データをバックアップ元の場所にリストアすることも、別の場所にリストア先を変更する こともできます。
- ただちにリストアジョブを実行するか、実行するスケジュールを設定できます。

メモ**:** [リストアウィザード]には、最大30,000 の項目が表示されます。30,000 を超える項 目を含むフォルダからデータをリストアする場合は、リストアしたい項目をリストアします。 データの種類や最初のバックアップ日付といった検索基準を使用すると、表示する項目 の数を絞り込むことができます。

| 方式 | 説明                                                                                                    |
|----|----------------------------------------------------------------------------------------------------|
| 検索 | バックアップセットを検索する複数のサーバーを選択できます。<br>次に、データのリストアを選択するか、検索基準と検索結果をク<br>リップボードにコピーして保存できます。結果の保存後は、リスト<br>アを要求したユーザーに雷子メールで送り、リストア前に適切な<br>データを見つけたことを確認できます。 |
|    | 「検索ウィザード]を開始するには、「バックアップとリストア]タブで<br>1つ以上のサーバーを選択し、「リストア]グループで「検索]をク<br>リックします。<br>p.229 の「リストアするデータの検索」を参照してください。                                      |

表 **5-1** データの検索とリストア方法

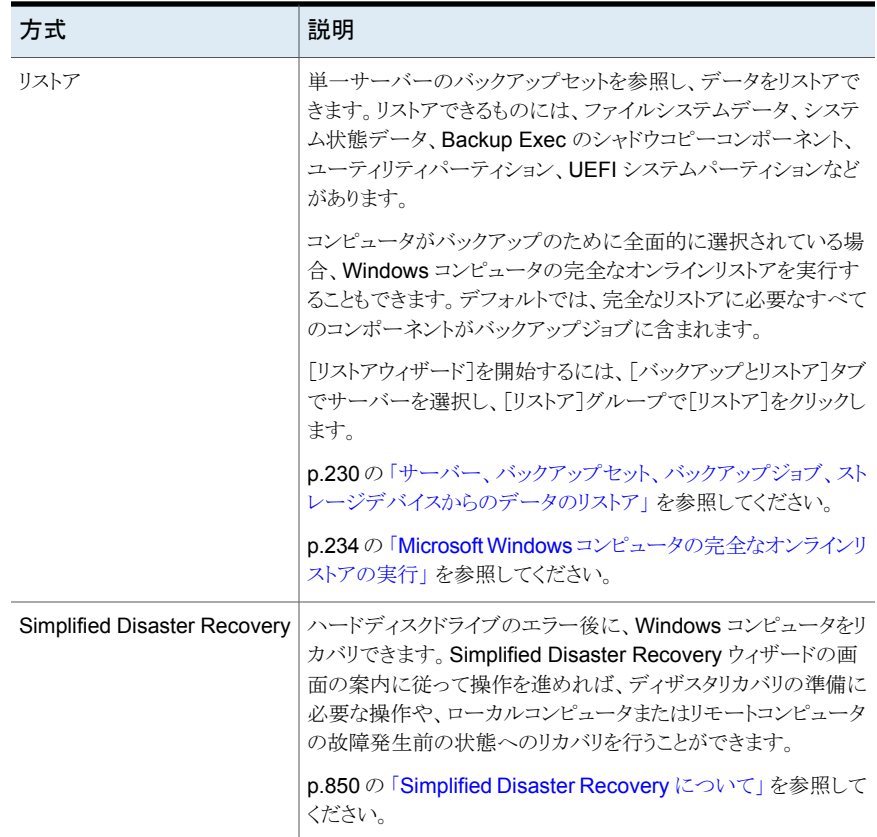

p.233 の [「ファイルシステムデータのリストア」](#page-232-0) を参照してください。

p.235 の[「システム状態のリストア](#page-234-0)」を参照してください。

p.240の「Backup Exec [のシャドウコピーコンポーネントのリストア」](#page-239-0)を参照してください。

p.241 の [「ユーティリティパーティションまたは](#page-240-0) Unified Extensible Firmware Interface シ ステムパーティションのリストア | を参照してください。

p.1154 の「Exchange [データのリストア」](#page-1153-0)を参照してください。

p.1104 の 「SQL [データベースとトランザクションログのリストア」](#page-1103-0) を参照してください。

p.1206 の「Oracle [リソースのリストアについて」](#page-1205-0)を参照してください。

p.998 の 「VMware 仮想マシンと VMDK [ファイルのリストア」](#page-997-0) を参照してください。

p.969の[「重複排除用ディスクストレージデバイスまたは重複排除されたデータのリストア」](#page-968-0) を参照してください。

p.1172 の「Microsoft SharePoint [データのリストア」](#page-1171-0)を参照してください。

p.1234 の「[Enterprise](#page-1233-0) Vault の復元」を参照してください。

<span id="page-228-0"></span>**p.1393**の「Linux および NNIX [コンピュータへのデータのリストアについて」](#page-1392-0)を参照してく ださい。

## リストアするデータの検索

バックアップセットを検索するサーバーを 1 つまたは複数選択できます。次に、データの リストアを選択するか、検索基準と検索結果をクリップボードにコピーして保存できます。 結果の保存後は、リストアを要求したユーザーに電子メールで送り、リストア前に適切な データを見つけたことを確認できます。

Backup Exec はデータのリストア先の各サーバーのための個別のリストアジョブを作成し ます。

[検索ウィザード]では、次の種類のデータのみがサポートされます。

- ファイルとフォルダ
- Granular Recovery Technology が有効になっている Exchange と SharePoint の バックアップセット

メモ**:** [Instant GRT と完全カタログのオプション]ページで完全カタログのオプションのい ずれかを選択して、完全カタログジョブを完了している場合、仮想マシンからバックアップ されたデータをバックアップセットから検索できます。ただし[リストアウィザード]で検索オ プションを利用できるのは、リストア用の仮想マシンにインストールされたアプリケーション を選択した場合のみです。

[Instant GRT の有効化]オプションを[Instant GRT と完全カタログのオプション]ペー ジで選択している場合は、検索を実行できません。

ファイルとフォルダに対し、Import-BEItemsToBlock BEMCLI コマンドを使用してバッ クアップされたファイルへのアクセスをブロックした場合、ブロックされたファイルはリストア 対象のファイルを参照するときに利用できません。

#### リストアするデータを検索する方法

- **1** [バックアップとリストア]タブで、データを検索するサーバーを 1 つまたは複数右ク リックして、[検索]をクリックします。
- **2** [検索ウィザード]のメッセージに従ってデータを検索してリストアします。

## サーバー、バックアップセット、バックアップジョブ、スト レージデバイスからのデータのリストア

<span id="page-229-0"></span>サーバー、バックアップセット、完了したバックアップジョブ、ストレージデバイスメディアか ら[リストアウィザード]を直接起動してデータをリストアできます。

コンピュータがバックアップのために全面的に選択されている場合、Windowsコンピュー タの完全なオンラインリストアを実行することもできます。デフォルトでは、完全なリストアに 必要なすべてのコンポーネントがバックアップジョブに含まれます。

ファイルとフォルダに対し、Import-BEItemsToBlock BEMCLI コマンドを使用してバッ クアップされたファイルへのアクセスをブロックした場合、ブロックされたファイルは検索結 果に表示されません。

p.234 の 「Microsoft Windows [コンピュータの完全なオンラインリストアの実行」](#page-233-0) を参照し てください。

| リストア方法                  | 詳細                                                |
|-------------------------|---------------------------------------------------|
| サーバーからリストアする方法          | 「サーバーからのデータのリストア」                                 |
| バックアップセットからリストアする方法     | 「バックアップセットからデータをリストアする方<br>法」                     |
| 完了したバックアップジョブからリストアする方法 | 「完了したバックアップジョブからのデータのリス<br>$ \nabla \mathcal{T} $ |
| ストレージデバイスメディアからリストアする方法 | 「ストレージデバイスメディアからのデータのリス<br>トアー                    |

表 **5-2** リストア方法

<span id="page-229-1"></span>メモ**:** ファイルサーバーのリソース管理 (FSRM) がリストア中のサーバーで実行されてい る場合、ジョブはディスク領域外のエラーを返して失敗します。これが発生している場合、 RSRM を無効にしてからジョブを再実行します。

## サーバーからのデータのリストア

単一サーバー内のバックアップセットを参照し、データをリストアできます。

メモ**:** サーバーをバックアップして名前を変更すると、新しいサーバー名と古いサーバー 名が両方とも[バックアップとリストア]タブに表示されます。新しいサーバー名の横に表 示される状態はそのサーバーがバックアップされていることを示します。ただし、サーバー 名を変更する前にバックアップしたデータをリストアする場合は、古いサーバー名の付い たアイコンを選択してください。

#### サーバーからデータをリストアする方法

- **1** [バックアップとリストア]タブのサーバーリスト、または[ジョブモニター]タブで、バッ クアップされているサーバーを右クリックします。
- **2** [リストア]をクリックします。
- <span id="page-230-1"></span>**3** データをリストアするには、リストアウィザードのメッセージに従います。

## 完了したバックアップジョブからのデータのリストア

完了したバックアップジョブからデータをリストアできます。バックアップジョブからデータ をリストアする場合は、バックアップジョブが生成したバックアップセット内のデータのみを 選択できます。

#### 完了したバックアップジョブからデータをリストアする方法

**1** 次のいずれかを実行します。

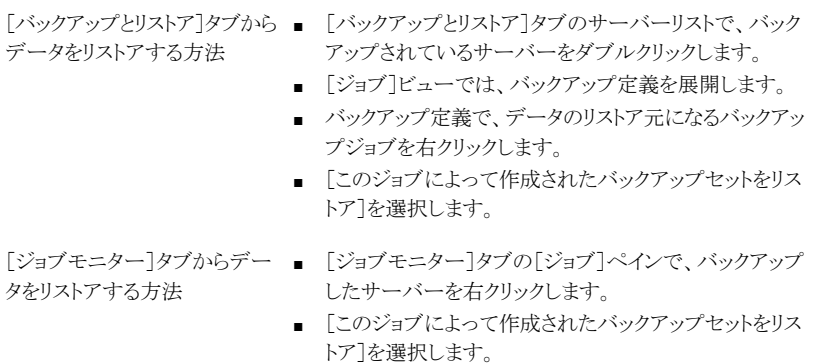

**2** データをリストアするには、リストアウィザードのメッセージに従います。

## バックアップセットからのデータのリストア

<span id="page-230-0"></span>[バックアップとリストア]タブに表示されているバックアップセットからデータをリストアでき ます。バックアップセットからデータをリストアする場合は、バックアップセット内のデータの みを選択できます。

#### バックアップセットからデータをリストアする方法

- **1** [バックアップとリストア]タブのサーバーリストで、バックアップされているサーバーを ダブルクリックします。
- **2** [バックアップセット]ビューで、リストア元にするバックアップセットを展開します。
- **3** データのリストア元にするバックアップセットを右クリックします。

第 5 章 リストア | 232 サーバー、バックアップセット、バックアップジョブ、ストレージデバイスからのデータのリストア

- **4** [リストア]をクリックします。
- <span id="page-231-0"></span>**5** データをリストアするには、リストアウィザードのメッセージに従います。

## ストレージデバイスメディアからのデータのリストア

[ストレージ]タブに表示されているストレージデバイス内のメディアからデータをリストアで きます。ストレージデバイスメディアから直接データをリストアする場合は、メディア上のバッ クアップセットに入っているデータのみをリストアできます。リストアウィザードはデータの種 類ごとにオプションを選択するように求めるメッセージを表示し、その後データの種類ごと に個別のジョブをサブミットします。

ストレージデバイスメディアからリストアする場合は、複数の種類のデータをリストアできま す。個別のリストアジョブはデータの種類ごとにサブミットされます。

#### ストレージデバイスメディアからデータをリストアする方法

**1** 次から選択します。

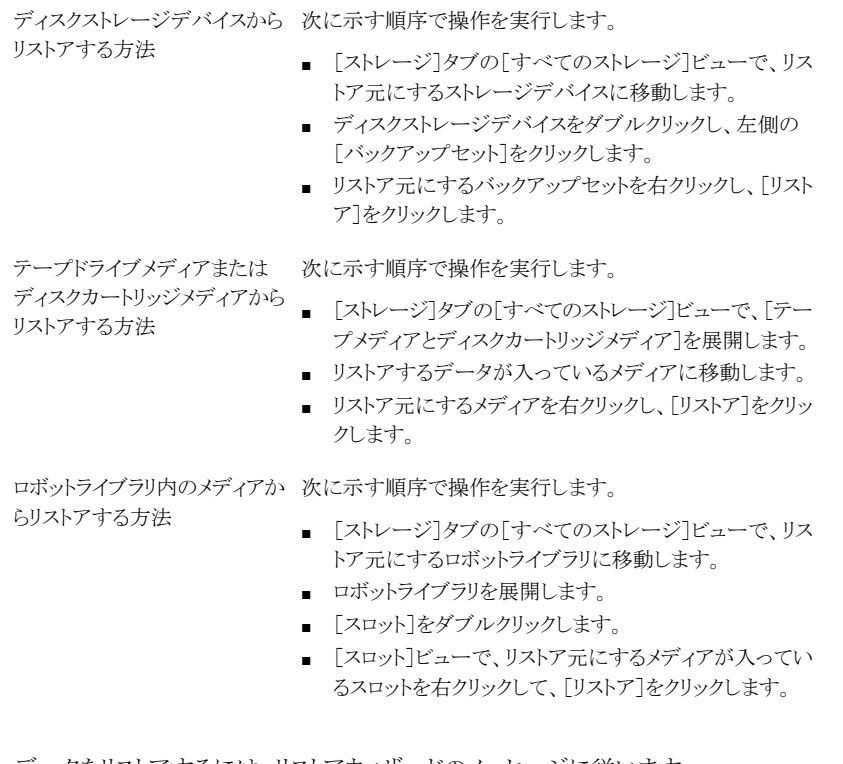

- **2** データをリストアするには、リストアウィザードのメッセージに従います。
- **3** (オプション)複数の種類のデータをリストアするには、[リストアウィザード]の指示に 従い、選択したデータの種類に適したオプションを選択します。

その後、次の手順を実行します。

- 概要ページで「続行]をクリックしてジョブをサブミットし、異なる種類のデータをリ ストしているページに戻ります。 「ジョブをサブミットしました]列に表示されているアイコンは、最初の種類のデー タに関するリストアジョブが送信されたことを示します。
- 次の種類のデータを選択して、その種類のデータに適したリストアオプションを 選択します。他の種類のデータをリストアしない場合は、「キャンセル]をクリック するとすでにサブミットしたジョブに影響することなしで[リストアウィザード]を終 了できます。
- <span id="page-232-0"></span>■ データの種類ごとにジョブを設定したら、「続行]ボタンが「完了]ボタンに変わり ます。「完了]ボタンをクリックすると、Backup Exec は最後のリストアジョブをサ ブミットして[リストアウィザード]を閉じます。

## ファイルシステムデータのリストア

ファイル、フォルダ、またはボリュームをリストアする場合は、特定時点にリストアしたり、バッ クアップセットからリストアしたりできます。

リストアするデータがあるバックアップセット、完了バックアップジョブ、ストレージデバイス メディアを把握している場合は、その場所からリストアウィザードを開始します。把握して いない場合は、サーバーを選択してからリストアウィザードを開始します。

p.230 の [「サーバー、バックアップセット、バックアップジョブ、ストレージデバイスからの](#page-229-0) [データのリストア」](#page-229-0) を参照してください。

#### ファイルシステムデータをリストアする方法

- **1** [バックアップとリストア]タブで、データをリストアするサーバーを右クリックして、[リス トア]をクリックします。
- **2** [ファイル、フォルダ、ボリューム]を選択し、[次へ]をクリックします。
- **3** 次のいずれかを実行します。

データをバックアップセットが作成された特定 [指定時刻へのファイルおよびフォルダのバッ クアップ]を選択します。 時点にリストアする方法

メモ**:** ファイルシステムデータを特定時点にリ ストアする場合は、リストアするバックアップセッ トを選択します。バックアップセットはバックアッ プされた特定時点におけるファイルシステム データを表します。Backup Exec は、ファイ ルシステムデータを特定時点の状態にリスト アするのに必要な関連バックアップセットを自 動的にリストアします。

第5章 リストア | 234 **Microsoft Windows** コンピュータの完全なオンラインリストアの実行

バックアップセットからファイルやフォルダバッ [バックアップセットからのファイルとフォルダ のバックアップ]を選択します。 クアップをリストアする方法 メモ**:** バックアップセットからファイルシステム データをリストアするメッ クアップセットを選択します。Backup Exec は 選択されたバックアップセットにあるのとまった く同じようにファイルシステムデータをリストア します。依存関係のあるバックアップセットは リストア対象に選択されません。 [検索されたファイルとフォルダ]を選択しま す。 ファイルとフォルダを検索する方法 次に示す順序で操作を実行します。 ブロックされた項目には、個人識別情報が含 1 [ブロックされた項目のリストアを許可す る]チェックボックスにチェックマークを付 けます。 システムログオンアカウントの所有者にのみ、 **2** [ブロックされた項目のリストア]ダイアロ グボックスに、ブロックされたファイルをリ ストアする理由を入力して、「OK]をクリッ クします。 ブロックされたファイルをリストアするには まれます。デフォルトでは、ブロックされた項 目をリストアに使用できません。 これらのブロックされた項目をリストアするため の権限があり、リストアの理由が監査ログに記 録されます。

> p.814の「GDPR Guard [について」](#page-813-0)を参照し てください。

<span id="page-233-0"></span>**4** [次へ]をクリックします。

Import-BEItemsToBlock BEMCLI コマンドを使用してバックアップされたファイル へのアクセスをブロックした場合、リストア対象のファイルの検索時にブロックされた ファイルを利用できません。

**5** データをリストアするには、リストアウィザードのメッセージに従います。

## **Microsoft Windows** コンピュータの完全なオンライン リストアの実行

コンピュータがバックアップのために全面的に選択された場合、Microsoft Windows コン ピュータの完全なオンラインリストアを実行できます。コンピュータをリカバリする時点を示 すバックアップセット時刻を選択します。必要なバックアップセットは、すべて自動的に選 択されます。必要に応じて、追加のバックアップセットを選択してリストアできます。コン ピュータのリストア先は変更できません。

メモ**:** Agent for Windows を使用したオンラインリストアでは、Windows 8 以降が実行さ れているオペレーティングシステム上の WindowsApps フォルダがリストアされません。 ただし、リストアジョブは成功します。Microsoft は、[設定]パネルの[デバイスリセット]を 使用して WindowsApps フォルダをリストアすることを推奨しています。

リストア中に無視される WindowsApps フォルダの例を、次に示します。

HKEY\_LOCAL\_MACHINE¥SOFTWARE¥Microsoft¥Windows¥CurrentVersion¥Appx¥PackageRoot で示されたフォルダ

HKEY\_LOCAL\_MACHINE¥SOFTWARE¥Microsoft¥Windows¥CurrentVersion¥Appx¥PackageRepositoryRoot で示されたフォルダ

%SystemRoot%¥InfusedApps

#### **Microsoft Windows** コンピュータの完全なオンラインリストアを実行する方法

- **1** [バックアップとリストア]タブで、リストアするコンピュータを右クリックし、[リストア]を クリックします。
- **2** [全体がバックアップ対象に選択された Microsoft Windows コンピュータ]を選択し て、[次へ]をクリックします。
- **3** [コンピュータの完全なオンラインリストアまたはシステムコンポーネントのリストア]を 選択してから、「次へ]をクリックします。
- **4** データをリストアするには、リストアウィザードのメッセージに従います。

ブロックされたファイルを指定すると、そのファイルはリストアされません。

<span id="page-234-0"></span>p.179 の [「重要なシステムコンポーネントのバックアップについて」](#page-178-0) を参照してください。

p.227 の「Backup Exec [でのデータのリストア方法」](#page-226-0)を参照してください。

## システム状態のリストア

Microsoft Windows のバージョン、Service Pack のレベル、インストールされている機 能によって、次の[システム状態]データをリストアできます。

- Active Directory
- 自動システム回復
- Background Intelligent Transfer Service
- COM+クラス登録データベース
- 動的ホスト構成プロトコル
- イベントログ
- ファイルサーバーのリソース管理
- Internet Information Service (IIS)
- Microsoft Search Service
- ネットワークポリシーサーバー
- レジストリ
- リモート記憶域
- リムーバブル記憶域マネージャ
- シャドウコピーの最適化ライター
- システムファイル
- ターミナルサーバーのライセンス
- ターミナルサービスゲートウェイ
- Windows 展開サービス
- Windows Management Instrumentation

メモ**:** Windows Internet Name Service (WINS) をリストアするには、レジストリをリストア する必要があります。WINS は WINS 自身のみでリストアすることはできません。

サーバーが認証サーバーの場合、[システム状態]には認証サービスデータベースが含 まれます。

サーバーがドメインコントローラの場合、[システム状態]には Active Directory サービス データベースと SYSVOL ディレクトリが含まれます。

p.1265 の「Agent for [Microsoft](#page-1264-0) Active Directory について」を参照してください。

コンピュータは、[システム状態]データのリストア後に再起動する必要があります。

警告**:** [システム状態]のリストアジョブを途中でキャンセルしないでください。 このジョブ を途中でキャンセルすると、サーバーが使用できなくなることがあります。

リストアするデータがあるバックアップセット、完了バックアップジョブ、ストレージデバイス メディアを把握している場合は、その場所からリストアウィザードを開始します。把握して いない場合は、サーバーを選択してからリストアウィザードを開始します。

p.230 の [「サーバー、バックアップセット、バックアップジョブ、ストレージデバイスからの](#page-229-0) [データのリストア」](#page-229-0) を参照してください。

メモ**:** システムの状態をリストアするとき、Backup Exec は次の一時ディレクトリを作成す ることがあります。

#### %SystemRoot%¥F52E2DD5-CE7D-4e54-8766-EE08A709C28E

リストアジョブの完了後に、そのディレクトリを削除できます。

#### システム状態をリストアする方法

- **1** [バックアップとリストア]タブで、システム状態をリストアするコンピュータを右クリック して[リストア]をクリックします。
- **2** [コンピュータの完全なオンラインリストアまたはシステムコンポーネントのリストア]を 選択してから、[次へ]をクリックします。
- **3** データをリストアするには、リストアウィザードのメッセージに従います。
- **4** システム状態のデータをリストアしたら、コンピュータを再起動します。

p.179 の [「重要なシステムコンポーネントのバックアップについて」](#page-178-0) を参照してください。

p.234 の 「Microsoft Windows [コンピュータの完全なオンラインリストアの実行」](#page-233-0) を参照し てください。

### ドメインコントローラへのシステム状態のリストア

ドメインコントローラであるコンピュータに[システム状態]をリストアするには、コンピュータ をセーフモードで起動する必要があります。その後、[ディレクトリサービス復元モード]を 使用してリストアを実行します。

ドメイン内部に存在する他のドメインコントローラに Active Directory を複製するには、 Active Directory の[権限のある復元]を実行する必要があります。[権限のある復元]を 実行すると、リストアしたデータがすべてのサーバーに正しく複製されます。[権限のある 復元]の実行には、Backup Exec での[システム状態]のリストア後、そのサーバーを再 起動する前に、Microsoft の Ntdsutil ユーティリティを実行することが含まれます。[権限 のある復元]と Ntdsutil ユーティリティについて詳しくは Microsoft のマニュアルを参照し てください。

#### ドメインコントローラにシステム状態をリストアする方法

**1** リストア先のサーバーを[ディレクトリサービス復元モード]で再起動します。

この再起動を実行する方法について詳しくは、Microsoft のマニュアルを参照してく ださい。

- **2** サービスを開きます。
- **3** 表示される各 Backup Exec サービスに対して、次に示す順序で操作を実行しま す。
	- 「プロパティ]をクリックします。
	- [ログオン]タブで、[このアカウント]をクリックします。
- ローカルの管理者権限を持つユーザーアカウントを入力してから、 [OK]をクリッ クします。
- サービスを右クリックし、[開始]をクリックします。
- **4** Backup Exec サービスの起動後、リストアウィザードを実行してシステム状態をリスト アします。

p.227 の「Backup Exec [でのデータのリストア方法」](#page-226-0)を参照してください。

- **5** リストアウィザードで、[システム状態で SYSVOL をリストアするときに、このサーバー をレプリケーションのプライマリ判別子としてマークする]オプションを有効にします。
- <span id="page-237-0"></span>**6** その他のデータをリストアする前に、サーバーを再起動します。

## リストア先変更機能を使った既存ドメインへの新しい **Windows Server** ドメインコントローラのインストール

既存のドメインに新しい Windows Server ドメインコントローラをインストールするには、 Active Directory と SYSVOL データが新しいドメインコントローラに複製されている必要 があります。複製するデータが大量に存在する場合、またはドメインコントローラ間の接続 が低速である場合は、複製に要する時間が長くなります。また、複製するデータの量や接 続速度も Active Directory Application Mode での複製時間に影響します。[メディアか らのインストール]と呼ばれる Microsoft Windows の機能を使用して、Active Directory と Active Directory Application Mode の複製に要する時間を短縮できます。

Active Directory では、[メディアからのインストール]機能を使用します。新しいドメイン コントローラを追加するドメインで、既存のドメインコントローラのシステム状態のバックアッ プセットをリストアします。次に、リストア先を宛先ドメインコントローラに変更して、システム 状態のバックアップセットをリストアします。

Active Directory Application Mode の場合は、ADAM ライターを使用してデータをバッ クアップすることができます。続いて、バックアップした ADAM データのリストア先コン ピュータを変更してリストアします。

p.1265 の 「Agent for [Microsoft](#page-1264-0) Active Directory について」 を参照してください。

詳しくは Microsoft のマニュアルを参照してください。

#### 表 **5-3** リストア先変更機能を使用して、既存のドメインに新しい Windows Server ドメインコントローラをインストールする方法

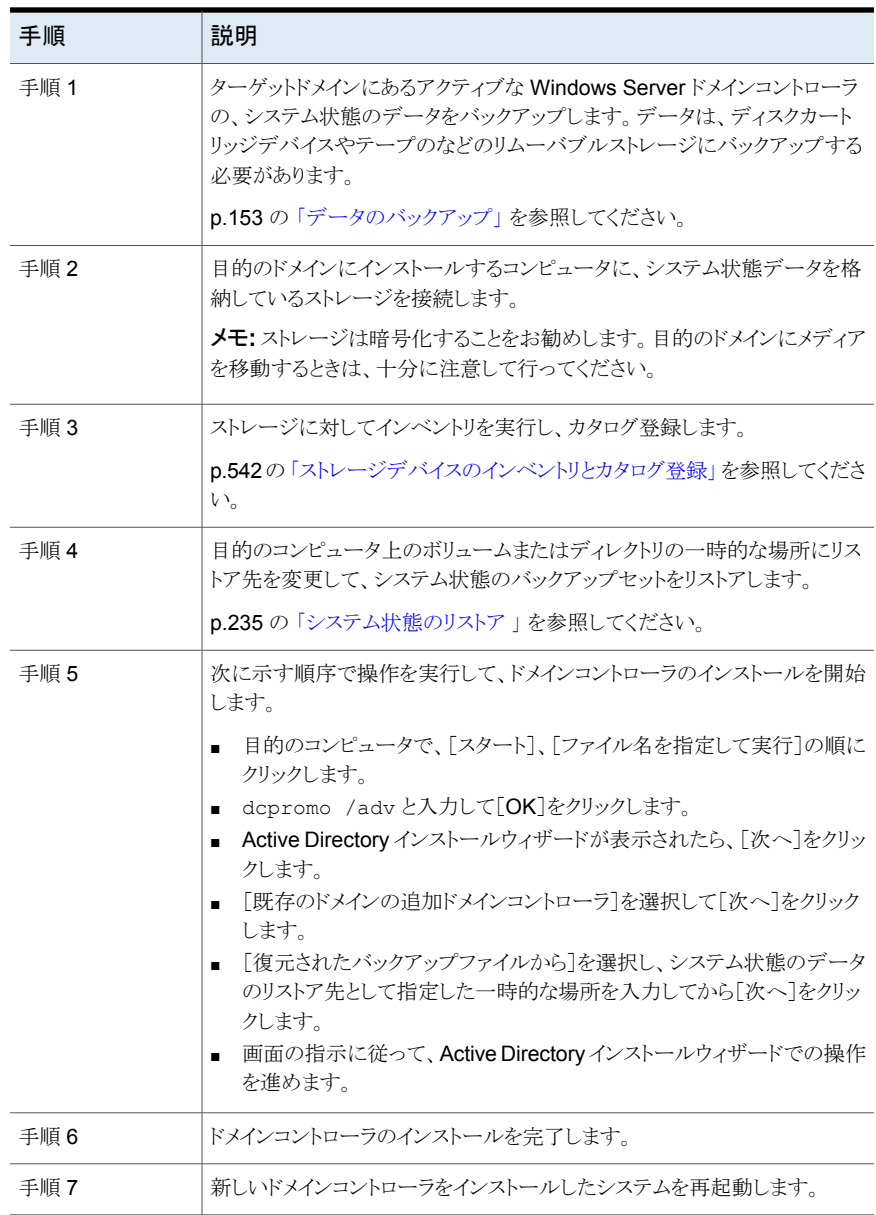

<span id="page-239-0"></span>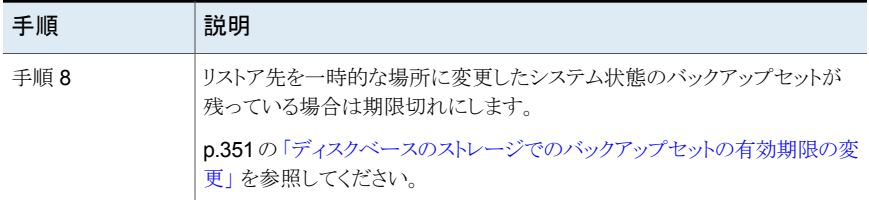

## **Backup Exec** のシャドウコピーコンポーネントのリスト ア

Backup Exec のシャドウコピーコンポーネントファイルシステムでは、Microsoft のボリュー ムシャドウコピーサービスを使用して、Windows コンピュータ内部のサードパーティ製ア プリケーションとユーザーのデータを保護します。Backup Exec のシャドウコピーコンポー ネントの項目は、個別に、または一緒にリストアできます。

Backup Exec のシャドウコピーコンポーネントに含まれる項目は次のとおりです。

- Backup Exec 重複排除用ディスクストレージ
- 分散ファイルシステムレプリケーション (DFSR)
- OSISoft PI サーバーのデータ

ドメインベースの Microsoft 分散ファイルシステム (DFS) 名前空間をリストアする場合は、 Active Directory も同じ時点にリストアする必要があります。 ドメインベースの DFS 名前 空間は、Active Directory に存在する情報を参照します。 Active Directory を同じ時点 にリストアしないで名前空間をリストアすると、その情報はリストアされず、DFSManagement Console にエラーが表示されます。

リストアするデータがあるバックアップセット、完了バックアップジョブ、ストレージデバイス メディアを把握している場合は、その場所からリストアウィザードを開始します。把握して いない場合は、サーバーを選択してからリストアウィザードを開始します。

p.230 の [「サーバー、バックアップセット、バックアップジョブ、ストレージデバイスからの](#page-229-0) [データのリストア」](#page-229-0)を参照してください。

#### **Backup Exec** シャドウコピーコンポーネントをリストアする方法

- **1** [バックアップとリストア]タブでサーバーを右クリックし、[リストア]をクリックします。
- **2** [シャドウコピーコンポーネント]を選択し、[次へ]をクリックします。
- **3** データをリストアするには、リストアウィザードのメッセージに従います。

**p.227 の 「Backup Exec** [でのデータのリストア方法」](#page-226-0) を参照してください。

p.235 の [「システム状態のリストア](#page-234-0) 」 を参照してください。

## ユーティリティパーティションまたは **Unified Extensible Firmware Interface** システムパーティションのリストア

<span id="page-240-0"></span>リストア対象にユーティリティパーティションまたは UEFI (Unified Extensible Firmware Interface) パーティションを選択できます。ユーティリティパーティションは、Dell、 Hewlett-Packard、IBM などの OEM ベンダーのディスクにインストールされている小さ いパーティションです。これらのパーティションには、システム診断ユーティリティやシステ ム設定ユーティリティが格納されています。UEFI パーティションはオペレーティングシス テムが作成する小さいパーティションです。UEFI システムパーティションには、bootmgr ファイルや BOOT¥BCD ファイルのような重要なシステムファイルが格納されています。

ユーティリティパーティションをリストアするための必要条件は、次のとおりです。

- データをリストアする前に、ユーティリティパーティションを再作成する必要があります。
- 管理者権限がある必要があります。
- ユーティリティパーティションのリストア先を別のコンピュータに変更することはできま せん。
- 同一のベンダーに属するユーティリティパーティションのみをリストアできます。たとえ ば、Dell のユーティリティパーティションを Compaq のユーティリティパーティションに リストアすることはできません。
- データのリストア先のユーティリティパーティションのサイズは、バックアップしたユー ティリティパーティションのサイズ以上である必要があります。

リストアするデータがあるバックアップセット、完了バックアップジョブ、ストレージデバイス メディアを把握している場合は、その場所からリストアウィザードを開始します。把握して いない場合は、サーバーを選択してからリストアウィザードを開始します。

p.230 の [「サーバー、バックアップセット、バックアップジョブ、ストレージデバイスからの](#page-229-0) [データのリストア」](#page-229-0) を参照してください。

#### ユーティリティパーティションまたは **UEFI** システムパーティションをリストアする方法

- **1** [バックアップとリストア]タブで、ユーティリティパーティションまたは UEFI システム パーティションをリストアするコンピュータを右クリックし、[リストア]をクリックします。
- **2** 次のいずれかを選択して[次へ]をクリックします。
	- ユーティリティパーティション
	- Unified Extensible Firmware Interface システムパーティション
- **3** データをリストアするには、リストアウィザードのメッセージに従います。

p.227 の「Backup Exec [でのデータのリストア方法」](#page-226-0)を参照してください。

## 暗号化されたデータのリストアについて

<span id="page-241-0"></span>暗号化されたバックアップセットは、リストア選択リストにロック付きのアイコンで示されま す。暗号化されたデータを選択してリストアする場合、Backup Exec では、そのデータの 暗号化キーの有効性が自動的に確認されます。データのバックアップに使用した暗号化 キーが Backup Exec データベースに存在する場合は、その暗号化キーが自動的に選 択されます。ただし、暗号化キーが見つからなかった場合は、データのバックアップに使 用した暗号化キーのパスフレーズの入力を求めるメッセージが表示されます。正しいパス フレーズを入力すると、キーが再作成されます。

所有者専用暗号化キーをデータのバックアップに使用する場合、キーの所有者以外の ユーザーがデータをリストアするには、パスフレーズを入力する必要があります。

<span id="page-241-1"></span>p.690の「Backup Exec [での暗号化の使用」](#page-689-0)を参照してください。

p.694 の [「暗号化キーの管理」](#page-693-0) を参照してください。

## **Backup Exec** での **NetWare SMS** ボリュームバック アップから非 **SMS** ボリュームへのリストアについて

Backup Exec では NetWare SMS ボリュームバックアップの非 SMS ボリュームへのリス トアがサポートされています。たとえば、Backup Exec for NetWare Servers または Novell の SBackup を使用してバックアップしたデータを、Backup Exec サーバーや別 のネットワーク共有にリストアできます。

<span id="page-241-2"></span>互換性があるオペレーティングシステム、プラットフォーム、アプリケーションのリストは、 Backup Exec ソフトウェア互換性リストで参照できます。

## リストアジョブのキャンセル

警告**:** リストアジョブを途中で中止した場合は、リストア先に使用不能なデータが生成さ れ、ディスクも使用不能な状態になることがあります。

リストアジョブの中止を避けるには、予備の宛先にリストア先を変更します。 リストアが正 常に完了したら、そのデータを最終リストア先にコピーします。

[システム状態]のリストアジョブを途中でキャンセルしないでください。[システム状態]の リストアジョブを途中でキャンセルすると、システムを使うことができなくなる場合がありま す。

リストアジョブをキャンセルする方法

- **1** [ジョブモニター]タブで、キャンセルするジョブを右クリックします。
- **2** ジョブのキャンセルを確認するメッセージが表示される場合は、[はい]をクリックしま す。

<span id="page-242-0"></span>p.254 の [「実行中のジョブのキャンセル」](#page-253-0) を参照してください。

## **Backup Exec** カタログの働き

データをバックアップしている間、Backup Exec はバックアップセットと、バックアップセッ トが格納されるストレージデバイスについての情報を含むカタログを作成します。リストア するデータを選択する際に Backup Exec はカタログ情報を使用してリストアの選択内容 と、それらが存在するストレージデバイスを特定します。

ストレージデバイスが完全にカタログ登録されると、次の操作を実行できます。

- 各バックアップセットに格納されている、すべてのディレクトリとファイルに関する情報 を表示する。
- リストアに必要なファイルを検索する。

Backup Exec カタログは、各バックアップジョブを行います。 ただし、カタログが切り捨て られているメディアの場合は、バックアップセットの情報のみがリストに表示されます。ファ イルまたはファイルの属性を表示できません。カタログの情報量は、一定の時間の経過 後にカタログを切り捨てることを選択するかどうかで判断されます。

カタログは、Backup Exec サーバーと、バックアップジョブの送信先のストレージデバイ スに存在します。

BackupExec の別のインストールがバックアップしたデータをリストアするには、まずロー カル Backup Exec サーバーのストレージデバイスのカタログ登録操作を実行する必要 があります。Backup Exec の 1 つのインストールで実行したバックアップジョブのための カタログは、Backup Exec の別のインストールにはありません。

Exchange、SharePoint、仮想マシンのバックアップで GRT (Granular Recovery Technology) を有効にすると、デフォルトではバックアップ操作の直後にカタログ登録操 作を実行します。

Exchange と SharePoint のエージェントベースバックアップについては、完全カタログ 操作はすべての完全バックアップの直後に実行されます。 24 時間内に複数の GRT 対 応ジョブが実行されるようにスケジュール設定している場合でも、延期したカタログ登録操 作はすべての増分バックアップと差分バックアップに対して 24 時間ごとに一度実行され ます。

Hyper-V と VMware のバックアップについては、完全カタログ操作はデフォルトでは完 全、増分、差分のすべてのバックアップの直後に実行されます。また、完全カタログ操作 のスケジュールを設定できます。

Backup Exec でのカタログ管理のベストプラクティスについて詳しくは、『Backup Exec に関するベストプラクティス』を参照してください。

p.244 の [「カタログのデフォルトオプションの設定」](#page-243-0) を参照してください。

p.539 の [「ストレージデバイスのカタログ登録」](#page-538-0) を参照してください。

p.502 の [「暗号化バックアップセットを含むテープまたはディスクカートリッジメディアのカ](#page-501-0) [タログ登録について」](#page-501-0)を参照してください。

<span id="page-243-0"></span>p.624 の 「GRT [対応ジョブのバックアップパフォーマンスを改善するためにインスタント](#page-623-0) GRT [と完全カタログオプションの設定」](#page-623-0)を参照してください。

## カタログのデフォルトオプションの設定

環境に最適なデフォルト値を指定するために、カタログのデフォルトオプションを設定で きます。

p.243 の「Backup Exec [カタログの働き」](#page-242-0)を参照してください。

#### カタログのデフォルトオプションを設定する方法

- **1** [Backup Exec]ボタンをクリックし、[構成と設定]、[Backup Exec の設定]の順に クリックします。
- **2** 左側のペインで、[カタログ]をクリックします。
- **3** 次のオプションのいずれかを編集します。

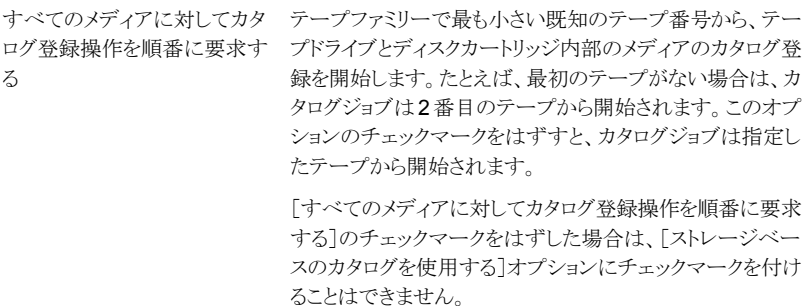

デフォルトではこのオプションは有効です。

ストレージベースのカタログを使 用する

Backup Exec がストレージデバイスからカタログ情報を読 み取るようにします。

ストレージベースのカタログを使うと、Backup Exec サー バーベースのカタログに含まれていないバックアップセット を高速でカタログ登録できます。たとえば、Backup Exec の別のインストールが作成するバックアップセットをカタログ 登録する場合です。

ストレージベースのカタログを使用すると、従来のファイル 単位でのカタログ登録では数時間を要するバックアップセッ トのカタログ作成を、数分で終了できます。

Backup Exec が各ファイルブロックを読み取って新規にカ タログを登録する場合は、このチェックボックスをはずしま す。通常のカタログ登録方法に問題が発生する場合にの み、このオプションをはずしてください。

メモ**:** このチェックマークをはずす前に、まずストレージベー スのカタログを使ってみることをお勧めします。

[すべてのメディアに対してカタログ登録操作を順番に要求 する]のチェックマークをはずした場合は、[ストレージベー スのカタログを使用する]オプションは使用できません。

デフォルトではこのオプションは有効です。

次のリストアシナリオのために、[ストレージベースのカタロ グを使用する]オプションを有効にする必要があります。

- NDMP Feature を使う場合、NAS サーバーバックアッ プセットをカタログ登録できるように、このオプションを有 効にする必要があります。 p.1360の「リストアとNDMP[サーバーのリストアデータの](#page-1359-0) [リストア先変更について」](#page-1359-0)を参照してください。
- Advanced Disk-based Backup 機能を使う場合、True Image リストア機能を使うために、このオプションを有効 にする必要があります。

p.1336 の [「合成バックアップの](#page-1335-0) TIR (True Image Restore) [について」](#page-1335-0)を参照してください。

- Simplified Disaster Recovery を使う場合、SDR のリ カバリ操作の一部としてバックアップセットを使うために、 このオプションを有効にする必要があります。 p.854 の 「Simplified Disaster Recovery [で使用するた](#page-853-0) [めのコンピュータの準備」](#page-853-0) を参照してください。
- 仮想マシンをテープにバックアップする場合、バックアッ プセットを使った Granular Recovery Technology を 有効にしたリストアを実行するために、このオプションを 有効にする必要があります。

p.699 の 「Granular Recovery [Technology](#page-698-0)」 を参照し

てください。

■ Microsoft 365 テナントをバックアップする場合、カタロ グジョブを成功させるにはこのオプションを有効にする 必要があります。 p.419 の 「Microsoft 365 [テナントデータのバックアップ」](#page-418-0) を参照してください。 以下の期間経過後にカタログを 指定した時間の経過後に、ヘッダー情報のみを残して、ファ イルやディレクトリのすべての詳細情報を削除します。この オプションを選択すると、カタログのサイズを大幅に削減す ることができます。カタログを切り捨てた場合は、ストレージ のカタログを再登録しないかぎり、ファイルやディレクトリをリ ストアすることはできません。 p.539 の [「ストレージデバイスのカタログ登録」](#page-538-0) を参照してく ださい。 カタログを切り捨てた場合、最終アクセス日はリセットされま せん。 切り捨てたカタログからバックアップセットの完全リストアを実 行できます。 このオプションは、合成バックアップジョブには適用されま せん。 デフォルトで、このオプションは選択されません。 切り捨て ボリューム上のカタログファイル格納先のパスを指定します。 指定したパスが存在しない場合は、そのパスを作成するか どうかの確認が行われます。 デフォルトのパスは C:*<Backup Exec* のインストールパス *>*¥Backup Exec¥Catalogs です。 メモ**:** Backup Exec ユーティリティを使ってカタログの場所 を変更することをお勧めします。[カタログパス]フィールドを 使って場所を変更する場合は、新しい場所に手動で既存 のカタログをコピーして Backup Exec サービスを再起動す る必要もあります。 p.248 の 「Backup Exec [カタログの新しいディレクトリへの](#page-247-0) [移動」](#page-247-0)を参照してください。 カタログパス

**4** [OK]をクリックします。

## Backup Exec カタログの新しいディレクトリへの移動

<span id="page-247-0"></span>ディスク容量の制限またはその他の問題により、カタログを別の場所に移動する必要が ある場合があります。Backup Exec は、カタログファイルに異なるディレクトリを使用する ように設定できます。

カタログを格納するディレクトリを Backup Exec サーバーから変更することもできます。 Backup Exec サーバーからカタログディレクトリを変更するとき、まずすべての Backup Exec のサービスを停止して、既存のカタログすべてを新しいカタログディレクトリに手動 でコピーする必要があります。

#### **Backup Exec** カタログを新しいディレクトリに移動するには

- **1** [Backup Exec]ボタンをクリックし、[構成と設定]を選択して、[Backup Exec の設 定]をクリックします。
- **2** 左側のペインで、[カタログ]をクリックします。
- **3** [カタログパス]フィールドで、カタログを格納する新しいパスを参照または入力しま す。

メモ**:** ディレクトリは Windows に存在する必要があります。[カタログパス]フィールド に入力する前に、Windows エクスプローラを使用してディレクトリを作成してくださ い。

- **4** [OK]をクリックします。
- **5** [Backup Exec]ボタンをクリックし、[構成と設定]を選択して、[Backup Exec サー ビス]をクリックします。
- **6** [すべてのサービスを停止]をクリックします。
- **7** [OK]をクリックします。

Backup Exec のすべてのサービスを停止した後、カタログファイルを古いフォルダ から新しいフォルダへ手動でコピーします。

- **8** Windows エクスプローラを使用して、カタログが現在格納されているディレクトリに 移動します。
- **9** サブフォルダとすべてのファイルを含めて、フォルダ内のすべての項目をコピーしま す。
- **10** Windows エクスプローラを使用して、カタログのコピー先となるディレクトリに移動し ます。
- **11** フォルダ内のすべての項目を貼り付けます。

すべてのカタログファイルが新しいディレクトリにコピーされたら、Backup Exec のす べてのサービスを再起動します。

- **12** [Backup Exec]ボタンをクリックし、[構成と設定]を選択して、[Backup Exec サー ビス]をクリックします。
- **13** [すべてのサービスを起動]をクリックします。
- <span id="page-248-0"></span>**14** [OK]をクリックします。

## バックアップセットのカタログ登録

データをリストアまたは検証するには、そのデータをカタログ登録する必要があります。 データをバックアップしている間、Backup Exec はバックアップセットと、バックアップセッ トが格納されるストレージデバイスについての情報を含むカタログを作成します。ただし、 バックアップセットはいつでも手動でカタログ登録できます。

#### バックアップセットをカタログ登録する方法

- **1** [バックアップとリストア]タブまたは[ストレージ]タブで、カタログ登録するバックアッ プセットに関連するサーバーまたはストレージデバイスをダブルクリックします。
- **2** 左側のペインで、[バックアップセット]をクリックします。
- **3** 次のいずれかを実行します。
	- 単一のバックアップセットをカタログ登録するには、対象のバックアップセットを右 クリックします。
	- 複数のバックアップセットをカタログ登録するには、Shift キーまたは Ctrl キーを 押しながらバックアップセットをクリックし、選択したバックアップセットのいずれか を右クリックします。
- **4** [カタログ]をクリックします。

Backup Exec がカタログ登録操作を実行します。

p.349 の [「バックアップセット](#page-348-0) 」 を参照してください。

p.243 の「Backup Exec [カタログの働き」](#page-242-0)を参照してください。

## ジョブの管理と監視

この章では以下の項目について説明しています。

- Backup Exec [でジョブを監視、管理する方法](#page-249-0)
- [ジョブモニターについて](#page-251-0)
- [ジョブ履歴について](#page-263-0)
- [ジョブログの表示](#page-268-0)
- [失敗したジョブまたはキャンセルしたジョブのエラー処理方法](#page-274-0)
- Backup Exec [のジョブの状態のリスト](#page-278-0)
- 「ジョブの状態とリカバリ]のオプションの設定
- <span id="page-249-0"></span>■ [異常検出について](#page-286-0)
- [異常検出の管理](#page-287-0)

## **Backup Exec** でジョブを監視、管理する方法

Backup Exec はバックアップ、リストア、ストレージ操作のジョブを監視し、管理する多く の方法を提供します。

**6**

## ジョブの監視

[ジョブモニター]タブと[バックアップとリストア]タブまたは[ストレージ]タブの[ジョブ]リス トのアクティブなジョブとスケジュール設定済みジョブを監視します。アクティブジョブやス ケジュール設定済みジョブの種類、ジョブの状態とステータス、スケジュール、その他の 詳細を監視できます。レポートのステータスは「レポート]タブで監視できます。

| ジョブを監視できる場所     | 詳細情報                                                                                                    |
|-----------------|----------------------------------------------------------------------------------------------------|
| 「ジョブモニター]タブ     | 「ジョブモニター]ではバックアップ、リストア、イン<br>ストール、ストレージの操作ジョブすべてを一元<br>的に監視および管理できます。「ジョブモニター]<br>は2つのペインに分かれています。「ジョブ]ぺ<br>インは、実行中のジョブとスケジュール済みジョ<br>ブすべての詳細を表示します。「ジョブ履歴]ぺ<br>インは、最近実行したジョブすべてに関する詳<br>細を表示します。デフォルトでは、最近のジョブ<br>はすべて「ジョブ履歴]ペインに表示されます。<br>「ジョブ履歴]の表示をフィルタ処理すると、デ<br>フォルトの表示を変更できます。 |
|                 | <b>メモ:</b> レポートジョブは「ジョブモニター]には表<br>示されません。レポートジョブを監視し、管理す<br>るには、「レポート」タブに移動します。                                                                                                    |
| 「バックアップとリストア]タブ | 「バックアップとリストア]タブでサーバー名をダブ<br>ルクリックすると、そのサーバーの詳細を参照で<br>きます。選択したサーバーのスケジュール済み<br>ジョブとアクティブジョブのバックアップとリストア<br>を表示できます。選択したサーバーで処理した<br>バックアップジョブとリストアジョブの履歴を参照<br>することもできます。                                                                                                    |
| 「ストレージ]タブ       | 「ストレージ]タブでストレージデバイス名をダブ<br>ルクリックすると、そのストレージデバイスの詳細<br>を参照できます。選択したストレージデバイスの<br>スケジュール済みやアクティブなストレージ操作<br>ジョブを表示できます。選択したストレージデバ<br>イスで処理したストレージ操作ジョブの履歴を参<br>照することもできます。                                                                                                    |
| 「レポート]タブ        | 「レポート]タブで、「予定を確認」レポートグルー<br>プのスケジュール設定済みレポートを参照した<br>り、「完了を確認]レポートグループで完了したレ<br>ポートのリストを参照できます。                                                                                                    |

表 **6-1** ジョブを監視できる場所

## ジョブの管理

Backup Exec は、バックアップジョブ、リストアジョブ、ストレージ操作ジョブの管理を可能 にする機能を多数備えています。

次の方法でジョブを管理できます。

■ スケジュール済みジョブを編集します。

- スケジュール済みジョブを削除します。
- 実行中のジョブをキャンセルします。
- スケジュール済みジョブの優先度を変更します。
- スケジュール済みジョブをただちに実行します。
- ジョブまたはジョブキューを保留状態にします。
- バックアップジョブのテストを実行します。
- ジョブ統計やシステム情報など、実行中のジョブのジョブアクティビティの詳細を表示 します。
- ジョブ履歴を表示します。
- 失敗したリソースのみ再試行。
- デバッグを有効にしてバックアップジョブを実行します。
- 異常を管理します。

p.201 の [「バックアップ定義の編集」](#page-200-0) を参照してください。

p.254 の [「実行中のジョブに関するジョブアクティビティの詳細の表示」](#page-253-1) を参照してくださ い。

p.261 の[「スケジュール済みジョブの削除」](#page-260-0)を参照してください。

- p.254 の [「実行中のジョブのキャンセル」](#page-253-0) を参照してください。
- p.259 の [「スケジュール済みジョブの優先度の変更」](#page-258-0) を参照してください。
- p.259 の [「スケジュール済みジョブの即実行」](#page-258-1) を参照してください。
- <span id="page-251-0"></span>p.255 の [「ジョブの保留」](#page-254-0) を参照してください。

p.257 の [「ジョブキューの保持」](#page-256-0) を参照してください。

p.221 の [「テスト実行ジョブの手動での実行」](#page-220-0) を参照してください。

## ジョブモニターについて

[ジョブモニター]ではバックアップ、リストア、インストール、ストレージの操作ジョブすべて を一元的に監視および管理できます。[ジョブモニター]は 2 つのペインに分かれていま す。[ジョブ]ペインは、実行中のジョブとスケジュール済みジョブすべての詳細を表示し ます。[ジョブ履歴]ペインは、最近実行されたジョブすべてについての詳細を表示しま す。デフォルトでは、最近のジョブはすべて[ジョブ履歴]ペインに表示されます。[ジョブ 履歴]の表示をフィルタ処理することで、デフォルトを変更できます。
メモ**:** レポートジョブは[ジョブモニター]には表示されません。レポートジョブを監視し、管 理するには、[レポート]タブに移動します。

「ジョブモニター]の「ジョブ]ペインで、実行中のジョブとスケジュール済みジョブを次のよ うに管理できます。

- スケジュール済みジョブを編集します。
- スケジュール済みジョブを削除します。
- 実行中のジョブをキャンセルします。
- スケジュール済みジョブの優先度を変更します。
- スケジュール済みジョブをただちに実行します。
- ジョブまたはジョブキューを保留状熊にします。
- テストバックアップジョブを実行します。
- 実行中のジョブのジョブアクティビティの詳細を表示します。
- ジョブ履歴を表示します。
- 失敗したリソースのみ再試行。
- デバッグを有効にしてバックアップジョブを実行します。

[ジョブモニター]の[ジョブ履歴]ペインで、完了ジョブを次のように管理できます。

- ジョブを今すぐ再実行します。
- ジョブログを表示します。
- ジョブを削除します。
- ジョブ履歴の詳細を表示します。
- エラー処理ルールを有効にします。
- ジョブ履歴を複製します。
- バックアップの検証ジョブを実行します。
- バックアップジョブの設定を編集します。
- 失敗したリソースのみ再試行。
- デバッグを有効にしてバックアップジョブを実行します。

[ジョブモニター]で、完了したバックアップジョブのバックアップセットからデータをリストア できます。さらに、バックアップカレンダーを表示できます。

p.250 の 「Backup Exec [でジョブを監視、管理する方法」](#page-249-0) を参照してください。 p.221 の [「テスト実行ジョブの手動での実行」](#page-220-0) を参照してください。

p.217 の[「バックアップセットまたはジョブ履歴の手動での複製」](#page-216-0)を参照してください。 p.222 の [「バックアップされたデータの手動検証」](#page-221-0) を参照してください。 p.201 の [「バックアップ定義の編集」](#page-200-0) を参照してください。

### 実行中のジョブに関するジョブアクティビティの詳細の表示

ジョブの実行中、進捗率、スループット、バイト数などのジョブの詳細を表示できます。

#### 実行中のジョブに関する詳細を表示する方法

**1** 次のいずれかを実行します。

「ジョブモニター]タブでジョブのアクティビティ「ジョブモニター]タブを選択します。 を表示する

[バックアップとリストア]タブまたは[ストレー 次の手順を実行します。 ジ]でジョブのアクティビティを表示する

- [バックアップとリストア]タブまたは[スト レージ]タブで、ジョブが実行されている サーバーまたはストレージデバイスをダブ ルクリックします。
- 左側のペインで「ジョブ]をクリックします。
- **2** ジョブを右クリックし、[ジョブのアクティビティを表示]をクリックします。

### 実行中のジョブのキャンセル

進行中のジョブをキャンセルできます。 スケジュール済みジョブの場合は、スケジュール が設定されている次の時刻に実行されます。

ジョブのキャンセルには数分かかる場合があります。 Backup Exec でジョブをキャンセル 中の場合は、[ジョブの状態]列に[キャンセルの保留]の状態が表示されます。

#### 実行中のジョブをキャンセルする方法

**1** 次のいずれかを実行します。

「ジョブモニター]タブでジョブを取り消す 「ジョブモニター]タブを選択します。

[バックアップとリストア]タブまたは[ストレー 次の手順を実行します。 ジ]タブでジョブを取り消す

- [バックアップとリストア]タブまたは「スト レージ]タブで、ジョブを実行しているサー バーまたはストレージデバイスをダブルク リックします。
- 左側のペインで「ジョブ]をクリックします。
- **2** キャンセルする実行中のジョブを右クリックし、[キャンセル]をクリックします。

<span id="page-254-0"></span>**3** [はい]をクリックして、ジョブのキャンセルを確認します。

p.279 の「Backup Exec [のジョブの状態のリスト」](#page-278-0)を参照してください。

### ジョブの保留

実行中のジョブとスケジュール済みのジョブは保留にできます。実行中のジョブを保留に しても、ジョブの実行は完了するまで継続されます。ただし、そのジョブの次のスケジュー ルでは保留になります。ジョブを保留にすると、[ジョブの状態]列の状態が[保留]に変わ ります。

#### ジョブを保留にする方法

**1** 次のいずれかを実行します。

「ジョブモニター]タブでジョブを保留にする 「ジョブモニター]タブを選択します。

[バックアップとリストア]タブまたは[ストレー 次の手順を実行します。 ジ]タブでジョブを保留にする

- 「バックアップとリストア]タブまたは「スト レージ]タブで、ジョブが実行中かスケ ジュール設定されているサーバーまたは ストレージデバイスをダブルクリックします。
- 左側のペインで「ジョブ]をクリックします。
- **2** 次のいずれかを実行します。

ジョブリストでジョブを選択し、[ジョブ]グルー プで[保留]をクリックします。次に、[ジョブの 保留]を選択します。 単一のジョブを保留にする

[ジョブ]グループで[保留] > [すべての実行 中のジョブを保留]の順にクリックします。実行 中のジョブすべての保留を確定するには、[は い]をクリックする必要がある場合もあります。 すべての実行中のジョブを保留にする

み利用できます。

メモ**:** このオプションは[ジョブモニター]での み利用できます。

すべてのスケジュール設定済みジョブを保留 [ジョブ]グループで[保留] > [すべてのスケ ジュール済みジョブを保留]の順にクリックし ます。すべてのスケジュール設定済みジョブ の保留を確定するために、「はい]をクリックす ることが必要になる場合があります。 メモ**:** このオプションは[ジョブモニター]での にする

<span id="page-255-0"></span>p.256 の[「保留中のジョブの削除」](#page-255-0)を参照してください。

### 保留中のジョブの削除

保留中のジョブはいつでも削除できます。保留中のジョブを削除すると、「ジョブの状態] 列の状態はジョブの元の状態の「アクティブ」や「スケジュール済み」などに変わります。

#### 保留中のジョブを削除する方法

**1** 次のいずれかを実行します。

「ジョブモニター]タブで保留中のジョブを削 「ジョブモニター]タブを選択します。 除する

[バックアップとリストア]タブまたは[ストレー 次の手順を実行します。 ジ]タブでジョブの保留を解除する

- 「バックアップとリストア]タブまたは「スト レージ]タブで、ジョブが保留中のサー バーまたはストレージデバイスをダブルク リックします。
- 左側のペインで「ジョブ]をクリックします。

**2** 次のいずれかを実行します。

ジョブリストでジョブを選択し、[ジョブ]グループ で[保留]をクリックします。チェックマークをはず すには[ジョブの保留]を選択します。 メモ**:** 保留するジョブがバックアップ定義の一部 の場合は、ジョブを表示するジョブ定義をダブル クリックする必要がある場合もあります。 保留中の単一ジョブを削除する チェックマークをはずすには、[ジョブ]グループ で[保留] > [すべての実行中のジョブを保留] の順にクリックします。実行中のジョブすべての 保留を解除することを確定するには、[はい]をク 実行中のジョブすべての保留を削除する

リックする必要がある場合もあります。

メモ**:** このオプションは[ジョブモニター]でのみ 利用できます。

スケジュール済みのジョブすべての保留を解除 チェックマークをはずすには、[ジョブ]グループ で[保留] > [すべてのスケジュール済みジョブ を保留]の順にクリックします。 スケジュール済 みのジョブすべての保留を解除することを確定 するには、[はい]をクリックする必要がある場合 もあります。 メモ**:** このオプションは[ジョブモニター]でのみ する

利用できます。

<span id="page-256-0"></span>p.255 の [「ジョブの保留」](#page-254-0) を参照してください。

### ジョブキューの保持

ジョブキュー全体を保留にして、環境を変更できます。サーバーはジョブキューを保留に するために一時停止されます。ジョブキューが保留中の場合、キャンセルしない限りアク ティブジョブのみを実行し続けます。ジョブキューが保留を解除されるまで他のジョブは 実行できません。

#### ジョブキューを保留にする方法

**1** 次のいずれかを実行します。

「ジョブモニター]タブでジョブキューを保留に「ジョブモニター]タブを選択します。 する

[バックアップとリストア]タブまたは[ストレー 次の手順を実行します。 ジ]タブでジョブキューを保留にする

- [バックアップとリストア]タブまたは[スト レージ]タブで、ジョブが実行中またはジョ ブの実行がスケジュールされているサー バーまたはストレージデバイスをダブルク リックします。
- 左側のペインで「ジョブ]をクリックします。
- **2** [ジョブ]グループで[保留]をクリックし、次に[ジョブキューを保留]をクリックしてくだ さい。
- **3** [はい]をクリックします。
- <span id="page-257-0"></span>**4** アクティブなジョブを実行中の場合、キャンセルするアクティブなジョブ選択し、次に [OK]をクリックしてください。

p.258 の [「ジョブキューの保留の解除」](#page-257-0) を参照してください。

#### ジョブキューの保留の解除

ジョブキューの保留を解除すると、サーバーが再開され、ジョブはスケジュールに従って 動作します。

#### ジョブキューの保留を解除する方法

**1** 次のいずれかを実行します。

「ジョブモニター]タブでジョブキューの保留を「ジョブモニター]タブを選択します。 解除する

[バックアップとリストア]タブまたは[ストレー 次の手順を実行します。 ジ]タブでジョブキューの保留を解除する

- 「バックアップとリストア]タブまたは「スト レージ]タブで、ジョブキューが保留中で あるサーバーまたはストレージデバイスを ダブルクリックします。
- 左側のペインで[ジョブ]をクリックします。
- **2** [ジョブ]グループで[保留]をクリックし、[ジョブキューを保留]をクリックしてチェック マークをはずします。

p.257 の [「ジョブキューの保持」](#page-256-0) を参照してください。

### スケジュール済みジョブの即実行

スケジュール済みジョブをただちに実行できます。 このジョブは次の予定日時にも実行 されます。

#### スケジュール済みジョブをただちに実行する方法

**1** 次のいずれかを実行します。

「ジョブモニター]タブでジョブを実行する 「ジョブモニター]タブを選択します。

[バックアップとリストア]タブまたは[ストレー 次の手順を実行します。 ジ]タブでジョブを実行する

- [バックアップとリストア]タブまたは[スト レージ]タブで、ジョブの実行がスケジュー ル設定されているサーバーまたはストレー ジデバイスをダブルクリックします。
- 左側のペインで「ジョブ]をクリックします。
- **2** 実行するスケジュール済みのジョブを右クリックし、[今すぐ実行]をクリックします。

メモ**:** スケジュール設定済みジョブがバックアップ定義の一部の場合は、スケジュー ル設定済みジョブを表示するジョブ定義をダブルクリックする必要がある場合もあり ます。

<span id="page-258-0"></span>p.259 の [「スケジュール済みジョブの優先度の変更」](#page-258-0) を参照してください。 p.261 の [「スケジュール済みジョブの削除」](#page-260-0) を参照してください。

### スケジュール済みジョブの優先度の変更

優先度は、ジョブの実行順序を決定するためのプロパティです。 2 つのジョブが同じ時 間に実行されるようにスケジュールされている場合は、優先度によって、どちらを先に実 行するかが決定されます。 スケジュール済みジョブの場合は、すべての処理について優 先度が変更されます。

ジョブの優先度は「ジョブ]リストの「優先度]列に表示されます。

このオプションは、使用環境のストレージデバイスが限られている場合に、特定のジョブ がデバイスに優先的にアクセスできるようにするときに最も有用です。優先度が高い実行 可能ジョブは、優先度が低い実行可能ジョブよりも前に実行されます。また、優先度が高 い実行可能ジョブは、スケジュールされている開始時刻が早い実行可能ジョブよりも前に 実行されます。

複数のジョブの実行が準備できていても、ストレージデバイスが利用可能になるまで待機 する必要がある場合に、Backup Exec は最初に実行するジョブを判断します。この判断 を行うために、Backup Exec はジョブの優先度とスケジュール設定した開始時刻を確認 します。

次のタスクを実行するときにジョブの優先度を設定できます。

- バックアップジョブを作成または編集するときにストレージオプションを選択する
- 「ジョブモニター]タブでスケジュール設定済みジョブを表示する
- 「バックアップとリストア]タブの「ジョブ]ペインでサーバーのスケジュール設定済みジョ ブを表示する

ストレージのオプションまたは[ジョブ]ペインでジョブの優先度を変更する場合は、次の レベルの優先度を選択できます。

- 最高
- 高
- 通常
- 低
- 最低

[ジョブモニター]でジョブの優先度を変更する場合は、ジョブの優先度の高低のみを変 更できます。レベルは指定できません。

#### スケジュール済みジョブの優先度を変更する方法

**1** 次のいずれかを実行します。

「ジョブモニター]タブでジョブの優先度を変 「ジョブモニター]タブを選択します。 更する

[バックアップとリストア]タブまたは[ストレー 次の手順を実行します。 ジ]タブでジョブの優先度を変更する

- 「バックアップとリストア]タブまたは「スト レージ]タブで、ジョブの実行がスケジュー ル設定されているサーバーまたはストレー ジデバイスをダブルクリックします。
- 左側のペインで「ジョブ]をクリックします。
- **2** スケジュール済みのジョブを右クリックし、[優先度を変更]をクリックします。

メモ**:** ジョブがバックアップ定義の一部の場合にジョブを表示するには、ジョブ定義 をダブルクリックする必要がある場合もあります。

<span id="page-260-0"></span>**3** 新しい優先度を選択します。

### スケジュール済みジョブの削除

スケジュール済みのジョブを削除すると、スケジュール設定されたすべてのジョブが削除 されます。特定の日付の定時ジョブの発生のみ削除するには、その日付を削除するよう にスケジュールを編集できます。

メモ**:** バックアップ定義に複数の種類のジョブが含まれている場合は、[削除]オプション を使って定義から個々のジョブを削除することはできません。代わりに、ジョブ定義を編集 してスケジュール設定済みジョブを削除する必要があります。

#### スケジュール済みジョブを削除する方法

**1** 次のいずれかを実行します。

スケジュール設定済みジョブを[ジョブモニ [ジョブモニター]タブを選択します。 ター]タブから削除する

次の手順を実行します。 [バックアップとリストア]タブまたは[ストレー ジータブでスケジュール設定済みジョブを削除 する

- [バックアップとリストア]タブまたは[スト レージ]タブで、ジョブの実行がスケジュー ル設定されているサーバーまたはストレー ジデバイスをダブルクリックします。
- 左側のペインで「ジョブ]をクリックします。
- **2** スケジュール済みのジョブを右クリックし、[削除]をクリックします。

メモ**:** ジョブがバックアップ定義の一部の場合にジョブを表示するには、ジョブ定義 をダブルクリックする必要がある場合もあります。

**3** [はい]をクリックします。

p.250 の「Backup Exec [でジョブを監視、管理する方法」](#page-249-0)を参照してください。

### 失敗したリソースのみ再試行

失敗したバックアップジョブを再試行して、そのバックアップジョブの直前の実行中に失 敗したリソースのみをバックアップすることができます。このオプションは失敗またはキャン セルしたバックアップジョブに対してのみ利用可能です。バックアップジョブが成功した場 合、このオプションは灰色で表示されます。

たとえば、5 台の仮想マシンをバックアップしている VMware バックアップジョブがある場 合を考えます。バックアップ中に 3 台の仮想マシンが正常にバックアップされ、2 台の仮 想マシンがバックアップに失敗しました。ジョブログを参照してエラーの原因を確認し、こ の問題を修正して、「失敗したリソースのみ再試行]オプションを使用するとジョブを再実 行できます。この場合、そのバックアップジョブの直前の実行中に失敗した 2台の仮想マ シンのみがバックアップされます。正常にバックアップされた 3 台の仮想マシンは再度 バックアップされません。

Simplified Disaster Recovery に対してバックアップジョブが有効になっていて、1 つ以 上の重要なリソースでエラーが発生した場合は、失敗したバックアップジョブを再試行す ると、すべての重要なリソースが再度バックアップされます。そのバックアップジョブの直 前の実行で正常にバックアップした可能性がある重要なリソースも同様です。

CAS-MMS 環境では、CAS サーバーから委任されたジョブに対し、失敗したバックアッ プの再試行を実行するオプションは、CAS ユーザーインターフェースからのみ利用可能 です。オプションは、MMS ユーザーインターフェースで委任されたジョブに対しては無 効になっています。

#### 失敗したリソースのみ再試行するには

**1** 次のいずれかを実行します。

「ジョブモニター]タブから失敗したリソースを「ジョブモニター]タブを選択します。 再試行するには

[バックアップとリストア]タブまたは[ストレー 次の手順を実行します。 ジ]タブから失敗したリソースを再試行するに<br>、、 は

レージ]タブで、ジョブを実行しているサー バーまたはストレージデバイスをダブルク リックします。

- 左側のペインで[ジョブ]をクリックします。
- **2** 次のいずれかを実行します。
	- 再試行する失敗したジョブを右クリックして、「失敗したリソースのみ再試行]をク リックします。
	- [ジョブモニター]タブで、再試行する失敗したジョブを選択し、[失敗したリソー スのみ再試行]をクリックします。

ジョブが定義されたスケジュールに従ってただちに実行されることを示すダイアログ ボックスが表示されます。

**3** [はい]をクリックします。

ジョブが開始され、ジョブの直前の実行中に失敗したリソースのみがバックアップさ れます。

### デバッグを有効にしてバックアップジョブを実行します。

自動デバッグを有効にして、バックアップおよびリストアジョブを実行できます。バックアッ プジョブまたはリストアジョブで問題が発生した問題についてテクニカルサポートに問い 合わせると、テクニカルサポートはデバッグログの収集を依頼します。サポートは、デバッ グログを参考にして、問題のあるジョブを変更できます。ジョブが完了したら、取得したす べてのデバッグログをテクニカルサポートと共有する必要があります。

#### デバッグを有効にしてジョブを実行するには

**1** 次のいずれかを実行します。

「ジョブモニター]タブでデバッグを有効にし 「ジョブモニター]タブを選択します。 てジョブを実行するには

[バックアップとリストア]タブまたは[ストレー 次の手順を実行します。

ジ]タブでデバッグを有効にしてジョブを実行 するには

- [バックアップとリストア]タブまたは[スト レージ]タブで、ジョブを実行しているサー バーまたはストレージデバイスをダブルク リックします。
- 左側のペインで「ジョブ]をクリックします。
- **2** 次のいずれかを実行します。
	- ジョブを右クリックして、「デバッグを有効にして実行]をクリックします。
	- 「ジョブモニター]タブでジョブを選択して、「デバッグを有効にして実行]をクリッ クします。

ジョブのスケジュールが定義されていない場合は、ジョブがすぐに実行されることを 示すダイアログボックスが表示されます。

ジョブにスケジュールが定義されている場合は、ダイアログボックスが表示されます。 ジョブをすぐに実行するかスケジュールに従って実行するかを選択する必要があり ます。デバッグを有効にしたジョブは、このオプションを初めて有効にしたときにのみ 実行されます。後続のスケジュールでは実行されません。

<span id="page-263-0"></span>**3** [OK]をクリックします。

ジョブが完了し、デバッグログが生成されます。バックアップまたはリストアジョブに問 題がある場合は、これらのデバッグログをテクニカルサポートに送信できます。

## ジョブ履歴について

[ジョブ履歴]は、完了および失敗したバックアップ、リストア、ストレージ操作ジョブのリス トを表示します。[ジョブ履歴]は、[ジョブモニター]タブの下部ペインに表示されます。ま た、[バックアップとリストア]タブでサーバーを選択するとき、および[ストレージ]タブでス トレージデバイスを選択するときにも表示されます。

[ジョブ履歴]から、次のいずれかのことを行えます。

- ジョブログを表示します。
- ジョブを削除します。
- ジョブを再実行します。
- 完了したバックアップジョブからのデータを複製します。
- バックアップジョブを検証します。
- 失敗したジョブのエラー処理方法を有効にします。

p.266 の [「ジョブ履歴からのジョブの実行」](#page-265-0) を参照してください。

p.269 の [「ジョブログの表示](#page-268-0) 」 を参照してください。

- p.265 の [「ジョブ履歴からのジョブの削除」](#page-264-0) を参照してください。
- p.277 の[「失敗ジョブのエラー処理方法の有効化」](#page-276-0)を参照してください。
- p.217 の[「バックアップセットまたはジョブ履歴の手動での複製」](#page-216-0)を参照してください。
- p.222 の [「バックアップされたデータの手動検証」](#page-221-0) を参照してください。

### ジョブ履歴の表示

ジョブ履歴には、すべての実行済みジョブの統計情報が表示されます。

#### ジョブ履歴を表示する方法

**1** 次のいずれかを実行します。

[ジョブモニター]タブでジョブ履歴を表示す [ジョブモニター]タブの[ジョブ履歴]ペインで ジョブを検索します。 る方法 [バックアップとリストア]タブまたは[ストレー 次の手順を実行します。 ■ 「バックアップとリストア]タブまたは「スト ジ]タブでジョブ履歴を表示する方法

- レージ]タブで、ジョブを実行するサーバー またはストレージデバイスをダブルクリック します。
- 左側のペインで「ジョブ履歴]をクリックしま す。

<span id="page-264-0"></span>**2** ジョブを右クリックし、[ジョブ履歴を表示]をクリックします。

### ジョブ履歴からのジョブの削除

ジョブ履歴からジョブを削除したり、Backup Exec で[データベースの保守]を使用して ジョブ履歴を自動的に削除できます。

削除したジョブは、コンピュータから削除され、元に戻すことはできません。

#### ジョブ履歴からジョブを削除する方法

**1** 次のいずれかを実行します。

[ジョブモニター]タブで[ジョブ履歴]からジョ [ジョブモニター]タブの[ジョブ履歴]ペインで ジョブを検索します。 ブを削除する

[バックアップとリストア]タブまたは[ストレー 次の手順を実行します。 ジ]タブの「ジョブ履歴]からジョブを削除する

- 「バックアップとリストア]タブまたは「スト レージ]タブで、ジョブを実行するサーバー またはストレージデバイスをダブルクリック します。
- 左側のペインで[ジョブ履歴]をクリックしま す。
- **2** 削除するジョブを右クリックし、[削除]をクリックします。

複数のジョブを選択するには、1 つのジョブを選択した状態で Ctrl キーまたは Shift キーを押しながら他のジョブをクリックします。同じ種類のジョブであれば、この方法 を使って一度に複数のジョブに対して「削除」などのタスクを実行できます。

最大 2500 個のジョブを[ジョブ履歴]から削除できます。削除しようとしているジョブ の数が 2500 個を超えている場合、削除を続行するかどうかを確認するメッセージ が表示されます。

**3** [はい]をクリックします。

<span id="page-265-0"></span>p.264 の [「ジョブ履歴について」](#page-263-0) を参照してください。

p.661 の [「データベースの保守およびセキュリティの構成」](#page-660-0) を参照してください。

### ジョブ履歴からのジョブの実行

ジョブの実行後、そのジョブは[ジョブ履歴]に移動します。[ジョブ履歴]から完了したジョ ブを再度実行できます。

#### ジョブ履歴からジョブを実行する方法

**1** 次のいずれかを実行します。

[ジョブモニター]タブの[ジョブ履歴]からジョ [ジョブモニター]タブの[ジョブ履歴]ペインで ジョブを検索します。 ブを実行する方法

[バックアップとリストア]タブまたは[ストレー ■ [バックアップとリストア]タブまたは[スト レージ]タブで、ジョブを実行するサーバー またはストレージデバイスをダブルクリック します。 ジ]タブの[ジョブ履歴]からジョブを実行する 方法

> ■ 左側のペインで「ジョブ履歴]をクリックしま す。

**2** 実行するジョブを右クリックし、[今すぐ実行]をクリックします。

p.264 の [「ジョブ履歴について」](#page-263-0) を参照してください。

### ジョブ履歴から失敗したリソースのみ再試行する

バックアップジョブの直前の実行中に失敗したリソースのみ、ジョブ履歴から失敗したジョ ブを再試行できます。このオプションは失敗またはキャンセルしたバックアップジョブに対 してのみ利用可能です。バックアップジョブが成功した場合、このオプションは灰色で表 示されます。

たとえば、5 台の仮想マシンをバックアップしている VMware バックアップジョブがある場 合を考えます。バックアップ中に 3 台の仮想マシンが正常にバックアップされ、2 台の仮 想マシンがバックアップに失敗しました。ジョブログを参照してエラーの原因を確認し、こ の問題を修正して、「失敗したリソースのみ再試行]オプションを使用するとジョブを再実 行できます。この場合、そのバックアップジョブの直前の実行中に失敗した 2台の仮想マ シンのみがバックアップされます。正常にバックアップされた 3 台の仮想マシンは再度 バックアップされません。

Simplified Disaster Recovery に対してバックアップジョブが有効になっていて、1 つ以 上の重要なリソースでエラーが発生した場合は、失敗したバックアップジョブを再試行す ると、すべての重要なリソースが再度バックアップされます。そのバックアップジョブの直 前の実行で正常にバックアップした可能性がある重要なリソースも同様です。

CAS-MMS 環境では、CAS サーバーから委任されたジョブに対し、失敗したバックアッ プの再試行を実行するオプションは、CAS ユーザーインターフェースからのみ利用可能 です。オプションは、MMS ユーザーインターフェースで委任されたジョブに対しては無 効になっています。

#### ジョブ履歴から失敗したリソースのみ再試行するには

**1** 次のいずれかを実行します。

[ジョブモニター]タブから失敗したリソースを [ジョブモニター]タブの[ジョブ履歴]ペインで ジョブを検索します。 再試行するには

次の手順を実行します。 [バックアップとリストア]タブまたは[ストレー ジ]タブから失敗したリソースを再試行するに は

- 「バックアップとリストア]タブまたは「スト レージ]タブで、ジョブを実行するサーバー またはストレージデバイスをダブルクリック します。
- 左側のペインで「ジョブ履歴]をクリックしま す。
- **2** 次のいずれかを実行します。
	- 再試行する失敗したジョブを右クリックして、「失敗したリソースのみ再試行]をク リックします。
	- 「ジョブモニター]タブで、再試行する失敗したジョブを選択し、「失敗したリソー スのみ再試行]をクリックします。

ジョブが定義されたスケジュールに従ってただちに実行されることを示すダイアログ ボックスが表示されます。

**3** [はい]をクリックします。

ジョブが開始され、ジョブの直前の実行中に失敗したリソースのみがバックアップさ れます。

### ジョブ履歴からデバッグを有効にしてバックアップジョブを実行します

自動デバッグを有効にして、バックアップおよびリストアジョブを実行できます。バックアッ プジョブまたはリストアジョブで問題が発生した問題についてテクニカルサポートに問い 合わせると、テクニカルサポートはデバッグログの収集を依頼します。サポートは、デバッ グログを参考にして、問題のあるジョブを変更できます。ジョブが完了したら、取得したす べてのデバッグログをテクニカルサポートと共有する必要があります。

#### デバッグを有効にしてジョブを実行するには

**1** 次のいずれかを実行します。

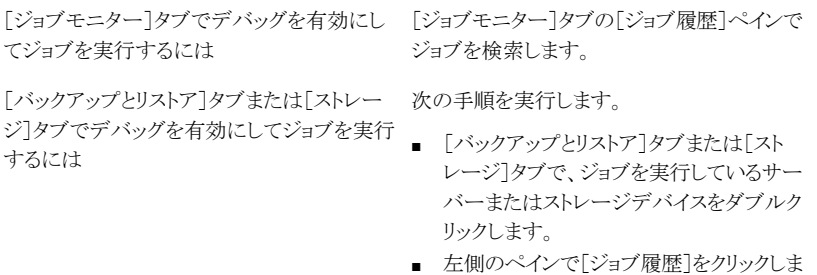

す。

- **2** 次のいずれかを実行します。
	- ジョブを右クリックして、[デバッグを有効にして実行]をクリックします。
	- 「ジョブモニター]タブでジョブを選択して、「デバッグを有効にして実行]をクリッ クします。

ジョブのスケジュールが定義されていない場合は、ジョブがすぐに実行されることを 示すダイアログボックスが表示されます。

ジョブにスケジュールが定義されている場合は、ダイアログボックスが表示されます。 ジョブをすぐに実行するかスケジュールに従って実行するかを選択する必要があり ます。デバッグを有効にしたジョブは、このオプションを初めて有効にしたときにのみ 実行されます。後続のスケジュールでは実行されません。

<span id="page-268-0"></span>**3** [OK]をクリックします。

ジョブが完了し、デバッグログが生成されます。バックアップまたはリストアジョブに問 題がある場合は、これらのデバッグログをテクニカルサポートに送信できます。

## ジョブログの表示

完了した各ジョブについて、プロパティの詳細を表示することができます。 ジョブログのコ ピーを好きな場所に保存したり、ジョブログを印刷することができます。

#### ジョブログを表示する方法

**1** 次のいずれかを実行します。

[ジョブモニター]タブでジョブログを表示する [ジョブモニター]タブの[ジョブ履歴]ペインで ジョブを検索します。 [バックアップとリストア]タブまたは[ストレー 次の手順を実行します。 ■ 「バックアップとリストア]タブまたは「スト レージ]タブで、ジョブを実行するサーバー またはストレージデバイスをダブルクリック します。 ジ]タブでジョブログを表示する

- 左側のペインで「ジョブ履歴]をクリックしま す。
- **2** ジョブを右クリックし、[ジョブログの表示]を選択します。
- **3** 次のいずれかを実行します。
	- 特定の単語、句、ファイル名を検索するには、[検索]をクリックします。
	- 選択した場所にジョブログの複製を保存するには、「名前を付けて保存]をクリッ クします。
	- ジョブログを印刷するには「印刷]をクリックします。

### ジョブログ内のテキストの検索

ジョブログ内で特定のテキストを検索できます。Backup Exec は展開されているセクショ ンのみを検索します。 ジョブ全体を検索するには、[グループを展開する]オプションを選 択してください。

#### ジョブログ内でテキストを検索する方法

**1** 次のいずれかを実行します。

[ジョブモニター]タブでジョブログのテキスト [ジョブモニター]タブの[ジョブ履歴]ペイン を見つける

次の手順を実行します。 [バックアップとリストア]タブまたは[ストレー ジータブでジョブログのテキストを見つける

で、ジョブログを検索するジョブを見つけます。

■ 「バックアップとリストア]タブまたは「スト レージ]タブで、ジョブを実行するサーバー またはストレージデバイスをダブルクリック します。

- 左側のペインで[ジョブ履歴]をクリックしま す。
- **2** ジョブを右クリックし、[ジョブログの表示]をクリックします。
- **3** [検索]をクリックします。

単語単位で検索する

- **4** [検索]フィールドに、見つけたいテキストを入力します。
- **5** 検索を簡易化するには次の追加オプション選択します。

Backup Exec で入力した単語単位を検索す る場合はこのチェックボックスにチェックマー クを付けます。 このオプションを選択しなけれ ば、Backup Exec は単語の部分を含んでい るテキストを検索します。 たとえば、単語「file」 を検索してこのオプションを選択しなければ、 Backup Exec は「file」、「files」、「filed」と、 「file」を含んでいる単語のすべてを検索しま す。 このオプションを選択する場合は、 Backup Exec は「file」のみ検索します。

Backup Exec で入力した文字の大文字を厳 密に使い分けて単語を検索する場合はこの チェックボックスにチェックマークを付けます。 たとえば、単語「File」を検索してこのオプショ ンを選択すれば、Backup Exec は「File」を すべて検索しますが、「file」は検索しません。 大文字と小文字を区別する

Backup Exec で検索基準と一致するテキス トをハイライトする場合はこのチェックボックス にチェックマークを付けます。 デフォルトで は、このオプションが選択されています。 見つかったすべての項目を強調表示する

**6** 次のテキストを検索するには[次へ]をクリックします。

p.269 の [「ジョブログの表示](#page-268-0) 」 を参照してください。

### ジョブログの印刷

<span id="page-270-1"></span>Backup Exec サーバーがプリンタに接続されている場合は、完了したジョブのログを印 刷できます。

#### ジョブログを印刷する方法

**1** 次のいずれかを実行します。

[ジョブモニター]タブからジョブログにアクセ [ジョブモニター]タブの[ジョブ履歴]ペインで ジョブを検索します。 スする方法

[バックアップとリストア]タブまたは[ストレー 次の手順を実行します。 ジータブからジョブログにアクセスする方法

- [バックアップとリストア]タブまたは[スト レージ]タブで、ジョブを実行するサーバー またはストレージデバイスをダブルクリック します。
- 左側のペインで「ジョブ履歴]をクリックしま す。
- **2** ジョブを右クリックし、[ジョブログの表示]を選択します。
- <span id="page-270-0"></span>**3** [印刷]をクリックします。
- **4** 使うプリンタを選択して、[印刷]をクリックします。

p.271 の[「ジョブログの保存」](#page-270-0)を参照してください。

### ジョブログの保存

Backup Exec には、ハードディスクドライブまたはネットワーク上の場所にジョブログを保 存する機能があります。さらに、ファイルの保存形式を完全な Web ページ、Web アーカ イブ、HTML のみの Web ページ、またはテキストファイルから選択できます。

#### ジョブログを保存する方法

**1** 次のいずれかを実行します。

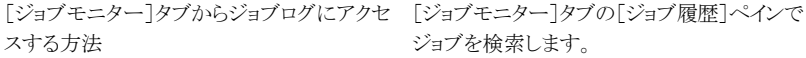

[バックアップとリストア]タブまたは[ストレー 次の手順を実行します。 ジータブからジョブログにアクセスする方法

- 「バックアップとリストア]タブまたは「スト レージ]タブで、ジョブを実行するサーバー またはストレージデバイスをダブルクリック します。
- 左側のペインで「ジョブ履歴]をクリックしま す。
- **2** ジョブを右クリックし、[ジョブログの表示]を選択します。
- **3** PDF レポートの場合は、[名前を付けて保存]アイコンをクリックします。
- **4** ジョブログの保存場所を選択します。

p.271 の [「ジョブログの印刷」](#page-270-1) を参照してください。

### ジョブログからベリタステクニカルサポート Web サイトへのリンク

ジョブログで報告されるエラーには、Unique Message Identifier (UMI)と呼ばれる一意 のコードが含まれています。これらのコードには、クリックするとベリタステクニカルサポー ト Web サイトにアクセスできるハイパーリンクが含まれています。この Web サイトから、特 定のメッセージに関連する技術情報やトラブルシューティングのヒントにアクセスできます。 UMI コードによって、すべてのベリタス製品にわたる固有のメッセージコードが体系化さ れています。

一部のアラートにも UMI が含まれています。 たとえば、ジョブが失敗して警告アラートが 表示される場合、このアラートに UMI コードが含まれます。

エラーに対するエラー処理方法を作成または有効にすることができます。この方法では、 エラーが発生した場合にジョブを再試行または停止するためのオプションを設定できま す。

p.275 の [「失敗したジョブまたはキャンセルしたジョブのエラー処理方法」](#page-274-0) を参照してくだ さい。

#### ジョブログからベリタステクニカルサポート **Web** サイトにリンクする方法

**1** 次のいずれかを実行します。

[ジョブモニター]タブからジョブログにリンクす [ジョブモニター]タブを選択します。 る

[バックアップとリストア]タブまたは[ストレー 次の手順を実行します。

ジ]タブからジョブログにリンクする

- 「バックアップとリストア]タブまたは「スト レージ]タブで、ジョブを実行するサーバー またはストレージデバイスをダブルクリック します。
- 左側のペインで「ジョブ履歴]をクリックしま す。
- **2** ジョブを右クリックし、[ジョブログの表示]を選択します。
- **3** [ジョブの完了状態]セクションが表示されるまでスクロールします。
- **4** 青字のハイパーリンクとして表示されている UMI コードをクリックします。

### 垂直アプリケーションでのジョブログの使用方法

Backup Exec 管理コンソールには、ジョブログを HTML 形式で表示する機能が備えら れています。 必要に応じて、ジョブログをテキスト形式に変換し、垂直アプリケーションで 使用することができます。

ジョブログファイルをテキスト形式に変換するには、Backup Exec 管理コマンドラインイン ターフェースをロードし、コマンドプロンプトで次の行を入力します。

Get-BEJobLog "パス名¥ジョブログファイル名"

たとえば、ジョブログ C:*<Backup Exec* のインストールパス*>*¥Backup Exec¥Data¥bex00001.xml をテキスト形式でコマンドプロンプトに表示するには、次の 行を入力します。

Get-BEJobLog "C:*<Backup Exec* のインストールパス*>*¥Backup Exec¥Data¥bex00001.xml"

ジョブログの出力先をファイルに変更するには、次のいずれかを入力します。

Get-BEJobLog "C:*<Backup Exec* のインストールパス*>*¥Backup Exec¥Data¥bex00001.xml" > bex00001.txt

p.269 の [「ジョブログの表示](#page-268-0) 」 を参照してください。

## ジョブログのデフォルトオプションの設定

ジョブログのデフォルトオプションを設定することにより、ジョブログにどの程度詳しく情報 を記録するかを指定することができます。 サイズの大きいジョブログを作成するジョブの 場合、ジョブログの詳細の程度を減らす場合があります。ジョブログのファイルサイズは、 詳細の程度に比例して増大します。

#### ジョブログのデフォルトオプションを設定する方法

- **1** [Backup Exec]ボタンをクリックし、[構成と設定]、[Backup Exec の設定]の順に 選択します。
- **2** 左側のペインで、[ジョブログ]をクリックします。
- **3** 適切なオプションを選択します。

概略、ディレクトリ、ファイル

概略

このオプションは、次の情報をジョブログに含 める場合に選択します。

- ジョブ名
- ジョブの種類
- ジョブログ名
- Backup Exec のサーバー名
- ストレージデバイス
- 開始日時
- 発生したエラー
- 終了日時
- 完了ジョブの統計情報

このオプションにはスキップされたファイルの 名前、メディアセット名、バックアップの種類、 検証操作の結果(実行した場合)も含まれま す。

このオプションは、概略情報、処理されたす べてのサブディレクトリのリストをジョブログに 含める場合に選択します。 概略、ディレクトリ

> このオプションは、概略情報、処理されたサブ ディレクトリ、処理されたすべてのファイルの 名前のリストをジョブログに含める場合に選択 します。

概略、ディレクトリ、ファイル、ディルの詳細 このオプションは、概略情報、処理されたサブ ディレクトリ、すべてのファイル名とそれらの属 性のリストをジョブログに含める場合に選択し ます。このオプションを選択すると、ジョブログ のサイズが大幅に増加します。

第6章 ジョブの管理と監視 | 275 失敗したジョブまたはキャンセルしたジョブのエラー処理方法

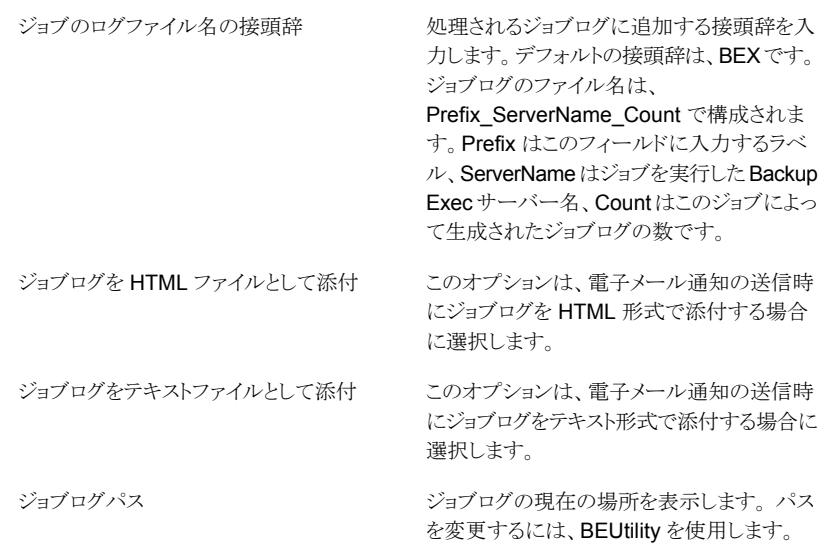

<span id="page-274-0"></span>p.269 の [「ジョブログの表示](#page-268-0) 」 を参照してください。

## 失敗したジョブまたはキャンセルしたジョブのエラー処理 方法

デフォルトの処理方法を有効にするか、またはカスタマイズした処理方法を作成して、失 敗したジョブまたはキャンセルされたジョブに対して再試行オプションやジョブの最終処 理を設定することができます。再試行オプションでは、ジョブ失敗時に再試行する頻度や 間隔を指定できます。ジョブの最終処理では、エラーを修復するまでジョブを保留にする か、またはジョブを次回スケジュール時に実行するようにスケジュールを再設定すること ができます。

各デフォルトのエラー処理方法は、1 つのエラーカテゴリ (ネットワークエラーやセキュリ ティエラーなど)に適用されます。デフォルトのエラー処理方法は、デフォルトでは無効に なっています。そのため、処理方法を編集し、使用する処理方法を有効にする必要があ ります。デフォルトのエラー処理方法は削除できません。また、カテゴリに特定のエラー コードを追加したり新しいエラーカテゴリを追加したりすることはできません。エラー処理 方法を適用するには、処理方法に関連付けられているエラーカテゴリに最終エラーコー ドが含まれている必要があり、処理方法が有効になっている必要があります。

エラーカテゴリ内の特定のエラーコードに対してエラー処理方法を適用するには、カスタ マイズしたエラー処理方法を作成します。カスタマイズしたエラー処理方法は、最大 28 個のエラーカテゴリ内のエラーコードを選択して適用することができます。また、既存のカ スタマイズしたエラー処理方法にエラーコードを追加することもできます。

「リカバリされたジョブ」という名前のカスタマイズしたエラー処理方法が Backup Exec の インストール時に作成され、デフォルトで有効になっています。この処理方法では、再度 実行するスケジュールが設定されていない失敗ジョブに対して再試行オプションおよび ジョブの最終処理が適用されます。

p.276 の [「カスタマイズしたエラー処理方法の作成」](#page-275-0) を参照してください。

カスタマイズしたエラー処理方法およびデフォルトのエラー処理方法の両方が失敗ジョ ブに適用される場合、ジョブにはカスタマイズしたエラー処理方法の設定が適用されま す。

<span id="page-275-0"></span>メモ**:** エラー処理方法は複製ジョブには適用できません。

### カスタマイズしたエラー処理方法の作成

カスタマイズした処理方法を作成して、失敗したジョブまたはキャンセルされたジョブに対 して再試行オプションやジョブの最終処理を設定することができます。

p.275 の [「失敗したジョブまたはキャンセルしたジョブのエラー処理方法」](#page-274-0) を参照してくだ さい。

#### カスタムのエラー処理方法を作成する方法

- **1** [Backup Exec]ボタンをクリックして[構成と設定] > [エラー処理方法]の順に選択 します。
- **2** [新規]をクリックします。
- **3** [エラー処理方法を有効にする]にチェックマークを付けます。
- **4** [名前]フィールドにこの処理方法の名前を入力します。
- **5** [エラーカテゴリ]リストで、この処理方法を適用するエラーカテゴリを選択します。
- **6** [設定可能なエラー]で、この処理方法を適用するエラーコードのチェックボックスに チェックマークを付けます。最大 28 個のエラーコードを選択できます。
- **7** ジョブに失敗した場合に Backup Exec でジョブを再試行するには、[ジョブの再試 行]にチェックマークを付けて、ジョブを再試行する回数と頻度を入力します。

再試行の最大値は 99 です。最大再試行間隔は 1440 分です。

**8** [ジョブの最終処置]で、最大数再試行した後にジョブを処理する方法を選択しま す。

エラー条件を手動で消去するまでジョブを保留にするオプションを選択した場合は、 エラー条件を手動でクリアしてからジョブの保留を解除する必要があります。

**9** [OK]をクリックします。

p.278 の [「カスタマイズしたエラー処理方法の「リカバリされたジョブ」」](#page-277-0) を参照してく ださい。

### エラー処理方法の有効化または無効化

特定のエラー処理方法を有効化または無効化するには、次の手順を実行します。

#### エラー処理方法を有効または無効にする方法

- **1** [Backup Exec]ボタンをクリックして[構成と設定] > [エラー処理方法]の順に選択 します。
- **2** 有効または無効にする処理方法を選択して、[編集]をクリックします。
- **3** 次のいずれかを実行します。
	- 処理方法を有効にするには、「Enable error-handling rule]にチェックマークを 付けます。
	- 処理方法を無効にするには、[Enable error-handing rule]チェックボックスの チェックマークをはずします。
- **4** [OK]をクリックします。

p.275 の [「失敗したジョブまたはキャンセルしたジョブのエラー処理方法」](#page-274-0) を参照してくだ さい。

### カスタマイズしたエラー処理方法の削除

カスタムのエラー処理方法はいつでも削除できます。 デフォルトのエラー処理方法は削 除できません。

カスタマイズしたエラー処理方法を削除する方法

- **1** [Backup Exec]ボタンをクリックして[構成と設定] > [エラー処理方法]の順に選択 します。
- **2** 削除するカスタムの処理方法を選択して、[削除]をクリックします。
- <span id="page-276-0"></span>**3** この処理方法を削除する旨のメッセージを確認して、[はい]をクリックします。

p.275 の [「失敗したジョブまたはキャンセルしたジョブのエラー処理方法」](#page-274-0) を参照してくだ さい。

### 失敗ジョブのエラー処理方法の有効化

カスタマイズした処理方法を作成して、失敗したジョブに対して再試行オプションやジョブ の最終処理を設定することができます。

#### 失敗ジョブのエラー処理方法を有効にする方法

**1** 次のいずれかを実行します。

「ジョブモニター]タブでエラー処理方法を有 「ジョブモニター]タブを選択します。 効にする

[バックアップとリストア]タブまたは[ストレー [バックアップとリストア]タブまたは[ストレー ジ]タブの左側のペインで[ジョブ履歴]を選 択します。 ジ]タブでエラー処理方法を有効にする

- **2** 失敗ジョブを右クリックし、[エラー処理]を選択します。
- **3** [Enable error-handling rule]のチェックボックスにチェックマークを付けます。
- <span id="page-277-0"></span>**4** この処理方法の残りのオプションを設定します。

### カスタマイズしたエラー処理方法の「リカバリされたジョブ」

Backup Exec には、特定のエラーが原因で失敗したジョブをリカバリするための、「リカ バリされたジョブ」と呼ばれるカスタマイズしたエラー処理方法があります。この処理方法 は、Backup Exec のインストール時に作成され、デフォルトで有効になっています。

この処理方法の再試行オプションでは、ジョブの再試行回数は 2 回、再試行間隔は 5 分です。 ジョブの最終処理では、エラー状態を手動で解除するまでジョブが保留されま す。

カスタマイズしたエラー処理方法の「リカバリされたジョブ」に対して、デフォルトで選択さ れているエラーコードを次の表に示します。

#### 表 **6-2** カスタマイズしたエラー処理方法[リカバリされたジョブ]のエラーコー ド

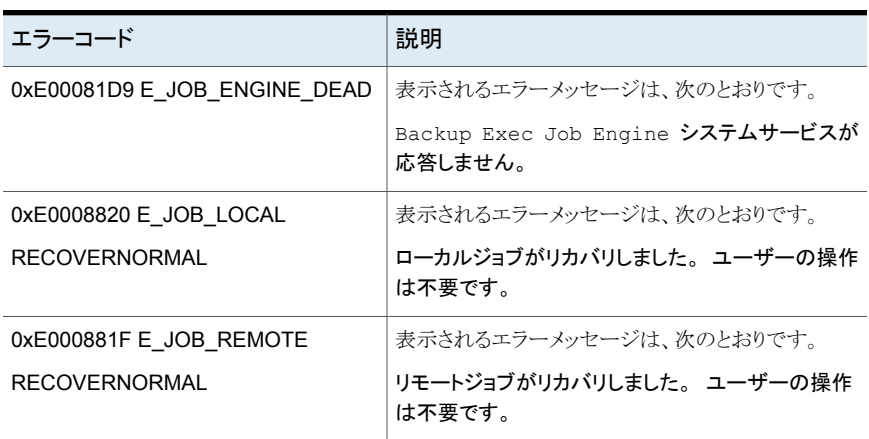

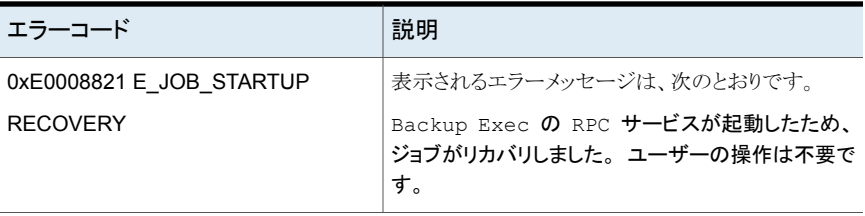

メモ**:** Central Admin Server Feature をインストールしている場合は、さらに多くのエラー コードが選択されます。

<span id="page-278-0"></span>p.275の[「失敗したジョブまたはキャンセルしたジョブのエラー処理方法」](#page-274-0)を参照してくだ さい。

## **Backup Exec** のジョブの状態のリスト

Backup Exec は、実行中のジョブ、完了ジョブ、スケジュール設定済みジョブのさまざま な状態を表示します。

p.279 の [「実行中のジョブの状態」](#page-278-1) を参照してください。

<span id="page-278-1"></span>p.281 の[「完了ジョブの状態」](#page-280-0)を参照してください。

p.282 の[「スケジュール済みジョブの状態」](#page-281-0)を参照してください。

### 実行中のジョブの状態

実行中のジョブには、次の状態が表示されることがあります。

表 6-3 実行中のジョブの状態

| 状態                | 説明                                                                                                    |
|-------------------|----------------------------------------------------------------------------------------------------|
| 実行中 (Running)     | ジョブはすでに開始されています。                                                                                                    |
| キューへ投入済み (Queued) | ジョブは開始されていますが、適切なドライブやメディアの検索中<br>であることを示しています。                                                                          |
| キャンセルの保留          | Backup Exec では、キャンセル要求をただちに処理することが<br>できません。この状態は、ジョブが実際にキャンセルされるまで表<br>示されます。キャンセルされたジョブはジョブ履歴に「キャンセル]<br>という状態で表示されます。 |
| メディアをロード中         | ターゲットデバイス上へのメディアのロードと所定の位置への配<br>置中であることを示しています。                                                                         |

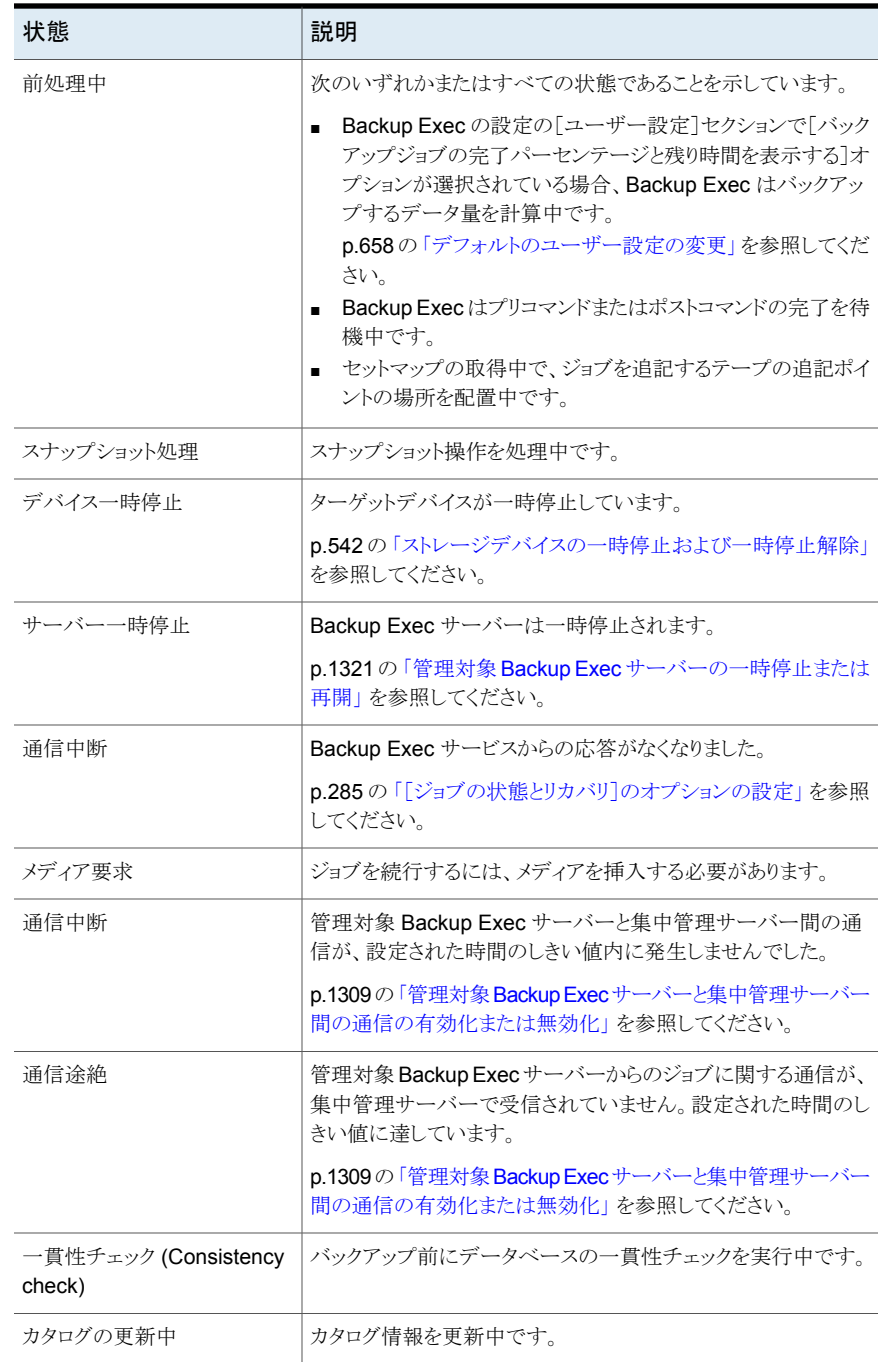

### <span id="page-280-0"></span>完了ジョブの状態

完了したジョブには、次の状態が表示されることがあります。

表 **6-4** ジョブの完了状態

| 状熊                 | 説明                                                                                                    |
|--------------------|----------------------------------------------------------------------------------------------------|
| 成功する場合             | エラーが発生することなくジョブが完了しました。                                                                                                    |
| 成功 (例外処理あり)        | ジョブが完了しましたが、一部のファイルが使用中、スキップ、破損のい<br>ずれかです。                                                                                                    |
| 再開                 | 状態はフェールオーバーの状態と同じですが、「チェックポイント再開を<br>有効にする「オプションが選択されています。                                                                                                    |
| キャンセル              | 管理者が、実行中のジョブを停止しました。                                                                                                    |
| タイムアウトのためキャン<br>セル | 「予定開始時刻後x時間経過しても実行されているジョブをキャンセル<br>します]機能が有効になっており、ジョブは指定された時間内に完了し<br>ませんでした。                                                                                                    |
| 失敗 (Failed)        | 処理は実行されましたが、1つ以上の重大なエラーが発生しました。ジョ<br>ブログにエラーの原因が記録されているため、ジョブを再実行するかど<br>うかの判断に役立ちます。たとえば、ジョブの実行中に接続が切断され<br>たことが原因でエラーが発生した場合は、接続をリカバリした後でジョブ<br>を再度サブミットすることができます。                                                                                                    |
|                    | バックアップ処理中にドライブの雷源が切れた場合は、別のテープを使<br>用してバックアップジョブをやり直す必要があります。電源が切れた時点<br>までにテープに書き込まれたデータをリストアに使用することはできます<br>が、そのテープを使用してバックアップ処理を続行することはできませ<br>$\lambda$                                                                                                    |
|                    | 失敗したジョブには、ジョブログの 「エラー] セクションにエラーメッセー<br>ジが表示され、Veritas ベリタステクニカルサポート Web サイトへのリン<br>クが付いています。                                                                                                    |
|                    | 次の理由でジョブが失敗する場合があります。                                                                                                    |
|                    | ジョブに選択したストレージデバイスが、ジョブの実行時に利用可能<br>$\blacksquare$<br>でなかった。<br>バックアップジョブで使用されたログオンアカウント情報が正しくな<br>$\blacksquare$<br>かった。バックアップするリソースに対するログオンアカウント情報が<br>有効であることを確認します。<br>ジョブの実行時にストレージデバイスで問題が発生した。<br>バックアップ対象のコンピュータがバックアップジョブの実行前また<br>$\blacksquare$<br>は実行中にシャットダウンされた。 |

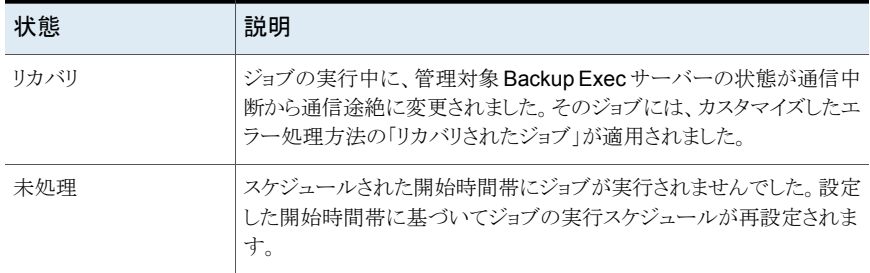

### <span id="page-281-0"></span>スケジュール済みジョブの状態

スケジュール済みのジョブには、次の状態が表示されることがあります。

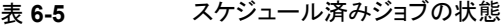

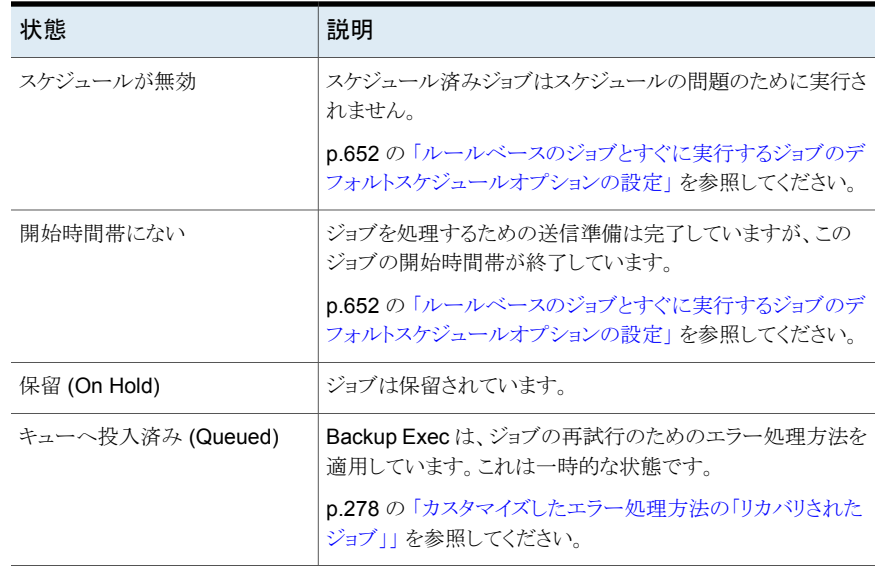

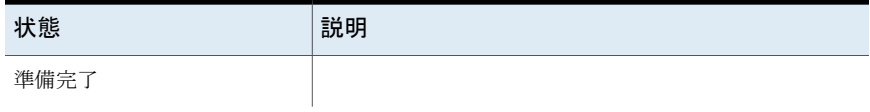

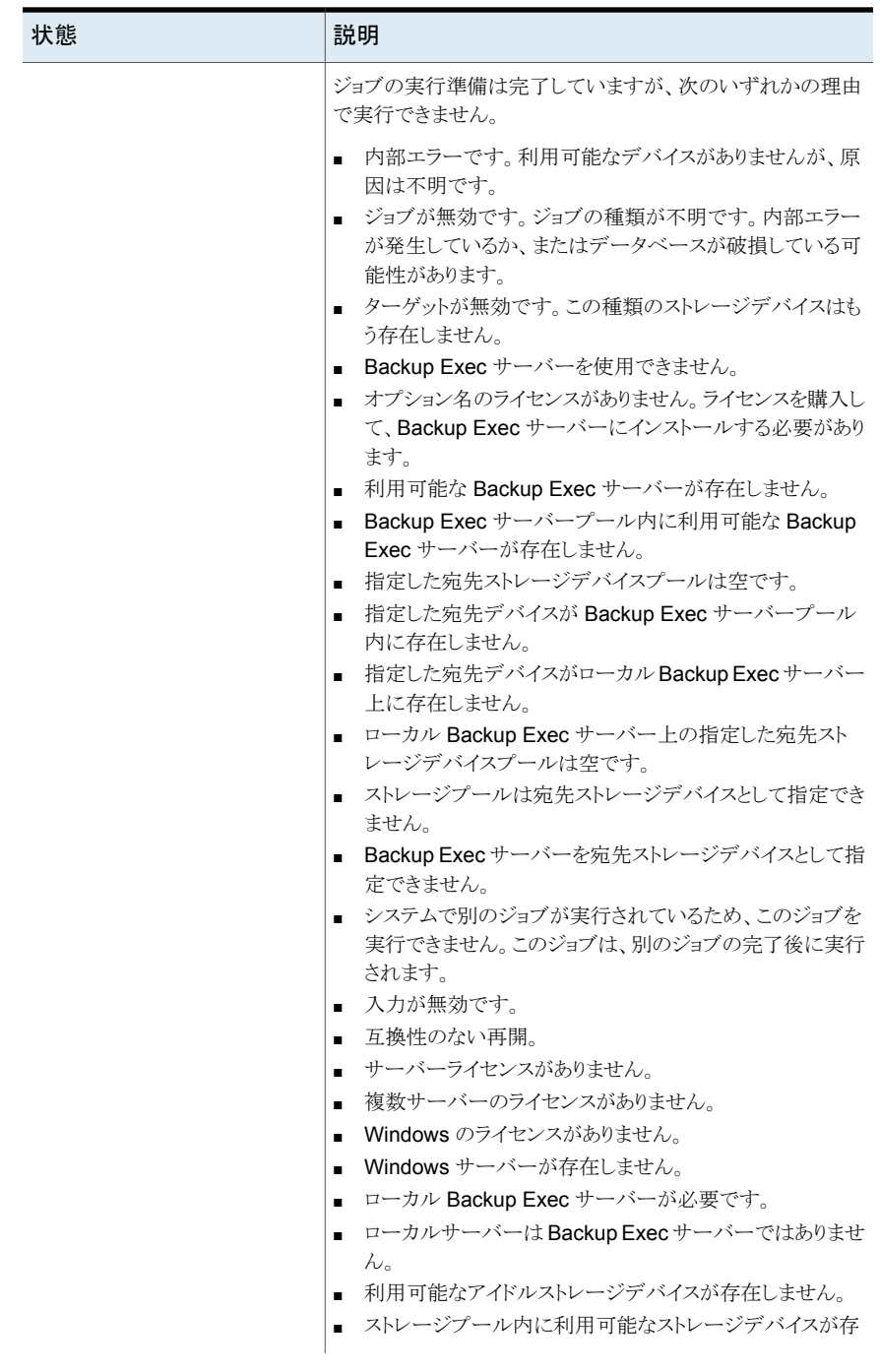

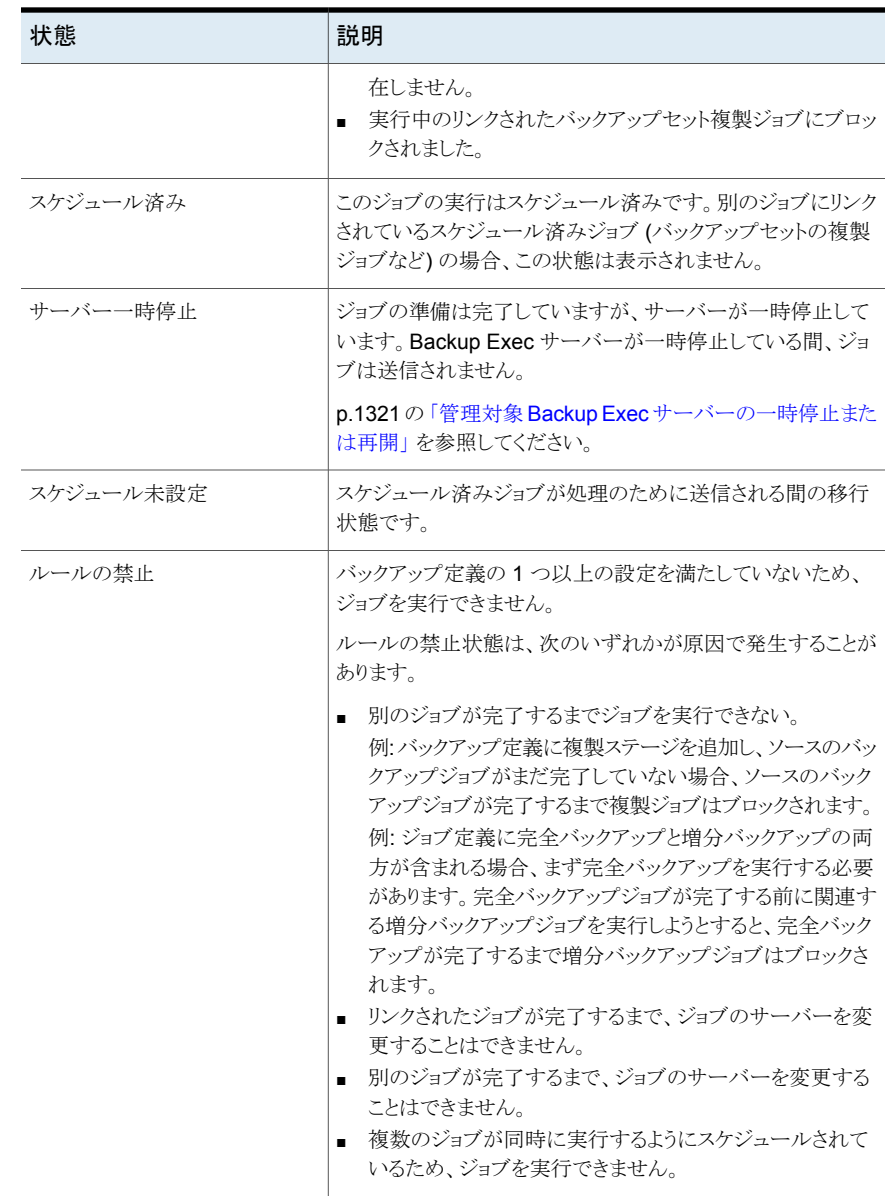

# [ジョブの状態とリカバリ]のオプションの設定

<span id="page-284-0"></span>Backup Exec サービスの応答がないか、またはジョブが長期間実行されない場合に、 Backup Exec が実行中のジョブの状態を停止に変更するしきい値を設定できます。 ま た、Backup Exec が停止ジョブを失敗と認識してリカバリするしきい値を設定することも できます。

Backup Exec がジョブの状態を停止に変更するまでのしきい値の時間をより少なく設定 すると、ジョブの停止についての通知をより早く受信できます。また、停止のしきい値およ びリカバリのしきい値の時間の間隔を短くして、より早く Backup Exec が停止ジョブを失 敗と認識してリカバリするようにできます。 ただし、しきい値の値を小さくしすぎると、必要 のないときにジョブのリカバリが強制的に行われる可能性があります。

Backup Exec は、「リカバリされたジョブ」という名前のカスタマイズしたエラー処理方法 を使用してジョブをリカバリします。このカスタマイズしたエラー処理方法は、Backup Exec のインストール時に作成されて、有効になります。また、停止ジョブ、失敗ジョブ、リカバリ されたジョブの再試行が 5 分間隔で 2 回行われるように指定されます。

Backup Exec サービスから応答がなくなったために Backup Exec によって停止、失敗、 リカバリされたジョブと、日常のアクティビティでエラーが原因で失敗したジョブでは、

Backup Exec での表示方法が異なります。停止ジョブ、失敗ジョブおよびリカバリジョブ は、その他の失敗ジョブとは異なり、ジョブ履歴に赤字で表示されません。 これらのジョブ は、グレーで表示され、ジョブの状態として[リカバリ]が表示されます。

ジョブ履歴では、エラーカテゴリに[ジョブエラー]が示されます。 ジョブ履歴には、発生し た内部通信エラーの種類およびジョブがリカバリされたことが示されます。発生したエラー の種類に基づいて、リカバリされたジョブに関連付けられたログファイルが存在する場合 と存在しない場合があります。

#### [ジョブの状態とリカバリ]のオプションを設定する方法

- **1** [Backup Exec]ボタンをクリックし、[構成と設定]、[Backup Exec の設定]の順に 選択します。
- **2** 左側のペインで[ジョブの状態とリカバリ]をクリックします。

**3** 停止ジョブとリカバリジョブのしきい値を設定します。

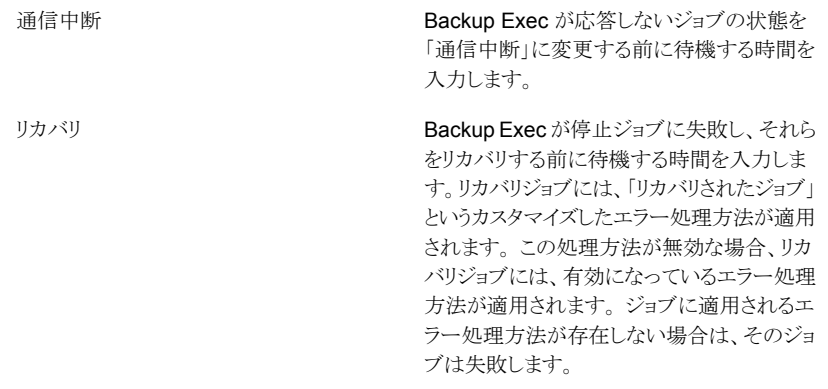

**4** [OK]をクリックします。

p.279 の「Backup Exec [のジョブの状態のリスト」](#page-278-0)を参照してください。

p.278 の [「カスタマイズしたエラー処理方法の「リカバリされたジョブ」」](#page-277-0) を参照してくださ い。

## 異常検出について

異常検出機能は、バックアップジョブのパラメータを監視し、バックアップジョブの異常を 検出して報告します。バックアップジョブで最低 30 回の実行が完了するまで、異常は検 出されません。

この機能ではパターンを無視することもでき、異常ではないレコードの検出を減らすのに 役立ちます。このようなシナリオでは、ジョブが再び実行されたときに、そのパターンは異 常として検出されません。

次のバックアップジョブのパラメータ、属性、機能などが、異常検出中に検証されます。

- バックアップイメージのサイズ
- バックアップ項目数
- 重複排除率
- バックアップ時間
- 転送済みデータ

Backup Exec ユーザーインターフェースから、過去 30 日間の異常を確認できます。過 去 7 日間、15 日間、30 日間の異常をフィルタ処理できます。

異常が検出されると、スコアが計算されます。そのスコアをもとに、異常が重大度低、中、 高に分類されます。レコードが異常であること、または異常ではないことを確認して、異常 を管理できます。

p.116 の [「\[ホーム\]タブの設定」](#page-115-0) を参照してください。

p.288 の [「異常検出の管理」](#page-287-0) を参照してください。

この機能は、Backup Exec の設定から無効にできます。無効にした後、Backup Exec は異常の検出を停止します。

p.658 の [「デフォルトのユーザー設定の変更」](#page-657-0) を参照してください。

また、[異常検出の概略]レポートを生成して、バックアップジョブの異常の詳細を表示す ることもできます。

<span id="page-287-0"></span>p.768 の[「\[異常検出の概略\]レポート」](#page-767-0)を参照してください。

## 異常検出の管理

報告された異常のリストを表示して、レコードを異常として確認したり、異常ではないこと を確認したりできます。デフォルトでは、過去 7 日間の異常のリストが表示されます。7 日 分を超える異常を表示するには、フィルタを適用します。

[異常検出]ウィンドウの各ページには、100個のレコードが表示されます。異常に対して 実行する選択または処理は、その特定のページに制限されます。

#### 異常検出を管理するには

- **1** 次のいずれかを実行します。
	- 「システムの健全性]グループの「異常検出]で、「異常の管理]をクリックします。
	- 「ジョブモニター]タブで、「異常検出]、「異常情報]の順にクリックします。

[異常検出]ウィンドウに、異常のリストが表示されます。

**2** 異常に対して、次の操作を実行できます。

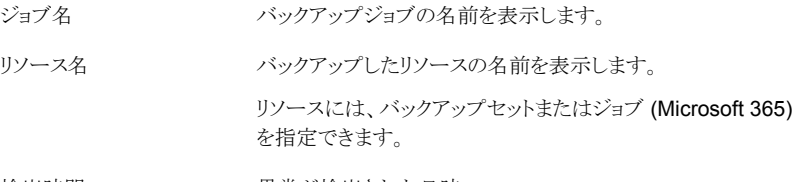

検出時間 - 異常が検出された日時。
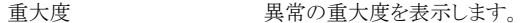

異常スコアは、バックアップジョブのパラメータ、属性、または機 能に基づいて計算されます。スコアに基づいて、異常の重大度 が分類されます。

- スコア: 0-10 低
- スコア: 10-15 中
- スコア: >15 高

異常の状態を表示します。

異常の状態

イメージサイズ

重複排除率

転送済みデータ

バックアップ項目数

- False Positive
- 異常を確認

理由 **complete Positive**]の異常状態の理由。

- バックアップイメージのサイズとイメージの通常のサイズ範囲を 表示します。
- バックアップされた項目の数と、通常のバックアップ済み項目数 の範囲を表示します。

重複排除前のデータ量と重複排除後のデータ量の割合を表 示します。

通常の重複排除率の範囲も表示されます。

秒単位のバックアップ時間と通常のバックアップ時間の範囲を 表示します。 バックアップ時間

> ネットワークを介して転送されるデータの合計サイズと、転送済 みデータの通常のサイズ範囲を表示します。

> > 重複排除ストレージデバイスの場合、サイズは実際のイメージ サイズより小さい場合があります。他のストレージデバイスの場 合、サイズはバックアップイメージのサイズと同じです。

スコア 異常スコアを表示します。

Report as False Positive これは、次の2つの方法で実行できます。

- レコードに対応するチェックボックスにチェックマークを付け て、[Report as False Positive]をクリックし、レコードが異 常ではないことを確認します。
- 複数のレコードを選択し、「Report as False Positive<sup>]</sup>をク リックして、レコードが異常ではないことを確認します。

複数を選択し、少なくとも 1つのレコードが異常として確認され た場合、このオプションは無効な状態になります。選択項目か らレコードを削除し、選択したレコードが異常ではないことを確 認します。

また、選択したレコードのいずれかが異常でない理由を入力す る必要があります。

これは、次の 2 つの方法で実行できます。 異常として確認

- レコードに対応するチェックボックスにチェックマークを付け て、[異常として確認]をクリックし、レコードが異常であるこ とを確認します。
- 複数のレコードを選択し、「異常として確認]をクリックして、 レコードが異常であることを確認します。

複数を選択し、少なくとも 1 つのレコードが異常ではないと確 認された場合、このオプションは無効な状態になります。選択 項目からレコードを削除し、選択したレコードが異常であること を確認します。

ジョブログの表示 クリックすると、ジョブログとジョブ履歴が表示されます。

クリックすると異常リストが更新されます。実行したすべての処 理が削除されます。

すべてを折りたたむ - 展開されたすべてのレコードを折りたたむ場合にクリックします。

**3** [フィルタの適用]をクリックして、異常をフィルタ処理して表示します。 デフォルトでは、過去 7 日間の異常が表示されます。

更新

**4** [異常検出の管理]ウィンドウでフィルタを選択し、[OK]をクリックします。

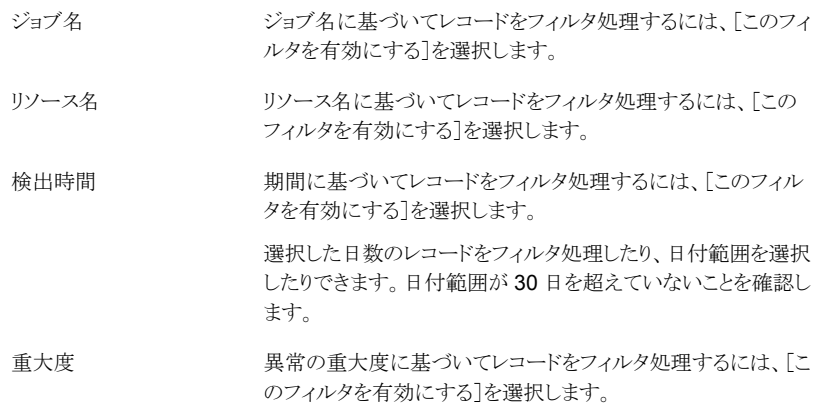

**5** [OK]をクリックします。

# アラートと通知

この章では以下の項目について説明しています。

- Backup Exec [のアラートと通知](#page-292-0)
- Backup Exec [内のアラートの表示場所](#page-293-0)
- 「ホーム]タブでのアクティブアラートとアラート履歴表示の有効化

**7**

- [サーバーまたはストレージデバイスのアラート履歴の表示](#page-296-0)
- [アラート履歴からのアラートの削除](#page-297-0)
- [ドキュメントまたは電子メールへのアラートテキストのコピー](#page-297-1)
- [アラートのフィルタ処理](#page-298-0)
- [アラートのジョブログの表示](#page-299-0)
- [アクティブアラートへの応答](#page-299-1)
- [すべての情報アラートの手動での消去](#page-300-0)
- [アラートの通知の設定](#page-300-1)
- [アラートの電子メールやテキストメッセージ通知の設定](#page-301-0)
- [通知を受け取る受信者の追加](#page-303-0)
- [アラート通知を受け取る受信者グループの追加](#page-305-0)
- [受信者への電子メールまたはテキストメッセージでのアラート通知の無効化](#page-306-0)
- [受信者の通知プロパティの編集](#page-307-0)
- [受信者の削除](#page-307-1)
- [アラートカテゴリの設定](#page-308-0)
- [特定のアラートカテゴリの通知を受信する受信者の割り当て](#page-310-0)
- [ジョブが完了したときの通知の送信](#page-310-1)
- [特定のアラートカテゴリ通知の無効化](#page-311-0)
- [デフォルトのアラート設定の設定](#page-312-0)
- [ポップアップアラートの有効と無効の切り替え](#page-313-0)
- <span id="page-292-0"></span>■ Backup Exec [アラートの](#page-314-0) SNMPトラップ

# **Backup Exec** のアラートと通知

アラートとは、ユーザーに通知する必要のある、またはユーザーの応答を必要とする Backup Exec のイベントまたは条件のことです。Backup Exec には、多くのアラートのカ テゴリと、4 種類のアラートが組み込まれています。アラートカテゴリとは、アラートの原因 となるイベントまたは条件のことです。アラートカテゴリには、システム、ジョブ、メディアま たはストレージのソースに影響を与えるさまざまな状況や問題が含まれます。どのアラー トカテゴリにも、アラートを生成するイベントが 1 つ以上存在します。 たとえば、[ジョブ失 敗]エラーが発生する原因はさまざまです。アラートの重大度レベルは、すぐに対応が必 要なアラートや応答が必要なアラートの判断に役立ちます。

Backup Exec で使うアラートには、次の重大度レベルがあります。

| 項目  | 説明                                                                                                    |
|-----|----------------------------------------------------------------------------------------------------|
| 要注意 | ジョブまたは操作の続行前に応答が必要な問題を示し<br>ます。                                                                        |
| エラー | ジョブの処理またはバックアップの整合性に影響を与え<br>る問題を示します。これらのアラートは無効できず、自動<br>的に消去されるように設定することもできません。 手動で<br>応答する必要があります。 |
| 警告  | ジョブが失敗する原因になる可能性がある条件を示しま<br>す。その条件を監視して、解決するための処理を行って<br>ください。                                        |
| 情報  | 確認が必要な条件に対する状態メッセージを表示しま<br>す。                                                                         |

表 **7-1** アラートの重大度

デフォルトではほとんどのアラートが有効になっており、アラートが発生すると[アクティブ アラート]ペインに表示されます。アラートカテゴリのプロパティを編集すると、警告アラー トと情報アラートを無効にできます。ただし、エラーアラートと要注意アラートは無効にで きません。特定のアラートのみを表示するようにアラートをフィルタ処理できます。

p.309 の[「アラートカテゴリの設定」](#page-308-0) を参照してください。

[ホーム]タブには、すべてのアクティブアラートを表示することも、特定のアラートの重大 度のみまたは特定の日付に起きたアラートのみを表示するようにフィルタ処理することも できます。[バックアップとリストア]タブでサーバーをダブルクリックすると、そのサーバー のアクティブアラートのみを表示できます。同様に、[ストレージ]タブでストレージをダブ ルクリックすると、そのストレージデバイスのアクティブアラートのみを表示できます。

アラートは、応答があるまで[アクティブアラート]ペインに保持されます。アラートには、手 動で応答することも、Backup Exec を設定して一定期間経過後に自動的に応答するこ ともできます。アラートの重大度によっては、応答が不要な場合もあります (情報アラート など)。 アラートに応答すると、アラートは Backup Exec によってアラート履歴に移動しま す。アラート履歴は[ホーム]タブ、[バックアップとリストア]タブおよび[ストレージ]タブに あります。また、[アラート履歴]レポートは[レポート]タブにあります。

p.767 の[「\[アラート履歴\]レポート」](#page-766-0)を参照してください。

p.300 の [「アクティブアラートへの応答」](#page-299-1) を参照してください。

通知を設定して、アラートの発生時に受信者に通知できます。たとえば、致命的アラート が発生した場合、電子メールまたは携帯電話のテキストメッセージを使用してバックアッ プ管理者に通知できます。

p.301 の [「アラートの通知の設定」](#page-300-1) を参照してください。

<span id="page-293-0"></span>ハードウェアのトラブルシューティングを支援するため、Backup Exec では SCSI イベン ト ID 9 (ストレージのタイムアウト)、ID 11 (コントローラのエラー)、ID 15 (ストレージの準 備未完了) に対するアラートが表示されます。

# **Backup Exec** 内のアラートの表示場所

アラートは Backup Exec 管理コンソールの複数の場所に表示されます。

| アラートの場所 | 詳細                                                                                                    |
|---------|----------------------------------------------------------------------------------------------------|
| 「ホーム]タブ | 「ホーム]タブにアクティブアラートのリストを表示<br>するには、「システムの健全性]グループで「アク<br>ティブアラート「チェックボックスがオンになって<br>いることを確認します。アラート履歴にアラートの<br>リストを表示するには、「システムの健全性1グ<br>ループで「アラート履歴]チェックボックスがオン<br>になっていることを確認します。 |
|         | 「ホーム「ページの「アクティブアラート「ウィジェッ<br>トから、アラートへの応答、ジョブログの表示、す<br>べての情報アラートの消去、または特定のアラー<br>トの詳細表示を実行できます。                                                                                  |

表 **7-2** Backup Exec 管理コンソール内のアラートの表示場所

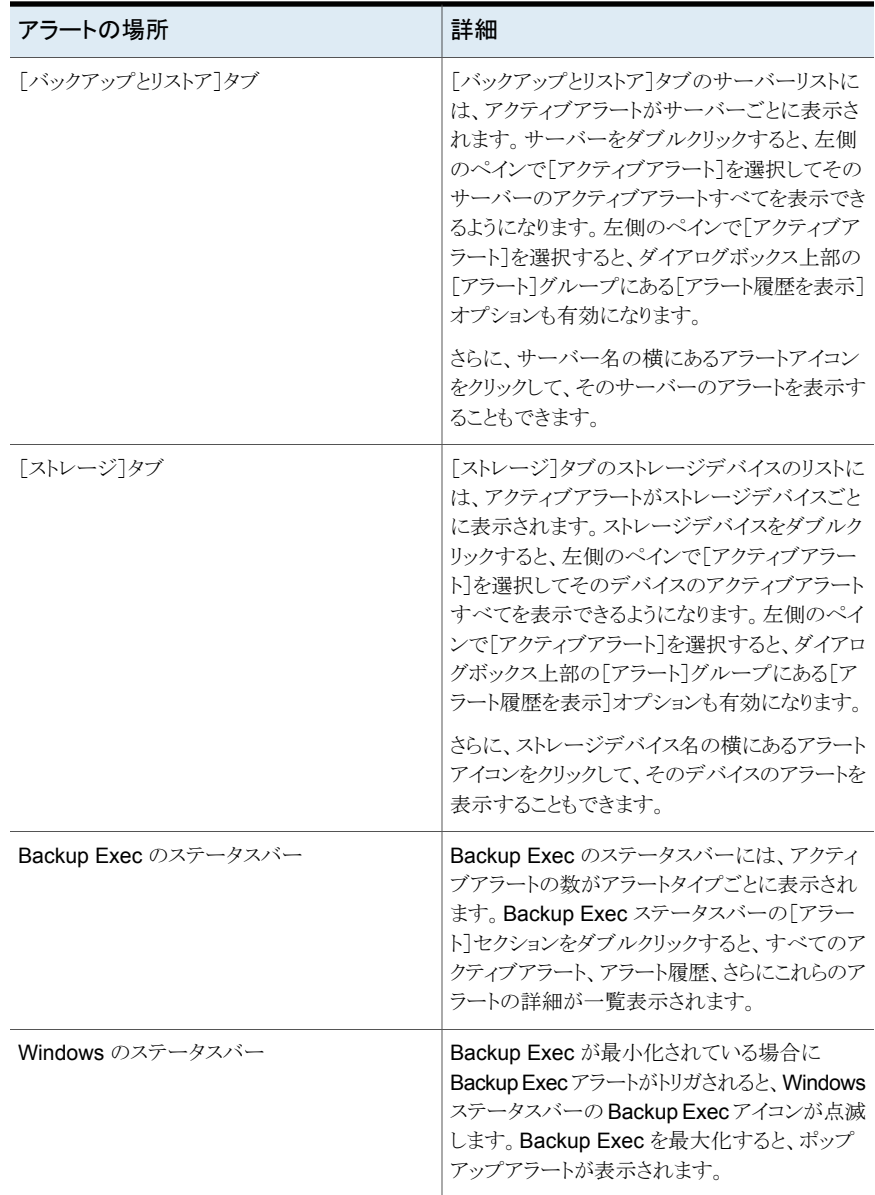

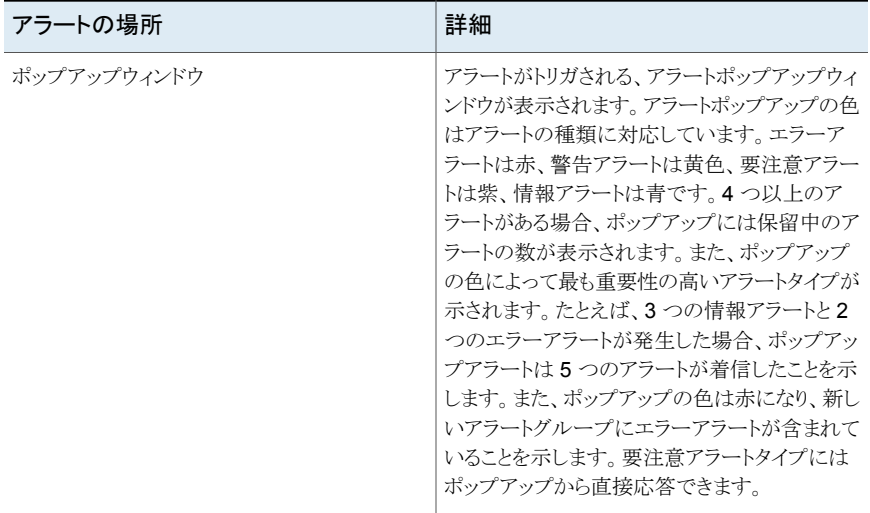

# <span id="page-295-0"></span>[ホーム]タブでのアクティブアラートとアラート履歴表示 の有効化

[アクティブアラート]ペインは、デフォルトで[ホーム]タブに表示されます。表示されない 場合、アラートの詳細を表示するための次の手順に従います。必要に応じて、サーバー のすべてのアラートの履歴を「ホーム]タブに表示することもできます。

### アクティブアラートやアラート履歴を[ホーム]タブに表示する方法

- ◆ [ホーム]タブの[システムの健全性]グループで、次のいずれかを行います。
	- アクティブアラートのリストを表示するには、[アクティブアラート]チェックボックス にチェックマークを付けます。
	- サーバーで発生したすべてのアラートのリストを表示するには、「アラート履歴] チェックボックスにチェックマークを付けます。

<span id="page-295-1"></span>p.296 の [「アクティブアラートのプロパティ」](#page-295-1) を参照してください。

### アクティブアラートのプロパティ

アクティブアラートのプロパティは、[ホーム]タブか、バックアップジョブ、リストアジョブ、ス トレージの種類の詳細に表示できます。

p.296の[「\[ホーム\]タブでのアクティブアラートとアラート履歴表示の有効化」](#page-295-0)を参照して ください。

| 項目    | 説明                                                                                  |
|-------|-------------------------------------------------------------------------------------|
| 重大度   | アラートの重大度を示します。 重大度は迅速に応答する必要があるか<br>どうかを判断するのに役立ちます。                                |
|       | アラートの重大度は次のように表示されます。                                                               |
|       | エラー                                                                                 |
|       | 警告<br>情報<br>$\blacksquare$                                                          |
|       | 要注意                                                                                 |
| カテゴリ  | アラートの原因となった条件を示します。 カテゴリには、「データベース<br>の保守]、「一般情報]、「デバイスエラー]、「ジョブが失敗しました]が含<br>まれます。 |
| メッセージ | エラーメッセージのテキストを示します。                                                                 |
| 日時    | このアラートを受信した日時を表示します。                                                                |
| ジョブ名  | アラートをトリガにしたジョブの名前を示します。この列は、ジョブが一般<br>情報アラートなどのアラートをトリガした場合は空白です。                   |
| ストレージ | このアラートが発生したストレージデバイスの名前を表示します。                                                      |
| サーバー  | このアラートが発生したサーバーの名前を表示します。                                                           |
| ソース   | アラートの原因を示します。                                                                       |
|       | アラートの発生元は、次のいずれかです。                                                                 |
|       | システム                                                                                |
|       | ジョブ                                                                                 |
|       | ストレージ<br>メディア                                                                       |
|       |                                                                                     |

表 **7-3** アクティブアラートのプロパティ

# <span id="page-296-0"></span>サーバーまたはストレージデバイスのアラート履歴の表 示

アラートに応答すると、アラートは Backup Exec によってアラート履歴に移動します。

サーバーまたはストレージデバイスのアラート履歴を表示する方法

- **1** [バックアップとリストア]タブまたは[ストレージ]タブで、アラート履歴を表示する項目 をダブルクリックします。
- **2** 左側のペインで、[アクティブアラート]をクリックします。
- <span id="page-297-0"></span>**3** [アラート]グループで、[アラート履歴を表示]を選択します。

# アラート履歴からのアラートの削除

アラート履歴からアラートを削除するには、次の手順を実行します。

### アラート履歴からアラートを削除する方法

- **1** 次のいずれかの場所からアラート履歴にアクセスします。
	- Backup Exec ステータスバーの「アラート]領域をダブルクリックします。
	- [バックアップとリストア]タブで、サーバーをダブルクリックします。左側のペイン で[アクティブアラート]を選択し、[アラート履歴を表示]をクリックします。
	- [ストレージ]タブで、ストレージデバイスをダブルクリックします。左側のペインで 「アクティブアラート】を選択し、「アラート履歴を表示]をクリックします。
- **2** [アラート]ダイアログボックスで、[アラート履歴]タブを選択します。
- <span id="page-297-1"></span>**3** アラート履歴から削除するアラートを右クリックし、[削除]をクリックします。
- **4** このアラートを削除する旨のメッセージを確認して、[はい]をクリックします。

# ドキュメントまたは電子メールへのアラートテキストのコ ピー

Backup Exec には、メモ帳や Microsoft Word などのドキュメントまたは電子メールにア ラート情報をコピーする機能があります。文書処理アプリケーションまたは電子メールに アラートテキストをコピーする場合、アラートテキストは表形式に書式設定されます。メモ 帳にコピーされるアラートテキストはテキスト形式で表示されます。

### アラートのテキストをドキュメントまたは電子メールにコピーする方法

- **1** 次のいずれかの場所からアラートのリストにアクセスします。
	- Backup Exec ステータスバーの[アラート]領域をダブルクリックします。
	- 「バックアップとリストア]タブで、サーバーをダブルクリックします。左側のペイン で、「アクティブアラート]を選択します。
- [ストレージ]タブで、ストレージデバイスをダブルクリックします。左側のペインで、 [アクティブアラート]を選択します。
- **2** アクティブなアラートをコピーするのか、それともアラート履歴内のアラートをコピーす るのかに応じて、[アラート]ダイアログボックスの[アクティブアラート]タブまたは[ア ラート履歴]タブを選択します。
- **3** コピーするアラートを右クリックし、[コピー]をクリックします。

メモ**:** アラートを選択し、Ctrl キーを押しながら C を押してショートカットを実行し、ア ラートテキストコピーすることもできます。さらに、Shift キーまたは Ctrl キーを押しな がらクリックして、複数のアラートをコピーすることもできます。

<span id="page-298-0"></span>**4** アラートテキストのコピー先となるドキュメントまたは電子メールを開いて、[貼り付け] を選択します。

# アラートのフィルタ処理

[ホーム]タブの[アクティブアラート]ペインに表示されるアラートをフィルタ処理できます。 フィルタは、アラートの数が多く、特定の種類のアラートのみを表示する場合に便利です。 アラートは重大度、時刻、ソース別にフィルタ処理できます。たとえば、ジョブのための過 去 12 時間に発生したエラーアラートのみを表示するように選択できます。

### アラートをフィルタにかける方法

**1** [ホーム]タブで、[アクティブアラート]を指定します。

[アクティブアラート]ペインが表示されない場合、アラートの詳細を有効にする必要 があります。

p.296の[「\[ホーム\]タブでのアクティブアラートとアラート履歴表示の有効化」](#page-295-0) を参照 してください。

- **2** 次のオプションを任意に組み合わせて、アラートリストにフィルタをかけます。
	- 「ソース]フィールドで、表示するアラートのソースを選択します。
	- 「時刻]フィールドで、表示するアラートの時間帯を選択します。
	- 「重大度]フィールドで、「エラー]や「警告]などの表示するアラートの重大度レ ベルを選択します。

# アラートのジョブログの表示

<span id="page-299-0"></span>ジョブログには、詳しいジョブ情報、ストレージとメディアの情報、ジョブオプション、ファイ ルの統計情報、完了ジョブのジョブ完了状態が記録されます。ジョブのために生成された アラートからジョブログにアクセスできます。

### アラートからジョブログを表示する方法

- **1** [アクティブアラート]ペインに[ホーム]タブ、[バックアップとリストア]タブ、[ストレー ジ]タブでアクセスします。
- **2** ジョブログを表示するアラートを右クリックし、[ジョブログの表示]を選択します。
- **3** 次のいずれかを実行します。
	- 特定の文字列を検索するには、「検索]をクリックします。 検索する文字列を入 力して、[次へ]をクリックします。 ジョブログのすべてのセクションを展開していることを確認してください。 検索機 能では、ジョブログの展開されたセクションのみが検索されます。
	- ジョブログを印刷するには、「印刷]をクリックします。 ログを印刷するには、プリン タがシステムに接続され、設定されている必要があります。
	- ジョブログを .html ファイルまたは .txt ファイルとして保存するには、「名前を付 けて保存]をクリックして、ファイル名、ファイルの場所、ファイルの種類を選択し ます。

# アクティブアラートへの応答

<span id="page-299-1"></span>アラートに応答し、アラート条件の内容によって操作を続行またはキャンセルできます。 Backup Exec のデフォルトでは、有効なアラートおよび応答が必要なアラートがすべて 表示されます。 フィルタを設定した場合は、応答が必要なすべてのアラートの他に、指定 したアラートのみが表示されます。

アラートの応答ダイアログボックスで[閉じる]をクリックすると、ダイアログボックスは閉じま すが、アラートはアクティブな状態を保持します。アラートを消去するには、[OK]、[は い]、[いいえ]、[キャンセル]などの応答を選択する必要があります。アラートカテゴリに は自動応答を設定できます。

p.309 の [「アラートカテゴリの設定」](#page-308-0) を参照してください。

一部のアラートには、Unique Message Identifier (UMI) コードが表示されます。 このコー ドは、ベリタステクニカルサポート Web サイトを示すハイパーリンクです。アラートに関連 する技術情報にアクセスできます。

### アクティブアラートへ応答する方法

- **1** [アクティブアラート]ペインに[ホーム]タブ、[バックアップとリストア]タブ、[ストレー ジ]タブでアクセスします。
- **2** 応答するアラートを右クリックし、[応答]または[[OK]を応答]をクリックします。
- <span id="page-300-0"></span>**3** [[OK]を応答]や[応答]などのアラートの応答をクリックします。

# すべての情報アラートの手動での消去

アラートカテゴリを個々に設定し、一定期間後に自動的に消去されるようにできます。情 報アラートは頻繁に生成されることがあるため、システムがそれらを自動的に移動する前 に、すべての情報アラートを手動で消去する場合があります。

### すべての情報アラートを手動で消去する方法

- **1** [アクティブアラート]ペインに[ホーム]タブ、[バックアップとリストア]タブ、[ストレー ジ]タブでアクセスします。
- <span id="page-300-1"></span>**2** 情報アラートを右クリックし、[すべての情報アラートをクリア]を選択します。

p.309 の [「アラートカテゴリの設定」](#page-308-0) を参照してください。

# アラートの通知の設定

アラートの発生時に受信者に通知するように Backup Exec を設定することができます。 アラートの通知は、3 段階のプロセスで設定します。

| 手順   | 処理                                                 |
|------|----------------------------------------------------|
| 手順 1 | 受信者への通知に使用する方式を設定します。通知方法はテキストメッセージ<br>または雷子メールです。 |
|      | p.302の「アラートの電子メールやテキストメッセージ通知の設定」を参照してく<br>ださい。    |
| 手順 2 | 通知を受け取るユーザーまたはグループの連絡先情報を追加します。                    |
|      | p.304の「通知を受け取る受信者の追加」を参照してください。                    |
|      | p.306の「アラート通知を受け取る受信者グループの追加」を参照してください。            |

表 **7-4** アラートの通知を設定する方法

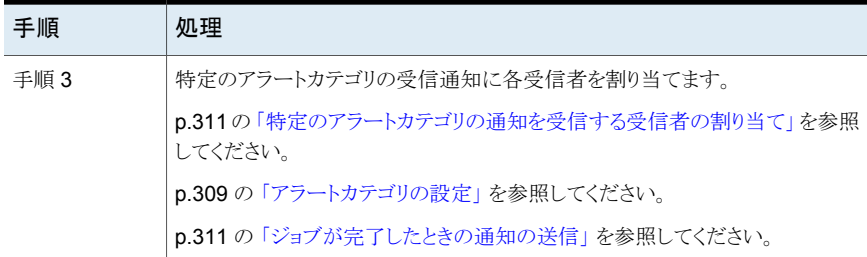

# アラートの電子メールやテキストメッセージ通知の設定

<span id="page-301-0"></span>アラートが起きたときに、指定した受信者に電子メールやテキストメッセージを送るように Backup Exec を設定できます。電子メール通知には、送信者として使われる電子メール アカウントが必要です。たとえば、バックアップ管理者やIT管理者の電子メールアカウン トを使う必要がある場合があります。電子メール通知を設定するには、送信者のメール サーバーの名前、サーバーが使用するポート番号、送信者の名前と電子メールアドレス を入力します。また、アラートのために送信される電子メールを認証するように Backup Exec を設定できます。

表 **7-5** 通知の種類

| 通知の種類   | 説明                                                                                                    |
|---------|----------------------------------------------------------------------------------------------------|
| 雷子メール通知 | Backup Exec は電子メール通知に SMTP を使<br>用し、認証、トランスポート層セキュリティ(TLS)、<br>および Secure Sockets Layer (SSL) をサポー<br>トしています。通知の電子メールメッセージは、<br>Microsoft Outlook、 さらに Gmail や Yahoo メー<br>ル、Microsoft Office 365 (O365) などの Web<br>ベースの電子メールアプリケーションに送信でき<br>ます。 |

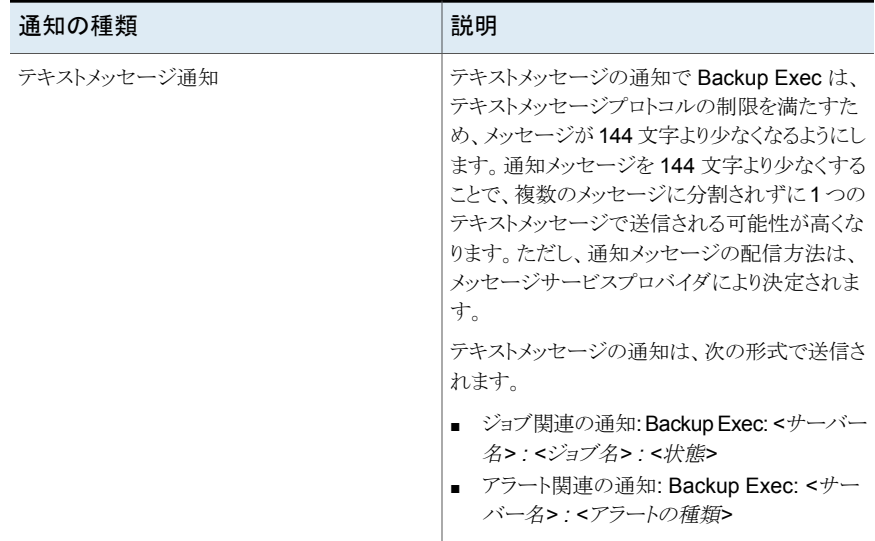

送信者の電子メール情報の入力後に、受信者に関する情報を設定できます。

メモ**:** 電子メール通知には POP3 メールサーバーなどの SMTP 対応電子メールシステ ムが必要です。

メモ**:** 電子メールまたはテキストメッセージ通知を設定した後に、設定を削除して通知を 無効にすることはできません。ただし、個々の受信者の通知を無効にすることはできます。

**Backup Exec** で電子メールまたはテキストメッセージのアラート通知を送信するように 設定する方法

- **1** [Backup Exec]ボタンをクリックし、[構成と設定]を選択します。
- **2** [アラートと通知]、[電子メールとテキストの通知]の順に選択します。
- **3** 送信者の電子メールやテキストメッセージの情報を設定します。

次の手順を実行します。 電子メールでアラート通知を送信する場合

- 「電子メール設定]でメールサーバーの名 前、メールサーバーが使うポート番号、送 信者の名前と電子メールアドレスを入力し ます。
- 入力した電子メールの情報を認証する場 合は、[電子メール認証を有効にする]に チェックマークを付けて、送信者の電子 メールアカウントのユーザー名とパスワー ドを入力します。

テキストメッセージでアラート通知を送信する [テキストメッセージのサービスプロバイダのア ドレス]で、送信者のテキストメッセージのサー ビスプロバイダの完全修飾ドメイン名を入力し ます。 場合

> たとえば、「MyPhone」という会社のテキスト メッセージサービスを利用する場合は、[テキ ストメッセージのサービスプロバイダのアドレ スフィールドに「MyPhone.com」と入力しま す。このプロバイダを使わない個人のために、 このデフォルトのアドレスを上書きできます。

> メモ**:** テキストメッセージの通知は、テキスト メッセージのサービスプロバイダが提供する 電子メールアドレスに SMTP メールとして送 信されます。テキストメッセージの通知を有効 にするには、デフォルトのテキストメッセージ サービスプロバイダの完全修飾ドメイン名に 加えて[電子メール設定]セクションで送信者 の電子メールアカウントに関する情報を入力 する必要があります。

<span id="page-303-0"></span>**4** [OK]をクリックします。

アラート通知を受信する必要がある受信者の情報を追加できます。 p.304 の [「通知を受け取る受信者の追加」](#page-303-0) を参照してください。

# 通知を受け取る受信者の追加

Backup Exec でアラートが発生する場合に通知を受信する個人またはグループを設定 できます。個々の受信者を設定するときに、その受信者がどうやって通知を受信するか (電子メール、テキストメッセージ、あるいはその両方) を指定します。グループ受信者に は、ユーザーが選択した個々の受信者が含まれています。グループ内部の個々の受信 者は、それぞれに指定した方法(電子メール、テキストメッセージ、またはその両方)で通 知を受信します。

メモ**:** 通知の送信者についての情報は、受信者が設定できる前に、設定しておく必要が あります。

p.302 の [「アラートの電子メールやテキストメッセージ通知の設定」](#page-301-0) を参照してください。

### 電子メールまたはテキストメッセージの通知を受け取る受信者を追加する方法

- **1** [Backup Exec]ボタンをクリックし、[構成と設定]を選択します。
- **2** [アラートと通知]、[通知の受信者]の順に選択します。
- **3** [受信者を管理]ダイアログボックスで、[受信者を追加]をクリックします。
- **4** [名前]フィールドに、受信者の名前を入力します。
- **5** この受信者への通知方法を次のように選択します。

電子メールをこの受信者に送信するには

[通知を電子メールで送信]にチェックマーク を付けてユーザーの電子メールアドレスを入 力します。

一定の時間内に送信する電子メールの数を 制限するには、[x 分/時間以内に x 通以上 の電子メールを送信しない]にチェックマーク を付けて、一定の時間に送信する電子メール の最大数を入力します。

テキストメッセージをこの受信者に送信するに [通知をテキストメッセージで送信]にチェック マークを付けてユーザーの携帯電話番号とテ キストメッセージサービスプロバイダのアドレス は

> メモ**:** 別の国の受信者に送信する場合は、 メッセージを生成した国の終了コードと、受信 者の居住国の国コードを入力する必要があり ます。たとえば、米国の終了コードは 011 で す。イタリアの国コードは 39 です。米国から イタリアの受信者にメッセージを送信するに は、011 39 および受信者の電話番号を入力 します。

電話番号には次のスペースと次の文字を使 用できます。

- 開始引用符と閉じ引用符
- 期間
- プラス記号(+)

を入力します。

- ハイフン
- 開始カッコと閉じカッコ
- スラッシュ

一定の時間内に送信するテキストメッセージ の数を制限するには、[x分/時間以内にx通 以上のテキストメッセージを送信しない]に チェックマークを付けて、一定の時間内に送 信するテキストメッセージの最大数を入力しま す。

<span id="page-305-0"></span>**6** [OK]をクリックします。

これで、通知を受け取る必要がある受信者のアラートカテゴリに受信者を割り当てる ことができるようになりました。

p.311の[「特定のアラートカテゴリの通知を受信する受信者の割り当て」](#page-310-0)を参照して ください。

# アラート通知を受け取る受信者グループの追加

受信者をグループのメンバーとして追加することによってグループを構成できます。 グ ループには1つ(人)以上の受信者が含まれ、グループ内のすべての受信者に通知メッ セージが送信されます。 グループには、個人のみを含めることができます。グループに 他のグループを含めることはできません。

アラート通知を受け取る受信者グループを追加する方法

- **1** [Backup Exec]ボタンをクリックし、[構成と設定]を選択します。
- **2** [アラートと通知]、[通知の受信者]の順に選択します。
- **3** [受信者を管理]ダイアログボックスで、[グループを追加]をクリックします。
- **4** [名前]フィールドに、この通知グループの固有の名前を入力します。
- **5** グループにメンバーを追加するには、追加する受信者を[すべての受信者]リストか ら選択し、「追加]をクリックしてその受信者を「選択した受信者]リストに移動します。

グループからメンバーを削除するには、削除する受信者を[選択した受信者]リスト から選択し、[削除]をクリックしてその受信者を[すべての受信者]リストに移動しま す。

**6** グループの作成が終了したら、[OK]をクリックします。

グループは[受信者を管理]ダイアログボックスの受信者リストに追加されます。

p.304 の [「通知を受け取る受信者の追加」](#page-303-0) を参照してください。

# グループからの受信者の削除

グループから受信者を削除すると、その受信者は、グループで受信するように設定され ている通知を受け取ることができなくなります。個々の受信者として通知を受け取るように 設定されている場合は、その受信者は引き続き通知を受信します。

### グループから受信者を削除する方法

- **1** [Backup Exec]ボタンをクリックし、[構成と設定]を選択します。
- **2** [アラートと通知]、[通知の受信者]の順に選択します。
- <span id="page-306-0"></span>**3** [受信者を管理]ダイアログボックスで、受信者を含むグループをダブルクリックしま す。
- **4** [選択した受信者]の下で削除する受信者を選択し、[リムーブ]をクリックします。

# 受信者への電子メールまたはテキストメッセージでのア ラート通知の無効化

アラート通知の受信が不要になったユーザーがいる場合は、そのユーザーへの通知を 無効にできます。

メモ**:**通知を完全に無効にしないで、受信者が通知を受信するアラートカテゴリを変更す ることもできます。

p.312 の[「特定のアラートカテゴリ通知の無効化」](#page-311-0)を参照してください。

受信者への電子メールまたはテキストメッセージでのアラート通知を無効化する方法

- **1** [Backup Exec]ボタンをクリックし、[構成と設定]を選択します。
- **2** [アラートと通知]、[通知の受信者]の順に選択します。
- **3** [受信者を管理]ダイアログボックスで受信者の名前を選択し、[編集]をクリックしま す。
- **4** 次のいずれかを実行します。
	- 雷子メール通知を無効にするには、「通知を雷子メールで送信]チェックボックス のチェックマークをはずします。
	- テキストメッセージ通知を無効にするには、[通知をテキストメッセージで送信] チェックボックスのチェックマークをはずします。
- <span id="page-307-0"></span>**5** [OK]をクリックします。

# 受信者の通知プロパティの編集

いつでも受信者の通知プロパティを編集して、電子メールアドレスや携帯電話番号など の受信者情報を変更できます。グループの場合、グループに受信者を追加するか、グ ループから受信者を削除できます。

### 受信者の通知プロパティを編集する方法

- **1** [Backup Exec]ボタンをクリックし、[構成と設定]を選択します。
- **2** [アラートと通知]、[通知の受信者]の順に選択します。
- **3** [受信者を管理]ダイアログボックスで、編集する受信者を選択します。
- <span id="page-307-1"></span>**4** [編集]をクリックします。
- **5** 選択した受信者のプロパティを編集します。
- **6** [OK]をクリックします。

# 受信者の削除

通知メッセージを受信させないように、受信者を削除することができます。ただし、削除す ると、その受信者のデータは永久に失われます。または、受信者の通知を無効にできま す。

p.312 の[「特定のアラートカテゴリ通知の無効化」](#page-311-0)を参照してください。

p.307 の [「受信者への電子メールまたはテキストメッセージでのアラート通知の無効化」](#page-306-0) を参照してください。

### 受信者を削除する方法

- **1** [Backup Exec]ボタンをクリックし、[構成と設定]を選択します。
- **2** [アラートと通知]、[通知の受信者]の順に選択します。
- **3** [受信者を管理]ダイアログボックスで、削除する受信者を選択します。
- **4** [削除]をクリックします。
- **5** この受信者を削除する旨のメッセージを確認して、[はい]をクリックします。
- <span id="page-308-0"></span>**6** [OK]をクリックします。

# アラートカテゴリの設定

アラートカテゴリとは、アラートの原因となるイベントまたは条件のことです。アラートカテゴ リには、システム、ジョブ、メディアまたはストレージのソースに影響を与えるさまざまな状 況や問題が含まれます。どのアラートカテゴリにも、アラートを生成するイベントが 1 つ以 上存在します。 たとえば、[ジョブ失敗]エラーが発生する原因はさまざまです。アラート の種類は、即時に注意する必要があるアラートや、応答を必要とするアラートがどれかを 判断するために役立ちます。アラートカテゴリを設定して、アラートの有効と無効を切り替 えたり、アラートが発生したときに実行する処理を指定することができます。

多くのアラートはデフォルトで有効になっています。ただし、次のアラートカテゴリは最初 は無効になっています。

- バックアップジョブにデータが存在しない
- ジョブの開始
- ジョブ成功

情報または警告アラートの場合はアラートカテゴリを無効にできます。エラーまたは要注 意アラートの場合はアラートカテゴリを無効にできません。

アラートの設定を変更すると、変更した内容が監査ログに常に記録されます。 いつでも 監査ログを表示して、アラートカテゴリの変更内容を確認できます。

### アラートカテゴリのプロパティを設定する方法

- **1** [Backup Exec]ボタンをクリックし、[構成と設定]を選択します。
- **2** [アラートと通知]、[アラートカテゴリ]の順に選択します。
- **3** [アラートカテゴリ]で、設定するアラートを選択します。

### **4** [カテゴリのプロパティ]で、必要なオプションを選択します。

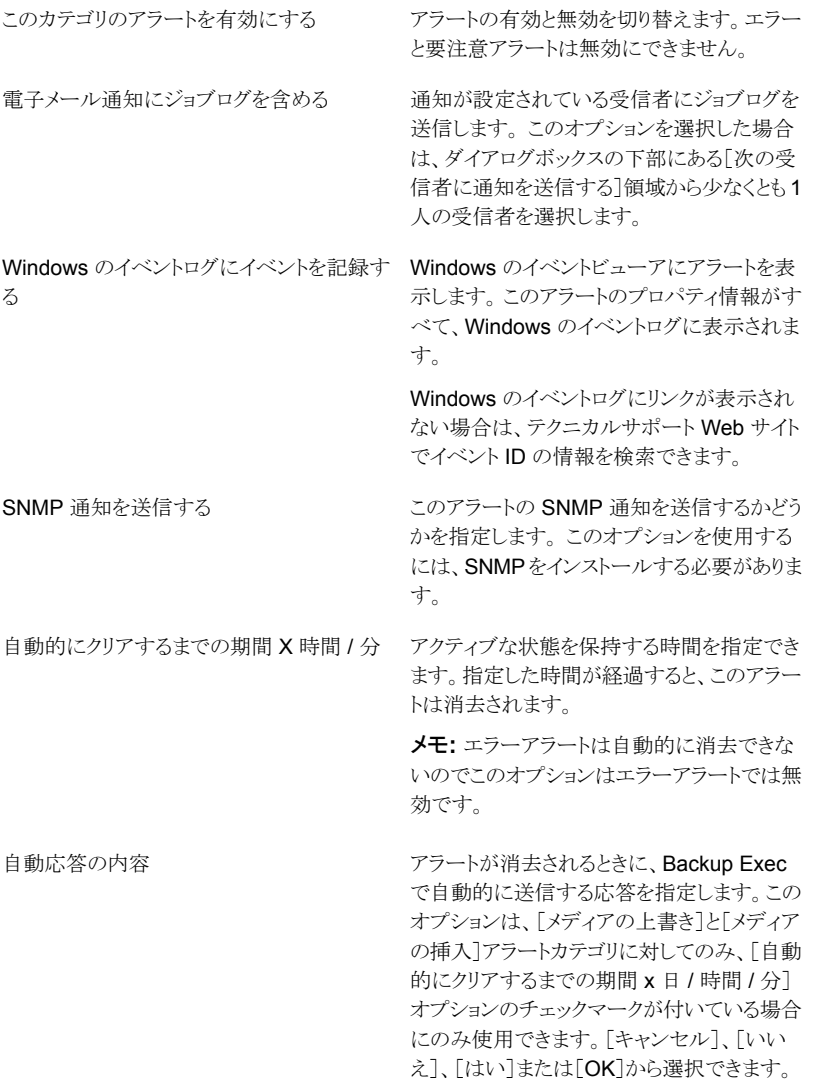

第7章 アラートと通知 | 311 特定のアラートカテゴリの通知を受信する受信者の割り当て

次の受信者に通知を送信する

この種類のアラートが発生したときに通知する 受信者の名前を選択できます。このオプショ ンを使用するには、受信者を設定する必要が あります。

通知を送る受信者がリストにない場合は、[受 信者を管理]をクリックして受信者を追加しま す。

- <span id="page-310-0"></span>**5** さらにアラートカテゴリを設定するには、手順 2 から手順 4 を繰り返します。
- **6** [OK]をクリックして、選択したプロパティを保存します。

# 特定のアラートカテゴリの通知を受信する受信者の割り 当て

通知の受信者を設定したら、受信者が通知を受信するアラートカテゴリを決定してくださ い。たとえば、ジョブエラーやテープエラーに関する通知のみを受信できる受信者と、す べてのエラーアラートカテゴリの通知を受信する受信者を設定できます。

### 特定のアラートカテゴリの通知を受信する受信者を割り当てる方法

- **1** [Backup Exec]ボタンをクリックし、[構成と設定]を選択します。
- **2** [アラートと通知]、[アラートカテゴリ]の順に選択します。
- **3** リストからアラートカテゴリを選択します。
- **4** カテゴリが無効な場合は、[このカテゴリのアラートを有効にする]をクリックします。
- <span id="page-310-1"></span>**5** [次の受信者に通知を送信する]で、選択したアラートカテゴリの通知を受信する必 要がある受信者を特定し、各受信者の名前の横にあるチェックボックスをオンにしま す。
- **6** [OK]をクリックします。

# ジョブが完了したときの通知の送信

ジョブが完了したときに通知される受信者を割り当てることができます。 受信者は、通知 を設定する前に設定する必要があります。

### ジョブが完了したときに通知を送信する方法

- **1** 新しいジョブを作成するか、または既存のジョブを編集します。
- **2** [バックアップオプション]ダイアログボックスの左側のペインで、[通知]をクリックしま す。
- **3** 各種類のジョブが完了したときに通知する各受信者のチェックボックスにチェックマー クを付けます。
- **4** 電子メールアドレスに通知とともにジョブログを送信するには、[ジョブログを含めて 電子メールへ通知する]にチェックマークを付けます。
- **5** [オプション]ダイアログボックスでその他のオプションの選択を続けるか、[OK]をク リックするかを選択できます。

# ジョブの通知オプション

ジョブを設定するか、または編集するとき、そのジョブが完了するときに通知を受信する受 信者を選択できます。

p.311 の [「ジョブが完了したときの通知の送信」](#page-310-1) を参照してください。

| 項目                | 説明                                                                                                    |
|-------------------|----------------------------------------------------------------------------------------------------|
| 受信者名              | 個人およびグループの受信者の名前を示しま<br>す。                                                                                 |
| 受信者の種類            | 「受信者]は個々の受信者、「グループ]はグルー<br>プの受信者を示します。                                                                     |
| 雷子メール通知にジョブログを含める | Backup Exec で通知にジョブログのコピーを添<br>付できます。このオプションは雷子メール受信者<br>のみに適用されます。添付ファイルの最大サイ<br>ズ(KB)は、次のレジストリキーで設定できます。 |
|                   | HKLM¥Software¥Veritas¥Backup Exec for<br>Windows¥Backup Exec¥Server¥Max<br>Notification Attachment Size    |
|                   | 添付ファイルのサイズはメールサーバーの設定<br>で決めることもできます。                                                                      |
| 受信者を管理            | 受信者の追加、編集、削除に使用できます。                                                                                       |
| プロパティ             | 選択した受信者のプロパティを表示または変更<br>することを許可します。                                                                       |

表 **7-6** ジョブの通知オプション

# 特定のアラートカテゴリ通知の無効化

<span id="page-311-0"></span>受信者がもはやアラートカテゴリの通知を受信する必要がないときに、通知を停止できま す。

特定のアラートカテゴリの通知を無効にする方法

- **1** [Backup Exec]ボタンをクリックし、[構成と設定]を選択します。
- **2** [アラートと通知]、[アラートカテゴリ]の順に選択します。
- **3** [アラートカテゴリ]で、受信者が通知を受信する必要がなくなったカテゴリを選択し ます。
- **4** [次の受信者に通知を送信する]で、通知を停止する受信者の横にあるチェックボッ クスのチェックマークをはずします。
- **5** [OK]をクリックします。

<span id="page-312-0"></span>p.307 の [「受信者への電子メールまたはテキストメッセージでのアラート通知の無効化」](#page-306-0) を参照してください。

# デフォルトのアラート設定の設定

デフォルトのアラート設定では4種類のアラートに対してポップアップアラートの有効と無 効を切り替えたり、それらのポップアップアラートが画面に表示される期間を決定したりで きます。特定のアラートタイプに対してポップアップアラートを無効にした場合も、Backup Exec 管理コンソールの他の部分にアクティブアラートのリストが表示されていれば、そこ に無効にしたアラートタイプが表示されます。ただし、アクティブアラートのリストからその アラートタイプをフィルタで除外した場合は除きます。

### デフォルトのアラート設定を設定する方法

- **1** [Backup Exec]ボタンをクリックし、[構成と設定]を選択します。
- **2** [Backup Exec の設定] > [アラート]の順に選択します。
- **3** ライセンス契約を更新するための通知アラートを受信する場合は、[ライセンス契約 更新のアラートリマインダを送信する日付]をオンにして、日付を入力します。
- **4** [アラートを送信するためのライセンス使用量しきい値警告]フィールドに、更新のア ラートを受信するためのしきい値として使用するライセンスの使用率を入力します。

デフォルトでは、しきい値は 85% に設定されています。

入力したしきい値に基づいて、[正常]または[警告]のアイコンが[ホーム]タブに表 示されます。このオプションは、容量ライセンス、インスタンスベースのライセンス、ま たは Microsoft 365 ライセンスがインストールされている場合に有効になります。

**5** [次の種類のアラートのポップアップアラートを表示]グループボックスで、ポップアッ プアラートに表示するアラートタイプのチェックボックスをオンにします。ポップアップ アラートに表示しないアラートタイプのチェックボックスをオフにします。

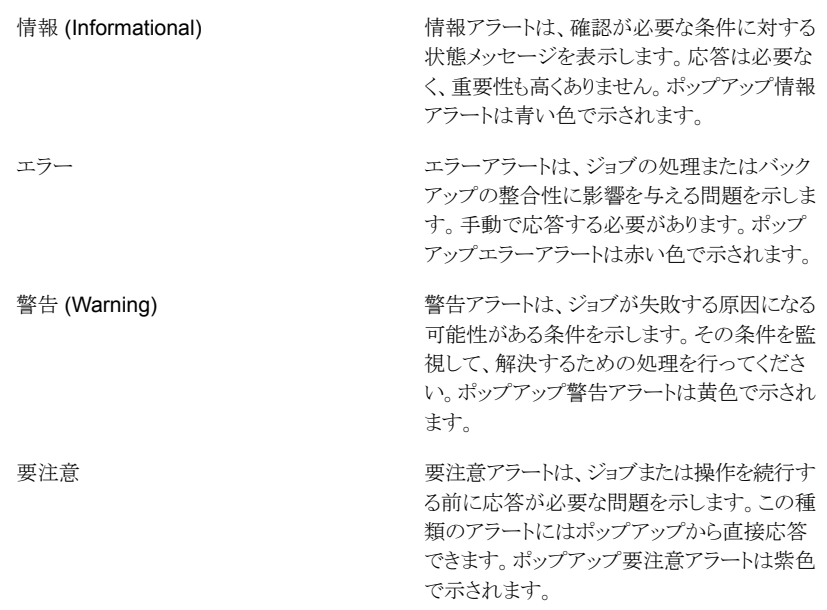

- <span id="page-313-0"></span>**6** [ポップアップアラートを表示する秒数]フィールドに、ポップアップアラートを画面に 表示する期間を入力します。
- **7** [OK]をクリックします。

# ポップアップアラートの有効と無効の切り替え

デフォルトでは、エラーが発生すると、Backup Exec のポップアップアラートウィンドウに 情報、エラー、警告、および要注意のアラートタイプが表示されます。自分にとって重要 なアラートタイプのみが表示されるよう、デフォルト設定を変更できます。

### ポップアップのアラートの有効と無効を切り替える方法

- **1** [Backup Exec]ボタンをクリックし、[構成と設定]を選択します。
- **2** [Backup Exec の設定] > [アラート]の順に選択します。
- **3** [次の種類のアラートのポップアップアラートを表示]グループボックスで、ポップアッ プアラートに表示するアラートタイプのチェックボックスをオンにします。ポップアップ アラートに表示しないアラートタイプのチェックボックスをオフにします。
- **4** [OK]をクリックします。

# **Backup Exec** アラートの **SNMP** トラップ

<span id="page-314-0"></span>SNMP (簡易ネットワーク管理プロトコル) を使用して、ネットワークを中央から監視するこ とができます。SNMP対応のネットワークアプリケーション (Backup Execなど)は、SNMP コンソール (管理用ワークステーション) に報告します。コンソールは、状態とエラー条件 についての SNMP メッセージ (トラップ) を Backup Exec から受信します。 MIB は Backup Exec インストールメディアの WINNT¥SNMP¥*language* ディレクトリに格納され ており、SNMP コンソールにロードすることができます。

Veritas のオブジェクト ID の接頭辞を次に示します。

### 1.3.6.1.4.1.1302

Backup Exec SNMP トラップ (メッセージ) は一意のオブジェクト ID を持ち、最大 4 つ の文字列で構成されています。

次のトラップの種類がサポートされています。

| トラップの種類                                 | オブジェクト ID        | 文字列 1                                           | 文字列 2   | 文字列 3              | 文字列 4                      |
|-----------------------------------------|------------------|-------------------------------------------------|---------|--------------------|----------------------------|
| プロダクト開始                                 | 1302.3.1.1.9.1   | <b>Backup Exec:</b> アプ<br>リケーションの初期<br>化        | コンピュータ名 | 製品、バージョン、<br>リビジョン |                            |
| プロダクト停止                                 | 1302.3.1.1.9.2   | <b>Backup Exec:</b> アプ<br>リケーションの強制<br>終了       | コンピュータ名 | 製品、バージョン、<br>リビジョン |                            |
| ジョブがキャンセルさ<br>れました                      | 1302.3.1.2.8.2   | Backup Exec: オ<br>ペレータによりジョ<br>ブがキャンセルされ<br>ました | コンピュータ名 | ジョブ名               | ローカルまたはリ<br>モートのオペレータ<br>名 |
| ジョブ失敗                                   | 1302.3.1.2.8.1   | Backup Exec: ジョ<br>ブが失敗しました。                    | コンピュータ名 | ジョブ名               | 詳細メッセージ                    |
| ストレージデバイス<br>の手動操作が必要<br>です。            | 1302.3.2.5.3.3   | Backup Exec: バッ<br>クアップデバイスの<br>確認が必要です         | コンピュータ名 | ジョブ名               | 詳細メッセージ                    |
| Roboticライブラリの<br>手動操作が必要で<br>す。         | 1302.3.2.4.3.3   | Backup Exec: $\Box$<br>ボットライブラリの確<br>認が必要です。    | コンピュータ名 | ジョブ名               | 詳細メッセージ                    |
| Simplified Disaster<br>Recovery Message | 1302.3.1.4.2.1.2 | SDR の完全バック<br>アップが成功しまし<br>た                    | コンピュータ名 | ジョブ名               | 詳細メッセージ                    |

表 **7-7** SNMP トラップ

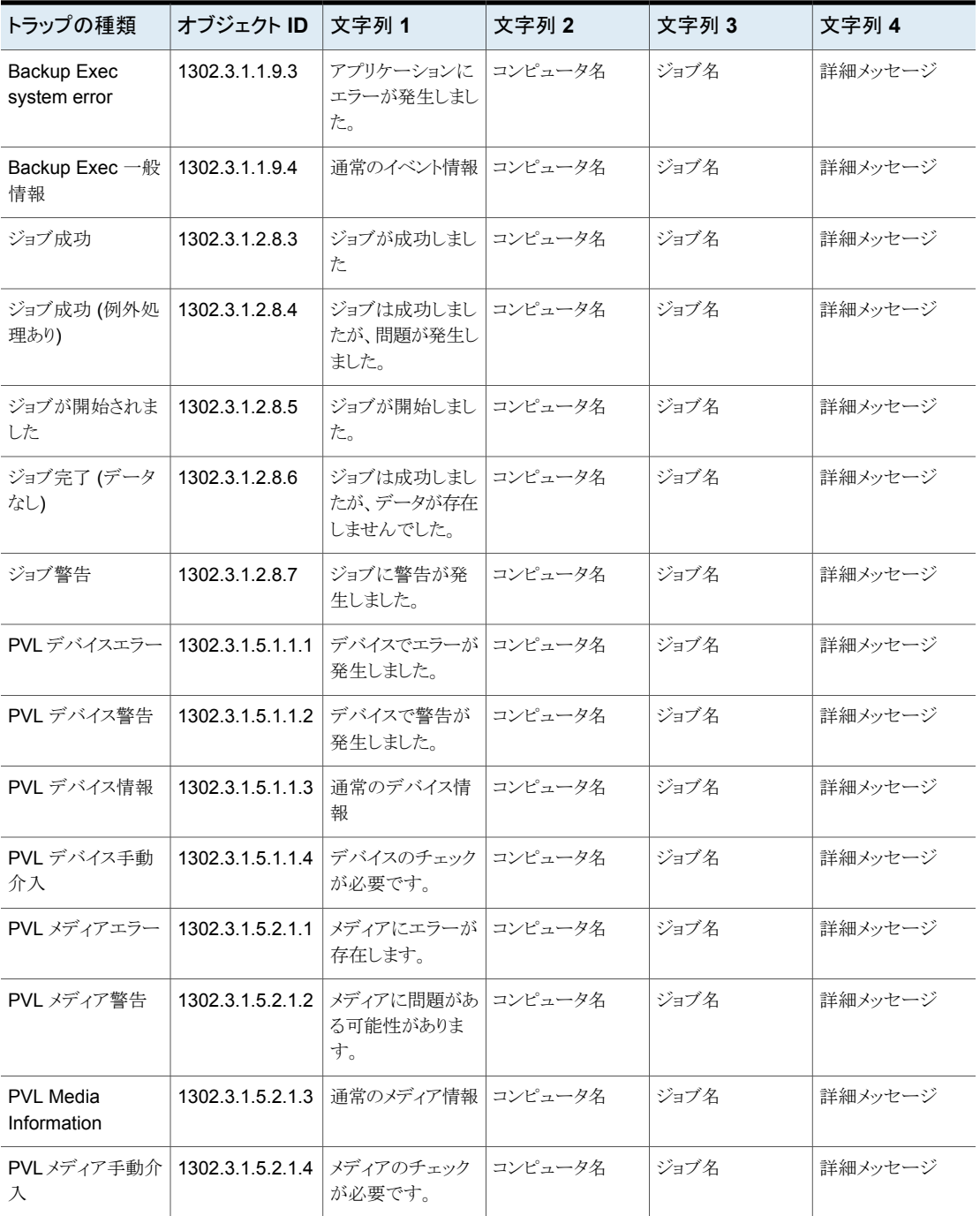

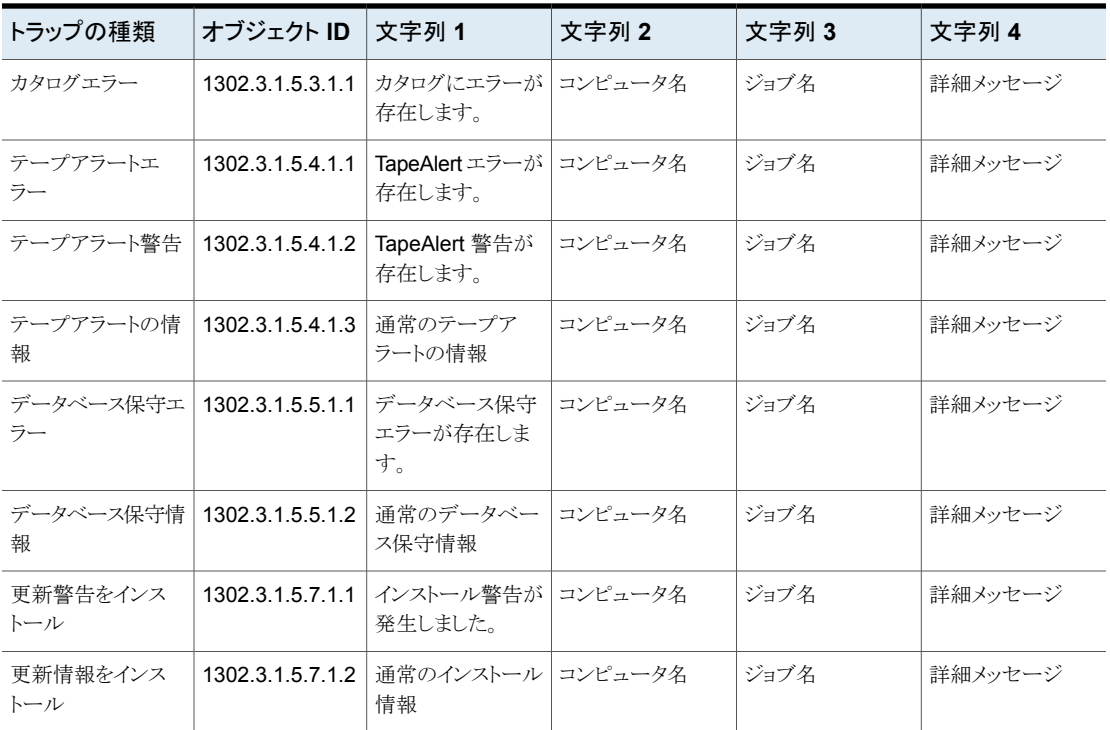

<span id="page-316-0"></span>p.317 の 「SNMP [サービスのインストールおよび設定」](#page-316-0) を参照してください。

# SNMP サービスのインストールおよび設定

SNMP クライアントで Backup Exec トラップを受信するには、SNMP サービスのプロパ ティを使用してトラップ送信先を設定する必要があります。

SNMP は、インストール後に自動的に開始されます。 この手順を実行するには、 Administrator または Administrators グループのメンバーとしてログオンしている必要が あります。コンピュータがネットワークに接続されている場合は、ネットワークポリシーの設 定によって、この手順を実行できないことがあります。

### **SNMP** システムサービスをインストールして設定し、**SNMP** コンソールにトラップを送信 する方法

- **1** Windows の[コントロールパネル]で、[プログラムの追加と削除]を選択します。
- **2** [Windows コンポーネントの追加と削除]を選択します。

**3** [Windowsコンポーネントの追加と削除]から[管理とモニターツール]を選択し、[詳 細]をクリックします。

コンポーネントの選択時に、チェックボックスのオンまたはオフ設定を変えないでくだ さい。

- **4** [簡易ネットワーク管理プロトコル (SNMP)]を選択して[OK]をクリックします。
- **5** [次へ]をクリックします。

### Windows Management Instrumentation パフォーマンスカウンタプロバ イダのインストール

Windows Management Instrumentation (WMI) は、システムリソースの監視と制御を行 うためのインフラストラクチャです。 Backup Exec には、手動でインストールし WMI と併 用することのできるパフォーマンスカウンタと SNMP プロバイダが用意されています。

**WMI** パフォーマンスカウンタプロバイダをインストールする方法

- **1** Backup Exec インストールメディアを挿入します。
- **2** コマンドプロンプトに次の行を入力します。

mofcomp <CD Drive Letter>:¥winnt¥wmi¥backupexecperfmon.mof

# Windows Management Instrumentation SNMP プロバイダのインス トール

Windows Management Instrumentation (WMI) は、システムリソースの監視と制御を行 うためのインフラストラクチャです。 Backup Exec には、手動でインストールし WMI と併 用することのできるパフォーマンスカウンタと SNMP プロバイダが用意されています。

WMI SNMP プロバイダを使用するには、SNMP 通知を設定する必要があります。

**WMI SNMP** プロバイダをインストールする方法

**1** Backup Exec に含まれている SNMP プロバイダをインストールする前に、Microsoft SNMP プロバイダをシステムにインストールする必要があります。

詳しくは Microsoft のマニュアルを参照してください。

- **2** Backup Exec インストールメディアを挿入します。
- **3** コマンドプロンプトに次の行を入力します。

mofcomp <CD Drive Letter>:¥winnt¥wmi¥snmp¥eng¥bkupexecmib.mof

# Windows Management Instrumentation パフォーマンスカウンタプロバ イダのアンインストール

Windows Management Instrumentation (WMI) パフォーマンスカウンタプロバイダおよ び WMI SNMP プロバイダを個別にアンインストールする必要があります。

**WMI** パフォーマンスカウンタプロバイダをアンインストールする方法

◆ コマンドラインに次の行を入力します。

mofcomp <CD Drive Letter>:¥winnt¥wmi¥deletebackupexecperfmon.mof

# Windows Management Instrumentation SNMP プロバイダのアンイン ストール

Windows Management Instrumentation (WMI) パフォーマンスカウンタプロバイダおよ び WMI SNMP プロバイダを個別にアンインストールする必要があります。

### **WMI SNMP** プロバイダをアンインストールする方法

◆ コマンドラインに次の行を入力します。

Smi2smir /d Backup\_Exec\_MIB

# **8**

ディスクベースとネットワー クベースのストレージ

この章では以下の項目について説明しています。

- [ディスクベースのストレージとネットワークベースのストレージの機能と種類](#page-319-0)
- [ディスクストレージと仮想ディスクのストレージの傾向分析](#page-321-0)
- [ディスクベースストレージのディスク空き容量の低しきい値設定](#page-322-0)
- [ディスクストレージの構成](#page-323-0)
- [再接続または再挿入されたディスクベースストレージデバイスからのデータのリストア](#page-333-0) [方法](#page-333-0)
- [ディスクカートリッジストレージの構成](#page-333-1)
- <span id="page-319-0"></span>■ データライフサイクル管理(DLM[\)でディスクベースのストレージの期限切れバックアッ](#page-341-0) [プセットを削除する方法](#page-341-0)
- [バックアップセット](#page-348-0)

# ディスクベースのストレージとネットワークベースのスト レージの機能と種類

ディスクベースのストレージには次の機能があります。

- ローカルでアクセス可能なディスクボリュームの自動検出。
- ディスクの空き領域の監視。設定したディスクの空き領域のしきい値に達したときの アラート送信。
- ディスクストレージと仮想ディスクのディスク容量不足の予測を可能にするストレージ の傾向分析。

■ データライフサイクル管理。期限切れバックアップセットを自動的に削除し、新しいバッ クアップセットのためにディスク領域を再利用します。

ディスクベースのストレージには次の種類があります。

表 **8-1** ディスクベースのストレージの種類

| ディスクベースのストレージの種類 | 説明                                                                                                    |
|------------------|----------------------------------------------------------------------------------------------------|
| ディスクストレージ        | ディスクストレージとはローカルに接続された内<br>部ハードディスクドライブ、USB デバイス、<br>FireWire デバイス、またはネットワーク接続スト<br>レージデバイスの場所で、そこにデータをバック<br>アップできます。<br>p.324の「ディスクストレージの構成」を参照して<br>ください。                                                                                 |
| ディスクカートリッジデバイス   | ディスクカートリッジはストレージの 1 つの種類<br>で、RDX などのメディアを削除する間、通常<br>Backup Exec サーバーに接続されたままです。<br>ストレージがリムーバブルメディアを持つかどうか<br>不明な場合は、Windows コンピュータ上のコン<br>ピュータフォルダを開きます。リムーバブルメディ<br>アを持つデバイスが、リストに表示されます。<br>p.334の「ディスクカートリッジストレージの構成」<br>を参照してください。   |
| 重複排除用ディスクストレージ   | 重複排除用ディスクストレージは Backup Exec<br>サーバーにあるディスクベースのバックアップフォ<br>ルダで、統合された重複排除を提供します。 こ<br>のデータ整理の戦略を使ってストレージとネット<br>ワーク帯域幅を最適化するには、Backup Exec<br>Deduplication Feature をインストールする必要<br>があります。<br>p.939の「Deduplication Feature について」を<br>参照してください。 |

ネットワークベースストレージには NDMP サーバー、OpenStorage デバイス、クラウドス トレージデバイス、および Remote Media Agent for Linux があります。

| ストレージの種類                        | 説明                                                                                                    |
|---------------------------------|----------------------------------------------------------------------------------------------------|
| NDMP サーバー                       | NDMP サーバーとは、ネットワークデータ管理プロトコル(NDMP)をサポー<br>トしてサーバーに接続されたデバイスの使用を可能にするネットワーク接続<br>ストレージ (NAS) です。           |
|                                 | p.1350 の 「NDMP Feature の機能」を参照してください。                                                                     |
| <b>OpenStorage</b> デバ<br>イス     | OpenStorage デバイスとは、Veritas の OpenStorage 技術をサポートす<br>るネットワーク接続ストレージです。                                    |
|                                 | p.407 の 「OpenStorage デバイスの設定」を参照してください。                                                                   |
| クラウドストレージデ<br>バイス               | クラウドストレージデバイスは、クラウドストレージサービスプロバイダがホスト<br>するクラウドに設定されたストレージデバイスです。                                         |
| Remote Media<br>Agent for Linux | Remote Media Agent for Linux とは、Linux サーバーに直接接続された<br>ストレージデバイスに、リモートコンピュータからデータのバックアップを作成<br>できるストレージです。 |
|                                 | Linux サーバー上のシミュレートされたテープライブラリにバックアップを作<br>成することもできます。                                                     |

表 **8-2** ネットワークストレージの種類

Backup Exec でのディスクベースのストレージ管理のベストプラクティスについて詳しく は、『Backup Exec に関するベストプラクティス』を参照してください。

p.322の[「ディスクストレージと仮想ディスクのストレージの傾向分析」](#page-321-0) を参照してください。

p.342の「データライフサイクル管理(DLM[\)でディスクベースのストレージの期限切れバッ](#page-341-0) [クアップセットを削除する方法」](#page-341-0) を参照してください。

<span id="page-321-0"></span>p.538の[「ストレージデバイスのジョブ、ジョブ履歴、バックアップセットおよびアクティブア](#page-537-0) [ラートの表示」](#page-537-0) を参照してください。

p.349 の [「バックアップセット](#page-348-0) 」 を参照してください。

# ディスクストレージと仮想ディスクのストレージの傾向分 析

Backup Exec はディスクストレージと仮想ディスクについて、ディスクの使用率の情報を 集めます。その後、Backup Exec は使用ディスク容量と空きディスク容量の統計分析を 実行します。この分析では、ディスクストレージや仮想ディスクがいっぱいになるまでに残 されている日数を推定できます。

アラートは現在のディスク領域リソースが十分であるかどうかの情報を提供し、ディスク領 域をいつ拡大するか計画する場合に役立ちます。

| ストレージの傾向分析の状態                 | 説明                                                                                           |
|-------------------------------|----------------------------------------------------------------------------------------------|
| 残りのストレージ: x 日                 | 現在のディスク領域の使用状況に基づいた、ス<br>トレージ容量の残りの日数の推定。                                                    |
| 使用ディスク容量の履歴をまだ収集中です           | この状態は、次のいずれかが原因で発生するこ<br>とがあります。                                                             |
|                               | 統計情報の推定を行うにはディスクストレー<br>ジデバイスが設定されている期間が短すぎ<br>る。                                            |
|                               | <b>メモ:</b> ディスクストレージを作成した後、<br>Backup Exec がストレージを概算するのに<br>十分な情報を集めるのにおよそ1カ月かか<br>ることがあります。 |
|                               | ■ このストレージが、現在ローリングアップグレー<br>ド中の管理対象 Backup Exec サーバーに<br>ある可能性がある。                           |
| 現在のストレージは十分な空き容量があります         | この環境には、今後 30 日間のストレージ必要<br>条件を満たす十分なディスク空き容量がありま<br>す。                                       |
| 使用ディスク容量の履歴が不確定なため概算で<br>きません | ストレージの傾向を取得できません。この状態<br>は、過去 30 日間に空きディスク領域で異常な<br>増加または減少が発生したために起こります。                    |
| 利用可能な統計情報が不十分です               | Backup Exec で統計分析のために十分なサン<br>プルデータが収集されていません。                                               |
|                               | メモ:ディスクストレージを作成した後、Backup<br>Exec がストレージを概算するのに十分な情報を<br>集めるのにおよそ1カ月かかることがあります。              |

表 **8-3** ストレージの傾向分析の状態

<span id="page-322-0"></span>p.324 の [「ディスクストレージの構成」](#page-323-0) を参照してください。

# ディスクベースストレージのディスク空き容量の低しきい 値設定

ディスクの空き容量不足について、3つのレベル条件のデフォルト値を変更できます。ス トレージデバイスの使用済み容量がこのしきい値に達すると、Backup Exec はアラートを 送信します。データライフサイクル管理機能によってすぐにデバイス内が検索され、削除 できる期限切れのバックアップセットがないか調べられます。

### 第8章 ディスクベースとネットワークベースのストレージ | 324 ディスクストレージの構成

データライフサイクル管理は、ディスクカートリッジがバックアップジョブの間に容量に達し た場合にも該当のディスクカートリッジで実行されます。データライフサイクル管理が期限 切れのバックアップセットを十分に削除した場合にはバックアップを別のカートリッジにス パンする必要がなくなることがあります。ジョブがスパンしている場合に、いっぱいになっ ている新しいディスクカートリッジを挿入すると、データライフサイクル管理は新しいカート リッジ内の期限切れバックアップセットを削除します。

### ディスクベースストレージのディスク空き容量の低しきい値を設定する方法

- **1** [ストレージ]タブで、ディスクの空き容量の低しきい値を変更するストレージをダブル クリックします。
- **2** 左ペインで、[プロパティ]をクリックします。
- **3** 次のプロパティの一部またはすべての値を変更します。
	- ディスクの空き容量が少ない。 Backup Exec がアラートを送信する、ディスクの空き容量の最初の低しきい値で す。デフォルト値は 25% です。
	- ディスクの空き容量が少ない 警告。 Backup Exec がアラートを送信する、ディスクの空き容量の第 2 の低しきい値 です。デフォルト値は 15% です。このしきい値は、ディスクの空き領域の低しき い値よりも低い必要があります。
	- ディスクの空き容量が少ない 危険。 Backup Exec がアラートを送信する、ディスクの空き容量の第3の低しきい値 です。デフォルト値は 5% です。このしきい値は、警告しきい値よりも低い必要が あります。
- <span id="page-323-0"></span>**4** [適用]をクリックします。

p.342の「データライフサイクル管理(DLM[\)でディスクベースのストレージの期限切れバッ](#page-341-0) [クアップセットを削除する方法」](#page-341-0) を参照してください。

# ディスクストレージの構成

ディスクストレージとはローカルに接続された内部ハードディスクドライブ、USBデバイス、 FireWire デバイス、またはネットワーク接続ストレージデバイスの場所で、そこにデータを バックアップできます。バックアップジョブを作成するときにディスクストレージにバックアッ プするデータを保持する期間を指定します。Backup Exec のデータライフサイクル管理 機能によって期限切れになったバックアップセットは自動的に削除され、ディスク容量が 再利用されます。バックアップジョブを作成したときに指定した期間よりも長くバックアップ データを保持する場合は、バックアップ複製ジョブを作成する必要があります。バックアッ プ複製ジョブで元のストレージデバイスからテープメディアまたはディスクカートリッジメディ アにバックアップデータをコピーできます。これは、長期保存用またはオフサイトストレー ジ用に送信できます。バックアップセットを保持することにより、バックアップセットが自動
的に期限切れになることがないようにすることもできます。その後、Backup Exec は関連 するすべてのバックアップセットも保持します。

ディスクストレージとしての設定を可能にするには、ディスクに少なくとも 1 GB のディスク 容量があり、重複排除用ディスクストレージとして設定できない状態である必要がありま す。ディスクストレージと重複排除用ディスクストレージを同じディスク上に設定できる場合 でも、できるだけ避けてください。

ネットワークに接続されているディスク上にディスクストレージを作成するときに、既存の共 有へのパスを指定する必要があります。IP アドレスではなく UNC パスのサーバー名を 使う必要があります。

メモ**:** ネットワーク共有のディスクストレージを作成する前に、Backup Exec サービスアカ ウントに読み込み権限と書き込み権限を付与する必要があります。Backup Exec サービ スアカウントは、ネットワーク共有にアクセスする Backup Exec サーバー上にあります。

Backup Exec でのホットプラグ対応デバイス使用のベストプラクティスについて詳しくは、 『Backup Exec に関するベストプラクティス』を参照してください。

ディスクストレージをローカルディスクに作成するときに、Backup Exec では次の場所の いずれかを指定できます。

- ドライブ文字が割り当てられているボリュームまたは割り当てられていないボリューム。 ボリュームには 1 つのディスクストレージのみを作成できます。
- フォーマット済みでないパーティション。 BackupExec では、必要に応じてドライブをフォーマットしてパーティション化します。
- パーティション化されていないドライブ。

Backup Exec ボリュームのルートに BEControl という名前のフォルダを作成します。 BEControl フォルダの内容を削除したり編集したりしないでください。また、他のボリュー ムやドライブ文字にコピーしないでください。

Windows エクスプローラでは、ディスクストレージデバイスに含まれるバックアップファイ ルは.bkf ファイル拡張子で表示されます。各ディスクストレージデバイスには、バックアッ プファイルについての情報を記録した changer.cfg ファイルと folder.cfg ファイルも格納 されます。changer.cfg や folder.cfg ファイルを削除または編集しないように注意してく ださい。

名前に IMG という接頭辞が付くサブフォルダが、ディスクストレージデバイスに表示され る場合があります。Granular Recovery Technology (GRT) を有効にするオプションが 選択されているか、またはバックアップデータのストレージとしてディスクストレージデバイ スを選択した場合にこのサブフォルダが表示されます。

ディスクストレージを作成するにはストレージを設定ウィザードを使う必要があります。スト レージを設定ウィザードで、Backup Exec はディスクストレージを作成できるディスクのリ ストを提供します。ディスクは、ドライブ文字のアルファベット順に一覧表示されません。代

#### 第8章 ディスクベースとネットワークベースのストレージ | 326 ディスクストレージの構成 |

わりに、リストの先頭のディスクは最も大きいディスク領域を持っています。どのディスクで も選択できますが、Backup Exec で使用を勧めるディスクはリストの先頭に表示されま す。システムドライブとして使用するディスクは、常にリストの最後に表示されます。システ ムドライブのディスクストレージを設定しないことをお勧めします。

メモ**:**ディスクストレージボリュームでWindowsデータの重複排除が有効な場合、¥BEData フォルダがすでに存在する場合を除き、Backup Exec は ¥BEData 内のバックアップ データを重複除外から除外します。Simplified Disaster Recovery (SDR) を使って Backup Exec サーバーのローカルリカバリを実行するには、Backup Exec でバックアッ プデータを除外する必要があります。

ディスクストレージボリュームで Windows データの重複排除が有効な場合、SDR を使っ たローカルディザスタリカバリは失敗します。SDR を使うWindowsプレインストール環境 (Windows PE) では、Windows データの重複排除が処理するファイルを読み込むこと ができません。

#### ディスクストレージを設定する方法

- **1** [ストレージ]タブの[設定]のグループで、[ストレージを設定]をクリックしてください。
- **2** 次のいずれかを実行します。

Central Admin Server Feature がインストー [ディスクベースのストレージ]をクリックして、 [次へ]をクリックします。 ルされていない場合

Central Admin Server Feature がインストー 次に示す順序で操作を実行します。 ルされている場合

- ストレージを設定する Backup Exec サー バーを選択して、[次へ]をクリックします。
- [ディスクベースのストレージ]をクリックし て、[次へ]をクリックします。
- **3** [ディスクストレージ]をクリックして、[次へ]をクリックします。
- **4** ディスクストレージデバイスの名前と説明を入力して、[次へ]をクリックします。
- **5** ローカルディスクまたはネットワーク共有にディスクストレージデバイスを作成するか どうかを指定し、場所またはパスを入力して、[次へ]をクリックします。
- **6** このディスクストレージデバイスで同時に実行する書き込み操作の数を指定し、[次 へ]をクリックします。
- **7** 概略を確認し、次のいずれかの操作をします。

第8章 ディスクベースとネットワークベースのストレージ | 327 ディスクストレージの構成

設定を変更する

次に示す順序で操作を実行します。

- 変更する項目を含む見出しをクリックしま す。
- 変更してから、概略が表示されるまで「次 へ]をクリックします。
- 「完了]をクリックします。

ディスクストレージデバイスを設定する 「完了]をクリックします。

p.327 の [「ディスクストレージデバイスの場所の変更](#page-326-0)」を参照してください。

<span id="page-326-0"></span>p.342の「データライフサイクル管理(DLM[\)でディスクベースのストレージの期限切れバッ](#page-341-0) [クアップセットを削除する方法」](#page-341-0) を参照してください。

### ディスクストレージデバイスの場所の変更

既存のディスクストレージデバイスの場所を変更できます。¥BEData フォルダのファイル を移動できる利用可能な別のボリュームが必要です。

メモ**:**元のディスクストレージデバイスのファイルを新しい場所にコピーする場合、.cfg ファ イルはコピーしないでください。

#### ディスクストレージデバイスの場所を変更する方法

- **1** [ストレージ]タブの[設定]のグループで、[ストレージを設定]をクリックしてください。
- **2** [ディスクストレージ]をクリックして、[次へ]をクリックします。
- **3** 元のディスクストレージデバイスと異なる名前と説明を入力し、[次へ]をクリックしま す。
- **4** 元のディスクストレージデバイスと異なるドライブ文字を指定し、[次へ]をクリックしま す。
- **5** このディスクストレージデバイスで同時に実行できる書き込み処理の数を指定し、[次 へ]をクリックします。
- **6** 概略を確認し、次のいずれかの操作をします。

設定を変更する

次に示す順序で操作を実行します。

- 変更する項目を含む見出しをクリックしま す。
- 変更してから、概略が表示されるまで「次 へ]をクリックします。
- 「完了]をクリックします。

第8章 ディスクベースとネットワークベースのストレージ | 328 ディスクストレージの構成

ディスクストレージデバイスを設定する 「完了]をクリックします。

- **7** Windows エクスプローラで、元のボリュームの ¥BEData フォルダから新しいボリュー ムの ¥BEData フォルダに次のファイルをコピーして貼り付けます。
	- .Bkf ファイル
	- 名前に IMG の接頭辞を含むサブフォルダ
- **8** Windows エクスプローラで、元のディスクストレージデバイスからすべてのファイル を削除します。
- **9** Backup Exec 管理コンソールの[ストレージ]タブで元のディスクストレージデバイス を右クリックし、[削除]をクリックします。
- **10** 新しいディスクストレージデバイスの名前を元のディスクストレージデバイスの名前に 変更します。
- **11** 新しいディスクストレージデバイスを右クリックし、[インベントリとカタログ]をクリックし ます。

p.542 の [「ストレージデバイスのインベントリとカタログ登録」](#page-541-0) を参照してください。

<span id="page-327-0"></span>p.324 の [「ディスクストレージの構成」](#page-323-0) を参照してください。

### ディスクストレージのプロパティの編集

説明

ディスクストレージデバイスのディスクの空き領域の管理設定を編集できます。

### ディスクの空き領域のプロパティを編集する方法

- **1** [ストレージ]タブで、プロパティを編集するストレージをダブルクリックします。
- **2** 左ペインで、[プロパティ]をクリックします。
- **3** 次のオプションのいずれかを編集します。

ディスクストレージの名前を表示します。この フィールドは編集できます。 名前

ディスクストレージの説明を表示します。この フィールドは編集できます。

第8章 ディスクベースとネットワークベースのストレージ | 329 ディスクストレージの構成

Backup Execを読み取り専用操作に制限す Backup Exec サーバーにディスクストレージ を再接続したときに、このディスクストレージで Backup Exec が期限切れのバックアップセッ トを削除しないようにします。そうしないと、 Backup Exec のデータライフサイクル管理機 能によって期限切れになったバックアップセッ トはすべて削除され、ディスク容量が再利用 されます。 る

デフォルト値は[いいえ]です。

このオプションは、グローバル設定で指定す る日数の間、ディスクストレージが Backup Execサーバーから切断された場合のみ適用 されます。デフォルトの日数は 14 です。

p.342の[「データライフサイクル管理\(](#page-341-0)DLM)で [ディスクベースのストレージの期限切れバック](#page-341-0) [アップセットを削除する方法」](#page-341-0)を参照してくだ さい。

p.349の[「バックアップセット](#page-348-0)」を参照してくだ さい。

p.334の[「再接続または再挿入されたディスク](#page-333-0) [ベースストレージデバイスからのデータのリス](#page-333-0) [トア方法」](#page-333-0)を参照してください。

最大ファイルサイズ

ディスクストレージの最大ファイルサイズを表 示します。バックアップジョブのデータは、ディ スク上のファイルに含まれます。

デフォルト値は50GB またはディスクストレー ジの容量です。

第8章 ディスクベースとネットワークベースのストレージ | 330 ディスクストレージの構成

- ファイルの最大サイズまでディスク容量を事前 バックアップジョブが開始したら、[事前割り当 ての増分]で設定した増分値に従って、容量 を徐々に事前割り当てしてファイルを作成し ます。ジョブでディスク領域が使用されるのに 応じて、ディスク領域が徐々に最大ファイルサ イズまで事前に割り当てられていきます。 ジョ ブが完了すると、ファイルサイズはジョブによっ て使用されたディスク容量まで減少します。 たとえば、事前割り当てを有効にし、事前割り 当ての増分を 4 GB に設定した場合、4 GB に徐々に割り当てる
	- のディスク領域がジョブの開始時に事前に割 り当てられます。 ジョブで 4 GB が使われた 後、Backup Exec はさらに 4 GB を割り当て ます。 ジョブが完了するまでディスク領域が 4 GB ずつ事前に割り当てられます。 ジョブ に割り当てられた 16 GB のうち 13 GB だけ が使用された場合、ファイルサイズは 13 GB に減少します。

デフォルト値は[無効]です。

ファイルサイズを増大する際の増分ディスク領 域を表示します。 ファイルサイズは、ジョブで ディスク領域が必要になるに伴い、最大ファイ ルサイズまでこの増分で増加します。 デフォルト値は 1 GB です。 事前割り当ての増分

ブロックサイズとバッファサイズを自動検出

ディスクストレージのブロックサイズとバッファ サイズに適した設定を自動的に検出するかど うかを示します。

デフォルト値は[有効]です。

この設定を無効にすると、使うブロックサイズ とバッファのサイズを選択できるようになりま す。

第8章 ディスクベースとネットワークベースのストレージ | 331 ディスクストレージの構成

「ブロックサイズとバッファサイズを自動検出] オプションが無効の場合、このディスクストレー ジデバイス内の新しいメディアに書き込まれる データのブロックサイズが表示されます。デ フォルトは適切なブロックサイズです。 使用するストレージデバイスによっては、ブロッ クサイズを大きくするとパフォーマンスが向上 することがあります。適切なブロックサイズは 512 バイトから 64 KB ですが、さらに大きな 値も使用できます。 より大きなブロックサイズ をサポートするストレージデバイスを使用する 場合は、ブロックサイズを変更することができ ます。ただし、ブロックサイズを変更するオプ ションが利用できない場合は、より大きなサイ ズを使用するデバイスを設定する必要があり ます。 デバイスの設定については、製造元のマニュ アルを参照してください。 Backup Exec では、指定したブロックサイズ をストレージデバイスがサポートするかどうか のチェックは行われません。指定したブロック サイズがサポートされていない場合は、デフォ ルトの標準のブロックサイズが使用されます。 ブロックサイズの設定をサポートしていないデ バイスの場合は、このオプションは利用できま せん。 ブロックサイズ 「ブロックサイズとバッファサイズを自動検出] オプションが無効の場合、読み取りまたは書 き込みの各要求でディスクストレージデバイス に送信されるデータ量が表示されます。この バッファサイズはブロックサイズの偶数倍にし てください。 システムに搭載されているメモリの量によって は、この値を大きくするとストレージのパフォー マンスが向上することがあります。スループッ トを最大限にするバッファサイズはストレージ デバイスの種類によって異なります。 適切なブロックサイズが64KBを超える場合、 デフォルトのバッファサイズはデフォルトのブ ロックサイズと同一になります。適切なブロック サイズが 64 KB より少ない場合、デフォルト のバッファサイズは 64 KB になります。 バッファサイズ

第8章 ディスクベースとネットワークベースのストレージ | 332 ディスクストレージの構成

ディスクの空き容量が少ない - 危険

Backup Exec がアラートを送信するディスク の空き領域の危険低しきい値を表示します。 利用可能な容量が極端に不足していることを 示す場合は、[ストレージ]タブの容量バーの 色が赤に変わります。Backup Exec は、空き ディスク領域が低しきい値を下回ったときと、 警告しきい値を下回ったときにアラートを送信 します。 空きディスク領域には Backup Exec 以外の操作のために予約されたディスク領域 は含まれません。

しきい値の値を変更できます。このしきい値 は、警告しきい値よりも低い必要があります。

デフォルト値は 5% です。

ディスクの空き容量が少ない - 警告

Backup Exec がアラートを送信するディスク の空き領域の低しきい値を表示します。ディ スクの空き領域が不足している状態を示す場 合は、[ストレージ]タブの容量バーの色がオ レンジに変わります。空きディスク領域が警告 しきい値を下回り、危険しきい値に達すると、 もう一度アラートが送信されます。 空きディス ク領域には Backup Exec 以外の操作のため に予約されたディスク領域は含まれません。

しきい値の値を変更できます。このしきい値 は、ディスクの空き領域の低しきい値よりも低 い必要があります。

デフォルト値は 15% です。

第8章 ディスクベースとネットワークベースのストレージ | 333 ディスクストレージの構成

Backup Exec がアラートを送信するディスク の空き領域の低しきい値を表示します。ディ スクの空き領域が不足している3つの状態の うちの 1 つ目を示す場合は、[ストレージ]タ ブの容量バーの色が黄色に変わります。空き ディスク領域がこのしきい値を下回り、警告し きい値の設定値に達すると、もう一度アラート が送信されます。空きディスク領域が警告しき い値を下回り、危険しきい値に達すると、もう 一度アラートが送信されます。 ディスク領域 には Backup Exec 以外の操作のために予 約されたディスク領域は含まれません。 空きディスク領域の不足がこのしきい値に達 するとき、データライフサイクル管理はすぐに 削除可能な期限切れのバックアップセットを デバイスで検索します。 しきい値の値を変更できます。 デフォルト値は 25% です。 p.342の[「データライフサイクル管理\(](#page-341-0)DLM)で [ディスクベースのストレージの期限切れバック](#page-341-0) [アップセットを削除する方法」](#page-341-0)を参照してくだ さい。 ディスクの空き容量が少ない Backup Exec 以外の操作用に予約するディ Backup Exec 以外のアプリケーション用に空 けてあるディスク領域を表示します。 デフォルト値は 10 MB です。 スク容量 ディスクストレージの読み取りバッファおよび 書き込みバッファに適した設定を自動的に検 出するかどうかを示します。 自動検出設定 設定が有効な場合、次を示します。 ■ このディスクストレージデバイスの設定を 自動的に検出しない場合 ■ 読み取りバッファ(大きなデータブロックの 読み取り) をこのディスクストレージでサ ポートする場合 バッファ読み取りを有効にすると、パフォーマ ンスが向上する場合があります。 読み取りバッファを使用

第8章 ディスクベースとネットワークベースのストレージ | 334 再接続または再挿入されたディスクベースストレージデバイスからのデータのリストア方法

書き込みバッファを使用

設定が有効な場合、次を示します。

- このディスクストレージデバイスの設定を 自動的に検出しない場合
- 書き込みバッファ(大きなデータブロックの 書き込み) をこのディスクストレージでサ ポートする場合

書き込みの同時並行セッション

このディスクストレージデバイスに許可する同 時並行書き込み処理の数を表示します。

<span id="page-333-0"></span>**4** [適用]をクリックします。

p.324 の [「ディスクストレージの構成」](#page-323-0) を参照してください。

# 再接続または再挿入されたディスクベースストレージデ バイスからのデータのリストア方法

ディスクストレージデバイスやディスクカートリッジのバックアップセットがデバイスが切断さ れている間に期限切れになると、Backup Exec はそれらのバックアップセットのカタログ を削除します。この後でバックアップセットからリストアするには、デバイスを再接続すると きに、デバイスでインベントリ操作やカタログ登録操作を実行する必要があります。インベ ントリ操作およびカタログ登録操作を実行するとき、Backup Exec はバックアップセットの 元の保持設定を使用して、現在の日付から計算される新しい有効期限日を各バックアッ プセットに設定します。 Backup Exec は現在の日付から7日以内に期限切れになるス トレージデバイスのバックアップセットの有効期限日もリセットします。

バックアップセットを期限切れにする場合は、ストレージデバイスの[Backup Exec を読 み取り専用操作に制限する]プロパティを無効にすることができます。このオプションを見 つけるには、[ストレージ]タブでストレージデバイスを右クリックし、[詳細]をクリックしてか ら、[プロパティ]をクリックします。インベントリ操作およびカタログ登録操作を実行しない でください。 Backup Exec はデータライフサイクル管理の間にそのストレージデバイスの ディスク領域を再利用します。 バックアップセットを削除することもできます。

<span id="page-333-1"></span>p.542 の [「ストレージデバイスのインベントリとカタログ登録」](#page-541-0) を参照してください。

p.349 の [「バックアップセット](#page-348-0) 」 を参照してください。

# ディスクカートリッジストレージの構成

ディスクカートリッジはストレージの1つの種類で、RDXなどのメディアを削除する間、通 常 Backup Exec サーバーに接続されたままです。 ストレージがリムーバブルメディアを 持つかどうか不明な場合は、Windows コンピュータ上のコンピュータフォルダを開きま す。 リムーバブルメディアを持つデバイスが、リストに表示されます。

#### 第8章 ディスクベースとネットワークベースのストレージ | 335 ディスクカートリッジストレージの構成

Backup Exec はデータライフサイクル管理を使って、ディスクカートリッジメディアに格納 されているバックアップセットを自動的に期限切れにします。ディスクカートリッジメディア のバックアップセットは、バックアップジョブのプロパティに指定する期間保持されます。 Backup Exec は、バックアップデータの保持期間が終了すると領域を自動的に再利用 します。バックアップセットを保持することにより、バックアップセットの期限が自動的に切 れることがないようにすることもできます。その後、BackupExec は関連するすべてのバッ クアップセットも保持します。

ディスクカートリッジデバイスを設定するにはストレージを設定ウィザードを使う必要があり ます。

ディスクカートリッジとメディアで利用可能なストレージ操作は、利用しているディスクカー トリッジの種類によって異なります。たとえば、USBメモリスティックでは、RDX デバイスよ りも利用できる操作数が少なくなります。

### ディスクカートリッジストレージを設定する方法

- **1** [ストレージ]タブの[設定]のグループで、[ストレージを設定]をクリックしてください。
- **2** 次のいずれかを実行します。

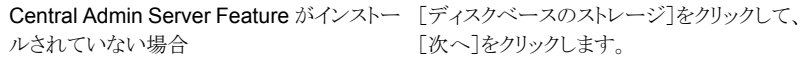

Central Admin Server Feature がインストー 次に示す順序で操作を実行します。 ルされている場合

- ストレージを設定する Backup Exec サー バーを選択して、[次へ]をクリックします。
	- [ディスクベースのストレージ]をクリックし て、[次へ]をクリックします。
- **3** [ディスクカートリッジデバイス]をクリックして、[次へ]をクリックします。
- **4** ディスクカートリッジデバイスの名前と説明を入力して、[次へ]をクリックします。
- **5** ディスクカートリッジデバイスが存在する場所を指定して、[次へ]をクリックします。
- **6** 概略を確認し、次のいずれかの操作をします。

設定を変更する

次に示す順序で操作を実行します。

- 変更する項目を含む見出しをクリックしま す。
- 変更してから、概略が表示されるまで「次 へ]をクリックします。
- 「完了]をクリックします。

ディスクカートリッジデバイスを設定する [完了]をクリックします。

<span id="page-335-0"></span>p.336 の [「ディスクカートリッジのプロパティの編集」](#page-335-0) を参照してください。

# ディスクカートリッジのプロパティの編集

ディスクカートリッジストレージの設定を編集できます。

p.334 の [「ディスクカートリッジストレージの構成」](#page-333-1) を参照してください。

### ディスクカートリッジのプロパティを編集する方法

- **1** [ストレージ]タブで、プロパティを編集するディスクカートリッジをダブルクリックしま す。
- **2** 左ペインで、[プロパティ]をクリックします。
- **3** 次のオプションのいずれかを編集します。

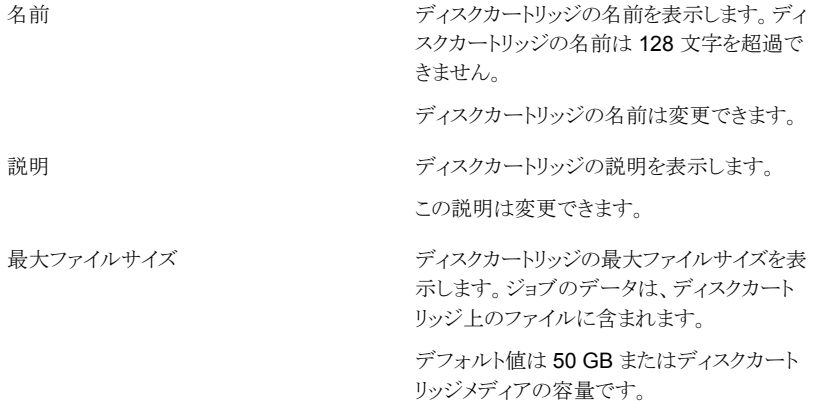

第 8 章 ディスクベースとネットワークベースのストレージ | 337 ディスクカートリッジストレージの構成

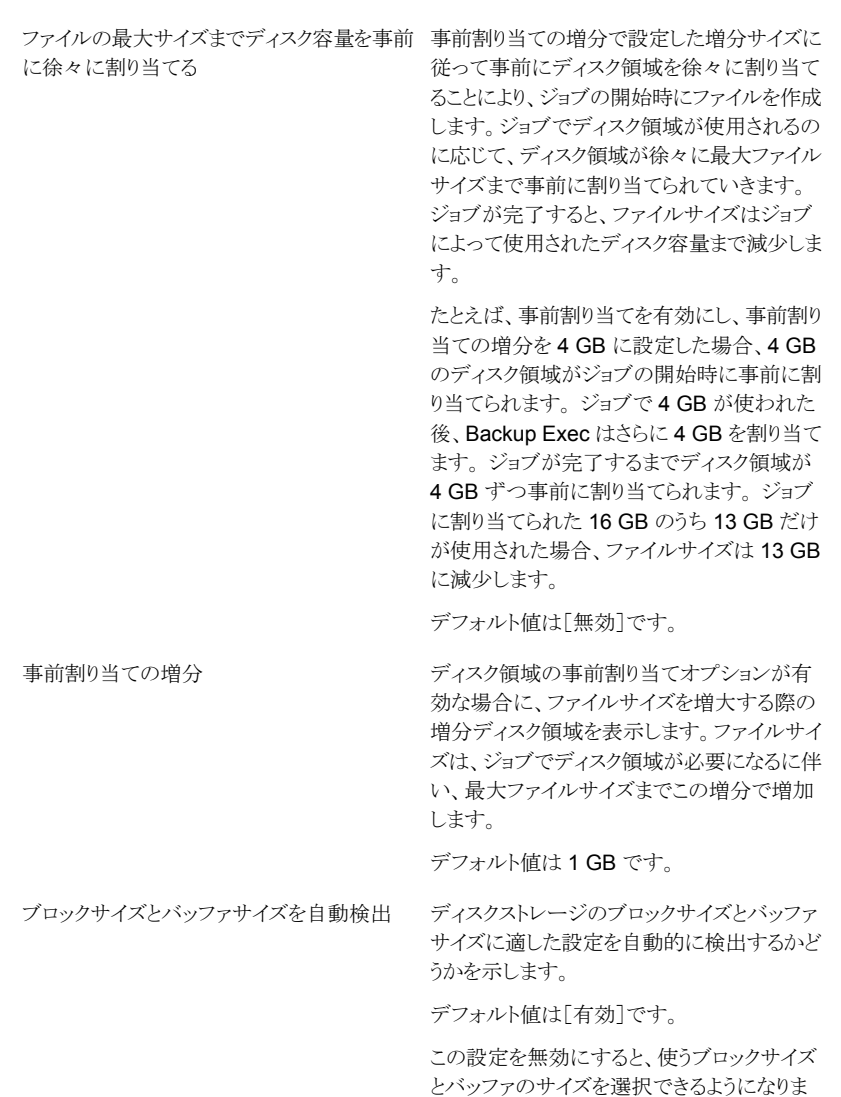

す。

第8章 ディスクベースとネットワークベースのストレージ | 338 ディスクカートリッジストレージの構成

「ブロックサイズンファサイズを自動検出] オプションが無効の場合、このディスクカート リッジの新しいメディアに書き込まれるデータ のブロックサイズが表示されます。デフォルト は適切なブロックサイズです。 使用するストレージデバイスによっては、ブロッ クサイズを大きくするとパフォーマンスが向上 することがあります。適切なブロックサイズは 512 バイトから 64 KB ですが、さらに大きな 値も使用できます。 より大きなブロックサイズ をサポートするストレージを使用する場合は、 ブロックサイズを変更することができます。た だし、ブロックサイズを変更するオプションが 利用できない場合は、より大きなサイズを使用 するデバイスを設定する必要があります。 ストレージの設定については、製造元のマニュ アルを参照してください。 Backup Exec では、指定したブロックサイズ をストレージデバイスがサポートするかどうか のチェックは行われません。指定したブロック サイズがサポートされていない場合は、デフォ ルトの標準のブロックサイズが使用されます。 ブロックサイズの設定をサポートしていないス トレージの場合は、このオプションは利用でき ません。 ブロックサイズ 「ブロックサイズとバッファサイズを自動検出] オプションが無効の場合、読み取りまたは書 き込みの各要求でディスクカートリッジに送信 されるデータ量が表示されます。このバッファ サイズはブロックサイズの偶数倍にしてくださ い。 システムに搭載されているメモリの量によって は、この値を大きくするとストレージのパフォー マンスが向上することがあります。スループッ トを最大限にするバッファサイズはストレージ の種類によって異なります。 滴切なブロックサイズが64KBを超える場合、 デフォルトのバッファサイズはデフォルトのブ ロックサイズと同一になります。適切なブロック サイズが 64 KB より少ない場合、デフォルト のバッファサイズは 64 KB になります。

バッファサイズ

第8章 ディスクベースとネットワークベースのストレージ | 339 ディスクカートリッジストレージの構成

[ストレージ]タブの容量バーの色が赤に変わ り、利用可能な容量が極端に不足しているこ とを示す、空き領域のしきい値を表示します。 Backup Exec は、ディスクカートリッジデバイ スのディスクの空き領域不足のアラートを送信 しません。 しきい値の値は変更できますが、警告しきい 値よりも低いものである必要があります。 ディスクの空き容量が少ない - 危険

デフォルト値は 5% です。

p.516 の 「Backup Exec [の\[ストレージ\]タブ](#page-515-0) [の概要」](#page-515-0)を参照してください。

「ストレージ」タブの容量バーの色がオレンジ に変わり、ディスクの空き領域が不足している 状態を示す、空き領域のしきい値を表示しま す。Backup Exec は、ディスクカートリッジデ バイスのディスクの空き領域不足のアラートを

しきい値の値は変更できますが、ディスクの空 き領域の低しきい値よりも低いものである必要 があります。

デフォルト値は 15% です。

送信しません。

p.516 の 「Backup Exec [の\[ストレージ\]タブ](#page-515-0) [の概要」](#page-515-0)を参照してください。

「ストレージ]タブの容量バーの色が黄色に変 わり、ディスクの空き領域が不足している3つ の状態のうちの1つ目を示す、空き領域のし きい値を表示します。Backup Exec は、ディ スクカートリッジデバイスのディスクの空き領域 不足のアラートを送信しません。ディスクカー トリッジメディアがこのしきい値に達するとき、 データライフサイクル管理機能はすぐに削除 可能な期限切れのバックアップセットをディス クカートリッジメディアで検索します。

しきい値の値を変更できます。

デフォルト値は 25% です。

p.516 の 「Backup Exec [の\[ストレージ\]タブ](#page-515-0) [の概要」](#page-515-0)を参照してください。

### ディスクの空き容量が少ない - 警告

ディスクの空き容量が少ない

#### 第8章 ディスクベースとネットワークベースのストレージ | 340 ディスクカートリッジストレージの構成 |

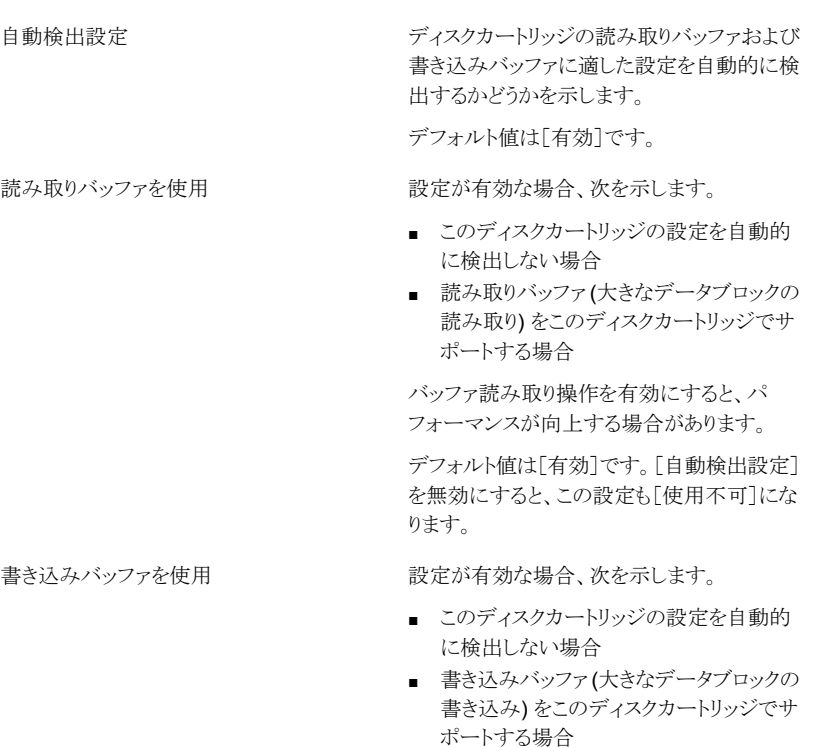

デフォルト値は[有効]です。[自動検出設定] を無効にすると、この設定も[使用不可]にな ります。

**4** [適用]をクリックします。

# ディスクカートリッジメディアのプロパティの編集

ディスクカートリッジメディアのプロパティを編集できます。

p.334 の [「ディスクカートリッジストレージの構成」](#page-333-1) を参照してください。

### ディスクカートリッジメディアのプロパティを編集する方法

- **1** [ストレージ]タブで、メディアを含むディスクカートリッジデバイスをダブルクリックしま す。
- **2** 左側のペインで、[メディア]をクリックします。

**3** 次のオプションのいずれかを編集します。

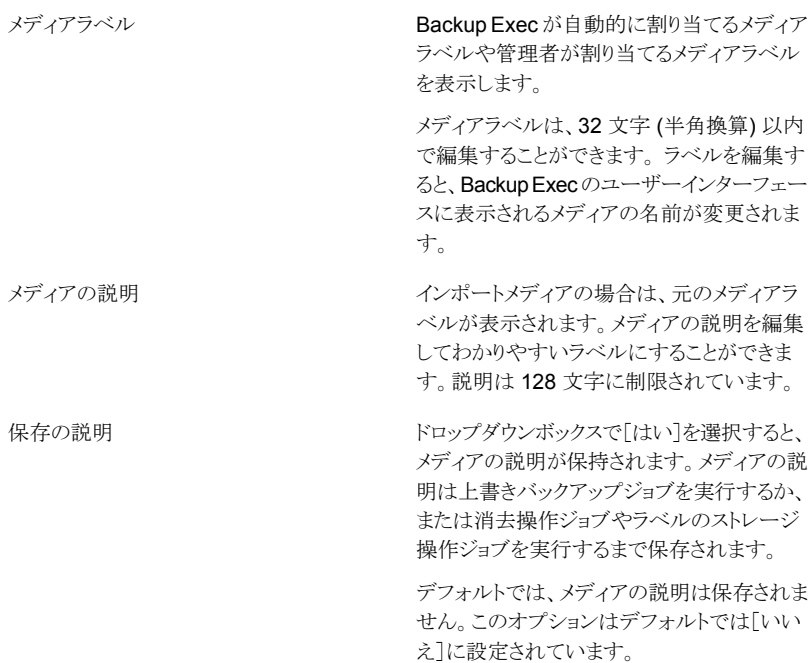

Backup Execを読み取り専用操作に制限す カートリッジメディアをストレージデバイスに再 挿入したときに Backup Exec がこのディスク カートリッジメディアの期限切れバックアップ セットを削除しないように設定します。ドロップ ダウンメニューで「はい」を選択すると、Backup Exec のデータライフサイクル管理機能が期 限切れのバックアップセットを削除してディス ク領域を再利用します。 る

デフォルト値は[いいえ]です。

このオプションは該当のディスクカートリッジメ ディアが BackupExec サーバーになくグロー バル設定で指定した日数が経過したときにの み適用されます。デフォルトでは、ディスクカー トリッジメディアを取り外してからこのオプショ ンが有効になるまでの日数は 30 日です。

p.342の[「データライフサイクル管理\(](#page-341-0)DLM)で [ディスクベースのストレージの期限切れバック](#page-341-0) [アップセットを削除する方法」](#page-341-0) を参照してくだ さい。

p.349 の [「バックアップセット](#page-348-0) 」 を参照してくだ さい。

p.334の[「再接続または再挿入されたディスク](#page-333-0) [ベースストレージデバイスからのデータのリス](#page-333-0) [トア方法」](#page-333-0)を参照してください。

<span id="page-341-0"></span>**4** [適用]をクリックします。

# データライフサイクル管理(**DLM**)でディスクベースのス トレージの期限切れバックアップセットを削除する方法

Backup Exec はデータライフサイクル管理(DLM)を使って、ディスクのストレージ、ディ スクカートリッジメディア、重複排除ストレージ、ストレージアレイ、仮想ディスク、クラウドス トレージの期限切れバックアップセットを自動的に削除します。 ディスクベースストレージ デバイスに送信するバックアップジョブを作成する際に、バックアップデータの保存期間 を指定します。 バックアップデータの保持期間が期限切れになると、増分など依存関係 があるバックアップがない場合に、データライフサイクル管理機能はバックアップセットを 削除してディスク領域を再利用します。

デフォルトでは、Backup Exec は、バックアップセットが期限切れになっても、サーバー のバックアップコンポーネントをリストアする必要がある最新のバックアップセットを保持し ます。 バックアップセットが他のバックアップセットに依存する場合、Backup Exec では

すべてのバックアップセットが有効期限に達するまでバックアップセットを削除しません。 バックアップセットが期限切れとして表示された場合でも、関連するすべてバックアップ セットも期限切れになるまでデータを利用できます。

たとえば、サーバーの C: ボリュームの完全バックアップと増分バックアップを含むバック アップ定義を作成します。最初の完全バックアップを実行し、次に最初の増分バックアッ プ、その次に 2 番目の増分バックアップを実行します。 2 番目の完全バックアップを実 行し、次に 3 番目の増分バックアップ、その次に 4 番目の増分バックアップを実行しま す。 これ以上のバックアップは実行しません。 これらのバックアップによって作成された すべてのバックアップセットは最終的に期限切れになり、DLM によって削除されます。 ただし、2 番目の完全バックアップと 3 番目と 4 番目の増分バックアップによって作成さ れたバックアップセットは維持されます。

これらの関連バックアップセットは C: ボリュームをリストアするのに必要な最新バックアッ プセットであるため、Backup Exec はこれらの関連バックアップセットを保持します。 最 新の関連バックアップセットの保持により、ボリュームをリストアするデータが確保されま す。

警告**:** DLM は一度だけのバックアップジョブによって作成されたすべての期限切れバッ クアップセットを削除します。 DLM は、バックアップセットが 1 回限りのバックアップジョブ で作成されたものである場合、保持日付の期限が切れた後、最新のバックアップを保持 しません。

バックアップセットの自動削除を防止するには、特定のバックアップセットを手動で保持す るか、バックアップセットの有効期限を変更することができます。バックアップセットを保持 する場合、Backup Exec では関連するすべてのバックアップも保持されます。

p.353 の [「ディスクベースのストレージにあるバックアップセットの期限切れを防ぐための](#page-352-0) [バックアップセットの保持」](#page-352-0) を参照してください。

p.351 の [「ディスクベースのストレージでのバックアップセットの有効期限の変更」](#page-350-0) を参照 してください。

DLM は、期限切れのバックアップセットを検索し、それを次のタイミングでディスクベース のストレージから削除します。

■ 1 時間ごと。

Backup Exec をインストールして Backup Exec サービスを起動してから 1 時間後 に DLM が初めて開始され、その後 1 時間ごとに実行されます。 Backup Exec サー ビスを再起動する場合、1 時間ごとに DLM サイクルも再起動されます。

- ディスクベースのストレージのディスク空き容量の低しきい値に達したとき。 空き容量の低しきい値は、ストレージデバイスプロパティです。 ストレージデバイスの 使用済み容量がこのしきい値に達すると、DLM はデバイス内に削除可能な期限切 れのバックアップセットがあるかをすぐに検索します。
- バックアップセットを手動で期限切れにしたとき。

スタンドアロン Backup Exec サーバー上のバックアップセットを手動で期限切れにす ると、DLM がそのバックアップセットが存在するストレージデバイスですぐに実行され ます。 CAS (Central Admin Server) Feature 環境で集中管理サーバーからバック アップセットを手動で期限切れにすると、DLM がバックアップサーバーが作成された サーバー上ですぐに実行されます。このサーバーは、集中管理サーバーまたは管理 対象 Backup Exec サーバーのいずれかです。 DLM は手動で期限切れにしたバッ クアップセットが存在するストレージデバイス上のみで実行されます。管理対象Backup Exec サーバーからバックアップセットを手動で期限切れにすると、DLM が手動で期 限切れにしたバックアップセットが存在するストレージデバイスですぐに実行されます。

データライフサイクル管理で削除されるバックアップセットを監視するために、監査ログで 「バックアップセットの保持]カテゴリを表示できます。 監査ログレポートを実行して、デー タライフサイクル管理で削除されるバックアップセットを表示することもできます。

p.734 の [「監査ログの設定」](#page-733-0) を参照してください。

p.769 の[「\[監査ログ\]レポート」](#page-768-0)を参照してください。

データライフサイクル管理によるバックアップセットの削除方法に影響することがあるスト レージオプションを次の表に示します。

### 表 **8-4** データライフサイクル管理に影響する Backup Exec のストレージオ プション

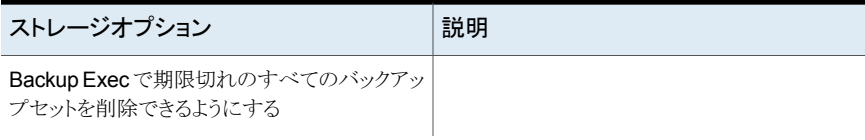

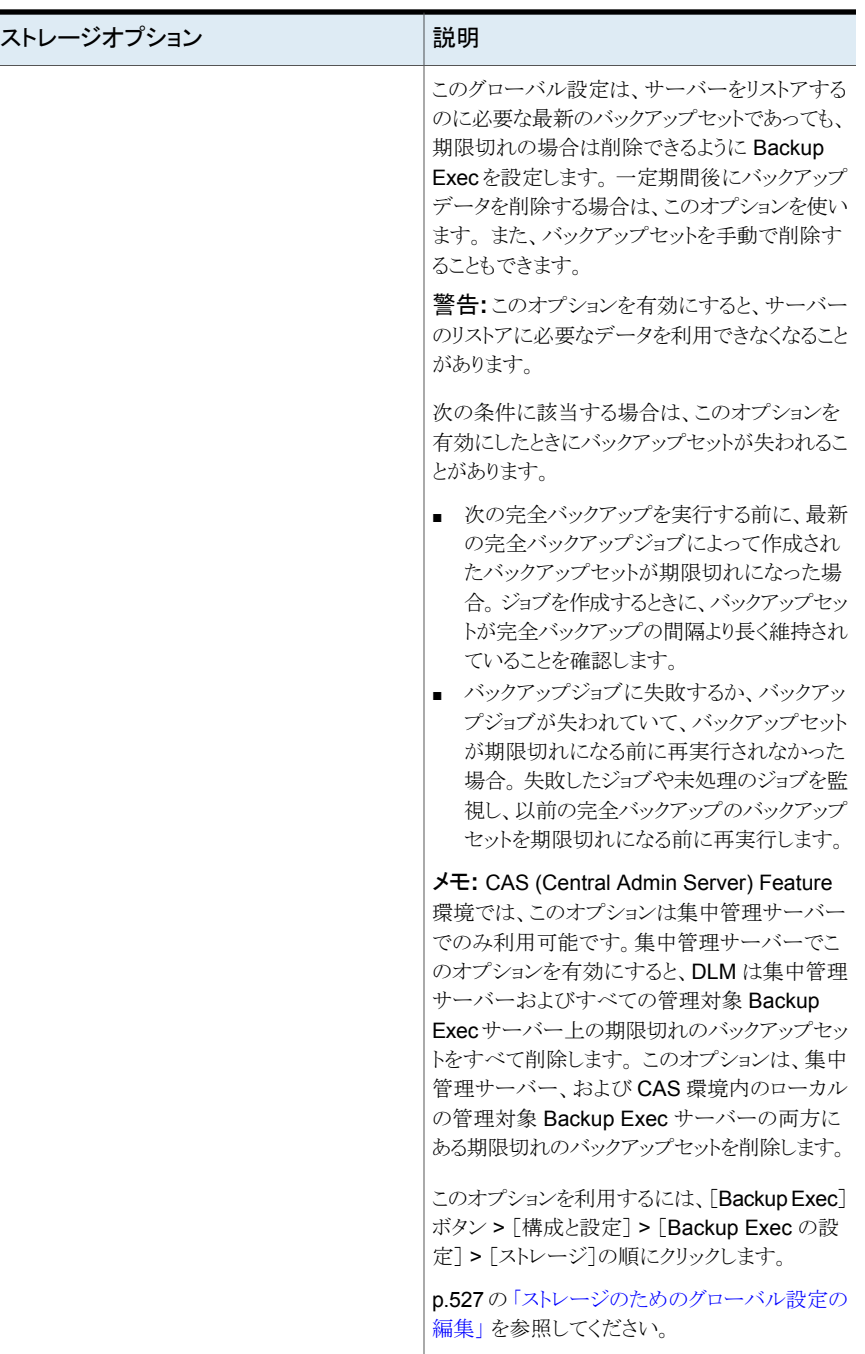

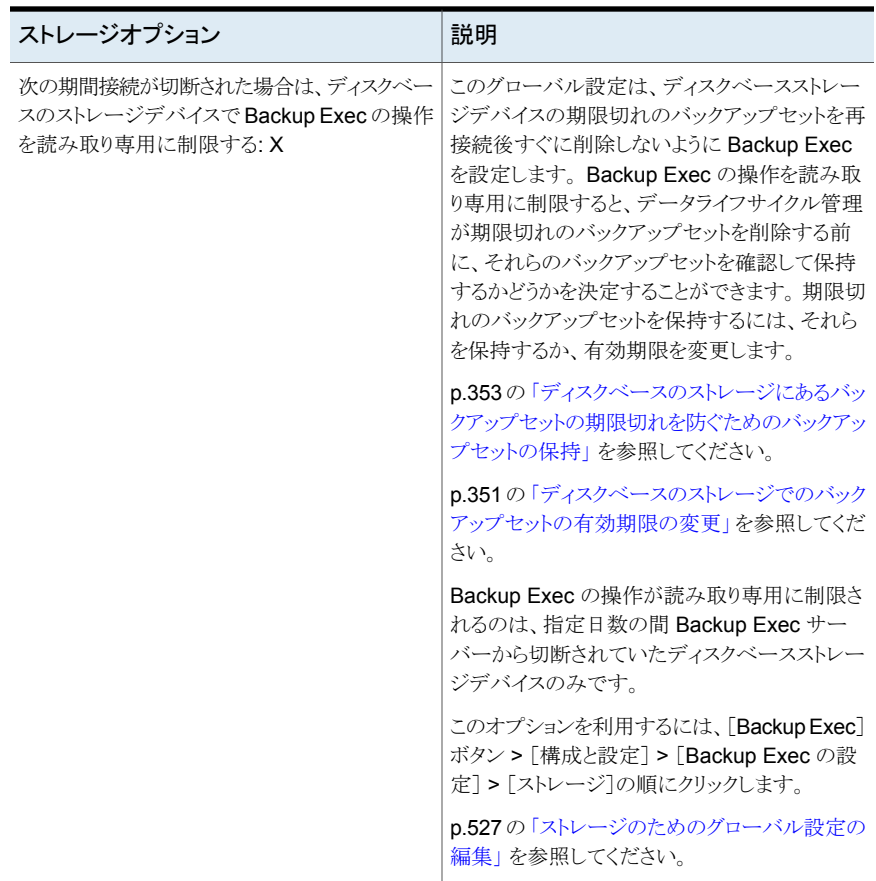

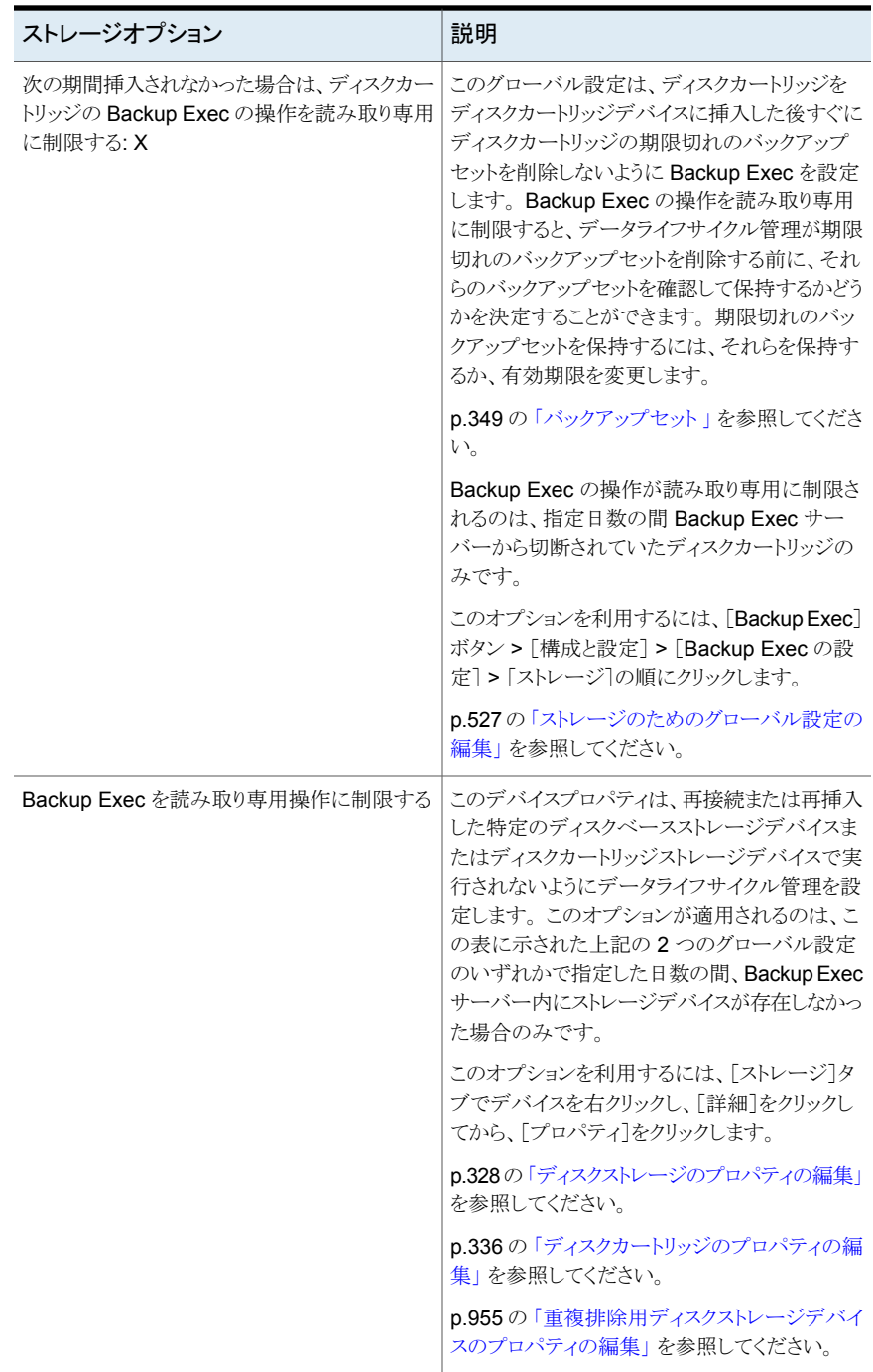

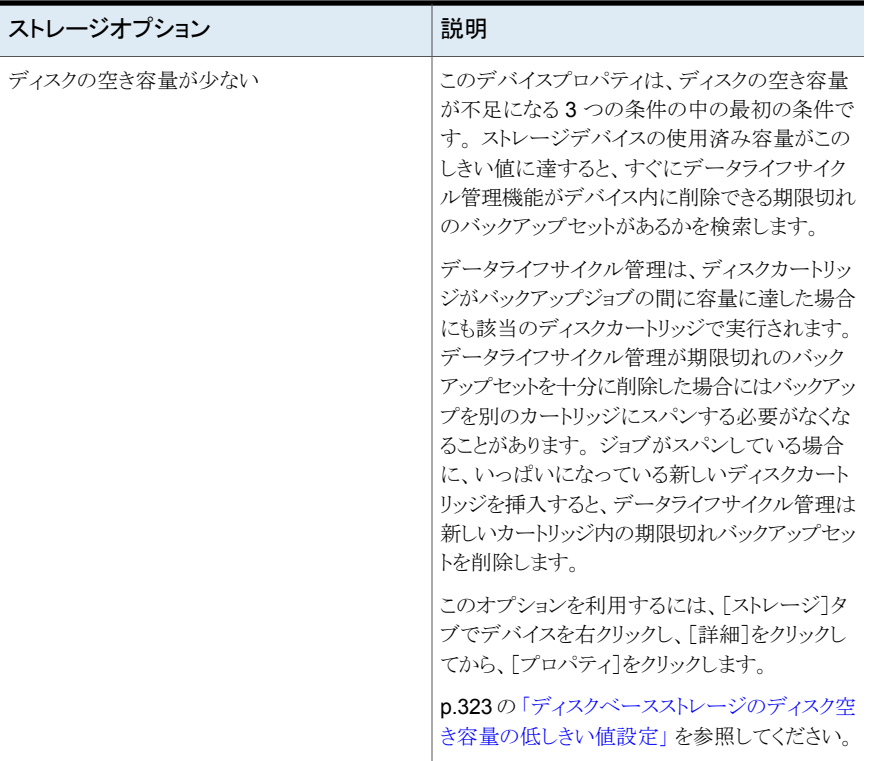

<span id="page-348-0"></span>Backup Exec のデータライフサイクル管理 (DLM) 機能のベストプラクティスについて詳 しくは、『Backup Exec に関するベストプラクティス』を参照してください。

# バックアップセット

バックアップセットは、単一のコンテンツソースからバックアップするデータの集まりです。 この単一のコンテンツソースには Microsoft Exchange データセットなどがあります。 コン テンツソースを複数選択すると、Backup Exec では、複数のバックアップセットが作成さ れます。 バックアップジョブの実行時に、Backup Exec がバックアップセットを作成して それをストレージに書き込みます。 データをリストアするには、リストアするデータを含む バックアップセットを選択します。

Backup Exec は、バックアップジョブのプロパティで指定された期間にわたって、ディス クストレージとディスクカートリッジメディアに格納されるバックアップセットを保持します。 デフォルトでは、バックアップセットが格納される期間は、バックアップジョブの種類とスケ ジュールに基づいて決まります。

たとえば、完全バックアップからのバックアップセットを 2週間ディスクベースのストレージ デバイスに保持するように指定したとします。2週間後、バックアップセットの保持期間は 終了し、Backup Exec ではデータライフサイクル管理機能を使ってバックアップセットを 削除し、ディスク領域を再利用します。 後で増分バックアップジョブを作成する場合、 Backup Exec は完全バックアップセットを 2 週間保持し、さらに増分バックアップセットを 保持する期間をそれに追加します。 つまり、増分バックアップセットを 4 週間保持する場 合、Backup Exec は完全バックアップセットを 6 週間保持します。 関連付けられた増分 バックアップジョブのデータが保持される限り、完全バックアップジョブのデータも保持さ れます。 Backup Exec では、関連付けられたすべてのジョブでデータ保持期間が終了 するまで、別のジョブに基づくジョブのバックアップセットにはディスク領域を再利用しませ ん。バックアップセットが期限切れとして表示された場合でも、関連するすべてバックアッ プセットも期限切れになるまでデータを利用できます。

Backup Exec では、データをバックアップするストレージの種類に応じて、バックアップ セットの保持を個別の方法で管理します。

| ストレージの種類                                                                         | バックアップデータの保持                                                                                                    |
|----------------------------------------------------------------------------------|----------------------------------------------------------------------------------------------------|
| ディスクストレージ、ディスクカー<br>トリッジデバイス、重複排除ディ<br>スクストレージ、ストレージアレ<br>イ、クラウドストレージ、仮想ディ<br>スク | Backup Exec は、データライフサイクル管理を使って、期限切れ<br>のバックアップセットをディスクベースのストレージから自動的に<br>削除します。 デフォルトでは、Backup Exec は、バックアップセッ<br>トが期限切れになっても、サーバーのバックアップコンポーネント<br>をリストアする必要がある最新のバックアップセットを保持します。<br>バックアップセットが期限切れとして表示された場合でも、関連す<br>るすべてバックアップセットも期限切れになるまでデータを利用で<br>きます。                                                |
|                                                                                  | 指定した日数の後で Backup Exec サーバーに再接続するディ<br>スクベースのストレージとディスクカートリッジに対して、Backup<br>Exec がそのディスク領域を再利用しないようにできます。 グロー<br>バル設定は、指定した日数で接続が切断された場合、ディスク<br>ベースのストレージまたはディスクカートリッジ上での Backup<br>Exec の操作を読み取り専用に制限します。また、デバイスプロ<br>パティで設定を有効にすることにより、ディスクストレージまたは<br>ディスクカートリッジごとに Backup Exec の操作を読み取り専用<br>に制限することもできます。 |
|                                                                                  | p.342の「データライフサイクル管理(DLM)でディスクベースのス<br>トレージの期限切れバックアップセットを削除する方法」を参照し<br>てください。                                                                                                    |
|                                                                                  | p.334の「再接続または再挿入されたディスクベースストレージデ<br>バイスからのデータのリストア方法」を参照してください。                                                                                                    |

表 **8-5** ストレージの種類とバックアップセットの保持

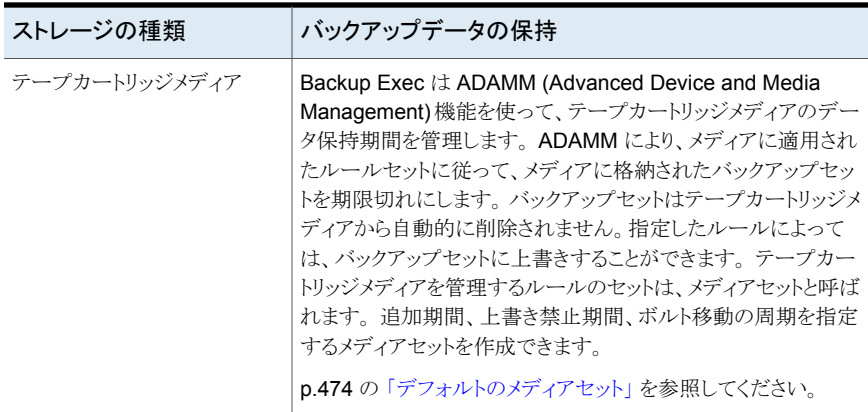

ディスクベースのストレージ上のバックアップセットに対して次の処理を実行できます。

- バックアップセットの有効期限日を変更して、ただちに期限を延長するか期限切れに する。
- バックアップセットを保持することによって期間を延長する。
- 保持されたバックアップセットを解放して自動的に期限切れにする。

テープカートリッジメディアのバックアップセットを含む、すべてのバックアップセットに対 して次の処理を実行できます。

- バックアップセットに含まれるデータの表示とリストアするファイルの検索を可能にする ため、バックアップセットをカタログ登録する。
- バックアップセットの内容を表示して、含まれたバックアップ済みデータを参照する。
- バックアップセットのシステムプロパティとジョブプロパティを表示する。

p.351 の [「ディスクベースのストレージでのバックアップセットの有効期限の変更」](#page-350-0) を参照 してください。

p.353 の [「ディスクベースのストレージにあるバックアップセットの期限切れを防ぐための](#page-352-0) [バックアップセットの保持」](#page-352-0) を参照してください。

<span id="page-350-0"></span>p.354 の [「ディスクベースのストレージで保存されたバックアップセットの除去」](#page-353-0) を参照して ください。

p.249 の [「バックアップセットのカタログ登録」](#page-248-0) を参照してください。

p.355 の[「バックアップセットの内容やプロパティの表示」](#page-354-0)を参照してください。

### ディスクベースのストレージでのバックアップセットの有効期限の変更

ディスクベースのストレージにあるバックアップセットの有効期限を変更すると、バックアッ プの保持期間を増減できます。保持する必要がなくなったバックアップセットは、すぐに

期限切れにすることもできます。データライフサイクル管理(DLM)では、期限切れのバッ クアップセットがディスクベースのストレージから自動的に削除されます。

バックアップセットを手動で期限切れにすると、Backup Exec はこれらのバックアップセッ トを調べて、他のバックアップセットとの依存関係がないことを確認します。増分ジョブや 差分ジョブから作成されたバックアップセットは同じバックアップ定義に含まれる完全バッ クアップジョブから作成されたバックアップセットに依存しています。完全バックアップジョ ブがないと依存関係のあるバックアップセットが機能しないため、完全バックアップジョブ から作成されたバックアップセットのみを期限切れにすることはできません。BackupExec が依存関係のあるバックアップセットを検出すると、該当のバックアップセットと、依存関係 のあるすべてのバックアップセットを期限切れにするオプションが表示されます。

スタンドアロン Backup Exec サーバーのバックアップセットを手動で期限切れにすると、 データライフサイクル管理(DLM)がそのバックアップセットが存在するストレージデバイス ですぐに実行され、期限切れのバックアップセットが削除されます。CAS (Central Admin Server) Feature 環境で集中管理サーバーからバックアップセットを手動で期限切れに すると、DLM がバックアップサーバーが作成されたサーバー上ですぐに実行され、期限 切れバックアップセットが削除されます。このサーバーは、集中管理サーバーまたは管理 対象 Backup Exec サーバーのいずれかです。DLM は、期限切れのバックアップセット を削除するために、手動で期限切れにしたバックアップセットが存在するストレージデバ イスでのみ実行されます。管理対象 Backup Exec サーバーからバックアップセットを手 動で期限切れにすると、DLM が手動で期限切れにしたバックアップセットが存在するス トレージデバイスですぐに実行され、期限切れバックアップセットが削除されます。

p.342の「データライフサイクル管理(DLM[\)でディスクベースのストレージの期限切れバッ](#page-341-0) [クアップセットを削除する方法」](#page-341-0) を参照してください。

### ディスクベースのストレージでバックアップセットの有効期限を変更する方法

- **1** [バックアップとリストア]タブまたは[ストレージ]タブで、バックアップセットに関連す るサーバーまたはストレージデバイスをダブルクリックします。
- **2** 左側のペインで、[バックアップセット]をクリックします。
- **3** 次のいずれかを実行します。
	- 単一のバックアップセットの有効期限を変更するには、対象のバックアップセット を右クリックします。
	- 複数のバックアップセットの有効期限を変更するには、Shiftキーまたは Ctrl キー を押しながらバックアップセットをクリックし、選択したバックアップセットのいずれ かを右クリックします。
- **4** 次のいずれかを実行します。
- バックアップセットをすぐに期限 [期限切れ]をクリックします。 Backup Exec が該当のバックアップセットと、依存関係 のあるすべてのバックアップセットを表示します。 切れにする方法
	- 選択した単一バックアップおよびすべての従属バック アップセットを期限切れにするには、[失効]をクリックし ます。 複数のバックアップセットを選択した場合は、[失効]ま たは[すべて失効]をクリックします。[スキップ]をクリック して、バックアップセットやその従属バックアップセットの 削除をスキップすることもできます。
- バックアップセットの有効期限を [有効期限]をクリックします。
- 変更する方法
- 「有効期限]フィールドに新しい有効期限を入力します。
- [OK]をクリックします。

<span id="page-352-0"></span>p.349 の [「バックアップセット](#page-348-0) 」 を参照してください。

# ディスクベースのストレージにあるバックアップセットの期限切れを防ぐ ためのバックアップセットの保持

バックアップセットの期限が自動的に切れないように、ディスクベースのストレージにある バックアップセットを保持できます。Backup Exec では、依存関係のあるバックアップセッ トもすべて保持されます。たとえば、増分バックアップセットの保持を選択した場合、Backup Exec は前回の完全バックアップジョブを含め、それ以降のすべてのバックアップセットを 保持します。データ保持に関する法律の順守など、法的な目的でバックアップセットの保 持が必要となる場合があります。

バックアップセットを保持すると、Backup Exec によりバックアップセットの期限が切れな くなります。バックアップセットの保持が必要なくなった場合は、保持を解除して自動的に 期限が切れるようにします。データライフサイクル管理(DLM)では、期限切れのバックアッ プセットがディスクベースのストレージから自動的に削除されます。

**p.342**の「データライフサイクル管理(DLM[\)でディスクベースのストレージの期限切れバッ](#page-341-0) [クアップセットを削除する方法」](#page-341-0) を参照してください。

### ディスクベースのストレージにあるバックアップセットの期限切れを防ぐためにバックアッ プセットを保持する方法

- **1** [バックアップとリストア]タブまたは[ストレージ]タブで、保持するバックアップセット に関連するサーバーまたはストレージデバイスをダブルクリックします。
- **2** 左側のペインで、[バックアップセット]をクリックします。
- **3** 次のいずれかを実行します。
	- 単一のバックアップセットを保持するには、対象のバックアップセットを右クリック します。
- 複数のバックアップセットを保持するには、Shiftキーまたは Ctrl キーを押しなが らバックアップセットをクリックして、選択したいずれかのバックアップセットを右ク リックします。
- **4** [保持]をクリックします。
- **5** [バックアップセットを保持する理由]フィールドで、バックアップセットを保持する理 由を選択します。次のオプションを選択できます。

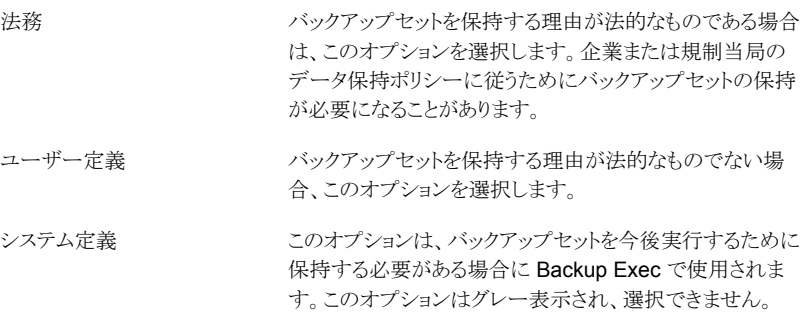

- **6** [説明]フィールドに、バックアップセットを保持した理由についての追加情報を入力 します。このフィールドに説明を入力すると、バックアップセットを保存した理由、また はそれらを保存しなければならない期間を思い出すのに役立ちます。
- **7** [OK]をクリックします。

<span id="page-353-0"></span>p.349 の[「バックアップセット](#page-348-0)」を参照してください。

p.354 の [「ディスクベースのストレージで保存されたバックアップセットの除去」](#page-353-0) を参照して ください。

### ディスクベースのストレージで保存されたバックアップセットの除去

ディスクベースのストレージにあるバックアップセットを手動で保存することで、そのバック アップセットの保存期間を変更できます。ディスクベースのストレージにバックアップセット を保存するように選択すると、Backup Exec はバックアップセットの保存期限が経過した ときにそれらが自動的に期限切れにならないようにします。バックアップセットは無期限に 手動で保存できます。

保存されているバックアップセットが不要になれば、それらを期限切れにすることができま す。最初に、バックアップセットの保存状況を削除する必要があります。その後、バックアッ プセットのストレージ設定に従って、Backup Exec によって自動的にバックアップセットが 期限切れになります。データライフサイクル管理(DLM)では、期限切れのバックアップ セットがディスクベースのストレージから自動的に削除されます。

### ディスクベースのストレージに保存されたバックアップセットを除去する方法

- **1** [バックアップとリストア]タブまたは[ストレージ]タブで、解放するバックアップセット に関連するサーバーまたはストレージデバイスをダブルクリックします。
- **2** 左側のペインで、[バックアップセット]をクリックします。
- **3** 次のいずれかを実行します。
	- 単一のバックアップセットを解放するには、対象のバックアップセットを右クリック します。
	- 複数のバックアップセットを解放するには、Shiftキーまたは Ctrl キーを押しなが らバックアップセットをクリックし、選択したバックアップセットのいずれかを右クリッ クします。
- **4** [保持]をクリックします。
- **5** [維持しない]を選択します。
- **6** [OK]をクリックします。

p.349 の [「バックアップセット](#page-348-0) 」 を参照してください。

p.353 の [「ディスクベースのストレージにあるバックアップセットの期限切れを防ぐための](#page-352-0) [バックアップセットの保持」](#page-352-0) を参照してください。

<span id="page-354-0"></span>p.342の「データライフサイクル管理(DLM[\)でディスクベースのストレージの期限切れバッ](#page-341-0) [クアップセットを削除する方法」](#page-341-0) を参照してください。

### バックアップセットの内容やプロパティの表示

バックアップジョブが完了したら、作成されたバックアップセットに含まれるデータを表示 できます。バックアップセットの内容を表示して、バックアップされたデータを確認できま す。リストアジョブを実行する前にバックアップセットの内容を表示して、バックアップセッ トに含まれるデータを確認することもできます。

バックアップセットの次のプロパティも表示できます。

- バックアップのソース
- バックアップ目
- 有効期限
- バックアップ方式
- サイズ
- 場所
- バックアップセットの説明
- データの暗号化
- 真像
- サーバー名
- カタログファイル名
- スナップショット

### バックアップセットの内容やプロパティを表示する方法

- **1** [バックアップとリストア]タブまたは[ストレージ]タブで、表示するバックアップセット に関連するサーバーまたはストレージデバイスをダブルクリックします。
- **2** 左側のペインで、[バックアップセット]をクリックします。
- **3** 表示するバックアップセットをダブルクリックします。

メモ**:** [バックアップとリストア]タブで、バックアップのソースを展開してバックアップ セットを確認する必要があります。

**4** 次のいずれかを実行します。

バックアップセットの内容を表示 左側のペインで、[内容]をクリックします。 する方法

ツリービューの左側のペインにバックアップセットの内容が 表示されます。右側のペインでフォルダやドライブを展開 し、これらの内容を表示できます。

バックアップセットのプロパティ 左ペインで、[プロパティ]をクリックします。 を表示する方法

p.349 の [「バックアップセット](#page-348-0) 」 を参照してください。

# クラウドベースのストレージ デバイス

**9**

この章では以下の項目について説明しています。

- [クラウドベースのストレージデバイスについて](#page-357-0)
- Amazon S3 [クラウドベースストレージ](#page-357-1)
- Google [クラウドベースストレージ](#page-361-0)
- Microsoft Azure [クラウドベースストレージ](#page-364-0)
- [プライベートクラウドベースストレージ](#page-366-0)
- S3 [互換のクラウドストレージについて](#page-371-0)
- Backup Exec [クラウド重複排除について](#page-376-0)
- Backup Exec [クラウド重複排除の注意](#page-376-1)
- [クラウド重複排除ストレージデバイス](#page-378-0)
- [クラウドベースのストレージデバイスに関する注意](#page-389-0)
- [クラウドベースのストレージデバイスのプロパティの編集](#page-390-0)
- [クラウドベースのストレージの使用のベストプラクティス](#page-393-0)
- [デフォルトのクラウドストレージ設定の変更](#page-394-0)
- Backup Exec™ [CloudConnect](#page-396-0) Optimizer について

# クラウドベースのストレージデバイスについて

<span id="page-357-0"></span>Backup Exec はクラウドベースのストレージデバイスへのバックアップをサポートします。 クラウドコネクタは、サービス (STaaS) ベンダーとしてクラウドストレージにデータをバック アップし、そこから復元するために使うことができます。クラウドベースのストレージは、永 続的なバックアップイメージを使う従来のテープメディアまたはディスクメディアと異なりま す。パブリッククラウドストレージのベンダーは、一般にクラウドベースのストレージコストを 1 バイトあたりの格納と転送のコストとして計算します。

サポート対象のパブリックとプライベートのクラウドプロバイダリストについては、Backup Exec ハードウェア互換性リストを参照してください。

メモ**:** クラウドストレージデバイスはどのストレージプールにも属することができません。

Backup Exec クラウドコネクタ管理のベストプラクティスについて詳しくは、『Backup Exec に関するベストプラクティス』を参照してください。

次の説明は、クラウドベースのストレージデバイスに適用されます。

- Backup Exec Central Admin Server Feature を使えば、複数の管理対象 Backup Exec サーバー間でパブリッククラウドストレージデバイスを共有できます。共有は、パ ブリッククラウドストレージデバイスの追加時に有効化できます。新しい管理対象 Backup Exec サーバーを選択して、パブリッククラウドストレージデバイスを共有でき ます。任意の管理対象 Backup Exec サーバーの共有機能をいつでも削除できま す。
- <span id="page-357-1"></span>■ データライフサイクル管理により、クラウドストレージにあるバックアップセットは自動的 に期限切れになります。
- 一部のクラウドストレージプロバイダは暗号化を必要とします。 p.690 の 「Backup Exec [での暗号化の使用」](#page-689-0) を参照してください。

# **Amazon S3** クラウドベースストレージ

以下のセクションでは、Amazon S3クラウドベースのストレージデバイスを設定するため の必要条件を示し、Backup Exec で Amazon S3 ストレージにストレージを設定します。

p.359 の 「Amazon S3 [クラウドベースのストレージデバイスを設定するための必要条件」](#page-358-0) を参照してください。

p.359 の 「Amazon [クラウドストレージ用のストレージの設定」](#page-358-1) を参照してください。

# AmazonS3 クラウドベースのストレージデバイスを設定するための必要 条件

<span id="page-358-0"></span>Backup Exec クラウドコネクタにより、Backup Exec の Amazon Simple Storage Service (S3) へのデータのバックアップおよび Amazon S3 からのデータのリストアが可能になり ます。

Amazon S3 クラウドベースのストレージデバイスを設定する前に次の必要条件を確認し てください。

- AWS アカウントから S3 サービスを使用してバケットを構成する必要があります。 Amazon ポータルから Amazon アクセスキーとシークレットアクセスキーをコピーする 必要があります。
- すでにS3バケットを作成済みであることを確認してください。バケットは、クラウドベー スのストレージデバイスのストレージの論理ユニットを表します。

メモ**:** ベストプラクティスとしては、Backup Exec が排他的に使用するバケットを個別 に作成する必要があります。

それぞれのクラウドストレージデバイスは、個別のバケットを使う必要があります。複数 のクラウドストレージデバイスが異なる Backup Exec サーバーで構成されている場合 も、これらのデバイスに同じバケットを使わないでください。

- バケット名が Backup Exec の次の要件を満たしていることを確認します。
	- バケット名には、小文字、数字、およびダッシュ(ハイフン)を含めることができま す。
	- バケット名をダッシュ(ハイフン)で始めることはできません。

バケット名がバケット命名規則に準拠していない場合、あるいは Backup Exec がサ ポートしていない地域でバケットを作成している場合、Backup Exec でバケットを使 用することはできません。

<span id="page-358-1"></span>サポート対象地域のリストを確認するには、Backup Exec ハードウェア互換性リストを 参照してください。

p.359 の 「Amazon [クラウドストレージ用のストレージの設定」](#page-358-1) を参照してください。

### Amazon クラウドストレージ用のストレージの設定

Amazon クラウドストレージ用にクラウドベースのストレージデバイスを構成して、そこに データをバックアップできます。

メモ**:** クラウドベースのストレージデバイスの場合は、デフォルトで[バックアップオプショ ン]の[このジョブのデータを検証しない]オプションが選択されるようになりました。クラウ ドベンダーは、クラウドからのデータの読み取り操作やクラウドへのデータの書き込み操 作に課金します。バックアップジョブや複製ジョブの操作の検証時にデータの読み取りで 課金されないようにするため、デフォルトでこのオプションが選択されています。

p.623 の [「バックアップジョブの自動検証操作の設定」](#page-622-0) を参照してください。

p.215 の [「バックアップ定義へのステージの追加」](#page-214-0) を参照してください。

p.359 の 「Amazon S3 [クラウドベースのストレージデバイスを設定するための必要条件」](#page-358-0) を参照してください。

### **Backup Exec** で **Amazon** クラウドストレージにストレージを設定するには

**1** [バックアップとリストア]タブで[バックアップ]、[クラウドにバックアップ]オプション、 [OK]の順にクリックします。

または、[ストレージ]タブの[ストレージを設定]グループで[クラウドストレージ]、[次 へ]の順にクリックします。

または[ストレージ]タブで[クラウドストレージの設定]をクリックします。

**2** クラウドストレージデバイスの名前と説明を入力して、[次へ]をクリックします。

メモ**:** WORM 対応クラウド重複排除ストレージを使用してバックアップセットを作成 する場合は msdpcldutil.exe を実行したときに作成したクラウドボリューム名を入 力します。

- **3** クラウドストレージプロバイダのリストから[S3]を選択します。
- **4** (オプション) リンクをクリックし、Generic S3 Configurator ツールを使用して新しい S3 クラウドインスタンスを追加します。
- **5** [次へ]をクリックします。
- **6** [クラウドストレージ]フィールドのドロップダウンリストで Amazon サーバーの名前を 選択します。
**7** [ストレージ階層]フィールドのドロップダウンリストでティアを選択します。

オプションには、「Standard] (頻繁にアクセスするデータ)、「Standard IA] (アクセ ス頻度の低いデータ)、[Glacier]、[Deep Archive]、[Intelligent\_Tiering]、[One Zone IA] (アクセス頻度の低いデータ) があります。

メモ**:** [Glacier]と[Deep Archive]ストレージデバイスからのリストアは時間のかかる アクティビティです。取得時間の遅延について詳しくは、Amazon のマニュアルを参 照してください。

ストレージ階層について詳しくは、次のリンクを参照してください。

<https://aws.amazon.com/s3/storage-classes/>

- **8** [ログオンアカウント]フィールドのドロップダウンリストでアカウントを選択するか、[追 加]/[編集]をクリックしてアカウントを追加します。
- **9** [ログオンアカウントの選択]ダイアログボックスで、[追加]をクリックします。
- **10** [ログオンクレデンシャルの追加]ダイアログボックスで、次の操作を行います。
	- 「ユーザー名1フィールドで、Amazon アカウントアクセスキー ID を入力します。
	- 「パスワード1フィールドで、Amazon アカウントシークレットアクセスキーを入力し ます。
	- 「パスワードの確認]フィールドで、Amazon アカウントシークレットアクセスキー を再度入力します。
	- 「アカウント名1フィールドで、このログオンアカウントの名前を入力します。 BackupExec のユーザーインターフェースでは、ストレージデバイスのすべての オプションリストにクラウドストレージデバイス名としてこの名前が表示されます。
- **11** [OK]を 2 回クリックします。
- **12** 手順 7 で作成した Amazon ログオンアカウントを選択し、[次へ]をクリックします。
- **13** サーバー名に関連付けられているバケットのリストからバケットを選択し、[次へ]をク リックします。

メモ**:** WORM 対応クラウド重複排除ストレージを使用してバックアップセットを作成 する場合は msdpcldutil.exe を実行したときに作成したバケット名を選択します。

**14** このクラウドストレージデバイスで同時に実行できる同時並行処理の数を指定し、[次 へ]をクリックします。

この設定により、このデバイスで同時に実行できるジョブの数が決まります。この設定 に適した値は、それぞれの環境およびクラウドストレージまでの帯域幅によって異な ることがあります。デフォルト値を選択することもできます。

**15** 構成の概略を確認し、[完了]をクリックします。

Backup Exec はクラウドストレージデバイスを作成します。新しいデバイスをオンラ インにするために、Backup Exec サービスを再起動する必要があります。

**16** Backup Exec サービスの再起動を求めるメッセージが表示されるウィンドウで、[は い]をクリックします。

<span id="page-361-1"></span>サービスが再起動すると、Backup Exec は[すべてのストレージ]リストに新しいクラ ウドストレージの場所を表示します。

# **Google** クラウドベースストレージ

以下のセクションでは、Google クラウドベースのストレージデバイスを設定するための必 要条件を示し、Backup Exec で Google ストレージにストレージを設定します。

<span id="page-361-0"></span>p.362の「Google[クラウドベースのストレージデバイスの設定要件」](#page-361-0)を参照してください。

p.363 の「Google Cloud Storage [用のストレージの設定」](#page-362-0)を参照してください。

## Google クラウドベースのストレージデバイスの設定要件

Backup Exec クラウドコネクタにより、Backup Exec は、Google Cloud Storage にデー タをバックアップしたり、ここからデータをリストアすることが可能になります。

Google クラウドベースのストレージデバイスを設定する前に、次の要件が満たされてい ることを確認してください。

■ Google クラウドプラットフォームアカウントを設定する必要があります。Google ポー タルから、Google S3 相互運用性アクセスキーと Google S3 相互運用性シークレッ トキーをコピーしてください。

これらのキーは Google Developers Console で生成できます。

■ すでにバケットを作成済みであることを確認してください。 バケットは、クラウドベース のストレージデバイスのストレージの論理ユニットを表します。

Backup Exec は、Google のすべての場所の種類 (Google-Region、Dual-region、 Multi-region) をサポートしています。

メモ**:** ベストプラクティスとしては、Backup Exec が排他的に使用するバケットを個別 に作成する必要があります。

それぞれのクラウドストレージデバイスは、個別のバケットを使う必要があります。複数 のクラウドストレージデバイスが異なる Backup Exec サーバーで構成されている場合 も、これらのデバイスに同じバケットを使わないでください。

■ バケット名が Backup Exec の次の要件を満たしていることを確認します。

- バケット名には、小文字、数字、およびダッシュ(ハイフン)を含めることができま す。
- バケット名をダッシュ(ハイフン)で始めることはできません。 バケット名がバケット命名規則に準拠していない場合、あるいは Backup Exec がサ ポートしていない地域でバケットを作成している場合、Backup Exec でバケットを使 用することはできません。 サポート対象地域のリストを確認するには、Backup Exec ハードウェア互換性リストを 参照してください。

<span id="page-362-0"></span>p.363 の「Google Cloud Storage [用のストレージの設定」](#page-362-0)を参照してください。

### Google Cloud Storage 用のストレージの設定

Google Cloud Storage 用のクラウドベースのストレージデバイスを構成して、そこにデー タをバックアップできます。

メモ**:** クラウドベースのストレージデバイスの場合は、デフォルトで[バックアップオプショ ン]の[このジョブのデータを検証しない]オプションが選択されるようになりました。クラウ ドベンダーは、クラウドからのデータの読み取り操作やクラウドへのデータの書き込み操 作に課金します。バックアップジョブや複製ジョブの操作の検証時にデータの読み取りで 課金されないようにするため、デフォルトでこのオプションが選択されています。

- p.623 の[「バックアップジョブの自動検証操作の設定」](#page-622-0)を参照してください。
- p.215 の [「バックアップ定義へのステージの追加」](#page-214-0) を参照してください。

p.362の「Google[クラウドベースのストレージデバイスの設定要件」](#page-361-0)を参照してください。

#### **Backup Exec** で **Google Cloud Storage** 用のストレージを設定するには

**1** [バックアップとリストア]タブで[バックアップ]、[クラウドにバックアップ]オプション、 [OK]の順にクリックします。

または、[ストレージ]タブの[ストレージを設定]グループで[クラウドストレージ]、[次 へ]の順にクリックします。

または[ストレージ]タブで[クラウドストレージの設定]をクリックします。

- **2** クラウドストレージデバイスの名前と説明を入力して、[次へ]をクリックします。
- **3** クラウドストレージプロバイダのリストから[S3]を選択して、[次へ]をクリックします。
- **4** [クラウドストレージ]フィールドのドロップダウンリストから Google サーバーの名前を 選択します。

**5** [ストレージ階層]フィールドのドロップダウンリストでティアを選択します。オプション には、[Standard] (頻繁にアクセスするデータ)、[Nearline] (アクセス頻度の低い データ)、[Coldline] (アクセス頻度の低いデータ)、[Archive]があります。

ストレージ階層について詳しくは、次のリンクを参照してください。

<https://cloud.google.com/storage/docs/storage-classes>

- **6** [ログオンアカウント]フィールドのドロップダウンリストでアカウントを選択するか、[追 加]/[編集]をクリックしてアカウントを追加します。
- **7** [ログオンアカウントの選択]ダイアログボックスで、[追加]をクリックします。
- **8** [ログオンクレデンシャルの追加]ダイアログボックスで、次の操作を行います。
	- [ユーザー名]フィールドに、Googleアカウントのアクセスキー IDを入力します。
	- 「パスワード]フィールドに、Google アカウントのシークレットアクセスキーを入力 します。
	- 「パスワードの確認入力]フィールドに、Googleアカウントのシークレットアクセス キーをもう一度入力します。
	- 「アカウント名1フィールドで、このログオンアカウントの名前を入力します。

Backup Exec のユーザーインターフェースでは、ストレージデバイスのすべてのオ プションリストにクラウドストレージデバイス名としてこの名前が表示されます。

- **9** [OK]を 2 回クリックします。
- **10** 手順 7 で作成した Google ログオンアカウントを選択して、[次へ]をクリックします。

Backup Exec は、Google のすべての場所の種類 (Google-Region、Dual-region、 Multi-region) をサポートしています。

- **11** サーバー名に関連付けられているバケットのリストからバケットを選択し、[次へ]をク リックします。
- **12** このクラウドストレージデバイスで同時に実行できる同時並行処理の数を指定し、[次 へ]をクリックします。

この設定により、このデバイスで同時に実行できるジョブの数が決まります。この設定 に適した値は、それぞれの環境およびクラウドストレージまでの帯域幅によって異な ることがあります。デフォルト値を選択することもできます。

**13** 構成の概略を確認し、[完了]をクリックします。

Backup Exec はクラウドストレージデバイスを作成します。新しいデバイスをオンラ インにするために、Backup Exec サービスを再起動する必要があります。

**14** Backup Exec サービスの再起動を求めるメッセージが表示されるウィンドウで、[は い]をクリックします。

サービスが再起動すると、Backup Exec は[すべてのストレージ]リストに新しいクラ ウドストレージの場所を表示します。

## **Microsoft Azure** クラウドベースストレージ

<span id="page-364-1"></span>以下のセクションでは、Microsoft Azure クラウドベースのストレージデバイスを設定する ための必要条件を示し、Backup Exec で Microsoft Azure ストレージにストレージを設 定します。

<span id="page-364-0"></span>p.366の「Microsoft Azure[クラウドストレージ用のストレージの設定」](#page-365-0)を参照してください。

## Microsoft Azure クラウドベースのストレージデバイスの構成の必要条 件

Backup Exec クラウドコネクタにより、Backup Exec は Microsoft Azure クラウドベース のストレージデバイスにデータをバックアップし、そこからデータをリストアできるようになり ます。

Microsoft Azure クラウドベースのストレージデバイスを構成する前に、次の必要条件を 確認します。

- Microsoft Azure ストレージアカウントおよび少なくとも 1 つのストレージアクセスキー (プライマリアクセスキーまたはセカンダリアクセスキー) を設定する必要があります。
- ストレージアカウントで使う Blob ストレージコンテナがすでに作成されていることを確 認します。Blob ストレージコンテナは、クラウドベースのストレージデバイスのストレー ジの論理ユニットを表します。

メモ**:** ベストプラクティスとして、Backup Exec が排他的に使うコンテナを個別に作成 する必要があります。

それぞれのクラウドストレージデバイスは、個別のコンテナを使う必要があります。複 数のクラウドストレージデバイスが異なる Backup Exec サーバーに構成されている場 合にも、これらのデバイスに同じコンテナを使わないでください。

- Backup Exec は、Microsoft Azure の 2 つのアクセスティアをサポートします。オプ ションは[ホット] (アクセス頻度の高いデータ) または[クール] (アクセス頻度の低い データ) です。 アクセスティアに関して詳しくは、次のリンクを参照してください。 <https://docs.microsoft.com/en-us/azure/storage/blobs/storage-blob-storage-tiers>
- コンテナ名が Backup Exec の次の必要条件を満たしていることを確認します。
	- コンテナ名には、小文字、数字、およびダッシュ (またはハイフン) を含めることが できます。
	- コンテナ名をダッシュ (またはハイフン) で始めることはできません。 コンテナ名はコンテナの命名規則に準拠していない場合、そのコンテナを Backup Exec で使うことはできません。

サポート対象地域のリストを確認するには、Backup Exec ハードウェア互換性リストを 参照してください。

<span id="page-365-0"></span>p.366の「Microsoft Azure[クラウドストレージ用のストレージの設定」](#page-365-0)を参照してください。

## Microsoft Azure クラウドストレージ用のストレージの設定

Microsoft Azure クラウドストレージ用にクラウドベースのストレージデバイスを設定して、 そのストレージデバイスにデータのバックアップを作成できます。

メモ**:** クラウドベースのストレージデバイスの場合は、デフォルトで[バックアップオプショ ン]の[このジョブのデータを検証しない]オプションが選択されるようになりました。クラウ ドベンダーは、クラウドからのデータの読み取り操作やクラウドへのデータの書き込み操 作に課金します。バックアップジョブや複製ジョブの操作の検証時にデータの読み取りで 課金されないようにするため、デフォルトでこのオプションが選択されています。

p.623 の [「バックアップジョブの自動検証操作の設定」](#page-622-0) を参照してください。

p.365 の 「Microsoft Azure [クラウドベースのストレージデバイスの構成の必要条件」](#page-364-0) を参 照してください。

#### **Backup Exec** で **Microsoft Azure** クラウドストレージ用のストレージを設定するには

**1** [バックアップとリストア]タブで[バックアップ]、[クラウドにバックアップ]オプション、 [OK]の順にクリックします。

または、[ストレージ]タブの[ストレージを設定]グループで[クラウドストレージ]、[次 へ]の順にクリックします。

または[ストレージ]タブで[クラウドストレージの設定]をクリックします。

- **2** クラウドストレージデバイスの名前と説明を入力して、[次へ]をクリックします。
- **3** クラウドストレージプロバイダのリストから[Azure]を選択し、[次へ]をクリックします。
- **4** [クラウドストレージ]フィールドのドロップダウンリストで Microsoft Azure サーバーの 名前を選択します。
- **5** [ログオンアカウント]フィールドのドロップダウンリストでアカウントを選択するか、[追 加]/[編集]をクリックしてアカウントを追加します。
- **6** [ログオンアカウントの選択]ダイアログボックスで、[追加]をクリックします。
- **7** [ログオンクレデンシャルの追加]ダイアログボックスで、次の操作を行います。
	- 「ユーザー名]フィールドで、Microsoft Azure ストレージのユーザー名を入力し ます。
	- [パスワード]フィールドで、Microsoft Azure ストレージアカウントのアクセスキー を入力します。プライマリアクセスキーまたはセカンダリアクセスキーを入力でき ます。
- 「パスワードの確認入力]フィールドで、Microsoft Azure ストレージアカウントの アクセスキーを再入力します。
- 「アカウント名1フィールドで、このログオンアカウントの名前を入力します。 BackupExec のユーザーインターフェースでは、ストレージデバイスのすべての オプションリストにクラウドストレージデバイス名としてこの名前が表示されます。
- **8** [OK]を 2 回クリックします。
- **9** 手順 7 で作成した Microsoft Azure ログオンアカウントを選択し、[次へ]をクリック します。
- **10** サーバー名に関連付けられているコンテナのリストからコンテナを選択し、[次へ]を クリックします。
- **11** このクラウドストレージデバイスで同時に実行できる同時並行処理の数を指定し、[次 へ]をクリックします。

この設定により、このデバイスで同時に実行できるジョブの数が決まります。この設定 に適した値は、それぞれの環境およびクラウドストレージまでの帯域幅によって異な ることがあります。デフォルト値を選択することもできます。

**12** 構成の概略を確認し、[完了]をクリックします。

Backup Exec はクラウドストレージデバイスを作成します。新しいデバイスをオンラ インにするために、Backup Exec サービスを再起動する必要があります。

<span id="page-366-0"></span>**13** Backup Exec サービスの再起動を求めるメッセージが表示されるウィンドウで、[は い]をクリックします。

サービスが再起動すると、Backup Exec は[すべてのストレージ]リストに新しいクラ ウドストレージの場所を表示します。

## プライベートクラウドベースストレージ

以下のセクションでは、プライベートクラウドベースのストレージデバイスを設定するため の必要条件を示し、Backup Exec でプライベートストレージにストレージを設定します。 プライベートクラウドのクラウドインスタンスを作成、表示、編集、削除する方法について説 明するセクションもあります。

p.368 の [「プライベートクラウドベースのストレージデバイスの設定要件」](#page-367-0) を参照してくださ い。

p.369 の [「プライベートクラウドベースのストレージデバイス用ストレージの設定」](#page-368-0) を参照し てください。

p.369 の [「プライベートクラウドのクラウドインスタンスの作成」](#page-368-1) を参照してください。

p.371 の [「プライベートクラウドの既存のクラウドインスタンスの表示と編集」](#page-370-0) を参照してく ださい。

<span id="page-367-0"></span>p.372 の [「プライベートクラウドのクラウドインスタンスの削除」](#page-371-0) を参照してください。

### プライベートクラウドベースのストレージデバイスの設定要件

Backup Exec クラウドコネクタにより、Backup Exec でデータのバックアップを作成して プライベートクラウドベースのストレージデバイスからデータをリストアできます。

プライベートクラウドベースのストレージデバイスを設定する前に、次の要件を確認してく ださい。

- 環境内でプライベートクラウドベースのストレージサーバーを設定します。 BackupExec でクラウドストレージデバイスを設定する前に、プライベートクラウドベー スのストレージサーバーにアクセスするためのアカウントを作成します。また、対応す るポータルから、プライベートクラウドベースのストレージサーバーのアクセスキー ID と秘密アクセスキーもコピーする必要があります。
- プライベートクラウドストレージサーバーでバケットがすでに作成されていることを確認 します。バケットは、クラウドベースのストレージデバイスのストレージの論理ユニットを 表します。

メモ**:** ベストプラクティスとしては、Backup Exec が排他的に使用するバケットを個別 に作成する必要があります。

それぞれのクラウドストレージデバイスは、個別のバケットを使う必要があります。複数 のクラウドストレージデバイスが異なる Backup Exec サーバーで構成されている場合 も、これらのデバイスに同じバケットを使わないでください。

- バケット名が Backup Exec の次の要件を満たしていることを確認します。
	- バケット名には、小文字、数字、およびダッシュ(ハイフン)を含めることができま す。
	- バケット名をダッシュ(ハイフン)で始めることはできません。

メモ**:** バケット名はバケットの命名規則に準拠していない場合、バケットは Backup Exec で使用できません。

- プライベートクラウドストレージサーバー用のクラウドインスタンスを作成します。 p.369 の [「プライベートクラウドのクラウドインスタンスの作成」](#page-368-1) を参照してください。
- プライベートクラウドベースのストレージサーバーに認証局 (CA) の署名付き証明書 があることを確認します。Backup Exec は、SSL モードでプライベートクラウドストレー ジと通信する際、CA によって署名された証明書のみをサポートします。CA によって 署名された証明書がない場合は、Backup Exec とプライベートクラウドプロバイダ間 の SSL モードでのデータ転送が失敗する可能性があります。

#### 第9章 クラウドベースのストレージデバイス | 369 プライベートクラウドベースストレージ

クラウドインスタンスの作成時、SSL プロトコルの使用を指定できます。クラウドインス タンスの作成時に SSL プロトコルを使用しないと設定している場合でも、Backup Exec はプライベートクラウドストレージへのバックアップをサポートします。

サポート対象地域のリストを確認するには、Backup Exec ハードウェア互換性リストを 参照してください。

<span id="page-368-1"></span>p.369 の [「プライベートクラウドベースのストレージデバイス用ストレージの設定」](#page-368-0) を参照し てください。

## プライベートクラウドのクラウドインスタンスの作成

プライベートクラウドプロバイダ用のクラウドストレージデバイスを構成する前に、プライベー トクラウドストレージサーバー用のカスタムクラウドインスタンスを作成する必要があります。

カスタムクラウドインスタンスを作成するには、BEMCLI で次のコマンドを入力します。

New-BECloudInstance

プライベートクラウド用のストレージデバイスを作成する前に、このコマンドを実行する必 要があります。

クラウドインスタンス名が Backup Exec の次の要件を満たしていることを確認します。

- クラウドインスタンス名には、文字、数字、およびダッシュ(ハイフン)を含めることがで きます。
- クラウドインスタンス名をダッシュ(ハイフン)で始めることはできません。

メモ**:** プライベートクラウドストレージサーバー用の 1 つの Backup Exec サーバー上に は1つのクラウドインスタンスしか作成できません。同じプライベートクラウドストレージサー バー用の別の Backup Exec サーバー上には別のクラウドインスタンスを作成できます。

Backup Exec 管理コマンドラインインターフェースおよびコマンドの使用方法について 詳しくは、デフォルトのインストール場所にある BEMCLI という名前のヘルプファイルを 参照してください。

C:*<Backup Exec* のインストールパス*>*¥Backup Exec

<span id="page-368-0"></span>p.369の[「プライベートクラウドベースのストレージデバイス用ストレージの設定」](#page-368-0) を参照し てください。

p.368の[「プライベートクラウドベースのストレージデバイスの設定要件」](#page-367-0) を参照してくださ い。

## プライベートクラウドベースのストレージデバイス用ストレージの設定

プライベートクラウドベースのストレージデバイスを設定して、そのデバイスにデータのバッ クアップを作成できます。プライベートクラウドストレージサーバー用のクラウドストレージ

デバイスを設定する前に、プライベートクラウドストレージサーバー用のカスタムクラウドイ ンスタンスを作成する必要があります。

メモ**:** クラウドベースのストレージデバイスの場合は、デフォルトで[バックアップオプショ ン]の[このジョブのデータを検証しない]オプションが選択されるようになりました。クラウ ドベンダーは、クラウドからのデータの読み取り操作やクラウドへのデータの書き込み操 作に課金します。バックアップジョブや複製ジョブの操作の検証時にデータの読み取りで 課金されないようにするため、デフォルトでこのオプションが選択されています。

p.623 の [「バックアップジョブの自動検証操作の設定」](#page-622-0) を参照してください。

p.369 の [「プライベートクラウドのクラウドインスタンスの作成」](#page-368-1) を参照してください。

p.215 の [「バックアップ定義へのステージの追加」](#page-214-0) を参照してください。

p.368 の [「プライベートクラウドベースのストレージデバイスの設定要件」](#page-367-0) を参照してくださ い。

#### プライベートクラウドベースのストレージデバイス用のストレージを設定するには

**1** [バックアップとリストア]タブで[バックアップ]、[クラウドにバックアップ]オプション、 [OK]の順にクリックします。

または、[ストレージ]タブの[ストレージを設定]グループで[クラウドストレージ]、[次 へ]の順にクリックします。

または[ストレージ]タブで[クラウドストレージの設定]をクリックします。

- **2** クラウドストレージデバイスの名前と説明を入力して、[次へ]をクリックします。
- **3** クラウドストレージプロバイダのリストから[S3]を選択して、[次へ]をクリックします。
- **4** [クラウドストレージ]フィールドで、ドロップダウンリストからプライベートクラウドベース のストレージサーバー名を選択します。
- **5** [ログオンアカウント]フィールドのドロップダウンリストでアカウントを選択するか、[追 加]/[編集]をクリックしてアカウントを追加します。
- **6** [ログオンアカウントの選択]ダイアログボックスで、[追加]をクリックします。
- **7** [ログオンクレデンシャルの追加]ダイアログボックスで、次の操作を行います。
	- 「ユーザー名<sup>1</sup>フィールドに、プライベートクラウドベースのストレージアカウントの アクセスキー ID を入力します。
	- 「パスワード]フィールドに、プライベートクラウドベースのストレージデバイスの秘 密アクセスキーを入力します。
	- 「パスワードの確認入力]フィールドに、プライベートクラウドベースのストレージ アカウントの秘密アクセスキーを再度入力します。
	- 「アカウント名]フィールドで、このログオンアカウントの名前を入力します。

第 9 章 クラウドベースのストレージデバイス | 371 プライベートクラウドベースストレージ

Backup Exec のユーザーインターフェースでは、ストレージデバイスのすべてのオ プションリストにクラウドストレージデバイス名としてこの名前が表示されます。

- **8** [OK]を 2 回クリックします。
- **9** 手順 7 で作成したプライベートクラウドベースのストレージのログオンアカウントを選 択して、[次へ]をクリックします。
- **10** サーバー名に関連付けられているバケットのリストからバケットを選択し、[次へ]をク リックします。
- **11** このクラウドストレージデバイスで同時に実行できる同時並行処理の数を指定し、[次 へ]をクリックします。

この設定により、このデバイスで同時に実行できるジョブの数が決まります。この設定 に適した値は、それぞれの環境およびクラウドストレージまでの帯域幅によって異な ることがあります。デフォルト値を選択することもできます。

**12** 構成の概略を確認し、[完了]をクリックします。

Backup Exec はクラウドストレージデバイスを作成します。新しいデバイスをオンラ インにするために、Backup Exec サービスを再起動する必要があります。

<span id="page-370-0"></span>**13** Backup Exec サービスの再起動を求めるメッセージが表示されるウィンドウで、[は い]をクリックします。

サービスが再起動すると、Backup Exec は[すべてのストレージ]リストに新しいクラ ウドストレージの場所を表示します。

## プライベートクラウドの既存のクラウドインスタンスの表示と編集

カスタムクラウドインスタンスを表示するには、BEMCLI で次のコマンドを入力します。

Get-BECloudInstance

カスタムクラウドインスタンスを編集するには、BEMCLI で次のコマンドを入力します。

Set-BECloudInstance

メモ**:** カスタムクラウドインスタンスのクラウドインスタンス名およびクラウドプロバイダを編集 することはできません。

プライベートクラウドストレージサーバー用の 1 つの Backup Exec サーバー上には 1 つのクラウドインスタンスしか作成できません。同じプライベートクラウドストレージサーバー 用の別の Backup Exec サーバー上には別のクラウドインスタンスを作成できます。

Backup Exec 管理コマンドラインインターフェースおよびコマンドの使用方法について 詳しくは、デフォルトのインストール場所にある BEMCLI という名前のヘルプファイルを 参照してください。

C:*<Backup Exec* のインストールパス*>*¥Backup Exec

<span id="page-371-0"></span>p.369 の[「プライベートクラウドのクラウドインスタンスの作成」](#page-368-1) を参照してください。 p.372 の [「プライベートクラウドのクラウドインスタンスの削除」](#page-371-0) を参照してください。

## プライベートクラウドのクラウドインスタンスの削除

カスタムクラウドインスタンスを削除するには、BEMCLI で次のコマンドを入力します。

Remove-BECloudInstance

メモ**:** クラウドインスタンスを削除する前に、このクラウドインスタンスに接続されたプライ ベートクラウドストレージデバイスを削除します。

p.537 の [「ストレージデバイスの削除」](#page-536-0) を参照してください。

Backup Exec 管理コマンドラインインターフェースおよびコマンドの使用方法について 詳しくは、デフォルトのインストール場所にある BEMCLI という名前のヘルプファイルを 参照してください。

<span id="page-371-1"></span>C:*<Backup Exec* のインストールパス*>*¥Backup Exec

p.369 の [「プライベートクラウドのクラウドインスタンスの作成」](#page-368-1) を参照してください。

## **S3** 互換のクラウドストレージについて

Backup Exec では、S3 互換のクラウドストレージ機能を利用できます。S3 プロバイダを 使用すると、Backup Exec で S3 互換のクラウドストレージデバイスを設定できます。

設定プロセスが完了したら、S3 互換のクラウド環境にアクセスできるストレージデバイス を Backup Exec コンソールで作成できます。S3 互換の通信はすべてのクラウド環境で はテストされていないため、環境によっては機能しない場合もあります。

Backup Exec のハードウェア互換性リストに明示されていない S3 互換の環境は、代替 構成と見なされます。Backup Exec のハードウェア互換性リストでは、代替構成が以下 のように定義されています。

代替構成: ライセンス対象ソフトウェアは、多くの種類のシステム、アプリケーション、ハー ドウェアと相互運用するように設計されています。ユーザーによっては、ライセンス対象ソ フトウェアを「代替構成」(ライセンス対象ソフトウェアで動作するように検証、承認、確認さ れていない環境、ライセンス対象ソフトウェアをサポートしない環境、またはライセンス対 象ソフトウェアの限られた機能のみをサポートする環境) で使用する場合もあります。ほと んどの場合、代替構成はサポート外であるため、弊社は代替構成でのライセンス対象ソ フトウェアの使用に対してサポートサービスを提供する義務を持ちません。弊社は代替構 成でのライセンス対象ソフトウェアの使用に関していかなる保証も行いません。このような 使用はお客様の責任において行ってください。ベンダーが元の「サポート対象構成」に

#### 第9章 クラウドベースのストレージデバイス | 373 **S3** 互換のクラウドストレージについて

含まれるコンポーネントのいずれかを変更すると、サポート対象構成が代替構成に変換 される場合があります。その結果、ライセンス対象ソフトウェアは代替構成で運用されま す。代替構成でライセンス対象ソフトウェアに問題が発生した場合、または認定されてい ないコンサルティングパートナーが開発したスクリプトを使用して問題が発生した場合は、 サポート対象構成環境での問題の再現を求められることがあります。弊社はサポート対象 構成で複製できない問題を解決する義務を持たないことをご了承ください。ただし、サ ポート対象構成で問題を複製できる場合は、そのサポート対象構成で問題を調査して問 題の解決にあたります。サポート対象構成で複製できない問題は、調査の対象にならな い場合もあります。

p.358 の 「Amazon S3 [クラウドベースストレージ」](#page-357-0) を参照してください。

p.362 の「Google [クラウドベースストレージ」](#page-361-1)を参照してください。

p.367 の [「プライベートクラウドベースストレージ」](#page-366-0) を参照してください。

<span id="page-372-0"></span>p.373の「Backup Exec における S3 [互換のクラウドストレージの設定」](#page-372-0)を参照してくださ い。

## Backup Exec における S3 互換のクラウドストレージの設定

Backup Exec がアクセスできる S3 互換のクラウドストレージを設定できます。

#### **Backup Exec** で **S3** 互換のクラウドストレージを設定するには

**1** Backup Exec コマンドラインインターフェース (BEMCLI) を使用してクラウドインス タンスを設定し、Backup Exec Server にクラウドの場所と設定パラメータを指定しま す。

クラウドインスタンスを設定するには、クラウド環境のユーザーアカウントとバケットを 事前に設定する必要があります。

S3 のコマンド例を次に示します。

New-BECloudInstance -Name "CloudInstance0001" -Provider "compatible-with-s3" - ServiceHost "s3.yourendpoint.com" -UrlStyle "Path" -SslMode "Disabled" -HttpPort 80 - HttpsPort 443

ServiceHost はクラウドサーバーのエンドポイントアドレスに置き換えられます。

このコマンド例で SslMode は Disabled です。Backup Exec では SSL プロトコル をサポートします。クラウドインスタンスの作成時に SSL プロトコルの使用を指定で きます。SslMode は Enabled にすることを推奨します。

S3 互換のクラウドベースのストレージサーバーに認証局 (CA) の署名付き証明書 があることを確認します。Backup Exec は、SSL モードで S3 互換のクラウドストレー ジと通信する際、CA の署名付き証明書のみをサポートします。CA の署名付き証明 書がない場合は、Backup Exec と S3 互換のクラウドプロバイダ間の SSL モードで のデータ転送が失敗する可能性があります。

- **2** ストレージデバイス設定ウィザードを使用して Backup Exec でクラウドストレージデ バイスを作成します。次に、新しく作成したクラウドインスタンスと、S3 互換のクラウド へのアクセスに使用できる S3 アカウントのクレデンシャルを選択します。
- p.358 の「Amazon S3 [クラウドベースストレージ」](#page-357-0)を参照してください。
- p.362の「Google [クラウドベースストレージ」](#page-361-1)を参照してください。
- p.367 の [「プライベートクラウドベースストレージ」](#page-366-0) を参照してください。
- p.372 の 「S3 [互換のクラウドストレージについて」](#page-371-1) を参照してください。

### Backup Exec での V4 認証に対応した S3 互換のクラウドストレージの 設定

Backup Exec がアクセスできる、V4 認証に対応した S3 互換のクラウドストレージを設 定できます。

#### **Backup Exec** で **V4** 認証に対応した **S3** 互換のクラウドストレージを設定するには

**1** Backup Exec コマンドラインインターフェース (BEMCLI) を使用してクラウドインス タンスを設定し、Backup Exec Server にクラウドの場所と設定パラメータを指定しま す。

Generic S3 Cloud Configurator ツールを使用して、クラウドインスタンスを設定す ることもできます。

クラウドインスタンスを設定するには、クラウド環境のユーザーアカウントとバケットを 事前に設定する必要があります。

S3-v4 のコマンド例を次に示します。

New-BECloudInstance -Name "CloudInstance0002" -Provider "compatible-with-s3-v4" - ServiceHost "s3.yourendpoint.com" -UrlStyle "Path" -SslMode "Disabled" -HttpPort 80 - HttpsPort 443

ServiceHost はクラウドサーバーのエンドポイントアドレスに置き換えられます。

このコマンド例で SslMode は Disabled です。Backup Exec では SSL プロトコル をサポートします。クラウドインスタンスの作成時に SSL プロトコルの使用を指定で きます。SslMode は Enabled にすることを推奨します。

S3 互換のクラウドベースのストレージサーバーに認証局 (CA) の署名付き証明書 があることを確認します。Backup Exec は、SSL モードで S3 互換のクラウドストレー ジと通信する際、CA の署名付き証明書のみをサポートします。CA の署名付き証明 書がない場合は、Backup Exec と S3 互換のクラウドプロバイダ間の SSL モードで のデータ転送が失敗する可能性があります。

**2** BEMCLI からクラウドインスタンスにリージョンを追加します。

Generic S3 Cloud Configurator ツールを使用して、このリージョンを追加すること もできます。

S3-v4 のコマンド例を次に示します。

New-BECloudRegion -InstanceName "CloudInstance0002" -IsDefaultRegion "true" -Name "region name" -Identifier "region code" -ServiceHost "s3.yourendpoint.com"

この例のコマンドで、-IsDefaultRegion は true に設定されます。これはデフォ ルトのリージョンです。

別のコマンド例を次に示します。

New-BECloudRegion -InstanceName "CloudInstance0002" -IsDefaultRegion "false" -Name "region name" -Identifier "region code" -ServiceHost "s3.yourendpoint.com"

この例のコマンドで、-IsDefaultRegion は false に設定されます。これはデフォ ルトのリージョンではありません。

- **3** Get-BECloudRegion コマンドを実行して、利用可能なすべてのクラウドリージョン のリストを表示します。
- **4** ストレージデバイス設定ウィザードを使用して Backup Exec でクラウドストレージデ バイスを作成します。次に、新しく作成したクラウドインスタンスと、S3 互換のクラウド へのアクセスに使用できる S3-v4 アカウントのクレデンシャルを選択します。

p.358 の 「Amazon S3 [クラウドベースストレージ」](#page-357-0) を参照してください。

p.362の「Google [クラウドベースストレージ」](#page-361-1)を参照してください。

p.367 の [「プライベートクラウドベースストレージ」](#page-366-0) を参照してください。

p.372 の 「S3 [互換のクラウドストレージについて」](#page-371-1) を参照してください。

#### **V4** 認証に対応した **S3** 互換のクラウドストレージリージョンの更 新

Backup Exec がアクセスできる、V4 認証に対応した S3 互換のクラウドストレージリー ジョンを更新できます。ServiceHost と IsDefaultRegion の 2 つのパラメータのみを 変更できます。

#### **V4** 認証に対応した **S3** 互換のクラウドストレージを更新するには

- **1** クラウドインスタンスとクラウドリージョンを設定します。
- **2** クラウドリージョンのパラメータを更新します。
	- リージョンの ServiceHost パラメータを更新する場合のコマンドの例を次に示 します。

Get-BECloudRegion -Name "region name" | Set-BECloudRegion -ServiceHost "s3.yourendpoint.com"

■ リージョンの IsDefaultRegion パラメータを更新する場合のコマンドの例を次 に示します。 Get-BECloudRegion -Name "region name" | Set-BECloudRegion -IsDefaultRegion "true"

#### **V4** 認証に対応した **S3** 互換のクラウドストレージリージョンの削 除

V4 認証に対応した S3 互換のクラウドストレージリージョンを削除できます。

#### **V4** 認証に対応した **S3** 互換のクラウドストレージリージョンを削除するには

- **1** クラウドインスタンスとクラウドリージョンを設定します。
- **2** クラウドリージョンを削除します。

コマンド例を次に示します。

Get-BECloudRegion -Name "region name" | Remove-BECloudRegion

**3** リージョンを削除するには、Y と入力します。

## **Backup Exec** クラウド重複排除について

Backup Exec は、クラウドベースのストレージデバイスで重複排除が有効になっているク ラウド重複排除をサポートします。ローカルディスクへの重複排除だけではなく、重複排 除用ストレージフォルダを使ってクラウド重複排除を行うこともできます。

Backup Exec クラウド重複排除機能により、ユーザーはストレージコストを節約し、ネット ワーク帯域幅を節約できます。

Backup Exec は以下のクラウドプロバイダのクラウド重複排除をサポートしています。

- Amazon
- Google
- Microsoft Azure
- 一般的な S3 プロバイダ

この機能を利用可能なライセンスについては、『Backup Exec ライセンスガイド』を参照し てください。

Backup Exec は以下のクラウドプロバイダとステレージ階層のクラウド重複排除をサポー トしていません。

- プロバイダ: Alibaba クラウド
- Glacier (プロバイダ: Amazon)
- <span id="page-376-0"></span>■ Deep Archive (プロバイダ: Amazon)

p.377 の 「Backup Exec [クラウド重複排除の注意」](#page-376-0) を参照してください。

p.379 の 「 [クラウド重複排除ストレージデバイス](#page-378-0) 」 を参照してください。

## **Backup Exec** クラウド重複排除の注意

次の注意では、Backup Exec クラウド重複排除機能について説明します。

■ クラウド重複排除ストレージデバイスは、256 ビット AES (PBKDF2) 共通暗号化キー のみをサポートします。

- クラウド重複排除ストレージデバイスで一度有効にした暗号化を無効ににすることは できませんが、キーは変更できます。クラウド重複排除ストレージデバイスの作成時に 暗号化キーを設定しなかった場合は、デバイスのプロパティページから有効にできま す。
- クラウドに送信されるデータはすべて暗号化されます。暗号化を有効にした後は、無 効にすることはできませんが、クラウド重複排除ストレージデバイスのプロパティから暗 号化キーを変更できます。
- メディアサーバーで作成されるクラウド重複排除ストレージデバイスはすべて、同じ暗 号化キーを使用します。
- 複数のクラウド重複排除ストレージデバイスを作成した場合は、暗号化キーを変更で きません。新しいデバイスは最初のデバイスを作成するために使った暗号化キーを使 います。Backup Exec ユーザーインターフェイスで、[暗号化キー]オプションはグ レー表示されます。
- クラウド重複排除ストレージデバイスで異なる暗号化キーを使う場合は、[ストレージ] タブに移動してデバイスを選択し、[プロパティ]をクリックします。[暗号化キー]オプ ション で、新しい暗号化キーを選択するか、新しいキーを追加できます。使用する キーのすべての Backup Exec サービスを再起動します。
- クラウド重複排除ストレージデバイスの各キーを変更する必要はありません。デバイス プロパティの1つでキーを変更すると、そのキーはメディアサーバーで構成済みのす べてのデバイスに対して変更されます。
- 暗号化キーを変更する場合は、デバイスが使用していたすべてのキーをメディアサー バーで利用できるようにする必要があります。BackupExecでは、次の条件に基づい て暗号化キーを削除することはできません。
	- メディアサーバー上のクラウド重複排除ストレージデバイスにキーが使用された場 合。
	- クラウド重複排除ストレージデバイスによって現在使用されている有効なキーの場 合。
- CAS (Central Administration Server) サーバーから管理対象 Backup Exec サー バー (MBES) でクラウド重複排除ストレージデバイスを構成することはできません。ク ラウド重複排除ストレージを構成するには、管理対象 Backup Exec サーバーにアク セスし、クラウド重複排除ストレージデバイスを構成する必要があります。
- クラウド重複排除ストレージデバイスに複製ジョブを実行すると、ジョブのバイト数に不 整合が生じる可能性があります。この場合、宛先のバイト数がソースより少し多くなりま す。ヘッダーにはメディアごとに約 4 MB から 6 MB の追加メタデータが必要です。 ヘッダーはクラウドの複製に必要です。

p.379 の 「 [クラウド重複排除ストレージデバイス](#page-378-0) 」 を参照してください。

## クラウド重複排除ストレージデバイス

<span id="page-378-0"></span>以下のセクションでは、クラウド重複排除ストレージデバイスを構成するための要件と、 Backup Exec からクラウド重複排除ストレージデバイスを構成および削除するための手 順について説明します。

p.379 の [「クラウド重複排除ストレージデバイスの構成要件」](#page-378-1) を参照してください。

p.381 の 「クラウド変更不可 (WORM) [ストレージのサポートについて](#page-380-0) 」 を参照してくださ い。

p.383 の 「Amazon S3 [でのクラウド管理コマンドラインツールの使用」](#page-382-0)を参照してくださ い。

p.377 の 「Backup Exec [クラウド重複排除の注意」](#page-376-0) を参照してください。

<span id="page-378-1"></span>p.387 の [「クラウド重複排除ストレージデバイスの構成」](#page-386-0) を参照してください。

p.389 の [「クラウド重複排除ストレージデバイスの削除」](#page-388-0) を参照してください。

### クラウド重複排除ストレージデバイスの構成要件

クラウド重複排除ストレージデバイスを設定する前に、次の要件を確認してください。

- 最初にローカルの重複排除用ストレージフォルダを設定する必要があります。
- クラウドへのバックアップに使用するクラウド重複排除ストレージデバイスに暗号化キー を設定する必要があります。暗号化キーを設定は、Backup Exec のキー管理システ ムを使って行います。
- クラウド重複排除ディスクストレージを作成するには、十分なディスクキャッシュサイズ が必要です。 p.380 の [「クラウド重複排除ストレージデバイスの作成またはインポート時のディスク](#page-379-0) [キャッシュサイズの更新」](#page-379-0) を参照してください。
- WORM 対応オブジェクトロックを使用してバックアップセットを構成するには、 msdpcldutil.exe を使用する必要があります。 p.381 の「クラウド変更不可 (WORM) [ストレージのサポートについて](#page-380-0) | を参照してく ださい。

#### クラウド重複排除ストレージのシステム要件

システム要件は、CAS (Central Admin Server) と MBES (Managed Backup Exec Server) の両方に適用されます。

各 Backup Exec Server に使用できるクラウド重複排除ストレージデバイスの数に制限 はありません。

| 項目      | 説明                                                                           |
|---------|------------------------------------------------------------------------------|
| ディスクサイズ | 利用可能な最小空き容量が、ローカルの重複排除ストレージ上のク<br>ラウド重複排除ストレージデバイスあたり217 GB であることを確認し<br>ます. |
| CPU     | - 最小 4 つのコア、 2 GB RAM。                                                       |
|         | たとえば、64 TB のデータを保護するには、メディアサーバーに8<br>つのコアと8 GB RAM が必要です。                    |
| RAM     | クライアント側の重複排除を使う場合は、各クライアントに対して少な<br>くとも 1.5 GB の物理メモリと1つのデュアルコアプロセッサ。        |

表 **9-1** システムの必要条件

<span id="page-379-0"></span>詳しくは、『Veritas NetBackup 重複排除ガイド』を参照してください。

### クラウド重複排除ストレージデバイスの作成またはインポート時の ディスクキャッシュサイズの更新

ローカルの重複排除ストレージボリュームで使用できる空きディスク容量は、 contentrouter.cfg で指定する CloudDataCacheSize、CloudMetaCacheSize、 CloudMapCacheSize、および CloudUploadCacheSize の合計よりも大きくしてくださ い。

キャッシュサイズを更新して、合計キャッシュサイズが空きディスク容量より小さくすること ができます。

#### キャッシュサイズの更新方法

- **1** [Backup Exec]ボタンをクリックし、[構成と設定]を選択して、[Backup Exec の設 定]をクリックします。
- **2** 左ペインで、[ネットワークとセキュリティ] > [ディスクストレージのロックダウン設定] > [無効化]の順に選択します。
- **3** ロックダウンを無効にする理由とともに、システムログオンアカウントのクレデンシャル を提供します。
- **4** contentrouter.cfg ファイルを次の場所から開きます。

*<*重複排除ストレージフォルダの場所*>*/etc/puredisk

**5** CloudDataCacheSize、CloudMapCacheSize、CloudMetaCacheSize、および CloudUploadCacheSize を変更します。

次の表に、ディスクキャッシュサイズパラメータのデフォルト値を示します。

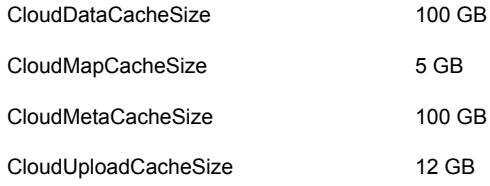

メモ**:** キャッシュサイズをデフォルト値から減少させると、クラウド重複排除ストレージ デバイスで実行されるバックアップジョブとリストアジョブのパフォーマンスに影響す る場合があります。

空きディスク容量は、パラメータのデフォルト値(217 GB)より大きくすることを推奨し ます。

たとえば、空きディスク容量 = 200 GB、CloudDataCacheSize = 100 GB、 CloudMapCacheSize = 5 GB、CloudMetaCacheSize = 100 GB、および CloudUploadCacheSize = 12 GB。合計キャッシュサイズは 217 GB です。空き ディスク領域がキャッシュの合計サイズより小さいので、クラウド重複排除ストレージ デバイスの作成やインポートができません。キャッシュの合計サイズが 200 GB 未満 になるように、パラメータを変更する必要があります。キャッシュサイズを変更した後 (キャッシュサイズが空きディスク容量より小さい)、クラウド重複排除ストレージデバイ スを作成またはインポートできます。

<span id="page-380-0"></span>**6** ファイルを保存し、[Backup Exec 設定] > [ネットワークとセキュリティ] > [ディスク ストレージロックダウン設定] > [ディスクストレージロックダウン設定] > [有効] の順 に選択し、ディスクストレージロックダウン設定を有効にします。

## クラウド変更不可 (WORM) ストレージのサポートについて

Backup Exec は、クラウドストレージデバイスで WORM (Write Once Read Many) をサ ポートするようになりました。クラウドに書き込まれたバックアップイメージは、定義されてい る保持期間によっては書き込み、上書き、消去、再フォーマットができません。WORM は、ランサムウェアや偶発的な削除から保護するのにも役立ちます。

次のクラウドプロバイダがサポートされます。

■ S3 オブジェクトロックを使用する Amazon S3 WORM ストレージ。 Amazon S3 オブ ジェクトロックについて詳しくは、次のリンクを参照してください。 <https://docs.aws.amazon.com/AmazonS3/latest/userguide/object-lock-overview.html> ■ 変更不可 Blob ストレージを使用する Azure WORM ストレージ。Azure WORM スト レージについて詳しくは、次のリンクを参照してください。 [https://docs.microsoft.com/ja-jp/azure/storage/](https://docs.microsoft.com/ja-jp/azure/storage/blobs/immutable-policy-configure-version-scope?tabs=azure-portal) [blobs/immutable-policy-configure-version-scope?tabs=azure-portal](https://docs.microsoft.com/ja-jp/azure/storage/blobs/immutable-policy-configure-version-scope?tabs=azure-portal)

クラウドの変更不可ボリューム管理ツールを使用して、変更不可クラウドボリュームを管理 できます。

クラウドの変更不可ボリューム (クラウド LSU) は、通常のクラウドボリュームと次の点で異 なるクラウドボリュームです。

- バケットでオブジェクトロックが有効です。これは msdpcldutil ツールを使用して作 成されます。
- 変更不可クラウドボリュームのメタデータオブジェクトを保護するためにバケットポリシー がバケットに接続されます。
- 保持範囲がクラウドボリュームに対して定義されます。バックアップイメージの保持は、 この範囲内である必要があります。この範囲は msdpcldutil を使用して定義および 変更できます。
- クラウドボリュームに対して特定の有効期間が定義されます。この期間が完了すると、 ボリュームは期限切れになります。msdpcldutil を使用して、クラウドボリュームの有 効期間を延長できます。

**p.383 の 「Amazon S3** [でのクラウド管理コマンドラインツールの使用」](#page-382-0)を参照してくだ さい。

p.384 の 「Azure Blob [ストレージでのクラウド管理コマンドラインツールの使用」](#page-383-0)を参 照してください。

### **WORM** 対応クラウド重複排除ストレージデバイスに関する注意

クラウド重複排除ストレージデバイスに関する次の注意を確認してください。

- ストレージサーバーが WORM をサポートしているが、ストレージデバイスを設定する ために使用される論理ストレージユニットで WORM が有効になっていない場合、作 成されたバックアップセットは削除不可または変更不可にはなりません。変更不可で 削除不可なバックアップセットを作成するには、ストレージサーバーを使用してWORM を有効にし、ストレージデバイス上でインベントリを実行して設定を更新します。
- ストレージデバイスの設定後に論理ストレージユニットの WORM 設定が無効から有 効に変わった場合、ストレージデバイスを対象とするバックアップジョブを更新し、変 更不可で削除不可なバックアップセットを作成します。ストレージデバイスの設定後に 論理ストレージユニットの WORM 設定が有効から無効に変わった場合、ストレージ デバイスを対象とするバックアップジョブは、変更不可で削除不可なバックアップセッ トを作成しません。
- バックアップジョブを設定するときに、「保持ロックの有効化]チェックボックスにチェッ クマークを付ける必要があります。保持ロックの有効化について詳しくは、次のトピッ クを参照してください。

<span id="page-382-0"></span>p.613 の [「バックアップジョブのストレージオプションを設定」](#page-612-0) を参照してください。

### Amazon S3 でのクラウド管理コマンドラインツールの使用

MSDP クラウド管理ツール C:*<Backup Exec install path>*¥msdpcldutil.exe は、 変更できないクラウドボリュームを管理するために使用されます。このツールは、必要な 権限を持つクラウド管理者が実行する必要があります。

ユーザーは msdpcldutil.exe を使用してオブジェクトロックが有効なバケットを作成し、 その中にクラウドボリュームを作成する必要があります。オブジェクトロックが有効なバケッ トがすでにある場合は msdpcldutil.exe を使用してそのバケットにクラウドボリュームを 作成できます。

このツールを使用する前に、次の環境変数を設定します。

```
set MSDPC_ACCESS_KEY=xxxx
set MSDPC SECRET KEY=yyyyyyyyyyyy
set MSDPC REGION=us-east-1
set MSDPC_PROVIDER=amazon
```
Amazon S3 の場合、MSDPC\_ACCESS\_KEY は IAM ユーザーに関連付けられている AWS アクセスキーです。MSDPC SECRET KEY は、アクセスキーに関連付けられているシーク レットキーです。MSDPC\_REGION は、バケットが作成またはアクセスされる AWS リージョ ンです。

#### クラウド管理コマンドラインツールを使用するには

**1** クラウド変更不可ストレージボリュームを作成します。

C:*<Backup Exec install path>*¥msdpcldutil.exe create --bucket bucketname --volume volumename --mode *<mode>* --min 1D --max 30D --live 2021-12-31

ここで、*<mode>* を GOVERNANCE または COMPLIANCE に置き換えることができます。

**2** クラウドボリュームを一覧表示します。

C:*<Backup Exec install path>*¥msdpcldutil.exe list --bucket bucketname

**3** クラウドの変更不可ボリュームの最小保持期間と最大保持期間を更新します。

C:*<Backup Exec install path>*¥msdpcldutil.exe update range -b bucketname -v volumename --min 1D --max 90D

最小値と最大値は、min オプションと max オプションによって定義されます。どちら の値も1日から30年の間である必要があります。最大値はボリュームのライブ期間 より小さい値である必要があります。

**4** クラウドの変更不可ボリュームのライブ期間を更新します。

C:*<Backup Exec install path>*¥msdpcldutil.exe update live -b bucketname -v volumename -l 2022-01-31

ボリュームのライブ期間プロパティはタイムスタンプです。バックアップイメージの保 持期間は、このタイムスタンプより小さい値である必要があります。

## Azure Blob Storage の変更不可ストレージのサポートについて

Backup Exec は、バックアップデータの格納に Azure Blob Storage の変更不可ストレー ジをサポートします。Azure の変更不可ストレージについて詳しくは、次のトピックを参照 してください。

<https://docs.microsoft.com/ja-jp/azure/storage/blobs/immutable-storage-overview>

変更不可のBlobデータには、次のいずれかの時間ベースの保持ポリシーを使用できま す。

- ロック済みポリシー 定義された保持期間について、ロック済みポリシーを使用して保護されているデータ は上書きまたは削除できません。設定したデータストレージの保持期間は、延長でき ますが短縮はできません。
- ロック解除済みポリシー 定義された保持期間について、ロック済みポリシーを使用して保護されているデータ は上書きまたは削除できません。データストレージの保持期間を設定した後、期間の 延長、短縮、または削除が可能です。

<span id="page-383-0"></span>Azure での変更不可ポリシーの構成について詳しくは、次のトピックを参照してください。

[https://docs.microsoft.com/ja-jp/azure/storage/](https://docs.microsoft.com/ja-jp/azure/storage/blobs/immutable-policy-configure-version-scope?tabs=azure-portal) [blobs/immutable-policy-configure-version-scope?tabs=azure-portal](https://docs.microsoft.com/ja-jp/azure/storage/blobs/immutable-policy-configure-version-scope?tabs=azure-portal)

## Azure Blob ストレージでのクラウド管理コマンドラインツールの使用

クラウドの変更不可ボリュームは、MSDP クラウド管理ツール C:*<Backup Exec install path>*¥msdpcldutil.exe を使用して管理します。Azure クラウドの変更不可ボリューム は、次のシナリオで作成できます。

- Azure ストレージアカウントで、バージョンレベルの変更不可のサポートが有効にされ た場合。
- コンテナがAzureポータルを介して作成され、バージョンレベルの変更不可のサポー トが有効にされた場合。
- Azure サービスプリンシパルを使用している場合。

バージョンレベルの変更不可のサポートが有効な場合にクラウドボリュームを作成する には

- **1** 次の環境変数を設定します。
	- # export MSDPC\_REGION=<your region>
	- # export MSDPC\_PROVIDER=azure
	- # export MSDPC\_ACCESS\_KEY=<your storage account>
	- # export MSDPC\_SECRET\_KEY=<your access key>
	- # export MSDPC\_ENDPOINT=https://xxxx.blob.core.windows.net/
- **2** クラウドの変更不可ボリュームを作成します。

C:*<Backup Exec install path>*¥msdpcldutil.exe create -b bucketname -v volumename --mode GOVERNANCE --min 1D --max 30D --live 2022-12-31

GOVERNANCE は Azure のロック解除済みポリシーで、COMPLIANCE はロック済みポ リシーです。

**3** クラウドボリュームを一覧表示します。

C:*<Backup Exec install path>*¥msdpcldutil.exe list

**4** クラウドの変更不可ボリュームの最小保持期間と最大保持期間を更新します。

C:*<Backup Exec install path>*¥msdpcldutil.exe update range -b bucketname -v volumename --min 1D --max 90D --unload

**5** クラウドの変更不可ボリュームのライブ期間を更新します。

C:*<Backup Exec install path>*¥msdpcldutil.exe update live -b bucketname -v volumename -l 2023-01-31 --unload

**6** クラウド変更不可ストレージのクラウドプロバイダを一覧表示します。

C:*<Backup Exec install path>*¥msdpcldutil.exe platform list

#### コンテナが **Azure** ポータルを介して作成され、バージョンレベルの変更不可のサポート が有効な場合にクラウドボリュームを作成するには

- **1** 次の環境変数を設定します。
	- # export MSDPC\_REGION=<your region>
	- # export MSDPC\_PROVIDER=azure
	- # export MSDPC\_ACCESS\_KEY=<your storage account>
	- # export MSDPC\_SECRET\_KEY=<your access key>
	- # export MSDPC\_ENDPOINT=https://xxxx.blob.core.windows.net/
- **2** クラウドの変更不可ボリュームを作成します。

C:*<Backup Exec install path>*¥msdpcldutil.exe create -b bucketname -v volumename --mode GOVERNANCE --min 1D --max 30D --live 2022-12-31

GOVERNANCE は Azure のロック解除済みポリシーで、COMPLIANCE はロック済みポ リシーです。

**3** クラウドボリュームを一覧表示します。

C:*<Backup Exec install path>*¥msdpcldutil.exe list

**4** クラウドの変更不可ボリュームの最小保持期間と最大保持期間を更新します。

C:*<Backup Exec install path>*¥msdpcldutil.exe update range -b bucketname -v volumename --min 1D --max 90D --unload

**5** クラウドの変更不可ボリュームのライブ期間を更新します。

C:*<Backup Exec install path>*¥msdpcldutil.exe update live -b bucketname -v volumename -l 2023-01-31 --unload

**6** クラウド変更不可ストレージのクラウドプロバイダを一覧表示します。

C:*<Backup Exec install path>*¥msdpcldutil.exe platform list

#### **Azure** サービスプリンシパルを使用してクラウドボリュームを作成するには

- **1** 次の環境変数を設定します。
	- # export MSDPC\_REGION=<your region>
	- # export MSDPC\_PROVIDER=azure
	- # export MSDPC\_ACCESS\_KEY=<your storage account>
	- # export MSDPC\_SECRET\_KEY=<your access key>
	- # export MSDPC\_ENDPOINT=https://xxxx.blob.core.windows.net/
	- # export MSDPC\_SUBSCRIPTION\_ID=<your subscription id >
	- # export MSDPC RESOURCE GROUP=<resource group storage acct is in>
	- # export AZURE\_TENANT\_ID=<azure tenant id>
	- # export AZURE\_CLIENT\_ID=<azure client id>
	- # export AZURE\_CLIENT\_SECRET=<azure client secret>
- **2** クラウドの変更不可ボリュームを作成します。

C:*<Backup Exec install path>*¥msdpcldutil.exe create -b bucketname -v volumename --mode GOVERNANCE --min 1D --max 30D --live 2022-12-31

GOVERNANCE は Azure のロック解除済みポリシーで、COMPLIANCE はロック済みポ リシーです。

**3** クラウドボリュームを一覧表示します。

C:*<Backup Exec install path>*¥msdpcldutil.exe list

**4** クラウドの変更不可ボリュームの最小保持期間と最大保持期間を更新します。

C:*<Backup Exec install path>*¥msdpcldutil.exe update range -b bucketname -v volumename --min 1D --max 90D --unload

**5** クラウドの変更不可ボリュームのライブ期間を更新します。

C:*<Backup Exec install path>*¥msdpcldutil.exe update live -b bucketname -v volumename -l 2023-01-31 --unload

<span id="page-386-0"></span>**6** クラウド変更不可ストレージのクラウドプロバイダを一覧表示します。

C:*<Backup Exec install path>*¥msdpcldutil.exe platform list

## クラウド重複排除ストレージデバイスの構成

クラウド重複排除ストレージ デバイスを構成し、そこにデータをバックアップできます。

#### クラウド重複排除ストレージデバイスを構成するには

**1** [バックアップとリストア]タブで[バックアップ]、[クラウドにバックアップ]オプション、 [OK]の順にクリックします。

または、[ストレージ]タブの[ストレージを設定]グループで[クラウドストレージ]、[次 へ]の順にクリックします。

または[ストレージ]タブで[クラウドストレージの設定]をクリックします。

**2** クラウドストレージデバイスの名前と説明を入力します。

WORM 対応クラウド重複排除ストレージを使用する場合は、msdpcldutil.exe を 実行したときに使用したクラウドボリューム名を入力する必要があります。

**3** Backup Exec クラウド重複排除機能を有効にするには、[クラウドストレージへの重 複排除を有効にする]チェックボックスを選択します。

[暗号化を有効にする]チェックボックスはデフォルトで選択されています。

クラウドへのバックアップに使用するクラウド重複排除ストレージデバイスに暗号化 キーを設定する必要があります。Backup Exec のキーの管理システムを使用して暗 号化キーを追加できます。

- **4** (オプション) 次のシナリオでは、[既存のクラウド重複排除ストレージをインポートす る]チェックボックスを選択します。
	- 既存のクラウド重複排除ストレージデバイスが削除されます。
	- ディザスタリカバリ中に、既存のクラウド重複排除デバイスのデータをリカバリす る場合。

メモ**:** クラウド重複排除デバイスの名前とバケットまたはストレージコンテナ名が既存 のデバイスと一致することを確認します。

クラウド重複排除ストレージが暗号化されている場合は、最初に既存のクラウド重複 排除ストレージに関連付けられているKMS キーを追加してからインポート操作を実 行します。

インポートが完了したら、新しいデバイスをオンラインにするために Backup Exec サービスを再起動する必要があります。また、バックアップセットを利用できるように するには、インベントリカタログを実行する必要があります。

**5** [暗号化キー]のドロップダウンリストから[256 ビット AES (PBKDF2)]暗号化キーを 選択します。

暗号化キーが選択されていない場合、リストに[なし]と表示されます。

**6** (オプション) [キーの追加]をクリックして、暗号化キーを追加します。[暗号化の種 類]では、[256 ビット AES (PBKDF2)]のみを選択してください。

p.695 の [「暗号化キーの作成」](#page-694-0) を参照してください。

- **7** [次へ]をクリックします。
- **8** [クラウドストレージ]フィールドのドロップダウンリストから必要なクラウドサービスプロ バイダ名を選択します。

選択したサービスプロバイダに基づいて、次のいずれかのセクションを参照して、ク ラウド重複排除ストレージデバイスの設定を続行します。

- p.358 の 「Amazon S3 [クラウドベースストレージ」](#page-357-0) を参照してください。
- p.362 の 「Google [クラウドベースストレージ」](#page-361-1) を参照してください。
- p.365 の 「Microsoft Azure [クラウドベースストレージ」](#page-364-1) を参照してください。
- <span id="page-388-0"></span>p.372 の 「S3 [互換のクラウドストレージについて」](#page-371-1) を参照してください。

### クラウド重複排除ストレージデバイスの削除

クラウド重複排除ストレージデバイスを削除できます。クラウド重複排除ストレージデバイ スを削除するには、storageId と CachePath が必要です。

#### クラウド重複排除ストレージを削除するには

**1** コマンドプロンプトで、次のコマンドを入力します。

*<Backup Exec install path>*¥pddecfg -a listcloudlsu

クラウド重複排除ストレージデバイスのリストが表示されます。

- **2** Backup Exec インターフェースからクラウド重複排除ストレージを右クリックし、 [無 効化]をクリックします。
- **3** クラウド重複排除ストレージを右クリックして、[削除]をクリックします。
- **4** 重複排除サービスとその監視サービスを停止します。
- **5** [Backup Exec]ボタンをクリックし、[構成と設定]を選択して、[Backup Exec の設 定]をクリックします。
- **6** 左ペインで、[ネットワークとセキュリティ] > [ディスクストレージのロックダウン設定] > [無効化]の順に選択します。
- **7** 次のコマンドを使用して、spoold のストレージコンテナまたはバケットの設定を削除 します。

*<Backup Exec install path>*¥spoold --removepartition <storageId>

**8** 次のコマンドを使用して、キャッシュフォルダを削除します。

# rmdir /S <CachePath>

**9** [Backup Exec の設定] > [ネットワークとセキュリティ] > [ディスクストレージのロッ クダウン設定] > [有効]から、ディスクストレージのロックダウンの設定を有効にしま す。

- **10** (オプション) クラウドからサブバケットフォルダを削除します。
- **11** 重複排除サービスと監視サービスを開始します。

## クラウドベースのストレージデバイスに関する注意

#### **Glacier** と **Glacier Deep Archive** のサポート

次の情報は、Glacier と Glacier Deep Archive のサポートに適用されます。

■ クラウドストレージデバイスへのバックアップ: バックアップセットが削除された場合、storage provider の価格モデルに従う変更を 伴います。 たとえば、 [Backup Exec] > [構成と設定] > [ジョブのデフォルト設定] > [ストレー ジ]の順に移動します。 保持期間値 - 1 カ月を設定します。 Amazon で、バックアップセットを保持する時間を 3 カ月と設定します。 3カ月より前にデータを削除しても、クラウドプロバイダは Amazon での設定、つまり 3カ月間に基づいて課金します。 ■ クラウドからのリストア:

Glacier および Deep Archive からのリストアでは、選択したストレージデバイスに応 じて、3時間から12時間を要する Standard 取得を使用します。リストア操作には時 間がかかります。

■ [Glacier]または[Deep Archive]を選択すると、Glacier と Glacier Deep Archive ス トレージに対する[今すぐにインベントリ処理とカタログ登録をする]操作および[カタ ログ]操作がデバイスレベルで無効になります。このストレージデバイスには、個別に [インベントリ]操作を実行できます。 「カタログ]操作は個別のメディアについてのみサポート対象です。

次に示す手順をその順序どおりに実行して、個々のメディアのカタログ操作を実行で きます。

■ Backup Exec サーバーからレジストリ値を設定して、非表示のクラウドメディアを 表示します。

HKLM:¥SOFTWARE¥Veritas¥Backup Exec For Windows¥BackupExec¥User Interface

DWORD 値: ShowHiddenMedia を 1 に設定します。

■ BEMCLIから次のコマンドを実行して、個々のメディアにカタログ操作を実行しま す。

Get-BEMedia *OST00000170* | Submit-BECatalogMediaJob *OST00000170* は、このカタログコマンドのメディア名の例です。

# クラウドベースのストレージデバイスのプロパティの編集

クラウドベースのストレージデバイスのすべてのプロパティを表示でき、一部のプロパティ は変更できます。

#### クラウドベースのストレージデバイスのプロパティを編集する方法

- **1** [ストレージ]タブで、クラウドストレージデバイスの名前をダブルクリックします。
- **2** 左ペインで、[プロパティ]をクリックします。

**3** 必要に応じて次のプロパティを変更します。

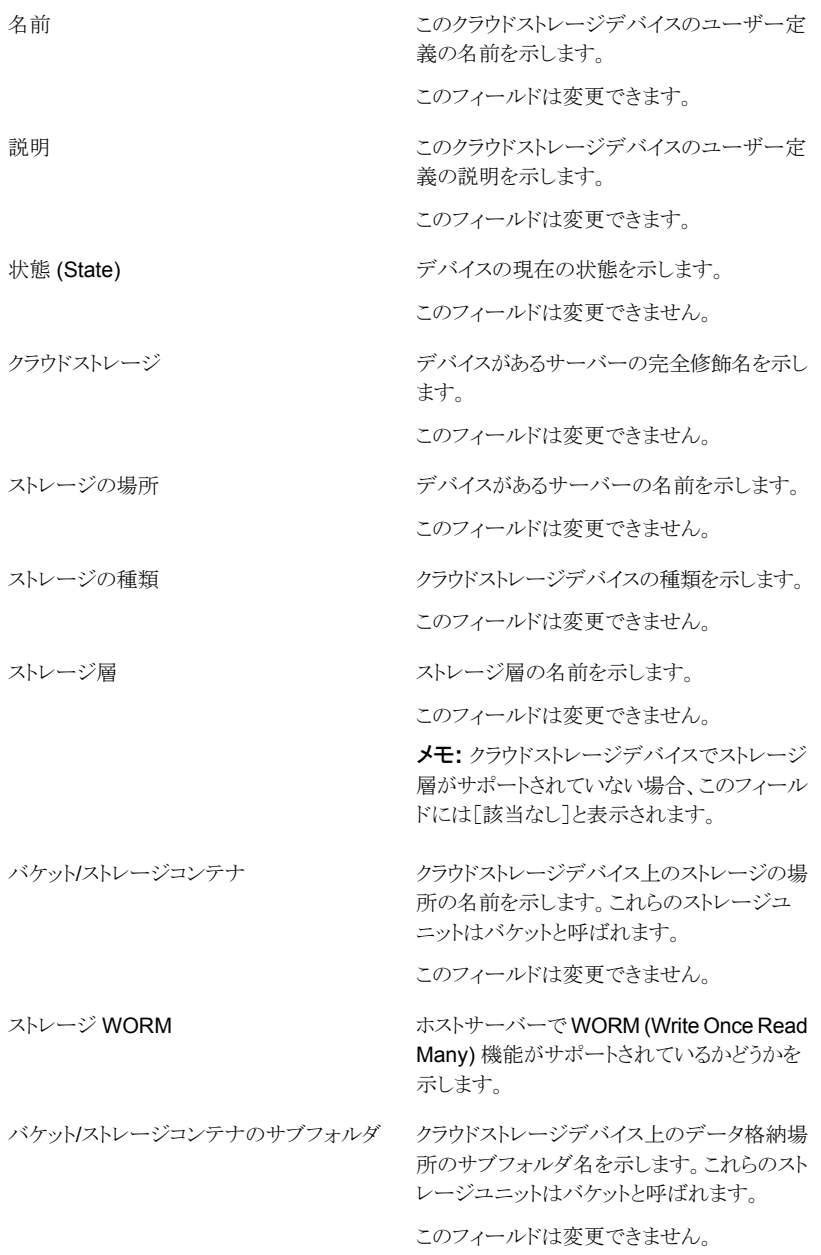

#### 第 9 章 クラウドベースのストレージデバイス | 393 クラウドベースのストレージデバイスのプロパティの編集

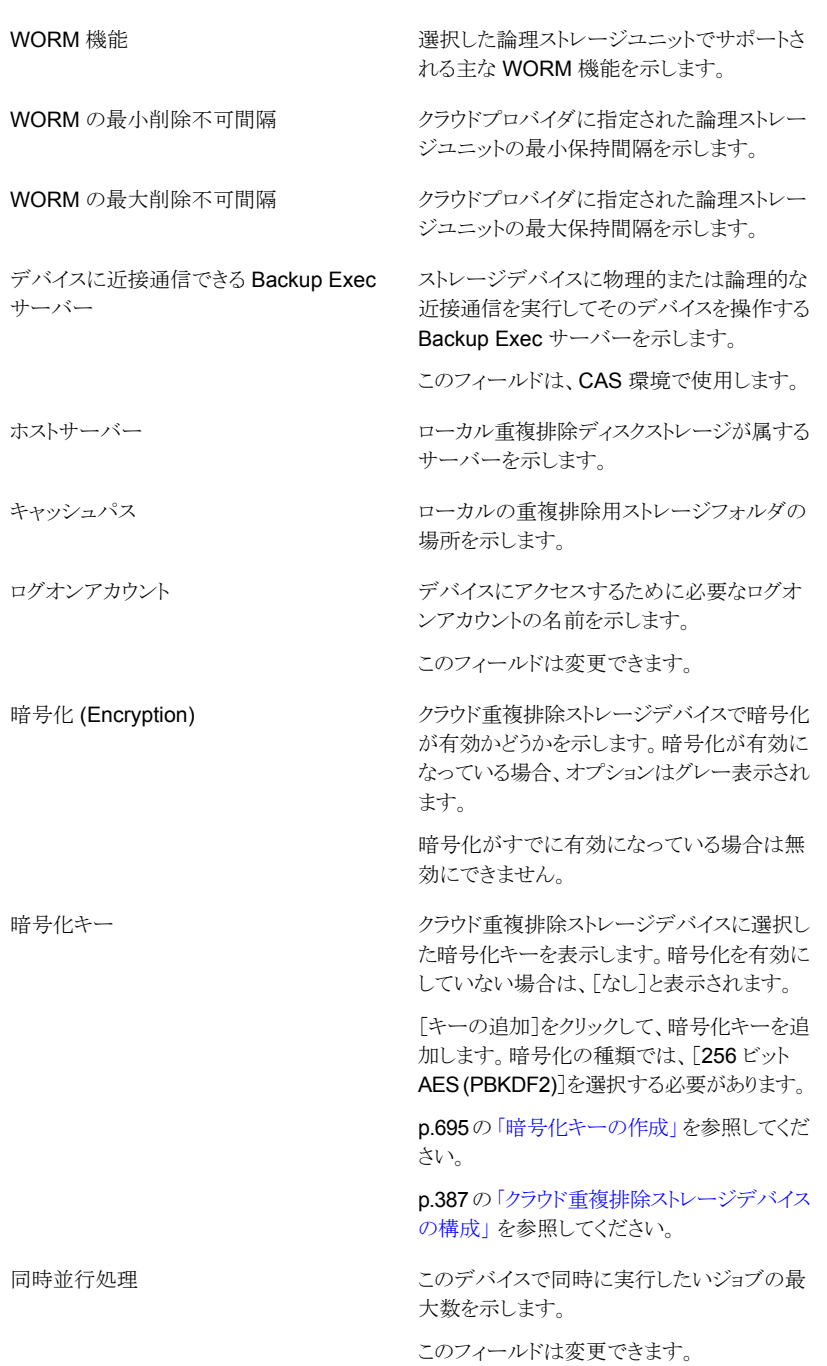

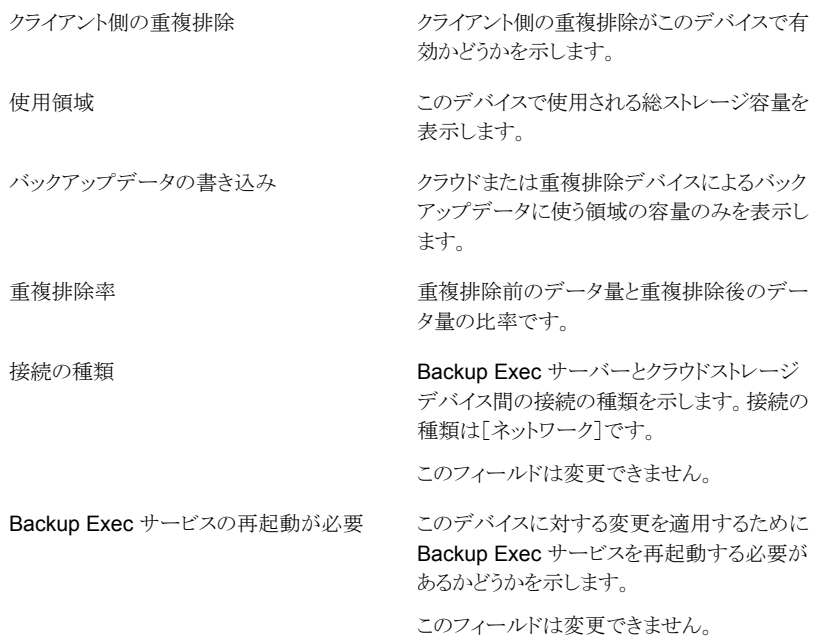

**4** [適用]をクリックして変更を保存します。

# クラウドベースのストレージの使用のベストプラクティス

表 **9-2** クラウドベースのストレージの使用のベストプラクティス

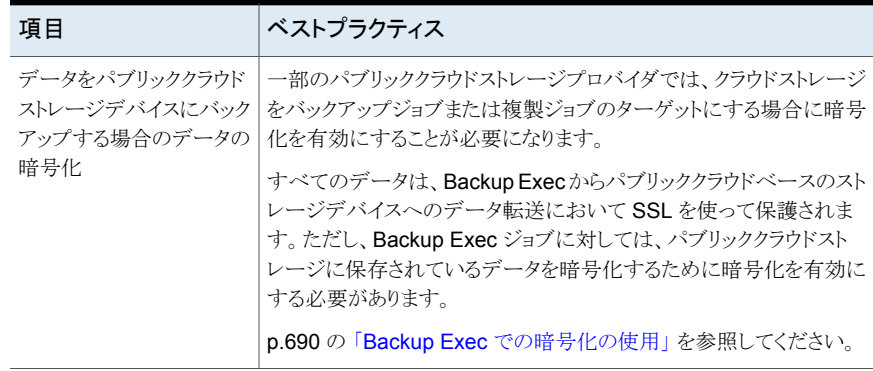

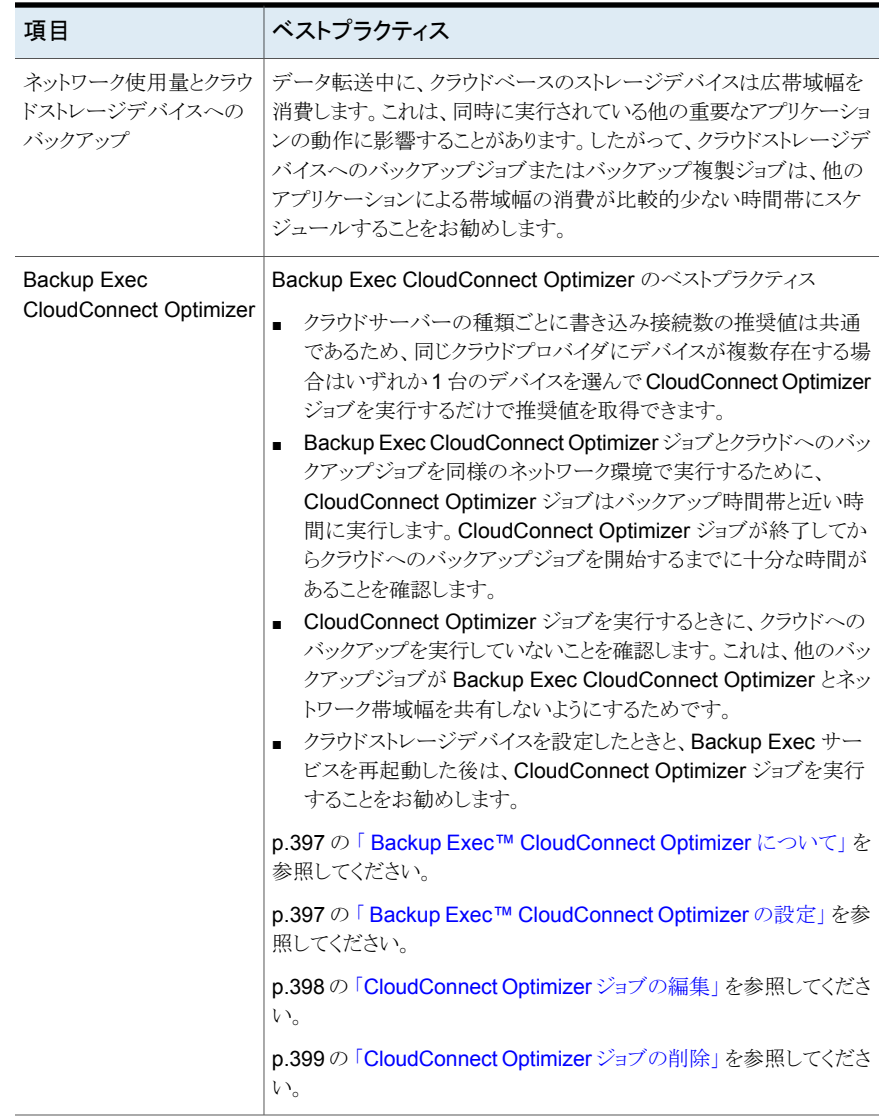

# デフォルトのクラウドストレージ設定の変更

Backup Exec でデフォルトのクラウドストレージ設定が有効になり、Backup Exec メディ アサーバーからクラウドストレージプロバイダへの複数の接続をネットワークが処理できな い場合に表示されるストレージ読み書きエラー数が削減されるようになりました。

クラウドへのこのような接続は、クラウドから情報を読み取り、クラウドに情報を書き込むた めのものです。これは、Backup Exec が開くことができる最大接続数です。

現在は、読み取りおよび書き込み接続に対して接続範囲の最大値がデフォルトで設定さ れています。設定値に伴うネットワークや帯域幅の問題が原因で定期的にバックアップエ ラーが発生する場合に限り、この値を変更することをお勧めします。このような場合は、 Backup Exec で Backup Exec CloudConnect Optimizer を実行すると使用環境のバッ クアップジョブに適した書き込み接続数を確認できます。

Backup Exec CloudConnect Optimizer を実行すると、ジョブログに特定の種類のクラ ウドサーバーにおける書き込み接続数の推奨値が表示されます。この値は、Backup Exec CloudConnect Optimizer の[今後のジョブには推奨する書き込み接続数を使用 する]チェックボックスにチェックマークを付けると Backup Exec 設定に更新されます。

p.397 の「Backup Exec™ [CloudConnect](#page-396-1) Optimizer の設定」を参照してください。

Backup Exec でサポートされているクラウドストレージサーバーのタイプごとに、読み取り および書き込み接続の値を変更できます。クラウドデバイスでバックアップジョブまたはリ ストアジョブが実行されている場合は、ネットワークおよび帯域幅の問題が発生していると きのみ読み取りおよび書き込み接続の値を変更することをお勧めします。詳しくは、Backup Exec のベストプラクティスをまとめたドキュメントを参照してください。

#### デフォルトのストレージ設定を変更するには

- **1** [Backup Exec]ボタンをクリックし、[構成と設定]、[Backup Exec の設定]の順に クリックします。
- **2** 左ペインで、[クラウドストレージ]をクリックします。
- **3** 次のオプションのいずれかを編集します。

クラウドサーバーの種類 クラウドサーバーの種類を表示します。

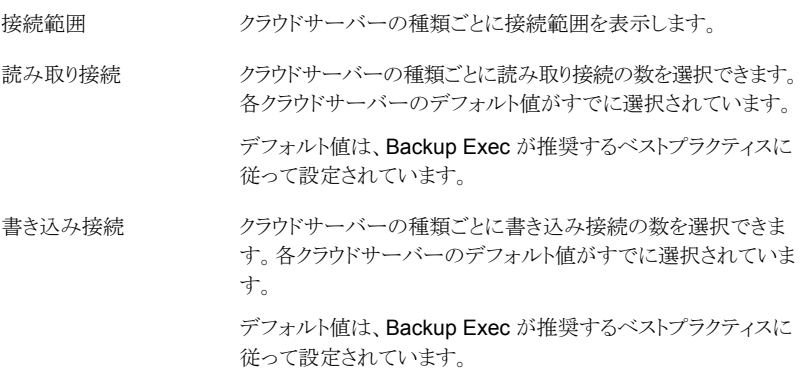
### **Backup Exec™ CloudConnect Optimizer** について

<span id="page-396-1"></span>Backup Exec CloudConnect Optimizer を実行すると、使用可能な帯域幅で最適な書 き込み接続数の推奨値を取得できます。CloudConnect Optimizer ジョブが完了すると、 ログにジョブの結果と書き込み接続数の推奨値が表示されます。

p.395 の [「デフォルトのクラウドストレージ設定の変更」](#page-394-0) を参照してください。

クラウドストレージデバイスに対して CloudConnect Optimizer ジョブを実行すると、ジョ ブログに特定の種類のクラウドサーバーにおける書き込み接続数の推奨値が表示されま す。この値は、CloudConnect Optimizer の[今後のジョブには推奨する書き込み接続 数を使用する]チェックボックスにチェックマークを付けると Backup Exec 設定に更新さ れます。

書き込み接続数の値は、クラウドサーバーの種類に固有です。複数のクラウドデバイスに 同じ種類のクラウドサーバーを設定している場合、CloudConnect Optimizer の推奨値 は特定のクラウドサーバーの種類を設定したクラウドデバイスすべてで同じになります。 複数のデバイスに異なるクラウドプロバイダを設定する場合は、デバイスごとに CloudConnect Optimizer ジョブを実行する必要があります。

バックアップ時間帯と近い時間に CloudConnect Optimizer ジョブを実行することを推奨 します。クラウドへの他のバックアップジョブを同時に実行することは推奨しません。

<span id="page-396-0"></span>p.397 の「Backup Exec™ [CloudConnect](#page-396-0) Optimizer の設定」を参照してください。

p.398 の 「[CloudConnect](#page-397-0) Optimizer ジョブの編集」 を参照してください。

p.399 の 「[CloudConnect](#page-398-0) Optimizer ジョブの削除」 を参照してください。

#### Backup Exec™ CloudConnect Optimizer の設定

CloudConnect Optimizer ジョブを設定して実行すると、書き込み接続数の推奨値を取 得できます。

#### **CloudConnect Optimizer** ジョブを設定するには

- **1** [ストレージ]タブでクラウドストレージデバイスを右クリックして[CloudConnect Optimizer]をクリックします。
- **2** [Backup Exec CloudConnect Optimizer]ダイアログボックスの[全般]タブで、以 下のオプションを編集します。

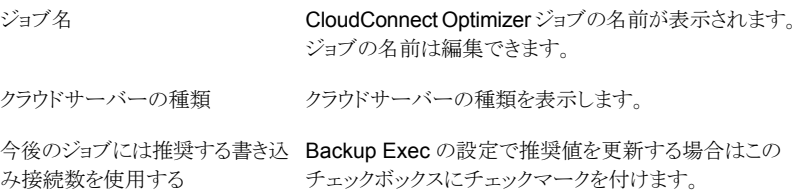

- **3** [スケジュール]タブをクリックします。
- **4** [スケジュールオプション]で以下のオプションを編集します。

今すぐ実行 ジョブを今すぐ実行します。

実行日 ちょうしゃ 特定の日時に実行するようにジョブをスケジュールします。

**5** [OK]をクリックします。

スケジュール設定で即時実行または後日実行のどちらを設定しているかに基づい て、CloudConnect Optimizer ジョブが実行されます。

CAS-MMS シナリオの場合、集中管理サーバー (CAS) のローカルデバイスまたは CAS サーバーと共有しているデバイスにのみ、CAS で CloudConnect Optimizer ジョブを作成できます。管理対象メディアサーバー(MMS) のローカルデバイスの場 合、CloudConnect Optimizer ジョブはその特定の MMS でのみ作成できます。 CAS と MMS 間でクラウドストレージデバイスを共有している場合に MMS でジョブ を実行するには、MMS でのみジョブを作成する必要があります。CloudConnect Optimizer ジョブは、ジョブを作成したメディアサーバーで実行できます。

CloudConnect Optimizer ジョブは、[ジョブモニター]タブと[ストレージ]タブに表 示されます。CloudConnect Optimizer ジョブを後日実行するようにスケジュール設 定している場合、ジョブの状態は[スケジュール済み]と表示されます。ジョブが正常 に完了すると、「ジョブモニター] > 「ジョブ履歴]セクションと「ストレージ] > 「ジョブ 履歴]セクションにジョブの詳細と状態が表示されます。

CloudConnect Optimizer ジョブが完了すると、ジョブログに書き込み接続数の推 奨値が表示されます。BackupExecの設定で推奨値を更新するチェックボックスに チェックマークを付けている場合、この値は更新されて今後のジョブに使用されま す。BackupExec の設定でこの値が正常に更新されたことを示す確認メッセージが 表示されます。

p.395 の [「デフォルトのクラウドストレージ設定の変更」](#page-394-0) を参照してください。

<span id="page-397-0"></span>p.397 の「Backup Exec™ [CloudConnect](#page-396-1) Optimizer について」を参照してくださ い。

p.398 の「[CloudConnect](#page-397-0) Optimizer ジョブの編集」を参照してください。

p.399 の「[CloudConnect](#page-398-0) Optimizer ジョブの削除」を参照してください。

#### **CloudConnect Optimizer** ジョブの編集

スケジュール済みの CloudConnect Optimizer ジョブを編集できます。

#### **CloudConnect Optimizer** ジョブを編集するには

**1** 次のいずれかを実行します。

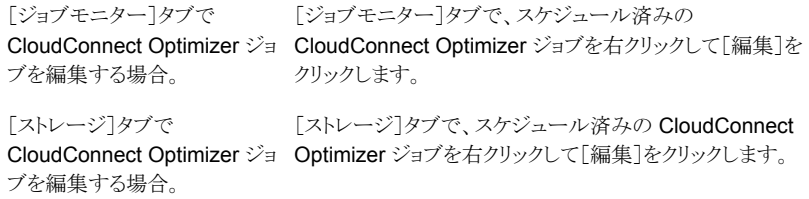

- **2** [CloudConnect Optimizer]ダイアログボックスで必要な変更を加えます。
- **3** [OK]をクリックします。

p.397 の「Backup Exec™ [CloudConnect](#page-396-1) Optimizer について」を参照してください。

<span id="page-398-0"></span>p.397 の「Backup Exec™ [CloudConnect](#page-396-0) Optimizer の設定」を参照してください。

p.399 の 「[CloudConnect](#page-398-0) Optimizer ジョブの削除」 を参照してください。

#### **CloudConnect Optimizer** ジョブの削除

スケジュール済みの CloudConnect Optimizer ジョブを削除できます。

#### **CloudConnect Optimizer** ジョブを削除するには

**1** 次のいずれかを実行します。

[ジョブモニター]タブで、削除するスケジュール済みの CloudConnect Optimizer ジョブを CloudConnect Optimizer ジョブを検索します。 [ジョブモニター]タブで 削除する場合。

[ストレージ]タブで CloudConnect [ストレージ]タブで、削除するスケジュール済みの Optimizer ジョブを削除する場合。 CloudConnect Optimizer ジョブを検索します。

- **2** スケジュール済みのジョブを右クリックし、[削除]をクリックします。
- **3** [はい]をクリックします。

p.397 の「Backup Exec™ [CloudConnect](#page-396-1) Optimizer について」を参照してください。

p.397 の「Backup Exec™ [CloudConnect](#page-396-0) Optimizer の設定」を参照してください。

p.398 の 「[CloudConnect](#page-397-0) Optimizer ジョブの編集」 を参照してください。

# Generic S3 Configurator

この章では以下の項目について説明しています。

- Generic S3 [Configurator](#page-399-0) について
- Generic S3 Configurator [を使用するための前提条件](#page-399-1)
- Generic S3 [Configurator](#page-400-0) の注意事項
- [クラウドインスタンスの作成](#page-400-1)
- [クラウドインスタンスの削除](#page-402-0)
- [クラウドリージョンの追加](#page-402-1)
- [クラウドリージョンの表示](#page-403-0)
- <span id="page-399-0"></span>■ [クラウドリージョンの更新](#page-404-0)
- [クラウドリージョンの削除](#page-404-1)

### **Generic S3 Configurator** について

<span id="page-399-1"></span>Generic S3 Configurator ユーティリティは、Backup Exec を使用して S3 互換のクラウ ドストレージデバイスを構成するクラウドインスタンスを管理するために使用されます。S3 互換のクラウドストレージは、Backup Exec がアクセスできる V2 または V4 認証を使用 して設定されます。このユーティリティは、リージョンの管理にも使用できます。

**10**

Generic S3 Configurator ユーティリティは英語でのみ利用可能です。

### **Generic S3 Configurator** を使用するための前提条件

次の前提条件を確認してください。

■ Backup Exec 22.0 以降がインストールされていることを確認します。

- すべての Backup Exec サービスが実行中であることを確認します。
- <span id="page-400-0"></span>■ 次を確認します。
	- サービスホストが、正しい S3 互換のクラウド実装をポイントしている。
	- プロバイダ名が正確である。
	- SSL モードが正しく設定されている。

### **Generic S3 Configurator** の注意事項

次の点を確認します。

- Windows Server 2016 または 2019 を Backup Exec メディアサーバーとして使用 する場合は、KB2506143 がインストールされていることを確認します。 <https://www.microsoft.com/en-in/download/details.aspx?id=34595>
- Backup Exec では、SSL モードでのクラウドストレージとの通信に、認証局 (CA) に よって署名された証明書のみをサポートします。 クラウドサーバーに、CA による署名付き証明書があることを確認します。CA によって 署名された証明書がない場合は、Backup Exec とクラウドプロバイダ間の SSL モー ドでのデータ転送が失敗する可能性があります。[SSL Mode]を[Disabled]に設定 すると、SSL モードを無効にできます。
- <span id="page-400-1"></span>■ すべてのコマンドを BEMCLI で使用して、インスタンスまたはリージョンを作成できま す。

### クラウドインスタンスの作成

新しい Generic S3 または Generic S3 V4 クラウドインスタンスを作成し、クラウドストレー ジを作成できます。

クラウドインスタンスを作成するには

- **1** S3 Configurator ユーティリティを開きます。
- **2** 「Create Cloud Instance]をクリックします。
- **3** 次のユーザー設定を行います。

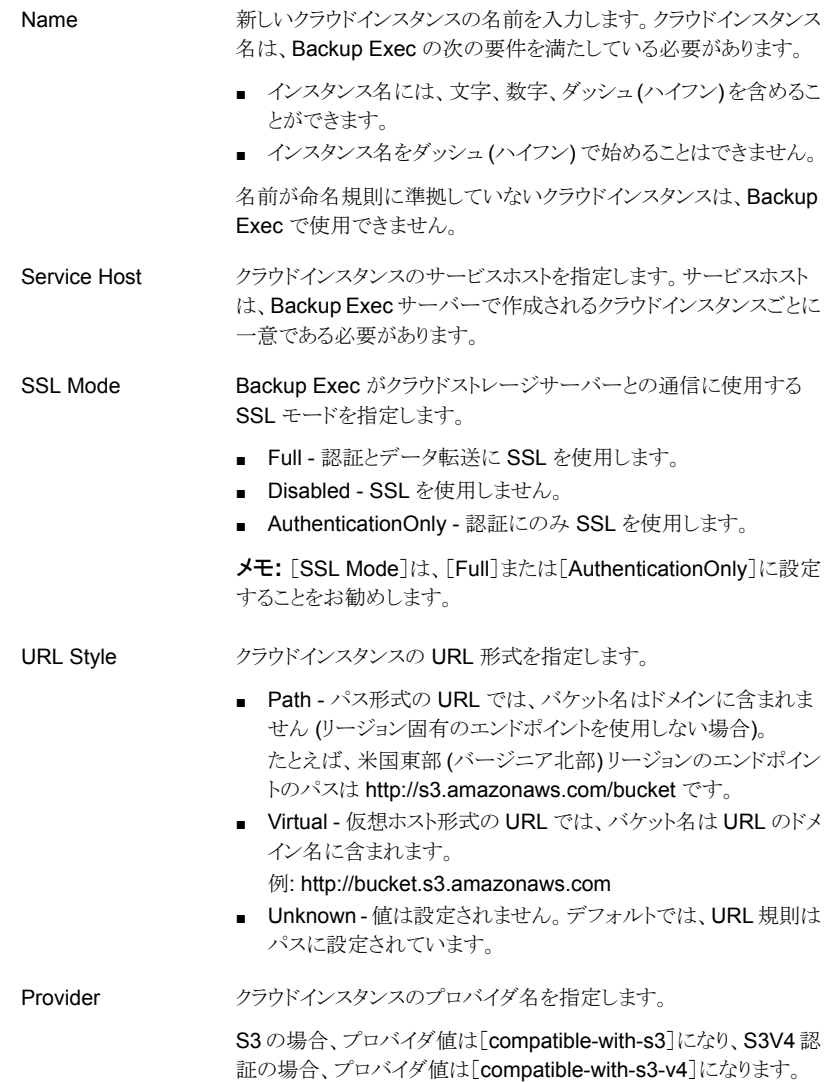

HTTP または HTTPS のポート番号を変更します。 デフォルトの HTTP 値と HTTPS 値は 80 と 443 です。 Advanced Menu

**4** [Execute Command]をクリックします。

BEMCLI 出力がコマンドラインに表示されます。コマンドが正常に実行され、クラウ ドインスタンスが作成された場合は、Backup Exec ユーザーインターフェースに移 動してクラウドストレージを作成します。

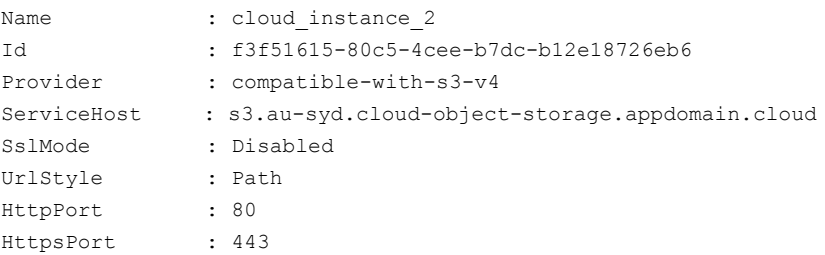

<span id="page-402-0"></span>コマンドが失敗すると、エラーとその詳細が表示されます。

### クラウドインスタンスの削除

既存のクラウドインスタンスを削除できます。

クラウドインスタンスを削除するには

- **1** [Delete Cloud Instance]をクリックします。
- <span id="page-402-1"></span>**2** ドロップダウンリストから削除するクラウドインスタンスを選択し、[Delete]をクリックし ます。

BEMCLI 出力がコマンドラインに表示されます。

### クラウドリージョンの追加

クラウドリージョンを作成できます。作成するクラウドリージョンでは、Generic S3 v4 バー ジョンのクラウドインスタンスを使用する必要があります。

#### クラウドリージョンを作成するには

**1** [Add Region]をクリックします。

既存のすべての Generic S3V4 クラウドインスタンスが「Instance Name」リストに一 覧表示されます。

**2** 次のユーザー設定を行います。

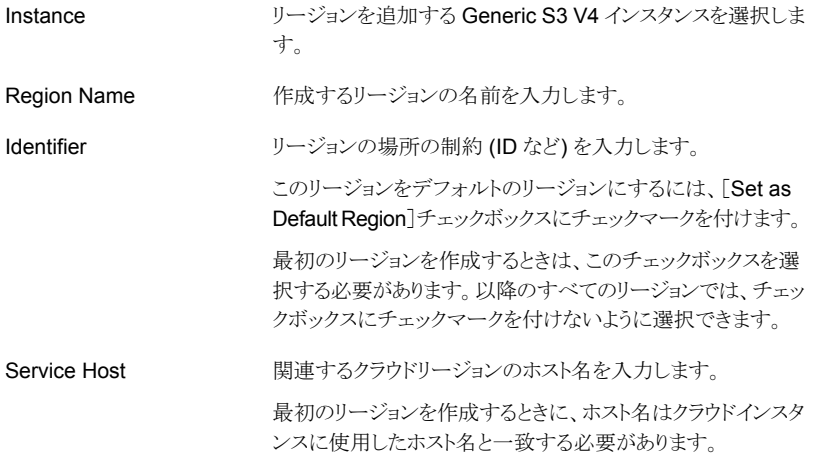

**3** [Execute Command]をクリックします。

BEMCLI出力がコマンドラインに表示されます。コマンドが正常に実行されると、リー ジョンが作成されます。

```
Name : region name
Id : e40b4022-531a-4b15-a010-2c2d12dba5fb
IsDefaultRegion : True
InstanceName : cloud_instance_2
Identifier : au-syd-standard
ServiceHost : s3.au-syd.cloud-object-storage.appdomain.cloud
```
### クラウドリージョンの表示

クラウドリージョンの既存のリストとその詳細を表示できます。 [Get Regions]をクリックすると、BEMCLI 出力がコマンドラインに表示されます。

### クラウドリージョンの更新

<span id="page-404-0"></span>既存のクラウドリージョンを更新できます。

クラウドリージョンを更新するには

**1** [Update Region]をクリックします。

既存のすべてのクラウドリージョンが「Region Name」リストに表示されます。

- **2** リージョンを更新するインスタンスを選択します。
- **3** このリージョンをデフォルトのリージョンにするには、[Set as Default Region]チェッ クボックスにチェックマークを付けます。
- **4** [Service Host]チェックボックスにチェックマークを付け、ホスト名を入力します。
- **5** [Execute Command]をクリックします。

更新されたリージョンの詳細を含むBEMCLI出力がコマンドラインに表示されます。

```
Name : region name
Id : e40b4022-531a-4b15-a010-2c2d12dba5fb
IsDefaultRegion : False
InstanceName : cloud_instance_2
Identifier : au-syd-standard
ServiceHost : s3.au-syd.cloud-object-storage.appdomain.cloud
```
### クラウドリージョンの削除

既存のクラウドリージョンを削除できます。

クラウドリージョンを削除するには

- **1** [Remove Region]をクリックします。 既存のすべてのクラウドリージョンが「Region Name]リストに表示されます。
- **2** [Execute Command]をクリックします。

BEMCLI 出力がコマンドラインに表示されます。

# OpenStorage デバイス

この章では以下の項目について説明しています。

- OpenStorage [デバイス設定の前提条件](#page-405-0)
- OpenStorage [デバイスの設定](#page-406-0)
- OpenStorage [デバイスに関する注意](#page-408-0)
- OpenStorage [デバイスのプロパティの編集](#page-409-0)
- <span id="page-405-0"></span>■ WORM 対応 OpenStorage [デバイスのデータライフサイクル管理](#page-412-0)
- 共有 OpenStorage [デバイスに近似している](#page-413-0) Backup Exec サーバーの指定

**11**

### **OpenStorage** デバイス設定の前提条件

OpenStorage デバイスを設定する前に、次の情報を用意しておいてください。

- OpenStorage デバイスに付ける名前
- OpenStorage デバイスのプロバイダの名前
- OpenStorage デバイスへのアクセスに使うサーバーの名前とログオンアカウント
- OpenStorage デバイスにデータが伝送されている間、およびそのデバイスにデータ が格納されている間、暗号化を有効にするかどうか。
- デバイスで実行する同時並行処理の数。この設定により、このデバイスで同時に実行 できるジョブの数が決まります。ジョブの数はハードウェアと環境によって異なるので、 この設定は複数回調整する必要があることがあります。システムのオーバーロードを 防ぐために、数値は十分に低く設定することをお勧めします。ただし、ジョブを適時に 処理できる範囲の十分な高さに設定してください。
- Backup Exec サーバーに適切なプラグインがインストールされた設定済みの OpenStorage デバイス。
- OpenStorage デバイスのストレージサーバーと論理ストレージユニットで WORM 機 能が有効になっているかどうか。
- <span id="page-406-0"></span>■ 必要条件に従って定義された最小および最大の保持期間。この期間は、論理ストレー ジユニットに格納されているバックアップイメージに適用されます。

### **OpenStorage** デバイスの設定

OpenStorage は Backup Exec とインテリジェントディスクデバイスの統合を実現する Veritas の技術です。

Backup Exec ハードウェア互換性リストで、互換性のあるストレージの種類のリストを参照 できます。

一部のインテリジェントディスクデバイスには、複数の論理ストレージユニットが含まれま す。ただし、それぞれの論理ストレージユニットは OpenStorage の単一のデバイスとして 追加されます。OpenStorage デバイスを追加すると、Backup Exec は自動的にそのデ バイス上の論理ストレージユニットを検出できます。

メモ**:** OpenStorageデバイスからメディアを削除するか、または消すとき、より多くのスペー スが利用可能になるのに最大で48時間かかることがあります。Backup Exec は利用で きるようになる容量を計算できない場合があります。

Backup Exec Central Admin Server Feature を使えば、複数の Backup Exec サー バー間で OpenStorage デバイスを共有できます。共有は OpenStorage デバイスを追 加するときに有効にできます。OpenStorage デバイスを共有する新しい Backup Exec サーバーの選択、または Backup Exec サーバーの共有機能の削除はいつでも実行で きます。OpenStorage デバイスが複製ジョブや検証ジョブなどのジョブのソースになって いる場合は、バックアップ操作を実行する対象として別の Backup Exec サーバーを指 定できます。

p.963の「複数の Backup Exec [サーバー間における重複排除のデバイスの共有」](#page-962-0)を参 照してください。

Backup Exec は、OpenStorage デバイスで WORM (Write Once Read Many) をサ ポートするようになりました。OpenStorage デバイスに書き込まれたバックアップイメージ は、定義されている保持期間に応じて書き込み、上書き、消去、再フォーマットできませ ん。WORM は、ランサムウェアや偶発的な削除から保護するのにも役立ちます。

OpenStorage デバイスを設定する前に、次の情報を用意しておいてください。

- OpenStorage デバイスに付ける名前
- OpenStorage デバイスのプロバイダの名前
- OpenStorage デバイスへのアクセスに使うサーバーの名前とログオンアカウントシス テムログオンアカウントは使うことができません。重複排除用ディスクストレージデバイ

ス専用のログオンアカウントを選択または作成することをお勧めします。このアカウン トを他の目的に使わないでください。このアカウントにパスワード更新ポリシーに従うク レデンシャルを含めないでください。

- OpenStorage デバイスにデータが伝送されている間、およびそのデバイスにデータ が格納されている間、暗号化を有効にするかどうか。
- デバイスで実行する同時並行処理の数。この設定により、このデバイスで同時に実行 できるジョブの数が決まります。ジョブの数はハードウェアと環境によって異なるので、 この設定は複数回調整する必要があることがあります。システムのオーバーロードを 防ぐために、この設定は十分に低くすることをお勧めします。ただし、ジョブを適時に 処理できる範囲の十分な高さに設定してください。

重複排除ジョブがストレージプール内の非重複排除デバイスに送信されないよう防止す るために、OpenStorage デバイスはストレージプールに追加できないようになっていま す。

#### **OpenStorage** デバイスを設定する方法

- **1** [ストレージ]タブの[設定]のグループで、[ストレージを設定]をクリックしてください。
- **2** 次のいずれかを実行します。

Central Admin Server Feature がインストー [ネットワークストレージ]をクリックして、[次へ] をクリックします。 ルされていない場合

Central Admin Server Feature がインストー 以下の操作を記載されている順序で行ってく ださい。 ルされている場合

- Backup Exec サーバーを選択し、「次へ] をクリックします。
- [ネットワークストレージ]をクリックして、[次 へ]をクリックします。
- **3** [OpenStorage] > [次へ]の順にクリックします。
- **4** OpenStorage のデバイスの名前と説明を入力し、[次へ]をクリックします。
- **5** 次のいずれかを実行します。

OpenStorage デバイスのプロバイダが表示 プロバイダを選択して、[次へ]をクリックしま す。 されている場合

OpenStorage デバイスのプロバイダが表示 以下の操作を記載されている順序で行ってく ださい。 されていない場合

- 「利用しているプロバイダが一覧にありま せん]を選択してから、[次へ]をクリックし ます。
- プロバイダ名を入力し、「次へ]をクリックし ます。
- **6** OpenStorage デバイスへのアクセスに使うサーバーの名前とログオンアカウントを 入力し、[次へ]をクリックします。
- **7** OpenStorage デバイスの設定に使う論理ストレージユニットの名前を選択し、[次 へ]をクリックします。
- **8** OpenStorageデバイスで実行できる同時並行処理の数を指定して、[次へ]をクリッ クします。
- **9** 概略を確認し、次のいずれかの操作をします。

設定を変更する

以下の操作を記載されている順序で行ってく ださい。

- 変更する項目を含む見出しをクリックしま す。
- 変更してから、概略が表示されるまで「次 へ]をクリックします。
- [完了 (Finish)]をクリックします。

OpenStorageデバイスを作成またはインポー [完了 (Finish)]をクリックします。 トする方法

p.414 の 「共有 OpenStorage [デバイスに近似している](#page-413-0) Backup Exec サーバーの指定」 を参照してください。

- <span id="page-408-0"></span>p.406 の「OpenStorage [デバイス設定の前提条件」](#page-405-0)を参照してください。
- p.409の「OpenStorage [デバイスに関する注意」](#page-408-0)を参照してください。

p.413 の 「WORM 対応 OpenStorage [デバイスのデータライフサイクル管理」](#page-412-0)を参照し てください。

### **OpenStorage** デバイスに関する注意

OpenStorage デバイスに関する次の注意を確認してください。

- ストレージサーバーが WORM をサポートしているが、ストレージデバイスを設定する ために使用される論理ストレージユニットで WORM が有効になっていない場合、作 成されたバックアップセットは削除不可または変更不可にはなりません。変更不可で 削除不可なバックアップセットを作成するには、ストレージサーバーを使用してWORM を有効にし、ストレージデバイス上でインベントリを実行して設定を更新します。
- <span id="page-409-0"></span>■ ストレージデバイスの設定後に論理ストレージユニットの WORM 設定が無効から有 効に変わった場合、ストレージデバイスを対象とするバックアップジョブを更新し、変 更不可で削除不可なバックアップセットを作成します。ストレージデバイスの設定後に 論理ストレージユニットの WORM 設定が有効から無効に変わった場合、ストレージ デバイスを対象とするバックアップジョブは、変更不可で削除不可なバックアップセッ トを作成しません。

### **OpenStorage** デバイスのプロパティの編集

OpenStorage デバイスのすべてのプロパティを表示できます。一部のプロパティは変更 できます。

#### **OpenStorage** デバイスのプロパティを編集する方法

- **1** [ストレージ]タブで、OpenStorage デバイスの名前をダブルクリックします
- **2** 左ペインで、[プロパティ]を選択します。

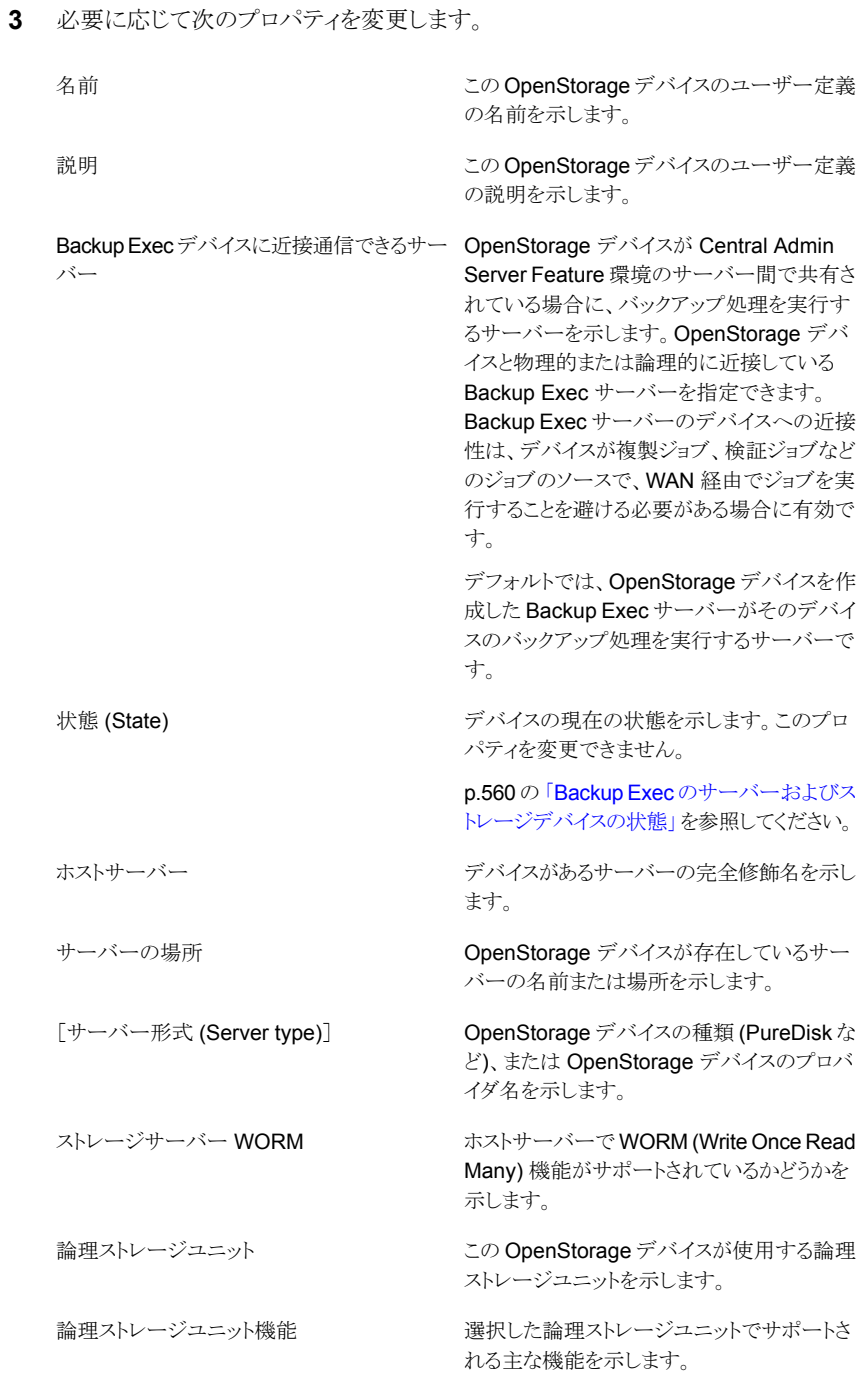

#### 第 11 章 OpenStorage デバイス | 412 **OpenStorage** デバイスのプロパティの編集

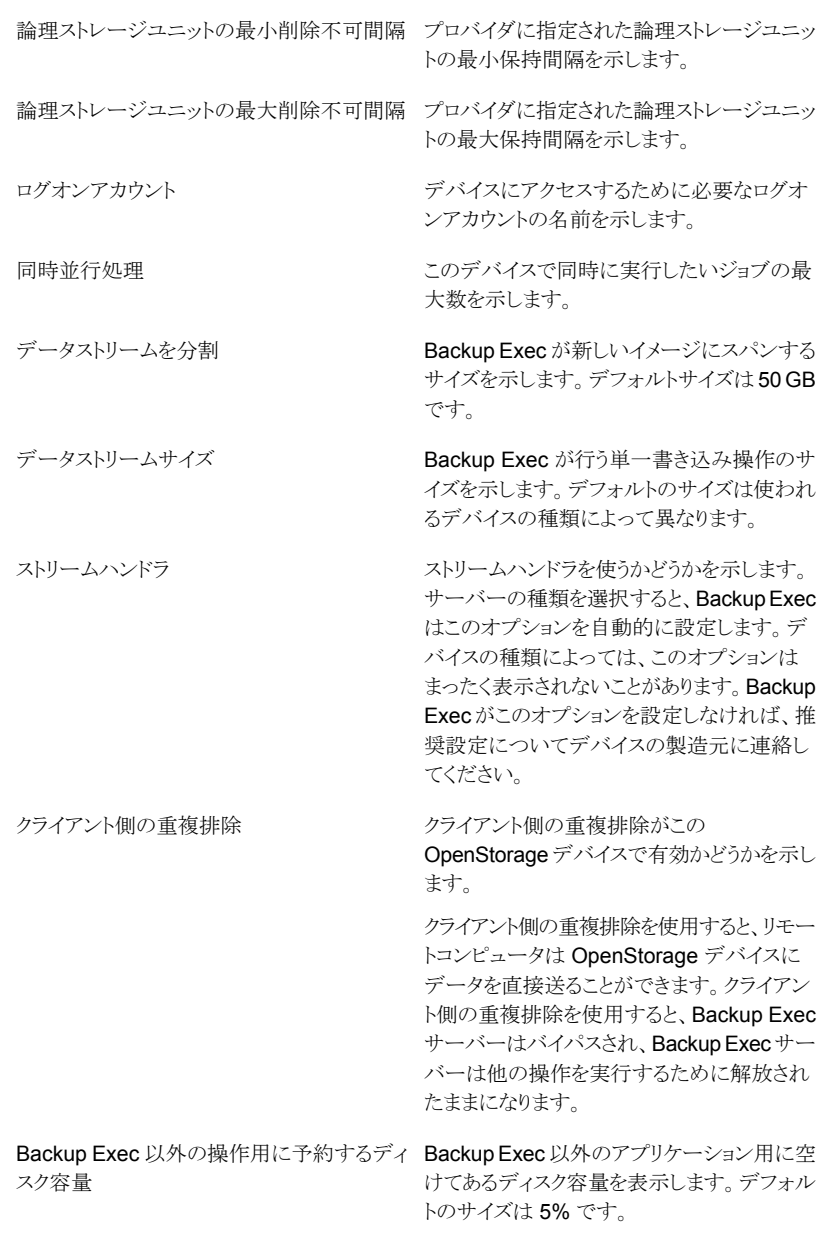

**4** [適用]をクリックして変更を保存します

### **WORM** 対応 **OpenStorage** デバイスのデータライフサ イクル管理

<span id="page-412-0"></span>Backup Exec は、データライフサイクル管理 (DLM) を使用して、期限切れになったバッ クアップセットを削除し、ディスク容量を再利用します。WORM 対応 OpenStorage デバ イスの場合、特定のシナリオを考慮する必要があります。

デフォルトでは、保持期間値はバックアップセットの保持期間とイメージの保持ロック期間 の両方に適用されます。

| シナリオ                                                                             | 動作                                                                                                    | 例                                                                                                    |
|----------------------------------------------------------------------------------|----------------------------------------------------------------------------------------------------|----------------------------------------------------------------------------------------------------|
| バックアップセットの保持<br>期間とイメージの保持ロッ<br>ク期間または保持期間値<br>は同じです。                            | カタログとバックアップイメー<br>ジは、期間が完了すると削<br>除できます。                                                                                                    | 保持期間=2週間<br>論理ストレージユニットの保持期間=最小<br>1週間から最大4週間<br>バックアップイメージのコンテンツとカタロ<br>グは2週間後に削除できます。                                                                                                    |
| バックアップセットの保持<br>期間は変更されます。<br>バックアップセットは手動<br>で有効期間を終了します<br>(既存の期間が短縮され<br>ます)。 | イメージをストレージサー<br>バーから削除できるのは、<br>(イメージが作成された時点<br>で)論理ストレージユニット<br>で定義されたイメージ保持<br>期間が経過したときのみで<br>す。<br>保持理由は、Backup Exec<br>インターフェースで「ストレー<br>ジ]、「バックアップセット]の<br>順に選択すると表示されま<br>す。 | 保持期間=2週間<br>$\blacksquare$<br>論理ストレージユニットの保持期間 =<br>$\blacksquare$<br>最小1週間から最大4週間<br>バックアップセットの有効期限は、Backup<br>Exec ユーザーインターフェースで1週間<br>に変更されます。イメージは、2週間後に<br>のみストレージおよび Backup Exec から<br>削除できます。 |
| イメージの保持ロック期間<br>は外部で延長されます<br>(Backup Exec からでは<br>ありません)。                       | イメージをストレージサー<br>バーから削除できるのは、<br>(イメージが作成された時点<br>で)論理ストレージユニット<br>で定義されたイメージ保持<br>期間が経過したときのみで<br>す。<br>保持理由は、Backup Exec<br>インターフェースで「ストレー<br>ジ]、「バックアップセット]の<br>順に選択すると表示されま<br>す。 | 保持期間=2週間<br>$\blacksquare$<br>論理ストレージユニットの保持期間 =<br>Ē.<br>最小1週間から最大4週間<br>保持ロック期間の間隔は外部で最大-3<br>週間に変更されます。イメージは、3週間<br>後にストレージおよび Backup Exec から<br>削除できます。                                          |

表 **11-1** OpenStorage デバイスの DLM シナリオ

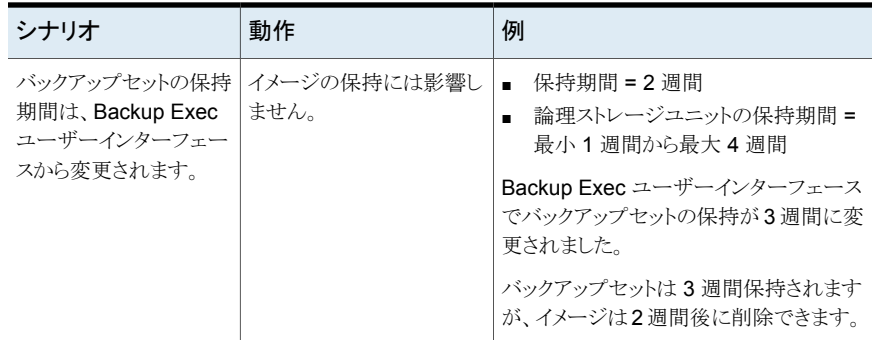

### 共有 **OpenStorage** デバイスに近似している **Backup Exec** サーバーの指定

<span id="page-413-0"></span>OpenStorage デバイスに物理的または論理的に近似している Backup Exec サーバー に、このデバイスの処理を実行するよう指定できます。Backup Exec サーバーのデバイ スへの近接性は、デバイスが複製ジョブ、検証ジョブなどのジョブのソースで、WAN経由 でジョブを実行することを避ける必要がある場合に有効です。

デフォルトでは、デバイスを作成した Backup Exec サーバーがそのデバイスのバックアッ プ処理を実行するサーバーになります。近似している Backup Exec サーバーを指定で きるのは、デバイスが Central Admin Server Feature 環境内のサーバー間で共有され ている場合のみです。

デバイスに近似している指定の Backup Exec サーバーを削除すると、別のサーバーの 指定を求めるメッセージが表示されます。

#### 共有 **OpenStorage** デバイスに近似している **Backup Exec** サーバーを指定する方法

- **1** [ストレージ]タブで、デバイスの名前をダブルクリックします
- **2** 左ペインで、[プロパティ]を選択します。
- **3** [デバイスに近接通信できる Backup Exec サーバー]フィールドのドロップダウンメ ニューで、デバイスの操作を実行するサーバーを選択します。
- **4** [適用]をクリックします。

## Microsoft 365

この章では以下の項目について説明しています。

- **Microsoft 365** [のサポートについて](#page-414-0)
- [Microsoft](#page-415-0) 365 の要件
- Microsoft 365 [テナントの構成](#page-416-0)
- Microsoft 365 [テナントデータのバックアップ](#page-418-0)
- Microsoft 365 [でサポートされる作業負荷とエンティティ](#page-421-0)
- Microsoft 365 [テナントデータのリストア](#page-423-0)
- Microsoft 365 [のカタログ操作](#page-431-0)
- Microsoft 365 の [CAS-MBES](#page-431-1) シナリオ
- Microsoft 365 [の注意事項](#page-432-0)
- Microsoft 365 [の制限事項](#page-434-0)
- Microsoft 365 [の推奨事項](#page-440-0)
- OneDrive プラグイン: [パフォーマンスとスロットルの構成](#page-441-0)
- <span id="page-414-0"></span>■ Exchange プラグイン: [パフォーマンスとスロットルの構成](#page-443-0)
- SharePoint プラグイン: [パフォーマンスとスロットルの構成](#page-448-0)
- Teams プラグイン: [パフォーマンスとスロットルの構成](#page-450-0)

### **Microsoft 365** のサポートについて

Microsoft 365 プロバイダは、データの定期的なバックアップを推奨しています。Backup Exec では、Microsoft 365 データをバックアップおよびリストアできます。

**12**

Backup Exec は次の作業負荷をサポートします。

- Exchange Online
- OneDrive
- SharePoint Online
- Teams

#### ワークフローの概要

- 1. Microsoft 365 の関連する機能がインストールされていることを確認します。
- 2. Backup Exec に Microsoft 365 テナントを追加します。
- 3. バックアップストレージを設定します。
- 4. バックアップジョブを作成し、実行します。

Backup Exec では、Microsoft 365 バックアップに永久増分バックアップテクノロジ を使用します。

<span id="page-415-0"></span>5. リストアジョブを作成し、実行します。

#### **Microsoft 365** の要件

Microsoft 365 データをバックアップする前に、次の要件を確認します。

#### 一般要件

- Microsoft 365 の関連する機能をインストールする必要があります。
- ローカルの重複排除用ストレージディスクを設定する必要があります。
- テナントデータはクラウドでホストされるため、最適なインターネット帯域幅が必要で す。バックアップとリストアには、インターネット接続を介したデータのダウンロードとアッ プロードが必要です。

#### **Teams** の要件

Graph Export API を使用して会話をバックアップするには、まず Microsoft 社の同意を 得る必要があります。これは Microsoft 社の要件です。次のリンクの「Teams Export API にアクセスするための前提条件」セクションを参照してください。

#### <https://learn.microsoft.com/ja-jp/microsoftteams/export-teams-content>

「Teams Export API にアクセスするための前提条件」セクションのフォームを使用して、 保護対象の API にアクセスするための要求を送信する必要があります。フォームを更新 するときに、Backup Exec で利用可能なアプリケーション名とアプリケーション ID を指定 する必要があります。

アプリケーション名とアプリケーション ID を取得するには、次の順序で手順を実行しま す。

- 1. [バックアップとリストア]タブでテナントを右クリックし、[詳細]をクリックします。
- 2. [プロパティ]、[詳細のフェッチ]をクリックします。
- 3. 最初のアプリケーション ID とアプリケーション名を書き留めます。

メモ**:** Teams チャネル投稿をバックアップするには、Graph Export API へのアクセスが 必要です。API がないと、チャネル投稿のバックアップジョブは失敗します。

<span id="page-416-0"></span>Microsoft 社からの返答には、同意フォームの送信後 1 週間を要します。

### **Microsoft 365** テナントの構成

Microsoft 365 データをバックアップおよびリストアするには、テナントを Backup Exec に追加する必要があります。テナントを構成、更新、削除することができます。

#### **Microsoft 365** のテナントを構成するには

- **1** [バックアップとリストア]タブの[サーバーと仮想ホスト]グループで、[追加]をクリック します。
- **2** [Microsoft 365 テナントの追加]を選択します。
- **3** [テナントの構成]ウィザードで、テナントが存在する適切なリージョンを選択します。
- **4** (オプション) パブリックフォルダを保護するには、[パブリックフォルダの管理者]で ユーザープリンシパル名 (UPN) を指定します。

UPN には、root レベルからパブリックフォルダ階層全体への管理アクセス権が必要 です。UPN は、バックアップジョブの作成時、パブリックフォルダのバックアップ参照 時に検証されます。

Exchange Online の場合は、次のリンクの PowerShell スクリプトを使用して、指定 した UPN に root パブリックフォルダ (IPM\_SUBTREE) とそのサブフォルダに対す る所有者レベルの権限があることを確認します。

<https://aka.ms/PFPermissionScript>

- **5** [次へ]をクリックします。
- **6** Microsoft 365 テナントを構成するには、グローバル管理者のクレデンシャルでテナ ントにログインします。

次に示す順序で操作を実行します。

■ [コードのコピー]をクリックして、デバイスコードをコピーします。

デバイスコードは 15 分後に期限切れになります。コードが期限切れになる前に ログオン処理を完了してください。

メモ**:** コードが期限切れになった場合は、[コードの更新]リンクをクリックして新し いデバイスコードを取得してください。

- 認証リンクをクリックします。 <https://microsoft.com/devicelogin>
- デバイスコードを貼り付けます。
- グローバル管理者のクレデンシャルを入力してログイン処理を完了します。
- ログイン処理が完了したら、テナントの設定ウィザードに戻ります。
- **7** 認証が正常に完了したら、チェックボックスにチェックマークを付けて[次へ]をクリッ クします。

Azure Active Directory アプリケーションがテナントの Azure Active Directory に登 録されます。グローバル管理者権限は、Microsoft 365データのバックアップとリスト アを行う権限を Azure Active Directory アプリケーションに付与するために使用さ れます。

BackupExecでは、グローバル管理者のクレデンシャルは保存されません。Backup Exec とテナント間のバックアップとリストアには、証明書ベースの認証が使用されま す。

**8** [完了]をクリックします。

テナントが追加されます。テナントプロパティには、テナントの種類、テナント ID、 AuthCookie の詳細が一覧表示されます。Backup Exec は、証明書の有効期限に 関するアラートを生成します。証明書を更新するには、テナント構成を更新する必要 があります。

Teams の場合、テナントを構成した後、チャネル投稿は Microsoft Graph Export API を使用してバックアップされます。これらは従量制の API で、追加コストが必要 です。

#### テナントの詳細を表示するには

- **1** テナント名を右クリックし、[詳細]をクリックします。
- **2** 左ペインで、表示する詳細を選択します。

#### テナント構成を更新するには

- **1** テナント名を右クリックし、[更新]をクリックします。
- **2** 更新する構成を選択します。
	- 構成の更新
- パブリックフォルダの管理者を更新
- パブリックフォルダの管理者を削除
- アプリケーションの追加
- アプリケーションの削除
- **3** [アプリケーションの追加]を選択した場合は、作成する追加アプリケーションの数を 指定します。

SharePoint Online 用の追加アプリケーションのみ使用できます。これらのアプリ ケーションには、SharePoint API 権限のみが割り当てられます。

作成できるアプリケーションの最大数が Backup Exec に表示されます。アプリケー ションを使用すると、バックアップおよびリストア操作中のスロットルが削減され、 SharePoint データのバックアップとリストアのパフォーマンスが向上します。

**4** [アプリケーションの削除]を選択した場合は、削除するアプリケーションの数を指定 します。

SharePoint API を使用してアプリケーションの追加ワークフロー中に追加されたア プリケーションのみが削除されます。

Backup Exec に削除できるアプリケーションの数が表示されます。

- **5** [次へ]をクリックします。
- **6** 同じ手順で、グローバル管理者のクレデンシャルを使用してテナントを更新します。 アプリケーションが作成されたら、テナントプロパティに移動して[詳細のフェッチ]を クリックすると一覧を表示できます。

#### テナント構成を削除するには

- **1** テナント名を右クリックし、[削除]をクリックします。 テナントを削除すると、テナントに関連付けられているすべてのジョブが削除されま す。
- <span id="page-418-0"></span>**2** [はい]をクリックします。
- **3** グローバル管理者のクレデンシャルを使用して、新しいテナントを追加したときに登 録されたアプリケーションを削除する手順を実行します。

### **Microsoft 365** テナントデータのバックアップ

Microsoft 365 テナントのバックアップジョブを構成できます。プライマリバックアップの場 合、永久増分バックアップ、完全バックアップの統合、カスタム完全テンプレートは、重複 排除用ディスクストレージのみをサポートします。重複したバックアップは、サポートされて いる任意のストレージを対象にできます。永久増分バックアップを作成すると、完全バック アップが取得され、続いて増分バックアップが実行されます。完全バックアップの統合は、

前回の完全バックアップと増分バックアップのセットを統合して実行されます。後続の増 分バックアップでは、完全バックアップの統合をベースラインとして使用し、変更を判断し ます。

#### **Microsoft 365** サーバーをバックアップする方法

- **1** [バックアップおよびリストア]タブで、サーバーのリストから Microsoft 365 テナントを 選択します。
- **2** 次のいずれかを実行します。
	- 画面上部の 「バックアップ]グループで、 「バックアップ]>[Microsoft 365 バック アップの作成]をクリックします。
	- [バックアップとリストア]タブの[グループ]ペインで、バックアップするサーバー グループを右クリックして[バックアップ]>[Microsoft 365 バックアップの作成]を クリックします。
- **3** [バックアップ定義のプロパティ]ダイアログボックスの[選択リスト]ボックスで[編集] をクリックし、バックアップ選択リストにリソースを追加するか、リストからリソースを削除 します。
- **4** [バックアップ対象]ダイアログボックスで、バックアップするデータの種類と、データ をバックアップするユーザーのチェックボックスにチェックマークを付けます。

ユーザー

個々のユーザーを選択し、バックアップするデータの種類を選択 できます。

- メールボックス
- メールボックスのアーカイブ
- OneDrive
- ユーザーサイト

すべてのユーザーを選択するか、個々のユーザーを選択するか、 検索を使用して特定のユーザーをフィルタ処理できます。

グループを選択し、バックアップするデータの種類を選択できます。 グループ

- グループメールボックス
- グループファイル
- ユーザーメールボックス
- ユーザーアーカイブメールボックス
- ユーザー OneDrive
- グループサイト
- ユーザーサイト

選択したデータの種類に応じて、選択したグループのすべての ユーザーのデータがバックアップされます。

すべてのグループを選択するか、個々のグループを選択するか、 検索を使用して特定のグループをフィルタ処理できます。

バックアップ時に個々のパブリックフォルダは選択できません。利 用可能なすべてのパブリックフォルダがバックアップされます。リス トアウィザードからパブリックフォルダのリストが利用可能であるた め、リストアする個々の項目を選択できます。 パブリックフォルダ

> バックアップは階層へのアクセス権を持つフォルダに対してのみ実 行されるため、UPN にフォルダ階層全体の管理アクセス権がある ことを確認します。

> テナントの構成中に指定された UPN (ユーザープリンシパル名) にパブリックフォルダへの管理アクセス権がない場合、リストアは失 敗します。

バックアップする SharePoint サイトコレクションを選択できます。

すべてのサイトコレクションを選択するか、検索を使用してサイトを フィルタ処理できます。

チームを選択し、バックアップするデータの種類を選択できます。 Teams

■ チャネル投稿

サイト

- Teams サイト
- Teams のデータと設定 「チャネル投稿]と「Teams サイト]オプションのいずれかまたは 両方を選択した場合、[Teams のデータと設定]は常にバック アップされます。

選択したデータの種類に応じて、選択したチームのデータがバッ クアップされます。

すべてのチームを選択するか、個々のチームを選択するか、検索 を使用してチームをフィルタ処理できます。

メモ**:**ユーザーを選択し、同じユーザーが含まれるグループを選択すると、ユーザー データが 1 回のみバックアップされます。

メモ**:** [ユーザー]タブで一部のメールボックスをバックアップから除外し、それらの ユーザーが[グループ]タブで選択したグループに含まれている場合、除外された メールボックスのデータはバックアップされません。

- **5** [選択の概略]をクリックして、バックアップ対象を表示します。
- **6** [OK]をクリックします。
- **7** [バックアップ定義のプロパティ]ダイアログボックスの[バックアップ]ボックスで、[編 集]をクリックします。
- **8** [バックアップオプション]ダイアログボックスの左側のペインで、[スケジュール]を選 択してから、このジョブのスケジュールを選択します。

デフォルトでは、永久増分と完全バックアップの統合の 2 つのテンプレートが利用 可能です。カスタム完全テンプレートも追加できます。

永久増分バックアップのスケジュールについて詳しくは、次の情報を参照してくださ い。

p.912 の 第[23](#page-911-0)章 を参照してください。

**9** [バックアップオプション]ダイアログボックスの左ペインで、[Microsoft 365]を選択 し、バックアップに必要な並列ストリームまたは作業負荷固有の設定を選択します。

p.640 の 「Microsoft 365 [の並列ストリームおよびジョブ設定の構成」](#page-639-0) を参照してくだ さい。

- **10** [バックアップオプション]ダイアログボックスの左側のペインで、このジョブに設定す るオプション設定をクリックします。
- **11** [OK]をクリックします。
- <span id="page-421-0"></span>**12** (オプション)[バックアップ定義のプロパティ]ダイアログボックスで、サポート対象の ストレージデバイスに Microsoft 365 データを複製するために、このバックアップ定 義にステージを追加できます。
- **13** [OK]をクリックします。

### **Microsoft 365** でサポートされる作業負荷とエンティティ

Backup Exec は次の作業負荷とプラグインをサポートします。

| プラグイン             | エンティティ                                                            |  |
|-------------------|-------------------------------------------------------------------|--|
| Exchange          | ユーザーメールボックス、グループメールボックス、共有メールボッ<br>゚<br>クス、アーカイブメールボックス、パブリックフォルダ |  |
| OneDrive          | ユーザー OneDrive、グループファイル                                            |  |
| <b>SharePoint</b> | ユーザーサイト、グループサイト、コミュニケーションサイト、クラシッ<br>クサイト                         |  |
| Teams             | 設定とチャネルタブ、投稿/会話、Teams サイト                                         |  |

表 **12-1** プラグインとサポート対象エンティティ

#### 表 **12-2** エンティティと説明

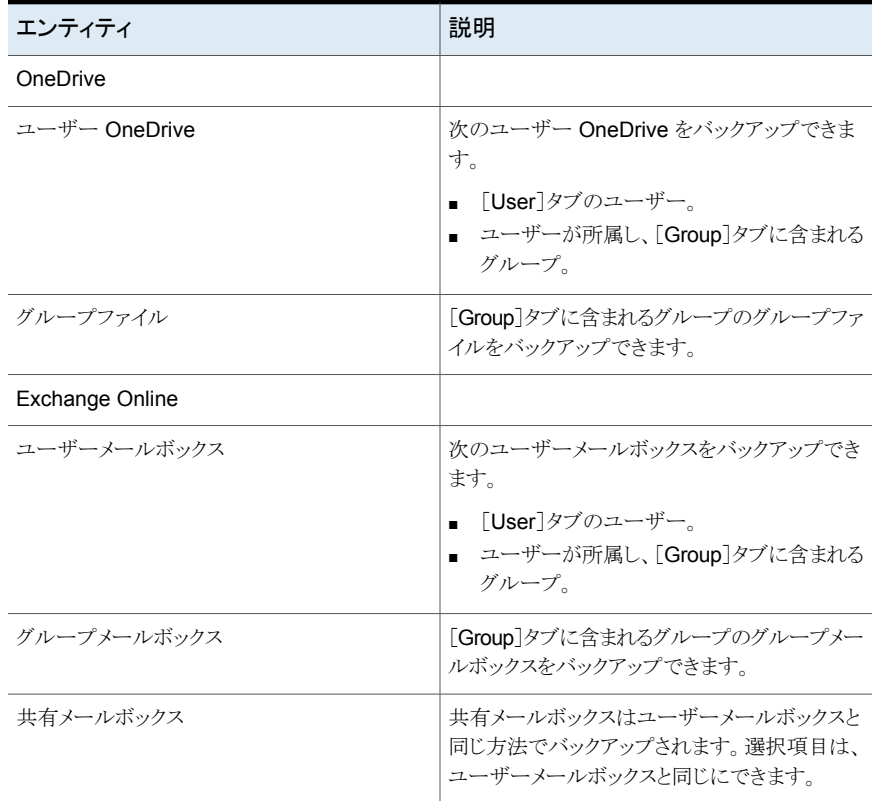

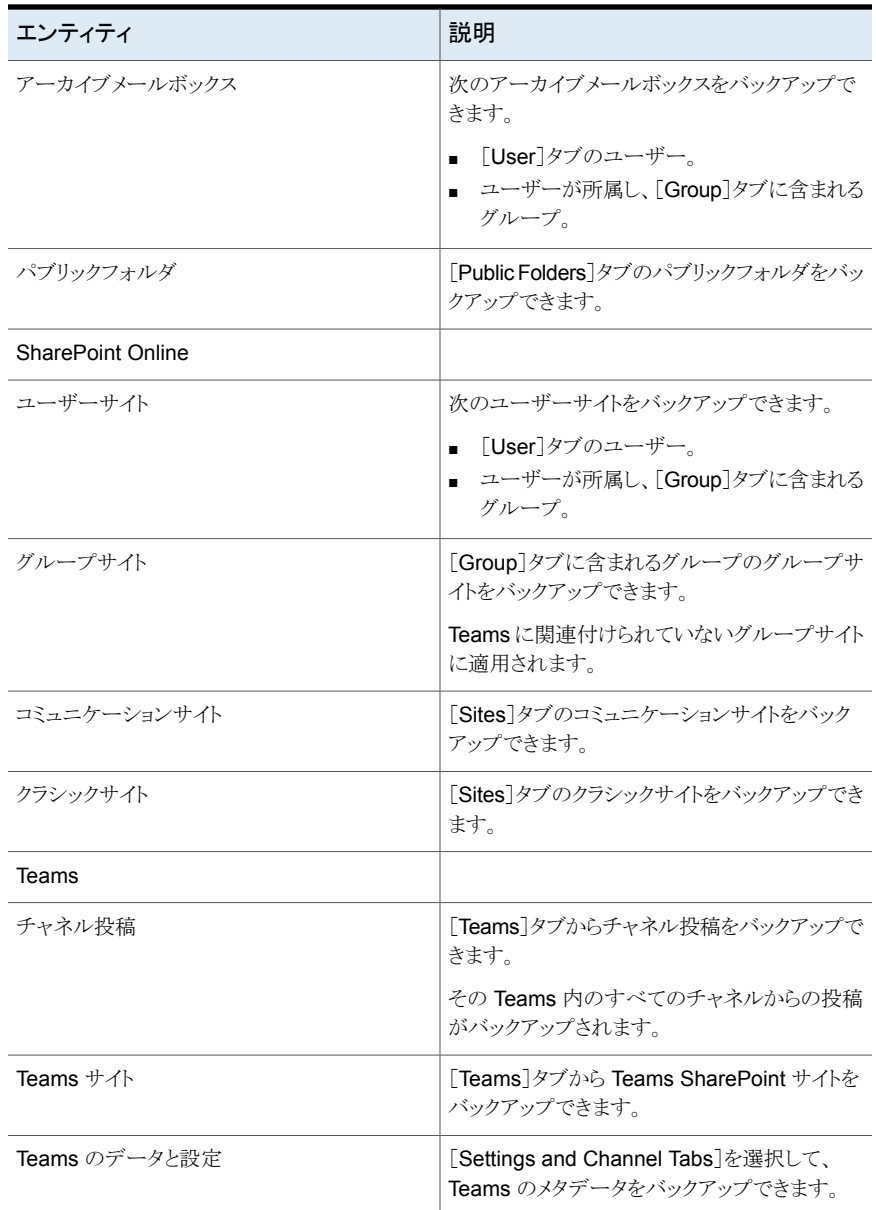

### **Microsoft 365** テナントデータのリストア

<span id="page-423-0"></span>リストアウィザードを使用して、Microsoft 365 テナントデータをリストアできます。

テナントを削除した場合、そのテナントを使用してバックアップされたデータをリストアする 前に、テナントをリストに追加し直すか、リストアするデータを含むストレージデバイスをカ タログ設定する必要があります。

#### **Microsoft 365** サーバーをリストアする方法

- **1** [バックアップおよびリストア]タブで、サーバーのリストから Microsoft 365 テナントを 選択します。
- **2** 次のいずれかを実行します。
	- 画面上部の[リストア]グループで、[リストア]をクリックします。
	- [バックアップとリストア]タブの[グループ]ペインで、リストアするテナントを右ク リックして[リストア]をクリックします。
- **3** 次のいずれかのオプションを選択します。

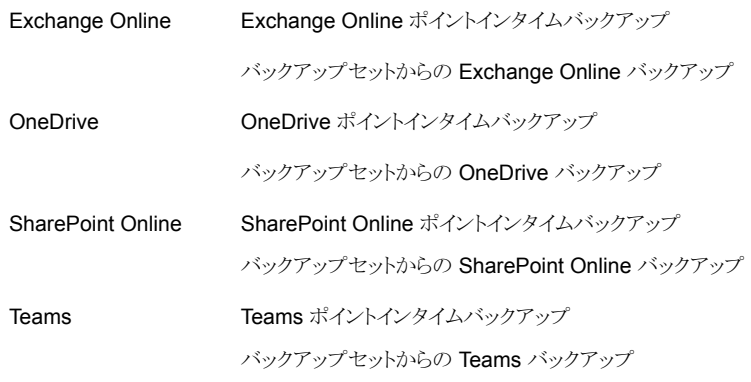

**4** リストアするアイテムを選択します。

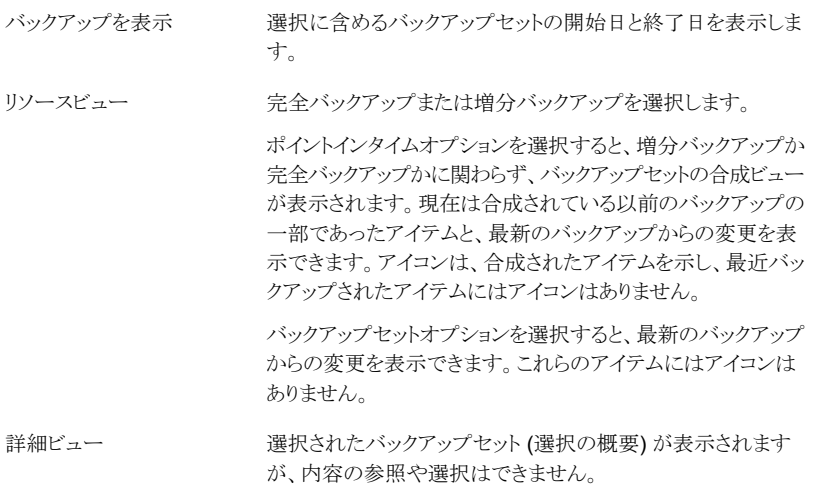

**5** [次へ]をクリックします。

**6** [Exchange Online]を選択した場合は、次のオプションを設定します。

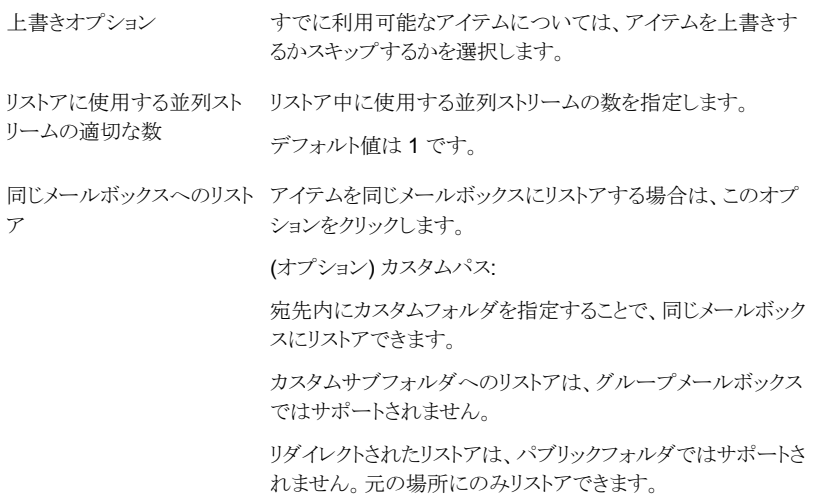

異なるメールボックスへのリス アイテムを異なるメールボックスにリストアする場合は、このオ プションをクリックします。 トア

- 宛先メールボックスのアドレス: 宛先メールボックスのパスを指定します。
- 宛先メールボックスの種類: 宛先メールボックスの種類を選択します。 グループメールボックスはグループメールボックスにのみリ ストアできます。カスタム宛先パスは、グループメールボッ クスへのリストアではサポートされません。ソースと宛先の メールボックスの種類が異なる場合は、カスタムの宛先パ スが必要です。
- (オプション) カスタムパス: 宛先内のカスタムフォルダを指定します。
- アイテムの権限のリストア: バックアップ中にアイテムで有効にされた権限をリストアし ます。

メモ**:** Microsoft 365 のリストアを開始する前に、同じ場所へのリストアまたはリダイレ クトされたリストアのために、宛先メールボックスと電子メールアドレスを作成する必要 があります。

**7** [OneDrive]を選択した場合は、次のオプションを設定します。

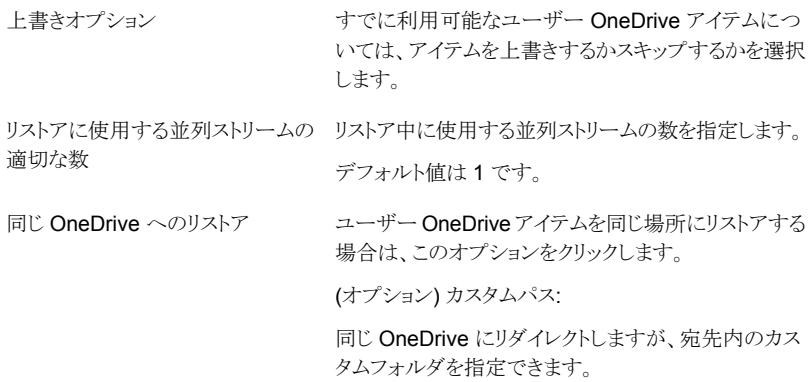

アイテムを異なるユーザー OneDriveメールボックスに 異なる OneDrive へのリストア

リストアする場合は、このオプションをクリックします。

■ 宛先のユーザーまたはグループの電子メールアド レス:

宛先の OneDrive のパスを指定します。

- 宛先の OneDrive の種類: 宛先の OneDrive の種類を選択します。
- (オプション)宛先ドキュメントライブラリ名 ユーザー OneDrive のリストア先のライブラリを指 定します。
- (オプション) カスタムパス: 宛先内のカスタムフォルダを指定します。
- アイテムの権限のリストア: バックアップ中にアイテムで有効にされた権限をリ ストアします。
- ユーザー OneDrive をローカルの Backup Exec サー バーにリストアする宛先パスを入力します。 ファイルシステムへのリストア

ファイルパス

たとえば、ローカルの C ドライブまたは D ドライブで す。

**8** [SharePoint Online]を選択した場合は、次のオプションを設定します。

リストアに使用する並列ストリームの適 リストア中に使用する並列ストリームの数を指定しま す。 デフォルト値は 1 です。 切な数 すでに利用可能な SharePoint サイトデータの場合 は、すでに利用可能なデータを上書きするか、すで に利用可能になっている場合にデータをスキップす るかを選択します。 上書きオプション 非表示の SharePoint Online リストとカタログをリスト アでスキップするには、このオプションを選択します。 リストは、SharePoint Online からデフォルトで作成さ れます。 非表示のリストとカタログをスキップ SharePoint サイトのデータを同じ場所にリストアする 場合は、このオプションをクリックします。 バージョン SharePoint サイトのドキュメントライブラリデータのう ち、最新バージョンのみがリストアされます。 メモ**:** リストアジョブを開始する前に、リソース選択項 同じ SharePoint サイトへのリストア

目でサイト、サブサイト、リスト、ドキュメントまたはペー ジライブラリが作成されていることを確認します。カス タマイズは、バックアップ時に利用可能だったカスタ マイズと同じである必要があります。

ファイルパス ファイルシステムへのリストア

> SharePoint サイトからローカルの Backup Exec サー バーにデータをリストアする宛先パスを入力します。

バージョン

ドキュメントライブラリ内のすべてのバージョンのデー タをリストアできます。バージョン管理はドキュメントラ イブラリでのみサポートされます。

または、SharePointサイトのドキュメントライブラリデー タのうち、最新バージョンのみをリストアできます。

**9** [Teams]を選択した場合は、次のオプションを設定します。

リストアに使用する並列ストリームの リストア中に使用する並列ストリームの数を指定します。 デフォルト値は 1 です。 適切な数

- Teams チャネルとタブの上書きオプ すでに利用可能な Teams チャネルとタブの場合は、 すでに利用可能なデータを上書きするか、すでに利 用可能になっている場合にデータをスキップするかを 選択します。 ション
- すべての投稿 選択したバックアップのすべてのチャネル投稿をリ ストアします。 チャネル投稿の選択
	- 日付範囲内の投稿 日付範囲に基づいて、選択したバックアップのす べてのチャネル投稿をリストアします。 リストアするために、個別の投稿を選択することも できます。
- 選択した Teams チャネルのすべてのメタデータまた は構成設定とメンバーに関連するデータをリストアす るには、チェックボックスにチェックマークを付けます。 ディザスタリカバリのシナリオでは、チェックボックスに チェックマークが付いていない場合でもデータはリスト アされます。 Teams の設定とメンバーのリストア
- 非表示の SharePoint Online リストをリストアでスキッ プするには、このオプションを選択します。リストは、 SharePoint Online からデフォルトで作成されます。 非表示のシステムリストをスキップ

チャネル投稿とサイトのリストアオプション

- ファイルのバージョン 選択したチームに関連付けられているSharePoint サイトの最新バージョンのみをリストアします。 このオプションは、チームに関連付けられている 同じ Teams チャネルにリストア
	- (オプション) カスタムタブ名: Teams チャネルのカスタムタブ名を入力します。 チャネルのタブ名は、BackupExecによって特定 の形式で作成されますが、変更が可能です。 このオプションは、チャネル投稿のインプレースリ ストアにのみ適用されます。

SharePoint サイトにのみ適用されます。

ファイルシステムへのリストア

- ファイルのバージョン チームに関連付けられている SharePoint サイト から、データのすべてのバージョンをリストアする か、最新バージョンのみをリストアできます。 このオプションは、チームに関連付けられている SharePoint サイトにのみ適用されます。 ■ ファイルパス
- チームのチャネル投稿とサイトをローカルの Backup Exec サーバーにリストアする宛先パスを 入力します。 このオプションは、チームに関連付けられている チャネル投稿と SharePoint サイトに適用されま す。
- **10** [次へ]をクリックします。
- **11** バックアップジョブの開始前または完了後のいずれかに実行するコマンドを設定し ます。

p.635の[「バックアップジョブまたはリストアジョブのプリ](#page-634-0)/ポストコマンドを設定」 を参照 してください。

**12** ジョブの完了時に通知を受け取る受信者の名前を選択します。このオプションを使 用するには、受信者を設定する必要があります。通知を送信する受信者がリストにな い場合は、[受信者を管理]をクリックして受信者を追加します。

p.304 の [「通知を受け取る受信者の追加」](#page-303-0) を参照してください。

**13** [電子メール通知にジョブログを含める]チェックボックスにチェックマークを付けると、 通知の対象に設定された受信者にジョブログが送信されます。

**14** ジョブ名を指定し、ジョブのスケジュールを選択します。

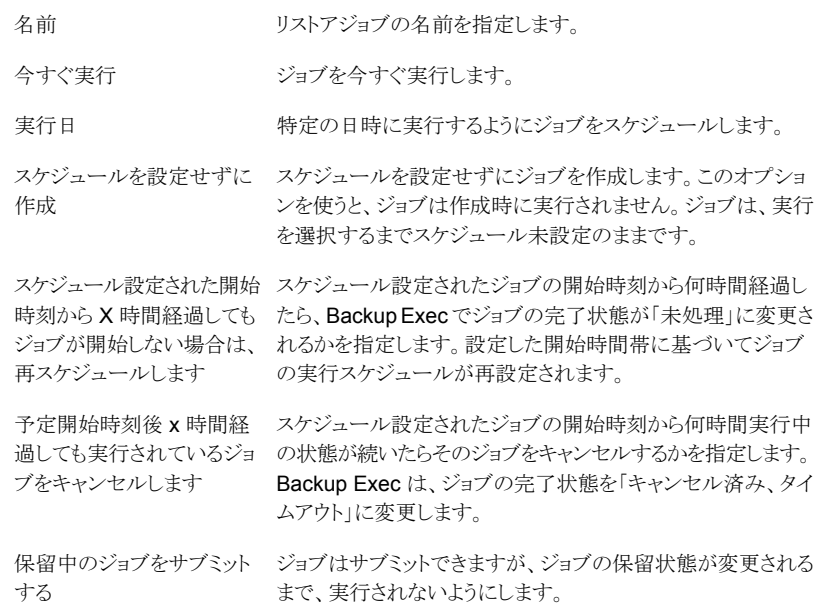

- <span id="page-431-0"></span>**15** [次へ]をクリックします。
- **16** 概略情報を確認し、[完了]をクリックします。

### **Microsoft 365** のカタログ操作

バックアップセットの内容を参照してリストアを実行するには、カタログ情報が必要です。 Microsoft 365 のバックアップセットに関するカタログ情報が保存されるとき、次のファイ ルが使用されます。

- <span id="page-431-1"></span>■ バックアップセットに関する情報を含むイメージファイル。
- バックアップセットの詳細な項目メタデータ情報を含む SQLite データベースファイ ル。これらのファイルは、現在のカタログフォルダのサブフォルダで利用可能です。

### **Microsoft 365** の **CAS-MBES** シナリオ

CAS-MBES に関連する次の情報を確認してください。

■ CASO 環境では、永久増分バックアップジョブ、完全バックアップの統合ジョブ、カス タム完全バックアップジョブの場合、バックアップを実行するサーバーでホストされて いるローカル重複排除ストレージデバイスのみを選択する必要があります。
- CASO 環境の Microsoft 365 では、インストール中は選択したモードに関係なく配 布カタログモードが常に使用されます。
- バックアップセットが MBES によって作成され、CAS から参照されている場合、その 詳細な項目情報は表示されず、バックアップセットはリストアできません。バックアップ ジョブを実行したサーバーからリストアジョブを実行する必要があります。 CASO 環境では、MBES によって作成され CAS から参照されているバックアップ セットの場合、その詳細な項目情報は表示されず、CAS からはリストアできません。 バックアップジョブを実行した MBES からリストアジョブを実行する必要があります。

# **Microsoft 365** の注意事項

次の点に注意してください。

#### 一般的な注意事項

■ プライマリバックアップの場合、永久増分、完全統合、およびカスタム完全のテンプ レートのみの重複排除ディスクストレージがサポートされます。重複したバックアップ は、サポートされている任意のストレージを対象にできます。

# **Exchange** の注意事項

- Exchange Online のリストアの場合は、宛先メールボックスがすでに作成されている ことを確認します。
- Exchange Onlineリストアの場合は、フォルダの名前、コメント、権限、保持設定のみ がリストアされます。

# **OneDrive** の注意事項

- OneDrive のリストアの場合、ユーザー OneDrive がすでに作成されていることを確 認します。
- OneDrive のリストアで、グループと共有するダイレクトアクセス権限の電子メール招 待を受信するには、[組織外のユーザーにグループへのメール送信を許可する]設 定を有効にして[保存]をクリックする必要があります。この設定を有効にするには、[グ ループの編集]、[概要]、[設定を編集]の順に移動します。

メモ**:** この設定は Microsoft 365 ポータルでのみ利用可能で、Backup Exec には存 在しません。

■ OneDrive の場合、ディレクトリ階層が深くなると、限られた数のアイテムのリストアしか サポートされなくなります。詳しくは、次のリンクを参照してください。 [https://docs.microsoft.com/en-us/answers/questions/597035/](https://docs.microsoft.com/en-us/answers/questions/597035/is-there-any-number-restriction-of-sub-folders-in.html) [is-there-any-number-restriction-of-sub-folders-in.html](https://docs.microsoft.com/en-us/answers/questions/597035/is-there-any-number-restriction-of-sub-folders-in.html)

- OneDrive ノートブックのリストアでは、root ディレクトリで Notebooks フォルダが利用 できない場合は自動的に作成されます。
- OneDrive の場合、アイテム保管ライブラリのバックアップはサポートされますが、ファ イルシステム内にのみリストアできます。
- OneDriveの場合、バックアップ実行時の最新バージョンのアイテムのみが、そのバッ クアップジョブの一部として保護されます。

## **SharePoint** の注意事項

- SharePoint では、バックアップの完了後にリストアイテムの添付ファイルを削除また は更新した場合、それらの添付ファイルはリストア操作の一部としてリストアされます。 リストア操作では、バックアップデータに含まれない添付ファイルは削除または変更さ れません。
- SharePoint の場合、TLE (最上位エンティティ) とサイト名は常に同じです。リストア の参照ビューにも同じ名前が表示されます。
- 承認待ちの状態でバックアップされたドキュメントは、リストア操作中に承認されます。
- 新しい SharePoint サイトの作成後に、Microsoft API でそのサイトを Backup Exec のバックアップに利用できるようにするまでに時間がかかる場合があります。
- イベントをリストアするときは、リストア参照ビューから繰り返しイベントのすべてのレコー ドを選択していることを確認します。
- 削除済みの繰り返しでないイベントを複数回リストアすると、イベントの重複エントリが 作成されます。
- ファイルシステムのリストア時に、ファイル名またはフォルダ名で許可されていない文 字がある場合は、各イベント用に作成されたフォルダ内でアンダースコア()に置き 換えられます。
- SharePoint Online はアイテムの最新バージョンのみをリストアし、ファイルシステム のリストアではすべてのバージョンがリストアされます。

#### **Teams**

■ Microsoft Teams のバックアップは、Graph Export API を使用して実行されます。 これらの API は従量制で、これらの API の各メッセージのダウンロードに関連してコ ストが発生します。関連するコストについて詳しくは、Microsoft のマニュアルを参照し てください。

<https://learn.microsoft.com/ja-jp/graph/teams-licenses> - model=B [すべてのチャネル間でメッセージを取得する](https://learn.microsoft.com/ja-jp/graph/api/channel-getallmessages) - model=B

Backup Exec では、Microsoft 社の推奨に基づいて model=B を使用します。

■ チャネルタブの次のアプリケーションを保護およびリストアできます: PowerPoint、 Excel、SharePoint、PDF、Word、OneNote、Visio、Power BI、Planner、ドキュメン

トライブラリ、Web サイト、Polly、Whiteboard。各タブには、参照データが利用可能 な場合にのみアプリケーションが表示されます。 会話に追加されたアプリケーションは、Teams で専用のチャネルタブが作成された 場合は、バックアップとリストアでサポートされます。タブを作成せずに会話に直接追 加されたアプリケーションは、バックアップとリストアではサポートされません。たとえば、 PDF や Power BI などです。

- リストア操作後、テナント構成中に作成された Azure AD アプリケーションの名前を含 むメッセージが表示される場合があります。これは、リストア操作が特定のユーザーの コンテキストではなく、AzureAD アプリケーションのコンテキストで動作するためです。
- バックアップ後に、より高い権限の役割が Teams ユーザーに割り当てられている場 合 (所有者など)、リストア処理ではこの役割は元に戻されません。より高い権限の役 割が保持されます。

# **Microsoft 365** の制限事項

Microsoft 365、Microsoft、および Backup Exec には、API の制限により次の制限事項 があることが確認されました。

# **Exchange Online**

- 「上書き7オプションを選択すると、Recoverable¥Deleted フォルダから消失したアイ テムのみをリストアできます。Recoverable¥Deleted フォルダ内の既存のアイテムは 上書きできません。
- リストア後、一部のフォルダ (特にカレンダーフォルダ) に対するフォルダ権限は、 Exchange Online サーバーに断続的に反映されません。
- パブリックフォルダで利用可能なアイテムに対して「上書き]オプションを選択すると、 既存のアイテムを置き換える代わりに重複するアイテムが作成されます。
- 「メッセージ既読のプロパティの変更時にアイテムを取得]チェックボックスにチェック マークを付けると、即時増分バックアップでアイテムレベルの変更が更新されないこと があります。変更は、以降のバックアップで更新されます。
- Backup Exec では、Exchange Online のメールボックスレベルのプロパティはバック アップまたはリストアされません。
- Backup Exec では、Exchange Online へのリストア中に作成された、以前に削除さ れたアイテムは、新しいメールボックスアイテムとしてカウントされます。同じリストアジョ ブを再実行すると、アイテムの複製が作成されます。
- Backup Exec では、Exchange Online のジャーナルメールボックスはバックアップさ れません。
- Exchange Online フォルダの場合、完全バックアップで一度バックアップされた権限 は再度バックアップされません。これは Exchange Online API の制限事項が原因で す。
- Exchange Online にデータをリストアしているときに、「アクセス拒否]エラーが表示さ れることがあります。このシナリオでは、アイテムを代替の場所にリストアします。

### **OneDrive**

- OneDriveフォルダの内容を変更した後にすぐにバックアップを作成すると、フォルダ のサイズが更新されない場合があります。
- OneDrive のごみ箱の内容は保護されません。
- OneDrive アイテムへのアクセスを提供するリンクに関連する権限は保護されません。
- OneDrive 以外のユーザーによって作成された OneDrive アイテムのプロパティは保 護されません。
- 同じユーザーまたはグループのドキュメントライブラリへの OneNote のリダイレクトリス トアはサポートされていません。
- ユーザーまたはグループのデフォルトでないドキュメントライブラリへの OneNote の インプレースリストアはサポートされていません。このシナリオでは、ファイルシステム にリストアできます。
- 英語の名前を持たない、デフォルト以外のドキュメントライブラリには、常に英語の名 前が表示されます。たとえば、doc1、doc2 などです。
- ファイルやフォルダが他のユーザーと共有されている場合は、他のユーザーのアカウ ントの共有タブでリストアした後、ファイルまたはフォルダがそれらを共有したユーザー の名前ではなく SharePoint アプリによって共有されていると表示されます。
- 管理センターから作成されたグループは OneDrive に表示されないため、Backup Exec グループにも表示されません。
- OneNote ノートブックのセクションシーケンスは、リストア中は保持されません。
- Azure China リージョンの OneNote ノートブックは保護されません。
- ダイレクトアクセス権限が正しくバックアップまたはリストアされない場合があります。こ れは、バックアップ中に Graph API が正しい権限を返さないという、まれなシナリオで す。
- ダイレクトアクセス権限をリストアした後、アイテム招待状の送信者が SharePoint ア プリユーザーとして表示されます。
- OneDrive の増分バックアップでは、フォルダの権限が変更された場合にのみ、その フォルダはバックアップされません。
- ユーザープリンシパル名 (UPN) に特殊文字が含まれている場合、OneDrive のリス トア操作が失敗することがあります。ユーザー OneDrive をローカルファイルシステム にリストアするとコンテンツにアクセスできます。
- コンプライアンスポリシーによって保護された、機密情報を含む OneDrive ドキュメン トは、バックアップ中にエラーなしでスキップされます。たとえば、個人情報や、クレジッ トカードデータなどの財務情報は GDPR ポリシーによって保護され、アカウント情報 は財務ポリシーによって保護されます。

# **SharePoint Online**

- Backup Exec では、SharePoint サイト、サブサイト、リスト、ドキュメントライブラリ、ま たはページは作成されません。これらは、SharePoint サイトで直接作成する必要が あります。Backup Exec は、サイト、サブサイト、またはリスト内のアイテムとフォルダの みをリストアします。
- タスクリストアイテム、タスク、およびサブタスクの場合は、すでに削除されているアイテ ムの親と子の関係は維持されません。
- バックアップ中にネットワークエラーが発生した場合は、増分バックアップを実行して、 失敗したファイルまたは残りのファイルをバックアップします。
- 削除済みアイテムを複数回リストアすると、重複して作成される可能性があります。
- Backup Exec は、SharePoint Online でドキュメントライブラリアイテムの最新のコピー のみをリストアします。ローカルシステムでは、すべてのバージョンをリストアできます。
- SharePoint アイテムのリストア時に調整と承認の設定が有効な場合は、「修正者]、 [修正日]、[作成日]、[作成者]の値がバックアップ値と同じになりません。調整状態 はリストア後に承認されます。これは、Microsoft 社の API の制限事項によるもので す。
- バックアップ後にディスカッションリストを削除すると、リストア中に次のことが発生しま す。
	- ディスカッションリストの親子関係は維持されません。
	- ディスカッション投稿の返信に指定されたプロパティはリストアされません。
	- 作成したハッシュタグはリストアされません。
- コミュニティサイトでは、ディスカッションリストのハッシュタグ(分類フィールド)のフィー ルドはリストアされません。
- リストアジョブでは、既存のリストアイテムの添付ファイルは削除または更新されませ ん。これらは、バックアップ中には利用できません。 添付ファイルがすでに存在する場合は、保持されます。
- SharePoint はサイトレベルのルックアップ列をリストアできません。これは、Microsoft 社の API の制限事項によるものです。
- ニュース項目に関するコメントは、Backup Exec によってバックアップまたはリストアさ れません。
- Compliance Policy Center はバックアップまたはリストアではサポートされません。こ れは、Microsoft 社の API の制限事項によるものです。
- ファイルまたはフォルダがユーザー間で共有されている場合、共有ファイルの参照が バックアップされ、実際のファイルはバックアップされません。リカバリ中は、参照もリス トアされないため、ファイルを再度共有する必要があります。
- Backup Exec では、チェックインバージョンがないファイルまたはアイテムはバックアッ プされず、警告メッセージが表示されます。Backup Exec では、ファイルまたはアイ テムのチェックアウトバージョンは保護されず、警告メッセージは表示されません。
- バックアップ時に、ファイルまたはアイテムのチェックアウトバージョンとチェックイン バージョンがある場合は、チェックインバージョンのみがバックアップされます。
- 「サイトコレクション]タブでは、バックアップおよびリストアされた Teams サイトが名前 ごとに表示されます。Teams サイトは、Microsoft 365 SharePoint テナントでデフォ ルトで利用可能ですが、SharePoint 管理センターには表示されません。
- ファイルシステムのリストアでは、アイテム URL のパスを使用してディレクトリ構造が作 成されます。リスト名が URL に指定された名前と一致しない場合、ファイルシステム のリストア中に作成されるディレクトリ名はリスト名と一致しません。 たとえば、「Microfeed」という名前のリストは、「Publishfeed」というディレクトリにリスト アされます。

ファイルシステムとフォルダは次のようにリストアされます。

- 「Documents」>「Shared Documents」
- 「Composed Looks」>「 catalogs/design」
- 「Converted Forms」>「IWConverted Forms」
- 「Form Templates」>「FormServerTemplates」
- $\lceil$  List Template Gallery  $\lceil$  >  $\lceil$  catalogs/It  $\lceil$
- 「Master Page Gallery」 > 「 catalogs/masterpage」
- 「Solution Gallery」>「catalogs/solutions」
- $\blacksquare$  [Theme Gallery] > [\_catalogs/theme]
- 「User Information List」 > 「catalogs/users」
- $[Web Part Gallery] > [catalogs/wp]$
- ネットワークエラーが原因でアイテムの読み取り操作が失敗した場合、古いバージョ ンの MS\_API の制限によりファイルのダウンロードを再開できません。次回のバック アップジョブでは、失敗したバージョンの実行が再試行されます。

■ イベントのいずれかが削除または変更された繰り返しイベントの場合、「存在する場合 はスキップ]オプションを指定してもイベントはリストアされません。

#### **Teams**

- Teams でのグループチャットと個人用チャットのバックアップとリストアはサポートされ ません。
- プライベートチャネルのバックアップとリストアには次の制限事項があります。
	- プライベートチャネルサイトは Teams バックアップではバックアップされません。
	- 投稿のリストア中に、プライベートチャネルサイトが存在する場合、サイトへの添付 ファイルのリンクは機能します。ディザスタリカバリのシナリオでは、プライベートチャ ネルサイトのコンテンツはバックアップおよびリストアされないため、リンクは機能し ません。
	- プライベートチャネルのタブへの投稿のリストアは機能します。投稿で生成された ファイルは、既存のプライベートチャネルサイトにアップロードされるか、ディザスタ リカバリのシナリオでは、新しく作成されたプライベートチャネルサイトにアップロー ドされます。
	- プライベートチャネルの場合のファイルシステムへの投稿のリストアは、パブリック チャネルの場合と同様に機能します。
	- プライベートチャネルの権限と設定は、Microsoft社のAPIの制限事項によりリス トアできません。
- プライベートチャネルの SharePoint サイトのコンテンツはバックアップされないため、 プライベートチャネルで共有されているファイルはバックアップされません。リストアが 完了した後、プライベートチャネルで共有されているファイルを参照するリンクが投稿 にある場合、そのリンクはファイルが存在する場合にのみ有効になります。
- 共有チャネルのバックアップとリストアはサポートされません。
- Microsoft 社は、Azure China リージョンでは Teams をサポートしません。Backup Exec でもこのリージョンの Teams をサポートしません。
- Teams からチャネルが削除された場合、そのチャネルは削除済みアイテムに 21 日 間残ります。この期間は、同じ名前のチャネルは作成できません。これは、Microsoft 社の API の制限事項によるものです。

21 日以内にチャネルのデータまたは設定をリストアする必要がある場合は、Teams の削除済みチャネルからチャネルを手動でリストアしてから、リストアジョブを実行する 必要があります。ジョブログにはさらに詳しい情報が含まれています。

■ リストア後にチャネルタブに添付された Teams チャネルの会話の HTML ファイルを 開くときに問題が発生する場合があります。この問題は Microsoft 社によるファイルの キャッシュ方法に原因があります。システムドライブに十分な領域があることを確認し、 操作を再試行してください。

- 会話の一部の設定 (バックグラウンドイメージ、アナウンスの見出しの書式設定など) は、Microsoft Graph API の制限によりバックアップおよびリストアされません。
- 一部の Teams 設定がバックアップおよびリストアされない場合があります(チームコー ド、タグ、チームの非表示、チームの表示など)。これは、Teams 設定のバックアップ を作成するために使用される Graph API に、これらの値を取得するためのプロビジョ ニングがないためです。
- 一部のチャネル設定 (権限と通知) は、Microsoft Graph API に関連する詳細を取 得するためのプロビジョニングがないため、バックアップおよびリストアされないことが あります。
- Microsoft Graph API は、削除された Teams チャネルを取得またはバックアップで きません。
- ディザスタリカバリ後、Wiki タブのコンテンツは利用できません。リストアされた Wiki タブをクリックし、そのコンテンツを個別にリストアする必要があります。これは、Microsoft 社の API の制限事項によるものです。
- Teams チャネルの OneNote タブリンクは、ディザスタリカバリのシナリオでは保持さ れません。Microsoft 社が次のリンクで説明するように、新しく作成された OneNote タブは構成できません。

<https://docs.microsoft.com/ja-jp/graph/teams-configuring-builtin-tabs> リストアが完了したら、OneNoteタブを作成し、リストアしたノートブックをそのタブに関 連付ける必要があります。リストアされたノートブックは、Teams SharePoint サイトで 確認できます。

- アーカイブされた Teams のリストアは、ディザスタリカバリの場合にのみサポートされ ます。アーカイブされた Teams のインプレースリストアはサポートされません。
- ディザスタリカバリの場合、文書とファイルはリストアされますが、カスタムのチームタブ からはそれらにアクセスできません。[ファイル]タブから文書またはファイルにアクセ スできます。
- 増分バックアップでは、投稿の更新されたリアクションはキャプチャされません。
- Teams Wiki のリストア参照ビューは、Wiki アイテムの親子階層では表示されません。
- Teams Wiki ページとセクションの順序はリストア後は維持されません。
- Teams チャネルに直接参加するために使用される Teams コードは保護されませ ん。これは、Microsoft 社の API の制限事項によるものです。
- 次の Teams 設定は保護されていません:[メンバーにカスタムアプリのアップロードを 許可します]。これは、Microsoft 社の制限事項によるものです。
- バックアップ後に Teams タブが削除され、その後リストア操作が実行された場合、次 のバックアップが実行されるまで、同じ名前の新しいタブがリストアセッションごとに作 成されます。
- ディザスタリカバリの場合、ドキュメントまたはファイルがあるタブに次のメッセージが表 示されます: [申し訳ございません。このファイルは削除または移動されました。]
- 詳細、レコーディングなどの Teams ミーティングの関連データはリストアされません。
- Teams 投稿の日付範囲ベースのバックアップとリストアは、Microsoft Graph API レ スポンスで受信した作成日と最終更新日に基づいて実行されます。
- 削除された投稿メッセージはリストア参照ビューで利用できますが、削除された返信 は利用できません。
- Teams プライベートチャネルサイトが自動的には作成されないため、ディザスタリカ バリ後、プライベートチャネルの会話のリストアは失敗します。これは Microsoft 社の 制限事項です。ディザスタリカバリのシナリオでは、プライベートチャネルのファイルタ ブをクリックしてチャネルサイトを作成し、プライベートチャネルの会話をリストアします。
- Teams 投稿に含まれる埋め込み画像、ステッカー、コードスニペットは、サイズが 8 MB を超える場合はバックアップされない場合があります。これは Backup Exec の制 限事項によるものです。

# **Microsoft 365** の推奨事項

次の推奨事項に注意してください。

- 完全バックアップの統合は、増分バックアップを最大 30 回連続して行った後に実行 することをお勧めします。これによりリストア操作を妥当な時間内に完了できます。 完全バックアップの統合は、週に 1 回または 2 週間に 1 回、定期的に実行すること をお勧めします。定期的に実行できない場合は、少なくとも増分バックアップを30回 連続して行った後に実行することをお勧めします。
- 完全バックアップは必要な場合にのみソーステナントから実行することをお勧めしま す。ソーステナントから完全バックアップを実行すると、クラウドプロバイダからすべて のデータが取得されます。
- 完全バックアップの統合のスケジュール設定は、通常のバックアップ処理時間帯以外 にすることをお勧めします。
- 永久増分バックアップソリューションでは、「検証1オプションを有効のままにすることを お勧めします。
- 完全ジョブの統合が失敗した場合は、完全バックアップをソーステナントから実行す ることをお勧めします。

# **OneDrive** プラグイン**:** パフォーマンスとスロットルの構 成

Backup Exec の Microsoft 365 OneDrive プラグインは、さまざまなデータを保護するよ うに設計されています。

ユーザー OneDrive アカウントには、次の情報を含めることができます。

- 小さいファイルまたは大きいファイル
- シンプルなテキストファイル、ビデオ、画像など、さまざまな種類のファイル
- 多数のファイルとフォルダ

プラグインにより、このデータはすべて最小のスロットルと許容可能なパフォーマンスで確 実にバックアップおよびリストアされます。このプラグインは、Microsoft 社が提供するす べてのベストプラクティスに従っています。詳しくは、次のリンクを参照してください。

#### <https://docs.microsoft.com/ja-jp/graph/throttling>

プラグインには、拡張と縮小の機能が組み込まれています。これは、バックアップする必 要があるユーザー OneDrive アカウント数が多く、合計データサイズが大きい (数百 GB から TB) シナリオで役立ちます。デフォルトのチューニングは有効ですが、特定のシナリ オでは何らかのチューニングが必要になる場合があります。

# チューニングシナリオ

次のシナリオでは、デフォルトパラメータのチューニングが必要になる場合があります。

メモ**:**このチューニングは、問題を回避するためにのみ、テクニカルサポートの指示に従っ て行う必要があります。

## 低速なバックアップ速度が確認される

バックアップジョブの速度が予想よりも遅い場合は、o365\_settings.conf ファイルのパラ メータを一部変更します。新しい値が有効な場合は、後続のジョブのためにその値を保 持できます。

デフォルトのパス

C:¥Program Files¥Veritas¥Backup Exec¥SCFPlugins¥O365¥o365\_settings.conf

OneDrive の場合は、onedrive という名前のセクションを参照してください。

バックアップ速度を改善するには、次のパラメータを変更します。

# Maximum number of requests in a download batch #backup max requests per batch = 6

backup max requests per batch の値を大きい値に設定します。この値により、バッ クアップ中にさらに多くの要求が OneDrive に送信されます。

```
# Wait time between download batches.
#backup waitime between batches = 5
```
異なるバッチ要求間の待機時間を短縮するには、backup\_waitime\_between\_batches の値を小さくします。

これらの値を変更すると、Microsoft 社からのスロットルが増加する場合があります。これ らのパラメータを設定するときに、バックアップジョブで構成された並列ストリームを考慮し てください。

- 単一の OneDrive アカウントをバックアップする場合は、これらのパラメータに高い値 を設定できます。
- 複数の OneDrive アカウントを並列でバックアップする場合 (たとえば、並列ストリー ムが 10 以上に設定されている場合)、値は小さくする必要があります。

# バックアップ中にスロットルエラーが発生する

スロットルは、次のような他の要因による影響も受けます。

- バックアップが実行された時間
- その時点で実行されている並列ジョブ

これらのパラメータを変更する前に、スロットルを数回実行して動作を確認することをお勧 めします。

バックアップジョブを連続して実行し、その際にスロットルが多く発生する場合は、次のパ ラメータを調整します。

# Wait time between download batches. #backup waitime between batches = 5

backup\_waitime\_between\_batches の値を大きくすると要求間の時間が長くなり、ス ロットルが減ります。

# Default number of attempts to retry a failed request. #backup\_max\_retry\_attempts = 5

再試行後に複数の要求が失敗し、これが複数のジョブ実行で発生する場合は、再試行 の回数を増やせます。

# Maximum number of requests in a download batch #backup max requests per batch =  $6$ 

backup\_max\_requests\_per\_batchの値を小さく設定すると、バッチあたりの最大要求 数が減り、スロットルを減らすことができます。

# リストア中にプロパティのリストア失敗に関連するエラーが表示さ れる

OneDrive プラグインがアイテムをリストアすると、プラグインはそのアイテムのプロパティ と権限もリストアします。1 つのアイテムに対して複数の API 呼び出しが必要になります。 その結果、複数のアイテムまたは複数のOneDriveリストアが並行して実行されている場 合はスロットルが発生します。

スロットルエラーまたはプロパティのリストア中のエラーが発生した場合は、1 つのジョブ ではなく個別のジョブで各 OneDrive をリストアしてください。

リストアのスロットルを減らす他のオプションは、プロパティと権限のリストアを無効にする ことです。

■ #プロパティのリストアの有効化または無効化

これは、デフォルトでは有効になっています。

#restore in place and redirected item properties = 1

このプロパティはプロパティのリストアを無効にするために使用できます。アイテムのリ ストアでの API 呼び出しの数が減り、リストアの速度が上がる場合があります。アイテ ムデータのみがリストアされ、プロパティ (修正者や修正日時など) はリストアされませ  $\lambda$ 

■ #権限のリストアの有効化または無効化

これは、デフォルトでは有効になっています。

#restore disable inplace item permissions = 0 このプロパティは権限のリストアを無効にするために使用できます。これにより、API 呼び出しの数が減ります。このプロパティを無効にすると、アイテムの権限がリストアさ れないため、手動で権限を割り当てる必要があります。スロットルエラーが複数発生 し、他の回避方法がない場合は、このプロパティを無効にします。

# **Exchange** プラグイン**:** パフォーマンスとスロットルの構 成

M365 Exchange Online のバックアップとリストアのパフォーマンスは、ネットワークと Microsoft 365 で発生するスロットルの量によって異なります。M365 Exchange Online は、最適なパフォーマンスを維持するために要求をスロットルします。Backup Exec は、 M365 Exchange Online に要求を送信する際に同じスロットルを確認します。Backup Exec は、スロットルの処理に関する Microsoft 社の推奨事項に従っています。

# バックアップジョブを実行する前の注意事項

最初の完全バックアップには時間がかかることがあります。バックアップを開始する前に、 ジョブを計画して規模を把握することが重要です。ジョブを実行する前に、メールボックス の数、メールボックスの種類とサイズ、バックアップジョブの時間帯などの要因を考慮しま す。

次の推奨事項は、バックアップジョブ (特に最初の完全バックアップジョブ) の速度を上げ るのに役立ちます。

# **EWS** 調整の無効化

Microsoft 365 には、EWS 調整を一時的に無効にできるセルフサービスメカニズムがあ ります。最初の完全バックアップでは、スロットルを一時的に無効にすることをお勧めしま す。バックアップが完了したら、設定を有効にできます。

Microsoft 365 管理者は、一定期間 EWS 調整を無効にするために Microsoft のチケッ トを作成する必要があります。

### 種類の異なるメールボックス

種類の異なるメールボックス (ユーザーメールボックス、アーカイブメールボックス、グルー プメールボックス) は、重複しない個別にスケジュールされた異なるジョブでバックアップ することをお勧めします。

# チューニングシナリオ

次のシナリオでは、o365\_settings.conf ファイルで、デフォルトパラメータのチューニング が必要になる場合があります。新しい値が有効な場合は、後続のジョブのためにそれら の値を保持できます。

このファイルのデフォルトパスは次のとおりです。

```
C:¥Program Files¥Veritas¥Backup
Exec¥SCFPlugins¥O365¥o365_settings.conf
```
メモ**:** この変更は、Backup Exec サーバー上のすべてのバックアップおよびリストア操作 に影響します。このチューニングは、問題を回避するためにのみ、テクニカルサポートの 指示に従って行う必要があります。

# バックアップ中のスロットルエラーが原因でアイテムが失敗する

バックアップ中にスロットルされたアイテムは、次回のバックアップで選択されます。メール ボックスに他のユーザーがアクセスしていないときにバックアップが実行されるようにしま す。要求の数を減らし、再試行回数を増やすと、エラーを減らすのに役立ちます。

次のパラメータを減らすことができます。

```
# Number of threads for enumerating folder items during backup.
Microsoft recommended value. (minimum - 2, maximum - 5)
#backup sync requests = 5
```

```
# Number of threads for backing up items.
(minimum - 2, maximum - 15)#backup_download_requests = 5
```
# Number of items to download per request during backup (minimum - 5, maximum - 100) backup items per download request =  $80$ 

次のパラメータを増やすことができます。

# Number of retries when requests fail during backup (minimum - 0, maximum - 10) #backup retries for requests = 5

# バックアップ中のタイムアウトエラーが原因でアイテムが失敗する

アイテムが次のエラーで失敗する場合があります。

ファイルの終わりまたは入力なし: メッセージ転送が中断されたか、タイムアウトしました (300 秒の最大受信遅延) (300 秒の最大送信遅延)。

失敗の原因として、次のことが考えられます。

- 断続的なネットワークエラー
- Exchange Online からの過度なスロットル

Exchange Online サービスとの接続時にネットワークの問題がないかを確認します。次 の値を変更すると、タイムアウトエラーの解消に役立つ場合があります。

次のパラメータを減らすことができます。

# Minimum number of items to download per request to fallback to on network timeout errors during backup (minimum  $-1$ , maximum  $-20$ ) #backup min items per download request = 5 # Maximum total size of all items to download per request during backup (minimum - 1, maximum - 500) #backup max size per download request mb = 20

次のパラメータを増やすことができます。

# Network send timeout for requests sent during backup (minimum - 0, maximum - 300) #backup\_gsoap\_send\_timeout\_secs = 300 # Network receive timeout for requests sent during backup (minimum - 0, maximum - 300) #backup\_gsoap\_recv\_timeout\_secs = 300

## リストア中のスロットルまたはバッチ処理エラーが原因でアイテム が失敗する

失敗したアイテムについて、アイテムのリストアを選択的に実行する必要があります。新し いリストアでスロットルエラーが発生しないようにするには、リストア対象のメールボックスに 他のユーザーがアクセスしていないとき、またはそれらのメールボックスにアクティブなバッ クアップがないときにリストアを実行するようにします。

要求の数を減らし、再試行回数を増やすと、エラーを減らすのに役立ちます。

次のパラメータを減らすことができます。

# Maximum number of items to upload in a single request during restore (minimum - 1, maximum - 200) #restore max items per upload batch = 100 # Maximum total size of all items to upload per request during restore (minimum  $-1$ , maximum  $-50$ ) #restore max payload per batch mb = 5 # Number of threads to upload items during restore (minimum - 1, maximum - 10) #restore max item upload tasks =  $3$ # Maximum number of items to verify in a single request during restore (minimum  $-1$ , maximum  $-200$ ) #restore max items per verification batch = 50 # Number of threads to verify items during restore (minimum - 1, maximum - 10) #restore max item verification tasks = 2

次のパラメータを増やすことができます。

# Number of retries when requests fail during restore (minimum - 0, maximum - 10) #restore max retries = 5

## **Exchange Online** で **EWS** 調整が無効になっているときにバッ クアップが遅くなる

Exchange Online で EWS 調整が無効になっている場合に、次の設定を変更するとバッ クアップの速度が上がる場合があります。

次のパラメータを増やすことができます。

```
# Number of threads for enumerating folder items during backup.
Microsoft recommended value. (minimum - 2, maximum - 5)
#backup_sync_requests = 5
# Number of threads for backing up items. (minimum - 2, maximum -
15)
#backup_download_requests = 5
```

```
# Number of items to download per request
during backup (minimum - 5, maximum - 100)
backup items per download request = 80# Maximum total size of all items to download per request
during backup (minimum - 1, maximum - 500)
#backup max size per download request mb = 20
# Maximum total size of all items (downloaded and across all
outstanding requests) during backup
#backup max total items download size mb = 100
(minimum - 10, maximum - 2000)
```
メモ**:** Exchange Online で EWS 調整が有効になっている場合は、設定を変更しても影 響はなく、ジョブのパフォーマンスが低下する可能性があります。Exchange Online で EWS 調整が有効になっている場合は、以前の設定を元の値に戻します。

## **Exchange Online** で **EWS** 調整が無効になっているときにリスト アが遅くなる

Exchange Online で EWS 調整が無効になっている場合に、次の設定を変更するとリス トアの速度が上がる場合があります。

次のパラメータを増やすことができます。

```
# Maximum number of items to upload in a
single request during restore (minimum - 1, maximum - 200)
#restore max items per upload batch = 100
# Maximum total size of all items to upload per request
during restore (minimum - 1, maximum - 50)
#restore max payload per batch mb = 5
# Number of threads to upload items during restore
(minimum - 1, maximum - 10)#restore max item upload tasks = 3
# Maximum number of items to verify in a single request
during restore (minimum - 1, maximum - 200)
#restore max items per verification batch = 50
# Number of threads to verify items during restore
(minimum - 1, maximum - 10)#restore max item verification tasks = 2
```
メモ**:** Exchange Online で EWS 調整が有効になっている場合は、設定を変更しても影 響はなく、ジョブのパフォーマンスが低下する可能性があります。Exchange Online で EWS 調整が有効になっている場合は、以前の設定を元の値に戻します。

# **SharePoint** プラグイン**:** パフォーマンスとスロットルの 構成

BackupExec Microsoft 365 SharePoint Online プラグインは、データを保護するように 設計されています。

SharePoint サイトには次を含めることができます。

- 小さいまたは大きいファイルおよびフォルダ
- さまざまな種類のファイル (シンプルテキストファイル、ビデオ、画像など)
- さまざまなテンプレートの種類のリスト (ドキュメントライブラリ、イベントリスト、システム リスト)
- サブサイトの数

プラグインにより、データはすべて最小のスロットルと最適なパフォーマンスで確実にバッ クアップおよびリストアされます。

SharePoint Online のバックアップとリストアのパフォーマンスは、ネットワークと Microsoft 365 で発生するスロットルの量によって異なります。Microsoft 365 SharePoint Online は、最適なパフォーマンスを維持するために要求をスロットルします。Backup Exec は、 Microsoft 365 SharePoint Online に要求を送信する際に同じスロットルを確認します。

このプラグインは、Microsoft 社が提供するすべてのベストプラクティスに従っています。 詳しくは、次のリンクを参照してください。

<https://docs.microsoft.com/ja-jp/graph/throttling>

[https://learn.microsoft.com/ja-jp/sharepoint/dev/general-development/](https://learn.microsoft.com/ja-jp/sharepoint/dev/general-development/how-to-avoid-getting-throttled-or-blocked-in-sharepoint-online) [how-to-avoid-getting-throttled-or-blocked-in-sharepoint-online](https://learn.microsoft.com/ja-jp/sharepoint/dev/general-development/how-to-avoid-getting-throttled-or-blocked-in-sharepoint-online)

プラグインには、スロットルを減らすメカニズムがあります。これは、バックアップする必要 がある SharePoint/ユーザー/グループのサイト数が多く、合計データサイズが大きい(数 百 GB から TB) シナリオで役立ちます。デフォルトのチューニングは有効ですが、特定 のシナリオでは何らかのチューニングが必要になる場合があります。

# バックアップジョブを実行する前の注意事項

最初の完全バックアップには時間がかかることがあります。バックアップを開始する前に、 ジョブを計画して規模を把握することが重要です。

ジョブを実行する前に、ユーザー/グループ/SharePoint サイトの数、バックアップジョブ の時間帯などの要因を考慮します。

# チューニングシナリオ

次のシナリオでは、デフォルトパラメータのチューニングが必要になる場合があります。

メモ**:**このチューニングは、問題を回避するためにのみ、テクニカルサポートの指示に従っ て行う必要があります。

ジョブのチューニングパラメータ

- o365 settings.conf ファイルのストリーム (サイト) ごとのスレッド数。
- バックアップまたはリストアに使用するストリームの適切な数。
- ジョブに使用する SharePoint アプリの合計。推奨される式を次に示します。 SharePoint アプリケーションの合計数 = ストリーム (サイト) ごとのスレッド数 x ジョブ に対して構成されたストリームの数。

バックアップジョブの速度が予想よりも遅い場合は、ストリーム数の設定または o365\_settings.conf ファイルのパラメータを一部変更します。新しい値が有効な場合 は、後続のジョブのためにその値を保持できます。

これらの値を変更すると、Microsoft 社からのスロットルが増加する場合があります。これ らのパラメータを設定するときに、バックアップジョブで構成された並列ストリームを考慮し てください。単一のサイトをバックアップする場合は、これらのパラメータに高い値を設定 できます。複数のサイトを並列でバックアップする場合(たとえば、並列ストリームが10以 上に設定されている場合)、値は小さくする必要があります。

デフォルトのパス:

C:¥Program Files¥Veritas¥Backup Exec¥SCFPlugins¥O365¥o365\_settings.conf SharePoint の場合は、[sharepoint] という名前のセクションを参照してください。

# バックアップ中のスロットルエラーが原因でアイテムが失敗する

失敗の原因として、次のことが考えられます。

- 断続的なネットワークエラー
- SharePoint Online からの過度なスロットル

バックアップ中にスロットルされたアイテムは、次回のバックアップで選択されます。要求 の数を減らし、再試行回数を増やすと、エラーを減らすのに役立ちます。

```
次のパラメータを減らすことができます。
```

```
# Number of threads per stream (minimum - 1, maximum - 50)
# backup_num_threads = 3
```
次のパラメータを増やすことができます。

```
# backoff time when requests fail during backup
(minimum - 10, maximum - 60)#backup_backoff_secs = 30
```

```
# Number of retries when requests fail during backup
(minimum - 0, maximum - 20)#backup_retry_count = 5
```
## リストア中のスロットルエラーが原因でアイテムが失敗する

失敗の原因として、次のことが考えられます。

- 断続的なネットワークエラー
- SharePoint Online からの過度なスロットル

要求の数を減らし、再試行回数を増やすと、エラーを減らすのに役立ちます。 次のパラメータを減らすことができます。

```
# Number of threads per stream (minimum - 1, maximum - 25)
# restore num threads = 5
```

```
次のパラメータを増やすことができます。
```

```
# backoff time when requests fail during restore
(minimum - 1, maximum - 60)#restore_backoff_secs = 30
```

```
# Number of retries when requests fail during restore
(minimum - 0, maximum - 20)#restore retry count = 5
```
# **Teams** プラグイン**:** パフォーマンスとスロットルの構成

Backup Exec の Teams プラグインは、さまざまなデータを保護するように設計されてい ます。

Teams では次を保護できます。

- Teams の投稿
- Teams のデータと設定
- バックエンド Teams サイトのコンテンツ

このデータを保護する際、プラグインは Microsoft 社が推奨するすべてのベストプラクティ スに従います。これにより、バックアップとリストア中のスロットル調整とエラーが最小限に なります。

<https://learn.microsoft.com/ja-jp/graph/throttling>

<https://learn.microsoft.com/ja-jp/graph/throttling-limits>

# チューニングシナリオ

次のシナリオでは、デフォルトパラメータの調整が必要になる場合があります。

# **Teams** 投稿のバックアップ中にスロットルエラーが発生する

スロットルは、次のような他の要因による影響も受けます。

- バックアップが実行された時間
- その時点で実行されている並列ジョブ

パラメータを変更する前に、スロットルを数回実行して動作を確認することをお勧めしま す。バックアップジョブを連続して実行し、その際にスロットルが多く発生する場合は、 o365\_settings.conf ファイルで次のパラメータを調整します。新しい値が有効な場合 は、後続のジョブのためにその値を保持できます。

デフォルトのパス:

#### C:¥Program Files¥Veritas¥Backup Exec¥SCFPlugins¥O365¥o365\_settings.conf

Teams の場合は、[teams] という名前のセクションを参照してください。

成功率を改善するには、次のパラメータを変更します。

#backup graph link download batch size = 20

このパラメータの値を小さくし、先頭の # を削除することによって conf ファイルの行のコメ ントを解除できます。

# テープストレージ

この章では以下の項目について説明しています。

- [テープドライブとロボットライブラリのサポート](#page-453-0)
- [ホットスワップ対応デバイスウィザードを使ったデバイスの追加または交換](#page-453-1)

**13**

- [テープドライブのプロパティの編集](#page-454-0)
- [テープドライブ統計情報の表示](#page-460-0)
- Backup Exec [のロボットライブラリ](#page-460-1)
- [ロボットライブラリのパーティションの作成](#page-468-0)
- [テープの管理](#page-473-0)
- [テープメディアのラベル付け](#page-490-0)
- Backup Exec での WORM [メディアの使用方法](#page-493-0)
- [デフォルトのメディアボルト](#page-494-0)
- [損傷したテープメディアの破棄](#page-498-0)
- [テープメディアの削除](#page-499-0)
- [テープまたはディスクカートリッジメディアの消去](#page-499-1)
- [暗号化バックアップセットを含むテープまたはディスクカートリッジメディアのカタログ](#page-501-0) [登録について](#page-501-0)
- [テープメディアをテープセットに関連付ける](#page-501-1)
- [テープメディアのプロパティの編集](#page-502-0)
- [テープメディアローテーション戦略](#page-504-0)

# テープドライブとロボットライブラリのサポート

<span id="page-453-0"></span>Backup Exec のインストール時には、Backup Exec サーバーに接続されているすべて のテープストレージデバイスが自動的に認識されます。

テープドライブとライブラリのサポートは、Backup Exec のエディション間で異なります。 詳しくは、エディションに固有のライセンス情報を参照してください。

「ストレージを設定]ウィザードを使用すると、テープストレージに対する次の処理を実行 できます。

- ロボットライブラリスロットをパーティション分割する。
- テープデバイスドライバをインストールする。

メモ**:** Backup Exec を Windows Server 2012 以降で実行する場合は、テープデバ イスドライバをインストールする必要はありません。Backup Exec が Windows Server 2012 以降で実行されている場合、カーネルモードドライバと tapeinste.exe はインス トールされません。

- サーバーを再起動せずに、Backup Exec サーバー上でホットスワップ対応ストレー ジを置換または追加する。
- メディアセットを作成して、テープ上のバックアップデータを管理する。

<span id="page-453-1"></span>p.474 の [「デフォルトのメディアセット」](#page-473-1) を参照してください。

p.538 の [「ストレージデバイスのジョブ、ジョブ履歴、バックアップセットおよびアクティブア](#page-537-0) [ラートの表示」](#page-537-0) を参照してください。

# ホットスワップ対応デバイスウィザードを使ったデバイス の追加または交換

ホットスワップ対応デバイスウィザードを使用すると、サーバーを再起動することなく、 Backup Exec サーバーのホットスワップ対応ストレージを交換または追加できます。

ユニバーサルシリアルバス (USB) テープデバイスを取り外して USB ポートに再接続す る場合は、ホットスワップ対応デバイスウィザードを実行し、Backup Exec でデバイスを再 び検出する必要があります。

iSCSI 接続デバイスの場合、iSCSI コントロールパネルアプレットでデバイスを永続的な ターゲットとして指定し、次にホットスワップ対応デバイスウィザードを実行する必要があり ます。デバイスを永続的なターゲットとして指定すると、Backup Exec サーバーが再起動 されるたびにデバイスが再検出されます。

ホットスワップ対応デバイスウィザードを起動すると、Backup Exec 管理コンソールを閉じ るように求められます。ホットスワップ対応デバイスウィザードは、処理中のジョブが完了 するまで待機します。そして、Backup Exec サーバーを一時停止し、Backup Exec サー ビスを停止します。ここで、ストレージデバイスの追加や交換を行うことができます。 ウィ ザードで新しく追加したデバイスや交換したデバイスを検出し、検出したデバイスに関す る情報を Backup Exec データベースに追加します。これでウィザードが終了し、Backup Exec 管理コンソールを再び開くことができます。

新しいストレージは[ストレージ]タブに表示され、このストレージの使用に関する統計情 報の記録が開始されます。ストレージデバイスプールの新しいストレージを有効にできま す。

交換されたストレージは、[すべてのストレージ]ビューの[ストレージ]タブに、[オフライン] の状態として表示されます。

メモ**:** ホットスワップ対応デバイスウィザードは、ストレージを追加または交換する前に起 動してください。

#### ホットスワップ対応デバイスウィザードでデバイスを追加または交換する方法

**1** 次のいずれかを実行します。

iSCSI 接続ストレージの場合:

iSCSI コントロールパネルアプレットで、 [Persistent Targets]リストにストレージを追 加します。

次の手順に進みます。

その他のホットスワップ対応ストレージの場合: 次の手順に進みます。

- **2** [ストレージ]タブの[設定]のグループで、[ストレージを設定]をクリックしてください。
- <span id="page-454-0"></span>**3** 設定するストレージの種類を尋ねられたら、[テープストレージ]を選択し、[次へ]を クリックします。
- **4** [ホットスワップ対応デバイスウィザードを実行]を選択し、[次へ]をクリックして画面 の指示に従います。

# テープドライブのプロパティの編集

次のテープドライブのプロパティを編集できます。

p.454 の [「テープドライブとロボットライブラリのサポート」](#page-453-0) を参照してください。

#### テープドライブのプロパティを編集する方法

- **1** プロパティを編集するテープドライブを[ストレージ]タブでダブルクリックします。
- **2** 左ペインで、[プロパティ]をクリックします。

**3** 次のオプションのいずれかを編集します。

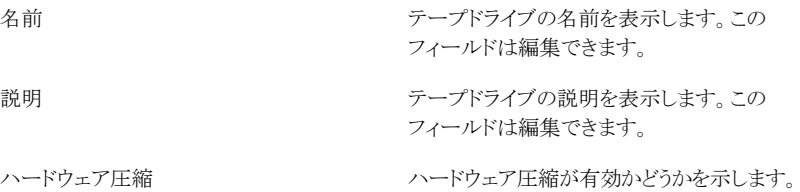

このドライブにハードウェア圧縮機能が搭載さ れている場合は、このオプションを使用できま す。

ハードウェア圧縮を使用するようにジョブを設 定していても、ハードウェア圧縮がデバイスで 無効になっている場合、ハードウェア圧縮は 利用できず、使用されません。

このテープドライブ内の新しいメディアに書き 込まれるデータのブロックサイズが表示されま す。デフォルトは適切なブロックサイズです。 使用するデバイスによっては、ブロックサイズ を大きくするとパフォーマンスが向上すること があります (LTO デバイスなど)。適切なブロッ クサイズは 512 バイトから 64 KB ですが、さ らに大きな値も使用できます。 より大きいブ ロックサイズをサポートするテープドライブを 使えば、テープドライブのブロックサイズを変 更できます。ただし、テープドライブが必要な 大きさのブロックサイズに対応できない場合 は、ホストバスアダプタまたはテープドライブ を再設定します。ハードウェアを再設定して、 Backup Exec サービスを再び開始したら、必 要な大きさのブロックサイズが利用可能かどう かを調べてください。 デバイスの設定については、テープドライブ の製造元のマニュアルを参照してください。 Backup Exec では、指定したブロックサイズ がそのテープドライブでサポートされているか どうかのチェックは行われません。事前にテー プドライブの仕様を調べ、サポートされている ブロックサイズを確認しておく必要があります。 指定したブロックサイズがテープドライブでサ ポートされていない場合は、デフォルトの標準 のブロックサイズが使用されます。 ブロックサイズの設定をサポートしていない テープドライブの場合は、このオプションは利 用できません。 ブロックサイズ 読み込み要求または書き込み要求でテープ ドライブに送信されるデータ量を表示します。 バッファサイズは、ブロックサイズと同一か、ブ ロックサイズの偶数倍である必要があります。 システムに搭載されているメモリの量によって は、この値を大きくするとテープドライブのパ フォーマンスが向上することがあります。スルー プットを最大限にするバッファサイズはテープ ドライブの種類によって異なります。 バッファサイズ

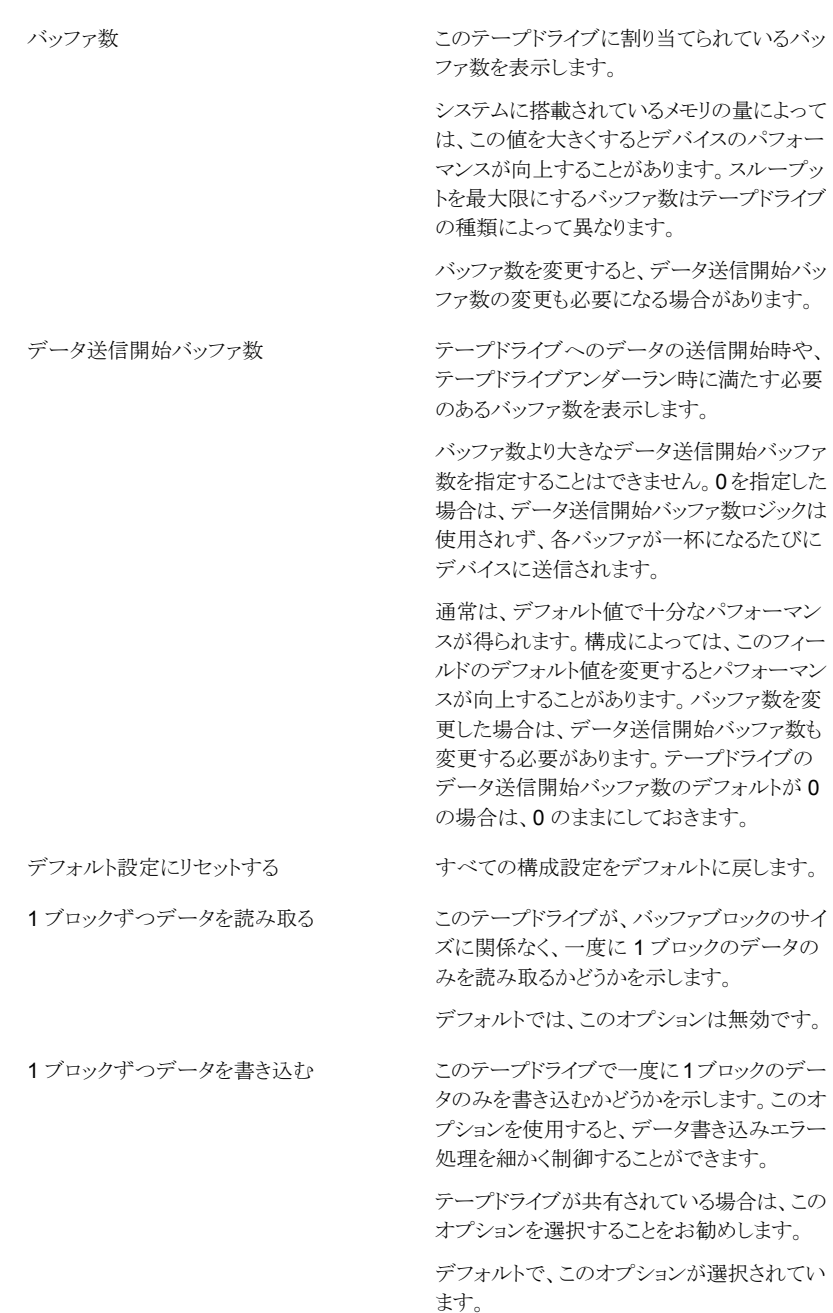

SCSI パススルーモードでデータを読み取る このテープドライブで Microsoft 社のテープ デバイス API を使用せずにデータを読み込 むかどうかを示します。このオプションを使用 すると、データはテープドライブを通じて直接 渡されるため、デバイスエラーが発生した場 合に、より詳細な情報を入手することができま す。

デフォルトでは、このオプションは無効です。

SCSI パススルーモードでデータを書き込む このテープドライブで Microsoft 社のテープ デバイス API を使用せずにデータを書き込 むかどうかを示します。このオプションを使用 すると、データはデバイスドライバを通じて直 接渡されるため、デバイスエラーが発生した 場合に、より詳細な情報を入手することができ ます。 テープドライブが共有されている場合は、この

オプションを選択することをお勧めします。

デフォルトで、このオプションが選択されてい ます。

このデバイスを使うことができるサーバーを表 示します。 このデバイスを共有するサーバー

メディアの種類

読み込み元

p.536 の [「ストレージデバイスの共有」](#page-535-0) を参照 してください。

バーコードルールがこのテープドライブの接 続先ロボットライブラリで有効かどうかを示しま す。バーコードルールが有効である場合、こ のテープドライブが読み取りまたは書き込み できるメディアの種類が示されます。Backup Exec はバーコードルールを使って、ドライブ で使うメディアの種類を識別します。

バーコードルールを設定し、ロボットライブラリ のバーコードルールの有効と無効を切り替え ることができます。

p.463 の [「ロボットライブラリのバーコードルー](#page-462-0) [ルの設定」](#page-462-0)を参照してください。

このテープドライブの読み込み元にできるメ ディアであることを示します。

p.463 の [「ロボットライブラリのバーコードルー](#page-462-0) [ルの設定」](#page-462-0)を参照してください。

書き込み先

このテープドライブがこのメディアを書き込み 先にできることを示します。

p.463 の [「ロボットライブラリのバーコードルー](#page-462-0) [ルの設定」](#page-462-0)を参照してください。

<span id="page-460-0"></span>**4** [適用]をクリックします。

# テープドライブ統計情報の表示

テープドライブの統計情報を表示できます。

p.454 の [「テープドライブとロボットライブラリのサポート」](#page-453-0) を参照してください。

#### テープドライブの統計情報を表示する方法

- <span id="page-460-1"></span>**1** 統計情報を表示するテープドライブを[ストレージ]タブでダブルクリックします。
- **2** 左側のペインで[統計情報]をクリックします。

# **Backup Exec** のロボットライブラリ

Backup Exec のデバイスとメディアの詳細管理 (ADAMM) 機能により、典型的なロボッ トライブラリモジュールに関連する問題を解決できます。Backup Exec は、ロボットライブ ラリのすべてのメディアにアクセスし、指定したメディアセットに属するメディアを使用しま す。バックアップジョブが 1つのメディアの容量を超える場合は、ロボットライブラリ内に存 在するすべてのメディアが検索され、使用に適したメディアが検索されます。

たとえば、6 スロットのロボットライブラリを使用しているとします。オペレータは、6 本の生 テープを装着し、このロボットライブラリ内のさまざまなメディアセットにバックアップジョブ を割り当てます。Backup Exec はロボットライブラリの使用可能なテープを自動的に割り 当てます。ジョブのデータ量が 1本のテープの容量を超えても、ロボットライブラリ内に別 の上書き可能なテープが存在する場合は、自動的にそのテープを使用してジョブが続行 されます。使用可能なテープを使い切った場合は、上書き可能なメディアのインポートを 求めるメッセージが表示されます。

ロボットライブラリでは、ライブラリ内の再利用可能メディアが古いものから順に選択されま す。必要条件を満たすメディアが複数見つかった場合は、最も小さい番号のメディアが 選択されます。たとえば、メディアが同一であれば、スロット4のメディアではなくスロット 2のメディアが先に選択されます。

ロボットライブラリを使用するリストアジョブについては、Backup Exec は、マガジン内のメ ディアの順序とは関係なく、ソースメディアにアクセスします。たとえば、リストアジョブの データがマガジン内の2つのメディアにまたがって格納されていても、リストアジョブの実 行時にそれらのメディアを連続したスロットにセットする必要はありません。ロボットライブ

ラリ内のリストアジョブに必要なメディアが見つからない場合は、ジョブの完了に必要なメ ディアを要求するアラートが生成されます。

p.462の[「ロボットライブラリのハードウェアを設定するための必要条件」](#page-461-0)を参照してくださ い。

<span id="page-461-0"></span>p.469 の [「ロボットライブラリのパーティションの作成」](#page-468-0) を参照してください。

# ロボットライブラリのハードウェアを設定するための必要条件

ロボットライブラリのドライブ、ロボットアームおよび Backup Exec を関連付けることによっ て、ロボットライブラリドライブを Backup Exec で使用できるように設定できます。Backup Exec では連続ドライブがサポートされています。連続ドライブの手動での設定は不要で す。

Backup Exec ハードウェア互換性リストで、サポート対象のストレージの種類のリストを参 照できます。

ロボットライブラリのハードウェアが次のように設定されていることを確認します。

- ロボットアームがランダムモードに設定されている必要があります。詳しくはロボットラ イブラリのマニュアルを参照してください。
- マルチ LUN ロボットライブラリの場合は、次を確認します。
	- コントローラカードが複数の LUN をサポートするように設定されている (カードが サポートしている場合)。
	- テープドライブのターゲット LUN がロボットライブラリのターゲット LUN より小さい 番号である。
- ロボットライブラリ内の1番目のドライブを調べ、ドライブ要素アドレスの順序に合わせ て SCSI ID を割り当てます。ロボットライブラリのマニュアルを参照し、各ストレージデ バイスのドライブ要素アドレスを確認してください。
- ロボットアームの SCSI ID が、ロボットライブラリ内の各ドライブの SCSI ID よりも小さ い番号であることを確認します。0 または 1 は使用しないでください。通常、これらの SCSI ID はブートデバイス用に予約されています。

次の例に示すように、2 つのドライブで構成されるロボットライブラリの場合は、ドライブ要 素アドレスの数値が小さい方のドライブに小さい番号の SCSI ID を割り当てます。

#### 表 **13-1** マルチドライブロボットライブラリの設定例

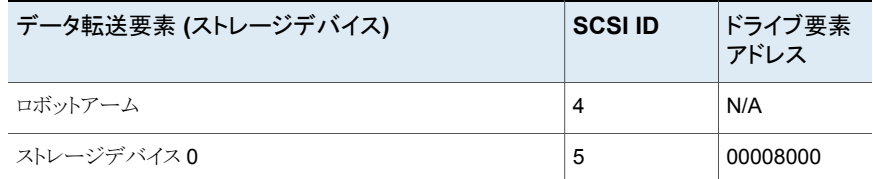

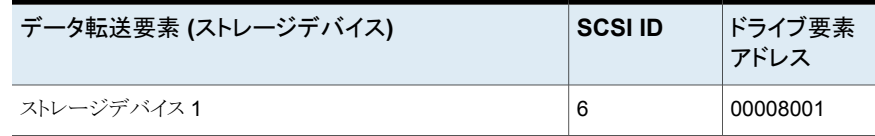

p.461 の「Backup Exec [のロボットライブラリ」](#page-460-1)を参照してください。

# Backup Exec サービス起動時のロボットライブラリのインベントリの実行

Backup Exec サービスが開始される時はいつでもすべてのロボットライブラリがインベン トリジョブに含まれるようにデフォルトを設定できます。メディアが頻繁にロボットライブラリ 間で移動される場合は、このデフォルトを有効にすることをお勧めします。Backup Exec は起動に時間がかかることがあります。

#### **Backup Exec** サービス起動時にロボットライブラリのインベントリを実行する方法

- **1** [Backup Exec]ボタンをクリックし、[構成と設定]、[Backup Exec の設定]の順に 選択します。
- **2** 左側のペインで、[ストレージ]をクリックします。
- **3** [Backup Exec サービスの開始時にロボットライブラリをインベントリ処理する]をク リックします。
- <span id="page-462-0"></span>**4** [OK]をクリックします。

p.541 の [「ストレージデバイスのインベントリ」](#page-540-0) を参照してください。

# ロボットライブラリのバーコードルールの設定

お使いのバーコードでさまざまな種類のドライブを使うロボットライブラリがサポートされて いる場合は、バーコードルールを作成できます。Backup Exec はバーコードルールを 使って、ドライブで使うメディアの種類を識別します。Backup Exec はバーコードルール を読み込むと、対応するメディアの種類を接頭辞または接尾辞に配置します。メディアは その種類のメディアに対応するドライブにマウントされます。

バーコードルールはバーコードルールに対して有効化なすべてのロボットライブラリに適 用されます。 デフォルトでは、バーコードルールは無効です。

「ストレージを設定]ウィザードを使うと、バーコードルールを設定したり、Backup Exec グ ローバル設定に対してバーコードルールを追加、編集、削除したりできます。また、ロボッ トライブラリのプロパティでバーコードルールの有効と無効を切り替えることもできます。

p.464 の [「\[ストレージを設定\]ウィザードを使ったロボットライブラリのバーコードルールの](#page-463-0) [設定」](#page-463-0)を参照してください。

p.466 の 「Backup Exec [のグローバル設定を使ったバーコードルールの追加、編集、削](#page-465-0) [除」](#page-465-0)を参照してください。

p.465 の [「ロボットライブラリプロパティを使ったバーコードルールの有効と無効の切り替](#page-464-0) [え」](#page-464-0) を参照してください。

# <span id="page-463-0"></span>[ストレージを設定]ウィザードを使ったロボットライブラリのバー コードルールの設定

#### ロボットライブラリのバーコードルールを設定する方法

- **1** [ストレージ]タブの[設定]のグループで、[ストレージを設定]をクリックしてください。
- **2** 次のいずれかを実行します。

Central Admin Server Feature がインストー [テープストレージ]をクリックし、[次へ]をク リックします。 ルされていない場合

Central Admin Server Feature がインストー 次に示す順序で操作を実行します。 ルされている場合

- ストレージを設定する Backup Exec サー バーを選択して、[次へ]をクリックします。
- 「テープストレージ]をクリックし、「次へ]を クリックします。
- **3** [ロボットライブラリのバーコードルールの構成]をクリックしてから、[次へ]をクリック します。
- **4** バーコードルールを設定するロボットライブラリを選択して、[次へ]をクリックします。
- **5** リストで利用可能なバーコードルールを変更するには、次のいずれかをクリックしま す。

新しいバーコードルールを追加する方法 次に示す順序で操作を実行します。

- [新規]をクリックします。
- ドロップダウンメニューをクリックし、メディ アの種類を選択します。
- ベンダー名とバーコードの接頭辞または 接尾辞を入力します。
- [OK]をクリックします。

既存のバーコードルールを編集する方法

■ 編集するバーコードルールを選択して、 [編集]をクリックします。

次に示す順序で操作を実行します。

■ 変更を行い、次に「OK」をクリックしてくだ さい。

バーコードルールを選択し、[削除]をクリック し、[はい]をクリックして削除を確認します。 バーコードルールを削除する方法

- **6** [次へ]をクリックします。
- **7** テープドライブを選択し、表示されたいずれかのメディアタイプのチェックボックスを オンにして、テープドライブがそのメディアタイプに対して読み書きできるかどうかを 指定します。

[次へ]をクリックします。

**8** 概略を確認し、次のいずれかの操作をします。

バーコードの設定を変更する方法

次に示す順序で操作を実行します。

- 変更する項目を含む見出しをクリックしま す。
- 変更を行い、次に「次へ」をクリックします。
- [完了]をクリックします。

バーコードの設定を完了する方法 [完了]をクリックします。

<span id="page-464-0"></span>**9** 該当するロボットライブラリに対してバーコードルールが有効になっていること確認し てください。

## ロボットライブラリプロパティを使ったバーコードルールの有効と無 効の切り替え

ロボットライブラリに対するバーコードルールの有効と無効を切り替えることができます。 デフォルトでは、ロボットライブラリに対してバーコードルールが無効になっています。

#### ロボットライブラリプロパティを使ったバーコードルールの有効と無効を切り替える方法

- **1** バーコードルールを有効にするロボットライブラリを[ストレージ]タブでダブルクリック します。
- **2** 左ペインで、[プロパティ]をクリックします。
- **3** [バーコードルール]フィールドのドロップダウンメニューで、次のいずれかを実行し ます。

このロボットライブラリのすべてのバーコード [有効]をクリックします。 ルールを有効にする方法

このロボットライブラリのすべてのバーコード 「無効]をクリックします。 ルールを無効にする方法

**4** [OK]をクリックします。

## <span id="page-465-0"></span>**BackupExec**のグローバル設定を使ったバーコードルールの追 加、編集、削除

Backup Exec のグローバル設定でロボットライブラリのバーコードルールを追加、編集、 または削除できます。バーコードルールに関するすべての変更は、バーコードルールが 有効なすべてのロボットライブラリに適用されます。

#### **Backup Exec** グローバル設定を使ってバーコードルールを追加、編集、または削除す る方法

- **1** [Backup Exec]ボタンをクリックし、[構成と設定]、[Backup Exec の設定]の順に クリックします。
- **2** 左側のペインで[バーコードルール]をクリックします。
- **3** 次のいずれかを実行します。

新しいバーコードルールを追加する方法 [新規]をクリックし、次のステップに進みます。 編集するバーコードルールを選択し、「編集] をクリックして次の手順に進みます。 既存のバーコードルールを編集する方法 次に示す順序で操作を実行します。 ■ 削除するバーコードルールを選択して、 [削除]をクリックします。 既存のバーコードルールを削除する方法

> ■ 「はい]をクリックして削除の確認を行い、 [OK]をクリックします。

バーコードルールが削除されます。

**4** 次のいずれかの情報を追加または変更します。

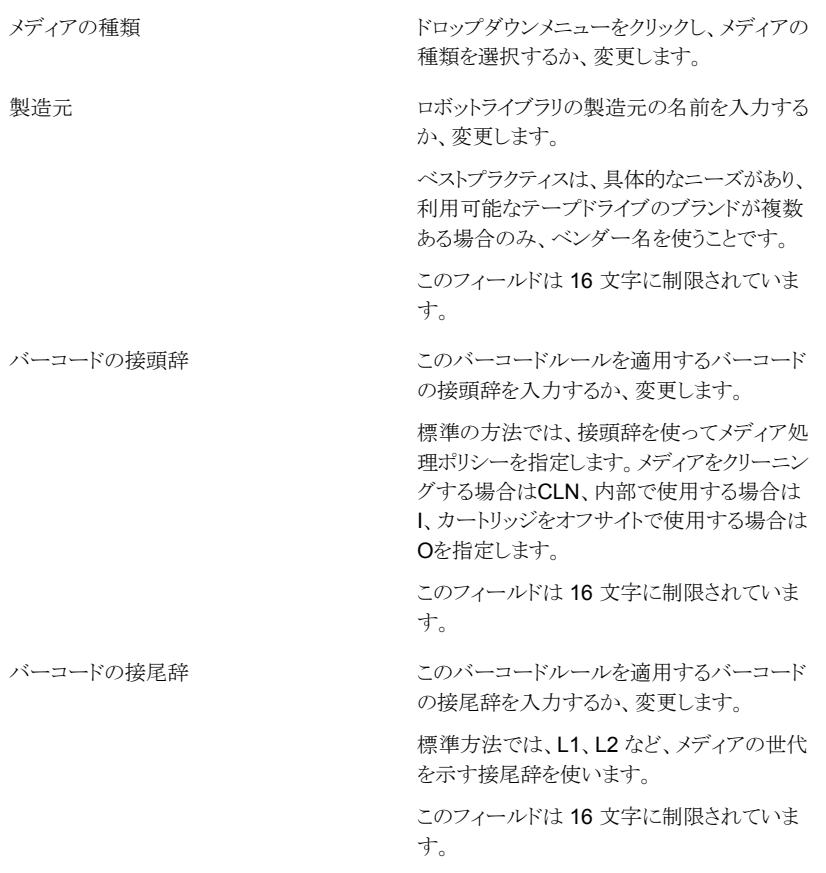

**5** [OK]をクリックします。

# Backup Exec サービス起動時のロボットライブラリの初期化

ロボットライブラリは、Backup Exec サービスの起動時にいつでも初期化できます。

起動時にロボットライブラリのドライブ内にメディアが存在する場合は、Backup Exec は そのメディアを元のドライブに戻そうとします。メディアをドライブに戻せない場合は、ドラ イブからのメディアの取り出しを求めるエラーメッセージが表示されます。

ロボットライブラリを初期化するジョブを作成することもできます。

p.543 の [「ロボットライブラリの初期化」](#page-542-0) を参照してください。

p.461 の「Backup Exec [のロボットライブラリ」](#page-460-1)を参照してください。

#### **Backup Exec** サービスの起動時にロボットライブラリを初期化する方法

- **1** [ストレージ]タブで、初期化するロボットライブラリをダブルクリックします。
- **2** 左ペインで、[プロパティ]をクリックします。
- **3** [起動時に初期化する]フィールドのドロップダウンメニューで、[有効]をクリックしま す。
- **4** [適用]をクリックします。

# クリーニングスロットの定義

クリーニングジョブをサブミットする前に、クリーニングテープが存在しているクリーニング スロットを定義する必要があります。

クリーニングスロットとして定義したスロットにクリーニングテープが存在していることを確認 します。クリーニングスロットの定義が終了した後、このロボットライブラリドライブのクリーニ ングジョブを設定することができます。

p.546 の [「ロボットライブラリドライブのクリーニング」](#page-545-0) を参照してください。

メモ**:** インベントリジョブの実行時に、定義したクリーニングスロットのインベントリは実行さ れません。

#### クリーニングスロットを定義する方法

- **1** [ストレージ]タブでロボットライブラリを展開し、[スロット]をダブルクリックします。
- **2** クリーニングテープを含むスロットをダブルクリックします。
- **3** [クリーニングスロット]フィールドで、ドロップダウンメニューをクリックして[はい]をク リックします。
- **4** [適用]をクリックします。

# ロボットライブラリのプロパティの編集

ロボットライブラリのプロパティを表示できます。

p.461 の「Backup Exec [のロボットライブラリ」](#page-460-1)を参照してください。

#### ロボットライブラリのプロパティを表示する方法

- **1** プロパティを表示するロボットライブラリを[ストレージ]タブでダブルクリックします。
- **2** 左ペインで、[プロパティ]をクリックします。
**3** 必要に応じて次のオプションを編集します。

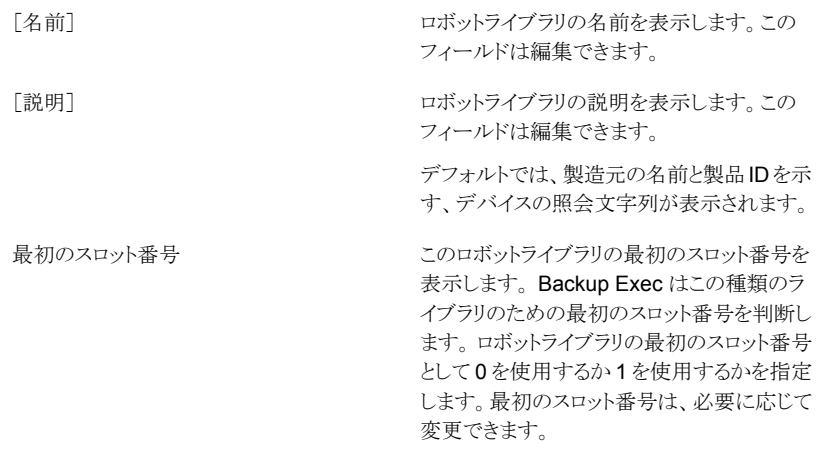

<span id="page-468-0"></span>**4** [OK]をクリックします。

# ロボットライブラリのパーティションの作成

ロボットライブラリ内のスロットをグループ化してパーティションを作成することができます。 ロボットライブラリのスロットでパーティションを作成すると、バックアップジョブでのテープ の使用方法を細かく制御できます。 ロボットライブラリにパーティションを作成すると、各 パーティション用のストレージデバイスプールが作成されます。 パーティションのストレー ジデバイスプールに送信されたジョブは、そのパーティションのスロット内に存在するメディ ア上で実行されます。 たとえば、スロット 1 とスロット 2 でパーティションを構成し、これら のスロット内のメディアのみを使用して週1回のバックアップを実行する必要がある場合、 スロット 1 とスロット 2 で構成されるパーティションのストレージデバイスプールにジョブを サブミットします。 ロボットライブラリのパーティションのストレージデバイスプールは、バッ クアップジョブを編集するときに[ストレージ]フィールドのドロップダウンメニューに表示さ れます。 ロボットライブラリのパーティションのストレージデバイスプールのすべてに同じ 名前が割り当てられ、パーティションに含まれるスロットの範囲がカッコで囲んで表示され ます。

パーティションにはロボットライブラリのスロットをいくつでも含めることができます。

ロボットライブラリの設定により、ライブラリの最初のスロット番号は1の場合と0の場合が あります。 0 から始まるスロット番号を使用するロボットライブラリの場合は、[ストレージを 設定]ウィザードでパーティション1の最初のスロットに0を使い、これに基づいて他のす べてのパーティションの開始スロットを調整します。

p.471 の [「ロボットライブラリのスロットのベース番号の再指定」](#page-470-0) を参照してください。

ロボットライブラリにパーティションを設定している場合、Backup Exec は指定したパー ティション内のみで、最も古い再利用可能メディアを検索します。これらの必要条件を満 たすメディアが複数見つかった場合には、Backup Exec は、一番小さい番号のスロット にあるメディアを選択します。たとえば、スロット2と4に同じメディアがあった場合、スロッ ト 2 のメディアが選択されます。

使用環境に最も適したパーティション方式を作成できます。 たとえば、管理者は、ユー ザーとグループに基づいたパーティションを作成することも、操作の種類に基づいてパー ティションを作成することもできます。

### ロボットライブラリのパーティションを作成する方法

**1** 次のいずれかを実行します。

パーティションを設定するロボットライブラリす 次に示す順序で操作を実行します。 べてを表示するには

- 「ストレージ]タブの「設定]のグループで、 [ストレージを設定]をクリックしてください。
- 「テープストレージ]を選択して、「次へ]を クリックします。
- 「ロボットライブラリパーティションを設定] を選択して、[次へ]をクリックします。
- パーティションを設定するロボットライブラ リを選択して、[次へ]をクリックします。

特定のロボットライブリのパーティションを設 次に示す順序で操作を実行します。 定するには

- 「ストレージ]タブで、パーティションを作成 するロボットライブラリを右クリックします。
- 「パーティションの設定]をクリックします。
- **2** 作成するパーティション数を指定し、各パーティションのスロット数を入力して[次へ] をクリックします。
- **3** ストレージ設定の概略を確認し、次のいずれかの操作をします。

設定を変更する

次に示す順序で操作を実行します。

- 変更する項目を含む見出しをクリックしま す。
- 変更してから、概略が表示されるまで[次 へ]をクリックします。
- 「完了]をクリックします。

パーティションを設定する - 「完了]をクリックします。

## ロボットライブラリパーティションへのテープドライブの追加または削除

ロボットライブラリパーティションにテープドライブを追加または削除できます。 p.469 の [「ロボットライブラリのパーティションの作成」](#page-468-0) を参照してください。

### ロボットライブラリパーティションにテープドライブを追加または削除する方法

- **1** [ストレージ]タブで、ロボットライブラリパーティションをダブルクリックします。
- **2** 左ペインで、[プロパティ]をクリックします。
- **3** 次のいずれかを実行します。

ロボットライブラリパーティンコンにテープドラ 次に示す順序で操作を実行します。 イブを追加する方法

- 「追加]をクリックします。
- 表示されたデバイスリストで追加するドライ ブを選択し、[OK]をクリックします。

ロボットライブラリパーティションからテープド 削除するドライブ選択して、[削除]をクリック します。 ライブを削除する方法

<span id="page-470-0"></span>**4** [適用]をクリックします。

## ロボットライブラリのスロットのベース番号の再指定

Backup Exec はロボットライブラリのスロットのベース番号を自動的に割り当てます。必要 に応じて、ロボットライブラリスロットの Backup Exec での表示方法を再指定することがで きます。スロットのベース番号が 0 から始まるロボットライブラリもあれば、1 から始まるロ ボットライブラリもあります。ロボットライブラリのスロット番号が 0 から始まる場合は、スロッ トの表示方法を再指定することができます。

p.461 の「Backup Exec [のロボットライブラリ」](#page-460-0)を参照してください。

### ロボットライブラリのスロットのベース番号を再指定する方法

- **1** [ストレージ]タブで、スロットのベース番号を再指定するロボットライブラリをダブルク リックします。
- **2** [最初のスロット番号]フィールドで、ドロップダウンメニューをクリックしてベース番号 を変更します。
- **3** [適用]をクリックします。

## ロボットライブラリスロットのプロパティの編集

ロボットライブラリスロットのプロパティを編集できます。

p.461 の「Backup Exec [のロボットライブラリ」](#page-460-0)を参照してください。

### ロボットライブラリスロットのプロパティを編集する方法

- **1** [ストレージ]タブで、ロボットライブラリをダブルクリックします。
- **2** 左側のペインで[スロット]をクリックします。
- **3** プロパティを表示するスロットをダブルクリックし、[プロパティ]をクリックします。
- **4** 別のスロットのプロパティを表示するには、ウィンドウの中央上のドロップダウンメニュー をクリックして、スロット番号をクリックします。
- **5** 次のいずれかのオプションを編集します。

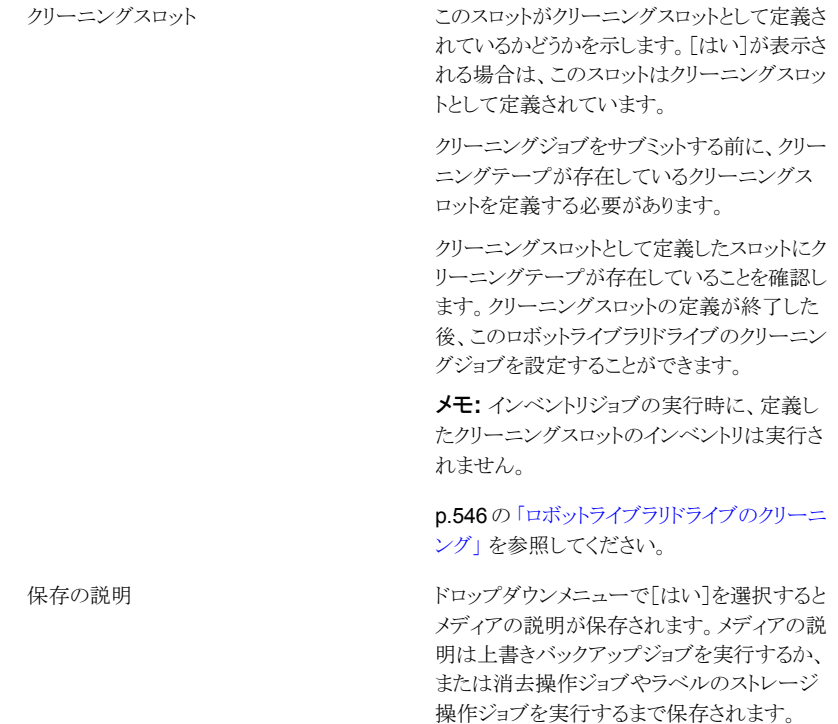

デフォルトでは、メディアの説明は保存されま せん。このオプションはデフォルトでは[いい え]に設定されています。

**6** [適用]をクリックします。

## ロボットライブラリパーティションの削除または再設定

ロボットライブラリパーティションを削除または再設定できます。

### ロボットライブラリのパーティションを削除する方法

- **1** [ストレージ]タブで、削除または再設定するパーティションが含まれているロボットラ イブラリを右クリックします。
- **2** [パーティションの設定]をクリックします。
- **3** [すべてのロボットライブラリパーティションを削除]をクリックしてから、[次へ]をクリッ クします。
- **4** ストレージ設定の概略を確認し、次のいずれかの操作をします。

設定を変更する

次に示す順序で操作を実行します。

- 変更する項目を含む見出しをクリックしま す。
- 変更してから、概略が表示されるまで「次 へ]をクリックします。
- 「完了]をクリックします。

パーティションを削除する方法 [完了]をクリックします。

### ロボットライブラリのパーティションを再設定する方法

- **1** [ストレージ]タブで、削除または再設定するパーティションが含まれているロボットラ イブラリを右クリックします。
- **2** [パーティションの設定]をクリックします。
- **3** [ロボットライブラリパーティションを再設定]をクリックしてから、[次へ]をクリックしま す。
- **4** 作成するパーティション数を指定し、各パーティションのスロット数を入力して[次へ] をクリックします。
- **5** ストレージ設定の概略を確認し、次のいずれかの操作をします。

設定を変更する

次に示す順序で操作を実行します。

- 変更する項目を含む見出しをクリックしま す。
- 変更してから、概略が表示されるまで「次 へ]をクリックします。
- 「完了]をクリックします。

パーティションを設定する [完了]をクリックします。

p.471 の [「ロボットライブラリのスロットのベース番号の再指定」](#page-470-0) を参照してください。

# テープの管理

<span id="page-473-1"></span>テープメディアの場合は次の処理を実行できます。

- データの誤消去を防止する。
- メディアローテーションを設定する。
- メディアの所在を管理する。
- メディアのラベルを自動的に設定する。
- バーコードがあるメディアのラベルを読み取り、メディアの所在をトラッキングする。
- メディアの統計情報を表示する。

Backup Exec の ADAMM(Advanced Device and Media Management)機能では、 ジョブのテープメディアを自動的に選択します。Backup Exec は、接続したストレージデ バイスにロードするすべてのテープメディアを追跡します。また、Backup Exec は、オフ ラインのメディアと、メディアボルト内部に配置されたメディアを追跡します。

テープに保存したデータに、Backup Exec はメディアセットを使って上書き禁止期間と 追記期間を適用し、バックアップセットの期限を管理します。

メディアセットはテープメディアに適用する次のルールで構成されています。

- メディア上のデータを上書きから保護する期間。これはデータ上書き禁止期間と呼ば れます。
- メディアにデータを追記する期間。これは追記期間と呼ばれます。
- ボルトへのメディアの移動先と移動するタイミング。

メディアセットに関連付けられているメディアを、割り当て済みメディアといいます。このメ ディアは、追加期間および上書き禁止期間を経過していないメディアです。メディアセッ トに関連付けられ、上書き禁止期間が終了しているメディアを、再利用可能メディアとい います。

BackupExec でのテープ管理のベストプラクティスについて詳しくは、『BackupExec に 関するベストプラクティス』を参照してください。

<span id="page-473-0"></span>p.474 の [「デフォルトのメディアセット」](#page-473-0) を参照してください。

p.505 の [「テープメディアローテーション戦略」](#page-504-0) を参照してください。

p.481 の [「テープのメディアセットの作成」](#page-480-0) を参照してください。

### デフォルトのメディアセット

BackupExec のインストール時に、デフォルトのシステムメディアセットとデフォルトのユー ザーメディアセットが自動的に作成されます。BackupExec にメディアのインポートによっ てテープを追加すると、Backup Exec はいずれかのシステムメディアセットとテープを関 連付けます。

メモ**:** 作成したメディアセットとスクラッチメディアを関連付けないようにします。バックアッ プジョブが実行されると、Backup Exec は必要に応じてメディアをスクラッチメディアセッ トから必要なメディアに自動的に移動します。

p.547 の「Backup Exec [へのメディアのインポート](#page-546-0)」を参照してください。

システムメディアセットのプロパティを変更することはできません。次の表にシステムメディ アセットを示します。

| 名前                                        | 説明                                                                                      |
|-------------------------------------------|-----------------------------------------------------------------------------------------|
| Backup Exec および Windows NT<br>Backup メディア | 別の Backup Exec からインポートされたすべてのメ<br>ディアが表示されます。                                           |
|                                           | p.539 の 「ストレージデバイスのカタログ登録」を参照<br>してください。                                                |
| クリーニングメディア                                | すべてのクリーニングメディアが表示されます。                                                                  |
|                                           | p.546の「ロボットライブラリドライブのクリーニング」を<br>参照してください。                                              |
| 異種メディア                                    | Backup Exec 以外のソフトウェアからインポートされた<br>メディアが表示されます。                                         |
|                                           | p.242の「Backup Exec での NetWare SMS ボリュー<br>ムバックアップから非 SMS ボリュームへのリストアにつ<br>いて」を参照してください。 |
|                                           | p.539 の 「ストレージデバイスのカタログ登録」を参照<br>してください。                                                |

表 **13-2** デフォルトのシステムメディアセット

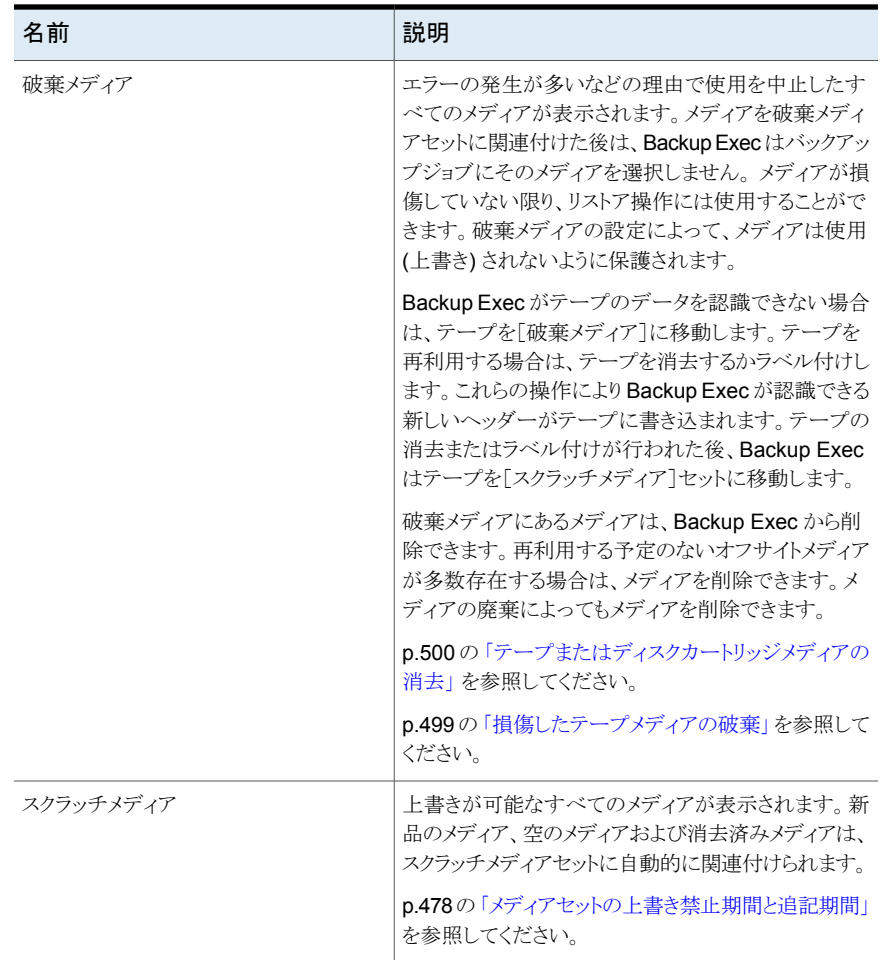

Backup Exec は次のデフォルトのユーザーメディアセットを作成します。

| 名前                        | 説明                                                                                                    |
|---------------------------|----------------------------------------------------------------------------------------------------|
| データを4週間保持                 | このメディアセットと関連付けるすべてのテープメディアを表示し<br>ます。Backup Exec をインストールするときに設定されるバック<br>アップジョブのデフォルトを使う場合、メディアセット「データを4<br>週間保持1はテープストレージに送信するすべてのバックアップ<br>ジョブのデフォルトのメディアセットです。このメディアセットは、上<br>書きされることからデータを4週間保護し、メディアへの追記を<br>6日間可能にします。 |
|                           | インストールの後で「データを4週間保持]を編集したり、名前を<br>変更できます。したがって、それは「メディア]ビューまたはバック<br>アップジョブのデフォルトに「データを4週間保持1として表示さ<br>れ続けないことがあります。                                                                                                    |
| データを無期限に保持 - 上書<br>きを禁止する | このメディアセットと関連付けるすべてのテープメディアを表示し<br>ます。                                                                                                    |
|                           | メディアをこのメディアセットと関連付けると、メディアに次の処理<br>を実行しなければデータは上書きされません。                                                                                                    |
|                           | 消去<br>$\blacksquare$<br>■ ラベル付け<br>■ フォーマット<br>クラッチメディアセットとメディアの関連付け                                                                                                    |
|                           | メディアに空きがなくなるまで無期限でこのメディアにデータを追<br>記できます。                                                                                                    |
|                           | インストールの後で「データを無期限に保持-上書きを禁止する]<br>を編集したり、名前を変更できます。 したがって、それは「メディ<br>ア]ビューまたはバックアップジョブのデフォルトに「データを無期<br>限に保持 - 上書きを禁止する1として表示され続けないことがあ<br>ります。                                                                              |

表 **13-3** デフォルトのユーザーメディアセット

次のいずれかを実行して、バックアップジョブのためのデフォルトのメディアセットを変更 できます。

- 追加期間と上書き禁止期間をデータ保持戦略に対応する時間間隔に設定した新し いメディアセットを作成します。 それから、バックアップジョブを作成するときに最も適 切であるメディアセットを指定します。 たとえば、データを 60 日間保持するメディア セットと 90 日間保持するメディアセットを作成できます。
- バックアップジョブを作成するときに、もう一方のデフォルトのメディアセット「データを 無期限に保持 - 上書きを禁止する]を選択します。メディアセット[データを無期限に 保持 - 上書きを禁止する]と関連付けられるリスクは、スクラッチメディアすべてを使う 可能性があることです。 Backup Exec に絶えず新しいテープまたはディスクカート リッジメディアを追加してください。

メモ**:** データを 4 週間より長く保持する必要がある場合はデータを複製することをお勧め します。元のストレージデバイスからテープにバックアップデータを複製できます。この データは、長期保存用またはオフサイトストレージ用に送信できます。

すべてのメディアセットを表示する方法

◆ [ストレージ]タブで[すべてのメディアセット]をダブルクリックします。

p.478 の[「メディアセットの上書き禁止期間と追記期間」](#page-477-0)を参照してください。

p.481 の [「テープのメディアセットの作成」](#page-480-0) を参照してください。

p.497 の [「テープメディアをメディアボルト間で移動するためのメディアボルトルールの作](#page-496-0) [成」](#page-496-0) を参照してください。

<span id="page-477-0"></span>p.217 の[「バックアップセットまたはジョブ履歴の手動での複製」](#page-216-0)を参照してください。

p.502 の [「テープメディアをテープセットに関連付ける」](#page-501-0) を参照してください。

### メディアセットの上書き禁止期間と追記期間

各テープメディアはメディアセットに関連付けられています。メディアセットとは、メディアを 管理するルールのセットです。

これらのルールには、メディアの上書き禁止期間と追加期間が含まれます。

### 表 **13-4** 上書き禁止期間と追加期間

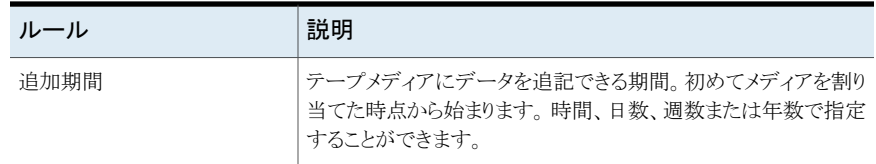

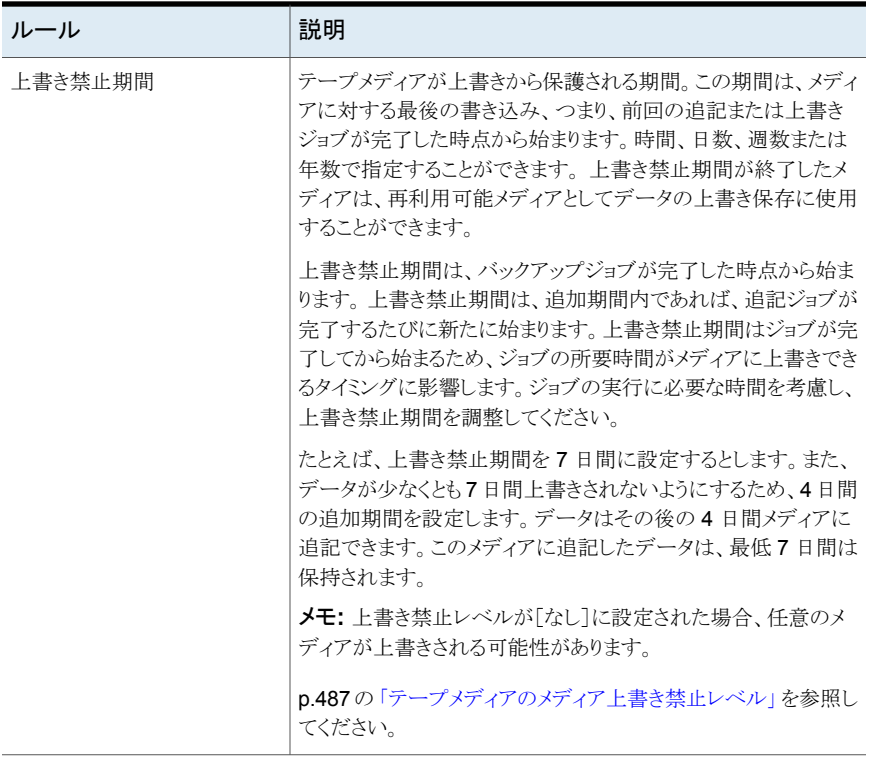

テープメディアの容量は無限ではないのでデータをできるだけ長く保存できるように、テー プメディアローテーション戦略を設定する必要があります。メディアセットルールを使うと、 書き込み可能なテープメディアや上書きが禁止されたテープメディアを Backup Exec で 識別できます。バックアップデータのためのディスクストレージの使用を検討する必要が あります。

p.324 の [「ディスクストレージの構成」](#page-323-0) を参照してください。

次の図は追加期間と上書き禁止期間の関係を示します。

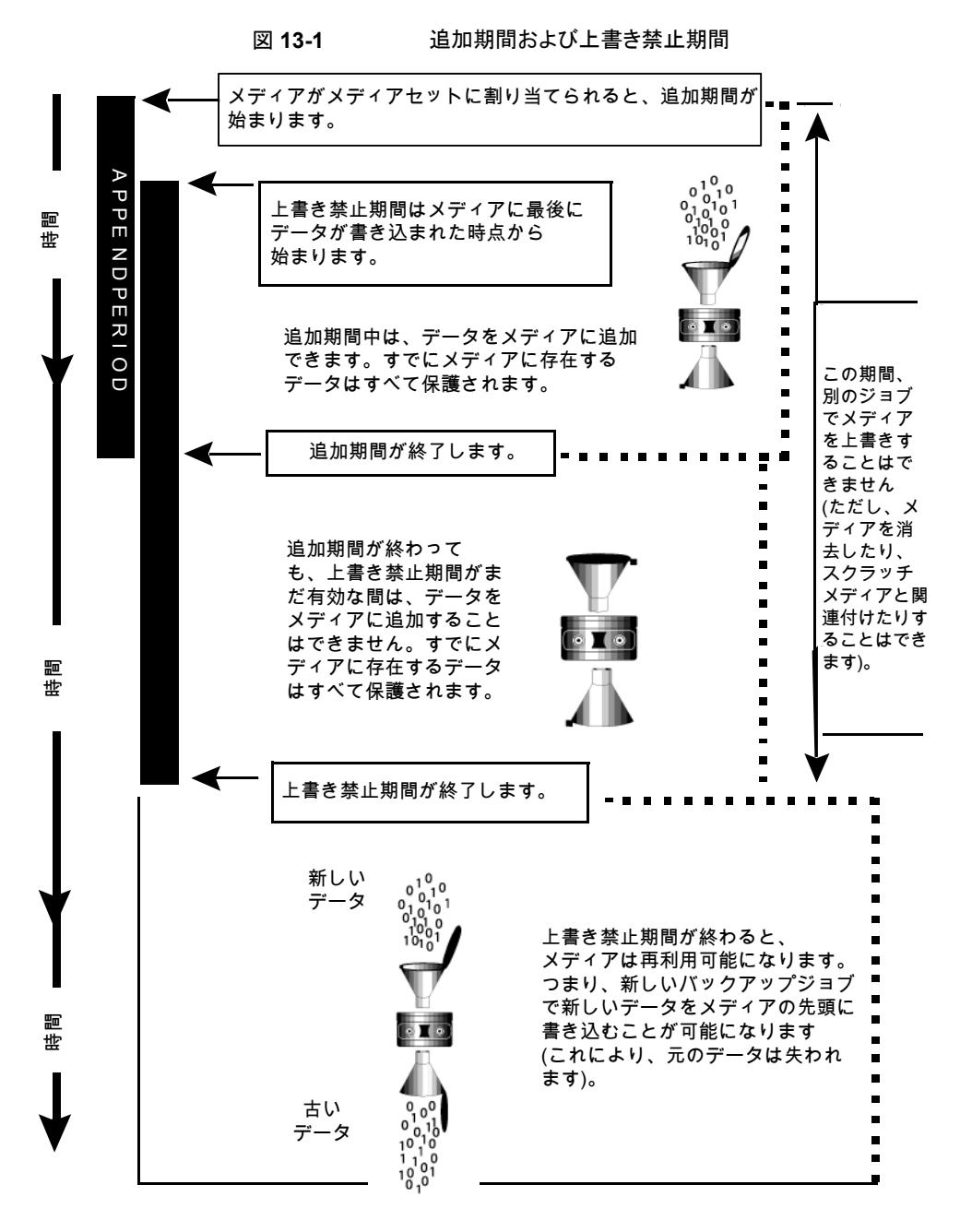

指定した追加期間および上書き禁止期間は、メディア上のすべてのデータに適用されま す。

メディアへのデータの書き込みのたびに上書き禁止期間がリセットされ、新しい上書き禁 止期間が始まります。

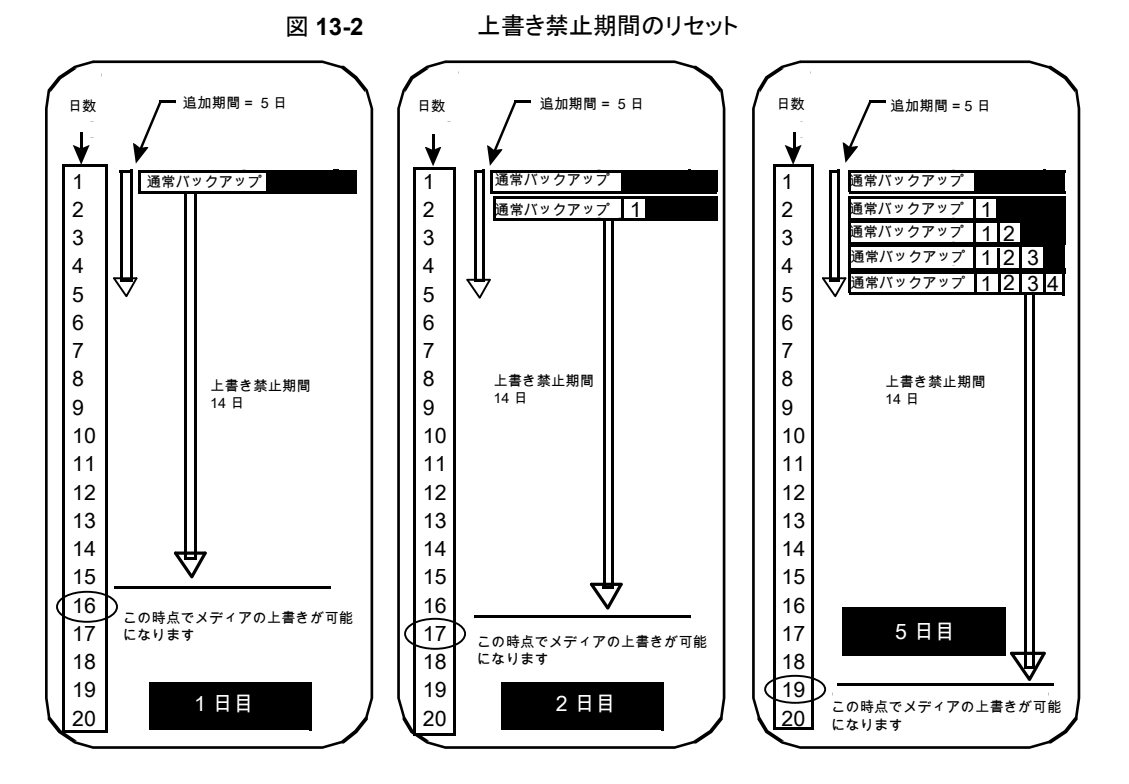

ジョブの所要時間は、メディアへ上書き可能なタイミングに影響します。

たとえば、「週次」という名のメディアセットを作成し、上書き禁止期間を 7 日間に設定す るとします。また、追加期間を 0 日に指定し、毎週金曜日の午後 8 時に完全バックアッ プを実行するようにスケジュールを設定するとします。次の金曜日に完全バックアップを 実行する午後 8 時になったとき、そのジョブは実行できません。先週金曜日に実行した 最初のバックアップジョブは午後9時10分まで完了しなかったので、「週次」メディアセッ トの上書き禁止期間がまだ 70 分残っているためです。

<span id="page-480-0"></span>このような事態が発生するのを避けるため、ジョブの実行に必要な時間を考慮し、上書き 禁止期間を短縮できます。この例で、午後 8 時にジョブを定期的に実行するには、上書 き禁止期間を 7 日間ではなく 6 日間に設定します。

## テープのメディアセットの作成

メディアセットは、次の情報を指定するルールで構成されています。

■ 追加期間

- 上書き禁止期間
- メディアボルト
- メディアボルトとの間でメディアが移動する時間

メディアセットルールは、メディアセットと関連付けるすべてのメディアに適用されます。

メモ**:**メディアボルトは、メディアセットにメディアボルトルールを追加するためのメッセージ が表示される前に作成しておく必要があります。

p.474 の [「デフォルトのメディアセット」](#page-473-0) を参照してください。

### テープのメディアセットを作成する方法

- **1** [ストレージ]タブで、[テープメディアとディスクカートリッジメディア]を展開します。
- **2** [すべてのメディアセット]をダブルクリックします。
- **3** [ユーザーメディアセット]の下で、メディアセットを右クリックし、[メディアセットを作 成]をクリックします。
- **4** メディアセットの名前と説明を入力し、[次へ]をクリックします。
- **5** このメディアセットのデータを上書きしない期間を指定し、[次へ]をクリックします。
- **6** このメディアセットのメディアにデータの追記を許可する期間を指定し、[次へ]をク リックします。
- **7** 概略を確認し、次のいずれかの操作をします。

設定を変更する

次に示す順序で操作を実行します。

- 変更する項目を含む見出しをクリックしま す。
- 変更してから、概略が表示されるまで「次 へ]をクリックします。
- 「完了]をクリックします。

<span id="page-481-0"></span>メディアセットを作成する [完了]をクリックします。

### メディアセットのプロパティの編集

メディアセットの次のプロパティを編集できます。

- メディアセットの名前
- メディアセットの上書き禁止期間および追加期間
- メディアセットに関連付けられているメディアボルトおよびボルト移動の周期

#### p.474 の [「デフォルトのメディアセット」](#page-473-0) を参照してください。

#### メディアセットのプロパティを編集する方法

- **1** [ストレージ]タブで、[テープメディアとディスクカートリッジメディア]を展開します。
- **2** [すべてのメディアセット]をダブルクリックします。
- **3** プロパティを編集するメディアセットをダブルクリックします。
- **4** 左ペインで、[プロパティ]をクリックします。
- **5** 次の情報のいずれかを変更します。

上書き禁止期間

名前 メディアセットの名前を表示します。

説明 アンディアセットの説明を表示します。

メディアへの上書きを禁止し、このメディア上 にデータを保存する期間を、時間、日数、週 数、年数で表示します。

設定されている上書き禁止期間にかかわら ず、メディアに次の操作を実行すると、メディ アを上書きできます。

- 消去
- ラベル付け
- スクラッチメディアセットとの関連付け
- 「メディアの上書き禁止レベル]の「なし] への設定
- フォーマット

入力した時間の単位は、Backup Exec での 時間の計算方法に合わせて変換されることが あります。 たとえば、[14 日間]と入力しても、 次にプロパティを表示すると[2 週間]と表示 されます。

デフォルトは[無期限 - 常に上書きを禁止す る]であり、メディアは 1,000 年間上書きから 保護されます。

p.478 の [「メディアセットの上書き禁止期間と](#page-477-0) [追記期間」](#page-477-0)を参照してください。

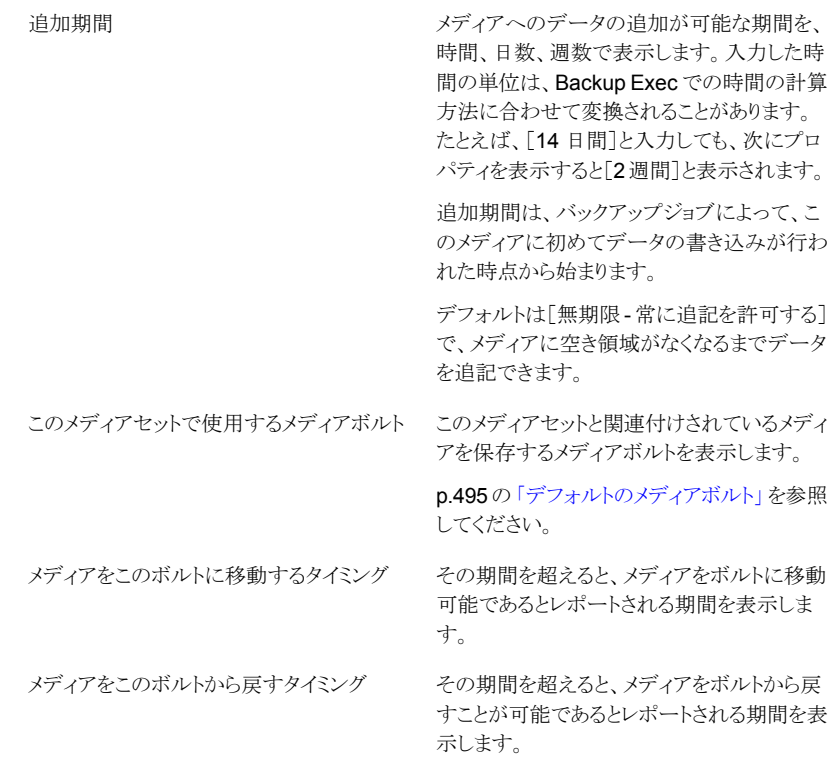

**6** [適用]をクリックします。

## メディアセットの上書き禁止期間または追記期間の変更

メディアセットに関連付けられたメディアのデータ保持期間を変更できます。また、メディ アセットに関連付けられたメディアにデータを追加する期間も変更できます。

p.478 の [「メディアセットの上書き禁止期間と追記期間」](#page-477-0) を参照してください。

### メディアセットの上書き禁止期間または追記期間を変更する方法

- **1** [ストレージ]タブで、[テープメディアとディスクカートリッジメディア]を展開します。
- **2** [すべてのメディアセット]をダブルクリックします。
- **3** 上書き禁止期間または追記期間を変更するメディアセットをダブルクリックします。
- **4** 左ペインで、[プロパティ]をクリックします。
- **5** 必要に応じて次の情報を変更します。

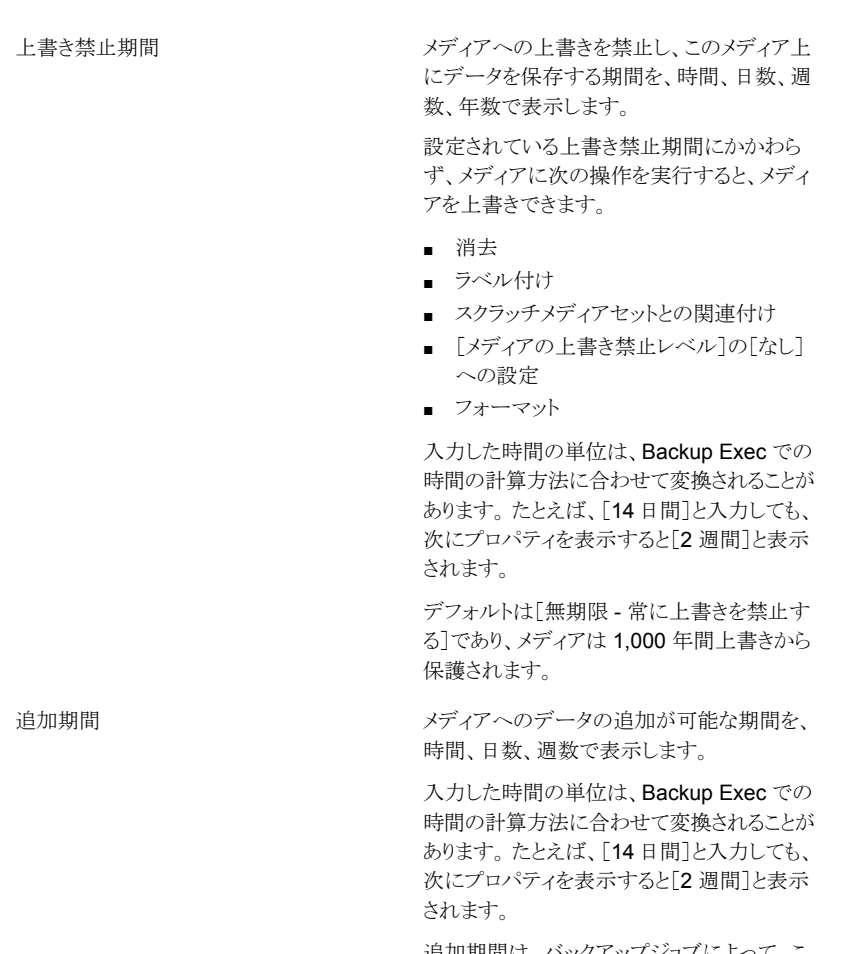

追加期間は、バックアップジョブによって、こ のメディアに初めてデータの書き込みが行わ れた時点から始まります。

デフォルトは[無期限-常に追記を許可する] で、メディアに空き領域がなくなるまでデータ を追記できます。

**6** [適用]をクリックします。

## メディアセットの名前および説明の変更

メディアセットの名前および説明を変更できます。

#### メディアセットの名前および説明を変更する方法

- **1** [ストレージ]タブで、[テープメディアとディスクカートリッジメディア]を展開します。
- **2** [すべてのメディアセット]をダブルクリックします。
- **3** 名前または説明を変更するメディアセットをダブルクリックします。
- **4** 左ペインで、[プロパティ]をクリックします。
- **5** メディアセットの名前または説明を変更して、[適用]をクリックします。

### メディアセットのメディアボルトまたはボルト移動周期の変更

このメディアセットが格納されるメディアボルトを変更したり、ポルトにメディアを移動する、 またはボルトからメディアを戻す期間を変更したりできます。

p.495 の [「デフォルトのメディアボルト」](#page-494-0) を参照してください。

#### メディアセットのメディアボルトまたはボルト移動周期を変更する方法

- **1** [ストレージ]タブで、[テープメディアとディスクカートリッジメディア]を展開します。
- **2** [すべてのメディアセット]をダブルクリックします。
- **3** メディアボルトまたはボルト移動周期を変更するメディアセットをダブルクリックします。
- **4** 左ペインで、[プロパティ]をクリックします。
- **5** 必要に応じて次の情報を変更します。

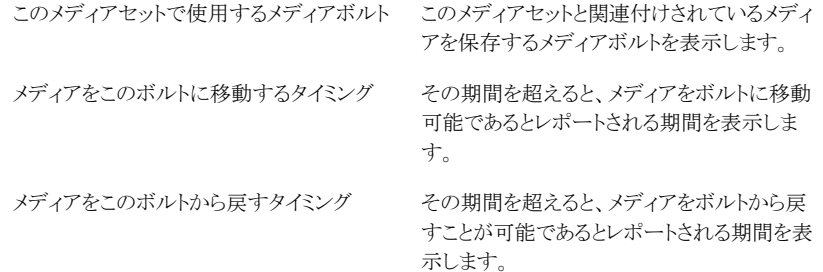

#### **6** [適用]をクリックします。

### メディアセットの削除

スケジュール設定済みジョブが関連付けられているメディアセットを削除すると、そのジョ ブを別のメディアセットに関連付けるためのダイアログボックスが表示されます。

注意**:** ジョブを関連付けるメディアセットに、適切な上書き禁止期間と追加期間が設定さ れていることを確認してください。

p.474 の [「デフォルトのメディアセット」](#page-473-0) を参照してください。

#### メディアセットを削除する方法

- **1** [ストレージ]タブで、[テープメディアとディスクカートリッジメディア]を展開します。
- **2** [すべてのメディアセット]をダブルクリックします。
- **3** 削除するメディアセットを右クリックし、[削除]をクリックします。
- **4** メディアセットの削除を確認するダイアログボックスで、[OK]をクリックします。

### メディアセットの名前の変更

メディアセットの名前を変更すると、そのメディアセットを使うジョブでは、新しいメディア セットの名前が表示されます。

p.474 の [「デフォルトのメディアセット」](#page-473-0) を参照してください。

#### メディアセットの名前を変更する方法

- **1** [ストレージ]タブで、[テープメディアとディスクカートリッジメディア]を展開します。
- **2** [すべてのメディアセット]をダブルクリックします。
- **3** 名前を変更するメディアセットを右クリックし、[詳細]をクリックします。
- <span id="page-486-0"></span>**4** 左ペインで、[プロパティ]をクリックします。
- **5** [名前]フィールドにこのメディアセットに割り当てる新しい名前を入力し、[適用]をク リックします。

### テープメディアのメディア上書き禁止レベル

[メディアの上書き禁止レベル]は、メディアセットの上書き禁止期間よりも優先されるグ ローバル設定です。 [メディアの上書き禁止レベル]と[上書き禁止期間]は、名前は似て いますが内容は異なります。 [上書き禁止期間]は個別のメディアに対して適用される期 間で、メディアごとに異なります。 [メディアの上書き禁止レベル]は、[上書き禁止期間] の設定に関係なく、スクラッチメディア、インポートメディアまたは割り当て済みメディアを 上書きするかどうかを指定します。

[メディアの上書き禁止レベル]を使用して、上書きバックアップジョブで利用できるように するメディアの種類を指定します。

p.478 の [「メディアセットの上書き禁止期間と追記期間」](#page-477-0) を参照してください。

## 割り当て済みまたはインポート済みテープメディアの上書き

メディアセットに関連付けられているメディアを割り当て済みメディアと呼びます。Backup Exec の別のインストールまたは別の製品からインポートされたメディアをインポートメディ アと呼びます。割り当て済みメディアおよびインポートメディアは、[メディアの上書き禁止 レベル]で[すべて禁止する]または[一部許可する]が設定されている場合、Backup Exec のメディア管理機能によって上書きが防止されます。 ただし、データの上書き禁止 期間が終了する前でも、メディアの上書き禁止レベルを[なし]に設定せずに、Backup Exec が割り当て済みメディアとインポートメディアに上書きするようにできます。

利用可能な方式は次のとおりです。

- スクラッチメディアセットとメディアの関連付け。スクラッチメディアが上書きジョブで選 択されると、メディアへの上書きが行われます。
- メディアからデータを消去する。 消去したメディアは自動的にスクラッチメディアとして 認識され、ただちに上書きされます。
- メディアにラベルを書き込む。 [メディアのラベル付け]操作を実行すると、ただちに 新規のメディアラベルがメディアに書き込まれ、メディア上のデータが破壊されます。
- メディアをフォーマットする。メディアをフォーマットすると、メディア上のデータはすべ て破壊されます。
- 該当するメディアセットの上書き禁止期間を変更し、上書き禁止期間を終了させます。

p.474 の [「テープの管理」](#page-473-1) を参照してください。

p.500 の [「テープメディアの削除」](#page-499-1) を参照してください。

p.527 の [「ストレージのためのグローバル設定の編集」](#page-526-0) を参照してください。

## Backup Exec がテープドライブの上書き可能メディアを検索する順序

[メディアの上書き]で、テープドライブの上書き可能なメディアを Backup Exec が検索 する順序を設定します。Backup Exec では、バックアップジョブ用の上書き可能なメディ アを探すために、スクラッチメディアまたは上書き禁止期間が終了したメディアのいずれ かの検索が行われます。

Backup Exec が次のオプションのどちらを最初に使うかを選択するメッセージが表示さ れます。

- 上書き先メディアセットに含まれる再利用可能なメディアに上書きする前に、スクラッ チメディアを上書きする 再利用可能メディアの前にスクラッチメディアへの上書きを選択した場合は、同数の ジョブに必要なメディアの数が増加することがあります。しかし、リカバリのときに使用 する再利用可能メディアをより長期間保持することができます。
- スクラッチメディアに上書きする前に、上書き先メディアセットに含まれる再利用可能 メディアを上書きする

スクラッチメディアの前に再利用可能メディアへの上書きを選択した場合は、再利用 可能メディアより先にスクラッチメディアを使用する場合に比べ、同じメディアを使用す る頻度が高くなります。

テープドライブのストレージデバイスプールで、Backup Exec は最初に使うストレージデ バイスプール内にある最も古い再利用可能メディアを選択します。

ロボットライブラリでは、ライブラリ内の再利用可能メディアが古いものから順に選択されま す。 ロボットライブラリにパーティションが設定されている場合は、最も古い再利用可能メ ディアが、ターゲットのパーティション内のみで検索されます。

注意**:**重要なデータを含むメディアを物理的に書き込み禁止にすることを推奨します。誤 操作による移動や消去または上書き禁止期間の終了から保護するために、メディアカー トリッジの書き込み禁止タブを使用してください。

次の表に、Backup Exec が上書きジョブのために使うメディアを検索する順序を示しま す。

| 上書き順序]オプションの組み合<br>わせ                                  |                        | [上書き禁止レベル]と[メディアの   テープドライブのメディアを上書きする順序                      |
|--------------------------------------------------------|------------------------|---------------------------------------------------------------|
| すべて禁止する + スクラッチメディア<br>を先に上書きする                        | 1<br>$\mathbf{2}$      | スクラッチメディア<br>上書き先メディアセットの再利用可能メディア                            |
| <b>メモ:</b> この組み合わせは、メディアの<br>上書きを最も強力に防止することがで<br>きます。 | 3                      | その他のメディアセット内に存在する再利用可能メ<br>ディア                                |
| すべて禁止する + 再利用可能メディ<br>アを先に上書きする                        | 1<br>$\mathbf{2}$<br>3 | 上書き先メディアセットの再利用可能メディア<br>スクラッチメディア<br>その他のメディアセット内に存在する再利用可能メ |
|                                                        |                        | ディア                                                           |
| 一部許可する + スクラッチメディアを<br>先に上書きする                         | 1                      | スクラッチメディア                                                     |
|                                                        | $\mathbf{2}$           | 上書き先メディアセットの再利用可能メディア                                         |
|                                                        | 3                      | その他のメディアセット内に存在する再利用可能メ<br>ディア                                |
|                                                        | 4                      | Backup Exec の別のインストールまたは別の製品か<br>らインポートされたメディア                |

表 **13-5** Backup Exec がテープドライブの上書き可能メディアを検索する順 序

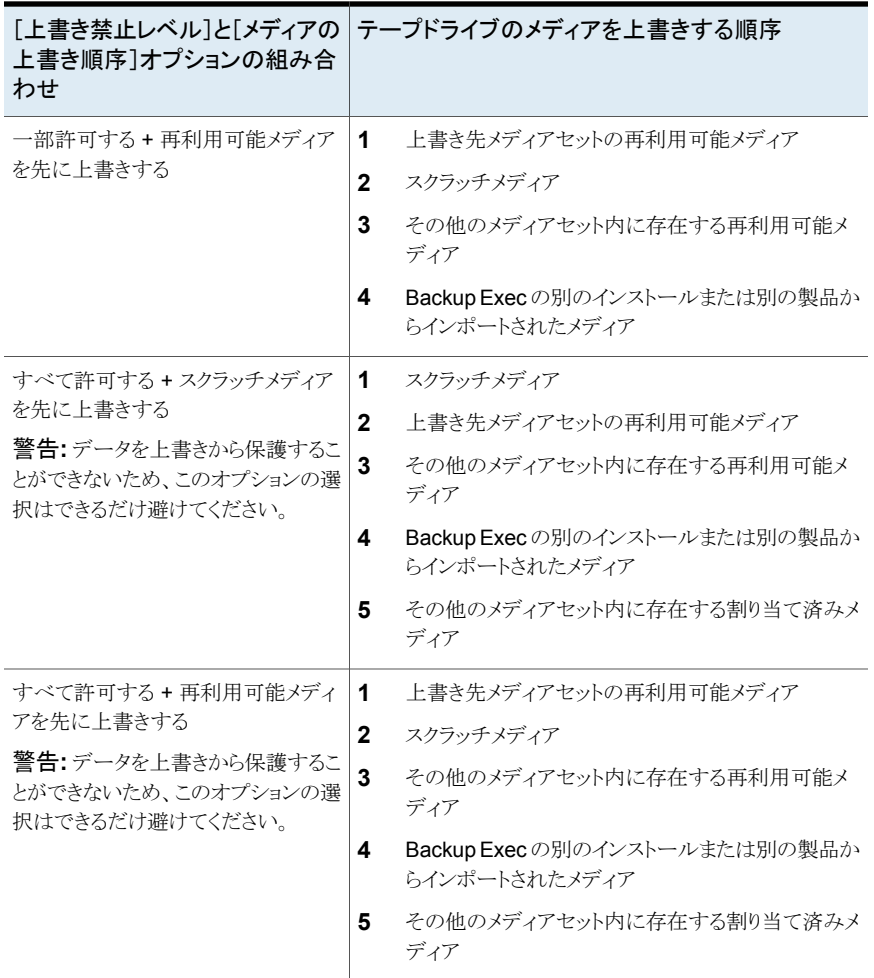

[上書き禁止レベル]の設定と併せて、Backup Exec での上書き可能なメディアの検索 順序を決定する[メディアの上書き順序]オプションを選択する必要があります。

上書き可能なメディアを必要とするバックアップジョブには、スクラッチメディアと再利用可 能メディアが最適です。再利用可能メディアとは、上書き禁止期間を経過したメディアで す。Backup Exec は、バックアップでテープメディアの上書きが必要な場合に、最初にこ れらの種類のメディアを検索します。検索順序は、[メディアの上書き禁止レベル]で、[す べて]、[一部]または[なし]のどれを選択したかによって異なります。この図のメディアは、 使用できるかどうかのチェックの対象になるメディアの種類を示しています。

p.527 の [「ストレージのためのグローバル設定の編集」](#page-526-0) を参照してください。

p.495 の [「デフォルトのメディアボルト」](#page-494-0) を参照してください。

### ジョブで使われるテープの表示

どのテープがジョブに使われているかを表示するには、ジョブログの[デバイスとメディア の情報]セクションを確認します。

p.474 の [「テープの管理」](#page-473-1) を参照してください。

#### ジョブで使われているテープを表示する方法

**1** 次のいずれかを実行します。

「ジョブモニター]タブでジョブログを表示する「ジョブモニター]タブを選択します。

[バックアップとリストア]タブまたは[ストレー 次に示す順序で操作を実行します。 ジ]タブでジョブログを表示する

- 「バックアップとリストア]タブまたは「スト レージ]タブで、ジョブを実行するサーバー またはストレージデバイスをダブルクリック します。
- 左側のペインで「ジョブ履歴]をクリックしま す。
- <span id="page-490-0"></span>**2** ジョブを右クリックし、[ジョブログの表示]を選択します。
- **3** [デバイスとメディアの情報]セクションの情報を確認します。

# テープメディアのラベル付け

メディアラベルで Backup Exec に使うテープを識別します。 新しいテープ、空のテー プ、ラベルが付いていないテープをバックアップ操作で使うときに、Backup Exec はその テープメディアに自動的にラベルを付けます。 このメディアラベルは、メディアの種類を 示す接頭辞と通し番号で構成されています。 たとえばメディアが 4 mm テープの場合、 接頭辞は 4M であり、この後に 000001 が続きます。ラベルのない 4 mm テープのため に生成される次のメディアのラベルは 4M000002 になり、後続のラベルに同様の名前が 付きます。

Backup Exec では、メディア ID と呼ばれる別の種類のメディアラベルも使います。メディ ア ID は、Backup Exec で使う個々のテープメディアに Backup Exec が割り当てる重複 のないラベルです。メディア ID は、各メディアの統計情報を保持するために、Backup Exec で内部的に使用されます。テープメディアのメディアラベルやバーコードラベルは 変更することがあるため、Backup Exec では、個々のテープメディアに保存するレコード の一貫性を保持するためにメディア ID を使う必要があります。メディア ID を変更または 消去することはできません。メディア ID は、メディアラベルには影響しません。ユーザー が実行できるテープメディアの名前変更、ラベル付け、消去にも影響しません。

メディアラベルが重複したときに、メディア ID を使ってテープメディアを識別する必要が ある場合もあります。ラベルの重複は、BackupExecの再インストールや他のシステムの Backup Exec で作成したメディアを使用する場合に発生することがあります。 メディア ID は、そのメディアのプロパティタブで確認することができます。

物理テープカートリッジの外側に貼り付けたラベルにメディアラベルを記入しておきます。 メディアラベルを変更した場合は、物理ラベルも同じように変更しておいてください。

テープメディアラベルを変更するには、Backup Exec で次の方法を利用できます。

- テープメディアに新しいメディアラベルを書き込みます。このラベル操作を実行すると メディア上のデータはすべて破壊されます。
- メディアの名前を変更します。テープメディアの名前を変更すると、メディア表示用の 名前が変更されます。ただし、上書き操作を行わない限りメディアに新しいラベルは 書き込まれません。メディア上のデータは上書きが実行されるまで消去されません。
- ラベルを編集します。ラベルを編集するとメディア表示用の名前が変更されます。た だし、上書き操作を行わない限りメディアに新しいラベルは書き込まれません。メディ ア上のデータは上書きが実行されるまで消去されません。

メモ**:** バーコードラベルを使用するメディアの名前は変更できません。バーコードラベル を使用するメディアにラベルを付けようとすると、ジョブログには、正常に完了したジョブが 報告されます。ただし、メディアのラベルの名前は変わりません。

#### メディアのラベル付けを行う方法

- **1** [ストレージ]タブで、次のいずれかを実行します。
	- ラベル付けの対象にするテープがあるドライブを右クリックします。
	- 「スロット]をダブルクリックし、ラベル付けの対象にするテープがあるスロットを右 クリックします。
- **2** [ラベル]をクリックします。

次の警告メッセージが表示されます。

この操作は、ドライブまたはスロットにある現在のメディア上で実行されます。最後の インベントリ処理後にメディアが変更されると、次のダイアログに表示されるメディア ラベルが、選択されたデバイスのラベルと一致しないことがあります。

- **3** [OK]をクリックします。
- **4** このメディアに付けるメディアラベルとして使用する名前を入力します。
- **5** メディア上のすべてのデータを消去し、メディアに再びラベル付けするには、[OK] をクリックします。
- **6** 物理メディアの外側にある外部ラベルにも同じメディアラベルを貼り付けます。
- **7** (省略可能) ジョブについて詳しくはジョブ履歴を参照してください。

p.538 の [「ストレージデバイスのジョブ、ジョブ履歴、バックアップセットおよびアクティ](#page-537-0) [ブアラートの表示」](#page-537-0) を参照してください。

p.494 の [「テープメディアラベルの名前の変更](#page-493-0) 」 を参照してください。

p.493 の [「バーコードラベルをテープのメディアラベルに使う方法」](#page-492-0) を参照してください。

## インポートテープメディアのラベル付けについて

Backup Exec の別のインストールまたは別の製品からインポートしたテープメディアを、 インポートメディアと呼びます。Backup Exec は、インポートメディアのラベルを自動的に 再設定することはありません。

Backup Exec はインポートテープメディアの既存のラベルを読み込み、[Backup Exec と Windows NT バックアップメディア]メディアセットまたは[異種メディア]メディアセット のいずれかにこのラベルを表示します。[メディアの上書き禁止レベル]が[一部許可す る]または[すべて許可する]に設定されている場合は、インポートメディアがジョブで選択 されて上書きされることがあります。 ジョブの実行時にインポートメディアへの上書きが行 われた場合は、そのメディアには自動的にラベルが設定されます。他のインポートメディ アの[メディアの上書き禁止レベル]を[すべて禁止する]に保持したまま、特定のメディア にラベルを設定するには、そのメディアのデータ消去を行ってからラベルを設定します。

<span id="page-492-0"></span>インポートテープメディアの元のメディアラベルが、メディアのプロパティに表示されます。 メディアのプロパティページを使用し、簡単に内容が識別できるようにメディアの説明を編 集することができます。

p.500 の [「テープまたはディスクカートリッジメディアの消去」](#page-499-0) を参照してください。

### バーコードラベルをテープのメディアラベルに使う方法

物理的なテープカートリッジ上にバーコードラベルが存在し、ロボットライブラリにバーコー ドリーダーがある場合は、このバーコードラベルが自動的にメディアラベルになります。

たとえば、ロボットライブラリ 1 がバーコードをサポートしているとします。バックアップ処理 で、Backup Exec の操作のために新しいメディアまたは上書き可能なメディアが必要に なりました。そこで、バーコードラベル「ABCD」の新品のメディアをロボットライブラリマガ ジンに挿入すると、バーコードリーダーはメディアラベルのバーコード ID をスキャンしま す。このメディアを選択して Backup Exec での操作が続行され、バーコードラベルがメ ディアに貼り付けられていることが検出されます。Backup Exec によって、このバーコー ドラベルが自動的に使用され、処理が続行されます。

バーコードラベルがメディアラベルの場合は、Backup Exec でメディアラベルを変更でき ません。バーコードラベルを変更してメディアラベルを使うには、メディアカートリッジから バーコードラベルを物理的に取り除く必要があります。または、バーコードリーダーの付 属していないデバイスでメディアを使う必要があります。

マガジンを変更またはマガジンに新しいメディアを挿入した場合、[スキャン]操作を使用 することで、簡単にスロット情報を更新できます。

p.491 の[「テープメディアのラベル付け」](#page-490-0)を参照してください。

<span id="page-493-0"></span>p.540 の [「ストレージデバイスのスキャン」](#page-539-0) を参照してください。

### テープメディアラベルの名前の変更

テープメディアのラベルと説明は変更できます。新しいラベルは、上書き操作を実行しな いとテープメディアに書き込まれません。したがって、次の上書きジョブが実行されるま で、メディア内部のすべてのデータは保持されます。ただし、新しいメディアラベルはデー タベースに保存され、そのメディアのラベルとして表示に使用されます。 ただちに新しい メディアラベルをメディアに書き込むには、ラベル操作を使用します。メディアの内容は消 去されます。

テープメディアの名前を変更し、そのメディアを別の Backup Exec のインストールで使う と、メディアは[Backup Exec と Windows NT バックアップメディア]メディアセットにイン ポートされます。メディアの元のメディアラベルが表示されます。変更後の新しいラベル は、別の Backup Exec のインストールには転送されません。

メモ**:** バーコードラベルがメディアラベルの場合は、Backup Exec でメディアラベルを変 更できません。

p.491 の [「テープメディアのラベル付け」](#page-490-0) を参照してください。

#### テープメディアラベルの名前を変更するには

- **1** [ストレージ]タブで、ラベルを変更するメディアが格納されているテープドライブまた はスロットを右クリックし、[詳細]をクリックします。
- **2** 左側のペインで、[メディアのプロパティ]をクリックします。
- **3** [メディアラベル]フィールドで、ラベルの新しい名前を入力します。
- **4** 説明を変更するには、新しい説明を[メディアの説明]フィールドに入力します。
- **5** [適用]をクリックします。

# **Backup Exec** での **WORM** メディアの使用方法

Write Once Read Many (WORM) データストレージは、長期のデータ保存期間を必要 とするデータの保持に使用されます。WORM メディアにデータを書き込むことができるの は 1 回のみです。書き込み後は、メディアに追記することはできますが、上書き、消去ま たは再フォーマットすることはできません。

メディアセットで WORM メディアが使用されている場合は、上書き禁止期間ではなく、追 加期間が適用されます。

まだ書き込みが行われていない WORMメディアを、新しい WORMメディアといいます。 Backup Exec で新しい WORM メディアを使用する場合、[スクラッチメディア]セットに 配置されます。一度書き込みを行った WORM メディアは、[スクラッチメディア]セットに 移動できなくなります。WORM メディアを[破棄メディア]セットに移動して Backup Exec から削除することはできますが、消去または再フォーマットすることはできません。

テープドライブがこの操作をサポートする場合は WORM テープとしてテープをフォー マットできます。

p.544 の「WORM [テープとしてのテープのフォーマット」](#page-543-0)を参照してください。

WORM メディアを使うオプションを選択した場合は、バックアップ先デバイスが WORM と互換性があるドライブである、または互換性があるドライブを搭載しているかどうかを Backup Exec が検証します。Backup Exec は、そのドライブで WORM メディアを利用 できるかどうかも検証します。WORM メディアまたは WORM と互換性があるドライブが 存在しない場合はアラートが送信され、バックアップジョブは失敗することがあります。

<span id="page-494-0"></span>p.613 の [「バックアップジョブのストレージオプションを設定」](#page-612-0) を参照してください。

# デフォルトのメディアボルト

メディアボルトとは、指定したテープメディアの実際の物理位置の論理表現です。メディ アボルトを作成することにより、スクラッチ置き場、オフサイトの場所などの物理的な場所 のどこにメディアを保管しているかを把握できます。Backup Exec は、オンライン、オフラ イン、メディアボルト内部のすべてのメディアを表示できるデフォルトのメディアボルトを作 成します。

メディアボルトのテープメディアの場所を更新するには、[ストレージを設定]ウィザードを 実行する必要があります。[ストレージを設定]ウィザードで、ボルト間で移動可能なテー プメディアについての詳細レポートを印刷できます。また、それらを移動する場合、メディ アの場所を更新することもできます。ただし、テープメディアを物理的に収集してボルトに 移動したりボルトから戻す必要があります。BackupExecデータベースのテープメディア の場所は更新されますが、メディアの取り出しまたはエクスポートは行われません。メディ アがロボットライブラリにあることが Backup Exec で検出された場合は、メディアをエクス ポートするためのメッセージが表示されます。メディアのエクスポートを選択した場合は、 メディアをエクスポートするジョブが実行されます。環境にリモートサイトが含まれる場合 は、各リモートサイトのための個別のメディアセットを作成する必要があります。作成後は、 特定のサイトのために移動可能になったメディアに関する詳細がレポートに含まれます。

| デフォルトのメディアボルト       | 説明                                                                                                    |
|---------------------|----------------------------------------------------------------------------------------------------|
| オンラインテープメディア        | テープドライブまたはロボットライブラリで利用可<br>能なメディアを表示します。メディアをオンライン<br>メディアボルトに追加することはできません。<br>Backup Exec が自動的に行います。オンライン<br>メディアボルトから別のメディアボルトにメディア<br>を移動する場合は、そのメディアの上書き禁止<br>期間と追加期間が保持されます。                                                                                                    |
| オフラインテープメディア        | オンサイトであるが、テープドライブまたはロボッ<br>トライブラリ内部でなく、メディアボルト内部でな<br>いメディアを表示します。Backup Exec を使用<br>してテープドライブまたはロボットライブラリからメ<br>ディアを削除した場合は、メディアはオフラインメ<br>ディアボルト内部に表示されます。メディアをオ<br>フラインメディアボルトに別のメディアボルトから<br>追加できます。インベントリ操作またはカタログ登<br>録操作では、オフラインメディアはオンラインメ<br>ディアボルトに戻されます。オフラインメディアボ<br>ルトは、削除したり名前を変更したりすることはで<br>きません。 |
| ボルトされたテープカートリッジメディア | テープドライブまたはロボットライブラリ内部にな<br>く、メディアボルトに移動されたメディアを表示し<br>ます。<br>「ボルトされたテープカートリッジメディア]は、メ<br>ディアボルトの作成後にのみ「すべてのメディア<br>ボルト]の詳細に表示されます。                                                                                                    |
| すべてのメディアボルト         | 作成したメディアボルト内部のメディアが表示さ<br>れます。<br>「すべてのメディアボルト]は、メディアボルトの作                                                                                                    |
|                     | 成後にのみ「ストレージ]タブに表示されます。<br>メディアボルトは、作成するメディアセットと関連<br>付けることができます。メディアをメディアセットか<br>らメディアボルトにいつ移動するかを指定します。<br>また、メディアがメディアボルトからメディアセット<br>にいつ戻るかを指定します。                                                                                                    |
|                     | p.497の「テープメディアをメディアボルト間で移<br>動するためのメディアボルトルールの作成」を参<br>照してください。                                                                                                    |

表 **13-6** デフォルトのメディアボルト

p.497 の [「メディアボルトの名前や説明の変更」](#page-496-1) を参照してください。

### メディアボルトの名前や説明の変更

<span id="page-496-1"></span>メディアボルトの名前と説明を編集できます。

p.495 の [「デフォルトのメディアボルト」](#page-494-0) を参照してください。

メディアボルトとメディアボルトルールを変更するには、そのメディアボルトに関連付けら れたメディアセットのプロパティを編集します。

p.482 の[「メディアセットのプロパティの編集」](#page-481-0) を参照してください。

### メディアボルトの名前や説明の変更

- **1** [ストレージ]タブで、[テープまたはディスクのカートリッジメディアのセットとボルト]を 展開し、次に[すべてのメディアボルト]を展開します。
- **2** プロパティを編集するメディアボルトを右クリックし、[詳細]をクリックします。
- **3** 左ペインでは、[メディアボルトのプロパティ]をクリックします。
- **4** メディアボルトの名前や説明を変更します。
- **5** [適用]をクリックします。

### メディアボルトのプロパティ

メディアボルトのプロパティはメディアボルトの名前と説明を含んでいます。

p.497 の [「メディアボルトの名前や説明の変更」](#page-496-1) を参照してください。

表 **13-7** メディアボルトのプロパティ

<span id="page-496-0"></span>

| 項目 | 説明                |
|----|-------------------|
| 名前 | メディアボルトの名前を表示します。 |
| 説明 | メディアボルトの説明を表示します。 |

## テープメディアをメディアボルト間で移動するためのメディアボルトルール の作成

次のことを実行するためのメディアボルトルールを作成します。

- メディアの送信先メディアボルトをメディアセットと関連付ける。
- メディアを割り当ててからボルトに移動するまでに待機する期間を指定する。
- メディアに最後に書き込みを行ってからそのメディアをボルトから戻すまでに待機す る期間を指定する。

p.495 の [「デフォルトのメディアボルト」](#page-494-0) を参照してください。

Backup Exec では、ボルトは自動的に更新されません。 テープメディアの場所を更新す るには、[ストレージを設定]ウィザードを実行する必要があります。ボルトとの間で移動可 能になったメディアについての詳細を含むレポートを印刷または表示することもできます。

p.498 の [「メディアボルトのテープメディアの場所の更新」](#page-497-0) を参照してください。

テープメディアをメディアボルト間で移動するためのメディアボルトルールを作成するに は

- **1** [ストレージ]タブで、[すべてのメディアセット]を展開します。
- **2** [データを 4 週間保持]、[データを無期限に保持 上書きを禁止する]、または作 成したメディアセットを右クリックし、[詳細]をクリックします。
- **3** 左ペインで、[プロパティ]をクリックします。
- **4** メディアセットと使うメディアボルトを選択します。
- <span id="page-497-0"></span>**5** メディアをいつボルトに移動するかと、メディアをいつメディアセットに戻すかを指定 します。

## メディアボルトのテープメディアの場所の更新

ボルトにあるテープメディアの場所を更新できます。ボルトに移動したり、ボルトから戻す 進備ができているメディアについて説明したレポートを印刷することもできます。 ただし、 メディアを回収し、ボルトに移動したりボルトから戻す作業は物理的に行う必要がありま す。

p.495 の [「デフォルトのメディアボルト」](#page-494-0)を参照してください。

### メディアボルトのテープメディアの場所を更新する方法

- **1** [ストレージ]タブで、[テープまたはディスクのカートリッジメディアのセットとボルト]を 展開し、[すべてのメディアボルト]をダブルクリックします。
- **2** メディアの場所を更新するメディアボルトを右クリックして、[ボルトの更新(ウィザード 使用)]をクリックします。
- **3** 画面の案内に従って作業を進めます。

### メディアボルトの削除

削除できるのは、空のメディアボルトのみです。削除するボルトにテープメディアが存在 する場合は、ボルトを削除する前に移動する必要があります。オンラインメディアボルトと オフラインメディアボルトは削除できません。

p.495 の [「デフォルトのメディアボルト」](#page-494-0) を参照してください。

メディアボルトを削除する方法

- **1** [ストレージ]タブで、[すべてのメディアボルト]を展開します。
- **2** 削除するメディアボルトを右クリックし、[削除]をクリックします。
- **3** メディアの削除を確認するダイアログボックスで、[はい]をクリックします。

### テープメディアをボルトへ移動する

バーコードスキャナを使用して、ボルトに移動するテープメディアのメディアラベルを入力 できます。また、メディアラベルをダイアログボックスに入力することもできます。

p.495 の [「デフォルトのメディアボルト」](#page-494-0) を参照してください。

テープメディアをボルトへ移動するには

- **1** [ストレージ]タブで、[テープメディアとディスクカートリッジメディア]を展開し、[すべ てのメディアボルト]をダブルクリックします。
- <span id="page-498-0"></span>**2** メディアの移動先に指定するメディアボルトを右クリックして、次に[メディアをボルト に移動]をクリックします。
- **3** 画面の案内に従って作業を進めます。

# 損傷したテープメディアの破棄

Backup Exec がバックアップジョブに損傷したテープメディアを使わないように破棄でき ます。メディア製造元が定める廃棄基準に達したテープメディアは、[破棄メディア]メディ アセットに関連付けてください。Backup Exec は、ストレージデバイスのファームウェアで 発生したソフトエラーを追跡します。これらのエラーが所定の基準値を超えたメディアは、 廃棄候補として報告されます。

廃棄するテープメディアを決定するには、メディアのエラー合計数を示すメディアエラー レポートを実行するか、または特定のメディアのプロパティを確認します。

欠陥のあるメディアを重要なデータのバックアップ操作に使用しないように、エラーの発 生率が基準値を超えているメディアをすべて[破棄メディア]に関連付けます。 [破棄メ ディア]セットにテープメディアを関連付けると、Backup Exec は今後のバックアップジョ ブでそのメディアを使いません。このメディアは、そのデータに損傷がなければリストアに 使用することができます。

#### 損傷したテープメディアを破棄する方法

- **1** [ストレージ]タブで、[テープメディアとディスクカートリッジメディア]を展開します。
- **2** [オンラインテープメディア]を右クリックし、次に[詳細]をクリックします。
- **3** 破棄するメディアを右クリックし、次に[終了する]をクリックします。
- **4** メディアの破棄を確認するメッセージが表示されたら[はい]をクリックします。

<span id="page-499-1"></span>p.500 の [「テープメディアの削除」](#page-499-1) を参照してください。 p.782 の [「\[メディアエラー\]レポート」](#page-781-0) を参照してください。

# テープメディアの削除

Backup Exec からテープメディアを削除すると、メディアのすべてのレコードが Backup Exec データベースから削除されます。これらのレコードにはカタログ情報、メディアの統 計、テープメディアと関連付けられているその他の情報が含まれています。メディアが[破 棄メディア]セットに属するときのみメディアを削除できます。

次の場合にテープメディアを削除すると便利です。

- 再利用する予定のないオフサイトメディアが多数存在する。
- 損傷したメディアまたは古いメディアを廃棄する。

削除したメディアを BackupExec にインポートして戻した場合、そのメディアは、[Backup Exec と Windows NT バックアップメディア]メディアセットまたは[異種メディア]メディア セットのいずれかに追加されます。このメディアを使用してリストアを行うには、まず、カタ ログの登録を実行する必要があります。

#### テープメディアを削除する方法

- **1** [ストレージ]タブで、[テープメディアとディスクカートリッジメディア]を展開します。
- **2** [すべてのメディアセット]を展開し、[破棄メディア]を右クリックし、[詳細]をクリック します。
- <span id="page-499-0"></span>**3** 削除するメディアセットを右クリックし、[削除]をクリックします。
- **4** メディアの削除を確認するダイアログボックスで、[はい]をクリックします。

p.499 の [「損傷したテープメディアの破棄」](#page-498-0) を参照してください。

# テープまたはディスクカートリッジメディアの消去

テープメディアまたはディスクカートリッジメディアをただちに消去したり、消去操作をスケ ジュール設定することができます。

警告**:**操作の実行時にメディアがドライブまたはスロットに入っていると、消去操作が実行 されます。前回のインベントリ操作の実行後にメディアが変更されている場合、Backup Exec 管理コンソールに表示されるメディアラベルと、選択したドライブやスロットのメディ アが一致しないことがあります。メディアが予期せず移動された場合は、データが失われ ることがあります。スケジュールされた消去ジョブを慎重に調べます。

| 消去操作           | 説明                                                                                                    |
|----------------|----------------------------------------------------------------------------------------------------|
| メディアを今すぐ消去する   | メディアに格納されているデータにアクセスでき<br>ないようにするインジケータがメディアの最初の<br>部分に書き込まれます。通常は、「メディアを今<br>すぐ消去する1操作で十分です。                                                        |
|                | これは、ディスクカートリッジメディアで利用可能<br>な唯一の消去操作です。                                                                                                    |
| メディアを今すぐ完全消去する | メディア全体を物理的に消去するようにドライブ<br>に指示します。重要な情報が格納されているメ<br>ディアの内容を完全に消去するには、「メディア<br>を今すぐ完全消去する1操作を使用します。メ<br>ディアの完全消去操作は、デバイスやメディアの<br>容量に応じて完了までに数時間かかります。 |
|                | 完全消去の操作がサポートされないデバイスも<br>あります。                                                                                                    |
| スケジュール         | 消去操作または完全消去操作をスケジュール設<br>定し、通知オプションを選択できます。                                                                                                    |

表 **13-8** 消去操作

消去操作を行ってもメディアラベルは変更されません。テープメディアラベルを変更する には、消去操作を実行する前にラベル操作を実行するか、メディアの名前を変更します。

消去操作は、いったん開始すると取り消すことができません。スケジュール設定済みまた はキューに登録済みの消去操作は取り消すことができます。

消去操作をスケジュール設定する際に、ジョブを実行するタイミングと頻度を設定できま す。

### テープまたはディスクカートリッジメディアを今すぐに消去する方法

- **1** [ストレージ]ページで、消去するメディアが存在するドライブまたはロボットライブラリ スロットを右クリックします。
- **2** [メディアを今すぐ消去]をクリックし、次のいずれかの操作をします。

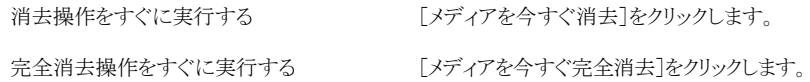

**3** メディアのデータの消去を確認するメッセージが表示されたら[はい]をクリックしま す。

テープまたはディスクカートリッジメディアの消去操作をスケジュール設定する方法

- **1** [ストレージ]ページで、消去するメディアが存在するドライブまたはロボットライブラリ スロットを右クリックします。
- **2** [メディアを今すぐ消去]をクリックし、次のいずれかの操作をします。

消去操作をスケジュール設定する [消去スケジュール]をクリックします。 完全消去操作をスケジュール設定する 「完全消去スケジュール]をクリックします。

- **3** メディアのデータの消去を確認するメッセージが表示されたら[はい]をクリックしま す。
- **4** ジョブの完了時に通知を送信するには、左側のペインで[通知]をクリックし、該当す るオプションを選択します。
- **5** ジョブをスケジュール設定するには、左側のペインで[スケジュール]をクリックし、該 当するオプションを選択します。

p.522 の [「ストレージ操作ジョブのスケジュール」](#page-521-0) を参照してください。

**6** [OK]をクリックします。

# 暗号化バックアップセットを含むテープまたはディスクカー トリッジメディアのカタログ登録について

暗号化したバックアップセットを含むテープメディアやディスクカートリッジメディアをカタロ グ登録すると、Backup Exec は Backup Exec データベースから、バックアップセットに 有効な暗号化キーを見つけようとします。有効なキーが見つからない場合は、キーの作 成を指示するアラートが表示されます。有効なキーを作成した後、アラートに応答し、暗 号化されたセットのカタログ登録を再試行することができます。また、暗号化されたセット をスキップしてメディアの残りのカタログ登録を続行したり、カタログジョブをキャンセルす ることができます。

<span id="page-501-0"></span>p.694 の [「暗号化キーの管理」](#page-693-0) を参照してください。

# テープメディアをテープセットに関連付ける

テープメディアにバックアップジョブを作成すると、Backup Exec が選択するデフォルト のメディアセットの設定は[データを4週間保持]になります。 バックアップジョブを作成 するときに他のメディアセットを選択したり、テープメディアを後で別のメディアセットに関 連付けることができます。

テープメディアをメディアセットに関連付けると、テープはそのメディアセットの以下のプロ パティを使います。

- 追加期間
- 上書き禁止期間
- メディアボルト
- メディアボルト間でメディアを移動する期間

メモ**:** スクラッチメディアやインポートメディアをメディアセットに関連付けないでください。 Backup Exec では、バックアップジョブで必要な場合に、スクラッチメディアまたはイン ポートメディアがメディアセットに自動的に関連付けられます。

p.481 の [「テープのメディアセットの作成」](#page-480-0) を参照してください。

### テープメディアをメディアセットに関連付けるには

- **1** [ストレージ]タブで、[テープメディアとディスクカートリッジメディア]を展開します。
- **2** [すべてのテープメディア]をダブルクリックし、メディアのリストを表示します。
- **3** メディアセットと関連付けるテープメディアを右クリックし、[メディアセットの関連付け] をクリックします。
- **4** ドロップダウンリストでメディアセットを選択し、[OK]をクリックします。

p.474 の [「デフォルトのメディアセット」](#page-473-0) を参照してください。

# テープメディアのプロパティの編集

テープメディアのプロパティを表示し、一部のプロパティを編集できます。

p.474 の [「テープの管理」](#page-473-1) を参照してください。

### テープメディアのプロパティを編集する方法

- **1** [ストレージ]タブで、メディアを含むドライブをダブルクリックします。
- **2** 左側のペインで、[メディアのプロパティ]をクリックします。

**3** 次のオプションを変更します。

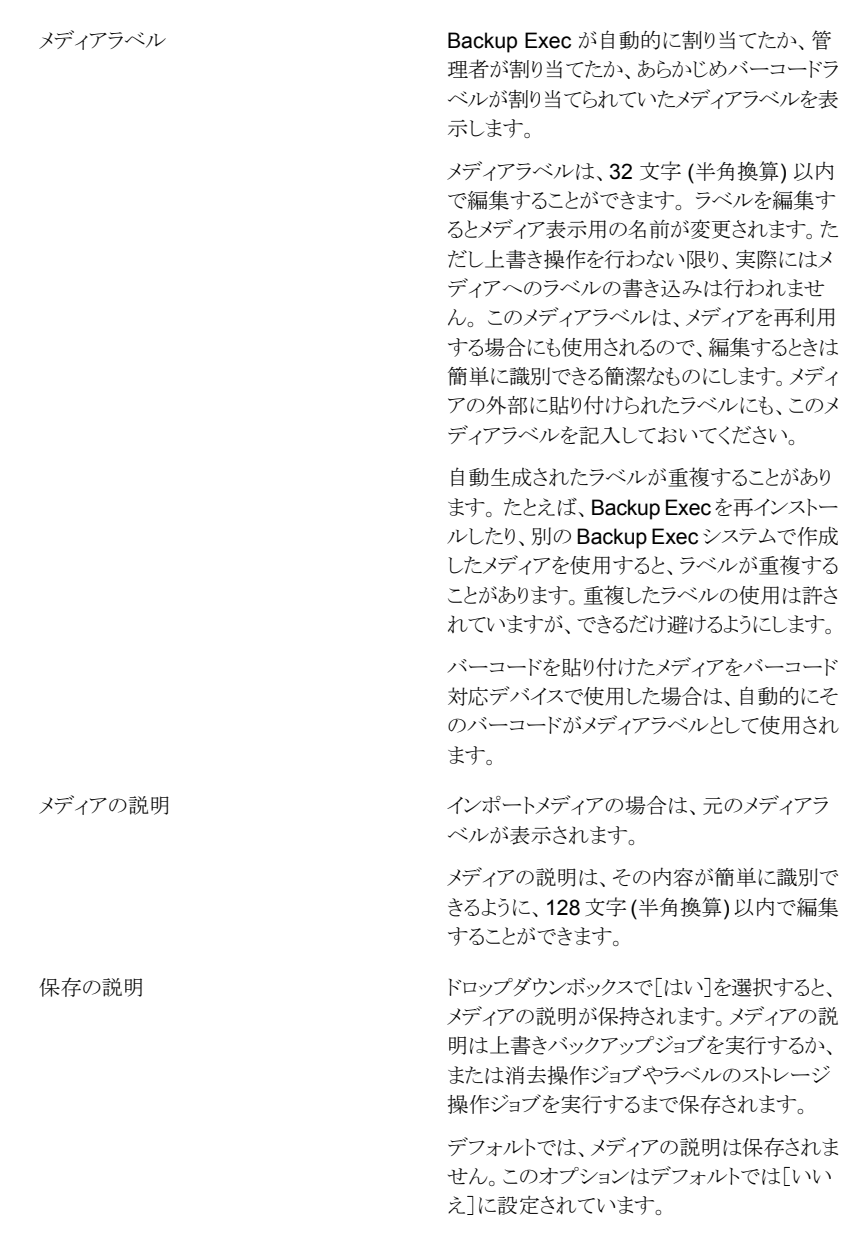

**4** [適用]をクリックします。
### テープメディアローテーション戦略

データのバックアップの作成に使うことができるテープメディアローテーション戦略は、多 数あります。

テープメディアローテーション戦略として最も一般的なものは、次のとおりです。

- 1世代管理は、毎回同じテープを使って完全バックアップを実行します。
- 2世代管理は、週次完全バックアップと日次差分バックアップまたは日次増分バック アップを組み合わせた方法です。複数のテープが 2 週間で循環します。この戦略で は、オフサイトストレージ用のバックアップが生成されます。
- 3世代管理は、调次完全バックアップ、月次完全バックアップと日次差分バックアップ または日次増分バックアップの 3 つを組み合わせた方法です。複数のテープを使い ます。この戦略でも、オフサイトストレージ用のバックアップが生成されます。

#### **1** 世代管理のメディアローテーション戦略

1世代管理のメディアローテーション戦略では、次のものが必要です。

表 **13-9** 1 世代管理のメディアローテーション戦略

| 項目        | 説明        |
|-----------|-----------|
| 必要なメディアの数 | 1 (最小構成)  |
| 上書き禁止期間   | 前回のバックアップ |

1 世代管理方式は、完全バックアップを毎日繰り返す単純な方式です。

図 **13-3** 1 世代管理のバックアップ戦略

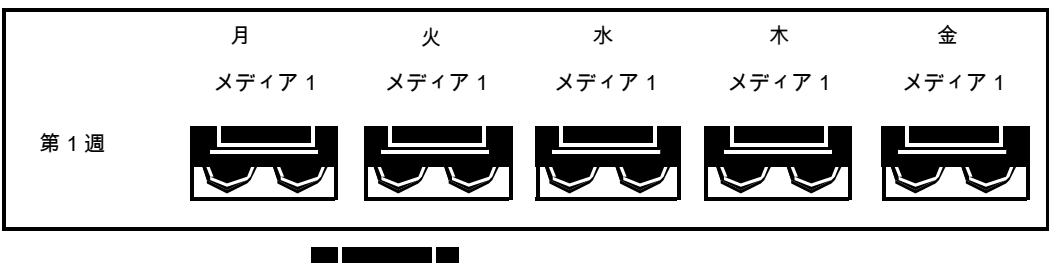

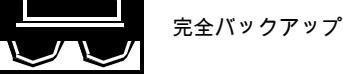

管理が簡単ですが、単一のメディアを使用してバックアップを行うため効果的なバックアッ プ方法ではありません。磁気メディアは繰り返し使用するうちに次第に劣化するためで す。また、リストアできるデータは前回バックアップした時点のものに限られます。

#### **2** 世代管理のメディアローテーション戦略

2世代管理のメディアローテーション戦略では、次の項目を設定する必要があります。

表 **13-10** 2 世代管理のメディアローテーション戦略

| 項目        | 説明       |
|-----------|----------|
| 必要なメディアの数 | 6 (最小構成) |
| 上書き禁止期間   | 2 调間     |

この2世代管理のメディアローテーション戦略は、2週間単位のスケジュールを使用し て、完全バックアップアップまたは増分バックアップを組み合わせたもので す。

この方式では、増分バックアップまたは差分バックアップに、月曜日から木曜日用の 4つ のメディアを使用します。 残り 2 つのメディアには完全バックアップしたデータを隔週で 格納し、毎週金曜日に交代で別の場所に保管します。

2世代管理方式は、管理しやすく、1世代管理方式よりも長期間データを保存しておくこ とができます。2 世代管理戦略は、ほとんどのネットワーク環境に要求される厳しいデー タ保護には十分ではありません。

このバックアップ戦略を使用する場合は、最初に完全バックアップを実行する必要があり ます。

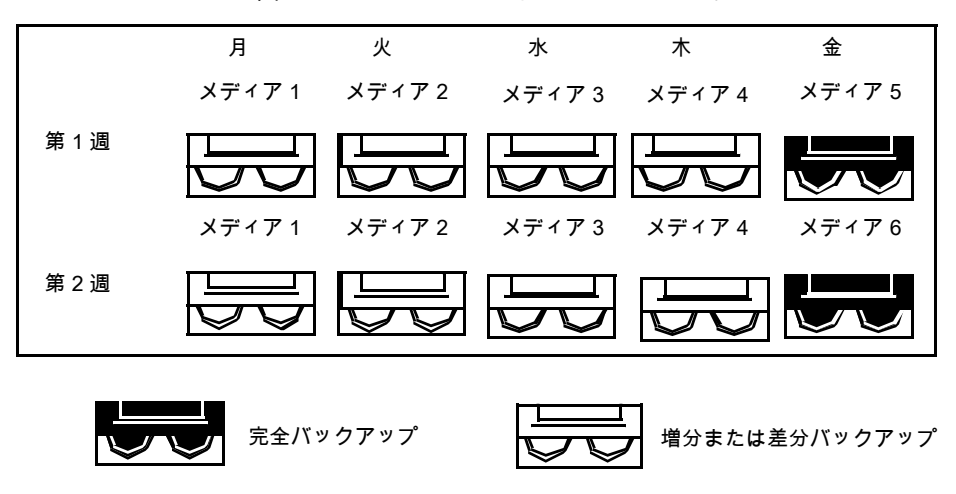

図 **13-4** 2 世代管理のバックアップ戦略

**3** 世代管理のメディアローテーション戦略

3世代管理のメディアローテーション戦略では、次のものが必要です。

表 **13-11** 3 世代管理のメディアローテーション戦略

| 項目        | 説明        |
|-----------|-----------|
| 必要なメディアの数 | 19 (最小構成) |
| 上書き禁止期間   | 1年間       |

この 3 世代管理が、最も一般的なメディアローテーション戦略です。 3 世代管理は、管 理が簡単であり、必要なときに簡単にファイルを検索してリストアを行うことができる包括 的な方式です。

3世代管理のシナリオでは、増分バックアップまたは差分バックアップに、月曜日から木 曜日用の4つのテープを使います。他に3つのテープを毎週金曜日の完全バックアッ プに使います。

残りの 12 のメディアは、毎月の完全バックアップに使用し、オフサイトに保管します。

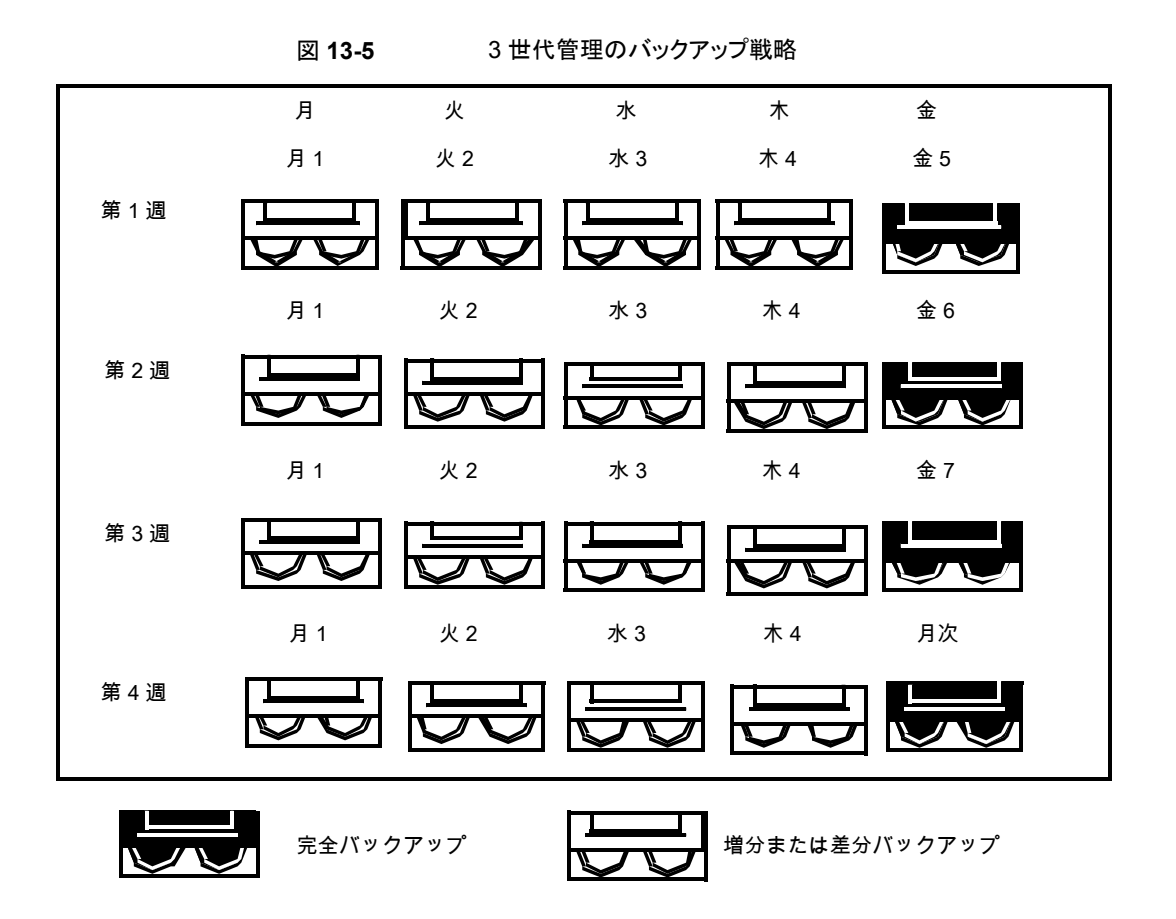

使用メディアの数と保存期間の比率 (19 メディア/1 年) が適当な、この 3 世代管理戦略 の使用をお勧めします。容易により多くのメディアを組み込むことができます。たとえば、 毎月最後の土曜日に完全バックアップを実行し、永久保存することもできます。

ストレージデバイスプール

この章では以下の項目について説明しています。

- [ストレージデバイスプールの作成](#page-508-0)
- ストレージデバイスのデバイスのデフォルトの選択方法の指定
- <span id="page-508-0"></span>■ [ストレージデバイスプールのジョブ、ジョブ履歴、アクティブアラートの表示](#page-511-1)

**14**

■ [ストレージデバイスプールへのデバイスの追加または削除](#page-512-0)

# ストレージデバイスプールの作成

ストレージデバイスプールはストレージデバイスの同じような種類のグループであり、Backup Exec ジョブの負荷分散を可能にします。 負荷はストレージデバイスプール全体で共有 されます。 特定のストレージデバイスまたはストレージデバイスプールにバックアップジョ ブを送信することができます。 指定したストレージデバイスが使用中の場合、デフォルト では、そのストレージデバイスが使用できるようになるまでジョブの実行は延期されます。

特定のストレージデバイスにジョブを送信するときに、Backup Exec が利用可能な次の ストレージデバイスにジョブを自動的に送信することはありません。 ストレージデバイス プールに対してバックアップジョブをサブミットすると、デフォルトでは、そのプール内に存 在する最初の利用可能なストレージデバイスに、ジョブが送信されます。新しく作成した 別のジョブを、このストレージデバイスプール内の他のストレージデバイス上で同時に実 行することができます。Backup Exec では、ジョブがサブミットされると動的にストレージ デバイスを割り当て、短時間で効率よくジョブを実行することができます。ストレージデバ イスプールは、ストレージデバイスのエラーが原因で失敗したジョブを再度サブミットする エラー処理方法を設定すれば、耐障害性を提供します。

ストレージデバイスプール内のデバイスに対するデフォルトの選択方法を変更すると、ジョ ブがストレージデバイスプールの次のデバイスの 1 つに最初に送信されるように設定で きます。

#### 第 14 章 ストレージデバイスプール | 510 ストレージデバイスプールの作成

- 空き容量が最小のストレージデバイス。この設定の場合、デバイスがいっぱいになる までジョブが同じデバイスに実行されるので、手動オフサイトローテーション戦略に便 利です。
- 空き容量が最大のストレージデバイス。この設定は、Granular Recovery Technology (GRT)が有効で、ディスクストレージデバイスプールに送信されるバックアップに便利 です。ディスクストレージデバイスに送られる GRT ジョブはスパンできません。

メモ**:** デフォルト設定を変更して、空きスペースが最大または最小のいずれのデバイスに ジョブを送信するかを指定するには、Backup Exec 管理コマンドラインインターフェース を使う必要があります。

p.512の[「ストレージデバイスプールのデバイスのデフォルトの選択方法の指定」](#page-511-0)を参照 してください。

Backup Exec はディスクストレージ、テープドライブ、ディスクカートリッジ、および仮想 ディスクのシステム定義ストレージデバイスプールを作成し、保守します。ユーザーが設 定または接続したストレージデバイスは、適切なシステム定義ストレージデバイスプール に自動的に追加されます。バックアップジョブのストレージを選択するとき、これらのスト レージデバイスプールを選択できます。システム定義のストレージデバイスプールは編集 できません。[ストレージ]タブの[すべてのストレージプール]の下にデフォルトのストレー ジのデバイスプールを表示するには、ストレージデバイスプールを作成しておく必要があ ります。Central Admin Server Feature をインストールしていれば、管理対象 Backup Exec サーバープールを作成できます。

#### 表 **14-1** Backup Exec で保守されるシステム定義ストレージデバイスプール

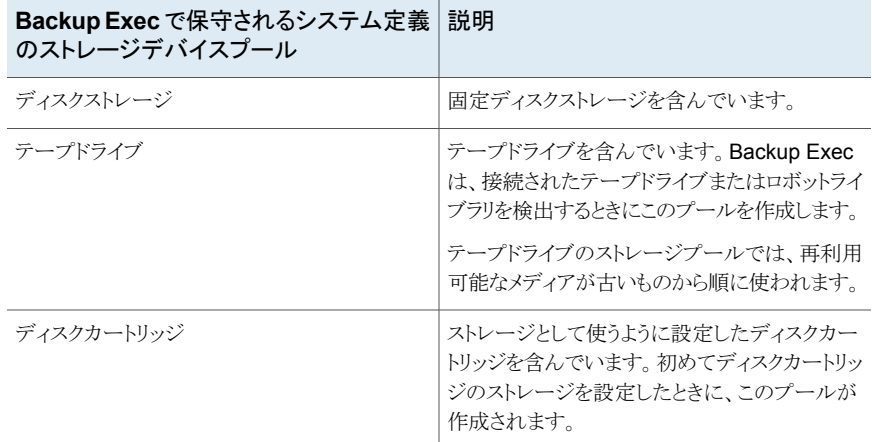

作成したストレージデバイスワールにあるデバイスをジョブで使う前に、プールのプロパ ティを編集し、そのデバイスの横にあるチェックボックスにチェックマークを付ける必要が あります。

ストレージデバイスプールを作成するのに[ストレージを設定]ウィザードを使ってくださ い。

#### ストレージデバイスプールを作成する方法

- **1** [ストレージ]タブの[設定]のグループで、[ストレージを設定]をクリックしてください。
- **2** 次のいずれかを実行します。

Central Admin Server Feature がインストー [ストレージプール]を選択して、[次へ]をク リックします。 ルされていない場合

Central Admin Server Feature がインストー 次に示す順序で操作を実行します。 ルされている場合

- ストレージを設定する Backup Exec サー バーを選択して、[次へ]をクリックします。
- 「ストレージプール]を選択して、「次へ]を クリックします。
- **3** [ストレージデバイスプール]を選択して、[次へ]をクリックします。
- **4** プールの名前と説明を入力し、[次へ]をクリックします。
- **5** ドロップダウン矢印をクリックし、設定するストレージデバイスプールの種類を選択し、 [次へ]をクリックします。
- **6** プールに含めるストレージデバイスをすべて選択し、[次へ]をクリックします。
- **7** ストレージ設定の概略を確認し、次のいずれかの操作をします。

設定を変更する

次に示す順序で操作を実行します。

- 変更する項目を含む見出しをクリックしま す。
- 変更してから、概略が表示されるまで「次 へ]をクリックします。
- [完了]をクリックします。

ストレージデバイスプールを設定する方法 「完了]をクリックします。

p.513の[「ストレージデバイスプールへのデバイスの追加または削除](#page-512-0)」を参照してく ださい。

p.1313の「CASでBackup Exec [サーバープールを使用する方法」](#page-1312-0)を参照してください。

p.513 の [「ストレージデバイスプールへのデバイスの追加または削除](#page-512-0) 」 を参照してくださ い。

p.275の[「失敗したジョブまたはキャンセルしたジョブのエラー処理方法」](#page-274-0)を参照してくだ さい。

## ストレージデバイスプールのデバイスのデフォルトの選 択方法の指定

<span id="page-511-0"></span>ストレージデバイスプールのデフォルトの選択方法では、プール内にある最初の空きスト レージデバイスが選択されます。Backup Exec 管理コマンドインターフェースを使うと、 ディスクベースストレージデバイスプールに別のデフォルト選択方法を指定できます。既 存のストレージデバイスプール、または Backup Exec で作成されるストレージデバイス プールのデフォルト設定を変更できます。

ジョブが次のいずれかのデバイスに最初に送信されるようにデフォルトを変更できます。

- 空き容量が最小のストレージデバイス。この設定の場合、デバイスがいっぱいになる までジョブが同じデバイスに実行されるので、手動オフサイトローテーション戦略に便 利です。
- 空き容量が最大のストレージデバイス。この設定は、Granular Recovery Technology (GRT)が有効で、ディスクストレージデバイスプールに送信されるバックアップジョブ に便利です。ディスクストレージデバイスに送信される GRT ジョブはスパンできませ  $\lambda$

Backup Exec 管理コマンドラインインターフェースのコマンドは、次のようになります。

- New-BEStorageDevicePool は、新しいディスクベースストレージデバイスプールを 作成する場合のデバイス選択方法を設定します。
- Set-BEStorageDevicePool は既存のディスクベースストレージデバイスプールの デバイス選択方法を設定します。

Backup Exec 管理コマンドラインインターフェースおよびコマンドの使用方法について 詳しくは、デフォルトのインストール場所にある BEMCLI という名前のヘルプファイルを 参照してください。

<span id="page-511-1"></span>C:*<Backup Exec* のインストールパス*>*¥Backup Exec

p.509 の [「ストレージデバイスプールの作成」](#page-508-0) を参照してください。

# ストレージデバイスプールのジョブ、ジョブ履歴、アクティ ブアラートの表示

ストレージデバイスプールに送信されるジョブ、ジョブ履歴、アクティブアラートを表示でき ます。 ストレージプールを作成すると、[すべてのストレージプール]が[ストレージ]タブ に表示されます。

p.250 の「Backup Exec [でジョブを監視、管理する方法」](#page-249-0)を参照してください。

p.293 の「Backup Exec [のアラートと通知」](#page-292-0)を参照してください。

ストレージデバイスプールのジョブ、ジョブ履歴、アクティブアラートを表示する方法

- **1** [ストレージ]タブで、[すべてのストレージプール]を展開します。
- **2** ジョブを表示するストレージデバイスプールを右クリックし、次に[詳細]をクリックしま す。
- <span id="page-512-0"></span>**3** 左側のペインで[ジョブ]、[ジョブ履歴]、または[アクティブアラート]をクリックします。

### ストレージデバイスプールへのデバイスの追加または削 除

ストレージデバイスプールにデバイスを追加または削除できます。同じような種類のスト レージデバイスのみが、同じストレージデバイスプールに属することができます。システム 定義のストレージデバイスプールは編集できません。ディスクストレージ、またはディスク カートリッジストレージなどが該当します。

ストレージデバイスプールを作成すると、[すべてのストレージプール]が[ストレージ]タブ に表示されます。

p.509 の [「ストレージデバイスプールの作成」](#page-508-0) を参照してください。

メモ**:** ストレージデバイスプールのデフォルトのデバイス選択方法を表示または変更する には、Backup Exec 管理コマンドラインインターフェースを使う必要があります。

p.512の[「ストレージデバイスプールのデバイスのデフォルトの選択方法の指定」](#page-511-0)を参照 してください。

#### ストレージデバイスプールにデバイスを追加または削除する方法

- **1** [ストレージ]タブで、[すべてのストレージプール]を展開します。
- **2** デバイスを追加または削除するストレージプールをダブルクリックします。
- **3** 左ペインで、[プロパティ]をクリックします。
- **4** 次のいずれかまたは両方を実行します。

プールにストレージデバイスを追加する方法 次に示す順序で操作を実行します。

- 「追加]をクリックします。
- 追加するデバイスを選択し、[OK]をクリッ クします。

プールからストレージデバイスを削除するガー 削除するデバイスを選択して、[削除]をクリッ クします。 法

**5** [適用]をクリックします。

# ストレージ操作

この章では以下の項目について説明しています。

- [ストレージ操作ジョブについて](#page-514-0)
- Backup Exec [の\[ストレージ\]タブの概要](#page-515-0)
- [\[ストレージを設定\]ウィザードの使用](#page-518-0)
- [複数のストレージデバイスの詳細表示](#page-520-0)
- [スケジュール済みストレージ操作ジョブの完了時に通知を送信する](#page-521-0)
- [ストレージ操作ジョブのスケジュール](#page-521-1)
- [ストレージのためのグローバル設定の編集](#page-526-0)
- [ストレージデバイスの共有](#page-535-0)
- [ストレージデバイスの削除](#page-536-0)
- [ストレージデバイスの状態のオンラインへの変更](#page-537-0)
- [ストレージデバイスの名前変更](#page-537-1)
- [ストレージデバイスのジョブ、ジョブ履歴、バックアップセットおよびアクティブアラート](#page-537-2) [の表示](#page-537-2)

**15**

- [ストレージデバイスのカタログ登録](#page-538-0)
- [ストレージデバイスのスキャン](#page-539-0)
- [ストレージデバイスのインベントリ](#page-540-0)
- [ストレージデバイスのインベントリとカタログ登録](#page-541-0)
- [ストレージデバイスの一時停止および一時停止解除](#page-541-1)
- [ストレージデバイスの有効化と無効化](#page-542-0)
- [ロボットライブラリの初期化](#page-542-1)
- WORM [テープとしてのテープのフォーマット](#page-543-0)
- [テープのリテンション](#page-543-1)
- [テープドライブのテープのフォーマット](#page-544-0)
- [ディスクカートリッジまたはテープドライブからのメディアの取り出し](#page-544-1)
- [ロボットライブラリドライブのクリーニング](#page-545-0)
- Backup Exec [へのメディアのインポート](#page-546-0)
- [メディアと期限切れメディアのエクスポート](#page-552-0)
- [ロボットライブラリの前面ポータルのロックとロック解除](#page-555-0)
- <span id="page-514-0"></span>■ Backup Exec [のサーバーおよびストレージデバイスの状態](#page-559-0)
- [ディスクストレージのロックダウンステータスを表示する](#page-562-0)

### ストレージ操作ジョブについて

Backup Exec ではストレージデバイスとメディアの管理に役立つストレージ操作を行えま す。 ほとんどのストレージ操作は、ストレージデバイスを右クリックして操作を選択すること により実行できます。 右クリックメニューには、そのストレージデバイスまたはメディアでサ ポートされるストレージ操作のみ表示されます。すべてのストレージ操作をすべてのデバ イスに利用できるわけではありません。

Backup Exec は物理ロボットライブラリとして仮想テープライブラリとシミュレートテープラ イブラリを扱います。ライブラリのプロパティに表示されるラベルVTL によって仮想テープ ライブラリを識別できます。 ラベル TLS (Tape Library Simulator Utility) によってシミュ レートテープライブラリを識別できます。仮想テープライブラリとシミュレートテープライブ ラリは、物理ロボットライブラリで利用可能なストレージ操作すべてをサポートするわけで はありません。

一部のストレージ操作を繰り返しジョブとしてスケジュール設定することができます。 ユー ティリティジョブの実行時には、スケジュールおよび通知の受信者を指定することができ ます。

[ジョブモニター]タブで、実行中およびスケジュール済みのすべてのストレージ操作と、 ストレージ操作の履歴を表示できます。

p.522 の [「ストレージ操作ジョブのスケジュール」](#page-521-1) を参照してください。

p.522 の [「スケジュール済みストレージ操作ジョブの完了時に通知を送信する」](#page-521-0)を参照し てください。

# **Backup Exec** の[ストレージ]タブの概要

<span id="page-515-0"></span>「ストレージ」タブに、ユーザーが設定した各ストレージデバイスの概要情報が表示されま す。 各ストレージデバイスの詳細を表示できます。 サーバーのすべてのストレージデバ イスの詳細を表示する場合は、複数のストレージデバイスを選択できます。

p.521 の [「複数のストレージデバイスの詳細表示」](#page-520-0) を参照してください。

[すべてのストレージ]ビューに表示される列はカスタマイズできます。 [ツリー]ビューと [リスト]ビューのさまざまな列を使用できます。 選択したビューと使用できるストレージデ バイスによっては、次の表に示された列の一部のみが表示されることがあります。

p.113 の 「Backup Exec [管理コンソールの情報をソート、フィルタ処理、コピーする方法」](#page-112-0) を参照してください。

| 項目               | 説明                                                                                                    |
|------------------|----------------------------------------------------------------------------------------------------|
| 名前               | ストレージデバイスの名前を示します。                                                                                                    |
|                  | デフォルトでは、ストーレジの種類に基づくストレージデバイスの<br>名前とディスクストレージ 0001などの通し番号を表示します。 ス<br>トレージのプロパティでストレージデバイスの名前を変更できま<br>す。              |
|                  | p.538 の 「ストレージデバイスの名前変更」を参照してください。                                                                                      |
| 状態               | オンライン、オフライン、無効であるか、サービスを再起動する必<br>要があるかなどのストレージデバイスの状態を示します。                                                            |
|                  | p.560の「Backup Exec のサーバーおよびストレージデバイスの<br>状態」を参照してください。                                                                  |
| 親デバイス            | デバイス間に関係がある場合に、親デバイスを識別します。 例に<br>はテープライブラリとテープドライブ間またはストレージアレイと仮<br>想ディスク間の関係が含まれています。                                 |
|                  | この列が表示されるのは、ウィンドウの上部にある「ビュー]グルー<br>プで「リスト]ビューを選択した場合のみです。                                                               |
| Backup Exec サーバー | ストレージデバイスが設定された Backup Exec サーバーを識別<br>します。複数の Backup Exec サーバー間でデバイスを共有し<br>ている場合は、Backup Exec サーバーごとにデバイスが表示さ<br>れます。 |
|                  | この列が表示されるのは、ウィンドウの上部にある「ビュー]グルー<br>プで「リスト]ビューを選択した場合のみです。                                                               |

表 **15-1** [すべてのストレージ]の概要

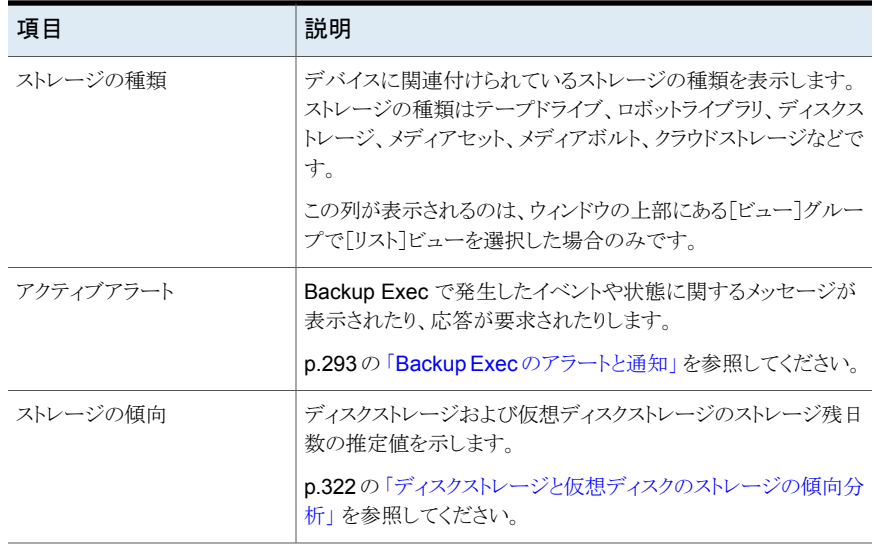

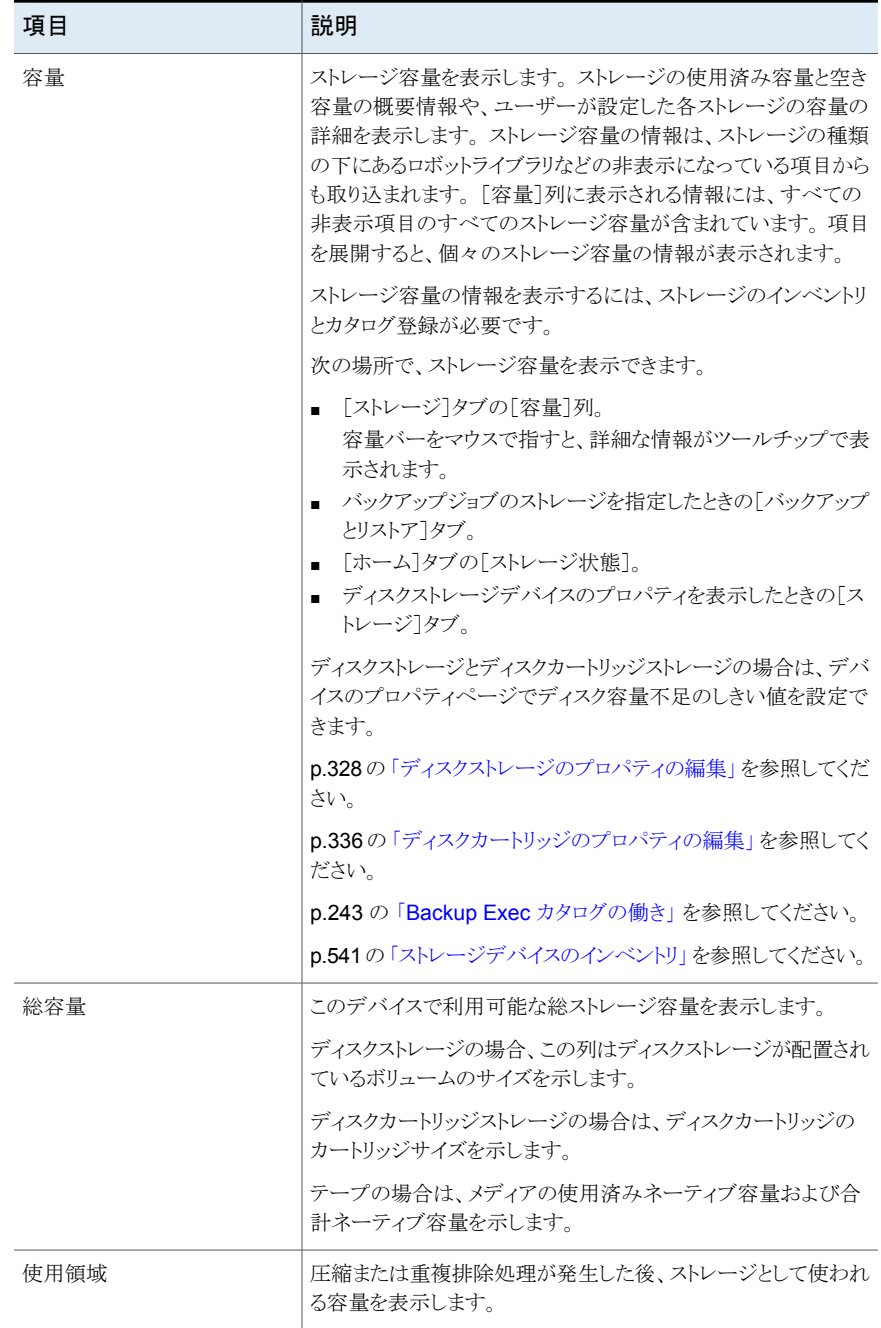

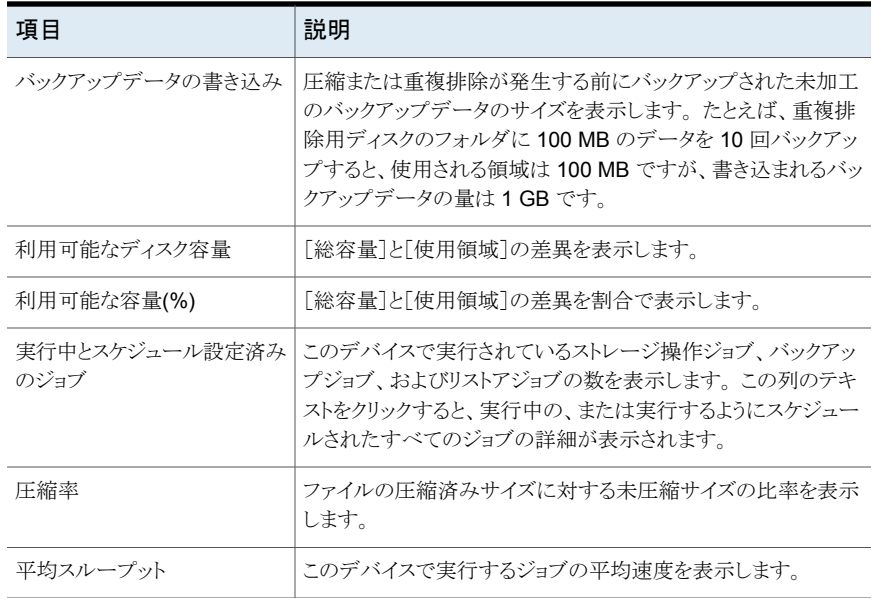

# [ストレージを設定]ウィザードの使用

<span id="page-518-0"></span>[ストレージを設定]ウィザードを使うと、データのバックアップ先となるさまざまな種類のス トレージを設定できます。[ストレージを設定]ウィザードでは、使用環境に最も適したデ フォルト値を設定したストレージを作成します。 ただし、デバイスプロパティのデバイスの 設定すべてをカスタマイズできます。

次の Backup Exec ハードウェア互換性リストで、互換性のあるストレージデバイスの種類 のリストを参照できます。

[ストレージ]ページで[ストレージを設定]をクリックして[ストレージを設定]ウィザードを起 動します。

Backup Exec がインストールされ、Backup Exec サービスが開始された後、Backup Exec サーバーに接続されたストレージは自動的に検出されます。 ただし、バックアップ に使用するストレージを設定するには、[ストレージを設定]ウィザードを使用する必要が あります。

表 **15-2** [ストレージを設定]ウィザードで設定できるストレージ

| ストレージの<br>種類      | 説明                                                                                                    |
|-------------------|----------------------------------------------------------------------------------------------------|
| ディスクベース<br>のストレージ | サーバーに接続されているストレージ。<br>ディスクベースのストレージには次が含まれます。<br>■ ディスクストレージ<br>ローカルに接続された内部ハードディスクドライブ、USBデバイス、FireWire<br>デバイス、または NAS (ネットワーク接続ストレージ) デバイスの場所。<br>p.324 の「ディスクストレージの構成」を参照してください。<br>■ ディスクカートリッジストレージ<br>メディアを削除する間も通常はサーバーに接続されたままの状態にされるス<br>トレージ。ディスクカートリッジは、RDXデバイスなどのディスクカートリッジメ<br>ディア、または Windows でリムーバブルストレージとして表示されるデバイ<br>スを使用します。<br>p.334 の「ディスクカートリッジストレージの構成」を参照してください。<br>■ 重複排除用ディスクストレージ<br>重複のないデータのみを保存することでバックアップのサイズを減らすハー<br>ドディスクドライブの場所。<br>p.952の「重複排除用ディスクストレージの作成またはインポート」を参照し                                                                                          |
| ネットワークスト<br>レージ   | てください。<br>ネットワークストレージには次が含まれます。<br>NDMP サーバー<br>サーバーに接続されたデバイスの使用を可能にする、ネットワークデータ管<br>理プロトコルをサポートするネットワーク接続ストレージ (NAS)。<br>p.1350 の「NDMP Feature の機能」を参照してください。<br>OpenStorage デバイス<br>Veritas の OpenStorage 技術をサポートするネットワーク接続ストレージ。<br>p.407 の「OpenStorage デバイスの設定」を参照してください。<br>■ クラウドストレージデバイス<br>クラウドストレージデバイスは、クラウドストレージサービスプロバイダがホスト<br>するクラウドに設定されたストレージデバイスです。<br>サポート対象クラウドプロバイダのリストについては、Backup Exec ハードウェ<br>ア互換性リストを参照してください。<br>Remote Media Agent for Linux<br>Linux サーバーに直接接続されたストレージデバイスに、リモートコンピュー<br>タからデータのバックアップを作成できるストレージ。<br>Linux サーバー上のシミュレートされたテープライブラリにバックアップするこ<br>ともできます。 |

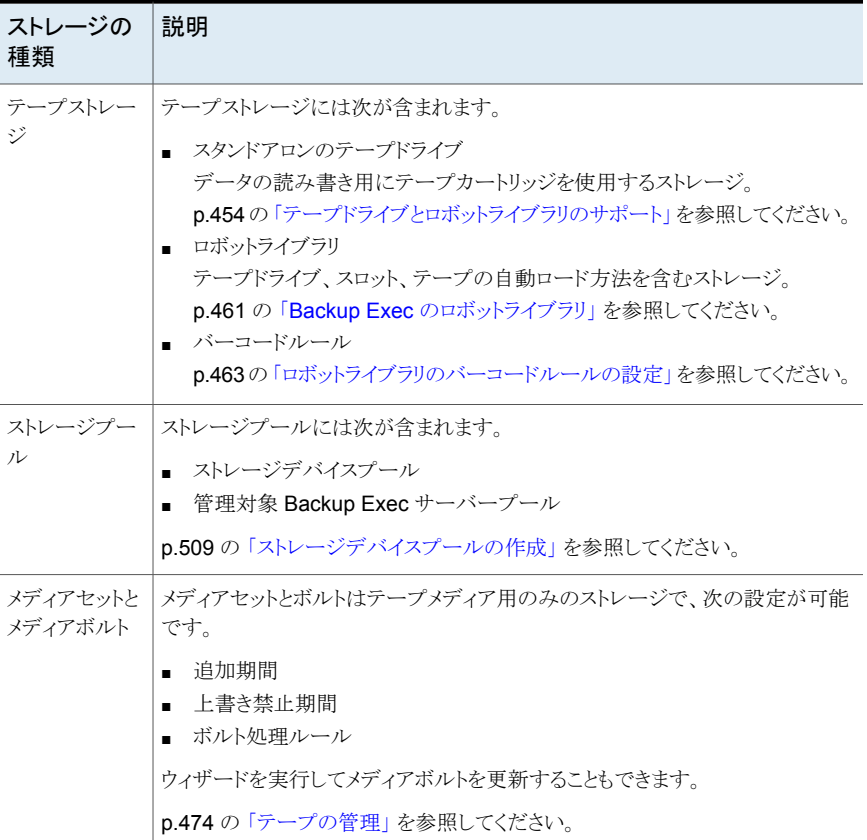

<span id="page-520-0"></span>p.515 の [「ストレージ操作ジョブについて」](#page-514-0)を参照してください。

# 複数のストレージデバイスの詳細表示

すべてのジョブ、ジョブ履歴、アクティブアラートを表示するストレージデバイスを複数選 択できます。複数のストレージデバイスの詳細を表示すると、特定の Backup Exec サー バーのアクティビティをすべて確認できます。

p.516 の「Backup Exec [の\[ストレージ\]タブの概要」](#page-515-0)を参照してください。

複数のストレージデバイスの詳細を表示する方法

- **1** [ストレージ]タブで、Shift キーを押しながら、または Ctrl キーを押しながらストレー ジデバイスをクリックし、選択したいずれかのストレージデバイス上で右クリックしま す。
- **2** [詳細]をクリックします。
- <span id="page-521-0"></span>**3** 左側のペインで[ジョブ]、[ジョブ履歴]、[アクティブアラート]のいずれかをクリック します。

# スケジュール済みストレージ操作ジョブの完了時に通知 を送信する

スケジュール済みストレージ操作ジョブの完了時に通知される受信者を割り当てることが できます。 受信者は、通知を設定する前に設定する必要があります。

p.515 の [「ストレージ操作ジョブについて」](#page-514-0) を参照してください。

スケジュール済みストレージ操作ジョブの完了時に通知を送信する方法

**1** 新しいスケジュール済みストレージ操作ジョブを作成するか、既存のジョブを編集し ます。

p.515 の [「ストレージ操作ジョブについて」](#page-514-0) を参照してください。

- **2** ストレージ操作ジョブダイアログボックスの左ペインで、[通知]をクリックします。
- **3** 各種のストレージ操作ジョブが完了したときに通知する各受信者のチェックボックス を選択します。
- <span id="page-521-1"></span>**4** 他のオプションを続けて選択するか、または[OK]をクリックします。

p.522 の [「ストレージ操作ジョブのスケジュール」](#page-521-1) を参照してください。

### ストレージ操作ジョブのスケジュール

ストレージ操作ジョブをスケジュール設定するとき、ジョブを実行する時間および頻度を 設定できます。

p.515 の [「ストレージ操作ジョブについて」](#page-514-0) を参照してください。

#### ストレージ操作ジョブをスケジュールする方法

- **1** [ストレージ]タブで、ストレージ操作ジョブをスケジュールするデバイスを右クリックし ます。 ストレージ操作をスケジュールできる場合は、操作名の横に小さな矢印が表示され ます。
- **2** ストレージ操作をクリックして、[スケジュール]をクリックします。
- **3** ストレージ操作ジョブダイアログボックスの左ペインで、[スケジュール]をクリックしま す。
- **4** 次のオプションを選択します。

繰り返し

時間

ジョブの繰り返しのスケジュールを指定しま す。

時間または分で表された繰り返しパターンを 作成します。

[時間]を選択すると、次のオプションを設定 できます。

- [X 時間/分ごと] ジョブの開始時刻から次のジョブインスタ ンスの開始時刻までの時間または分を示 します。
- 開始 ジョブの実行開始時刻を指定します。
- 次の期間内 ジョブを特定の時間と日に制限します。た とえば、ジョブを営業時間中にのみ実行 する場合は、月曜日、火曜日、水曜日、 木曜日、金曜日の午前 9:00 から午後 5:00 を選択できます。 開始時刻と終了時刻には最大24時間の スパンを設定できます。午前 0 時を越え て翌日の時刻を設定することもできます。

日単位で表された繰り返しパターンを作成し ます。

[日]を選択した場合は、次のオプションから 設定する必要があります。

- [X 日ごと] ジョブの開始時刻から次のジョブインスタ ンスの開始時刻までの日数を示します。
- 「平日は毎日] ジョブを月曜日、火曜日、水曜日、木曜 日、金曜日に実行するように指定します。

週単位で表された繰り返しパターンを作成し ます。

週単位で測定される繰り返しパターンを作成 する場合は、[ X 週間ごと]フィールドを設定 する必要があります。[ X 週間ごと]は、ジョブ の開始時刻から次のジョブインスタンスの開 始時刻までの週数を指定します。また、ジョブ を実行する曜日も指定します。

週

日

月

月単位で表された繰り返しパターンを作成し ます。

[月]を選択した場合は、次のオプションから 選択する必要があります。

- 「X カ月ごとの X 日] ジョブを実行する必要がある日を指定しま す。また、ジョブの開始時刻から次のジョ ブインスタンスの開始時刻までの月数も示 します。
- **■** [X カ月ごとの XX] ジョブを実行する必要がある日を指定しま す。また、ジョブの開始時刻から次のジョ ブインスタンスの開始時刻までの月数も示 します。
- [選択した曜日]

Backup Exec がジョブを実行する週と曜 日を指定します。グリッドで曜日と週を選 択します。選択した繰り返しパターンが、 毎月繰り返されます。

デフォルト設定では、毎月今週の今日、 ジョブが実行されます。たとえば、ジョブを その月の第 3月曜日に作成した場合、デ フォルト設定で、ジョブは毎月第 3月曜日 に実行されます。

デフォルトを変更するか、またはジョブを 実行する曜日を選択して追加できます。 選択した追加日は、月ごとの繰り返しパ ターンに追加されます。

■ 選択した日付

Backup Exec がジョブを実行する日付を 指定します。選択した繰り返しパターンが、 毎月繰り返されます。

デフォルト設定では、毎月現在の日付に ジョブを実行します。たとえば、ジョブを15 日に作成した場合、デフォルト設定では ジョブを毎月 15 日に実行します。

デフォルトを変更するか、またはジョブを 実行する曜日を選択して追加できます。 選択した追加日は、月ごとの繰り返しパ ターンに追加されます。

31 日を選択すると、31 日がない月は月 の最終日にジョブを実行します。たとえば、 31 日にジョブを実行するように設定する と、 9 月は 30 日にジョブを実行します。

きます。 [年]を選択すると、次のオプションを設定で きます。 ■ **[X年ご**と] ジョブの開始時刻から次のジョブインスタ ンスの開始時刻までの年数を指定します。  $\blacksquare$   $[X]$ 

年単位で表された繰り返しパターンを作成で

Backup Exec がジョブを実行する日付を 指定します。このフィールドで選択する日 付は、[X 年ごと]フィールドで選択した年 数に対応します。したがって、ジョブを2 年ごとに実行することを選択し、このフィー ルドで 6 月 28 日を選択すると、そのジョ ブは 2 年ごとの 6 月 28 日に実行されま す。

 $\blacksquare$   $\lceil X \oslash X \rceil$ 

Backup Exec がジョブを実行する月と日 付を指定します。このフィールドで選択す る日付は、[X 年ごと]フィールドで選択し た年数に対応します。したがって、ジョブ を 2 年ごとに実行することを選択し、この フィールドで 6 月の第 4 木曜日を選択す ると、そのジョブは 2 年ごとの 6 月の第 4 木曜日に実行されます。

繰り返しパターンの最初のジョブの開始時刻 を指定します。

スケジュール設定されたカレンダー上のすべ てのジョブを表示し、競合するスケジュールの 有無を確認します。

- 予定開始時刻後 X 時間経過しても起動され スケジュール設定されたジョブの開始時刻か ら何時間経過したら、Backup Exec でジョブ の完了状態が「未処理」に変更されるかを指 定します。設定した開始時間帯に基づいて ジョブの実行スケジュールが再設定されます。 ないジョブを再スケジュールします
- 予定開始時刻後 x 時間経過しても実行され スケジュール設定されたジョブの開始時刻か ら何時間実行中の状態が続いたらそのジョブ をキャンセルするかを指定します。Backup Exec は、タイムアウトでジョブの完了状態を キャンセルに変更します。 ているジョブをキャンセルします

年

時刻

カレンダー

#### 第 15 章 ストレージ操作 | 527 ストレージのためのグローバル設定の編集

- ジョブスケジュールに含める日付を指定しま す。通常の反復スケジュールに設定した日付 に加えて、このオプションを使って選択したす べての日付でジョブを実行します。適用日後 のジョブスケジュール設定日の翌日から通常 のスケジュールを再開します。 このジョブのスケジュールを適用する日付
- このジョブのスケジュールから除外する日付 ジョブスケジュールから除外する日付を指定 します。このオプションを使って選択されたす べての日付で、ジョブは実行されません。除 外日の後にジョブがスケジュールされている 日の翌日から、通常のスケジュールが再開さ れます。
- 今すぐジョブを実行し、今後それ以上のイン スタンスはスケジュールしません。 繰り返しなしのスケジュールで今すぐ実行

実行日 ショブを指定した日時に実行します。

- スケジュールを設定しないでジョブを作成しま スケジュールを設定せずに作成
	- す。このオプションを使うと、作成時にジョブは 実行されません。繰り返し実行するスケジュー ルもありません。ジョブは、実行することを選択 しないとスケジュール未設定ジョブのままで す。ジョブを後で実行する場合は、サードパー ティ製のジョブ自動化ツールやタスクスケ ジュールツールを使うことができます。

このオプションを使ってジョブを作成した場合 は、ジョブを保留できません。 スケジュールさ れていないジョブを保留にすることはできませ  $\lambda$ 

<span id="page-526-0"></span>**5** [OK]をクリックします。

# ストレージのためのグローバル設定の編集

使用環境にあるロボットライブラリ、テープメディア、ディスクベースのストレージに適用す るグローバル設定を編集できます。

ストレージのためのグローバル設定を編集する方法

- **1** [Backup Exec]ボタンをクリックし、[構成と設定]、[Backup Exec の設定]の順に クリックします。
- **2** 左側のペインで、[ストレージ]をクリックします。
- **3** 適切なオプションを選択します。

Backup Exec サービスの開始時にロボットラ Backup Exec サービスの起動時に、ロボット ライブラリ内部のすべてのスロットのインベント リを Backup Exec で実行できるようにします。 スロットとロボットライブラリの数により、この処 理に数分かかることがあります。 イブラリをインベントリ処理する

> デフォルトで、このオプションは選択されませ  $\lambda$

すべて禁止する-割り当て済みメディア、イン Backup Exec が、メディアセットのテープメ ディアと、Backup Exec の別のインストールま たは別の製品からインポートしたメディアを上 ポートメディアの上書きを禁止する

選択します。

p.478 の [「メディアセットの上書き禁止期間と](#page-477-0) [追記期間」](#page-477-0)を参照してください。

書きできないようにするにはこのオプションを

保護されたテープメディアは次のいずれかの 処理を実行するまで上書きできないため、こ れが最も安全なオプションです。

- このメディアの上書き禁止期間が終了す る。
- アクティブなメディアセットに属するメディ アをスクラッチメディアに移動する。
- メディアの消去、フォーマットまたはラベル 設定を行う。
- メディアをインポートメディアから[スクラッ チメディア]に移動する。

一部許可する -割り当て済みメディアの上書 Backup Exec が Backup Exec の別のイン きのみを禁止する

ストール、別の製品、スクラッチメディアからイ ンポートしたテープメディアを上書きできるよ うにするにはこのオプションを選択します。メ ディアセット内に存在する上書き禁止期間の 終了していないメディア (割り当て済みメディ ア) への上書きは禁止されます。

Backup Exec の別のインストールまたは別の 製品からのメディアを使用する場合は、このオ プションをお勧めします。

デフォルトで、このオプションが選択されてい ます。

インポートメディアを上書きする前に確認のた Backup Exec が Backup Exec の別のイン ストールまたは別の製品からインポートした テープメディアを上書きする前にメッセージを 表示するにはこのオプションを選択します。 [一部-割り当て済みメディアの上書きのみを 禁止する]オプションを選択する必要がありま す。 このジョブは、このダイアログボックスに応答し ないと実行されません。 めのメッセージを表示する テープドライブのメディアに対するメディアの 上書き禁止機能を無効にするにはこのオプ ションを選択します。このオプションを選択し た場合は、テープドライブのメディアを誤って 上書きすることのないように細心の注意が必 なし

要です。

上書きジョブをテープドライブにサブミットし、 メディアの上書き禁止レベルが[なし]に設定 されている場合、そのメディアは上書きされま す。

メモ**:** データを上書きから保護することができ ないため、このオプションの選択はできるだけ 避けてください。

割り当て済みメディアとインポートメディアを上 Backup Exec がテープドライブの割り当て済 書きする前に確認のためのメッセージを表示 みメディアまたはインポートメディアに上書き

する前に、メッセージが表示されるようにする にはこのオプションを選択します。[なし]を選 択した場合は、このオプションの選択をお勧 めします。このオプションを選択しておくと、割 り当て済みメディアやインポートメディアへの 上書きを実行する前に、確認のダイアログボッ クスが表示されます。

このジョブは、このダイアログボックスに応答し ないと実行されません。

する

ターゲットメディアセットに含まれる再利用可 上書きジョブを実行するときに、Backup Exec 能メディアへ上書きする前に、スクラッチメディ が最初にテープドライブのスクラッチメディア アへ上書きする

を上書きするにはこのオプションを選択しま す。

p.488 の「Backup Exec [がテープドライブの](#page-487-0) [上書き可能メディアを検索する順序](#page-487-0) 」を参照 してください。

どのテープドライブにもスクラッチメディアが存 在しない場合には、Backup Exec は選択し たメディアセットの再利用可能メディアに上書 きします。

選択したメディアセット内に再利用可能メディ アがなければ、BackupExecはあらゆるメディ アセットで再利用可能メディアの有無を検索 します。

再利用可能メディアが存在しない場合は、 Backup Exec によって自動的に他の上書き 用メディアの検索が行われます。 どのメディ アが上書きに使われるかは、設定した上書き 禁止レベルによって決まります。このオプショ ンを選択した場合は、再利用可能メディアを 先に使用するように指定した場合に比べ、同 数のジョブに必要なメディアの数が増加しま す。

このオプションは Backup Exec がメディアを 上書きする順序に影響します。スクラッチメディ アから先に上書きするように選択した場合は、 リカバリのときに使用する再利用可能メディア をより長期間保持することができます。

デフォルトで、このオプションが選択されてい ます。

スクラッチメディアへ上書きする前に、ターゲッ 上書きジョブを実行したときに、選択したメディ トメディアセットに含まれる再利用可能メディ アセットに含まれるテープドライブの再利用可 能メディアを、Backup Exec が最初に上書き

アへ上書きする

するにはこのオプションを選択します。 どのテープドライブにも再利用可能メディアが 存在しない場合に、Backup Exec はスクラッ チメディアを上書きします。

再利用可能メディアもスクラッチメディアも存 在しない場合は、Backup Exec は上書き用 メディアを検索します。どのメディアが上書き に使われるかは、設定した上書き禁止レベル によって決まります。

p.488 の 「Backup Exec [がテープドライブの](#page-487-0) [上書き可能メディアを検索する順序](#page-487-0)」を参照 してください。

選択したメディアセットの再利用可能メディア から先に上書きするように設定した場合は、ス クラッチメディアから先に上書きする場合に比 べ、同じメディアを使用する頻度が高くなりま す。

次の期間接続が切断された場合に、ディスク しばらく接続しなかったディスクベースのスト ベースのストレージデバイスでの Backup Exec の操作を読み取り専用に制限する

レージデバイスを接続したときに、期限が切 れたバックアップセットのディスク領域を Backup Exec が再生しないようにするにはこ のオプションを選択します。このデバイスに送 信されたバックアップジョブは失敗します。デ バイスのプロパティで、ディスクベースのスト レージデバイスごとにこの設定を変更できま す。

この設定を無効にする前に、バックアップセッ トの有効期限を確認して一部のバックアップ セットの保存期間を延長するかどうかを決定 できます。バックアップセットの有効期限を変 更することも、バックアップセットを無期限に維 持することもできます。

p.328の[「ディスクストレージのプロパティの編](#page-327-0) [集」](#page-327-0)を参照してください。

p.349 の [「バックアップセット](#page-348-0) 」 を参照してくだ さい。

p.334の[「再接続または再挿入されたディスク](#page-333-1) [ベースストレージデバイスからのデータのリス](#page-333-1) [トア方法」](#page-333-1)を参照してください。

p.342の[「データライフサイクル管理\(](#page-341-0)DLM)で [ディスクベースのストレージの期限切れバック](#page-341-0) [アップセットを削除する方法」](#page-341-0)を参照してくだ さい。

ディスクベースのストレージデバイスを再接続 したときに、このデバイスでの Backup Exec の操作を読み取り専用に制限する期間を指 定します。

デフォルト設定は 14 日です。

日数

次の期間挿入されなかった場合は、ディスク しばらく使わなかったディスクカートリッジを挿 カートリッジの Backup Exec の操作を読み取 入したときに、期限が切れたバックアップセッ り専用に制限する

トのディスク領域を Backup Exec が再生しな いようにします。このデバイスに送信されたバッ クアップジョブは失敗します。デバイスのプロ パティで、ディスクカートリッジごとにこの設定 を変更できます。

この設定を無効にする前に、バックアップセッ トの有効期限を確認して一部のバックアップ セットの保存期間を延長するかどうかを決定 できます。バックアップセットの有効期限を変 更することも、バックアップセットを無期限に維 持することもできます。

p.336 の [「ディスクカートリッジのプロパティの](#page-335-0) [編集」](#page-335-0) を参照してください。

p.349 の [「バックアップセット](#page-348-0) 」 を参照してくだ さい。

p.334の[「再接続または再挿入されたディスク](#page-333-1) [ベースストレージデバイスからのデータのリス](#page-333-1) [トア方法」](#page-333-1)を参照してください。

p.342の[「データライフサイクル管理\(](#page-341-0)DLM)で [ディスクベースのストレージの期限切れバック](#page-341-0) [アップセットを削除する方法」](#page-341-0) を参照してくだ さい。

デバイスを Backup Exec サーバーから取り 外し、その後デバイスを再び挿入したときにデ バイスでの Backup Exec の操作を読み取り 専用に制限する日数を指定します。

デフォルト設定は 30 日です。

日数

Backup Exec で期限切れのすべてのバック アップセットを削除できるようにする

バックアップセットの期限が切れた場合に、 サーバーのリストアに必要な前回の完全、増 分、差分の各バックアップセットを Backup Execで削除できるようにするにはこのオプショ ンを選択します。デフォルトでは、Backup Exec はバックアップセットが期限切れになっ てもサーバーのリストアに必要な最新のバック アップセットを保存します。Backup Exec で 期限が切れたサーバーのバックアップセット すべてを削除できるようにすると、そのサー バーをリストアできないことがあります。

このオプションは、データを長期間(通常は数 年)保存したくない場合に便利です。

ただし、このオプションを有効にすると次の条 件でバックアップセットを削除できます。

- バックアップデータまたはバックアップセッ トの保存期間がバックアップの頻度より短 い場合。つまり、次回の完全バックアップ を実行する前に、前回の完全バックアップ ジョブのバックアップセットが期限切れに なります。ジョブを作成するときに、バック アップデータを次回の完全バックアップま での期間より長く保存するようにします。
- バックアップセットが期限切れになる前に、 バックアップジョブが失敗するかまたは未 処理で再実行されない場合。失敗したジョ ブや未処理のジョブを監視し、以前の完 全バックアップのバックアップセットを期限 切れになる前に再実行します。

デフォルトでは、このオプションは選択されて いません。

メモ**:** CAS (Central Admin Server) Feature 環境では、このオプションは集中管理サー バーでのみ利用可能です。集中管理サー バーでこのオプションを有効にすると、DLM は集中管理サーバーおよびすべての管理対 象 Backup Exec サーバー上の期限切れの バックアップセットをすべて削除します。 この オプションは、集中管理サーバー、および CAS 環境内のローカルの管理対象 Backup Execサーバーの両方にある期限切れのバッ クアップセットを削除します。

p.349の[「バックアップセット](#page-348-0)」を参照してくだ

さい。

p.342の[「データライフサイクル管理\(](#page-341-0)DLM)で [ディスクベースのストレージの期限切れバック](#page-341-0) [アップセットを削除する方法」](#page-341-0) を参照してくだ さい。

<span id="page-535-0"></span>**4** [OK]をクリックします。

# ストレージデバイスの共有

複数の Backup Exec サーバーがある環境では、それらの Backup Exec サーバーはス トレージデバイスを共有できます。 たとえば、CAS 環境にある複数の Backup Exec サー バーではストレージデバイスを共有できます。 これらの環境では、Backup Exec は共有 ストレージデバイスのデータベースを保持します。 そうでない場合は、1つのサーバーが ストレージデバイスにサブミットするバックアップデータによって別のサーバーがサブミット するデータが上書きされる可能性があります。

メモ**:** Backup Exec サーバー間のストレージデバイスを共有する前に、Enterprise Server Feature をインストールする必要があります。

Backup Exec サーバーは次の種類のストレージを共有できます。

- NDMP サーバーに接続されていろストレージ
- 重複排除用ディスクストレージ
- OpenStorage デバイス
- クラウドストレージデバイス
- 仮想ディスク
- ディスクストレージ
- Remote Media Agent
- ストレージにデータを直接送信するように設定されている Backup Exec Agent

ディスクストレージデバイスと仮想ディスク用に、Backup Exec サーバーがストレージデ バイスにアクセスできる UNC パスを指定する必要があります。 ディスクカートリッジは共 有できません。

ストレージデバイスを共有するとき、ストレージデバイスへのアクセスを許可する Backup Exec サーバーを選択できます。 ストレージデバイスの追加元の Backup Exec サーバー は、ストレージデバイスを共有できるように自動的に有効化されます。ただし、このBackup Exec サーバーからは共有機能をいつでも削除できます。 たとえば、集中管理サーバー

にストレージデバイスを追加すれば、そのサーバーはそのストレージデバイスを使用でき ます。 ただし、集中管理サーバーが管理対象 Backup Exec サーバーとして動作するよ うに設定されていない環境では、集中管理サーバーから共有機能を削除できます。

環境内に複数のBackup Exec サーバーと複数の種類のストレージがある場合は、Backup Exec サーバーを 1 つ選択して、そのストレージを管理できます。

#### ストレージデバイスを共有する方法

- **1** [ストレージ]タブで、共有するストレージデバイスを右クリックします。
- **2** [共有]をクリックします。
- **3** ディスクストレージデバイスまたは仮想ディスクを共有するには、共有するストレージ デバイスへのアクセスにサーバーが使用できる UNC パスを入力します。
- **4** このストレージデバイスを共有する Backup Exec サーバーまたは管理対象 Backup Exec サーバーを確認します。
- <span id="page-536-0"></span>**5** [OK]をクリックします。

### ストレージデバイスの削除

Backup Exec データベースからストレージデバイスを削除できます。ストレージデバイス が以前のディスクへのバックアップフォルダ、ディスクストレージデバイス、重複排除用ディ スクストレージデバイス、またはクラウドベースストレージデバイスの場合は、管理コンソー ルビューからバックアップセットを削除するように求められます。これらのバックアップセッ トは管理コンソールから表示または選択できなくなっています。ただし、バックアップセッ トはストレージデバイスに残ります。ストレージデバイスからリストアする前に、ストレージデ バイスでインベントリとカタログ登録操作を実行する必要があります。

ストレージデバイスを別の Backup Exec インストールに移動する場合は、管理コンソー ルからバックアップセットを削除することもできます。ただし、この移動が一時的なものであ る場合は、バックアップセットを削除したくないことがあります。バックアップセットを保持し ておくと、戻すときにデバイス上でインベントリとカタログ登録操作を実行する必要がなく なります。ストレージデバイスを再作成する予定がある場合は、バックアップセットも保持 してください。

また、Windows エクスプローラを使って以前のディスクへのバックアップフォルダまたは ディスクストレージに移動し、削除できます。この方法を使った場合は、Backup Exec の ストレージを再作成できません。

#### ストレージデバイスを削除する方法

- **1** [ストレージ]タブで、削除するデバイスを右クリックし、 [無効]をクリックします。
- **2** デバイスを再び右クリックして、[削除]をクリックします。
- **3** ストレージデバイスの削除を確認するダイアログボックスで、[はい]をクリックします。

p.543 の[「ストレージデバイスの有効化と無効化」](#page-542-0)を参照してください。

<span id="page-537-0"></span>p.349 の [「バックアップセット](#page-348-0) 」 を参照してください。

### ストレージデバイスの状態のオンラインへの変更

通常、デバイスがオフラインになるときにアラートが表示されます。アラートメッセージに は、デバイスがオフラインになっている具体的な理由が示されます。

アラートには、詳細を確認できるナレッジベースへのリンクが含まれる場合もあります。

デバイスがオフラインになった原因を修正します。次に、テープドライブ、ロボットライブラ リ、他の何種類かのデバイスについては、デバイスの状態を手動でオンラインに変更する 必要があります。

ディスクストレージ、ディスクカートリッジ、ストレージアレイ、仮想ディスクデバイスについ ては、Backup Exec が 5 分以内にデバイスがオンラインであることを検出し、自動的に 状態をオンラインに変更します。

p.824の「Backup Exec [におけるハードウェアに関連する問題のトラブルシューティング」](#page-823-0) を参照してください。

ストレージデバイスの状態をオンラインに変更する方法

- <span id="page-537-1"></span>**1** オンラインに変更するストレージデバイスを[ストレージ]タブで右クリックします。
- **2** チェックマークをオフにするには[オフライン]をクリックします。

### ストレージデバイスの名前変更

使用している環境内のストレージデバイスの名前を変更できます。

システム定義のストレージデバイスプールの名前は変更できませんが、自分で作成した ストレージデバイスプールの名前は変更できます。

p.515 の [「ストレージ操作ジョブについて」](#page-514-0) を参照してください。

#### ストレージデバイスの名前を変更する方法

- <span id="page-537-2"></span>**1** [ストレージ]タブで、名前を変更するストレージデバイスをダブルクリックします。
- **2** ストレージデバイスのプロパティにある[名前]フィールドに新しい名前を入力します。
- **3** [適用]をクリックします。

# ストレージデバイスのジョブ、ジョブ履歴、バックアップセッ トおよびアクティブアラートの表示

ストレージデバイスに関連する情報を表示できます。

p.515 の [「ストレージ操作ジョブについて」](#page-514-0) を参照してください。

ストレージデバイスのジョブ、ジョブ履歴、バックアップセットおよびアクティブアラートを表 示する方法

- **1** [ストレージ]タブで、ジョブ履歴、バックアップセット、アクティブアラートを表示するス トレージデバイスをダブルクリックします。
- **2** 左側のペインで、[ジョブ]、[ジョブ履歴]、[バックアップセット]、[アクティブアラー ト]のいずれかをクリックします。

p.264 の [「ジョブ履歴について」](#page-263-0) を参照してください。

p.250 の「Backup Exec [でジョブを監視、管理する方法」](#page-249-0)を参照してください。

p.252 の [「ジョブモニターについて」](#page-251-0) を参照してください。

<span id="page-538-0"></span>p.293 の「Backup Exec [のアラートと通知」](#page-292-0)を参照してください。

p.349 の [「バックアップセット](#page-348-0) 」 を参照してください。

### ストレージデバイスのカタログ登録

カタログ登録操作を実行して、次の処理を行うことができます。

- 他の Backup Exec システムで作成したメディアの内容をログに記録する
- ローカルハードディスク上にカタログが存在しないストレージデバイスのカタログを新 規に作成する

ストレージデバイスのデータをリストアまたは検証するには、そのデバイスのカタログが存 在する必要があります。 Backup Exec でこのストレージデバイスを使用したことがない場 合は、最初にデバイスでインベントリとカタログストレージ操作を実行する必要があります。

メモ**:** メディアパスワードが Backup Exec の以前のリリースから使われているときは、 Backup Exec はパスワード保護されていない場合と同様にメディアのカタログを登録し ます。代わりにデータを暗号化することをお勧めします。

p.690の「Backup Exec [での暗号化の使用」](#page-689-0)を参照してください。

p.542 の [「ストレージデバイスのインベントリとカタログ登録」](#page-541-0) を参照してください。

p.243 の 「Backup Exec [カタログの働き」](#page-242-0) を参照してください。

#### ストレージをカタログ登録する方法

- **1** [ストレージ]タブで、カタログ登録を作成するストレージデバイスを右クリックします。
- **2** [カタログ]をクリックします。
- **3** カタログのダイアログボックスで[一般]をクリックして、ジョブの名前を入力します。
- **4** [OK]をクリックします。
- **5** (省略可能) ジョブログを表示するか、または[ジョブモニター]タブをクリックしてジョ ブに関する詳細を参照できます。

<span id="page-539-0"></span>p.538 の [「ストレージデバイスのジョブ、ジョブ履歴、バックアップセットおよびアクティ](#page-537-2) [ブアラートの表示」](#page-537-2) を参照してください。

### ストレージデバイスのスキャン

スキャン操作により、バーコード情報(利用可能な場合) を含む、スロットにあるメディアに ついての情報を取得します。そのとき、スキャン操作により、メディアの場所に関する最新 の情報で Backup Exec のデータベースを更新します。マガジンを変更またはロボットラ イブラリのマガジンに新しいメディアを挿入した場合、スロット情報を更新するのにスキャ ン操作を使ってください。

スキャンジョブのログは、ドライブとポータルにあるバーコード化されたメディアを報告しま す。ロボットライブラリがビジー状態の場合、スキャンジョブのログにドライブとポータルの 状態を読み込めないことがあります。ドライブとポータルを読み込めない場合は、ジョブロ グに何も表示されません。最適な結果を得るためには、ロボットライブラリがアイドル状態 のときにスキャンを実行します。

p.515 の [「ストレージ操作ジョブについて」](#page-514-0) を参照してください。

#### ストレージデバイスを今すぐスキャンする方法

- **1** [ストレージ]タブで、スキャンするロボットライブラリまたはスロットを右クリックしてくだ さい。
- **2** [スキャン]をクリックし、[今すぐにスキャン]をクリックします。
- **3** (省略可能) ジョブ履歴を表示するか、または[ジョブモニター]タブをクリックしてジョ ブに関する詳細を参照できます。

#### ストレージデバイスのスキャン操作をスケジュールする方法

- **1** [ストレージ]タブで、スキャンするロボットライブラリまたはスロットを右クリックしてくだ さい。
- **2** [スキャン]をクリックし、[スケジュール]をクリックします。
- **3** ジョブの完了時に通知を送信するには、左側のペインで[通知]をクリックし、該当す るオプションを選択します。
**4** ジョブをスケジュール設定するには、左側のペインで[スケジュール]をクリックし、該 当するオプションを選択します。

p.522 の [「ストレージ操作ジョブのスケジュール」](#page-521-0) を参照してください。

**5** (省略可能)スキャンジョブログを表示して、ロボットライブラリのスロット、ドライブ、お よびポータルに装着されているバーコードメディアを確認するか、[ジョブモニター] タブをクリックしてジョブの詳細を確認します。

p.538 の [「ストレージデバイスのジョブ、ジョブ履歴、バックアップセットおよびアクティ](#page-537-0) [ブアラートの表示」](#page-537-0) を参照してください。

# ストレージデバイスのインベントリ

Backup Exec がストレージデバイスを読み込み、デバイスにあるメディアについての情報 を用い Backup Exec のデータベースを更新するためにインベントリ操作を実行できま す。

ロボットライブラリでは、テープの変更時にロボットライブラリ内のすべてのスロットのインベ ントリを実行できます。インベントリを実行するスロットを具体的に選択することもできます。 Backup Exec で求められるテープを追加するときに、スロットのインベントリを再び実行 する必要はありません。たとえば、リストアするデータがロボットライブラリではなくテープに ある場合、リストア対象の正しいテープを挿入するように求められます。この場合に、テー プが挿入されているスロットのインベントリを再び実行する必要はありません。Backup Exec で不要なテープを追加または削除する場合は、変更されたスロットでインベントリ操 作を実行してください。また、インベントリを実行するスロットを選択することができます。 テープを頻繁に交換する場合は、Backup Exec サービスを再開始するたびに、ロボット ライブラリマガジンのインベントリ操作を実行すると便利です。

テープドライブについて、インベントリ操作を実行して、テープドライブのメディアをマウン トし、メディアラベルを読み込むことができます。ドライブ内のメディアを変更する場合は、 インベントリ操作を実行すると、現在のメディアのラベルがプロパティに表示されます。そ うしないと、以前のメディアが引き続きプロパティに表示されます。ロボットライブラリでメ ディアをマウントしてからインベントリを実行するため、多少時間がかかることがあります。

### ストレージデバイスのインベントリを今すぐ作成するには

- **1** [ストレージ]タブで、インベントリを実行するストレージデバイスを右クリックします。
- **2** [インベントリ]をクリックし、[今すぐインベントリ処理]を再びクリックします。

インベントリ操作が実行されます。ジョブのログを表示することも、[ジョブモニター]タ ブをクリックしてジョブに関する詳細を参照することもできます。

### ストレージデバイスのインベントリジョブをスケジュール設定するには

- **1** [ストレージ]タブで、インベントリを実行するストレージデバイスを右クリックします。
- **2** [インベントリ]>[スケジュール]の順にクリックします。
- **3** ジョブの完了時に通知を送信するには、左側のペインで[通知]をクリックし、該当す るオプションを選択します。
- **4** ジョブをスケジュール設定するには、左側のペインで[スケジュール]をクリックし、該 当するオプションを選択します。

p.522 の [「ストレージ操作ジョブのスケジュール」](#page-521-0) を参照してください。

- **5** [OK]をクリックします。
- **6** (省略可能) ジョブ履歴を表示するか、または[ジョブモニター]タブをクリックしてジョ ブに関する詳細を参照できます。

p.538 の [「ストレージデバイスのジョブ、ジョブ履歴、バックアップセットおよびアクティ](#page-537-0) [ブアラートの表示」](#page-537-0) を参照してください。

p.463 の 「Backup Exec [サービス起動時のロボットライブラリのインベントリの実行」](#page-462-0) を参 照してください。

# ストレージデバイスのインベントリとカタログ登録

ストレージデバイスがインベントリ操作とカタログ登録操作の両方をサポートする場合は、 デバイスに対して 2 つの操作を同時に実行できます。

p.515 の [「ストレージ操作ジョブについて」](#page-514-0) を参照してください。

#### ストレージデバイスのインベントリとカタログ登録を行う方法

- **1** [ストレージ]タブで、インベントリとカタログ登録を行うストレージデバイスを右クリック します。
- **2** [インベントリとカタログ]をクリックします。
- <span id="page-541-0"></span>**3** (省略可能) ジョブ履歴を表示するか、または[ジョブモニター]タブをクリックしてジョ ブに関する詳細を参照できます。

p.538 の [「ストレージデバイスのジョブ、ジョブ履歴、バックアップセットおよびアクティ](#page-537-0) [ブアラートの表示」](#page-537-0) を参照してください。

### ストレージデバイスの一時停止および一時停止解除

保守作業の実行中にストレージデバイスを一時停止することで、そのストレージ上でスケ ジュール済みジョブと新しいジョブが実行されないようにすることができます。実行中の ジョブは、ストレージデバイスが一時停止される前に開始していれば影響を受けません。

p.515 の [「ストレージ操作ジョブについて」](#page-514-0) を参照してください。

#### ストレージデバイスを一時停止および一時停止解除する方法

- **1** [ストレージ]ページで、一時停止または一時停止解除するストレージデバイスを右 クリックします。
- **2** 次のいずれかを実行します。
	- ストレージデバイスを一時停止するには、「一時停止]をクリックします。
	- ストレージデバイスの一時停止を解除するには、対象を右クリックして「一時停 止]をクリックすることでチェックマークをはずします。

## ストレージデバイスの有効化と無効化

ストレージデバイスを無効にして、新しいジョブがそのデバイスで実行されないようにでき ます。無効化された NDMP ストレージデバイスは、Backup Exec サービスの開始時に 検出されません。

#### ストレージデバイスを有効または無効にする方法

- **1** [ストレージ]タブで、無効または有効にするストレージデバイスを右クリックします。
- **2** 次のいずれかを実行します。
	- ストレージデバイスを無効にするには、「無効]をクリックします。
	- ストレージデバイスを有効にするには、ストレージデバイスを右クリックし、「無効 にする]をクリックしてチェックマークをはずします。

### ロボットライブラリの初期化

ライブラリに起動コマンドを送信してロボットライブラリを初期化できます。

### ロボットライブラリを初期化する方法

- **1** [ストレージ]タブで、初期化するロボットライブラリを右クリックします。
- **2** [初期化]をクリックします。
- **3** (省略可能) ジョブ履歴を表示するか、または[ジョブモニター]タブをクリックしてジョ ブに関する詳細を参照できます。

p.538 の [「ストレージデバイスのジョブ、ジョブ履歴、バックアップセットおよびアクティ](#page-537-0) [ブアラートの表示」](#page-537-0) を参照してください。

第15章 ストレージ操作 | 544 **WORM** テープとしてのテープのフォーマット

## **WORM** テープとしてのテープのフォーマット

テープドライブがテープをWORM (Write Once Read Many)に変換する操作をサポー トしている場合は、テープを WORM テープに変換できます。DLT テープドライブは [WORM のフォーマット]操作をサポートします。

テープを **WORM** テープとしてフォーマットする方法

- **1** [ストレージ]タブで、WORM テープに変換するテープが格納されたテープドライブ を右クリックします。
- **2** [WORM のフォーマット]をクリックします。
- **3** (省略可能) ジョブ履歴を表示するか、または[ジョブモニター]タブをクリックしてジョ ブに関する詳細を参照できます。

p.494 の「Backup Exec での WORM [メディアの使用方法」](#page-493-0)を参照してください。

### テープのリテンション

テープへのバックアップジョブを実行する前に、テープドライブのテープを最初から最後 まで高速で実行できます。リテンションすることでテープがヘッドを滑らかに通過するよう にします。この操作の実行頻度については、使用しているテープドライブに付属のマニュ アルを参照してください。

このオプションは、テープドライブがリテンションをサポートしている場合にのみ使用でき ます。

p.515 の [「ストレージ操作ジョブについて」](#page-514-0) を参照してください。

#### テープのリテンションを実行する方法

- **1** [ストレージ]タブで、次のいずれかを実行します。
	- リテンションの対象にするテープがあるドライブを右クリックします。
	- 「スロット]をダブルクリックし、リテンションの対象にするテープがあるスロットを右 クリックします。
- **2** [リテンション]をクリックします。
- **3** (省略可能) ジョブログを表示するか、または[ジョブモニター]タブをクリックしてジョ ブに関する詳細を参照できます。

p.538 の [「ストレージデバイスのジョブ、ジョブ履歴、バックアップセットおよびアクティ](#page-537-0) [ブアラートの表示」](#page-537-0) を参照してください。

### テープドライブのテープのフォーマット

ドライブでフォーマットをサポートしている場合は、Backup Exec でドライブのテープを フォーマットできます。テープのフォーマットには時間がかかることがあります。 ただし、ほ とんどのテープドライブではフォーマットをサポートしていません。

注意**:** フォーマットを実行すると、テープからデータが消去されます。テープのデータは すべて破棄されます。

表示されるメディアラベルは、前回のインベントリ操作で読み取られたものです。このメディ アラベルは、新たにインベントリ操作を実行するまで変更されません。デバイスのテープ を変更してもそのデバイスをインベントリ処理しないと、表示されるメディアラベルはデバ イスの実際のメディアと一致しない場合があります。

p.515 の [「ストレージ操作ジョブについて」](#page-514-0) を参照してください。

#### テープドライブのテープをフォーマットする方法

- **1** [ストレージ]タブで、次のいずれかを実行します。
	- フォーマットするテープがあるテープドライブを右クリックします。
	- 「スロット]をダブルクリックし、フォーマットの対象にするテープがあるスロットを右 クリックします。
- **2** [フォーマット]をクリックします。
- **3** 表示されているテープをフォーマットするには、[はい]をクリックします。
- **4** (省略可能) ジョブログを表示するか、または[ジョブモニター]タブをクリックしてジョ ブに関する詳細を参照できます。

p.538 の [「ストレージデバイスのジョブ、ジョブ履歴、バックアップセットおよびアクティ](#page-537-0) [ブアラートの表示」](#page-537-0) を参照してください。

## ディスクカートリッジまたはテープドライブからのメディア の取り出し

Backup Exec では、ディスクカートリッジまたはテープドライブにあるメディアを取り出す ことができます。ソフトウェアによるメディアの取り出しをサポートしていないデバイスもあり ます。このようなドライブでは、メディアがテープの場合は、テープの巻き戻しが完了する と手動でのテープの取り出しを求めるメッセージが表示されます。

p.515 の [「ストレージ操作ジョブについて」](#page-514-0) を参照してください。

### ディスクカートリッジまたはテープドライブから今すぐにメディアを取り出す方法

- **1** [ストレージ]タブで、取り出すメディアがあるディスクカートリッジまたはテープドライ ブを右クリックします。
- **2** [取り出し] > [今すぐに取り出す]の順にクリックします。
- **3** (省略可能) ジョブ履歴を表示するか、または[ジョブモニター]タブをクリックしてジョ ブに関する詳細を参照できます。

ディスクカートリッジまたはテープドライブの取り出し操作をスケジュール設定する方法

- **1** [ストレージ]タブで、取り出すメディアがあるディスクカートリッジまたはテープドライ ブを右クリックします。
- **2** [取り出し] > [スケジュール]の順にクリックします。
- **3** ジョブの完了時に通知を送信するには、左側のペインで[通知]をクリックし、該当す るオプションを選択します。
- **4** ジョブをスケジュール設定するには、左側のペインで[スケジュール]をクリックし、該 当するオプションを選択します。

p.522 の [「ストレージ操作ジョブのスケジュール」](#page-521-0) を参照してください。

- **5** [OK]をクリックします。
- **6** (省略可能) ジョブ履歴を表示するか、または[ジョブモニター]タブをクリックしてジョ ブに関する詳細を参照できます。

p.538 の [「ストレージデバイスのジョブ、ジョブ履歴、バックアップセットおよびアクティ](#page-537-0) [ブアラートの表示」](#page-537-0) を参照してください。

# ロボットライブラリドライブのクリーニング

ロボットライブラリドライブのクリーニングジョブを作成し、スケジュールできます。

p.515 の [「ストレージ操作ジョブについて」](#page-514-0) を参照してください。

#### クリーニングジョブを今すぐに作成する方法

- **1** クリーニングテープの挿入スロットを指定していることを確認します。 p.468 の [「クリーニングスロットの定義](#page-467-0) 」 を参照してください。
- **2** クリーニングテープが定義済みクリーニングスロットに挿入されており、クリーニング するドライブと同じライブラリにあることを確認します。
- **3** [ストレージ]タブでクリーニングするドライブを右クリックし、[クリーニング] > [今すぐ クリーニング]の順にクリックします。
- **4** (省略可能) ジョブ履歴を表示するか、または[ジョブモニター]タブをクリックしてジョ ブに関する詳細を参照できます。

クリーニングジョブのスケジュールを設定する方法

- **1** クリーニングテープの挿入スロットを指定していることを確認します。
- **2** クリーニングテープが定義済みクリーニングスロットに挿入されており、クリーニング するドライブと同じライブラリにあることを確認します。
- **3** [ストレージ]タブで、クリーニングするドライブを右クリックし、[今すぐクリーニング] > [スケジュール]の順にクリックします。
- **4** ジョブの完了時に通知を送信するには、左側のペインで[通知]をクリックし、目的の オプションを選択します。
- **5** ジョブをスケジュール設定するには、左側のペインで[スケジュール]をクリックし、目 的のオプションを選択します。

p.522 の [「ストレージ操作ジョブのスケジュール」](#page-521-0) を参照してください。

- **6** [OK]をクリックします。
- <span id="page-546-0"></span>**7** (省略可能) ジョブ履歴を表示するか、または[ジョブモニター]タブをクリックしてジョ ブに関する詳細を参照できます。

p.538 の [「ストレージデバイスのジョブ、ジョブ履歴、バックアップセットおよびアクティ](#page-537-0) [ブアラートの表示」](#page-537-0) を参照してください。

### **Backup Exec** へのメディアのインポート

ロボットライブラリにメディアをインポートしてテープを Backup Exec に追加することも、リ ストアジョブに必要なメディアをインポートすることもできます。 メディアをロボットライブラ リに挿入するときは、[インポート]ストレージ操作ジョブを作成する必要があります。[イン ポート]ストレージ操作を行うと、Backup Exec データベースがメディアに関する情報で 更新されます。Backup Exec はシステムメディアセットとインポートするメディアを関連付 けます。

p.474 の [「デフォルトのメディアセット」](#page-473-0) を参照してください。

メモ**:** 作成したメディアセットとスクラッチメディアを関連付けないようにします。Backup Exec は必要に応じてメディアを必要なメディアセットに自動的に移動します。

メディアをインポートする前に、次の事項に注意してください。

■ メディアにバーコードがない場合は、現在のメディアのラベルがプロパティに表示され るように[インポート後にインベントリを作成]操作を実行する必要があります。 [メディ アを今すぐインポートする]を選択した後でのみこの操作を選択できます。

■ ロボットライブラリでメディアマガジンが使用されている場合は、ジョブが現在実行され ていないことを確認してください。マガジンをスワップする前に、すべてのメディアがド ライブから取り出され、マガジンスロットに戻されていること確認してください。

任意の数のスロットを選択してメディアをインポートすることができます。

「インポート]ストレージ操作では、ポータルを備えたロボットライブラリがサポートされます。 このストレージ操作ジョブを実行すると、Backup Exec により、選択されたメディア用のス ロットが確認されます。メディアが存在する場合は、そのメディアはポータルにエクスポー トされます。すべてのメディアのエクスポートが終了すると、インポートするメディアのポー タルへの挿入を求めるダイアログボックスが表示されます。必要なメディアをすべてロボッ トライブラリにインポートするまで、この処理が繰り返されます。

ロボットライブラリに新しいメディアを挿入するときに、スキャン操作を実行してスロット情報 を更新することもできます。スキャンジョブのログは、ドライブとポータルにあるバーコード 化されたメディアを報告します。

p.540 の [「ストレージデバイスのスキャン」](#page-539-0) を参照してください。

### メディアを今すぐにインポートする方法

- **1** [ストレージ]タブで、次のいずれかを実行します。
	- ロボットライブラリを展開し、「スロット]を右クリックし、「メディアを今すぐインポート する]をクリックしてください。
	- ロボットライブラリを右クリックし、 「メディアを今すぐインポートする]をクリックして ください。
- **2** (省略可能) ジョブ履歴を表示するか、または[ジョブモニター]タブをクリックしてジョ ブに関する詳細を参照できます。

#### メディアのインポートジョブのスケジュールを設定するには

- **1** [ストレージ]タブで、次のいずれかの操作をします。
	- ロボットライブラリを展開し、[スロット]を右クリックし、「メディアを今すぐインポート する]をクリックしてください。
	- ロボットライブラリを右クリックし、「メディアを今すぐインポートする]>「スケジュー ル]の順にクリックします。
- **2** 左ペインで[ストレージ操作]をクリックします。

**3** ドロップダウンメニューをクリックし、スケジュールを設定する次のストレージ操作を選 択します。

メディアに関する情報で Backup Exec デー タベースを更新します。 インポート

- ドライブにメディアをマウントし、メディアラベル を読み込んで Backup Exec データベースを 更新します。この操作はバーコードがないメ ディアで必須です。 インポート後にインベントリを作成
- **4** ジョブの完了時に通知を送信するには、左ペインで[通知]をクリックし、次の適切な オプションを選択します。

受信者名 そのような 個人やグループの受信者の名前を示します。 [受信者]は個人の受信者、[グループ]はグループ の受信者を示します。 受信者の種類 受信者を管理 マンチ 受信者の追加、編集、削除のいずれかを行います。 選択した受信者のプロパティを表示または変更しま す。 プロパティ

**5** ジョブをスケジュール設定するには、左側のペインで[スケジュール]をクリックし、該 当するオプションを選択します。

繰り返し ツョブの繰り返しのスケジュールを指定します。

時間

時間または分で表された繰り返しパターンを作成し ます。

[時間]を選択すると、次のオプションを設定できま す。

- [X 時間/分ごと] ジョブの開始時刻から次のジョブインスタンスの 開始時刻までの時間または分を示します。
- 開始 ジョブの実行開始時刻を指定します。
- 次の期間内 ジョブを特定の時間と日に制限します。たとえば、 ジョブを営業時間中にのみ実行する場合は、月 曜日、火曜日、水曜日、木曜日、金曜日の午前 9:00 から午後 5:00 を選択できます。 開始時刻と終了時刻には最大24時間のスパン を設定できます。午前 0 時を越えて翌日の時刻 を設定することもできます。

日単位で表された繰り返しパターンを作成します。

[日]を選択した場合は、次のオプションから設定す る必要があります。

- **[X 日ごと]** ジョブの開始時刻から次のジョブインスタンスの 開始時刻までの日数を示します。
- [平日は毎日] ジョブを月曜日、火曜日、水曜日、木曜日、金曜 日に実行するように指定します。

週単位で表された繰り返しパターンを作成します。

週単位で測定される繰り返しパターンを作成する場 合は、[X 週間ごと]フィールドを設定する必要があ ります。[X週間ごと]は、ジョブの開始時刻から次の ジョブインスタンスの開始時刻までの週数を指定しま す。また、ジョブを実行する曜日も指定します。

日

週

月単位で表された繰り返しパターンを作成します。

「月]を選択した場合は、次のオプションから選択す る必要があります。

- **■** [X カ月ごとの X 日] ジョブを実行する必要がある日を指定します。ま た、ジョブの開始時刻から次のジョブインスタンス の開始時刻までの月数も示します。
- **■** [X カ月ごとの X X] ジョブを実行する必要がある日を指定します。ま た、ジョブの開始時刻から次のジョブインスタンス の開始時刻までの月数も示します。
- [選択した曜日]

Backup Exec がジョブを実行する週と曜日を指 定します。グリッドで曜日と週を選択します。選択 した繰り返しパターンが、毎月繰り返されます。 デフォルト設定では、毎月今週の今日、ジョブが 実行されます。たとえば、ジョブをその月の第3 月曜日に作成した場合、デフォルト設定で、ジョ ブは毎月第 3 月曜日に実行されます。 デフォルトを変更するか、またはジョブを実行す る曜日を選択して追加できます。 選択した追加 日は、月ごとの繰り返しパターンに追加されます。

■ 選択した日付

Backup Exec がジョブを実行する日付を指定し ます。選択した繰り返しパターンが、毎月繰り返 されます。

デフォルト設定では、毎月現在の日付にジョブを 実行します。たとえば、ジョブを15日に作成した 場合、デフォルト設定ではジョブを毎月 15 日に 実行します。

デフォルトを変更するか、またはジョブを実行す る曜日を選択して追加できます。 選択した追加 日は、月ごとの繰り返しパターンに追加されます。 31 日を選択すると、31 日がない月は月の最終 日にジョブを実行します。たとえば、31日にジョ ブを実行するように設定すると、 9 月は 30 日に ジョブを実行します。

月

年

年単位で表された繰り返しパターンを作成できます。

「年]を選択すると、次のオプションを設定できます。

■ **[X年ご**と] ジョブの開始時刻から次のジョブインスタンスの 開始時刻までの年数を指定します。

 $\blacksquare$   $\lceil$  X $\rceil$ Backup Exec がジョブを実行する日付を指定し ます。このフィールドで選択する日付は、[X 年 ごと]フィールドで選択した年数に対応します。し たがって、ジョブを 2 年ごとに実行することを選 択し、このフィールドで6月28日を選択すると、 そのジョブは 2 年ごとの 6 月 28 日に実行され ます。

 $\blacksquare$   $[X \oslash X]$ 

Backup Exec がジョブを実行する月と日付を指 定します。このフィールドで選択する日付は、[X 年ごと]フィールドで選択した年数に対応します。 したがって、ジョブを2年ごとに実行することを選 択し、このフィールドで 6 月の第 4 木曜日を選 択すると、そのジョブは 2 年ごとの 6 月の第 4 木曜日に実行されます。

時刻

カレンダー

繰り返しパターンの最初のジョブの開始時刻を指定 します。

スケジュール設定されたカレンダー上のすべてのジョ ブを表示し、競合するスケジュールの有無を確認し ます。

予定開始時刻後 X 時間経過しても起 スケジュール設定されたジョブの開始時刻から何時 動されないジョブを再スケジュールしま 間経過したら、Backup Exec でジョブの完了状態が 「未処理」に変更されるかを指定します。設定した開 始時間帯に基づいてジョブの実行スケジュールが再 設定されます。 す

- 予定開始時刻後 x 時間経過しても実 スケジュール設定されたジョブの開始時刻から何時 行されているジョブをキャンセルします 間実行中の状態が続いたらそのジョブをキャンセル するかを指定します。Backup Exec は、タイムアウト でジョブの完了状態をキャンセルに変更します。
- このジョブのスケジュールを適用する日 ジョブスケジュールに含める日付を指定します。通 常の反復スケジュールに設定した日付に加えて、こ のオプションを使って選択したすべての日付でジョ ブを実行します。 適用日後のジョブスケジュール設 定日の翌日から通常のスケジュールを再開します。 付
- このジョブのスケジュールから除外する日付を指定します。 このオプションを使って選択されたすべての日付で、 ジョブは実行されません。除外日の後にジョブがス ケジュールされている日の翌日から、通常のスケ ジュールが再開されます。 日付
- 繰り返しなしのスケジュールで今すぐ 今すぐジョブを実行し、今後それ以上のインスタンス はスケジュールしません。 実行
- 実行日 ファイン ジョブを指定した日時に実行します。
- スケジュールを設定しないでジョブを作成します。こ のオプションを使うと、作成時にジョブは実行されま せん。繰り返し実行するスケジュールもありません。 ジョブは、実行することを選択しないとスケジュール 未設定ジョブのままです。 ジョブを後で実行する場 合は、サードパーティ製のジョブ自動化ツールやタ スクスケジュールツールを使うことができます。 このオプションを使ってジョブを作成した場合は、ジョ ブを保留できません。 スケジュールされていないジョ スケジュールを設定せずに作成

ブを保留にすることはできません。

- **6** [OK]をクリックします。
- **7** (省略可能) ジョブ履歴を表示するか、または[ジョブモニター]タブをクリックしてジョ ブに関する詳細を参照できます。

p.538 の [「ストレージデバイスのジョブ、ジョブ履歴、バックアップセットおよびアクティ](#page-537-0) [ブアラートの表示」](#page-537-0) を参照してください。

# メディアと期限切れメディアのエクスポート

メディアのエクスポート操作は、ポータルを有するロボットライブラリをサポートしています。 ロボットライブラリの複数のスロットでこの操作を実行すると、エクスポートしたメディアは ポータルに配置されます。ポータルの数を超えるメディアを選択すると、ロボットライブラリ によってできる限り多いスロットが埋められます。続いて、ポータルからメディアを削除す るように求めるメッセージが表示されます。選択したすべてのメディアがロボットライブラリ からエクスポートされるまで、この処理が繰り返されます。また、ロボットライブラリから期限 切れのメディアをエクスポートできます。

[期限切れメディアのエクスポート]操作を使用すると、ロボットライブラリでのメディアの処 理を自動化できます。この操作により、書き込みを行うことができないメディアが削除され ます。さらに、次回のバックアップに備え、[エクスポート後にインポート]操作を使ってロ ボットライブラリにスクラッチメディアを追加できます。

ロボットライブラリから期限切れメディアをエクスポートすると、期限切れメディアは[オフラ インテープ]に表示されます。適用可能なボルトメディアルールが設定されたメディアセッ トに存在するメディアの場合は、ボルトに表示されます。

[期限切れメディアのエクスポート]ストレージ操作では、クリーニングメディアをエクスポー トできます。すべてのクリーニングメディアまたは指定した回数以上使用されたすべての クリーニングメディアを含めることができます。

p.547 の 「Backup Exec [へのメディアのインポート](#page-546-0) 」 を参照してください。

メモ**:** すべてのストレージ操作をすべてのデバイスに利用できるわけではありません。

#### メディアのエクスポートまたは期限切れメディアのエクスポート方法

- **1** [ストレージ]タブで、次のいずれかの操作をします。
	- ロボットライブラリを展開して「スロット]を右クリックし、「メディアのエクスポート]を クリックします。
	- ロボットライブラリを右クリックし、「エクスポート]をクリックします。
- **2** 次のいずれかを実行します。

Backup Exec による書き込みが行えないメ [期限切れメディアのエクスポート]をクリックし ディアのみをエクスポートしてポータルに配置 ます。 操作が実行されます。ジョブについての詳細 はジョブ履歴を表示してください。 する方法 ポータルにただちにメディアをエクスポートす [メディアを今すぐエクスポートする]をクリック します。 操作が実行されます。ジョブについての詳細 はジョブ履歴を表示してください。 る方法 エクスポート後にメディアをただちにインポー[エクスポート後にインポート]をクリックします。 操作が実行されます。ジョブについての詳細 はジョブ履歴を表示してください。 トする方法

**3** (省略可能) ジョブ履歴を表示するか、または[ジョブモニター]タブをクリックしてジョ ブに関する詳細を参照できます。

p.538 の [「ストレージデバイスのジョブ、ジョブ履歴、バックアップセットおよびアクティ](#page-537-0) [ブアラートの表示」](#page-537-0) を参照してください。

エクスポートメディアのスケジュール設定または期限切れメディアのエクスポートの操作 方法

**1** [ストレージ]タブで、次のいずれかの操作をします。

- ロボットライブラリを展開して[スロット]を右クリックし、[メディアのエクスポート]を クリックします。
- ロボットライブラリを右クリックし、[エクスポート]をクリックします。
- **2** [スケジュール]をクリックします。
- **3** 左ペインで[ストレージ操作]をクリックします。
- **4** ドロップダウンメニューをクリックし、スケジュール設定する次のストレージ操作のいず れかを選択します。

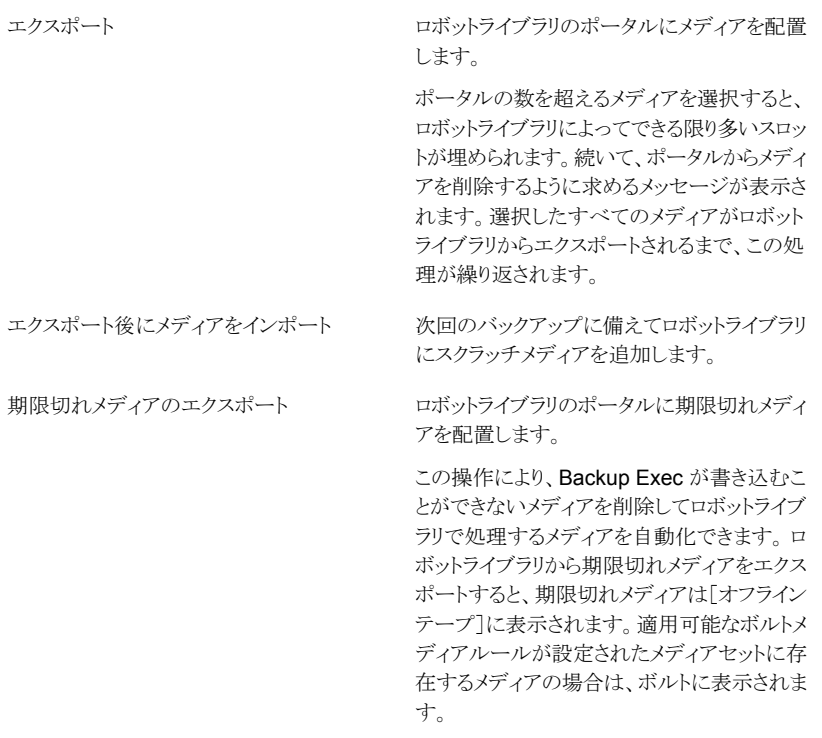

- **5** ジョブの完了時に通知を送信するには、左側のペインで[通知]をクリックし、該当す るオプションを選択します。
- **6** ジョブをスケジュール設定するには、左側のペインで[スケジュール]をクリックし、該 当するオプションを選択します。
- **7** [OK]をクリックします。
- **8** (省略可能) ジョブ履歴を表示するか、または[ジョブモニター]タブをクリックしてジョ ブに関する詳細を参照できます。

# ロボットライブラリの前面ポータルのロックとロック解除

デフォルトでは、[ロック]ストレージ操作を実行していても、ロボットライブラリポータルは ロックされません。Backup Exec メディアサーバーでは、バックアップジョブの実行中、ま たはロックジョブの実行時、ロボットライブラリはロックされません。

ロボットライブラリのロックを解除する必要がある場合は、テクニカルサポートに問い合わ せてください。

ロボットライブラリの前面ポータルのロックを解除するジョブを作成する必要があります。

#### ロボットライブラリの前面ポータルのロックを解除する方法

- **1** [ストレージ]タブで、ロック解除する前面ポータルがあるロボットライブラリを右クリッ クします。
- **2** [ロック解除]をクリックし、次に[今すぐにロック解除]をクリックします。
- **3** (省略可能) ジョブ履歴を表示するか、または[ジョブモニター]タブをクリックしてジョ ブに関する詳細を参照できます。

### ジョブをスケジュール設定してロボットライブラリの前面ポータルをロック解除する方法

- **1** [ストレージ]タブで、ロック解除する前面ポータルがあるロボットライブラリを右クリッ クします。
- **2** [ロック解除]をクリックします。
- **3** [スケジュール]をクリックします。
- **4** ジョブの完了時に通知を送信するには、左側のペインで[通知]をクリックし、次のオ プションのいずれかを選択します。

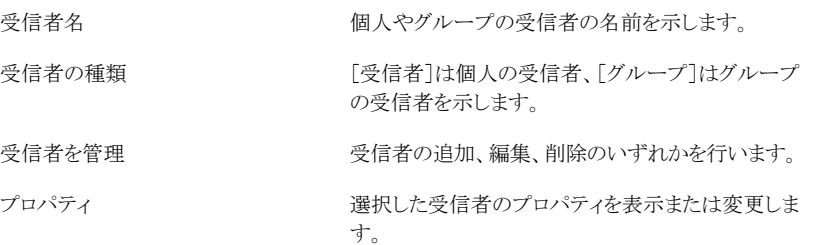

**5** ジョブをスケジュール設定するには、左側のペインで[スケジュール]をクリックし、該 当するオプションを選択します。

繰り返し ショブの繰り返しのスケジュールを指定します。

第15章 ストレージ操作 | 557 ロボットライブラリの前面ポータルのロックとロック解除

時間

時間または分で表された繰り返しパターンを作成し ます。

[時間]を選択すると、次のオプションを設定できま す。

- 「X 時間/分ごと] ジョブの開始時刻から次のジョブインスタンスの 開始時刻までの時間または分を示します。
- 開始 ジョブの実行開始時刻を指定します。
- 次の期間内 ジョブを特定の時間と日に制限します。たとえば、 ジョブを営業時間中にのみ実行する場合は、月 曜日、火曜日、水曜日、木曜日、金曜日の午前 9:00 から午後 5:00 を選択できます。 開始時刻と終了時刻には最大24時間のスパン を設定できます。午前 0 時を越えて翌日の時刻 を設定することもできます。

日単位で表された繰り返しパターンを作成します。

[日]を選択した場合は、次のオプションから設定す る必要があります。

- **[X 日ごと]** ジョブの開始時刻から次のジョブインスタンスの 開始時刻までの日数を示します。
- [平日は毎日] ジョブを月曜日、火曜日、水曜日、木曜日、金曜 日に実行するように指定します。

週単位で表された繰り返しパターンを作成します。

週単位で測定される繰り返しパターンを作成する場 合は、[X 週間ごと]フィールドを設定する必要があ ります。[X週間ごと]は、ジョブの開始時刻から次の ジョブインスタンスの開始時刻までの週数を指定しま す。また、ジョブを実行する曜日も指定します。

日

週

月単位で表された繰り返しパターンを作成します。

[月]を選択した場合は、次のオプションから選択す る必要があります。

- **■** [X カ月ごとの X 日] ジョブを実行する必要がある日を指定します。ま た、ジョブの開始時刻から次のジョブインスタンス の開始時刻までの月数も示します。
- **■** [X カ月ごとの X X] ジョブを実行する必要がある日を指定します。ま た、ジョブの開始時刻から次のジョブインスタンス の開始時刻までの月数も示します。
- [選択した曜日]

Backup Exec がジョブを実行する週と曜日を指 定します。グリッドで曜日と週を選択します。選択 した繰り返しパターンが、毎月繰り返されます。 デフォルト設定では、毎月今週の今日、ジョブが 実行されます。たとえば、ジョブをその月の第3 月曜日に作成した場合、デフォルト設定で、ジョ ブは毎月第 3 月曜日に実行されます。 デフォルトを変更するか、またはジョブを実行す る曜日を選択して追加できます。 選択した追加 日は、月ごとの繰り返しパターンに追加されます。

■ 選択した日付

Backup Exec がジョブを実行する日付を指定し ます。選択した繰り返しパターンが、毎月繰り返 されます。

デフォルト設定では、毎月現在の日付にジョブを 実行します。たとえば、ジョブを15日に作成した 場合、デフォルト設定ではジョブを毎月 15 日に 実行します。

デフォルトを変更するか、またはジョブを実行す る曜日を選択して追加できます。 選択した追加 日は、月ごとの繰り返しパターンに追加されます。 31 日を選択すると、31 日がない月は月の最終 日にジョブを実行します。たとえば、31日にジョ ブを実行するように設定すると、 9 月は 30 日に ジョブを実行します。

月

年

年単位で表された繰り返しパターンを作成できます。

[年]を選択すると、次のオプションを設定できます。

- **[X年ご**と] ジョブの開始時刻から次のジョブインスタンスの 開始時刻までの年数を指定します。
- $\blacksquare$   $\lceil$  X $\rceil$ Backup Exec がジョブを実行する日付を指定し ます。このフィールドで選択する日付は、[X 年 ごと]フィールドで選択した年数に対応します。し たがって、ジョブを 2 年ごとに実行することを選 択し、このフィールドで6月28日を選択すると、 そのジョブは 2 年ごとの 6 月 28 日に実行され ます。

 $\blacksquare$   $[X \oslash X]$ 

Backup Exec がジョブを実行する月と日付を指 定します。このフィールドで選択する日付は、[X 年ごと]フィールドで選択した年数に対応します。 したがって、ジョブを2年ごとに実行することを選 択し、このフィールドで 6 月の第 4 木曜日を選 択すると、そのジョブは 2 年ごとの 6 月の第 4 木曜日に実行されます。

時刻

カレンダー

繰り返しパターンの最初のジョブの開始時刻を指定 します。

スケジュール設定されたカレンダー上のすべてのジョ ブを表示し、競合するスケジュールの有無を確認し ます。

予定開始時刻後 X 時間経過しても起 スケジュール設定されたジョブの開始時刻から何時 動されないジョブを再スケジュールしま 間経過したら、Backup Exec でジョブの完了状態が 「未処理」に変更されるかを指定します。設定した開 始時間帯に基づいてジョブの実行スケジュールが再 設定されます。 す

- 予定開始時刻後 x 時間経過しても実 スケジュール設定されたジョブの開始時刻から何時 行されているジョブをキャンセルします 間実行中の状態が続いたらそのジョブをキャンセル するかを指定します。Backup Exec は、タイムアウト でジョブの完了状態をキャンセルに変更します。
- このジョブのスケジュールを適用する日 ジョブスケジュールに含める日付を指定します。通 常の反復スケジュールに設定した日付に加えて、こ のオプションを使って選択したすべての日付でジョ ブを実行します。 適用日後のジョブスケジュール設 定日の翌日から通常のスケジュールを再開します。 付
- このジョブのスケジュールから除外する日付を指定します。 このオプションを使って選択されたすべての日付で、 ジョブは実行されません。除外日の後にジョブがス ケジュールされている日の翌日から、通常のスケ ジュールが再開されます。 日付
- 繰り返しなしのスケジュールで今すぐ 今すぐジョブを実行し、今後それ以上のインスタンス はスケジュールしません。 実行

実行日 ファイン ジョブを指定した日時に実行します。

スケジュールを設定しないでジョブを作成します。こ のオプションを使うと、作成時にジョブは実行されま せん。繰り返し実行するスケジュールもありません。 ジョブは、実行することを選択しないとスケジュール 未設定ジョブのままです。 ジョブを後で実行する場 合は、サードパーティ製のジョブ自動化ツールやタ スクスケジュールツールを使うことができます。 このオプションを使ってジョブを作成した場合は、ジョ スケジュールを設定せずに作成

ブを保留できません。 スケジュールされていないジョ ブを保留にすることはできません。

**6** [OK]をクリックします。

p.538 の [「ストレージデバイスのジョブ、ジョブ履歴、バックアップセットおよびアクティブア](#page-537-0) [ラートの表示」](#page-537-0) を参照してください。

# **Backup Exec** のサーバーおよびストレージデバイスの 状態

Backup Exec のサーバーおよびストレージデバイスの現在の状態を表示します。

### 表 **15-3** Backup Exec のサーバーおよびストレージデバイスの状態

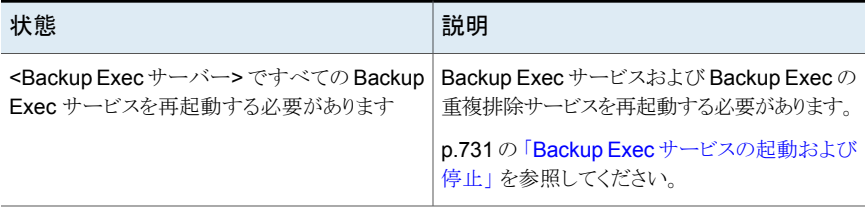

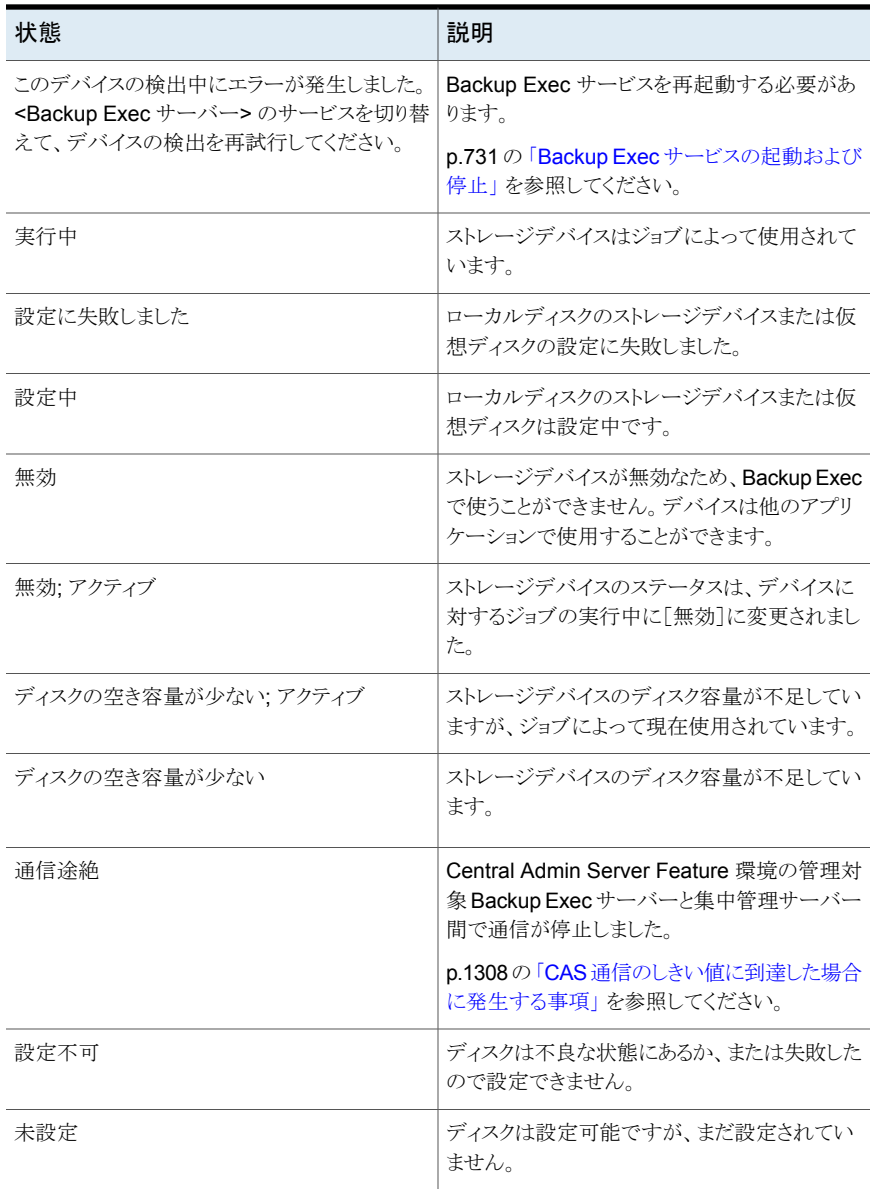

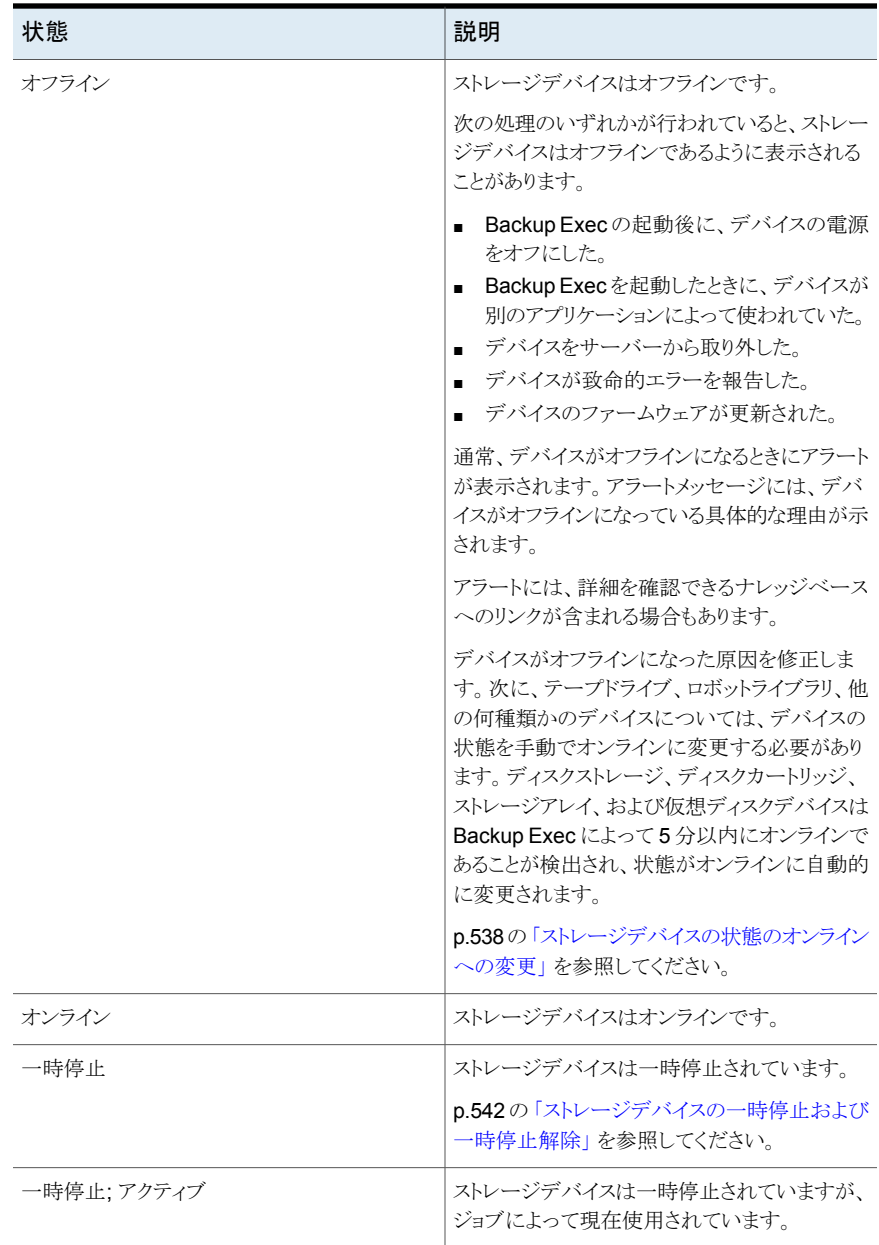

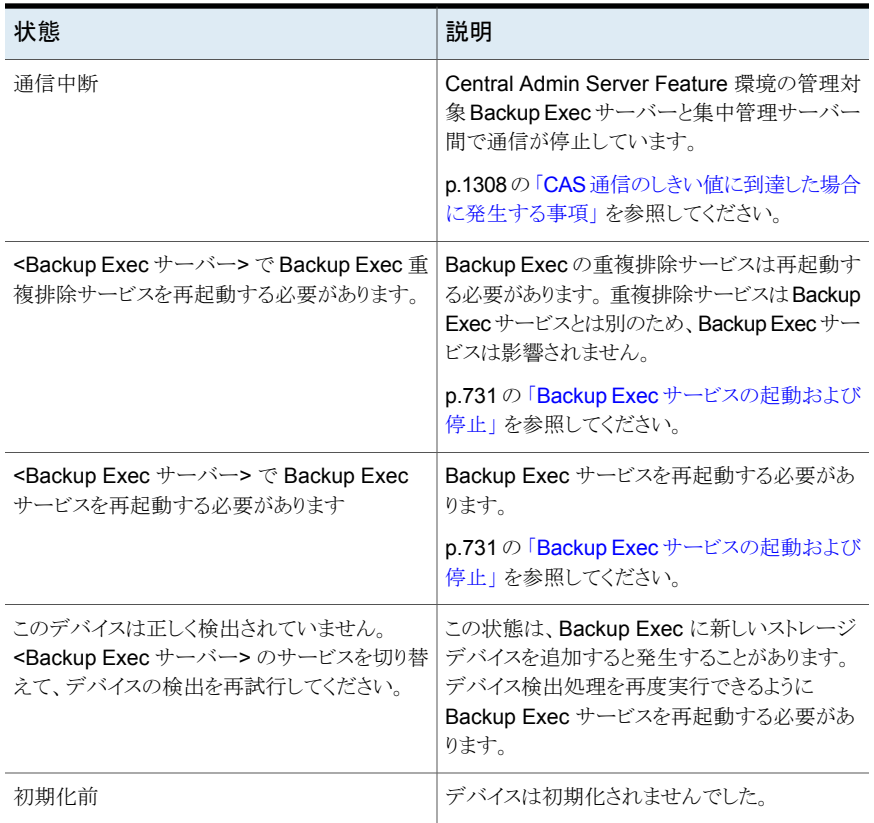

# ディスクストレージのロックダウンステータスを表示する

ディスクストレージのロックダウン設定により、Backup Exec を使って構成されたディスク ベースバックアップストレージが保護されます。ディスクストレージへのアクセスは、Backup Exec サービスなどの、許可されたプロセスに限定されます。ディスクストレージへの書き 込みを行えるのは Backup Exec のみです。また、外部プロセスでは、Backup Exec プ ロセスにコードを取り込むことでバックアップデータを変更することはできません。ディスク ストレージのロックダウンステータスにより、Backup Execを使って構成されたディスクベー スバックアップストレージのステータスが表示されます。

この設定はデフォルトで有効になっており、これはバックアップデータを保護するための 推奨設定です。システムログオンアカウントのクレデンシャルを入力して、この設定を無効 にすることができます。ロックダウンを無効にするには、[Backup Exec の設定] > [ネッ トワークとセキュリティ] > [ディスクストレージのロックダウン設定] > [無効]をクリックし、 システムログオンアカウントのクレデンシャルを入力します。

### ディスクストレージのロックダウンステータスを表示するには

**1** Backup Exec のステータスバーで、[ディスクストレージのロックダウンステータス]を ダブルクリックします。

[ディスクストレージのロックダウンステータスの詳細]ダイアログボックスが表示され ます。[ディスクストレージのロックダウンステータス]には、ディスクストレージのロック ダウン設定のステータスが表示されます。ディスクのロックダウンのステータスは 4つ あります。

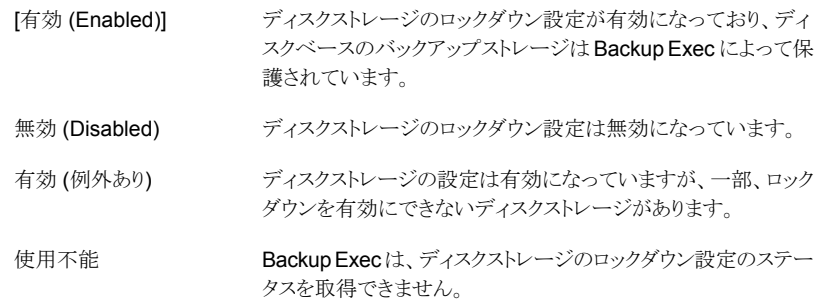

### **2** [OK]をクリックします。

p.678の「Backup Exec [のネットワークとセキュリティのオプションの変更」](#page-677-0)を参照してくだ さい。

仮想マシンへの変換

この章では以下の項目について説明しています。

■ Backup Exec [における物理コンピュータの仮想マシンへの変換の動作方法](#page-564-0)

**16**

- [仮想マシンへの変換ジョブのための必要条件](#page-571-0)
- [仮想マシンへの変換とバックアップジョブの同時実行](#page-572-0)
- [バックアップジョブ後の仮想マシンへの変換](#page-577-0)
- [仮想マシンへの変換ステージのバックアップジョブへの追加](#page-583-0)
- [特定時点からの仮想マシンへの変換](#page-588-0)
- <span id="page-564-0"></span>■ 仮想マシンへの1[回のみの変換の作成](#page-589-0)
- [仮想マシンジョブへの変換のデフォルトオプションの設定](#page-594-0)

## **Backup Exec** における物理コンピュータの仮想マシン への変換の動作方法

Backup Exec は、次の方法で物理コンピュータを仮想マシンに変換する機能を提供し ます。

- 物理コンピュータのバックアップと仮想マシンへの変換を同時に行う。
- 物理コンピュータをバックアップし、バックアップジョブの実行後に仮想マシンへの変 換を実行するようにスケジュールを設定する。
- 既存のバックアップセットを仮想マシンに変換する。
- 実行中の物理コンピュータを、バックアップジョブを実行せずに仮想マシンに変換す る。

メモ**:** 仮想マシンへの物理的な Hyper-V ホストの変換はサポートされていません。さら に、VMware 環境で、4K ディスクが存在する Windows Server 2012 の物理サーバー の変換はサポートされません。

新しく作成された仮想マシンはブート可能で、ネットワークカードと設定を除いて仮想マ シンの変換元の物理コンピュータと同一です。仮想マシンへの変換によって、Hyper-V と VMware の両方の環境での事業継続性を実現できます。

このトピックには次の情報が含まれます。

[「仮想マシンへの変換オプション」](#page-565-0)

[「仮想ジョブへの変換におけるバックアップ選択項目の処理方法」](#page-568-0)

[「仮想ジョブへの変換における完全バックアップ、増分バックアップ、差分バックアップの](#page-568-1) [動作」](#page-568-1)

「2 TB [よりも大きいディスクまたはボリュームの変換」](#page-569-0)

「Windows Server 2012 以降の Hyper-V [ホストで実行されている仮想マシンへの変換](#page-569-1) [についての注意事項」](#page-569-1)

<span id="page-565-0"></span>「Exchange [サーバーの変換についての注意事項」](#page-570-0)

### 仮想マシンへの変換オプション

[バックアップとリストア]タブで次のいずれかのオプションを使って、仮想マシンへの変換 を設定します。

| オプションの名前                                                                   | 説明                                                                                                    |
|----------------------------------------------------------------------------|----------------------------------------------------------------------------------------------------|
| ディスクにバックアップするのと同時に仮想マシ<br>ンに変換<br>重複排除用ディスクストレージにバックアップす<br>るのと同時に仮想マシンに変換 | これらのオプションでは、バックアップジョブと同<br>時に変換が実行されます。2つの操作が同時に<br>実行されるため、このジョブは通常バックアップ<br>ジョブより時間がかかる場合があります。このオ<br>プションの実行には、大きいバックアップウィンド<br>ウを使用することをお勧めします。                                                            |
|                                                                            | 完全バックアップからの変換では新しい仮想マ<br>シンが作成されます。増分バックアップと差分<br>バックアップでは、完全バックアップによって作<br>成された仮想マシンが更新されます。                                                                                                    |
|                                                                            | メモ: 差分バックアップは増分バックアップに比<br>べて変換が非効率的であるため、差分バックアッ<br>プよりも増分バックアップが優先されます。                                                                                                    |
|                                                                            | 変換と同時にバックアップが実行されますが、<br>バックアップが主要なジョブです。したがって、<br>バックアップが失敗した場合は変換も失敗しま<br>す。しかし、変換が失敗した場合、バックアップ<br>は続行されます。変換エラーが発生した場合、<br>そのジョブは例外付きで成功したジョブとしてマー<br>クされます。変換が失敗した場合は、次の完全<br>バックアップで変換プロセスが再度実行されま<br>す。 |
|                                                                            | p.573の「仮想マシンへの変換とバックアップジョ<br>ブの同時実行」を参照してください。                                                                                                    |
| ディスクにバックアップしてから仮想マシンに変<br>換<br>重複排除用ディスクストレージにバックアップし<br>てから仮想マシンに変換する     | これらのオプションでは、バックアップジョブ後に<br>変換が実行されるようにスケジュールできます。<br>これらのオプションには、同時変換オプションよ<br>り小さいバックアップウィンドウが必要です。                                                                                                    |
|                                                                            | 完全バックアップからの変換では新しい仮想マ<br>シンが作成されます。増分バックアップと差分<br>バックアップでは、完全バックアップによって作<br>成された仮想マシンが更新されます。                                                                                                    |
|                                                                            | メモ:差分バックアップは増分バックアップに比<br>べて変換が非効率的であるため、差分バックアッ<br>プよりも増分バックアップが優先されます。                                                                                                    |
|                                                                            | p.578 の 「バックアップジョブ後の仮想マシンへ<br>の変換」を参照してください。                                                                                                    |

表 **16-1** 仮想マシンへの変換オプション

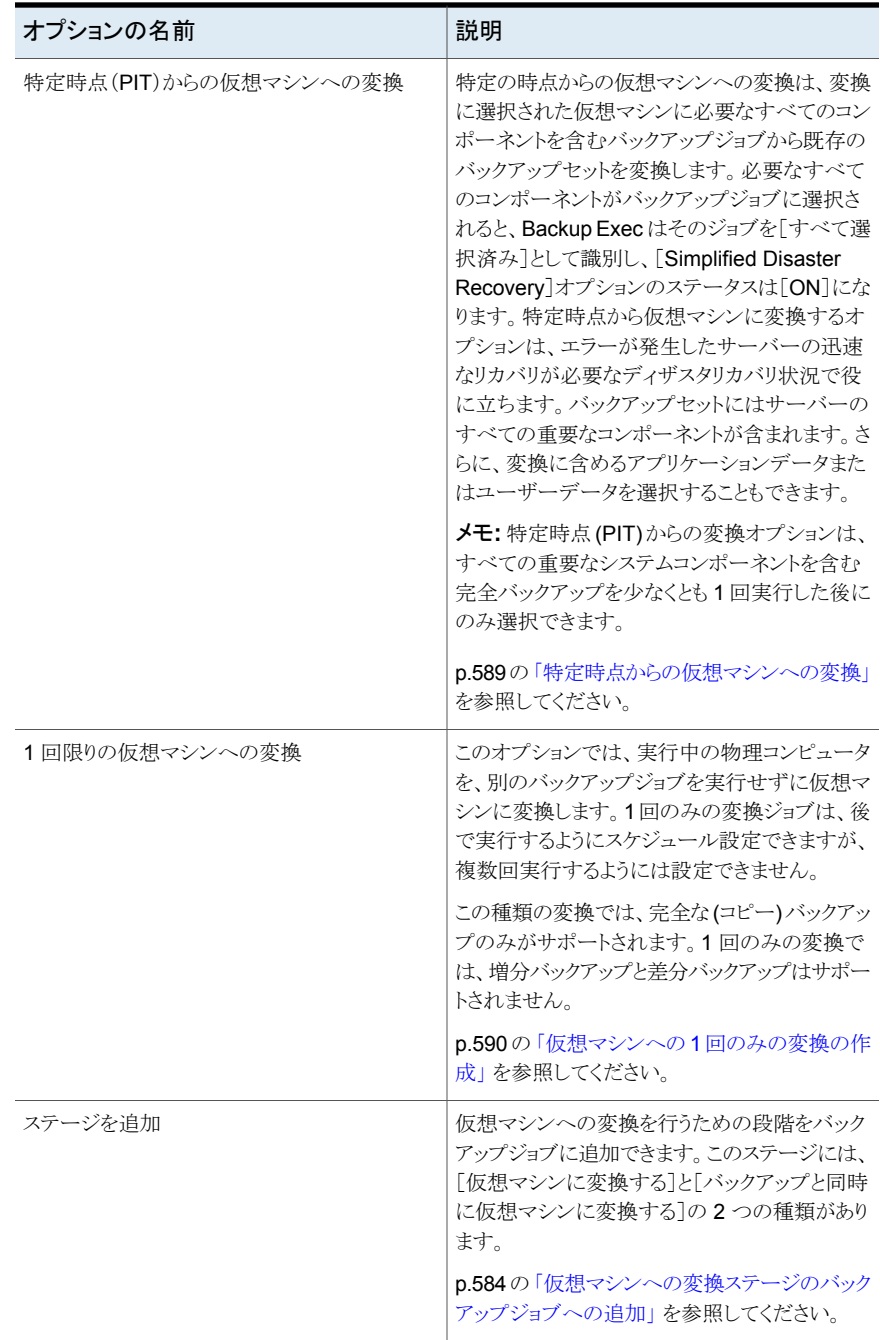

メモ**:** 変換の開始に使用されるオプションにかかわらず、仮想マシンが作成されてもその 仮想マシンの電源はオンになりません。

Backup Exec は、変換プロセスの最後に、仮想マシンのスナップショットを作成します。 仮想マシンの電源がオフの状態であれば、スナップショットは次のジョブが実行される前 に削除されます。仮想マシン上では、Backup Exec によって作成されたスナップショット が唯一のスナップショットです。仮想マシンの使用を開始する場合は、手動でスナップ ショットを削除する必要があります。

<span id="page-568-0"></span>変換された仮想マシンのホストでエラーが発生した後、仮想マシンをオンラインにすると、 既存の変換ジョブはそのまま続行されますが失敗します。この場合は、新しい変換ジョブ を作成する必要があります。

### 仮想ジョブへの変換におけるバックアップ選択項目の処理方法

仮想ジョブへの変換を設定するとき、変換の前または変換と同時にバックアップする項目 を選択します。Backup Exec により、特定の状況で自動的にデータが除外されたり含ま れたりすることがあります。変換から除外された項目、または変換に含まれた項目がジョ ブログに示されます。

選択項目は次のように処理されます。

- バックアップジョブからボリュームを除外する場合、そのボリュームは対応する変換ジョ ブから自動的に除外されます。
- バックアップジョブにアプリケーションを含める場合、そのアプリケーションが存在する ディスクとボリュームが変換ジョブに自動的に含まれます。
- <span id="page-568-1"></span>■ バックアップからボリュームを除外する場合、そのボリュームのみがディスクに存在す るときは、そのボリュームを含むディスクが自動的に除外されます。

### 仮想ジョブへの変換における完全バックアップ、増分バックアップ、 差分バックアップの動作

仮想マシンへの変換ジョブにより、仮想マシンが完全バックアップから作成されます。そ の後の増分バックアップジョブと差分バックアップジョブでは、完全バックアップによって 作成された仮想マシンが更新されます。差分バックアップが変換ジョブでサポートされる のに対し、増分バックアップは仮想マシンの更新で推奨される方法です。差分バックアッ プは増分バックアップに比べて変換が非効率的です。

仮想マシンへの変換ジョブに増分バックアップ方式を使うときは、次の点に留意してくだ さい。

- ボリュームからのデータはファイル¥フォルダレベルでバックアップされます。ファイル の一部のみが変わっても、ファイル全体がバックアップされます。
- システム状態全体もバックアップされます。増分バックアップはシステム状態のシステ ムファイルコンポーネントでのみサポートされます。他のシステム状態のコンポーネン トは完全バックアップとしてバックアップされます。
- ブロックレベルのバックアップ方式は SQL で選択する必要があります。 SQL で最初 の増分バックアップが実行された後、[Simplified Disaster Recovery]オプションが [ON]になっている後続の完全または増分バックアップでブロックレベルバックアップ が実行されます。変換は、ブロックレベルのバックアップ方式が選択されていない場 合は実行されません。
- <span id="page-569-0"></span>■ Active Directory では常に完全バックアップが実行されます。Active Directory では、 増分バックアップも差分バックアップもサポートされません。

### **2 TB** よりも大きいディスクまたはボリュームの変換

Backup Exec は、2 テラバイト (TB) よりも大きいディスクまたはボリュームの変換を VMware ホストと Hyper-V 2012 以降のホストでサポートします。

メモ**:** 変換元の物理コンピュータのブートボリュームまたはシステムボリュームが 2 TB よ りも大きく、さらに VMware 仮想マシンへの変換の場合、Backup Exec は変換を行うこ とができません。ブートボリュームをダイナミックスパンボリュームとして分割または作成す ることはできません。この制限は、変換元のブートボリュームが変換先データストアでサ ポートされる最大ディスクサイズよりも大きい場合にも適用されます。

Backup Exec は、変換先のすべてのディスクとボリュームをダイナミックシンプルボリュー ムまたはダイナミックスパンボリュームに変換します。元のディスクがベーシックディスクで ある場合も、変換先の変換されたディスクはダイナミックディスクです。Backup Exec は ダイナミックシンプルボリュームとダイナミックスパンボリュームのみをサポートするため、 変換元のボリュームの種類がストライプ、ミラー、raid5 である場合は、ボリュームを変換先 でシンプルボリュームまたはスパンボリュームに変換します。

次の追加情報は VMware のみに適用されます。

- 2 TB より大きいボリュームの変換は、次の状況でサポートされています。
	- ボリュームがブートまたはシステムボリュームでない場合
	- ボリュームがダイナミックディスクで作成された場合
	- ボリュームが MBR ディスクの場合
- GPTディスクの変換は、ディスクのボリュームのサイズにかかわらずサポートされませ ん。GPT ディスクを変換すると失敗します。
- <span id="page-569-1"></span>■ VMware の変換元ディスクのサイズが変換先のデータストアでサポートされる最大サ イズより大きい場合は、変換元ディスクは複数のディスクに分割されます。Backup Exec は変換先データストアの最大許容サイズに基づいてディスクを分割します。

### **Windows Server 2012** 以降の **Hyper-V** ホストで実行されてい る仮想マシンへの変換についての注意事項

Windows Server 2012 以降の Hyper-V ホストへ物理コンピュータを変換するジョブを 作成する前に、次の情報を確認してください。

- ディスクデータは、Windows Server 2012 以降の Hyper-V ホストで実行されている 仮想マシンへの物理コンピュータの変換に使うVHDXファイルに格納されます。VHDX ファイルの最大容量は 64 TB です。物理コンピュータのディスクセクタサイズは変換 中は保持されます。
- シンプルな GPT ディスクを備える物理コンピュータの変換がサポートされます。
- ダイナミックディスクを備える物理コンピュータの変換はサポートされません。
- ストレージ領域とストレージプールはサポートされません。
- Windows Hyper-V ホストの以前のバージョンへの変換はサポートされないため、変 換ジョブは失敗します。たとえば、物理コンピュータで ReFS ボリュームを備えた Windows Server 2012 が実行されている場合、Windows Server 2012 Hyper-V ホ ストへの変換はサポートされます。
- 物理コンピュータで1つ以上の Windows 重複排除ボリュームを備えた Windows Server 2012 以降が実行されている場合、Hyper-V ホストへの変換は可能ですが、 失敗する可能性があります。変換されたディスクデータは重複を排除されません。つ まり、最適化されていないデータ転送が実行されます。そのため、最適化されていな いデータの量が保存先ボリュームの容量を超える場合は変換が失敗することがありま す。

### <span id="page-570-0"></span>**Exchange** サーバーの変換についての注意事項

BackupExecは、仮想への変換ジョブ後に、新たに作成された仮想マシン上のExchange サービスを無効にします。変換されたサーバー上に Exchange データベースが存在す る場合は、仮想への変換ジョブの後で、Microsoft Services Control Manager を開き、 次の Exchange サービスを手動で再起動する必要があります。

- MSExchangeDagMgmt
- MSExchangeADTopology
- MSExchangeAntispamUpdate
- MSExchangeDiagnostics
- MSExchangeEdgeSync
- MSExchangeFrontEndTransport
- MSExchangeHM
- MSExchangeMailboxAssistants
- MSExchangeDelivery
- MSExchangeSubmission
- MSExchangeMigrationWorkflow
- MSExchangeMailboxReplication
- MSExchangeRPC
- MSExchangeFastSearch
- HostControllerService
- MSExchangeServiceHost
- MSExchangeThrottling
- MSExchangeTransport
- MSExchangeTransportLogSearch
- MSExchangeUM
- <span id="page-571-0"></span>■ MSExchangeUMCR

p.572 の [「仮想マシンへの変換ジョブのための必要条件」](#page-571-0) を参照してください。

# 仮想マシンへの変換ジョブのための必要条件

仮想マシンへの変換機能を使用する前に、次の必要条件を確認してください。

■ 「バックアップ選択]ダイアログボックスの「参照]タブで、「Simplified Disaster Recovery]オプションのステータスが「オン]になっている必要があります。

メモ**:** 仮想マシンへの変換には、Agent for VMware and Hyper-V は必要ありませ ん。

- Windows サーバーのみがサポートされます。
- バックアップセットの複製からの変換はサポートされていません。
- VMware 環境では、物理サーバーを仮想サーバーに変換し、変換後のサーバーを バックアップする場合、Agent for Windows をそのサーバーにプッシュインストール する必要があります。Agent for Windows をプッシュインストールすると、Backup Exec VSS プロバイダがインストールされます。仮想サーバーに変換する前に物理 サーバーに Agent for Windows をインストールする場合でも、変換後のサーバーに Agent for Windows をインストールする必要があることに注意してください。
- Hyper-V 環境での変換の場合は、次の必要条件も適用されます。
	- 変換が送信される Hyper-V ホストに Agent for Windows がインストールされてい る必要があります。
	- 2 TB より大きいディスクは Hyper-V 2012 以降でサポートされます。
	- ベーシックディスクのみがサポートされます。ダイナミックディスクは Hyper-Vの変 換ではサポートされません。

■ Hyper-V ホストをターゲットにする変換ジョブを実行する前に、ファイルサーバー のリソース管理 (FSRM) を無効にします。FSRM を無効にしない場合、ジョブは 「ディスクの領域不足」エラーを返して失敗します。

メモ**:** 仮想マシンへの物理的な Hyper-V ホストの変換はサポートされていません。

■ 仮想マシンへの変換に対する特定のオペレーティングシステムの必要条件について は、Backup Exec ソフトウェア互換性リストを参照してください。

<span id="page-572-0"></span>p.565 の 「Backup Exec [における物理コンピュータの仮想マシンへの変換の動作方法」](#page-564-0) を参照してください。

## 仮想マシンへの変換とバックアップジョブの同時実行

この種類の変換では、バックアップと変換が同時に実行されます。

メモ**:** バックアップが失敗すると、変換も失敗します。しかし、変換が失敗した場合、バッ クアップは続行されます。変換が失敗した場合は、ジョブは成功 (例外処理あり) とマーク され、次の完全バックアップで変換プロセスが再度実行されます。

#### 仮想マシンへの変換をバックアップジョブと同時に実行する方法

- **1** [バックアップとリストア]タブで、バックアップと変換を行うデータを格納しているサー バーを右クリックします。
- **2** [バックアップ]を選択し、使用するストレージデバイスの種類に応じて、[ディスクに バックアップするのと同時に仮想マシンに変換]または[重複排除用ディスクストレー ジにバックアップするのと同時に仮想マシンに変換]を選択します。
- **3** 次のいずれかを実行します。

バックアップの選択項目を変更する方法

次の手順を実行します。

■ <サーバー名>ボックスで「編集]をクリック して、バックアップする項目を選択します。

メモ**:** [Simplified Disaster Recovery]オ プションのステータスは[オン]である必要 があります。

■ [OK]をクリックします。

バックアップオプションを変更する方法

次の手順を実行します。

- [バックアップ]ボックスの[編集]をクリック して、必要に応じてバックアップオプション を変更します。
- [OK]をクリックします。
- **4** [仮想への変換]ボックスの[編集]をクリックして、変換オプションを設定します。
- **5** [変換対象]フィールドでは、[Hyper-V]か[VMware ESX/vCenter サーバー]を選 択します。
- **6** 変換オプションを次のように設定します。

手順 5 で Hyper-V を選択した場合

変換オプションを設定するには、次の手順を 実行します。

- 「Hvper-Vサーバー名]フィールドの矢印 をクリックし、仮想マシンを作成するサー バーの名前を選択し、[追加]をクリックし ます。
- 「宛先ドライブまたはパス]フィールドで、 仮想ディスクを作成する必要がある物理 コンピュータの場所を入力します。ドライブ 文字とパスを入力します。
- デフォルトの仮想マシン名を変更する場 合は、[仮想マシン名]フィールドで新しい 名前を入力します。
- 同じ名前がすでに存在する仮想マシンを 上書きするために Backup Exec を有効 にする場合は、[仮想マシンがすでに存 在する場合は上書きする]オプションが選 択されていることを確認します。同じ名前 の仮想マシンがすでに存在する場合にこ のオプションが選択されていないと、ジョ ブは失敗します。
- FHyper-V Integration Components ISO イメージの完全パス]フィールドで、 Hyper-V Integration Components ISO イメージの場所を入力します。ISO イメー ジは仮想マシンをブート可能にするため に必要です。

メモ**:** このオプションは、Windows 2016 以降で実行する Hyper-V サーバーでは 利用できません。このような Hyper-V サー バーは、統合サービスを Windows Update またはユーザーが行うダウンロー ドのいずれかを介して、仮想マシンに直 接インストールします。

- 宛先の仮想マシンの CPU 数または物理 RAMの容量を変更する場合、[サーバー 設定]タブで、[宛先の仮想マシン]フィー ルドの新しい容量を入力します。
- いずれかのディスクのディスクの種類、コ ントローラ、仮想ディスクの場所を変更す る場合は、[ディスク設定]タブで[ディスク 設定を編集]をクリックし、新しい情報を入 力します。

手順 5 で VMware ESX/vCenter サーバー を選択した場合
変換オプションを設定するには、次の手順を 実行します。

- 「ESX/vCenter サーバー名]フィールドの 矢印をクリックし、仮想マシンを作成する サーバーの名前をクリックします。
- 「ログアカウント]フィールドの矢印をクリッ クし、選択したサーバーの適切なログオン アカウントを選択します。
- [ESX/vCenter サーバー名]フィールドの 横の[選択]をクリックします。Backup Execによってサーバーについての残りの 情報が入力されます。
- 選択したサーバーに関連付けられている 仮想マシンフォルダとリソースプールを参 照して選択します。

メモ**:** ESX サーバーをターゲットに指定 し、リソースプールを選択すると、新しく作 成された仮想マシンはそのリソースプール に自動的に追加されません。変換後に仮 想マシンを適切なリソースプールに手動 で移動できます。

- デフォルトの仮想マシン名を変更する場 合は、[仮想マシン名]フィールドで新しい 名前を入力します。
- 同じ名前がすでに存在する仮想マシンを 上書きするために Backup Exec を有効 にする場合は、[仮想マシンがすでに存 在する場合は上書きする]オプションが選 択されていることを確認します。同じ名前 の仮想マシンがすでに存在する場合にこ のオプションが選択されていないと、ジョ ブは失敗します。
- 「VMware Tools の ISO イメージの完全 パス]フィールドで、VMware Tools の ISO イメージの場所を入力します。デフォルト のクレデンシャルでアクセスできるパスと する必要があります。また、パスはBackup Execサーバーに対してローカルである必 要があります。ISO イメージは仮想マシン をブート可能にするために必要です。

メモ**:** CAS環境では、このパスはジョブが 対象となる管理 Backup Exec サーバー に対してローカルである必要があります。

■ 宛先の仮想マシンの CPU 数または物理

RAMの容量を変更する場合、[サーバー 設定]タブで、[宛先の仮想マシン]フィー ルドの新しい容量を入力します。

■ いずれかのディスクのディスクの種類、コ ントローラ、仮想ディスクの場所を変更す る場合は、[ディスク設定]タブで[ディスク 設定を編集]をクリックし、新しい情報を入 力します。

- **7** [OK]をクリックします。
- **8** [バックアップ定義のプロパティ]ダイアログボックスで[OK]をクリックしてジョブを作 成します。

p.565 の 「Backup Exec [における物理コンピュータの仮想マシンへの変換の動作方法」](#page-564-0) を参照してください。

# バックアップジョブ後の仮想マシンへの変換

Backup Exec は、この種類の変換を、バックアップジョブの実行後に実行されるステージ として設定します。バックアップジョブから作成されるバックアップセットが仮想マシンの作 成に使用されます。

### バックアップジョブ後に仮想マシンに変換する方法

- **1** [バックアップとリストア]タブで、バックアップと変換を行うデータを格納しているサー バーを右クリックします。
- **2** [バックアップ]を選択し、使用するストレージデバイスの種類に応じて、[ディスクに バックアップしてから仮想マシンに変換]または[重複排除用ディスクストレージにバッ クアップしてから仮想マシンに変換する]を選択します。
- **3** 次のいずれかを実行します。

バックアップの選択項目を変更する方法

次の手順を実行します。

■ <サーバー名>ボックスで「編集]をクリック して、バックアップする項目を選択します。

メモ**:** [Simplified Disaster Recovery]オ プションのステータスは[オン]である必要 があります。

■ [OK]をクリックします。

バックアップオプションを変更する方法

次の手順を実行します。

- 「バックアップ]ボックスの「編集]をクリック して、必要に応じてバックアップオプション を変更します。
- 「OK]をクリックします。
- **4** [仮想への変換]ボックスで[編集]をクリックします。
- **5** 左側のペインで、[スケジュール]を選択し、次のオプションの 1 つを選択します。

特定の時刻に実行する変換をスケジュール 次の手順を実行します。 する

- 「スケジュールに従う]を選択します。
- 「ソース]フィールドの矢印をクリックして、 変換を開始するソースとして、すべての バックアップまたは最新の完全バックアッ プを選択します。
- 「繰り返し]を選択して、繰り返しパターン を設定する矢印をクリックします。

スケジュールしないで変換ジョブを作成する 次の手順を実行します。

- 「スケジュールに従う]を選択します。
- 「ソース]フィールドの矢印をクリックして、 変換を開始するソースとして、すべての バックアップまたは最新の完全バックアッ プを選択します。
- 「スケジュールを設定せずに作成]を選択 します。 このオプションを使うと、作成時にジョブは 実行されません。繰り返し実行するスケ ジュールもありません。ジョブは実行を選 択するまで保留の状態に留まります。ジョ ブを後で実行する場合は、サードパーティ 製のジョブ自動化ツールやタスクスケ ジュールツールを使うことができます。

バックアップジョブが完了した直後に変換を [ソースタスクが完了した直後に仮想に変換 する]を選択します。 実行する

- **6** オプション: 左側のペインで、[通知]を選択して、ジョブが完了するときに選択した 受信者に通知します。
- **7** 変換のオプションを設定する場合は、左側のペインで[変換設定]を選択します。
- **8** [変換対象]フィールドでは、[Hyper-V]か[VMware ESX/vCenter サーバー]を選 択します。
- **9** 変換オプションを次のように設定します。

手順 8 で Hyper-V を選択した場合

変換オプションを設定するには、次の手順を 実行します。

- 「Hvper-Vサーバー名]フィールドの矢印 をクリックし、仮想マシンを作成するサー バーの名前を選択し、[追加]をクリックし ます。
- 「宛先ドライブまたはパス]フィールドで、 仮想ディスクを作成する必要がある物理 コンピュータの場所を入力します。ドライブ 文字とパスを入力します。
- デフォルトの仮想マシン名を変更する場 合は、[仮想マシン名]フィールドで新しい 名前を入力します。
- 同じ名前がすでに存在する仮想マシンを 上書きするために Backup Exec を有効 にする場合は、[仮想マシンがすでに存 在する場合は上書きする]オプションが選 択されていることを確認します。同じ名前 の仮想マシンがすでに存在する場合にこ のオプションが選択されていないと、ジョ ブは失敗します。
- FHyper-V Integration Components ISO イメージの完全パス]フィールドで、 Hyper-V Integration Components ISO イメージの場所を入力します。ISO イメー ジは仮想マシンをブート可能にするため に必要です。

メモ**:** このオプションは、Windows 2016 以降で実行する Hyper-V サーバーでは 利用できません。このような Hyper-V サー バーは、統合サービスを Windows Update またはユーザーが行うダウンロー ドのいずれかを介して、仮想マシンに直 接インストールします。

- 宛先の仮想マシンの CPU 数または物理 RAMの容量を変更する場合、[サーバー 設定]タブで、[宛先の仮想マシン]フィー ルドの新しい容量を入力します。
- いずれかのディスクのディスクの種類、コ ントローラ、仮想ディスクの場所を変更す る場合は、[ディスク設定]タブで[ディスク 設定を編集]をクリックし、新しい情報を入 力します。

手順 8 で VMware ESX/vCenter サーバー を選択した場合

変換オプションを設定するには、次の手順を 実行します。

- 「ESX/vCenter サーバー名]フィールドの 矢印をクリックし、仮想マシンを作成する サーバーの名前をクリックします。
- 「ログアカウント]フィールドの矢印をクリッ クし、選択したサーバーの適切なログオン アカウントを選択します。
- [ESX/vCenter サーバー名]フィールドの 横の[選択]をクリックします。Backup Execによってサーバーについての残りの 情報が入力されます。
- 選択したサーバーに関連付けられている 仮想マシンフォルダとリソースプールを参 照して選択します。

メモ**:** ESX サーバーをターゲットに指定 し、リソースプールを選択すると、新しく作 成された仮想マシンはそのリソースプール に自動的に追加されません。変換後に仮 想マシンを適切なリソースプールに手動 で移動できます。

- デフォルトの仮想マシン名を変更する場 合は、[仮想マシン名]フィールドで新しい 名前を入力します。
- 同じ名前がすでに存在する仮想マシンを 上書きするために Backup Exec を有効 にする場合は、[仮想マシンがすでに存 在する場合は上書きする]オプションが選 択されていることを確認します。同じ名前 の仮想マシンがすでに存在する場合にこ のオプションが選択されていないと、ジョ ブは失敗します。
- 「VMware Tools の ISO イメージの完全 パス]フィールドで、VMware Tools の ISO イメージの場所を入力します。デフォルト のクレデンシャルでアクセスできるパスと する必要があります。また、パスはBackup Execサーバーに対してローカルである必 要があります。ISO イメージは仮想マシン をブート可能にするために必要です。

メモ**:** CAS環境では、このパスはジョブが 対象となる管理 Backup Exec サーバー に対してローカルである必要があります。

■ 宛先の仮想マシンの CPU 数または物理

RAMの容量を変更する場合、[サーバー 設定]タブで、[宛先の仮想マシン]フィー ルドの新しい容量を入力します。

- いずれかのディスクのディスクの種類、コ ントローラ、仮想ディスクの場所を変更す る場合は、[ディスク設定]タブで[ディスク 設定を編集]をクリックし、新しい情報を入 力します。
- **10** [OK]をクリックして、選択した内容を保存します。
- **11** [バックアップ定義のプロパティ]ダイアログボックスで[OK]をクリックしてジョブを作 成します。

p.565 の 「Backup Exec [における物理コンピュータの仮想マシンへの変換の動作方法」](#page-564-0) を参照してください。

# 仮想マシンへの変換ステージのバックアップジョブへの 追加

バックアップを仮想マシンに変換するためにステージをバックアップ定義に追加できます。 仮想マシンへの変換ジョブでは、[Simplified Disaster Recovery]オプションのステータ スを[オン]にする必要があります。ステータスをオンにすると、仮想化に必要なすべての コンポーネントが選択されます。仮想マシンに変換するためのステージを追加するときに、 Backup Exec で必要なコンポーネントが自動的に選択されます。

### 仮想マシンへの変換ステージをバックアップジョブに追加する方法

- **1** ジョブを作成するか、または既存のジョブを編集します。
- **2** [バックアップ]ボックスで[ステージを追加]をクリックします。
- **3** [仮想マシンに変換する]を選択して、バックアップジョブの完了後に変換が実行さ れるように設定するか、または[バックアップと同時に仮想マシンに変換する]を選択 して、バックアップジョブと同時に変換を実行します。
- **4** [仮想への変換]ボックスで[編集]をクリックします。
- **5** 手順3 で[仮想マシンに変換する]オプションを選択した場合、次の操作を実行しま す。手順 3 で[バックアップと同時に仮想マシンに変換する]を選択した場合、手順 6 にスキップします。
	- 左側のペインで、「スケジュール]を選択して変換のスケジュールを設定し、ジョ ブのスケジュールを設定するか、バックアップジョブの完了直後に変換を実行す るかを示します。
- (オプション) ジョブの完了を受信者に通知する場合は、左側のペインで[通知] を選択します。
- **6** 変換のオプションを設定する場合は、左側のペインで[変換設定]を選択します。
- **7** [変換対象]フィールドでは、[Hyper-V]か[VMware ESX/vCenter サーバー]を選 択します。
- **8** 変換オプションを次のように設定します。

手順 7 で Hyper-V を選択した場合

変換オプションを設定するには、次の手順を 実行します。

- 「Hvper-Vサーバー名]フィールドの矢印 をクリックし、仮想マシンを作成するサー バーの名前を選択し、[追加]をクリックし ます。
- 「宛先ドライブまたはパス]フィールドで、 仮想ディスクを作成する必要がある物理 コンピュータの場所を入力します。ドライブ 文字とパスを入力します。
- デフォルトの仮想マシン名を変更する場 合は、[仮想マシン名]フィールドで新しい 名前を入力します。
- 同じ名前がすでに存在する仮想マシンを 上書きするために Backup Exec を有効 にする場合は、[仮想マシンがすでに存 在する場合は上書きする]オプションが選 択されていることを確認します。同じ名前 の仮想マシンがすでに存在する場合にこ のオプションが選択されていないと、ジョ ブは失敗します。
- FHyper-V Integration Components ISO イメージの完全パス]フィールドで、 Hyper-V Integration Components ISO イメージの場所を入力します。ISO イメー ジは仮想マシンをブート可能にするため に必要です。

メモ**:** このオプションは、Windows 2016 以降で実行する Hyper-V サーバーでは 利用できません。このような Hyper-V サー バーは、統合サービスを Windows Update またはユーザーが行うダウンロー ドのいずれかを介して、仮想マシンに直 接インストールします。

- 宛先の仮想マシンの CPU 数または物理 RAMの容量を変更する場合、[サーバー 設定]タブで、[宛先の仮想マシン]フィー ルドの新しい容量を入力します。
- いずれかのディスクのディスクの種類、コ ントローラ、仮想ディスクの場所を変更す る場合は、[ディスク設定]タブで[ディスク 設定を編集]をクリックし、新しい情報を入 力します。

手順 7 で VMware ESX/vCenter サーバー を選択した場合

変換オプションを設定するには、次の手順を 実行します。

- 「ESX/vCenter サーバー名]フィールドの 矢印をクリックし、仮想マシンを作成する サーバーの名前をクリックします。
- 「ログアカウント]フィールドの矢印をクリッ クし、選択したサーバーの適切なログオン アカウントを選択します。
- [ESX/vCenter サーバー名]フィールドの 横の[選択]をクリックします。Backup Execによってサーバーについての残りの 情報が入力されます。
- 選択したサーバーに関連付けられている 仮想マシンフォルダとリソースプールを参 照して選択します。

メモ**:** ESX サーバーをターゲットに指定 し、リソースプールを選択すると、新しく作 成された仮想マシンはそのリソースプール に自動的に追加されません。変換後に仮 想マシンを適切なリソースプールに手動 で移動できます。

- デフォルトの仮想マシン名を変更する場 合は、[仮想マシン名]フィールドで新しい 名前を入力します。
- 同じ名前がすでに存在する仮想マシンを 上書きするために Backup Exec を有効 にする場合は、[仮想マシンがすでに存 在する場合は上書きする]オプションが選 択されていることを確認します。同じ名前 の仮想マシンがすでに存在する場合にこ のオプションが選択されていないと、ジョ ブは失敗します。
- 「VMware Tools の ISO イメージの完全 パス]フィールドで、VMware Tools の ISO イメージの場所を入力します。デフォルト のクレデンシャルでアクセスできるパスと する必要があります。また、パスはBackup Execサーバーに対してローカルである必 要があります。ISO イメージは仮想マシン をブート可能にするために必要です。

メモ**:** CAS環境では、このパスはジョブが 対象となる管理 Backup Exec サーバー に対してローカルである必要があります。

■ 宛先の仮想マシンの CPU 数または物理

RAMの容量を変更する場合、[サーバー 設定]タブで、[宛先の仮想マシン]フィー ルドの新しい容量を入力します。

- いずれかのディスクのディスクの種類、コ ントローラ、仮想ディスクの場所を変更す る場合は、[ディスク設定]タブで[ディスク 設定を編集]をクリックし、新しい情報を入 力します。
- **9** [OK]をクリックして、選択した内容を保存します。
- **10** [バックアップ定義のプロパティ]ダイアログボックスでバックアップジョブのプロパティ を編集し、[OK]をクリックしてジョブを作成します。

p.565 の 「Backup Exec [における物理コンピュータの仮想マシンへの変換の動作方法」](#page-564-0) を参照してください。

# 特定時点からの仮想マシンへの変換

特定時点からの仮想マシンへの変換は、Simplified Disaster Recovery オプションが有 効になっているバックアップジョブから既存のバックアップセットを変換します。Simplified Disaster Recovery オプションは、バックアップジョブに含まれる仮想マシンの変換に対 してすべての重要なシステムコンポーネントを有効にします。

メモ**:** [特定時点 (PIT) から仮想マシンに変換]オプションは、すべての重要なシステムコ ンポーネントを含む完全バックアップを少なくとも 1 回実行した後にのみ選択できます。

特定時点から仮想マシンに変換するオプションは、エラーが発生したサーバーの迅速な リカバリが必要なディザスタリカバリ状況で役に立ちます。バックアップセットにはシステム に必要なすべてのコンポーネントが含まれます。さらに、変換に含めるアプリケーション データまたはユーザーデータを選択することもできます。

### 特定時点から仮想マシンに変換する方法

- **1** [バックアップとリストア]タブで、変換するバックアップセットを含むサーバーを選択 します。
- **2** [変換]グループで、[仮想への変換]をクリックして、[特定時点(PIT)からの仮想マ シンへの変換]をクリックします。
- **3** [オプション]ダイアログボックスの[選択した特定時点]ボックスで、[編集]をクリック します。
- **4** 変換に含める項目を選択し、[OK]をクリックします。
- **5** [オプション]ダイアログボックスの[仮想への変換]ボックスで、[編集]をクリックしま す。
- **6** 左側のペインで[スケジュール]を選択して、変換ジョブを実行する時期を選択しま す。

ジョブを今すぐ実行する方法 アンチャング フィイン こうかん こうりゅうしょう 特定の時刻に実行する変換をスケジュール [実行日]をクリックし、ジョブを実行する日時 を入力します。 する

スケジュールしないで変換ジョブを作成する [スケジュールを設定せずに作成]を選択しま す。このオプションを使うと、作成時にジョブは 実行されません。再帰スケジュールもありませ ん。ジョブは実行を選択するまで保留の状態 に留まります。ジョブを後で実行する場合は、 サードパーティ製のジョブ自動化ツールやタ スクスケジュールツールを使うことができます。

- **7** (オプション) ジョブの完了を受信者に通知する場合は、左側のペインで[通知]を選 択します。
- **8** 変換のオプションを設定する場合は、左側のペインで[変換設定]を選択します。
- **9** [特定時点]フィールドで、変換に使う特定の時点を選択します。
- **10** [名前]フィールドで、変換に含めるコンポーネントすべてを選択します。
- **11** [アプリケーションデータまたはシステム以外のユーザーデータ]フィールドで、変換 に含める追加データを選択します。
- **12** [OK]をクリックして、選択した内容を保存します。
- **13** [オプション]ダイアログボックスで、[OK]をクリックします。

### 仮想マシンへの **1** 回のみの変換の作成

1 回のみの変換ジョブを作成すると、別のバックアップジョブなしで実行中の物理コン ピュータを仮想マシンに変換できます。1 回のみの変換ジョブは、後で実行するようにス ケジュール設定できますが、複数回実行するようには設定できません。

この種類の変換では、完全な (コピー) バックアップのみがサポートされます。1 回のみの 変換では、増分バックアップと差分バックアップはサポートされません。

### 仮想マシンへの **1** 回のみの変換を作成する方法

- **1** [バックアップとリストア]タブで、仮想マシンに変換するサーバーを選択します。
- **2** [変換]グループで、[仮想への変換]をクリックして、[1 回限りの仮想マシンへの変 換]をクリックします。
- **3** [1回限りの仮想マシンへの変換のプロパティ]ダイアログボックスの[仮想への変換] ボックスで、[編集]をクリックします。
- **4** 左側のペインで[スケジュール]を選択して、変換ジョブを実行する時期を選択しま す。

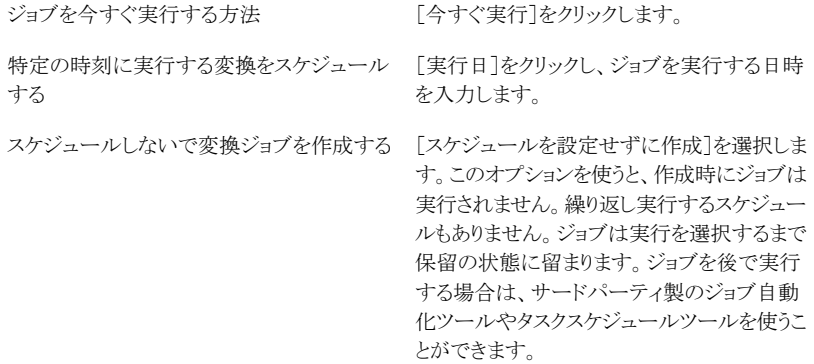

- **5** (オプション) ジョブの完了を受信者に通知する場合は、左側のペインで[通知]を選 択します。
- **6** 変換のオプションを設定する場合は、左側のペインで[変換設定]を選択します。
- **7** [変換対象]フィールドでは、[Hyper-V]か[VMware ESX/vCenter サーバー]を選 択します。
- **8** 変換オプションを次のように設定します。

手順 7 で Hyper-V を選択した場合

変換オプションを設定するには、次の手順を 実行します。

- 「Hvper-Vサーバー名]フィールドの矢印 をクリックし、仮想マシンを作成するサー バーの名前を選択し、[追加]をクリックし ます。
- 「宛先ドライブまたはパス]フィールドで、 仮想ディスクを作成する必要がある物理 コンピュータの場所を入力します。ドライブ 文字とパスを入力します。
- デフォルトの仮想マシン名を変更する場 合は、[仮想マシン名]フィールドで新しい 名前を入力します。
- 同じ名前がすでに存在する仮想マシンを 上書きするために Backup Exec を有効 にする場合は、[仮想マシンがすでに存 在する場合は上書きする]オプションが選 択されていることを確認します。同じ名前 の仮想マシンがすでに存在する場合にこ のオプションが選択されていないと、ジョ ブは失敗します。
- FHyper-V Integration Components ISO イメージの完全パス]フィールドで、 Hyper-V Integration Components ISO イメージの場所を入力します。ISO イメー ジは仮想マシンをブート可能にするため に必要です。

メモ**:** このオプションは、Windows 2016 以降で実行する Hyper-V サーバーでは 利用できません。このような Hyper-V サー バーは、統合サービスを Windows Update またはユーザーが行うダウンロー ドのいずれかを介して、仮想マシンに直 接インストールします。

- 宛先の仮想マシンの CPU 数または物理 RAMの容量を変更する場合、[サーバー 設定]タブで、[宛先の仮想マシン]フィー ルドの新しい容量を入力します。
- いずれかのディスクのディスクの種類、コ ントローラ、仮想ディスクの場所を変更す る場合は、[ディスク設定]タブで[ディスク 設定を編集]をクリックし、新しい情報を入 力します。

手順 7 で VMware ESX/vCenter サーバー を選択した場合

変換オプションを設定するには、次の手順を 実行します。

- 「ESX/vCenter サーバー名]フィールドの 矢印をクリックし、仮想マシンを作成する サーバーの名前をクリックします。
- 「ログアカウント]フィールドの矢印をクリッ クし、選択したサーバーの適切なログオン アカウントを選択します。
- [ESX/vCenter サーバー名]フィールドの 横の[選択]をクリックします。Backup Execによってサーバーについての残りの 情報が入力されます。
- 選択したサーバーに関連付けられている 仮想マシンフォルダとリソースプールを参 照して選択します。

メモ**:** ESX サーバーをターゲットに指定 し、リソースプールを選択すると、新しく作 成された仮想マシンはそのリソースプール に自動的に追加されません。変換後に仮 想マシンを適切なリソースプールに手動 で移動できます。

- デフォルトの仮想マシン名を変更する場 合は、[仮想マシン名]フィールドで新しい 名前を入力します。
- 同じ名前がすでに存在する仮想マシンを 上書きするために Backup Exec を有効 にする場合は、[仮想マシンがすでに存 在する場合は上書きする]オプションが選 択されていることを確認します。同じ名前 の仮想マシンがすでに存在する場合にこ のオプションが選択されていないと、ジョ ブは失敗します。
- 「VMware Tools の ISO イメージの完全 パス]フィールドで、VMware Tools の ISO イメージの場所を入力します。デフォルト のクレデンシャルでアクセスできるパスと する必要があります。また、パスはBackup Execサーバーに対してローカルである必 要があります。ISO イメージは仮想マシン をブート可能にするために必要です。

メモ**:** CAS環境では、このパスはジョブが 対象となる管理 Backup Exec サーバー に対してローカルである必要があります。

■ 宛先の仮想マシンの CPU 数または物理

RAMの容量を変更する場合、[サーバー 設定]タブで、[宛先の仮想マシン]フィー ルドの新しい容量を入力します。

- いずれかのディスクのディスクの種類、コ ントローラ、仮想ディスクの場所を変更す る場合は、[ディスク設定]タブで[ディスク 設定を編集]をクリックし、新しい情報を入 力します。
- **9** [OK]をクリックして、選択した内容を保存します。
- **10** [1 回限りの仮想マシンへの変換のプロパティ]ダイアログボックスで、[OK]をクリッ クします。

p.565 の 「Backup Exec [における物理コンピュータの仮想マシンへの変換の動作方法」](#page-564-0) を参照してください。

# 仮想マシンジョブへの変換のデフォルトオプションの設定

仮想マシンジョブへのすべての変換のデフォルトオプションを設定できます。 ただし、 個々のジョブに合わせてデフォルトオプションをオーバーライドできます。

### 仮想マシンジョブへの変換のデフォルトオプションを設定する方法

- **1** [Backup Exec]ボタンをクリックし、[構成と設定]を選択します。
- **2** [ジョブのデフォルト設定]を選択し、[仮想への変換]を選択します。
- **3** 使用する仮想ジョブに変換するデフォルトスケジュールオプションを選択します。

特定の時間に実行する仮想ジョブへの変換 次の手順を実行します。 をスケジュールする方法

- 「スケジュールに従う]を選択します。
- 「ソース]フィールドの矢印をクリックして、 変換を開始するソースとして、すべての バックアップまたは最新の完全バックアッ プを選択します。
- [繰り返し]を選択し、矢印を選択して繰り 返しパターンを設定します。

スケジュールしないで仮想ジョブへの変換を 次の手順を実行します。 作成する方法

- [スケジュールに従う]を選択します。
- 「ソース]フィールドの矢印をクリックして、 変換を開始するソースとして、すべての バックアップまたは最新の完全バックアッ プを選択します。
- 「スケジュールを設定せずに作成]を選択 します。 このオプションを使うと、作成時にジョブは 実行されません。繰り返し実行するスケ ジュールもありません。ジョブは実行を選 択するまで保留の状態に留まります。ジョ ブを後で実行する場合は、サードパーティ 製のジョブ自動化ツールやタスクスケ ジュールツールを使うことができます。

バックアップジョブが完了した直後に変換を [ソースタスクが完了した直後に仮想に変換 する]を選択します。 実行する

- **4** (省略可能)左ペインで[通知]を選択し、仮想ジョブへの変換についての通知を受 信する受信者を選択します。
- **5** 左ペインで、[変換の設定]を選択します。
- **6** [変換対象]フィールドでは、[Hyper-V]か[VMware ESX/vCenter サーバー]を選 択します。
- **7** 変換オプションを次のように設定します。

手順 6 で Hyper-V を選択した場合

変換オプションを設定するには、次の手順を 実行します。

- 「Hvper-Vサーバー名]フィールドの矢印 をクリックし、仮想マシンを作成するサー バーの名前を選択して、[追加]をクリック します。
- 「宛先ドライブまたはパス]フィールドで、 仮想ディスクを作成する必要がある物理 コンピュータの場所を入力します。ドライブ 文字とパスを入力します。
- 同じ名前がすでに存在する仮想マシンを 上書きするために Backup Exec を有効 にする場合は、[仮想マシンがすでに存 在する場合は上書きする]オプションが選 択されていることを確認します。同じ名前 の仮想マシンがすでに存在する場合にこ のオプションが選択されていないと、ジョ ブは失敗します。
- FHyper-V Integration Components ISO イメージの完全パス]フィールドで、 Hyper-V Integration Components ISO イメージの場所を入力します。ISO イメー ジは仮想マシンをブート可能にするため に必要です。

メモ**:** このオプションは、Windows 2016 以降で実行する Hyper-V サーバーでは 利用できません。このような Hyper-V サー バーは、統合サービスを Windows Update またはユーザーが行うダウンロー ドのいずれかを介して、仮想マシンに直 接インストールします。

手順6で VMware ESX/vCenter サーバー 変換オプションを設定するには、次の手順を 実行します。 を選択した場合

- 「ESX/vCenter サーバー名]フィールドの 矢印をクリックし、仮想マシンを作成する サーバーの名前をクリックします。
- 「ログアカウント]フィールドの矢印をクリッ クし、選択したサーバーの適切なログオン アカウントを選択します。
- 同じ名前がすでに存在する仮想マシンを 上書きするために Backup Exec を有効 にする場合は、[仮想マシンがすでに存 在する場合は上書きする]オプションが選 択されていることを確認します。同じ名前 の仮想マシンがすでに存在する場合にこ のオプションが選択されていないと、ジョ ブは失敗します。
- [VMware Tools の ISO イメージの完全 パス]フィールドで、VMware Tools の ISO イメージの場所を入力します。デフォルト のクレデンシャルでアクセスできるパスと する必要があります。また、パスはBackup Execサーバーに対してローカルである必 要があります。ISO イメージは仮想マシン をブート可能にするために必要です。

メモ**:** CAS環境では、このパスはジョブが 対象となる管理 Backup Exec サーバー に対してローカルである必要があります。

**8** [OK]をクリックします。

# 構成と設定

この章では以下の項目について説明しています。

- [バックアップジョブのデフォルト設定の変更](#page-600-0)
- [バックアップジョブのスケジュール設定](#page-605-0)
- [バックアップジョブのストレージオプションを設定](#page-612-0)
- [バックアップジョブの自動テスト実行ジョブの設定](#page-620-0)
- [バックアップジョブの自動検証操作の設定](#page-622-0)
- GRT [対応ジョブのバックアップパフォーマンスを改善するためにインスタント](#page-623-0) GRT と [完全カタログオプションの設定](#page-623-0)

**17**

- [バックアップジョブの](#page-629-0) Advanced Open File Option の設定
- [「チェックポイントから再開」機能の設定](#page-632-0)
- [バックアップジョブまたはリストアジョブのプリ](#page-634-0)/ポストコマンドを設定
- Microsoft 365 [の並列ストリームおよびジョブ設定の構成](#page-639-0)
- [バックアップジョブのファイルとフォルダのオプションの設定](#page-643-0)
- [ルールベースのジョブとすぐに実行するジョブのデフォルトスケジュールオプションの](#page-651-0) [設定](#page-651-0)
- [すべてのバックアップのバックアップスケジュールから日付を除外](#page-654-0)
- [除外される日付のリストからの日付の削除](#page-656-0)
- [すべてのバックアップから除外される日付のリストの別のサーバーへのエクスポート](#page-656-1)
- [デフォルトのユーザー設定の変更](#page-657-0)
- [複数のサーバーまたはアプリケーションをバックアップするデフォルト設定](#page-659-0)
- [データベースの保守およびセキュリティの構成](#page-660-0)
- Backup Exec [データベースの暗号化キーのエクスポート](#page-664-0)
- Backup Exec [データベースの暗号化キーの更新](#page-666-0)
- Backup Exec [データベースへの接続のために暗号化を構成](#page-667-0)
- [ログオンアカウントを確認するための](#page-671-0) Backup Exec のスケジュール設定
- [バックアップするデータを検出するための](#page-672-0) Backup Exec の設定
- Backup Exec [のサーバーリストへの検出済みサーバーの追加](#page-674-0)
- [バックアップネットワーク](#page-675-0)
- Backup Exec [のネットワークとセキュリティのオプションの変更](#page-677-0)
- [ファイアウォールでの](#page-685-0) Backup Exec の使用
- **Backup Exec** [での暗号化の使用](#page-689-0)
- [暗号化キーの管理](#page-693-0)
- [暗号化キーの作成](#page-694-0)
- [暗号化キーの置換](#page-695-0)
- [暗号化キーの削除](#page-697-0)
- [暗号化キーと](#page-698-0) Salt
- Granular Recovery [Technology](#page-698-1)
- デフォルトの Granular Recovery Technology (GRT) [オプションの設定](#page-705-0)
- DBA [開始ジョブテンプレート](#page-706-0)
- DBA [開始ジョブテンプレートの作成](#page-707-0)
- DBA [開始ジョブテンプレートの編集](#page-707-1)
- DBA [開始ジョブテンプレートの削除](#page-708-0)
- Backup Exec [ログオンアカウント](#page-718-0)
- Backup Exec [サービスの起動および停止](#page-730-0)
- [サービスアカウントのクレデンシャルの変更](#page-730-1)
- Backup Exec [サービスの起動オプションの変更](#page-732-0)
- [監査ログの設定](#page-733-0)
- [監査ログの表示](#page-734-0)
- [監査ログからのエントリの削除](#page-734-1)
- [監査ログのテキストファイルへの保存](#page-735-0)
- 別の Backup Exec [サーバーへの構成設定のコピー](#page-735-1)
- [サーバープロパティの確認](#page-736-0)
- <span id="page-600-0"></span>■ [デフォルトのバックアップ設定の設定](#page-737-0)

# バックアップジョブのデフォルト設定の変更

Backup Exec では、バックアップジョブのデフォルト設定が事前に設定されています。 バックアップジョブのデフォルト設定は変更できます。新しいバックアップジョブを作成す るときは、ユーザー設定のデフォルト設定が継承されます。バックアップジョブのデフォル ト設定は、ジョブの作成時に上書きできます。バックアップジョブの設定には、ストレージ、 セキュリティ、ファイルシステムオプションなどの設定があります。

次の種類のバックアップジョブに固有のデフォルトを設定できます。

- 重複排除用ディスクストレージデバイスへのバックアップ
- ディスクにバックアップする
- テープにバックアップ
- 重複排除用ディスクストレージデバイスへの複製
- テープに複製する
- クラウドに複製する
- 仮想への変換
- 永久増分バックアップ

メモ**:** 使用するシステムで設定されているバックアップの種類のみが Backup Exec で表 示されます。たとえば、テープドライブを使用していない場合、[テープにバックアップ]オ プションはバックアップジョブの種類のリストに表示されません。

### バックアップジョブのデフォルト設定を変更する方法

- **1** [Backup Exec]ボタンをクリックして[構成と設定]を選択し、次に[バックアップジョ ブのデフォルト]を選択します。
- **2** デフォルトオプションを設定するバックアップの種類を選択します。

たとえば、ディスクにバックアップのデフォルトオプションを設定する場合は、[ディス クへのバックアップ]を選択します。表示されるオプションは、設定したストレージデ バイスの種類によって異なります。別の種類のストレージには、別のデフォルトオプ ションをバックアップジョブに設定できます。

第 17 章 構成と設定 | 603 バックアップジョブのデフォルト設定の変更

**3** 左側のペインで、デフォルトオプションを設定する対象を選択します。

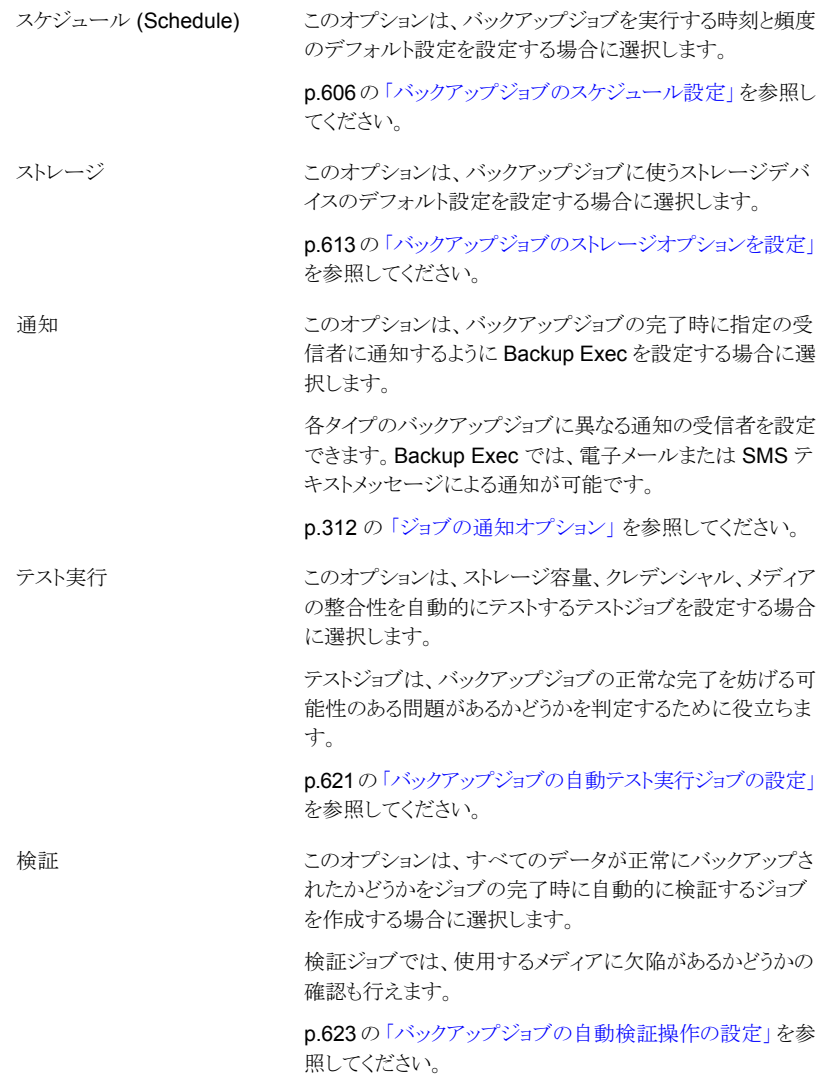

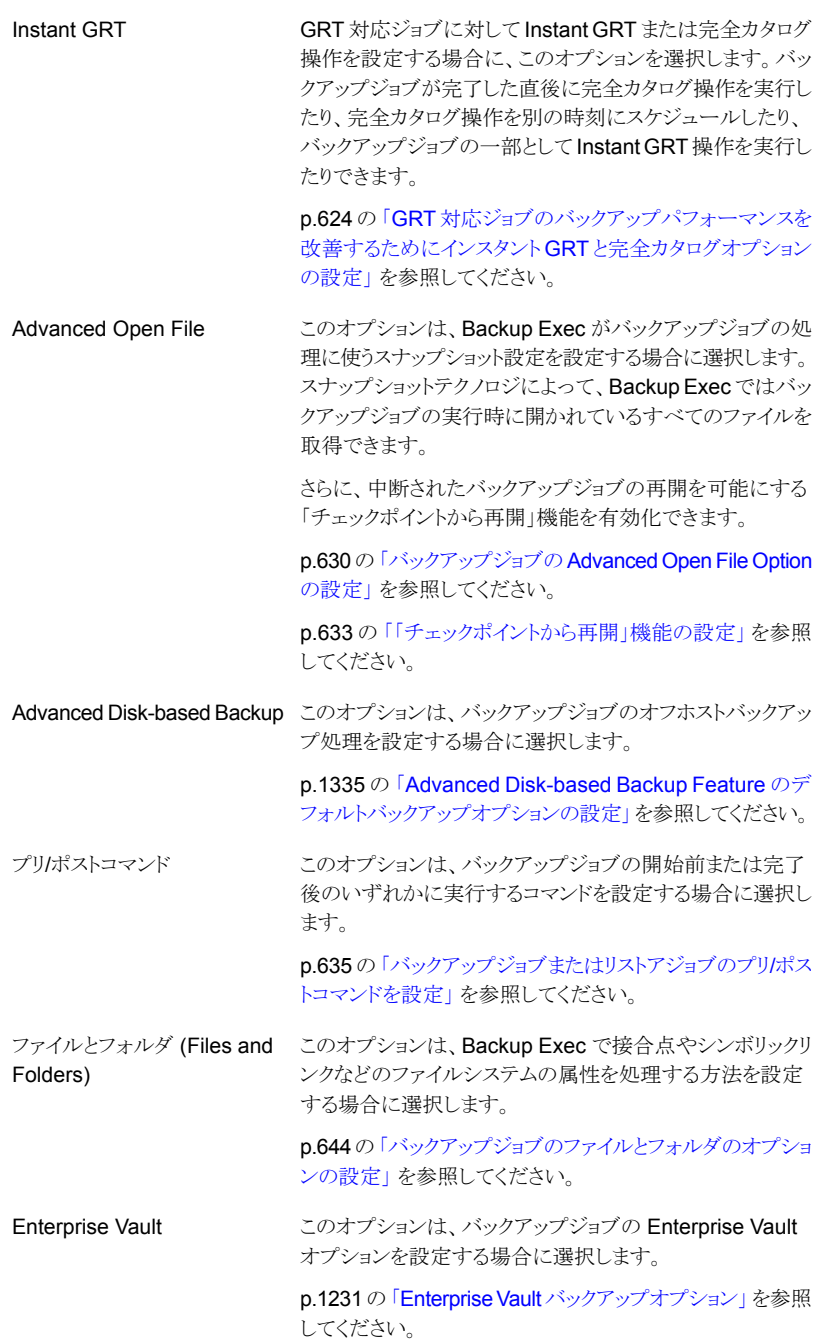

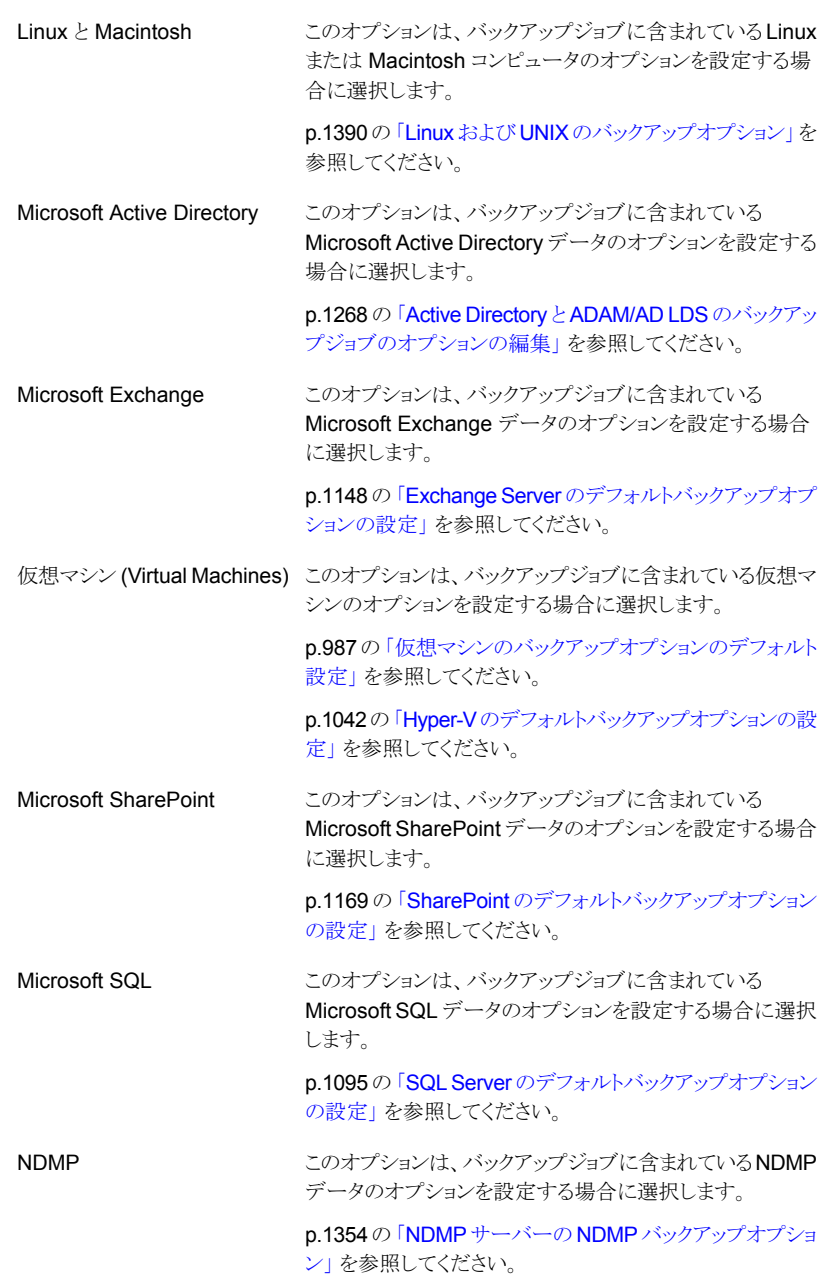

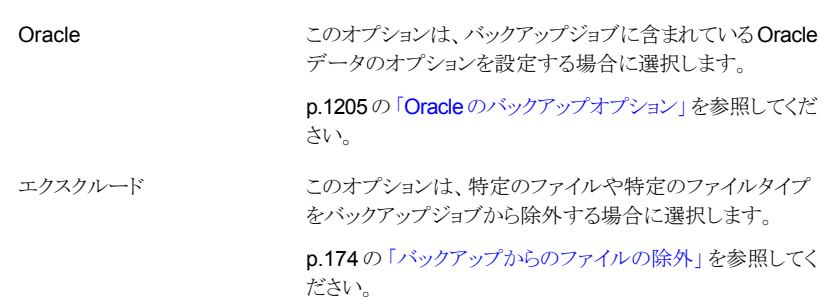

- <span id="page-605-0"></span>**4** 適切なオプションを選択します。
- **5** デフォルトオプションの設定が終了したら、[OK]をクリックします。

## バックアップジョブのスケジュール設定

Backup Exec では、バックアップジョブを実行する時刻と頻度を設定できます。ジョブを すぐに実行したり、特定の日時に 1 度実行したり、スケジュールに従って複数回実行し たりできます。Backup Exec では、スケジュールされた繰り返しパターンを作成するため の時間の測定単位として、分、時間、日、週、月、または年を使用できます。また、特定の 日を選択して、ジョブを実行する定期的なスケジュールを作成できます。

p.211 の「Backup Exec [でのジョブのスケジュール設定の動作」](#page-210-0)を参照してください。

永久増分バックアップのスケジュール設定について詳しくは、次の章を参照してください。

p.912 の 第[23](#page-911-0)章 を参照してください。

スケジュールにデフォルトオプションを設定できます。それらのオプションは作成したすべ てのジョブに継承されます。または、ジョブを作成するときに、デフォルトのスケジュール 設定を上書きできます。

#### ジョブのスケジュールを設定する方法

**1** 次のいずれかを実行します。

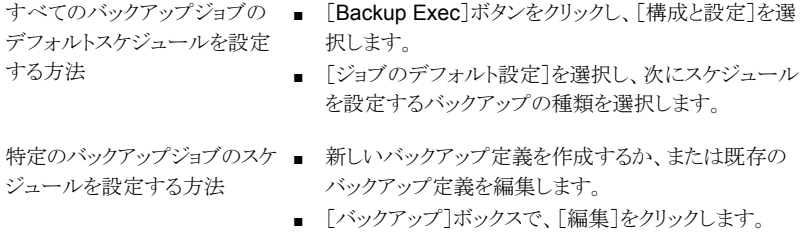

**2** 左側のペインで[スケジュール]をクリックします。

**3** [ジョブのテンプレート名]フィールドで、スケジュールを設定するジョブテンプレート の名前を入力します。

ジョブテンプレートとは、Backup Exec でジョブの作成に使う設定の集まりです。バッ クアップジョブの設定には、たとえば、スケジュールのオプション、ストレージデバイ スのオプション、選択されたデータの種類のバックアップ方式を含められます。バッ クアップを実行する場合、Backup Exec によって、指定したオプションに従って実 行するバックアップジョブを作成するためのバックアップ選択項目 (リスト) と、ジョブ テンプレートが結合されます。

このフィールドに入力したジョブテンプレート名がジョブ名の作成に使われます。

**4** [ジョブ名]フィールドで、スケジュールを設定するジョブの名前を入力します。

一意のジョブ名は Backup Exec でジョブを識別するために役立ちます。優先度は ジョブごとにのみ指定できます。デフォルトのバックアップジョブ設定には指定できま せん。

**5** スケジュールを設定する各ジョブに次のいずれかを行います。

繰り返しジョブを設定する方法 以下の手順を完了します。

- 「繰り返し]を選択します。
- 繰り返しパターンを設定するには手順6に進みます。

ジョブを繰り返しなしですぐに動 以下の手順を完了します。

作するように設定する方法

- 「繰り返しなしのスケジュールで今すぐ実行]を選択しま す。
- 手順9に進みます。

メモ**:** このオプションは完全バックアップジョブでのみ利用 できます。

ジョブをスケジュールなしで設 以下の手順を完了します。 定する方法

- 「スケジュールを設定せずに作成]を選択します。
- 手順 10 に進みます。

このオプションを使うと、作成時にジョブは実行されず、繰り 返しスケジュールはなくなります。ジョブは、ジョブの実行を 選択するまでスケジュール未設定のままになります。サード パーティ製のジョブ自動化ツールやタスクスケジュールツー ルを使ってジョブを後で実行できます。

[今すぐ次のバックアップを実行]オプションを使ってスケ ジュール未設定のバックアップジョブを後で実行することも、 [今すぐ実行]オプションを使って手動でジョブを実行する こともできます。

このオプションを使ってジョブを作成した場合は、ジョブを保 留できません。スケジュールされていないジョブを保留にす ることはできません。

**6** 繰り返しパターンを設定するには、次のオプションを完了します。

時間

時間または分で測定される繰り返しパターンを作成するに はこのオプションを選択します。

[時間]を選択すると、次のオプションを設定できます。

- 「X 時間/分ごと] ジョブの開始時刻から次のジョブインスタンスの開始時 刻までの時間または分を示します。
- 次のオプションから選択する必要があります。
	- 開始 ジョブの実行開始時刻を指定します。
	- 次の期間内

ジョブを特定の時間と日に制限します。たとえば、 ジョブを営業時間中にのみ実行する場合は、月曜 日、火曜日、水曜日、木曜日、金曜日の午前 9:00 から午後 5:00 を選択できます。 開始時刻と終了時刻の間隔は、最大 24 時間にで きます。ただし、午前 0 時をまたいで翌日の時刻に もできます。

日単位で測定される繰り返しパターンを作成するにはこの オプションを選択します。

[日]を選択した場合は、次のオプションから選択する必要 があります。

- **[X 日ごと]** ジョブの開始時刻から次のジョブインスタンスの開始時 刻までの日数を示します。
- 「平日は毎日] 月曜日、火曜日、水曜日、木曜日、および金曜日に実 行するジョブを有効にするには、このオプションを選択 します。

週単位で測定される繰り返しパターンを作成するにはこの オプションを選択します。

週単位で測定される繰り返しパターンを作成する場合は、 [X 週間ごと]フィールドを設定する必要があります。[X 週 間ごと]は、ジョブの開始時刻から次のジョブインスタンスの 開始時刻までの週数を指定します。また、ジョブを実行する 曜日も指定します。

週

日

月単位で測定される繰り返しパターンを作成するにはこの オプションを選択します。

[月]を選択した場合は、次のオプションから選択する必要 があります。

- [X カ月ごとの X 日] ジョブを実行する必要がある日を指定します。次にジョ ブの開始時刻から次のジョブインスタンスの開始時刻ま での月数を示します。
- [X カ月ごとの X X] ジョブを実行する必要がある日を指定します。次にジョ ブの開始時刻から次のジョブインスタンスの開始時刻ま での月数を示します。
- 「選択した曜日]

Backup Exec がジョブを実行する月の週と曜日を指定 します。グリッドで曜日と週を選択します。選択した繰り 返しパターンが、毎月繰り返されます。

デフォルト設定では、毎月現在の週と曜日にジョブを実 行します。ジョブをその月の第 3 月曜日に作成した場 合、デフォルト設定では、そのジョブは毎月1回第3月 曜日に実行されます。

デフォルトを変更するか、またはジョブを実行する曜日 を選択して追加できます。たとえば、毎月最後の金曜日 にジョブを実行する場合は、グリッドの最後の行の金曜 日のチェックボックスをオンにします。選択した追加日 は、月ごとの繰り返しパターンに追加されます。

■ 選択した日付

Backup Exec がジョブを実行する月の日付を指定しま す。選択した繰り返しパターンが、毎月繰り返されます。 デフォルト設定では、毎月現在の日付にジョブを実行し ます。ジョブを 15日に作成した場合、デフォルト設定で はそのジョブを毎月 1 回 15 日に実行します。

デフォルトを変更するか、またはジョブを実行する曜日 を選択して追加できます。たとえば、毎月 1 日と 15 日 にジョブを実行する場合は、カレンダーでそれらの日付 だけを選択します。選択した追加日は、月ごとの繰り返 しパターンに追加されます。

31日を選択すると、31日がない月は月の最終日にジョ ブを実行します。たとえば、31 日にジョブを実行するよ うに設定すると、9 月は 30 日にジョブを実行します。

月

年単位で測定される繰り返しパターンを作成するにはこの オプションを選択します。

[年]を選択すると、次のオプションを設定できます。

- [X 年ごと] ジョブの開始時刻から次のジョブインスタンスの開始時 刻までの年数を指定します。
- 次のオプションから選択する必要があります。
- $\blacksquare$   $[X]$ Backup Exec がジョブを実行する日付を指定しま す。このフィールドで選択する日付は、[X 年ごと] フィールドで選択した年数に対応します。したがっ て、ジョブを 2 年ごとに実行することを選択し、この フィールドで 6 月 28 日を選択すると、そのジョブは 2 年ごとの 6 月 28 日に実行されます。  $\blacksquare$   $\lceil X \oslash X \rceil$ Backup Exec がジョブを実行する月と日付を指定 します。このフィールドで選択する日付は、[X 年ご と]フィールドで選択した年数に対応します。したがっ て、ジョブを 2 年ごとに実行することを選択し、この フィールドで 6 月の第 4 木曜日を選択すると、その ジョブは 2 年ごとの 6 月の第 4 木曜日に実行され ます。 時刻 みちょう かんしょう 繰り返しパターンの最初のジョブの開始時刻を指定します。 繰り返しパターンを開始する日付を入力します。 このフィールドに入力する日付は、スケジュールが有効にな る日付です。過去または未来の任意の日付を選択できま す。過去の日付を選択すると、Backup Exec は次のジョブ の日付を計算し、その日に繰り返しジョブの実行を開始しま す。 開始 カレンダー上のスケジュール設定済みバックアップジョブを すべて表示して、スケジュールの競合がないかどうかを確 認するにはこのオプションを選択します。 カレンダー 以降のジョブのスケジュールに影響することなしにジョブが て、初回の完全バックアップを 作成されたらすぐに初回の完全バックアップを実行するに はこのオプションを選択します。 選択したスケジュールに加え 今すぐ実行する

年

[予定開始時刻後 X 時間経過 ジョブのスケジュール済み開始時刻から何時間経過したら、 しても起動されないジョブを再ス Backup Exec がジョブの完了状態を[未処理]に変更する かを指定します。設定した開始時間帯に基づいてジョブの 実行スケジュールが再設定されます。 ケジュールします]

> p.279の「Backup Exec [のジョブの状態のリスト」](#page-278-0)を参照し てください。

スケジュール設定された開始時 スケジュール設定されたジョブの開始時刻から何時間実行 刻をx時間過ぎてもジョブが実 中の状態が続いたらそのジョブをキャンセルするかを指定 行中の場合にジョブをキャンセ します。Backup Exec は、タイムアウトでジョブの完了状態 をキャンセルに変更します。 ル

> p.279の「Backup Exec [のジョブの状態のリスト」](#page-278-0)を参照し てください。

- **7** 特定の日付を繰り返しジョブスケジュールに含めるように設定するには、[除外日/適 用日]タブを選択してから次の手順を完了します。
	- 「含める日付]をクリックします。
	- 繰り返しジョブのスケジュールに含める日付を選択します。
	- [OK]をクリックします。

通常の反復スケジュールに設定した日付に加えて、このオプションを使って選択し たすべての日付でジョブを実行します。適用日後のジョブスケジュール設定日の翌 日から通常のスケジュールを再開します。

p.213の[「バックアップジョブのスケジュールへの特定の日付のインクルード」](#page-212-0)を参照 してください。

- **8** 特定の日付をジョブスケジュールから除外するように設定するには、[除外日/適用 日]タブを選択してから次の手順を完了します。
	- 「除外する日付]をクリックします。
	- 繰り返しジョブのスケジュールから除外する日付を選択します。
	- 「OK]をクリックします。

このオプションを使用して選択されたすべての日付で、ジョブは実行されません。除 外日の後にジョブがスケジュールされている次の日付から、通常のスケジュールが 再開されます。

p.214 の[「特定の日付でのバックアップジョブの実行の防止」](#page-213-0)を参照してください。

**9** 保留状態のジョブをサブミットするには、[保留中のジョブのサブミット]を選択します。

ジョブのサブミットのみを行い、実行は後で行う場合に、このオプションを選択しま す。ジョブは、後でジョブの保留状態が変更されると実行されます。

**10** [OK]をクリックします。
p.601 の [「バックアップジョブのデフォルト設定の変更」](#page-600-0) を参照してください。

p.153 の [「データのバックアップ」](#page-152-0) を参照してください。

# バックアップジョブのストレージオプションを設定

ストレージオプションを使用すると、バックアップジョブを実行するストレージとメディアセッ トを選択できます。バックアップジョブごとに、異なるストレージデバイスを設定できます。 たとえば、同じバックアップ定義で完全バックアップ用にディスクストレージを選択し、増 分バックアップにストレージプールを選択できます。

すべてのバックアップジョブのデフォルト設定として、ストレージオプションを設定できま す。特定のバックアップジョブでデフォルトのストレージオプションを使用しない場合、バッ クアップジョブを作成するときにデフォルトの設定を上書きできます。ただし、すべてのバッ クアップジョブでデフォルトのストレージオプションを設定する必要はありません。特定の バックアップジョブの異なるストレージオプションを設定するには、それらのバックアップ ジョブを作成するときにストレージオプションを設定できます。

#### バックアップジョブのストレージオプションを設定するには

**1** 次のいずれかを実行します。

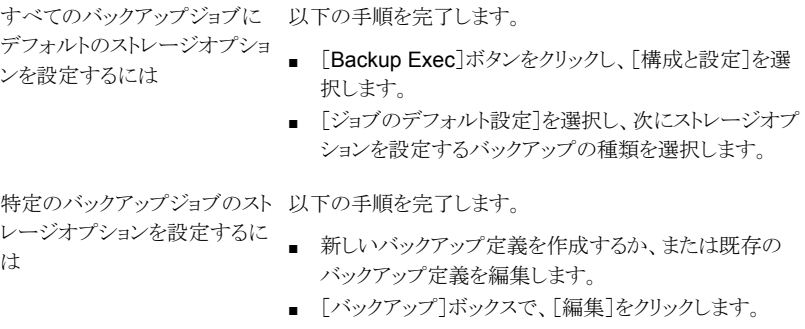

**2** 左側のペインで、[ストレージ]をクリックします。

**3** 必要に応じて次のオプションを設定します。

メモ**:** これらのオプションの一部は、CAS (Central Admin Server) Feature 環境で しか表示されません。

バックアップジョブでアクセスするストレージデバイスの優先 度を選択します。 優先度はジョブごとにのみ指定できます。デフォルトのバッ クアップジョブ設定には指定できません。 p.259の[「スケジュール済みジョブの優先度の変更」](#page-258-0)を参照 してください。 優先度 (Priority) Backup Exec サーバーまたは 特定の管理対象 Backup Exec サーバー上のデバイス、ま Backup Exec サーバープール たは管理対象 Backup Exec サーバーのグループ上のデ バイスでジョブを実行するかどうかを選択します。 このオプションは、Central Admin Server Feature をイン ストールしている場合にのみ表示されます。このオプション を追加フィルタとして使用し、特定のジョブの委任先を限定 できます。たとえば、常に、Exchange Backups という名前 のプールにある管理対象 Backup Exec に接続されている デバイスでのみ Exchange データベースのバックアップが 実行されるようにするには、このオプションを使用します。次 に、Exchange Backups Backup Exec サーバープールを 選択します。 バックアップデータを送信するストレージデバイスを選択し ます。 p.509 の [「ストレージデバイスプールの作成」](#page-508-0) を参照してく ださい。 ストレージ

p.320の[「ディスクベースのストレージとネットワークベースの](#page-319-0) [ストレージの機能と種類」](#page-319-0) を参照してください。

**4** [ストレージ]フィールドで OpenStorage デバイスの設定や重複排除用ディスクスト レージデバイスを選択した場合には、次のオプションから選択します。

サポートされている場合は、リ デバイスがサポートしている場合に、リモートコンピュータが モートコンピュータがストレージ OpenStorage デバイスまたは重複排除用ディスクストレー デバイスに直接アクセスして、ク ジデバイスにデータを直接送信してクライアント側の重複排 ライアント側の重複排除を実行 除を行うようにするにはこのオプションを選択します。Backup できるようにします Exec サーバーはバイパスされるため、Backup Exec サー バーは他の操作を自由に実行できるようになります。クライ アント側の重複排除を実行できない場合、Backup Exec サーバーの重複排除または装置の重複排除のいずれかが 実行されます。

> このオプションは、Deduplication Feature がインストールさ れ、OpenStorage デバイスまたは重複排除用ディスクスト レージデバイスが[ストレージ]フィールドで選択されている 場合に表示されます。

> p.963の[「クライアント側の重複排除を使用する方法」](#page-962-0) を参 照してください。

サポートされている場合は、リ サポートされている場合にリモートコンピュータが Backup モートコンピュータが Backup Exec サーバーを介して OpenStorage デバイスまたは重 Execサーバーを介してストレー 複排除用ディスクストレージデバイスにデータを送信して ジデバイスにアクセスし、 Backup Exec サーバー側の重複排除を行えるようにする Backup Exec サーバー側の重 にはこのオプションを選択します。Backup Exec サーバー 複排除を実行できるようにしま で重複排除がサポートされていない場合、データは す。 PureDisk またはサードパーティのベンダーのデバイスのよ うなインテリジェントディスクデバイスで重複排除されます。

> このオプションは、Deduplication Feature がインストールさ れ、OpenStorage デバイスまたは重複排除用ディスクスト レージデバイスが[ストレージ]フィールドで選択されている 場合に表示されます。

> p.939の「[Deduplication](#page-938-0) Feature について」を参照してく ださい。

[保持ロックを有効にする (Enable Retention Lock)]チェッ クボックスがオンになっていると、作成されたバックアップイ メージは、指定した保持期間に対して変更または削除がで きません。 保持ロックを有効にする

> このチェックボックスは、選択した OpenStorage デバイスと 論理ストレージユニットで WORM サポートが有効になって いる場合にのみ利用可能です。

> 変更できない、または削除できないバックアップイメージを バックアップジョブで作成しない場合は、チェックボックスを オフにします。

> p.407 の 「OpenStorage [デバイスの設定」](#page-406-0)を参照してくだ さい。

[LSU の削除不可間隔]オプションは、WORM 対応 OpenStorage デバイスの論理ストレージユニットに適用さ れる最小保持期間と最大保持期間を表示します。 LSU の削除不可間隔

> p.407 の 「OpenStorage [デバイスの設定」](#page-406-0)を参照してくだ さい。

**5** [保持期間]フィールドに、バックアップセットまたはジョブ履歴を保持する期間を入 力します。

[ストレージ]フィールドで Glacier または Deep Archive クラウドストレージデバイス を選択した場合、バックアップセットが削除されても、ストレージプロバイダについて は料金体系に基づいて請求されます。

p.390 の [「クラウドベースのストレージデバイスに関する注意」](#page-389-0) を参照してください。

[ストレージ]フィールドで OpenStorage デバイスを選択した場合は、[保持期間] フィールドで指定した期間がストレージサーバーで設定された保持ロック間隔の間 にあることを確認します。この間隔は、[LSU の削除不可間隔]フィールドにも表示さ れます。

**6** [ストレージ]フィールドでテープデバイスの設定を選択した場合には、必要に応じて 次のオプションを入力します。

バックアップジョブに使うメディアセットを選択します。メディ アセットは、上書き禁止期間と、メディア上のバックアップ データの追加期間を指定します。 メディアセット

> このバックアップジョブ用の新しいメディアを作成するには、 メディアセットのドロップダウンメニューの右にあるアイコンを クリックします。

> このオプションは、[ストレージ]フィールドでテープデバイス を選択した場合にのみ使用できます。

> p.474の[「デフォルトのメディアセット」](#page-473-0)を参照してください。

上書き可能なメディアにバックアップされたデータを保存す るにはこのオプションを選択します。選択するストレージデ バイスに適切なメディアがあることを確認してください。 メディアに上書きする

上書きジョブに適したメディアは、次のとおりです。

- スクラッチメディア
- 上書き禁止期間が期限切れになったメディア

設定されているメディアの上書き禁止レベルによっては、割 り当て済みメディアまたはインポートメディアに上書きするこ ともできます。

設定に応じて、スクラッチメディアまたは再利用可能メディ アから上書き可能なメディアが選択されます。

ストレージデバイス内に上書き可能なメディアがない場合 は、上書き可能なメディアの追加を求めるアラートが表示さ れます。

このオプションは、[ストレージ]フィールドでテープデバイス を選択した場合にのみ使用できます。

p.474 の [「テープの管理」](#page-473-1) を参照してください。

p.487 の [「テープメディアのメディア上書き禁止レベル」](#page-486-0)を 参照してください。

p.488 の 「Backup Exec [がテープドライブの上書き可能メ](#page-487-0) [ディアを検索する順序](#page-487-0)」を参照してください。

第 17 章 構成と設定 | 618 バックアップジョブのストレージオプションを設定

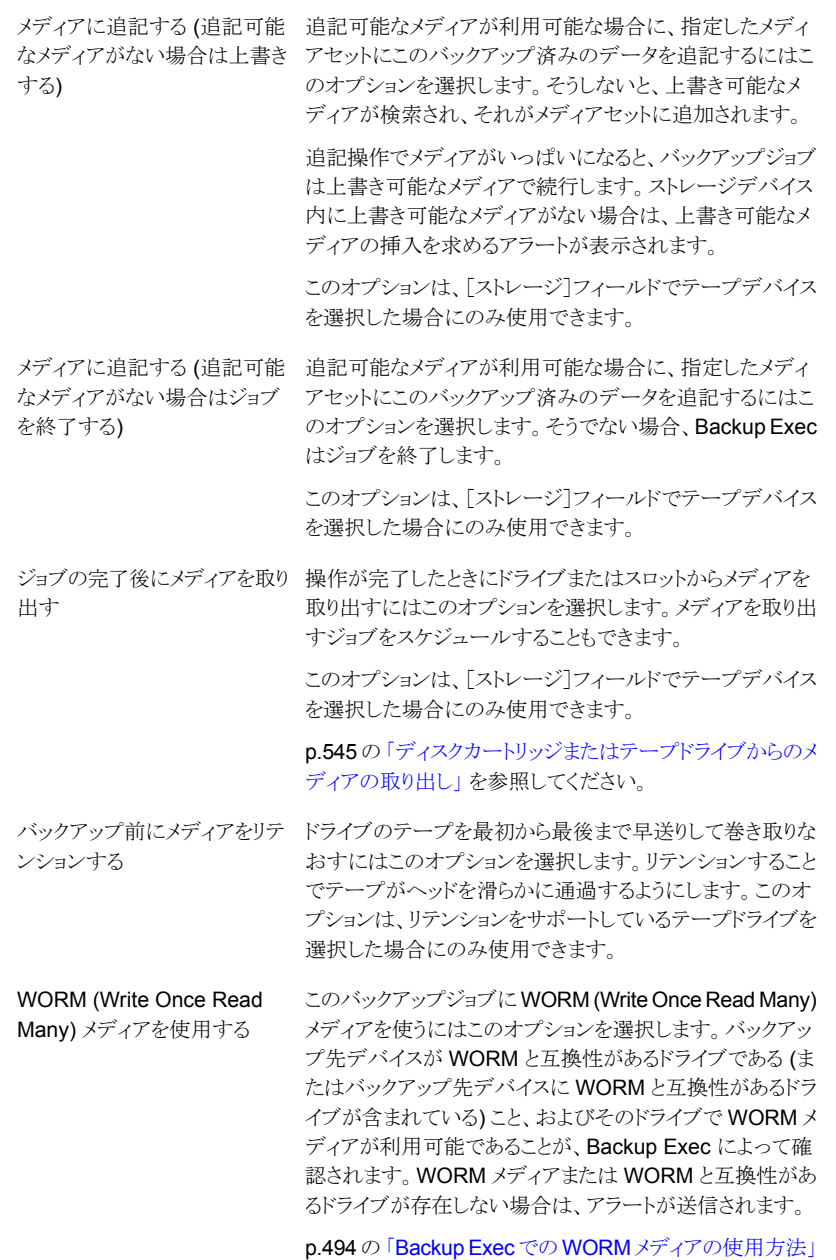

を参照してください。

ジョブの完了後にメディアをボットライブラリから指定したメディアボルトに論 理的に移動するにはこのオプションを選択します。 ルトにエクスポート

> この操作は、メディアをロボットライブラリスロットからポータ ルに移動します。アラートにより、ポータルまたはスロットか らメディアを削除するよう通知されます。ジョブで複数のメ ディアが必要な場合、メディアのエクスポート操作は、各メ ディアがいっぱいになった後ではなく、バックアップジョブの 完了後に開始されます。

> このオプションは、[ストレージ]フィールドでテープデバイス を選択した場合にのみ使用できます。

p.495 の [「デフォルトのメディアボルト」](#page-494-0)を参照してください。

**7** [圧縮]フィールドで、次のオプションから選択します。

データを元の形式(圧縮されていない状態)でメディアにコ ピーするにはこのオプションを選択します。ただし、データ 圧縮を使用した方が、バックアップを迅速化し、ストレージ 容量を節約できます。 ハードウェアによるデータ圧縮は、ハードウェア圧縮機能を サポートしているストレージデバイスとハードウェア圧縮機能 をサポートしていないデバイスが混在する環境では使用で きません。この場合、ハードウェア圧縮は自動的に無効に なります。ハードウェア圧縮をサポートしているドライブの圧 縮機能を手動でオンに設定することもできますが、このよう な操作は、メディアに格納されるデータの一貫性に問題が 発生する原因になります。また、ハードウェア圧縮をサポー トしているドライブに障害が発生した場合は、圧縮したメディ アを非圧縮ドライブでリストアすることはできません。 なし (None) データをストレージデバイスに送る前に圧縮する STAC ソ フトウェアデータ圧縮方式を使うにはこのオプションを選択 します。 ソフトウェア (Software)

- ハードウェア (無効な場合、な ストレージデバイスがハードウェア圧縮をサポートしている 場合にハードウェアによるデータ圧縮を使うにはこのオプ ションを選択します。ドライブにデータ圧縮機能がない場合 は、データは圧縮なしでバックアップされます。 し)
- ハードウェア(無効な場合、ソフ ストレージデバイスがハードウェア圧縮をサポートしている 場合にハードウェアによるデータ圧縮を使うにはこのオプ ションを選択します。ドライブがハードウェアのデータ圧縮 機能をサポートしていない場合は、STAC ソフトウェア圧縮 方式が使用されます。 トウェア)

第 17 章 構成と設定 | 621 バックアップジョブの自動テスト実行ジョブの設定

- **8** 暗号化を設定するには、次のオプションを入力して[OK]をクリックします。
	- 使用する暗号化の種類を選択します (使用する場合)。 暗号化の種類

権限のないアクセスからバックアップデータを保護するため に暗号化を有効にすることをお勧めします。

GRT (Granular Recovery Technology) 対応バックアップ ジョブと NDMP ベースのバックアップジョブでは、GRT 対 応バックアップジョブがある場合は、暗号化をサポートする ストレージを使用することをお勧めします。ストレージ設定を 編集したり、ジョブを変更せずに保存したりできます。

p.690の「Backup Exec [での暗号化の使用」](#page-689-0)を参照してく ださい。

暗号化の使用を選択した場合には、使用する暗号化キー を指定します。 暗号化キー

> [暗号化キーの管理]をクリックして、暗号化を設定します。 暗号化キーを作成すると、選択したキーがジョブで設定さ れます。

ジョブに暗号化を設定するには、このオプションをクリックし て新しい暗号化キーを作成します。ジョブと関連付けられる 既存の暗号化キーを置換または削除する場合、このオプ ションは使わないでください。

> このオプションは、暗号化の種類を選択する場合にのみ使 用できます。

p.694 の[「暗号化キーの管理」](#page-693-0)を参照してください。

p.601 の [「バックアップジョブのデフォルト設定の変更」](#page-600-0) を参照してください。

p.153 の [「データのバックアップ」](#page-152-0) を参照してください。

## バックアップジョブの自動テスト実行ジョブの設定

キーの追加

テスト実行ジョブは、スケジュール設定されたバックアップを実行した場合に、それが失敗 する可能性があるかを判別します。テストジョブを実行しても、データはバックアップされ ません。その代わり、Backup Exec は潜在的なエラーを発見するためにストレージの容 量、クレデンシャル、およびメディアをチェックします。エラーがあると、完了するまでジョ ブの処理が続行されます。エラーはジョブログに表示されます。指定した受信者に通知 が送信されるように Backup Exec を設定することもできます。

テスト実行ジョブにより、ジョブが失敗する原因となる可能性のある次の事柄を確認できま す。

■ ログオンクレデンシャルに必要な権限がない。

- ストレージ容量が不十分である。
- テープカートリッジメディアまたはディスクカートリッジメディアを利用できない。
- 上書きジョブ用の上書き可能なメディアを使用できない。
- 追記ジョブ用の追記可能なメディアを使用できない。

テスト実行ジョブにより、選択したジョブに使用可能なメディアの容量がチェックされます。 また、複数のテスト実行ジョブに必要なメディアの容量が十分にあるかどうかを、テスト実 行結果レポートでチェックできます。

p.795 の [「\[テスト実行の結果\]レポート」](#page-794-0) を参照してください。

手動でテスト実行ジョブをいつでも実行できます。

p.221 の [「テスト実行ジョブの手動での実行」](#page-220-0) を参照してください。

また、デフォルト設定として、スケジュール設定されたバックアップジョブの前にテスト実行 ジョブが自動的に実行されるように設定できます。特定のバックアップジョブに対してテス ト実行ジョブを実行しない場合は、そのバックアップジョブを作成するときにデフォルト設 定を上書きします。すべてのバックアップジョブのデフォルトとしてテスト実行ジョブを有効 にする必要はありません。特定のバックアップジョブでのみテスト実行ジョブを実行する場 合は、それらのバックアップジョブを作成するときにテスト実行ジョブを設定します。

#### バックアップジョブの自動テスト実行ジョブを設定する方法

**1** 次のいずれかを実行します。

すべてのバックアップジョブの 次の手順を実行します。 ■ 「Backup Exec]ボタンをクリックし、「構成と設定]を選 択します。 デフォルトとしてテスト実行ジョ ブを有効にする方法

> ■ 「ジョブのデフォルト設定]を選択し、テスト実行ジョブの 設定対象となるバックアップ形式を選択します。

特定のバックアップジョブのテス 次の手順を実行します。 ト実行ジョブを有効にする方法

- 新しいバックアップ定義を作成するか、または既存の バックアップ定義を編集します。
- 「バックアップ<sup>]</sup>ボックスで、「編集]をクリックします。
- **2** 左側のペインで、[テスト実行]をクリックします。
- **3** [テスト実行を有効にする]を選択します。
- **4** [OK]をクリックします。

p.601 の [「バックアップジョブのデフォルト設定の変更」](#page-600-0) を参照してください。 p.153 の [「データのバックアップ」](#page-152-0) を参照してください。

# バックアップジョブの自動検証操作の設定

<span id="page-622-0"></span>バックアップジョブが完了した後に、メディアが読み取り可能であることを確認するために BackupExecで検証操作を実行できます。バックアップされたデータをすべて検証して、 データのコレクションや、データのコレクションが存在するメディアの整合性を確認するこ とをお勧めします。

バックアップセットやジョブ履歴に関する検証操作をいつでも手動で行えます。特定の バックアップジョブインスタンスでバックアップしたデータのみを検証する場合は、バック アップセットを検証します。バックアップ定義と、そのジョブに依存するすべてのバックアッ プセットを検証する場合は、ジョブ履歴を検証できます。たとえば、バックアップ定義で増 分バックアップが使用された場合、Backup Exec は前回の完全バックアップ以降のすべ ての増分バックアップを検証します。

p.222 の [「バックアップされたデータの手動検証」](#page-221-0) を参照してください。

デフォルトでは、Backup Exec はバックアップジョブの最後にバックアップされたデータ を検証します。ただし、後で自動検証操作を実行するようにスケジュールしたり、検証操 作を完全に無効にすることもできます。デフォルトのバックアップ設定に含まれる Backup Exe の検証オプションや個々のバックアップジョブの Backup Exe の検証オプションを 変更できます。

### バックアップジョブの自動検証操作の設定

**1** 次のいずれかを実行します。

自動検証操作を設定する方法

すべてのバックアップジョブの 次の手順を実行します。

- 「Backup Exec]ボタンをクリックし、「構成と設定]を選 択します。
- 「ジョブのデフォルト設定]を選択し、検証操作の設定対 象となるバックアップ形式を選択します。

特定のバックアップジョブの自 次の手順を実行します。 動検証操作を設定する方法

- 新しいバックアップ定義を作成するか、または既存の バックアップ定義を編集します。
- 「バックアップ]ボックスで、「編集]をクリックします。
- **2** 左側のペインで、[検証]をクリックします。

**3** 次のオプションを実行します。

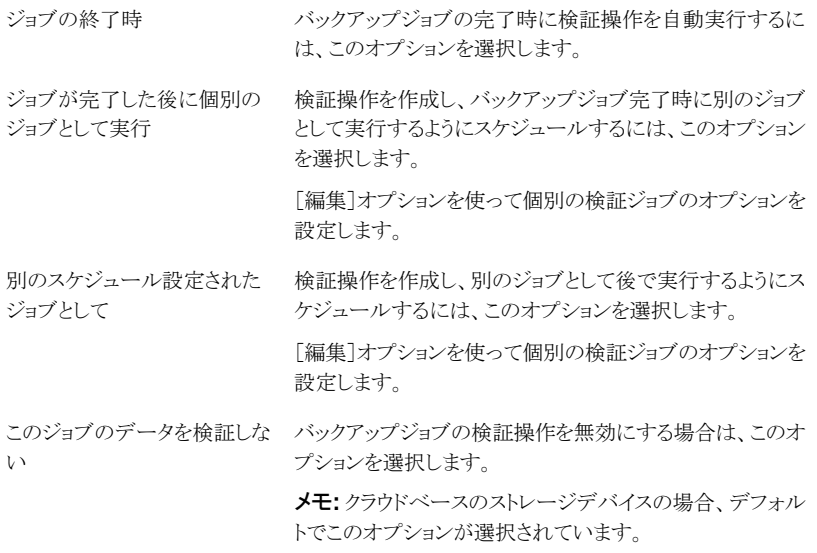

**4** [OK]をクリックします。

p.601 の [「バックアップジョブのデフォルト設定の変更」](#page-600-0) を参照してください。 p.153 の [「データのバックアップ」](#page-152-0) を参照してください。

# **GRT** 対応ジョブのバックアップパフォーマンスを改善す るためにインスタント **GRT** と完全カタログオプションの 設定

データのバックアップ時に、Backup Exec ではバックアップセットと、バックアップセットが 格納されるストレージデバイスについての情報が含まれたカタログを作成します。

p.243 の「Backup Exec [カタログの働き」](#page-242-0)を参照してください。

カタログ登録操作には時間がかかることがあります。バックアップに使うストレージデバイ スにアクセスする必要があります。Granular Recovery Technology (GRT)対応バック アップジョブでは、カタログに含まれる詳細な個別の情報の量のためにカタログの作成に より多くの時間を必要とします。

[インスタント GRT と Full Catalog のオプション]ダイアログボックスで、インスタント GRT オプションまたはいずれかの完全カタログ登録オプションを選択できます。

メモ**:** [インスタント GRT と完全カタログのオプション]は、テープへのバックアップジョブ、 クラウドストレージ、OpenStorage ジョブではサポートされません。Microsoft Exchange、 Microsoft SharePoint、Microsoft Hyper-V または VMware データ用に GRT 対応の テープへのバックアップジョブを作成する場合、カタログ登録操作はバックアップジョブの 一部として実行されます。

p.625 の 「[完全カタログ](#page-624-0) 」 を参照してください。

p.626 の[「インスタント](#page-625-0) GRT」を参照してください。

p.627 の 「インスタント GRT [と完全カタログとの違い」](#page-626-0) を参照してください。

<span id="page-624-0"></span>p.628 の 「 インスタント GRT [または完全カタログ登録操作を設定するには](#page-627-0) 」 を参照して ください。

### 完全カタログ

GRT 対応バックアップジョブの場合、バックアップ時間帯に影響を与えないように、この カタログ登録操作を延期して別の操作として実行できます。カタログ登録操作がバックアッ プジョブとは別に実行されるため、他のスケジュール済みバックアップジョブが時間どおり に開始することをこのバックアップジョブが妨げることはありません。

p.699 の「Granular Recovery [Technology](#page-698-0)」を参照してください。

Microsoft Exchange、Microsoft SharePoint、Microsoft Hyper-V、VMware の各バッ クアップで GRT を有効にすると、完全カタログ操作はデフォルトではバックアップジョブ の直後に実行されます。

Exchange と SharePoint のエージェントベースバックアップについては、完全カタログ 登録操作はすべての完全バックアップの直後に実行されます。24時間内に複数のGRT 対応ジョブが実行されるようにスケジュール設定している場合でも、延期したカタログ登録 操作はすべての増分バックアップと差分バックアップに対して 24 時間ごとに一度実行さ れます。

Hyper-V と VMware のバックアップについては、完全カタログ登録操作はデフォルトで は完全、増分、差分のすべてのバックアップの直後に実行されます。

また、完全カタログ登録操作をバックアップジョブの直後に実行しない場合は、スケジュー ルどおりに実行されるように設定できます。

システムリソースと干渉しないように、完全カタログ登録操作をバックアップ時間帯以外の 時間に実行するようにスケジュール設定できます。完全カタログ登録操作のスケジュール を設定すると、前回のカタログ登録操作以降の最新のバックアップセットのみで実行しま す。この場合、前回のカタログ登録操作以降の最新のバックアップセットのみを個別リカ バリに使うことができます。

たとえば、11 時間ごとに増分バックアップを実行するようにスケジュール設定していて、 深夜に完全カタログ登録操作を実行するようにスケジュール設定している場合は、次の バックアップセットが作成されます。

- 完全(午前 11:00)。
- 増分 1 (午後 10:00)。
- カタログ 1 (深夜)このジョブは増分 1 をカタログ登録します。
- 増分 2 (午前 9:00)。
- 増分 3 (午後 8:00)。
- カタログ 2 (深夜)。このジョブは増分 3 をカタログ登録します。 増分 2 はカタログ登 録されません。
- 増分 4 (午前 7:00)。
- 増分 5 (午後 6:00)。
- カタログ 3 (深夜)このジョブは増分5 をカタログ登録します。 増分4 はカタログ登録 されません。
- 増分6 (午前5:00)このバックアップはカタログ登録されません。

この例では、完全カタログの登録操作は増分 5、増分 3、増分 1 のみに実行されます。 このようなジョブの場合、検索ウィザードを使用してデータを検索するか、リストアしたい 個々の項目をすばやく参照することができます。また、増分 2、増分 4、増分 6 を使用し て個別リカバリを実行することもできますが、項目は完全にはカタログ登録されていない ため、参照には多少時間がかかります。Backup Exec は、バックアップセットをマウントす ることによって個別データを動的に表示します。

### <span id="page-625-0"></span>インスタント **GRT**

インスタント GRT 操作はバックアップジョブの一部として実行され、必要な最小カタログ 情報のみを収集します。検索ウィザードを使用して個々の項目のバックアップセットを検 索することはできません。個々の項目のバックアップセットを参照するときに、リストアする 項目を参照すると、Backup Exec はバックアップセットの個別の情報を読み込み、表示 します。参照しているバックアップセットが完全、増分、差分のどれであるかによって、個々 の項目の参照には数分またはそれ以上の時間がかかります。

インスタント GRT 操作を実行する前に、以下の要件が満たされていることを確認してくだ さい。

- CAS環境で、バックアップに使ったログオンアカウントが集中管理サーバーおよび管 理対象 Backup Exec サーバーのログオンアカウントのリストに追加されていることを 確認します。
- Backup Exec はバックアップセットを動的にマウントするので、リストアする個々の項 目を参照する場合、バックアップセットをホストするストレージはオンラインである必要 があります。増分バックアップセットおよび差分バックアップセットの場合、これらの関 連するバックアップセットはリストア中もアクセス可能にする必要があります。

■ CAS 環境で、Backup Exec サーバーが別の Backup Exec サーバーのバックアッ プセットを参照しようとするときにサーバー間にファイアウォールが設定されている場 合は、サーバーのポートを開く必要があります。 バックアップセットをバックアップジョブが実行された管理対象 Backup Exec サー バーまたは集中管理サーバーから参照することをお勧めします。 p.687 の「[Backup](#page-686-0) Exec ポート」を参照してください。

p.689 の 「Backup Exec [応答準備ポート」](#page-688-0) を参照してください。

## <span id="page-626-0"></span>インスタント **GRT** と完全カタログとの違い

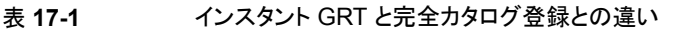

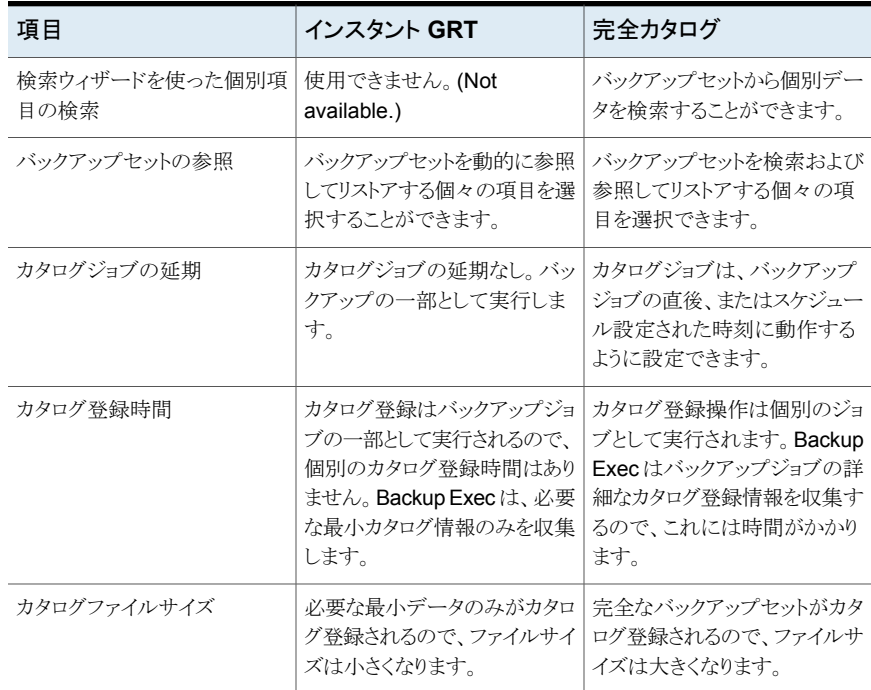

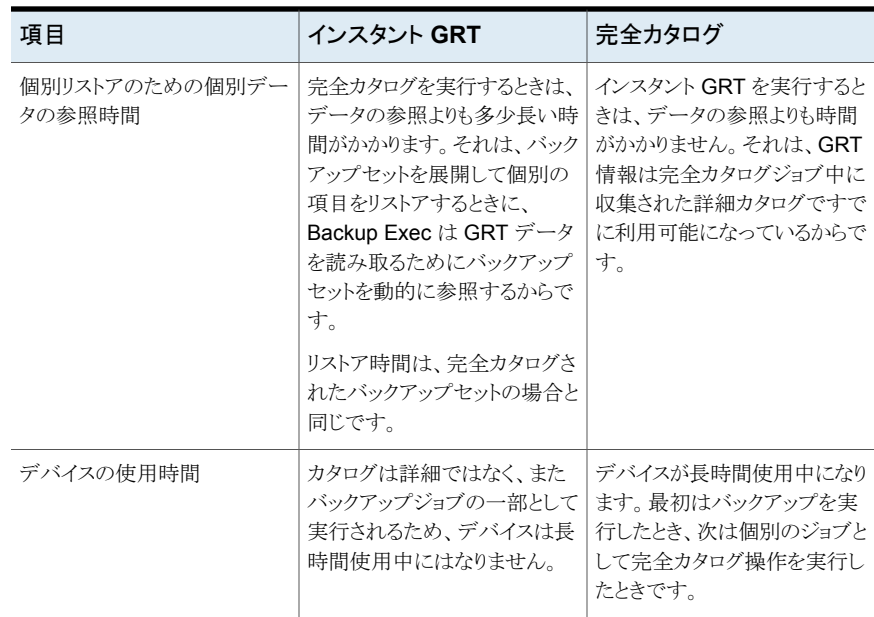

<span id="page-627-0"></span>これらのオプションをすべての GRT 対応バックアップジョブのデフォルト設定として設定 できます。デフォルト設定が特定のジョブに適さない場合、ジョブの作成時に変更できま す。ただし、インスタント GRT または完全カタログ登録オプションのデフォルト設定の作 成は必須ではありません。特定のジョブに対してのみこれらのオプションを設定する場合 は、それらのジョブの作成時に設定できます。

### インスタント **GRT** または完全カタログ登録操作を設定するには

**1** 次のいずれかを実行します。

全バックアップジョブに対してイ 以下の手順を完了します。 ンスタント GRT または完全カタ<br>……しか。、、さ訳方 トマン、、■ [Backup Exec]ボタンをクリックし、[構成と設定]を選

- 択します。 ログオプションを設定するには
	- [ジョブのデフォルト設定]を選択し、インスタント GRT または完全カタログオプションを設定するバックアップの 種類を選択します。

してインスタント GRT または完 全カタログオプションを設定す る方法

特定のバックアップジョブに対 以下の手順を完了します。

- 新しいバックアップ定義を作成するか、または既存の バックアップ定義を編集します。
- 「バックアップ<sup>]</sup>ボックスで、「編集]をクリックします。

**2** 左側のペインで、[インスタント GRT]をクリックします。

**3** 次のいずれかのオプションを選択します。

このオプションは、GRT 対応バックアップジョブのインスタ ント GRT 操作を実行する場合に選択します。 インスタント GRT の有効化

> このオプションは、新しい Backup Exec のインストールで 構成されているすべての新しい GRT 対応バックアップジョ ブのデフォルト設定です。アップグレード後に、このオプショ ンがデフォルトとして設定されていない場合は、高速バック アップを活用できるようにこのオプションをデフォルトに設定 できます。

仮想ベースのバックアップを使用して Exchange、

SharePoint、仮想マシンを保護する既存の GRT 対応バッ クアップジョブについては、既存のジョブのデフォルトオプ ションは変更されません。既存のジョブはアップグレード前 に設定されたデフォルトオプションを保持します。アップグ レード後に新しいデバイスを追加する場合、デフォルトオプ ションは[インスタント GRT の有効化]に設定されます。

このオプションを選択すると、カタログ登録操作はバックアッ プジョブの一部として実行され、必要な最小カタログ情報の みを収集します。

検索ウィザードを使用して個別データのバックアップセット を検索することはできません。ただし、バックアップセットを 参照することはできます。バックアップセットから個別データ をリストアする場合、リストアする項目を参照すると、Backup Execは個別データのバックアップセットを参照します。この オプションを選択すると、リストア時に個別データを参照す る時間が多少長くなります。

バックアップが完了した直後に バックアップジョブの完了後すぐに完全カタログ操作を実行 完全カタログ操作を個別のジョ するには、このオプションを選択します。カタログ登録操作 は個別のジョブとして実行されます。 ブとして実行する

> Exchange と SharePoint のエージェントベースバックアッ プについては、完全カタログ操作はすべての完全バックアッ プの直後に実行されます。すべての増分バックアップと差 分バックアップに対して 24 時間ごとに一度実行されます。

> Hyper-V と VMware のバックアップの場合、完全カタログ 操作は完全、増分、差分のすべてのバックアップ後すぐに 実行されます。

> メモ**:** 完全カタログ操作が完了する前に、検索ウィザードを 使う代わりに、バックアップセットを参照してリストアする個々 の項目を選択する必要があります。検索ウィザードは完全 カタログジョブが完了した後で利用可能です。

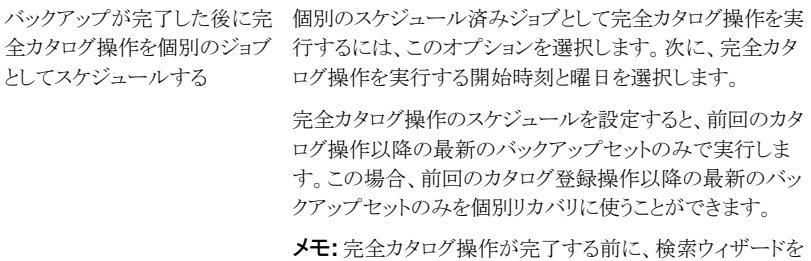

使う代わりに、バックアップセットを参照してリストアする個々 の項目を選択する必要があります。検索ウィザードは完全 カタログジョブが完了した後で利用可能です。

**4** [OK]をクリックします。

<span id="page-629-0"></span>p.601 の [「バックアップジョブのデフォルト設定の変更」](#page-600-0) を参照してください。 p.153 の [「データのバックアップ」](#page-152-0) を参照してください。 p.1049の「カタログとHyper-V [仮想マシンのバックアップの連携」](#page-1048-0)を参照してください。 p.996の「カタログと VMware [仮想マシンのバックアップの連携」](#page-995-0)を参照してください。

# バックアップジョブの **Advanced Open File Option** の 設定

Backup Exec の Advanced Open File 機能により、バックアップ実行時に開かれている ファイルを取得するスナップショットテクノロジを使用できます。すべてのバックアップジョ ブのデフォルト設定として、Advanced Open File Option を設定できます。デフォルト設 定が特定のジョブに適さない場合、ジョブの作成時に変更できます。Advanced Open File Option のデフォルト設定の作成は必須ではありません。特定のジョブのみで Advanced Open File Option を使用する場合は、それらのジョブの作成時に設定できま す。

#### バックアップジョブの **Advanced Open File Option** の設定方法

**1** 次のいずれかを実行します。

すべてのバックアップジョブに 次の手順を実行します。 適用されるデフォルトの

Advanced Open File Option の設定方法

- [Backup Exec]ボタンをクリックし、[構成と設定]を選 択します。
- [ジョブのデフォルト設定]を選択し、Advanced Open File Option の設定対象となるバックアップ形式を選択 します。

特定のバックアップジョブの Advanced Open File Option を設定する方法

次の手順を実行します。

- 新しいバックアップ定義を作成するか、または既存の バックアップ定義を編集します。
- 「バックアップ<sup>]</sup>ボックスで、「編集]をクリックします。
- **2** 左側のペインで、[Advanced Open File]をクリックします。
- **3** 次のオプションを実行します。

スナップショットプロバイダ

スナップショットテクノロジを使用 バックアップジョブにスナップショットテクノロジを使用できる ようにするには、このオプションを選択します。 する

> ジョブに次のいずれかのスナップショットプロバイダを選択 します。

- 自動 VSS によってスナップショットプロバイダを自動 で選択する 選択したボリュームに最適なプロバイダを VSS で選択 できるようにするには、このオプションを選択します。
- システム Microsoft Software Shadow Copy Provider を使用
- ハードウェア ハードウェアメーカーが提供するテクノロ ジを使用

複数のボリュームを選択した場合、同じ種類のプロバイダを 使って、すべてのボリュームのスナップショットを作成する必 要があります。同じプロバイダを使って複数のボリュームの スナップショットを作成したり、複数のプロバイダを使ったり することができますが、同じスナップショットの一部としてシ ステムプロバイダとハードウェアプロバイダを使うことはでき ません。

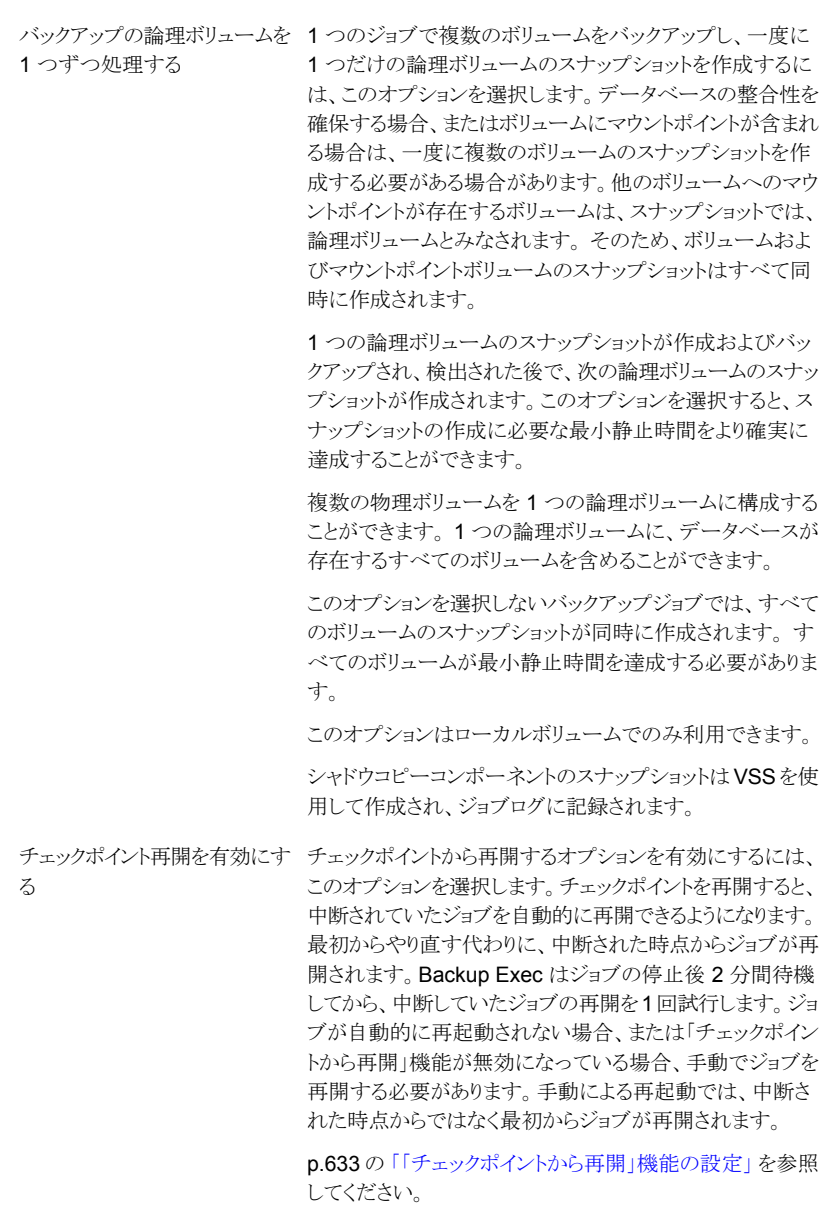

**4** [OK]をクリックします。

p.601 の[「バックアップジョブのデフォルト設定の変更」](#page-600-0)を参照してください。 p.153 の[「データのバックアップ」](#page-152-0)を参照してください。

# 「チェックポイントから再開」機能の設定

<span id="page-632-0"></span>「チェックポイントから再開」機能は、Backup Exec が中断されたジョブを自動的に再開 できるようにするバックアップジョブの設定です。最初からやり直す代わりに、中断された 時点からジョブが再開されます。Backup Exec はジョブの停止後 2 分間待機してから、 中断されたジョブの再開を試行します。ジョブが自動的に再起動されない場合、または 「チェックポイントから再開」機能が無効になっている場合、手動でジョブを再開する必要 があります。手動による再起動では、中断された時点からではなく最初からジョブが再開 されます。

メモ**:** 「チェックポイントから再開」機能でバックアップジョブを再開するには、バックアップ されたデータが 32 MB 以上となっている必要があります。バックアップデータ量がこれに 満たないうちにバックアップジョブが失敗した場合は、ジョブを手動で再開する必要があ ります。

ストレージオプションの[メディアに上書き]が設定されているジョブに対して、「チェックポ イントから再開」機能を有効にすることができます。ただし、上書きに利用できるメディアが ない状態でジョブが中断された場合、上書きできるメディアが利用可能になるまでジョブ が保留されることがあります。メディアが利用可能になると、中断された時点からジョブが 再開されます。

ジョブの作成時に選択したスケジュールの設定内容に基づき、実行時間が長いジョブは Backup Exec で自動的にキャンセルされます。Backup Exec で自動的にキャンセルさ れたジョブは、再開の対象となりません。手動でキャンセルしたジョブは、自動的に再開 されません。

メモ**:** CAS (Central Admin Server) Feature を使用する場合、失敗したときと同じ管理 対象 Backup Exec サーバー上でジョブが再開されます。元の Backup Exec サーバー が利用可能でない場合は、別の Backup Exec サーバーが Backup Exec で選択され て、ジョブが再開されます。

「チェックポイントから再開」機能は、バックアップジョブを作成するときに「Advanced Open File]オプションまたは[バックアップジョブのデフォルト]で有効または無効にすることがで きます。

p.630 の [「バックアップジョブの](#page-629-0) Advanced Open File Option の設定」 を参照してくださ い。

このトピックには次の情報が含まれます。

[「「チェックポイントから再開」機能でサポートされているテクノロジ」](#page-633-0)

[「「チェックポイントから再開」機能を使用する前の考慮事項」](#page-633-1)

[「「チェックポイントから再開」機能のデフォルト設定の変更」](#page-633-2)

### <span id="page-633-0"></span>「チェックポイントから再開」機能でサポートされているテクノロジ

「チェックポイントから再開」は、NTFS ボリュームでのみサポートされます。「チェックポイ ントから再開」機能でサポートされるスナップショットテクノロジは VSS のみです。

次の環境では「チェックポイントから再開」機能はサポートされません。

- FAT ボリューム
- FAT32 ボリューム
- UNIX コンピュータ
- クラスタ共有ボリューム (CSV)
- アプリケーションエージェント
- 増分または差分バックアップ
- <span id="page-633-1"></span>■ ファイルがバックアップ済みかどうかの判断にカタログを使うジョブ p.194 の「Backup Exec [でファイルがバックアップ済みかどうかを判断する方法」](#page-193-0)を 参照してください。

### 「チェックポイントから再開」機能を使用する前の考慮事項

「チェックポイントから再開」機能を使用するには、次の事項を考慮する必要があります。

- 追記ジョブの途中でエラーが発生すると、そのメディアは追記不能になります。 メディ アを消去、上書きするか、メディアの保持期間が切れると、追記が可能になります。再 開時は、新しいメディアが Backup Exec で使用されます。ジョブの失敗以前に使用 されたメディアが再開で上書きされないよう、適切なメディアの上書き禁止のレベルを 選択する必要があります。
- 検証ジョブまたはデータベース一貫性検査チェックジョブでエラーが発生した場合、 ジョブは最初から再開されます。
- 失敗の発生時点から再開された完全バックアップは、Simplified Disaster Recovery のこのコンピュータをリカバリするウィザードには表示されません。ただし、このコン ピュータをリカバリするウィザードを使用して一次リカバリを行った後に、これらのバッ クアップセットを手動でリストアできます。
- <span id="page-633-2"></span>■ 「バックアップ後に選択したファイルおよびフォルダを削除する]オプションを使用する 完全バックアップジョブに対して、[チェックポイントから再開]オプションを有効にでき ます。ジョブが失敗して再開された場合は、バックアップの完了後にソースボリューム からファイルは削除されません。

### 「チェックポイントから再開」機能のデフォルト設定の変更

「チェックポイントから再開」機能のデフォルト設定はエラー処理方法の設定で変更できま す。失敗したジョブを「チェックポイントから再開」機能で再試行する回数、再開試行間の 間隔、正常に再開できないジョブの最終処置を指定できます。

「チェックポイントから再開」機能のデフォルト設定の変更方法

- **1** [Backup Exec]ボタンをクリックして[構成と設定] > [エラー処理方法]の順に選択 します。
- **2** [チェックポイントから再開]を選択し、[編集]をクリックします。
- **3** [エラー処理方法を有効にする]を選択します。
- **4** [ジョブの再試行]を選択します。
- **5** 次のフィールドに入力します。

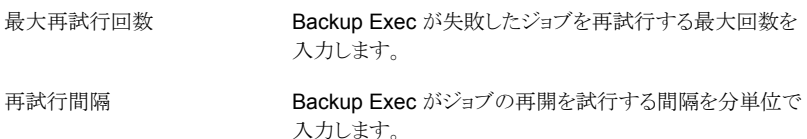

**6** [ジョブの最終処置]グループボックスで、次のいずれかのオプションを選択します。

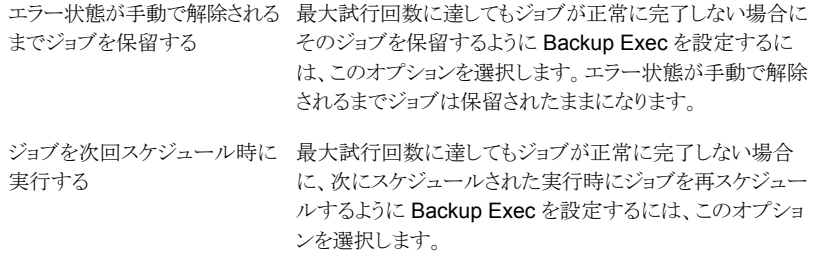

- **7** (オプション) [注意]フィールドに、エラー処理方法についての追加の注意事項を入 力します。
- **8** [OK]をクリックします。

# バックアップジョブまたはリストアジョブのプリ**/**ポストコマ ンドを設定

すべてのバックアップおよびリストアジョブの前後に実行するコマンドを設定できます。た とえば、バックアップジョブの実行前にデータベースをシャットダウンするプリコマンドを作 成できます。また、ジョブの完了後にデータベースを再起動するポストコマンドを作成す ることもできます。

次のような条件を設定することができます。

- プリコマンドが正しく実行された場合にのみバックアップおよびリストアジョブを実行す る。
- プリコマンドが正しく実行された場合にのみポストコマンドを実行する。
- バックアップジョブまたはリストアジョブが失敗した場合でもポストコマンドを実行する。
- プリコマンドまたはポストコマンドの戻りコード(または終了コード)を確認し、コマンド が正しく完了したかどうかを調べる。

Backup Exec では、プリコマンドまたはポストコマンドでゼロの終了コードが返された 場合は、ジョブが正しく完了したものとして処理されます。Backup Exec では、ゼロ以 外の終了コードが返された場合は、ジョブの実行時にエラーが発生したものとして処 理されます。

プリコマンドが失敗したときはジョブが実行されないようにする場合は、戻りコードをチェッ クするように Backup Exec を設定します。Backup Exec は戻りコードを使用して、プリコ マンドが失敗したか正しく完了したかを判別します。

たとえば、バックアップの前にデータベースをシャットダウンするプリコマンドの実行でエ ラーが発生した場合は、バックアップを実行するとデータベースが破損する恐れがありま す。このような場合は、プリコマンドが失敗したときはバックアップジョブを実行しないよう にする必要があります。

戻りコードをチェックするように Backup Exec が設定されている場合に、ポストコマンドで ゼロ以外のコードが返されたときは、ポストコマンドが失敗したことがジョブログに記録され ます。プリコマンドが正しく実行された場合にのみジョブが実行されるように選択すること もできます。プリコマンドとジョブの両方が正常に実行された場合でも、ポストコマンドが失 敗すると、Backup Exec はそのジョブを失敗として記録します。

たとえば、プリコマンドが正常に実行され、データベースがシャットダウンされます。バック アップジョブも正常に実行されます。しかし、ポストコマンドによってデータベースを再開 できない場合、Backup Exec はジョブとポストコマンドを失敗としてジョブログに記録しま す。

[バックアップ先の各サーバー]または[リストア先の各サーバー]オプションを選択した場 合、プリコマンドとポストコマンドの選択項目は各サーバーに個別に適用されます。プリコ マンドとポストコマンドは 1 つのサーバーに対して同時に実行されてから、選択した次の サーバー上で実行されます。

すべてのジョブのデフォルト設定として、プリコマンドおよびポストコマンドを設定できま す。デフォルト設定が特定のジョブに適さない場合、ジョブの作成時に変更できます。コ マンドおよびポストコマンドのデフォルト設定の作成は必須ではありません。特定のジョブ のみでプリコマンドおよびポストコマンドを使用する場合は、それらのジョブの作成時に設 定できます。

#### バックアップジョブまたはリストアジョブのプリ**/**ポストコマンドを設定する方法

**1** 次のいずれかを実行します。

すべてのバックアップジョブに 以下の手順を完了します。 ■ [Backup Exec]ボタンをクリックし、[構成と設定]を選 択します。 適用されるデフォルトのプリ/ポ ストコマンドを設定する方法

> ■ 「ジョブのデフォルト設定]を選択し、デフォルトのプリ/ポ ストコマンドの設定対象となるバックアップ形式を選択し ます。

特定のバックアップジョブのプ 以下の手順を完了します。

リ/ポストコマンドを設定する方法

- 新しいバックアップ定義を作成するか、または既存の バックアップ定義を編集します。
- [バックアップ定義のプロパティ]ダイアログボックスで、 [編集]をクリックします。

特定のリストアジョブのプリ/ポス 以下の手順を完了します。 トコマンドを設定する方法

- 新しいリストアジョブを作成するか、既存のリストアジョブ を編集します。
- リストアウィザードで、プリ/ポストコマンドが表示されるま で続行します。

リストアジョブのプリ/ポストコマンドの場合は、手順2をスキッ プします。

**2** 左側のペインで[プリ/ポストコマンド]をクリックします。

**3** 次のオプションを実行します。

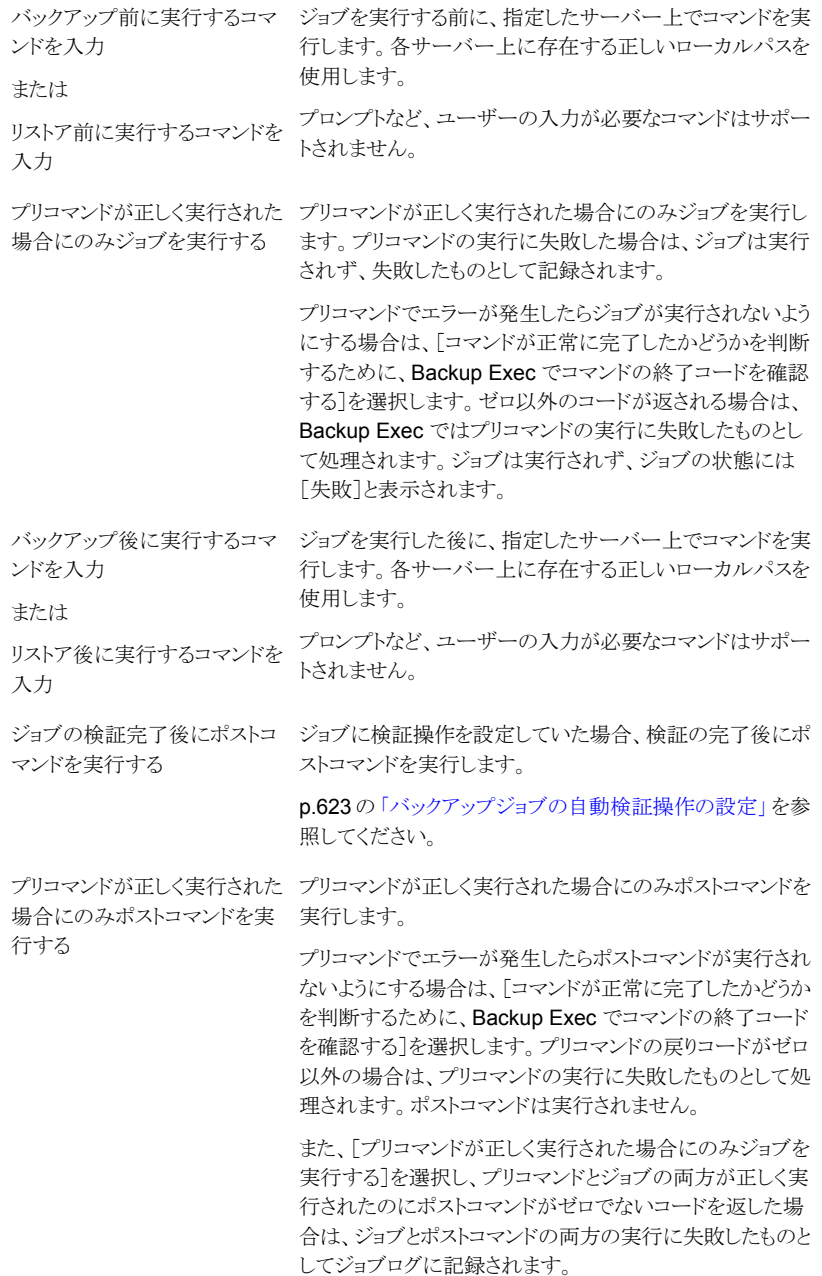

第 17 章 構成と設定 | 639 バックアップジョブまたはリストアジョブのプリ**/**ポストコマンドを設定

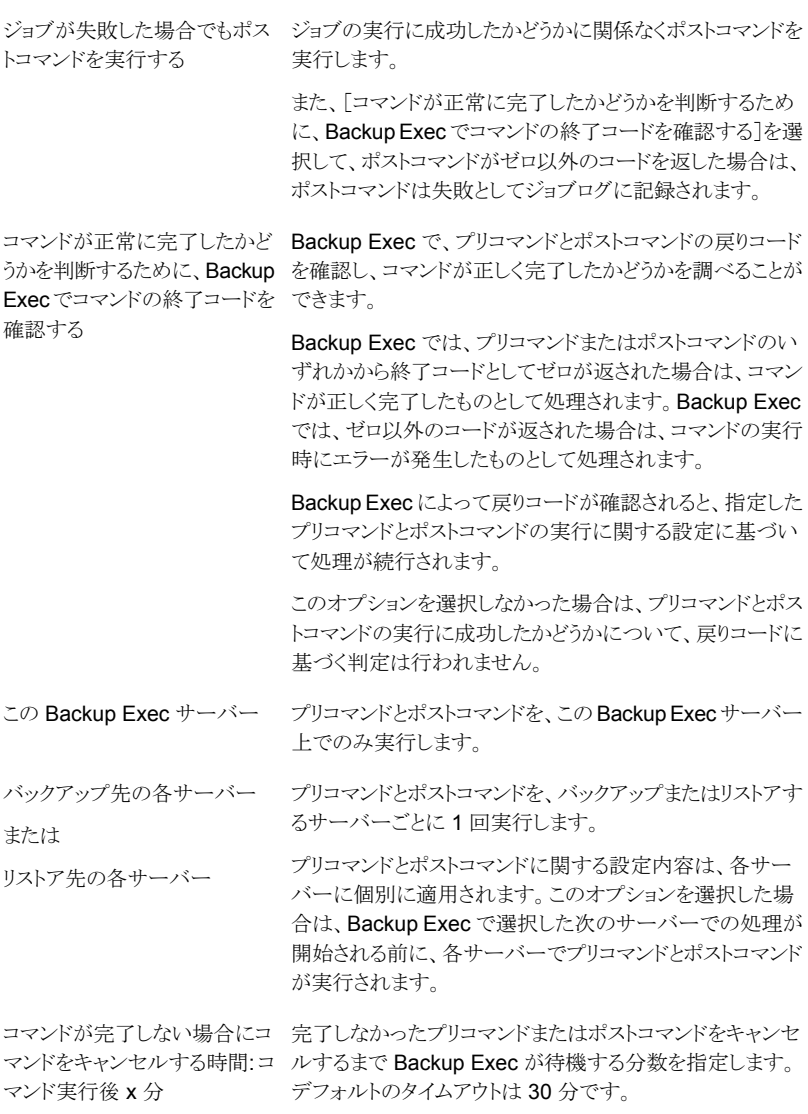

**4** [OK]をクリックします。

p.601 の[「バックアップジョブのデフォルト設定の変更」](#page-600-0)を参照してください。 p.153 の[「データのバックアップ」](#page-152-0)を参照してください。

# **Microsoft 365** の並列ストリームおよびジョブ設定の構 成

Microsoft 365 バックアップの並列ストリーム数を設定できます。これは、データを並列で ダウンロードすることによってバックアップの速度を上げるのに役立ちます。データはSaaS サービスからインターネット経由でバックアップされます。ジョブで選択された、Exchange メールボックス、OneDrive ボリューム、SharePoint サイト、Teams チャネルなどの Microsoft 365 エンティティが、並列ストリームに分割されます。各ストリームは一連のエ ンティティのアイテムを保護し、ターゲットデバイスにバックアップセットを並列して作成し ます。各ストリームは 1 つのバックアップセットを作成します。単一のバックアップジョブに よって作成されるすべてのバックアップセットの結合ビューは、Backup Exec のリストア参 照ビューで1つの指定した時点へのリストアとして表示されます。

また、Microsoft 365 の作業負荷に関連するジョブ設定を更新することもできます。

Microsoft 365 バックアップの場合、次のことを確認します。

- 設定したストリームの最小数は、ストレージデバイスに対して定義した同時並行処理 数以下である。
- ストリームの適切な数は、インターネット帯域幅、CPU、RAMの要件に基づいて設定 されている。詳しくは、Backup Exec ナレッジベースを参照してください。

#### **Microsoft 365** の並列ストリームおよびジョブ設定を構成するには

**1** 次のいずれかを実行します。

すべてのバックアップジョ 以下の手順を完了します。

- **1** [Backup Exec]ボタンをクリックし、[構成と設定]を選択し ます。 ブに Microsoft 365 設定 を構成するには
	- **2** [ジョブのデフォルト設定]を選択し、次に Microsoft 365 設定を構成するバックアップの種類を選択します。

特定のバックアップジョブ 以下の手順を完了します。

- **1** 新しいバックアップ定義を作成するか、既存のバックアップ 定義を編集します。 に Microsoft 365 設定を 構成するには
	- **2** [バックアップ定義のプロパティ]ダイアログボックスで、[編 集]をクリックします。
- **2** 左側のペインで[Microsoft 365]をクリックします。
- **3** 次のオプションを実行します。

第 17 章 構成と設定 | 641 **Microsoft 365** の並列ストリームおよびジョブ設定の構成

■ バックアップに使用するストリームの適切な数: バックアップに使用するストリームの数を選択します。データは複 数のストリームで取得されるため、より高速に Microsoft 365 のバッ クアップを実行できます。 ストリームのデフォルト数は 10 です。 ■ 必要な最小ストリーム数 (この数よりも少ないストリームしか利用で 並列ストリーム

きない場合、ジョブは失敗する): バックアップに使用するストリームの最小数を選択します。設定す る値は、ストレージデバイスに対して定義した同時並行処理数以下 になるようにします。 使用可能なストリームが最小数よりも少ない場合、ジョブは失敗し ます。

デフォルトの最小数は 1 です。

Exchange Online ■ フォルダ関連アイテムの取得:

- Exchangeメールボックスには、フォルダまたはメールボックスに関 連付けられた設定(ルールなど)がアイテムとともに格納されます。 設定は Outlook では通常のアイテムとして表示されません。これら の設定をバックアップするには、このオプションを使用します。 デフォルトでは、このチェックボックスにチェックマークが付いてい ます。
	- メッセージ既読のプロパティの変更時にアイテムを取得: メッセージは、初回バックアップ時に未読または既読状態になるこ とがあります。メッセージの未読または既読状態が変更された場 合、デフォルトでは以降のバックアップでメッセージは再度バック アップされません。この変更を後続のバックアップでも対象にする 場合は、このオプションを選択します。 デフォルトでは、このチェックボックスにはチェックマークが付いて いません。
- SharePoint Online システムリストの除外 バックアップでは、SharePoint でデフォルトで作成される非表示の SharePoint Online リストおよびカタログが除外されます。
	- ユーザーサイトとグループサイトを含むドキュメントライブラリの除外 ユーザー OneDrive とグループファイルがユーザーとグループの 選択とは別にバックアップされる場合、残りのユーザーまたはグルー プサイトのデータのみをバックアップするにはこのオプションを選択 します。SharePoint Online では、異なる選択に基づいてバック アップされるデータは除外されます。

デフォルトでは、これらのオプションは選択されていません。

第 17 章 構成と設定 | 642 **Microsoft 365** の並列ストリームおよびジョブ設定の構成

- システムリストの除外 バックアップでは、SharePoint でデフォルトで作成される非表示の SharePoint Online リストおよびカタログが除外されます。 Teams
	- すべての投稿 すべてのチームの会話が最初からすべてバックアップされます。 ■ 日付範囲
		- チームの会話のバックアップを開始する日付を選択します。 最新のデータをバックアップするオプションがあります。これは、 データのバックアップに関連するコストの節約にも役立ちます。

チャネル投稿は Microsoft Graph Export API を使用してバックアップ されます。これらは従量制の API で、追加コストが必要です。

デフォルトでは、[すべての投稿]オプションが選択されます。

**4** [OK]をクリックします。

### バックアップに使用するストリームの適切な数について

クラウドリソースをバックアップするジョブのパフォーマンスは、Backup Exec サーバーと データセンター間の外部ネットワークの帯域幅、Microsoft 365 API スロットルポリシーな どの要因によって決まります。

Microsoft 社は、サービスに対する同時呼び出しの数を制限するためにスロットルを実施 します。スロットルのしきい値を超えると、Microsoft 社ではそのクライアントからのそれ以 上の要求を一定期間制限します。スロットルは、多くの要求がある場合に、Microsoft 社 のサービスの最適なパフォーマンスと信頼性を維持するのに役立ちます。Microsoft API のスロットルの制限と動作はそれぞれ異なります。

Backup Exec には、次のようないくつかのリスク軽減戦略が組み込まれており、すべての 要因を考慮してパフォーマンスの最適化を試みます。

- 利用可能なネットワーク帯域幅を効果的に利用します。 Microsoft 365 ジョブでは、デフォルトで複数ストリームが有効になっています。バック アップデータは並列ストリームでダウンロードされます。
- エラーが発生した場合の再試行ロジックは、ネットワークまたはスロットルの問題に基 づいています。
- スロットルを原因とするエラーを避けるために要求を自動的に減らします。
- データのクエリーはバッチごとに行われます。

バックアップジョブは、並列ストリームを使用して実行するように構成できます。これは、 データを並列でダウンロードすることによってバックアップの速度を上げるのに役立ちま す。データは SaaS サービスからインターネット経由でバックアップされます。

ジョブで選択された、Exchange メールボックス、OneDrive ボリューム、SharePoint サイ ト、Teams チャネルなどの Microsoft 365 エンティティが、並列ストリームに分割されま す。各ストリームは一連のエンティティのアイテムを保護し、ターゲットデバイスにバックアッ プセットを並列して作成します。各ストリームは 1 つのバックアップセットを作成します。単 一のバックアップジョブによって作成されるすべてのバックアップセットの結合ビューは、 Backup Exec のリストア参照ビューで 1 つの指定した時点へのリストアとして表示されま す。

Backup Exec Microsoft 365 ジョブでインターネットの帯域幅使用率を最適化するには、 使用されるストリームの数を変更し、ジョブの次回実行時に影響を監視できます。ストリー ム数は、[バックアップオプション]> [Microsoft 365]> [バックアップに使用するストリー ムの適切な数]で変更できます。

次の表は、使用できるストリーム数の推奨値を示します。

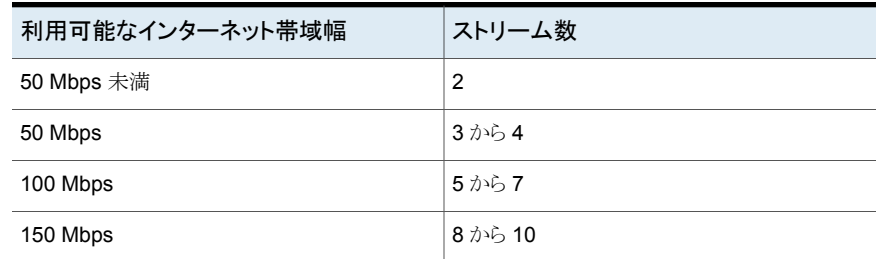

#### 表 **17-2**

高帯域の場合、この数は Backup Exec サーバーのハードウェアと環境によって異なりま す。環境に適した設定を確認するために、さまざまな値をテストする必要があります。詳し くは、Backup Exec ソフトウェア互換性リストを参照してください。

「必要なストリームの最小数]オプションで指定された値は、ターゲット重複排除ストレージ デバイスに指定された同時実行数から使用されます。ストリームの最小数を減らした後の [バックアップに使用するストリームの適切な数]オプションで指定された追加のストリーム 数は、Backup Exec によってプログラムで処理されます。

たとえば、[必要なストリームの最小数]が1に設定され、[バックアップに使用するストリー ムの適切な数]が 10 に設定されている場合、重複排除ストレージの同時実行数は 4 に 設定されます。

ジョブに複数のエンティティが選択されている場合、適切なストリーム数の 10 を使用する ために、ジョブは重複排除ストレージデバイスで設定された同時実行数からの 1 つのス トリームを使用し、9つのストリームはプログラムで処理されます。重複排除ストレージの残 りの同時実行数 (3) は、重複排除ストレージデバイスを対象とする他のジョブで利用でき ます。

バックアップジョブのログはバックアップジョブによって使用されるストリームの数を示しま す。

# バックアップジョブのファイルとフォルダのオプションの設 定

接合点やシンボリックリンクのようなファイルシステムの属性を Backup Exec がどのように 処理するかについて、オプションを設定できます。

ファイルとフォルダのオプションは、すべてのバックアップジョブのデフォルト設定として設 定できます。デフォルト設定が特定のジョブに適さない場合、ジョブの作成時に変更でき ます。ファイルとフォルダのオプションのデフォルト設定の作成は必須ではありません。特 定のジョブのみでファイルとフォルダのオプションを使用する場合は、それらのジョブの作 成時に設定できます。

### バックアップジョブのファイルとフォルダのオプションの設定方法

**1** 次のいずれかを実行します。

すべてのバックアップジョブに 次の手順を実行します。 ■ 「Backup Exec]ボタンをクリックし、「構成と設定]を選 適用するファイルとフォルダの

- オプションを設定する方法
	- 択します。 ■ 「ジョブのデフォルト設定]を選択し、ファイルとフォルダ
	- のオプションの設定対象となるバックアップ形式を選択 します。

特定のバックアップに適用され 次の手順を実行します。 るファイルとフォルダのオプショ ンを設定する方法

- 新しいバックアップ定義を作成するか、または既存の
	- バックアップ定義を編集します。
- 「バックアップ]ボックスで、「編集]をクリックします。
- **2** 左側のペインで[ファイルとフォルダ]をクリックします。
- **3** 次のオプションを実行します。

#### 第 17 章 構成と設定 | 645 バックアップジョブのファイルとフォルダのオプションの設定

ファイルのバックアップ方式

第 17 章 構成と設定 | 646 バックアップジョブのファイルとフォルダのオプションの設定

次のバックアップ方式のいずれかを選択します。

■ 修正時刻別

Backup Exec が完全バックアップジョブまたは増分バッ クアップジョブを実行すると、バックアップジョブの開始 時刻が Backup Exec データベースに記録されます。 完全バックアップジョブが正常に完了した場合のみ、 バックアップジョブの時刻が Backup Exec データベー スに追加されます。次に増分バックアップジョブまたは 差分バックアップジョブを実行したときに、BackupExec はファイルシステムの時刻とバックアップ時刻を比較し ます。ファイルシステムの時刻がデータベースに記録さ れている時刻より新しい場合、そのファイルはバックアッ プされます。ファイルの修正日時が以前のバックアップ の修正日時より古ければ、そのファイルはバックアップ されません。 ジョブが正常に完了しなかった場合、その 後の差分または増分バックアップジョブでは、変更され たデータだけではなくすべてのデータがバックアップさ れます。

メモ**:** ファイルがコピーされるか、または移動されるとき、 ファイルの前回修正した日付とタイムスタンプは変わりま せん。ファイルが確実に保護されるようにするには、ファ イルをコピーまたは移動した後に完全バックアップを実 行してください。

増分バックアップジョブを実行すると、新しい時刻が Backup Exec データベースに記録されます。差分バッ クアップジョブの場合は、データベースの時刻は更新さ れません。

修正日時方式を選択した場合、Backup Exec は Windows 変更ジャーナルを使って、ファイルが前回の バックアップ以降に変更されたかどうかを判断します。 変更ジャーナルを使うことができない場合、BackupExec はファイル情報を以前のバックアップ時刻と比較して、 ファイルが変更されたかどうかを判断します。 修正日時を使うと、他の処理によってファイルのアーカ イブビットが修正されている場合でも、より正確な増分 バックアップまたは差分バックアップを実行できます。

■ アーカイブビットを使用

Backup Exec はファイルシステムのアーカイブビットを 使用して、ファイルが前回のバックアップ以降に変更さ れたかどうかを判断します。

アーカイブビットを使う場合は、ファイルがバックアップさ れると Backup Exec でアーカイブビットがオフになりま す。アーカイブビットがオフになると、ファイルがバック アップされたことが Backup Exec に伝わります。次回

のバックアップジョブまでにファイルが再び変更される と、ビットは再びオンになります。そして、次回のバック アップでそのファイルがバックアップされます。 次回のバックアップジョブまた は増分バックアップジョブの場合、バックアップジョブが 完了するとビットはオフになります。次回のバックアップ ジョブが差分バックアップジョブの場合、アーカイブビッ トの操作は行われません。

■ カタログを使用

パス名、修正時刻、削除されたファイルとフォルダ、名 前が変更されたファイルとフォルダ、その他の属性が Backup Exec で比較されます。カタログ方式を選択し た場合、Backup Exec は Windows 変更ジャーナルを 使って、ファイルが前回のバックアップ以降に変更され たかどうかを判断します。変更ジャーナルを使うことがで きない場合、Backup Exec はファイル情報を以前のカ タログと比較して、ファイルが変更されたかどうかを判断 します。

メモ**:** Backup Exec カタログを使って、差分バックアッ プでファイルがバックアップされたかどうかを判別するこ とはできません。

カタログ方式は ADBO (Advanced Disk-based Backup Feature) がインストールされている場合にのみ利用で きます。

メモ**:** ADBO のオフホストバックアップ機能はカタログ方 式をサポートしていません。

p.194の「Backup Exec [でファイルがバックアップ済みかど](#page-193-0) [うかを判断する方法」](#page-193-0) を参照してください。

第 17 章 構成と設定 | 648 バックアップジョブのファイルとフォルダのオプションの設定

単一インスタンスストアを使用し Backup Exec でNTFS ボリューム内の同一ファイルのチェッ てNTFSボリュームをバックアッ クを行うには、このオプションを選択します。ファイルのコピー が複数検出された場合は、そのファイルのインスタンス1つ のみがバックアップされます。 プする

> 単一インスタンスバックアップを使用すると、バックアップに 必要なストレージスペースを大幅に削減できます。多くのア プリケーションで同じ内容のファイルが複数、自動的に生成 されます。実際に節約できる容量は、ボリュームの重複ファ イルの数によって異なります。

> このオプションが表示されるのは、Microsoft Windows の 単一インスタンスストア (SIS) 機能を使用している場合のみ です。

> Microsoft が単一インスタンスストア (SIS) 機能をサポート しなくなったため、バックアップ対象データが Windows Server 2016 以降に配置されている場合は、このオプショ ンを適用できません。

警告**:** バックアップジョブが完了しなかった場合は、バック アップセットにファイルデータが含まれていない可能性があ ります。バックアップジョブが正しく完了するまでバックアッ プジョブを再実行してください。増分バックアップの場合は、 ジョブを再実行しても同じファイルはバックアップされませ ん。すべてのファイルを完全にバックアップするには、完全 バックアップジョブまたは複製バックアップジョブを実行する 必要があります。
第 17 章 構成と設定 | 649 バックアップジョブのファイルとフォルダのオプションの設定

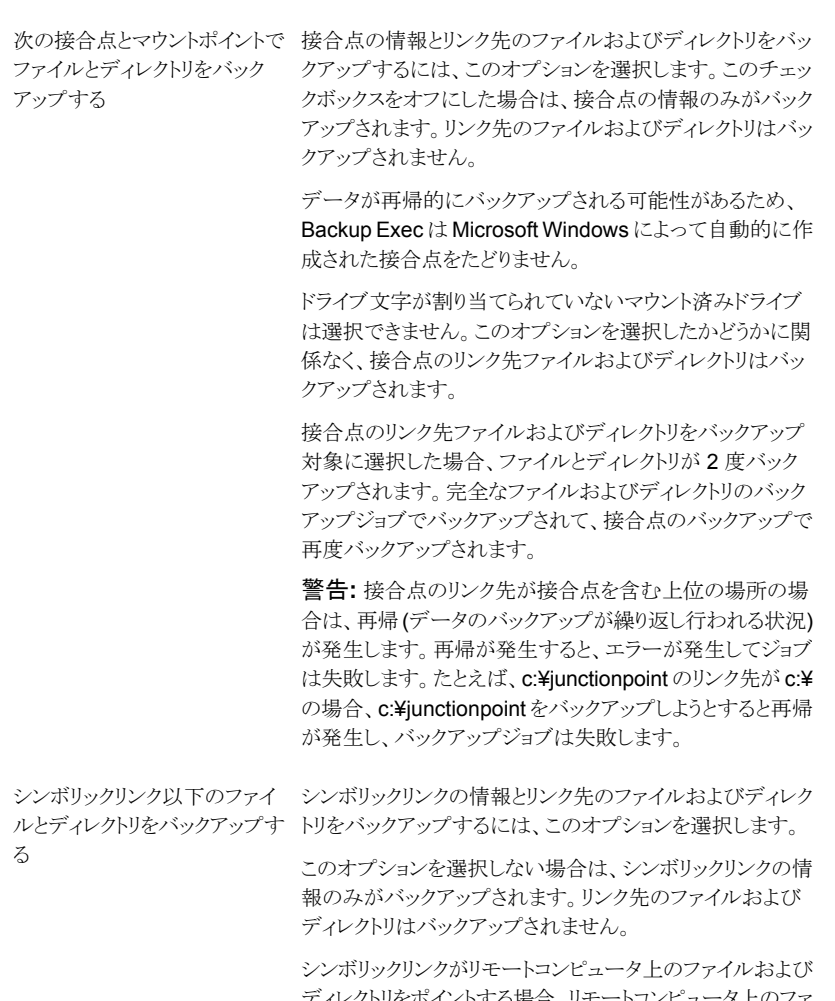

ディレクトリをポイントする場合、リモートコンピュータ上のファ イルおよびディレクトリはバックアップされません。

第 17 章 構成と設定 | 650 バックアップジョブのファイルとフォルダのオプションの設定

プライマリストレージからセカンダリストレージに移動したデー タをバックアップするには、このオプションを選択します。 データを元の場所に戻さずに、直接バックアップメディアに バックアップします。 このオプションを選択した場合は、システム全体のバックアッ プを実行しないでください。セカンダリストレージに移動した リモート記憶域内のデータを バックアップする

データをロードする必要があるため、所要時間が延びます。

このチェックボックスをオフにすると、データそのものではな く、セカンダリストレージ上のデータの場所を格納したプレー スホルダのみがバックアップされます。

ドライブが 1つしかないデバイスをセカンダリストレージおよ びバックアップ用に使用している場合は、このオプションを 選択しないでください。ドライブが 1 つしかないと、リモート 記憶域と BackupExecでドライブを使う際に競合が発生し ます。

開いているファイルのバックアッ バックアップジョブで開いているファイルを Backup Exec が処理する方法を決定するには、次のいずれかのオプショ ンを選択します。 プ

オプションは次のとおりです。

■ なし

Backup Exec はバックアップジョブ中に検出した開い ているファイルをスキップします。スキップされたすべて のファイルのリストがジョブログに表示されます。

- 以下の期間内にクローズされた場合: x 秒 Backup Exec は、ここで指定された時間が経過するま でファイルが閉じるのを待機してから、そのファイルをス キップしてバックアップジョブを続行します。 指定した時間内にファイルが閉じない場合は、そのファ イルのバックアップはスキップされます。スキップされた ファイルのリストがジョブログに表示されます。 複数のファイルが開いている場合は、指定した時間の 間隔で各ファイルについて待機します。開いているファ イルの数によっては、待機時間のためにバックアップの 所要時間が大幅に増加する可能性があります。
- ファイルをロックしてバックアップする

Backup Exec は、使用中のファイルを開こうと試みま す。ファイルを開くことができた場合、そのファイルはバッ クアップ中ロックされます。ファイルをロックすることで、 他のプロセスからのそのファイルへの書き込みを防ぎま す。

ただし、開いているファイルのバックアップは、ファイル を開いているアプリケーションを終了してファイルを閉 じ、一貫性のとれた状態でバックアップすることに比べ 効果的ではありません。

■ ファイルをロックしないでバックアップする Backup Exec は、使用中のファイルを開こうと試みま す。ファイルを開くことができた場合、そのファイルはバッ クアップ中ロックされません。したがって、バックアップ処 理中に他のアプリケーションからデータが書き込まれる ことがあります。

警告**:** このオプションを使うと一部のファイルに一貫性 のないデータが含まれることになり、破損データがバッ クアップされる可能性があります。

バックアップ定義のバックアップジョブごとに、ファイルとフォ ルダのバックアップに使うバックアップ方式を選択します。

バックアップ方式

p.183の「Backup Exec [でのバックアップ方式」](#page-182-0)を参照して ください。

選択したファイルおよびフォル バックアップが正常に完了した後にバックアップで選択した ダをバックアップ後に削除する データをBackup Exec で削除するようにするには、このオ プションを選択します。

> Backup Exec では、選択したデータをバックアップし、バッ クアップセットの検証を行った後、サーバーからデータを削 除します。ジョブの実行に使うログオンアカウントクレデン シャルには、ファイルを削除する権限も必要です。権限が ない場合は、データはバックアップされますが、削除されま せん。

> メモ**:** このオプションは、バックアップジョブを設定する場合 のみ使うことができます。すべてのバックアップジョブのデ フォルト設定として設定できません。

> p.197 の [「バックアップ後にファイルを自動的に削除するよ](#page-196-0) うに Backup Exec [を設定する」](#page-196-0) を参照してください。

バックアップ時と削除時にツリー 完全バックアップジョブでバックアップするファイルについ て、ファイルシステムのディレクトリ構造を保持するには、こ のオプションを選択します。このオプションは、[選択したファ イルおよびフォルダをバックアップ後に削除する]オプショ ンを選択するときにのみ利用できます。 構造を保持する

**4** [OK]をクリックします。

p.601 の [「バックアップジョブのデフォルト設定の変更」](#page-600-0) を参照してください。 p.153 の [「データのバックアップ」](#page-152-0) を参照してください。

## ルールベースのジョブとすぐに実行するジョブのデフォル トスケジュールオプションの設定

ルールベースのジョブとすぐに実行するジョブのデフォルトスケジュールオプションを設 定できます。Backup Exec では、すぐに実行するジョブまたはルールベースのジョブを 繰り返し実行するスケジュールジョブに変更するときは必ず、スケジュールオプションが適 用されます。ルールベースのジョブは、別のジョブにリンクされているジョブです。ルール ベースのジョブは、リンク先のジョブが終了すると実行されます。ルールベースのジョブの 例は、完全バックアップジョブが完了すると実行されるように設定された複製ステージで す。複製ステージのスケジュール設定を変更する場合は、Backup Exec は複製ステー ジにデフォルトのスケジュール設定を使います。デフォルト設定は、新しいスケジュール ジョブを編集するときに変更できます。

ルールベースのジョブとすぐに実行するジョブのデフォルトスケジュールオプションを設 定する方法

- **1** [Backup Exec]ボタンをクリックして[構成と設定]を選択し、次に[バックアップジョ ブのデフォルト]を選択します
- **2** [スケジュール]を選択します。
- **3** [繰り返しパターン]グループボックスで、バックアップジョブのデフォルトの頻度を選 択します。

X時間またはX分おきにジョブ [時間]をクリックし、[X 時間/分ごと]フィールドに頻度を入 力します。 を実行する方法

次のオプションの中から選択します。

■ 開始 ジョブの実行開始時刻を指定します。 ■ 次の期間内

ジョブを特定の時間と日に制限します。たとえば、ジョブ を営業時間中にのみ実行する場合は、月曜日、火曜 日、水曜日、木曜日、金曜日の午前9:00から午後5:00 を選択できます。

ジョブをX日おきに実行する方 [日]をクリックし、次のオプションの中から選択します。 法

- [X 日ごと] ジョブの開始時刻から次のジョブインスタンスの開始時 刻までの日数を示します。
- 平日は毎日 ジョブを月曜日、火曜日、水曜日、木曜日、金曜日に実 行するように指定します。
- ジョブをX週おきに実行する方 [週間]をクリックし、[X週間ごと]フィールドにジョブの開始 時刻から次のジョブインスタンスの開始時刻までの週数を 指定します。 法

ジョブを実行する必要がある曜日と時刻を選択します。

ジョブをX月おきに実行する方 [カ月間]をクリックし、次のオプションの中から選択します。 法

- [X カ月ごとの X 日] ジョブを実行する必要がある特定の日付を指定し、ジョ ブの開始時刻から次のジョブインスタンスの開始時刻ま での月数を指定します。
- [X カ月ごとの X X] ジョブを実行する必要がある日付を指定し、ジョブの開 始時刻から次のジョブインスタンスの開始時刻までの月 数を指定します。
- 「選択した曜日] BackupExec がジョブを実行する毎月の曜日を指定し ます。選択した繰り返しパターンが、毎月繰り返されま す。

デフォルト設定では、毎月今週の今日、ジョブが実行さ れます。たとえば、ジョブをその月の第3月曜日に作成 した場合、デフォルト設定で、ジョブは毎月第 3 月曜日 に実行されます。

ジョブを実行する別の日を選択できます。選択した追加 日は、月ごとの繰り返しパターンに追加されます。

■ 選択した日付

BackupExec がジョブを実行する毎月の期間を指定し ます。選択した繰り返しパターンが、毎月繰り返されま す。

デフォルト設定では、毎月現在の日付にジョブを実行し ます。たとえば、ジョブを 15 日に作成した場合、デフォ ルト設定ではジョブを毎月 15 日に実行します。 ジョブを実行する別の日を選択できます。選択した追加 日は、月ごとの繰り返しパターンに追加されます。 31日を選択すると、31日がない月は月の最終日にジョ ブを実行します。たとえば、31 日にジョブを実行するよ うに設定すると、9月は30日にジョブを実行します。

ジョブをX年おきに実行する方 [年]をクリックし、[X年ごと]フィールドに頻度を入力しま す。 法

次のオプションの中から選択します。

- $\blacksquare$   $[X]$
- Backup Exec がジョブを実行する日付を指定します。
- $\blacksquare$   $[X \oslash X]$ Backup Exec がジョブを実行する月日を指定します。
- **4** (省略可能)スケジュール設定されたカレンダー上のすべてのバックアップジョブを 表示し、競合するスケジュールがないかどうかを確認するには、[カレンダー]をクリッ クします。
- **5** [予定開始時刻後 X 時間経過しても起動されないジョブを再スケジュールします] フィールドで、ジョブのスケジュール済み開始時刻から Backup Exec がジョブ完了 状態を未処理に変更するまでの時間を指定します。設定した開始時間帯に基づい てジョブの実行スケジュールが再設定されます。
- **6** [実行後の経過時間に応じてジョブをキャンセル: x時間がスケジュール済み開始時 間後に経過]フィールドで、ジョブのスケジュール済み開始時刻から、まだ実行中の ジョブをキャンセルするまでの時間を指定します。Backup Exec は、タイムアウトで ジョブの完了状態をキャンセルに変更します。
- **7** [OK]をクリックします。
- <span id="page-654-0"></span>p.211 の「Backup Exec [でのジョブのスケジュール設定の動作」](#page-210-0)を参照してください。
- p.279 の 「Backup Exec [のジョブの状態のリスト」](#page-278-0) を参照してください。

# すべてのバックアップのバックアップスケジュールから日 付を除外

バックアップスケジュールから、休日や祝日などの特定の日付を除外することができます。 たとえば、祝日を除外すると、Backup Exec がその日にジョブを実行しないように設定で きます。特定のバックアップジョブのスケジュールから日付を除外することも、すべてのバッ クアップジョブのスケジュールから日付を除外することもできます。

すべてのバックアップのスケジュールから日付を除外すると、その日にスケジュール済み バックアップジョブは実行されません。除外日の後は、すべてのジョブが通常のスケジュー ルで動作を再開します。除外された日付であっても、スケジュールによる実行ではない限 り、バックアップジョブやリストアジョブを実行できます。

Backup Exec で日付を除外するには、[除外する日付]ダイアログボックスで日付を選択 するか、入力します。除外する日付のリストを含むテキストファイルを作成し、インポートす ることもできます。

除外する日付のリストを作成した後、それらの日付が記載された新しいテキストファイルを エクスポートできます。テキストファイルのエクスポートは、1つのBackupExecサーバー から別の Backup Exec サーバーに除外する日付をコピーする場合に便利です。

p.657 の [「すべてのバックアップから除外される日付のリストの別のサーバーへのエクス](#page-656-0) ポート を参照してください。

ジョブのデフォルト設定またはバックアップカレンダーを使って、すべてのバックアップか ら日付を除外できます。両方の機能によって、すべてのバックアップから日付を除外でき ます。日付のインポートは、デフォルト設定を使った場合にのみ可能です。ただし、バック アップカレンダーはすべてのスケジュール済みジョブを視覚的に表現できるため、バック アップカレンダーを使うこともできます。

このトピックには次の手順が含まれます。

「すべてのバックアップアップスケジュールから日付を除外する方法」

<span id="page-655-0"></span>[「バックアップカレンダーを使ってすべてのバックアップから日付を除外する方法」](#page-655-1)

#### すべてのバックアップのバックアップスケジュールから日付を除外する方法

- **1** [Backup Exec]ボタンをクリックして[構成と設定]を選択し、次に[バックアップジョ ブのデフォルト]を選択します
- **2** [除外する日付]を選択します。
- **3** 次のいずれかを実行します。

次の手順を実行します。 日付を手動で入力する方法

- 「選択する日付]フィールドに、バックアップスケジュー ルから除外する日付を入力します。
- 「追加]をクリックします。 メモ**:** 一度に追加できる日付は 1 日のみです。

カレンダーから日付を選択する 除外する日付をクリックします。

カレンダーには一度に3カ月分が表示されます。矢印をク リックすると、前方と後方に移動して追加の月を表示できま す。

メモ**:** 一度に選択できる日付は 1 日のみです。

日付のリストをインポートする方 次の手順を実行します。

法

方法

- 「参照]をクリックします。
- 除外する日付を含むテキストファイルを選択します。
- [開く]をクリックします。
- [インポート]をクリックします。

除外する日付のリストから日付 次の手順を実行します。

<span id="page-655-1"></span>を削除する方法

- 削除する日付をリストから選択します。
- 「削除]をクリックします。
- **4** 日付の選択が終了したら、[OK]をクリックしてください。

### バックアップカレンダーを使ってすべてのバックアップから日付を除外する方法

- **1** [バックアップ]グループの[バックアップとリストア]タブで、[バックアップカレンダー] をクリックします。
- **2** バックアップスケジュールから除外する日付を選択します。
- **3** [除外する日付]をクリックします。

**4** [すべてのバックアップに除外日を追加]をクリックします。

メモ**:** 選択した日付から除外を削除するには、[すべてのバックアップの除外日を削 除]をクリックします。

**5** [閉じる]をクリックします。

# 除外される日付のリストからの日付の削除

バックアップスケジュールから日付を除外する必要がなくなった場合は、除外する日付の リストからその日付を削除できます。除外する日付のリストから日付を削除すると、その日 付は通常のバックアップのスケジュールに含まれるようになります。通常はその日付に動 作する繰り返しジョブは、スキップされずに動作するようにスケジュール設定されます。

#### 除外される日付のリストから日付を削除する方法

- **1** [Backup Exec]ボタンをクリックして[構成と設定]を選択し、次に[バックアップジョ ブのデフォルト]を選択します
- **2** [除外する日付]を選択します。
- **3** 除外する日付のリストから削除する日付(複数可)を選択します。

また、カレンダーで除外する日付をクリックすると、除外する日付のリストから日付を 削除できます。

- **4** [削除]をクリックします。
- <span id="page-656-0"></span>**5** リストからの日付の削除が終了したら、[OK]をクリックします。

p.655 の [「すべてのバックアップのバックアップスケジュールから日付を除外」](#page-654-0) を参照して ください。

### すべてのバックアップから除外される日付のリストの別 のサーバーへのエクスポート

バックアップスケジュールから、休日や祝日などの特定の日付を除外することができます。 日付を除外すると、定例のスケジュール済みバックアップはそれらの日付には実行され ません。Backup Exec で除外する日付のリストを作成できます。

p.655 の [「すべてのバックアップのバックアップスケジュールから日付を除外」](#page-654-0) を参照して ください。

除外する日付のリストはテキストファイルとしてインポートまたはエクスポートできます。これ は、ある Backup Exec サーバーから別の Backup Exec サーバーに除外する日付をコ ピーする場合に、役立つことがあります。

除外日のリストをエクスポートする方法

- **1** [Backup Exec]ボタンをクリックして[構成と設定]を選択し、次に[バックアップジョ ブのデフォルト]を選択します
- **2** [除外する日付]を選択します。
- **3** [エクスポート]をクリックします。
- **4** テキストファイルを保存する場所を参照します。
- **5** [保存]をクリックします。

## デフォルトのユーザー設定の変更

BackupExec で各種画面、インジケータおよびアラートを表示する際の表示方法の設定 を変更できます。

### デフォルトのユーザー設定を変更する方法

- **1** [Backup Exec]ボタンをクリックし、[構成と設定]を選択して、[Backup Exec の設 定]をクリックします。
- **2** 左ペインで、[ユーザー設定]を選択します。

**3** 次のユーザー設定を行います。

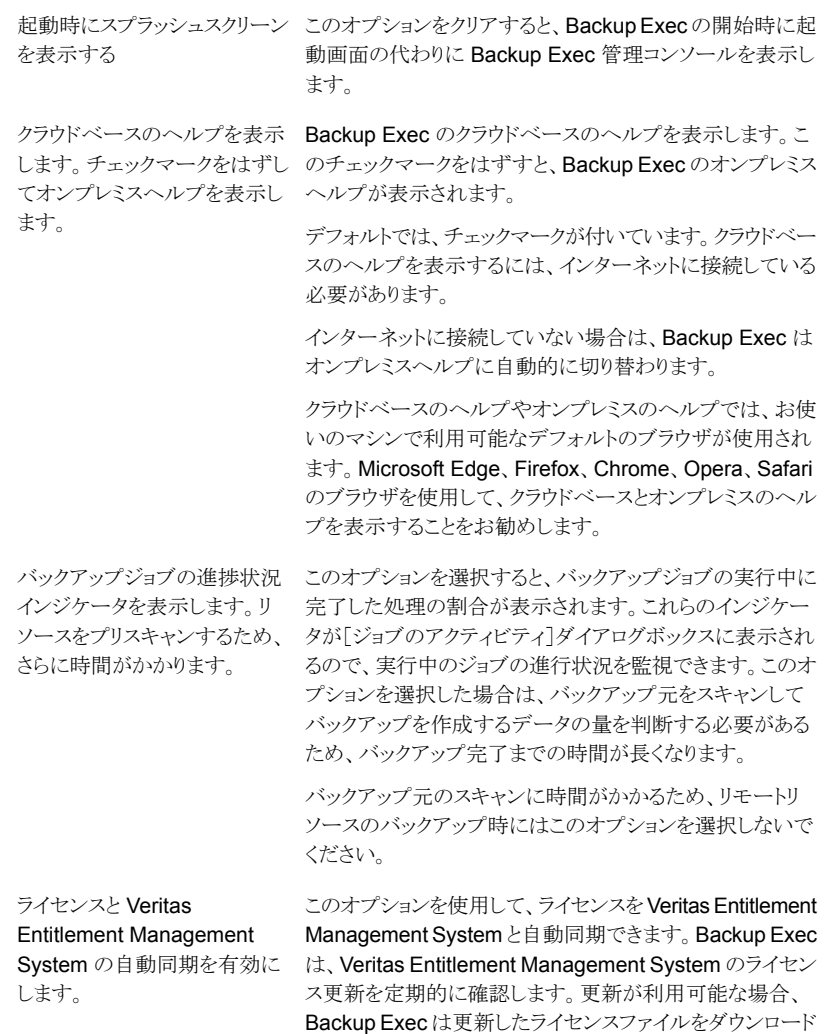

します。デフォルトではこのオプションは有効です。

第 17 章 構成と設定 | 660 複数のサーバーまたはアプリケーションをバックアップするデフォルト設定|

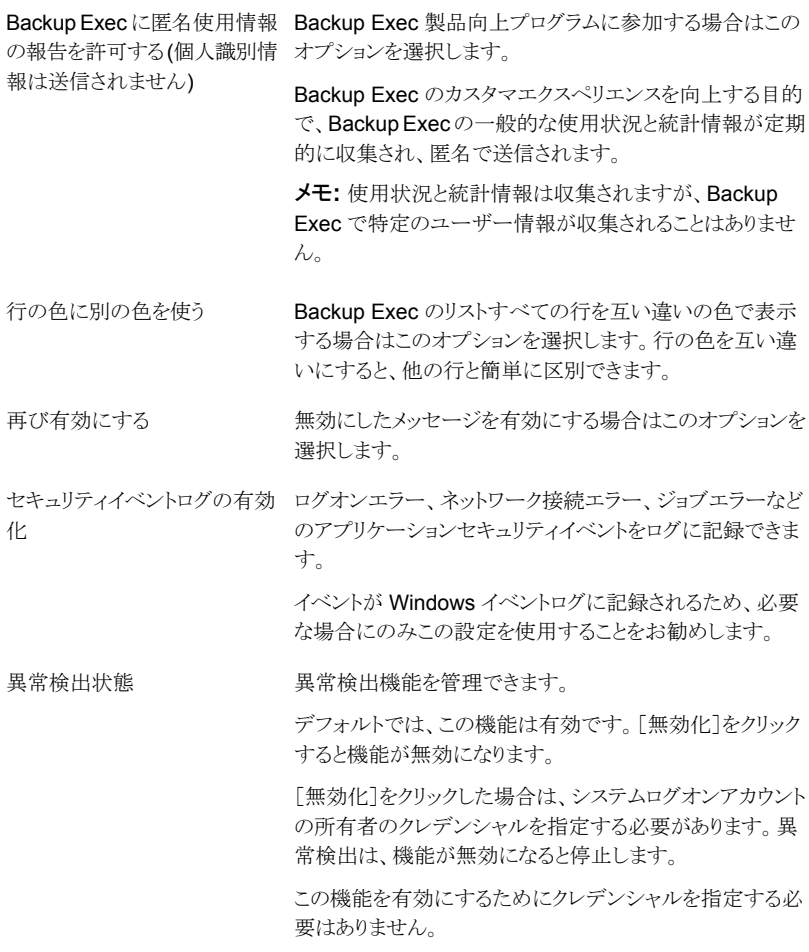

**4** [OK]をクリックします。

# 複数のサーバーまたはアプリケーションをバックアップす るデフォルト設定

選択すると Backup Exec を使って複数のサーバーかアプリケーションをすぐにバックアッ プできます。1つのバックアップ定義の一部としてバックアップしたり、別のバックアップ定 義で個別にバックアップしたりできます。複数のサーバーのバックアップを1つのバック アップ定義の一部として管理する方が簡単なことがあります。ただし、サーバーごとに独 自のバックアップ定義があると、ジョブエラーのトラブルシューティングが簡単になります。

複数のサーバーやアプリケーションを含むバックアップ定義を作成するたびに、1 つの バックアップ定義を作成するか、個別のバックアップ定義を作成するかを選択できます。 Backup Exec が 1 つのバックアップ定義または個別のバックアップ定義を自動的に作 成するように複数のサーバーやアプリケーションをバックアップするデフォルトのシナリオ を設定できます。

### 複数のサーバーやアプリケーションをバックアップするデフォルト設定方法

- **1** [Backup Exec]ボタンをクリックし、[構成と設定]、[Backup Exec の設定]の順に 選択します。
- **2** 左ペインで、[バックアップ]を選択します。
- **3** 次のいずれかを選択します。
	- すべてのサーバーやアプリケーションを含むバックアップを 1 つ作成する
	- サーバーまたはアプリケーションそれぞれに別々のバックアップを作成する
- **4** 複数のサーバーまたはアプリケーションのバックアップを選択するたびに Backup Exec のメッセージを表示する場合は、[複数のサーバーのバックアップを作成する ときに毎回確認する]を選択します。

メッセージを無効にすると、Backup Exec は[複数のサーバーのバックアップを作成 するタイミング]フィールドで選択した優先設定を自動的に使います。メッセージはい つでも有効にできます。

<span id="page-660-0"></span>p.153 の [「データのバックアップ」](#page-152-0) を参照してください。

### データベースの保守およびセキュリティの構成

データベースの保守およびセキュリティオプションで、Backup Exec データベースを管 理できます。データベースの保守は、データベースごとに個別に実行されます。Backup Exec データベースには、設定したファイルとデータに関するレコードが維持されます。

[データベースの保守]機能を使って、次のような操作を行うことができます。

- データベースのサイズを最適化する。
- 不要になったデータを削除する。
- データベースファイルの内容を保存する。
- データベースの一貫性チェックを実行する。

データベースの保守を実行するたびに、Backup Exec で開始時点と終了時点に情報ア ラートが作成されます。アラートには、各データベースで実行された保守の種類、保守に 要した時間に関する詳細情報が記録されます。データベースの保守プロセスが失敗した 場合、アラートには失敗した位置とその原因が示されます。

オプションをすべて選択する必要はありませんが、いずれもデータベースの保護と管理 に必要な作業です。データベースの迅速なリカバリと、最大のパフォーマンスを得るため に、すべてのオプションを選択してください。

また、Backup Execデータベースの暗号化キーをエクスポートすることもできます。Backup Execデータベースの暗号化キーはBackupExecデータベースのセキュリティを保護す るのに使われます。 このキーは多くのディザスタリカバリおよび移行のシナリオで必要に なります。 暗号化キーを後で使用できるように、安全な場所にエクスポートする必要があ ります。

#### データベースの保守およびセキュリティを構成するには

- **1** [Backup Exec]ボタンをクリックし、[構成と設定]、[Backup Exec の設定]の順に 選択します。
- **2** 左ペインで、[データベースの保守およびセキュリティ]をクリックします。
- **3** データベースの保守を有効にするには、[Backup Exec データベースの保守の有 効化(Backup Exec データベースの保守を実行する)]オプションを選択します。

**4** 次のオプションのいずれかを設定します。

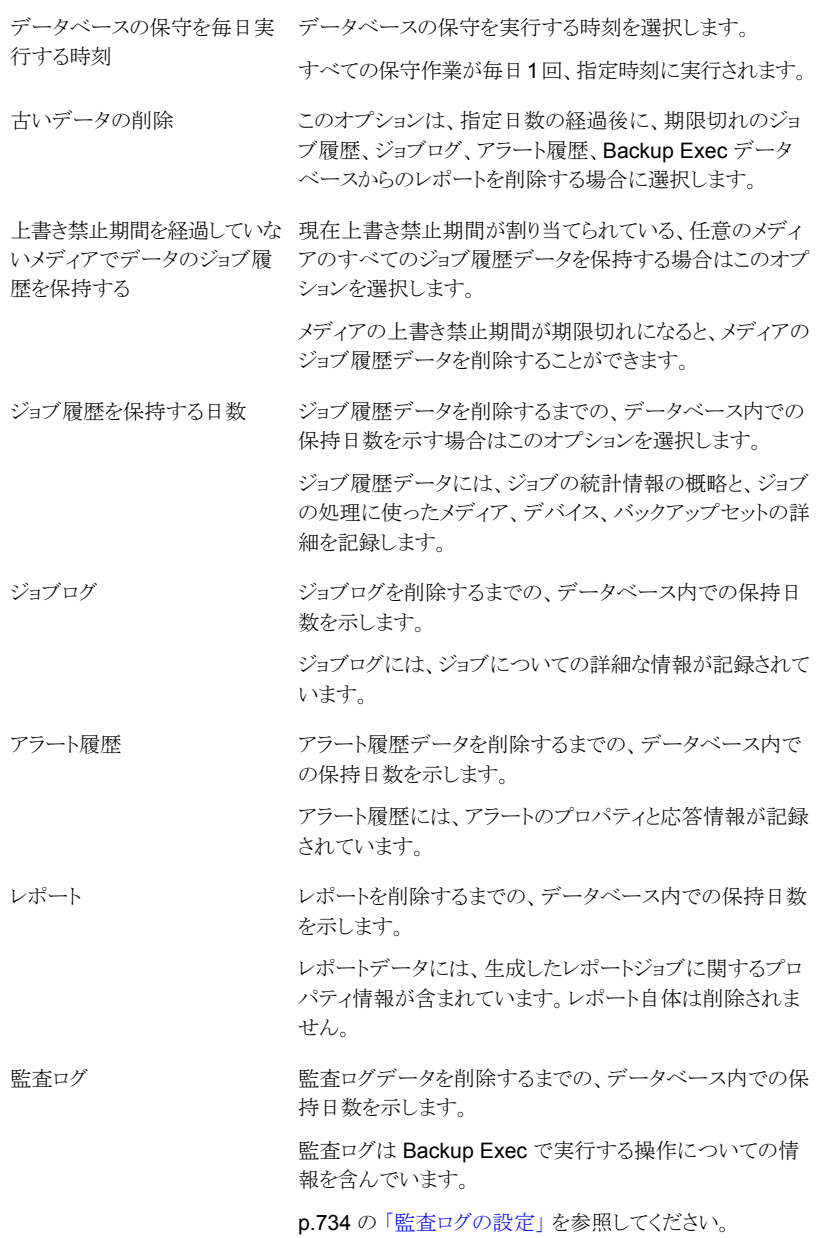

データベースの一貫性チェック データベースのデータの論理一貫性と物理一貫性を調べ る場合はこのオプションを選択します。 を実行する

> デフォルトでは、このオプションにチェックマークは付いてい ません。 Backup Exec の使用頻度が最も低い時刻に、一 貫性チェックを定期的に実行することが推奨されます。

データベースを Backup Exec このオプションは、データベースバックアップファイル のデータディレクトリにバックアッ (BEDB.bak)のバックアップを作成できるように、データベー スに含まれているデータを Backup Exec のデータディレク トリに保存する場合に選択します。 次回のデータベースの保守を実行するまで、ダンプファイ プする

ルをデータディレクトリに維持します。このファイルは上書き されます。障害発生時にデータベースをリカバリするために は、このオプションを選択しておく必要があります。

データベースのサイズを最適化 断片化したページを編成して、物理データベースを実際に 使っているサイズから 10 % 以上縮小します。 する

**5** データベース暗号化キーをエクスポートするには、次のフィールドに入力します。

メモ**:** 暗号化キーを後でコピーできるように、安全な場所にエクスポートする必要が あります。 暗号化キーはディザスタリカバリの実行や、Backup Exec サーバーの移 行時に必要です。 キーは一意のハッシュ値で名前が付けられます。 Backup Exec は後でキーを識別するのに名前を使用します。

p.665 の 「Backup Exec [データベースの暗号化キーのエクスポート」](#page-664-0) を参照してくだ さい。

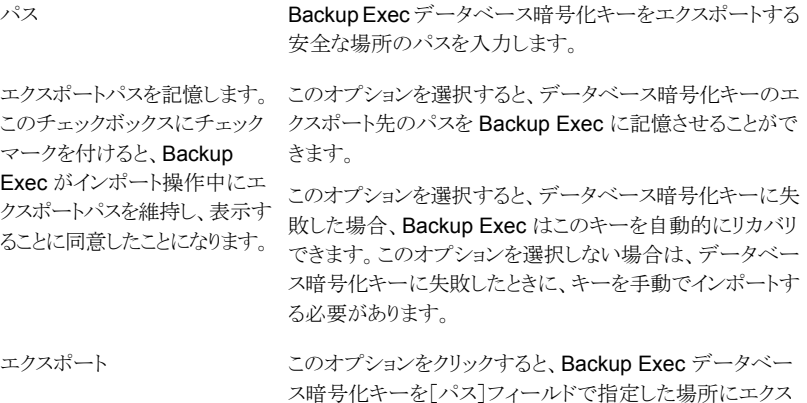

<span id="page-664-0"></span>**6** [OK]をクリックします。

p.668の「Backup Exec [データベースへの接続のために暗号化を構成」](#page-667-0)を参照してくだ さい。

ポートできます。

## **BackupExec** データベースの暗号化キーのエクスポー ト

Backup Exec は暗号化を使用して Backup Exec データベースに機密情報を格納しま す。 Backup Exec をインストールまたはアップグレードすると、データベース暗号化キー が自動的に作成されます。 データベース暗号化キーは、暗号化されたバックアップジョ ブに使われるログインアカウントのクレデンシャルやキーのような情報を暗号化するのに 使われます。 これは Backup Exec のインストールディレクトリのデータフォルダに格納さ れます。

次のシナリオのそれぞれの場合に応じて、Backup Exec データベースの暗号化キーを 入力する必要があります。

- Backup Exec サーバーの手動ディザスタリカバリを実行する
- Simplified Disaster Recovery (SDR)を使用して Backup Exec サーバーのディザ スタリカバリを実行する
- Backup Exec をコンピュータから別のコンピュータに移行する
- Backup Exec サーバーのデータベース暗号化キーが壊れているか、消失した場合 の状況を解決する

BackupExecデータベースの暗号化キーは、必要になったときにアクセスできるように安 全な場所にエクスポートすることをお勧めします。CAS (Central Admin Server) Feature 配備内の集中管理サーバーおよび各々の管理対象のBackupExecサーバーを含む、 使用環境の各 Backup Exec サーバーで次の手順を繰り返す必要があります。

次の基準を満たす場所にデータベース暗号化キーをエクスポートしていることを確認しま す。

- エクスポート先がドライブ文字に割り当てられる物理ボリュームか、UNC パスによって 指定されるネットワーク共有のいずれかであること (ドライブ文字にマップされるネット ワーク共有はサポートされません)
- エクスポート先に十分なディスク領域があること
- エクスポート先に Backup Exec サーバーからアクセスできること
- Backup Exec にエクスポート先に対する書き込み権限があること

#### **Backup Exec** データベースの暗号化キーをエクスポートするには

- **1** [Backup Exec]ボタンをクリックし、[構成と設定]、[Backup Exec の設定]の順に 選択します。
- **2** 左ペインで、[データベースの保守およびセキュリティ]を選択します。
- **3** [パス]フィールドに、暗号化キーをエクスポートする場所を入力します。
- **4** Backup Exec に、データベース暗号化キーのエクスポート先のパスを記憶させる場 合は、[エクスポートパスを記憶します。このチェックボックスにチェックマークを付け ると、Backup Exec がインポート操作中にエクスポートパスを維持し、表示すること に同意したことになります。]を選択します。

このオプションを選択すると、データベース暗号化キーに失敗した場合、Backup Exec はこのキーを自動的にリカバリできます。このオプションを選択しない場合は、 データベース暗号化キーに失敗したときに、キーを手動でインポートする必要があ ります。

**5** [エクスポート]をクリックします。

キーは指定した場所にエクスポートされます。 キーは一意のハッシュ値で名前が付 けられます。 Backup Exec は後でキーを識別するのに名前を使用します。 さらに 他の場所にキーをエクスポートする場合には、手順 3 から 5 を繰り返します。

**6** [OK]をクリックします。

p.661 の [「データベースの保守およびセキュリティの構成」](#page-660-0) を参照してください。

p.667 の「Backup Exec [データベースの暗号化キーの更新」](#page-666-0)を参照してください。

<span id="page-666-0"></span>p.668 の 「Backup Exec [データベースへの接続のために暗号化を構成」](#page-667-0) を参照してくだ さい。

### **Backup Exec** データベースの暗号化キーの更新

Backup Exec は暗号化を使用して Backup Exec データベースに機密情報を格納しま す。データベース暗号化キーは、たとえば、暗号化されたバックアップジョブに使われる ログインアカウントのクレデンシャルやキーのような情報を暗号化するのに使われます。こ のキーは Backup Exec のインストールディレクトリのデータフォルダに格納されます。そ のキーはディザスタリカバリおよび移行のシナリオの多くで必要になります。

Backup Exec は自動的に Backup Exec データベース暗号化キーを作成します。ただ し、既存のキーに何らかの障害が起きている場合、キーを更新する必要があることがあり ます。組織でキーまたはパスワードを定期的に変更することが要求されている場合に、 キーを変更する必要があることもあります。

メモ**:** 以下の手順を完了するには、機能しているデータベース暗号化キーが必要です。

Backup Exec データベースの暗号化キーを更新するには、次の手順を実行します。

**Backup Exec** データベースの暗号化キーを更新する方法

- **1** Windows で、[スタート]をクリックし、次に[ファイル名を指定して実行]をクリックしま す。
- **2** 「Regedit」と入力し、[OK]をクリックします。

警告**:** Windows のレジストリエディタを適切に使用しないと、オペレーティングシス テムが正しく機能しない場合があります。Windows レジストリを変更するときは、十 分に注意してください。レジストリの修正は、レジストリエディタのアプリケーションの 使用経験のあるユーザーのみが実行してください。レジストリとコンピュータの完全な バックアップを作成してからレジストリを変更することをお勧めします。

**3** 次のレジストリキーを見つけて、右クリックします。

HKEY\_LOCAL\_MACHINE¥SOFTWARE¥Veritas¥Backup Exec For Windows¥Backup Exec¥Server¥DatabaseEncryptionAction

- **4** [修正]をクリックします。
- **5** [値のデータ]フィールドに、「2」と入力します。
- **6** [OK]をクリックします。
- **7** すべての Backup Exec サービスを再起動します。

Backup Exec で、新しい Backup Exec データベースの暗号化キーが作成されま す。必要になった場合に後でアクセスできるように、新しいキーは安全な場所にエク スポートすることをお勧めします。

<span id="page-667-0"></span>p.665の「Backup Exec [データベースの暗号化キーのエクスポート」](#page-664-0)を参照してくだ さい。

## **Backup Exec** データベースへの接続のために暗号化 を構成

Backup Exec データベースには、ユーザーアカウントのクレデンシャルおよびバックアッ プデータを含む、組織についての機密情報が含まれます。Backup Exec データベース への Microsoft SQL Server の安全な接続を確立することは、ネットワークを外部アクセ スから保護するための重要なステップです。Microsoft は、SQL Server とアプリケーショ ン間でやり取りされるデータがネットワークを経由する場合は、常に SSL 暗号化を使うこ とを推奨しています。

次のシナリオでは、Backup Exec サービスと SQL インスタンス間のデータ転送がネット ワークを経由して実行される場合があります。

- Backup Exec データベースを集中型のデータベースとして設定し、CAS 環境内の 集中管理サーバー上に配置されています。また、これと類似したシナリオにおいても、 データはネットワーク経由で転送される場合があります。たとえば、管理対象Backup Exec サーバーを使う場合、または共有ストレージを使う場合です。
- Backup Exec データベースに対してリモート SQL インスタンスを使い、そのため Backup Exec サービスはネットワークを経由してデータベースにアクセスする必要が あります。

デフォルトの「BKUPEXEC」というローカルの SQL Express インスタンスを使用すると、 Backup Exec は自動的に SSL の暗号化を有効にします。Backup Exec を構成して他 のいずれかの SQL Server インスタンスを使用する場合は、自分で暗号化を構成する必 要があります。

SQLServer は証明書を使ってデータを暗号化します。独自の証明書を生成することも、 自動生成された自己署名証明書を SQL Server で使うようにすることもできます。デフォ ルトでは、Backup Exec は SQL Server が自動的に生成する自己署名証明書を使いま す。ただし、セキュリティの向上のために独自の証明書を作成して使うことをお勧めしま す。

メモ**:** 暗号化を使うと、SQL Server と Backup Exec データベース間の通信のパフォー マンスに影響することがあります。これには、データの暗号化と解読のための時間に加 え、ネットワーク上での余分な往復時間が含まれます。

Secure Sockets Layer (SSL) および SQL Server への接続の暗号化について詳しく は、Microsoft ナレッジベースを参照してください。

データベース暗号化管理のベストプラクティスについて詳しくは、『BackupExec に関す るベストプラクティス』を参照してください。

### 安全な **SQL** 接続のための証明書を生成してイントールするには (省略可能)

独自の証明書を使うことも、自動生成された自己署名証明書を SQL Server で使うよう にすることもできます。セキュリティの向上のために独自の証明書を使用することをお勧 めします。証明書を生成し、インストールしたら、Backup Execデータベースへの安全な SQL 接続の構成を続行できます。

Microsoft では、SQL Server に独自の証明書を使用する場合に従う必要のある要件を 規定しています。証明書には、自己署名によるものと、認証局から発行されるものがあり ます。認証局は、組織のドメインのローカルの認証局または既知のサードパーティの認証 局のいずれかになります。

Microsoft の認定要件について詳しくは、次の Microsoft の記事を参照してください。

SQL Server [への接続の暗号化](http://technet.microsoft.com/ja-jp/library/ms189067%28v=sql.105%29.aspx)

暗号化を設定する前に、Backup Exec データベースをホストするコンピュータのローカ ルの証明書ストアに使用する証明書をインポートする必要があります。

サーバーへの証明書のインポートおよびインストールについて詳しくは、次の Microsoft の記事を参照してください。

[データベースエンジンへの暗号化接続を有効にする方法](http://msdn.microsoft.com/ja-jp/library/ms191192%28v=sql.105%29.aspx)(SQL Server構成マネージャ)

証明書をインポートする場合は、SQLServerサービスが実行しているのと同じユーザー アカウントを使います。

■ SQL Server が LocalSystem、NetworkService または LocalService などのデフォ ルトのコンピュータアカウントで実行している場合は、[コンピュータアカウント(Computer account)]オプションを使って証明書をインポートします。コンピュータアカウントの証 明書の管理を選択することで、証明書はデフォルトのコンピュータアカウントのパーソ ナルストアに確実に配置されるようになります。

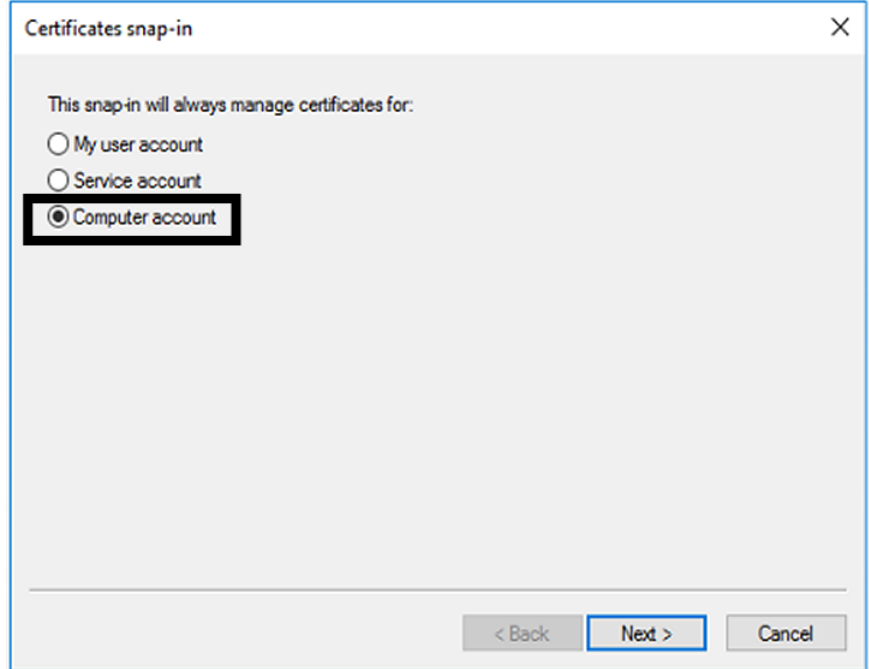

■ SQL Server が特定のドメインアカウントで実行している場合、証明書をインポートす るのと同じドメインアカウントを使ってログインする必要があります。Microsoft Management Console にログインする場合は、[マイユーザーアカウント(My user account)]オプションを選択してください。ユーザーアカウントの証明書の管理を選択 することで、証明書は SQL サービスアカウントも実行しているユーザーのパーソナル ストアに確実に配置されるようになります。

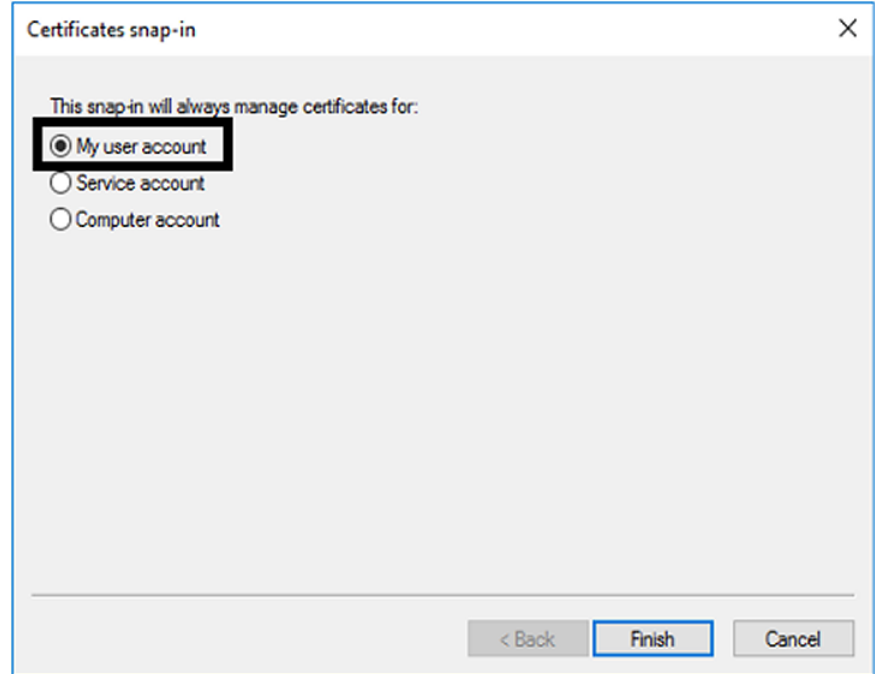

### **Backup Exec** データベースへの安全な **SQL** 接続を構成するに は

デフォルトの「BKUPEXEC」というローカルの SQL Express インスタンスを使用すると、 Backup Exec は自動的に SQL 接続のための暗号化を有効にします。Backup Exec を 構成して他のいずれかの SQL Server インスタンスを使用する場合は、自分で暗号化を 構成する必要があります。SQL インスタンスが Backup Exec データベースをホストする コンピュータで安全な接続を構成する必要があります。

Backup Exec 環境によっては、以下の安全な接続を複数回構成する必要があります。

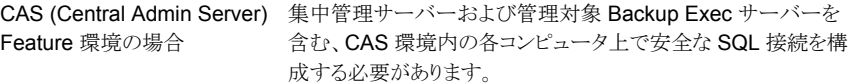

SQLServer構成マネージャを使って設定するサーバーのプロトコルのプロパティを編集 します。Backup Exec がインストールするデフォルトのローカルデータベースインスタン スの暗号化を設定する場合は、「BKUPEXEC のプロトコル (Protocols for BKUPEXEC)] を編集します。証明書を作成したら、使う証明書を選択します。次に、データベース接続 に暗号化を強制するかどうかを選択します。完了したら、SQL Server および Backup Exec サービスを Services Manager から再起動します。

SQL に暗号化接続を構成するための詳細または手順については、Microsoft ナレッジ ベースを参照してください。

## ログオンアカウントを確認するための **Backup Exec** の スケジュール設定

選択したログオンアカウントを使ってジョブのバックアップソースにアクセスできることを確 認するよう、Backup Exec のスケジュールを設定できます。ログオンアカウントがバック アップソースにアクセスできるかどうかを確認しておくと、バックアップジョブを実行する前 にアクセス面の問題点を診断して、修正することができます。選択したログオンアカウント を使ってアクセスできないバックアップソースが検出された場合は、エラーがアラートで報 告されます。

デフォルトでは、Backup Exec はログオンアカウントを毎日午後 2 時に確認するようにス ケジュール設定されています。

Backup Exec でログオンアカウントを定期的に確認しない場合は、このテストを無効にで きます。テスト頻度を小さくするようスケジュール設定することもできます。

#### ログオンアカウントを確認するよう **Backup Exec** をスケジュールする方法

- **1** [Backup Exec]ボタンをクリックし、[構成と設定]、[Backup Exec の設定]の順に 選択します。
- **2** 左側のペインで[ログオンアカウント]を選択します。

**3** 次のオプションのいずれかを設定します。

このオプションを選択すると、選択したログオンアカウントを ジョブのバックアップ元にアクセ 使ってバックアップジョブのバックアップソースにアクセスで きるかどうかがテストされます。 選択したログオンアカウントで スできるかどうかを確認する

- Backup Exec がログオンアカウントをテストする間隔を入力 します。Backup Exec はこのフィールドで選択された間隔 でログオンアカウントを自動的にテストします。BackupExec がテストを実行する時刻およびテストの間隔(日数)を選択 できます。 X に X 日おきに確認を行う
- サーバーレベルでのみログオン ログオンアカウントテストをサーバーレベルに限定するには、 このオプションを選択します。このオプションを選択すると、 Backup Exec はログオンアカウントがバックアップソースに サーバーレベルでアクセスできるかどうかのみテストします。 サーバーに存在するリソースはテストされません。アカウン トをサーバーレベルに限定して確認する場合、ログオンア カウントテストの所要時間は短くなりますが、テストの完全性 は低くなります。 アカウントを確認
- <span id="page-672-0"></span>**4** [OK]をクリックします。

p.719の「Backup Exec [ログオンアカウント」](#page-718-0)を参照してください。

## バックアップするデータを検出するための**BackupExec** の設定

Backup Exec の[バックアップするデータの検出]オプションは、Windows または Active Directory ドメイン内の新しいバックアップコンテンツを検出します。このオプションによっ て、新しいサーバーボリューム、データベース、アプリケーションデータを検索するジョブ を設定できます。

デフォルトでは、データ検出操作は毎日正午に実行されます。また、データ検出操作は Backup Exec サービスが再起動するたびに実行されます。 4 時間後にも操作が実行し 続ける場合は、Backup Exec によって操作がキャンセルされます。 Backup Exec のグ ローバル設定で、この操作を無効にしたり、デフォルト設定を変更することができます。

「バックアップするデータの検出]オプションは3つの主要なタスクを実行します。

■ 最上位のコンピュータまたはコンピュータのコンテンツを検出する データ検出操作で最上位のコンピュータまたはコンピュータのコンテンツを検出する とき、[バックアップとリストア]タブの[クレデンシャル]ペインにそれらを追加します。 操作によって、コンピュータ、コンピュータのコンテンツ、バックアップ状態についての 情報が更新されます。 [クレデンシャル]ペインでバックアップソースについての情報 を表示できます。

- Agent for Windows がインストールされていないサーバーを検出する この操作で Agent for Windows がインストールされていないサーバーが検出される と、BckupExec はユーザーにアラートを送信します。サーバーの追加ウィザードを使 用して、サーバーをサーバーリストに追加できます。サーバーをサーバーリストに追加 したら、それらをバックアップして、監視できます。 p.675の「Backup Exec [のサーバーリストへの検出済みサーバーの追加」](#page-674-0)を参照し てください。
- Agent for Windows のインスタンスを検出し、検証する データ検出操作はネットワーク上の Agent for Windows のインスタンスを検索しま す。 Agent for Windows を見つけると、操作はバージョンが最新であることを確認し ます。 Agent for Windows が最新のバージョンに更新されていない場合は、Backup Exec はユーザーにアラートを送信します。

データ検出操作は次の基準を満たすサーバーだけを検出します。

- Backup Exec サーバーと同じドメインに属する
- WIM (Windows Management Instrumentation)サービスが有効で実行中である
- Backup Exec Management Service を実行しているユーザーと同じ WMI アクセス 権が許可されている サーバーの「管理者」グループのメンバーがこのレベルのアクセス権を持っています。
- WMI ネットワークトラフィックを許可するようにファイアウォールが設定されている

#### バックアップするデータを検出するように **Backup Exec** を設定する方法

- **1** [Backup Exec]ボタンをクリックし、[構成と設定]、[Backup Exec の設定]の順に 選択します。
- **2** 左ペインで、[バックアップするデータの検出]を選択します。

**3** 次のオプションのいずれかを設定します。

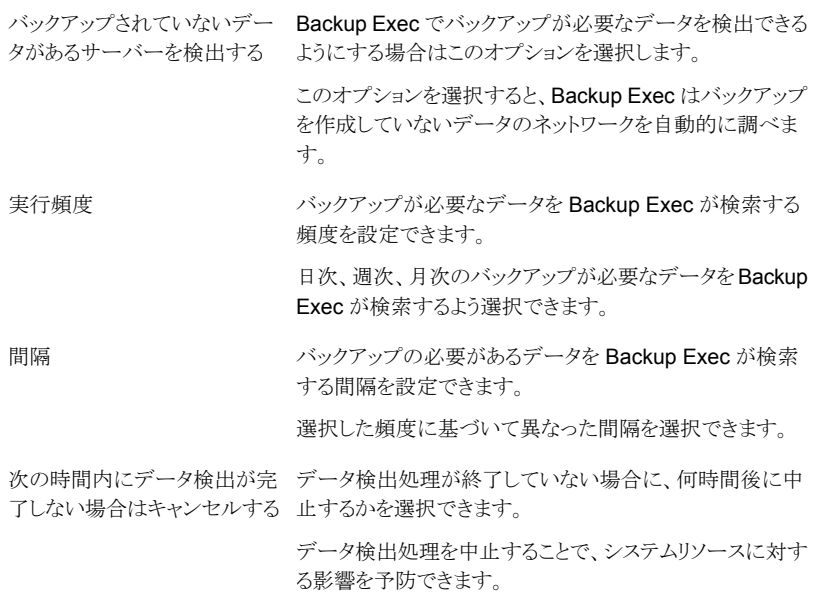

<span id="page-674-0"></span>**4** [OK]をクリックします。

# **BackupExec**のサーバーリストへの検出済みサーバー の追加

Backup Exec が[バックアップするデータの検出]オプションを使って検出したサーバー に Agent for Windows をインストールするには、[サーバーの追加]ウィザードを使いま す。Agent for Windows をインストールすると、Backup Exec のサーバーリストにこの サーバーが追加されます。

#### **Backup Exec** のサーバーリストに検出されたサーバーを追加する方法

- **1** [バックアップとリストア]タブの[サーバーと仮想ホスト]グループで、[追加]をクリック します。
- **2** [Microsoft Windows のコンピュータとサーバー]を選択して、[次へ]をクリックしま す。
- **3** [BackupExec がサーバーとの信頼関係を確立するのを許可する]を選択して、[次 へ]をクリックします。
- **4** [参照]をクリックします。
- **5** [Agent for Windows がインストールされていないサーバー]を展開して、データ検 出処理で検出されたサーバーの名前を表示します。
- **6** Agent for Windows をインストールするサーバーを選択して、[OK]をクリックしま す。
- **7** [ログオンアカウント]フィールドで、各サーバーにアクセスするときに使うログオンア カウントを選択します。
- **8** [次へ]をクリックします。
- **9** 次のオプションのいずれかを選択して、[次へ]をクリックします。

Backup Exec Agent for Windows を現在の 必要に応じて、サーバーリストに追加するサー バージョンに自動的にアップグレードする バー上の Agent for Windows をアップグレー ドします。

Backup Exec Agent for Windows のインス Agent for Windows のインストール後に、リ トール後、再起動が必要な場合はリモートコーモートコンピュータを再起動します。 ンピュータを自動的に再起動する

**10** [インストール]をクリックします。

p.673 の [「バックアップするデータを検出するための](#page-672-0) Backup Exec の設定」 を参照して ください。

### バックアップネットワーク

バックアップネットワーク機能を使用して、Backup Exec が生成するプライマリバックアッ プトラフィックを特定のローカルネットワークに送信できます。バックアップジョブは、基幹 ネットワークとは異なる専用のローカルネットワークで処理されるため、基幹ネットワークに 接続されている他のネットワークへのバックアップトラフィックによる影響を回避することが できます。バックアップネットワークは、データのリストアにも使用できます。Backup Exec サーバーでこの機能を有効にすると、指定したローカルネットワーク上に存在するすべて のリモートコンピュータを保護できます。

バックアップネットワークを指定してジョブをサブミットすると、Backup Exec は、Backup Exec サーバーで選択したインターフェースと同じサブネット上にリモートコンピュータが 存在するかどうかを確認します。選択したサブネット上にリモートコンピュータが存在する 場合、バックアップ操作は実行されます。

選択したサブネット上にリモートコンピュータが存在しない場合、ジョブは失敗します。た だし、利用可能なネットワークがあれば、そのネットワークを使用し、リモートコンピュータ をバックアップするように設定することもできます。

バックアップネットワークの構成例を次の図に示します。

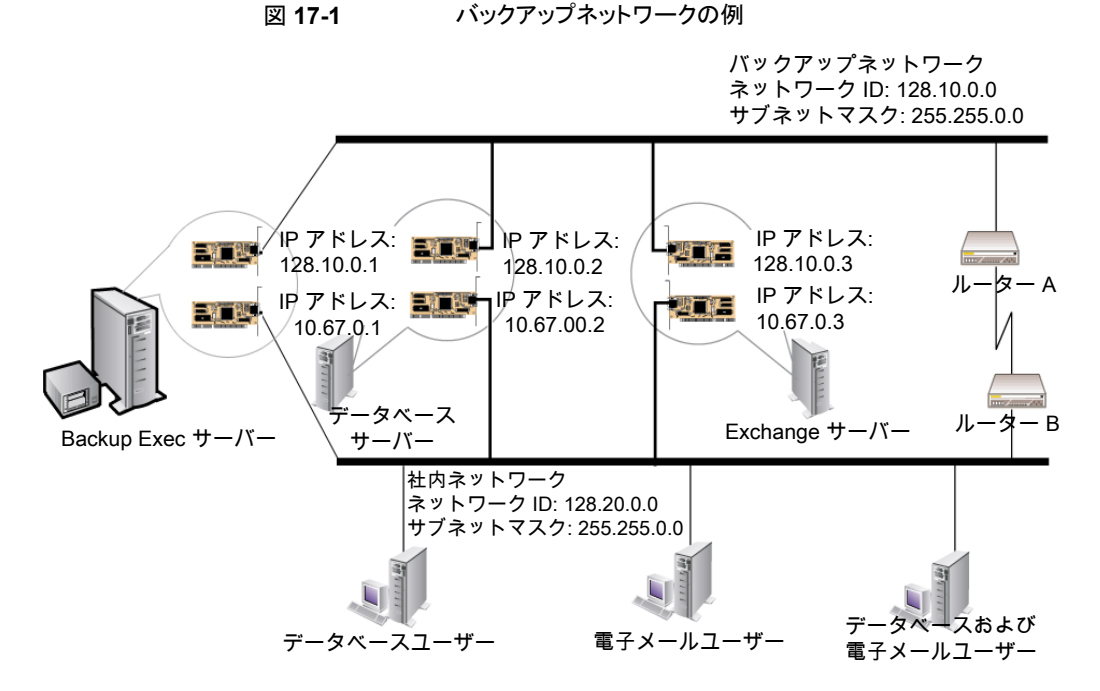

この例では、データベースサーバーとメールサーバーが、バックアップネットワークと社内 ネットワークの両方に接続されています。

Backup Exec サーバーでバックアップ処理が実行されるとき、バックアップデータはバッ クアップネットワークか社内ネットワークを使用してデータベースサーバーをバックアップ します。バックアップデータが社内ネットワーク通る場合は、データベースサーバーのバッ クアップに要する時間が長くなります。2 つのコンピュータ間のネットワーク経路がより長 いため、要する時間もより長くなります。ネットワークトラフィックが増大するため、メール サーバーにアクセスするときにネットワーク遅延が生じることがあります。

一方、バックアップネットワークを指定してデータベースサーバーをバックアップする場合 は、バックアップデータトラフィックがバックアップネットワークから分離されます。メール サーバーにアクセスしようとしているユーザーが影響を受けることはありません。バックアッ プネットワークにバックアップ対象のリモートコンピュータが接続されていれば、すべての バックアップ操作は、この専用ネットワークを通じて行われます。

バックアップネットワークに接続されていないリモートコンピュータのバックアップを実行す るには、利用可能なネットワーク経路を使用するように設定します。利用可能なネットワー クを選択すると、バックアップネットワークにネットワークがない場合でも、リモートコンピュー タをバックアップできます。

[Backup Exec の設定]の[ネットワークとセキュリティ]ペイン上のすべてのバックアップ ジョブにグローバルネットワーク設定を構成できます。特定のバックアップジョブのグロー バル設定を上書きしたい場合、バックアップの作成時に[ネットワーク]ペイン上の個々の ジョブのネットワーク設定を構成できます。

p.678の「Backup Exec [のネットワークとセキュリティのオプションの変更」](#page-677-0)を参照してくだ さい。

p.199 の[「バックアップジョブのネットワークオプションの設定」](#page-198-0)を参照してください。

p.686 の[「ファイアウォールでの](#page-685-0) Backup Exec の使用」を参照してください。

### **Backup Exec** での **IPv4** と **IPv6** の使用

Backup Exec では、一般的に IPv4 および IPv6 と呼ばれるインターネットプロトコル (IP) のバージョン 4 およびバージョン 6 がサポートされます。バックアップネットワークおよび リストアネットワークで IPv4 および IPv6 を使用することができます。IPv6 のサポートは、 オペレーティングシステムのプロトコルサポートおよびネットワークが適切に設定されてい るかに依存します。

IPv4 と IPv6 が混在した環境または IPv4 のみの環境で Backup Exec を使用すること ができます。

次の場合を除き、Backup Exec でコンピュータ名を入力するすべてのコンピュータの IPv4 アドレスまたは IPv6 アドレスを入力します。

<span id="page-677-0"></span>■ 「Backup Exec サーバーに接続]ダイアログボックス。

IPv6 をサポートする Backup Exec Agent では、IPv6 準拠の Backup Exec サーバー からのみ IPv6 を使用してバックアップまたはリストアできます。

## **Backup Exec** のネットワークとセキュリティのオプショ ンの変更

Backup Exec とネットワーク設定およびセキュリティの連携方法を設定できます。ネット ワークとセキュリティのオプションは Backup Exec のすべてのジョブに影響するグローバ ルオプションです。

設定したグローバルネットワークとセキュリティ設定が特定のバックアップジョブに適用さ れない場合は、バックアップジョブの作成時にネットワーク設定を変更できます。

p.199 の [「バックアップジョブのネットワークオプションの設定」](#page-198-0) を参照してください。

#### ネットワークとセキュリティのオプションを編集する方法

- **1** [Backup Exec]ボタンをクリックし、[構成と設定]を選択して、[Backup Exec の設 定]をクリックします。
- **2** 左ペインで、[ネットワークとセキュリティ]を選択します。
- **3** 次のオプションのいずれかを設定します。

第 17 章 構成と設定 | 679 **Backup Exec** のネットワークとセキュリティのオプションの変更

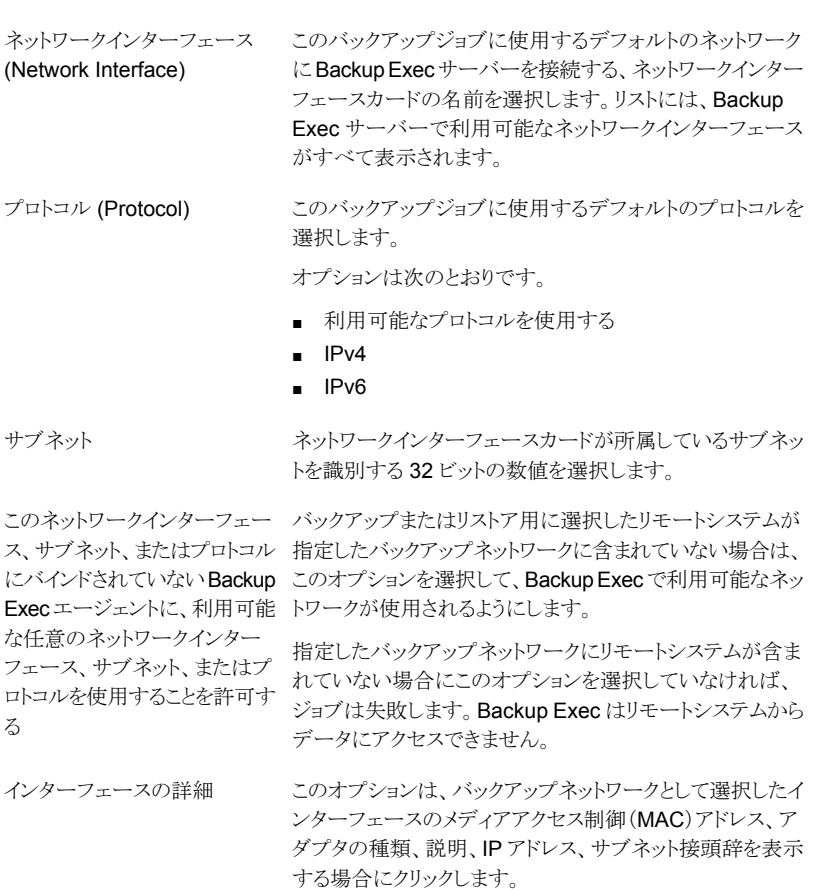

ユーザー共有からバックアップ ジョブにユーザー定義の共有を含める場合は、このオプショ ンを選択します。 する

> このオプションを選択しなければ、ジョブを作成するときに ユーザー定義共有を選択できません。

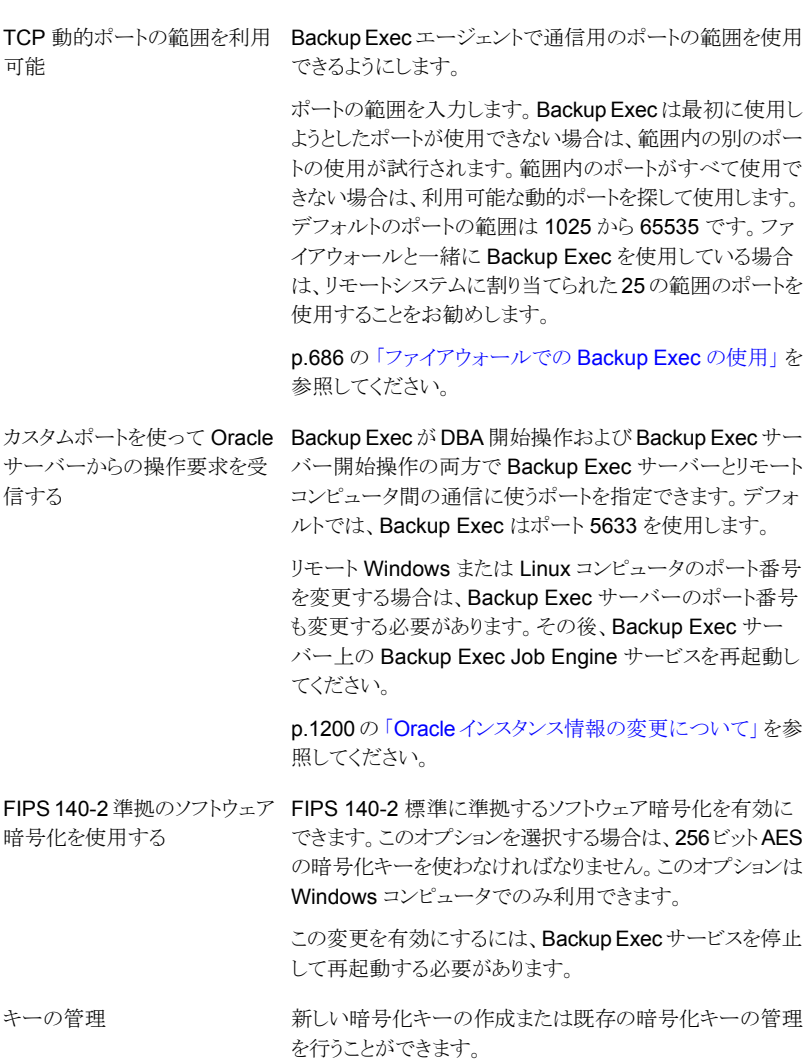

リモート管理コンソールなどで Kerberos 認証のみを使用 Kerberos 認証のみを許可する するには、Backup Exec でクライアントを制限できるように します。 このチェックボックスを選択して Kerberos 認証のみを使用 リモート管理コンソールから

する場合、Backup Exec 管理サービスを再起動してくださ い。NTLM 認証を使用するようにフォールバックするリモー ト管理コンソールからの接続はすべて無効になります。

デフォルトでは、このオプションは選択されていません。

Backup Exec サーバーがワークグループにあると、このオ プションは無効になります。このオプションを変更する権限 があるのは、Backup Exec Console にログオンしているシ ステムログオンアカウントの所有者だけです。

メモ**:** システムログオンアカウントはドメイン管理者グループ のメンバーである必要があります。

Backup Exec Console を保護 [Backup Exec Console を保護する]チェックボックスに チェックマークを付けると、次の機能を利用して Backup Exec Console を保護できます。 する

■ 認証

[Backup Exec Console を保護する]チェックボックス にチェックマークを付けると、認証設定が有効になり、 Backup Exec を次に起動したときに、コンソールに接 続するために Backup Exec のログインクレデンシャル を入力する必要があります。 クレデンシャルを入力しないと、Backup Exec Console に接続できません。

■ コンソールのロックオプション

[Backup Exec Console を保護する]チェックボックス にチェックマークを付けると、この機能が有効になりま す。作業している Backup Exec セッションをロックして 不正なアクセスから Backup Exec Console を保護で きます。Backup Exec Console のロックを解除しない 限り、BackupExec ユーザーインターフェースでいかな るタスクも実行できません。

メモ**:** デフォルトでは、このチェックボックスにはチェックマー クが付いていません。

リモート管理コンソール (RAC) では Backup Exec Console への接続時に常にクレデンシャルを入力する必要があるた め、このオプションは適用されません。

ユーザーアクセスの設定を変更する権限があるのは、 Backup Exec Console にログオンしているシステムログオ

ンアカウントの所有者だけです。システムログオンアカウント の所有者を確認するには、Backup Exec ボタンをクリック し、[構成と設定] > [ログオンアカウントの選択] > [ログオ ンアカウントを管理する]を選択します。[ログオンアカウント を管理する]ダイアログボックスの[所有者]列で、システム ログオンアカウントの所有者が表示されます。

ローリングアップグレードの場合、以前のバージョンのMMS と更新済みのバージョンの CAS を使用していて、CAS か ら MMS に接続している場合は、このチェックボックスを利 用可能で選択できます。ただし、この設定は MMS では有 効化されません。

p.112 の「Backup Exec Console [のロックとロック解除」](#page-111-0)を 参照してください。

ディスクストレージのロックダウン 設定

ランサムウェアからの回復機能により、ディスクストレージの ロックダウン設定を有効または無効にできます。

ディスクストレージのロックダウン設定により、Backup Exec を使って構成されたディスクベースバックアップストレージが 保護されます。ディスクストレージへのアクセスは、Backup Execサービスなどの、許可されたプロセスに限定されます。 Backup Exec のみがディスクストレージ (バックアップジョブ の対象となる Backup Exec データフォルダ)に書き込むこ とができます。他のプロセスはディスクストレージに書き込む ことができません。また、外部プロセスでは、Backup Exec プロセスにコードを取り込むことでバックアップデータを変更 することはできません。

ロックダウンが有効になっている間は、バックアップとリストア は変更なしで引き続き機能します。

ディスクサーバーが、リモートサーバー上にホストされてい るネットワーク共有に作成されている場合、Backup Exec はメディアサーバーからの書き込み操作のみを監視できま す。Backup Exec がインストールされていない他のサー バーからネットワーク共有にアクセスする場合、書き込みア クセスが許可されます。

この設定はデフォルトで有効になっており、これはバックアッ プデータを保護するための推奨設定です。システムログオ ンアカウントのクレデンシャルを入力して、この設定を無効 にすることができます。

p.685の[「ディスクストレージのロックダウンを無効にする」](#page-684-0)を 参照してください。

ロックダウンが有効になっていると、ステータスが[有効]と表 示されます。

設定が無効になっていると、ロックダウンステータスは[無 効]と表示されます。ディスクベースのストレージを保護する には、この設定を有効にすることを強くお勧めします。ディ スクベースストレージへの変更は Backup Exec でのみ行 うことができます。

ロックダウン設定が無効になっている場合は、定期的なア ラートを受信できるよう、[ディスクストレージのロックダウン設 定が無効になっている場合に定期的なアラートを送信する] チェックボックスが選択されています。ロックダウン設定が再 び有効になるまで、毎日午前 11 時にアラートが生成され ます。デフォルトでは、このチェックボックスにチェックマーク が付いています。チェックボックスのチェックマークをはずす と、定期的なアラートを停止できます。

ロックダウン設定を再び有効にするには、[有効]をクリック
します。

p.563の[「ディスクストレージのロックダウンステータスを表示](#page-562-0) [する」](#page-562-0) を参照してください。

**4** [OK]をクリックします。

「リモート管理コンソールから Kerberos 認証のみを許可する]チェックボックスを選 択した場合、確認メッセージが表示されます。

**5** 管理サービスを再起動する場合は、[はい]をクリックします。

p.676 の [「バックアップネットワーク」](#page-675-0) を参照してください。

### ディスクストレージのロックダウンを無効にする

ディスクストレージのロックダウン設定はデフォルトで有効になっています。これはバック アップデータを保護するための推奨設定です。システムログオンアカウントのクレデンシャ ルを入力して、この設定を無効にすることができます。

#### ディスクストレージのロックダウンを無効にするには

**1** [無効にする]をクリックします。

[ディスクストレージのロックダウンを無効にする]ダイアログボックスが表示されます。 ディスクストレージのロックダウン設定は、ディスクベースのストレージを不正アクセス から保護します。設定を無効にするには、サービスログオンアカウントのクレデンシャ ルを入力する必要があります。

**2** 次の手順を実行します。

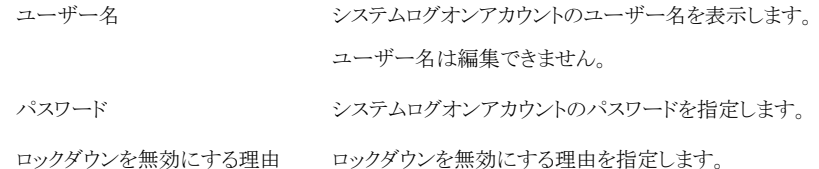

**3** [OK]をクリックします。

設定が正常に無効になった場合は、確認メッセージが表示されます。設定が無効に ならなかった場合は、メッセージが表示されます。

**4** [OK]をクリックします。

設定を無効にすると、[ネットワークとセキュリティ]ペインでロックダウンステータスが 「無効]になります。ディスクベースのストレージを保護するには、この設定を有効に することを強くお勧めします。ディスクベースストレージへの変更は Backup Exec で のみ行うことができます。

<span id="page-685-0"></span>p.678の「Backup Exec [のネットワークとセキュリティのオプションの変更」](#page-677-0)を参照してくだ さい。

# ファイアウォールでの **Backup Exec** の使用

ファイアウォール環境で Backup Exec を使用すると、次のようなメリットがあります。

- バックアップネットワーク接続で使用するポートの数が最小限に抑えられます。
- Backup Exec サーバーとリモートシステムで開いているポートは動的に割り当てられ、 参照、バックアップ、リストア操作で柔軟な使い方ができます。
- 特定のファイアウォールのポート範囲を設定し、これらの範囲内のバックアップとリスト アのネットワークを指定できます。 特定の範囲を使うことで、データトラフィックを分離 できるため、高レベルの信頼性が得られます。

メモ**:** リモートバックアップまたはリストアを実行するには、 Agent for Windows が必要で す。

ファイアウォールは、ファイアウォール環境の外にある Backup Exec サーバーとリモート システム間のシステム通信に影響を及ぼします。Backup Exec を設定するときファイア ウォールのための特別なポートの必要条件を考慮する必要があります。

ポート 10000 を開き、Backup Exec サーバーとリモートシステムで利用可能にしておく ことをお勧めします。さらに、Backup Exec サーバーと Backup Exec エージェント間の 通信用に Backup Exec で使用する動的ポート範囲を空けておく必要があります。

Backup Exec サーバーがリモートシステムに接続するとき、ポート 10000 が最初に使用 されます。エージェントはこの事前定義済みのポートで接続を応答準備します。Backup Exec サーバーは利用可能なポートにバインドされますが、エージェントへの追加の接続 は利用可能なポートで開始されます。

データをバックアップするとき、エージェントがインストールされるコンピュータに最大2つ のポートが必要な場合があります。同時ジョブをサポートするには、必要な同時操作の数 をサポートするのに十分に大きいポート範囲を許可するようにファイアウォールを設定す る必要があります。

競合があれば、*%systemroot%*¥System32¥drivers¥etc¥services ファイルを修正する ことによって、デフォルトポートを代替ポート番号に変更できます。「メモ帳」などのテキス トエディタを使用して、NDMPエントリを修正するか、新しいポート番号を使用して NDMP エントリを追加することができます。エントリは次のような形式にする必要があります。

ndmp 9999/tcp #Network Data Management Protocol

メモ**:**デフォルトポートを変更する場合は、ファイアウォールを通してバックアップするすべ てのリモートシステムと Backup Exec サーバーで変更する必要があります。

TCP 動的ポート範囲を設定するときは、リモートコンピュータには割り当て済みポートの 範囲を 25 にすることをお勧めします。リモートコンピュータに必要なポートの数は、保護 するデバイスの数と使用するテープデバイスの数によって決まります。最大レベルのパ フォーマンスを維持するには、これらのポート範囲を増やす必要があります。

範囲を指定しないと、Backup Exec は利用可能な全範囲の動的ポートを使用します。 ファイアウォールを通してリモートバックアップを実行するときには、[ネットワークとセキュ リティ]設定ダイアログボックスで特定の範囲を選択する必要があります。

#### ファイアウォールを通してシステムを参照する方法

- **1** [Backup Exec]ボタンをクリックし、[構成と設定]、[Backup Exec の設定]の順に 選択します。
- **2** 左ペインで、[ネットワークとセキュリティ]を選択します。
- **3** ポートの動的範囲を Backup Exec サーバーと Backup Exec エージェント用に設 定しているかどうか、また、これらのポート範囲と(Backup Exec サーバーから Backup Exec エージェントへの最初の接続に使用される) ポート 10000 を使用できるように ファイアウォールを設定しているかどうかを確認します。

バックアップ選択ツリーで Windows システムを参照するには、ポート 6101 を使用 できる必要があります。

**4** [OK]をクリックします。

p.687 の「[Backup](#page-686-0) Exec ポート」を参照してください。

<span id="page-686-0"></span>p.689の「Backup Exec [応答準備ポート」](#page-688-0)を参照してください。

p.690の「ファイアウォールで保護された SQL [インスタンスの有効化について」](#page-689-0)を参照し てください。

### Backup Exec ポート

ファイアウォールを使用する場合、Backup Exec には特別なポートの必要条件があるこ とがあります。ファイアウォールは、場合によっては、ファイアウォール環境の外にある Backup Exec サーバーとリモートシステム間のシステム通信に影響を及ぼします。

p.686 の[「ファイアウォールでの](#page-685-0) Backup Exec の使用」を参照してください。

次の表で、Backup Exec およびそのエージェントとオプションによって使用されるポート について詳しく説明します。

| サービスまたはプロセス                                                         | ポート                                                                                                    | ポートの種類                   |
|---------------------------------------------------------------------|----------------------------------------------------------------------------------------------------|--------------------------|
| Backup Exec Agent Browser (プロセ<br>$\chi$ = benetns.exe)             | 6101                                                                                                    | <b>TCP</b>               |
| Backup Exec Agent for Windows ( $\mathcal P$<br>ロセス = beremote.exe) | 10000                                                                                                    | <b>TCP</b>               |
| Backup Exec サーバー (プロセス =<br>beserver.exe)                           | 3527, 6106                                                                                                    | <b>TCP</b>               |
| MSSQL\$BKUPEXEC (プロセス =<br>sqlservr.exe)                            | 49152 から 65535 までの<br>ポート番号。ファイア<br>ウォールを経由して SQL<br>と通信するために必要な<br>TCP/IPポート番号の割り<br>当てについて詳しくは、<br>Microsoft社のマニュアル<br>を参照してください。 | <b>TCP</b><br><b>UDP</b> |
| Agent for Oracle on Windows or Linux<br>Servers                     | ランダムポート(他で設定<br>されていない場合)                                                                                                    |                          |
| Agent for Linux and UNIX                                            | デフォルトで使用される<br>NDMP ポート(標準)<br>10000                                                                                                | <b>TCP</b>               |
| Backup Exec 重複排除用エンジン(プ<br>ロセス = spoold.exe)                        | 10082                                                                                                    | <b>TCP</b>               |
| Backup Exec 重複排除用マネージャ<br>$($ プロセス = spad.exe)                      | 10102                                                                                                    | <b>TCP</b>               |
| Backup Exec 管理サービス (process=<br>BackupExecManagementService.exe)    | 50104                                                                                                    | <b>TCP</b>               |
| Kerberos                                                            | 88                                                                                                    | <b>UDP</b>               |
| <b>NETBIOS</b>                                                      | 135                                                                                                    | TCP, UDP                 |
| NetBIOS ネームサービス                                                     | 137                                                                                                    | <b>UDP</b>               |
| NetBIOS データグラムサービス                                                  | 138                                                                                                    | <b>UDP</b>               |
| NetBIOS セッションサービス                                                   | 139                                                                                                    | <b>TCP</b>               |
| <b>NETBIOS</b>                                                      | 445                                                                                                    | <b>TCP</b>               |

表 **17-3** Backup Exec ポート

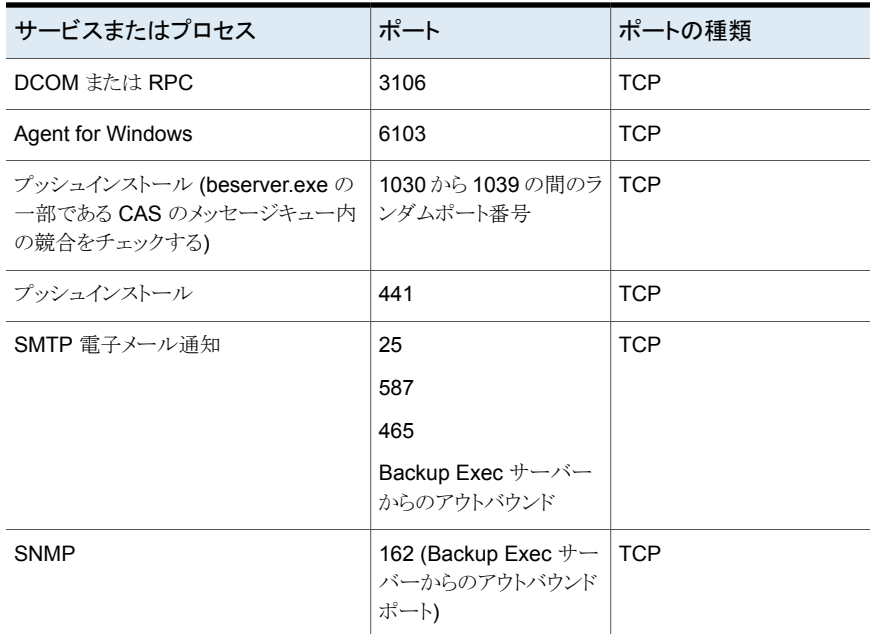

### Backup Exec 応答準備ポート

<span id="page-688-0"></span>ファイアウォールを使用する場合、Backup Exec には特別なポートの必要条件があるこ とがあります。ファイアウォールは、場合によっては、ファイアウォール環境の外にある Backup Exec サーバーとリモートシステム間のシステム通信に影響を及ぼします。

p.686 の[「ファイアウォールでの](#page-685-0) Backup Exec の使用」を参照してください。

操作が行われていない場合、Backup Exec では、他のサービスおよびエージェントから の着信用のポートで監視が行われます。Backup Exec では、最初に、静的な応答準備 ポートを使用して操作が開始され、エージェントとの通信が行われます。その後、エージェ ントと Backup Exec サーバーによって動的ポートが使用され、データの受け渡しが行わ れます。

Backup Exec では次の応答準備ポートが使用されます。

#### 表 **17-4** Backup Exec 応答準備ポート

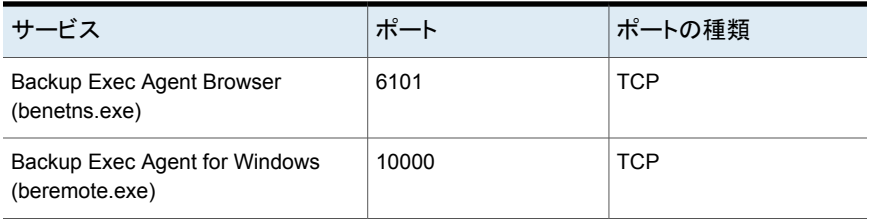

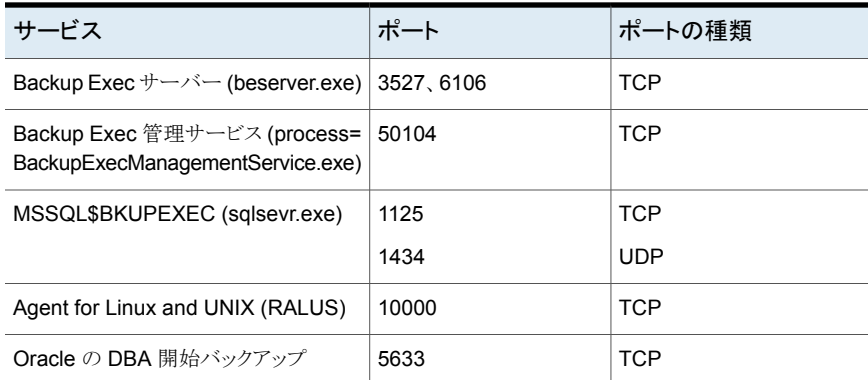

## ファイアウォールで保護された SQL インスタンスの有効化について

<span id="page-689-0"></span>ファイアウォールで保護された SQL インスタンスに接続する場合は、SQL インスタンスの 通信を有効にする必要があります。SQL インスタンスの通信を有効にするには、SQL ポートを静的にして、Windows ファイアウォールを設定する必要があります。

デフォルトでは、Backup Exec SQL インスタンスは、動的ポートを使用するように設定さ れています。SQL Server を起動するたびに、ポート番号は変わります。

SQL インスタンスへの通信を許可するように Windows ファイアウォールを設定する必要 もあります。システム構成によっては、Windowsファイアウォールの設定方法が複数ある 場合があります。sqlsvr.exe および sqlbrowser.exe を Windows ファイアウォールの例 外リストに追加したり、Windows ファイアウォールに TCP アクセス用のポートを開いたり することができます。詳細情報またはネットワークに最適な設定を判別する方法について は、Microsoft のサポート技術情報を参照してください。

<span id="page-689-1"></span>p.1287の[「ファイアウォールを越える管理対象](#page-1286-0) Backup Exec サーバーのインストール」 を参照してください。

p.686 の[「ファイアウォールでの](#page-685-0) Backup Exec の使用」を参照してください。

## **Backup Exec** での暗号化の使用

Backup Exec では、データを暗号化できます。データの暗号化は、不正アクセスからの 保護に役立ちます。データへのアクセスには、管理者が作成した暗号化キーが必要で す。Backup Exec ではソフトウェア暗号化が提供されますが、T10 標準のハードウェア 暗号化機能を提供する一部のデバイスもサポートされます。バックアップジョブに使うスト レージデバイスを指定すると、Backup Exec は暗号化を設定します。

Backup Exec では、128 ビット AES (高度暗号化標準) と 256 ビット AES という 2 つセ キュリティレベルの暗号化方式がサポートされています。256 ビット AES 暗号化レベル で、Backup Exec には、入力したパスフレーズに対して 2 つのキー派生方法がありま

す。1 つは、SHA-2 アルゴリズムを使用する既存の AES 256 ビット (旧称 256 ビット AES) です。もう 1 つは、拡張パスワードベースのキー派生機能アルゴリズムである PBKDF2 を使用します。

256 ビット AES 暗号化では、128 ビット AES よりも 256 ビット AES の方がキーが長い ため、より強固なセキュリティレベルが得られます。ただし、128 ビット AES を使用した暗 号化のほうがバックアップジョブを速く処理できます。T10標準を使用したハードウェア暗 号化には、256 ビット AES が必要です。パスフレーズに加えて PBKDF2 を使用すると、 Backup Exec はランダムに生成された Salt を使用するため、暗号化キーのセキュリティ が強化されます。

バックアップ複製ジョブを実行すると、選択した暗号化オプションにかかわらず、すでに 暗号化されているバックアップセットは暗号化されたままになります。ただし、暗号化され ていないバックアップセットは暗号化できます。

Backup Exec ソフトウェア暗号化のベストプラクティスについて詳しくは、『Backup Exec に関するベストプラクティス』を参照してください。

このトピックには次の情報が含まれます。

[「ソフトウェア暗号化」](#page-690-0)

[「ハードウェア暗号化」](#page-691-0)

[「暗号化キー」](#page-691-1)

<span id="page-690-0"></span>[「所有者専用キーと共通キー」](#page-692-0)

[「パスフレーズ」](#page-692-1)

### ソフトウェア暗号化

Backup Exec のインストール時に、インストールプログラムによって、暗号化ソフトウェア が Backup Exec Server と Backup Exec Agent を使用するすべてのリモートコンピュー タにインストールされます。Backup Exec では、Backup Exec Agent を使用するコン ピュータでデータを暗号化して、暗号化されたデータを Backup Exec Server に転送で きます。その後、Backup Exec は設定に基づいてテープまたはディスクストレージに暗 号化データを書き込みます。

Backup Exec では、次の種類のデータを暗号化できます。

- ファイルや Microsoft Exchange データベースなどのユーザーデータ
- ファイル名、属性、オペレーティングシステム情報などのメタデータ
- テープ上のカタログファイルおよびディレクトリ情報

Backup Exec のメタデータやディスク上のカタログファイルおよびディレクトリ情報は暗号 化されません。

バックアップジョブに対して、暗号化とソフトウェア圧縮を併用できます。Backup Exec で は、ファイルを圧縮してから暗号化されます。ただし、暗号化圧縮とソフトウェア圧縮の両 方を行う場合は、バックアップジョブにかかる時間が長くなります。

ハードウェア圧縮をソフトウェア暗号化とともに使用することはお勧めしません。ハードウェ ア圧縮は、暗号化の後に実行されます。暗号化処理中にデータはランダムな状態になり ます。ランダムな状態のデータで圧縮は効果的に動作しません。

### <span id="page-691-0"></span>ハードウェア暗号化

Backup Exec では、T10 暗号化標準を使用するストレージデバイスのハードウェア暗号 化がサポートされます。ハードウェア暗号化を使うと、データをホストコンピュータからスト レージデバイスに伝送してそのデバイスで暗号化します。暗号化されたデータへのアク セスに使用する暗号化キーは、Backup Exec によって管理されます。

Backup Exec では、T10 暗号化に対して認定されたデバイスのみがサポートされます。

<span id="page-691-1"></span>メモ**:** T10標準を使用するハードウェア暗号化には、256 ビットAES が必要です。Backup Exec でジョブのハードウェア暗号化を有効にするには、16 文字以上のパスフレーズを 使用する必要があります。

#### 暗号化キー

BackupExec で暗号化を使うには、暗号化キーを作成する必要があります。ユーザーが 暗号化キーを作成すると、ログオンしているユーザーのセキュリティID に基づいて、その キーが識別子によってマークされます。キーを作成したユーザーが、キーの所有者にな ります。

合成バックアップに暗号化を使用する場合は、関連付けられたすべてのバックアップで 同じ暗号化キーを使用する必要があります。ベースラインが作成された後は、暗号化キー を変更しないでください。ベースラインバックアップに選択した暗号化キーは、関連付け られたすべてのバックアップに自動的に適用されます。

リストア対象として暗号化されたデータを選択すると、そのデータの暗号化キーがデータ ベースに存在するかどうかが確認されます。キーが存在しない場合、消失したキーを再 作成するようにメッセージが表示されます。ジョブの実行をスケジュール設定した後にキー を削除した場合、ジョブは失敗します。

Backup Exec では、カタログジョブの実行中に暗号化キーが見つからない場合、アラー トが送信されます。パスフレーズが分かる場合は、消失した暗号化キーを再作成できま す。Backup Exec アラートに Salt 情報が含まれている場合は、消失した暗号化キーを 再作成するために同じ Salt を提供する必要があります。

Simplified Disaster Recovery は、以前に暗号化したバックアップセットを使ったコン ピュータのリカバリをサポートします。バックアップ時に暗号化した Simplified Disaster Recovery バックアップがある場合は、このコンピュータをリカバリするウィザードでリカバ リの完了に必要な暗号化バックアップセットそれぞれのパスフレーズを入力するように求 められます。

p.694 の [「暗号化キーの管理」](#page-693-0) を参照してください。

### <span id="page-692-0"></span>所有者専用キーと共通キー

Backup Exec には、次の種類の暗号化キーが用意されています。

表 17-5 暗号化キーの種類

| キーの種類 | 説明                                                                                                    |
|-------|----------------------------------------------------------------------------------------------------|
| 共通    | どのユーザーも、このキーを使用して、バックアップジョブ中の<br>データの暗号化および暗号化されたデータのリストアを実行でき<br>ます。                                                                                                    |
| 所有者専用 | どのユーザーも、このキーを使用してバックアップジョブ中にデー<br>タを暗号化できますが、キーの所有者以外のユーザーはパスフ<br>レーズを把握しておく必要があります。キーの所有者以外のユー<br>ザーが暗号化されたデータをリストアしようとすると、パスフレーズ<br>の入力を求めるメッセージが表示されます。キーの正しいパスフ<br>レーズを入力できなければ、データはリストアできません。 |

### <span id="page-692-1"></span>パスフレーズ

暗号化キーにはパスフレーズが必要です。パスフレーズはパスワードと似ています。通 常、パスフレーズはパスワードよりも長く、いくつかの文字列またはテキストの集まりで構 成されます。パスフレーズは、8文字から128文字までの間で指定することをお勧めしま す。128ビットAES暗号化の最小文字数は8文字です。256ビットAES暗号化(SHA-2) および 256 ビット AES 暗号化 (PBKDF2) の最小文字数は 16 文字です。最小文字数 よりも多い文字数を使用することをお勧めします。

メモ**:** T10標準を使用するハードウェア暗号化には、256 ビットAES が必要です。Backup Exec でジョブのハードウェア暗号化を有効にするには、16 文字以上のパスフレーズを 使用する必要があります。

また、パスフレーズには、大文字や小文字の半角の文字、数字、特殊文字のすべての組 み合わせを含めることをお勧めします。パスフレーズに引用符を使用しないでください。

256 ビット AES PBKDF2 の場合、パスフレーズには、少なくとも 1 つの大文字、1 つの 小文字、1 つの数字、1 つの特殊文字を含める必要があります。

パスフレーズには、印刷可能な ASCII 文字 (文字コード 32 から 126) のみを含められま す。ASCII 文字コード 32 は、キーボードのスペースバーを使用して入力する空白文字 です。ASCII 文字コード 33 から 126 を次に示します。

!"#\$%&'()\*+,-./0123456789:;<=>?@ABCDEFGHIJKLMNOPQRSTUVWXYZ

[¥]^\_'abcdefghijklmnopqrstuvwxyz{|}~

p.694 の [「暗号化キーの管理」](#page-693-0) を参照してください。

## 暗号化キーの管理

<span id="page-693-0"></span>ユーザーが暗号化キーを作成すると、ログオンしているユーザーのセキュリティ ID に基 づいて、そのキーが識別子によってマークされます。キーを作成したユーザーが、キーの 所有者になります。

p.690の「Backup Exec [での暗号化の使用」](#page-689-1)を参照してください。

Backup Exec では、キーは Backup Exec データベースに格納されます。ただし、キー のパスフレーズは格納されません。各キーの所有者は、キーのパスフレーズを覚えてお く必要があります。

キーを保護するには、次の作業を行うことをお勧めします。

- パスフレーズを紙に記録します。暗号化されたバックアップセットとは物理的に異なる 安全な場所にパスフレーズを保管します。
- Backup Exec データベースをバックアップします。データベースには、キーの記録が 保持されます。

注意**:** Backup Exec データベースのバックアップを作成していない場合、およびパスフ レーズを覚えていない場合は、暗号化されたメディアからデータをリストアできません。

Backup Exec サーバーで作成されたキーは、その Backup Exec サーバー固有のキー です。BackupExec サーバー間でキーは移動できません。ただし、既存のパスフレーズ を使用して、別の Backup Exec サーバー上で新しいキーを作成することはできます。同 じパスフレーズは、常に同じキーを生成します。また、誤ってキーを削除した場合は、パ スフレーズを使用して再作成できます。

カタログ操作を実行すると、Backup Exec はアラートを Salt と併せて送信します。この Salt と同じまたは元のパスフレーズを併用して、同じまたは見つからない暗号化キーを再 び作成します。

p.695 の[「暗号化キーの作成」](#page-694-0)を参照してください。

Backup Exec サーバー上の Backup Exec データベースが破損し、新しいデータベー スに置き換えられた場合、元のデータベースに格納されていたすべての暗号化キーを手 動で再作成する必要があります。

データベースを別の Backup Exec サーバーに移動した場合、新しい Backup Exec サーバーが次の条件を満たすかぎり暗号化キーは有効です。

- 元の Backup Exec サーバーと同じユーザーアカウントが存在する。
- 元の Backup Exec サーバーと同じドメインに属する。

p.696 の[「暗号化キーの置換」](#page-695-0)を参照してください。

p.698 の [「暗号化キーの削除」](#page-697-0) を参照してください。

## 暗号化キーの作成

<span id="page-694-0"></span>暗号化キーを作成する場合は、使用する暗号化の種類を選択します。

#### 暗号化キーを作成する方法

- **1** [Backup Exec]ボタンをクリックし、[構成と設定]を選択して、[Backup Exec の設 定]をクリックします。
- **2** 左ペインで、[ネットワークとセキュリティ]を選択します。
- **3** [キーを管理]をクリックします。
- **4** [新規]をクリックします。
- **5** [キー名]フィールドに、このキーの一意の名前を入力します。名前には、最大 256 文字を指定できます。
- **6** [暗号化の種類]フィールドで、このキーに使う暗号化の種類を選択します。選択で きるのは、128 ビット AES、256 ビット AES (SHA-2) または 256 ビット AES (PBKDF2) です。256 ビット AES (SHA-2) の旧称は 256 ビット AES です。

デフォルトの種類は 256 ビット AES PBKDF2 です。256 ビット AES 暗号化は、128 ビット AES 暗号化よりも高度なセキュリティを実現します。ただし、256 ビット AES 暗号化の方が 128 ビット AES 暗号化よりもバックアップジョブの処理に時間がかか ります。T10標準を使用するハードウェア暗号化には、256 ビットAES が必要です。

**7** [パスフレーズ]フィールドに、このキーのパスフレーズを入力します。印刷可能な ASCII 文字のみを使用できます。

128 ビット AES 暗号化の場合は、パスフレーズを 8 文字以上に設定する必要があ ります。256 ビット AES 暗号化の場合は、パスフレーズを 16 文字以上に設定する 必要があります。

最小文字数よりも多い文字数を使用することをお勧めします。256 ビット AES PBKDF2 の場合、パスフレーズには、少なくとも 1 つの大文字、1 つの小文字、1 つの数字、1 つの特殊文字を含める必要があります。

警告**:**バックアップで使う暗号化キーが利用できない場合は、リストア時にパスフレー ズを指定する必要があります。 パスフレーズを指定しないとデータにアクセスできま せん。

**8** [パスフレーズの確認入力]フィールドにパスフレーズを再度入力して確認します。

**9** (オプション) このチェックボックスにチェックマークを付けてから Salt 値を入力し、同 じまたは見つからない暗号化キーを再び作成します。

リストアまたはカタログの作成中に Backup Exec がデータベース内の暗号化キー を見つけられない場合は、同じキーを再度作成する必要があります。キーが 256 ビット AES PBKDF2 を使用して作成されている場合は、Salt 値を入力する必要が あります。Backup Exec から入力された Salt のみを入力してください。Salt 情報 は、カタログの操作中に Backup Exec アラートに表示されます。

**10** [暗号化キーの種類]グループボックスで、共用暗号化キーと所有者専用暗号化 キーのどちらを作成するかを選択します。

キーが共用である場合、この Backup Exec のどのユーザーでも、このキーを使用 してデータのバックアップおよびリストアを行うことができます。キーが所有者専用の 場合でも、このキーを使用してデータをバックアップできます。ただし、暗号化デー タのリストアで所有者専用キーを使用できるのは、キーの所有者またはパスフレーズ を知っているユーザーのみに限られます。

**11** [OK]をクリックします。

<span id="page-695-0"></span>p.694 の [「暗号化キーの管理」](#page-693-0) を参照してください。

p.690の「Backup Exec [での暗号化の使用」](#page-689-1)を参照してください。

## 暗号化キーの置換

すべてのバックアップジョブとバックアップセット複製ジョブの暗号化キーを別の暗号化 キーに置き換えることができます。

メモ**:** リストアジョブで使われる暗号化キーは置き換えできません。

#### 暗号化キーを置換する方法

- **1** [Backup Exec]ボタンをクリックし、[構成と設定]を選択して、[Backup Exec の設 定]をクリックします。
- **2** 左ペインで、[ネットワークとセキュリティ]を選択します。
- **3** [キーを管理]をクリックします。
- **4** 置換するキーを選択します。
- **5** [置換]をクリックします。
- **6** [<キー名> と置換する暗号化キーを選択してください]フィールドで、次のいずれか を実行します。

既存のキーを使用 リストからキーを選択します。 する場合

新しいキーを作成す 以下の手順を完了します。

る場合

- 「新規]をクリックします。
- 「キー名]フィールドに、このキーの一意の名前を入力します。 名前には、最大 256 文字を指定できます。
- 「暗号化の種類]フィールドで、このキーに使う暗号化の種類を選 択します。

選択できるのは、128 ビット AES、256 ビット AES (SHA-2) または 256 ビット AES (PBKDF2) です。256 ビット AES (SHA-2) の旧 称は 256 ビット AES です。デフォルトの種類は 256 ビット AES PBKDF2 です。

256 ビット AES 暗号化は、128 ビット AES 暗号化よりも高度なセ キュリティを実現します。ただし、256 ビットAES暗号化の方が 128 ビット AES 暗号化よりもバックアップジョブの処理に時間がかかり ます。

T10 標準を使用するハードウェア暗号化には、256 ビット AES が 必要です。

■ [パスフレーズ]フィールドに、このキーのパスフレーズを入力しま す。

128 ビット AES 暗号化の場合は、パスフレーズを 8 文字以上に 設定する必要があります。256 ビット AES 暗号化の場合は、パス フレーズを 16 文字以上に設定する必要があります。最小文字数 よりも多い文字数を使用することをお勧めします。256 ビット AES PBKDF2 の場合、パスフレーズには、少なくとも 1 つの大文字、1 つの小文字、1 つの数字、1 つの特殊文字を含める必要がありま す。

印刷可能な ASCII 文字のみを使用できます。

警告**:** バックアップで使う暗号化キーが利用できない場合は、リス トア時にパスフレーズを指定する必要があります。 パスフレーズを 指定しないとデータにアクセスできません。

- 「パスフレーズの確認入力]フィールドにパスフレーズを再度入力 して確認します。
- (オプション)このチェックボックスにチェックマークを付けてから Salt 値を入力し、同じまたは見つからない暗号化キーを再び作成しま す。

リストアまたはカタログの作成中に Backup Exec がデータベース 内の暗号化キーを見つけられない場合は、同じキーを再度作成す る必要があります。キーが 256 ビット AES PBKDF2 を使用して作 成されている場合は、Salt 値を入力する必要があります。Backup Exec から入力された Salt のみを入力してください。Salt 情報は、 カタログの操作中に Backup Exec アラートに表示されます。

- 「暗号化キーの種類]グループボックスで、共用暗号化キーと所有 者専用暗号化キーのどちらを作成するかを選択します。
- [OK]をクリックします。

**7** [OK]をクリックします。

p.694 の [「暗号化キーの管理」](#page-693-0) を参照してください。

<span id="page-697-0"></span>p.690 の「Backup Exec [での暗号化の使用」](#page-689-1)を参照してください。

## 暗号化キーの削除

暗号化キーの削除は、十分に注意して行ってください。暗号化キーを削除すると、元の キーと同じ暗号化キーおよびパスフレーズを使用する新しいキーを作成しない限り、その キーで暗号化されたバックアップセットをリストアすることはできません。

次の場合に暗号化キーを削除することができます。

- テープ上の暗号化されたデータが期限切れである場合、またはテープが破棄された 場合。
- 暗号化キーがデフォルトキーでない場合。
- 暗号化キーがジョブで使用されていない場合。キーが使用されている場合は、ジョブ の新しいキーを選択する必要があります。

スケジュール済みリストアジョブで使用されている暗号化キーを削除した場合、キーを置 き換えることはできません。そのため、暗号化キーを削除したスケジュール済みリストアジョ ブは失敗します。

#### 暗号化キーを削除する方法

- **1** [Backup Exec]ボタンをクリックし、[構成と設定]、[Backup Exec の設定]の順に 選択します。
- **2** 左ペインで、[ネットワークとセキュリティ]を選択します。
- **3** [キーを管理]をクリックします。
- **4** 削除するキーを選択します。
- **5** [削除]をクリックします。
- **6** [はい]をクリックします。
- **7** キーがジョブで使用されている場合、次の操作を実行します。
	- 「「キー名」と置換する暗号化キーを選択してください]ボックスでジョブ用の新し いキーを選択し、[新規]をクリックして新しいキーを作成します。
	- [OK]をクリックします。

p.694 の [「暗号化キーの管理」](#page-693-0) を参照してください。

p.690 の「Backup Exec [での暗号化の使用」](#page-689-1)を参照してください。

# 暗号化キーと **Salt**

新しいデータ暗号化キーを作成または削除すると、すべてのキーに関する情報がBackup Exec Data (BEData) フォルダ内の csv にエクスポートされます。csv ファイルの名前は EncryptionKeys-<MediaServerMachineName>.csv です。

PBKDF2 キーの場合は、キー名、パスフレーズ、および関連する Salt の組み合わせが 必要です。このオプションを使ってPBKDF2キーの Saltを表示できます。Backup Exec がメディアサーバーで利用できない場合、パスフレーズと Salt の組み合わせが必要で す。

EncryptionKeys-<MediaServerMachineName>.csv ファイルには、次の情報が含ま れます。

- ProductVersion:インストールされている Backup Exec のバージョン
- **MachineName**:メディアサーバー名
- キー:次の情報が含まれます。
	- キーの名前
	- キーのタイプ: 128 ビット AES、256 ビット AES (SHA-2)、または 256 ビット AES (PBKDF2)
	- キーの Salt Length: 文字数
	- Salt 値
	- 制限付きキーまたは共通暗号化キー

<span id="page-698-0"></span>ディザスタリカバリのシナリオ時に必要になる可能性があるため、csvファイルのバックアッ プを取っておくことをお勧めします。

## **Granular Recovery Technology**

Granular Recovery Technology (GRT) を使ってバックアップセットから特定の個々の 項目をリストアすることができます。たとえば、Agent for Microsoft Exchange Server を 使用することで、メールボックス全体をリストアしなくても、バックアップから電子メールをリ ストアできます。または、サイト全体をリストアしないでリストをリストアするためにAgentfor Microsoft SharePoint を使うことができます。

個々の項目をリストアするには、バックアップジョブを作成するときに Granular Recovery Technology 機能を有効にする必要があります。

デフォルトでは、GRT は次のエージェントのバックアップ用に有効になります。

- Agent for Microsoft Active Directory
- Agent for Microsoft Exchange Server
- Agent for Microsoft SharePoint
- Agent for VMware and Hyper-V

GRT 対応バックアップからはバックアップセット全体または個々の項目のいずれかをリス トアできます。

デフォルトで、Agent for VMware and Hyper-V は Granular Recovery Technology を 使用して、より詳細なレベルでファイルとフォルダを保護します。また、仮想マシン上の Microsoft Exchange、SharePoint、Active Directory アプリケーションデータを個別にリ カバリすることもできます。

データのバックアップ時に、Backup Exec ではバックアップセットと、バックアップセットが 格納されるストレージデバイスについての情報が含まれたカタログを作成します。GRT対 応バックアップジョブでは、カタログに含まれる詳細な個別の情報の量のためにカタログ の作成により多くの時間を必要とします。GRT 対応バックアップジョブの場合、デフォル トでは、バックアップ時間帯に影響を与えないように、このカタログ登録操作は延期されて 別の操作として実行されます。カタログ登録操作がバックアップジョブとは別に実行され るため、他のスケジュール済みバックアップジョブが時間どおりに開始することをこのバッ クアップジョブが妨げることはありません。

Microsoft Exchange、Microsoft SharePoint、Microsoft Hyper-V、VMware の各バッ クアップで GRT を有効にすると、完全カタログ操作はデフォルトではバックアップジョブ の直後に実行されます。

Exchange と SharePoint のエージェントベースバックアップについては、完全カタログ 操作はすべての完全バックアップの直後に実行されます。すべての増分バックアップと 差分バックアップについては、完全カタログ操作は 24 時間ごとに一度実行されます。こ れは、対象の 24 時間の間に複数の GRT 対応ジョブを実行するようにスケジュール設 定した場合でも同様です。

Hyper-V と VMware のバックアップについては、完全カタログ操作はデフォルトでは完 全、増分、差分のすべてのバックアップの直後に実行されます。

完全カタログ操作をバックアップジョブの直後に実行しない場合は、スケジュールどおり に実行されるように設定できます。また、バックアップジョブの一部として実行するインスタ ント GRT 操作を実行することもできます。

p.624 の 「GRT [対応ジョブのバックアップパフォーマンスを改善するためにインスタント](#page-623-0) GRT [と完全カタログオプションの設定」](#page-623-0)を参照してください。

Backup Exec と Granular Recovery Technology (GRT) の使用のベストプラクティスに ついて詳しくは、『Backup Exec に関するベストプラクティス』を参照してください。

次の表に、各エージェントに対してリストアできる個々の項目を示します。

| エージェント                                   | 個々の項目                                                                                                    |
|------------------------------------------|----------------------------------------------------------------------------------------------------|
| Agent for Microsoft Active<br>Directory  | 次の個々の項目をリストアできます。<br>Active Directory のオブジェクトおよび属性<br>$\blacksquare$<br>Active Directory Application Mode (ADAM) $\geq$ Active<br>п<br>Directory Lightweight Directory Services (AD LDS) のオ<br>ブジェクトおよび属性                                                |
| Agent for Microsoft Exchange<br>Server   | 次の個々の項目をリストアできます。<br>メールボックス<br>$\blacksquare$<br>メールメッセージとその添付ファイル<br>$\blacksquare$<br>パブリックフォルダ<br>$\blacksquare$<br>カレンダー項目<br>$\blacksquare$<br>連絡先<br>$\blacksquare$<br>注意事項<br>п<br>作業<br>$\blacksquare$                                          |
| Agent for Microsoft<br><b>SharePoint</b> | リストアできる個々の項目の例を次に示します。<br>サイトコレクション<br>$\blacksquare$<br>サイトまたはサブサイト<br>$\blacksquare$<br>文書または画像ライブラリ<br>$\blacksquare$<br>リスト<br>$\blacksquare$<br>個々のリスト項目<br>$\blacksquare$<br>ライブラリに保存されている文書、画像、または他のファイル<br>$\blacksquare$                        |
| Agent for VMware and<br>Hyper-V          | Windows オペレーティングシステムを実行する仮想マシンから<br>ドライブ、フォルダとファイルをリストアできます。<br>また、仮想マシン上の Microsoft Exchange、SQL、SharePoint、<br>Active Directory アプリケーションデータを個別にリカバリするこ<br>ともできます。<br>p.993の「Agent for VMware とともに GRT (Granular Recovery<br>Technology) を使う」を参照してください。 |

表 17-6 **各エージェントに対してリカバリできる個々の項目** 

GRT 対応バックアップジョブを実行すると、Backup Exec は IMG という接頭辞を付けた メディア (IMG00001 など) を作成します。IMG メディアは、Backup Exec が GRT 対応 のバックアップ操作専用に作成する特別なメディアタイプです。GRT 対応バックアップ ジョブを実行すると、IMG メディアにバックアップデータが格納されます。

始める前に GRT 対応バックアップに使うデバイスについて検討してください。またバック アップするデータの種類に関する特別な必要条件についても検討してください。

### <span id="page-701-0"></span>**Granular Recovery Technology** を使うバックアップ用の推奨 デバイス

GRT (Granular Recovery Technology) を使用することができるバックアップにはディス クストレージデバイスを選択することをお勧めします。ディスクストレージデバイスはファイ ルサイズの制限がないボリュームに置く必要があります。ファイルサイズの制限がないボ リュームの例としては、NTFS ドライブがあります。ファイルサイズの制限があるボリューム の例としては、FAT ボリューム、FAT32 ボリュームなどがあります。

メモ**:** ディスクデバイス、重複排除デバイス、およびディスクカートリッジデバイスに送信さ れた GRT 対応のバックアップジョブの暗号化を有効にすると、Backup Exec は詳細バッ クアップセットを暗号化された形式でディスクに格納しません。GRT 非対応のバックアッ プソースのバックアップセットのみが暗号化型式で格納されます。クラウド、OpenStorage、 およびテープデバイスに送信されるバックアップジョブのすべてのバックアップセットは、 暗号化型式で格納されます。

ファイルサイズの制限があるボリューム上でディスクストレージデバイスを使う必要がある 場合、Backup Exec ではステージングの場所が必要です。Backup Exec はバックアッ プジョブの実行中に少しのメタデータをステージングの場所に一時的に格納します。バッ クアップが終了したら、ステージングの場所からデータを削除します。ただし、ファイルサ イズの制限がないボリューム上のディスクストレージデバイスを宛先として使う場合、ステー ジングの場所は必要ありません。

ステージングの場所のデフォルトのパスは C:¥temp です。

バックアップジョブのステージングの場所に使われるボリュームは次の必要条件を満たす 必要があります。

- Backup Exec サーバーに対してローカルである
- ファイルサイズの制限がない

また、ディスク容量の問題を避けるには、次の必要条件を満たす必要もあります。

- システムボリュームではない
- 利用可能な領域が少なくとも 1 GB ある

Backup Exec はファイルサイズの制限があるボリューム上のディスクストレージデバイス、 またはテープからGRT対応データをリストアする場合もステージングの場所を使います。 ステージングの場所はファイルサイズの制限がなく、Backup Exec サーバーに対してロー カルであるボリュームでなければなりません。NTFS などのファイルサイズの制限がない ボリューム上のディスクストレージから GRT対応データをリストアする場合、ステージング の場所は必要ありません。

Backup Exec は次の種類のリストアではステージングエリアを異なる方法で使います。

| リストア対象のデータがある<br>場所                                     | ステージングの処理                                                                                                    |
|---------------------------------------------------------|----------------------------------------------------------------------------------------------------|
| テープ                                                     | Backup Exec はバックアップセット全体をステージングエリアに<br>コピーします。ステージングエリアには個々の項目のリストア元の<br>バックアップセット全体に対応する十分なディスク領域が必要で<br>す。 |
|                                                         | GRT 対応バックアップにテープデバイスを使う前に、リストアの実<br>行に十分なディスク領域が利用可能であることを確認します。                                             |
|                                                         | リストアのジョブが完了すると、Backup Exec はステージングエリ<br>アからデータを削除します。                                                        |
| クラウド                                                    | Backup Exec は、クラウドストレージデバイスから GRT 対応デー<br>タをリストアするためにステージング場所を使用します。                                         |
|                                                         | Backup Exec はバックアップセット全体をステージングエリアに<br>コピーします。ステージングエリアには個々の項目のリストア元の<br>バックアップセット全体に対応する十分なディスク領域が必要で<br>す。 |
|                                                         | GRT 対応バックアップにクラウドストレージデバイスを使用する前<br>に、リストアを実行するのに十分なディスク容量があることを確認<br>してください。                                |
|                                                         | リストアのジョブが完了すると、Backup Exec はステージングエリ<br>アからデータを削除します。                                                        |
| ファイルサイズの制限があるボ<br>リューム上のディスクストレージ<br>デバイス(FAT、FAT32 など) | Backup Exec は、リストアを完了するためにバックアップセットに<br>関連付けられている少しのメタデータをステージングエリアにコ<br>ピーする必要があります。                        |
|                                                         | リストアのジョブが完了すると、Backup Exec はステージングエリ<br>アからデータを削除します。                                                        |

表 **17-7** ステージングの処理

ステージングの場所のデフォルトのパスは C:¥temp です。Backup Exec 設定で、デフォ ルトのバックアップ用およびリストア用のステージングの場所を変更できます。

### **Granular Recovery Technology** を使うジョブの必要条件

リストにあるエージェントで Granular Recovery Technology (GRT) を使うときは次の必 要条件に留意します。

| エージェント                                         | 制限事項                                                                                                    |
|------------------------------------------------|----------------------------------------------------------------------------------------------------|
| <b>Agent for Microsoft Active</b><br>Directory | Windows Server 2012 R2 を実行している Backup Exec サー<br>バーを使って、Windows Server 2012 R2 を実行している Active<br>Directory サーバーのバックアップを作成する必要があります。                                                                                                    |
|                                                | CAS 環境では、集中管理サーバーで Windows Server 2012<br>R2を実行していて、そのストレージがローカルに設定されている<br>場合、Backup Exec はその集中管理サーバー上でバックアップ<br>ジョブを実行します。それ以外の場合、Backup Exec では、<br>Windows Server 2012 R2 を実行している管理対象 Backup<br>Execサーバーを見つけてバックアップジョブの実行を試みます。<br>Backup Exec でそのような管理対象 Backup Exec サーバーを<br>見つけられない場合、バックアップジョブは[成功(例外処理あ<br>り)]という状態で完了し、バックアップセットは GRT 対応になりま<br>せん。 |
|                                                | Active Directory サーバーが仮想マシンの場合、Backup Exec<br>ではサーバーが Windows Server 2012 R2 を実行していること<br>を検出できないことがあります。 バックアップ結果に GRT を使え<br>ないことがあります。                                                                                                    |

表 **17-8** Granular Recovery Technology の必要条件

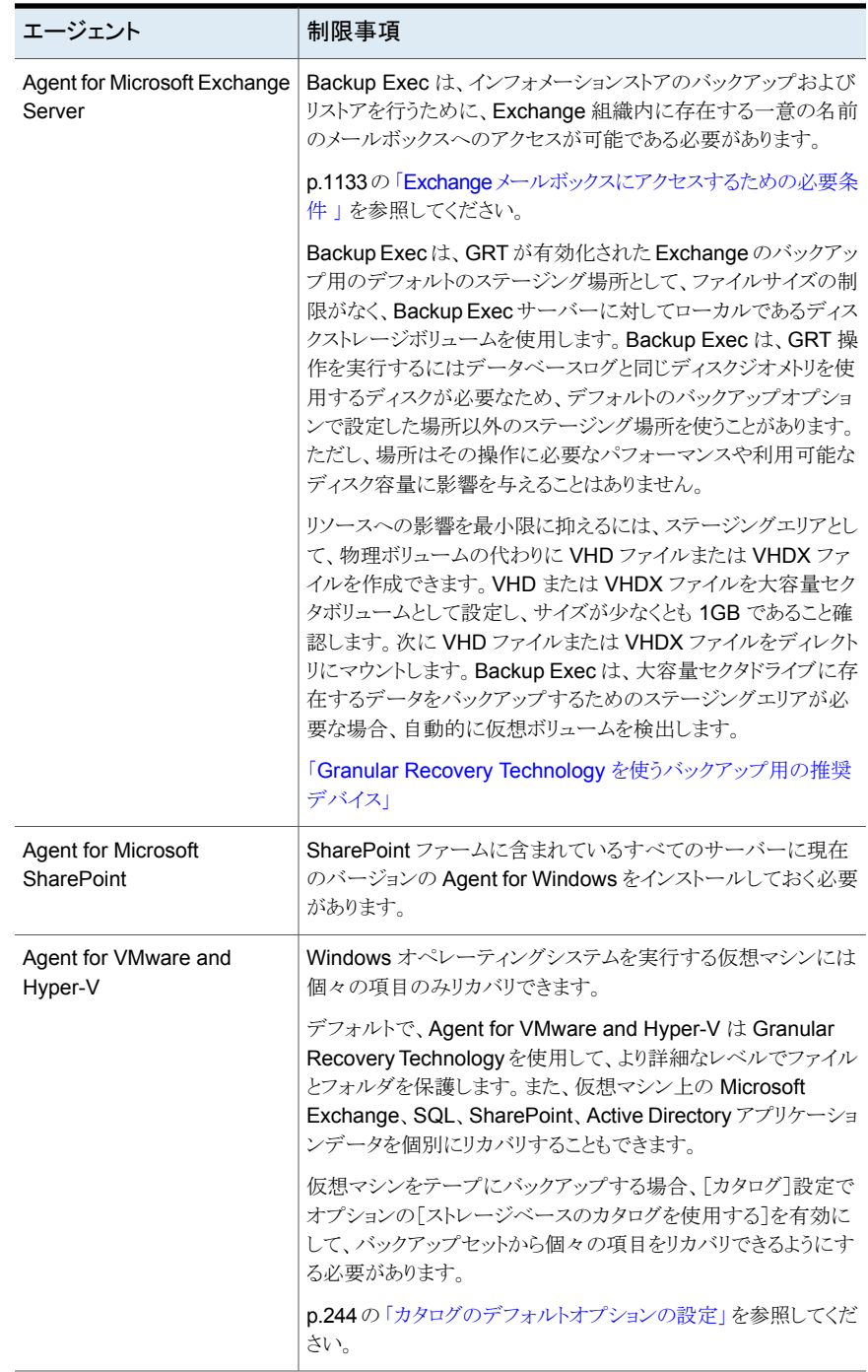

<span id="page-705-0"></span>p.706 の「デフォルトの Granular Recovery Technology (GRT) [オプションの設定」](#page-705-0) を参 照してください。

# デフォルトの **Granular Recovery Technology (GRT)** オプションの設定

Backup Exec の Granular Recovery Technology (GRT)機能を使うと、バックアップ セットから特定の個々の項目をリストアできます。たとえば、Agent for MicrosoftExchange Server を使用することで、メールボックス全体をリストアしなくても、バックアップから電子 メールをリストアできます。 または、サイト全体をリストアしないでリストをリストアするために Agent for Microsoft SharePoint を使うことができます。

p.699 の 「Granular Recovery [Technology](#page-698-0)」 を参照してください。

Granular Recovery Technology のデフォルト設定を設定できます。Backup Exec は、 GRT を使うように設定したバックアップジョブにデフォルト設定を適用します。

#### デフォルトの **Granular Recovery Technology** オプションを設定する方法

- **1** [Backup Exec]ボタンをクリックして[構成と設定]、[Backup Exec の設定]の順に 選択します。
- **2** 左側のペインで、[Granular Recovery Technology]を選択します。
- **3** 次のオプションのいずれかを設定します。

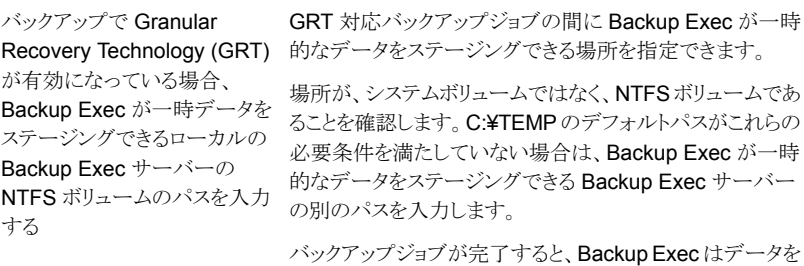

削除します。 1 GB 以上のディスク容量が必要です。 格納できる、ローカルの Backup Exec サーバーの NTFS ボリュームのパスを入力 する (Microsoft Hyper-V、 Microsoft Exchange、 Microsoft SharePoint、 Microsoft Active Directory、 VMware)

Backup Exec が一時データを GRT リストアジョブの間に Backup Exec が一時的なデー タをステージングできる場所を指定できます。

> このオプションは次の条件の個々の項目をリストアするとき にのみ適用可能です。

- Microsoft Hyper-V、Microsoft Exchange、Microsoft SharePoint、Microsoft Active Directory または VMware Virtual Infrastructure のバックアップが Backup Exec GRT に対して有効である。
- バックアップがテープにある。
- サイズに制限があるボリュームのディスクストレージに バックアップが存在する。ファイルサイズの制限があるボ リュームの例としては、FAT や FAT32 があります。

この Backup Exec サーバー上の NTFS ボリュームのフォ ルダのパスを入力します。この場所には、個々の項目がリス トアされる際に、このジョブのリストアデータおよびメタデー タが一時的に格納されます。ステージングされたデータは、 リストアジョブの完了後に自動的に削除されます。

システムボリュームを一時ステージング場所として使わない ことをお勧めします。

<span id="page-706-0"></span>**4** [OK]をクリックします。

# **DBA** 開始ジョブテンプレート

DBA 開始バックアップ操作の作成時に、Backup Exec のデフォルトのジョブテンプレー トを指定できます。また、Backup Exec で作成した新しいジョブテンプレートを指定する こともできます。ジョブテンプレートには、Backup Exec によって DBA 開始ジョブに適用 される設定が含まれています。

使用するジョブテンプレートの名前も Windows コンピュータのインスタンス情報に設定さ れていることを確認します。

p.1183 の 「Windows [コンピュータおよび](#page-1182-0) Linux サーバーでの Oracle Agent の設定」 を 参照してください。

p.1204の「OracleのDBA [開始バックアップジョブの実行について」](#page-1203-0)を参照してください。

DBA 開始ジョブについては、次の事項に注意する必要があります。

- 関連付けられているジョブテンプレートを削除すると、DBA開始ジョブは失敗します。 DBA 開始ジョブが実行されないようにするには、関連付けられている DBA 開始ジョ ブテンプレートを削除します。
- すべての DBA 開始バックアップジョブおよびリストアジョブは、完了後に削除されま す。

<span id="page-707-0"></span>■ DBA 開始ジョブにはデバイスの最小必要条件を設定できません。 p.708 の 「DBA [開始ジョブテンプレートの作成」](#page-707-0)を参照してください。 p.708 の 「DBA [開始ジョブテンプレートの編集」](#page-707-1) を参照してください。 p.709 の 「DBA [開始ジョブテンプレートの削除」](#page-708-0) を参照してください。

# **DBA** 開始ジョブテンプレートの作成

Backup Exec によって DBA 開始ジョブに適用される新しいジョブテンプレートを作成で きます。

**DBA** 開始ジョブテンプレートを作成する方法

- **1** [Backup Exec]ボタンをクリックして[構成と設定]を選択し、次に[Backup Exec の 設定]をクリックします。
- **2** 左ペインで、[DBA 開始ジョブの設定]を選択します。
- **3** [新規]をクリックします。
- **4** 左ペインで、設定するオプションの種類を選択します。環境の要件に基づいて、設 定する必要があるオプションを決定します。
- **5** [OK]をクリックします。
- p.707 の 「DBA [開始ジョブテンプレート」](#page-706-0)を参照してください。
- p.709 の 「DBA [開始ジョブのストレージオプション」](#page-708-1)を参照してください。
- p.714 の 「DBA [開始ジョブの一般オプション」](#page-713-0) を参照してください。
- p.714 の 「DBA [開始ジョブのネットワークオプション」](#page-713-1) を参照してください。
- <span id="page-707-1"></span>p.1255 の「[Migrator for Enterprise Vault[\]オプション」](#page-1254-0)を参照してください。
- p.312 の [「ジョブの通知オプション」](#page-311-0) を参照してください。
- p.715 の 「DBA [開始ジョブの複製ジョブの設定」](#page-714-0) を参照してください。

# **DBA** 開始ジョブテンプレートの編集

BackupExec によって DBA開始ジョブに適用されるジョブテンプレートの設定を編集で きます。

#### **DBA** 開始ジョブテンプレートを編集する方法

- **1** [Backup Exec]ボタンをクリックして[構成と設定]を選択し、次に[Backup Exec の 設定]をクリックします。
- **2** 左ペインで、[DBA 開始ジョブの設定]を選択します。
- **3** 編集するジョブテンプレートを選択します。
- **4** [編集]をクリックします。
- **5** 左ペインで、編集するオプションの種類を選択します。環境の要件に基づいて、設 定する必要があるオプションを決定します。
- **6** [OK]をクリックします。
- p.707 の 「DBA [開始ジョブテンプレート」](#page-706-0) を参照してください。
- p.709 の 「DBA [開始ジョブのストレージオプション」](#page-708-1)を参照してください。
- p.714 の 「DBA [開始ジョブの一般オプション」](#page-713-0) を参照してください。
- p.714 の 「DBA [開始ジョブのネットワークオプション」](#page-713-1) を参照してください。
- p.1255 の 「[Migrator for Enterprise Vault[\]オプション」](#page-1254-0) を参照してください。
- <span id="page-708-0"></span>p.312 の [「ジョブの通知オプション」](#page-311-0) を参照してください。
- p.715 の 「DBA [開始ジョブの複製ジョブの設定」](#page-714-0) を参照してください。

# **DBA** 開始ジョブテンプレートの削除

Backup Exec が DBA 開始ジョブに適用するテンプレートが不要になった場合は、削除 できます。

#### **DBA** 開始ジョブのジョブテンプレートを削除する方法

- **1** [Backup Exec]ボタンをクリックして[構成と設定]を選択し、次に[Backup Exec の 設定]をクリックします。
- **2** 左ペインで、[DBA 開始ジョブの設定]を選択します。
- **3** 削除するジョブテンプレートを選択します。
- <span id="page-708-1"></span>**4** [削除]をクリックします。
- **5** [はい]をクリックします。

p.707 の 「DBA [開始ジョブテンプレート」](#page-706-0)を参照してください。

### DBA 開始ジョブのストレージオプション

DBA 開始ジョブのためのストレージ設定を指定できます。 **p.707 の 「DBA [開始ジョブテンプレート」](#page-706-0) を参照してください。** 

| 1X 175<br>レレハ けいロンコン ソンハーレ                                                                                             |                                                                                                    |
|----------------------------------------------------------------------------------------------------|----------------------------------------------------------------------------------------------------|
| 項目                                                                                                    | 説明                                                                                                    |
| ストレージ                                                                                                    | DBA 開始ジョブ用にバックアップデータを送るストレージデバイ<br>スを指定します。                                                                                                    |
|                                                                                                    | p.509の「ストレージデバイスプールの作成」を参照してください。                                                                                                    |
|                                                                                                    | p.320の「ディスクベースのストレージとネットワークベースのスト<br>レージの機能と種類」を参照してください。                                                                                                    |
| サポートされている場合は、リ<br>モートコンピュータがストレージ<br>デバイスに直接アクセスして、ク<br>ライアント側の重複排除を実行<br>できるようにします。                                   | デバイスでサポートされている場合は、リモートコンピュータが<br>OpenStorage デバイスまたは重複排除用ディスクストレージデ<br>バイスにデータを直接送信し、クライアント側の重複排除を行え<br>るようにします。Backup Exec サーバーはバイパスされるため、<br>Backup Execサーバーは他の操作を自由に実行できるようにな<br>ります。クライアント側の重複排除を実行できない場合、Backup<br>Exec サーバーの重複排除または装置の重複排除のいずれか<br>が実行されます。<br>このオプションは、Deduplication Feature がインストールされ、<br>OpenStorage デバイスまたは重複排除用ディスクストレージデ<br>バイスが[ストレージ]フィールドで選択されている場合に表示さ<br>れます。 |
|                                                                                                    | p.963の「クライアント側の重複排除を使用する方法」を参照して<br>ください。                                                                                                    |
| サポートされている場合は、リ<br>モートコンピュータが Backup<br>Execサーバーを介してストレー<br>ジデバイスにアクセスし、<br>Backup Exec サーバー側の重<br>複排除を実行できるようにしま<br>す。 | サポートされている場合には、リモートコンピュータが Backup<br>Execサーバーを介してOpenStorageデバイスまたは重複排除<br>用ディスクストレージデバイスにデータを送信し、Backup Exec<br>サーバー側の重複排除を行えるようにします。Backup Exec<br>サーバーで重複排除がサポートされていない場合、データは<br>PureDisk またはサードパーティのベンダーのデバイスのようなイ<br>ンテリジェントディスクデバイスで重複排除されます。                                                                                                    |
|                                                                                                    | このオプションは、Deduplication Feature がインストールされ、<br>OpenStorage デバイスまたは重複排除用ディスクストレージデ<br>バイスが[ストレージ]フィールドで選択されている場合に表示さ<br>れます。                                                                                                    |
|                                                                                                    | p.939 の「Deduplication Feature について」を参照してくださ<br>い。                                                                                                    |
| 保持期間                                                                                                    | DBA 開始ジョブからバックアップセットまたはジョブ履歴を保持<br>する期間を指定します。                                                                                                    |

表 **17-9** DBA 開始ジョブのストレージオプション

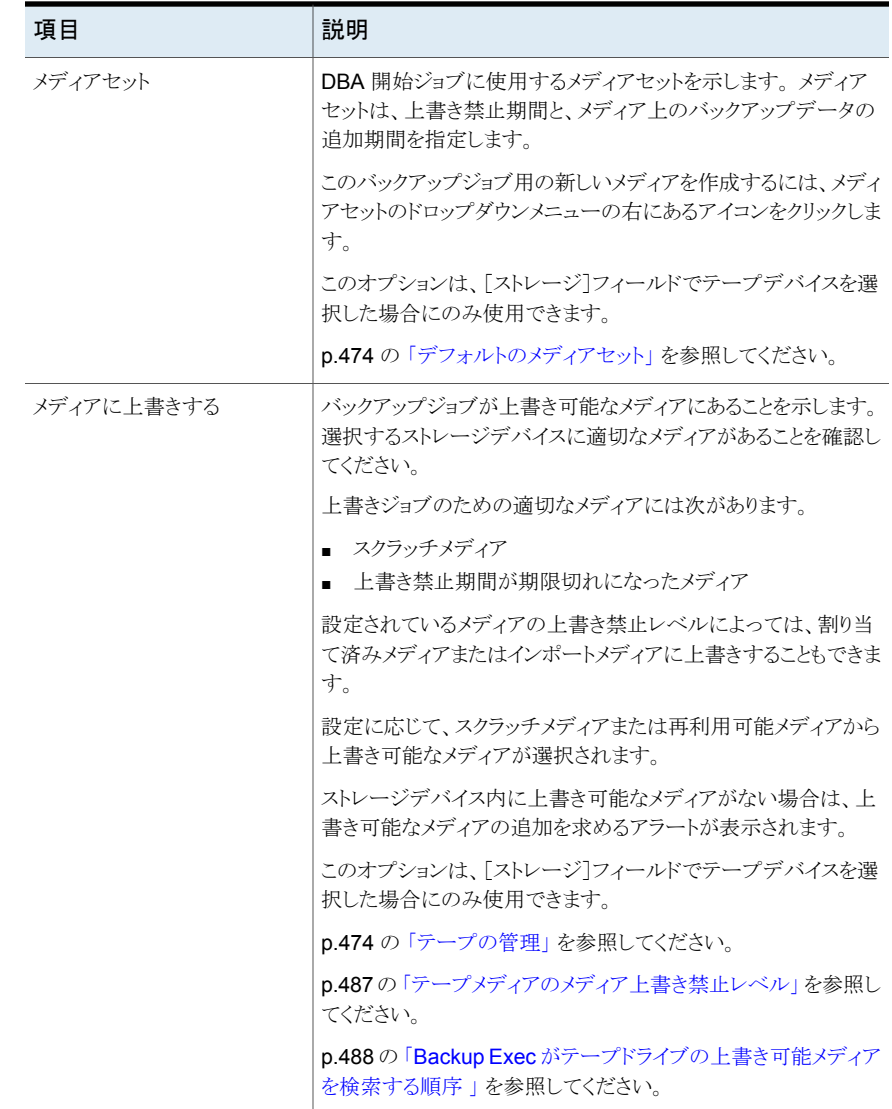

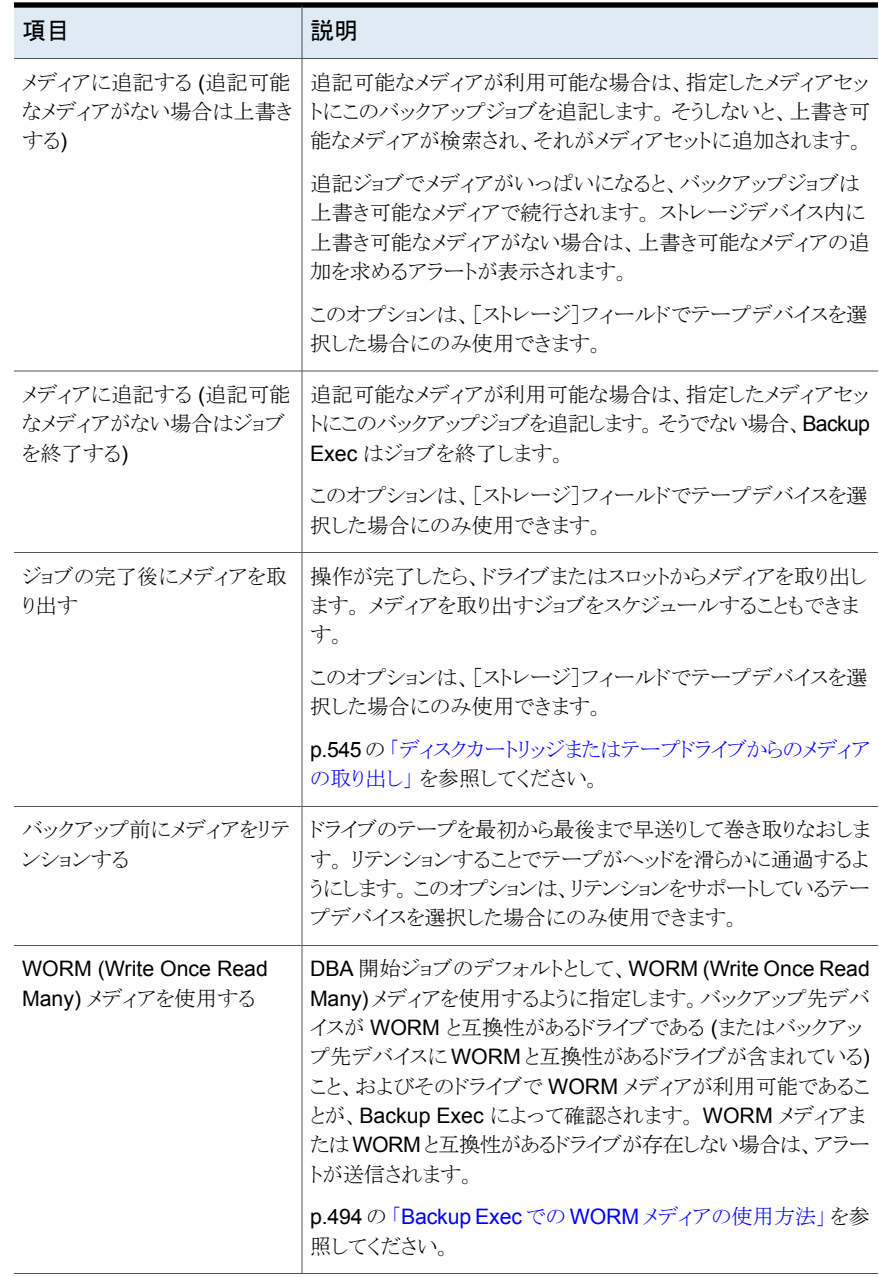

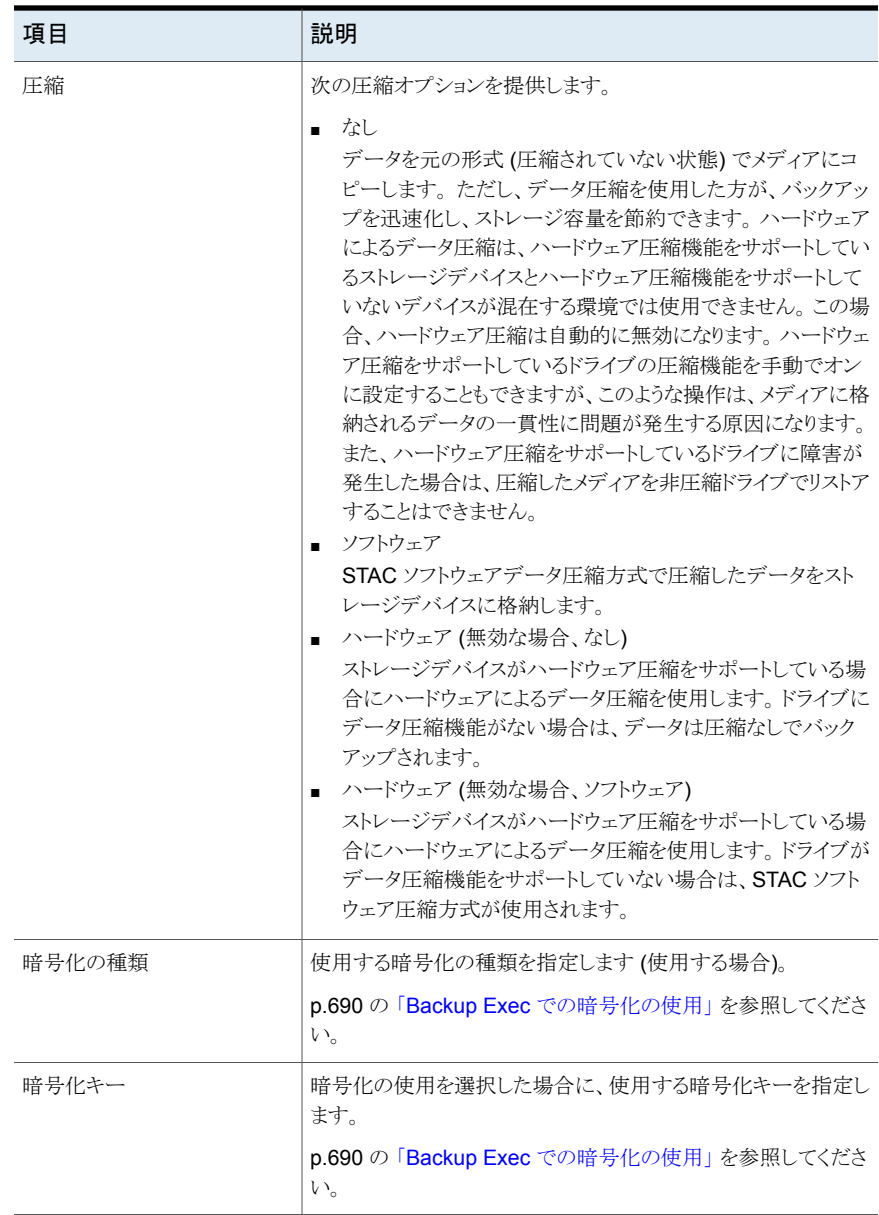

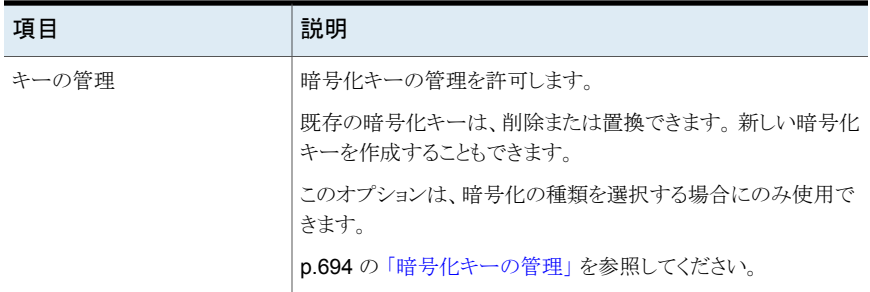

## DBA 開始ジョブの一般オプション

<span id="page-713-0"></span>DBA 開始ジョブのための一般オプションを設定できます。

p.707 の 「DBA [開始ジョブテンプレート」](#page-706-0)を参照してください。

表 **17-10** DBA 開始ジョブの一般オプション

| 項目           | 説明                                                                                       |
|--------------|------------------------------------------------------------------------------------------|
| ジョブ名         | このバックアップテンプレートの名前を指定します。表示されるデ<br>フォルト名を受け入れるか、または名前を入力することができま<br>す。名前は一意であることが必要です。    |
| バックアップセットの説明 | 今後の参照用にバックアップセットの情報を記述します。                                                               |
| バックアップ後に検証する | バックアップ完了後に、メディアからデータを読み取り可能かどう<br>かを確認するために、自動的に検証が実行されます。すべての<br>バックアップで検証を行うことをお勧めします。 |

## DBA 開始ジョブのネットワークオプション

<span id="page-713-1"></span>DBA 開始ジョブのためのネットワークオプションを設定できます。

p.707 の 「DBA [開始ジョブテンプレート」](#page-706-0)を参照してください。

メモ**:** これらのオプションの一部は、CAS 環境では表示されない場合があります。

表 **17-11** DBA 開始ジョブのネットワークオプション

| 項目             | 説明                                                                                                    |
|----------------|----------------------------------------------------------------------------------------------------|
| ネットワークインターフェース | このバックアップジョブに使用するネットワークに Backup Exec<br>サーバーを接続する、ネットワークインターフェースカードの名前<br>を指定します。リストには、Backup Execサーバーで利用可能な<br>ネットワークインターフェースがすべて表示されます。 |

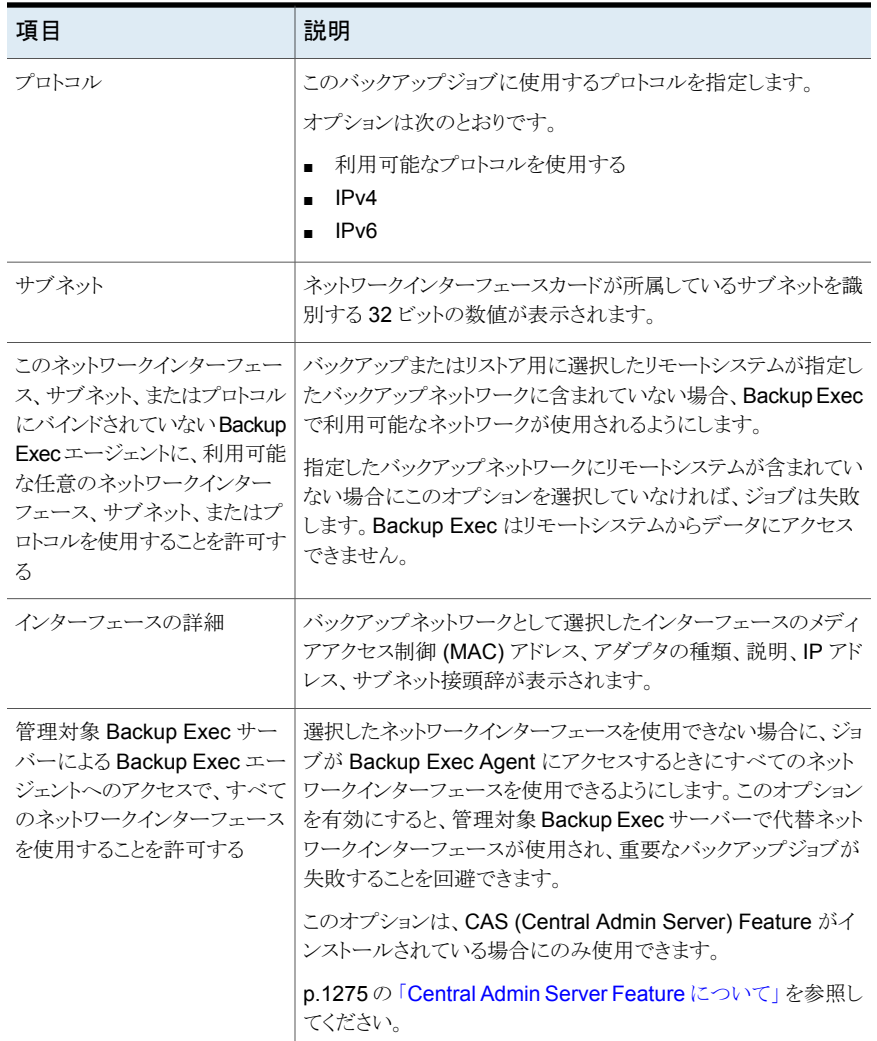

## DBA 開始ジョブの複製ジョブの設定

<span id="page-714-0"></span>DBA 開始ジョブのための複製ジョブテンプレートの設定を設定できます。 p.707 の 「DBA [開始ジョブテンプレート」](#page-706-0)を参照してください。

| 項目                                       | 説明                                                                                                    |
|------------------------------------------|----------------------------------------------------------------------------------------------------|
| このジョブのバックアップセット<br>を複製する設定を有効にする         | バックアップセットの複製テンプレートの設定を有効にします。                                                                                         |
| ストレージ                                    | DBA 開始の複製ジョブ用にバックアップデータを送るストレージ<br>デバイスを指定します。                                                                        |
| 保持期間                                     | DBA 開始の複製ジョブからバックアップセットまたはジョブ履歴<br>を保持する期間を指定します。                                                                     |
| メディアセット                                  | DBA 開始の複製ジョブに使用するメディアセットを示します。メ<br>ディアセットは、上書き禁止期間と、メディア上のバックアップデー<br>タの追加期間を指定します。                                   |
|                                          | このバックアップジョブ用の新しいメディアを作成するには、メディ<br>アセットのドロップダウンメニューの右にあるアイコンをクリックしま<br>す。                                             |
|                                          | p.474 の 「デフォルトのメディアセット」を参照してください。                                                                                     |
| メディアに上書きする                               | バックアップジョブが上書き可能なメディアにあることを示します。<br>選択するストレージデバイスに適切なメディアがあることを確認し<br>てください。                                           |
|                                          | 上書きジョブに適したメディアは、次のとおりです。                                                                                              |
|                                          | スクラッチメディア<br>$\blacksquare$                                                                                           |
|                                          | 上書き禁止期間が期限切れになったメディア                                                                                                  |
|                                          | 設定に応じて、スクラッチメディアまたは再利用可能メディアから<br>上書き可能なメディアが選択されます。                                                                  |
|                                          | ストレージデバイス内に上書き可能なメディアがない場合は、上<br>書き可能なメディアの挿入を求めるアラートが表示されます。                                                         |
|                                          | p.474 の「テープの管理」を参照してください。                                                                                             |
|                                          | p.487の「テープメディアのメディア上書き禁止レベル」を参照し<br>てください。                                                                            |
|                                          | p.488の「Backup Exec がテープドライブの上書き可能メディア<br>を検索する順序 を参照してください。                                                           |
| メディアに追記する (追記可能<br>なメディアがない場合は上書き<br>する) | 追記可能なメディアが利用可能な場合は、指定したメディアセッ<br>トにこのバックアップジョブを追記します。そうしないと、上書き可<br>能なメディアが検索され、それがメディアセットに追加されます。                    |
|                                          | 追記ジョブでメディアがいっぱいになると、バックアップジョブは<br>上書き可能なメディアで続行されます。ストレージデバイス内に<br>上書き可能なメディアがない場合は、上書き可能なメディアの追<br>加を求めるアラートが表示されます。 |

表 **17-12** DBA 開始ジョブの複製ジョブの設定

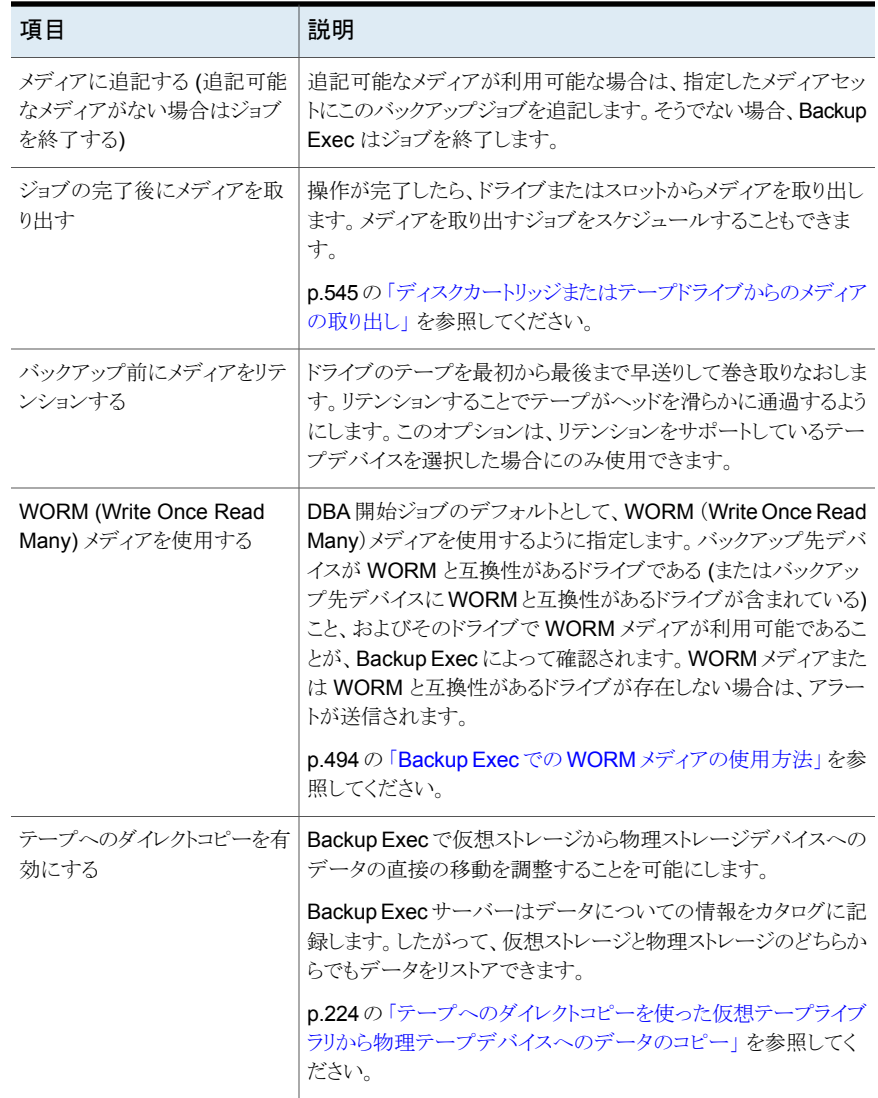

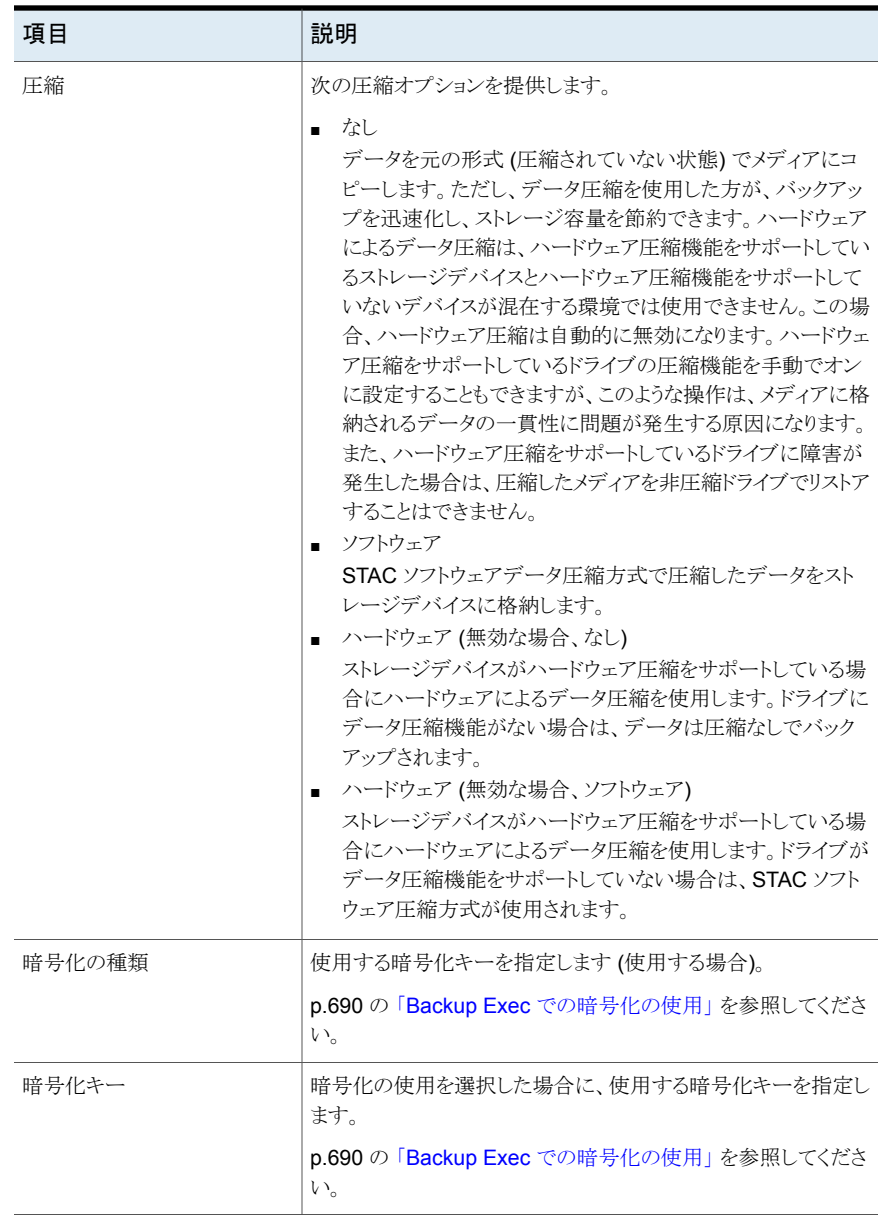

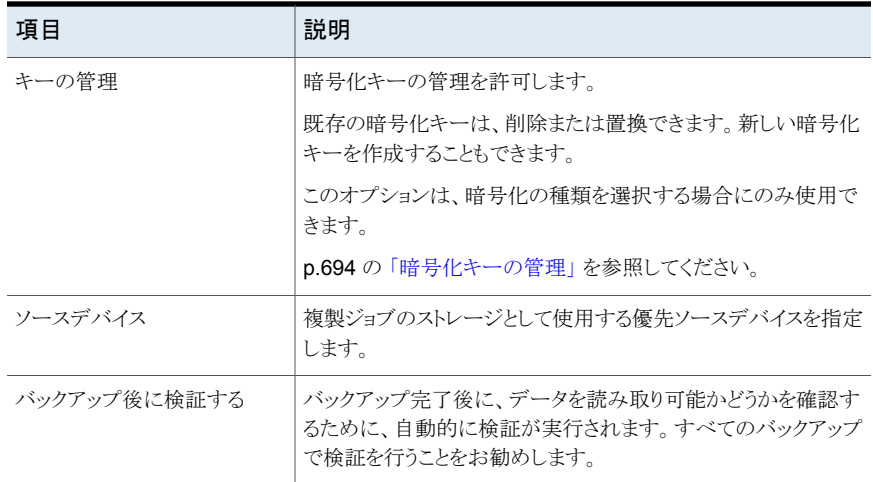

# **Backup Exec** ログオンアカウント

Backup Exec のログオンアカウントはコンピュータにアクセスするために使うユーザーア カウントのクレデンシャルを格納します。Backup Exec のログオンアカウントを使用する と、Backup Exec でユーザー名とパスワードを管理し、コンピュータを参照したり、ジョブ を実行できます。また、クレデンシャルが変更された場合、そのクレデンシャルを使用して いるジョブにその変更を適用することができます。

Backup Exec のログオンアカウントは、ローカルコンピュータやリモートコンピュータを参 照するために使用されます。Backup Exec のログオンクレデンシャルが Backup Exec サーバーとリモートコンピュータ間で受け渡される場合、クレデンシャルは必ず暗号化さ れます。

Backup Exec のログオンアカウントは、共有、データベースなどのデバイスレベルのバッ クアップデータと関連付けることもできます。クレデンシャルを編集する必要がある場合 は、Backup Exec のログオンアカウントを編集します。選択したコンピュータで、この Backup Exec ログオンアカウントを使用するコンピュータに変更が適用されます。

Backup Exec ログオンアカウントとユーザーアカウントとは同一のものではありません。 Backup Exec ログオンアカウントを新規に作成すると、関連付けられた Windows アカウ ントは Backup Exec のデータベースに入力されますが、Windows 上に新規のユーザー を作成しません。ユーザーアカウントクレデンシャルが変更された場合、その新しい情報 で Backup Exec ログオンアカウントを更新する必要があります。Backup Exec は、ユー ザーアカウントとの関連を維持しません。

Backup Exec ログオンアカウントの表示、作成、編集、置換、削除を行うことができます。

Backup Exec のログオンアカウントには、次の種類があります。

「Backup Exec [のデフォルトログオンアカウント」](#page-719-0)

#### 「Backup Exec [システムログオンアカウント」](#page-719-1)

<span id="page-719-0"></span>[「所有者専用ログオンアカウント」](#page-720-0)

### **Backup Exec** のデフォルトログオンアカウント

Backup Exec のデフォルトログオンアカウントを使用して、データの参照、選択またはリ ストアを行うことができます。Backup Exec の最初の起動時に、ログオンアカウントウィザー ドを使用して、Backup Exec のデフォルトログオンアカウントを指定する必要があります。 既存のログオンアカウントを選択することも、新たに作成することもできます。

Backup Exec ログオンアカウントは複数作成できますが、Backup Exec の各ユーザー が使用できるデフォルトの Backup Exec ログオンアカウントは 1 つだけです。

Backup Exec のデフォルトログオンアカウントでは、次の操作を行うことができます。

■ データを参照し、バックアップ選択を作成します。デフォルトのアカウントに十分な権 限が付与されている場合、デフォルトの Backup Exec ログオンアカウントを使用する と、バックアップジョブを作成するときにローカルコンピュータとリモートコンピュータを 参照できます。 バックアップの選択時に、別の Backup Exec ログオンアカウントを指定することがで きます。デフォルトログオンアカウントに権限がない場合、[ログオンアカウントの選択] ダイアログボックスが表示され、別のログオンアカウントを作成または指定できます。 p.728の「Backup Exec [のデフォルトログオンアカウントの変更」](#page-727-0)を参照してください。 p.1077 の「SQL Agent [使用上の必要条件」](#page-1076-0)を参照してください。

p.1133の「Exchange[メールボックスにアクセスするための必要条件」](#page-1132-0)を参照してくだ さい。

<span id="page-719-1"></span>■ リストア:リストアジョブの作成時に、Backup Exec ログオンアカウントをコンピュータに 指定できます。リストアジョブの作成時は、別の BackupExec ログオンアカウントを指 定しない限り、デフォルトログオンアカウントが使用されます。

### **Backup Exec** システムログオンアカウント

Backup Exec のインストール時に、Backup Exec システムログオンアカウント (SLA) が 作成されます。SLA作成時のユーザー名とパスワードは、インストール時にBackup Exec サービスのクレデンシャルとして入力したクレデンシャルが使用されます。SLA の所有者 は Backup Exec をインストールしたユーザーです。デフォルトでは共用アカウントです。 共用アカウントは、すべてのユーザーがアクセスできる共有アカウントです。

p.728 の「Backup Exec [システムログオンアカウントの新規作成」](#page-727-1)を参照してください。

Backup Exec システムログオンアカウントには Backup Exec Services クレデンシャル が含まれているため、ほぼすべてのデータにアクセスできます。Backup Exec のセキュ リティを高めるために、SLA を所有者専用アカウントにすることができます。また、別のロ グオンアカウントをデフォルトに設定した後に削除することもできます。ただし、SLA を削 除すると、SLA を使用するジョブが失敗することがあります。SLA を削除した場合は、[ロ グオンアカウントの管理]ダイアログボックスを使って SLA を再作成できます。
SLA は、次のタスクとジョブで使用されます。

- 以前のバージョンの Backup Exec から移行したジョブ
- バックアップ複製ジョブ
- コマンドラインアプレット (bemcli.exe)

### 所有者専用ログオンアカウント

Backup Exec のログオンアカウントは共用または所有者専用にできます。Backup Exec ログオンアカウントを作成するとき、ログオンアカウントを所有者専用アカウントとして指定 できます。所有者専用ログオンアカウントを使うには、ログオンアカウントの所有者である か、またはログオンアカウントのパスワードを知っている必要があります。ログオンアカウン トを作成した人が所有者です。少数のユーザーにのみデータのバックアップまたはリスト アを行う権限を付与すると、ログオンアカウントを所有者専用ログオンアカウントにするこ とができます。

ログオンアカウントを制限する主な理由は次のとおりです。

- バックアップに利用可能なコンピュータへのアクセスの制限に役立てるため。
- リストアできるコンピュータの制限に役立てるため。

所有者専用ログオンアカウントを使用してジョブのデータを選択する場合、ログオンアカ ウント情報は選択リストとともに保存されます。ジョブを編集する人はすべて所有者専用ロ グオンアカウントにパスワードを指定する必要があります。Backup Exec は所有者専用 ログオンアカウントのパスワードが入力されたときのみそのジョブのための選択項目をロー ドします。

BackupExec グローバル設定で利用可能な一部の機能では、ログオンアカウントを設定 できます。たとえば、Simplified Disaster Recovery ではログオンアカウントを指定する必 要があります。グローバル設定を利用するには、「Backup Exec]ボタン > 「構成と設定] > [Backup Exec の設定]の順にクリックします。デフォルトでは、Backup Exec システム ログオンアカウントは機能に割り当てられます。これらの設定は Backup Exec 全体で共 通なので、Backup Exec にログオンしているすべてのユーザーが、割り当てられたログ オンアカウントを使用できます。セキュリティ上のベストプラクティスとして、機能に割り当て られているログオンアカウントをグローバル設定で確認します。ログオンアカウントを作成 して機能に割り当てるときには、機能で必要な最小限の権限のみを付与し、Backup Exec のすべてのユーザー間で共有できるアカウントの種類として[共用]の選択をお勧めしま す。

p.722 の「Backup Exec [ログオンアカウントの作成」](#page-721-0)を参照してください。

p.723 の「Backup Exec [ログオンアカウントの編集」](#page-722-0)を参照してください。

p.725の「Backup Exec [のログオンアカウントのパスワードの変更」](#page-724-0)を参照してください。

p.726 の「Backup Exec [ログオンアカウントの置換」](#page-725-0)を参照してください。

p.727 の「Backup Exec [ログオンアカウントの削除」](#page-726-0) を参照してください。

<span id="page-721-0"></span>p.729の「別の Backup Exec [サーバーへのログオンアカウント情報のコピー」](#page-728-0)を参照し てください。

# Backup Exec ログオンアカウントの作成

Backup Exec ログオンアカウントは、作成手順を対話式に進めるログオンアカウントウィ ザード、または[ログオンアカウントの管理]ダイアログボックスで作成することができます。 Backup Exec ログオンアカウントの作成時に、Backup Exec ログオンアカウントのプロパ ティ情報を入力できます。ただし、Backup Exec は、Backup Exec ログオンアカウントの 所有者を、Backup Exec の管理コンソールを開いているユーザーに割り当てるので、 Backup Exec ログオンアカウントの所有者を後から変更することはできません。

このトピックには次の情報が含まれます。

[「ログオンアカウントウィザードを使って](#page-721-1) Backup Exec ログオンアカウントを作成する方 [法」](#page-721-1)

<span id="page-721-1"></span>「Backup Exec [ログオンアカウントを手動で作成する方法」](#page-722-1)

### ログオンアカウントウィザードを使って **Backup Exec** ログオンアカウントを作成する方 法

- **1** [Backup Exec]ボタンをクリックし、[構成と設定]を選択します。
- **2** [ログオンアカウント]を選択し、[ログオンアカウントウィザード]を選択します。
- **3** [新しいログオンアカウントを追加する]をクリックして、[次へ]をクリックします。
- **4** ユーザー名とパスワードを入力します。
- **5** [次へ]をクリックします。
- **6** [ログオンアカウント名]フィールドに Backup Exec ログオンアカウントの一意の名前 を入力します。
- **7** [このアカウントを次のようにします]で、アカウントを共用ログオンアカウントにするか、 所有者専用ログオンアカウントにするかを選択します。

共用ログオンアカウントはすべてのユーザーがアクセスできる共有アカウントです。 所有者専用ログオンアカウントは、ログオンアカウントの所有者またはパスワードを 知っているユーザーのみが使えます。

- **8** このログオンアカウントをデフォルトログオンアカウントにしてローカルコンピュータや リモートコンピュータのデータの参照、選択、リストアに使う場合は、[デフォルトログ オンアカウント]を選択します。
- **9** [次へ]をクリックします。
- **10** 選択したオプションを確認してから[完了]をクリックしてログオンアカウントを作成し ます。

### <span id="page-722-1"></span>**Backup Exec** ログオンアカウントを手動で作成する方法

- **1** [Backup Exec]ボタンをクリックし、[構成と設定]を選択します。
- **2** [ログオンアカウント]、[ログオンアカウントを管理する]の順に選択します。
- **3** [追加]をクリックします。
- **4** [ユーザー名]フィールドに、Backup Exec ログオンアカウントの完全修飾ユーザー 名を入力します。

たとえば、DOMAIN¥Administrator と入力します。

Backup Exec は、このユーザー名を使用してコンピュータへのアクセスを試します。 ユーザー名の大文字と小文字は区別されません。

**5** [パスワード]フィールドに、アカウントのパスワードを入力します。

入力したパスワードは、セキュリティ保護のために暗号化されます。この Backup Execログオンアカウントにパスワードが不要の場合は、このフィールドを空白のまま にしておくこともできます。

- **6** [パスワードの確認入力]フィールドに、パスワードを再び入力して確認します。
- **7** [アカウント名]フィールドに Backup Exec ログオンアカウントの一意の名前を入力 します。
- **8** [説明]フィールドに、Backup Exec ログオンアカウントの使用方法を説明する省略 可能な説明を入力します。
- **9** ログオンアカウントの所有者とパスワードを知っているユーザーのみがBackupExec ログオンアカウントを使うようにしたい場合は、[所有者専用ログオンアカウント]を選 択します。

このオプションを選択しない場合、Backup Exec ログオンアカウントは共用アカウン トとして作成されます。共用アカウントは、すべてのユーザーがアクセスできる共有ア カウントです。

<span id="page-722-0"></span>**10** このアカウントを、ローカルコンピュータとリモートコンピュータ上でデータの参照、選 択、または復元に使われるデフォルトの Backup Exec ログオンアカウントにするに は、[デフォルトログオンアカウント]を選択します。

p.719の「Backup Exec [ログオンアカウント」](#page-718-0)を参照してください。

# Backup Exec ログオンアカウントの編集

Backup Exec ログオンアカウントを編集すると、変更内容は、その Backup Exec ログオ ンアカウントを使用するすべてのコンテンツに自動的に適用されます。Backup Exec ロ グオンアカウントの変更内容はただちに適用されます。変更内容を有効にするためにシ ステムを再起動する必要はありません。

Backup Exec ログオンアカウントでは、次のプロパティを編集することができます。

- 種類 (所有者専用、共通、またはデフォルト)
- アカウント名
- パスワード
- ユーザー名
- 注意

### ログオンアカウントを編集する方法

- **1** [Backup Exec]ボタンをクリックし、[構成と設定]、[ログオンアカウント]の順に選択 します。
- **2** [ログオンアカウントを管理する]を選択します。
- **3** 編集する Backup Exec ログオンアカウントを選択し、[編集]をクリックします。

編集する Backup Exec ログオンアカウントの所有者と異なるユーザーで Backup Exec 管理コンソールを開いている場合は、ログオンアカウントを編集するためにパ スワードを入力する必要があります。

**4** 次の任意のプロパティを編集します。

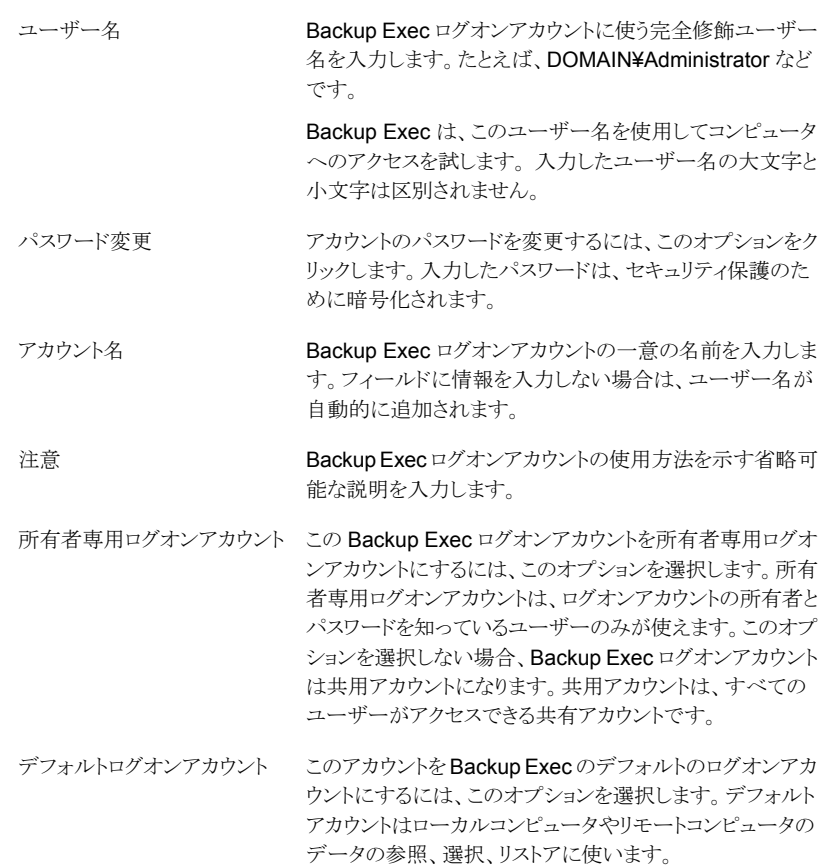

- <span id="page-724-0"></span>**5** [ログオンクレデンシャルの編集]ダイアログボックスで、[OK]をクリックします。
- **6** [ログオンアカウントの管理]ダイアログボックスで、[OK]をクリックします。

p.719 の「Backup Exec [ログオンアカウント」](#page-718-0)を参照してください。

# Backup Exec のログオンアカウントのパスワードの変更

次の手順を実行して、Backup Exec ログオンアカウントパスワードを変更することができ ます。Backup Execログオンアカウントパスワードの変更内容はただちに適用されます。

### **Backup Exec** のログインアカウントのパスワードを変更する方法

- **1** [Backup Exec]ボタンをクリックし、[構成と設定]、[ログオンアカウント]の順に選択 します。
- **2** [ログオンアカウントを管理する]を選択します。
- **3** 編集する Backup Exec ログオンアカウントを選択し、[編集]をクリックします。

編集する Backup Exec ログオンアカウントの所有者と異なるユーザーで Backup Exec 管理コンソールを開いている場合は、ログオンアカウントを編集するためにパ スワードを入力する必要があります。

- **4** [パスワード変更]をクリックします。
- **5** [パスワード]フィールドに新しいパスワードを入力します。
- **6** [パスワードの確認入力]フィールドにパスワードを再入力して、[OK]をクリックしま す。
- **7** [ログオンクレデンシャルの編集]ダイアログボックスで、[OK]をクリックします。
- <span id="page-725-0"></span>**8** [ログオンアカウントの管理]ダイアログボックスで、[OK]をクリックします。

p.719の「Backup Exec [ログオンアカウント」](#page-718-0)を参照してください。

# Backup Exec ログオンアカウントの置換

既存のすべてのジョブに対して、Backup Exec ログオンアカウントを置き換えることがで きます。Backup Exec ログオンアカウントを使用している既存のジョブのデータは、新規 の BackupExec ログオンアカウントを使用するように更新されます。新規の BackupExec ログオンアカウントが所有者専用の場合、パスワードを指定する必要があります。

#### **Backup Exec** ログオンアカウントを置換する方法

- **1** [Backup Exec]ボタンをクリックし、[構成と設定]、[ログオンアカウント]の順に選択 します。
- **2** [ログオンアカウントを管理する]を選択します。
- **3** 置換する Backup Exec ログオンアカウントを選択し、[置換]をクリックします。
- **4** [ログオンアカウントの置換]ダイアログボックスで、選択した Backup Exec ログオン アカウントの置換対象とする Backup Exec ログオンアカウントを選択します。

Backup Exec ログオンアカウントが所有者専用であり、Backup Exec ログオンアカ ウントの所有者と異なるユーザー名で Backup Exec にログオンしている場合は、ア カウントを選択する前にパスワードを入力する必要があります。

**5** [OK]をクリックします。

p.719の「Backup Exec [ログオンアカウント」](#page-718-0)を参照してください。

# Backup Exec ログオンアカウントの削除

<span id="page-726-0"></span>不要になった Backup Exec ログオンアカウントは削除できます。 次の場合は、Backup Exec ログオンアカウントを削除できません。

- ジョブによって参照されている。
- Backup Exec サーバーにログオンしているユーザーが所有している。
- Backup Exec サーバーにログオンしているユーザーの、Backup Exec のデフォルト ログオンアカウントとして設定されている。

ログオンアカウントがこれらの状況のいずれかで使われている場合は、削除する前に別 のログオンアカウントに置き換える必要があります。

### **Backup Exec** ログオンアカウントを削除する方法

- **1** [Backup Exec]ボタンをクリックし、[構成と設定]、[ログオンアカウント]の順に選択 します。
- **2** [ログオンアカウントを管理する]を選択します。
- **3** 削除する Backup Exec ログオンアカウントを選択し、[削除]をクリックします。
- **4** 次のいずれかを実行します。

ログオンアカウントがどのバック 削除を確認して「はい]をクリックします。 アップジョブによっても参照され ていない場合

換えます。 る場合

ログオンアカウントがバックアッ 次の手順を実行して、参照されているあらゆるバックアップ プジョブによって参照されてい ジョブでログオンアカウントを別のログオンアカウントに置き

- [ログオンアカウントの削除]ダイアログボックスで、[置 換]をクリックします。
- 「ログオンアカウントの置換]ダイアログボックスで、選択 した Backup Exec ログオンアカウントの置換対象とす る Backup Exec ログオンアカウントを選択します。 Backup Exec ログオンアカウントが所有者専用であり、 Backup Exec ログオンアカウントの所有者と異なるユー ザー名で Backup Exec にログオンしている場合は、ア カウントを選択する前にパスワードを入力する必要があ ります。

すべての既存のジョブおよび選択リスト内の以前のログオン アカウントが、ここで選択するログオンアカウントに置換され ます。

**5** [OK]をクリックします。

p.719の「Backup Exec [ログオンアカウント」](#page-718-0)を参照してください。

p.726 の「Backup Exec [ログオンアカウントの置換」](#page-725-0)を参照してください。

# Backup Exec のデフォルトログオンアカウントの変更

データの参照、選択またはリストアに使用する Backup Exec のデフォルトログオンアカウ ントを変更することができます。

### **Backup Exec** のデフォルトログオンアカウントを変更する方法

- **1** [Backup Exec]ボタンをクリックし、[構成と設定]、[ログオンアカウント]の順に選択 します。
- **2** [ログオンアカウントを管理する]を選択します。
- **3** デフォルトとして使用するBackupExec ログオンアカウントを選択して、次のいずれ かの手順を実行します。
	- 「デフォルトに設定]をクリックします。
	- 「編集]をクリックして「これはデフォルトアカウントです]を選択し、「OK]をクリック します。
- **4** [OK]をクリックします。

p.719の「Backup Exec [ログオンアカウント」](#page-718-0)を参照してください。

### Backup Exec システムログオンアカウントの新規作成

BackupExecシステムログオンアカウントでは、いくつかの操作が有効になります。Backup Exec システムログオンアカウントを削除した場合は、特定の操作を実行するために、新 しいシステムログオンアカウントを作成する必要があります。

#### **Backup Exec** システムログオンアカウントを新規作成する方法

- **1** [Backup Exec]ボタンをクリックし、[構成と設定]、[ログオンアカウント]の順に選択 します。
- **2** [ログオンアカウントを管理する]を選択します。
- **3** [システムアカウント]をクリックします。

**4** 次のオプションを実行します。

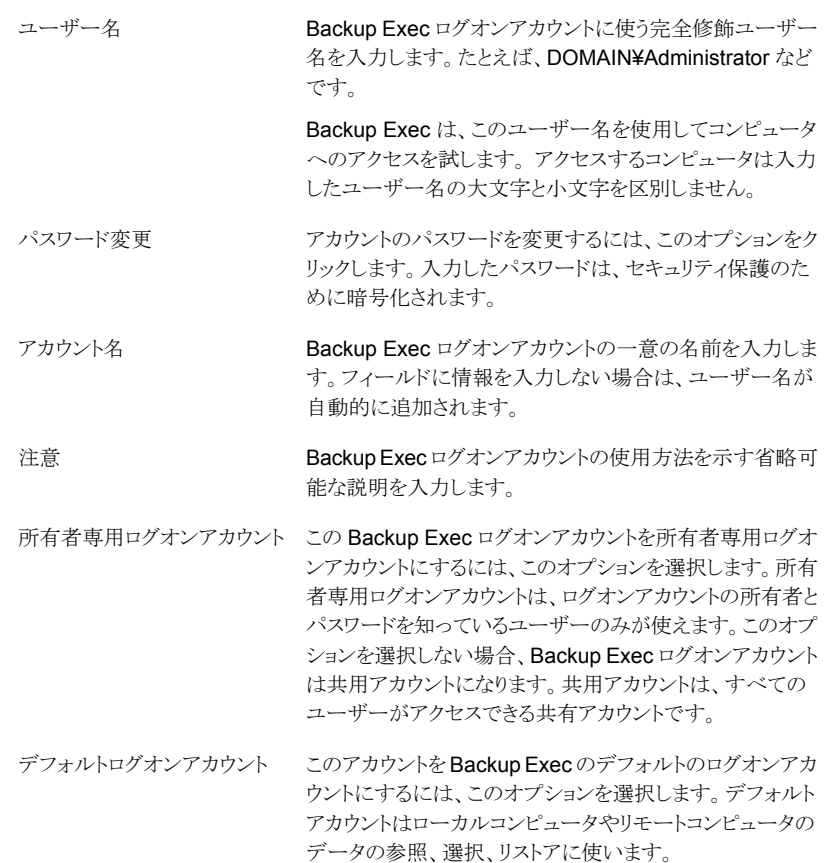

<span id="page-728-0"></span>**5** システムログオンアカウントを作成するには[OK]をクリックします。

p.719の「Backup Exec [ログオンアカウント」](#page-718-0)を参照してください。

# 別の Backup Exec サーバーへのログオンアカウント情報のコピー

Backup Exec サーバー間でログオンアカウント情報をコピーできます。

#### 別の **Backup Exec** サーバーにログオンアカウント情報をコピーする方法

- **1** [Backup Exec]ボタンをクリックし、[構成と設定]、[ログオンアカウント]の順に選択 します。
- **2** [ログオンアカウントを管理する]を選択します。
- **3** コピーするログオンアカウント情報を選択し、[サーバーへコピー]をクリックします。
- **4** メッセージが表示されたら、選択したログオンアカウントのパスワードを入力します。
- **5** 次のいずれかを実行します。
	- 個別のサーバーを手動で追加するには、「サーバー名]フィールドにログオンア カウント情報のコピー先の Backup Exec サーバー名を入力し、「追加]をクリッ クします。
	- 複数のサーバーをリストから追加するには、「リストをインポート]をクリックし、サー バー名のリストを参照します。
- **6** ログオンアカウントを宛先 Backup Exec サーバーの同じ名前で上書きするには、 「この説明が付いたアカウントが宛先サーバーにすでに存在している場合はログオ ンアカウントを上書きする]にチェックマークを付けます。
- **7** [OK]をクリックします。

p.719 の「Backup Exec [ログオンアカウント」](#page-718-0)を参照してください。

# ログオンアカウントのテスト

ジョブを実行する前に Backup Exec ログオンアカウントをテストして、Backup Exec ログ オンアカウントがバックアップのソースにアクセスできることを確認できます。ジョブを実行 する前にログオンアカウントをテストするとエラーの防止や時間の節約に役立つことがあ ります。

### ログオンアカウントをテストする方法

- **1** [Backup Exec]ボタンをクリックし、[構成と設定]、[ログオンアカウント]の順に選択 します。
- **2** [ログオンアカウントを管理する]を選択します。
- **3** [テスト]をクリックします。
- **4** [ログオンアカウント]フィールドで、テストするログオンアカウントを選択します。
- **5** [サーバー]フィールドで、ログオンアカウントを使ってアクセスするサーバーを選択 します。
- **6** [テスト]をクリックします。

Backup Exec はログオンアカウントが選択したサーバーにアクセスできるかどうかを 確認します。

- **7** ログオンアカウントのテストが終了したら、[閉じる]をクリックします。
- **8** [OK]をクリックします。
- p.719の「Backup Exec [ログオンアカウント」](#page-718-0)を参照してください。

# **Backup Exec** サービスの起動および停止

<span id="page-730-1"></span>Backup Exec Services Manager を使うと、Backup Exec サービスを起動、停止、およ び再起動できます。

**Backup Exec** サービスを起動または停止する方法

- **1** [Backup Exec]ボタンをクリックして[構成と設定]を選択し、次に[Backup Exec サービス]を選択します。
- **2** サービスを停止または起動するサーバーを選択します。
- **3** 次のいずれかを実行します。

選択したサーバーのすべての 「すべてのサービスを起動]をクリックします。 サービスを起動する方法

選択したサーバーのすべての [すべてのサービスを停止]をクリックします。 サービスを停止する方法

選択したサーバーのすべての [すべてのサービスを再起動]をクリックします。 サービスを再起動する方法

<span id="page-730-0"></span>**4** [OK]をクリックします。

p.731 の [「サービスアカウントのクレデンシャルの変更」](#page-730-0) を参照してください。

p.733 の「Backup Exec [サービスの起動オプションの変更」](#page-732-0)を参照してください。

# サービスアカウントのクレデンシャルの変更

Backup Exec サーバー上のすべての Backup Exec サービスは、Backup Exec システ ムサービス用として構成されているユーザーアカウントのコンテキスト内で実行されます。

メモ**:** Backup Exec がインストールされるとき、Backup Exec サービスアカウントと Backup Exec システムログオンアカウントは同じユーザー名に設定されます。サービスアカウント のユーザー名を変更する必要がある場合や、サービスアカウントが使われなくなった場 合は、新しいクレデンシャルを使うために Backup Exec システムログオンアカウントも変 更する必要があります。

コンピュータがドメインに属している場合は、ドメインの管理者アカウントまたはドメインの 管理者グループ内のアカウントに相当するアカウントを入力します。[ドメイン]リストでドメ イン名を選択または入力します。

コンピュータがワークグループに属している場合は、管理者アカウントまたはコンピュータ の管理者グループ内のアカウントに相当するアカウントを入力します。[ドメイン]リストでコ ンピュータ名を選択または入力します。

新しいアカウントを作成する場合でも、既存のユーザーアカウントを使用する場合でも、 Backup Exec のサービス用として使用するアカウントには、次の権限が必要です。

- ユーザーとして認証し、ユーザー ID の元でリソースにアクセスする。
- ローカルリソースへのアクセス時に使用可能なトークンオブジェクトを作成する。
- サービスとしてログオンする。
- 管理権限 (コンピュータに対する完全で制限のない権限)。
- バックアップオペレータ権限 (ファイルとディレクトリをリストアする権限)。
- 監査ログとセキュリティログを管理する。

p.145 の[「バックアップジョブで必要なユーザー権限」](#page-144-0)を参照してください。

Microsoft Small Business Server の場合は、実装されているセキュリティの関係により、 サービスアカウントとして Administrator を使用する必要があります。

#### サービスアカウントのクレデンシャルを変更する方法

- **1** [Backup Exec]ボタンをクリックして[構成と設定]を選択し、次に[Backup Exec サービス]を選択します。
- **2** [Backup Exec Services Manager]ダイアログボックスで適切なサーバーを選択し、 次にサービスアカウントを変更するサービスを選択します。
- **3** [クレデンシャルの編集]をクリックします。
- **4** [サービスアカウントのクレデンシャルを変更する]チェックボックスにチェックマーク を付けます。

**5** 次のフィールドに入力します。

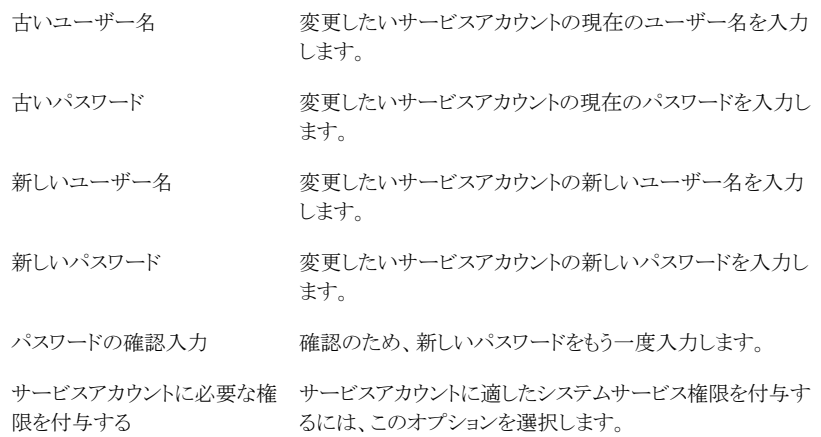

**6** [OK]をクリックします。

- **7** [閉じる]をクリックします。
- <span id="page-732-0"></span>p.731 の「Backup Exec [サービスの起動および停止」](#page-730-1)を参照してください。
- p.733 の「Backup Exec [サービスの起動オプションの変更」](#page-732-0)を参照してください。

# **Backup Exec** サービスの起動オプションの変更

Backup Exec サービスの起動オプションを変更できます。個々のサービスを自動的に開 始したり、手動で開始したりするように設定できます。または、サービスを完全に無効にで きます。

自動的に起動するように設定されたサービスは、サーバーが開始すると自動的に開始し ます。手動で起動するように設定されたサービスは、自動的には開始しません。手動で 起動するように設定されたサービスは、手動で開始する必要があります。Backup Exec Services Manager でサービスの起動、停止、または再起動を行えます。

### サービス起動オプションを変更する方法

- **1** [Backup Exec]ボタンをクリックして[構成と設定]を選択し、次に[Backup Exec サービス]を選択します。
- **2** [Backup Exec Services Manager]ダイアログボックスで該当するサーバーを選択 し、起動オプションを変更するサービスを選択します。
- **3** [クレデンシャルの編集]をクリックします。
- **4** [スタートアップオプションを変更]チェックボックスにチェックマークを付けます。

**5** 次のオプションのいずれかを選択します。

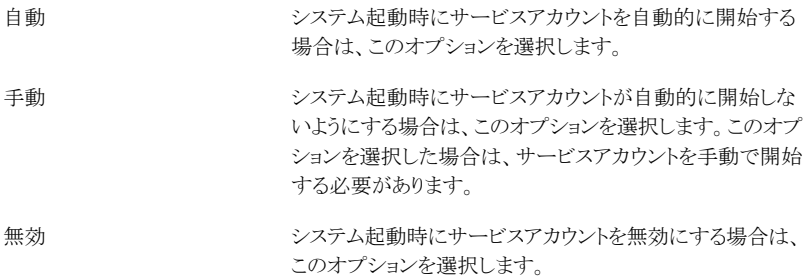

- **6** [OK]をクリックします。
- **7** [閉じる]をクリックします。

<span id="page-733-0"></span>p.731 の「Backup Exec [サービスの起動および停止」](#page-730-1)を参照してください。

p.731 の [「サービスアカウントのクレデンシャルの変更」](#page-730-0) を参照してください。

# 監査ログの設定

監査ログを使って、Backup Exec で実行された操作に関する情報を確認できます。監査 ログには、アクティビティの実行日時、実行したユーザー、アクティビティの内容およびア クティビティの説明が表示されます。

監査ログを設定し、次のすべてまたはいずれかで起きるアクティビティに関する情報を表 示することができます。

- アラート
- 監査ログ
- バックアップセットの保持
- デバイスおよびメディア
- 暗号化キー
- エラー処理方法
- インストール
- ジョブ
- ログオンアカウント
- サーバー設定

監査ログは、Backup Exec データベースの保守操作の一環として削除することも、テキ ストファイルに保存することもできます。監査ログでは、データベースの保守操作時などに 行った監査ログの変更を表示することもできます。

### 監査ログを設定する方法

- **1** [Backup Exec]ボタンをクリックし、[構成と設定]、[監査ログ]の順に選択します。
- **2** [ログの設定]をクリックします。
- **3** [監査ログの設定]ダイアログボックスで、監査ログに表示するカテゴリのチェックボッ クスをオンにします。

カテゴリの左側の矢印をクリックしてカテゴリを展開します。カテゴリに対して表示す る処理を選択します。

表示しない項目または処理については、チェックボックスをオフにします。

**4** [OK]をクリックします。

p.735 の [「監査ログの表示」](#page-734-0)を参照してください。

<span id="page-734-0"></span>p.735 の [「監査ログからのエントリの削除」](#page-734-1) を参照してください。

p.736 の [「監査ログのテキストファイルへの保存」](#page-735-0) を参照してください。

# 監査ログの表示

監査ログを表示して、Backup Exec の変更がいつ行われたか、どのユーザーが変更を 行ったかを確認することができます。

### 監査ログを表示する方法

- **1** [Backup Exec]ボタンをクリックし、[構成と設定]、[監査ログ]の順に選択します。
- **2** [表示するカテゴリの選択]フィールドで、監査情報を表示するカテゴリを選択します。
- <span id="page-734-1"></span>**3** [監査ログ]ウィンドウの最下部にあるスクロールバーを使用してエントリ全体を表示 するか、またはエントリをダブルクリックして同じ情報を読みやすい監査ログレコード 形式で表示します。

p.734 の [「監査ログの設定」](#page-733-0)を参照してください。

# 監査ログからのエントリの削除

すべてのカテゴリのエントリまたは選択したカテゴリのエントリを削除できます。

#### 監査ログからエントリを削除する方法

- **1** [Backup Exec]ボタンをクリックし、[構成と設定]、[監査ログ]の順に選択します。
- **2** [表示するカテゴリの選択]フィールドで、監査情報を表示するカテゴリを選択します。
- **3** 監査ログカテゴリからすべてのエントリを削除するには、[カテゴリログの消去]をクリッ クします。

特定のカテゴリを選択した場合、[カテゴリログの消去]をクリックすると、選択したカ テゴリで生成されたログのみが消去されます。

<span id="page-735-0"></span>p.734 の [「監査ログの設定」](#page-733-0) を参照してください。

# 監査ログのテキストファイルへの保存

テキストファイルとして監査ログを保存できます。

監査ログをテキストファイルに保存する方法

- **1** [Backup Exec]ボタンをクリックし、[構成と設定]、[監査ログ]の順に選択します。
- **2** [ログをファイルに保存]をクリックし、監査ログのエントリを保存するファイル名および 場所を指定します。

p.734 の [「監査ログの設定」](#page-733-0) を参照してください。

# 別の **Backup Exec** サーバーへの構成設定のコピー

CAS (Central Admin Server) Feature を使用している場合は、構成設定とログオン情 報を 1 つの Backup Exec サーバーから別の Backup Exec サーバーにコピーできま す。このコピー機能を使って、同じ構成設定やログオン設定の Backup Exec サーバー グループをすばやく設定できます。

メモ**:** 構成設定とログオン情報を別の Backup Exec サーバーにコピーするには、[サー バー設定のコピー]機能をインストールする必要があります。

p.55 の「ローカル Backup Exec [サーバーへの追加のエージェントおよび機能のインス](#page-54-0) [トール」](#page-54-0) を参照してください。

#### 別の **Backup Exec** サーバーに構成設定をコピーする方法

- **1** [Backup Exec]ボタンをクリックして[構成と設定]を選択し、次に[設定を他のサー バーにコピーする]をクリックします。
- **2** 次のオプションを選択します。

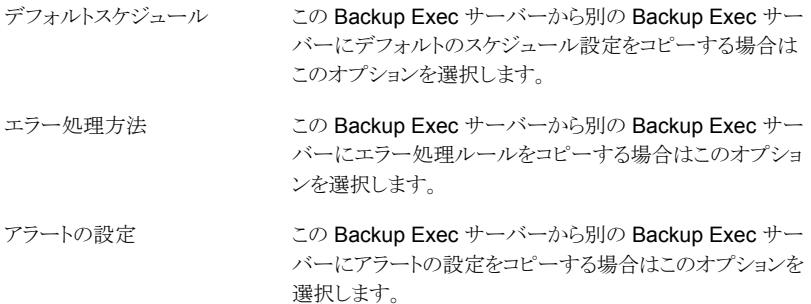

- **3** Backup Exec サーバーまたは選択した設定をコピーするサーバーを選択します。 コピー先サーバーがリストにない場合は、次のいずれかの操作をします。
	- サーバーを手動で追加するには、[追加]をクリックしてから、リストに追加する サーバーを 1 つ以上選択します。
	- サーバーのリストをインポートするには、[リストをインポート]をクリックしてリストを 参照し、選択して[開く]をクリックします。
- **4** [OK]をクリックします。

p.1275 の「Central Admin Server Feature [について」](#page-1274-0)を参照してください。

# サーバープロパティの確認

ローカル Backup Exec サーバーまたは Backup Exec で監視する他のサーバーのプロ パティを表示できます。

ローカル Backup Exec サーバーの次のプロパティを表示できます。

- サーバー名
- サーバーの説明
- サーバーの状態
- バージョンとライセンス情報
- 日付とタイムゾーン情報
- オペレーティングシステム情報

■ メモリとページファイル情報

Backup Exec で監視するサーバーの次のプロパティも表示できます。

- サーバー名
- サーバーの説明
- オペレーティングシステム情報
- Backup Exec のバージョンとライセンス情報

Microsoft 365 テナントの次のプロパティを表示することもできます

- 種類
- テナント ID
- 証明書の有効期限
- Azure Active Directory アプリケーションの詳細

CAS (Central Admin Server) Feature がある場合は、Backup Exec データベース、デ バイスとメディアのデータベース、カタログデータベースの情報も表示できます。

p.1325 の [「集中管理サーバー設定の表示」](#page-1324-0) を参照してください。

### サーバーのプロパティを表示する方法

◆ 必要に応じて次のどちらかの手順を実行します。

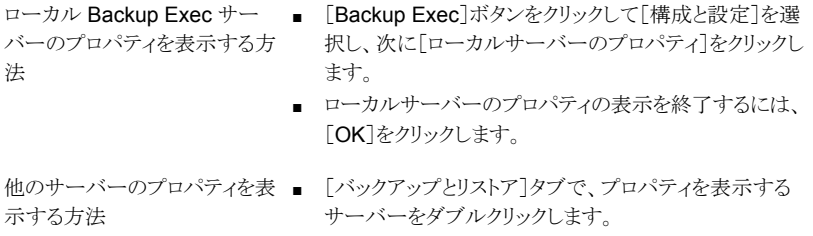

■ 左ペインで、「プロパティ]をクリックします。

# デフォルトのバックアップ設定の設定

Hyper-V バックアップに使用する処理方式を選択することができます。このオプションは Backup Exec サーバー用に設定します。これで、選択する方式は Backup Exec サー バーが保護する Hyper-V 仮想マシンのすべてのバックアップに適用されます。

3つの処理オプションを利用できます。

■ Resilient Change Tracking (RCT) 方式この方式では、バックアップする仮想マシン への変更が追跡されます。RCT 方式は、標準処理方式、および、より高速な処理方 式よりも、優れた回復力を実現します。他の 2 つの方式と比較すると、バックアップ は、より大規模な仮想マシンの方が高速です。RCT は、Hyper-V ホストでは VSS イ ンフラストラクチャを使用しません。 この方式は、Windows 2016 以降を実行する Hyper-V サーバーにのみ使用できま す。

- 標準処理方式。この方式は仮想ディスク全体を読み込み、バックアップが必要な変更 を識別します。変更されたブロックが識別されるとバックアップされます。
- より高速な処理方式。この方式は、すべての変更を新しい差分ディスクに書き込み、 その差分ディスクのみをバックアップするので、標準処理方式に比べて高速です。 ディスク全体を読み込む必要がないため、この方式は時間を節約できます。

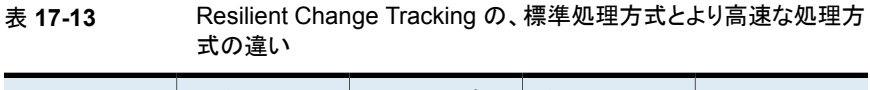

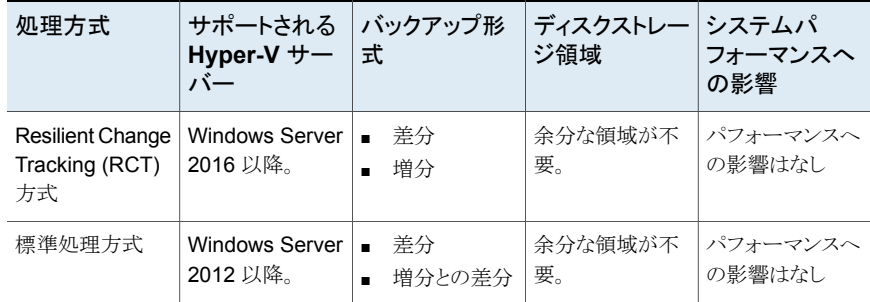

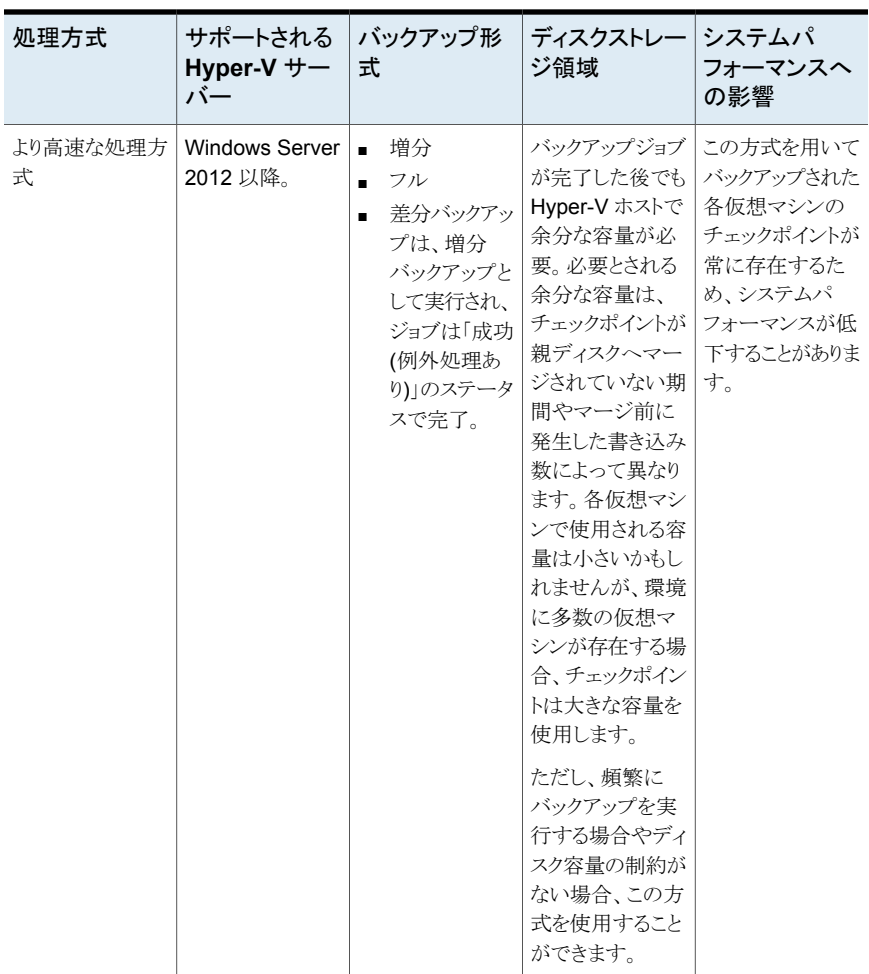

# アップグレードが **Hyper-V** バックアップ設定に与える影響

次の注意事項はアップグレードに関する情報を示します。

- Backup Exec 15 Feature Pack 3 以降からアップグレードする場合は、既存の Hyper-V バックアップ設定は変更されません。既存および新しいバックアップジョブ は、変更しないかぎり Feature Pack 3 で設定された設定を使用します。
- Backup Exec 15 Feature Pack 2 以前からアップグレードする場合、既存ジョブの デフォルトの Hyper-V バックアップ設定は、[標準処理方式を使用]です。既存およ び新しいバックアップジョブは、変更しないかぎりこの設定を使用します。このシナリオ では、Resilient Change Tracking (RCT) 方式は無効です。

■ Backup Exec サーバーの場合は、常に Resilient Change Tracking (RCT) 方式を 選択することをお勧めします。RCT が選択されていると、適用可能な場合は RCT が 使用されます。RCT が仮想マシンのサポート対象ではない場合、標準処理方式、ま たは、より高速な処理方式のいずれかが使用されます。

### **Hyper-V** 増分または差分バックアップ設定を設定する方法

- **1** [Backup Exec]ボタンをクリックし、[構成と設定]、[Backup Exec の設定]の順に 選択します。
- **2** 左側のペインで[仮想マシン]を選択します。

**3** すべての Hyper-V 増分または差分バックアップジョブに使用したい処理方式を選 択します。

増分バックアップと差分バックアップの両方を実行し たい場合は、このオプションを選択します。RCT が選 適用可能な場合は、Resilient Change Tracking を使用 択されていると、適用可能な場合は RCT が使用され ます。これは推奨される方法です。仮想マシンでRCT がサポートされていない場合、選択に応じて標準処理 方式、または、より高速な処理方式が使用されます。 メモ**:** このオプションは、Windows Server 2016 以降 が実行されている Hyper-V サーバーにのみ使用でき ます。 RCT 方式が選択されていない場合、および、 Windows Server 2016 以降のホストが検出された場 合、Backup Exec は RCT 方式を有効にするように 定期的にアラートを送信します。Backup Exec のア ラートメッセージを表示しないようにするには、次のレ ジストリキーを編集してアラートを無効にすることがで きます。 レジストリの場所: HKEY\_LOCAL\_MACHINE¥Software¥Veritas¥Backup Exec For Windows¥Backup Exec¥Server ValueName = SupressRCTAlert 値を 1 に設定すると、アラートが無効になります。 増分バックアップジョブをできるだけ速く処理し、差分 バックアップを実行しない場合はこの方式を選択しま より高速な処理方式を使用 す。このオプションは差分バックアップをサポートしま せん。このオプションを選択すると、すべてのHyper-V 差分バックアップは増分バックアップとして処理されま す。 メモ**:** このオプションは、Windows 2012 以降を実行 する Hyper-V サーバーにのみ使用できます。サポー トされるすべての以前の Windows バージョンに対し ては、標準処理方式を使用する必要があります。 増分バックアップと差分バックアップの両方を実行し たい場合は、このオプションを選択します。 標準処理方式を使用

メモ**:** 別のバックアップ処理方式に変更すると、次のジョブは増分または差分バック アップではなく完全バックアップとして実行されます。

メモ**:** CAS 環境では、処理方式が集中管理サーバーと管理対象 Backup Exec サーバーで異なる場合、ジョブが集中管理サーバーから委任されるときには管理対 象 Backup Exec サーバー用に設定された方式が使用されます。

**4** [OK]をクリックします。

### **VMware** と **Hyper-V** の仮想マシンの検証設定の変更

仮想マシンの検証設定では、VMware と Hyper-V の仮想マシンのタイムアウト設定を変 更できます。仮想マシンの検証ジョブの作成後、ジョブを実行する前に、仮想マシンを ブートするまでにかかる最大時間を選択できます。これは、すべての検証ジョブに適用さ れるグローバル設定です。仮想マシンが選択した時間内に起動しない場合、検証ジョブ は失敗します。

### **VMware** と **Hyper-V** の仮想マシンの検証設定を変更する方法

- **1** [Backup Exec]ボタンをクリックし、[構成と設定]、[Backup Exec の設定]の順に 選択します。
- **2** 左側のペインで[仮想マシン]を選択します。
- **3** [仮想マシンの最長起動時間を選択します]オプションで、時間を分単位で選択しま す。

デフォルトでは、5 分が選択されています。1 から 60 分までの値を選択できます。

# レポート

この章では以下の項目について説明しています。

- Backup Exec [のレポート](#page-743-0)
- [レポートを今すぐ実行する](#page-745-0)
- [レポートのスケジュール設定](#page-745-1)
- [カスタムレポートの作成](#page-747-0)
- [レポートの保存](#page-756-0)
- Backup Exec [レポートビューアからのレポートの印刷](#page-757-0)
- [完了したレポートの表示](#page-758-0)
- [レポートの編集](#page-758-1)
- [完了したレポートの再実行](#page-758-2)
- [レポートの削除](#page-759-0)
- <span id="page-743-0"></span>■ [標準レポートとカスタムレポートのデフォルト設定](#page-759-1)
- [レポートのプロパティの表示](#page-760-0)
- Backup Exec [の標準レポートのリスト](#page-761-0)

# **Backup Exec** のレポート

Backup Exec には、Backup Exec 環境のアラート、デバイス、メディア、ジョブに関する 詳しい情報を提供する 40 以上の標準レポートが用意されています。さらに、Backup Execにはユーザー特有の使用環境やニーズに合わせてレポートを作成できるよう、カス タムレポートの作成機能が備わっています。標準レポートとカスタムレポートの両方を必 要に応じていつでも実行できます。また。特定の時間に実行したり、定期的に実行するよ

**18**

うにスケジュールを設定することもできます。レポートジョブをスケジュール設定するとき に、レポートジョブの完了時に管理者やユーザーに通知するように電子メール通知を設 定し、この電子メールにレポートの複製を含めることができます。

レポートは次のファイル形式で表示および印刷できます。

- PDF
- HTML
- XML
- Microsoft Excel (XLS)
- カンマ区切り (CSV)

レポートは、[レポート]タブ上でカテゴリ別にグループ化されます。たとえば、デバイスに 関するレポートは[デバイス]レポートグループにグループ化されます。 グループの標準 レポートの名前と説明を参照するには、適切なレポートグループの名前をクリックします。

メモ**:** [完了を確認]レポートグループには、完了した定時レポートのみが含まれます。即 時実行したレポートは、レポートビューアを閉じる際に削除されます。

Backup Exec レポートの使用に関するベストプラクティスについて詳しくは、『Backup Exec に関するベストプラクティス』を参照してください。

### レポートの必要条件

標準レポートまたはカスタムレポートを実行する前に次の必要条件を見直します。

- Backup Exec に統合されているレポートを正しくフォーマットするには、Windows の [コントロールパネル]の[プリンタ]アイコンを使用し、デフォルトプリンタを設定してお く必要があります。システムにプリンタが接続されていない場合でも、この設定は必要 です。Windows の[コントロールパネル]の[プリンタ]アイコンを使用したプリンタの設 定については、Microsoft の Windows のマニュアルを参照してください。
- 複数の Backup Exec サーバー間でレポートを実行するには、共有ストレージ環境以 外の場合でも Backup Exec Enterprise Server Feature をインストールする必要が あります。
- PDF 形式のレポートを表示するには、Adobe Reader の最新版がインストールされ ていること確認してください。

### レポートとジョブモニター

レポートは[ジョブモニター]から監視できません。 実行中、実行をスケジュール済み、完 了済みの各レポートは[ジョブモニター]に表示されません。すべてのレポート操作は、[レ ポート]タブに表示されます。

p.746 の [「レポートを今すぐ実行する」](#page-745-0) を参照してください。

<span id="page-745-0"></span>p.762 の 「Backup Exec [の標準レポートのリスト」](#page-761-0) を参照してください。

# レポートを今すぐ実行する

レポートの実行時に、条件を指定し、レポートに表示する項目を絞り込むことができます。 指定可能な設定は、レポートに表示するデータの種類によって決まります。レポートを生 成すると、指定した条件に一致する項目のみが表示されます。

レポートを即座に実行しない場合は、代わりに[新規のスケジュール設定されたレポート] オプションを使用する必要があります。

p.746 の [「レポートのスケジュール設定」](#page-745-1) を参照してください。

#### レポートを実行する方法

- **1** [レポート]タブの[レポートグループ]で、今すぐ実行するレポートを含むレポートグ ループをクリックします。
- **2** 実行するレポートを右クリックし、[今すぐ実行]をクリックします。
- **3** [レポートの作成 <レポート名>]プロパティページが表示されたら、レポートに含め るデータに対し、該当する設定またはフィルタパラメータを選択し、[OK]をクリックし ます。
- <span id="page-745-1"></span>**4** レポートの表示が終わったら、[閉じる]をクリックします。

Backup Exec はレポートビューアを閉じるときにレポートを自動的に削除します。

# レポートのスケジュール設定

特定の時刻に一度、または定期に複数回実行するようにレポートのスケジュールを設定 できます。スケジュール設定されたレポートは[レポート]タブの[予定を確認]レポートグ ループに表示されます。スケジュール設定されたレポートは編集または削除できます。

### レポートのスケジュールを設定する方法

- **1** [レポート]タブの[レポートグループ]で、スケジュール設定するレポートが含まれて いるレポートグループをクリックします。
- **2** レポート名を右クリックし、[レポートをスケジュール設定]をクリックします。
- **3** レポートの名前を入力します。
- **4** 次のオプションのうちのいずれかが左ペインに表示されている場合は、オプション名 をクリックし、レポートに追加するデータの基準を入力します。次のどのオプションも 含まれないレポートがあることにご注意ください。
	- 検証の状態
	- バックアップ済みのサーバー
- 範囲
- 監査ログカテゴリ
- ジョブの状態
- メディアセット
- ボルト
- 異常の状態
- 異常の重大度
- **5** (省略可能)レポートが完成したときに自分または他のユーザーに電子メールを送信 する場合は、次の操作を実行します。
	- 左側のペインで、[通知]をクリックします。
	- 既存の受信者を選択するか、[受信者を管理]をクリックして新しい受信者を追 加します。
	- 電子メール通知にレポートのコピーを含める場合は、「電子メール通知にレポー トを含める]をオンにします。
- **6** 左側のペインで、[スケジュール]をクリックして、次のスケジュールオプションの 1つ を選択します。

繰り返し

ジョブを複数回実行するようスケジュール設定 できます。繰り返しパターンを設定してジョブ を実行できます。

繰り返しなしのスケジュールで今すぐ実行 ジョブをただちに実行できます。

実行日 マンポートを実行する日時を設定できます。

レポート作成して保存できますが、この時点で はレポートのスケジュールは設定されず、実 スケジュールを設定せずに作成

行されません。このオプションを選択した場合 は、外部スケジュールツールを使って、特定 の時刻に実行されるようジョブのスケジュール を設定したり、準備ができた時点でジョブを手 動で実行したりできます。ジョブのスケジュー ルは設定されていませんが、[レポート]タブ の[予定を確認]レポートグループにレポート が表示されます。

**7** [OK]をクリックします。

スケジュール設定されたレポートは[予定を確認]レポートグループに保存されます。 実行されたレポートは[完了を確認]レポートグループに保存されます。

<span id="page-747-0"></span>p.759 の [「完了したレポートの表示」](#page-758-0) を参照してください。

# カスタムレポートの作成

組織の特定の必要条件を満たす情報を含むレポートを作成できます。 レポートに含める データを選択し、そのデータをフィルタ、ソートおよびグループ化する方法を決定します。 さらに、円グラフおよび棒グラフを設定してレポートデータを図式化することもできます。

フィルタを使用すると、特定の条件を満たす情報のみを含めるようにレポートをカスタマイ ズできます。たとえばフィルタを使用して、特定の語句、特定の日に発生したアラート、特 定の場所にあるメディアを含むジョブを検索できます。フィルタ式を作成するため、フィル タ条件を使います。1つまたは複数のフィルタ式を使用できます。フィルタ式はフィールド 名、演算子、値で構成されます。

次のフィルタ式の例では、エラーに関するすべてのアラートを見つけます。

表 **18-1** エラーに関するアラートを見つけるためのフィルタ式

| フィルタの種類 | データ     |
|---------|---------|
| フィールド名  | アラートの種類 |
| 演算子     | =(等しい)  |
| 値       | エラー     |

特定の日に発生したエラーに関するアラートのみをレポートに含める場合、次の例のよう に、日時に関する別のフィルタ式を追加します。

表 **18-2** 特定の日のアラートを見つけるためのフィルタ式

| フィルタの種類 | データ               |
|---------|-------------------|
| フィールド名  | 入力日付              |
| 演算子     | = (等しい)           |
| 値       | 06/03/2014   <時刻> |

フィールドのグループ化によって、レポートにセクションが作成されます。たとえば、Backup Exec サーバーごとにグループ化した場合、フィルタ条件に一致する BackupExec サー バーごとにセクションが作成されます。レポートの各 Backup Exec サーバーのセクション の下には、レポートで選択した残りのフィールドに対応するデータが表示されます。

カスタムレポートは、レポートで選択した最大 3 つのフィールドごとにソートできます。 フィールドでソートすると、ソート条件に一致するすべてのデータがレポート内でまとめて 配列されます。 たとえば、[Backup Exec サーバー]フィールドで昇順でソートした場合、

Backup Exec サーバー A のすべてのデータが最初に表示され、その後に Backup Exec サーバー B のすべてのデータが表示されます。

#### カスタムレポートを作成する方法

- **1** [レポート]タブで、[新規カスタムレポート]をクリックします。
- **2** [カスタムレポート]ダイアログボックスで、レポートの名前および説明を入力します。
- **3** このレポートにデフォルトのヘッダーおよびフッターの設定を含めない場合は、 [BackupExec設定で指定されたヘッダーとフッターの設定を使用します]のチェッ クマークをはずします。

デフォルトのヘッダーとフッターの設定には、カスタマイズされたロゴ、バナーのカス タムカラー、およびフッターのテキストを含めることができます。これらの項目は、 Backup Exec のデフォルト設定で設定されます。

p.760 の [「標準レポートとカスタムレポートのデフォルト設定」](#page-759-1) を参照してください。

- **4** 左側のペインで、[フィールド選択]をクリックします。
- **5** [カテゴリ]ボックスで、レポートを作成するグループを選択します。
- **6** 追加のフィールドを選択するため、[拡張フィールドを表示する]をクリックします。
- **7** [設定可能なフィールド]リストで、レポートに含めるフィールドを選択し、右矢印(>>) ボタンをクリックしてフィールドを[レポート用に選択したフィールド]リストに移動しま す。
- **8** レポートに含めるすべてのフィールドを[レポート用に選択したフィールド]リストに移 動したら、フィールドを表示する順序を指定します。

フィールドは、[レポート用に選択したフィールド]リストに表示される順序で表示され ます。最初のフィールドがレポートの左側に表示される最初のフィールドになります。 フィールドを移動するには、[レポート用に選択したフィールド]リストからフィールドを 選択し、[上に移動]または[下に移動]をクリックしてリストの適切な場所に移動しま す。

- **9** フィールドの列の幅を調整するには、次に示す順序で操作を実行します。
	- 「レポート用に選択したフィールド「リストで、フィールド名をクリックします。
	- 「列の幅1フィールドに新しい幅を入力します。
	- 「セット]をクリックします。
- **10** (省略可能) レポートのデータをフィルタ処理する場合は、次の手順を実行します。
	- 左側のペインで、「フィルタ]をクリックします。
	- 「フィールド名]リストで、データをフィルタ処理するフィールドを選択します。
	- 「演算子]リストで、このフィルタに使用する演算子を選択します。
- [値]フィールドで、レポートに含める特定のデータを入力するか、または選択し ます。
- [追加]をクリックします。
- フィルタ式を結合するには、次のいずれかを実行します。

```
両方の式が真である [AND]をクリックします。
場合に結果が真に  たとえば、失敗したすべてのバックアップジョブを検索するには、次の
なるように2つのフィ 式を追加します。
ルタを結合する場合
```
- 状態 = 失敗
- 種類 = バックアップ

式を設定したら、次の手順を実行します。

■ [AND]をクリックして、この 2 つの式を結合します。

結合した式は次のようになります。

状態 = 失敗 AND 種類 = バックアップ

いずれかの式が真 [OR]をクリックします。

たとえば、失敗したか、またはキャンセルされたジョブを検索するには、 である場合に結果が 真になるように 2 つ 次の式を追加します。 のフィルタ式を結合

■ 状態 = 失敗

する場合

■ 状態 = キャンセル

式を設定したら、次の手順を実行します。

■ 「OR]をクリックして、「状態 = 失敗」と「状態 = キャンセル」を結合 します。

結合した式は次のようになります。

状態 = 失敗 OR 状態 = キャンセル

2 つのフィルタ式を [( ) +]をクリックします。

結合して1つの式 たとえば、失敗したバックアップジョブとリストアジョブを検索するには、 次の式を追加します。 にする場合

- 状態 = 失敗
- 種類 = バックアップ
- 種類 = リストア

式を設定したら、次の手順を実行します。

- 「OR]を使用して、「種類 = バックアップ」と「種類 = リストア」を結合 します。
- Ctrl キーを押しながら「種類 = バックアップ」と「種類 = リストア」を クリックします。
- [()+]をクリックして、「種類 = バックアップ」と「種類 = リストア」を 結合します。
- 「AND]を使用して、「状態 = 失敗」と (「種類 = バックアップ」OR 「種類 = リストア」) を結合します。

結合した式は次のようになります。

状態 = 失敗 AND (種類 = バックアップ OR 種類 = リストア)

1つの式に結合され [( )-]をクリックします。

たフィルタ式を2つ<br>いいさ唱へ を結合した場合は、[フィルタ]ダイアログボックスに次のように表示され ます。 に分ける場合

(種類 = バックアップ OR 種類 = リストア)

結合された式を 2 つの個別の式に分けるには、次の手順を実行しま す。

- Ctrl キーを押しながら「種類 = バックアップ」と「種類 = リストア」の 両方をクリックします。
- [() 7をクリックします。

分けられた式は、カッコで囲まれていない状態で表示されます。

- **11** (省略可能) レポートをセクションに編成する場合は、次の手順を実行します。
	- 左側のペインで、「グループ化]をクリックします。
	- 「グループ基準1リストで、グループとして使用するフィールドを選択します。
	- [昇順]または[降順]をクリックします。 昇順では、数値は最小値から最大値の順に、文字はアルファベット順に一覧表 示されます。 降順では、数値は最大値から最小値の順に、文字はアルファベッ トの逆順に一覧表示されます。
- さらにデータをグループ化する場合は、「次のグループ基準]リストでフィールド を選択し、それらのフィールドに対して[昇順]または[降順]をクリックします。 レポートには、グループ化されていないフィールドが少なくとも 1つ含まれている 必要があります。たとえば、レポートに含める3つのフィールドを選択した場合、 グループ化できるフィールドは2つのみです。すべてのフィールドをグループ化 すると、すべてのデータがグループセクションのタイトルに表示されるため、レポー トに表示されるデータがなくなります。 また、3 つのグループフィールドをすべて 使用するには、少なくとも 4 つのフィールドがレポートに存在する必要がありま す。
- **12** (省略可能) レポートのデータをソートする場合は、次の手順を実行します。
	- 左側のペインで、「ソート]をクリックします。
	- 「ソート基準]リストで、レポートのデータをソートするフィールドを選択します。
	- 「昇順]または「降順]をクリックします。 昇順では、数値は最小値から最大値の順に、文字はアルファベット順に一覧表 示されます。 降順では、数値は最大値から最小値の順に、文字はアルファベッ トの逆順に一覧表示されます。
	- さらにデータをソートする場合は、「次のソート基準]リストでソートするフィールド を選択し、それらのフィールドに対して[昇順]または[降順]をクリックします。
- **13** (省略可能)レポートに円グラフおよび棒グラフを追加する場合は、次の手順を実行 します。
	- 左側のペインで、「グラフのオプション]をクリックします。
	- 「グラフの種類]リストで、「棒グラフ]または「円グラフ]を選択します。
	- グラフに含めるデータの種類を選択します。
- **14** (省略可能)保存する前にレポートの外観を確認する場合は、左ペインで、[プレ ビュー]をクリックします。
- **15** [OK]をクリックしてカスタムレポートを保存します。

### カスタムレポートのフィールドの追加または削除

カスタムレポートに表示されるデータを変更するには、新しいフィールドを追加するか、既 存のフィールドを削除します。

#### カスタムレポートのフィールドを削除または追加する方法

- **1** [レポート]タブで、[レポートグループ]の[カスタム]をクリックします。
- **2** 変更するフィールドが含まれているレポートを右クリックし、[編集]をクリックします。
- **3** 左側のペインで、[フィールド選択]をクリックします。
- **4** 次のいずれかを実行します。

新しいフィールドをレポートに追加する方法 ■ カテゴリを選択します。

■ 「設定可能なフィールド]で、追加する フィールドを選択してから、右矢印(>>)ボ タンをクリックします。

[レポート用に選択したフィールド]で削除す るフィールドをクリックしてから、左矢印(<<)ボ レポートからフィールドを削除する方法

タンをクリックします。

# カスタムレポートのフィルタの変更

カスタムレポートの既存のフィルタを変更するには、次の手順を実行します。

#### カスタムレポートのフィルタを変更する方法

- **1** [レポート]タブの[レポートグループ]で、[カスタムレポート]をクリックします。
- **2** レポートのリストで、変更するレポートを右クリックし、[編集]をクリックします。
- **3** 左側のペインで、[フィルタ]をクリックします。
- **4** 1 つ以上のフィルタ式を定義してフィルタを作成します。

新しいフィルタ式を追加する方法

既存のフィルタ式を編集する方法

フィールド名と演算子を選択してから値を入 力します。[追加]をクリックします。

次に示す順序で操作を実行します。

- 「フィルタ基準]で、編集するフィルタ式を 選択し、「編集]をクリックします。
- [フィルタ式]で、式の値を編集します。
- 「フィルタ式]で、「更新]をクリックします。

「フィルタ基準]で、削除するフィルタを選択 し、[削除]をクリックします。 フィルタ式を削除する方法

**5** フィルタ式を結合するには、次のいずれかを実行します。

両方の式が真である [AND]をクリックします。

場合に結果が真に たとえば、失敗したすべてのバックアップジョブを検索するには、次の なるように2つのフィ 式を追加します。 ルタを結合する場合

- 状態 = 失敗
- 種類 = バックアップ

式を設定したら、次の手順を実行します。

■ [AND]をクリックして、この 2 つの式を結合します。

結合した式は次のようになります。

状態 = 失敗 AND 種類 = バックアップ

いずれかの式が真 [OR]をクリックします。

する場合

たとえば、失敗したか、またはキャンセルされたジョブを検索するには、 である場合に結果が 真になるように 2 つ ここここ、ハン・・・・・・。 のフィルタ式を結合

- 状態 = 失敗
	- 状態 = キャンセル

式を設定したら、次の手順を実行します。

■ 「OR]をクリックして、「状態 = 失敗」と「状態 = キャンセル」を結合 します。

結合した式は次のようになります。

状態 = 失敗 OR 状態 = キャンセル

2 つのフィルタ式を [( ) +]をクリックします。

結合して 1 つの式<br>- ・・・・・・・・・ たとえば、失敗したバックアップジョブとリストアジョブを検索するには、 次の式を追加します。 にする場合

- 状態 = 失敗
- 種類 = バックアップ
- 種類 = リストア

式を設定したら、次の手順を実行します。

- [OR]を使用して、「種類 = バックアップ」と「種類 = リストア」を結合 します。
- Ctrl キーを押しながら「種類 = バックアップ」と「種類 = リストア」を クリックします。
- [()+]をクリックして、「種類 = バックアップ」と「種類 = リストア」を 結合します。
- [AND]を使用して、「状態 = 失敗」と (「種類 = バックアップ」OR 「種類 = リストア」) を結合します。

結合した式は次のようになります。

状態 = 失敗 AND (種類 = バックアップ OR 種類 = リストア)

1つの式に結合され [( )-]をクリックします。

たとえば、[( ) +]を使用して「種類 = バックアップ」と「種類 = リストア」 を結合した場合は、[フィルタ]ダイアログボックスに次のように表示され ます。 たフィルタ式を 2 つ に分ける場合

(種類 = バックアップ OR 種類 = リストア)

結合された式を 2 つの個別の式に分けるには、次の手順を実行しま す。

- Ctrl キーを押しながら「種類 = バックアップ」と「種類 = リストア」の 両方をクリックします。
- [() -]をクリックします。

分けられた式は、カッコで囲まれていない状態で表示されます。

**6** [OK]をクリックします。

# カスタムレポートのデータのグループ化またはソートの方法の変更

カスタムレポートのデータのグループ化またはソートの方法を変更するには、次の手順を 実行します。

### カスタムレポートのデータのグループ化またはソートの方法を変更するには

- **1** [レポート]タブで、[レポートグループ]の[カスタム]をクリックします。
- **2** カスタムレポートのリストで、変更するレポートを右クリックし、[編集]をクリックします。
- **3** 次のいずれかを実行します。

グループとして使用するフィールドを変更す ■ 左側のペインで、[グループ化]をクリック します。 るには

- 変更するフィールドが含まれている「グ ループ基準]リストまたは[次のグループ 基準]リストで、下向き矢印をクリックし、グ ループとして使用する新しいフィールドを 選択します。
- 左側のペインで、「グループ化]をクリック します。 グループを削除する方法
	- 削除するグループが含まれている「グルー プ基準]リストまたは「次のグループ基準] リストで、下向き矢印をクリックし、[<なし>] をクリックします。

データをグループ化する順序を変更する方 「昇順]または「降順]をクリックします。 法

- データをソートするために使用するフィールド 左側のペインで、[ソート中]をクリックしま す。 を変更するには
	- 変更するソートオプションが含まれている [ソート基準]リストまたは[次のソート基準] リストで、下向き矢印をクリックし、データを ソートするために使用する新しいフィール ドを選択します。
- 左側のペインで、「ソート中]をクリックしま す。 ソートを無効にする方法
	- 削除するソートオプションが含まれている [ソート基準]リストまたは[次のソート基準] リストで、下向き矢印をクリックし、[<なし>] をクリックします。

データをソートする順序を変更する方法 「昇順]または「降順]をクリックします。

**4** [OK]をクリックします。

# カスタムレポートのグラフオプションの変更

カスタムレポートに円グラフまたは棒グラフを含めることができます。

「フィールドの選択]ダイアログボックスで、円グラフを作成する場合は少なくとも2つの フィールドを選択し、棒グラフを作成する場合は少なくとも 3 つのフィールドを選択する 必要があります。

### カスタムレポートのグラフオプションを変更する方法

- **1** [レポート]タブで、[レポートグループ]の[カスタム]をクリックします。
- **2** 編集するレポートを右クリックして、[編集]を選択します。
- **3** [カスタムレポート]ウィンドウで、[グラフのオプション]をクリックします。
- **4** グラフタイトルを変更するか、またはグラフにデータを入力するための新しいフィール ドを選択します。
- **5** [OK]をクリックします。

# カスタムレポートのプレビュー

プレビュー機能を使用して、カスタムレポートが正しく作成されたことを確認します。

メモ**:** Backup Exec のリモート管理コンソールからカスタムレポートをプレビューすること はできません。
#### カスタムレポートをプレビューする方法

- **1** [レポート]タブで、[レポートグループ]の[カスタム]をクリックします。
- **2** プレビューするレポートを右クリックし、[編集]をクリックします。
- **3** 左側のペインで、[プレビュー]をクリックします。

#### カスタムレポートのコピー

カスタムレポートの 1つ以上のコピーを作成できます。カスタムレポートの各コピーは、元 のカスタムレポートとともに「カスタム]レポートグループ内に置かれます。

#### カスタムレポートをコピーする方法

- **1** [レポート]タブで、[レポートグループ]の[カスタム]をクリックします。
- **2** コピーするカスタムレポートを右クリックし、[コピー]をクリックします。
- **3** レポートの名前を入力し、[OK]をクリックします。 カスタムレポートのコピーが[カスタム]レポートグループに表示されます。

# レポートの保存

レポートは、次の形式のハードディスクドライブまたはネットワーク上で選択した任意の場 所に保存できます。

- HTML ファイル (.htm)
- Adobe PDF ファイル (.pdf)
- XML ファイル (.xml)
- カンマ区切り値ファイル (.csv)
- Microsoft Office Excel ワークブック (.xls)

画面に表示されているレポートまたは[完了を確認]レポートグループにあるレポートを保 存できます。

#### レポートを保存する方法

**1** レポートの[レポートビューア]で、[名前を付けて保存]をクリックします。

画面に表示されているレポートを保存する方 レポートの[レポートビューア]で、[名前を付 けて保存]をクリックします。 法

[完了を確認]レポートグループにあるレポー ■ [レポート]タブで、[レポートグループ]の [完了を確認]をクリックします。 トを保存する方法

- PDFレポートの場合は、「名前を付けて保 存]アイコンをクリックします。
- 新しい場所に保存する完了済みレポート をダブルクリックします。
- **2** レポートを保存するファイルの名前と場所を入力します。
- **3** [ファイルの種類]フィールドで、レポートを保存する形式を選択します。

HTML形式でレポートを保存すると、HTML ファイルと.GIFイメージファイルの両方 が保存されます。

**4** [保存]をクリックします。

# **Backup Exec** レポートビューアからのレポートの印刷

ローカル接続されたプリンタかネットワークプリンタからレポートを印刷できます。 レポート を印刷するには、横向き印刷で印刷するようにプリンタを設定する必要があります。 次のようにプリンタを設定すると、レポートは正しく印刷されます。

- 「印刷]ダイアログボックスの「レイアウト]タブで、「印刷の向き]の下で、「横]を選択す る必要があります。[レイアウト]タブにアクセスするには、[ユーザー設定]を選択する 必要がある場合があります。
- 複数ページレポートのすべてのページを印刷するには、「印刷]ダイアログボックスの 「オプション]タブで、「リンクドキュメントをすべて印刷する]を選択する必要がありま す。
- 複数ページレポートのすべてのページを正しい順序で印刷するには、印刷ジョブが 開始する前に、レポートの最初のページを画面に表示する必要があります。
- レポートが正しく印刷されない場合は、Internet Explorer のページ設定オプションを 変更し、ヘッダーとフッターを削除して余白を減らす必要がある場合があります。

#### **Backup Exec** レポートビューアからレポートを印刷する方法

**1** レポートを実行します。

p.746 の[「レポートを今すぐ実行する」](#page-745-0) を参照してください。

- **2** [レポートビューア]で、[印刷]をクリックします。
- **3** Windows の[印刷]ダイアログボックスからプリンタを選択します。
- **4** [印刷]をクリックします。

## 完了したレポートの表示

スケジュール済みレポートを実行すると、レポートは[完了を確認]レポートグループに保 存されます。

#### 完了したレポートを表示する方法

- **1** [レポート]タブで、[レポートグループ]の[完了を確認]をクリックします。
- **2** 表示するレポートをダブルクリックします。

## レポートの編集

スケジュール設定済み標準レポートまたはカスタムレポートを実行する前にそのプロパ ティを編集するには、次の手順を実行します。編集するレポートが以前のレポートジョブ で実行されている場合、変更を加えることによって、ジョブ履歴のレポートの外観が変わ ることがあります。レポートをコピーして、そのコピーを編集することをお勧めします。

#### スケジュール済みの標準レポートまたはカスタムレポートを編集する方法

**1** [レポート]タブで、[レポートグループ]の[予定を確認]をクリックします。

スケジュール設定済みの標準レポートを編集 [レポート]タブで、[レポートグループ]の[予 定を確認]をクリックします。 する方法 [レポート]タブで、[レポートグループ]の[カ スタム]をクリックします。 カスタムレポートを編集する方法

- **2** 編集するレポートを右クリックし、[編集]をクリックします。
- **3** レポートのプロパティを編集し、[OK]をクリックします。

## 完了したレポートの再実行

[完了を確認]レポートグループに表示されたレポートを複数回実行できます。

#### 完了したレポートを再実行する方法

- **1** [レポート]タブで、[レポートグループ]の[完了を確認]をクリックします。
- **2** レポートを右クリックし、[レポートを今すぐ再試行]をクリックします。 Backup Exec によって、レポートが再度作成されます。
- **3** レポートを再度表示するには、新しいレポートをダブルクリックします。

## レポートの削除

「今すぐ実行]オプションを使用して作成するレポートは、レポートを表示した後、自動的 に削除されます。ただし、カスタムレポート、完了したレポート、スケジュール済みレポート は自由に削除できます。

メモ**:** 標準 Backup Exec レポートは削除できません。

#### レポートを削除する方法

- **1** [レポート]タブの[レポートグループ]で、次のいずれかを実行します。
	- カスタムレポートを削除するには、「カスタム]をクリックします。
	- スケジュール済みレポートを削除するには、「予定を確認]をクリックします。
	- 完了されたレポートを削除するには、「完了を確認]をクリックします。
- **2** 削除するレポートを右クリックし、[削除]をクリックします。
- **3** レポートを削除する旨のメッセージを確認して、[はい]をクリックします。

# 標準レポートとカスタムレポートのデフォルト設定

すべてのレポートは、HTML 形式または Adobe Portable Document Format (PDF) 形 式で表示できます。デフォルト設定は HTML です。選択した形式は、通知機能を使用し てユーザーに送信されるレポートの形式に影響しません。

カスタムレポートでは、次の操作を実行できます。

- ヘッダーにロゴを含める。
- ヘッダーのバナーの色を選択する。 バナーの色を選択するには、色に対応する数値 (RGB 値) を入力するか、または表 から色を選択できます。
- フッターにテキストを含める。
- フッターに時刻を含める。

#### 標準レポートとカスタムレポートのデフォルトを設定するには

- **1** [Backup Exec]ボタンをクリックし、[構成と設定]、[Backup Exec の設定]の順に 選択します。
- **2** 左側のペインで、[レポート]をクリックします。

**3** 必要なオプションを設定します。

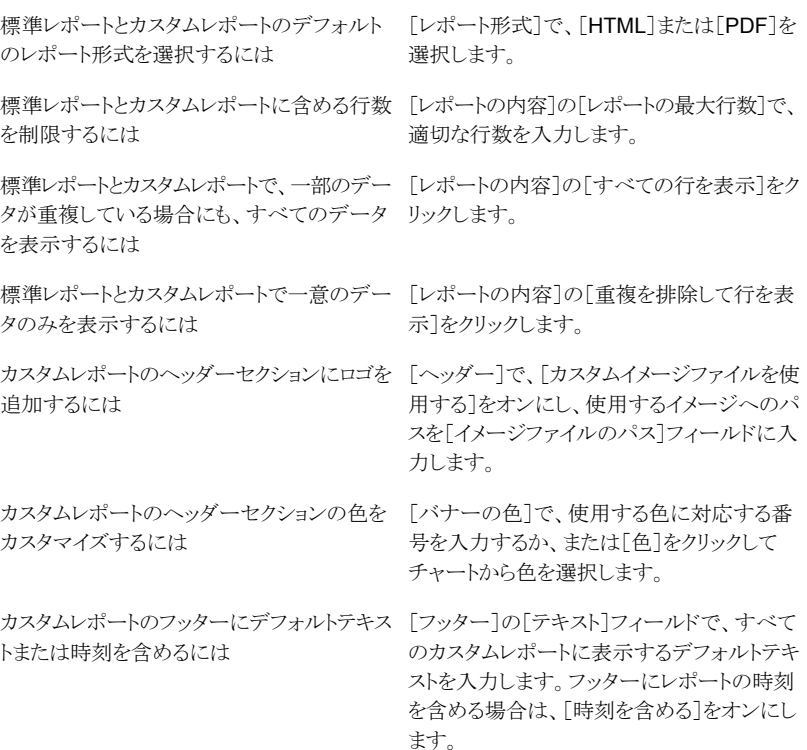

**4** [OK]をクリックします。

# レポートのプロパティの表示

レポートのプロパティは、ファイル名、ファイルサイズ、レポートの作成日などの各レポート に関する詳細情報を提供します。このプロパティは表示されるだけで、編集することはで きません。

#### レポートのプロパティを表示する方法

- **1** [レポート]タブの[レポートグループ]で、レポートグループを選択します。
- **2** プロパティを表示する項目を右クリックし、[プロパティ]をクリックします。
- **3** プロパティの表示を終了するには、[OK]をクリックします。

# **Backup Exec** の標準レポートのリスト

ここでは、Backup Exec で利用できる各標準レポートについて説明します。各レポートに 適用されるデータは、そのレポートに指定した条件によって異なります。

Backup Exec には、次の標準レポートが用意されています。

| レポート名                         | 説明                                                         |
|-------------------------------|------------------------------------------------------------|
| アラート履歴                        | アラート履歴内のすべてのアラートが最新のものから順に<br>一覧表示されます。                    |
|                               | p.767 の「[アラート履歴]レポート」を参照してください。                            |
| Backup Exec サーバーごとのアラート<br>履歴 | Backup Exec サーバー別に、アラート履歴中のすべての<br>アラートが最新のものから順に一覧表示されます。 |
|                               | p.767の「[Backup Execサーバーごとのアラート履歴]レ<br>ポート」を参照してください。       |
| 異常検出の概略                       | バックアップジョブの監視パラメータによって検出されたす<br>べての異常を一覧表示します。              |
|                               | p.768の「[異常検出の概略]レポート」を参照してくださ<br>$V_{\alpha}$              |
| 監査ログ                          | 選択したサーバーの指定した期間の監査ログの内容が一<br>覧表示されます。                      |
|                               | p.769 の「[監査ログ]レポート」を参照してください。                              |
| バックアップジョブの成功率                 | バックアップジョブによる、選択したサーバーのバックアッ<br>プ成功率が一覧表示されます。              |
|                               | p.770の「[バックアップジョブの成功率]レポート」を参照<br>してください。                  |
| バックアップの推奨事項                   | バックアップをよりよく管理するうえで役立つ推奨事項が<br>一覧表示されます。                    |
|                               | p.770の「[バックアップの推奨事項]レポート」を参照して<br>ください。                    |
| バックアップの成功率(リソース別)             | 選択したサーバー上のリソースに対する、指定した期間の<br>バックアップジョブの成功率が一覧表示されます。      |
|                               | p.770の「[バックアップの成功率(リソース別)]レポート」<br>を参照してください。              |

表 **18-3** Backup Exec の標準レポート

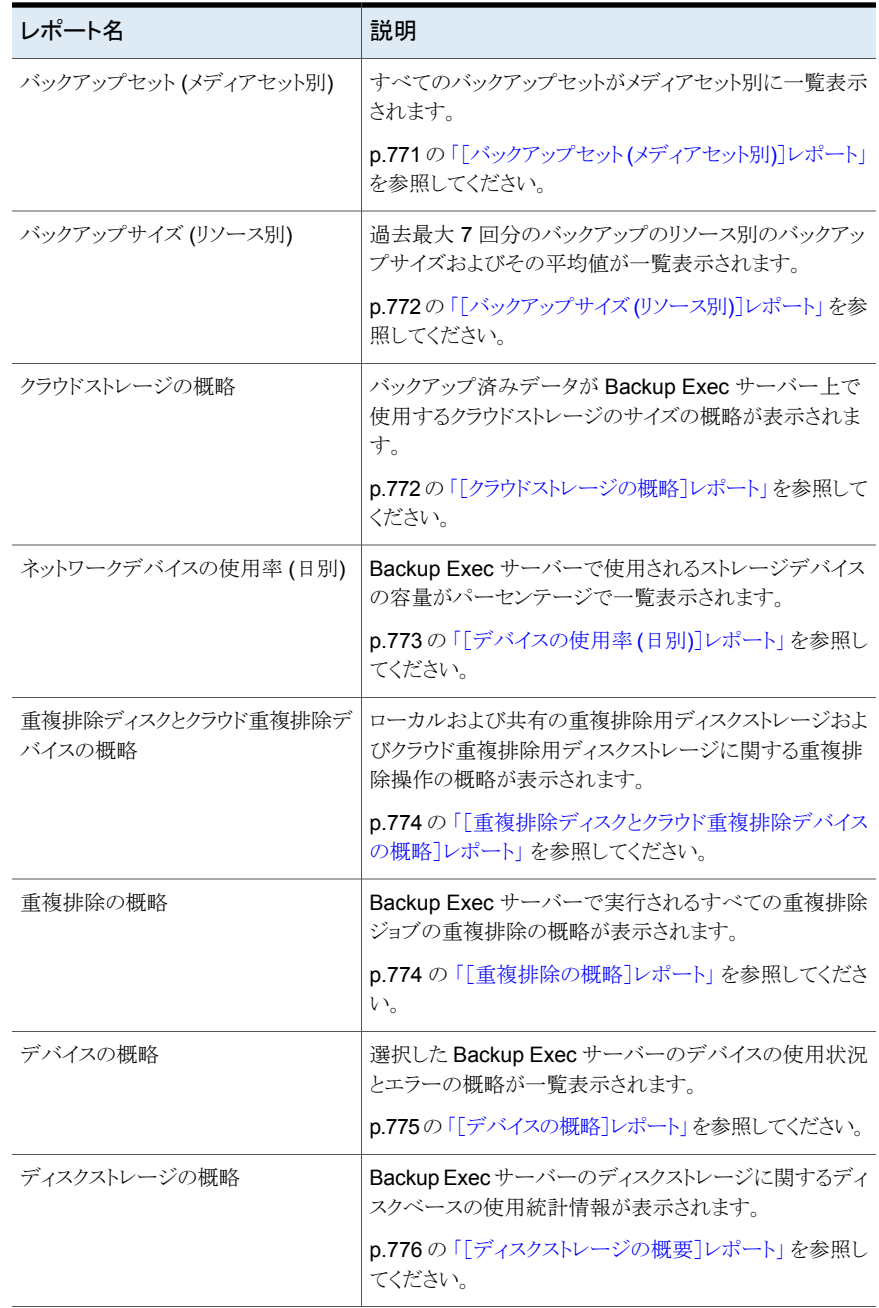

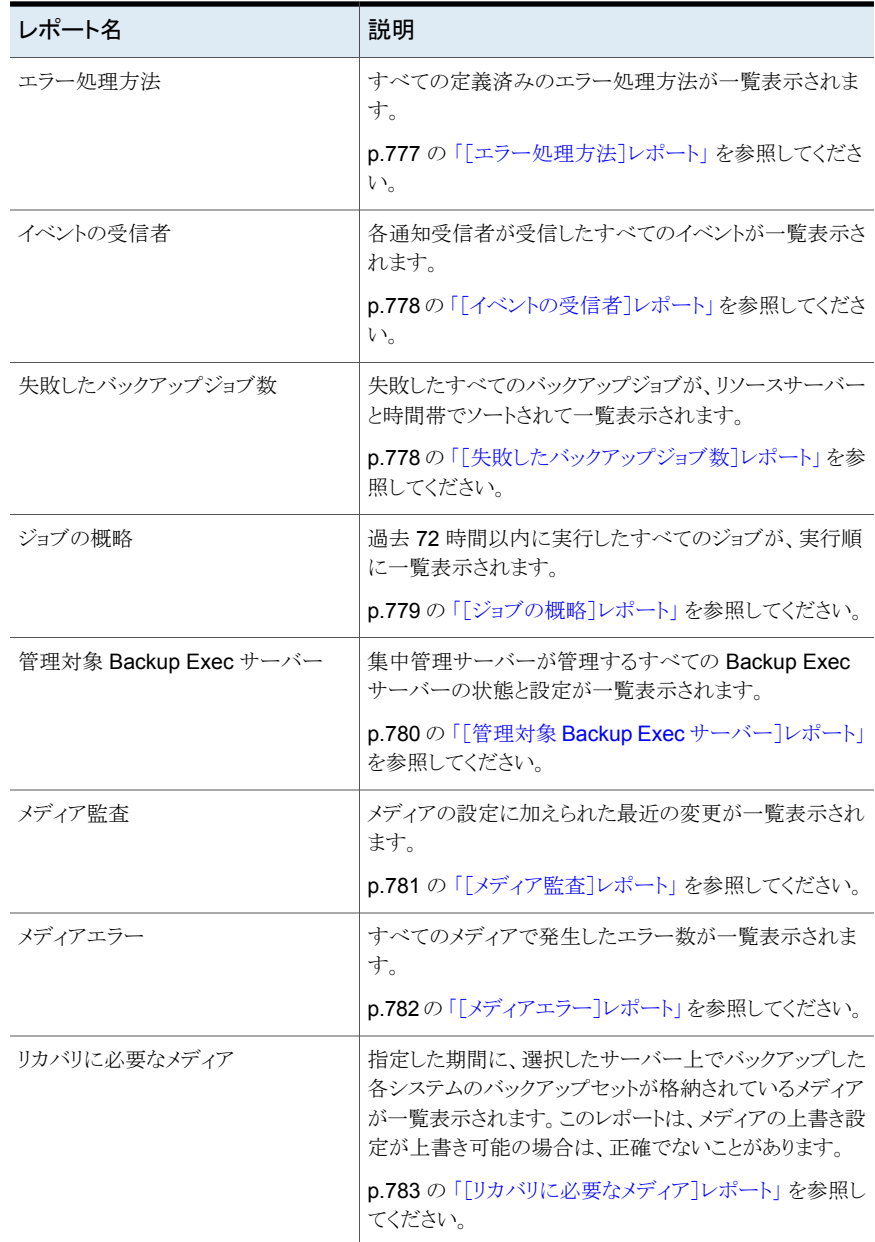

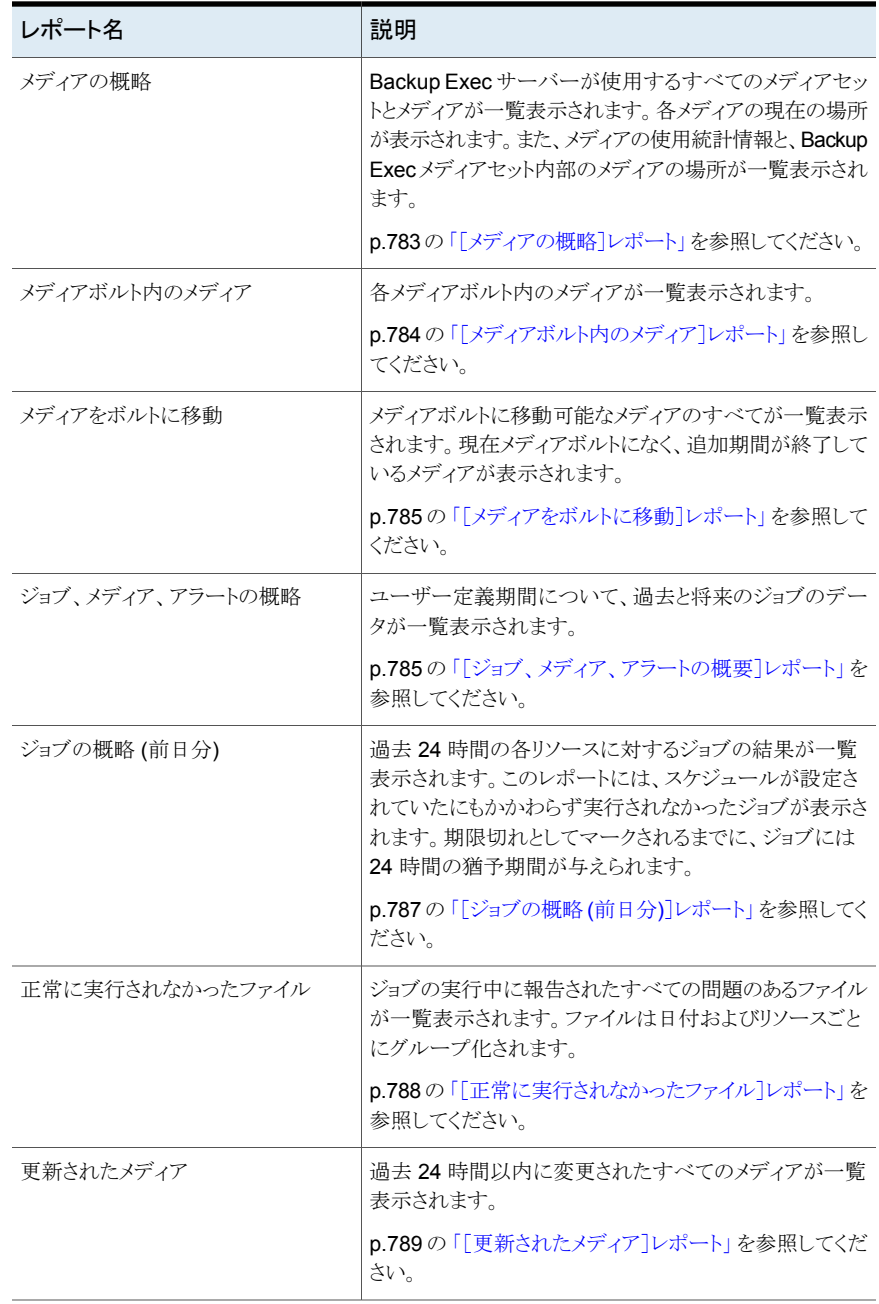

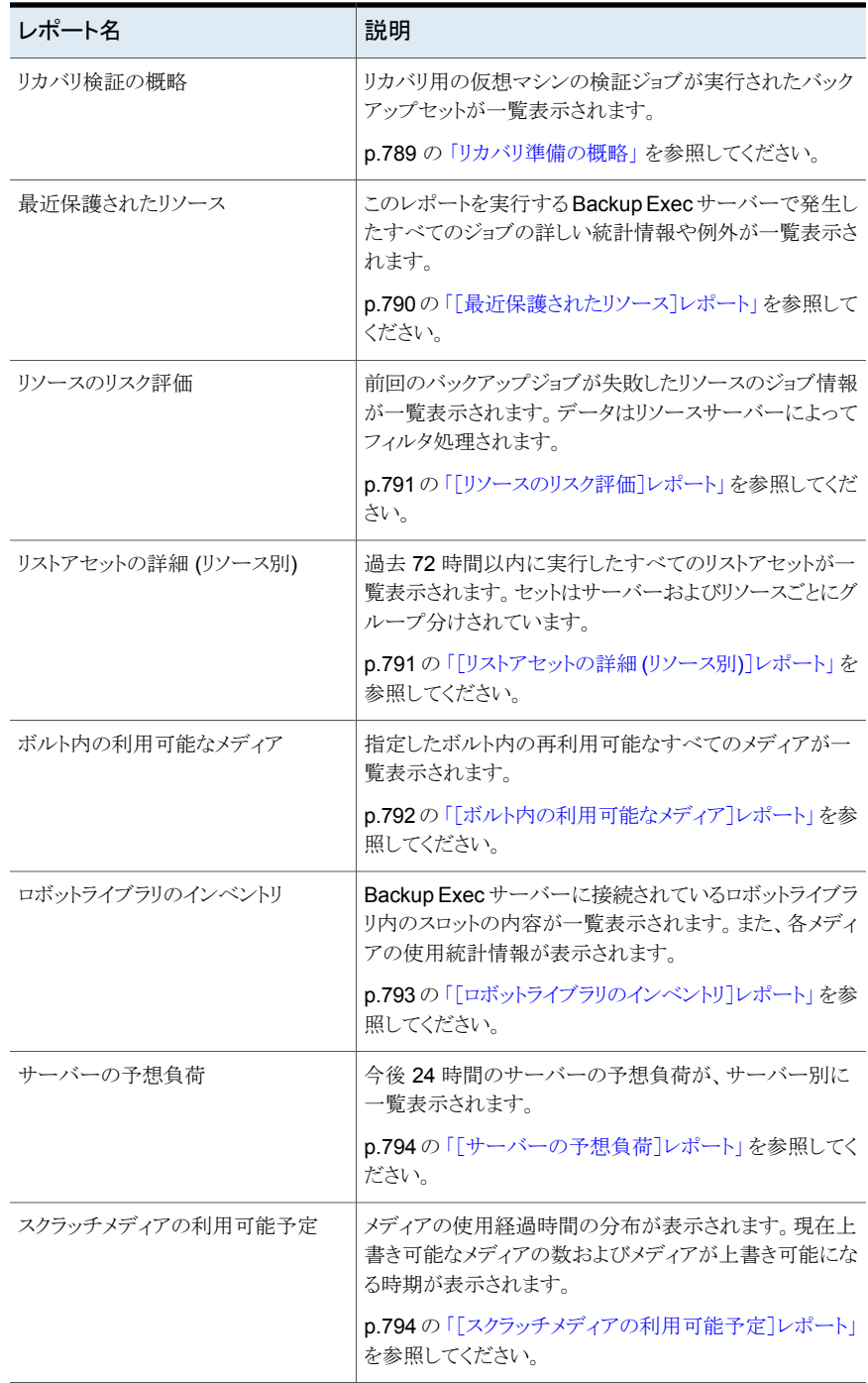

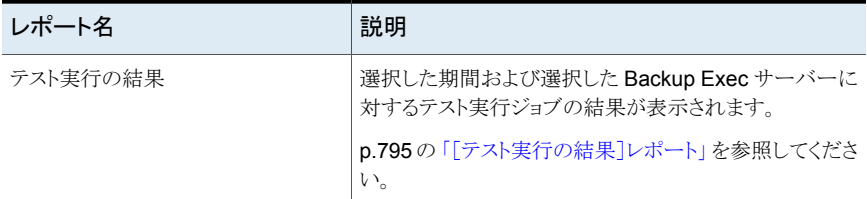

<span id="page-766-0"></span>p.748 の[「カスタムレポートの作成」](#page-747-0)を参照してください。

### [アラート履歴]レポート

[アラート履歴]レポートには、アラート履歴内のすべてのアラートが最新のものから順に 一覧表示されます。

| 項目                                  | 説明                               |
|-------------------------------------|----------------------------------|
| 時間                                  | アラートが発生した日時です。                   |
| 受信済み                                | アラートが発生した時間です。                   |
| 応答済み                                | アラートに応答した時間です。                   |
| 応答ユーザー                              | このアラートに応答したユーザーの 旧 です。           |
| ジョブ名                                | アラートと関連のあるジョブの名前です。              |
| Backup Exec $\forall$ - $\forall$ - | アラートが発生した Backup Exec サーバーの名前です。 |
| カテゴリ                                | 「サービスの起動]や「ジョブ失敗]など、アラートの名前です。   |
| メッセージ                               | アラートの原因となったイベントについての説明です。        |

表 **18-4** [アラート履歴]レポート

<span id="page-766-1"></span>p.746 の[「レポートを今すぐ実行する」](#page-745-0) を参照してください。

p.748 の [「カスタムレポートの作成」](#page-747-0) を参照してください。

## [Backup Exec サーバーごとのアラート履歴]レポート

[Backup Exec サーバーごとのアラート履歴]レポートには、Backup Exec サーバー別 に、アラート履歴内のすべてのアラートが最新のものから順に一覧表示されます。

| 項目     | 説明                                                |
|--------|---------------------------------------------------|
| バー     | Backup Exec サー   アラートが発生した Backup Exec サーバーの名前です。 |
| 時間     | アラートが発生した日時です。                                    |
| 受信済み   | アラートが発生した時間です。                                    |
| 応答済み   | アラートに応答した時間です。                                    |
| 応答ユーザー | このアラートに応答したユーザーの 旧 です。                            |
| ジョブ名   | アラートに関連付けられているジョブの名前です。                           |
| カテゴリ   | 「サービスの起動]や「ジョブ失敗]など、アラートの名前です。                    |
| メッセージ  | アラートの原因となったイベントについての説明です。                         |

表 **18-5** [Backup Exec サーバーごとのアラート履歴]レポート

<span id="page-767-0"></span>p.748 の[「カスタムレポートの作成」](#page-747-0)を参照してください。

## [異常検出の概略]レポート

[異常検出の概略]レポートには、バックアップジョブで検出されたすべての異常が一覧 表示されます。

デフォルトでは、レポートには 90 日分のデータが表示されます。

表 **18-6** [異常検出の概略]レポート

| 項目          | 説明                                      |
|-------------|-----------------------------------------|
| 検出時間        | 異常が検出された日時。                             |
| イメージサイズ     | バックアップイメージのサイズ。                         |
|             | イメージの通常のサイズ範囲が表示されます。                   |
| バックアップファイル数 | バックアップされる項目の数。                          |
|             | バックアップされる項目数の通常の範囲が表示されます。              |
| 転送済みデータ     | ネットワーク経由で転送されたデータの合計サイズ (MB 単<br>位)。    |
|             | ネットワークを介して転送されるデータの通常のサイズ範囲が<br>表示されます。 |

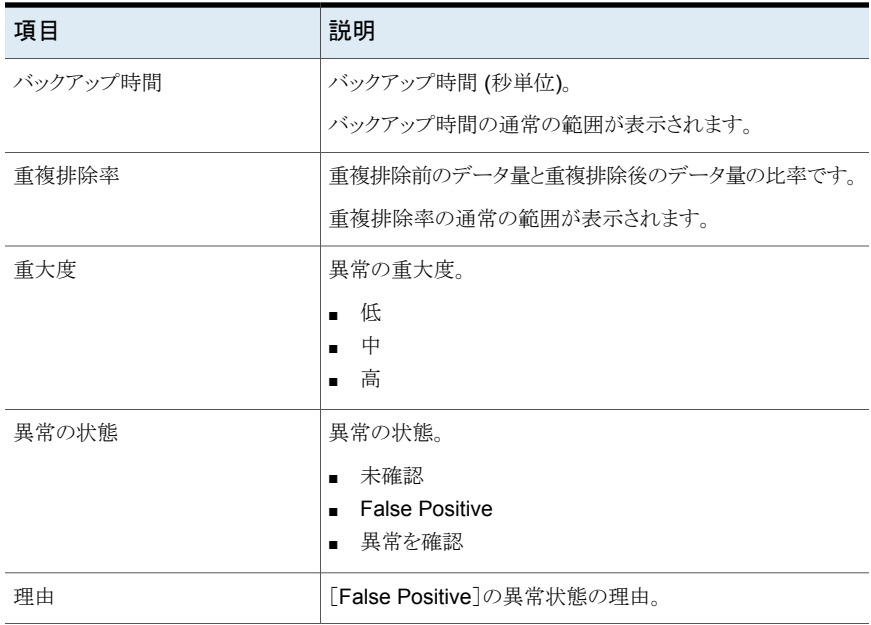

## [監査ログ]レポート

<span id="page-768-0"></span>[監査ログ]レポートには、選択したサーバーの指定した期間の監査ログの内容が一覧表 示されます。

表 **18-7** [監査ログ]レポート

| 項目    | 説明                                         |
|-------|--------------------------------------------|
| カテゴリ  | ログオンアカウント、アラートあるいはジョブなどの変更が発生したカテゴリで<br>す。 |
| 入力日付  | 変更が発生した日時です。                               |
| メッセージ | Backup Exec 内で変更された内容の説明です。                |
| ユーザー名 | 変更を行ったユーザーです。                              |

p.746 の[「レポートを今すぐ実行する」](#page-745-0) を参照してください。

p.748 の [「カスタムレポートの作成」](#page-747-0) を参照してください。

### [バックアップジョブの成功率]レポート

<span id="page-769-0"></span>「バックアップジョブの成功率]レポートには、バックアップジョブの成功率が記載されま す。

表 **18-8** [バックアップジョブの成功率]レポート

| 項目    | 説明                                     |
|-------|----------------------------------------|
| サーバー  | バックアップするサーバーの名前です。                     |
| 日付    | このバックアップジョブを実行した日時です。                  |
| 総ジョブ数 | この Backup Exec サーバーで処理したジョブの総数です。      |
| 成功    | この Backup Exec サーバーで処理した成功ジョブの総数です。    |
| 成功率   | このBackup Execサーバーで処理した成功ジョブのパーセンテージです。 |

<span id="page-769-1"></span>p.746 の[「レポートを今すぐ実行する」](#page-745-0) を参照してください。

p.748 の [「カスタムレポートの作成」](#page-747-0) を参照してください。

## [バックアップの推奨事項]レポート

[バックアップの推奨事項]レポートには、バックアップをよりよく管理するうえで役立つ推 奨事項が一覧表示されます。推奨事項には、他の製品の使用方法についての提案や特 定の種類のデータをバックアップするよりよい方法などが含まれることがあります。

表 **18-9** [バックアップの推奨事項]レポート

| 項目                                  | 説明                                  |
|-------------------------------------|-------------------------------------|
| Backup Exec $\forall$ - $\forall$ - | 推奨事項が適用される Backup Exec サーバー<br>の名前。 |
| ジョブ名                                | 推奨事項と関連付けられているジョブの名前。               |
| 開始時刻                                | 推奨事項が関連付けられているジョブが実行さ<br>れた日時。      |

<span id="page-769-2"></span>p.746 の[「レポートを今すぐ実行する」](#page-745-0) を参照してください。

p.748 の [「カスタムレポートの作成」](#page-747-0) を参照してください。

## [バックアップの成功率 (リソース別)]レポート

[バックアップの成功率 (リソース別)]レポートには、選択したサーバー上のリソースに対 する指定した期間のバックアップジョブの成功率が一覧表示されます。

項目 激明 リソース | バックアップしたシステムの名前です。 日付 | このバックアップジョブを実行した日時です。 総ジョブ数 この Backup Exec サーバーで処理したジョブの総数です。 成功 マンク Backup Exec サーバーで処理した成功ジョブの総数です。 成功率 この Backup Exec サーバーで処理した成功ジョブのパーセンテージです。

表 **18-10** [バックアップの成功率 (リソース別)]レポート

<span id="page-770-0"></span>p.748 の [「カスタムレポートの作成」](#page-747-0) を参照してください。

## [バックアップセット (メディアセット別)]レポート

[バックアップセット (メディアセット別)]レポートには、すべてのバックアップセットがメディ アセット別に表示されます。

| 項目                   | 説明                                                                                      |
|----------------------|-----------------------------------------------------------------------------------------|
| メディアセット              | ジョブの実行に使用したメディアセットの名前です。                                                                |
| メディアラベル              | メディアラベルには、Backup Exec によって割り当てられたもの、管理者が<br>割り当てたものおよび割り当て済みバーコードラベルに含まれているものが<br>あります。 |
| 方式                   | バックアップの種類です。                                                                            |
| ビジネスクリティカル           | ビジネスクリティカルリソースとしてタグ付けされた項目をバックアップセットに<br>含めるかどうかを示します。                                  |
| 日時                   | データをバックアップした日時です。                                                                       |
| バックアップセットの<br>説明/ソース | バックアップしたデータとその格納場所についての説明です。                                                            |
| ディレクトリ               | バックアップしたディレクトリの数です。                                                                     |
| ファイル                 | バックアップしたファイルの数です。                                                                       |
| サイズ                  | バックアップしたデータ量です。                                                                         |

表 **18-11** [バックアップセット (メディアセット別)]レポート

p.746 の[「レポートを今すぐ実行する」](#page-745-0) を参照してください。

<span id="page-771-0"></span>p.748 の [「カスタムレポートの作成」](#page-747-0) を参照してください。

## [バックアップサイズ (リソース別)]レポート

[バックアップサイズ (リソース別)]レポートには、過去最大7回の各リソースジョブのバッ クアップサイズが一覧表示されます。また、過去最大 7 回のジョブでバックアップされた データ量の平均値も表示されます。

| 項目        | 説明                                             |
|-----------|------------------------------------------------|
| サーバー      | バックアップジョブのデータの格納先 Backup Exec サーバーの名前です。       |
| リソース      | バックアップしたリソースの名前です。                             |
| ジョブ       | バックアップジョブの名前です。                                |
| ジョブ実行日時   | このバックアップジョブを実行した日時です。                          |
| バックアップサイズ | バックアップしたデータ量です。                                |
| 平均        | 過去7回の実行でバックアップされたデータ量の平均値です。                   |
| 差%        | 現在のジョブと、それまでのバックアップジョブでバックアップされたデータ量<br>の差異です。 |

表 **18-12** [バックアップサイズ (リソース別)]レポート

<span id="page-771-1"></span>p.746 の[「レポートを今すぐ実行する」](#page-745-0) を参照してください。

p.748 の [「カスタムレポートの作成」](#page-747-0) を参照してください。

#### [クラウドストレージの概略]レポート

「クラウドストレージの概略]レポートには、バックアップ済みデータが Backup Exec サー バー上で使用するクラウドストレージのサイズの概略が表示されます。

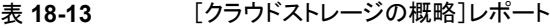

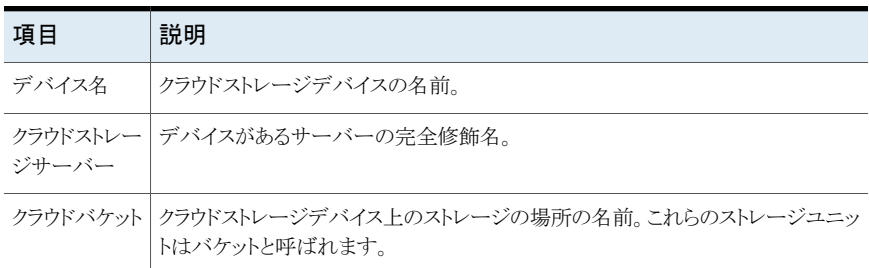

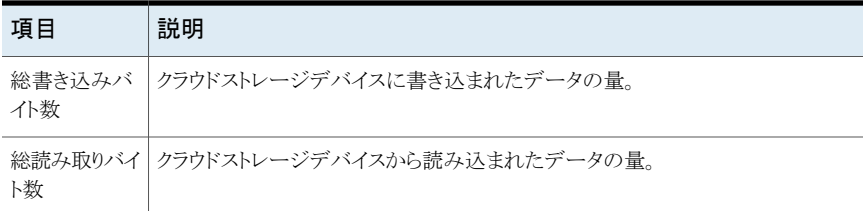

<span id="page-772-0"></span>p.748 の [「カスタムレポートの作成」](#page-747-0) を参照してください。

## [デバイスの使用率 (日別)]レポート

[デバイスの使用率(日別)]レポートには、Backup Exec サーバーで使用されるストレー ジデバイスの容量がパーセンテージで一覧表示されます。

| 項目      | 説明                                                                                                    |
|---------|----------------------------------------------------------------------------------------------------|
| ドライブ名   | デバイスが存在するストレージデバイスとBackup Execサーバーの名前で<br>す。                                                                                                    |
| 状熊      | ストレージデバイスの状能                                                                                                    |
|         | ストレージデバイスの状態は次のとおりです。                                                                                                    |
|         | 一時停止<br>п.<br>ストレージデバイスは一時的に停止しています。<br>■ 有効にする<br>ストレージデバイスは Backup Exec で使用できます。 ストレージデバイ<br>スが無効になっている場合は、他のアプリケーションで使用できます。<br>■ オンライン<br>ストレージデバイスは使用できます。<br>■ オフライン<br>Backup Exec はストレージデバイスにアクセスできません。 |
| 日付      | このストレージデバイスが使用された日付です。                                                                                                    |
| ジョブ     | この Backup Exec サーバーのストレージデバイスで処理したジョブの総数<br>です。                                                                                                    |
| サイズ     | この Backup Exec サーバーのストレージデバイスで処理したデータの量で<br>す。                                                                                                    |
| 使用率 (%) | デバイスの使用率のパーセンテージです。                                                                                                    |

表 **18-14** [デバイスの使用率 (日別)]レポート

p.746 の[「レポートを今すぐ実行する」](#page-745-0) を参照してください。

<span id="page-773-0"></span>p.748 の [「カスタムレポートの作成」](#page-747-0) を参照してください。

### [重複排除ディスクとクラウド重複排除デバイスの概略]レポート

[重複排除ディスクとクラウド重複排除デバイスの概略]レポートには、ローカル重複排除 ディスクストレージ、共有の重複排除ディスクストレージ、およびクラウド重複排除ディスク ストレージの重複排除操作の概略が表示されます。

| 項目           | 説明                                                         |
|--------------|------------------------------------------------------------|
| 状態 (State)   | オンラインや有効など、デバイスの状態です。                                      |
| 作成 (Created) | メディアの作成日です。                                                |
| 総容量          | 重複排除用ディスクストレージの総容量です。                                      |
| 使用領域         | 重複排除用ディスクストレージで現在使用され<br>ている容量です。                          |
| 空き領域         | 重複排除用ディスクストレージの残りの容量で<br>す。                                |
| % 使用済み       | 重複排除用ディスクストレージで利用可能なスト<br>レージ容量のパーセンテージです。                 |
| 保護されるバイト数    | 重複排除の実行前にデバイスを使用してすべて<br>のジョブをバックアップするために選択したデー<br>タの総量です。 |
| 重複排除率        | 重複排除前のデータ量と重複排除後のデータ<br>量の比率です。                            |

表 **18-15** [重複排除ディスクとクラウド重複排除デバイスの概略]レポート

<span id="page-773-1"></span>p.746 の[「レポートを今すぐ実行する」](#page-745-0) を参照してください。

p.748 の [「カスタムレポートの作成」](#page-747-0) を参照してください。

### 「重複排除の概略]レポート

[重複排除の概略]レポートには、Backup Exec サーバーで実行されるすべての重複排 除ジョブの重複排除の概略が表示されます。

表 **18-16** [重複排除の概略]レポート

| 項目   | 説明        |
|------|-----------|
| ジョブ名 | ジョブの名前です。 |

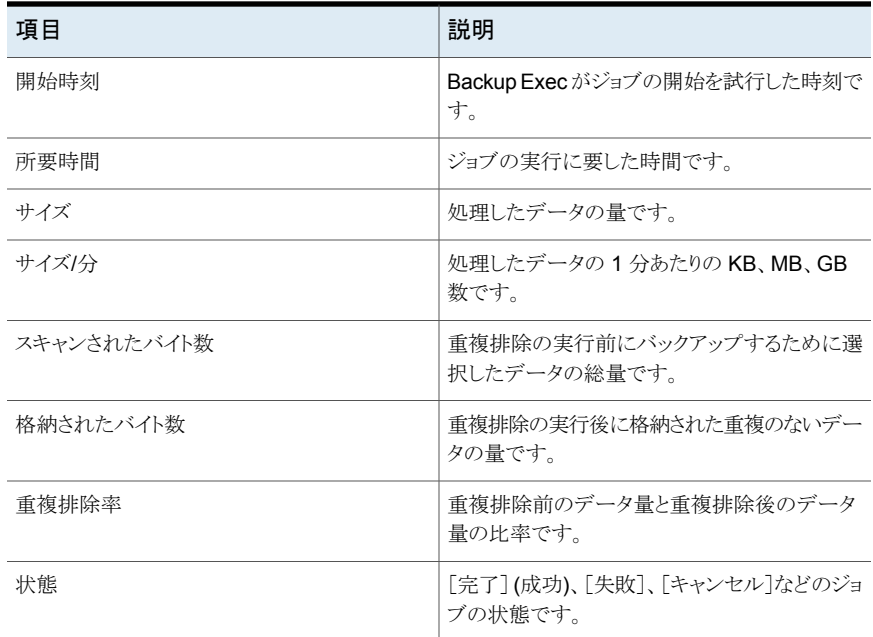

<span id="page-774-0"></span>p.748 の[「カスタムレポートの作成」](#page-747-0)を参照してください。

## [デバイスの概略]レポート

[デバイスの概略]レポートには、選択した Backup Exec サーバーのすべてのデバイス が一覧表示されます。

| 項目       | 説明                                      |
|----------|-----------------------------------------|
| サーバー     | このデバイスが存在しているサーバーの名前です。                 |
| ドライブ名    | ロボットライブラリ内に存在するドライブの名前です。               |
| ターゲット    | Backup Exec サーバーに接続されるストレージデバイスのアドレスです。 |
| 状態       | オンラインなど、デバイスの状態です。                      |
| 作成日      | メディアが作成された日付です。                         |
| クリーニング済み | このドライブ上で前回クリーニングジョブを実行した日です。            |
| 時間       | 前回のクリーニング以降にこのデバイスを使用した時間です。            |

表 **18-17** [デバイスの概略]レポート

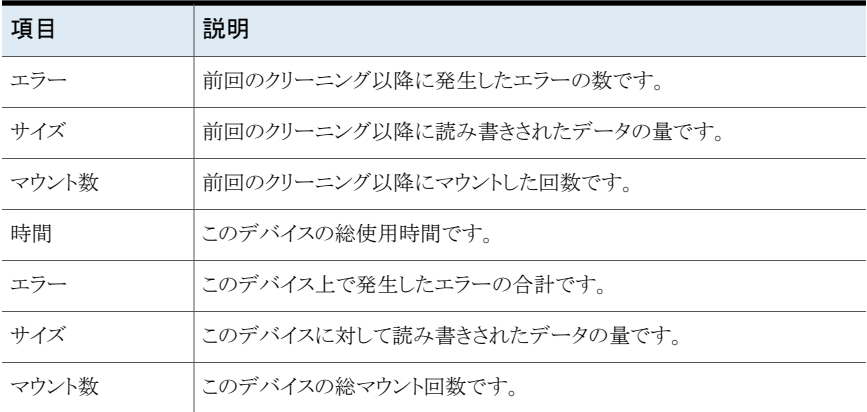

<span id="page-775-0"></span>p.746 の[「レポートを今すぐ実行する」](#page-745-0) を参照してください。 p.748 の[「カスタムレポートの作成」](#page-747-0)を参照してください。

### [ディスクストレージの概要]レポート

[ディスクストレージの概要]レポートには、Backup Exec サーバーのディスクストレージ のディスク使用統計情報が表示されます。

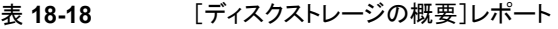

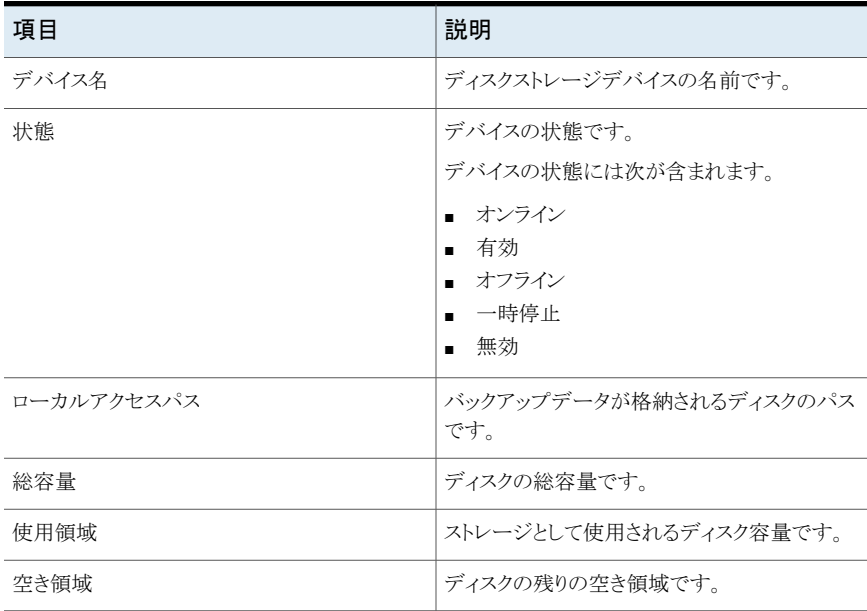

<span id="page-776-0"></span>p.748 の [「カスタムレポートの作成」](#page-747-0) を参照してください。

#### [エラー処理方法]レポート

[エラー処理方法]レポートには、すべてのエラー処理方法が一覧表示され、各処理方 法についての詳細が示されます。

| 項目        | 説明                                                                                       |
|-----------|------------------------------------------------------------------------------------------|
| ルール名      | エラー処理方法の名前です。                                                                            |
| 注意        | エラー処理方法を作成したときに「注意ヿセクションに入力した情報が表示さ<br>れます。                                              |
| ジョブの状態    | この処理方法をアクティブにした、ジョブの最終状態です。                                                              |
|           | 表示される状態は次のとおりです。                                                                         |
|           | エラー                                                                                      |
|           | キャンセル                                                                                    |
| エラーカテゴリ   | この処理方法が適用されるエラーカテゴリです。                                                                   |
|           | 利用可能なエラーカテゴリは次のとおりです。                                                                    |
|           | デバイス<br>$\blacksquare$                                                                   |
|           | ■ ジョブ                                                                                    |
|           | ■ メディア                                                                                   |
|           | ■ ネットワーク                                                                                 |
|           | ■ その他                                                                                    |
|           | ■ リソース                                                                                   |
|           | ■ セキュリティ<br>サーバー                                                                         |
|           | システム                                                                                     |
|           |                                                                                          |
| 有効        | この処理方法が有効であるか無効であるかが表示されます。                                                              |
| ジョブのキャンセル | エラー処理方法に対してこのオプションを選択した場合は、Xが表示されま<br>す。 このオプションは、最大試行回数に達した場合、すべてのジョブをキャ<br>ンセルします。     |
| ジョブの一時停止  | エラー処理方法に対してこのオプションを選択した場合は、Xが表示されま<br>す。エラー条件を手動でクリアするまでジョブを一時停止する場合は、この<br>オプションを選択します。 |

表 **18-19** [エラー処理方法]レポート

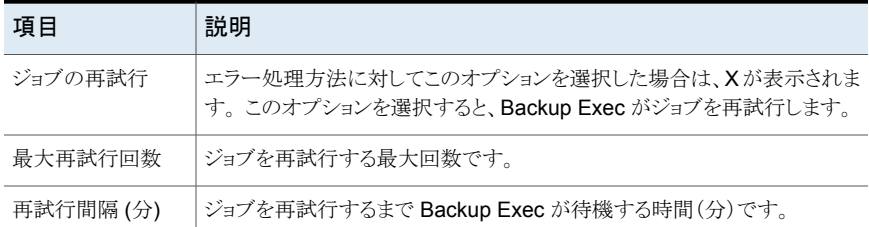

<span id="page-777-0"></span>p.748 の [「カスタムレポートの作成」](#page-747-0) を参照してください。

## [イベントの受信者]レポート

[イベントの受信者]レポートには、各通知受信者によって登録されたイベントが一覧表示 されます。

| 項目      | 説明                                                  |
|---------|-----------------------------------------------------|
| 受信者名    | 受信者の名前です。                                           |
| 受信者の種類  | 個々の受信者または受信者のグループのように、「イベントの受信者]レポー<br>トの送信先を指定します。 |
| イベントの種類 | アラートカテゴリまたは特殊ジョブです。                                 |
| イベント名   | アラートカテゴリまたは特殊ジョブの詳細です。                              |

表 **18-20** [イベントの受信者]レポート

<span id="page-777-1"></span>p.746 の [「レポートを今すぐ実行する」](#page-745-0) を参照してください。

p.748 の[「カスタムレポートの作成」](#page-747-0)を参照してください。

### 「失敗したバックアップジョブ数]レポート

「失敗したバックアップジョブ数]レポートには、失敗したすべてのバックアップジョブが一 覧表示されます。 ジョブは、サーバーおよび指定した時間帯でソートして表示されます。

表 **18-21** [失敗したジョブ]レポート

| 項目   | 説明                  |
|------|---------------------|
| リソース | バックアップしたシステムの名前です。  |
| 開始時刻 | バックアップジョブを開始した日時です。 |
| 所要時間 | ジョブの実行に要した時間です。     |

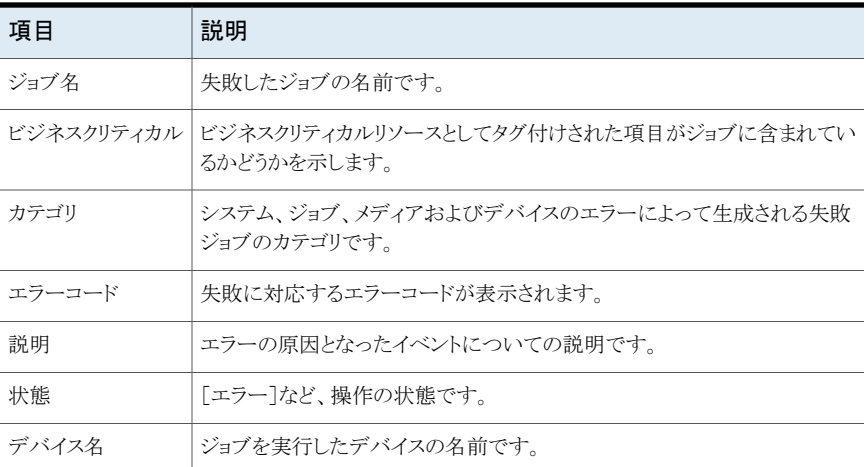

<span id="page-778-0"></span>p.748 の [「カスタムレポートの作成」](#page-747-0) を参照してください。

## [ジョブの概略]レポート

「ジョブの概略]レポートには、指定した期間内に実行したすべてのジョブが表示されま す。ジョブは実行順に表示されます。

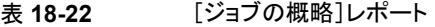

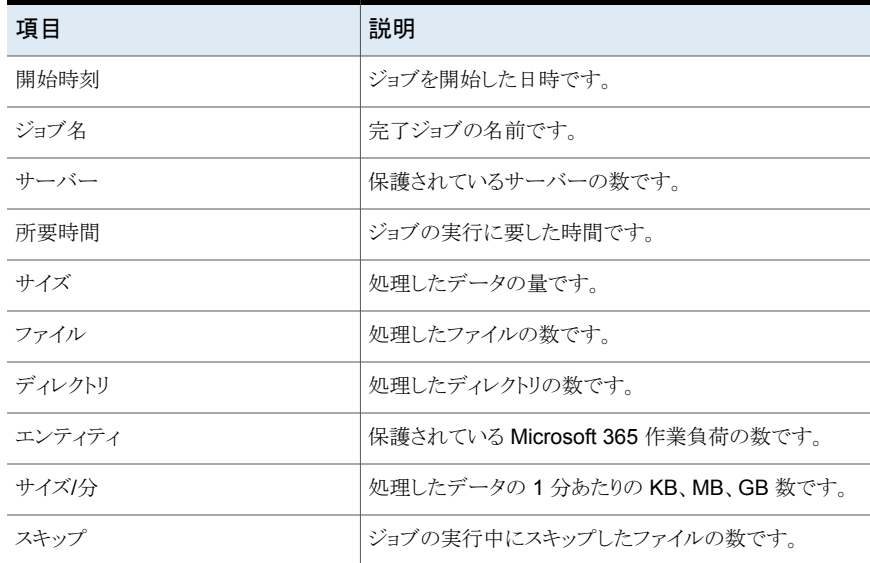

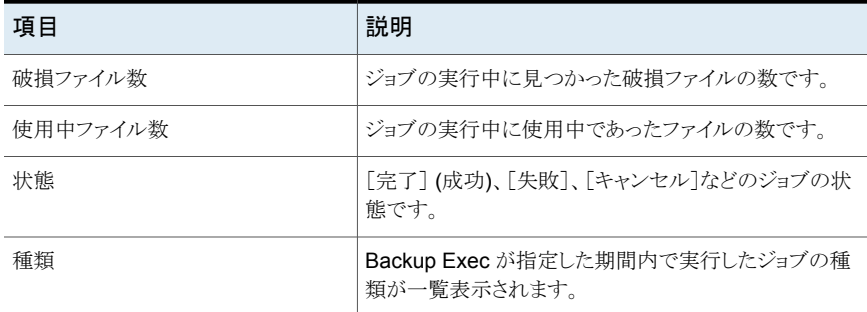

<span id="page-779-0"></span>p.748 の[「カスタムレポートの作成」](#page-747-0)を参照してください。

## [管理対象 Backup Exec サーバー]レポート

[管理対象 Backup Exec サーバー]レポートには、Central Admin Server Feature 環 境の管理対象 Backup Exec サーバーの状態と設定情報が一覧表示されます。

表 **18-23** [管理対象 Backup Exec サーバー]レポート

| 項目                       | 説明                                              |
|--------------------------|-------------------------------------------------|
| CAS サーバー                 | 集中管理サーバーの名前です。                                  |
| 管理対象 Backup<br>Exec サーバー | 管理対象 Backup Exec サーバーの名前です。                     |
| 状熊                       | サーバーの状態です。                                      |
|                          | 表示される状態は次のとおりです。                                |
|                          | ■ オンライン:利用可能です。                                 |
|                          | 通信中断:メッセージに対してすぐに応答しません。                        |
|                          | 通信涂絶・サーバーとの通信が一定の期間失われました。                      |
| 通信中断                     | 通信状熊に「通信中断」を表示するまでの制限時間です。                      |
| 通信涂絶                     | 通信状態に「通信途絶]を表示するまでの制限時間です。                      |
| カタログの場所                  | カタログ情報の場所です。                                    |
|                          | 場所は、次のいずれかです。                                   |
|                          | ■ ローカル: カタログ情報は、管理対象 Backup Exec サーバーにありま<br>す。 |
|                          | CAS: カタログ情報は、集中管理サーバーにあります。                     |

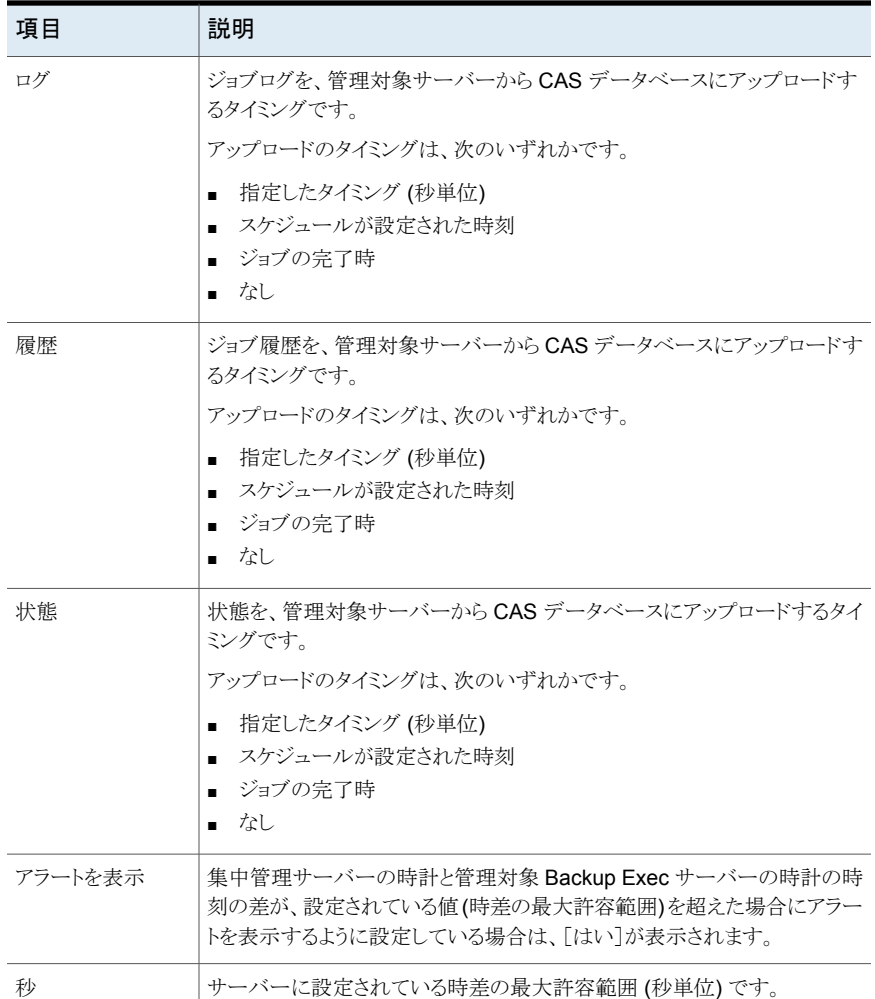

<span id="page-780-0"></span>p.748 の[「カスタムレポートの作成」](#page-747-0)を参照してください。

## [メディア監査]レポート

[メディア監査]レポートには、メディアの設定に加えられた最新の変更が一覧表示されま す。

CAS (Central Admin Server) Feature 環境で、集中管理サーバーからこのレポートを 実行すると、レポートには集中管理サーバーのメディアのデータのみが記載され、管理

対象 Backup Exec サーバーのデータは含まれません。管理対象 Backup Exec サー バーのメディアの監査データを取得するには、次のいずれかを実行します。

- 管理対象 Backup Exec サーバーにローカルにログオンし、そこからレポートを実行 します。
- Remote Administrator 機能を使用してリモートの Windows サーバーまたはワーク ステーションから管理対象 Backup Exec サーバーにログオンし、レポートを実行しま す。

表 **18-24** [メディア監査]レポート

| 項目    | 説明                 |
|-------|--------------------|
| 入力日付  | 変更が発生した日時です。       |
| メッセージ | メディアに加えられた変更の説明です。 |
| ユーザー名 | 変更を行ったユーザーです。      |

<span id="page-781-0"></span>p.746 の[「レポートを今すぐ実行する」](#page-745-0) を参照してください。

p.748 の [「カスタムレポートの作成」](#page-747-0) を参照してください。

### [メディアエラー]レポート

「メディアエラー]レポートには、すべてのメディアで発生したエラー数が一覧表示されま す。

表 **18-25** [メディアエラー]レポート

| 項目         | 説明                                                                                      |
|------------|-----------------------------------------------------------------------------------------|
| メディアラベル    | メディアラベルには、Backup Exec によって割り当てられたもの、管理者が<br>割り当てたものおよび割り当て済みバーコードラベルに含まれているものが<br>あります。 |
| ビジネスクリティカル | ビジネスクリティカルリソースを持つバックアップセットがメディアに含まれて<br>いるかどうかを示します。                                    |
| 総マウント数     | このメディアをマウントした合計同数です。                                                                    |
| 総使用時間      | このメディアの総使用時間です。                                                                         |
| 総エラー数      | システム、ジョブ、メディア、およびデバイスのエラーアラートの合計数です。                                                    |

p.746 の[「レポートを今すぐ実行する」](#page-745-0) を参照してください。

p.748 の [「カスタムレポートの作成」](#page-747-0) を参照してください。

### [リカバリに必要なメディア]レポート

<span id="page-782-0"></span>[リカバリに必要なメディア]レポートには、指定した期間にバックアップされた、各システ ムのバックアップセットが格納されているメディアが一覧表示されます。 このレポートは、 メディアの上書き設定が上書き可能の場合は、正確でないことがあります。

表 **18-26** [リカバリに必要なメディア]レポート

| 項目         | 説明                                                   |
|------------|------------------------------------------------------|
| 日付         | このバックアップセットが作成された日時です。                               |
| メディアの場所    | バックアップジョブに使用されたメディアが保存されるストレージデバイスの<br>名前です。         |
| メディアラベル    | メディアに割り当てられているメディアラベルです。                             |
| ビジネスクリティカル | ビジネスクリティカルリソースを持つバックアップセットがメディアに含まれて<br>いるかどうかを示します。 |
| 再利用時刻      | このメディアに対する上書き禁止期間の設定を表示します。                          |
| バックアップ方式   | バックアップの種類です。                                         |

<span id="page-782-1"></span>p.746 の[「レポートを今すぐ実行する」](#page-745-0) を参照してください。

p.748 の [「カスタムレポートの作成」](#page-747-0) を参照してください。

#### [メディアの概略]レポート

[メディアの概略]レポートには、BackupExec サーバーで使用されているすべてのメディ アセットとメディアが一覧表示されます。 また、各メディアの使用統計情報が表示されま す。

項目 |説明 メディアラベルには、Backup Exec によって割り当てられたもの、管理者が 割り当てたものおよび割り当て済みバーコードラベルに含まれているものが あります。 メディアラベル メディアの種類 メディアカートリッジの種類です (4mm など)。 割り当て 上書き操作の結果、メディアがメディアセットに割り当てられた日付です。 修正日 このメディアに、前回のデータが書き込まれた日付です。

表 **18-27** [メディアの概略]レポート

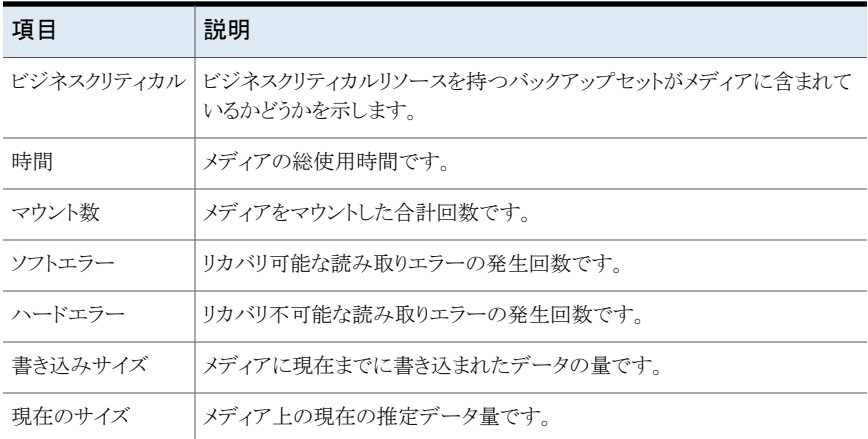

<span id="page-783-0"></span>p.748 の[「カスタムレポートの作成」](#page-747-0)を参照してください。

## [メディアボルト内のメディア]レポート

[メディアボルト内のメディア]レポートには、指定のメディアボルト内に存在するすべての メディアが一覧表示されます。

表 **18-28** [メディアボルト内のメディア]レポート

| 項目                | 説明                                                                                      |
|-------------------|-----------------------------------------------------------------------------------------|
| ボルト名              | メディアの場所です。                                                                              |
| メディアラベル           | メディアラベルには、Backup Exec によって割り当てられたもの、管理者が<br>割り当てたものおよび割り当て済みバーコードラベルに含まれているものが<br>あります。 |
| 上書き禁止期間の<br>終了日   | メディア上のデータが上書き可能になる日付です。                                                                 |
| ボルトメディアルー<br>ル移動日 | メディアがボルトに移動可能になる日付です。                                                                   |
| メディアセット           | メディアが属するメディアセットの名前です。                                                                   |
| ボルトメディアルー<br>ル名   | ボルトメディアルールの名前です。                                                                        |

p.746 の[「レポートを今すぐ実行する」](#page-745-0) を参照してください。

p.748 の [「カスタムレポートの作成」](#page-747-0) を参照してください。

### [メディアをボルトに移動]レポート

<span id="page-784-0"></span>[メディアをボルトに移動]レポートには、メディアボルトに移動可能なすべてのメディアが 一覧表示されます。

次のいずれかの条件を満たす、現在メディアボルトに存在していないメディアが表示され ます。

- メディアが格納されているデバイスに指定されている、ボルトへの移動日が到来した か、または経過した。
- 追加期間は終了したが、上書き禁止期間内である。

| 項目                               | 説明                                                                                      |
|----------------------------------|-----------------------------------------------------------------------------------------|
| Backup Exec $\mathcal{V}-$<br>バー | バックアップジョブのデータの格納先 Backup Exec サーバーの名前です。                                                |
| メディアセット                          | メディアセットの名前です。                                                                           |
| メディアラベル                          | メディアラベルには、Backup Exec によって割り当てられたもの、管理者が<br>割り当てたものおよび割り当て済みバーコードラベルに含まれているものが<br>あります。 |
| 場所                               | メディアの場所です。                                                                              |
| 追記期間の終了日                         | メディアにデータを追記できる最終の日付です。                                                                  |
| 上書き禁止期間の<br>終了日                  | メディア上のデータが上書き可能になる日付です。                                                                 |
| ボルトメディアルー<br>ル移動日                | メディアがボルトに移動可能になる日付です。                                                                   |
| ボルト名                             | メディアの移動先ボルトの名前です。                                                                       |
| ボルトメディアルー<br>ル名                  | ボルトメディアルールの名前です。                                                                        |

表 **18-29** [メディアをボルトに移動]レポート

<span id="page-784-1"></span>p.746 の[「レポートを今すぐ実行する」](#page-745-0) を参照してください。

p.748 の[「カスタムレポートの作成」](#page-747-0)を参照してください。

## [ジョブ、メディア、アラートの概要]レポート

「ジョブ、メディア、アラートの概要]レポートには、過去と将来の Backup Exec ジョブの 詳細が一覧表示されます。

| 項目                  | 説明                                                                                                    |
|---------------------|----------------------------------------------------------------------------------------------------|
| 過去に完了したジョ<br>ブ X 時間 | 指定期間の、Backup Exec ジョブのアクティビティの詳細です。                                                                       |
| エラー                 | システム、ジョブ、メディア、およびデバイスのエラーアラートの合計数です。                                                                      |
| 警告                  | ジョブ、メディア、およびデバイスの警告アラートの合計数です。                                                                            |
| 情報                  | システム、ジョブ、メディア、およびデバイスの情報アラートの合計数です。                                                                       |
| 要注意                 | ユーザーの応答を要求したアラートの合計数です。                                                                                   |
| 完了(失敗)              | 失敗したジョブの合計数です。                                                                                            |
| 完了 (キャンセル)          | キャンセルされたジョブの総数です。                                                                                         |
| 完了 (成功)             | 成功したジョブの合計数です。                                                                                            |
| 例外                  | ジョブの実行は成功したが、1つ以上のファイルのスキップ、破損ファイル、<br>ウイルス感染ファイルまたは使用中のファイルを含むジョブの合計数です。                                 |
| バックアップデータ<br>合計     | バックアップしたデータの合計量 (KB、MB、GB 単位) です。                                                                         |
| 使用メディア合計            | 完了ジョブのバックアップに使用したメディアの合計です。                                                                               |
| 未処理                 | 未処理ジョブの総数です。                                                                                              |
| リカバリ                | リカバリされたジョブの総数です。                                                                                          |
| 実行中のジョブ             | 実行中のジョブの総数です。                                                                                             |
| スケジュール済みの<br>ジョブ    | スケジュール設定された開始時刻が、作成されるジョブの72時間以内に始<br>まるジョブを表示します。定期的なジョブも、ジョブの開始時刻が、ジョブの<br>最新の開始時刻の72時間以内に始まる場合は表示されます。 |
| 保留中のジョブ             | 保留状態のジョブの総数です。                                                                                            |
| ジョブの状態              | ジョブの状態です。                                                                                                 |
| スクラッチメディア           | 利用可能なスクラッチメディアの総数です。                                                                                      |
| 再利用可能               | 利用可能な再利用可能メディアの総数です。                                                                                      |
| インポートメディア           | インポートメディアの数です。インポートメディアは、この Backup Exec のイ<br>ンストール以外の製品で作成されたメディアです。                                     |
| 割り当て                | 割り当て済みメディア(ユーザーメディアセットに所属しているメディア)の数<br>です。                                                               |

表 **18-30** [ジョブ、メディア、アラートの概要]レポート

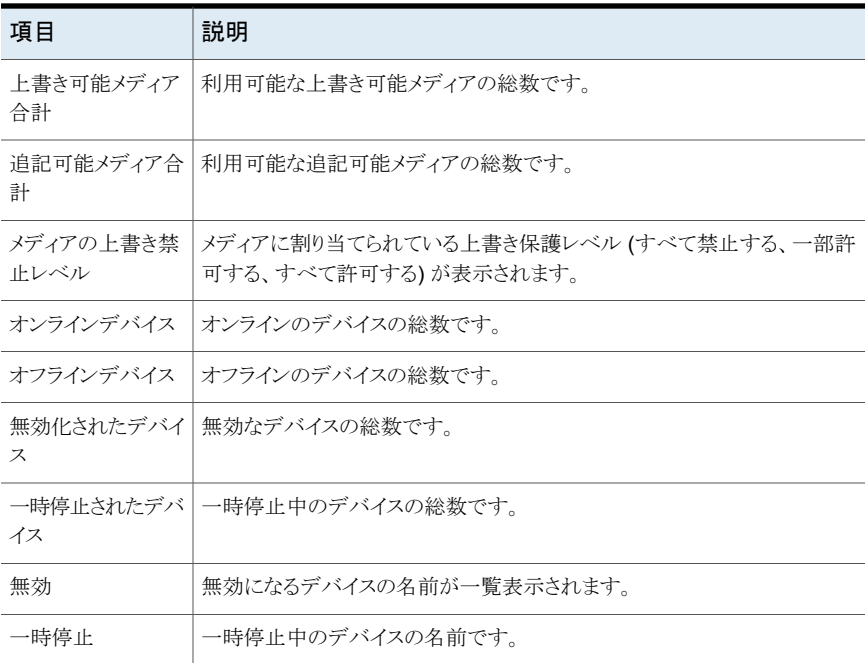

<span id="page-786-0"></span>p.748 の[「カスタムレポートの作成」](#page-747-0)を参照してください。

## [ジョブの概略 (前日分)]レポート

「ジョブの概略 (前日分)]レポートには、過去 24 時間の各リソースに対するバックアップ ジョブの結果が一覧表示されます。 このレポートには、スケジュールが設定されていたに もかかわらず実行されなかったバックアップジョブも表示されます。 期限切れとしてマー クする前に、ジョブには 24 時間の猶予期間が与えられます。

表 **18-31** [ジョブの概略 (前日分)]レポート

| 項目   | 説明                                                                                             |
|------|------------------------------------------------------------------------------------------------|
| リソース | バックアップされているシステムです。                                                                             |
| 種類   | [ジョブの概略 (前日分)]レポートを作成するために Backup Exec が実行<br>するジョブの種類を表示します。                                  |
|      | [ジョブの概略(前日分)]レポートには、過去 24 時間の各リソースに対する<br>バックアップジョブの結果が一覧表示されるので、「バックアップ]は常に表<br>示されるジョブの種類です。 |
| 開始時刻 | ジョブを開始した日時です。                                                                                  |

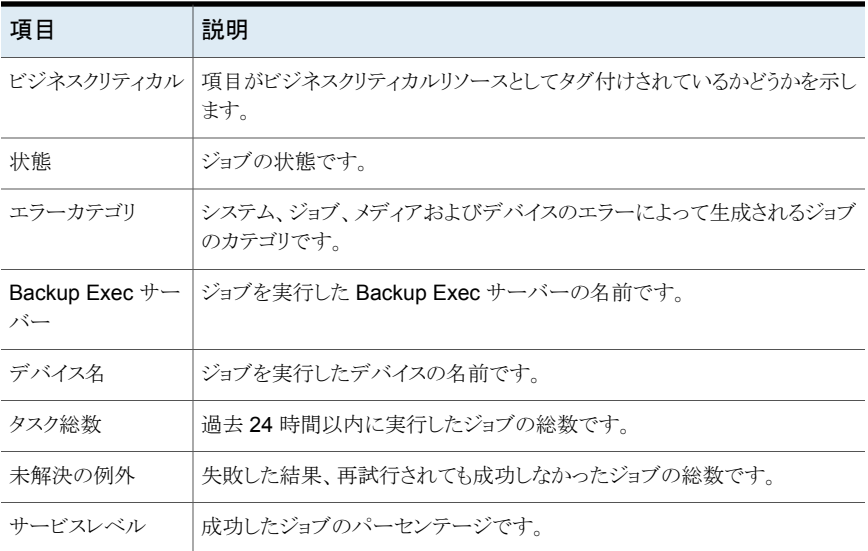

<span id="page-787-0"></span>p.748 の [「カスタムレポートの作成」](#page-747-0) を参照してください。

### [正常に実行されなかったファイル]レポート

[正常に実行されなかったファイル]レポートには、ジョブの実行中に問題が報告された すべてのファイルが一覧表示されます。ファイルは日付およびリソースごとにグループ分 けされます。

| 項目                               | 説明                                                       |  |
|----------------------------------|----------------------------------------------------------|--|
| 日付                               | 問題のあるファイルが見つかった日付です。                                     |  |
| リソース                             | 問題のあるファイルが存在しているシステムの名前です。                               |  |
| 時間                               | 問題のあるファイルが見つかった時間です。                                     |  |
| 原因                               | ジョブログの概略に記載されているエラーコードです。                                |  |
| ファイル名                            | 問題のあるファイルの名前です。                                          |  |
| 種類                               | 問題のあるファイルが検出されたときに Backup Exec が実行したジョブの<br>種類が一覧表示されます。 |  |
| Backup Exec $\mathcal{V}-$<br>バー | 問題のあるファイルが存在している Backup Exec サーバーの名前です。                  |  |

表 **18-32** [正常に実行されなかったファイル]レポート

<span id="page-788-0"></span>p.748 の[「カスタムレポートの作成」](#page-747-0)を参照してください。

### [更新されたメディア]レポート

[更新されたメディア]レポートには、指定した期間内に変更されたすべてのメディアが一 覧表示されます。

| 項目      | 説明                                                                                      |
|---------|-----------------------------------------------------------------------------------------|
| メディアラベル | メディアラベルには、Backup Exec によって割り当てられたもの、管理者が<br>割り当てたものおよび割り当て済みバーコードラベルに含まれているものが<br>あります。 |
| 場所      | ストレージボルト名やドライブ名など、メディアの存在する場所です。                                                        |
| ヤット     | バックアップセットの名前です。                                                                         |
| 修正日時    | メディアの最終修正日時です。                                                                          |

表 **18-33** [更新されたメディア]レポート

<span id="page-788-1"></span>p.746 の[「レポートを今すぐ実行する」](#page-745-0) を参照してください。

p.748 の [「カスタムレポートの作成」](#page-747-0) を参照してください。

#### リカバリ準備の概略

[リカバリ準備の概略]レポートには、検証した仮想マシンの概略が示されます。

表 **18-34** [リカバリ準備の概略]レポート

| 項目               | 説明                                                               |
|------------------|------------------------------------------------------------------|
| バックアップ<br>セットの詳細 | バックアップセットの詳細(バックアップセットの名前、バックアップセットのサイズ、<br>デバイスの名前)が表示されます。     |
|                  | バックアップセット・バックアップセットの名前<br>■ サイズ・バックアップセットのサイズ<br>■ デバイス名:デバイスの名前 |
| ジョブ統計情報          | 検証ジョブの詳細が表示されます。                                                 |
|                  | ■ ジョブ名:検証ジョブの名前<br>開始時間・検証ジョブの開始時間<br>$\blacksquare$             |

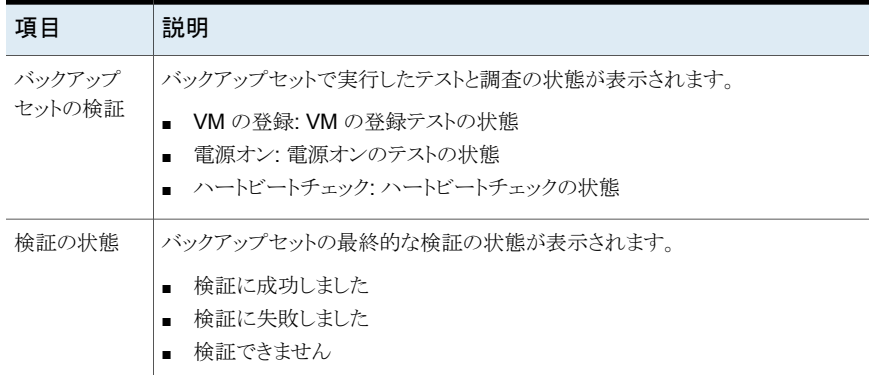

検証の状態と、選択したレポートの範囲が[リカバリ準備の概略]レポートに表示されます。

<span id="page-789-0"></span>範囲を選択しないと、過去 30 日間のレポートが表示されます。同じバックアップセットに 対して複数回同じ検証ジョブを実行すると、最後に実行した検証ジョブの情報がレポート に表示されます。

## [最近保護されたリソース]レポート

[最近保護されたリソース]レポートには、このレポートを実行する Backup Exec サーバー で発生したすべてのジョブの詳細な統計情報と例外が一覧表示されます。

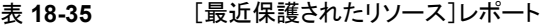

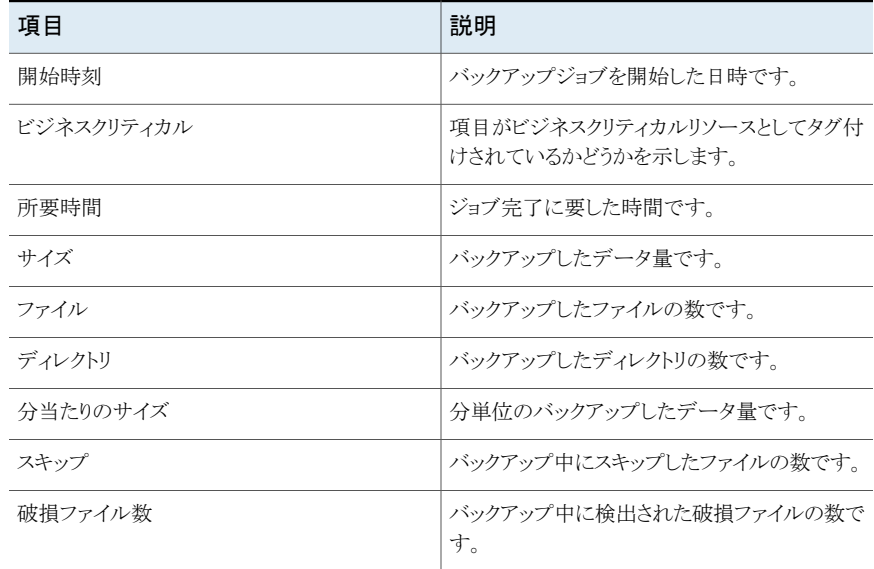

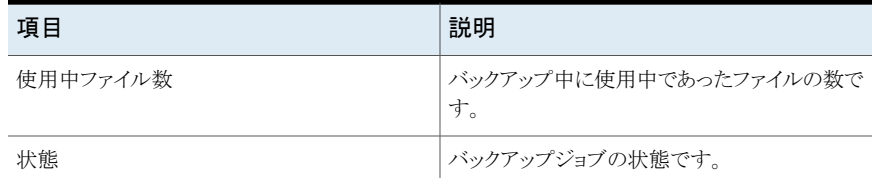

<span id="page-790-0"></span>p.748 の [「カスタムレポートの作成」](#page-747-0) を参照してください。

#### [リソースのリスク評価]レポート

[リソースのリスク評価]レポートには、前回のバックアップジョブが失敗したリソースのジョ ブ情報が表示されます。

| 項目                               | 説明                                                 |
|----------------------------------|----------------------------------------------------|
| リソース                             | ジョブを実行したシステムの名前です。                                 |
| エラーテキスト                          | ジョブが失敗する原因となったカテゴリについての説明です。                       |
| 開始時刻                             | ジョブの実行を開始した時刻です。                                   |
| ジョブ                              | 失敗したジョブの名前です。                                      |
| ビジネスクリティカル                       | 項目がビジネスクリティカルリソースとしてタグ付けされているかどうかを示し<br>ます。        |
| エラーカテゴリ                          | システム、ジョブ、メディアおよびデバイスのエラーによって生成される失敗<br>ジョブのカテゴリです。 |
| Backup Exec $\mathcal{V}-$<br>バー | ジョブを実行した Backup Exec サーバーの名前です。                    |
| デバイス名                            | ジョブを実行したデバイスの名前です。                                 |

表 **18-36** [リソースのリスク評価]レポート

<span id="page-790-1"></span>p.746 の[「レポートを今すぐ実行する」](#page-745-0) を参照してください。

p.748 の [「カスタムレポートの作成」](#page-747-0) を参照してください。

## [リストアセットの詳細 (リソース別)]レポート

[リストアセットの詳細(リソース別)]レポートには、指定した期間内に指定したサーバー上 で実行したすべてのリストアジョブが一覧表示されます。 ジョブはサーバーおよびリソー スごとにグループ分けされています。

| 項目       | 説明                       |
|----------|--------------------------|
| リソース     | バックアップしたシステムの名前です。       |
| 開始時刻     | ジョブを開始した日時です。            |
| 所要時間     | ジョブの実行に要した時間です。          |
| サイズ      | 処理したデータの量です。             |
| ファイル     | 処理したファイルの数です。            |
| ディレクトリ   | 処理したディレクトリの数です。          |
| データ/分    | 処理したデータの1分あたりの量です。       |
| スキップ     | ジョブの実行中にスキップしたファイルの数です。  |
| 破損ファイル数  | ジョブの実行中に見つかった破損ファイルの数です。 |
| 使用中ファイル数 | ジョブの実行中に使用中であったファイルの数です。 |
| 状態       | 「完了]など、ジョブの状態です。         |

表 **18-37** [リストアセットの詳細 (リソース別)]レポート

<span id="page-791-0"></span>p.748 の[「カスタムレポートの作成」](#page-747-0)を参照してください。

## 「ボルト内の利用可能なメディア]レポート

「ボルト内の利用可能なメディア」レポートには、指定したメディアボルト内に存在するす べての再利用可能メディアが一覧表示されます。

| 項目        | 説明                                                    |
|-----------|-------------------------------------------------------|
| カートリッジラベル | ディスクカートリッジの名前を表示します。ディスクカートリッジの名前は 128<br>文字を超過できません。 |
|           | ディスクカートリッジの名前は変更できます。                                 |
|           | p.336 の 「ディスクカートリッジのプロパティの編集」 を参照してください。              |
| ボルト名      | メディアが存在しているボルトの名前を表示します。                              |
| メディアセット名  | メディアセットの名前を表示します。                                     |
| オフサイト返却日  | オフサイトのボルトヘメディアが返却された日付を表示します。                         |

表 **18-38** [ボルト内の利用可能なメディア]レポート
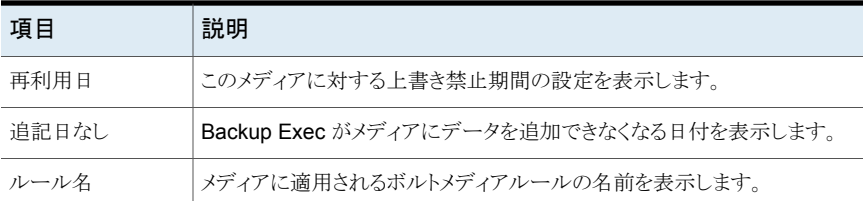

p.748 の[「カスタムレポートの作成」](#page-747-0)を参照してください。

## [ロボットライブラリのインベントリ]レポート

[ロボットライブラリのインベントリ]レポートには、Backup Exec サーバーに接続されてい るロボットライブラリ内のスロットの内容が一覧表示されます。 また、各メディアの使用統 計情報が表示されます。

| 項目         | 説明                                                                                      |
|------------|-----------------------------------------------------------------------------------------|
| サーバー       | ロボットライブラリが接続しているサーバーの名前です。                                                              |
| デバイス名      | ロボットライブラリの名前です。                                                                         |
| スロット       | ロボットライブラリ内での、このスロットの通し番号です。                                                             |
| メディアラベル    | メディアラベルには、Backup Exec によって割り当てられたもの、管理者が<br>割り当てたものおよび割り当て済みバーコードラベルに含まれているものが<br>あります。 |
| 状熊         | スロット操作の状熊です。「一時停止]、「使用不能]、「使用可能]、「オフラ<br>イン]、「オンライン]のいずれかです。                            |
| 修正日        | スロット内のこのメディアに前回アクセスした日時です。                                                              |
| ビジネスクリティカル | ビジネスクリティカルリソースを持つバックアップセットがメディアに含まれて<br>いるかどうかを示します。                                    |
| 書き込み       | このメディアに書き込まれたデータ量 (MB 単位) です。                                                           |
| 完全         | メディア上の空き領域を示します。メディア上の利用可能容量について、「1]<br>は空きがないこと、「0]は空きがあることを示します。                      |
| 時間         | このメディアの総使用時間です。                                                                         |
| マウント数      | このメディアをマウントした合計回数です。                                                                    |
| 追加         | このメディアの追加期間の残りの時間です。                                                                    |

表 **18-39** [ロボットライブラリのインベントリ]レポート

p.748 の[「カスタムレポートの作成」](#page-747-0)を参照してください。

### [サーバーの予想負荷]レポート

[サーバーの予想負荷]レポートには、今後24時間またはユーザー定義の時間帯のサー バーの予想負荷が表示されます。 レポートは少なくとも 1回実行されている定期実行ジョ ブのみを表示します。1 回限りのジョブは表示されません。

表 **18-40** [サーバーの予想負荷]レポート

| 項目                      | 説明                                            |
|-------------------------|-----------------------------------------------|
| Backup Exec $#$ -<br>バー | このスケジュール済みジョブを実行する Backup Exec サーバーの名前で<br>す。 |
| ジョブ                     | 実行スケジュールが設定されているジョブの名前です。                     |
| 次の期日                    | このジョブを実行する次回の予定日時です。                          |
| バックアップサイズ               | 今後 24 時間に処理するデータの予想量です。                       |
| 合計サイズ                   | サーバー上で今後 24 時間に処理されるデータの総量です。                 |
| 合計サイズ                   | すべての Backup Exec サーバー上で処理されるデータの総量です。         |

p.746 の [「レポートを今すぐ実行する」](#page-745-0) を参照してください。

p.748 の [「カスタムレポートの作成」](#page-747-0) を参照してください。

### [スクラッチメディアの利用可能予定]レポート

[スクラッチメディアの利用可能予定]レポートには、メディアの使用経過時間の分布、上 書き可能なメディア数、他のメディアが上書き可能になる時期が表示されます。

表 **18-41** [スクラッチメディアの利用可能予定]レポート

| 項目        | 説明                                                                                         |
|-----------|--------------------------------------------------------------------------------------------|
| カートリッジラベル | カートリッジラベルには、Backup Exec によって割り当てられたもの、管理者<br>が割り当てたもの、および割り当て済みバーコードラベルに含まれているも<br>のがあります。 |
|           | カートリッジの名前は変更できます。                                                                          |
|           | p.336 の 「ディスクカートリッジのプロパティの編集」を参照してください。                                                    |
| メディアの場所   | 実際のメディアを含んでいるストレージデバイスの名前です。                                                               |

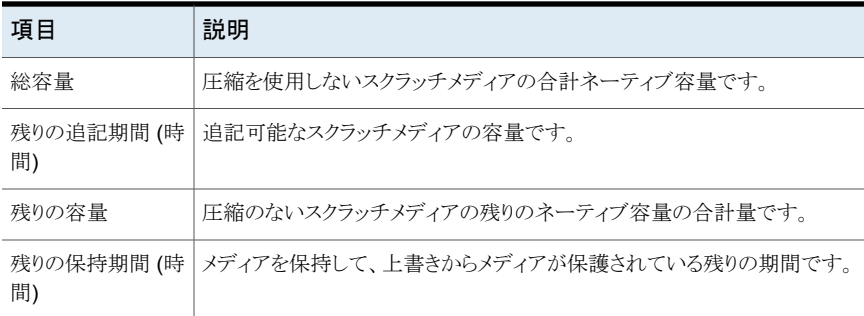

p.748 の[「カスタムレポートの作成」](#page-747-0)を参照してください。

## [テスト実行の結果]レポート

[テスト実行の結果]レポートには、選択した期間に対して設定されているテスト実行ジョ ブの結果が表示されます。

| 項目                   | 説明                                                             |
|----------------------|----------------------------------------------------------------|
| Backup Exec サー<br>バー | ジョブを実行した Backup Exec サーバーの名前です。                                |
| ジョブ実行日時              | このバックアップジョブを実行した日時です。                                          |
| ジョブ名                 | テスト実行ジョブの名前です。                                                 |
| バックアップセット            | バックアップセットの名前です。                                                |
| クレデンシャルチェッ<br>ク      | バックアップ対象のリソースに対して、Backup Execログオンアカウントが正<br>しく認証されたかどうかを表示します。 |
| バックアップサイズ            | このバックアップのサイズ (KB、MB、GB 単位) です。                                 |
| メディアの種類              | 使用したメディアカートリッジの種類です (4mm など)。                                  |
| デバイス名                | ロボットライブラリの名前など、デバイスの名前です。                                      |
| 最大必要容量(MB)           | このジョブの実行に必要なメディアの容量です。                                         |
| オンライン                | デバイス上の、データの追記が可能なメディアの容量です。                                    |
| メディア合計               | システムで利用可能な追記可能メディアの総容量です。                                      |
| オンライン                | デバイス上の、データの上書きが可能なメディアの容量です。                                   |

表 **18-42** [テスト実行の結果]レポート

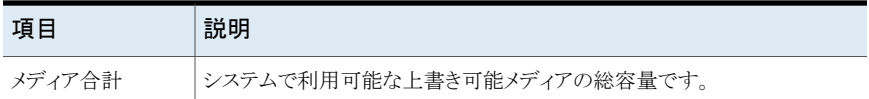

p.748 の [「カスタムレポートの作成」](#page-747-0) を参照してください。

# インスタントクラウドリカバリ

この章では以下の項目について説明しています。

- [インスタントクラウドリカバリについて](#page-797-0)
- Backup Exec [の\[インスタントクラウドリカバリ\]タブの概要](#page-798-0)
- Backup Exec [でインスタントクラウドリカバリを設定するための必要条件](#page-800-0)

**19**

- Azure [ポータルで完了する事前設定](#page-801-0)
- Azure [リソースを設定する方法](#page-801-1)
- [エラーの詳細を表示する方法](#page-804-0)
- [設定の詳細を表示する方法](#page-804-1)
- [仮想マシンの詳細を表示する方法](#page-805-0)
- [仮想マシンのビューを手動で更新する方法](#page-805-1)
- [仮想マシンのレプリケーションを有効にする方法](#page-806-0)
- [仮想マシンのレプリケーションを管理する方法](#page-808-0)
- [仮想マシンのフェールオーバーを管理する方法](#page-808-1)
- サブスクリプションまたは Recovery Services [コンテナーを変更する方法](#page-809-0)
- [新しいインフラを準備する方法](#page-810-0)
- 設定した Azure リソースを Backup Exec [から削除する方法](#page-810-1)
- Backup Exec [証明書を更新する方法](#page-811-0)

## インスタントクラウドリカバリについて

<span id="page-797-0"></span>Backup Exec ユーザーは、Azure Site Recovery によるディザスタリカバリを実行できま す。Backup Exec で、時間と追加コストの節約に役立つ Microsoft Azure インフラを設 定できます。

Azure Site Recovery から管理される仮想マシンの健全性を監視できます。Backup Exec console から仮想マシンを毎日個別に監視できます。

インスタントクラウドリカバリにより、Azure Site Recovery でホストが設定されているオン プレミスの仮想マシン (VMware と Hyper-V) のレプリケーションを有効にできます。停止 またはエラーが発生した場合、ビジネスの運用で確実に使用できるように、複製された仮 想マシンを Azure にフェールオーバーできます。

## **Instant Cloud Recovery**

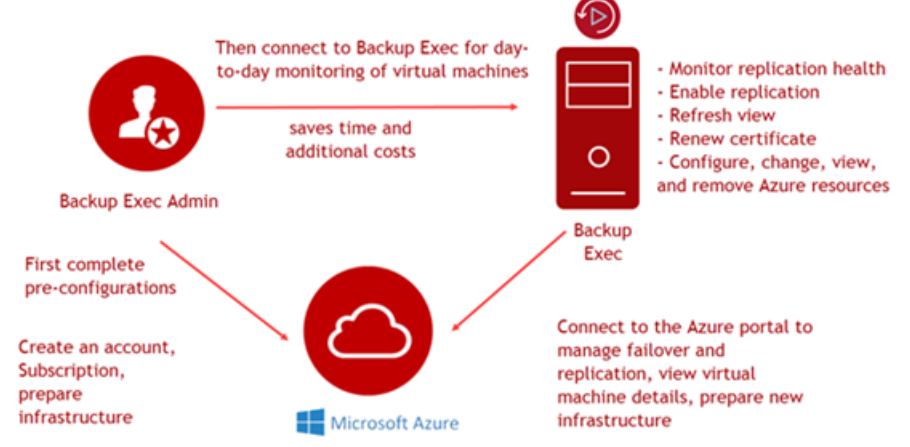

p.799 の「Backup Exec [の\[インスタントクラウドリカバリ\]タブの概要」](#page-798-0)を参照してくださ い。

p.801 の 「Backup Exec [でインスタントクラウドリカバリを設定するための必要条件」](#page-800-0)を参 照してください。

p.802 の「Azure [ポータルで完了する事前設定](#page-801-0) 」を参照してください。

p.802 の「Azure [リソースを設定する方法」](#page-801-1)を参照してください。

p.807 の [「仮想マシンのレプリケーションを有効にする方法」](#page-806-0) を参照してください。

p.809 の [「仮想マシンのフェールオーバーを管理する方法」](#page-808-1) を参照してください。

p.809 の [「仮想マシンのレプリケーションを管理する方法」](#page-808-0) を参照してください。

p.810 の 「サブスクリプションまたは Recovery Services [コンテナーを変更する方法」](#page-809-0) を 参照してください。

- p.805 の [「設定の詳細を表示する方法」](#page-804-1) を参照してください。
- p.812 の「Backup Exec [証明書を更新する方法」](#page-811-0)を参照してください。
- p.811 の [「新しいインフラを準備する方法」](#page-810-0) を参照してください。
- p.806 の[「仮想マシンのビューを手動で更新する方法」](#page-805-1) を参照してください。

p.811 の「設定した Azure リソースを Backup Exec [から削除する方法」](#page-810-1)を参照してくだ さい。

<span id="page-798-0"></span>p.806 の [「仮想マシンの詳細を表示する方法」](#page-805-0) を参照してください。

## **Backup Exec** の[インスタントクラウドリカバリ]タブの 概要

[インスタントクラウドリカバリ]タブでは、Azure Site Recovery によるディザスタリカバリを 管理できます。仮想マシンのレプリケーションの健全性を監視して、Azure Site Recoverv でホストが設定されているオンプレミスの仮想マシンのレプリケーションを有効にできます。

「インスタントクラウドリカバリ]タブでは、Backup Exec の仮想マシンのビューの更新、サ ブスクリプションと Recovery Services コンテナーの変更、エラーの詳細の表示、証明書 の更新、Azure ポータルからの仮想マシンの詳細の表示、Azure ポータルからのフェー ルオーバーの管理、Azure ポータルからの新しいインフラの作成、Backup Exec からの Azure リソース設定の削除も実行できます。

仮想マシンの保護状態、レプリケーションの健全性、検証エラーを表示できます。

p.798 の [「インスタントクラウドリカバリについて」](#page-797-0) を参照してください。

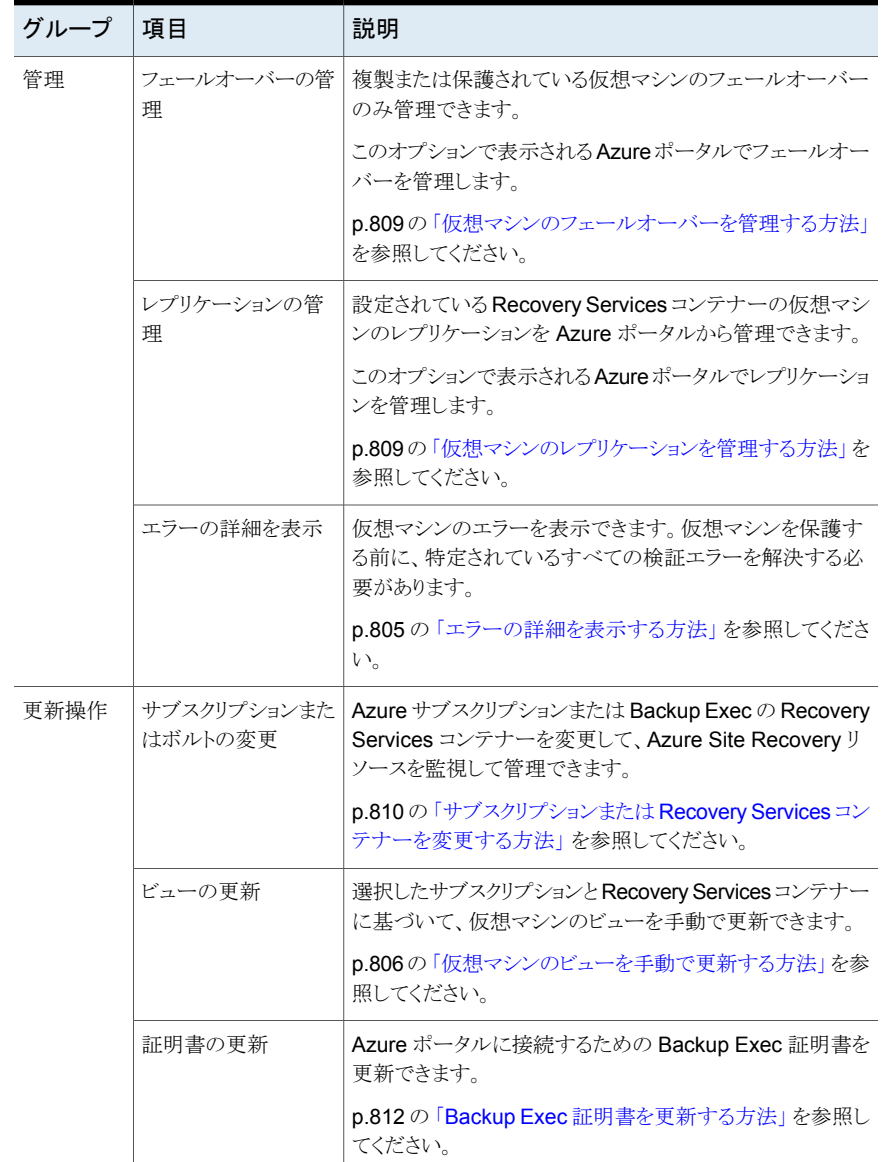

#### 表 **19-1** [クラウドにディザスタリカバリ]タブ

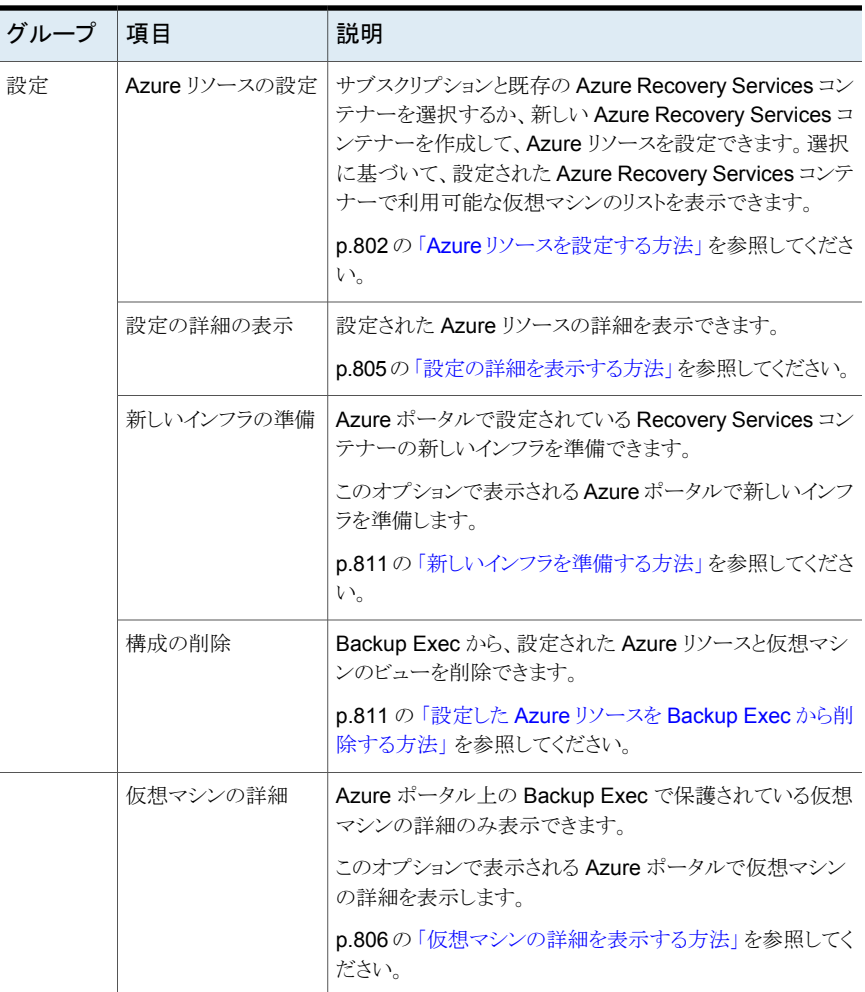

## <span id="page-800-0"></span>**Backup Exec** でインスタントクラウドリカバリを設定す るための必要条件

インスタントクラウドリカバリを使用して、健全性を監視して仮想マシンのレプリケーション を有効にする場合、Backup Exec での必要条件は次のとおりです。

- Azure ポータルでサブスクリプションを作成したことを確認します。
- 次の基準を満たすユーザーとして Microsoft Azure にログオンしてください。
	- Azure サブスクリプションの Active Directory テナントのグローバル管理者である か、テナントにアプリを作成する権限がある

■ Azure サブスクリプションの所有者またはユーザーアクセス管理者 詳しくは、Microsoft 社のマニュアルの必要な権限のセクションを参照してくださ い。

<https://docs.microsoft.com/ja-jp/azure/azure-resource-manager/resource-group-create-service-principal-portal>

■ Backup Exec で Recovery Services コンテナーを作成する場合、Azure ポータル でインフラを準備します。

<span id="page-801-0"></span>p.802 の「Azure [ポータルで完了する事前設定](#page-801-0) 」を参照してください。

## **Azure** ポータルで完了する事前設定

Backup Exec で健全性を監視して仮想マシンのレプリケーションを有効にするには、 Azure ポータルで特定の設定を完了する必要があります。

p.802 の「VMware または Hyper-V [のインフラの準備」](#page-801-2)を参照してください。

p.798 の [「インスタントクラウドリカバリについて」](#page-797-0) を参照してください。

<span id="page-801-2"></span>p.801 の 「Backup Exec [でインスタントクラウドリカバリを設定するための必要条件」](#page-800-0) を参 照してください。

#### VMware または Hyper-V のインフラの準備

VMware またはHyper-Vの仮想マシンを Azureに複製するには、オンプレミスのVMware または Hyper-V のインフラを準備します。

<span id="page-801-1"></span>VMware または Hyper-V のインフラの準備について詳しくは、Microsoft Azure のマニュ アルを参照してください。

<https://docs.microsoft.com/ja-jp/azure/site-recovery/vmware-azure-tutorial-prepare-on-premises>

<https://docs.microsoft.com/ja-jp/azure/site-recovery/hyper-v-prepare-on-premises-tutorial>

## **Azure** リソースを設定する方法

サブスクリプションと既存の Recovery Services コンテナーを選択するか、新しい Recovery Services コンテナーを作成して、Azure リソースを設定できます。選択に基づ いて仮想マシンのリストを表示できます。仮想マシンのレプリケーションの健全性を監視 して、Azure Site Recovery でホストが設定されているオンプレミスの仮想マシンのレプリ ケーションを有効にできます。

初めて Azure Site Recovery にディザスタリカバリを設定する場合、[インスタントクラウド リカバリ]タブに移動したときにレプリケーションに利用可能な仮想マシンはありません。

#### **Azure** リソースを設定するには

- **1** [インスタントクラウドリカバリ]タブで、[Azure リソースの設定]をクリックします。 Azure Site Recovery について詳しくは、Azure ポータルを参照してください。
- **2** [Azure リソースの設定]ウィザードで、設定に使用するクラウド環境を選択します。 クラウド環境が表示されます。Azure、Azure中国、Azure ドイツ、Azure Government クラウドなどが挙げられます。
- **3** [次へ]をクリックします。

Microsoft 社のログオンダイアログボックスが表示されます。

次に示す順序で操作を実行します。

- デバイスコードを書き留めておきます。
- Microsoft認証リンクに移動して環境へのアクセス権を Backup Exec に付与し、 [OK]をクリックします。 <https://microsoft.com/devicelogin>

メモ**:** デバイスコードは 15 分後に期限切れになります。認証が失敗した場合は、操 作を再試行します。

詳しくは、Microsoft社のマニュアルの必要な権限のセクションを参照してください。

<https://docs.microsoft.com/ja-jp/azure/azure-resource-manager/resource-group-create-service-principal-portal>

- Azure サブスクリプションの Active Directory テナントのグローバル管理者であ るか、テナントにアプリを作成する権限がある
- Azure サブスクリプションの所有者またはユーザーアクセス管理者

ログオン完了後、[Azure リソースの設定]ウィザードにリダイレクトされます。

Azure アカウントに基づいて、サブスクリプションのリストが Azure ポータルから取得 されます。

**4** 設定に使用する Azure サブスクリプションを選択します。

メモ**:** 有効なサブスクリプションのみ選択していることを確認します。

Azure アカウント用に作成されたサブスクリプションがない場合、メッセージが表示さ れます。Azure ポータルに移動して、サブスクリプションを作成する必要があります。 サブスクリプションを作成した後、手順 1 から設定を再度開始します。

Azure サブスクリプションを作成する方法について詳しくは、次のリンクを参照してく ださい。

<https://azure.microsoft.com/ja-jp/free/>

**5** [次へ]をクリックします。

選択したサブスクリプションに基づいて、Azure から Recovery Services コンテナー のリストが取得されます。

**6** 次のいずれかを実行します。

以下の操作を記載されている順序で行ってください。 **1** ドロップダウンリストから Recovery Services コンテナーを選択 します。 Recovery Services コンテナーに基づいて、リージョンが表示 されます。リージョンは変更できません。 **2** [完了 (Finish)]をクリックします。 既存の Recovery Services コンテナー を使用するには 以下の操作を記載されている順序で行ってください。 **1** ドロップダウンリストから[新規ボルトの作成]を選択します。 **2** 新しい Recovery Services コンテナーの名前を指定します。 **3** ドロップダウンリストからボルトのリージョンを選択します。 **4** [完了 (Finish)]をクリックします。 Azure ポータルに移動するというメッセージが表示されます。 **5** [OK]をクリックします。 Azure ポータルにリダイレクトされます。Azure ポータルで新しいボル 新しい Recovery Services コンテナー を作成するには

トのインフラを準備します。

Backup Exec は、Recovery Services コンテナーのインフラに基づいて、仮想マシンの リストであるボルトに関する情報を取得し、Backup Exec console に情報を表示します。

次の情報が表示されます。

- Azure ポータルに表示される仮想マシンの名前を表示します。ESX または Hyper-V では、仮想マシンの表示名になります。 名前
- レプリケーションの健全性を表示します。つまり、仮想マシンが正常に複製 されるかどうかや、エラーや警告があるかどうかを表示します。レプリケーショ ンの健全性の最も一般的な状態は次のとおりです。 全性
	- 警告 (Warning)
	- 正常
	- 重要 (Critical)
	- 未複製
- 保護状態 (仮想マシンが保護されているかどうか) が表示されます。保護の 状態の最も一般的な値は、[保護対象]と[未保護]です。 保護状態

Azure によって特定された仮想マシンの設定の問題とその問題の数を表示 します。 設定の問題

設定の問題を表示するには、仮想マシンを選択して[エラーの詳細を表示] をクリックします。

前回の正常なフェー 前回フェールオーバーが正常に完了した日時が表示されます。 ルオーバー

リカバリポイント目標 (RPO) RPO

前回レプリケーションが正常に完了した日時が表示されます。

特定された仮想マシンの検証エラーとその問題の数を表示します。検証エ ラーを表示するには、仮想マシンを選択して[エラーの詳細を表示]クリック します。 検証エラー

> 仮想マシンに検証エラーが発生した場合、マシンは保護できません。まず 検証エラーを解決してから、マシンを保護する必要があります。

<span id="page-804-0"></span>p.798 の [「インスタントクラウドリカバリについて」](#page-797-0) を参照してください。

## エラーの詳細を表示する方法

仮想マシンのエラーを表示できます。検証エラーを解決して、仮想マシンを保護する必 要があります。検証エラーのある仮想マシンのレプリケーションは有効にできません。

[インスタントクラウドリカバリ]タブで仮想マシンを選択して、[管理]グループで[エラーの 詳細を表示]をクリックします。

[エラーの詳細を表示]ダイアログボックスに、仮想マシンのエラーの種類についての情 報が表示されます。エラーには次の 3 つの種類があります。

- 検証エラー
- <span id="page-804-1"></span>■ 設定の問題
- レプリケーションの健全性の問題

すべての種類のエラーで、エラーメッセージがエラーの原因と推奨される解決策と共に 表示されます。

## 設定の詳細を表示する方法

Backup Exec console では、設定された Azure リソースの詳細を表示できます。

[インスタントクラウドリカバリ]タブの[設定]グループで、[設定の詳細の表示]をクリックし ます。

[Azure リソース設定の詳細]ダイアログボックスが表示されます。

表 **19-2** Azure 設定の詳細

| 項目 | 説明                                   |
|----|--------------------------------------|
| ID | サブスクリプション Azure ポータルからのサブスクリプション ID。 |
| 名  | サブスクリプション  設定されたサブスクリプションの名前。        |
| ルト | リカバリサービスボ 設定されたリカバリサービスボルトの名前。       |

<span id="page-805-0"></span>p.798 の [「インスタントクラウドリカバリについて」](#page-797-0) を参照してください。

## 仮想マシンの詳細を表示する方法

Azure ポータルでは仮想マシンの詳細を表示できます。保護されていない仮想マシンの 詳細は表示できません。

「インスタントクラウドリカバリ]タブで、次のいずれかの操作を行います。

- 詳細を表示する仮想マシンを選択して、「設定]グループで「仮想マシンの詳細]をク リックします。
- <span id="page-805-1"></span>■ 詳細を表示する仮想マシンを右クリックして、「仮想マシンの詳細]をクリックします。

Azure ポータルで選択した仮想マシンの[プロパティ]ページにリダイレクトされます。

p.798 の [「インスタントクラウドリカバリについて」](#page-797-0) を参照してください。

## 仮想マシンのビューを手動で更新する方法

設定時に選択したサブスクリプションとリカバリサービスボルトに基づいて、仮想マシンの ビューを手動で更新できます。仮想マシンビューの自動更新には間隔があり、仮想マシ ンビューに最新の状態は表示されません。デフォルトでは、この間隔は10分です。自動 更新の間にビューを手動で更新する場合、このオプションを使用できます。

[インスタントクラウドリカバリ]タブの[更新操作]グループで、[ビューの更新]をクリックし ます。

仮想マシンビューが最新の情報で更新されます。

p.798 の [「インスタントクラウドリカバリについて」](#page-797-0) を参照してください。

## 仮想マシンのレプリケーションを有効にする方法

<span id="page-806-0"></span>Backup Exec console から仮想マシンのレプリケーションを有効にできます。レプリケー ションは、Azure クラウドの仮想マシンの継続的なバックアップです。災害が発生した場 合、ターゲット仮想マシンにフェールオーバーできます。

グローバル管理者、所有者、ユーザーアクセス管理者として Microsoft Azure にログオ ンしている場合、Backup Exec でレプリケーションを有効にできます。

詳しくは、Microsoft 社のマニュアルの必要な権限のセクションを参照してください。

<https://docs.microsoft.com/ja-jp/azure/azure-resource-manager/resource-group-create-service-principal-portal>

Backup Exec でレプリケーションを有効にするには、まず Azure ポータルでレプリケー ションポリシーを作成する必要があります。Recovery Services コンテナーのインフラを 準備するときに、仮想マシンのレプリケーションポリシーを作成します。

VMware と Hyper-V の仮想マシンのレプリケーションを有効にできます。

p.798 の[「インスタントクラウドリカバリについて」](#page-797-0)を参照してください。

#### 仮想マシンのレプリケーションを有効にするには

**1** [インスタントクラウドリカバリ]タブで、レプリケーションを有効にする仮想マシンを右 クリックし、[レプリケーションを有効にする]をクリックします。

[レプリケーションを有効にする]ダイアログボックスが表示されます。

メモ**:** 検証エラーのある仮想マシンのレプリケーションは有効にできません。

**2** VMware または Hyper-V のパラメータを選択します。

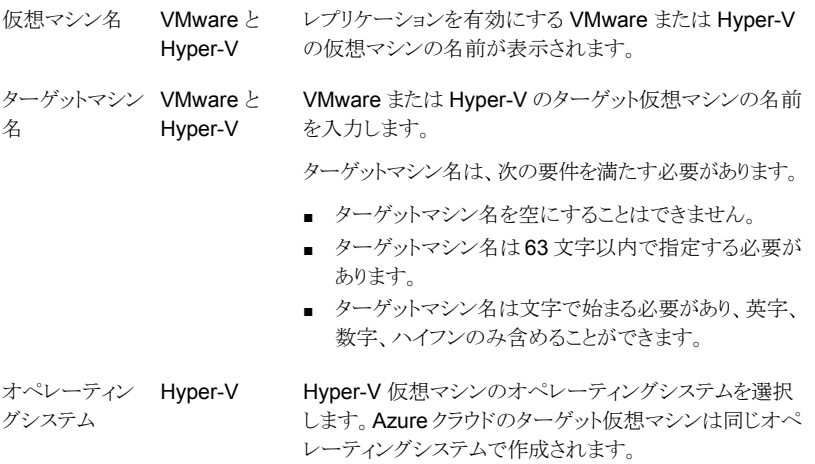

第 19 章 インスタントクラウドリカバリ | 808 仮想マシンのレプリケーションを有効にする方法

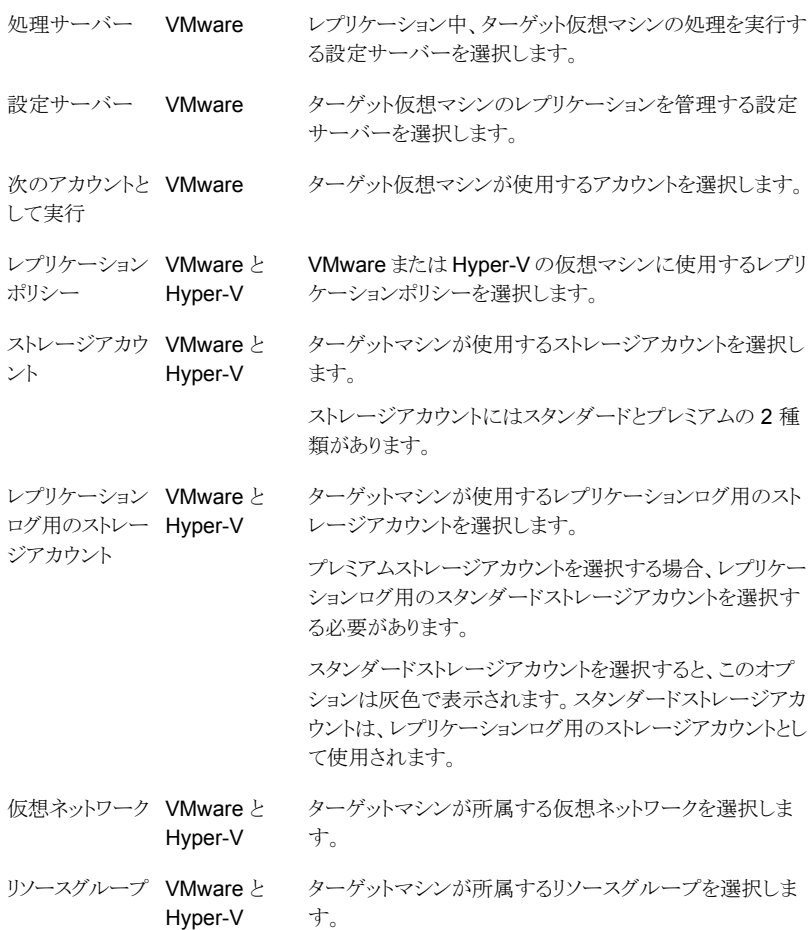

仮想マシンのレプリケーションを有効にする詳細プロパティについて詳しくは、Azure ポータルを参照してください。

**3** [OK]をクリックします。

選択したレプリケーションのパラメータまたは設定が Azure に送信され、パラメータ が正しく設定されている場合はメッセージが表示されます。仮想マシンのレプリケー ションの状態は10分ごとに更新されます。詳細を表示するには、仮想マシンを選択 して[仮想マシンの詳細]をクリックするか、「保護状態」列でレプリケーション操作の 状態を確認します。レプリケーションが完了すると、「保護状態]に「保護対象]と表 示されます。

正しくないパラメータが設定されている場合、ポップアップメッセージが表示されま す。[レプリケーションを有効にする]をクリックすると、パラメータを再び選択できま す。

レプリケーションタスクが失敗した場合、Backup Exec には、特定の仮想マシンのレ プリケーションエラーが表示されます。エラーを表示するには、[エラーの詳細を表 示]をクリックします。または、仮想マシンを選択して、[仮想マシンの詳細]をクリック すると、Azure ポータルに移動してレプリケーションエラーを表示できます。

<span id="page-808-0"></span>p.798 の [「インスタントクラウドリカバリについて」](#page-797-0) を参照してください。

## 仮想マシンのレプリケーションを管理する方法

設定されている Recovery Services コンテナーの仮想マシンのレプリケーションを Azure ポータルから管理できます。

[インスタントクラウドリカバリ]タブで仮想マシンを選択して、[管理]グループで[レプリケー ションの管理]をクリックします。

Azure ポータルで、Backup Exec で選択した Recovery Services コンテナーの[複製 されたアイテム]のページにリダイレクトされます。

<span id="page-808-1"></span>Azure ポータルから、この Recovery Services コンテナーの仮想マシンのレプリケーショ ンを管理できます。

p.798 の[「インスタントクラウドリカバリについて」](#page-797-0)を参照してください。

## 仮想マシンのフェールオーバーを管理する方法

保護されている仮想マシンのフェールオーバーのみ、Azureポータルから管理できます。 「インスタントクラウドリカバリ]タブで、次のいずれかの操作を行います。

■ フェールオーバーを管理する仮想マシンを選択して、「管理]グループで「フェール オーバーの管理]をクリックします。

■ フェールオーバーを管理する仮想マシンを右クリックして、「フェールオーバーの管 理]をクリックします。

フェールオーバーを管理できる Azure ポータルにリダイレクトされます。

<span id="page-809-0"></span>p.798 の [「インスタントクラウドリカバリについて」](#page-797-0) を参照してください。

## サブスクリプションまたは **Recovery Services** コンテ ナーを変更する方法

Azure リソースを設定したときに選択したサブスクリプションまたは Recovery Services コンテナーを変更できます。

#### サブスクリプションまたは **Recovery Services** コンテナーを変更するには

**1** [インスタントクラウドリカバリ]タブの[更新操作]グループで[サブスクリプションまた はボルトの変更]をクリックします。

[Azure リソースの設定]ウィザードが表示されます。

- **2** 変更する次のリソースのいずれかを選択します。
	- サブスクリプション
	- Recovery Services コンテナー
- **3** [次へ]をクリックします。
- **4** サブスクリプションを選択した場合、[Azure環境]ページが表示されます。環境を選 択し、デバイスコードを使用して Azure ポータルにログオンして、設定に使用する Azure ポータルを選択するか、Azure ポータルで新しいサブスクリプションを作成し ます。

Azure サブスクリプションを作成する方法について詳しくは、次のリンクを参照してく ださい。

<https://azure.microsoft.com/ja-jp/free/>

[Recovery Services コンテナー]を選択した場合、設定に使用する Azure ボルト を選択するか、Backup Exec で新しいボルトを作成して Azure ポータルからインフ ラを準備します。

p.802 の「Azure [リソースを設定する方法」](#page-801-1)を参照してください。

**5** [完了]をクリックします。

Backup Exec は、サブスクリプションとボルトに基づいて、仮想マシンのリストである ボルトに関する情報を取得し、Backup Exec console に情報を表示します。

p.798 の [「インスタントクラウドリカバリについて」](#page-797-0) を参照してください。

## 新しいインフラを準備する方法

<span id="page-810-0"></span>BackupExec で作成されたリカバリサービスボルトの新しいインフラを Azure ポータルで 準備できます。

[インスタントクラウドリカバリ]タブの[設定]グループで、[新しいインフラの準備]をクリッ クします。

Azure ポータルの[Site Recovery]ページにリダイレクトされます。Backup Exec で作成 されたリカバリサービスボルトの新しいインフラを準備するか、別のボルトを選択できます。

<span id="page-810-1"></span>p.798 の[「インスタントクラウドリカバリについて」](#page-797-0)を参照してください。

## 設定した **Azure** リソースを **Backup Exec** から削除す る方法

設定した Azure リソースのビューは、Backup Exec から削除できます。これによって、設 定したサブスクリプションと Recovery Services コンテナーの情報が Backup Exec から 削除されます。

設定した **Azure** リソースを削除するには

**1** [インスタントクラウドリカバリ]タブの[設定]グループで、[構成の削除]をクリックしま す。

Microsoft 社のログオンダイアログボックスが表示されます。

次に示す順序で操作を実行します。

- デバイスコードを書き留めておきます。
- Microsoft認証リンクに移動して環境へのアクセス権を Backup Exec に付与し、 [OK]をクリックします。 <https://microsoft.com/devicelogin>

メモ**:** デバイスコードは 15 分後に期限切れになります。認証が失敗した場合は、操 作を再試行します。

次の基準を満たすユーザーとして Microsoft Azure にログオンしてください。

- Azure サブスクリプションの Active Directory テナントのグローバル管理者であ るか、テナントにアプリを作成する権限がある
- Azure サブスクリプションの所有者またはユーザーアクセス管理者 詳しくは、Microsoft 社のマニュアルの必要な権限のセクションを参照してくださ い。

<https://docs.microsoft.com/ja-jp/azure/azure-resource-manager/resource-group-create-service-principal-portal>

確認メッセージが表示されます。

**2** [はい]をクリックします。

設定した Azure リソースが Backup Exec から削除されます。

<span id="page-811-0"></span>p.798 の [「インスタントクラウドリカバリについて」](#page-797-0) を参照してください。

## **Backup Exec** 証明書を更新する方法

Backup Exec がインストールされたときに生成された証明書が、Azure ポータルへの接 続を確立するときに使用されます。証明書は1年間有効です。新しい証明書は、開始日 の 6 カ月後に自動的に生成されます。古い証明書は 1 年間有効なままです。

たとえば、2018 年 1 月 1 日に Backup Exec をインストールしたとします。証明書は 2018 年 12 月 31 日まで有効です。2018 年 7 月 1 日に、新しい証明書が自動的に生 成されます。新しい証明書は、2019 年 1 月 1 日に開始し、2019 年 12 月 31 日まで有 効です。古い証明書は 2018 年 12 月 31 日まで有効なままです。

証明書の有効期限まで残り 15日になると、証明書を更新するように毎日アラートが表示 されます。

#### 証明書を更新するには

**1** [インスタントクラウドリカバリ]タブの[更新操作]グループで、[証明書の更新]をク リックします。

メモ**:** [証明書の更新]は、証明書の有効期限の 6 カ月前からのみ有効になります。

Microsoft 社のログオンダイアログボックスが表示されます。

- **2** 次に示す順序で操作を実行します。
	- デバイスコードを書き留めておきます。
	- Microsoft認証リンクに移動して環境へのアクセス権を Backup Exec に付与し、 [OK]をクリックします。 <https://microsoft.com/devicelogin>

メモ**:** デバイスコードは 15 分後に期限切れになります。認証が失敗した場合は、操 作を再試行します。

証明書が自動的に更新されます。

証明書を更新せず、1年後に証明書の期限が切れた場合、BackupExec は Azure ポー タルでの操作を実行できません。[インスタントクラウドリカバリ]タブの[証明書の更新]を 除くすべてのオプションが無効になります。

証明書を更新すると、Backup Exec と Azure の間の接続が確立され、[インスタントクラ ウドリカバリ]タブのオプションが有効になります。

p.798 の[「インスタントクラウドリカバリについて」](#page-797-0) を参照してください。

# **20**

## GDPR Guard

この章では以下の項目について説明しています。

- GDPR Guard [について](#page-813-0)
- [インポートおよびエクスポート用](#page-815-0) Backup Exec 管理コマンドライン (BEMCLI) コマン [ド](#page-815-0)
- [バックアップされたデータのサポート対象タイプ](#page-817-0)
- [バックアップされた項目へのアクセスをブロックする方法](#page-818-0)
- <span id="page-813-0"></span>■ [ブロックされた項目のリストア](#page-819-0)
- GDPR Guard [でバックアップされた項目へのアクセスのブロックに関するベストプラ](#page-820-0) [クティス](#page-820-0)

## **GDPR Guard** について

組織は、一般データ保護規則 (GDPR) など、プライバシーおよびコンプライアンス上の 理由で、バックアップされた項目の一部をブロックする必要がある場合があります。これら の項目は表示またはリストアされるべきではありません。

Backup Exec では、ブロックする項目のリストをインポートできます。GDPR Guard の機 能を使用して、アクセスのブロックが必要なバックアップされた項目のリストを指定できま す。

組織は、任意のツールを使用してブロックされた項目のリストを作成できます。Backup Exec は、このリストを CSV ファイルの形式で受け取ります。インポート中にブロックされ た項目の情報の指定に使用されるCSV ファイルの形式は一般的なものであり、別のツー ルで生成された CSV ファイルを使用することもできます。

ブロックされた項目を含む CSV ファイルを Backup Exec にインポートするには、 Import-BEItemsToBlock BEMCLI コマンドを使用する必要があります。Backup Exec

には CSV ファイルを複数回インポートでき、各 CSV には複数のサーバーからのブロッ クされた項目を含めることができます。

Export-BEItemsBlocked BEMCLI コマンドを使用して、インポート済みのすべてのファ イルの内容を 1 つの CSV ファイルにエクスポートできます。

ブロックされた項目がインポートされた後、リストア参照および検索ビューにブロックされた 項目は表示されません。リストアジョブの実行時に、ブロックされた項目はリストアに使用 できません。ブロックされた項目はバックアップの一部のままとなり、バックアップメディア からは削除されません。

Backup Exec では、ブロックされた項目に関する情報が暗号化を使用して保護され、ブ ロックされた項目に関連するすべての操作がコンプライアンス要件向けに監査ログに記 録されます。

リストアジョブの実行時に、[ブロックされた項目のリストアを許可する]オプションを使用し て、ブロックされた項目をリストアできます。このオプションを選択した場合、ブロックされた 項目をリストアする理由を入力する必要があり、その情報は監査ログに記録されます。 Backup Exec は、ブロックされた項目のリストアを SLA 所有者にのみ許可します。

GDPR Guard の主な機能を次に示します。

- ブロックされた項目は、Backup Exec console から表示またはリストアできません。
- Backup Exec では、ブロックされた項目データの整合性および保護が保証されます。
- ブロックされたファイルの操作(インポートおよびエクスポート)に使用されるCSVファ イル形式は、一般的で使いやすい形式です。CSV ファイルでは、すべての種類の文 字エンコードがサポートされています。
- ブロックされた項目に関連するすべての操作は監査ログと Windows イベントログに 記録され、コンプライアンス要件向けに使用できます。
- 集中管理サーバー(CAS)上のインポート済みのブロックされた項目は、項目のブロッ クをサポートするすべての管理対象の Backup Exec サーバー (MBES) で自動同期 されるため、CAS-MBES 環境で各 MBES のブロックされた項目を実際にインポート せずに確実にブロックできます。

メモ**:** インポートコマンドは MBES で実行することはできません。エクスポートコマンド は、CAS と MBES で実行できます。

図 **20-1** GDPR Guard でバックアップされた項目へのアクセスをブロックする ためのワークフロー

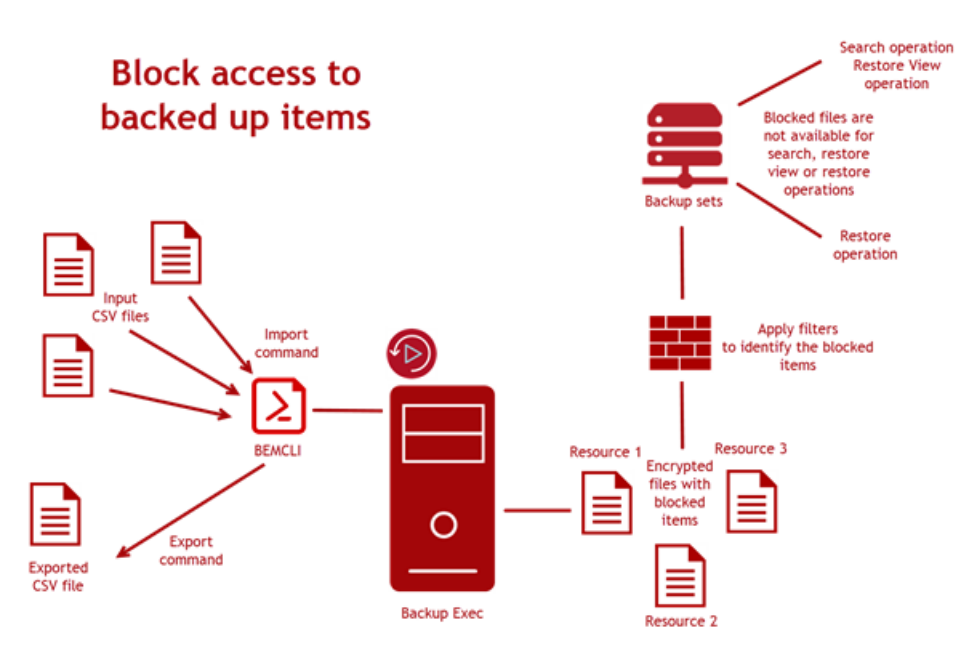

p.816 の 「 [インポートおよびエクスポート用](#page-815-0) Backup Exec 管理コマンドライン (BEMCLI) コマンド を参照してください。

p.818 の[「バックアップされたデータのサポート対象タイプ」](#page-817-0)を参照してください。

p.819の[「バックアップされた項目へのアクセスをブロックする方法」](#page-818-0)を参照してください。

p.820 の[「ブロックされた項目のリストア」](#page-819-0)を参照してください。

<span id="page-815-0"></span>p.821 の 「GDPR Guard [でバックアップされた項目へのアクセスのブロックに関するベス](#page-820-0) [トプラクティス」](#page-820-0) を参照してください。

p.838の「GDPR Guard [でバックアップされた項目へのブロックされたアクセスのトラブル](#page-837-0) [シューティング」](#page-837-0) を参照してください。

## インポートおよびエクスポート用 **Backup Exec** 管理コ マンドライン **(BEMCLI)** コマンド

ブロックされた項目は、次の BEMCLI コマンドを使用して指定および表示できます。

- Import-BEItemsToBlock
- Export-BEItemsBlocked

Backup Exec 管理コマンドラインインターフェースおよびコマンドの使用方法について 詳しくは、デフォルトのインストール場所にある BEMCLI という名前のヘルプファイルを 参照してください。

C:*<Backup Exec* のインストールパス*>*¥Backup Exec

#### ブロックされた項目のインポート

Import-BEItemsToBlock BEMCLI コマンドを使用して、ブロックされた項目のリストを Backup Exec に提供します。このコマンドには、パラメータの 1 つとして CSV ファイルの フルパスが必要です。

CSV ファイルには、ブロックする項目に関する情報 (サーバー名とフルパス) が含まれま す。インポートコマンドを使用して、Backup Exec で使用されるブロックされた項目の既 存リストに新しいエントリを追加します。

CSV ファイル内の列名は特定の順序である必要はなく、インポートコマンドは追加の列 が含まれた CSV ファイルでも受け入れることができます。これにより CSV ファイルの形 式が一般的になり、別のツールで生成された CSV ファイルを使用することもできます。

同じ操作で、別のサーバーに属し、同じCSVの一部であるブロックされた項目をインポー トできます。

インポートコマンドを実行するたびに、エントリがコンプライアンスカテゴリの監査ログと Windows イベントビューアに記録されます。

#### ブロックされた項目のエクスポート

Export-BEItemsBlocked BEMCLI コマンドを使用して、インポートされるすべてのブ ロックされた項目に関する情報をエクスポートできます。

ブロックされた項目に関する情報は、指定した場所の CSV ファイルにエクスポートされま す。このエクスポートコマンドには、パラメータとして CSV ファイルを作成する場所が必要 です。エクスポートコマンドは、入力 CSV ファイルと同じ形式で CSV ファイルを作成しま す。

エクスポートコマンドを実行するたびに、エントリがコンプライアンスカテゴリの監査ログと Windows イベントビューアに記録されます。

エクスポート用の BEMCLI コマンドを実行し、インポート済みのブロックされた項目を定 期的にバックアップすることをお勧めします。

#### インポートとエクスポートコマンドの **CAS-MBES** 動作

インポートコマンドの動作:

- インポートコマンドは CAS でのみ実行可能で、MBES ではブロックされます。
- CASでのインポート操作が完了すると、ブロックされた項目の情報は暗号化キーと共 に MBES に送信されます。
- インポート操作時にMBESがオフラインの場合、ブロックされた項目の情報は、MBES がオンラインになった後に共有されます。
- ローリングアップグレードでは、古い MBES はブロックされた項目を受信しません。 MBES が現在のバージョンの Backup Exec にアップグレードされた後、ブロックされ た項目の情報が MBES と同期されます。
- 新しい MBES を追加する場合、暗号化キーとブロックされた項目の情報が MBES と同期されます。
- ブロックされた項目への更新があるか、リセットされた場合、CSV データを含むすべ ての情報が MBES と同期されます。

エクスポートコマンドは CAS と MBES の両方に対して実行されます。

p.814 の 「GDPR Guard [について」](#page-813-0) を参照してください。

p.818 の [「バックアップされたデータのサポート対象タイプ」](#page-817-0) を参照してください。

p.819 の [「バックアップされた項目へのアクセスをブロックする方法」](#page-818-0) を参照してください。

p.820 の [「ブロックされた項目のリストア」](#page-819-0) を参照してください。

p.821 の 「GDPR Guard [でバックアップされた項目へのアクセスのブロックに関するベス](#page-820-0) [トプラクティス」](#page-820-0) を参照してください。

<span id="page-817-0"></span>p.838の「GDPR Guard [でバックアップされた項目へのブロックされたアクセスのトラブル](#page-837-0) [シューティング」](#page-837-0)を参照してください。

## バックアップされたデータのサポート対象タイプ

Backup Exec では、次の種類のバックアップされたデータがサポートされています。

■ Backup Exec でサポートされているファイルシステム。たとえば、NTFS や Linux な ど。

メモ**:** NDMP ファイルサーバーはサポートされていません。

- Windows 共有
- 仮想マシンのバックアップのファイルとフォルダのデータ (VMware および Hyper-V の両方)。

p.814 の「GDPR Guard [について」](#page-813-0)を参照してください。

p.816 の 「 [インポートおよびエクスポート用](#page-815-0) Backup Exec 管理コマンドライン (BEMCLI) コマンド | を参照してください。

p.819 の [「バックアップされた項目へのアクセスをブロックする方法」](#page-818-0) を参照してください。 p.820 の[「ブロックされた項目のリストア」](#page-819-0)を参照してください。

p.821 の 「GDPR Guard [でバックアップされた項目へのアクセスのブロックに関するベス](#page-820-0) [トプラクティス」](#page-820-0) を参照してください。

<span id="page-818-0"></span>p.838 の 「GDPR Guard [でバックアップされた項目へのブロックされたアクセスのトラブル](#page-837-0) [シューティング」](#page-837-0)を参照してください。

## バックアップされた項目へのアクセスをブロックする方法

BackupExec からバックアップされた項目へのアクセスをブロックできます。BackupExec は、リストアからブロックする必要がある項目のリストを入力として受け取ります。Backup Exec は、リストア時にブロックされた項目を優先し、ブロックされた項目の情報の整合性 および保護を保証します。

リストアからブロックする必要がある項目のリストがあることを確認します。任意のツールを 使用してブロックされた項目のリストを作成できます。リストはCSV ファイル形式で、ブロッ クされた項目ごとに項目のパスとサーバー情報が含まれている必要があります。

すべてのインポートおよびエクスポートコマンド関連の操作とリストアジョブの実行が監査 ログと Windows イベントログに記録されます。

リストアジョブのログには、ブロックされた項目がリストアされていないという情報が含まれ ています。実際のファイル名は一覧表示されません。

#### バックアップされた項目へのアクセスをブロックするには

**1** Import-BEItemsToBlock BEMCLI コマンドを実行して、ブロックされた項目のリス トを含む CSV ファイルを Backup Exec にインポートします。

Export-BEItemsBlocked BEMCLIコマンドを使用して、ブロックされた項目のこの インポート済みリストを別の場所にエクスポートできます。エクスポート済みの CSV ファイルは、ブロックされた項目のバックアップです。

p.816 の 「 [インポートおよびエクスポート用](#page-815-0) Backup Exec 管理コマンドライン [\(BEMCLI\)](#page-815-0) コマンド」 を参照してください。

- **2** [バックアップとリストア]タブで、データをリストアするサーバーを右クリックして、[リス トア]をクリックします。
- **3** [ファイル、フォルダ、ボリューム]を選択し、[次へ]をクリックします。

**4** [指定時刻へのファイルおよびフォルダのバックアップ]、[バックアップセットからの ファイルとフォルダのバックアップ]、または[検索されたファイルとフォルダ]を選択し ます。

ファイルとフォルダを選択した場合、インポート済みのブロックされた項目のリストは 利用できません。ブロックされた項目をリストアする必要がある場合、Backup Exec はこれらの項目のリストアを SLA所有者にのみ許可し、リストアの理由が監査ログに 記録されます。

**5** データをリストアするには、リストアウィザードのメッセージに従います。

p.233 の [「ファイルシステムデータのリストア」](#page-232-0) を参照してください。

p.814 の 「GDPR Guard [について」](#page-813-0) を参照してください。

p.816 の 「 [インポートおよびエクスポート用](#page-815-0) Backup Exec 管理コマンドライン (BEMCLI) コマンド | を参照してください。

p.818 の [「バックアップされたデータのサポート対象タイプ」](#page-817-0) を参照してください。

p.820 の [「ブロックされた項目のリストア」](#page-819-0) を参照してください。

p.821 の 「GDPR Guard [でバックアップされた項目へのアクセスのブロックに関するベス](#page-820-0) [トプラクティス」](#page-820-0) を参照してください。

<span id="page-819-0"></span>p.838 の 「GDPR Guard [でバックアップされた項目へのブロックされたアクセスのトラブル](#page-837-0) シューティング | を参照してください。

## ブロックされた項目のリストア

ブロックされた項目はデフォルトでリストアおよび検索ビューに表示されず、リストアできま せん。

ブロックされた項目をリストアする必要がある場合、Backup Exec はこれらの項目のリスト アを SLA 所有者にのみ許可し、リストアの理由が監査ログに記録されます。監査ログに は、ブロックされているファイルをリストアする理由が記録されます。

システムログオンアカウントの所有者を確認するには、Backup Exec ボタンをクリックし、 [構成と設定] > [ログオンアカウントの選択] > [ログオンアカウントを管理する]を選択し ます。[ログオンアカウントの管理]ダイアログボックスの[所有者]列に、システムログオン アカウントの所有者が表示されます。

#### ブロックされたファイルをリストアするには

- **1** SLA 所有者としてログオンします。
- **2** リストアウィザードで[ファイル、フォルダ、ボリューム]を選択し、[次へ]をクリックしま す。
- **3** [ブロックされた項目のリストアを許可する]チェックボックスにチェックマークを付けま す。
- **4** [ブロックされた項目のリストア]ダイアログボックスにリストアの理由を入力します。
- **5** [リストアウィザード]で[次へ]をクリックすると、[リストア]ビューにブロックされたファ イルが表示されます。[リストア]ビューには、リストア対象として選択可能なブロックさ れた項目が一覧表示されます。
- **6** データをリストアするには、リストアウィザードのメッセージに従います。

p.814 の「GDPR Guard [について」](#page-813-0)を参照してください。

p.816 の 「 [インポートおよびエクスポート用](#page-815-0) Backup Exec 管理コマンドライン (BEMCLI) コマンド | を参照してください。

p.819 の [「バックアップされた項目へのアクセスをブロックする方法」](#page-818-0) を参照してください。

p.818 の [「バックアップされたデータのサポート対象タイプ」](#page-817-0) を参照してください。

p.821 の 「GDPR Guard [でバックアップされた項目へのアクセスのブロックに関するベス](#page-820-0) [トプラクティス」](#page-820-0) を参照してください。

<span id="page-820-0"></span>p.838 の 「GDPR Guard [でバックアップされた項目へのブロックされたアクセスのトラブル](#page-837-0) [シューティング」](#page-837-0) を参照してください。

## **GDPR Guard** でバックアップされた項目へのアクセス のブロックに関するベストプラクティス

バックアップされた項目へのアクセスをブロックする前に、次のベストプラクティスを確認し ます。

- ブロックされた項目を CSV ファイルでインポート用に指定するとき、「\*」に関連するワ イルドカードを使用して、フォルダ内の一連の項目を指定します。たとえば、 H:¥Folder1¥\*.txt や E:¥\* です。\* は、CSV ファイル内でブロックされた項目のパス に使用して、H:¥Folder1 の下のすべてのテキストファイル、または E: ディレクトリの すべてのファイルをブロックできます。
- Windows 以外のコンピュータに属しているブロックされた項目の場合、ファイルパス は大文字と小文字が区別されます。ファイルパスでは大文字と小文字を正しく指定し てください。
- CSV ファイルのブロックされた項目エントリに指定されているサーバー名が、メディア サーバーの[サーバー]リスト ([バックアップとリストア]タブ > [サーバー]列) に表示 される名前と一致するようにしてください。完全修飾ドメイン (FQDN) サーバー名が CSV ファイルのブロックされた項目エントリに使用され、サーバーが[サーバー]リスト で異なる名前で表示されている場合、そのサーバーのリモートエージェントが自身を メディアサーバー上で公開していることを確認します。サーバー名が一致しない場合、 エントリはスキップされます。
- インポート操作が完了したら、エクスポート用の BEMCLI コマンドを実行します。エク スポート済みのファイルは、インポートしたすべてのブロックされた項目のバックアップ です。
- 「ブロックされた項目のリストアを許可する]オプションでリストアジョブを作成するとき に、ブロックされた項目をリストアする理由を入力します。理由は監査ログに記録され、 監査レポートに表示されます。レポートは、コンプライアンスおよび監査目的で参照で きます。
- メディアが新しいメディアサーバーに移動され、このメディアにブロックされた項目を 含むバックアップセットがある場合、インポートコマンドを再度実行します。インポート コマンドを再度実行しない場合、ブロックされた項目はリストア可能になります。
- CASO 環境で、すべてのメディアサーバーで項目をブロックするには、Backup Exec 20.3 以降のバージョンで CAS とすべての MBES を実行します。CAS サーバーで インポートコマンドを実行すると、情報が MBES サーバーで自動的に同期されます。
- 監査ログレポートを定期的に実行して、ブロックされた項目に関連するすべての操作 の記録を保持します。
- インポート操作中にブロックされた項目の指定に使用される CSV で次の文字エン コードのいずれかが使用されていることを確認します。
	- ANSI および OEM コードページに対応するロケールエンコード
	- BOM (Byte-Order-Mark) 付き UTF-8
	- BOM 付き UTF-16 リトルエンディアン
	- BOM 付き UTF-16 ビッグエンディアン

入力 CSV ファイルに複数のロケールの文字列が含まれている場合、インポートコマ ンドは正しく機能しません。

■ 仮想マシンをリストアしている、または Simplified Disaster Recovery を使用してコン ピュータのローカルリストアを行っている場合、リストアの完了後に手動または後処理 スクリプトを使用してブロックされた項目を削除してください。削除しないと、そのような 場合にブロックされた項目がリストアされます。

p.814 の「GDPR Guard [について」](#page-813-0)を参照してください。

p.816 の 「 [インポートおよびエクスポート用](#page-815-0) Backup Exec 管理コマンドライン (BEMCLI) コマンド | を参照してください。

p.818 の [「バックアップされたデータのサポート対象タイプ」](#page-817-0) を参照してください。

p.819 の [「バックアップされた項目へのアクセスをブロックする方法」](#page-818-0) を参照してください。

p.820 の [「ブロックされた項目のリストア」](#page-819-0) を参照してください。

p.838 の 「GDPR Guard [でバックアップされた項目へのブロックされたアクセスのトラブル](#page-837-0) [シューティング」](#page-837-0)を参照してください。

# **21**

## Backup Exec のトラブル シューティング

この章では以下の項目について説明しています。

- Backup Exec [におけるハードウェアに関連する問題のトラブルシューティング](#page-823-0)
- [ロボットライブラリとテープドライブのトラブルシューティング](#page-825-0)
- [アラートとエラーメッセージについてより多くの情報を手に入れる方法](#page-829-0)
- Backup Exec [におけるバックアップの問題のトラブルシューティング](#page-830-0)
- SAN [で障害が発生したコンポーネントのトラブルシューティング](#page-832-0)
- Backup Exec [におけるインストールに関連する問題のトラブルシューティング](#page-837-1)
- GDPR Guard [でバックアップされた項目へのブロックされたアクセスのトラブルシュー](#page-837-0) [ティング](#page-837-0)
- Backup Exec [のインスタントクラウドリカバリに関する問題のトラブルシューティング](#page-839-0)
- Backup Exec [のパフォーマンスを向上させる方法](#page-839-1)
- Veritas Online [へのアクセス](#page-840-0)
- [ベリタスナレッジベースの検索](#page-840-1)
- Backup Exec [テクニカルサポートへの連絡](#page-841-0)
- [リモート支援の使用](#page-842-0)
- Backup Exec [のサポートケースの管理](#page-842-1)
- Backup Exec [の診断ツールについて](#page-842-2)
- Veritas [QuickAssist](#page-843-0) Help Tool の実行
- Backup Exec [のトラブルシューティングの診断ファイルの生成](#page-843-1)
- BEGather [ユーティリティの実行による](#page-847-0) Linux サーバーの Backup Exec コンポーネ [ントのトラブルシューティング](#page-847-0)
- [トラブルシューティングのための](#page-848-0) Backup Exec の Debug Monitor の使用
- <span id="page-823-0"></span>■ Backup Exec [デバッグツールについて](#page-848-1)

## **Backup Exec** におけるハードウェアに関連する問題の トラブルシューティング

ハードウェアに関係する一般的な問題については、次のよく寄せられる質問を参照して ください。

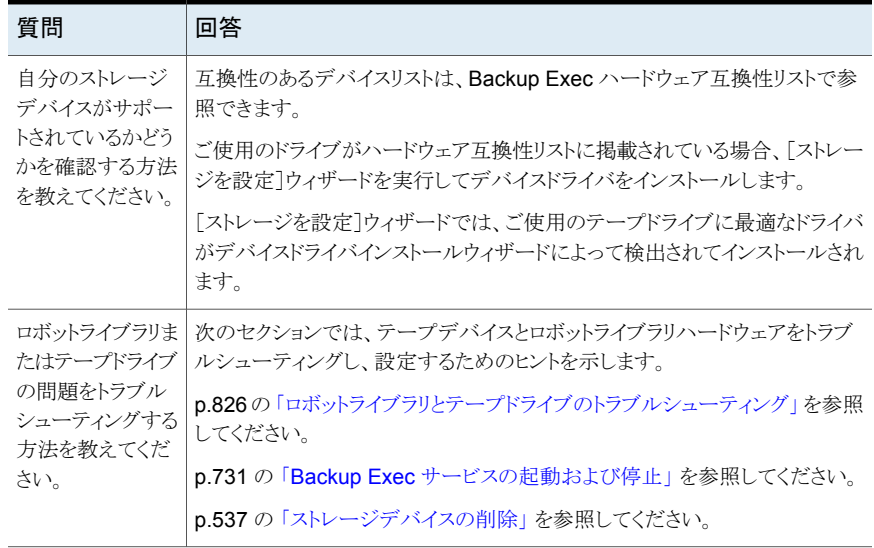

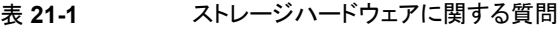

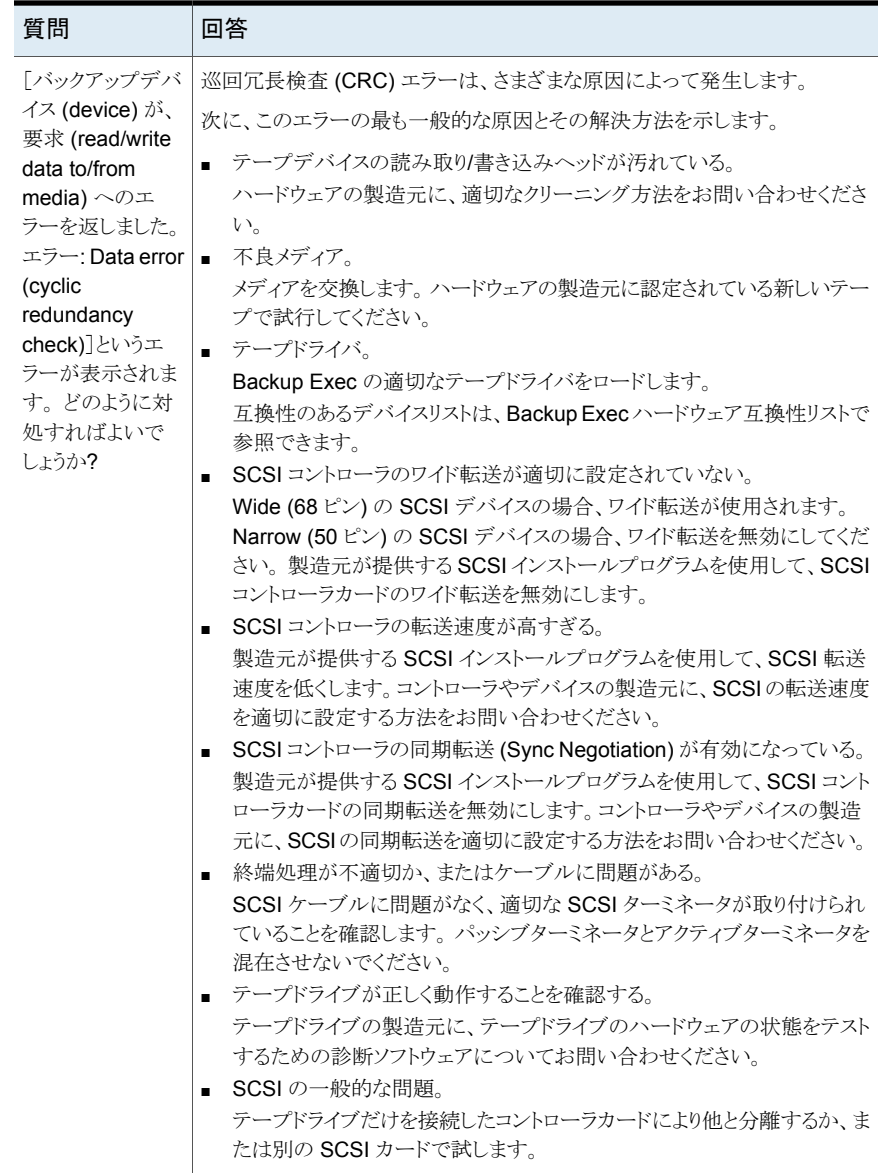

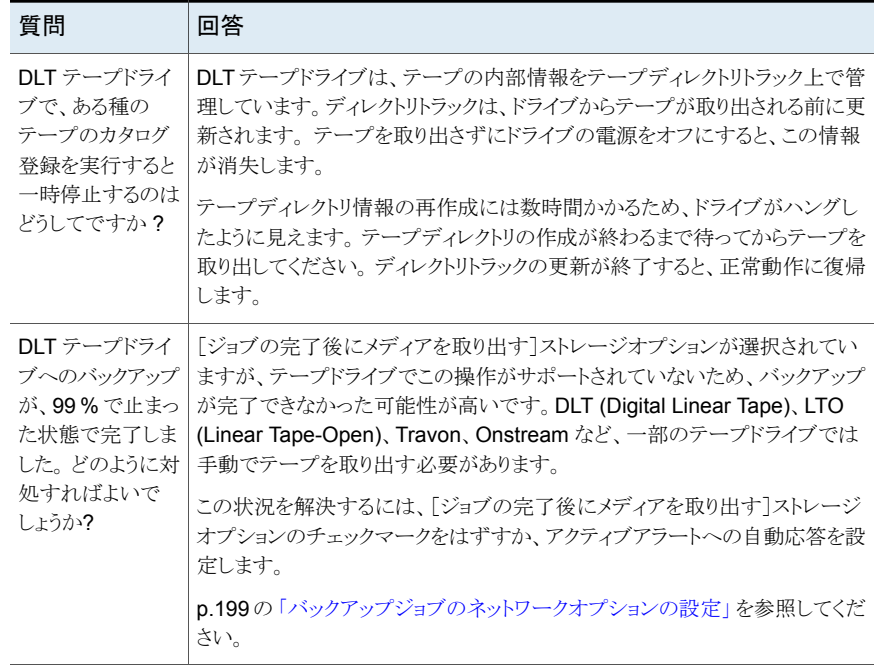

## <span id="page-825-0"></span>ロボットライブラリとテープドライブのトラブルシューティン グ

このセクションでは、ロボットライブラリおよびテープドライブに関する問題の解決に役立 つトラブルシューティングの方法を示します。最良の結果を得るため、これらを適切な順 序で実行してください。

一部のトラブルシューティング方法では、Veritas QuickAssist (VQA) ツールを使用しま す。

まず、オペレーティングシステムがデバイスを検出することを確認します。Backup Exec が外部テープハードウェアを管理できなくなったときには、いつでもこの処理を繰り返して ください。テープハードウェアがストレージエリアネットワーク (SAN) にある場合は、デバ イスが認識されるように必要に応じて SAN の電源を入れ直します。過電流保護を備えた バックアップ電源にテープハードウェアを接続することをお勧めします。

テープデバイス、ロボットライブラリ、およびホストバスアダプタの最新のファームウェアを インストールしたことを確認します。テープドライブまたはロボットライブラリの最新のファー ムウェア、およびホストバスアダプタの最新のファームウェアとデバイスドライバについて は、ハードウェアメーカーに問い合わせてください。

ライセンスとインストール済みの主な機能では、使用する必要があるドライブの数がサポー トされていることを確認します。Backup Exec のエディションとライセンスによっては、ロ ボットライブラリに追加するテープドライブのサポートを購入したり、別のエディションにアッ プグレードしたりする必要があります。詳しくは、Backup Exec ライセンスのマニュアルを 参照してください。

#### Backup Exec ハードウェア互換性リストを参照する

- 1. ハードウェア互換性リスト (HCL) は、Backup Exec がデバイス、照会文字列、およ び接続方法をサポートしていることを確認するのに役立ちます。HCL を参照して、 デバイスが Backup Exec によって公式にサポートされていることを確認します。
- 2. HCLを参照して、デバイスの照会文字列がHCLの文字列に一致することを確認し ます。
- 3. HCL を参照して、デバイスをサーバーに接続するために使用している接続方法が サポートされていることを確認します。多くのデバイスが複数の接続方法をサポート しています。このようなデバイスは、HCL に複数回出現します。接続方法によって は、特定のデバイスでは機能するのに、HCL に記載されていない場合があります。 方法が HCL に記載されていない場合、公式にはサポートされていないことになりま す。

#### Backup Exec サービスアカウントの admin 権限を確認する

1. Backup Exec サービスアカウントがドメイン管理者アカウントまたは組み込み管理プ ログラムアカウントであることを確認します。

この手順では、VQA ツールを使用できます。

- Backup Exec 2012 以降の場合、「Backup Exec]ボタン、「構成と設定]、 [Backup Exec サービス]の順にクリックします。
- 2. アカウントに次の基本的な権利と権限があることを確認します。
	- オペレーティングシステムの一部として動作する
	- ファイルとディレクトリをバックアップする
	- トークンオブジェクトを作成する
	- バッチジョブとしてログオンする
	- サービスとしてログオンする
	- 監査ログとセキュリティログを管理する
	- ファイルとディレクトリをリストアする
	- ファイルとその他のオブジェクトの所有権を取得する

#### Removal Storage サービスを停止して無効にする

1. この手順は、Windows Server 2003/XP にのみ当てはまります。Windows で、[ス タート]、[コントロールパネル]、[管理ツール]の順にクリックし、[サービス]をダブル クリックします。

この手順では、VQA ツールを使用できます。

- 2. [Removal Storage サービス]をクリックし、[停止]、[無効]の順にクリックします。 Removal Storage サービスのエラーが表示された場合は無視してください。このエ ラーは、サーバーの再起動後に再度発生することはありません。
- 3. サーバーを再起動します。

#### システムイベントログでハードウェアエラーがないか確認する

- 1. Windows で、[コンピュータ]を右クリックし、[管理]をクリックします。
- 2. [コンピュータの管理] > [システムツール] > [イベントビューア]と展開し、[システ ム]をクリックします。一部のバージョンの Windows では、パスは[コンピュータの管 理] > [システムツール] > [イベントビューア] > [Windows ログ] > [システム]とな ります。
- 3. ログでハードウェアエラーがないか調べます。

#### テープデバイスを制御するサードパーティアプリケーションをアンインストールする

1. 別のベンダーのバックアップアプリケーションがインストールされている場合、Backup Exec はテープデバイスと適切に通信できないことがあります。これは、そのアプリ ケーションのサービスが無効になっている場合でも発生する可能性があります。[ス タート] > [コントロールパネル] > [プログラムの追加と削除]をクリックします。

メモ**:** Backup Exec サービスが稼働しているときには、テープ診断ツールをアンイン ストールしないでください。診断テストが完了した後で、テープ診断ツールを削除し てください。

- 2. サードパーティアプリケーションまたはツールを選択し、[アンインストール]をクリック します。
- 3. Backup Exec の通信を阻害するすべてのサードパーティアプリケーションやツール に対してアンインストール処理を繰り返します。

Discover ツールを使用してハードウェアエラーや重複予約をトラブルシューティングす る

- 1. Discover ツールには、サーバーに接続されているすべてのバックアップデバイスの 詳細な属性が表示されます。まず、Backup Exec サービスを停止します。
- 2. Backup Exec インストールディレクトリにナビゲートします。
3. このツールを実行し、テキスト出力を作成するには、コマンドプロンプトで次のコマン ドを実行します: Discover.exe > C:¥discover.txt

#### tracer.exe を使用して SCSI の問題をトラブルシューティングする

1. まず、SCSI チェンジャサービスが稼働していることを確認します。[開始 (Start)]を クリックします。検索ボックスに msinfo32 と入力し、Enter キーを押します。

この手順では、VQA ツールを使用できます。

- 2. [システム情報]ダイアログボックスで、[ソフトウェア環境]を展開し、[システムドライ バ]をクリックします。
- 3. [SCSIChanger]デバイスを探し、その[状態]が[実行中]に設定されていることを確 認します。
- 4. SCSI チェンジャサービスが稼働していることを確認したら、Backup Exec サービス を停止します。
- 5. Backup Exec ディレクトリにナビゲートし、tracer.exe を起動します。トレースプロ グラムは、SCSI 情報のキャプチャを開始します。
- 6. Backup Exec サービスを再起動します。サービスを再起動するには、Backup Exec ディレクトリから Servicesmgr.exe を起動します。
- 7. サービスの起動後、ハードウェアエラーや重複予約がないかトレースログを確認しま す。

#### 孤立したデバイスを検出してアンインストールする

1. ハードウェアを交換した後や、ファームウェアやドライバの更新を実行した後で、デ バイスマネージャで孤立したデバイスが見つかることがあります。まず、コマンドプロ ンプトを使用して Windows デバイスマネージャを開くには、コマンドラインで次のコ マンドを実行します。

C:¥cd WINDOWS

C:¥WINDOWS>cd system32

C:¥WINDOWS¥system32>devmgmt.msc

C:¥WINDOWS¥system32>

- 2. デバイスマネージャで、[表示]メニューをクリックし、[非表示のデバイスの表示]を 選択します。このオプションにより、まだコンピュータにインストールされず稼働してい ないものも含めて、すべてのデバイスドライバが表示されます。
- 3. 次のデバイスを展開します。太字で表示されていないデバイスのいずれかを右クリッ クし、[アンインストール]をクリックします。
	- メディアチェンジャ
	- テープドライブ

■ SCSI カード

太字でないデバイスは、ロードされておらず、アンインストールできます。

警告**:** システムで今後も必要となるデバイスとドライバを削除すると、システムが不安 定になり、起動できなくなる可能性があります。

Backup Exec でデバイスを無効、削除、および有効にする

- 1. Backup Exec コンソールで、「デバイス/ストレージ]タブに移動します。
- 2. デバイスを右クリックし、「無効]を選択します。
- 3. デバイスを右クリックし、「削除]を選択します。他のデバイスまたはデバイスプール にバックアップジョブを移動するためのプロンプトが表示されることがあります。Backup Exec 2012 では、このプロンプトは[ジョブの再設定]として表示されます。
- 4. 影響を受けるジョブに注意し、デバイスの問題を解決した後でそれらのジョブを元の デバイスに戻します。
- 5. Backup Exec サービスを停止します。
- 6. Backup Exec ディレクトリにナビゲートし、Tapeinst.exe を実行します。
- 7. [インストール済みの Back Exec デバイスドライバ]ダイアログボックスで、次のオプ ションを選択します。
	- サポート対象のすべてのテープデバイスにテープドライバを使用する
	- 利用不能となっている、または取り外されたか雷源の切られているテープデバイ スのエントリを削除する
	- Windows 2000 以降ではプラグアンドプレイドライバを使用する
- 8. Backup Exec サービスを再起動します。

## アラートとエラーメッセージについてより多くの情報を手 に入れる方法

Backup Exec は、ユーザーに注意を喚起する場合またはユーザーの応答が必要な場 合に、エラーメッセージを生成します。通常、アラートおよびエラーメッセージだけでその 内容を判断できますが、状態を解決するためにさらに詳細な情報が必要な場合もありま す。

Backup Exec のアラートおよびエラーメッセージの詳細情報は、次の方法で入手できま す。

- アラートメッセージで、詳細情報のリンクをクリックするか、またはジョブログを参照し、 UMI リンクをクリックします。このコードは、Veritas テクニカルサポート Web サイトを 示すハイパーリンクです。アラートに関連する技術情報にアクセスできます。 p.272の[「ジョブログからベリタステクニカルサポート](#page-271-0) Web サイトへのリンク」を参照し てください。
- Veritas テクニカルサポートのナレッジベースでエラーを検索します。 p.841 の [「ベリタスナレッジベースの検索」](#page-840-0) を参照してください。

## **Backup Exec** におけるバックアップの問題のトラブル シューティング

データのバックアップで問題が発生した場合は、次の質問を確認してください。

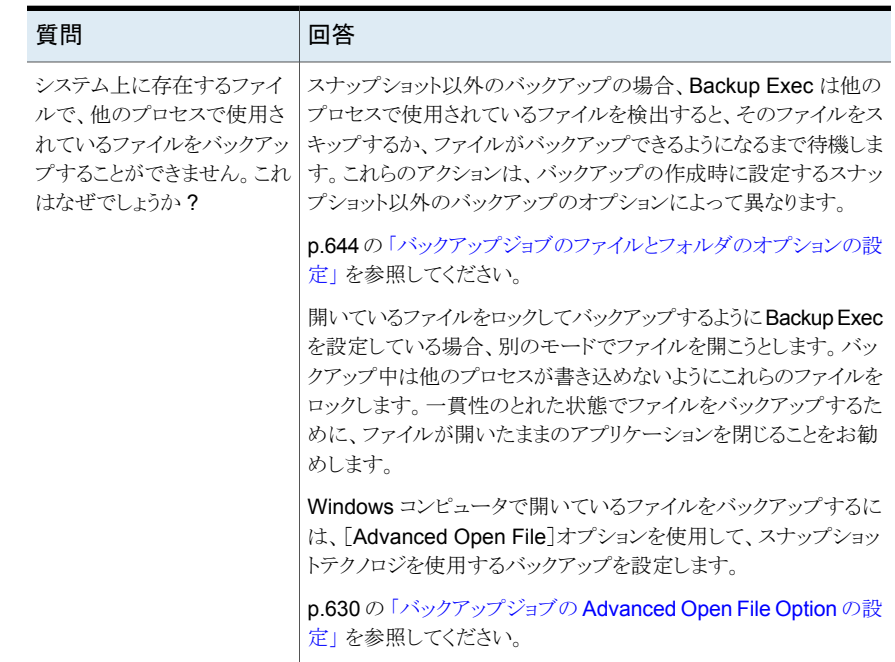

#### 表 **21-2** バックアップに関する質問

#### 第 21 章 Backup Exec のトラブルシューティング | 832 **Backup Exec** におけるバックアップの問題のトラブルシューティング

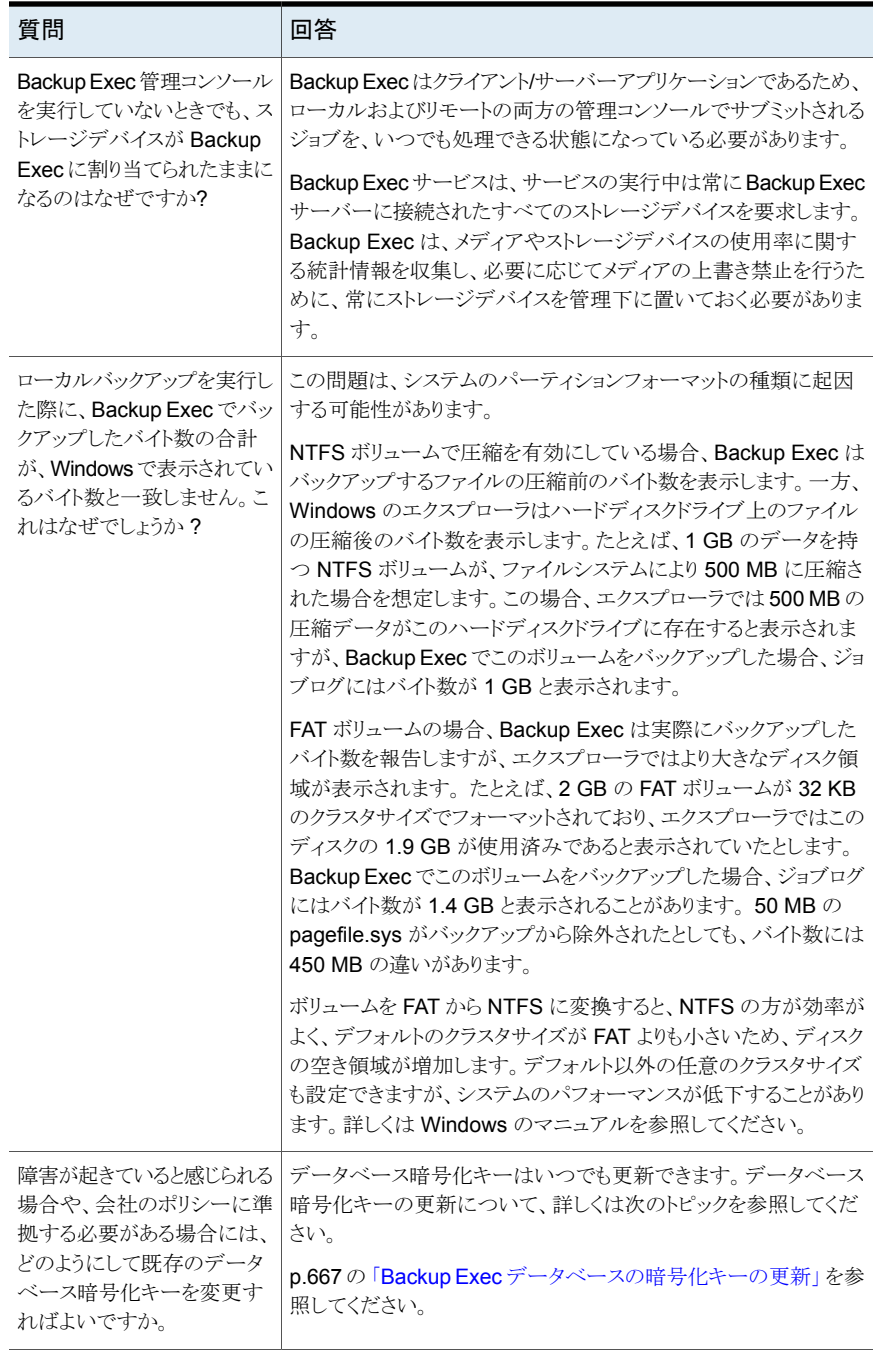

#### 第 21 章 Backup Exec のトラブルシューティング | 833 **SAN** で障害が発生したコンポーネントのトラブルシューティング

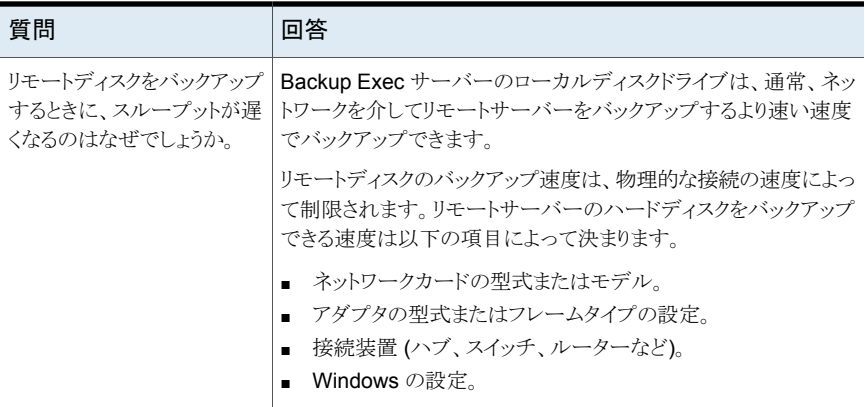

## **SAN** で障害が発生したコンポーネントのトラブルシュー ティング

SAN 内のいかなる場所でも、問題が発生する可能性があります。

Backup Exec が適切に機能するには、次のように各場所でストレージデバイスが認識さ れる必要があります。

- ブリッジまたはルーターで SCSI デバイスとして認識される必要があります。
- オペレーティングシステムでデバイスとして認識される必要があります。
- Backup Exec でサポート対象のデバイスとして認識される必要があります。

場合によっては、ハードウェアの問題によってハードウェアベンダーに技術的なサポート を依頼する必要が生じることがあります。

<span id="page-832-0"></span>ブリッジやスイッチなどの SAN のコンポーネントの交換が必要な場合もあります。ハード ウェアの交換手順については、ハードウェア販売元の説明書を参照してください。

p.833 の 「SAN [でのオフラインのストレージデバイスのトラブルシューティング](#page-832-0) 」 を参照し てください。

#### SAN でのオフラインのストレージデバイスのトラブルシューティング

SAN内のデバイスがオフラインになった場合は、次の手順によって問題の原因を切り分 けてください。

トラブルシューティングを実行する前に、使用しているストレージデバイスがBackup Exec のサポート対象デバイスリストに表示されていることを確認します。

互換性があるオペレーティングシステム、プラットフォーム、アプリケーションのリストは、 Backup Exec ソフトウェア互換性リストで参照できます。

また、すべてのハードウェアドライバが最新バージョンで、動作していることを確認します。 ハードウェアに関連するエラーが発生した場合は、ハードウェア販売元にお問い合わせ ください。

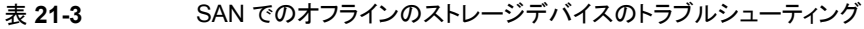

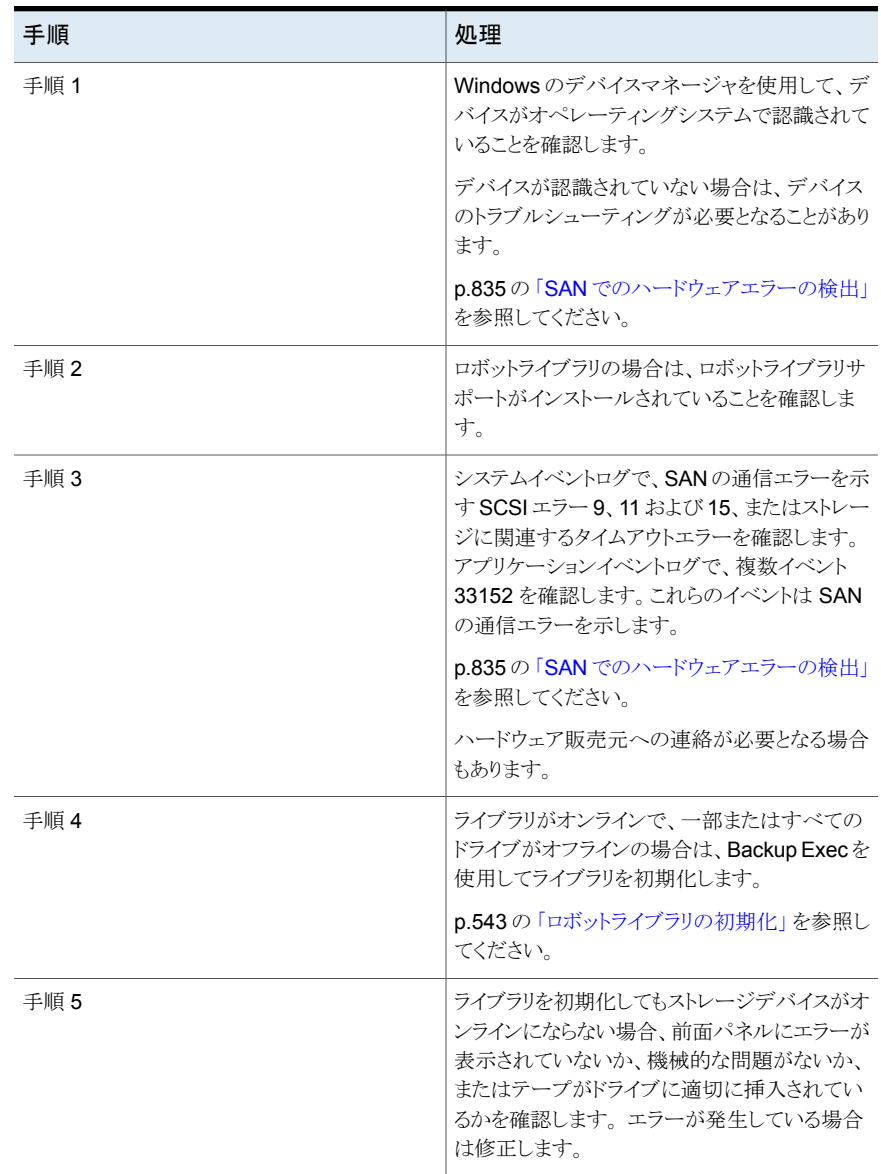

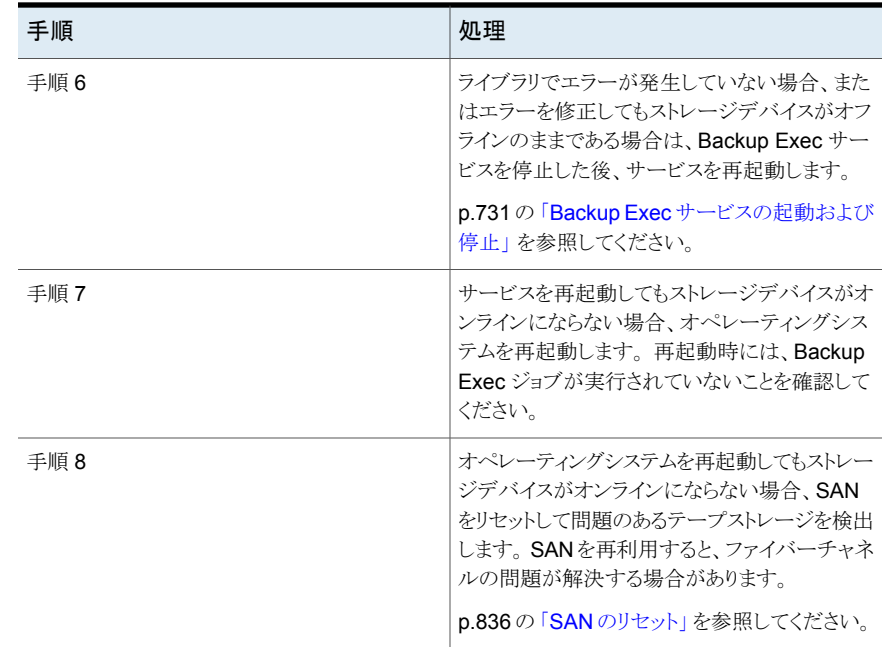

#### SAN でのハードウェアエラーの検出

<span id="page-834-0"></span>SAN で起きる共通ハードウェアエラーを見つけるには、次の手順を実行します。ハード ウェアに関連するエラーが発生した場合は、ハードウェア販売元にお問い合わせくださ い。

| 手順   | 処理                                                       |
|------|----------------------------------------------------------|
| 手順 1 | 滴切なデバイスドライバがインストールされてい<br>ることを確認します。                     |
| 手順 2 | ファイバーケーブルが HBA およびファイバース<br>イッチに正しく接続されていることを確認します。      |
| 手順 3 | ファイバー接続がファイバースイッチからロボット<br>ライブラリに正しく接続されていることを確認しま<br>す。 |

表 **21-4** SAN でのハードウェアエラーの検出

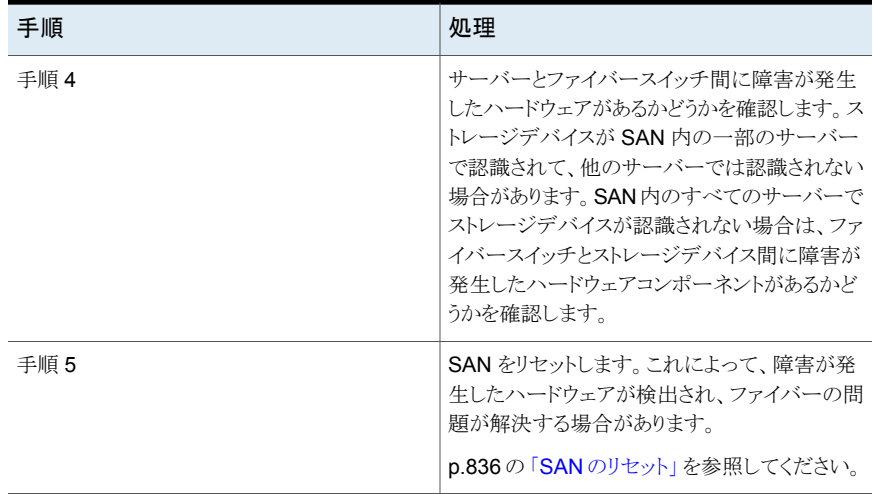

#### SAN のリセット

<span id="page-835-0"></span>SAN をリセットするには、SAN のコンポーネントの電源をオフにし、特定の順序でコン ポーネントの電源をオンにする必要があります。

| 手順   | 処理                                                                                                    |
|------|----------------------------------------------------------------------------------------------------|
| 手順 1 | SAN 内のすべてのサーバー、ロボットライブラ<br>リ、およびファイバーブリッジの雷源をオフにしま<br>す。                                                                                            |
|      | ファイバースイッチの雷源もオフにする必要があ<br>る場合があります。スイッチの雷源をオフにする<br>必要がある場合は、他のコンポーネントの前に<br>それの電源をオンにする必要があります。 すべ<br>てのチェックが完了するまで待機してから、他の<br>コンポーネントの電源をオンにします。 |
| 手順 2 | ロボットライブラリをオンにします。<br>p.543の「ロボットライブラリの初期化」を参照し<br>てください。                                                                                            |
| 手順 3 | ファイアースイッチでロボットライブラリが認識さ<br>れていることを確認します。                                                                                                    |
| 手順 4 | 集中管理サーバーの雷源をオンにします。                                                                                                    |

表 **21-5** SAN のリセット

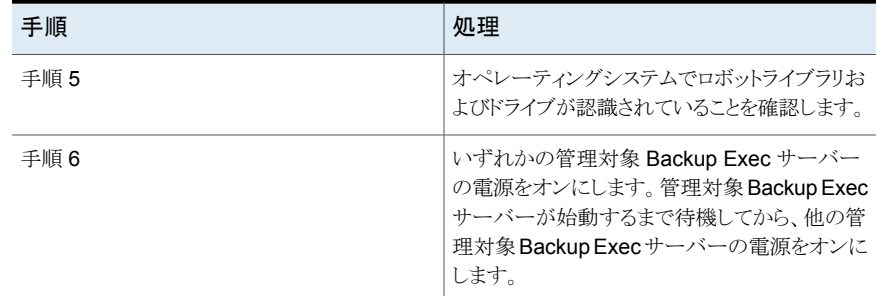

#### SAN での突然のデバイスの取り外しイベント後のストレージデバイスの オンライン化

突然のデバイスの取り外しイベント時に Backup Exec によってストレージデバイスが使 用されていた場合、デバイスは Backup Exec でオフラインと表示されます。

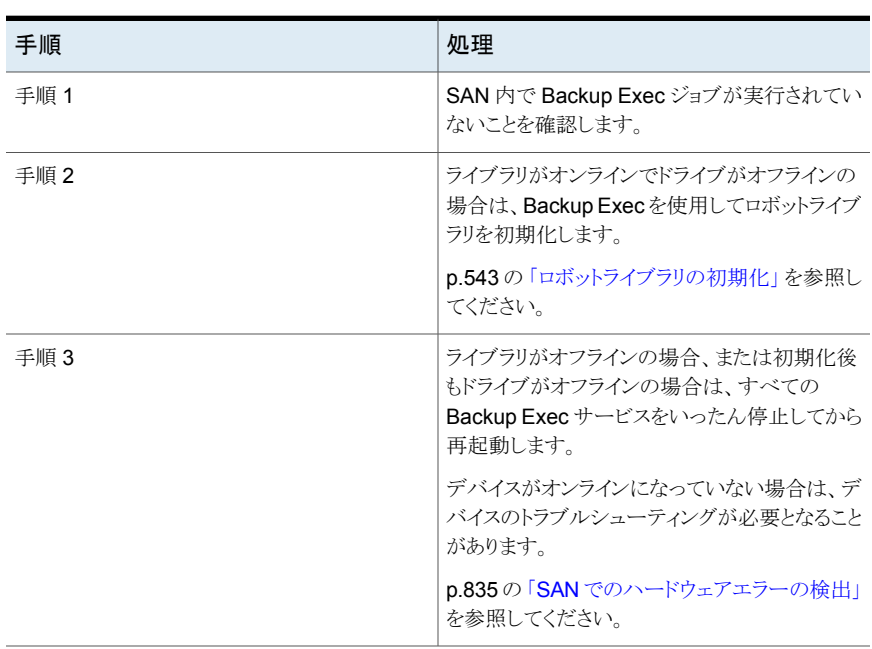

#### 表 **21-6** 突然のデバイスの取り外しイベント後にデバイスをオンラインにする 方法

## **Backup Exec** におけるインストールに関連する問題の トラブルシューティング

.NET のインストールに問題がある場合、次の点を確認します。

- .NET 4.8 インストールに失敗した場合、Backup Exec のインストールを再試行する 前に手動でインストールしてください。これにより、Microsoft .NET インストーラの問題 や環境の問題など、Backup Exec から問題を分離できます。
- BKUPINST22.htmファイルには、.NET のインストール中に発生したエラーが記録さ れます。ただし、詳細なログは、%temp% フォルダの .Net 4.8 セットアップログで確 認できます。ファイル名は、Microsoft .NET Framework 4.8 Setup \*.html、Microsoft .NET Framework 4.8 Setup \*.txt、

dd ndp48-x86-x64-allos-enu decompression log.txt です。

## **GDPR Guard** でバックアップされた項目へのブロックさ れたアクセスのトラブルシューティング

GDPR Guard でバックアップされた項目へのアクセスのブロックに問題がある場合、次 の点を確認します。

- インポートコマンドが正常に実行されたが、リストアおよび検索ビューで引き続きブロッ クされた項目が表示され、リストアされる場合、次を確認します。
	- インポート中に指定した CSV ファイル内のブロックされた項目エントリのフルパス にカンマ (,) が含まれているかどうかを確認します。パスのファイル名またはいず れかのフォルダにカンマが含まれている場合、エントリは正しくインポートされませ ん。たとえば、E:¥Folder,Delimited¥file.txt と E:¥F1¥ab,a.txt は、ブロックされて いる項目でサポートされないエントリです。
	- ブロックされた項目のエントリのフルパスで、そのフォルダとそのサブフォルダの項 目にも適用可能なワイルドカードがフォルダ内に含まれている場合、一部のエン トリがブロックされる可能性があります。たとえば、E:¥F1¥a\*.txt は、E:¥F1 フォル ダ内と E:¥F1¥F2 フォルダ内の文字「a」で始まるすべてのテキストファイルをブ ロックします。このシナリオでサブフォルダ内の項目がブロックされていないことを 確認するには、ワイルドカードを使用せずに各エントリを個別に追加する必要が あります。
	- NetBIOS 名、FQDN または IP アドレスなど、複数の名前を使用して同じサー バーが Backup Exec に追加されると、項目は CSV のブロックされた項目エント リで指定されるサーバー名についてのみブロックされます。この問題を解決する には、各サーバー名を使用して、インポート操作用の入力 CSV にブロックされた 項目エントリを個別に追加します。
- インポート操作時に、項目のパスが無効という理由でブロックされた項目の一部がス キップされる場合、次を確認します。
	- スキップされた項目のフルパスが、ボリューム名または共有名で始まらず、サー バー名で始まるようにします。たとえば、E:¥folder1¥a.txt と TestShare¥F1¥b.txt は、フルパスで使用できるエントリです。
	- 項目のパスのファイル名のみに「\*」に関連するワイルドカードが含まれるようにし ます。フォルダパスにワイルドカードが含まれている場合、エントリはスキップされ ます。たとえば、G:¥Test2¥\*¥CatTrans.xsl と G:¥\*¥results.txt は無効なエントリ です。
- インポート操作がエラー「ブロックされた項目の処理中にエラーが発生しました。ブロッ クされた項目の内部リストが存在しません。」で終了する場合、 入力 CSV ファイルパスが正しく、無効なドライブまたはネットワークの場所を指してい ないかどうかを確認します。
- エクスポート操作がエラー「ブロックされた項目の内部リストを開くときにエラーが発生 しました。」で終了する場合、 指定した出力フォルダパスが有効で、無効なドライブまたはネットワークの場所を指し ていないことを確認します。
- ブロックされた項目の一部がリストアまたは検索ビューに表示される場合、次の理由 が考えられます。
	- 同じリソースのブロックされた項目の一部を含む CSV ファイルに対してインポー ト操作を実行中である。
	- そのリソースに対するブロックされた項目の内部リストの整合性チェックが失敗した か、リストアまたは検索ビューのブロックされたファイルの内部リストから読み取り中 に何らかの問題が発生した。

リストアジョブを実行すると、リストアジョブのログに、ブロックされたファイルの内部リス トからの読み取り時のエラーに関する正確な理由が表示されます。

- ソフトまたはハードリンクパスが CSV で指定されると、そのリンクのみがブロックされま す。リンクが指すフォルダをブロックするには、フォルダの実際のパスを CSV で指定 します。
- すでにインポート済みの CSV ファイルからブロックされたファイルエントリを削除する 場合、次に示す順序で以下の操作を行います。
	- エクスポートコマンドを実行します。
	- 生成された CSV からエントリを削除します。
	- エントリが削除されるリソースのブロックされた項目のリストを含む内部ファイルを削 除します。Backup Exec のインストールディレクトリの「data¥BLFileInfo」フォルダ から内部ファイルを削除します。
	- ResetifCorruptedパラメータを使用して、インポートコマンドを再度実行します。

Import-BEItemsToBlock - RESETifCorrupted - CsvFilePath <CVS file path> - ColumnNameForServerName <Name of 1st column> - ColumnNameForBlockedItemPath <Name of 2nd column>

- リストアおよび検索ビューで結果の表示に時間がかかる場合、多くのブロックされた項 目がそのリソースに対して追加されたことが原因と考えられます。そのような場合、リス トアおよび表示される項目を表示するフォルダまたはボリュームレベルでリストアジョブ を引き続き実行できます。
- ブロックされた項目が存在するスタンドアロンメディアサーバーを MBES サーバーに 変換する必要がある場合、次に示す順序で以下の手順を実行します。
	- ブロックされた項目のファイルをエクスポートします。
	- Backup Exec のインストールフォルダの Data¥BLFileInfo フォルダから bin ファイルを削除します。
	- スタンドアロンサーバーを MBES サーバーに変換します。
	- 作成したエクスポート済みのファイルを使用して、CAS でブロックされた項目をイ ンポートします。

p.814 の「GDPR Guard [について」](#page-813-0)を参照してください。

## **Backup Exec** のインスタントクラウドリカバリに関する 問題のトラブルシューティング

Backup Exec のインスタントクラウドリカバリ機能に問題が生じる場合、次の点を確認しま す。

- 初めて Azure Site Recovery (Azure ポータル) に接続したときにエラーが発生する 場合、Internet Explorer の基本的な要件を満たしていることを確認します。サポート 対象ブラウザの一覧を確認するには、次のリンクを参照してください。 <https://docs.microsoft.com/en-us/azure/azure-preview-portal-supported-browsers-devices> 接続に関する問題に取り組む前に、ブラウザからポータルにアクセスできることを確認 します。
- システムクロックがインターネットの時刻と同期していることを確認します。ずれがある と、Azure Site Recovery に接続するときに証明書エラーが発生します。

## **Backup Exec** のパフォーマンスを向上させる方法

BackupExec で最高のパフォーマンスを得るには、いくつかの要素を確認する必要があ ります。

■ データ転送パス

- Backup Exec Agent のパフォーマンス
- ネットワークパフォーマンス
- Backup Exec Server のパフォーマンス
- ストレージデバイスのパフォーマンス

これらの項目のパフォーマンスを測定して調整する方法について詳しくは、次のセクショ ンを参照してください。

<span id="page-840-1"></span>p.136 の「Backup Exec [のバックアップのパフォーマンスの向上」](#page-135-0)を参照してください。

p.140 の[「バックアップパフォーマンスのトラブルシューティング」](#page-139-0)を参照してください。

## **Veritas Online** へのアクセス

Veritas コミュニティフォーラムにアクセスして、教育サービスコースについて学び、Veritas Web サイトを表示できます。

| 項目                      | 説明                                                                 |
|-------------------------|--------------------------------------------------------------------|
| アイディアの共有                | Veritas Connect フォーラムに接続して、Backup<br>Exec を改善するためのアイデアを投稿できま<br>す。 |
| 教育サービス                  | すべてのVeritas教育トレーニングサービスとカ<br>スタム学習サービスへのリンクを提供します。                 |
| Backup Exec Tech Center | 自分のペースで行うBackup Execトレーニング<br>コースのリンクを提供します。                       |
| Backup Exec 製品情報        | Backup Exec リソースへのリンクを提供します。                                       |
| Veritas ホームページ          | Veritas Web サイトに接続します。                                             |

表 **21-7** Veritas Online メニュー項目

#### <span id="page-840-0"></span>**Veritas Online** にアクセスする方法

◆ [Backup Exec]ボタンをクリックし、[Veritas Online]を選択して、該当するメニュー 項目を選択します。

p.841 の [「ベリタスナレッジベースの検索」](#page-840-0) を参照してください。

## ベリタスナレッジベースの検索

ベリタスナレッジベースはベリタス製品についての詳しい情報を見つけることができる集 中管理された場所です。ナレッジベースにはベリタス製品のインストール、アップグレー

ド、設定、使用に関する情報が含まれます。必要条件、ベストプラクティス、問題をトラブ ルシューティングする方法に関する情報も含まれます。ベリタスナレッジベースはBackup Exec 内からアクセスできます。

メモ**:** ベリタスナレッジベースにアクセスするにはインターネット接続をアクティブにする必 要があります。

ナレッジベースはキーワードベースの検索技術を使います。検索で重要なキーワードに 焦点を合わせ、他の検索句と比較して最良の結果を提供します。検索パラメータを提供 するためにブール検索機能と式の問い合わせを使うことができます。 最良の結果を得る には、質問を最もよく表す少数のキーワードに焦点を合わせます。

ナレッジベースを検索すると、新しいブラウザウィンドウが起動し、検索結果が表示されま す。

#### ベリタスナレッジベースを検索する方法

- **1** 次のいずれかを実行します。
	- [Backup Exec]ボタンをクリックし、[テクニカルサポート]、[ナレッジベースの検 索]の順に選択します。
	- [ホーム]タブで、[サポート]グループの[テクニカルサポート]にチェックマークを 付けます。次に、[テクニカルサポート]パネルで、[ベリタステクニカルサポート] をクリックします。
- **2** キーワードまたはフレーズを入力し、検索アイコンをクリックします。

## **Backup Exec** テクニカルサポートへの連絡

対策を試みても問題が解決しない場合は、Backup Exec のテクニカルサポートにイン ターネットを介して連絡するか、または電話で連絡できます。

テクニカルサポートでの処理を迅速にするため、以下の準備をお願いします。

- Backup Exec のバージョンおよびリビジョン情報の確認。
- Backup Exec に付属するいずれかの診断ユーティリティを使用し、テクニカルサポー トが問題を診断する際に使用する情報を収集します。

#### **Backup Exec** テクニカルサポートに連絡する方法

◆ [Backup Exec]ボタンをクリックし、[テクニカルサポート]>[Backup Exec テクニカ ルサポート]の順に選択します。

p.112 の「Backup Exec [バージョン情報の表示」](#page-111-0)を参照してください。

- p.843 の 「Backup Exec [の診断ツールについて」](#page-842-0) を参照してください。
- p.841 の「Veritas Online [へのアクセス」](#page-840-1)を参照してください。

## リモート支援の使用

リモート支援はインターネット上で WebEx セッションを起動し、ユーザーがサポートセッ ションに参加したりサポートセッションを開始できるようにします。

#### リモート支援を使う方法

◆ [BackupExec]ボタンをクリックし、[テクニカルサポート]、[リモート支援]の順に選 択します。

## **Backup Exec** のサポートケースの管理

Backup Exec から MyVeritas Web サイトを起動して、製品のテクニカルサポートに関連 するサポートケースを作成、確認、および管理できます。

#### **Backup Exec** のサポートケースを管理する方法

<span id="page-842-0"></span>◆ [Backup Exec]ボタンをクリックし、[テクニカルサポート] > [サポートケースを管理 する]の順に選択します。

## **Backup Exec** の診断ツールについて

次の診断ツールは、Backup Exec の問題のトラブルシューティングに役立ちます。

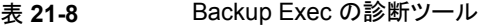

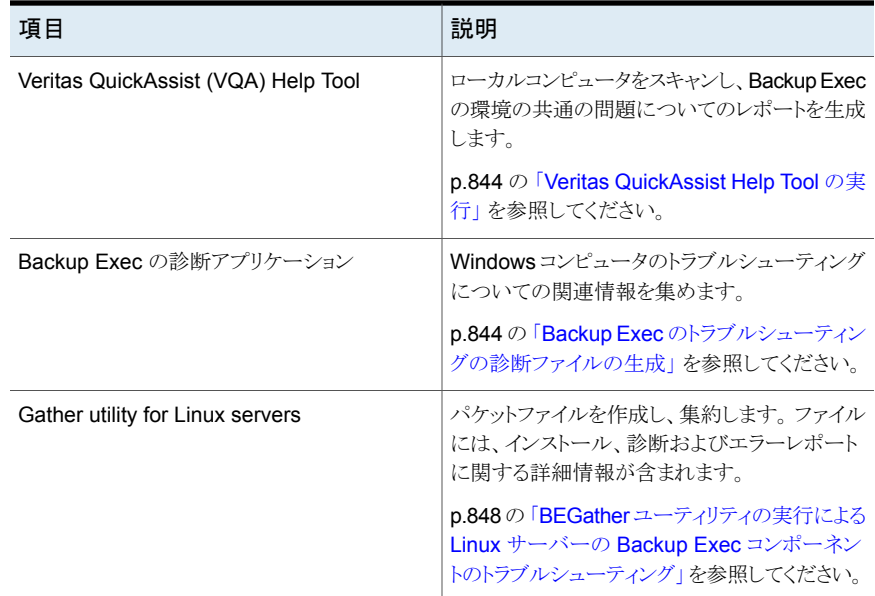

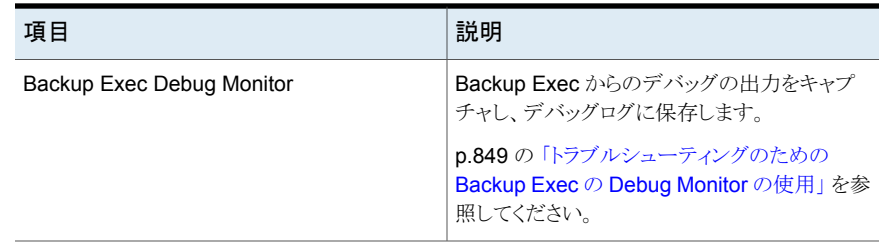

## **Veritas QuickAssist Help Tool** の実行

<span id="page-843-0"></span>Veritas QuickAssist ヘルプツールは、一般的な問題を識別する複数製品診断ユーティ リティで、サポート支援によるトラブルシューティングのためのデータを収集し、他のカスタ マーセルフヘルプおよびサポートリソースへのリンクを提供します。ローカルコンピュータ 上でチェックを実行するために、Veritas QuickAssist はローカルコンピュータからの情 報を収集して分析します。Veritas QuickAssist は、ツールを実行するときにオプションを 選択した場合を除いて、コンピュータのいかなるファイルも永続的に変更することはありま せん。Veritas QuickAssist は、実行時にコンピュータに永続的に何かをインストールす ることはありません。

#### **Veritas QuickAssist Help Tool** を実行する方法

- <span id="page-843-1"></span>**1** [Backup Exec]ボタンをクリックし、[テクニカルサポート] > [Quick Assist]の順に 選択します。
- **2** 画面の案内に従って作業を進めます。

## **BackupExec**のトラブルシューティングの診断ファイル の生成

Backup Exec には、トラブルシューティングに必要な、Windows コンピュータについて の情報を収集する診断用アプリケーション (bediag.exe) が付属しています。 このアプリ ケーションは、Backup Exec 内から実行することも、コマンドラインから実行することもで きます。このアプリケーションは、ローカルサーバーまたはリモートサーバーに対して実行 できます。Backup Exec がリモートサーバーにインストールされ、Backup Exec サービ スが実行されている場合は、リモートの Backup Exec サーバーで診断を実行できます。

Bediag アプリケーションでは、次の種類の情報を収集します。

- アカウントグループ、アカウント権限および環境設定。
- Backup Exec ソフトウェアのバージョンとレジストリ情報、Backup Exec Agent のリス ト、Windows のバージョン情報、SCSI のハードウェア構成、SQL Server 情報、各ド ライバのサービス情報、Windows の各サービスの情報
- サーバー情報、サポートされている共有ディレクトリおよび Windows ソケットの情報

#### **Backup Exec** 内から診断ファイルを生成する方法

- **1** [Backup Exec]ボタンをクリックし、[テクニカルサポート]、[Backup Exec Diagnostics]の順に選択します。
- **2** ドロップダウンリストからサーバーを選択します。

目的のサーバーがドロップダウンリストにない場合は、[参照]をクリックして利用可能 なサーバーのリストから選択します。

- **3** 選択したサーバーのログオン情報を入力します。
- **4** [診断を実行]をクリックします。
- **5** [閉じる]をクリックします。
- **6** Bediag.exe が含まれるディレクトリ (デフォルトでは、*<Backup Exec* のインストール パス*>*¥Backup Exec) の「Bediag.txt」を開きます。

#### コマンドラインから診断ファイルを生成する方法

- **1** コマンドプロンプトを起動します。
- **2** 次のいずれかを実行します。

**Backup Exec** サーバーの診断ファイルを生 ディレクトリ <Backup Exec **のインストール** パス*>*¥Backup Exec¥ から、*bediag [switches] servername* と入力します。 p.845 の [「診断ファイルのコマンドラインスイッ](#page-844-0) [チ」](#page-844-0)を参照してください。 成する場合 リモートコンピュータの診断ファイルを生成す ディレクトリ <Backup Exec **のインストール** パス*>*¥Backup Exec¥ から、*bediag [switches] workstationname* と入力します。 p.845 の [「診断ファイルのコマンドラインスイッ](#page-844-0) [チ」](#page-844-0)を参照してください。 る場合

<span id="page-844-0"></span>**3** Bediag.exe が含まれるディレクトリ (デフォルトでは、*<Backup Exec* のインストール パス*>*¥Backup Exec) の「Bediag.txt」を開きます。

#### 診断ファイルのコマンドラインスイッチ

トラブルシューティングの診断ファイルを生成するときに追加情報を集めるための次のス イッチを追加できます。

p.844 の「Backup Exec [のトラブルシューティングの診断ファイルの生成」](#page-843-1)を参照してく ださい。

| スイッチ             | 説明                                               |
|------------------|--------------------------------------------------|
| /a               | Agent リストをダンプします。                                |
| /ad              | Active Directory 情報をダンプします。                      |
| /adamm           | ADAMM ファイルの情報を追加します。                             |
| /agents          | 登録済みリソースのエージェント情報をダンプします。                        |
| /all             | すべてをダンプします。                                      |
| /app             | アプリケーションのイベントログをダンプします。                          |
| /b <sub>2d</sub> | Backup Exec のディスクへのバックアップの情報をダンプします。             |
| /basicscsi       | レジストリから基本 SCSI ハードウェアのサブキーをダンプします。               |
| /beallfiles      | Backup Exec のすべてのファイルとディレクトリをダンプします。             |
| /bedb            | Backup Exec のデータベース情報をダンプします。                    |
| /befiles         | Backup Exec のファイル情報をダンプします。                      |
| /bereg           | レジストリから Backup Exec ソフトウェアの設定情報をダンプします。          |
| /beupdate        | Backup Exec の更新情報をダンプします。                        |
| /bex             | アプリケーションイベントログの中からBackup Execのエントリのみをダンプ<br>します。 |
| $\sqrt{c}$       | レジストリの Backup Exec ソフトウェアの設定情報をダンプします。           |
| /caso            | 集中管理サーバーと管理対象Backup Execサーバーの情報をダンプしま<br>す。      |
| /cps             | CPS レジストリ情報をダンプします。                              |
| /detailnic       | サーバーのネットワークカードの詳細情報をダンプします。                      |
| /detailscsi      | サーバーの SCSI アダプタの詳細情報をダンプします。                     |
| /dirsvc          | ディレクトリサービスのイベントログをダンプします。                        |
| /dlo             | DLO の ini ファイルをダンプします。                           |
| /dns             | DNS イベントログをダンプします。                               |
| /err             | すべてのイベントログからエラーイベントのみをダンプします。                    |
| /evdb            | Veritas Enterprise Vault のデータベース情報をダンプします。       |

表 **21-9** 診断ファイルのコマンドラインスイッチ

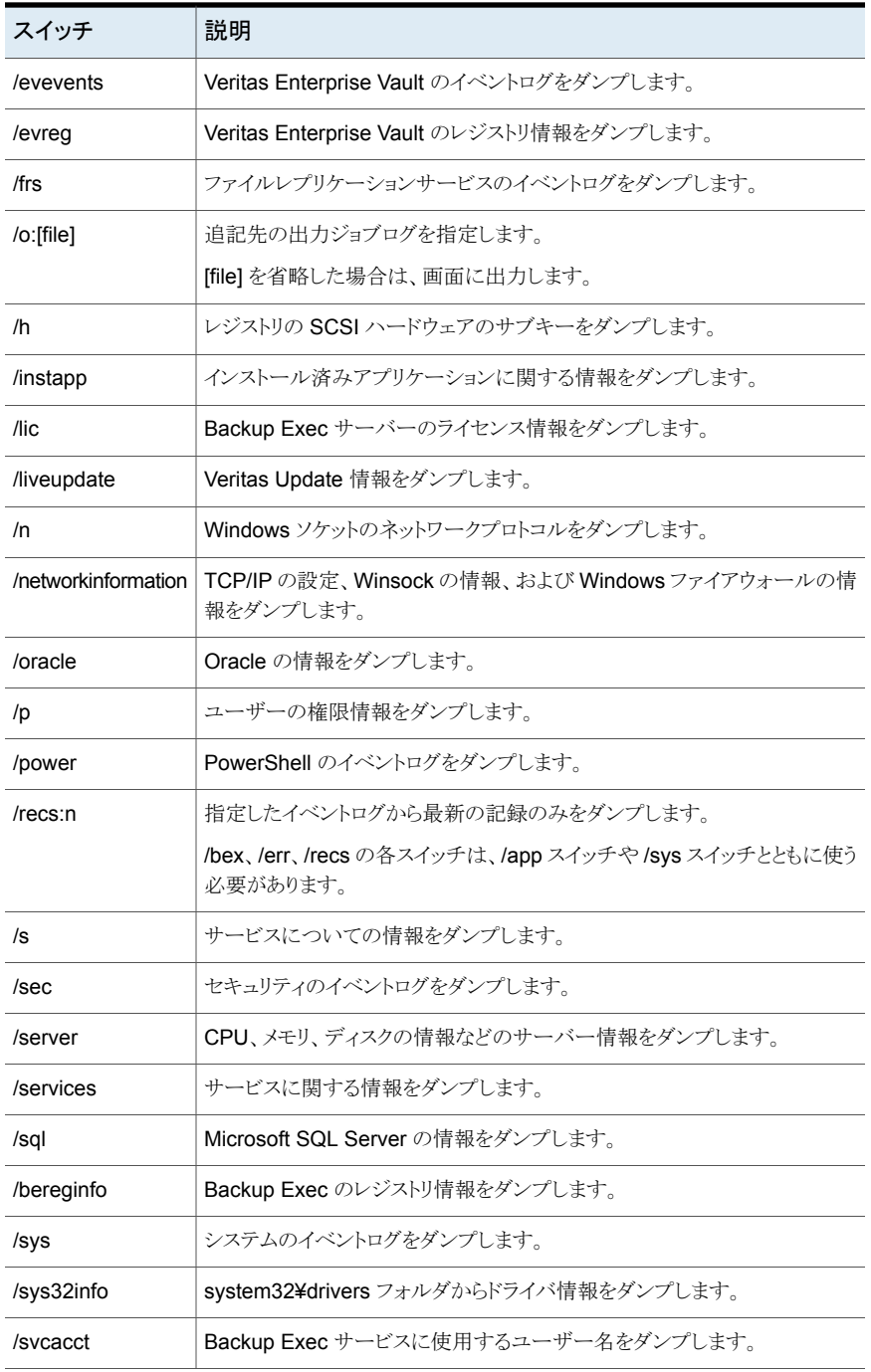

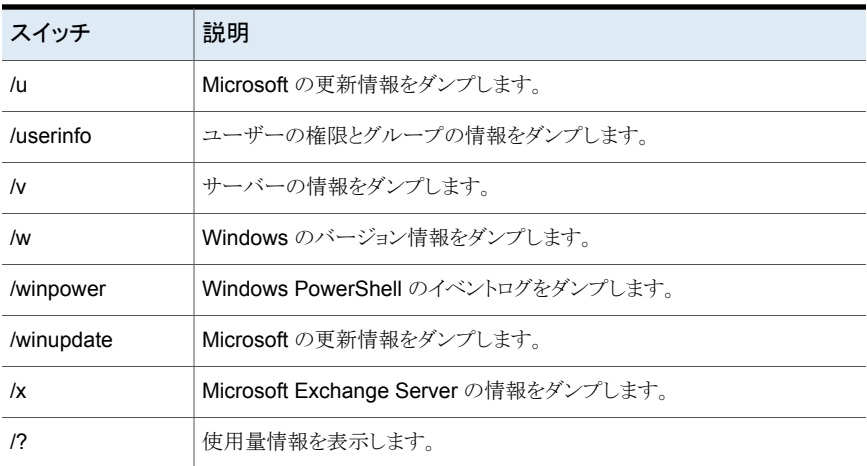

## <span id="page-847-0"></span>**BEGather** ユーティリティの実行による **Linux** サーバー の **Backup Exec** コンポーネントのトラブルシューティン グ

BEGather ユーティリティは、Linux サーバーの Backup Exec コンポーネントの問題を 診断するのに役立つファイルを収集します。 実行すると、BEGather ユーティリティは作 成するパケットファイルの名前を表示します。 収集されたファイルには、インストール、診 断およびエラーレポートに関する詳細情報が含まれます。 テクニカルサポートに連絡す る前にこれらのファイルを確認すると、問題の原因を明確にすることができます。 収集さ れたファイルで解決方法が明確でない場合も、テクニカルサポートへの連絡時に備えて パケットファイルを保存しておいてください。 サポート部門から、パケットファイルを添付し た電子メールを送ることを依頼する場合があります。

#### **BEGather** ユーティリティを実行して **Linux** サーバーの **Backup Exec** コンポーネント をトラブルシューティングする方法

- **1** Backup Exec コンポーネントがインストールされている Linux サーバーに root とし てログオンします。
- **2** 次のディレクトリに移動します。

/opt/VRTSralus/bin

次に例を示します。

cd /opt/VRTSralus/bin

**3** BEGather ユーティリティを起動します。

次に例を示します。

./begather

<span id="page-848-0"></span>**4** 画面に表示されるパケットファイルの場所に注意してください。

## トラブルシューティングのための **Backup Exec** の **Debug Monitor** の使用

Backup Exec の Debug Monitor または SGMon は、Backup Exec からデバッグの出 力を取得し、デバッグログに保存する診断ツールです。SGMon のデバッグログはバック アップ問題のトラブルシューティングに役立てることができます。 さらに、デバッグログは テクニカルサポートが問題を診断し、修復するのに役立てることもできます。

SGMon を開くと、Backup Exec のサービスからデバッグデータが自動的に取得されま す。SGMon が閉じられている間にデバッグ情報を収集するには、SGMon の外でデバッ グログの作成を有効にし、ログの保存先のディレクトリを指定します。

Debug Monitor を設定する方法とログファイルを確認する方法について詳しくは Debug Monitor 内のヘルプを参照してください。

#### トラブルシューティングのために **Backup Exec** の **Debug Monitor** を使用する方法

◆ [Backup Exec]ボタンをクリックし、[テクニカルサポート]、[デバッグ出力の収集] の順に選択します。

## **Backup Exec** デバッグツールについて

Backup Exec は、予想外にシャットダウンした Backup Exec 処理についての診断情報 を生成するデバッグツール (BEDBG)を含んでいます。診断情報は、テクニカルサポー トが問題を診断し、修復するのに役立ちます。Backup Exec デバッグツールは Backup Exec でデフォルトで実行されます。ツールが集めるデータは、*<Backup Exec* のインス トールパス*>*¥Backup Exec にある BEDBG フォルダにコピーされます。

# **22**

## Simplified Disaster **Recovery**

この章では以下の項目について説明しています。

- [Simplified](#page-849-0) Disaster Recovery について
- Simplified Disaster Recovery[を使用するための必要条件](#page-851-0)
- Simplified Disaster Recovery [で使用するためのコンピュータの準備](#page-853-0)
- Simplified Disaster Recovery [に対してバックアップが有効なことを確認する方法](#page-857-0)
- Simplified Disaster Recovery [でディザスタリカバリ情報ファイルを使う方法](#page-859-0)
- [ディザスタリカバリ情報ファイルの代替の格納場所の設定と変更](#page-861-0)
- **Simplified Disaster Recovery** [ディスクイメージの作成](#page-864-0)
- Simplified Disaster Recovery [を使用した障害からのリカバリ準備](#page-885-0)
- <span id="page-849-0"></span>Simplified Disaster Recovery [を使用したコンピュータのリカバリ](#page-888-0)
- [このコンピュータをリカバリするウィザードでのディスクの詳細設定](#page-898-0)
- [手動ディザスタリカバリの実行](#page-901-0)

## **Simplified Disaster Recovery** について

Simplified Disaster Recovery (SDR) は Backup Exec とともに自動的にインストールさ れるので、Agent for Windows がインストールされている Windows コンピュータでディ ザスタリカバリを実行できます。デフォルトでは、Backup Exec は、ディザスタリカバリの 実行に必要なすべての重要なシステムコンポーネントを自動的にバックアップするように 構成されます。

コンピュータの重要なシステムコンポーネントがバックアップされた後に、Simplified Disaster Recovery ディスク作成ウィザードを使用して、Simplified Disaster Recovery ディスクイメージを作成します。このリカバリディスクを使用して、バックアップしたコンピュー タのディザスタリカバリを実行します。

SDR を使用してリカバリを実行する場合、Backup Exec は SDR バックアップのシステ ムレベルの情報を使用してサーバーを再構築し、サーバーを機能状態にリストアします。 リカバリには、ベアメタルまたは異種ハードウェアのリストア操作が含まれます。

Microsoft ボリュームシャドウコピーサービス(VSS)との統合により、SDR バックアップに は、アクティブなオペレーティングシステムのコンポーネントまたはオープン状態のコン ポーネントを含めて、選択されたすべての要素が含められます。VSS との統合により、 バックアップの一貫した状態が維持され、バックアップ操作が実行されるときに適切に休 止状態にできます。

Simplified Disaster Recovery は、Agent for Windows がインストールされているサー バーでのみ使用でき、Agent for Windows を介してバックアップされます。Agent for Windows を別途購入して、保護するリモートコンピュータにインストールする必要があり ます。

Simplified Disaster Recovery 機能では、Microsoft Assessment and Deployment Kit (ADK)を使用して Simplified Disaster Recovery ディスクイメージ(.iso)を作成する必 要があります。

メモ**:** Backup Exec のアップグレード後に、アップグレードした Backup Exec リリースと 互換性があるように、カスタマーが既存の SDR ISO をカスタマイズする必要があります。

Backup Exec Simplified Disaster Recovery (SDR) 使用のベストプラクティスについて 詳しくは、『Backup Exec に関するベストプラクティス』を参照してください。

p.854の「Simplified Disaster Recovery [で使用するためのコンピュータの準備」](#page-853-0)を参照 してください。

p.858 の 「Simplified Disaster Recovery [に対してバックアップが有効なことを確認する](#page-857-0) [方法」](#page-857-0)を参照してください。

p.852の「Simplified Disaster Recovery[を使用するための必要条件](#page-851-0)」を参照してくださ い。

p.865 の 「Simplified Disaster Recovery [ディスクイメージの作成」](#page-864-0) を参照してください。

p.889の「Simplified Disaster Recovery [を使用したコンピュータのリカバリ」](#page-888-0)を参照して ください。

## **Simplified Disaster Recovery**を使用するための必要 条件

<span id="page-851-0"></span>Simplified Disaster Recovery (SDR) に必要な項目は次のとおりです。

■ SDR を使用して保護するコンピュータには、Backup Exec または Backup Exec Agent for Windows をインストールしておく必要があります。

メモ**:** Backup Exec は、64 ビットの Simplified Disaster Recovery ディスクイメージ のみをサポートします。このリカバリディスクイメージは、32 ビットシステムと 64 ビット システムの両方のリカバリに使用できます。

- 暗号化キーファイルは、Windows BitLocker Drive Encryption を使用して暗号化す るすべてのボリュームに存在する必要があります。
- SDR で作成されたブート可能イメージを CD または DVD に書き込むためのサード パーティ製の ISO 9660 互換ライティングアプリケーションが利用可能になっている 必要があります。
- 書き込み可能または上書き可能な CD デバイスまたは DVD デバイスが利用可能に なっている必要があります。
- Microsoft Assessment and Deployment Kit をダウンロードするためのインターネッ ト接続。
- 「ストレージベースのカタログを使用する]オプションを有効にする必要があります。こ のオプションを無効にすると、SDR に使用するために作成したバックアップセットを SDR のリカバリ操作の間にリストアすることができません。結果として、SDR は障害が 発生したコンピュータをリカバリできません。このオプションを有効になっていることを 確認するには、「Backup Exec]ボタンをクリックし、「構成と設定] > 「バックアップの 設定] > [カタログ]の順にクリックします。

メモ**:** 重複排除用ディスクストレージデバイスを使用する場合は、SDR での使用に制限 があることに注意してください。

p.897 の 「Exchange、SQL、SharePoint、CAS、Hyper-V ホスト、[Deduplication](#page-896-0) Feature で Simplified Disaster Recovery [を使用する場合のリカバリに関する注意事項」](#page-896-0)を参照 してください。

Simplified Disaster Recovery ディスクイメージを作成し、このコンピュータをリカバリす るウィザードを実行する場合は、次のセクションで説明されている追加の必要条件があり ます。

#### **Simplified Disaster Recovery** ディスクイメージを作成するため の必要条件

Simplified Disaster Recovery ディスクイメージの作成に必要な項目は次のとおりです。

- Simplified Disaster Recovery ディスクイメージは、Backup Exec サーバーと同じ Backup Exec のバージョンにする必要があります。Backup Exec の以前のバージョ ンを使用して作成されたバックアップを SDR を使用してリストアすることはできませ  $h<sub>o</sub>$
- Windows Server 2012 から Windows Server 2016 まで、ADK 10 のみを使用して SDR ディスクを作成できます。Windows Server 2019 の場合、Windows ADK 1809 を使用して SDR ディスクを作成する必要があります。Backup Exec サーバーが Windows Server 2012 以降で実行されていない場合、またはサーバーにインター ネット接続がない場合に、Simplified Recovery ディスクを作成する方法があります。

メモ**:** Windows ADK 10 で作成されたリカバリディスクは、Backup Exec サーバーの ストレージプールとストレージスペースにこのフォルダが設定されている場合、Backup Exec Storage フォルダ (¥BEData)を検出しません。この問題が発生するのは、 Windows Server 2019 オペレーティングシステムにインストールされている Backup Exec サーバーが利用可能でないときに、BEData フォルダから SDR ローカルリカ バリを実行する場合のみです。

Windows ADK 10 で作成されるリカバリディスクを使用してストレージプールと領域 を作成した場合、システムのリストア後に、Windows Server 2012 および Windows Server 2012 R2 オペレーティングシステムはストレージプールおよび領域を検出し ません。

Windows ADK 1809 で作成されるリカバリディスクを使用してストレージプールおよ び領域を作成した場合、システムのリストア後に、すべての Windows 2016 以前の オペレーティングシステムはストレージプールおよび領域を検出しません。

- ADK をダウンロードしてインストールするには、5 GB のディスク領域が必要です。
- 必要なファイルとフォルダを格納して ISO イメージを生成するために 1 GB のディス ク領域が必要です。

#### このコンピュータをリカバリするウィザードを実行するための必要 条件

このコンピュータをリカバリするウィザードを実行するに必要な項目は次のとおりです。

- Simplified Disaster Recovery ディスクイメージは、Backup Exec サーバーと同じ Backup Exec のバージョンにする必要があります。
- リカバリするコンピュータがテープデバイス、重複排除ストレージ、または仮想ディスク にバックアップされている場合、SDR はバックアップセットとともにディザスタリカバリ

情報ファイルを保存できません。その代わり、このコンピュータをリカバリするウィザー ドから入力を求められた場合は、デフォルトの場所または代替の場所のパスを指定す る必要があります。デフォルトの場所は、C:*<Backup Exec* のインストールパス*>*¥Backup Exec¥sdr¥Data です。ファイルが利用できない場合は、SDR を使用してコンピュー タをリカバリできません。

- リストアするコンピュータの重要なシステムコンポーネントがすべて含まれているバック アップセット。
- リカバリするコンピュータのブートドライブには、オペレーティングシステムの構成によっ て、3 GB から 5 GB の空き容量が必要です。 SDR ディスクを使用した後に空白画面が表示され、コンピュータが再起動しない場 合は、ブートドライブに必要な空き容量があることを確認します。その後にコンピュー タを再起動します。
- リカバリ先のコンピュータには、リストアされるオペレーティングシステムの最小必要容 量以上の RAM 容量が必要です。
- リカバリ先のコンピュータには、重要なボリュームのバックアップからリストアするデー タを格納するために十分な空き容量が必要です。重要なボリュームとは、コンピュー タの正常な起動に必要なディスクのことです。
- BitLocker の暗号化が有効になっている Windows コンピュータをリカバリする場合 は、リストア後に BitLocker の暗号化を有効にする必要があります。BitLocker ドライ ブ暗号化について詳しくは、Microsoft のマニュアルを参照してください。
- リカバリするコンピュータに RAID のセットアップが含まれている場合、SDR ディスク で開始する前に RAID を設定する必要がある場合があります。コンピュータの製造元 の RAID ソフトウェアを使用して RAID システムを構成します。
- Windows の記憶域とストレージプールをリストアする場合は、可能なリストアのシナリ オを確認する必要があります。 p.895 の [「ストレージプールとストレージ領域に](#page-894-0) Simplified Disaster Recovery を使う [場合のリカバリに関する注意事項」](#page-894-0) を参照してください。

<span id="page-853-0"></span>p.865 の 「Simplified Disaster Recovery [ディスクイメージの作成」](#page-864-0) を参照してください。

p.889の「Simplified Disaster Recovery [を使用したコンピュータのリカバリ」](#page-888-0)を参照して ください。

## **Simplified Disaster Recovery** で使用するためのコン ピュータの準備

次の手順を実行して、Simplified Disaster Recovery (SDR)で使用するためのコンピュー タの準備を行います。

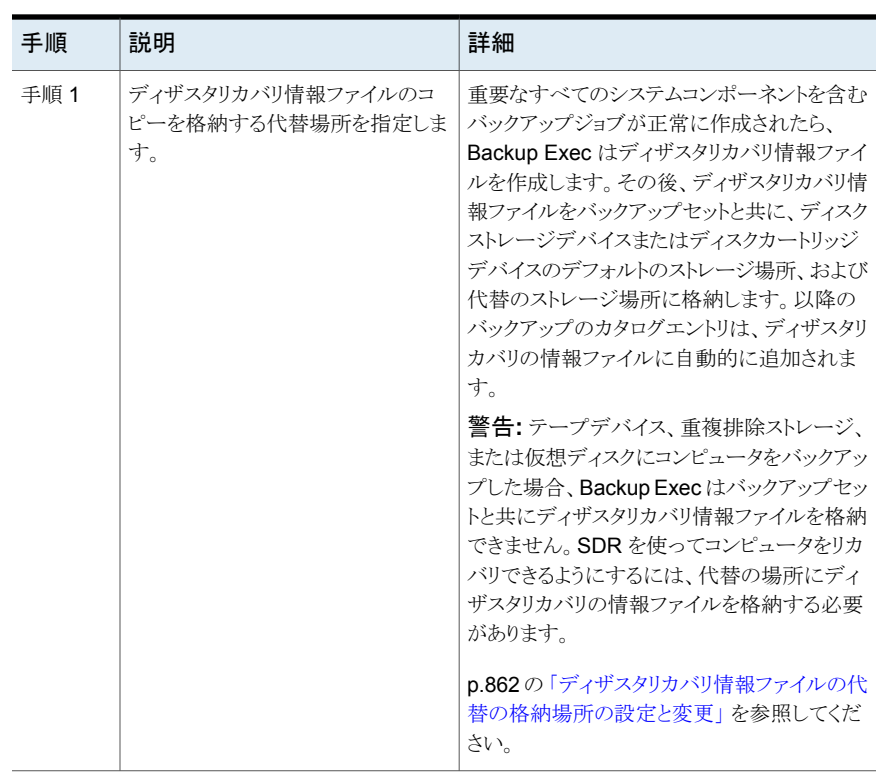

#### 表 **22-1** Simplified Disaster Recovery で使用するためのコンピュータの準 備

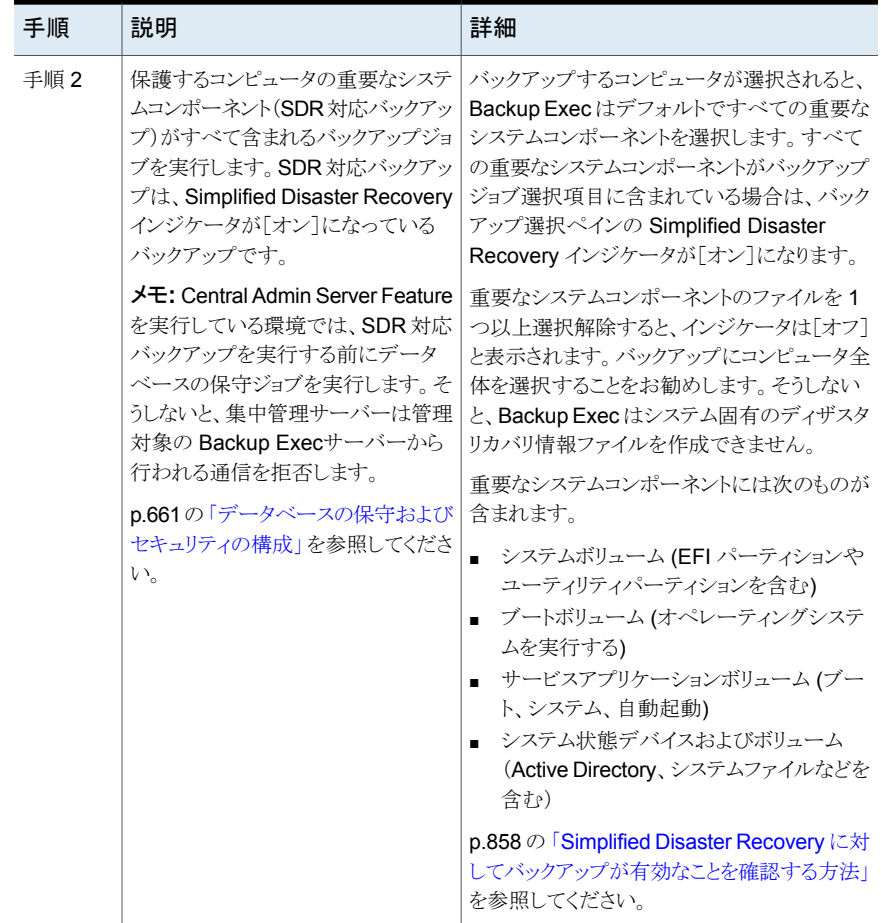

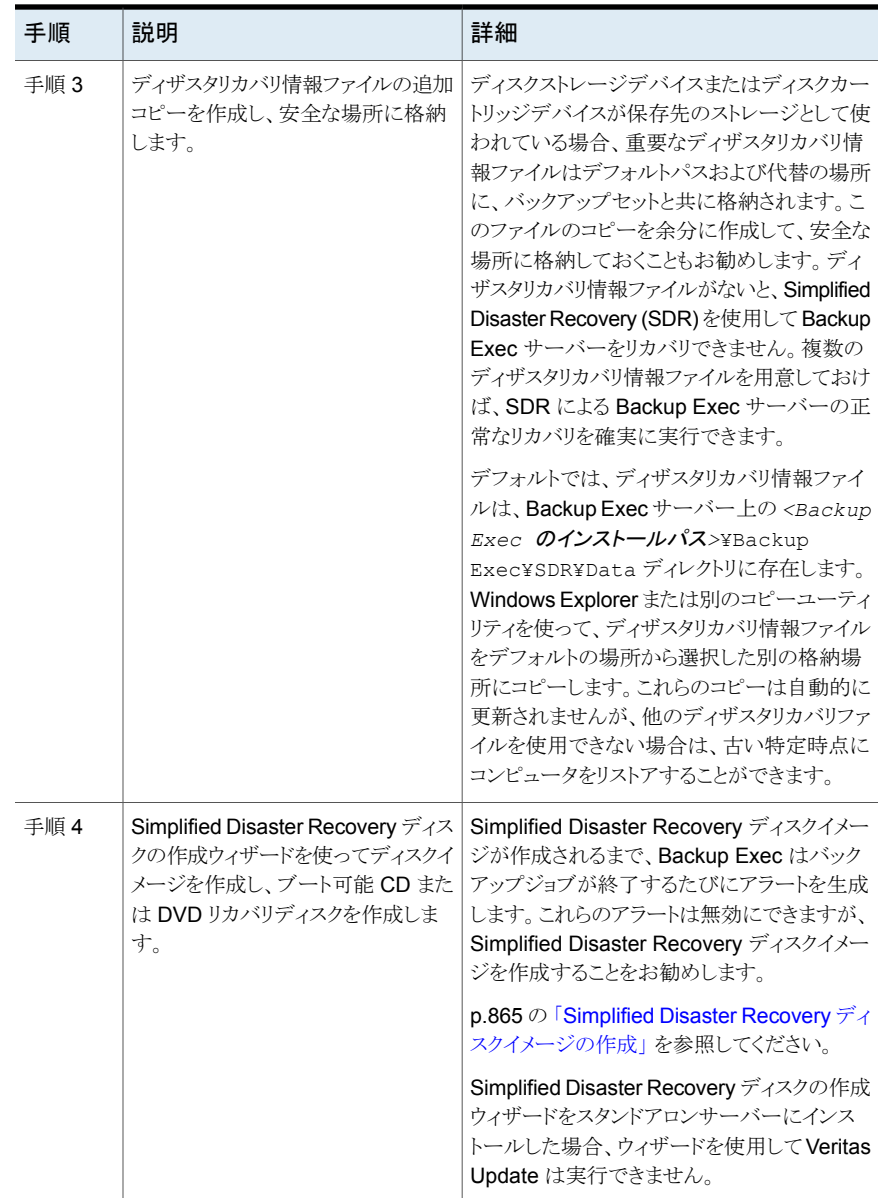

## **Simplified Disaster Recovery** に対してバックアップ が有効なことを確認する方法

<span id="page-857-0"></span>デフォルトでは、Backup Exec は Simplified Disaster Recovery を使ってコンピュータ をリカバリするために必要となる重要なシステムコンポーネントをすべてバックアップする よう設定されています。

バックアップ選択項目の Simplified Disaster Recovery インジケータが緑または「オン] の場合は、重要なシステムコンポーネントがバックアップ対象として選択されています。 バックアップは SDR に対応しています。インジケータがグレーまたは[オフ]の場合、バッ クアップは SDR に対応していません。このアイコンをクリックすると、ディザスタリカバリに 必要なコンポーネントがすべて選択されるか、このジョブによって作成されるバックアップ に対してディザスタリカバリが無効になります。

Simplified Disaster Recovery に対してバックアップが有効なことを確認するには、バッ クアップジョブを作成または編集するときに表示されるバックアップ選択項目を確認しま す。

#### **Simplified Disaster Recovery** に対してバックアップが有効なことを確認する方法

- **1** [バックアップとリストア]タブで、新しいバックアップジョブを作成するか、既存のバッ クアップジョブを編集します。
- **2** [バックアップ定義のプロパティ]ダイアログボックスの選択ペインで、次のいずれか の操作を実行します。
	- コンピュータ名の左側のアイコンが緑であること確認します。
	- 「編集]をクリックし、右側のアイコンが緑であること、および Simplified Disaster Recovery がオンになっていることを示すテキストが表示されていることを確認し ます。

メモ**:** マウスをアイコンの上に移動すると、Simplified Disaster Recovery の有効ま たは無効を示すテキストが表示されます。

**3** アイコンが緑でない場合、または Simplified Disaster Recovery がオフであることを 示すテキストが表示されている場合は、アイコンをクリックして[ディザスタリカバリに 必要なすべてのコンポーネントを選択する]オプションを選択します。

図 **22-1** [バックアップ定義のプロパティ]ダイアログボックスで Simplified Disaster Recovery インジケータがオンになっている場合

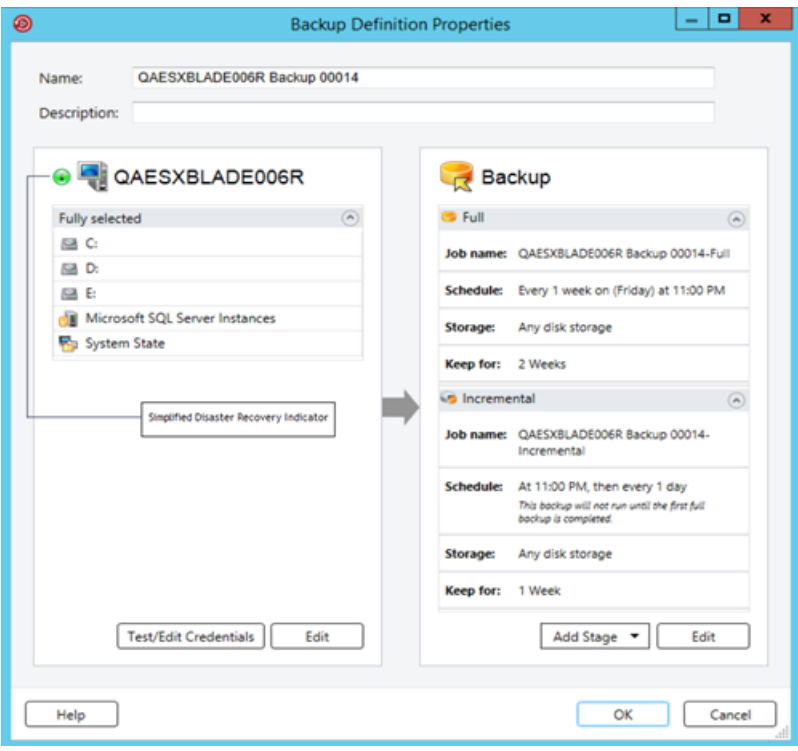

図 **22-2** [バックアップ選択リスト]ダイアログボックスで Simplified Disaster Recovery インジケータがオンになっている場合

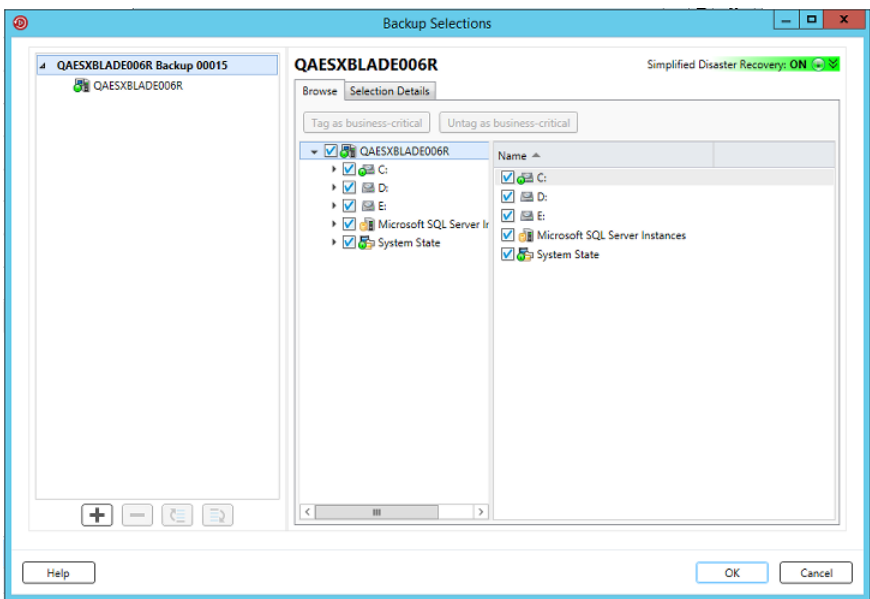

<span id="page-859-0"></span>p.854 の 「Simplified Disaster Recovery [で使用するためのコンピュータの準備」](#page-853-0) を参照 してください。

## **Simplified Disaster Recovery** でディザスタリカバリ 情報ファイルを使う方法

Simplified Disaster Recovery インジケータが[オン]になっているバックアップ対象コン ピュータごとに、Backup Exec はディザスタリカバリ情報ファイルを作成します。ディザス タリカバリ情報ファイルには、バックアップ対象のコンピュータ固有の情報が含まれます。 すべての重要なシステムコンポーネントのバックアップを実行するたびに、ディザスタリカ バリ情報ファイルは自動的に更新されます。各ディザスタリカバリ情報ファイルの名前に は、<computer\_name>.DR が使用されます。SDR は「このコンピュータをリカバリする] ウィザードを実行するときにファイルに含まれるコンピュータ固有の情報を使います。ディ ザスタリカバリ情報ファイルがある場合にのみ SDRを使ってコンピュータをリカバリできま す。

メモ**:** Backup Exec はデフォルトでは SDR を使用したシステムリカバリに必要な最新の 3 つの完全 SDR バックアップチェーンをサポートしています。 各バックアップチェーンに は 1 つの完全バックアップセットと、依存関係にある増分および差分バックアップおよび 複製バックアップセットが含まれています。

ディザスタリカバリ情報ファイルにはバックアップするコンピュータに関する次の情報が含 まれています。

- ハードディスクのパーティション情報、大容量ストレージコントローラ情報、ネットワーク インターフェースカード情報などのハードウェア固有の情報。
- コンピュータのリカバリに必要なバックアップセットとストレージメディアを識別するため のカタログエントリのリスト。
- Windows 自動システム回復の構成情報ファイル (asr.xml) がリカバリ処理中に必要 です。

Backup Exec は次の場所にディザスタリカバリ情報ファイルを格納します。

- バックアップストレージがディスクストレージまたはディスクカートリッジデバイスの場合 は、バックアップセットと同じ場所。
- Backup Exec サーバーのハードディスクドライブにある次のパス。

C:*<Backup Exec install path>*¥Backup Exec¥sdr¥Data¥

■ Backup Exec サーバー以外のコンピュータに指定した代替の場所。

メモ**:** 代替の格納場所を指定することをお勧めします。Backup Exec サーバーがクラッ シュした場合にはディザスタリカバリ情報ファイルをデフォルトの場所から取得できませ ん。ただし、代替の場所からディザスタリカバリ情報ファイルを取得できます。ディザスタリ カバリ情報ファイルの追加のコピーを作成して安全な場所に保存することも必要です。 Windows Explorer または別のコピーユーティリティを使って、ディザスタリカバリ情報ファ イルをデフォルトの場所から選択した別の格納場所にコピーします。BackupExecはディ ザスタリカバリ情報ファイルのコピーを自動的に更新しませんが、他のディザスタリカバリ ファイルが利用不能の場合にこれらのコピーを使えばコンピュータを古い特定時点にリス トアできます。

ディザスタリカバリの情報ファイルがバックアップセットと同じ場所に格納されている場合、 SDR はこのファイルを使ってリカバリを自動的に実行します。バックアップセットがテープ ストレージデバイス、重複排除ストレージ、または仮想ディスクに格納されている場合、 SDRはバックアップセットとともにディザスタリカバリの情報ファイルを格納できません。代 わりに、[このコンピュータをリカバリする]ウィザードがメッセージを表示したときにディザ スタリカバリファイルのデフォルトの場所または代替場所のパスを指定する必要がありま す。

p.862の[「ディザスタリカバリ情報ファイルの代替の格納場所の設定と変更」](#page-861-0)を参照してく ださい。

<span id="page-861-0"></span>p.863の[「ディザスタリカバリ情報ファイルのデフォルトパスの変更」](#page-862-0)を参照してください。

## ディザスタリカバリ情報ファイルの代替の格納場所の設 定と変更

Backup Exec がディザスタリカバリ情報ファイルを格納可能な代替の場所を指定するこ とをお勧めします。ディザスタリカバリ情報ファイルには、Simplified Disaster Recovery (SDR) でバックアップする各コンピュータ固有の情報が含まれます。障害から Backup Exec サーバーをリカバリするには、Backup Exec サーバーのディザスタリカバリ情報ファ イルが利用可能である必要があります。このファイルがなければ、SDRを使用してBackup Exec サーバーをリカバリできません。

この代替の場所に別のコンピュータまたはデフォルトの場所とは別の物理ドライブを指定 することをお勧めします。Backup Exec サーバーのハードディスクドライブが破損した場 合、代替の場所にあるディザスタリカバリ情報ファイルのコピーにアクセスできます。代替 の場所としては、ネットワーク共有にマッピングされているドライブ文字を指定できます。

リモートコンピュータのハードディスクを代替パスとして使用するには、リモートコンピュー タへの有効な接続を確立します。代替パスとして UNC パスを指定し、ディレクトリにディ ザスタリカバリ情報ファイルが正しくコピーされていることを確認します。

リモート Backup Exec サーバーの場合は、共有ドライブの代替の場所を指定します。

ディザスタリカバリ情報ファイルの追加のコピーを作成して安全な場所に保存することも 必要です。

p.860 の 「Simplified Disaster Recovery [でディザスタリカバリ情報ファイルを使う方法」](#page-859-0) を参照してください。

#### ディザスタリカバリ情報ファイルの代替の格納場所を設定および変更する方法

- **1** [Backup Exec]ボタンをクリックし、[構成と設定]、[Backup Exec の設定]の順に 選択します。
- **2** 左側のペインで、[Simplified Disaster Recovery]を選択します。
- **3** [代替パス]フィールドにディザスタリカバリ情報ファイルのコピーを格納するパスを入 力するか、または[参照]をクリックしてパスを選択します。
- **4** 代替パスにアクセスするために使用するログオンアカウントを指定します。
- **5** [OK]をクリックします。

p.863の[「ディザスタリカバリ情報ファイルのデフォルトパスの変更」](#page-862-0)を参照してください。

#### ディザスタリカバリ情報ファイルのデフォルトパスの変更

<span id="page-862-0"></span>ディザスタリカバリ情報ファイルのデフォルトパスを変更できます。ただし、デフォルトパス は変更しないことをお勧めします。

Backup Exec サーバーのリカバリを自動化するには、ディザスタリカバリ情報ファイルの コピーが必要です。

Backup Exec はバックアップ中にディザスタリカバリ情報ファイルを自動的に作成し、そ のコピーを次のパスに保存します。

C:*<Backup Exec install path>*¥Backup Exec¥sdr¥Data¥

ディザスタリカバリデータのパスを変更する場合は、必ず既存のディザスタリカバリ情報 ファイルを新しいパスにコピーします。コピーした一連のファイルにより、以前のSDRバッ クアップを使用してコンピュータをリカバリできます。

p.860の「Simplified Disaster Recovery [でディザスタリカバリ情報ファイルを使う方法」](#page-859-0) を参照してください。

#### ディザスタリカバリ情報ファイルのデフォルトパスの変更方法

- **1** [Backup Exec]ボタンをクリックし、[構成と設定]、[Backup Exec の設定]の順に 選択します。
- **2** 左側のペインで、[Simplified Disaster Recovery]を選択します。
- **3** [パス]フィールドで、パスをディザスタリカバリ情報ファイルを格納する場所に変更す るか、または[参照]をクリックして場所を選択します。
- **4** [OK]をクリックします。

p.862の[「ディザスタリカバリ情報ファイルの代替の格納場所の設定と変更」](#page-861-0)を参照してく ださい。

#### ディザスタリカバリ情報ファイルのデータパス

Simplified Disaster Recovery (SDR) は、リカバリに必要なディザスタリカバリ情報ファイ ルを作成します。

p.860 の 「Simplified Disaster Recovery [でディザスタリカバリ情報ファイルを使う方法」](#page-859-0) を参照してください。

| 項目   | 説明                                                                                                    |
|------|----------------------------------------------------------------------------------------------------|
| パス   | バックアップするコンピュータのディザスタリカバ<br>リ情報ファイルを保存するディレクトリパスを示し<br>ます。Backup Exec は、バックアップジョブの実<br>行後に、すべての重要なシステムコンポーネン<br>トが選択されているファイルを自動的に作成しま<br>す。次にBackup Exec は、次のデフォルトの場<br>所にディザスタリカバリ情報ファイルを保存しま<br>す。                                                                                 |
|      | C: <backup exec="" のインストールパス="">¥Backup<br/>Exec¥sdr¥Data¥&lt;コンピュータ名&gt;.dr</backup>                                                                                                    |
|      | <b>メモ:</b> デフォルトパスを変更しないことをお勧め<br>します。                                                                                                    |
| 代替パス | バックアップするコンピュータのディザスタリカバ<br>リ情報ファイルを保存する代替の場所のパスを<br>示します。Backup Exec は、バックアップジョブ<br>の実行後に、すべての重要なシステムコンポー<br>ネントが選択されているファイルを自動的に作成<br>または更新します。次に Backup Exec は、ディ<br>ザスタリカバリ情報ファイルのコピーをこの場所<br>に保存します。                                                                             |
|      | この代替パスは、Backup Execサーバーとは別<br>のコンピュータ、またはデフォルトの場所とは別<br>の物理ドライブに作成することをお勧めします。<br>代替の場所としては、ネットワーク共有にマッピ<br>ングされているドライブ文字を指定できます。こ<br>れにより、リカバリ時に Backup Exec サーバー<br>のハードディスクが利用できない場合でも、この<br>代替パスに保存されているディザスタリカバリ情<br>報ファイルを任意の場所にコピーすることで、障<br>害が発生したコンピュータのリカバリを行うことが<br>できます。 |
|      | リモートコンピュータのハードディスクを代替パス<br>として使用するには、リモートコンピュータへの有<br>効な接続を確立します。代替パスとしてUNCパ<br>スを指定し、ディレクトリにディザスタリカバリ情報<br>ファイルが正しくコピーされていることを確認しま<br>す。                                                                                                    |

表 **22-2** ディザスタリカバリ情報ファイルの格納場所
# **Simplified Disaster Recovery** ディスクイメージの作 成

Simplified Disaster Recovery ディスクの作成ウィザードの画面の案内に従って、バック アップしたコンピュータのリカバリに使用する起動用リカバリディスクイメージを作成できま す。

Simplified Disaster Recovery ディスクイメージの作成に必要な項目は次のとおりです。

- ADK をダウンロードしてインストールするための 5 GB のディスク容量。
- 必要なファイルとフォルダを格納して ISO イメージを生成するために 1 GB のディス ク領域が必要です。

警告**:** ネットワーク速度によっては、ADK のダウンロードに数時間かかることがあります。

保護するコンピュータに Simplified Disaster Recovery 対応のバックアップを実行した ら、Simplified Disaster Recovery ディスクの作成ウィザードを実行して、Simplified Disaster Recovery ディスクイメージを作成します。Simplified Disaster Recovery 対応 バックアップは、バックアッププロパティペインで緑のインジケータで示されています。緑 のインジケータは、コンピュータの重要なシステムコンポーネントが選択されていることを 示しています.

p.858 の 「Simplified Disaster Recovery [に対してバックアップが有効なことを確認する](#page-857-0) [方法」](#page-857-0) を参照してください。

Windows Server 2012 から Windows Server 2016 までの場合、ウィザードは ADK を インストールします。Windows Server 2019 および Windows Server 2022 の場合、 ADK を手動でダウンロードし、インストールする必要があります。

ウィザードは ADK 内の必須ファイルおよびフォルダを使って ISO 形式の起動用リカバリ ディスクイメージを作成します。さらに、サードパーティのイメージ書き込みアプリケーショ ンを使って、CD または DVD にイメージを書き込むことができます。コンピュータのディザ スタリカバリを行う場合は、Simplified Disaster Recoverv ディスクを使ってコンピュータ を起動し、リカバリします。

リカバリディスクを作成するときに、言語とタイムゾーンの選択を追加できます。また、ネッ トワークドライバおよびストレージドライバを追加するコンピュータも選択できます。新しい OEM ドライバを追加して、リカバリディスクをカスタマイズすることもできます。

メモ**:** バックアップを実行する前に Simplified Disaster Recovery ディスクイメージを作 成した場合、バックアップしたコンピュータのドライバはリカバリディスクに含まれていませ ん。バックアップしたコンピュータのドライバをリカバリディスクに含める場合は、新しいリカ バリディスクを作成する必要があります。その後、既存のリカバリディスクをソースとして指 定して、リカバリディスクにドライブを追加するコンピュータを選択できます。

環境によっては、別の方法を使って Simplified Disaster Recovery ディスクイメージを作 成できます。

表 **22-3** Simplified Disaster Recovery ディスクイメージの作成方法

| 環境                                                                                                    | 方式                                                                                                    |
|----------------------------------------------------------------------------------------------------|----------------------------------------------------------------------------------------------------|
| <b>Backup Exec</b> サーバーが Windows Server<br>2019 および Windows Server 2022 で実行さ<br>れている場合                      | p.866 の「Backup Exec サーバーが Windows<br>Server 2019 および Windows Server 2022 で<br>実行されている場合の Simplified Disaster<br>Recovery ディスクイメージの作成」を参照して<br>ください。                         |
| <b>Backup Exec</b> サーバーが Windows Server<br>2012 から Windows Server 2016 で動作して<br>いる場合                        | <b>p.870 の「Backup Exec</b> サーバーが Windows<br>Server 2012 から Windows Server 2016 まで<br>で実行されている場合の Simplified Disaster<br>Recovery ディスクイメージの作成」を参照して<br>ください。                 |
| Backup Exec サーバーを利用できない場合                                                                                   | <b>p.873 の 「Backup Exec</b> サーバーを利用できな<br>い場合の Simplified Disaster Recovery ディス<br>クイメージの作成」を参照してください。                                                                      |
| Simplified Disaster Recovery ディスクイメージ<br>を作成する Backup Exec サーバーがインター<br>ネットに接続されておらず、ADKもインストール<br>されていない場合 | p.877 の 「インターネットに接続されておらず、<br>ADK または Windows Preinstallation<br>Environment がインストールされていない<br>Backup Exec サーバーへの Simplified<br>Disaster Recovery ディスクイメージの作成」を<br>参照してください。 |

### <span id="page-865-0"></span>**Backup Exec** サーバーが **Windows Server 2019** および **Windows Server 2022** で実行されている場合の **Simplified Disaster Recovery** ディスクイメージの作成

Microsoft Windows アセスメント & デプロイメントキット (ADK) がこのサーバーにインス トールされていない場合、次のリンクを使用して Windows ADK 1809 または Windows Server 2022 を手動でダウンロードし、インストールする必要があります。

<https://docs.microsoft.com/en-us/windows-hardware/get-started/adk-install?ocid=tia-235208000>

Simplified Disaster Recovery ディスクの作成ウィザードを起動する前に、必要な Windows ADK バージョンをダウンロードしてインストールすることをお勧めします。

Windows ADK バージョンがすでにインストールされている場合、Simplified Disaster Recovery ディスクの作成ウィザードはインストールされている ADK を検出し、リカバリ ディスクの作成を続行します。

#### **Backup Exec** サーバーが **Windows Server 2019** および **Windows Server 2022** で実行されている場合の **Simplified Disaster Recovery** ディスクイメージの作成

- **1** 次のいずれかを実行します。
	- 「バックアップとリストア]タブの「リストア]グループで、「ディザスタリカバリディスク の作成]をクリックします。
	- [Backup Exec]ボタン>[構成と設定] > [ディザスタリカバリディスクの作成]の 順にクリックします。
	- [ホーム]タブの[Simplified Disaster Recovery]パネルで、[ディザスタリカバリ ディスクの作成]をクリックします。
	- 「開始]ボタン > 「ディザスタリカバリディスクの作成]の順にクリックします。
- **2** Simplified Disaster Recovery ディスクの作成ウィザードの[ようこそ]パネルを確認 して、[次へ]をクリックします。
- **3** 次のいずれかを実行します。

Simplified Disaster Recovery [新しい Simplified Disaster Recovery ディスクイメージ ディスクイメージを初めて作成 (iso)の作成]をクリックします。 する方法

以下の操作を記載されている順序で行ってください。 ■ 「以前の CD や DVD またはフォルダ]をクリックします。 DVDから、あるいはフォルダか ■ レントルグ OD ヽ D・D 《Crass スパク コピノブグ D&フ。<br>こさい ロー がライバウスしょ。 ■ 以前のリカバリディスクの場所を入力するか、リカバリディ スクから抽出されたファイルが格納されているフォルダ のパスを入力します。 既存の Simplified Disaster Recovery ディスク CD または らネットワークドライバやストレー ジドライバを選択する方法 既存のイメージ(.iso)ファイル 以下の操作を記載されている順序で行ってください。 ■ [イメージ (.iso) ファイル]をクリックします。 からネットワークドライバおよび ストレージドライバを選択する方

- リカバリイメージファイルの場所を入力します。
- **4** [次へ]をクリックします。

法

**5** 次のいずれかを実行します。

Windows ADK Simplified Disaster Recovery ディスクの作成ウィザードは、インストール されている ADK のバージョンを検出し、リカバリディスクの作成プロセスを ピュータにすで 続行します。 メモ**:** ADK 10.0 を使用して SDR を作成した場合、Windows ADK 1809 が Windows Server 2019 オペレーティングシステムにインストールされて いる場合でも SDR をカスタマイズできます。 1809 がコン にインストールさ れている場合

Windows ADK Simplified Disaster Recovery ディスクの作成ウィザードは、Windows ADK 1809 を手動でダウンロードし、インストールするための次のリンクを ピュータにインス 表示します。 1809 がコン

<https://docs.microsoft.com/en-us/windows-hardware/get-started/adk-install?ocid=tia-235208000> トールされてい ない場合

> Windows ADK 1809 ページで、Windows ADK Insider と Windows Preinstallation Environment コンポーネントをインストールします。

Windows ADK Insider コンポーネントに対し、Windows アセスメント & デ プロイメントキットウィザードで、プロンプトに従って ADK をインストールしま す。[インストールする機能を選択してください]ページで、[展開ツール] チェックボックスにのみチェックマークを付けます。

ADKをインストールした後、ウィザードで推奨されるデフォルトを受け入れ、 Windows Preinstallation Environment コンポーネントをインストールしま す。

両方のコンポーネントをインストールしたら、Simplified Disaster Recovery ディスクの作成ウィザードを再度起動します。

**ADK 10.0** がコ Simplified Disaster Recovery ディスクの作成ウィザードは、ADK 10.0 ンピュータにイン バージョンがインストールされていることを検出し、ADK の更新画面が表 ストールされて 示されます。

ウィザードはこれが利用可能な最新バージョンの ADK ではないこと、ただ し SDR ディスクの作成を続行できることを通知します。ADK 10 を使用し て続行することを確認します。続行する場合、Windows Server 2019 お よび Windows Server 2022 のすべての機能がサポートされているわけで はないことがあります。 いる場合

> チェックボックスにチェックマークを付け、[次へ]をクリックした後、ウィザー ドはリカバリディスクの作成プロセスを続行します。

- **6** コンピュータをリカバリする場合に必要となる起動オプションを指定して、[次へ]をク リックします。
- **7** 次のいずれかを実行します。

SDR バックアップを実行したコ リカバリディスクにドライバを追加するコンピュータを選択し ンピュータのネットワークドライ て、[次へ]をクリックします。 バおよびストレージドライバを追 加する方法

SDR バックアップを実行したコ 以下の操作を記載されている順序で行ってください。

ンピュータで見つかったネット<br>コードに、、、、、、、、■ [使用するドライバが含まれるコンピュータの選択]パネ ルで、[次へ]をクリックします。 ドライバのうち、ソースイメージ ― ^^ ヽヽ しへ コヒンシン じょう。<br>ヒ合されていないさのな追加さ ■ [含めるドライバ]パネルで、カスタムリカバリディスクに含 ワークドライバおよびストレージ に含まれていないものを追加す

めるドライバを選択し、[次へ]をクリックします。

OEMメディアからネットワークド 以下の操作を記載されている順序で行ってください。 ライバおよびストレージドライバ

を追加する方法

る方法

- [使用するドライバが含まれるコンピュータの選択]パネ ルで、[次へ]をクリックします。
- 「含めるドライバ]パネルで「ドライバの追加]をクリックし、 メディアの場所に移動して選択し、[開く]をクリックしま す。
- 「使用するドライバが含まれるコンピュータの選択]パネ ルにドライバが表示されたら、[次へ]をクリックします。
- **8** イメージ(.iso)ファイルのボリュームラベルとパスを入力して起動イメージの格納場所 を指定し、[次へ]をクリックします。

メモ**:** ボリュームラベルに英語以外の文字を使っている場合は、.iso イメージをマウ ントするときにこれらの文字が正しく表示されません。

メモ**:** 書き込みを行うイメージは、CD イメージまたは DVD イメージの書き込みアプ リケーションがインストールされているコンピュータに格納することをお勧めします。 デフォルトの場所は、C:<Backup Exec のインストールパス>*¥Backup Exec¥sdr¥CustomSDRImage.iso* です。

- **9** 概略パネルを確認し、[イメージの作成]をクリックします。
- **10** Simplified Disaster Recovery ディスク CD または DVD イメージが作成されたら、 [次へ]>[完了]の順にクリックします。
- **11** サードパーティのイメージ書き込みアプリケーションを使って、起動用 ISO 9660 イ メージを CD または DVD にイメージを書き込むことができます。

### <span id="page-869-0"></span>**Backup Exec** サーバーが **Windows Server 2012** から **Windows Server 2016** までで実行されている場合の **Simplified Disaster Recovery** ディスクイメージの作成

Microsoft Windows Assessment and Deployment Kit (ADK) がこのサーバーにまだ インストールされていない場合は、Simplified Disaster Recovery ディスクの作成ウィザー ドの画面の案内に従って ADK をダウンロードしてインストールします。ADK インストール のデフォルトがあらかじめ選択されています。これらのデフォルトを使用することをお勧め します。

メモ**:** Backup Exec では、Windows Server 2012 から Windows Server 2016 までの ADK 10 のみがサポートされています。Windows ADK がシステムにインストールされて いない場合、[Simplified Disaster Recovery の作成]ウィザードは Windows ADK 10 をダウンロードしてインストールします。

#### **Backup Exec** サーバーが **Windows Server 2012** から **Windows Server 2016** で 実行されている場合、**Simplified Disaster Recovery** ディスクイメージを作成するに は

- **1** 次のいずれかを実行します。
	- 「バックアップとリストア]タブの「リストア]グループで、「ディザスタリカバリディスク の作成]をクリックします。
	- 「Backup Exec]ボタン > 「構成と設定] > 「ディザスタリカバリディスクの作成]の 順にクリックします。
	- 「ホーム]タブの「Simplified Disaster Recovery]パネルで、「ディザスタリカバリ ディスクの作成]をクリックします。
	- 「開始]ボタン>「ディザスタリカバリディスクの作成]の順にクリックします。
- **2** Simplified Disaster Recovery ディスクの作成ウィザードの[ようこそ]パネルを確認 して、[次へ]をクリックします。
- **3** 次のいずれかを実行します。

Simplified Disaster Recovery ディスクイメー [新しい Simplified Disaster Recovery ディ スクイメージ (.iso) の作成]をクリックします。 ジを初めて作成する方法

既存の Simplified Disaster Recovery ディス 以下の操作を記載されている順序で行ってく ク CD または DVD から、あるいはフォルダか ださい。 らネットワークドライバやストレージドライバを

選択する方法

- 「以前の CD や DVD またはフォルダ]を クリックします。
- 以前のリカバリディスクの場所を入力する か、リカバリディスクから抽出されたファイ ルが格納されているフォルダのパスを入 力します。

既存のイメージ(.iso)ファイルからネットワーク 以下の操作を記載されている順序で行ってく ドライバおよびストレージドライバを選択する ださい。 方法

- 「イメージ(.iso)ファイル]をクリックします。
- リカバリイメージファイルの場所を入力しま す。

- **4** [次へ]をクリックします。
- **5** 次のいずれかを実行します。

れている場合

ADK がコンピュータにすでにインストールさ ADK 10 以外の ADK バージョンがオペレー ティングシステムにインストールされている場 合、Simplified Disaster Recovery の作成 ウィザードは Windows ADK バージョンを検 出し、インストールされているADKバージョン を使用して新しいSDRディスクを作成できな いことをユーザーに通知します。

> ADK 10 がインストールされている場合、ウィ ザードは、これは最新のADKバージョンでは ないこと、ただし SDR ディスクの作成を続行 できることを通知します。ADK 10 を使用して 続行することを確認します。

> チェックボックスにチェックマークを付け、[次 へ]をクリックした後、ウィザードはリカバリディ スクの作成プロセスを続行します。

[6](#page-871-0) に進みます

ADK がコンピュータにインストールされてい Windows ADK がシステムにインストールされ ない場合

ていない場合、[Simplified Disaster Recovery の作成]ウィザードは Windows ADK 10 をダウンロードしてインストールしま す。

以下の操作を記載されている順序で行ってく ださい。

- [次へ]をクリックして、ADK のダウンロー ドとインストールウィザードに進みます。
- ADK ウィザードパネルで「次へ]をクリック して、推奨されたデフォルトを受け入れま す。

メモ**:** 帯域幅によっては、ADK のダウン ロードに数時間かかることがあります。

- ADK がインストールされたら、「閉じる]を クリックして Simplified Disaster Recovery ディスクの作成ウィザードに進みます。
- <span id="page-871-0"></span>**6** コンピュータをリカバリする場合に必要となる起動オプションを指定して、[次へ]をク リックします。
- **7** 次のいずれかを実行します。

SDR バックアップを実行したコンピュータの リカバリディスクにドライバを追加するコン ネットワークドライバに・ピュータを選択して、[次へ]をクリックします。 を追加する方法

SDR バックアップを実行したコンピュータで ― 以下の操作を記載されている順序で行ってく 見つかったネットワークドライバおよびストレー ださい。 「使用するドライバが含まれるコンピュータ の選択]パネルで、「次へ]をクリックしま ジドライバのうち、ソースイメージに含まれてい ないものを追加する方法

- す。 ■ 「含めるドライバ<sup>」</sup>パネルで、カスタムリカバ
- リディスクに含めるドライバを選択し、[次 へ]をクリックします。

OEM メディアからネットワークドライバおよび 以下の操作を記載されている順序で行ってく ださい。 ストレージドライバを追加する方法

- 「使用するドライバが含まれるコンピュータ の選択]パネルで、「次へ]をクリックしま す。
- 「含めるドライバ]パネルで「ドライバの追 加]をクリックし、メディアの場所に移動し て選択し、[開く]をクリックします。
- 「使用するドライバが含まれるコンピュータ の選択]パネルにドライバが表示されたら、 [次へ]をクリックします。
- **8** イメージ(.iso)ファイルのボリュームラベルとパスを入力して起動イメージの格納場所 を指定し、[次へ]をクリックします。

メモ**:** ボリュームラベルに英語以外の文字を使っている場合は、.iso イメージをマウ ントするときにこれらの文字が正しく表示されません。

メモ**:** 書き込みを行うイメージは、CD イメージまたは DVD イメージの書き込みアプ リケーションがインストールされているコンピュータに格納することをお勧めします。 デフォルトの場所は、C:<Backup Exec のインストールパス>*¥Backup Exec¥sdr¥CustomSDRImage.iso* です。

- **9** 概略パネルを確認し、[イメージの作成]をクリックします。
- <span id="page-872-0"></span>**10** Simplified Disaster Recovery ディスク CD または DVD イメージが作成されたら、 [次へ]>[完了]の順にクリックします。
- **11** サードパーティのイメージ書き込みアプリケーションを使って、起動用 ISO 9660 イ メージを CD または DVD にイメージを書き込むことができます。

### **Backup Exec** サーバーを利用できない場合の **Simplified Disaster Recovery** ディスクイメージの作成

Microsoft Assessment and Deployment Kit (ADK) のインストールは Windows Server 2012 以降でのみサポートされています。Backup Exec サーバーが Windows Server 2012 以降で実行されていない場合、または使用できない場合は、Backup Exec インス トールメディアを使って、Simplified Disaster Recovery ディスクの作成ウィザードおよび リモート管理コンソールを Windows Server 2012 以降が実行されているスタンドアロン サーバーにインストールできます。

Simplified Disaster Recovery ディスクの作成ウィザードの画面に従って、ADK をダウ ンロードおよびインストールします。ADK インストールのデフォルトがあらかじめ選択され ています。これらのデフォルトを使用することをお勧めします。リカバリディスクを作成する には、ウィザードの画面の案内に従ってリモート Backup Exec サーバーに接続します。

**Backup Exec** サーバーを利用できない場合に **Simplified Disaster Recovery** ディ スクイメージを作成する方法

- **1** Windows Server 2012 以降が実行されているサーバーに Backup Exec インストー ルメディアを挿入します。
- **2** インストールメディアのブラウザから、[インストール]をクリックします。
- **3** Simplified Disaster Recovery ディスクの作成ウィザード > [インストール]の順にク リックします。

メモ**:** Simplified Disaster Recovery ディスクの作成ウィザードおよび Backup Exec リモート管理コンソールがインストールされます。

- **4** 使用許諾契約に同意して、[次へ]をクリックします。
- **5** デフォルトのインストール場所を受け入れるか、新しい場所を指定して、[次へ]をク リックします。
- **6** デフォルトでは、コンピュータの再起動後に[Simplified Disaster Recovery ディス クの作成]ウィザードが開始します。デフォルトをオフにした後にこのウィザードを開 始するには、[スタート] > [すべてのプログラム] > [ Veritas Backup Exec] > [ディ ザスタリカバリディスクの作成]の順にクリックします。
- **7** [Simplified Disaster Recovery ディスクの作成]ウィザードの[ようこそ]パネルで、 [Backup Exec サーバーへの接続]をクリックします。
- **8** Backup Exec サーバーのコンピュータ名または IP アドレスを指定し、クレデンシャ ルとドメインを入力し、[次へ]をクリックします。
- **9** 次のいずれかを実行します。

Simplified Disaster Recovery ディスクイメー [新しい Simplified Disaster Recovery ディ スクイメージ (.iso) の作成]をクリックします。 ジを初めて作成する方法

既存の Simplified Disaster Recovery ディス 以下の操作を記載されている順序で行ってく ク CD または DVD から、あるいはフォルダか ださい。 ■ 「以前の CD や DVD またはフォルダ]を らネットワークドライバやストレージドライバを 選択する方法

- クリックします。
- 以前のリカバリディスクの場所を入力する か、リカバリディスクから抽出されたファイ ルが格納されているフォルダのパスを入 力します。

既存のイメージ(.iso)ファイルからネットワーク 以下の操作を記載されている順序で行ってく ドライバおよびストレージドライバを選択する ださい。 方法

- [イメージ (.iso) ファイル]をクリックします。
- リカバリイメージファイルの場所を入力しま す。

- **10** [次へ]をクリックします。
- **11** 次のいずれかを実行します。

ADK がこのコンピュータにすでにインストー [12](#page-874-0) に進みます ルされている場合

ADK がこのコンピュータにインストールされて 以下の操作を記載されている順序で行ってく ださい。 いない場合

- [次へ]をクリックして、ADK のダウンロー ドとインストールウィザードに進みます。
- ADK ウィザードパネルで「次へ]をクリック して、推奨されたデフォルトを受け入れま す。

メモ**:** ネットワーク速度によっては、ADK のダウンロードに数時間かかることがあり ます。

- ADK がインストールされたら、「閉じる]を クリックして Simplified Disaster Recovery ディスクの作成ウィザードに進みます。
- <span id="page-874-0"></span>**12** コンピュータをリカバリする場合に必要となる起動オプションを指定して、[次へ]をク リックします。
- **13** 次のいずれかを実行します。

SDR バックアップを実行したコンピュータの リカバリディスクにドライバを追加するコン ネットワークドライバおよびストレージドライバ ピュータを選択して、[次へ]をクリックします。 を追加する方法

SDR バックアップを実行したコンピュータで
以下の操作を記載されている順序で行ってく 見つかったネットワークドライバおよびストレー ださい。 ■ [使用するドライバが含まれるコンピュータ ジドライバのうち、ソースイメージに含まれてい の選択]パネルで、「次へ]をクリックしま す。 ■ 「含めるドライバ]パネルで、カスタムリカバ リディスクに含めるドライバを選択し、[次 へ]をクリックします。 ないものを追加する方法 OEM メディアからネットワークドライバおよび 以下の操作を記載されている順序で行ってく ださい。 ■ 「使用するドライバが含まれるコンピュータ ストレージドライバを追加する方法

- の選択]パネルで、「次へ]をクリックしま す。
- 「含めるドライバ]パネルで「ドライバの追 加]をクリックし、メディアの場所に移動し て選択し、[開く]をクリックします。
- 「使用するドライバが含まれるコンピュータ の選択]パネルにドライバが表示されたら、 [次へ]をクリックします。

以下の操作を記載されている順序で行ってく ださい。

- 「DR ファイルの追加]をクリックします。
- DR ファイルの場所に移動して選択し、 [OK]をクリックします。
- 「使用するドライバが含まれるコンピュータ の選択]画面で、追加したコンピュータを 選択し、[次へ]をクリックします。
- **14** イメージ(.iso)ファイルのボリュームラベルとパスを入力して起動イメージの格納場所 を指定し、[次へ]をクリックします。

メモ**:** 書き込みを行うイメージは、CD イメージまたは DVD イメージの書き込みアプ リケーションがインストールされているコンピュータ上の場所に格納することをお勧め します。デフォルトでは、次の場所に格納されます。

C:*<Backup Exec* のインストールパス*>*¥Backup Exec¥sdr¥CustomSDRImage.iso

**15** 概略パネルを確認し、[イメージの作成]をクリックします。

リストにコンピュータを追加する方法

- **16** Simplified Disaster Recovery ディスク CD または DVD イメージが作成されたら、 [次へ] > [完了]の順にクリックします。
- **17** サードパーティのイメージ書き込みアプリケーションを使って、起動用 ISO 9660 イ メージを CD または DVD にイメージを書き込むことができます。

### <span id="page-876-0"></span>インターネットに接続されておらず、**ADK** または **Windows Preinstallation Environment** がインストールされていない **Backup Exec** サーバーへの **Simplified Disaster Recovery** ディスクイメージの作成

Windows ADK 10 の場合、インターネットにアクセスできるコンピュータに ADK 実行可 能ファイルをダウンロードしてから、ダウンロードしたファイルを ADK のインストール先コ ンピュータにコピーすることができます。次に、Simplified Disaster Recovery ディスクの 作成ウィザードを実行してリカバリディスクを作成できます。

Windows ADK 1809 の場合、インターネットにアクセスできるコンピュータに ADK およ び Windows Preinstallation Environment 実行可能ファイルをダウンロードしてから、ダ ウンロードしたファイルを ADK と Windows Preinstallation Environment のインストール 先コンピュータにコピーすることができます。次に、Simplified Disaster Recovery ディス クの作成ウィザードを実行してリカバリディスクを作成できます。

インターネットに接続されておらず、**Windows ADK 1809** または **Windows Server 2022** 互換の **ADK** と **Windows Preinstallation Environment** がインストールされて いない、**Windows Server 2019** または **Windows Server 2022** がインストールされ ている **Backup Exec** サーバーへの **Simplified Disaster Recovery** ディスクイメー ジの作成

**1** Windows ADK 1809 または Windows Server 2022 互換 の ADK の場合、イン ターネットに接続されているコンピュータでは、次のリンクを使用してWindows ADK を手動でダウンロードしてインストールします。

<https://docs.microsoft.com/en-us/windows-hardware/get-started/adk-install?ocid=tia-235208000>

- **2** ダウンロードが完了したら、adksetup.exe ファイルとインストーラフォルダがコンピュー タにダウンロードされていることを検証してます。
- **3** ダウンロードされたファイルおよびフォルダを ADK のインストール先となるコンピュー タにコピーします。
- **4** コピーしたフォルダ内の adksetup.exe を開始します。
- **5** ADK の [場所の指定]パネルで[このコンピュータにアセスメント & デプロイメント キットをインストールします]をクリックして、ADK のインストール先のパスを入力し、 [次へ]をクリックします。
- **6** [受け入れる]をクリックして、使用許諾契約書の条件に同意します。

**7** ADK の[インストールする機能を選択してください]パネルで[展開ツール]をクリック してから、[インストール]をクリックします。

ADK のインストールを完了します。

- **8** adkwinpesetup.exe ファイルとインストーラフォルダがコンピュータにダウンロードさ れていることを検証します。
- **9** ダウンロードされたファイルおよびフォルダを Preinstallation Environment のインス トール先コンピュータにコピーします。
- **10** コピーしたフォルダ内の adkwinpesetup.exe を開始します。
- **11** ADK の[場所の指定]パネルで[このコンピュータにアセスメント & デプロイメントキッ ト Windows Preinstallation Environment アドオンをインストールする]をクリックし て、Preinstallation Environment のインストール先のパスを入力し、[次へ]をクリッ クします。
- **12** [受け入れる]をクリックして、使用許諾契約書の条件に同意します。
- **13** Preinstallation Environment の[インストールする機能を選択してください]パネル で[Windows Preinstallation Environment (Windows PE)]をクリックしてから、[イ ンストール]をクリックします。
- **14** インストールが完了したら、ADK と Preinstallation Environment をインストールした Backup Exec サーバーで次のいずれかを実行します。
	- 「バックアップとリストア]タブの「リストア]グループで、「ディザスタリカバリディスク の作成]をクリックします。
	- 「Backup Exec]ボタン > 「構成と設定] > 「ディザスタリカバリディスクの作成]の 順にクリックします。
	- 「ホーム7タブの「Simplified Disaster Recovery7パネルで、「ディザスタリカバリ ディスクの作成]をクリックします。
	- 「開始]ボタン>「ディザスタリカバリディスクの作成]の順にクリックします。
- **15 Simplified Disaster Recovery** ディスクの作成ウィザードの[ようこそ]パネルを確認 して、[次へ]をクリックします。
- **16** 次のいずれかを実行します。

Simplified Disaster Recovery ディ [新しい Simplified Disaster Recovery ディスクイメー スクイメージを初めて作成する方法 - ジ (.iso) の作成]をクリックします。

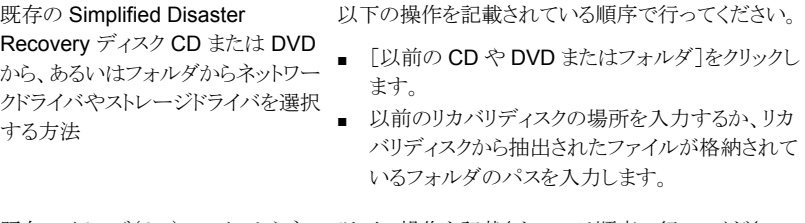

既存のイメージ(.iso)ファイルからネッ 以下の操作を記載されている順序で行ってください。 ■ [イメージ (.iso) ファイル]をクリックします。 ■ リカバリイメージファイルの場所を入力します。 トワークドライバおよびストレージドラ イバを選択する方法

- **17** [次へ]をクリックします。
- **18** コンピュータをリカバリする場合に必要となる起動オプションを指定して、[次へ]をク リックします。
- **19** 次のいずれかを実行します。

SDR バックアップを実行したコン リカバリディスクにドライバを追加するコンピュータを選 ピュータのネットワークドライバおよび 択して、[次へ]をクリックします。 ストレージドライバを追加する方法

SDR バックアップを実行したコン ピュータで見つかったネットワークド ライバおよびストレージドライバのう ち、ソースイメージに含まれていない ものを追加する方法

以下の操作を記載されている順序で行ってください。

- 「使用するドライバが含まれるコンピュータの選択] パネルで、[次へ]をクリックします。
- 「含めるドライバ]パネルで、カスタムリカバリディス クに含めるドライバを選択し、[次へ]をクリックしま す。

バおよびストレージドライバを追加す る方法

OEM メディアからネットワークドライ 以下の操作を記載されている順序で行ってください。

- 「使用するドライバが含まれるコンピュータの選択] パネルで、[次へ]をクリックします。
- 「含めるドライバ]パネルで「ドライバの追加]をクリッ クし、メディアの場所に移動して選択し、[開く]をク リックします。
- ドライバが パネルで表示されたら、「次へ]をクリッ クします。

**20** イメージ(.iso)ファイルのボリュームラベルとパスを入力して起動イメージの格納場所 を指定し、[次へ]をクリックします。

メモ**:** 書き込みを行うイメージは、CD イメージまたは DVD イメージの書き込みアプ リケーションがインストールされているコンピュータに格納することをお勧めします。 デフォルトの場所は、C:*<Backup Exec* のインストールパス*>*¥Backup Exec¥sdr¥CustomSDRImage.iso です。

- **21** 概略パネルを確認し、[イメージの作成]をクリックします。
- **22** Simplified Disaster Recovery ディスク CD または DVD イメージが作成されたら、 [次へ] > [完了]の順にクリックします。
- **23** サードパーティのイメージ書き込みアプリケーションを使って、起動用 ISO 9660 イ メージを CD または DVD にイメージを書き込むことができます。

#### インターネット接続がなく、**ADK 10** もインストールされていない **Backup Exec** サーバー に **Simplified Disaster Recovery** ディスクイメージを作成するには

**1** インターネットに接続されたコンピュータで次のリンクをクリックして、adksetup.exe をダウンロードします。

Windows ADK 10 の場合 <https://go.microsoft.com/fwlink/p/?LinkId=526740> (ADK 10.1.14393.0)

- **2** adksetup.exe を実行します。
- **3** ADK の [場所の指定]パネルで[別のコンピュータにインストールするためにアセス メント & デプロイメント キットをダウンロードします]をクリックして、ADK コンポーネン トをインストールする Backup Exec サーバーのパスを入力し、[次へ]をクリックしま す。
- **4** [はい]または[いいえ]をクリックして Microsoft カスタマエクスペリエンス向上プログ ラムへの参加について回答し、[次へ]をクリックします。
- **5** [同意する]をクリックして使用許諾契約書に同意し、ADK のダウンロードを開始しま す。
- **6** ダウンロードが完了したら、adksetup.exe ファイルとインストーラフォルダがコンピュー タにダウンロードされていることを検証してます。
- **7** ダウンロードされたファイルおよびフォルダを ADK のインストール先となるコンピュー タにコピーします。

メモ**:** ADK のインストールは、Windows Server 2012 以降でのみサポートされます。

**8** コピーしたフォルダ内の adksetup.exe を開始します。

- **9** ADK の [場所の指定]パネルで[このコンピュータにアセスメント & デプロイメント キットをインストールします]をクリックして、ADK のインストール先のパスを入力し、 [次へ]をクリックします。
- **10** [受け入れる]をクリックして、使用許諾契約書の条件に同意します。
- **11** ADK の[インストールする機能を選択してください]パネルで[展開ツール]および [Windows Preinstallation Environment (Windows PE)]を選択してから、[インス トール]をクリックします。
- **12** インストールが完了したら、ADK をインストールする Backup Exec サーバーで次の いずれかを実行します。
	- [バックアップとリストア]タブの「リストア]グループで、「ディザスタリカバリディスク の作成]をクリックします。
	- 「Backup Exec]ボタン > 「構成と設定] > 「ディザスタリカバリディスクの作成]の 順にクリックします。
	- 「ホーム]タブの「Simplified Disaster Recovery]パネルで、「ディザスタリカバリ ディスクの作成]をクリックします。
	- 「開始]ボタン > 「ディザスタリカバリディスクの作成]の順にクリックします。
- **13** Simplified Disaster Recovery ディスクの作成ウィザードの[ようこそ]パネルを確認 して、[次へ]をクリックします。
- **14** 次のいずれかを実行します。

選択する方法

Simplified Disaster Recovery ディスクイメー [新しい Simplified Disaster Recovery ディ スクイメージ (.iso) の作成]をクリックします。 ジを初めて作成する方法

既存の Simplified Disaster Recovery ディス 以下の操作を記載されている順序で行ってく ク CD または DVD から、あるいはフォルダか ださい。 らネットワークドライバやストレージドライバを

- 「以前の CD や DVD またはフォルダ]を クリックします。
- 以前のリカバリディスクの場所を入力する か、リカバリディスクから抽出されたファイ ルが格納されているフォルダのパスを入 力します。

既存のイメージ(.iso)ファイルからネットワーク 以下の操作を記載されている順序で行ってく ドライバおよびストレージドライバを選択する ださい。 方法

- 「イメージ(.jso)ファイル]をクリックします。
- リカバリイメージファイルの場所を入力しま す。

**15** [次へ]をクリックします。

- **16** コンピュータをリカバリする場合に必要となる起動オプションを指定して、[次へ]をク リックします。
- **17** 次のいずれかを実行します。

SDR バックアップを実行したコンピュータの リカバリディスクにドライバを追加するコン ネットワークドライバに、ピュータを選択して、[次へ]をクリックします。 を追加する方法

SDR バックアップを実行したコンピュータで
以下の操作を記載されている順序で行ってく 見つかったネットワークドライバおよびストレー ださい。 ■ 「使用するドライバが含まれるコンピュータ の選択]パネルで、「次へ]をクリックしま ジドライバのうち、ソースイメージに含まれてい ないものを追加する方法

> す。 ■ 「含めるドライバ]パネルで、カスタムリカバ リディスクに含めるドライバを選択し、[次

> > へ]をクリックします。

OEM メディアからネットワークドライバおよび 以下の操作を記載されている順序で行ってく ださい。 ストレージドライバを追加する方法

- 「使用するドライバが含まれるコンピュータ の選択]パネルで、「次へ]をクリックしま す。
- 「含めろドライバ」パネルで「ドライバの追 加]をクリックし、メディアの場所に移動し て選択し、[開く]をクリックします。
- ドライバが パネルで表示されたら、[次へ] をクリックします。
- **18** イメージ(.iso)ファイルのボリュームラベルとパスを入力して起動イメージの格納場所 を指定し、[次へ]をクリックします。

メモ**:** 書き込みを行うイメージは、CD イメージまたは DVD イメージの書き込みアプ リケーションがインストールされているコンピュータに格納することをお勧めします。 デフォルトの場所は、C:*<Backup Exec* のインストールパス*>*¥Backup Exec¥sdr¥CustomSDRImage.iso です。

- **19** 概略パネルを確認し、[イメージの作成]をクリックします。
- **20** Simplified Disaster Recovery ディスク CD または DVD イメージが作成されたら、 [次へ] > [完了]の順にクリックします。
- **21** サードパーティのイメージ書き込みアプリケーションを使って、起動用 ISO 9660 イ メージを CD または DVD にイメージを書き込むことができます。

# Simplified Disaster Recovery ディスクイメージの内容

Simplified Disaster Recovery ディスクイメージでは、コンピュータのリカバリ手順を案内 するこのコンピュータをリカバリするウィザードが提供されます。

Simplified Disaster Recovery ディスクイメージには、修復環境においてサーバーのネッ トワーク設定の管理に使うツールも含まれています。ディスクに含まれる他のユーティリ ティは、ドライバのダイナミックローディングやコマンドプロンプトへのアクセスなど、他の修 復環境操作に使うことができます。

ネットワークツールには次のメニュー項目が含まれます。

- ネットワークサービスの開始
- ネットワークドライブのマップ
- ネットワーク接続の設定
- IP Config Utility の実行
- リモートコンピュータへの ping 実行

ユーティリティツールには次のメニュー項目が含まれます。

- テクニカルサポートのログファイルを収集します。
- ログファイルの表示
- PowerShell の開始
- コマンドプロンプトの開始
- Windows boot.ini ファイルの編集
- ドライバのロード
- キーボードの選択

Simplified Disaster Recovery では、ディスクの詳細設定と呼ばれるハードディスク設定 ツールも提供されます。ディスクの詳細設定を使うと、リカバリするコンピュータ上で高度 なハードディスク操作を行うことができます。

たとえば、次のタスクを実行できます。

- ボリュームを作成または削除する
- ボリュームのサイズを変更する
- 基本ハードディスクからダイナミックディスクに変換する
- ドライブ文字を変更する、または割り当てる
- スパンボリューム、ストライプボリューム、ミラーボリュームを作成する

p.899 の [「このコンピュータをリカバリするウィザードでのディスクの詳細設定」](#page-898-0) を参照して ください。

p.852の「Simplified Disaster Recovery[を使用するための必要条件](#page-851-0)」を参照してくださ い。

# ユーザーがリカバリディスクの作成ウィザードを開始する場合のユーザー シナリオ

ユーザーが[Simplified Disaster Recovery ディスクの作成ウィザード]を開始すると、ウィ ザードは Windows ADK がすでにシステムにインストールされているかどうかを内部で確 認します。高レベルの一連のイベントについては、表を参照してください。

表 **22-4** ユーザーがリカバリディスクの作成ウィザードを開始する場合のユー ザーシナリオ

| Windows $+$ –<br>バーのバージョ<br>ン                | Windows ADK がインストールさ<br>れていない場合                                                                                                    | Windows ADK がインストール<br>されている場合                                                                                                    |
|----------------------------------------------|----------------------------------------------------------------------------------------------------|----------------------------------------------------------------------------------------------------|
| <b>Windows Server</b><br>2012                | Windows ADK がインストールされてい<br>ない場合、Simplified Disaster<br>Recovery ディスクの作成ウィザードは<br>Microsoft Web サイトから Windows<br>ADK 10 をダウンロードします。<br>Windows ADK 10 のダウンロードおよ<br>びインストール後、ウィザードは SDR<br>ディスクの作成を開始します。 | Windows ADK がインストールされ<br>ている場合、Simplified Disaster<br>Recovery ディスクの作成ウィザード<br>は Windows ADK バージョンが 10<br>かどうかを確認します。 ADK 10 がイ<br>ンストールされている場合、ウィザー<br>ドはこれが最新の ADK バージョン<br>ではないこと、ただし SDR ディスク<br>の作成を続行できることをユーザー<br>に通知します。<br>Windows ADK バージョンが 10 未<br>満の場合、ウィザードは Microsoft<br>の Web サイトから Windows ADK<br>10 をダウンロードするようにユー<br>ザーに求める情報メッセージを表示<br>して、SDR ディスクの作成を続行し<br>ます。ウィザードは、ADK80または<br>ADK 8.1 を使った新しいディスクの<br>作成はサポートしていません。 |
| <b>Windows Server</b><br>2012 R <sub>2</sub> | Windows Server 2012 と同様                                                                                                    | Windows Server 2012 と同様                                                                                                    |
| <b>Windows Server</b><br>2016                | Windows Server 2012 と同様                                                                                                    | Windows Server 2012 と同様                                                                                                    |

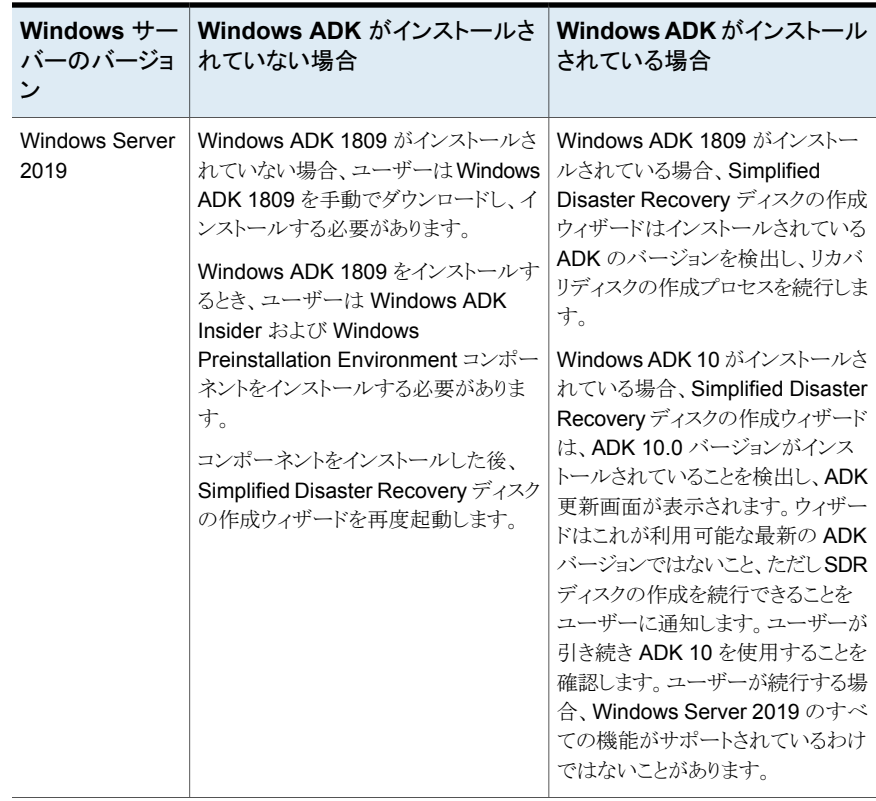

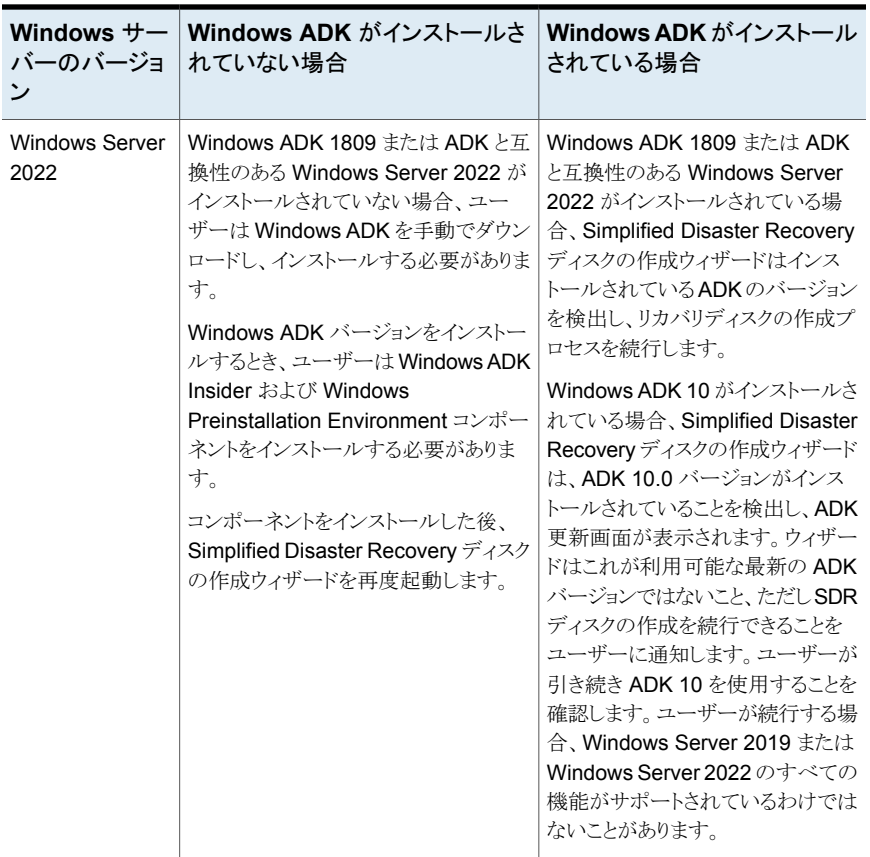

# <span id="page-885-0"></span>**Simplified Disaster Recovery** を使用した障害からの リカバリ準備

障害が発生した場合は、Simplified Disaster Recovery (SDR) を使用してコンピュータ を障害発生前の状態に戻すことができます。

コンピュータのリカバリを準備するには、次の手順を実行します。

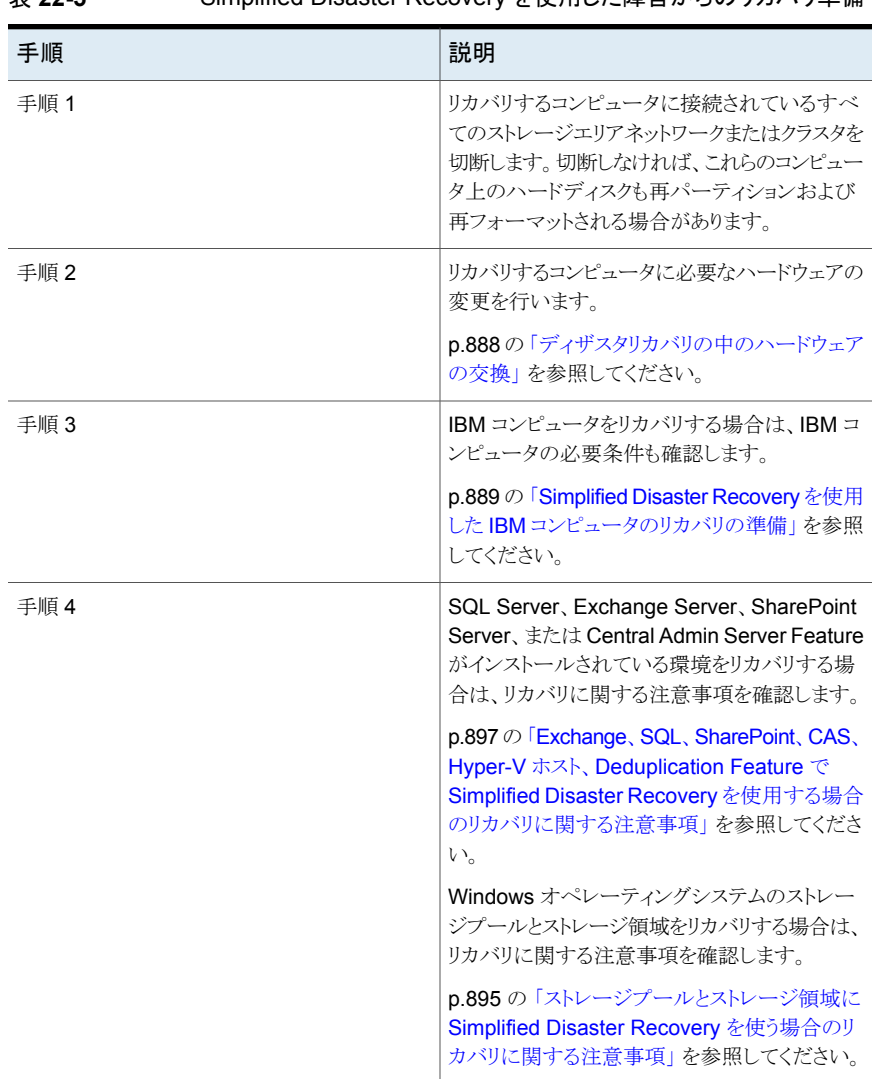

#### 表 **22-5** Simplified Disaster Recovery を使用した障害からのリカバリ準備

これらの手順を完了したら、リカバリプロセスを開始できます。

p.889の「Simplified Disaster Recovery [を使用したコンピュータのリカバリ」](#page-888-1)を参照して ください。

## ディザスタリカバリの中のハードウェアの交換

<span id="page-887-0"></span>Simplified Disaster Recovery(SDR)を使って、機能していないコンピュータをリカバリ することができます。たとえば、コンピュータのメインシステムボードに障害が発生した場 合、システムボードの交換後にコンピュータのデータをリストアすることができます。新しい システムボードのモデルが異なったり、搭載されているプロセッサが複数ある場合でも、 データをリストアできます。

リカバリするコンピュータのハードウェアを変更する場合は、SDR を使用してコンピュータ をリカバリする前に、次の事柄を考慮する必要があります。

| 項目                | 説明                                                                                                    |
|-------------------|----------------------------------------------------------------------------------------------------|
| ハードドライブ           | 交換するハードディスクドライブには、元のドライ<br>ブ以上の容量が必要です。                                                                                                    |
| システムボード           | 障害が発生したシステムボードを交換し、SDR<br>を使用してコンピュータをリカバリした後、システ<br>ムボードの製造元が提供するドライバ CD を使<br>用して、オンボードサウンドやオンボードビデオ<br>などの追加機能を再インストールする必要があ<br>ります。                                                                                                    |
| ネットワークインターフェースカード | リカバリするコンピュータのネットワークインター<br>フェースカードを変更する場合は、必要なネット<br>ワークドライバをインストールする必要がありま<br>す。ネットワークドライバがインストールされてい<br>ない場合、Backup Execサーバーまたはリモー<br>トの以前のディスクへのバックアップフォルダを<br>使用してコンピュータをリカバリする際に、ネット<br>ワークにアクセスできません。リカバリの完了後、<br>コンピュータに搭載されているネットワークカード<br>に適合する新しいネットワークインターフェース<br>カードドライバをインストールする必要がありま<br>す。<br>ほとんどの場合、ドライバを手動でインストール<br>する必要はありません。Simplified Disaster<br>Recovery ディスクイメージではほとんどのドライ<br>バを利用可能です。Simplified Disaster<br>Recovery ディスクイメージを作成する場合は、<br>必要なドライバが含まれるようにカスタマイズでき<br>ます。 |

表 22-6 **障害が発生したコンピュータをリカバリするときのハードウェアの考** 慮事項

<span id="page-888-0"></span>p.889の「Simplified Disaster Recovery [を使用したコンピュータのリカバリ」](#page-888-1)を参照して ください。

## Simplified Disaster Recovery を使用した IBM コンピュータのリカバリ の準備

Simplified Disaster Recovery を使用して IBM ServeRAID カードを搭載する IBM コン ピュータのリカバリを準備するには、次の手順を実行します。

| 手順   | 説明                                                                                                    |
|------|----------------------------------------------------------------------------------------------------|
| 手順 1 | IBM ServeRAID コントローラカードおよび<br>ServeRAID ソフトウェアをインストールして構成<br>し、ブートボリュームがWindowsオペレーティン<br>グシステムから認識できるようにします。                                                                                                    |
| 手順 2 | SDR スタートアップメディアを使用する前に、<br>CD-ROM ドライブに IBM サーバーの<br>ServeRAID Configuration and Management<br>CD をセットし、この CD を使用してサーバーを<br>起動します。これにより IBM ServeRAID ユー<br>ティリティの構成およびインストールプロセスが開<br>始され、現在のBIOSおよびファームウェアレベ<br>ルの表示および更新が行われます。 |

表 **22-7** IBM コンピュータのリカバリの準備

ServeRAID コントローラを搭載した IBM サーバーに Windows をインストールする方法 について詳しくは IBM ServeRAID のマニュアルを参照してください。 ServeRAID ディ スクを作成して初期化し、ボリュームが Windows オペレーティングシステムから認識でき るようにします。

<span id="page-888-1"></span>p.889の「Simplified Disaster Recovery [を使用したコンピュータのリカバリ」](#page-888-1)を参照して ください。

# **Simplified Disaster Recovery** を使用したコンピュー タのリカバリ

Simplified Disaster Recovery のこのコンピュータをリカバリするウィザードを使用して、 Backup Exec サーバーまたは Windows コンピュータのローカルリカバリまたはリモート リカバリを実行できます。

次のすべての条件が満たされれば、ローカルリカバリを実行できます。

■ Backup Exec サーバーまたは Windows コンピュータをリストアします。

- コンピュータのバックアップデータは、このコンピュータをリカバリするウィザードを実行 するコンピュータに対してローカルに接続できるデバイスにあります。
- リカバリする Windows コンピュータまたは Backup Exec サーバーのディザスタリカ バリ情報ファイルがあります。

メモ**:** リカバリするコンピュータがテープデバイス、重複排除ストレージ、または仮想 ディスクにバックアップされている場合、SDR はバックアップセットとともにディザスタ リカバリ情報ファイルを保存できません。このコンピュータをリカバリするウィザードから 入力を求められた場合は、ディザスタリカバリ情報ファイルのデフォルトの場所または 代替の場所のパスを指定する必要があります。ディザスタリカバリ情報ファイルを提供 できない場合は、ディザスタリカバリを手動で実行する必要があります。手動ディザス タリカバリを実行する方法について詳しくは、次のセクションを参照してください。

p.903 の 「Windows [コンピュータでのローカル](#page-902-0) Backup Exec Server の手動ディザ [スタリカバリの実行」](#page-902-0)を参照してください。

p.907 の 「Windows [コンピュータでのリモート](#page-906-0) Backup Exec Server またはリモート [エージェントの手動ディザスタリカバリの実行」](#page-906-0) を参照してください。

メモ**:** 同じコンピュータでデータをリストアするときに、[ハードディスクを消去し、上記 に示したようにボリュームレイアウトを再作成する]オプションが選択されていない場合 は、リストア処理を実行しても、Windows 8 以降が実行されているオペレーティング システムで WindowsApps フォルダはリストアされません。ただし、リストアジョブは成 功します。Microsoftは、[設定]パネルの[デバイスリセット]を使用してWindowsApps フォルダをリストアすることを推奨しています。

リストア中に無視される WindowsApps フォルダの例を、次に示します。

HKEY\_LOCAL\_MACHINE¥SOFTWARE¥Microsoft¥Windows¥CurrentVersion¥Appx¥PackageRoot で示されたフォルダ

HKEY\_LOCAL\_MACHINE¥SOFTWARE¥Microsoft¥Windows¥CurrentVersion¥Appx¥PackageRepositoryRoot で示されたフォルダ

%SystemRoot%¥InfusedApps

次のすべての条件が満たされれば、リモートリカバリを実行できます。

- Backup Exec サーバーまたは Windows コンピュータをリストアします。
- コンピュータのバックアップデータは、リモート Backup Exec サーバーに接続されて いるデバイスにあります。
- リモート Backup Exec サーバーへのネットワークアクセスがあります。

開始する前に、リカバリの準備の手順を確認してください。

p.886 の「Simplified Disaster Recovery [を使用した障害からのリカバリ準備」](#page-885-0)を参照し てください。

リカバリ操作中に、最新のバックアップからコンピュータをリカバリできます。または、以前 の特定の時点のバックアップにリカバリすることもできます。

このコンピュータをリカバリするウィザードは、暗号化されたバックアップセットを使用した コンピュータのリカバリをサポートします。バックアップ中に Simplified Disaster Recovery (SDR) バックアップが暗号化される場合、リカバリの実行に必要な暗号化された各バック アップセットのパスフレーズを入力するように求められます。

p.694 の [「暗号化キーの管理」](#page-693-0) を参照してください。

このコンピュータをリカバリするウィザードを使用してデータのリストアを行うには、次の必 要条件を満たす必要があります。

- Simplified Disaster Recovery ディスクイメージは、Backup Exec サーバーと同じ Backup Exec のバージョンにする必要があります。
- リカバリするコンピュータがテープデバイス、重複排除ストレージ、または仮想ディスク にバックアップされている場合、ディザスタリカバリ情報ファイルはバックアップセットと ともに保存されません。その代わり、このコンピュータをリカバリするウィザードから入 力を求められた場合は、デフォルトの場所または代替の場所のパスを指定する必要 があります。デフォルトの場所は、C:*<Backup Exec* のインストールパス*>*¥Backup Exec¥sdr¥Data です。ファイルが利用できない場合は、SDR を使用してコンピュー タをリカバリできません。
- リストアするコンピュータの重要なシステムコンポーネントがすべて含まれているバック アップセット。
- リカバリするコンピュータのブートドライブには、オペレーティングシステムの構成によっ て、3 GB から 5 GB の空き容量が必要です。

メモ**:** SDR を実行した後に空白画面が表示され、コンピュータが再起動しない場合 は、ブートドライブに必要な空き容量があることを確認します。その後にコンピュータ を再起動します。

- リカバリするコンピュータには、リストアされるオペレーティングシステムの最小必要容 量以上の RAM 容量が必要です。
- リカバリするコンピュータには、重要なボリュームのバックアップからリストアするデータ を格納するために十分な空き容量が必要です。重要なボリュームとは、コンピュータ の正常な起動に必要なディスクのことです。
- BitLocker の暗号化が有効になっている Windows コンピュータをリカバリする場合 は、リストア後に BitLocker の暗号化を有効にする必要があります。BitLocker ドライ ブ暗号化について詳しくは、Microsoft のマニュアルを参照してください。
- リカバリするコンピュータに RAID のセットアップが含まれている場合、SDR ディスク で開始する前に RAID を設定する必要がある場合があります。コンピュータの製造元 の RAID ソフトウェアを使用して RAID システムを構成します。
- 必要に応じて、次のリカバリに関する注意事項を確認します。
	- p.895の[「ストレージプールとストレージ領域に](#page-894-0) Simplified Disaster Recovery を [使う場合のリカバリに関する注意事項」](#page-894-0) を参照してください。
	- p.897 の 「Exchange、SQL、SharePoint、CAS、Hyper-V ホスト、[Deduplication](#page-896-0) Feature で Simplified Disaster Recovery [を使用する場合のリカバリに関する注](#page-896-0) [意事項」](#page-896-0)を参照してください。

メモ**:** SDR を使用して、System Commander や OS/2 Boot Manager などのブートマ ネージャをリストアすることはできません。ブートマネージャは、通常は非常に低レベルに インストールされるため、Backup Exec では保護できません。たとえば、OS/2 Boot Manager は独自のハードドライブボリュームにインストールされるため、Backup Exec か らアクセスできません。ブートマネージャを使用している場合は、SDR によってオペレー ティングシステムをリストアしても、コンピュータを再起動できないことがあります。この問題 を解決するには、ブートマネージャを再インストールします。

#### このコンピュータをリカバリするウィザードを使用してコンピュータをリカバリする方法

- **1** リカバリするコンピュータの CD または DVD ドライブにスタートアップ Simplified Disaster Recovery ディスクを挿入してコンピュータを起動します。
- **2** [エンドユーザー使用許諾契約 (End User License Agreement)]画面で、[同意 する (Accept)]をクリックします。
- **3** Simplified Disaster Recovery の[ようこそ]画面で、[このコンピュータをリカバリす る]をクリックします。
- **4** 左側のペインで、[ネットワーク]をクリックし、[ネットワーク接続の設定]をクリックしま す。
- **5** 適切なネットワークアダプタの構成を選択し、[OK]をクリックします。

メモ**:** 必要に応じて、Windows PowerShell を使用して適切なローカルタイムゾーン とローカル時刻を設定します。

**6** 次のいずれかを実行します。

このコンピュータのバックアップデータがリモー 以下の操作を記載されている順序で行ってく ト Backup Exec サーバーに接続されている ださい。

- デバイスにある場合 (リモートリカバリ)
- 「データは、リモート Backup Exec サー バーに接続されたデバイスにあります。] をクリックします。
- バックアップデータが保存されているリモー ト Backup Exec サーバーの名前とドメイ ン、および適切な管理者またはそれと同 等のクレデンシャルを入力します。
- (省略可能) ネットワークアダプタを構成す るには、[ネットワークアダプタオプションを 設定]をクリックし、次のいずれかを実行し ます。
	- 検出された各ネットワークアダプタに 固定 IP アドレスを割り当てるには、適 切なオプションを選択し、[OK]をクリッ クします。
	- IPv6 ネットワークコントローラを構成す るには、[IPv6 の設定]をクリックし、適 切なオプションを選択してから[OK]を クリックします。
- (省略可能) ネットワークアダプタドライバ をロードするには、[ネットワークアダプタ ドライバをロード]をクリックします。次に、 ウィザードで検出された非アクティブなネッ トワークコントローラに対して[ドライバをイ ンストール]をクリックします。ネットワーク コントローラドライバを含むデバイスに移 動し、[オープン]をクリックします。ドライ バを選択し、[オープン]を再度クリックし ます。
- [次へ]をクリックします。

リカバリするコンピュータが、テープドライブ、 以下の操作を記載されている順序で行ってく ロボットライブラリ、ディスクストレージデバイ ださい。 ス、またはディスクカートリッジデバイスなどの ローカルに接続されたデバイスにバックアップ されている場合 (ローカルリカバリ)

- [データは、このコンピュータにローカル接 続されたデバイスにあります]をクリックし ます。
- 入力を求めるメッセージが表示されたら、 適切な管理者またはそれと同等のクレデ ンシャルを入力し、[次へ]をクリックしま す。

**7** 使用するディザスタリカバリ情報ファイルを選択し、[次へ]をクリックします。

メモ**:**BackupExecはデフォルトで、SDR を使用したシステムリカバリに必要な最新 の 3 つの完全 SDR バックアップチェーンをサポートしています。各バックアップ チェーンには 1つの完全バックアップセットと、依存関係にある増分および差分バッ クアップおよび複製バックアップセットが含まれています。

- **8** コンピュータのリカバリに使用するバックアップセットを選択し、[次へ]をクリックしま す。
- **9** コンピュータのバックアップデータを含むストレージデバイスを選択し、[次へ]をクリッ クします。
- **10** 次のいずれかを実行します。

表示されているボリュームレイアウトを使用す [次へ]をクリックします。 る方法

現在使用されているディスクジオメトリを表示 [プレビュー表示(Preview)]をクリックします。 するか、提案した変更を図で表示する方法

必要な SCSI または RAID コントローラのドラ 以下の操作を記載されている順序で行ってく ださい。 イバをインストールする方法

- [ストレージコントローラドライバをロード] をクリックします。
- ウィザードで検出された非アクティブなネッ トワークコントローラに対して[ドライバをイ ンストール]をクリックします。
- ネットワークコントローラドライバを含むデ バイスに移動し、[オープン]をクリックしま す。
- ドライバを選択し、[オープン]を再度クリッ クします。

簡易ボリュームレイアウトビューに不整合なボ[ハードディスクを消去して上記のボリューム リュームが表示される場合に、利用可能なハー レイアウトを再作成する]を選択します。これら ドディスクにボリュームレイアウトを自動的に作 のディスクの既存のデータは消失します。 成する方法

ボリュームサイズの変更およびその他のディ [ディスクの詳細設定]をクリックします。 p.899 の [「このコンピュータをリカバリするウィ](#page-898-0) スクに関連する操作を実行する方法

[ザードでのディスクの詳細設定」](#page-898-0) を参照してく ださい。

- **11** [リカバリの概略]を確認し、[戻る]をクリックして変更するか、[リカバリ]をクリックして リカバリプロセスを開始します。
- **12** Backup Exec サーバーをリカバリする場合は、適切なデータベース暗号化キーを 選択し、次に[次へ]をクリックします。

メモ**:** Backup Exec では、Backup Exec データベースへのアクセスにデータベー ス暗号化キーが必要です。この画面でデータベース暗号化キーを入力せずに続行 すると、Backup Exec の再起動時にキーの入力を求めるメッセージが表示されま す。

**13** リカバリが完了したら、次の一部またはすべてを実行します。

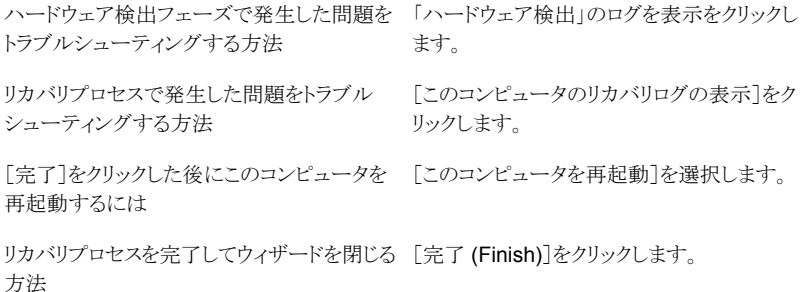

<span id="page-894-0"></span>メモ**:** リカバリされたコンピュータに複数のハードディスクが含まれる場合、Windows オペレーティングシステムを含むハードディスクからコンピュータが起動されるように コンピュータのBIOSが構成されていることを確認します。多くのコンピュータのBIOS メニューは、コンピュータのキーボードの F2 キーまたは DEL キーを押してアクセス できます。

### ストレージプールとストレージ領域に Simplified Disaster Recovery を 使う場合のリカバリに関する注意事項

次の表に示すいずれかのシナリオを使って Windows オペレーティングシステムのスト レージプールとストレージ領域に Simplified Disaster Recovery (SDR) を実行できま す。

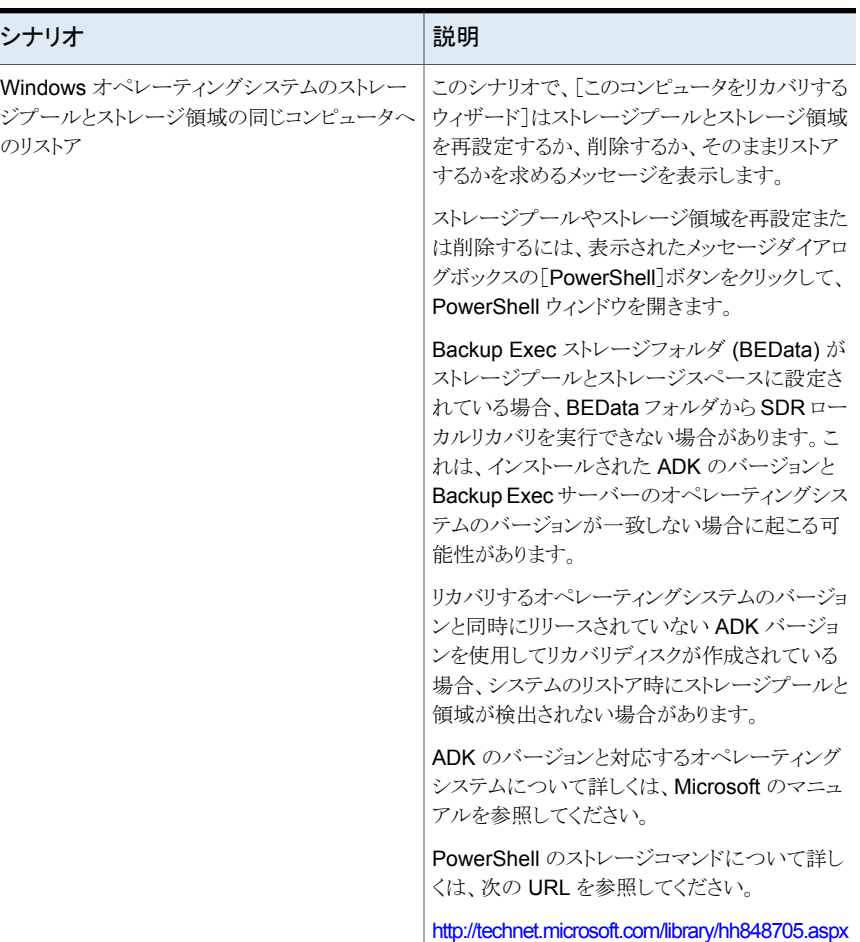

#### 表 **22-8** ストレージプールとストレージ領域に SDR を使うシナリオ

### ストレージプールやストレージ領域をリストアする場合の制限事項

同じコンピュータにリストアした場合は、[このコンピュータをリカバリするウィザード]によっ てボリュームが元の仮想ディスクまたはストレージ領域に自動的にマッピングされます。同 じコンピュータにリストアしない場合は、PowerShell や SDR のディスクの詳細設定ユー ティリティを使って、ボリュームを仮想ディスクまたはストレージ領域に手動でマッピングす る必要があります。

[このコンピュータをリカバリするウィザード]では、ブート、システム、リカバリボリュームを 仮想ディスクにマッピングできません。

p.899の[「このコンピュータをリカバリするウィザードでのディスクの詳細設定」](#page-898-0)を参照して ください。

## Exchange、SQL、SharePoint、CAS、Hyper-V ホスト、Deduplication Feature で Simplified Disaster Recovery を使用する場合のリカバリに 関する注意事項

<span id="page-896-0"></span>SQL Server、Exchange Server、SharePoint サーバー、または Central Admin Server Feature がインストールされている環境をリカバリする場合は、リカバリに関する次の注意 事項を確認してください。

### **Microsoft SQL Server** のリカバリに関する注意事項

Simplified Disaster Recovery (SDR)を使用して Windows サーバーをリカバリすると、 損傷した master および model データベースが、そのコピーと自動的に置換されます。 SQLが再起動し、最新のmasterデータベースバックアップおよびその他のシステムデー タベースがリストアされたら、すべてのユーザーデータベースをリストアする必要がありま す。最新のバックアップをリストアするには Backup Exec のリストアウィザードを使います。

### **Microsoft Exchange** のリカバリに関する注意事項

SDR を使用して Windows サーバーをリカバリした後、Backup Exec のリストアウィザー ドを使用して、最新の Exchange Server データベースのバックアップから Exchange Server データベースをリストアします。

### **SharePoint Portal Server** のリカバリに関する注意事項

SDR を使用して、SharePoint Portal Server がインストールされている Windows サー バーをリカバリできます。Windows コンピュータをリストアした後、再起動する必要があり ます。コンピュータを再起動しても、SharePoint Portal Server ソフトウェアはインストー ルされますが、正しく機能しません。SharePointのデータをリストアするには、SharePoint Portal Server を削除してから再インストールする必要があります。

### **CAS (Central Admin Server) Feature** リカバリに関する注意 事項

CAS 環境でコンピュータのリカバリに SDR を使用する場合、次のいずれかにリモートリ ストアジョブをサブミットできます。

- 集中管理サーバー。
- 元のバックアップジョブを実行した管理対象 Backup Exec サーバー。

### **Microsoft Hyper-V** ホスト

SDR を使って Windows サーバーをリカバリした後、Backup Exec のリストアウィザード を使って、最新の Microsoft Hyper-V のバックアップから Microsoft Hyper-V ゲスト仮想 マシンをリストアします。

### **Backup Exec Deduplication Feature** のリカバリに関する注意 事項

Backup Exec Deduplication Feature がインストールされていて、重複排除用ディスクス トレージデバイスを使っている場合は、次の点を考慮してください。

- ローカル Backup Exec サーバーをバックアップする場合は、保存先のストレージデ バイスとしてサーバーの重複排除用ディスクストレージデバイスを選択しないでくださ い。このコンピュータをリカバリするウィザードでは、ローカル重複排除用ディスクスト レージデバイスからデータをリストアできません。
- Simplified Disaster Recovery (SDR)では重複排除用ディスクストレージデバイスを リカバリできません。
- SDR でクライアント側の重複排除を使ってバックアップされたリモートコンピュータを リストアするには、まずダイレクトアクセスデバイスを削除する必要があります。 p.959の[「ダイレクトアクセス共有のためのストレージデバイスの選択」](#page-958-0)を参照してくだ さい。

重複排除用ディスクストレージデバイスを含む Backup Exec サーバーを SDR を使用し てリカバリする場合、次の事項を考慮してください。

- バックアップ後に重複排除用ディスクストレージデバイスに送信された既存のバック アップセットはリストアできません。
- 重複排除用ディスクストレージデバイスはリカバリ後に操作可能な状態にならない場 合があります。

重複排除用ディスクストレージデバイスと OpenStorage デバイスのリカバリは、手動ディ ザスタリカバリを使って行うこともできます。

p.227 の「Backup Exec [でのデータのリストア方法」](#page-226-0)を参照してください。

p.969の [「重複排除用ディスクストレージデバイスのディザスタリカバリ](#page-968-0)」 を参照してくださ い。

p.863 の [「ディザスタリカバリ情報ファイルのデータパス」](#page-862-0) を参照してください。

p.862の[「ディザスタリカバリ情報ファイルの代替の格納場所の設定と変更」](#page-861-0)を参照してく ださい。

p.1275 の「Central Admin Server Feature [について」](#page-1274-0)を参照してください。

## Windows BIOS システムで Simplified Disaster Recovery を使用する 場合のリカバリに関する注意事項

Windows BIOS システムで Simplified Disaster Recovery (SDR) を実行する場合は、 次のリカバリに関する注意点を確認してください。

■ Windows Server 2022 BIOS オペレーティングシステムでは、Simplified Disaster Recovery を使用した正常なリストア後にリカバリパーティションにドライブ文字が割り

<span id="page-898-0"></span>当てられます。SDR を使用してリストアを開始する前にリカバリパーティションを削除 するか、システムのブート後にドライブ文字を手動で削除できます。

# このコンピュータをリカバリするウィザードでのディスクの 詳細設定

このコンピュータをリカバリするウィザードでは、ハードディスクドライブのボリュームが障害 発生前と同じサイズにリストアされます。障害が発生したコンピュータのハードディスクドラ イブの容量が障害発生前のハードディスクドライブより大きい場合、未使用の割り当てら れていない領域が発生することがあります。ディスクの詳細設定を実行して、容量の大き いハードディスクドライブに合わせてボリュームのサイズを変更できます。

ハードディスクドライブのボリュームを変更する必要がある例を次に示します。

障害発生前のコンピュータが、40 GB の容量のハードディスクドライブを 2 つの 20 GB のボリュームに分割していたとします。これを 90 GB のものと交換します。この場合、SDR ではディザスタリカバリ情報ファイルの情報に基づき、元の40GBのハードディスクドライ ブにあるパーティション情報を使って、ハードディスクドライブのパーティションテーブルを 復元します。その結果、新しい 90 GB のハードディスクドライブでは、20 GB のパーティ ション 2 つで構成された 40 GB の領域のみが割り当てられます。

ディスクの詳細設定は、[このコンピュータをリカバリするウィザード]からアクセスできます。

メモ**:** ディスクの詳細設定を実行する前に、Microsoft のディスクの管理について知って おく必要があります。

ディスクの詳細設定で実行できるディスクに関連する追加操作についての詳細を次の表 に示します。

| タスク          | 説明                                                       |
|--------------|----------------------------------------------------------|
| シンプルボリュームを作成 | シンプルボリュームとは、ファイルシステムを含む<br>ディスク上のパーティションです。              |
| ボリュームをフォーマット | データをディスクボリュームに格納するためには<br>ディスクボリュームをフォーマットする必要があり<br>主す. |

表 **22-9** ディスクの詳細設定のタスク

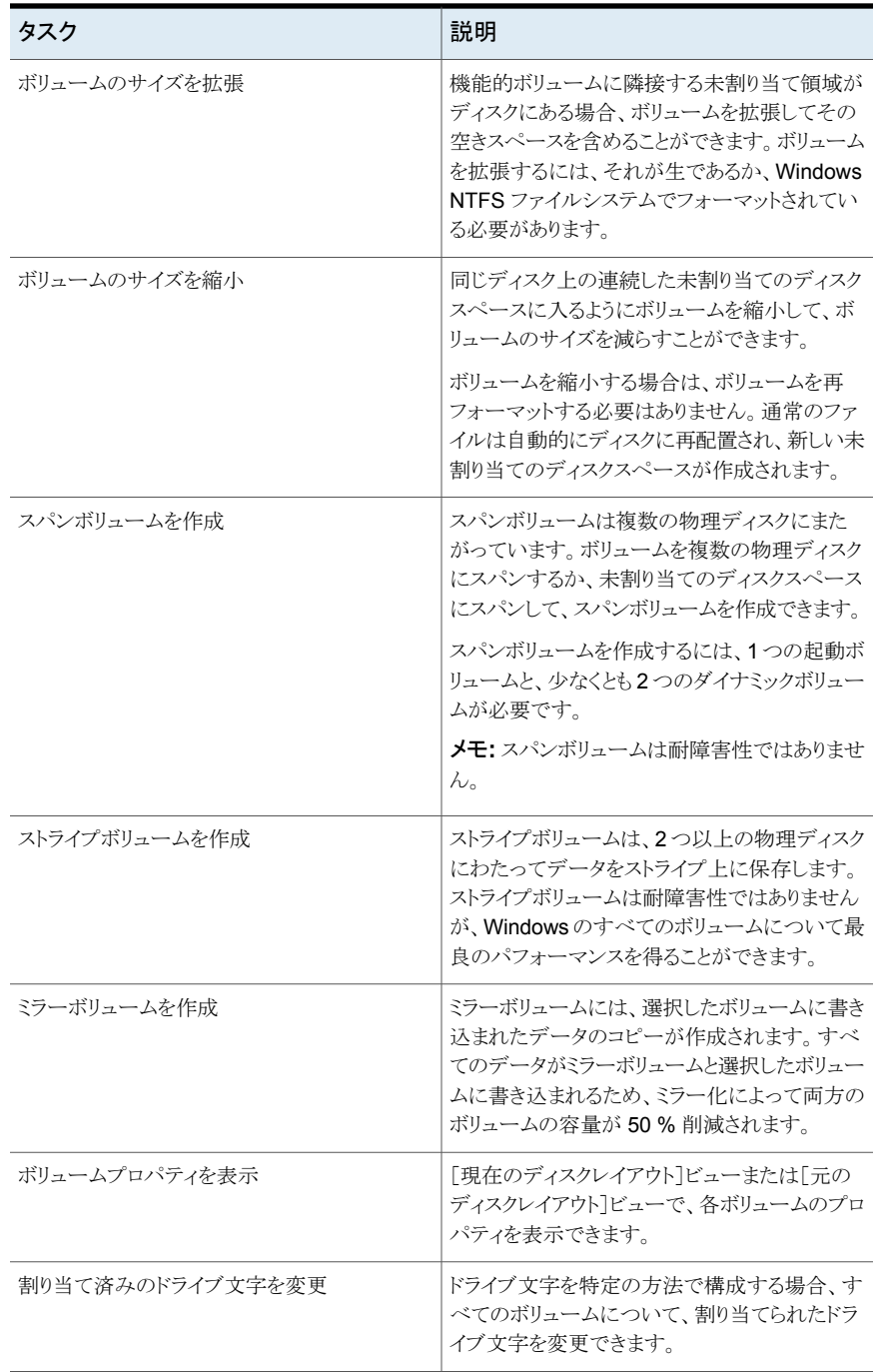
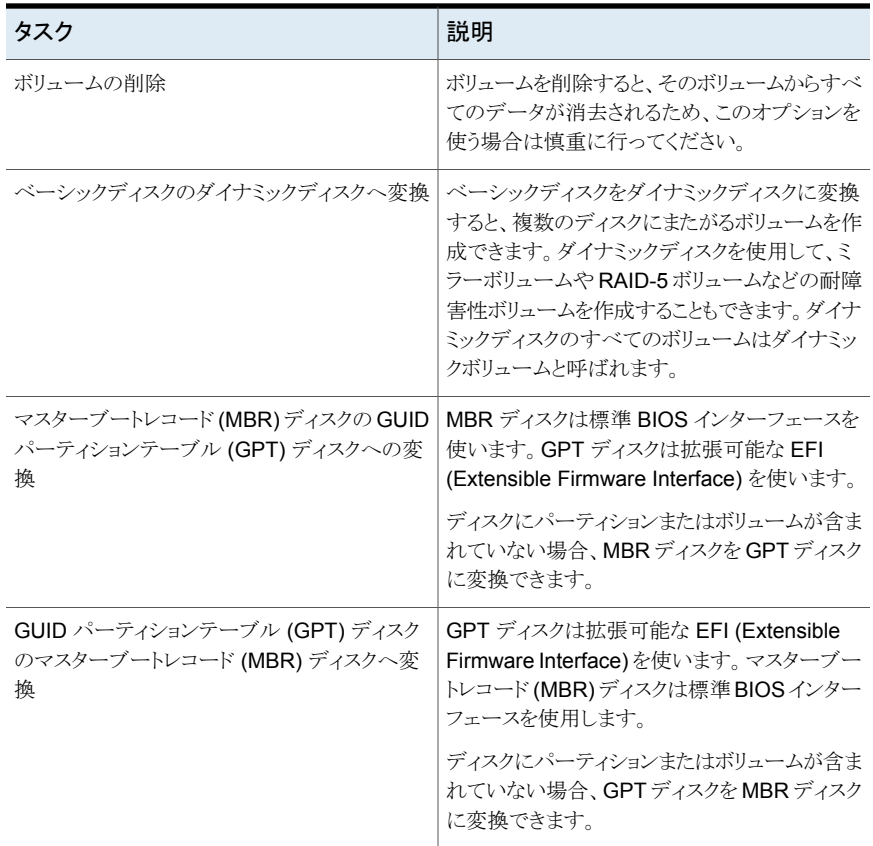

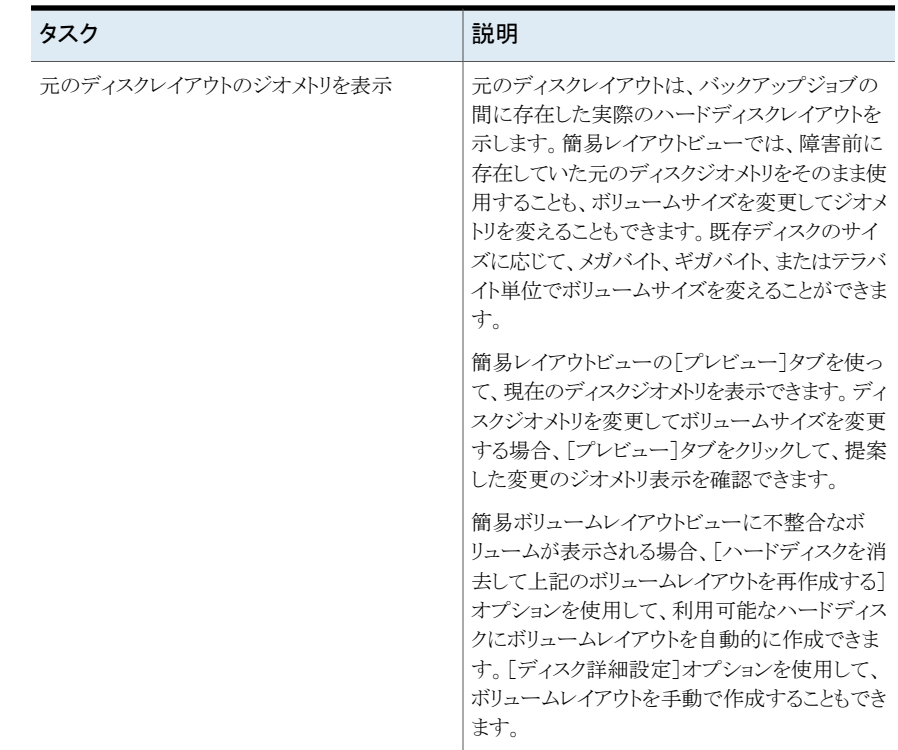

# 手動ディザスタリカバリの実行

手動ディザスタリカバリは、次のような場合に使用してください。

- Simplified Disaster Recovery が利用できないか、失敗した場合。
- Windows オペレーティングシステムに障害が発生し、システム修復ディスクを使用し てもリストアすることができない場合。
- Windows オペレーティングシステムをインストールしたハードディスクに、再フォーマッ トを必要とするリカバリ不可能なエラーが発生した場合。
- Windows オペレーティングシステムをインストールしたハードディスクを交換する必 要がある場合。

Windows コンピュータでローカル Backup Exec Server の手動ディザスタリカバリを実 行する方法について詳しくは、次のセクションを参照してください。

p.903 の 「Windows [コンピュータでのローカル](#page-902-0) Backup Exec Server の手動ディザスタ [リカバリの実行」](#page-902-0) を参照してください。

Windows コンピュータでリモート Backup Exec Server またはリモートエージェントの手 動ディザスタリカバリを実行する方法について詳しくは、次のセクションを参照してくださ い。

<span id="page-902-0"></span>p.907 の 「Windows [コンピュータでのリモート](#page-906-0) Backup Exec Server またはリモートエー [ジェントの手動ディザスタリカバリの実行」](#page-906-0) を参照してください。

## Windows コンピュータでのローカル Backup Exec Server の手動ディ ザスタリカバリの実行

この手順は、コンピュータのオペレーティングシステムを障害発生前の状態にリストアしま す。また、Agent for Microsoft Exchange Server などの Backup Exec Agent で保護 するデータファイル以外のデータファイルもリストアします。Backup Exec エージェントに よってご使用のデータが保護されている場合、ディザスタリカバリを開始する前に、『Backup Exec 管理者ガイド』のエージェントによって保護されているデータのリストア方法に関す るセクションを参照してください。システムリカバリが完了した後、エージェントによって保 護されているデータをリストアする必要があります。この手順には、ドメインコントローラの Active Directory の権限がないリストアおよび権限があるリストアが含まれます。

これらの手順は、手動ディザスタリカバリのみを対象としています。Simplified Disaster Recovery (SDR) がコンピュータで有効になっている場合、ディザスタリカバリには SDR を使用してください。

ローカルシステムの手動ディザスタリカバリに必要な項目は次のとおりです。

- リカバリするコンピュータの最新の完全バックアップと、それ以降の増分バックアップと 差分バックアップ。
- Windows インストール用メディア
- Backup Exec インストールメディア
- Backup Exec データベースの暗号化に使用されたデータベース暗号化キー。この キーは、安全な場所にエクスポートしておいたはずです。リカバリ処理を完了するに は、その場所からキーを取得する必要があります。
- テープドライブやディスクストレージデバイスやロボットライブラリなどのストレージデバ イスは、リカバリするコンピュータに接続する必要があります。
- ドメインコントローラで権限があるリストアを実行する場合は、DSRMクレデンシャルを 指定する必要があります。

メモ**:** BitLocker の暗号化が有効になっている Windows コンピュータをリカバリする場合 は、リストア後に BitLocker の暗号化を再び有効にする必要があります。BitLocker ドラ イブ暗号化について詳しくは、Microsoft のマニュアルを参照してください。

この手順を実行するには、Administrator または同等の権限のあるアカウントを使用して Windows にログオンしている必要があります。

#### Windows コンピュータでローカル Backup Exec Server の手動ディザスタリカバリを実 行するには

1. Windows の元のバージョンをインストールします。Windows をインストールした後、 同じ Service Pack およびパッチを適用する必要があります。

次のシナリオに注意してください。

- ハードディスク全体の障害からシステムをリカバリする場合は、Windows セット アップを使って、インストール時に新しいハードディスクにパーティションを作成 し、フォーマットを行います。この Windows のインストールは、システムをリストア できるリストア先を Backup Exec に提供するために必要です。コンピュータ名、 システムディレクトリおよびファイルシステムは、元の Windows のインストールと 同じにしてください。 この基本インストールは、バックアップされたバージョンで上 書きされ、このバージョンによって、システム設定、アプリケーション設定、セキュ リティ設定のすべてがリストアされます。
- システムがドメインコントローラであるか、特定のドメインやワークグループに属し ていた場合は、そのドメインまたはワークグループに参加させないでください。[コ ンピュータ名の変更]ダイアログボックスの[詳細...]オプションを使用して、シス テムの元のドメインまたはワークグループのサフィックスに一致するドメインサフィッ クスをコンピュータ名に手動で追加します。

次に示す手順をその順序どおりに実行して、元のシステム名と一致するように新 しいシステム名を変更します。

■ 「システムのプロパティ]の「コンピュータ名]タブで、「変更]をクリックします。

メモ**:** ドメインまたはワークグループに参加している場合は、リストアおよび再 起動が完了した後で、そのドメインまたはワークグループの信頼関係を確立 する必要があります。

- 「コンピュータ名/ドメインの変更]ダイアログボックスで、「詳細]をクリックしま す。
- 必要に応じて、「ドメインのメンバーシップが変更されるときにプライマリDNS サフィックスを変更する]を選択し、[OK]をクリックします。
- システムを再起動します。
- 2. もともとインストールしていたディレクトリ以外のディレクトリに Backup Exec をインス トールします (これは一時的なインストールです)。この手順を実行するには、 Administrator または同等の権限のあるアカウントを使用して Windows にログオン している必要があります。

メモ**:** リカバリの完了後、Backup Exec のこのインストールを削除できます。

3. Backup Exec を起動し、[ストレージ]タブ、[ストレージを設定]の順に選択して、必 要なストレージデバイスを追加します。

このストレージデバイスは、バックアップセットが存在するテープであるか、またはディ スクストレージデバイスバックアップファイルが配置されている場所へのディスクパス です。

メモ**:** ディスクストレージデバイスを使用してローカル Backup Exec Server をリカバ リする場合は、元のディスクストレージデバイスを含めないでください。このリストアを 回避できない場合は、リカバリに使用するディスクストレージデバイスが元のディスク ストレージデバイスの場所と競合しないようにする必要があります。

- 4. [ストレージ]タブで[インベントリとカタログ]をクリックして、リカバリするコンピュータの 最新の完全バックアップ、増分バックアップ、および差分バックアップが格納されて いるメディアのインベントリとカタログ登録の両方を行います。
- 5. [バックアップとリストア]タブを選択し、次に[リストア]をクリックします。
- 6. 次のいずれかを実行します。
	- 「コンピュータの完全なオンラインリストアまたはシステムコンポーネントのリストア] というリストア方法が利用可能な場合は、次に示す操作をその順序どおりに実行 します。
		- 「コンピュータの完全なオンラインリストアまたはシステムコンポーネントのリス トア]をクリックしてから、[次へ]をクリックします。
		- 「全体がバックアップ対象に選択された Microsoft Windows コンピュータ] をクリックしてから、[次へ]をクリックします。
		- リストアするバックアップセットを選択してから、「次へ「をクリックします。
		- ディスクストレージデバイスバックアップファイルが配置されている場所をリス トアの対象に選択しないでください。そうしないと、リストア操作でそれらのファ イルが上書きされます。アプリケーションとデータドライブは、サーバー回復 が完了した後でリストアできます。
		- オプションの「常にディスク上のファイルを上書きする]が選択され、「リストア したデータのファイルの整合性と階層の維持方法を指定してください。 フパネ ルでデフォルトの値が選択されていることを確認します。
		- [次へ]をクリックします。
		- 「オペレーティングシステムの機能のリストア方法を指定してください。 ]パネ ルで、[次へ]をクリックします。
- ドメインコントローラの権限があるリストアの場合、「システム状態データのリス トア方法を指定してください。]パネルで[システム状態で SYSVOL をリスト アするときに、このサーバーをレプリケーションのプライマリ判別子としてマー クする]オプションを選択します。
- 「リストアの前後に実行する追加タスクを指定してください。 フパネルで、リスト アの前または後で実行する追加のタスクを選択してから[次へ]をクリックしま す。
- 実行するジョブをスケジュール設定し、「次へ]をクリックします。
- 「リストアの概略]パネルで「完了]をクリックします。
- リストアジョブの完了後にコンピュータを再起動しないでください。
- 「コンピュータの完全なオンラインリストアまたはシステムコンポーネントのリストア] というリストア方法が利用できない場合は、リストアジョブを作成し、リカバリ用の 個々のシステムコンポーネントを手動で選択します。リストアジョブの完了後にコ ンピュータを再起動しないでください。
- 7. これでコンピュータのオペレーティングシステムは障害発生前の状態にリストアされ ましたが、まだシステムを再起動しないでください。データファイルは、リストアジョブ に含まれていた場合、Backup Exec データベースエージェントによって保護されて いるものを除き、リストアされています。

次のいずれかに従います。

- Authoritative Restore の場合:ドメインコントローラであれば、手順 8 に進みま す。
- スタンドアロンサーバーをリストアする場合や、ドメインコントローラの権限がない リストアを実行する場合には、リカバリは完了です。リストアジョブが正常に完了し たら、コンピュータを再起動します。リストア目的でディスクストレージデバイスファ イルを別の場所にコピーしていた場合は、それらを削除できます。手順 9 にス キップして、この手順を完了します。
- 8. ドメインコントローラの権限があるリストアの場合は、次の操作を行います。

メモ**:** リストア後初めてシステムを再起動する場合は、ディレクトリサービス復元モー ドで起動するようにしてください。そうしないと、Active Directory サービスがオンライ ンになった際に Active Directory がレプリケートされることがあります。この複製を防 ぐには、システムを一時的にネットワークから分離します。

- 起動時に F8 キーを押します。システム起動時の問題を診断して修正できるメ ニューが表示されます。
- 「ディレクトリサービス復元モード]を選択します。
- DSRM クレデンシャルを使用してログオンします。
- コマンドプロンプトを開きます。
- NTDSUTIL と入力してから、Enter キーを押します。Windows Server の NTDSUTIL の実行について詳しくは、Microsoft のマニュアルを参照してくださ い。
- Activate Instance NTDS と入力してから、Enter キーを押します。
- Authoritative Restore と入力してから、Enter キーを押します。
- 次のコマンドを入力してから、Enter キーを押します。 restore subtree ou=OU\_Name,dc=Domain\_Name,dc=xxx このコマンドでは、<ou\_name> にはリストア対象の組織単位の名前、 <domain\_name> には OU (組織単位) が存在するドメイン名、<xxx> にはドメイ ンコントローラのトップレベルのドメイン名 (com、org、net など) を指定します。
- リストアする必要がある特定のオブジェクトのために必要な回数だけ、これらの手 順を繰り返します。
- Active Directory 情報のリストアが終了したら、NTDSUITIL を終了します。
- コンピュータを再起動します。

メモ**:** リストアするためにディスクストレージデバイスファイルを他の場所にコピー していた場合は、それらを削除できます。

- <span id="page-906-0"></span>9. Backup Exec を起動すると、データベース暗号化キーファイルを求めるプロンプト が表示されます。次の手順を完了して、データベース暗号化キーファイルをインポー トします。
	- バックアップ先の安全な場所でデータベース暗号化キーを探します。Backup Exec により、リストアする必要があるキーの名前が示されます。
	- ファイルをコピーし、Backup Exec をインストールしたディレクトリの Data フォル ダに貼り付けます。
	- Backup Exec にログオンします。

### Windows コンピュータでのリモート Backup Exec Server またはリモー トエージェントの手動ディザスタリカバリの実行

この手順は、コンピュータのオペレーティングシステムを障害発生前の状態にリストアしま す。また、Agent for Microsoft Exchange Server などの Backup Exec Agent で保護 するデータファイル以外のデータファイルもリストアします。Backup Exec エージェントに よってご使用のデータが保護されている場合、ディザスタリカバリを開始する前に、『Backup Exec 管理者ガイド』のエージェントによって保護されているデータのリストア方法に関す るセクションを参照してください。システムリカバリが完了した後、エージェントによって保

護されているデータをリストアする必要があります。この手順には、ドメインコントローラの Active Directory の権限がないリストアおよび権限があるリストアが含まれます。

これらの手順は、手動ディザスタリカバリのみを対象としています。 Simplified Disaster Recovery (SDR) がコンピュータで有効になっている場合、ディザスタリカバリには SDR を使用してください。

リモートシステムの手動ディザスタリカバリに必要な項目は次のとおりです。

- リカバリするコンピュータの最新の完全バックアップと、それ以降の増分バックアップと 差分バックアップ。
- Windows インストール用メディア
- Backup Exec データベースの暗号化に使用されたデータベース暗号化キー。この キーは、安全な場所にエクスポートしておいたはずです。リカバリ処理を完了するに は、その場所からキーを取得する必要があります。
- ドメインコントローラで権限があるリストアを実行する場合は、DSRMクレデンシャルが 必要です。

メモ**:** BitLocker の暗号化が有効になっている Windows コンピュータをリカバリする場合 は、リストア後に BitLocker の暗号化を再び有効にする必要があります。BitLocker ドラ イブ暗号化について詳しくは、Microsoft のマニュアルを参照してください。

この手順を実行するには、Administrator または同等の権限のあるアカウントを使用して Windows にログオンしている必要があります。

#### Windows コンピュータでリモート Backup Exec Server またはリモートエージェントの手 動ディザスタリカバリを実行するには

- 1. リモートコンピュータで、元の Windows をインストールします。Windows をインストー ルした後、同じ Service Pack およびパッチを適用する必要があります。次のシナリ オに注意してください。
	- ハードディスク全体の障害からシステムをリカバリする場合は、Windows セット アップを使って、インストール時に新しいハードディスクにパーティションを作成 し、フォーマットを行います。この Windows のインストールは、システムをリストア できるリストア先を Backup Exec に提供するために必要です。コンピュータ名、 システムディレクトリおよびファイルシステムは、元の Windows のインストールと 同じにしてください。 この基本インストールは、バックアップされたバージョンで上 書きされ、このバージョンによって、システム設定、アプリケーション設定、セキュ リティ設定のすべてがリストアされます。
	- システムがドメインコントローラであるか、特定のドメインやワークグループに属し ていた場合は、そのドメインまたはワークグループに参加させないでください。[コ ンピュータ名の変更]ダイアログボックスの[詳細...]オプションを使用して、シス

テムの元のドメインまたはワークグループのサフィックスに一致するドメインサフィッ クスをコンピュータ名に手動で追加します。

次に示す手順をその順序どおりに実行して、元のシステム名と一致するように新 しいシステム名を変更します。

■ 「システムのプロパティ]の「コンピュータ名]タブで、「変更]をクリックします。

メモ**:** ドメインまたはワークグループに参加している場合は、リストアおよび再 起動が完了した後で、そのドメインまたはワークグループの信頼関係を確立 する必要があります。

- 「コンピュータ名/ドメインの変更]ダイアログボックスで、「詳細]をクリックしま す。
- 必要に応じて、「ドメインのメンバーシップが変更されるときにプライマリDNS サフィックスを変更する]を選択し、[OK]をクリックします。
- システムを再起動します。
- 2. Backup Exec Server で、リモートコンピュータに Backup Exec Agent for Windows をインストールします。

メモ**:** リカバリ後、Backup Exec ログオンアカウントを更新し、リカバリしたリモートサー バーに対する Backup Exec の信頼を再確立する必要があります。

- 3. [バックアップとリストア]タブで、コンピュータ名を選択し、[リストア]をクリックします。
- 4. 次のいずれかを実行します。

[コンピュータの完全なオンラインリストアまたはシステムコンポーネントのリストア]と いうリストア方法が利用可能な場合は、次に示す操作をその順序どおりに実行しま す。

- 「コンピュータの完全なオンラインリストアまたはシステムコンポーネントのリストア] をクリックしてから、[次へ]をクリックします。
- [全体がバックアップ対象に選択された Microsoft Windows コンピュータ]をク リックしてから、[次へ]をクリックします。
- 重要なセットのみが選択されるように特定時点を選択し、「次へ]をクリックします。
- 「元の場所]を選択し、[次へ]をクリックします。
- オプションの「常にディスク上のファイルを上書きする]が選択され、「リストアした データのファイルの整合性と階層の維持方法を指定してください。]パネルでデ フォルトの値が選択されていることを確認します。
- [次へ]をクリックします。
- ドメインコントローラの権限があるリストアの場合、「システム状態データのリストア 方法を指定してください。]パネルで[システム状態で SYSVOL をリストアすると きに、このサーバーをレプリケーションのプライマリ判別子としてマークする]オプ ションを選択します。
- 「リストアの前後に実行する追加タスクを指定してください。 ]パネルで、リストアの 前または後で実行する追加のタスクを選択してから[次へ]をクリックします。
- 実行するジョブをスケジュール設定し、「次へ]をクリックします。
- 「リストアの概略]パネルで「完了]をクリックします。
- コンピュータを再起動しないでください。 [コンピュータの完全なオンラインリストアまたはシステムコンポーネントのリストア] というリストア方法が利用できない場合は、リストアジョブを作成し、リカバリ用の 個々のシステムコンポーネントを手動で選択します。コンピュータを再起動しな いでください。
- 5. これでコンピュータのオペレーティングシステムは障害発生前の状態にリストアされ ましたが、まだシステムを再起動しないでください。データファイルは、リストアジョブ に含まれていた場合、Backup Exec データベースエージェントによって保護されて いるものを除き、リストアされています。

次のいずれかに従います。

- Authoritative Restore の場合:ドメインコントローラであれば、手順 6 に進みま す。
- スタンドアロンサーバーをリストアする場合や、ドメインコントローラの権限がない リストアを実行する場合には、リカバリは完了です。リストアジョブが正常に完了し たら、コンピュータを再起動します。手順 7 に進んで、この手順を完了します。
- 6. ドメインコントローラの権限があるリストアの場合は、次の操作を行います。

メモ**:** リストア後初めてシステムを再起動する場合は、ディレクトリサービス復元モー ドで起動するようにしてください。そうしないと、Active Directory サービスがオンライ ンになった際に Active Directory がレプリケートされることがあります。この複製を防 ぐには、システムを一時的にネットワークから分離します。

- 起動時に F8 キーを押します。システム起動時の問題を診断して修正できるメ ニューが表示されます。
- 「ディレクトリサービス復元モード]を選択します。
- DSRM クレデンシャルを使用してログオンします。
- コマンドプロンプトを開きます。
- NTDSUTIL と入力してから、Enter キーを押します。Windows Server の NTDSUTIL の実行について詳しくは、Microsoft のマニュアルを参照してくださ い。
- Activate Instance NTDSと入力してから、Enter キーを押します。
- Authoritative Restore と入力してから、Enter キーを押します。
- 次のコマンドを入力してから、Enter キーを押します。 restore subtree ou=OU\_Name,dc=Domain\_Name,dc=xxx このコマンドでは、<ou\_name> にはリストア対象の組織単位の名前、 <domain\_name> には OU (組織単位) が存在するドメイン名、<xxx> にはドメイ ンコントローラのトップレベルのドメイン名 (com、org、net など) を指定します。
- リストアする必要がある特定のオブジェクトのために必要な回数だけ、これらの手 順を繰り返します。
- Active Directory 情報のリストアが終了したら、NTDSUITIL を終了します。
- コンピュータを再起動します。
- 7. Backup Exec を起動すると、データベース暗号化キーファイルを求めるプロンプト が表示されます。

次の手順を完了して、データベース暗号化キーファイルをインポートします。

- バックアップ先の安全な場所でデータベース暗号化キーを探します。Backup Exec により、リストアする必要があるキーの名前が示されます。
- ファイルをコピーし、Backup Exec をインストールしたディレクトリの Data フォル ダに貼り付けます。
- 8. Backup Exec にログオンします。

永久増分バックアップ

この章では以下の項目について説明しています。

- [永久増分バックアップについて](#page-911-0)
- [永久増分バックアップの仕組み](#page-912-0)
- [永久増分バックアップにおけるサポート対象ストレージ](#page-916-0)
- [永久増分バックアップを使用した仮想マシンのバックアップ](#page-917-0)
- 永久増分バックアップで CAS-MBES [シナリオを使用する場合](#page-918-0)
- [永久増分バックアップに関する注記](#page-918-1)
- <span id="page-911-0"></span>■ [永久増分バックアップの推奨事項](#page-919-0)
- [永久増分バックアップの制限](#page-920-0)

# 永久増分バックアップについて

お客様は通常、ソース仮想マシンから週次完全バックアップと日次増分バックアップを 行っています。これは、従来の仮想ベースのバックアップとして一般的に知られています。

**23**

仮想マシンの完全バックアップを頻繁に実行すると、バックアップ処理時間帯を過ぎても バックアップが実行される場合があります。これは SLA だけでなく、仮想マシンとネット ワーク帯域幅にも影響します。

Backup Exec では、Backup Exec Accelerator とも呼ばれる永久増分バックアップが導 入されました。永久増分バックアップポリシーを作成すると、ソース仮想マシンから完全 バックアップが取得され、続いて増分バックアップが実行されます。統合バックアップは、 前回の完全バックアップと増分バックアップのセットを統合して実行されます。後続の増 分バックアップでは、完全バックアップの統合をベースラインとして使用し、ソース仮想マ シンの変更を判断します。完全バックアップの統合は、ソース仮想マシンからの完全バッ クアップと同等です。仮想マシンのリストア、GRT リストア、アプリケーション GRT リストア、 インスタントリカバリ、リカバリ準備など、あらゆる形式のリストアに使用できます。

仮想マシンのバックアップには、従来の増分バックアップと永久増分バックアップの違い があります。

p.135 の [「仮想マシンの従来のバックアップと永久増分バックアップの違い」](#page-134-0) を参照してく ださい。

### 永久増分バックアップのメリット

- バックアップ処理時間帯が短縮されます。
- ソース仮想マシンからの完全バックアップを実行せずに、毎週統合バックアップを実 行することで、バックアップポリシー要件と目標リカバリ時間を満たします。
- ソース仮想マシンからの頻繁な完全バックアップを回避することで、仮想マシンとネッ トワーク帯域幅の負荷を軽減します。

<span id="page-912-0"></span>永久増分バックアップは、VMware 仮想マシンと Hyper-V 仮想マシンの両方でサポート されています。

# 永久増分バックアップの仕組み

永久増分バックアップ定義には、デフォルトで2つのジョブテンプレートが追加されます。 3 つ目のジョブテンプレートも追加できます。[バックアップオプション]、[スケジュール] タブの順にテンプレートに移動できます。

■ 永久増分

このテンプレートを使用すると、VMware または Hyper-V バックアップ方式でソース 仮想マシンからデータを取得します。永久増分ソリューションの一部としてこのジョブ を最初に実行する場合、ソース仮想マシンの全データをバックアップします。

■ 完全バックアップの統合

このテンプレートを使用すると、前回の完全バックアップ以降のすべてのバックアップ セットを統合し、Backup Exec Server に新しい完全バックアップセットを作成します。 統合バックアップは Backup Exec Server 上でローカルに実行され、仮想化ホストま たはバックアップされる仮想マシンには接続されません。その後の増分バックアップ では、この統合された完全バックアップを基準として参照します。

■ 完全

このジョブテンプレートを追加すると、定義したスケジュールに従ってソース仮想マシ ンの完全バックアップを実行 (仮想マシンをソースから直接保護) します。

完全バックアップにおいて、バックアップフェーズの最後に、Backup Exec は完全バック アップの統合からバックアップセットをマウントし、GRT ボリュームレベルの情報と最後の バックアップセットを比較します。

#### 第 23 章 永久増分バックアップ | 914 永久増分バックアップの仕組み |

たとえば、VMware 仮想マシンに対して永久増分バックアップ定義を作成したとします。 増分は 9 月 7 日土曜日から毎日予定されており、完全バックアップの統合は 9 月 13 日金曜日から毎週予定されています。初日の9月7日土曜日の午後11:00に、仮想 マシンの全データがソース仮想マシン (F1) からバックアップされます。

|         | 日付                                  | バックアップ     |         | 日付                                   | バックアップ |
|---------|-------------------------------------|------------|---------|--------------------------------------|--------|
| 第1<br>调 | 9月7日土曜日、午<br>後 11:00                | 完全 (F1)    | 第2<br>调 | 9月14日土曜日、午 増分 (F2-I2)<br>後 11:00     |        |
|         | 9月8日日曜日、午<br>後 11:00                | 増分 (F1-I1) |         | 9月15日日曜日、午   増分 (F2-l3)<br>後 11:00   |        |
|         | 9月9日月曜日、午<br>後 11:00                | 増分 (F1-I2) |         | 9月 16日月曜日、午   増分 (F2-I4)<br>後 11:00  |        |
|         | 9月 10日火曜日、午   増分 (F1-I3)<br>後 11:00 |            |         | 9月 17 日火曜日、午   増分 (F2-I5)<br>後 11:00 |        |
|         | 9月11日水曜日、午   増分 (F1-l4)<br>後 11:00  |            |         | 9月18日水曜日、午 増分 (F2-l6)<br>後 11:00     |        |
|         | 9月12日木曜日、午 増分 (F1-l5)<br>後 11:00    |            |         | 9月 19日木曜日、午   増分 (F2-I7)<br>後 11:00  |        |
|         | 9月13日金曜日、午   完全 (F2)<br>前 11:00     |            |         | 9月20日金曜日、午 完全 (F3)<br>前 11:00        |        |
|         | 9月13日金曜日、午   増分 (F2-I1)<br>後 11:00  |            |         | 9月20日金曜日、午 増分 (F3-l1)<br>後 11:00     |        |

表 **23-1**

この後バックアップチェーンが継続されます。

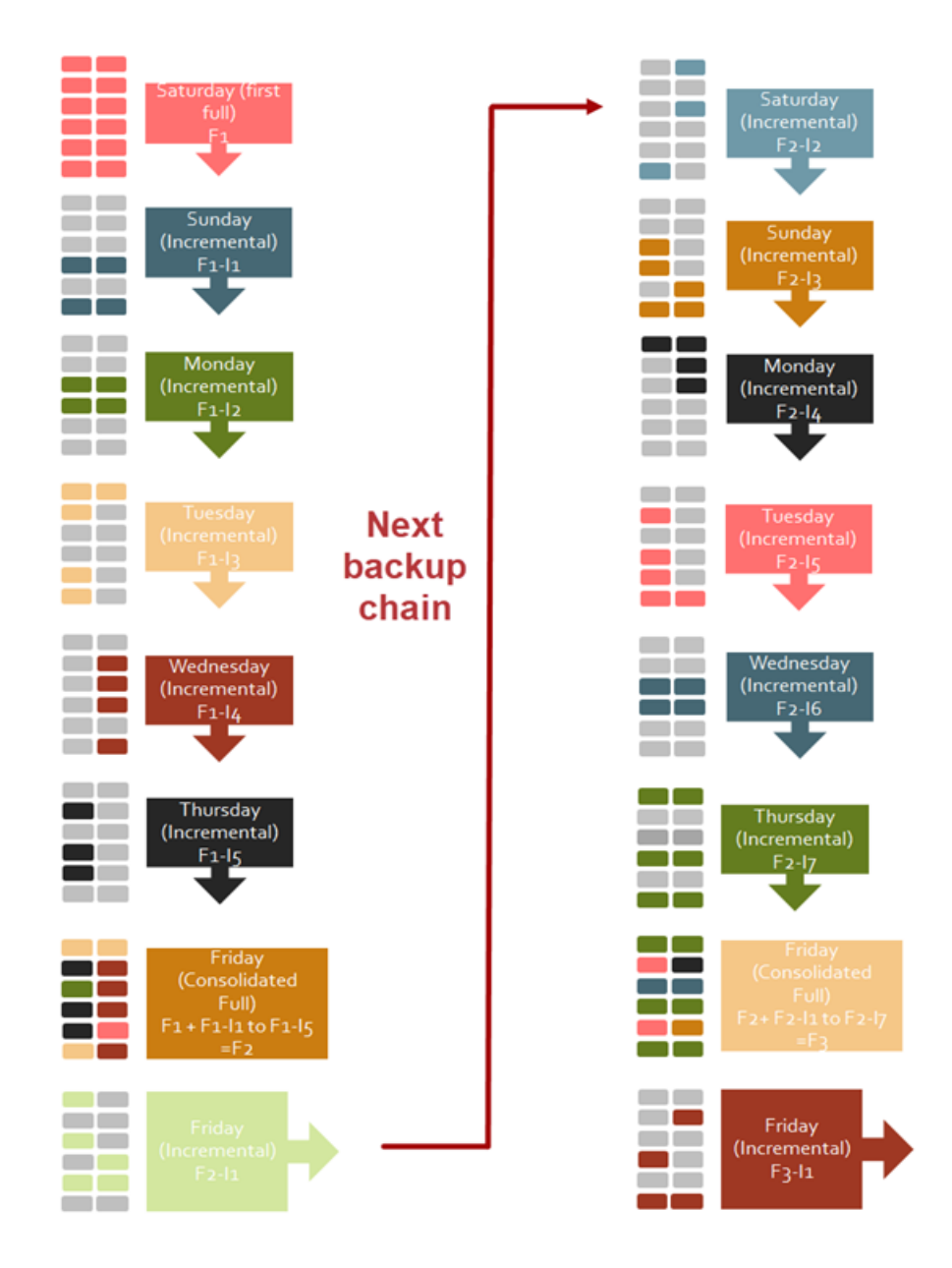

# デフォルトのスケジュール 各ジョブテンプレートにスケジュールを設定できます。

■ 永久増分

デフォルトのスケジュールは毎日午後 11:00 に設定されています。増分バックアップ は、毎日午後 11 時にソース仮想マシンから取得されます。

- 完全バックアップの統合 デフォルトのスケジュールは毎週金曜日の午前 11:00 に設定されています。統合操 作は毎週金曜日の午前 11:00 に Backup Exec Server で実行されます。
- 完全

デフォルトのスケジュールは毎月第 4 金曜日の午後 11:00 に設定されています。完 全バックアップは毎月第 4 金曜日の午後 11:00 にソース仮想マシンで実行されま す。要件に応じてスケジュールを変更できます。

### データライフサイクル管理 **(DLM)**

永久増分バックアップと完全バックアップの統合セットに対してバックアップセットの保持 を指定する必要があります。保持期間が過ぎるまで、バックアップセットの有効期限が切 れて削除されることはありません。

### バックアップセットの削除を防止

永久増分バックアップジョブによって作成されたバックアップセット (完全バックアップの統 合、完全、永久増分バックアップ) は保持されます。ソース仮想マシンからの完全バック アップの統合または完全バックアップが正常に実行されると、以前の完全バックアップセッ トと増分バックアップセットを含む前回のバックアップチェーンは保持されなくなります。

ソース仮想マシンからの完全バックアップの統合または完全バックアップによって作成さ れた最新の完全バックアップセットは、次の増分バックアップのセットとともに保持されま す。このバックアップセットは、後続の完全バックアップの統合または完全バックアップが 実行されるまで保持されます。

バックアップセットの有効期限が切れた場合でも、保持されているバックアップチェーンの 一部であるため、バックアップセットは削除されません。

ソース仮想マシンからの完全バックアップの統合または完全バックアップが正常に完了 すると、以前のチェーンは保持されなくなります。これらのセットは、保持期間に応じて削 除できます。

前述の例を考慮すると、Backup Exec は F1 から F1-I5 を保持します。F2 が正常に実 行されると、F2 は保持され、Backup Exec は F1 から F1-I5 を保持しなくなります。この バックアップチェーンでは、F3 が正常に実行されるまで、F2 から F2-I7 が保持されます。 どの時点でも、最新のバックアップチェーンのみが保持されます。

Backup Exec のユーザーインターフェースでは、すべてのバックアップセットで保持オプ ションとして[システム定義]、保持の理由として[完全ジョブの統合用に保持]が選択され ます。

### カタログと **Granular Recovery Technology (GRT)**

<span id="page-916-0"></span>完全バックアップの統合では、GRT情報を収集するためのカタログ操作は実行されませ ん。代わりに、GRT 情報は、完全バックアップの統合が実行される前に、利用可能な最 新の増分バックアップからコピーされます。ソース仮想マシンからの増分または完全バッ クアップでは、カタログ操作を実行して GRT 情報を収集します。

# 永久増分バックアップにおけるサポート対象ストレージ

永久増分バックアップ定義は次のデバイスでサポートされます。

- ネットワーク共有でホストされているディスクストレージ ディスクストレージへの完全なバックアップの統合は、以前のバックアップチェーン内 のすべてのバックアップセットを読み込み、新しい統合バックアップセットに書き込み ます。これには、統合バックアップセットを作成するための重要な読み取り/書き込み 操作が含まれています。 この操作にかかる時間と、統合バックアップセットが占有するディスク領域は、統合バッ クアップセットのサイズに比例します。
- 重複排除ディスクストレージ 重複排除ストレージへの完全バックアップを統合することで、Backup Exec の重複排 除ブロッククローン技術を活用することができます。これは、統合バックアップセットを 作成するための重要な読み取り/書き込み操作を回避します。この新しいバックアップ セットでは、以前のバックアップセットに存在するブロックへの参照が使用されます。 この操作にかかる時間と統合バックアップセットが占有するディスク領域は、ディスク ストレージを対象とした統合バックアップに比べて大幅に少なくなります。
- ReFS ボリュームトのディスクストレージ ReFS ボリュームトのディスクストレージへの完全バックアップの統合では、ブロックク ローン技術が利用されます。 大規模な読み取り/書き込み操作を回避して統合バックアップセットが作成されるた め、完全ジョブの統合がより高速に実行されます。この操作にかかる時間と統合バッ クアップセットが占有するディスク容量は、ReFS 以外のストレージや、ネットワーク共 有でホストされているディスクストレージを対象とした統合バックアップに比べて大幅 に少なくなります。

ReFS ボリュームに対してブロッククローン技術を活用するには、Backup Exec 重複 排除用ディスクストレージは必要ありません。 前提条件:

- この機能は、ディスクストレージがWindows 2016以降でフォーマットされた ReFS ボリューム上に構成されている場合にのみ機能します。
- 永久増分バックアップと完全バックアップの統合は、ReFS ブロッククローンをサ ポートする同じディスクストレージ上にある必要があります。

次のイメージは、ディスクストレージへの統合バックアップワークフローと、ブロッククロー ン技術がどのように機能するかを示しています。この例では、1つの完全バックアップセッ ト、3 つの増分バックアップセット、1 つの統合バックアップセットで構成される 1 つの永 久増分バックアップチェーンを考慮しています。

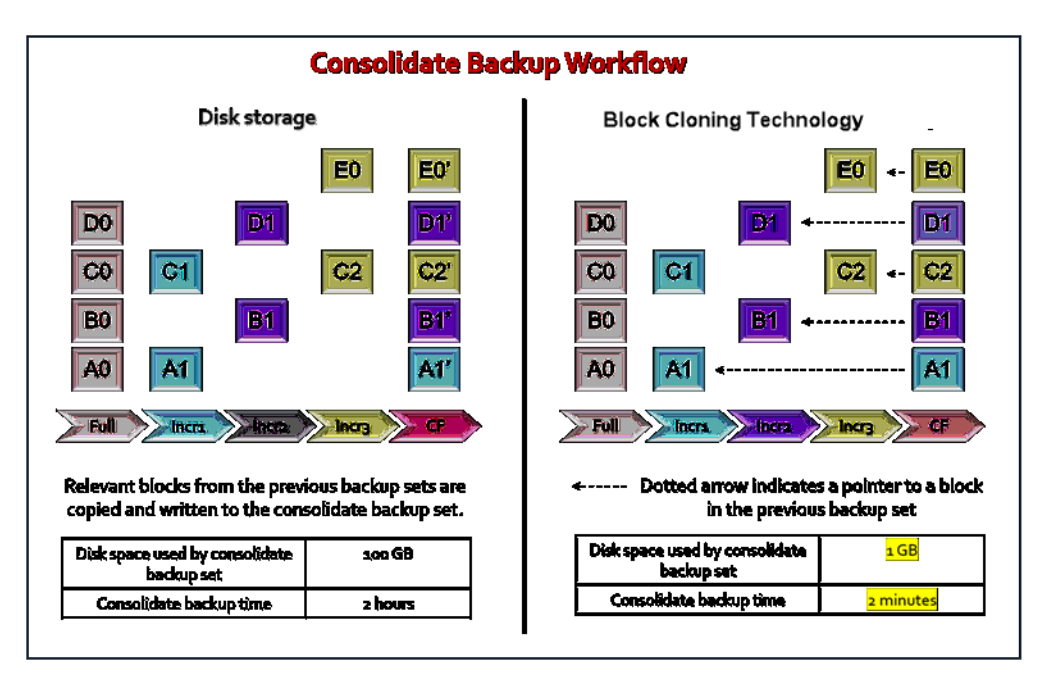

<span id="page-917-0"></span>メモ**:** 複製ステージは、Backup Exec でサポートされているすべてのデバイスを対象に できます。

# 永久増分バックアップを使用した仮想マシンのバックアッ プ

VMware および Hyper-V 仮想マシンのバックアップは、永久増分バックアップ定義を使 用して作成できます。

#### 永久増分バックアップを使用して仮想マシンをバックアップするには

- **1** [バックアップとリストア]タブで、サーバーリストから VMware または Hyper-V 仮想 マシン、ESXi ホスト、vCenter サーバー、または Hyper-V ホストを選択します。
- **2** 次のいずれかを実行します。
	- [バックアップ]グループで、[バックアップ]>[仮想マシンの永久増分バックアッ プを作成]を選択します。
- 右クリックして、「バックアップ]>「仮想マシンの永久増分バックアップを作成]の 順に選択します。
- **3** [バックアップ定義のプロパティ]ダイアログボックスの[選択リスト]ボックスで[編集] をクリックし、バックアップ選択リストにリソースを追加するか、リストからリソースを削除 します。

選択したホスト (VMware ESX ホストまたは Hyper-V ホスト) に応じて、そのホストの 仮想マシンが表示されます。

- **4** [バックアップ定義のプロパティ]ダイアログボックスの[バックアップ]ボックスで、[編 集]をクリックしてバックアップオプションを選択します。
- <span id="page-918-0"></span>**5** [バックアップ定義のプロパティ]ダイアログボックスで、[OK]をクリックします。

# 永久増分バックアップで **CAS-MBES** シナリオを使用す る場合

CAS-MBES に関連する次の情報を確認してください。

- CASO 環境では、永久増分ジョブ、完全ジョブの統合、完全ジョブのターゲットを同 じホストからのストレージデバイスにすることをお勧めします。これにより、完全バック アップの統合ジョブのパフォーマンスに対するネットワーク帯域幅の影響を回避でき ます。
- CASO環境では、ディスクへのバックアップの場合、さまざまなサーバーのディスクス トレージを複数選択できます。
- CASO環境では、パフォーマンスに影響が出ないように、重複排除デバイスに対して 制限があります。永久増分バックアップでは、バックアップステージのジョブに対して 1 つの重複排除デバイスのみを選択できます。重複排除用ディスクストレージのホス トサーバーを Backup Exec Server としてのみ選択できます。
- <span id="page-918-1"></span>■ ローリングアップグレードのシナリオの場合、永久増分バックアップ定義ジョブはBackup Exec 20.6 以降でのみ実行できます。

# 永久増分バックアップに関する注記

以下は永久増分バックアップに関する注記です。

- ブロッククローン技術を活用してより迅速な統合バックアップを実現するために、永久 増分バックアップと統合バックアップジョブの対象を Backup Exec 重複排除ディスク ストレージまたは ReFS ボリューム上にあるディスクストレージのみにします。複製ジョ ブは、任意のストレージを対象にできます。
- VMware または Hyper-V 仮想マシンの構成が変更された場合、次の増分バックアッ プが完全バックアップに指定されます。たとえば、新しいディスクが仮想マシンに追加

されると、次のバックアップが増分バックアップの場合、このバックアップは完全バック アップに指定されます。

- 永久増分バックアップ定義を作成するには、新しいジョブを作成します。従来のバッ クアップ定義は永久増分バックアップ定義に変換できません。
- SQL アプリケーション GRT による仮想マシンのバックアップ向けの仮想マシンのバッ クアップを作成した後に SQL ログのバックアップを実行する設定は、完全ジョブの統 合には適用できません。この設定は、ソース仮想マシンからの完全バックアップまた は永久増分バックアップに適用できます。
- Hyper-V 仮想マシンで ReFS ボリュームのブロッククローン技術を利用するには、仮 想ディスクのセクタサイズが、バックアップを作成するメディアサーバーにある ReFS ボリュームのクラスタサイズと一致することを確認します。 ReFS ブロッククローン技術の制限により、次の動作が発生する場合があります。
	- 未整列の送信元ブロックと宛先ブロックでは、大量の読み取り/書き込み操作が必 要になります。
	- ブロッククローン技術は最適に活用されません。
	- 完全バックアップの統合によるパフォーマンスへの影響。

<span id="page-919-0"></span>ReFS でブロッククローンを使用する場合の制限事項について詳しくは、Microsoft 社のマニュアルを参照してください。

# 永久増分バックアップの推奨事項

永久増分バックアップを使用する際に役立つ推奨事項について説明します。

- Backup Exec 重複排除ディスクストレージまたは ReFS ボリューム (Windows 2016 以降) 上のディスクストレージをジョブのターゲットにしてブロッククローン技術を活用 することで、完全バックアップの統合パフォーマンスが大幅に向上します。
- ブロッククローン技術を使用しない場合、統合バックアップ操作のI/O負荷は高くなり ます。永久増分バックアップ定義に適切なバックアップストレージを選択してください。
- 完全バックアップの統合は、最大 30 回の連続した増分バックアップの後に実行する ことをお勧めします。これにより、妥当な時間内にリストア操作が完了します。
- ソース仮想マシンから定期的に完全バックアップを実行することをお勧めします。永 久増分バックアップ定義では、従来のバックアップよりも、ソース仮想マシンからの完 全バックアップを低い頻度で実行できます。これは、仮想マシンの構成に大幅な変更 がある場合に該当します。 たとえば、ソース仮想マシンからの完全バックアップは月次、増分バックアップは日 次、完全バックアップの統合は週次のように実行できます。
- 通常のバックアップ処理時間帯以外で、完全バックアップの統合をスケジュールする ことをお勧めします。
- 永久増分バックアップ定義で「検証]オプションを有効のままにします。
- 完全ジョブの統合が失敗した場合、ソース仮想マシンから完全バックアップを実行す ることをお勧めします。
- <span id="page-920-0"></span>■ 完全セットの統合後に[VM の検証]ジョブを実行します。バックアップセットがディス ク上でホストされている場合にこのジョブを実行できます。

# 永久増分バックアップの制限

永久増分バックアップを使用する際には制限があります。

- Hyper-V の永久増分バックアップは、標準の処理方式と RCT (Resilient Change Tracking) 方式を使用した場合のみサポートされます。より高速な処理方式を使用し て永久増分バックアップを実行することはできません。
- VMware および Hyper-V マシンの ReFS ボリューム上のディスクストレージ: ボリュームは Windows Server 2016 以降で ReFS を使用してフォーマットする必要 があります。フェールオーバークラスタリングを使用している場合、フォーマット時に、 クラスタ機能レベルは Windows Server 2016 以降である必要があります。 ReFS ボリュームでブロッククローンを使用する場合の制限事項について詳しくは、 Microsoft 社のマニュアルを参照してください。

# Backup Exec Agent for Windows

この付録では以下の項目について説明しています。

- Agent for [Windows](#page-921-0) について
- Agent for Windows [の必要条件](#page-922-0)
- **Agent for Windows** [の停止と起動](#page-923-0)
- Backup Exec [サーバーとリモートコンピュータ間の信頼の確立](#page-923-1)
- Backup Exec Agent [ユーティリティ](#page-924-0) for Windows について
- <span id="page-921-0"></span>**Backup Exec Agent Utility [Command](#page-932-0) Line Applet の使用**
- Backup Exec Agent [ユーティリティのコマンドラインアプレットのスイッチ](#page-933-0)

# **Agent for Windows** について

Agent for Windows を使用すると、Windows Servers ネットワーク管理者はネットワーク に接続されている Backup Exec エージェントでバックアップ操作とリストア操作を実行で きます。

**A**

Agent for Windows は、リモート Windows サーバーまたはワークステーション上で実行 されるシステムサービスです。通常バックアップ技術では頻繁にネットワークとやり取りす る必要のある処理が、Agent for Windows ではローカルに実行されるため、バックアップ に要する時間が大幅に短縮されます。バックアップするデータは連続したデータストリー ムに変換され、Backup Exec サーバーで単一のタスクとして処理されます。したがって、 Backup Exec サーバーとリモートサーバー間で頻繁に要求と応答を繰り返す必要があ る従来の手法に比べ、データの転送率を大きく向上させることができます。

Agent for Windows を使用して、次のことを実行できます。

- ファイアウォール環境でバックアップおよびリストアを行うことができる。
- Backup Exec サーバーおよびリモートコンピュータが同じサブネット上にある場合、 指定したローカルネットワークを使用してバックアップおよびリストアを行うことができ る。
- 修正されたファイルのバックアップ (差分バックアップや増分バックアップなど)のパ フォーマンスを大幅に向上することができる。 これは、従来のネットワークバックアップ アプリケーションではネットワークを通じて行っているバックアップ対象ファイルの選択 を、Backup Exec では Agent for Windows を使用してローカルに行っているためで す。

メモ**:** ネットワークハードウェアは、パフォーマンスに大きな影響を与えます。BackupExec サーバーとリモートデバイスのネットワークハードウェアの性能は、パフォーマンスに直接 影響します。また、ネットワークの帯域幅が大きければ大きいほど、バックアップのパフォー マンスも向上します。

p.923 の 「Agent for Windows [の必要条件」](#page-922-0) を参照してください。

p.65 の「Agent for Windows [のインストールの方法」](#page-64-0)を参照してください。

p.678の「Backup Exec [のネットワークとセキュリティのオプションの変更」](#page-677-0)を参照してくだ さい。

p.686 の[「ファイアウォールでの](#page-685-0) Backup Exec の使用」を参照してください。

<span id="page-922-0"></span>p.182 の「Backup Exec [シャドウコピーコンポーネントファイルシステム」](#page-181-0)を参照してくだ さい。

p.925 の 「Backup Exec Agent [ユーティリティ](#page-924-0) for Windows について」 を参照してくださ い。

# **Agent for Windows** の必要条件

Agent for Windows はクライアントアクセスライセンス (CAL) であるため、バックアップす るすべてのリモート Windows コンピュータに Agent for Windows をインストールする必 要があります。Agent for Windows がインストールされていないと、リモートサーバー上の リソースを完全に保護することはできません。

Backup Exec サーバーで、保護対象のリモート Windows コンピュータごとに Agent for Windows のライセンスを入力する必要があります。複数の Backup Exec サーバーで 1 台のリモート Windows コンピュータをバックアップする場合は、各 Backup Exec サー バーで同一の Agent for Windows のライセンスを入力します。

Backup Exec Agent for Applications and Databases には、1 台のリモート Windows コンピュータを保護できる Agent for Windows も含まれます。Agent for Windows のラ イセンスは Backup Exec サーバーにデータベースエージェントをインストールすると有 効になります。

サポートされる Windows プラットフォームのワークステーションバージョンを保護するに は、各プラットフォームに Agent for Windows をインストールする必要があります。

互換性があるオペレーティングシステム、プラットフォーム、アプリケーションのリストは、 Backup Exec ソフトウェア互換性リストで参照できます。

メモ**:** 以前のバージョンの Agent for Windows がインストールされている場合は、新しい Agent for Windows のインストールを開始すると自動的にアップグレードされます。新し い Agent for Windows のインストール時に、リモートコンピュータ上に存在する前のバー ジョンのエージェントが自動的に検出され、新しいバージョンに置き換えられます。アップ グレード完了後に、システムサービス名が変更されている場合があります。

<span id="page-923-0"></span>Agent for Windows は、使用環境に応じてさまざまな方法でインストールすることができ ます。

p.65 の 「Agent for Windows [のインストールの方法」](#page-64-0) を参照してください。

# **Agent for Windows** の停止と起動

リモートコンピュータ上で Windows を起動すると、Agent for Windows はサービスとして 自動的に起動されます。

**Agent for Windows** を停止または起動する方法

- **1** Windows のサービスを開きます。
- 2 「結果]ペインで、「Backup Exec Remote Agent for Windows<sup>1</sup>を右クリックします。
- **3** 次のいずれかを実行します。

Agent for Windows を停止する方法 「停止]をクリックします。

<span id="page-923-1"></span>Agent for Windows を起動する方法 [開始]をクリックします。

p.922 の 「Agent for [Windows](#page-921-0) について」 を参照してください。

# **BackupExec**サーバーとリモートコンピュータ間の信頼 の確立

Backup Exec サーバーからリモートコンピュータに接続するときに Backup Exec サー バーとリモートコンピュータ間に信頼を確立し、安全な通信を確保する必要があります。 リモートコンピュータでクライアント側の重複排除を実行するように設定する場合も、この 信頼を確立する必要があります。 信頼を確立する前に、リモートコンピュータの ID を手 動で確認し、リモートコンピュータが信頼できる発行元であることを確認する必要がありま す。リモートコンピュータが信頼できるリソースであることを確認した後に、Backup Exec サーバーとの信頼を確立できます。

Backup Exec は Backup Exec サーバーとリモートコンピュータの両方のセキュリティ証 明書を発行します。 セキュリティ証明書はおよそ 1年間有効で、通常の動作中に自動的 に更新されます。 ただし、証明書の期限が切れた場合は信頼を再確立する必要があり ます。

「バックアップとリストア]タブのサーバーのリストにリモートコンピュータを追加することに よって、Backup Exec サーバーとリモートコンピュータとの間の信頼を確立できます。

#### リモートコンピュータの信頼の確立方法

- **1** [バックアップとリストア]タブの[サーバーと仮想ホスト]グループで、[追加]をクリック します。
- <span id="page-924-0"></span>**2** [Microsoft Windows のコンピュータとサーバー]をクリックします。
- **3** 画面の案内に従って作業を進めます。

# **Backup Exec Agent** ユーティリティ **for Windows** に ついて

Agent for Window をリモート Windows コンピュータにインストールすると、Backup Exec Agent ユーティリティもインストールされます。

Backup Exec Agent ユーティリティを使用すると、次のタスクを実行できます。

- ログオン時に毎回 Backup Exec Agent ユーティリティを起動する。 p.926 の「Backup Exec Agent [ユーティリティの起動」](#page-925-0)を参照してください。
- リモート Windows コンピュータ上の現在のアクティビティを表示する。
- バージョン、IP アドレスなどの情報を Backup Exec サーバーに送信するように Agent for Windows を設定する。 p.929の「Agent for Windows の Backup Exec [サーバーへの公開について」](#page-928-0)を参 照してください。
- Oracle インスタンスのバックアップおよびリストア用に Backup Exec Agent ユーティ リティを設定する。
- Oracle 操作で使用するBackup Exec サーバーのデータベースアクセス用に Backup Exec Agent ユーティリティを設定する。 p.931 の 「Oracle [操作用のデータベースアクセスの設定」](#page-930-0) を参照してください。
- Backup Exec サーバーのセキュリティ証明書を削除する。

### Backup Exec Agent ユーティリティの起動

<span id="page-925-0"></span>Backup Exec Agent ユーティリティには、Windows タスクバーからアクセスします。

p.926 の 「Backup Exec Agent [ユーティリティでのリモートコンピュータのアクティビティの](#page-925-1) [状態の表示」](#page-925-1)を参照してください。

p.929 の 「Agent for Windows の Backup Exec [サーバーへの公開について」](#page-928-0) を参照し てください。

**Backup Exec Agent** ユーティリティを起動する方法

**1** Agent for Windows がインストールされているコンピュータのタスクバーで、[スター ト]、[すべてのプログラム]、[Veritas Backup Exec]、[Backup Exec Agent ユー ティリティ]の順にクリックします。

Backup Exec Agent ユーティリティの実行中は、アイコンがシステムトレーに表示さ れます。アイコンをダブルクリックすると、ユーティリティを表示できます。

<span id="page-925-1"></span>**2** リモート Windows コンピュータの[レジストリエディタ]、[サービス]ウィンドウおよび [イベントビューア]を開くには、システムトレーの Backup Exec Agent ユーティリティ のアイコンを右クリックし、[ツール]をクリックします。

### Backup Exec Agent ユーティリティでのリモートコンピュータのアクティ ビティの状態の表示

Backup Exec Agent ユーティリティを使用して、リモート Windows コンピュータのアク ティビティの状態を表示できます。

**Backup Exec Agent** ユーティリティでリモートコンピュータのアクティビティの状態を表 示する方法

**1** Agent for Windows がインストールされているコンピュータのタスクバーで、[スター ト]、[すべてのプログラム]、[Veritas Backup Exec]、[Backup Exec Agent ユー ティリティ]の順にクリックします。

Backup Exec Agent ユーティリティがすでに実行されている場合は、システムトレー に格納されているアイコンをダブルクリックできます。

**2** [状態]タブをクリックします。

リモート Windows コンピュータに関する次の情報を表示できます。

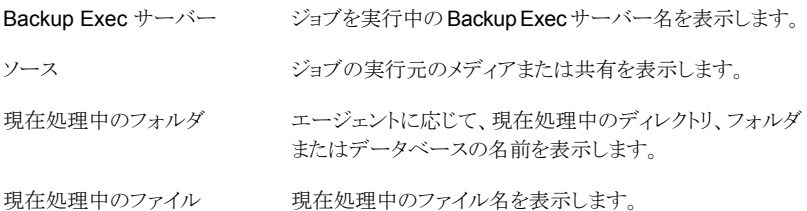

<span id="page-926-0"></span>**3** [OK]をクリックします。

p.925 の 「Backup Exec Agent [ユーティリティ](#page-924-0) for Windows について」 を参照してくださ い。

### システムトレーからのリモートコンピュータの活動状態の表示

リモートコンピュータのアクティビティの状態を表示できます。 表示される状態は次のとおりです。

- バックアップジョブが実行中です。
- リストアジョブが実行中です。
- バックアップジョブとリストアジョブが実行中です。
- スナップショットを作成中です。
- Beremote.exe という Backup Exec クライアントサービスがコンピュータ上で実行さ れていません。
- アイドル状態。

#### リモートコンピュータのアクティビティの状態を表示する方法

◆ システムトレーの Agent for Windows アイコン上にカーソルを置きます。

p.925 の 「Backup Exec Agent [ユーティリティ](#page-924-0) for Windows について」 を参照してくださ い。

## リモートコンピュータでの Backup Exec Agent ユーティリティの自動起 動

リモートコンピュータにログオンするたびに Backup Exec Agent ユーティリティを自動的 に起動できます。

#### リモートコンピュータ上の **Backup Exec Agent** ユーティリティを自動的に起動する方 法

**1** Agent for Windows がインストールされているコンピュータのタスクバーで、[スター ト]、[すべてのプログラム]、[Veritas Backup Exec]、[Backup Exec Agent ユー ティリティ]の順にクリックします。

Backup Exec Agent ユーティリティがすでに実行されている場合は、システムトレー に格納されているアイコンをダブルクリックできます。

- **2** [状態]タブをクリックします。
- **3** [ログオン時に毎回 Backup Exec Agent ユーティリティを起動する]チェックボック スにチェックマークを付けます。
- **4** [OK]をクリックします。

p.925の「Backup Exec Agent [ユーティリティ](#page-924-0)for Windows について」を参照してくださ い。

### リモートコンピュータの更新間隔の設定

Backup Exec Agent ユーティリティがコンピュータの状態を更新する間隔 (秒単位) を表 示できます。

リモートコンピュータの更新間隔を設定する方法

**1** Agent for Windows がインストールされているコンピュータのタスクバーで、[スター ト]、[すべてのプログラム]、[Veritas Backup Exec]、[Backup Exec Agent ユー ティリティ]の順にクリックします。

Backup Exec Agent ユーティリティがすでに実行されている場合は、システムトレー に格納されているアイコンをダブルクリックできます。

- **2** [状態]タブをクリックします。
- **3** [更新間隔]フィールドに、状態を更新するための秒数を入力します。
- **4** [OK]をクリックします。

p.925 の 「Backup Exec Agent [ユーティリティ](#page-924-0) for Windows について」 を参照してくださ い。

### Agent for Windows の Backup Exec サーバーへの公開について

<span id="page-928-0"></span>Backup Exec Agent ユーティリティを使用して、このリモート Windows コンピュータを公 開する Backup Exec サーバー名または IP アドレスを追加、変更または削除できます。 [公開]タブのリストに追加した各 Backup Exec サーバーでは、[バックアップとリストア] タブのサーバーのリストにリモートコンピュータが表示されます。リモートコンピュータが サーバーのリストに追加されたら、リモートコンピュータを右クリックし、[信頼関係の確立] をクリックして、リモートコンピュータが信頼できるリソースかどうかを検証します。

Agent for Windows が公開する情報には、Agent for Windows のバージョンおよびリ モートコンピュータの IP アドレスが含まれます。 リモートコンピュータの IP アドレスが BackupExecサーバーに公開されるため、BackupExecサーバーは、リモートコンピュー タが不明なドメインに属している場合でも、接続および表示することができます。

公開先の各 Backup Exec サーバーに対して、Backup Exec サーバーとリモートコン ピュータ間の操作用にローカルのバックアップネットワークを指定できます。Backup Exec サーバーとリモートコンピュータ間の操作は、社内ネットワークではなく、指定したローカ ルネットワークで処理されるため、社内ネットワークに接続されている他のネットワークへ のバックアップデータトラフィックによる影響を回避することができます。

p.925 の 「Backup Exec Agent [ユーティリティ](#page-924-0) for Windows について」 を参照してくださ い。

p.676 の [「バックアップネットワーク」](#page-675-0) を参照してください。

p.145 の [「バックアップとリストアタブのサーバーのリストについて」](#page-144-0) を参照してください。

p.929 の 「Agent for Windows の公開先 Backup Exec [サーバーの追加」](#page-928-1) を参照してく ださい。

<span id="page-928-1"></span>p.930 の 「Agent for Windows の公開先 Backup Exec [サーバーの情報の編集」](#page-929-0) を参照 してください。

p.931 の 「Agent for Windows の公開先 Backup Exec [サーバーの削除」](#page-930-1) を参照してく ださい。

### Agent for Windows の公開先 Backup Exec サーバーの追加

Agent for Windows が情報を公開できる BackupExec サーバーを追加するのに Backup Exec Agent ユーティリティを使用できます。

p.929 の 「Agent for Windows の Backup Exec [サーバーへの公開について」](#page-928-0) を参照し てください。

p.927の[「システムトレーからのリモートコンピュータの活動状態の表示」](#page-926-0)を参照してくださ い。

#### **Agent for Windows** の公開先 **Backup Exec** サーバーを追加する方法

**1** Agent for Windows がインストールされているコンピュータのタスクバーで、[スター ト]、[すべてのプログラム]、[Veritas Backup Exec]、[Backup Exec Agent ユー ティリティ]の順にクリックします。

Backup Exec Agent ユーティリティの実行中は、アイコンがシステムトレーに表示さ れます。このアイコンをダブルクリックすると、ユーティリティを表示できます。

- **2** [公開]タブをクリックします。
- **3** (省略可能) Backup Exec Agent ユーティリティを初めて起動したときに、[設定を変 更]をクリックしてオプションを有効にします。
- **4** [追加]をクリックします。
- **5** 次の情報を入力します。

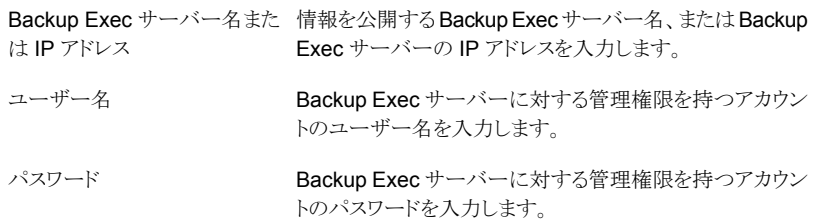

<span id="page-929-0"></span>**6** [OK]をクリックします。

### Agent for Windows の公開先 Backup Exec サーバーの情報の編集

Agent for Windows が情報を公開できる Backup Exec サーバーの名前または IP アド レスを編集するのに Backup Exec Agent ユーティリティを使用することができます。

p.929の「Agent for Windows の Backup Exec [サーバーへの公開について」](#page-928-0)を参照し てください。

#### **Backup Exec** サーバーの情報を編集する方法

**1** Agent for Windows がインストールされているコンピュータのタスクバーで、[スター ト]、[すべてのプログラム]、[Veritas Backup Exec]、[Backup Exec Agent ユー ティリティ]の順にクリックします。

Backup Exec Agent ユーティリティの実行中は、アイコンがシステムトレーに表示さ れます。このアイコンをダブルクリックすると、ユーティリティを表示できます。

- **2** [公開]タブをクリックします。
- **3** (省略可能) Backup Exec Agent ユーティリティを初めて起動したときに、[設定を変 更]をクリックしてオプションを有効にします。
- **4** 編集する Backup Exec サーバーをリストから選択します。
- **5** [編集]をクリックします。
- **6 Backup Exec** サーバーの名前か IP アドレスを編集します。
- <span id="page-930-1"></span>**7** [OK]をクリックします。

### Agent for Windows の公開先 Backup Exec サーバーの削除

Agent for Windows が Backup Exec サーバーに情報を公開しないようにするため、 Backup Exec Agent ユーティリティを使用してそのサーバーを削除できます。

p.929 の 「Agent for Windows の Backup Exec [サーバーへの公開について」](#page-928-0) を参照し てください。

#### **Agent for Windows** の公開先 **Backup Exec** サーバーを削除する方法

**1** Agent for Windows がインストールされているコンピュータのタスクバーで、[スター ト]、[すべてのプログラム]、[Veritas Backup Exec]、[Backup Exec Agent ユー ティリティ]の順にクリックします。

Backup Exec Agent ユーティリティの実行中は、アイコンがシステムトレーに表示さ れます。このアイコンをダブルクリックすると、ユーティリティを表示できます。

- **2** [公開]タブをクリックします。
- **3** (省略可能) Backup Exec Agent ユーティリティを初めて起動したときに、[設定を変 更]をクリックしてオプションを有効にします。
- <span id="page-930-0"></span>**4** 削除する Backup Exec サーバーをリストから選択します。
- **5** [削除]をクリックします。
- **6** [OK]をクリックします。

### Oracle 操作用のデータベースアクセスの設定

Oracle 操作のために Backup Exec サーバーの認証を有効にするようにデータベース アクセスを設定できます。

p.1199の「Backup Exec サーバーでの Oracle [操作のための認証クレデンシャルの設](#page-1198-0) [定」](#page-1198-0) を参照してください。

#### **Oracle** 操作用のデータベースアクセスを設定する方法

- **1** Agent for Windows がインストールされているコンピュータのタスクバーで、[スター ト]、[すべてのプログラム]、[Veritas Backup Exec]、[Backup Exec Agent ユー ティリティ]の順にクリックします。
- **2** [データベースアクセス]タブをクリックします。
- **3** (省略可能) Backup Exec Agent ユーティリティを初めて起動したときに、[設定を変 更]をクリックしてオプションを有効にします。
- **4** 適切なオプションを完了して、データベースアクセスを設定します。

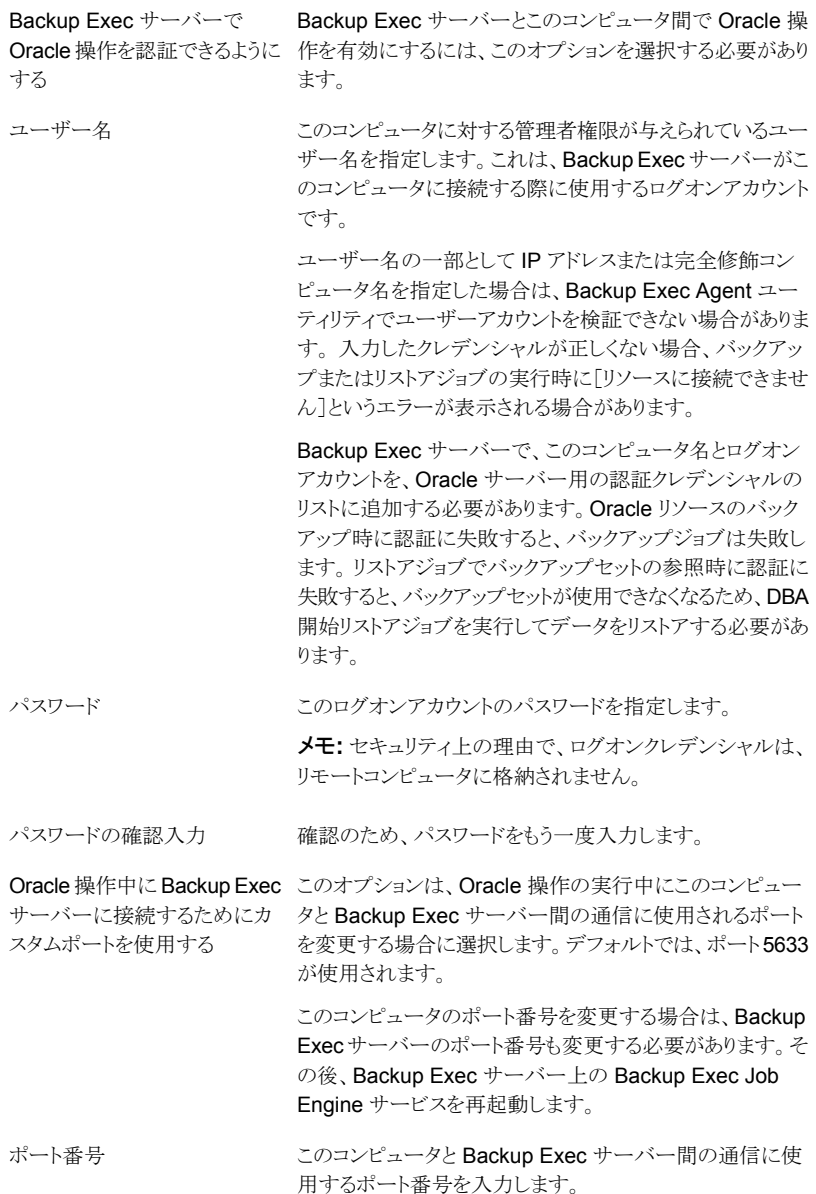

- **5** [OK]をクリックします。
- **6** Backup Exec サーバーで、Oracle サーバーの名前と[データベースアクセス]タブ で入力したユーザー名を Backup Exec サーバーの認証クレデンシャルリストに追 加します。

p.925 の 「Backup Exec Agent [ユーティリティ](#page-924-0) for Windows について」 を参照してくださ い。

### Agent for Windows と信頼のある Backup Exec サーバーのセキュリ ティ証明書の削除

Agent for Windows と信頼を確立した Backup Exec サーバーについてのセキュリティ 証明書を削除できます。

**Backup Exec** サーバーのセキュリティ証明書を削除する方法

- **1** Agent for Windows がインストールされているコンピュータのタスクバーで、[スター ト]、[すべてのプログラム]、[Veritas Backup Exec]、[Backup Exec Agent ユー ティリティ]の順にクリックします。
- **2** [セキュリティ]タブをクリックします。
- **3** (省略可能) Backup Exec Agent ユーティリティを初めて起動したときに、[設定を変 更]をクリックしてオプションを有効にします。
- **4** セキュリティ証明書を削除する Backup Exec サーバーを選択して[削除]をクリック します。
- <span id="page-932-0"></span>**5** [OK]をクリックします。

p.924 の「Backup Exec [サーバーとリモートコンピュータ間の信頼の確立」](#page-923-1)を参照してく ださい。

# **Backup Exec Agent Utility Command Line Applet** の使用

Windows オペレーティングシステムのコマンドプロンプトで Backup Exec Agent Utility Command Line Applet を使用して、Backup Exec Agent ユーティリティにアクセスでき ます。 Backup Exec Agent Utility Command Line Applet は、Agent for Windows の インストール時にインストールされます。

Windows コンピュータでコマンドラインユーティリティを実行する場合は、昇格したコマン ドプロンプト内で実行する必要があります。

メモ**:** Microsoft Windows コンピュータで Backup Exec Agent Utility Command Line Applet を実行するには、Server Core を使用する必要があります。

Backup Exec Agent Utility Command Line Applet を使用して、次の Backup Exec Agent ユーティリティ機能を実行できます。

- 公開間隔を分単位で設定する。
- エージェントの公開名を一覧表示する。
- エージェントの公開先になる Backup Exec サーバー名を一覧表示する。
- 公開リストに Backup Exec サーバーを追加する。
- 公開リストから Backup Exec サーバーを削除する。
- 次の状態情報を表示する。
	- アクティビティの状態
	- 現在処理中のソース
	- 現在処理中のフォルダ
	- 現在処理中のファイル
	- 現在 Backup Exec サーバーに接続中

#### **Backup Exec Agent Utility Command Line Applet** を使用する方法

- **1** コマンドプロンプトを開きます。
- **2** Backup Exec のインストールディレクトリから、ramcmd.exe に続けて一連のコマン ドスイッチを入力します。

デフォルトのインストール場所は、c:*<Backup Exec* のインストールパス*>*¥Backup Exec¥RAWS です。

<span id="page-933-0"></span>p.934 の「Backup Exec Agent [ユーティリティのコマンドラインアプレットのスイッチ」](#page-933-0)を参 照してください。

# **Backup Exec Agent** ユーティリティのコマンドラインア プレットのスイッチ

次の表は、Backup Exec Agent ユーティリティのコマンドラインアプレットで使用できるス イッチを示しています。

p.933 の 「Backup Exec Agent Utility [Command](#page-932-0) Line Applet の使用」 を参照してくだ さい。

| スイッチ                                                              | 説明                                                                                                    |
|-------------------------------------------------------------------|----------------------------------------------------------------------------------------------------|
| status:[n]                                                        | 状態の出力が、1から86400の範囲で <n> 秒ごとに繰り返さ<br/>れます。出力の実行を停止するには、Qキーを押します。</n>                                                                                                    |
|                                                                   | ramcmd /status: [n]                                                                                                    |
|                                                                   | 時刻の値を指定しないで/status スイッチを使用すると、コマン<br>ドウィンドウに Agent for Windows の状態が表示され、アプ<br>レットが終了します。                                                                                                    |
| /publish: [on   off   add   remove                                | /publish スイッチで、次のパラメータを使用します。                                                                                                    |
| interval][/ms: <backup exec<br="">サーバー&gt;] [/t:<x>]</x></backup> | パラメータの指定なし - 公開状態が表示されてから終了し<br>$\blacksquare$<br>ます。<br>[on] - 公開が有効になります。 バージョンや IP アドレスな<br>$\blacksquare$<br>ど、Agent for Windows に関する情報が送信されます。<br>[off] - 公開が無効になります。<br>$\blacksquare$<br>[add]、[remove] -/msと組み合わせて使用します。このパ<br>$\blacksquare$<br>ラメータを使用して、Agent for Windows の公開リストで<br>Backup Exec サーバーを追加または削除できます。<br>[interval] - /t と組み合わせて使用します。Agent for<br>$\blacksquare$<br>Windows がクライアントの情報を Backup Exec サーバー<br>に送信する時間間隔を指定します。<br>時間間隔は、/t:[ <x>] パラメータを使用して分単位で設定<br/>できます。</x> |
|                                                                   | <b>メモ: [interval]</b> スイッチは、 <i>l</i> t: スイッチと組み合わせて使用す<br>る必要があります。 コマンドラインで [interval]を単独で使用す<br>ることはできません。                                                                                                    |
|                                                                   | ramcmd /publish: [on  off  add  remove  interval]<br>[/ms <backup <math="" exec="">#-<math>\checkmark</math>-<math>\checkmark</math>)[/t:<x>]</x></backup>                                                                                                    |

表 **A-1** Backup Exec Agent ユーティリティのコマンドラインアプレットのス イッチ

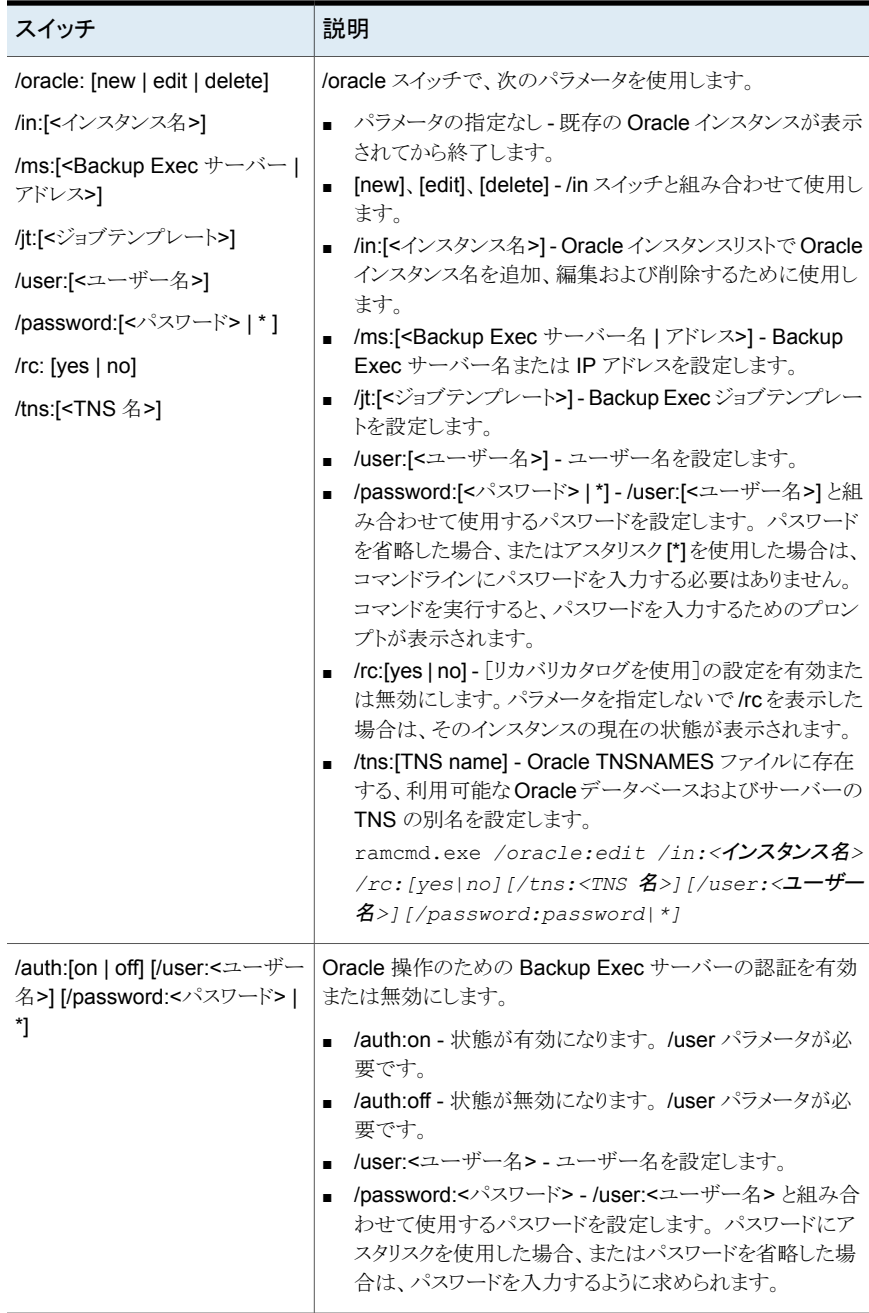
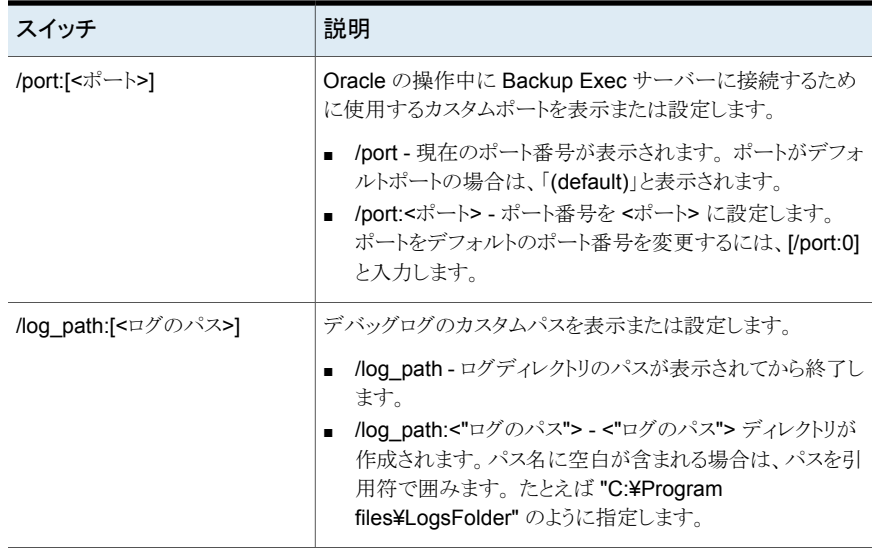

# Backup Exec Deduplication Feature

この付録では以下の項目について説明しています。

- [Deduplication](#page-938-0) Feature について
- Backup Exec [エージェントの重複排除の方式](#page-940-0)
- [Deduplication](#page-942-0) Feature の必要条件
- Backup Exec で 125 TB [の重複排除用ストレージフォルダを設定する](#page-946-0)

**B**

- [Deduplication](#page-949-0) Feature のインストール
- [重複排除用ストレージの古いバージョンから新しいバージョンへの変換](#page-949-1)
- [重複排除用ディスクストレージの作成またはインポート](#page-951-0)
- [ダイレクトアクセス共有のためのストレージデバイスの選択](#page-958-0)
- [重複排除用ディスクストレージデバイスの場所の変更](#page-960-0)
- 複数の Backup Exec [サーバー間における重複排除のデバイスの共有](#page-962-0)
- [クライアント側の重複排除を使用する方法](#page-962-1)
- [重複排除バックアップジョブを設定する方法](#page-964-0)
- 最適化された複製を使用して OpenStorage [デバイス間または重複排除用ディスク](#page-964-1) [ストレージデバイス間で重複排除データをコピーする](#page-964-1)
- [重複排除データをテープにコピーする](#page-967-0)
- [重複排除での暗号化の使用](#page-967-1)
- [重複排除用ディスクストレージデバイスまたは重複排除されたデータのリストア](#page-968-0)
- [重複排除用ディスクストレージデバイスのディザスタリカバリ](#page-968-1)
- <span id="page-938-0"></span>■ OpenStorage [デバイスのディザスタリカバリ](#page-969-0)

### **Deduplication Feature** について

Backup Exec Deduplication Feature は、ストレージとネットワークの帯域幅を最適化す ることによってデータ整理の戦略をサポートします。Deduplication Feature は、Backup Exec サーバーと、Agent for Windows または Agent for Linux がインストールされてい るリモートコンピュータで統合された重複排除をサポートします。他社のインテリジェント ディスクデバイスでデータを重複排除し、保存することもできます。

| 重複排除の種類                    | 重複排除の実行場所                                                                                                    | メリット                                                                                 |
|----------------------------|----------------------------------------------------------------------------------------------------|--------------------------------------------------------------------------------------|
| Backup Exec サーバー側の重<br>複排除 | Backup Exec $\forall -\land -$                                                                                                    | バックアップのサイズを減らし、<br>ストレージ必要条件を軽減しま<br>す。                                              |
| クライアント側の重複排除               | データが存在するリモートコン<br>ピュータ。<br>メモ: リモートの Windows コン<br>ピュータでクライアント側の重複<br>排除を実行するには、そのコン<br>ピュータに Agent for Windows<br>が必要です。 リモートの Linux<br>コンピュータでクライアント側の<br>重複排除を実行するには、その<br>コンピュータに Agent for Linux<br>が必要です。 | 重複のないデータのみがネット<br>ワーク経由で送信されるので、<br>ネットワークトラフィックが軽減さ<br>れます。また、バックアップ時間<br>帯が短縮されます。 |
| 装置の重複排除                    | Veritas PureDisk またはサード<br>パーティ製のデバイスなどのイ<br>ンテリジェントディスクデバイス。                                                                                                    | バックアップのサイズを減らし、<br>ストレージ必要条件を軽減しま<br>す。また、バックアップ時間帯が<br>短縮されます。                      |

表 **B-1** 重複排除の種類

単一の Deduplication Feature ライセンスキーを使用すると、2 種類の重複排除のデバ イスを使用できます。

| デバイスの種<br>類         | 説明                                                                                                    |
|---------------------|----------------------------------------------------------------------------------------------------|
| OpenStorage<br>デバイス | Backup Exec は、Veritas の OpenStorage 技術を使用することで、インテリジェ<br>ントディスクデバイスを Backup Execと統合できます。データのバックアップは、<br>Veritas PureDisk デバイスと他社製のストレージデバイスに対して実行できま<br>す。 |
|                     | Backup Exec ハードウェア互換性リストで、互換性のあるストレージの種類のリ<br>ストを参照できます。                                                                                                   |
|                     | <b>OpenStorage</b> デバイス、前提条件、構成、プロパティについて詳しくは、次を参<br>照してください。                                                                                              |
|                     | p.406 の 第11章 を参照してください。                                                                                                    |
|                     | p.407 の「OpenStorage デバイスの設定」を参照してください。                                                                                                    |
| 重複排除用ディ<br>スクストレージ  | 重複排除用ディスクストレージは Backup Exec サーバーでの統合された重複<br>排除を提供します。重複排除用ディスクストレージは、Backup Exec サーバー<br>にあるディスクベースのバックアップフォルダです。                                         |
|                     | p.952の「重複排除用ディスクストレージの作成またはインポート」を参照してく<br>ださい。                                                                                                    |

表 **B-2** Deduplication Feature で使用できる重複排除のデバイスの種類

Deduplication Feature は、ストレージ必要条件とネットワークトラフィックを軽減するほ か、次の実行を可能にします。

- 長期またはオフサイトストレージ用に、OpenStorage デバイスまたは重複排除用ディ スクストレージからテープに重複排除されたデータをコピーします。
- 最適化された複製を使用することによって、同じ製造元の OpenStorage デバイス間 と、重複排除用ディスクストレージデバイス間で重複排除されたデータをコピーできま す。
- 重複排除のデバイスを使用するジョブで Granular Recovery Technology (GRT) を 使用します。
- Central Admin Server Feature を使用する場合、複数の Backup Exec サーバー 間で OpenStorage デバイスと重複排除用ストレージデバイスを共有します。

Backup Exec Deduplication と Central Admin Server Option (CASO) を実装した Backup Exec Deduplication を使用するベストプラクティスについて詳しくは、『Backup Exec に関するベストプラクティス』を参照してください。

p.950 の「[Deduplication](#page-949-0) Feature のインストール」を参照してください。

p.943 の「[Deduplication](#page-942-0) Feature の必要条件」を参照してください。

p.963の「複数の Backup Exec [サーバー間における重複排除のデバイスの共有」](#page-962-0)を参 照してください。

p.965の「最適化された複製を使用して OpenStorage [デバイス間または重複排除用ディ](#page-964-1) [スクストレージデバイス間で重複排除データをコピーする」](#page-964-1) を参照してください。

<span id="page-940-0"></span>p.968 の [「重複排除データをテープにコピーする」](#page-967-0) を参照してください。

# **Backup Exec** エージェントの重複排除の方式

Backup Exec は、次の重複排除の方式をサポートしています。

- インテリジェントディスクデバイスまたは重複排除用ディスクストレージデバイスでのク ライアント側の重複排除
- 重複排除用ディスクストレージデバイスを使用した Backup Exec サーバー側の重複 排除
- OpenStorage デバイスでのアプライアンス重複排除

次の表は Backup Exec エージェント用に利用可能な重複排除の方式をリストしたもので す。

表 **B-3** Backup Exec エージェントの重複排除の方式

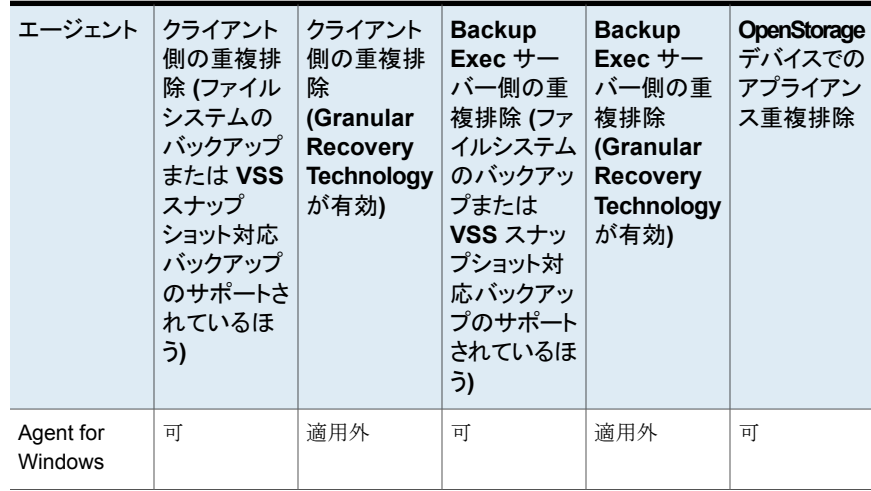

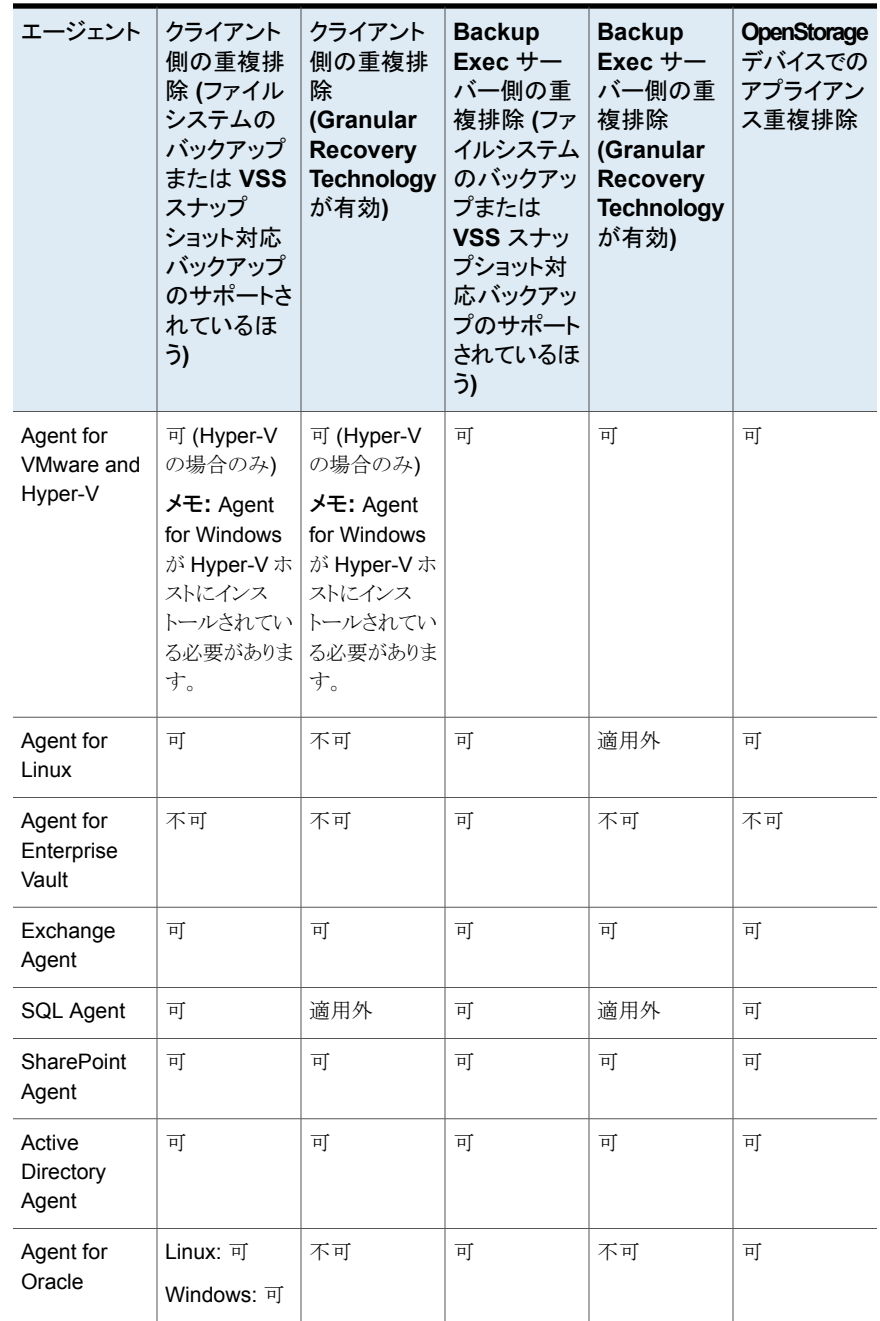

p.939 の 「[Deduplication](#page-938-0) Feature について」 を参照してください。

### **Deduplication Feature** の必要条件

<span id="page-942-0"></span>Deduplication Feature の必要条件は、使用するストレージデバイスと重複排除の種類 によって変わります。Deduplication Feature を使用する前に、Deduplication Feature で使うストレージデバイスと重複排除の種類を決定します。それから、使いたいストレージ デバイスの必要条件をシステムが満たすことを確認してください。

警告**:** 重複排除用ディスクストレージデバイスをすべてのウイルス対策スキャンから除外 することを強くお勧めします。ウイルス対策スキャナが重複排除用ディスクストレージデバ イスからファイルを削除または隔離すると、デバイスへのアクセスが無効になることがあり ます。

| 表 B-4                  | Deduplication Feature の必要条件と推奨事項 |
|------------------------|----------------------------------|
| 項目                     | 必要条件と推奨事項                        |
| 重複排除用ディスク<br>ストレージデバイス |                                  |

表 **B-4** Deduplication Feature の必要条件と推奨事項

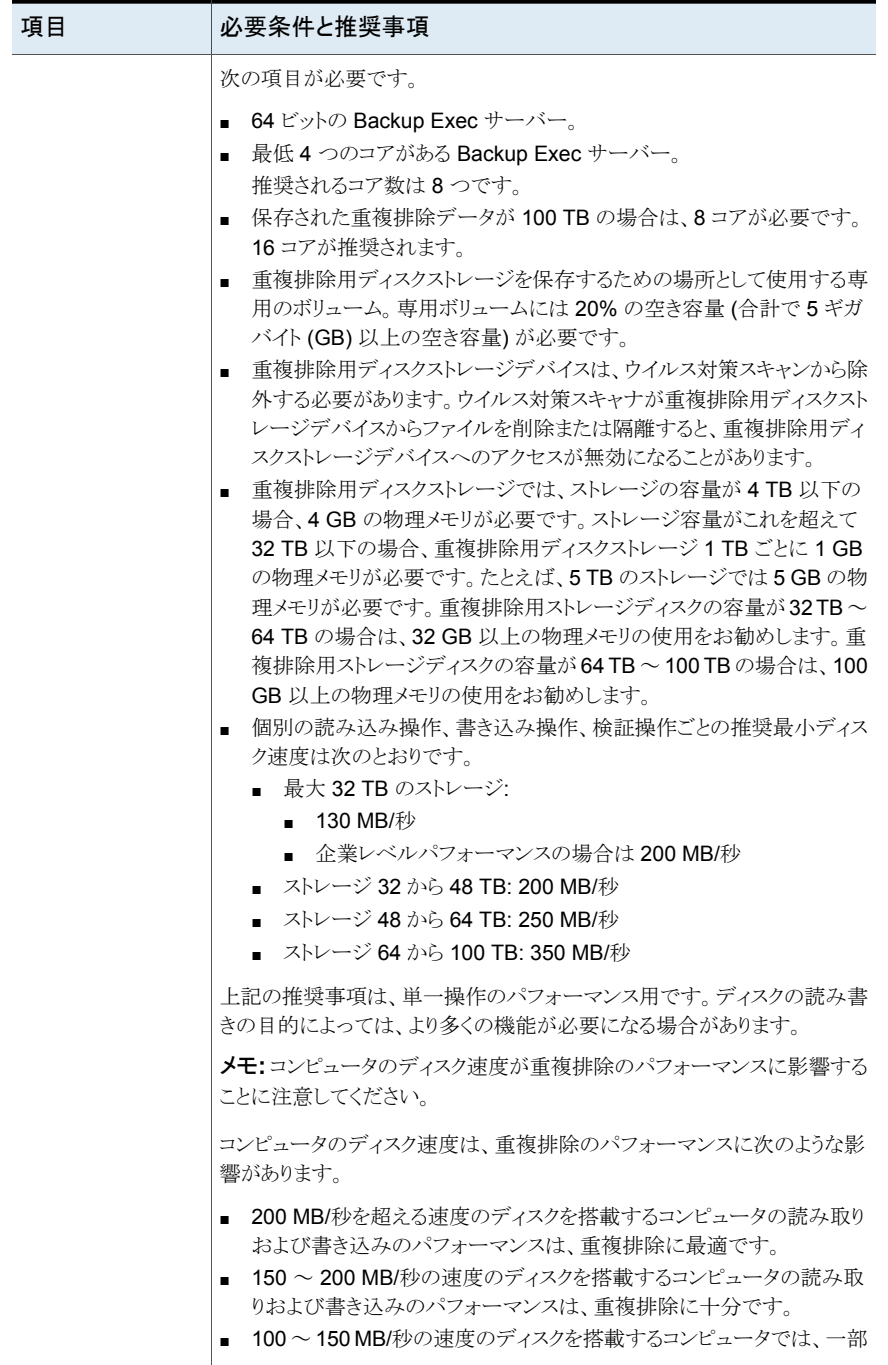

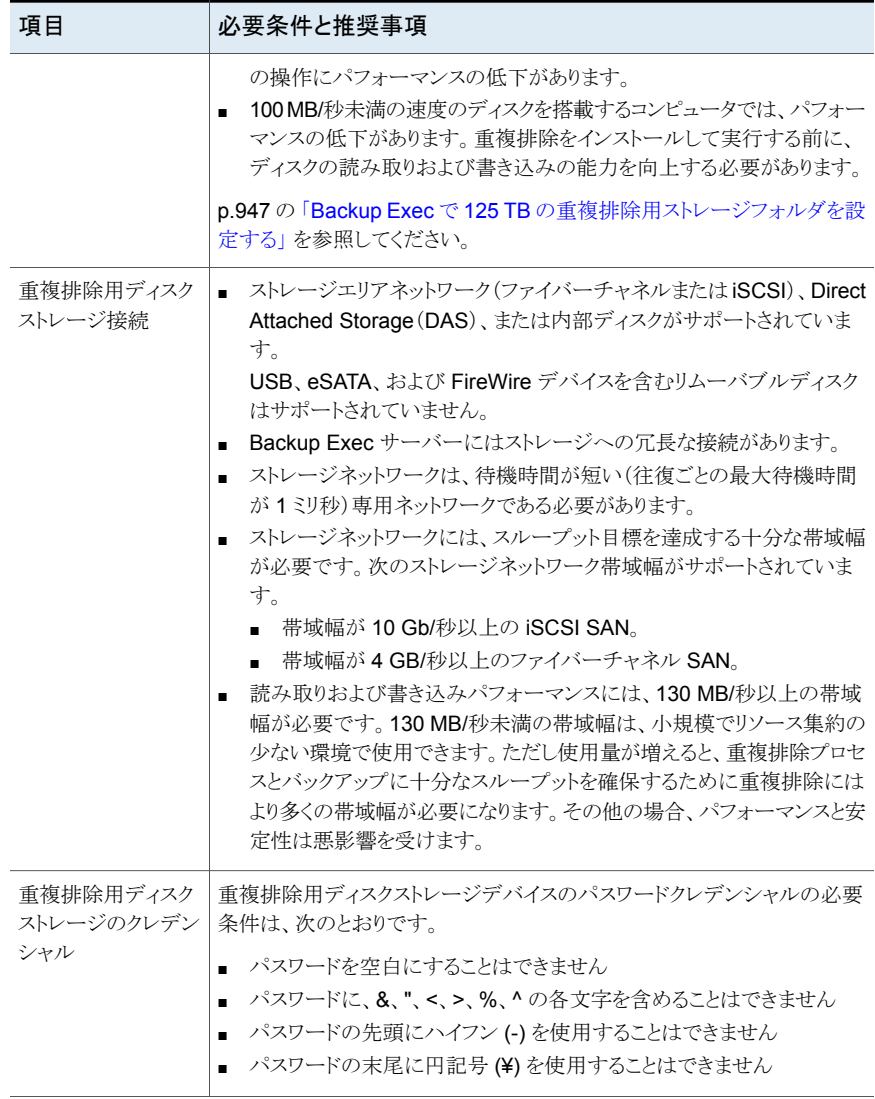

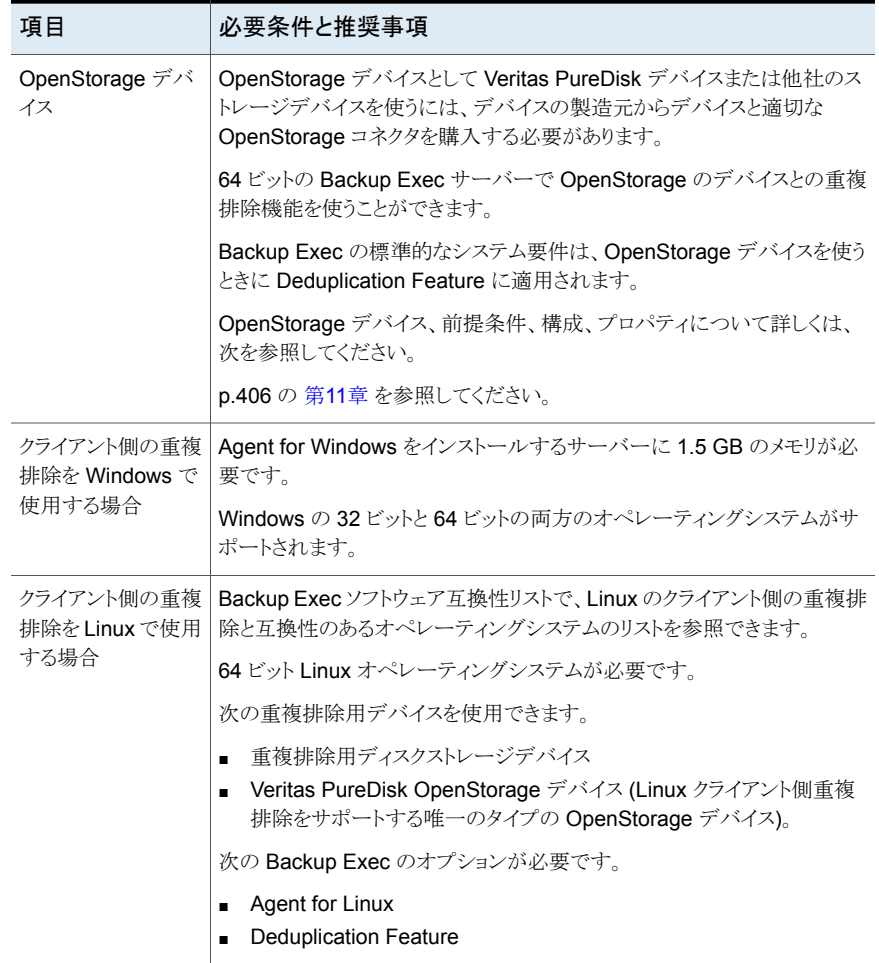

<span id="page-946-0"></span>p.950 の「[Deduplication](#page-949-0) Feature のインストール」を参照してください。

### **Backup Exec** で **125 TB** の重複排除用ストレージフォ ルダを設定する

Backup Exec は、125 TB までの重複排除用フォルダの拡張をサポートします。このセ クションは、Backup Exec で 125 TB の重複排除用ストレージフォルダを設定するのに 役立ちます。

重複排除フォルダの最大サポート容量は 125 TB で、重複排除データベースと内部ログ の処理に 20% が必要です。したがって、事実上最大 100 TB のバックアップデータを格 納できます。

#### 最小ハードウェア要件

- CPU: 最小クロックレート2.4 GHz の 64 ビットプロセッサが必要です。 最低 8 つのコ アが必要です。16 コアを推奨します。
- メモリ: 最小125GB。同じメディアサーバーによって実行される追加の役割がある場 合は、メモリを追加する必要がある場合があります。
- ストレージ:
	- メタデータディスク: RAID 0+1 を推奨します。 少なくとも 1 TB の容量が必要で す。
	- データディスク:最大5つのマウントポイントを推奨します。各マウントポイントには 個別の RAID グループが必要です。RAID 6 を推奨します。メタデータディスクと データディスクの両方に 250 MB/秒を超える読み取りまたは書き込み速度が必 要です。
	- スピンドル数の多いディスクの方がパフォーマンスが向上します。最小 2 GB 以 上のストレージコントローラキャッシュを推奨します。

#### **125 TB** 重複排除用ストレージフォルダの設定に関する注意事項

- ランサムウェア回復機能は現在、この構成を使用して作成された追加のデータパー ティションを保護しません。
- この設定に従わない場合、データがすべてのボリュームで最適に分散されない可能 性があるため、パフォーマンスの問題が発生する可能性があります。
- 重複排除フォルダサイズのサポートは、最大 125 TB です。 重複排除用フォルダの サイズは小さく、後で最大 5 つのデータパーティションを追加できます。

#### **25 TB** のボリュームを使用して **Windows** サーバーで **125 TB** の重複排除用ストレー ジフォルダを構成する方法

- **1** BackupExecサーバーのローカルストレージに重複排除用ストレージフォルダを設 定します。
- **2** Backup Exec グローバル設定からロックダウン設定を無効にします。

リストされている順序で手順を実行します。

- [Backup Exec]ボタンをクリックし、[構成と設定]、[Backup Execの設定]の順 に選択します。
- 左ペインで、「ネットワークとセキュリティ]を選択します。 [ディスクストレージのロックダウン設定]はデフォルトで有効になっています。
- 「無効化]をクリックして、設定を無効にします。

メッセージが表示されたら、システムログオンアカウントのパスワードと設定を無 効にする理由を入力します。

メモ**:** ロックダウン設定により、Backup Exec ディスクストレージへのアクセスは、 Backup Exec サービスなど、許可されたプロセスに限定されます。ディスクストレー ジへの書き込みを行えるのは Backup Exec のみです。ロックダウンは、次の手順で リストされているコマンドがストレージへの一時的な書き込みをできるようにするため 無効になります。データ損失を防ぐには、設定が完了したらすぐにこの設定を有効 にする必要があります。

**3** 重複排除ストレージの下に、それぞれ 25 TB の data1、data2、data3、data 4、 data5 というデータフォルダボリュームを作成します。

Backup Exec NTFS ボリュームのみを使ってこのソリューションを認定します。次の コマンドを実行する前に、ディスクの管理を使用してボリュームを空のフォルダにマ ウントする必要があります。

空のフォルダへのボリュームのマウントについて詳しくは、次のリンクを参照してくだ さい。

<https://docs.microsoft.com/en-us/windows-server/storage/disk-management/assign-a-mount-point-folder-path-to-a-drive>

次に示す順序で操作を実行します。

■ 次のコマンドを使用して、etc ディレクトリと nbapp-release ファイルを作成しま す。 mkdir c:¥etc

```
echo Windows BYO > "c:¥¥etc¥¥nbapp-release"
```
- *<Dedupe Storage DIR>*¥etc¥puredisk¥contentrouter.cfgの DCHeaderHashSize 設定を 2000000/number\_of\_volumes に更新します。 たとえば、5 つのマウントポイントがある場合 DCHeaderHashSize を 400000 に 設定します。
- 次のコマンドを使用して、重複排除用の追加のデータパーティションを作成しま す。

```
C:¥Program Files¥Veritas¥Backup Exec>crcontrol.exe
--dsaddpartition E:¥BackupExecDeduplicationStorageFolder¥data1
残りのデータパーティションに対して前のコマンドを実行します。
```
**4** すべてのコマンドが正常に完了したら、重複排除サービスなど、BackupExecサー ビスを再起動します。

追加のデータマウントポイントは、重複排除フォルダ内で利用できます。

**5** Backup Exec グローバル設定からロックダウン設定を有効にします。

### **Deduplication Feature** のインストール

<span id="page-949-0"></span>Deduplication Feature を含む Backup Exec のエディションをインストールする前に、シ ステムが必要条件を満たしていることを確認してください。

p.943 の 「[Deduplication](#page-942-0) Feature の必要条件」 を参照してください。

<span id="page-949-1"></span>p.55 の「ローカル Backup Exec [サーバーへの追加のエージェントおよび機能のインス](#page-54-0) [トール」](#page-54-0) を参照してください。

### 重複排除用ストレージの古いバージョンから新しいバー ジョンへの変換

Backup Exec では、Backup Exec 重複排除フォルダへのバックアップ時の速度と重複 排除が改善されています。重複排除用ストレージを古いバージョンから新しいバージョン に変換する際は、既存の重複排除データが新しい形式に変換されます。変換にかかる 時間は、重複排除用ストレージのサイズとバックアップセットの数に依存します。

#### 重複排除用ストレージを古いバージョンから新しいバージョンに変換するには

- **1** アップグレードを開始する前に、重複排除データのコピーを作成することをお勧めし ます。
- **2** 次の項目を満たしていることを確認します。
	- 重複排除用ストレージフォルダが存在するボリュームに 12%以上の空き領域が ある。
	- 重複排除サービスが実行されている。
	- Windows Hotfix がインストールされている。

p.39 の 「Backup Exec [のインストールまたはアップグレード前の環境チェックの実](#page-38-0) [行」](#page-38-0)を参照してください。

**3** ボリュームの空き領域を増やす必要がある場合は、pdde\_gc.exe ツールを使用して ストレージ領域を解放できます。利用可能な空き領域が十分ある場合は、次の手順 に進みます。

pdde\_gc.exe を実行するには、次の手順を実行します。

- Backup Exec メディアから ISO をマウントするか、以前のバージョンの Backup Exec をアップグレードします。メディア上では、ツールは <mounted-path>¥BE¥WinNT¥Install¥PDDEMigration にあります。
- コマンドラインで、pdde\_gc.exe をパラメータなしで実行します。

空き領域を増やす必要がある場合は、次のオプションのいずれかを試すことができ ます。

- Backup Exec コンソールを使用して、重複排除用ストレージ上のバックアップ セットを期限切れにします。
- CR キュー処理を2回実行します。
- pdde\_gc.exe ツールを再度実行します。
- **4 Backup Exec** を最新バージョンにアップグレードします。

p.45 の [「インストールウィザードを使った](#page-44-0) Backup Exec のインストール」 を参照し てください。

Backup Exec をアップグレードすると、重複排除用ストレージの古いバージョンから 新しいバージョンへの変換が開始されます。既存の重複排除データは、新しい形式 に変換されます。変換プロセスの間、重複排除用ストレージはオフラインのままです。 重複排除用ストレージの変換中、進行中の重複排除ジョブは失敗し、他のストレー ジを対象とするジョブは実行を継続します。

Backup Exec コンソールには、変換プロセスが開始したことを示す通知が表示され ます。変換に必要な時間に応じて、変換の進行状況を示す通知が 15 分ごとに表 示されます。変換が正常に完了した場合、再開した場合、または失敗した場合にも 通知は表示されます。

**5** 変換が成功すると、Backup Exec サービスを再起動するためのプロンプトが Backup Exec コンソールに表示されます。

[OK]をクリックすると、[Backup Exec サービス]ダイアログボックスが表示されます。 [すべてのサービスを再起動]をクリックします。

オプションで、Backup Exec 管理コンソールで[Backup Exec]ボタンをクリックし、 [構成と設定]を選択し、[Backup Exec サービス]を選択して、[すべてのサービス を再起動]をクリックします。

変換が失敗した場合は、新しい重複排除形式に手動でデータを変換できます。デー タを手動で変換する方法については、次のセクションを参照してください。

サーバーの再起動が原因で変換に失敗した場合は、サービスの再起動が完了した 後に変換が再開されます。

#### 古い重複排除用フォルダの作成またはインポート

Backup Exec では重複排除用ストレージフォルダを作成またはインポートできます。 Backup Exec がサポートしなくなった古い重複排除のバージョンで作成された、既存の 重複排除用ストレージフォルダがあるとします。この場合、フォルダをインポートしようとし ても、エラーが表示され、インポートは失敗します。次のセクションの手順を使用して、古 いバージョンのフォルダを、Backup Exec がサポートする新しい重複排除バージョンに 手動で変換する必要があります。

変換が正常に完了すると、フォルダをインポートできます。単一の Backup Exec media server に対して設定できる重複排除用ストレージは 1 つだけです。

#### **BackupExec** を使用した古い重複排除用ストレージのバックアッ プのリストア

Backup Exec を使用して、既存の重複排除バックアップセットをリストアできます。この バックアップセットは、Backup Exec がサポートしなくなった古い重複排除バージョンを 使用して作成およびバックアップされたものです。バックアップセットをリストアすると、古 い重複排除バックアップセットに関する例外とともにリストアジョブは失敗しますが、デー タはリストアされます。次のセクションの手順を使用して、リストアされた重複排除フォルダ を、サポート対象の新しいバージョンの重複排除に手動で変換する必要があります。

<span id="page-951-0"></span>変換が完了したら、リストアされたフォルダをインポートし、そのフォルダを Backup Exec の重複排除用ストレージへのパスとして追加できます。

### 重複排除用ディスクストレージの作成またはインポート

重複排除用ディスクストレージは、バックアップジョブの宛先として使用できるディスクベー スのバックアップフォルダを提供します。重複排除用ディスクストレージを使用すると、一 意のデータのみが保存されます。

重複排除用ディスクストレージデバイスを作成する前に、必要条件を確認します。重複排 除用ディスクストレージ用に専用ボリュームと大容量の RAM の使用を推奨します。

p.943 の 「[Deduplication](#page-942-0) Feature の必要条件」 を参照してください。

1つの Backup Exec サーバーに作成できる重複排除用ディスクストレージデバイスは 1 つだけです。重複排除用ディスクストレージはストレージアレイに作成できます。ただ し、重複排除用ディスクストレージデバイスが Backup Exec サーバーにすでに存在する 場合、その Backup Exec サーバーに接続されているストレージアレイには別のデバイス を追加できません。

重複排除用ディスクストレージデバイスで Backup Exec の[削除]オプションを使うと、 フォルダは Backup Exec データベースから削除されます。ただし、その中のフォルダと ファイルはディスクに残ります。重複排除用ディスクストレージデバイスからバックアップ セットを削除するときは、利用可能なスペースが増えるのに最大48時間かかる場合があ ります。Backup Exec は利用できるようになる容量を計算できない場合があります。

Backup Exec Central Admin Server Feature を使えば、複数の Backup Exec サー バー間で重複排除用ディスクストレージデバイスを共有できます。共有は、重複排除用 ディスクストレージデバイスの追加時に有効化できます。重複排除用ディスクストレージを 共有する新しい Backup Exec サーバーの選択、または Backup Exec サーバーの共有 機能の削除はいつでも実行できます。

新しい重複排除用ディスクストレージを作成することも、別の Backup Exec サーバーか ら既存の重複排除用ディスクストレージデバイスをインポートすることもできます。

 $0.963$ の「複数の Backup Exec [サーバー間における重複排除のデバイスの共有」](#page-962-0)を参 照してください。

重複排除用ディスクストレージデバイスを作成またはインポートする前に、次の情報を用 意しておいてください。

- 重複排除用ディスクストレージデバイスに付ける名前
- 重複排除用ディスクストレージデバイスを作成するボリューム
	- 重複排除用ディスクストレージデバイスをインポートする場合は、既存の重複排除 用ディスクストレージデバイスのパス
	- 既存の重複排除用ディスクストレージデバイスを最初に作成したときに使ったユー ザーアカウントの情報
- 重複排除用ディスクストレージデバイスにアクセスするのに使うログオンアカウントシス テムログオンアカウントは使うことができません。重複排除用ディスクストレージデバイ ス専用のログオンアカウントを選択または作成することをお勧めします。このアカウン トを他の目的に使わないでください。このアカウントにパスワード更新ポリシーに従うク レデンシャルを含めないでください。

重複排除用ディスクストレージデバイスのパスワードクレデンシャルの必要条件は、次 のとおりです。

- パスワードを空白にすることはできません
- パスワードに、&、"、<、>、%、^ の各文字を含めることはできません
- パスワードの先頭にハイフン(-)を使用することはできません
- パスワードの末尾に円記号 (¥) を使用することはできません
- データを重複排除用ディスクストレージデバイスに送信している間、およびそのデバ イスにデータを格納している間に、暗号化を有効にするかどうかデータを重複排除す るバックアップジョブには Backup Exec の暗号化オプションを使わないでください。
- デバイスで実行する同時並行処理の数この設定により、このデバイスで同時に実行 できるジョブの数が決まります。ジョブの数はハードウェアと環境によって異なるので、 この設定は複数回調整する必要があることがあります。システムのオーバーロードを 防ぐために、この設定は十分に低くすることをお勧めします。ただし、ジョブを適時に 処理できる範囲の十分な高さに設定してください。

#### 重複排除ディスクストレージを作成またはインポートする方法

- **1** [ストレージ]タブの[設定]のグループで、[ストレージを設定]をクリックしてください。
- **2** 次のいずれかを実行します。

**Central Admin Server Feature** がインストー [ディスクベースのストレージ]を選択し、[次 へ]をクリックします。 ルされていない場合

Central Admin Server Feature がインストー 次に示す順序で操作を実行します。

ルされている場合

- 重複排除用ディスクストレージを設定する Backup Exec サーバーを選択して、[次 へ]をクリックします。
- [ディスクベースのストレージ]を選択し、 [次へ]をクリックします。
- **3** [重複排除用ディスクストレージ]をクリックし[次へ]をクリックします。
- **4** 重複排除用ディスクストレージデバイスの名前と説明を入力し、[次へ]をクリックしま す。
- **5** 次のいずれかを実行します。

新しい重複排除用ディスクストレージデバイス フィールドに表示されるデフォルトの場所を受 け入れるには、[次へ]をクリックします。 を作成する方法

既存の重複排除用ディスクストレージデバイ 既存の重複排除用ディスクストレージデバイ スのパスを入力し、[次へ]をクリックします。 スをインポートする方法

- **6** ドロップダウン矢印をクリックして、重複排除用ディスクストレージデバイスへのアクセ スに使うログオンアカウントを選択するか、[追加/編集]をクリックしてログオンアカウ ントを作成してから、[次へ]をクリックします。
- **7** データを重複排除用ディスクストレージデバイスに送信している間、およびデータを そのデバイスに格納している間に暗号化を有効にするかどうかを指定して、[次へ] をクリックします。
- **8** 重複排除用ディスクストレージデバイスで実行できる同時並行処理の数を指定して、 [次へ]をクリックします。
- **9** ストレージ設定の概略を確認し、次のいずれかの操作を実行します。

選択項目を変更する方法

次に示す順序で操作を実行します。

- レビューの見出しをクリックし、適切な変更 を行います。
- ウィザードに従って「次へ]をクリックし、概 要画面に戻ります。
- 「完了]をクリックします。

設定を開始する方法 [完了]をクリックします。

### 重複排除用ディスクストレージデバイスのプロパティの編集

<span id="page-954-0"></span>重複排除用ディスクストレージデバイスの一部のプロパティは編集できます。

#### 重複排除用ディスクストレージデバイスのプロパティを編集する方法

- **1** [ストレージ]タブで、重複排除用ディスクストレージデバイスの名前をダブルクリック します。
- **2** 左ペインで、[プロパティ]を選択します。

**3** 必要に応じて次のプロパティを変更します。

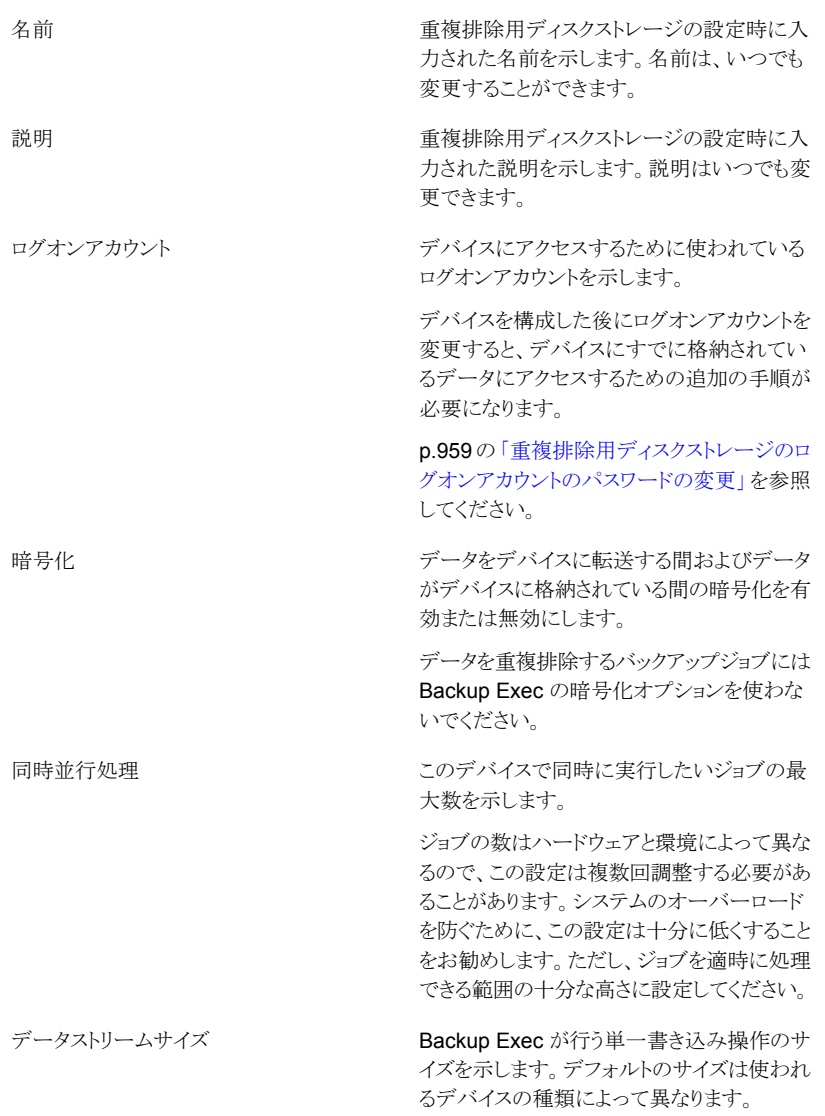

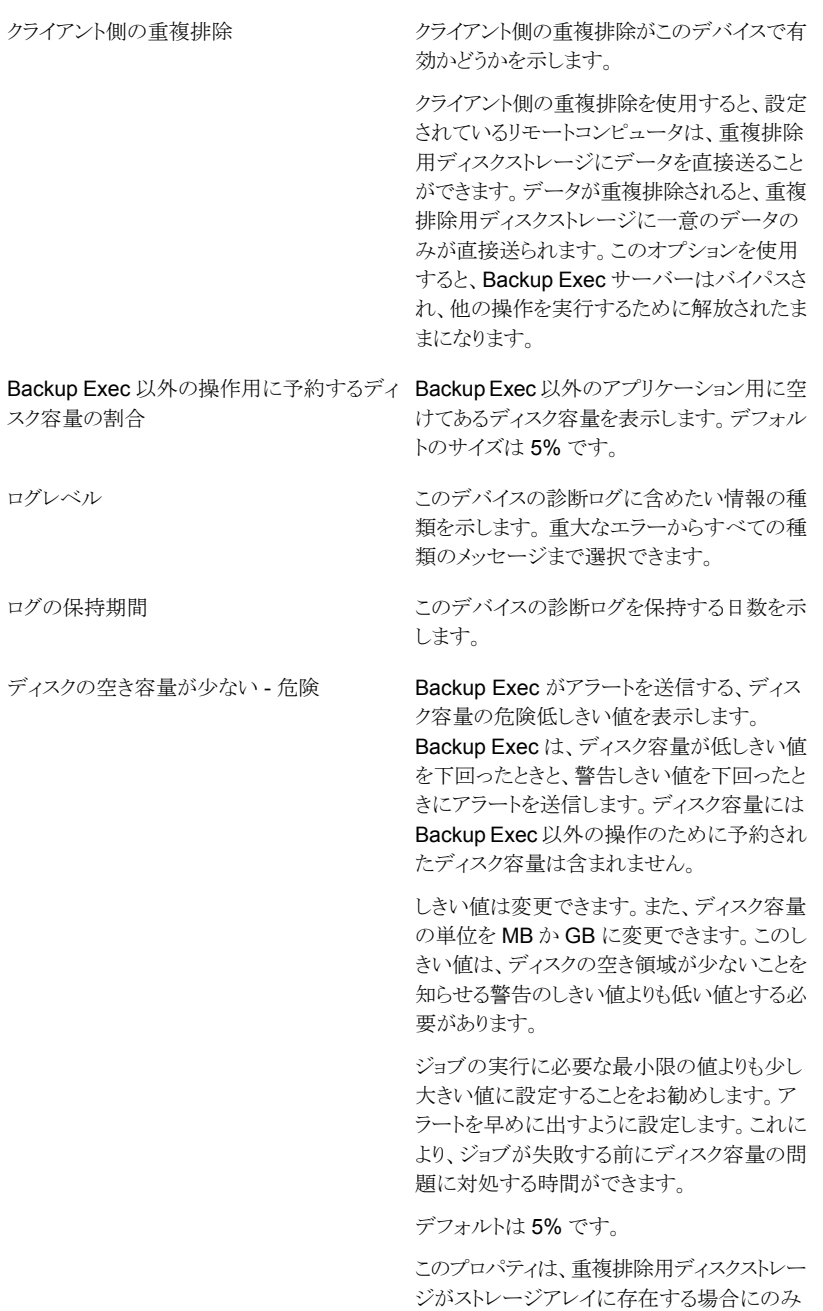

表示されます。

Backup Exec がアラートを送信するディスク 容量の低しきい値を表示します。ディスク容量 が警告しきい値を下回り、危険しきい値に達 すると、もう一度アラートが送信されます。ディ スク容量には Backup Exec 以外の操作のた めに予約されたディスク容量は含まれません。 しきい値は変更できます。また、ディスク容量 の単位を MB か GB に変更できます。このし きい値は、ディスクの空き領域の低しきい値よ りも低い必要があります。 ジョブの実行に必要な最小限の値よりも少し 大きい値に設定することをお勧めします。ア ラートを早めに出すように設定します。これに より、ジョブが失敗する前にディスク容量の問 題に対処する時間ができます。 デフォルトは 15% です。 このプロパティは、重複排除用ディスクストレー ジがストレージアレイに存在する場合にのみ 表示されます。 ディスクの空き容量が少ない - 警告 Backup Exec がアラートを送信するディスク 容量の低しきい値を表示します。ディスク容量 が警告しきい値を下回り、危険しきい値に達 すると、もう一度アラートが送信されます。ディ スク容量には Backup Exec 以外の操作のた めに予約されたディスク容量は含まれません。 しきい値は変更できます。また、ディスク容量 の単位を MB か GB に変更できます。 ジョブの実行に必要な最小限の値よりも少し 大きい値に設定することをお勧めします。ア ラートを早めに出すように設定します。これに より、ジョブが失敗する前にディスク容量の問 題に対処する時間ができます。 デフォルトは 25% です。 ディスクの空き容量が少ない

> このプロパティは、重複排除用ディスクストレー ジがストレージアレイに存在する場合にのみ 表示されます。

**4** [適用]をクリックし、変更した内容を保存します。

### 重複排除用ディスクストレージのログオンアカウントのパスワードの変更

<span id="page-958-1"></span>重複排除用ディスクストレージデバイスの Backup Exec ログオンアカウントを指定する と、同じユーザー名とパスワードを使用して重複排除コンポーネント用の追加のユーザー アカウントが作成されます。ただし、Backup Exec ログオンアカウントのクレデンシャルを 変更しても、追加のユーザーアカウントのクレデンシャルは自動的には変わりません。追 加のユーザーアカウントのパスワードを更新するには spauser.exe ユーティリティを使っ てください。重複排除用ディスクストレージと関連付けられているユーザー名のリストを表 示するために spauser.exe ユーティリティを使うとき、このアカウントは「User 1」と呼ばれ ます。

重複排除用ディスクストレージのログオンアカウントのパスワードを変更する方法

- **1** [Backup Exec]ボタンをクリックし、[構成と設定]を選択します。
- **2** [ログオンアカウント]を選択し、次に[ログオンアカウントを管理する]を選択します。
- **3** 変更する Backup Exec ログオンアカウントを選択し、[編集]をクリックします。
- **4** ログオンアカウントのための現在のパスワードを入力し、次に[OK]をクリックします。
- **5** [パスワード変更]をクリックします。
- **6** [パスワード]フィールドと[確認]フィールドで新しいパスワードを入力します。
- **7** [OK]をクリックします。
- **8** コマンドプロンプトで、Backup Exec のプログラムファイルディレクトリに移動して次 のコマンドを入力します。

spauser.exe -c -u <UserName>

デフォルトの Backup Exec プログラムファイルのディレクトリは、C:*<Backup Exec* のインストールパス*>*¥Backup Exec です。

ユーザー名は大文字と小文字の区別ありです。ユーザー名を知らなければ、「User 1」と関連付けられているユーザー名を見つける次のコマンドを入力してください。

<span id="page-958-0"></span>spauser.exe -l

古いパスワードと新しいパスワードの入力を求めるメッセージが表示されます。新し いパスワードが手順 6 で使ったパスワードと同じであることを確認してください。

### ダイレクトアクセス共有のためのストレージデバイスの選 択

ダイレクトアクセスを使用して、リモートコンピュータは、Backup Exec サーバーによって ホストされているストレージデバイスにデータを直接送信できます。ダイレクトアクセス共有 が有効な場合、Backup Exec サーバーはバイパスされます。

重複排除用ディスクストレージデバイスやクライアント側の重複排除をサポートする OpenStorage デバイスを使う場合には、ダイレクトアクセス共有を有効にすると Backup Exec でクライアント側の重複排除を実行できます。クライアント側の重複排除は CPU を 集中的に使用することに注意してください。

ダイレクトアクセスの共有は、重複排除デバイスが選択され、[リモートコンピュータのスト レージデバイスへの直接アクセスとクライアント側の重複排除の実行がサポートされてい る場合には、それらを有効にする]オプションが選択されているバックアップジョブを作成 した後に利用可能になります。

正しく設定されたバックアップジョブが作成されると、[ダイレクトアクセスの共有]オプショ ンが次の場所に表示されます。

- 「バックアップとリストア]タブのサーバーの詳細画面
- [ストレージ]タブのストレージデバイスの詳細画面

さらに、[ダイレクトアクセスのプロパティ]オプションが[バックアップとリストア]タブのサー バーの詳細画面に表示されます。

#### ダイレクトアクセス共有のためのストレージデバイスを選択する方法

- **1** 次のいずれかを実行します。
	- 「バックアップとリストア]タブで、デバイスを共有するようにセットアップするサー バーをダブルクリックします。
	- 「ストレージ]タブで、共有するストレージデバイスをダブルクリックします。
- **2** 左側のペインで、[ダイレクトアクセスの共有]を選択します。
- **3** 共有する項目のチェックボックスを選択します。

<span id="page-959-0"></span>メモ**:** クライアントに対してダイレクトアクセスの共有を有効にした場合は、Backup Exec サーバーで Backup Exec サービスを再起動する必要があります。[Backup Exec]ボタ ンをクリックして、[構成と設定]を選択し、[Backup Exec サービス]を選択し、[すべての サービスを再起動]をクリックします。

p.960 の [「ダイレクトアクセスのサーバープロパティの編集」](#page-959-0) を参照してください。

### ダイレクトアクセスのサーバープロパティの編集

ダイレクトアクセスが有効なサーバーの場合、次を行えます。

- サーバーの説明を追加または変更する。
- サーバーを検出する ICMP ping 操作を有効または無効にする。
- リモートコンピュータへのアクセスに使用されるログオンアカウントを追加または編集 する。

#### ダイレクトアクセスのサーバープロパティを編集する方法

- **1** [バックアップとリストア]タブで、ダイレクトアクセスが有効に設定されているサーバー をダブルクリックします。
- **2** 左側のペインで、[ダイレクトアクセスのプロパティ]を選択します。
- **3** 必要に応じて次のオプションを編集します。

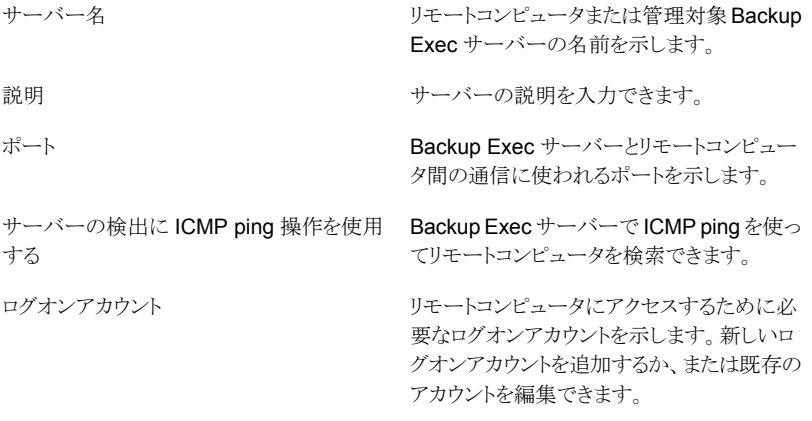

<span id="page-960-0"></span>**4** 変更を保存するには、[適用]をクリックします。

### 重複排除用ディスクストレージデバイスの場所の変更

既存の重複排除用ディスクストレージデバイスの場所を変更できます。重複排除用ディ スクストレージデバイスは同じBackup Exec サーバーの別のボリュームに移動できます。 Central Admin Server Feature がインストールされている場合は、重複排除用ディスク ストレージデバイスを別の Backup Exec サーバーに移動できます。Backup Exec サー バーごとに 1 つの重複排除用ディスクストレージデバイスのみがサポートされます。

場所を変更する場合に同じ名前を重複排除用ディスクストレージデバイスに使うことをお 勧めしますが、必須ではありません。

#### 重複排除用ディスクストレージデバイスの場所を変更する方法

- **1** 重複排除用ディスクストレージデバイスの場所の変更処理が完了するまでに実行中 または実行するようにスケジュールされたジョブがないことを確認します。
- **2** デバイスのプロパティを表示して重複排除用ディスクストレージデバイスの現在のパ スを書き留めます。
- **3** [ストレージ]タブで重複排除用ディスクストレージデバイスを右クリックし、[無効]を クリックします。
- **4** 重複排除用ディスクストレージデバイスをもう一度右クリックして、[削除]をクリックし ます。
- **5** デバイスの削除を確認するダイアログボックスで、[はい]をクリックします。
- **6** [Backup Exec]ボタンをクリックし、[構成と設定]、[Backup Exec サービス]の順 に選択して、「すべてのサービスを停止]をクリックします。
- **7** Windows エクスプローラで、重複排除用ディスクストレージデバイスを新しいパスま たはボリュームにコピーします。

メモ**:** この手順では、デバイス内のすべてのデータを新しい場所にコピーするときに 長い時間がかかることがあります。

- **8** Backup Exec 管理コンソールで[Backup Exec]ボタンをクリックし、[構成と設定] を選択し、[Backup Exec サービス]を選択して、[すべてのサービスを再起動]をク リックします。
- **9** [ストレージ]タブで[ストレージを設定]をクリックして、[ディスクベースのストレージ] をクリックしてから、[次へ]をクリックします。
- **10** [重複排除用ディスクストレージ]をクリックし[次へ]をクリックします。
- **11** 重複排除用ディスクストレージデバイスの名前と説明を入力し、[次へ]をクリックしま す。
- **12** 次のいずれかを実行します。

重複排除用ディスクストレージデバイスが [重複排除用の新しいディスクストレージデバ Backup Exec 2012 以降で作成されている イスを作成する]をクリックします。 場合

[重複排除用の既存のディスクストレージデバ Backup Exec 2012 より前のバージョンで作 イスをインポートする]をクリックし、重複排除 用ディスクストレージデバイスの移動先のパス を入力します。 重複排除用ディスクストレージデバイスが 成されている場合

- **13** [次へ]をクリックします。
- **14** 元の重複排除用ディスクストレージデバイスに使われていたログオンアカウントを指 定して、[次へ]をクリックします。
- **15** 暗号化を有効にするかどうかを指定して、[次へ]をクリックします。
- **16** 重複排除用ディスクストレージデバイスで実行する同時並行処理の数を指定して、 [次へ]をクリックします。
- **17** 概略を確認し、[完了]をクリックします。
- <span id="page-962-0"></span>**18** 重複排除用ディスクストレージデバイスがオンラインになると、元のファイルを削除で きます。

### 複数の**BackupExec**サーバー間における重複排除の デバイスの共有

Backup Exec Central Admin Server Feature を使えば、どの Backup Exec サーバー が重複排除用ディスクストレージデバイスまたは OpenStorage デバイスを共有するかを 選択できます。重複排除用ディスクストレージデバイスまたは OpenStorage デバイスを 追加するとき、デバイスを追加するために使用した Backup Exec サーバーが共有のた めに自動的に選択されます。

メモ**:** 重複排除用ディスクストレージデバイスを共有するには、デバイスにアクセスするす べての Backup Exec サーバーに OpenStorage デバイスとして重複排除用ディスクスト レージデバイスを追加する必要があります。ただし、重複排除用ディスクストレージデバイ スを作成するために使用された Backup Exec サーバーは除きます。

この共有方法はダイレクトアクセスによる共有とは異なります。ダイレクトアクセスによる共 有では、リモートコンピュータは Backup Exec サーバーをバイパスして、Backup Exec サーバーでホストされているストレージデバイスに直接アクセスします。

<span id="page-962-1"></span>p.536 の [「ストレージデバイスの共有」](#page-535-0) を参照してください。

p.959 の [「ダイレクトアクセス共有のためのストレージデバイスの選択」](#page-958-0) を参照してくださ い。

### クライアント側の重複排除を使用する方法

クライアント側の重複排除を使用すると、リモートコンピュータは、OpenStorage デバイス か重複排除用ディスクストレージデバイスにデータを直接送ることができます。クライアン ト側の重複排除を使用すると、Backup Exec サーバーはバイパスされ、他の操作を実行 するために解放されたままになります。重複排除デバイスでクライアント側の重複排除が サポートされている場合、リモートコンピュータはデータの重複を排除し、一意のデータの みを重複排除用ディスクストレージデバイスまたは OpenStorage デバイスに直接送信し ます。クライアント側の重複排除は Windows コンピュータおよび Linux コンピュータで利 用可能です。

メモ**:** 重複排除のデバイスがクライアント側の重複排除をサポートすれば、クライアント側 の重複排除はリモートコンピュータの CPU 利用率を増加させることがあります。

クライアント側の重複排除を使用してバックアップジョブを作成するときは、以下の項目を 考慮してください。

- バックアップジョブには 1 つのリモートコンピュータからのみリソースを含めることがで きます。
- リモートの Windows コンピュータでクライアント側の重複排除を実行するには、その コンピュータに Agent for Windows が必要です。リモートの Linux コンピュータでク ライアント側の重複排除を実行するには、そのコンピュータに Agent for Linux が必 要です。

メモ**:** Backup Exec サーバーごとに、クライアント側の重複排除が有効になっている リモートエージェントを最大 64 台使用できます。

- リモートコンピュータは ping 可能でなければなりません。
- リモートコンピュータには Backup Exec サーバーを指定できません。
- バックアップジョブには重複排除用ディスクストレージデバイスまたは OpenStorage デバイスを使用する必要があります。
- 「クライアント側の重複排除]オプションをストレージデバイスのプロパティで有効にす る必要があります。
- [リモートコンピュータのストレージデバイスへの直接アクセスとクライアント側の重複排 除の実行がサポートされている場合には、それらを有効にする]オプションをバックアッ プジョブの[ストレージ]オプションで選択する必要があります。バックアップジョブの宛 先として重複排除用ディスクストレージデバイスまたは OpenStorage デバイスを選択 すると、このオプションがデフォルトで選択されます。

クライアント側の重複排除を使うようにリモートコンピュータを設定していない場合、リモー トコンピュータのデータは重複排除する Backup Exec サーバーに送られます。次に、重 複排除されたデータは重複排除用ディスクストレージデバイスまたは OpenStorage デ バイスにバックアップされます。このプロセスは Backup Exec サーバーの CPU 使用率 を増加させます。ただし、このプロセスは古いリモートコンピュータをバックアップする場合 に有用です。

p.939 の 「[Deduplication](#page-938-0) Feature について」 を参照してください。

p.965 の [「重複排除バックアップジョブを設定する方法」](#page-964-0) を参照してください。

p.410 の「OpenStorage [デバイスのプロパティの編集」](#page-409-0)を参照してください。

p.955の [「重複排除用ディスクストレージデバイスのプロパティの編集」](#page-954-0) を参照してくださ い。

### 重複排除バックアップジョブを設定する方法

<span id="page-964-0"></span>重複排除バックアップジョブを設定するには、[重複排除用ディスクストレージにバックアッ プする]オプションを選択します。次に、[ストレージ]の設定で、宛先デバイスとして OpenStorage デバイスまたは重複排除用ディスクストレージデバイスを選択してから重 複排除方式を選択します。

利用可能な重複排除方式は次のとおりです。

- クライアント側の重複排除を有効にするには、「リモートコンピュータのストレージデバ イスへの直接アクセスとクライアント側の重複排除の実行がサポートされている場合に は、それらを有効にする]オプションを選択します。このオプションはデフォルトです。 ジョブで選択するストレージデバイスがクライアント側の重複排除をサポートしない場 合、BackupExec サーバー側の重複排除またはアプライアンス重複排除が使用され ます。
- Backup Exec サーバー側の重複排除を有効にするには、[リモートコンピュータのス トレージデバイスへの Backup Exec を通じたアクセスと Backup Exec サーバー側 の重複排除の実行がサポートされている場合には、それらを有効にする]オプション を選択します。ジョブで選択するストレージデバイスがサーバー側の重複排除をサ ポートしない場合、アプライアンス重複排除が使用されます。

<span id="page-964-1"></span>p.963 の [「クライアント側の重複排除を使用する方法」](#page-962-1) を参照してください。

### 最適化された複製を使用して **OpenStorage** デバイス 間または重複排除用ディスクストレージデバイス間で重 複排除データをコピーする

Backup Exec は、重複排除されたデータを同じ製造元の 1 つの OpenStorage デバイ スから別の OpenStorage デバイスに直接コピーできる最適化された複製をサポートして います。デバイスは両方とも単一の Backup Exec サーバーに接続する必要があります。 たとえば、データを Veritas PureDisk デバイスからの別の Veritas PureDisk デバイス にコピーできます。データは重複排除されるので、一意のデータのみがデバイス間でコ ピーされます。

OpenStorage デバイス間または重複排除用ディスクストレージデバイス間でデータをコ ピーするには、ジョブを作成してバックアップセットを複製する必要があります。複製ジョ ブの宛先デバイスは、ソースのバックアップジョブで使われたデバイスと同じ製造元の同 じ種類のデバイスでなければなりません。 追加の設定は必要ありません。適切なデバイ ス間でバックアップ複製ジョブを設定すると、最適化された複製が自動的に行われます。 どちらのデバイスからでもデータをリストアできます。

最適化された複製は Granular Recovery Technology (GRT) が有効なバックアップセッ トで実行できます。ただし、GRTが有効なバックアップセットの最適化された複製をサポー トするのは、重複排除用ディスクストレージデバイスまたは PureDisk デバイスのみです。

付録 B Backup Exec Deduplication Feature | 966 最適化された複製を使用して **OpenStorage** デバイス間または重複排除用ディスクストレージデバイス間で重複排除データ をコピーする

> Backup Exec ハードウェア互換性リストで、互換性のあるストレージデバイスの種類のリ ストを参照できます。

> メモ**:** これらの OpenStorage デバイスは同じ製造元のものである必要があります。異な る製造元の OpenStorage デバイス間では最適化された複製を実行できません。異なる 製造元の OpenStorage デバイス間で重複排除されたデータをコピーしようとすると、最 適化された複製ではなく、通常の複製が実行されます。

#### **Central Admin Server Feature** での最適化された複製の使用

CAS (Central Admin Server) Feature を使用している場合、次のことが実行可能にな るように最適化された複製の機能が拡張されます。

- 1つの Backup Exec サーバー上の重複排除用ディスクストレージデバイスから、別 の Backup Exec サーバー上の重複排除用ディスクストレージデバイスにデータをコ ピーする。
- Backup Exec サーバーに接続されている OpenStorage デバイスから、別の Backup Exec サーバーに接続されている別の OpenStorage デバイスにデータをコピーす る。

CAS で最適化された複製を使用するには、次の必要条件を満たす必要があります。

- Enterprise Server Feature のライセンスを保有している必要があります。CAS は Enterprise Server Feature の一部としてインストールされます。
- CAS で集中管理サーバーまたは管理対象 Backup Exec サーバーとして使用して いる Backup Exec サーバーはすべて、64 ビット版の Windows を使用している必要 があります。
- CAS 環境に 1 つの集中管理サーバーと 1 つ以上の管理対象 Backup Exec サー バーがある必要があります。
- クライアント側の重複排除とBackup Exec サーバー側の重複排除では、1つの重複 排除用ディスクストレージを重複排除データのコピー元のBackupExecサーバー上 に構成する必要があります。また、重複排除データのコピー先の Backup Exec サー バー上にも 1 つの重複排除用ディスクストレージを構成する必要があります。
- アプライアンス重複排除では、重複排除データのコピー元の Backup Exec サーバー に、OpenStorage デバイスの適切なプラグインと正しく設定された OpenStorage デ バイスがある必要があります。また、重複排除データのコピー先のBackupExecサー バー上にも OpenStorage デバイスの適切なプラグインと正しく設定された OpenStorage デバイスがある必要があります。
- Backup Exec サーバー間の重複排除用デバイスを共有する必要があります。
- 複製されたバックアップセットからファイルをリカバリする前に、コピー先のサーバー上 のメディアのインベントリ実行とカタログ登録を行っておく必要があります。これは、CAS でのカタログの共有オプションの設定にかかわらず実行する必要があります。

付録 B Backup Exec Deduplication Feature | 967 最適化された複製を使用して **OpenStorage** デバイス間または重複排除用ディスクストレージデバイス間で重複排除データ をコピーする

#### 最適化された複製を使用してリモートの場所にバックアップデータ を転送する方法

最適化された複製を使用すると、WAN接続を経由してリモートの場所にバックアップデー タを転送できます。宛先の重複排除用ディスクストレージデバイスに対して、サーバーの 完全バックアップを実行して事前入力しておく必要があります。この事前入力タスクは、 宛先の重複排除用ディスクストレージデバイスのシーディングとも呼ばれます。シーディ ングにより、狭帯域幅の WAN 接続を経由して大量のバックアップデータを転送する、時 間がかかり、帯域幅を酷使する処理を回避できます。

デバイスをシーディングするために、USB ドライブなどの外部ストレージデバイスに完全 バックアップを格納できます。次に、Backup Exec サーバーと宛先の重複排除用ディス クストレージデバイスがあるリモートの場所に USB ドライブを移動し、バックアップデータ を重複排除用ディスクストレージデバイスに複製できます。

#### 最適化された複製を設定する方法

バックアップ複製ジョブを設定し、最適化された複製を実行します。

#### 表 B-5 最適化された複製を設定する方法

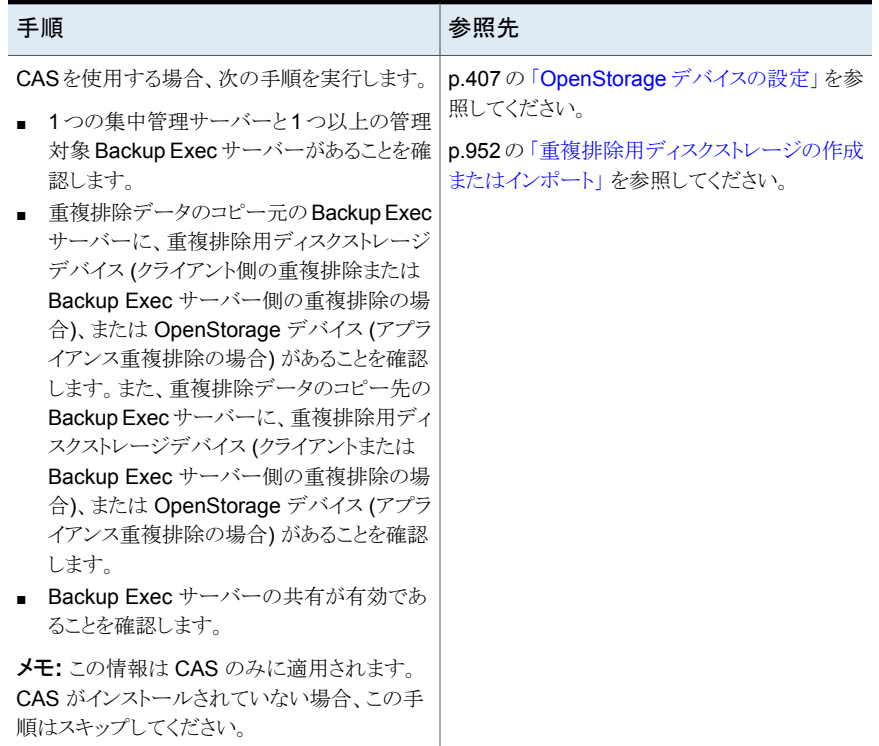

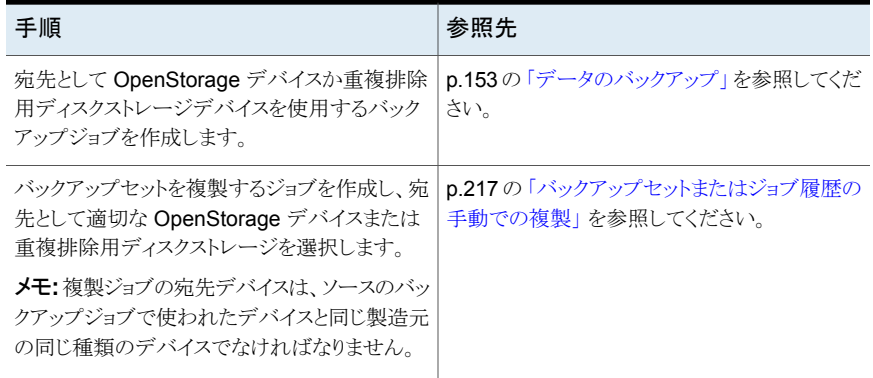

<span id="page-967-0"></span>p.963の「複数のBackup Exec [サーバー間における重複排除のデバイスの共有」](#page-962-0)を参 照してください。

## 重複排除データをテープにコピーする

Backup Exec では、長期またはオフサイトストレージ用に、OpenStorage デバイスから テープに重複排除されたデータをコピーできます。データはテープにコピーされるときに、 元に戻されます。 つまり、ファイルは元の形式に再構築されて、重複排除されません。

<span id="page-967-1"></span>重複排除データをテープにコピーするには、OpenStorageデバイスからテープデバイス にバックアップセットをコピーするバックアップ複製ジョブを作成する必要があります。

p.217 の[「バックアップセットまたはジョブ履歴の手動での複製」](#page-216-0)を参照してください。

### 重複排除での暗号化の使用

データを重複排除するバックアップジョブには Backup Exec の暗号化オプションを使わ ないでください。Backup Exec の暗号化オプションを使用するときは、データの重複排 除を実行できません。

重複排除用ディスクストレージデバイスで重複排除データを暗号化するには、重複排除 用ディスクストレージデバイスの暗号化プロパティを有効にします。

p.694 の [「暗号化キーの管理」](#page-693-0) を参照してください。

### 重複排除用ディスクストレージデバイスまたは重複排除 されたデータのリストア

<span id="page-968-0"></span>リストアウィザードを実行して重複排除用ディスクストレージをリストアできます。重複排除 用ディスクストレージデバイスをリストアすると、元のフォルダは削除され、リストアされた フォルダに置き換えられます。

メモ**:** 重複排除用ディスクストレージデバイスのリストア先は変更できません。重複排除用 ディスクストレージデバイスを元の場所にリストアする必要があります。

重複排除されたデータをリストアするには、通常のリストアジョブを作成します。追加設定 は必要ありません。

p.230 の [「サーバー、バックアップセット、バックアップジョブ、ストレージデバイスからの](#page-229-0) [データのリストア」](#page-229-0)を参照してください。

#### 重複排除用ディスクストレージデバイスをリストアする方法

- **1** [バックアップとリストア]タブで、重複排除用ディスクストレージデバイスをリストアす るコンピュータを右クリックして、[リストア]をクリックします。
- **2** [シャドウコピーコンポーネント]を選択して、[次へ]をクリックします。
- <span id="page-968-1"></span>**3** データをリストアするには、リストアウィザードのメッセージに従います。

p.969 の [「重複排除用ディスクストレージデバイスのディザスタリカバリ](#page-968-1) 」 を参照してくださ い。

### 重複排除用ディスクストレージデバイスのディザスタリカ バリ

重複排除用ディスクストレージデバイスは Backup Exec サーバーに格納されます。 Backup Exec サーバーで障害が発生すると、重複排除用ディスクストレージデバイスの データは失われます。したがって、システム障害からのリカバリの準備のために手順を実 行するべきです。障害に対する準備として、BackupExec は重複排除用ディスクストレー ジデバイスのスナップショットを作成することを可能にします。スナップショットにはフォル ダとフォルダの内容が含まれます。スナップショットをテープに保存して、Backup Exec サーバーをリカバリした後で重複排除用ディスクストレージをリカバリするために使用する ことができます。

スナップショットからデータをリストアするとき、次の処理が実行されます。

■ 重複排除サービスが実行中の場合は、Backup Exec によって停止されます。重複排 除サービスは Backup Exec サービスとは別のため、Backup Exec サービスは影響 されません。

- Backup Exec は重複排除用ディスクストレージにあるファイルを削除します。
- 重複排除用ディスクストレージは、フォルダの内容と共に元の場所にリストアされます。
- 重複排除サービスが再起動されます。

メモ**:** Backup Exec サーバーのリカバリに Backup Exec の SDR (Simplified Disaster Recovery) を使用する場合、Backup Exec サーバーのリカバリ中は重複排除用ディス クストレージはリカバリされません。

#### 重複排除用ディスクストレージデバイスのディザスタリカバリの準 備

障害に対する準備として、Backup Exec は重複排除用ディスクストレージデバイスのス ナップショットを作成することを可能にします。スナップショットにはフォルダとフォルダの 内容が含まれます。スナップショットをテープに保存し、障害の後で重複排除用ディスク ストレージをリカバリするために使用することができます。

#### 重複排除用ディスクストレージデバイスのディザスタリカバリを準備する方法

- **1** [バックアップとリストア]タブで、重複排除用ディスクストレージデバイスが存在する サーバーを右クリックします。
- **2** [バックアップ]を選択し、次に[テープにバックアップする]を選択します。
- **3** [選択リスト]のボックスで、[編集]をクリックします。
- **4** [シャドウコピーコンポーネント]を展開して[ユーザーデータ]を展開し、次に[Backup Exec 重複排除用ストレージ]を選択します
- **5** [OK]をクリックします。
- **6** 使用する追加オプションを設定します。

重複排除を実行する保守時間である午前 0 時 20 分と午後 0 時 20 分の直前にこ のジョブをスケジュール設定することをお勧めします。

<span id="page-969-0"></span>**7** [OK]をクリックしてジョブを作成します。

p.969の[「重複排除用ディスクストレージデバイスまたは重複排除されたデータのリストア」](#page-968-0) を参照してください。

## **OpenStorage** デバイスのディザスタリカバリ

OpenStorage デバイスでは、次のディザスタリカバリのシナリオが考えられます。

- デバイスに障害が発生する。
- デバイスを使う Backup Exec サーバーに障害が発生する。

デバイスに障害が発生した場合は、デバイスの製造元のマニュアルを参照してください。 Backup Exec サーバーに障害が発生して Backup Exec を再インストールする必要が ある場合、デバイスを再設定して、Backup Exec サーバーがリカバリされた後、デバイス からメディアのインベントリ実行とカタログ登録を行う必要があります。

# Backup Exec Agent for VMware

この付録では以下の項目について説明しています。

- Agent for [VMware](#page-972-0) について
- Agent for VMware [使用上の必要条件](#page-972-1)
- [Windows](#page-974-0) Server 2016 以降での Agent for VMware の使用
- Agent for VMware [のインストールについて](#page-974-1)
- [\[バックアップとリストア\]タブのサーバーリストへの](#page-975-0) VMware vCenter サーバーとESX または ESXi [ホストの追加](#page-975-0)

**C**

- VMware [リソースの詳細の表示](#page-976-0)
- VMware [仮想マシンへの](#page-977-0) Agent for Windows のインストール
- VMware 仮想マシンへの Agent for Windows [のプッシュインストール](#page-978-0)
- vCenter Server または ESX(i) Server [の信頼関係の確立について](#page-979-0)
- VMware [仮想マシンのバックアップ](#page-980-0)
- **VMware 仮想マシンと VMDK** [ファイルのリストア](#page-997-0)
- VMware [仮想マシンのインスタントリカバリについて](#page-1004-0)
- **Agent for VMware** [のトラブルシューティング](#page-1013-0)
- VMware [仮想マシンのリカバリ検証について](#page-1014-0)
# **Agent for VMware** について

<span id="page-972-1"></span>Backup Exec Agent for VMware (Agent for VMware) では、VMware ESX、ESXi、 vSphere、vCenter を使う仮想マシンをバックアップおよびリストアできます。

互換性があるデバイス、オペレーティングシステム、プラットフォーム、アプリケーションの リストは、Backup Exec ハードウェアおよびソフトウェア互換性リストで参照できます。

Backup Exec は、単一パスバックアップを実行して、すべてのゲスト仮想マシン、および ゲスト仮想マシンにインストールされた VSS 対応アプリケーションを保護します。Backup Exec の GRT (Granular Recovery Technology) はファイルとフォルダではデフォルト で有効になります。仮想マシン全体をリストアしないで、Windows ゲスト仮想マシンから 個々のファイルおよびフォルダをリストアするために GRT 対応バックアップを使うことが できます。さらに、バックアップジョブでアプリケーションレベル GRT のオプションを選択 すると、ゲスト仮想マシンに存在する Microsoft Exchange、SQL、SharePoint、Active Directory アプリケーションから項目を個別にリストアできます。アプリケーションレベルの GRTは、デフォルトでは有効になっていません。バックアップジョブを設定するときに、使 用するアプリケーションレベルの GRT オプションを選択する必要があります。

Backup Exec Agent for VMware 使用のベストプラクティスについて詳しくは、『Backup Exec に関するベストプラクティス』を参照してください。

Agent for VMware の追加機能では次のことが可能です。

- ゲスト仮想マシンから代替フォルダ、データストア、ホスト、ネットワークにデータのリス トア先を変更する。
- ディスクデバイスはテープデバイスにバックアップする。
- 増分バックアップジョブと差分バックアップジョブを実行する。この機能は、仮想マシ ンがハードウェアバージョン 7 以降で設定される場合のみ利用できます。

p.973 の「Agent for VMware [使用上の必要条件」](#page-972-0)を参照してください。

<span id="page-972-0"></span>p.993 の 「Agent for VMware とともに GRT (Granular Recovery [Technology\)](#page-992-0) を使う」 を参照してください。

p.981 の 「VMware [仮想マシンのバックアップ」](#page-980-0) を参照してください。

p.998 の「VMware 仮想マシンと VMDK [ファイルのリストア」](#page-997-0)を参照してください。

# **Agent for VMware** 使用上の必要条件

Agent for VMware を使う前に、次の必要条件が満たされていることを確認してください。

■ Backup Exec サーバーに Agent for Hyper-V および VMware のライセンスをイン ストールします。Backup Exec サーバーはバックアップおよびリストアジョブを実行し ます。

■ Microsoft アプリケーションから個々の項目をリカバリするために Backup Exec の Granular Recovery Technology を使うかどうかを決定します。GRT を使う場合は、 Windows を実行する仮想マシンに Agent for Windows をインストールします。

メモ**:** GRT を使う場合は、一意の仮想マシン名を使用していることを確認してくださ い。仮想マシン名が重複している場合、GRT 操作は正しく機能しないことがあります。

p.993 の 「Agent for VMware とともに GRT (Granular Recovery [Technology\)](#page-992-0) を使 [う」](#page-992-0) を参照してください。

p.978の「VMware [仮想マシンへの](#page-977-0) Agent for Windows のインストール」を参照して ください。

- ハードウェア互換性リストとソフトウェア互換性リストを参照して、サポートされている ハードウェアとソフトウェアが環境に含まれていることを確認します。 互換性があるデバイス、オペレーティングシステム、プラットフォーム、アプリケーショ ンのリストは、BackupExecハードウェアおよびソフトウェア互換性リストで参照できま す。
- 仮想マシン名に VMware がサポートしていない文字が含まれていないことを確認し ます。仮想マシン名には次の文字のみを使うことができます。
	- 大文字と小文字の ASCII 文字
	- 数字
	- ピリオド(.)
	- ハイフン (-)
	- 下線文字()
	- プラス記号(+)
	- 左右のカッコ()
	- スペース

上記にない文字を使うと、バックアップジョブが失敗する可能性があります。

■ HTTPS ポート 443 が vCenter/ESXi サーバーで使われていることを確認してくださ い。ポート 443 はデフォルト HTTPS ポートです。Backup Exec は HTTPS ポート 443 を使って適切な SSL 証明書を vCenter/ESXi サーバーから取得するように設 定されています。vCenter サーバーでデフォルト HTTPS ポート 443 を使わない場 合、サーバー名の最後にポート番号を付加して Backup Exec にサーバーを追加す る必要があります。

例えば、myvCenter60.mydomain: 482

■ VMware vCenter Server 6 を使う場合は、IPv4 と IPv6 の構成が混在していないこ とを確認してください。VMware vCenter Server 6.0 は混合の IPv4 および IPv6 構 成をサポートしていません。 バックアップおよびリストアジョブはこの構成に失敗する 可能性があります。

# **Windows Server 2016** 以降での **Agent for VMware** の使用

Windows Server 2016 以降を用いた仮想マシンを使用する場合、次の情報が適用され ます。

■ Backup Exec サーバーが より前のオペレーティングシステムを実行している場合、 Granular Recovery Technology (アプリケーションレベルおよびファイルまたはフォ ルダレベルの GRT) は Windows 2016 ReFS (Resilient File System) ボリュームを 含む仮想マシンに対しては実行できません。Windows ReFS で構成され、GRT が 有効な仮想マシンのバックアップジョブは、例外付きで成功した状態で完了します。

メモ**:** Backup Exec が ReFS ボリュームのファイル/フォルダレベルの GRT、または 仮想マシンのアプリケーションレベルの GRT をサポートするのは、Backup Exec サーバーでこの仮想マシンと同じか、それよりも上位のバージョンのオペレーティング システムが実行されている場合のみです。

たとえば、仮想マシンで Microsoft Windows 2016 が実行され、REFS ボリュームが ある場合、Backup Exec サーバーでも Microsoft Windows 2016 以降を実行して いる必要があります。

■ Backup Exec サーバーが Windows より前のオペレーティングシステムを実行して いる場合、Granular Recovery Technology (アプリケーションレベルおよびファイル またはフォルダレベルの GRT) は Windows 2016 の重複排除が有効になっている ボリュームを含む仮想マシンに対しては実行できません。Windows 重複排除ボリュー ムで構成され、GRT が有効な仮想マシンのバックアップジョブは、例外付きで成功し た状態で完了します。

p.973 の「Agent for VMware [について」](#page-972-1)を参照してください。

# **Agent for VMware** のインストールについて

Agent for VMware は、Agent for Hyper-V および VMware の一部としてインストールさ れます。Backup Exec サーバーでこのライセンスをインストールして、Agent for VMware を有効にします。ホストサーバーにエージェントをインストールする必要はありません。

p.55 の「ローカル Backup Exec [サーバーへの追加のエージェントおよび機能のインス](#page-54-0) [トール」](#page-54-0) を参照してください。

# [バックアップとリストア]タブのサーバーリストへの **VMware vCenter** サーバーと **ESX** または **ESXi** ホス トの追加

<span id="page-975-0"></span>[バックアップとリストア]タブのサーバーのリストに VMware vCenter Server と ESX/ESXi ホストを追加すると、これらにホストされている仮想マシンをバックアップできます。

これらのホストを追加するときに、ホストとメディアサーバーの間に信頼関係が確立されて いない場合、Backup Exec UI に「信頼関係が確立されていません」というメッセージが 表示されます。ただし、バックアップまたはリストアは失敗しません。証明書を確認して、 Backup Exec UI から信頼関係を確立できます。

## [バックアップとリストア]タブのサーバーリストに **VMware vCenter** サーバーや **ESX** または **ESXi** ホストを追加する方法

- **1** [バックアップとリストア]タブの[サーバーと仮想ホスト]グループで、[追加]をクリック します。
- **2** [VMware vCenter サーバーまたは ESX ホスト]を選択し、[次へ]をクリックします。
- **3** [VMware vCenter サーバーまたは ESX ホストをサーバーリストに追加する]を選 択します。
- **4** 追加するサーバーの名前またはIP アドレスを入力し、サーバーのオプションの説明 を追加します。
- **5** Backup Exec がこのホストサーバーのすべてのゲスト仮想マシンに Agent for Windowsをインストールするようにする場合は、[仮想ホストを追加した後に、Backup Exec Agent for Windows をゲスト仮想マシンにインストールする]オプションが選 択されていることを確認します。

仮想マシンにインストールされた Microsoft アプリケーションの GRT (Granular Recovery Technology) を有効にしたバックアップを実行するには、Agent for Windows がゲスト仮想マシンにインストールされている必要があります。ゲスト仮想 マシンに Agent for Windows をインストールしない場合は、チェックボックスのチェッ クマークをはずします。GRT を使うことにした場合、Agent for Windows を後からイ ンストールすることができます。

- **6** [次へ]をクリックします。
- **7** ドロップダウンメニューでサーバーの適切なログオンアカウントを選択します。

サーバーのログオンアカウントがリストにない場合は、[追加/編集]をクリックしてリス トに追加します。

- **8** [次へ]をクリックします。
- **9** 概略情報を確認し、[完了]をクリックします。

p.145 の [「バックアップとリストアタブのサーバーのリストについて」](#page-144-0) を参照してください。

p.978 の 「VMware [仮想マシンへの](#page-977-0) Agent for Windows のインストール」 を参照してくだ さい。

p.924 の「Backup Exec [サーバーとリモートコンピュータ間の信頼の確立」](#page-923-0)を参照してく ださい。

# **VMware** リソースの詳細の表示

[バックアップおよびリストア]タブの画面下部に[詳細]ペインがあります。[詳細]ペイン では、画面上部のサーバーリストから選択したあらゆる種類のサーバーの詳細情報が表 示されます。VMwareホストを選択すると、詳細情報および機能が表示されます。VMware リソースの[詳細]ペインには、過去 7 日間のバックアップジョブの詳細、最終バックアッ プの日付、および次回のスケジュールバックアップの日付が表示されます。さらに、デー タのバックアップとリストア、ゲストの仮想マシンリストのフィルタ処理を行う機能が含まれま す。

VMware仮想マシンの「詳細]ペインには、サーバーリストに表示されない下記のようなリ ソースも含まれます。

- Agent for Windows がインストールされていない仮想マシン。
- Linux などの Windows 以外の仮想マシン。
- GRT 対応バックアップがない仮想マシン。

VMware 仮想マシンの[詳細]ペインには、現在の情報と履歴情報が組み合わされて表 示されます。[更新]ボタンを使用すると、Backup Exec ですべてのサーバーリソースを 検出できます。ただし、仮想マシンが移動または削除された場合や、仮想マシンのクレデ ンシャルが変更された場合には、次のようなことが発生します。

- 仮想マシンが一度もバックアップされていない場合、Backup Exec によりその仮想マ シンが[詳細]ペインから削除されます。
- 仮想マシンがバックアップされている場合は、Backup Exec によりその仮想マシンが [詳細]ペインから削除されることはありません。

仮想マシンの名前が変更されている場合は、[詳細]ペインで次の状況が発生します。

- 仮想マシンがバックアップされている場合、[詳細]ペインには、新しい名前のエントリ が表示され、古い名前のエントリが保持されます。
- 仮想マシンが一度もバックアップされていない場合は、「詳細]ペインには新しい仮想 マシン名のみが表示されます。

#### **VMware** リソースの詳細を表示する方法

◆ 「バックアップおよびリストア]タブで、サーバーリストから VMware ホストを選択しま す。

選択したホストのリソースが[詳細]ペインに表示されます。

# **VMware** 仮想マシンへの **Agent for Windows** のイン ストール

<span id="page-977-0"></span>Microsoft アプリケーションデータに Backup Exec の GRT (Granular Recovery Technology) を使うには、Windows を実行しているすべての仮想マシンに Agent for Windows をインストールします。この手順を実行するには、[バックアップとリストア]タブ のサーバーリストに、vCenter または ESX/ESXi ホストがすでに追加されている必要があ ります。

メモ**:**BackupExecVSS プロバイダを使う場合は、ゲスト仮想マシンに Agent for Windows をインストールする前に VMware Tools をインストールしてください。

p.976 の [「\[バックアップとリストア\]タブのサーバーリストへの](#page-975-0) VMware vCenter サーバー と ESX または ESXi [ホストの追加」](#page-975-0) を参照してください。

### **VMware** 仮想マシンに **Agent for Windows** をインストールする方法

- **1** [バックアップとリストア]タブの[サーバーと仮想ホスト]グループで、[追加]をクリック します。
- **2** [VMware vCenter サーバーまたは ESX ホスト]を選択してから、[次へ]をクリック します。
- **3** [VMware vCenter サーバーまたは ESX ホストの仮想マシンに Backup Exec Agent for Windows をインストールする]を選択します。
- **4** ドロップダウンリストでサーバーを選択し、[次へ]をクリックします。
- **5** [Backup Exec がサーバーとの信頼関係を確立するのを許可する]をオンにして、 [次へ]をクリックします。
- **6** Agent for Windows をインストールするゲスト仮想マシンを選択して、[次へ]をクリッ クします。
- **7** ゲスト仮想マシンのログオンアカウントを選択して、[次へ]をクリックします。

Exec を設定する場合に選択します。

**8** 次のオプションを選択して、[次へ]をクリックします。

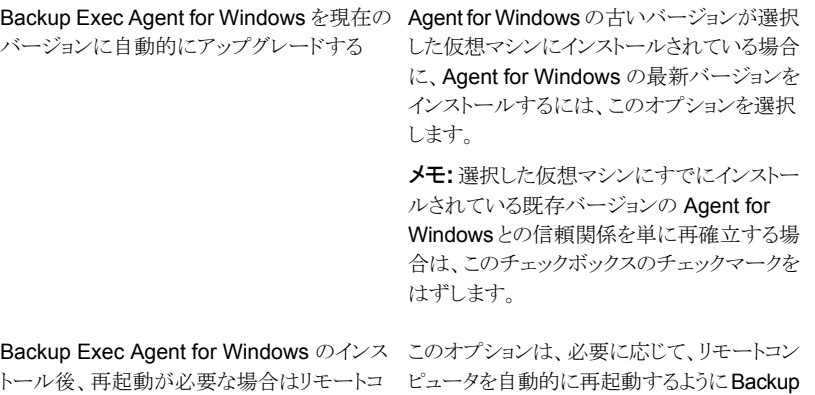

**9** 概略を確認し、[インストール]をクリックします。

ンピュータを自動的に再起動する

# **VMware** 仮想マシンへの **Agent for Windows** のプッ シュインストール

選択した VMware 仮想マシンに Agent for Windows をプッシュインストールするには [サーバーの追加]ウィザードを使います。Agent for Windows を必要とするゲスト仮想 マシンのすべてにまたは特定のマシンのみにインストールすることを選択できます。たと えば、ゲスト仮想マシンの一部がスクラッチコンピュータでバックアップを必要としていな い場合は、インストールからこれらの仮想マシンを除外できます。

メモ**:**BackupExecVSS プロバイダを使う場合は、ゲスト仮想マシンに Agent for Windows をインストールする前に VMware Tools をインストールしてください。

### **Agent for Windows** を仮想マシンにプッシュインストールする方法

- **1** [バックアップとリストア]タブで仮想ホストを右クリックし、[Backup Exec Agent for Windows をゲスト仮想マシンにインストール]を選択します。
- **2** [Backup Exec がサーバーとの信頼関係を確立するのを許可する]オプションをオ ンにして、[次へ]をクリックします。
- **3** [VMware vCenter または ESX サーバーのゲスト仮想マシンに Backup Exec Agent for Windows をインストールする]を選択します。
- **4** [VMware vCenter または ESX Server]フィールドで、仮想マシンをホストする VMware サーバーを選択します。
- **5** [次へ]をクリックします。
- **6** Agent for Windows をインストールするゲスト仮想マシンを選択して、[次へ]をクリッ クします。
- **7** 選択した仮想マシンがオンラインになっていることを確認し、これらの仮想マシンに 適したログオンアカウントを選択して、[次へ]をクリックします。
- **8** [概略]パネルの情報を確認して、[インストール]をクリックします。

# **vCenter Server** または **ESX(i) Server** の信頼関係の 確立について

ホストを追加するとき、Backup Exec メディアサーバーでは、仮想ホストサーバーと信頼 関係を確立するオプションを利用できます。Backup Exec は、[信頼関係の確立]ワーク フローの一部として、ホストが提示する SSL 証明書の検証を試みます。

一般的に使用されるサードパーティのCAによって署名された証明書を自動的に検証し ます。

証明書が自己署名の場合、証明書は認識できません。信頼関係を確立するには、証明 書を検証する必要があります。Backup Exec は、vCenter Server または ESX(i) ホスト の SSL 証明書の必要な情報を Backup Exec データベースに保存します。以降のサー バーへの接続で、証明書を再び検証する必要はありません。

Backup Exec は、スケジュール設定された日にすべての仮想ホストの証明書の検証を 自動的に試行します。サーバー証明書に変更がある場合は検出され、サーバーは信頼 できないサーバーとしてマーク付けされます。バックアップジョブまたはリストアジョブが信 頼できないとしてマーク付けされたサーバーに対して実行される場合、このジョブは失敗 しません。証明書が有効期限切れになった場合、サーバーは信頼できないとしてマーク 付けされます。

Backup Exec console では、信頼できないサーバーの状態は[信頼関係が確立されて いません]と表示されます。

## vCenter Server や ESX(i) Server の信頼関係の確立

[バックアップとリストア]タブから vCenter Server と ESX(i) Server の信頼関係を確立で きます。

### **vCenter Server** と **ESX(i) Server** の信頼関係を確立するには

- **1** [バックアップとリストア]タブで、信頼関係を確立するサーバーを右クリックして、[信 頼関係の確立]をクリックします。
- **2** 証明書が自動的に認識されない場合、[信頼関係の確立]ダイアログボックスで[証 明書の表示]をクリックしてホストの ID を検証します。
- <span id="page-980-0"></span>**3** 証明書が有効な場合、[はい]をクリックして信頼関係を確立します。

集中管理サーバー (CAS) で信頼関係が確立された場合、状態は自動的にすべて の管理対象メディアサーバー (MMS) に渡されます。

# **VMware** 仮想マシンのバックアップ

バックアップジョブを作成するときに、vCenter サーバーか ESX または ESXi ホスト全 体、データセンター、フォルダ、個々の仮想マシンを選択できます。また、Backup Exec の動的インクルード機能を使うと、バックアップジョブが実行されるときに検出される新し い仮想マシンとフォルダを自動的にバックアップできます。バックアップジョブの対象に vCenter サーバーまたは ESX/ESXi ホストを選択すると、そのホストのすべての仮想マ シンがバックアップ対象に自動的に選択されます。ただし、選択内容を編集して、選択さ れた仮想マシンのみをバックアップに含めることができます。vCenter サーバーか ESX または ESXi ホストのバックアップには、独立したディスク、または vCenter サーバーや ESX または ESXi ホストのための設定ファイルは含まれません。

## **VMware** 仮想マシンのバックアップに関する注意

VMware仮想マシンのバックアップジョブを作成する前に、次の注意事項を確認してくだ さい。

- NetBIOS 名が「LocalHost」の仮想マシンのバックアップを作成しようとすると、バック アップは失敗し、「e000976f - 仮想マシンをその仮想マシンによってホストされている 重複排除デバイスにバックアップすることはできません。」というエラーが表示されま す。
- 物理および仮想の Raw Disk Mapping (RDM) ディスクはバックアップされません。 その他のディスクはすべてバックアップされます。
- 仮想マシンの Exchange DAG (データベース可用性グループ) をバックアップする には、Backup Exec Agent for Exchange を使用します。Agent for VMware は Exchange DAG のバックアップをサポートしません。
- Remote Media Agent for Linux Servers がインストールされているコンピュータに接 続するデバイスにデータベースをバックアップできません。
- サポート対象バージョンの Microsoft SharePointを実行している仮想マシンをバック アップする場合、30 分を超える処理時間がかかることがあります。

#### **VMware** 仮想マシンをバックアップする方法

- **1** [バックアップとリストア]タブで、サーバーリストから仮想マシン、ESXi ホスト、または vCenter サーバーを選択します。
- **2** 次のいずれかを実行します。

画面上部の[バックアップ]グループで[バック アップ]をクリックし、実行するバックアップの 種類を選択します。 手順 1 で ESXi ホストまたは vCenter サー バーを選択した場合

> または、画面下部の[詳細]ペインで[バック アップ]をクリックし、実行するバックアップの 種類を選択します。

手順 1 で仮想マシンを選択した場合

次の手順を実行します。

■ 画面上部の「バックアップ」グループで [バックアップ]をクリックし、実行するバッ クアップの種類を選択します。

■ 「仮想マシンのバックアップ]パネルで仮 想マシンに使うバックアップ方式を、[仮想 ベースバックアップ(Virtual-based backup)]または[エージェントベースバッ クアップ(Agent-based backup)]の中か ら選択し、[次へ]をクリックします。 使うバックアップ方式について詳しくは、 次のトピックを参照してください。

p.134 の [「仮想ベースバックアップとエー](#page-133-0) [ジェントベースバックアップを使う時期に](#page-133-0) [関する推奨事項」](#page-133-0) を参照してください。

メモ**:** Agent for VMware and Hyper-V がインストールされていない場合に、仮想 ベースバックアップを選択すると、これをイ ンストールするか、代わりにエージェント ベースバックアップを作成するように求め られます。

■ 「仮想ベースバックアップ(Virtual-based backup)]を選択した場合は、仮想マシン のホストを選択し、「次へ」をクリックします。 仮想マシンのホストがサーバーリストに含 まれていない場合は、[追加]をクリックし、 ウィザードの手順を完了してホストを追加 します。

- **3** [バックアップ定義のプロパティ]ダイアログボックスの[選択リスト]ボックスで[編集] をクリックし、バックアップ選択リストにリソースを追加するか、リストからリソースを削除 します。
- **4** [バックアップ選択リスト]ダイアログボックスで、バックアップするリソースのチェック ボックスにチェックマークを付けて、バックアップしないリソースのチェックボックスの チェックマークをはずします。
- **5** バックアップを作成する仮想マシンのディスクを選択します。

仮想マシン全体を選択(すべてのディスクを選択)することも、ディスクを個別に選択 することもできます。ディスクを選択的に除外することもできます。

**6** [OK]をクリックします。

部分的に選択する場合、[仮想マシンに部分的に選択したディスクがあります]ポッ プアップが表示されます。

ジョブでは、仮想ディスクの一部のみが選択されている 1 つ以上の仮想マシンが選 択されます。オペレーティングシステムレベルとアプリケーションレベルで仮想マシ ンを機能させるために、必要なディスクがすべて選択されていることを確認します。

ファイル/フォルダ GRT およびアプリケーション GRT リストアを実行するには、シス テムディスクが選択されていることを確認します。アプリケーション GRTでは、アプリ ケーションデータを含むすべての仮想ディスクを選択します。

- **7** [OK]をクリックします。
- **8** [バックアップ定義のプロパティ]ダイアログボックスの[バックアップ]ボックスで、[編 集]をクリックします。
- **9** [バックアップオプション]ダイアログボックスの左側のペインで、[スケジュール]を選 択してから、このジョブのスケジュールを選択します。
- **10** [バックアップオプション]ダイアログボックスの左側のペインで、[仮想マシン]を選択 します。
- **11** 以下のオプションをこのジョブに設定します。

## 項目 説明

増分バックアップまたは差分バックアップを実行できない場 バックアップをサポートしていな 合に、Backup Exec が完全バックアップを実行できるように い仮想マシンの場合は、完全 するには、このオプションを選択します。このオプションを選 バックアップ方式を使用します 択せず、Backup Execが差分バックアップか増分バックアッ プを実行できなければ、ジョブは失敗します。また、Backup Execが設定の変更を検出した場合は、完全バックアップを 実行する必要があります。設定変更が検出され、Backup Execが完全バックアップを実行できない場合、このオプショ ンが選択されていないとジョブは失敗します。このシナリオ は完全バックアップと一部の増分バックアップまたは差分 バックアップがすでに実行され、次のスケジュール済みジョ ブが増分バックアップまたは差分バックアップ用の場合にの み適用されます。

オフになっている仮想マシンを オフになっている仮想マシンを Backup Exec がバックアッ プできるようにする場合にこのオプションを選択します。 バックアップ

ンを選択します。

GRTの対象外のものも含めて、 Granular Restore Technology の対象ではないオペレー すべての仮想マシンのインスタ ティングシステムを実行するものも含めて、すべての仮想マ ントリカバリを有効にする

増分バックアップまたは差分

Backup Exec Granular

個々のファイルとフォルダのリス 用です。 トアを有効にする

バックアップから個々のファイルとフォルダのリストアを有効 Recovery Technology (GRT) にするには、このオプションを選択します。このオプションは を使用して、仮想マシンからの Windows オペレーティングシステムのみを使う仮想マシン

シンのインスタントリカバリを有効にするには、このオプショ

VMDK ファイルは仮想ハードディスクが独立したディスクと して設定されている場合はバックアップされません。

メモ**:** Windows のコンピュータ上で GRT は、システム回 復用ではなく、個々のファイルとフォルダのリストア用として 機能します。

p.993 の 「Agent for VMware とともに GRT [\(Granular](#page-992-0) Recovery [Technology\)](#page-992-0) を使う」を参照してください。

ンに使われたログオンクレデンシャルを使います。

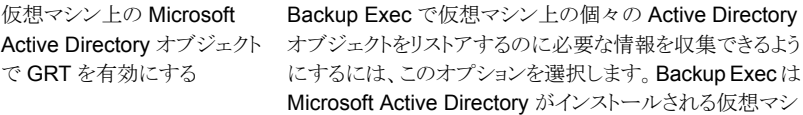

### 項目 説明 Backup Exec で仮想マシン上の個々の Exchange データ Exchangeデータベースおよび ベースおよびメールボックス項目をリストアするのに必要な メールボックス項目で GRT を |情報を収集できるようにするには、このオプションを選択し ます。Backup Exec は Microsoft Exchange がインストー ルされる仮想マシンに使われたログオンクレデンシャルを使 います。 仮想マシン上の Microsoft 有効にする 仮想マシン上のMicrosoft SQL Backup Exec で仮想マシン上の個々の SQL データベー (データベースレベルのみ) で ス項目をリストアするのに必要な情報を収集できるようにす るには、このオプションを選択します。Backup Exec は Microsoft SQL がインストールされる仮想マシンに使われ たログオンクレデンシャルを使います。 GRT を有効にする 仮想マシンのバックアップ作成 Backup Exec でログを使うデータベースの SQL ログのバッ 後にSQLログのバックアップ作 クアップができるようにするには、このオプションを選択しま す。ログのバックアップ後、ログからのデータがデータベー スにコミットされ、新しいデータを受け取ることができるように ログが空になります。 このオプションを選択しない場合、SQL ログはディスクの空 きがなくなるか、ログをバックアップするために手動バックアッ プジョブを実行するまでサイズが大きくなり続けます。 成を実行する Backup Exec で仮想マシン上の個々の SharePoint 項目 SharePoint で GRT を有効に をリストアするのに必要な情報を収集できるようにするには、 このオプションを選択します。Backup Exec は Microsoft SharePoint がインストールされている仮想マシンに使われ たログオンクレデンシャルを使います。 仮想マシン上の Microsoft する Microsoft ボリュームシャドーコ Backup Exec で仮想マシンの停止したスナップショットの ピーサービス (VSS) スナップ ―作成ができるようにするには、このオプションを選択します。 ショットプロバイダを使用して、 停止したスナップショットを作成できない場合、BackupExec は代わりにクラッシュ整合性スナップショットを作成します。 メモ**:** Microsoft アプリケーションの GRT を有効にするオ プションのいずれかを選択した場合、Backup Exec はこの オプションを自動的に選択します。 バックアップを作成する VSSコピーバックアップを使用 Backup Exec が完全バックアップの代わりに VSS コピー バックアップを実行できるようにするには、このオプションを 選択します。このオプションを選択しない場合(デフォルトで は未選択)、Backup Exec は完全 VSS バックアップを実行 します。VSSプロバイダはバックアップの種類の設定に「完 全]を使用してスナップショットを開始します。各アプリケー ションはこの要求にそれぞれ応答します。たとえば、 する

Microsoft Exchange の場合は、データベースログは切り捨 てられます (このオプションが未選択の場合)。

## 項目 説明

転送モードの優先度リスト

ESX または ESXi ホストから VMDK (Virtual Machine Disk Format) のファイルを転送するための方式を選択します。こ れらのオプションの少なくとも 1 つを選択する必要がありま す。複数のオプションを選択した場合、方式は優先度と利 用可能であるリソースによって判断されます。優先度を変更 するためにリスト内でオプションを上下に移動できます。

利用可能な方式は次のとおりです。

- SAN 仮想ディスクデータの移動に SAN を使用する このオプションを選択する場合、仮想マシンは Backup Exec サーバーがアクセスできる SAN に存在する必要 があります。この転送モードによって、ESX または ESXi ホストが影響されないように、データは Backup Exec サーバーにオフロードされます。
- NBD 仮想ディスクデータを暗号化せずにネットワーク 経由で転送する セキュリティのために SSL を使わず、次のいずれかの 条件がある場合にこのオプションを使います。
	- 仮想マシンは SAN にありません。
	- Backup Exec サーバーには SAN へのアクセス権 がありません。
- NBDSSL 仮想ディスクデータを暗号化してネットワー ク経由で転送する セキュリティのために SSL を使い、次のいずれかの条 件がある場合にこのオプションを使います。
	- 仮想マシンは SAN にありません。
	- Backup Exec サーバーには SAN へのアクセス権 がありません。
- Hotadd 仮想マシン上の Backup Exec サーバーの仮 想ディスクファイルを使用する このオプションは、ESX または ESXi のホットアド機能を 使う場合に使います。 ホットアドについて詳しくは VMware のマニュアルを参 照してください。

VMDK ファイルは仮想ハードディスクが独立したディスクと して設定されている場合はバックアップされません。

## 項目 説明

非同期読み取りを有効にしてパ このオプションを選択して Backup Exec を有効にし、ソー ス ESXi ホストのバックアップジョブに非同期読み取りを実 行します。非同期読み取りは、NBD および NBDSSLトラン スポートモードと vSphere 6.7 以上でのみ有効です。 フォーマンスを向上させる

- 読み取り要求の数: ESXiホストへの有効な非同期読み 取り要求の数を指定します。 デフォルトは 8 です。
- バッファサイズ: 1 件の非同期読み取り要求から読み込 むデータの量を指定します。 デフォルトサイズは 1 MB です。

非同期読み取りについて詳しくは、VMware のマニュアル を参照してください。

一覧表示されているバックアップジョブに使用するバックアッ プ方式を選択します。バックアップジョブの名前を変更する ことや、「スケジュール]プロパティからジョブを追加すること ができます。

p.191の[「バックアップジョブのバックアップ方式の設定」](#page-190-0)を 参照してください。

メモ**:** バックアップ方式は永久増分バックアップジョブには 適用されません。

- **12** [バックアップオプション]ダイアログボックスの左側のペインで、このジョブに設定す るオプション設定をクリックします。
- **13** [OK]をクリックします。

バックアップ方式

**14** [バックアップ定義のプロパティ]ダイアログボックスで、[OK]をクリックします。

仮想ベースバックアップ方式を選択した場合は、仮想ホストの名前または IP アドレスの 下のジョブリストにバックアップジョブが表示されます。

p.992 の 「Backup Exec [がバックアップジョブの間に自動的に新しい](#page-991-0) VMware 仮想マシ [ンをバックアップする方法](#page-991-0) 」 を参照してください。

p.993 の 「Agent for VMware とともに GRT (Granular Recovery [Technology\)](#page-992-0) を使う」 を参照してください。

## 仮想マシンのバックアップオプションのデフォルト設定

インストール時に Backup Exec によって設定されたデフォルトを、VMware のすべての バックアップジョブで使用することができます。また、独自のデフォルトを選択することもで きます。個別のジョブを作成するときに、デフォルトの設定を変更することができます。

## 仮想マシンのデフォルトのバックアップオプションを設定する方法

- **1** [Backup Exec]ボタンをクリックし、[構成と設定]を選択します。
- **2** [ジョブのデフォルト設定]を選択し、バックアップオプションを選択します。

たとえば、仮想マシンのバックアップのデフォルトオプションをディスクに設定する場 合は、[ディスクへのバックアップ]を選択します。表示されるオプションは、設定され ているストレージデバイスの種類に応じて変わります。別の種類のストレージには、 別のデフォルトオプションをバックアップジョブに設定できます。

- **3** 左側のペインで[仮想マシン]を選択します。
- **4** 適切なオプションを選択します。

#### 項目 こうしょう 説明

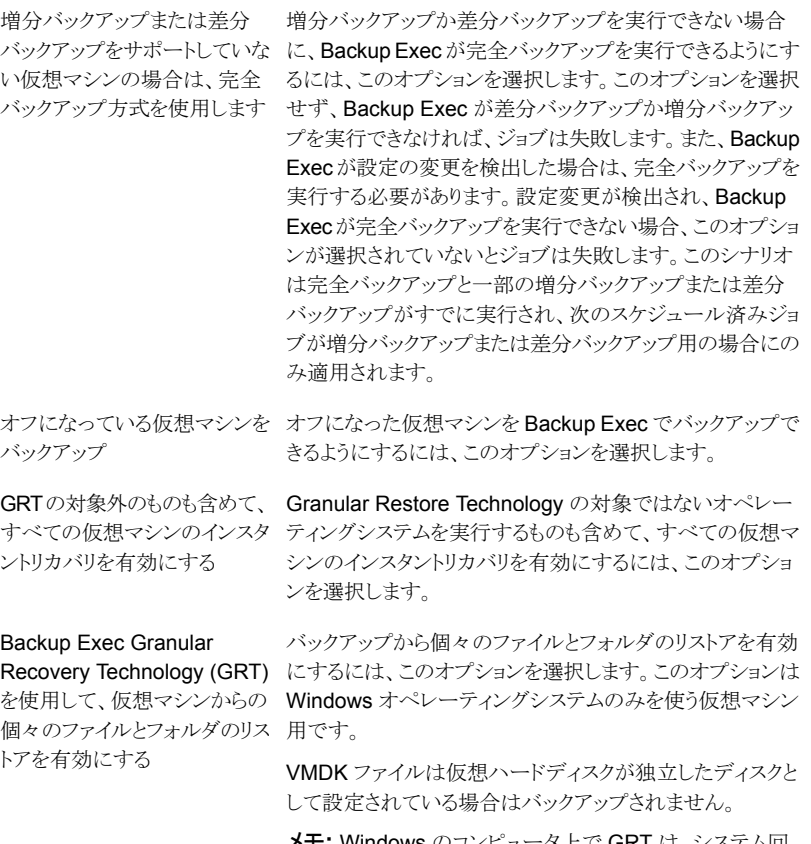

メモ**:** Windows のコンピュータ上で GRT は、システム回 復用ではなく、個々のファイルとフォルダのリストア用として 機能します。

## 項目 説明

で GRT を有効にする

有効にする

仮想マシン上の Microsoft

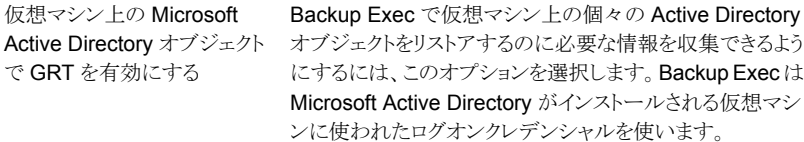

Backup Exec で仮想マシン上の個々の Exchange データ Exchangeデータベースおよび ベースおよびメールボックス項目をリストアするのに必要な メールボックス項目で GRT を |情報を収集できるようにするには、このオプションを選択し ます。Backup Exec は Microsoft Exchange がインストー ルされる仮想マシンに使われたログオンクレデンシャルを使 います。

仮想マシン上のMicrosoft SQL Backup Exec で仮想マシン上の個々の SQL データベー (データベースレベルのみ) で ス項目をリストアするのに必要な情報を収集できるようにす るには、このオプションを選択します。Backup Exec は Microsoft SQL がインストールされる仮想マシンに使われ たログオンクレデンシャルを使います。 GRT を有効にする

仮想マシンのバックアップ作成 Backup Exec でログを使うデータベースの SQL ログのバッ 後にSQLログのバックアップ作 クアップができるようにするには、このオプションを選択しま す。ログのバックアップ後、ログからのデータがデータベー スにコミットされ、新しいデータを受け取ることができるように 成を実行する

ログが空になります。

このオプションを選択しない場合、SQLログはディスクの空 きがなくなるか、ログをバックアップするために手動バックアッ プジョブを実行するまでサイズが大きくなり続けます。

Backup Exec で仮想マシン上の個々の SharePoint 項目 SharePoint で GRT を有効に をリストアするのに必要な情報を収集できるようにするには、 このオプションを選択します。Backup Exec は Microsoft SharePoint がインストールされている仮想マシンに使われ たログオンクレデンシャルを使います。 仮想マシン上の Microsoft する

バックアップするために保存状 オンラインバックアップをサポートしない、およびバックアッ 態にしておく必要がある仮想マ プの開始時に実行状態であるすべてのオフライン仮想マシ ンをバックアップから除外するには、このオプションを選択し ます。 シンを除外する

このオプションは、Agent for Hyper-V のみに適用されま す。

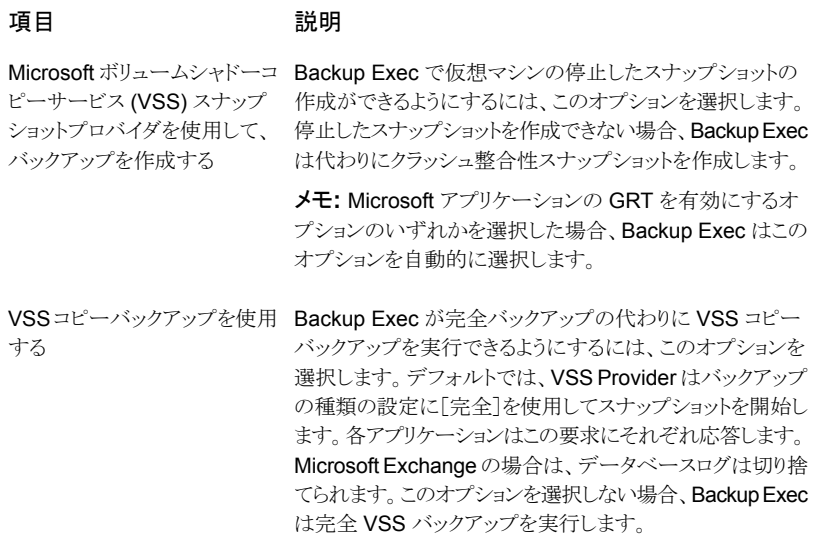

### 項目 説明

転送モードの優先度リスト

ESX または ESXi ホストから VMDK (Virtual Machine Disk Format)のファイルを転送するための方式を選択します。こ れらのオプションの少なくとも 1 つを選択する必要がありま す。複数のオプションを選択した場合、方式は優先度と利 用可能であるリソースによって判断されます。優先度を変更 するためにリスト内でオプションを上下に移動できます。

利用可能な方式は次のとおりです。

- SAN 仮想ディスクデータの移動に SAN を使用する このオプションを選択する場合、仮想マシンは Backup Exec サーバーがアクセスできる SAN に存在する必要 があります。この転送モードによって、ESX または ESXi ホストが影響されないように、データは Backup Exec サーバーにオフロードされます。
- NBD 仮想ディスクデータを暗号化せずにネットワーク 経由で転送する セキュリティのために SSL を使わず、次のいずれかの 条件がある場合にこのオプションを使います。
	- 仮想マシンは SAN にありません。
	- Backup Exec サーバーには SAN へのアクセス権 がありません。
- NBDSSL 仮想ディスクデータを暗号化してネットワー ク経由で転送する セキュリティのために SSL を使い、次のいずれかの条 件がある場合にこのオプションを使います。
	- 仮想マシンは SAN にありません。
	- Backup Exec サーバーには SAN へのアクセス権 がありません。
- Hotadd 仮想マシン上の Backup Exec サーバーの仮 想ディスクファイルを使用する このオプションは、ESX または ESXi のホットアド機能を 使う場合に使います。 ホットアドについて詳しくは VMware のマニュアルを参 照してください。

VMDK ファイルは仮想ハードディスクが独立したディスクと して設定されている場合はバックアップされません。

項目 説明 非同期読み取りを有効にしてパ このオプションを選択して Backup Exec を有効にし、ソー ス ESXi ホストのバックアップジョブに非同期読み取りを実 行します。非同期読み取りは、NBD および NBDSSLトラン スポートモードと vSphere 6.7 以上でのみ有効です。 ■ 読み取り要求の数: ESXiホストへの有効な非同期読み 取り要求の数を指定します。 デフォルトは 8 です。 ■ バッファサイズ: 1 件の非同期読み取り要求から読み込 むデータの量を指定します。 デフォルトサイズは 1 MB です。 フォーマンスを向上させる

非同期読み取りについて詳しくは、VMware のマニュアル を参照してください。

一覧表示されているバックアップジョブに使用するバックアッ プ方式を選択します。バックアップジョブの名前を変更する ことや、「スケジュール]プロパティからジョブを追加すること ができます。

メモ**:** バックアップ方式は永久増分バックアップジョブには 適用されません。

p.191 の [「バックアップジョブのバックアップ方式の設定」](#page-190-0) を 参照してください。

<span id="page-991-0"></span>**5** [OK]をクリックします。

バックアップ方式

p.981 の 「VMware [仮想マシンのバックアップ」](#page-980-0) を参照してください。

## Backup Exec がバックアップジョブの間に自動的に新しい VMware 仮 想マシンをバックアップする方法

Backup Exec の動的インクルード機能は、バックアップジョブが実行されるときに検出さ れる新しい仮想マシンとフォルダを保護します。バックアップジョブの作成時とバックアッ プジョブの実行時の間に新しい仮想マシンが追加されると、Backup Exec は自動的に 新しい仮想マシンをバックアップします。バックアップジョブには新しい仮想マシンが含ま れることがあるので、ジョブには予想以上にストレージ容量と時間が必要になる場合があ ります。 ジョブ履歴はバックアップされた仮想マシンの数を示します。

VMware サーバーを選択すると、その下のフォルダのアイコンがあるすべてのノードで動 的インクルードが自動的に有効になります。仮想マシンがバックアップジョブの間に見つ からないと、ジョブは失敗します。

p.981 の 「VMware [仮想マシンのバックアップ」](#page-980-0) を参照してください。

## Agent for VMware とともに GRT (Granular Recovery Technology) を 使う

<span id="page-992-0"></span>Backup Exec GRT (Granular Recovery Technology) を使用すると、仮想マシン全体 をリストアせずに、バックアップセットの個々のドライブ、ファイル、フォルダをリストアできま す。また、仮想マシンに存在する次の VSS 対応アプリケーションから個々の項目をリスト アできます。

表 **C-1** Backup Exec が仮想マシンの VSS 対応アプリケーションのために バックアップするデータの種類

| アプリケーション (Application)     | Backup Exec がバックアップするデータ<br>の種類                                           |
|----------------------------|---------------------------------------------------------------------------|
| Microsoft Exchange         | メールボックス、個々のメッセージ、カレンダー項<br>目、タスク、ジャーナルエントリ、パブリックフォル<br>ダデータ(ディスクバックアップのみ) |
| Microsoft SOL              | データベース                                                                    |
| Microsoft Active Directory | 個々のユーザーアカウント、プリンタオブジェク<br>ト、サイト、組織単位                                      |
| Microsoft SharePoint       | SharePoint データ                                                            |

GRT は Windows オペレーティングシステムを使う仮想マシンに対してのみ機能します。 GRT にはシステム回復の機能はありません。

GRT は VMware のバックアップジョブで有効にする必要があります。バックアップジョブ を作成するとき、Backup Exec は自動的に仮想マシンの VSS 対応アプリケーションを 見つけます。バックアップジョブの間に、Backup Exec は GRT を使用して VSS 対応ア プリケーションからのデータをバックアップします。デフォルトで、Backup Exec は仮想マ シンに接続するために使われた同じクレデンシャルを使用して GRT を有効にします。 VSS 対応アプリケーションのどの種類でも GRT を無効にできます。

メモ**:** Backup Exec は、非クラスタ、非分散型の構成の場合にのみ、個々の Exchange および SQL 項目の個別リカバリをサポートします。

バックアップジョブの間に、Backup Exec はアプリケーションからメタデータを収集しま す。Backup Exec でメタデータを収集できない場合は、アプリケーションの個々の項目 をリストアできません。ただし、そうでない場合はバックアップジョブは正常に完了すること があります。

## **GRT** を使って仮想マシンの **Microsoft** アプリケーションデータを バックアップするための必要条件

以下の項目は仮想マシンの Microsoft Exchange、SQL、SharePoint、Active Directory のデータをバックアップするために必要です。

- 仮想マシンはオンになっている必要があります。
- 仮想マシンには適切なクレデンシャルを入力する必要があります。仮想マシンのクレ デンシャルで VSS 対応アプリケーションにアクセスできることを確認してください。
- Backup Exec サーバーはネットワーク名か IP アドレスを使用して仮想マシンに接続 できる必要があります。
- VMware Tools を仮想マシンにインストールする必要があります。
- Backup Exec Agent for Windows を仮想マシンにインストールする必要があります。 Agent for Windows をインストールする前に VMware Tools がインストールされてい ることを確認してください。

メモ**:** Agent for Windows をインストールした後に VMware Tools をインストールした 場合、freeze.bat というファイルを Backup Exec RAWS インストールパス¥VSS Provider から VMware Tools インストールパス¥backupscripts.d (たとえば、 ¥¥Program Files¥VMware¥VMware Tools¥backupscripts.d) にコピーする必 要があります。backupscripts.d ディレクトリがない場合は手動で作成する必要があり ます。または、freeze.bat ファイルを移動する代わりに、Agent for Windows を修復 してすべての失われているファイルを適切な場所に自動的に配置することができま す。

- Backup Exec Agent for Applications and Databases を Backup Exec サーバー にインストールする必要があります。
- 仮想マシンで保護したいアプリケーションの数に対応した、正しいライセンス数を入力 する必要があります。
- 仮想コンピュータのオペレーティングシステムはVSSをサポートする必要があります。
- アプリケーションレベルの GRT のオプションをバックアップジョブで選択する必要が あります。デフォルトでは、これらのオプションは選択されていません。

## サポートされていない **GRT** の構成

VMware リソース用の GRT 対応のバックアップジョブを作成する前に、次の情報を確認 してどのような構成が GRT でサポートされていないかを把握してください。

| サポートされていない項目                              | 詳細                                                                                                    |
|-------------------------------------------|----------------------------------------------------------------------------------------------------|
| 独立したディスクと独立していないディスクの組<br>み合わせを備えている仮想マシン | Backup Exec は独立したディスクの GRT をサ<br>ポートしていません。                                                                                                    |
| 仮想 RDM ディスクを備えている仮想マシン                    | 仮想 RDM ディスクを備えている仮想マシンの<br>バックアップをリストアしようとすると、仮想 RDM<br>ディスクと対応する vmdk が作成またはリストア<br>されません。リストアジョブは「仮想マシンのディ<br>スクを開くことができません」というエラーで失敗<br>します。非仮想RDMディスクのみリストアできま<br>す。                                    |
| RAID 5 ボリュームを備えている仮想マシン                   | Backup Exec は RAID 5 ボリュームのファイル<br>またはフォルダのGRTをサポートしていません。<br>仮想マシン上のボリュームの 1 つが RAID 5 ボ<br>リュームの場合、アプリケーションレベルのGRT<br>も仮想マシンではサポートされません。                                                                  |
| 無名マウントポイントを持つ NTFS がある仮想マ<br>シン           | Backup Exec は無名マウントポイントを持つ<br>NTFS のファイルまたはフォルダの GRT をサ<br>ポートしていません。リストアジョブは「リソースに<br>接続できません。選択したリソースが存在し、オ<br>ンラインであることを確認してから再試行してくだ<br>さい」というエラーで失敗します。                                                |
|                                           | アプリケーションが名前が指定されていないマウ<br>ントポイントにある場合、Backup Exec では、<br>VMware 用のアプリケーション GRT をサポート<br>しません。                                                                                                    |
| ユーティリティパーティションを備えている仮想マ<br>シン             | ファイルまたはフォルダレベルのGRTリストアが<br>「リソースに接続できません。選択したリソースが<br>存在し、オンラインであることを確認してから、再<br>試行してください」というエラーで失敗します。<br>Backup Exec では、ユーティリティパーティショ<br>ンを持つ仮想マシンのバックアップをサポートし<br>ていません。無名パーティションと同じではない<br>ことに注意してください。 |

表 **C-2** サポートされていない GRT の構成

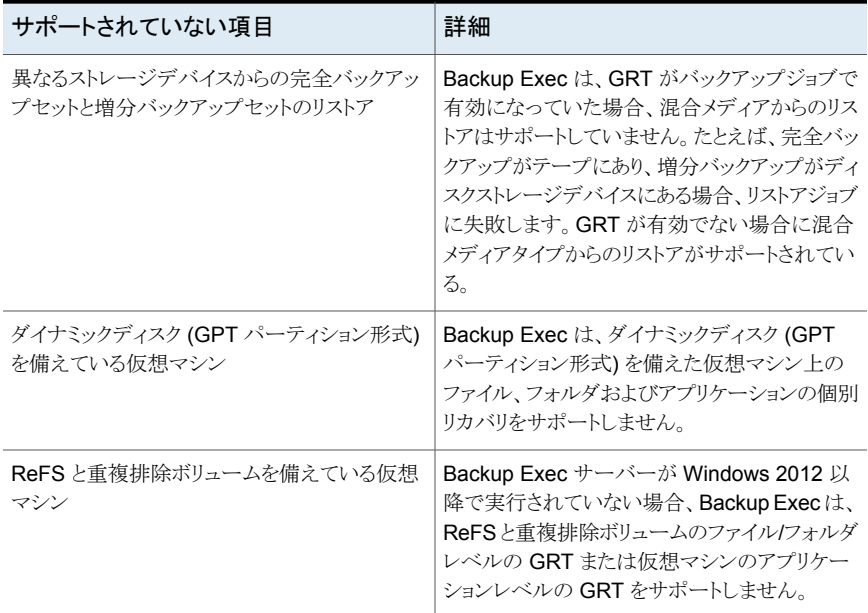

p.981 の「VMware [仮想マシンのバックアップ」](#page-980-0)を参照してください。

## カタログと VMware 仮想マシンのバックアップの連携

仮想マシンのバックアップジョブの Granular Recovery Technology (GRT)を有効にし た場合は、バックアップジョブの一部として、バックアップジョブが完了した直後にまたは スケジュールに従って個別のジョブとして、GRTのカタログジョブの実行を選択できます。 デフォルトでは、カタログ登録操作はバックアップジョブの完了後すぐに動作します。

メモ**:** インスタント GRT または完全カタログ登録オプションは、テープへのバックアップで はサポートされません。

カタログ登録操作には時間がかかることがあります。バックアップに使うストレージデバイ スにアクセスする必要があります。バックアップジョブと干渉しないように、カタログ登録操 作をバックアップ時間帯以外の時間に実行することができます。カタログ登録操作がスケ ジュール済みの場合、カタログ登録操作は前回のカタログ登録操作以降の最新のバック アップセットに対してのみ動作します。この場合、前回のカタログ登録操作以降の最新の バックアップセットのみを VMware 仮想マシンの個別リカバリに使うことができます。完全 カタログジョブが完了する前に、検索ウィザードを使用する代わりに、バックアップセットを 参照してリストアする項目を選択する必要があります。

たとえば、11時間ごとに増分バックアップを設定していて、深夜にカタログ登録操作を実 行するように設定している場合は、次のバックアップセットが作成されます。

- 完全(午前 11:00)。
- 増分 1 (午後 10:00)。
- カタログ 1 (深夜)。このジョブは増分 1 をカタログ登録します。
- 増分 2 (午前 9:00)。
- 増分 3 (午後 8:00)。
- カタログ 2 (深夜)。このジョブは増分 3をカタログ登録します。増分 2 はカタログ登 録されません。
- 増分 4 (午前 7:00)。
- 増分 5 (午後 6:00)。
- カタログ 3 (深夜)。このジョブは増分 5 をカタログ登録します。 増分 4 はカタログ登 録されません。
- 増分6 (午前5:00)。このバックアップはカタログ登録されません。

例では、完全カタログ登録操作は、増分5、増分3、増分1でのみ実行します。 このよう なジョブの場合、検索ウィザードを使用してデータを検索するか、リストアしたい個々の項 目をすばやく参照することができます。 また、増分 2、増分 4、増分 6 を使用して個別リ カバリを実行することもできますが、項目は完全にはカタログ登録されていないため、参 照には多少時間がかかります。 Backup Exec は、バックアップセットをマウントすることに よって個別データを動的に表示します。

## インスタント **GRT** または完全カタログ登録操作に対するバイト数 の計算方法

[ジョブモニター]と[ジョブ履歴]に表示されるカタログ登録操作のバイト数は、対応する バックアップジョブに対して表示されるバイト数と異なることがあります。カタログジョブのバ イト数はバックアップジョブのバイト数より大きくなることがあります。Backup Exec のデー タのカタログ登録方法は、カタログジョブに対して表示されるバイト数に影響します。

- 完全バックアップのためにカタログ登録操作を実行した場合、データはファイル単位 で読み込まれ、それに従ってバイト数が計算されます。完全バックアップジョブの間 に、データはセクタ数に基づいて読み込まれ、バイト数が計算されます。したがって、 カタログジョブのバイト数はバックアップジョブのバイト数より大きくなることがあります。
- 増分バックアップに対してカタログ登録操作を実行した場合は、変更されたファイル だけでなく、仮想ディスクのすべてのファイルがカタログ登録されます。したがって、カ タログジョブのバイト数には完全バックアップと増分バックアップが両方とも考慮されて います。

p.624 の 「GRT [対応ジョブのバックアップパフォーマンスを改善するためにインスタント](#page-623-0) GRT [と完全カタログオプションの設定」](#page-623-0)を参照してください。

# **VMware** 仮想マシンと **VMDK** ファイルのリストア

<span id="page-997-0"></span>リストアウィザードを使用して、次の項目のリストアを行うことができます。

- 仮想マシン全体。
- 仮想マシンの VMDK (Virtual Machine Disk Format) ファイル。
- VMDK ファイルからバックアップされた個々のファイルとフォルダと、Microsoft SharePoint、Exchange、SQL、Active Directory からの個々の項目。個々のファイ ルとフォルダをリストアする機能は、バックアップジョブで GRT (Granular Recovery Technology) が選択されている場合にのみ使うことができます。

メモ**:** GRT はアクティブなレジストリなど、システム状態ファイルをリストアできません。

Backup Exec では、VMware データをデータのバックアップ元の場所や別の場所にリス トアできます。データを別の場所にリストアすることは、リストア先の変更と言われます。

リストア先の変更はディザスタリカバリの状況で有用です。リストア先の変更を実行すると、 ターゲットの環境でサポートされている最新のハードウェアバージョンに仮想マシンをリス トアするオプションが用意されています。仮想マシンを最新のハードウェアバージョンにリ ストアするオプションを選択しない場合、復元時に仮想マシンのオリジナルのハードウェ アバージョンが保持されます。

リストアでは、仮想マシン全体を削除するのではなく、仮想マシンのバックアップ内から ディスクを選択する場合、選択したディスクのみがリストアされ、残りのディスクのデータは 保持されます。オペレーティングシステムレベルとアプリケーションレベルで仮想マシンを 機能させるために必要なディスクが、リストア中に選択されていることを確認します。部分 ディスクが選択され、ターゲットデータストアが元のデータストアと同じであるリダイレクトリ ストアを実行する場合、仮想マシン名は元の名前と異なる名前にする必要があります。部 分的なリストア中に仮想マシンのスナップショットが存在する場合は、仮想マシンの完全 リストアを実行する必要があります。

メモ**:** 以下の手順は、仮想ベースバックアップ方式でバックアップされた仮想マシンに適 用されます。エージェントベースバックアップ方式を使って仮想マシンをバックアップした 場合は、非仮想バックアップのリストア手順に従います。

p.230 の [「サーバー、バックアップセット、バックアップジョブ、ストレージデバイスからの](#page-229-0) [データのリストア」](#page-229-0) を参照してください。

p.999 の 「VMware 仮想マシンまたは VMDK [ファイルをバックアップ元と同じ場所にリス](#page-998-0) [トアする方法」](#page-998-0) を参照してください。

p.1001の「VMware仮想マシンまたは VMDK[ファイルのリストア先を別のホストに変更す](#page-1000-0) [る方法」](#page-1000-0)を参照してください。

<span id="page-998-0"></span>p.1004 の [「別のパスにリストアする方法」](#page-1003-0) を参照してください。

## **VMware** 仮想マシンまたは **VMDK** ファイルをバックアップ元と同じ場所にリストアする 方法

**1** [バックアップとリストア]タブで、次のいずれかを実行します。

GRT 対応バックアップから個々のファイルと 以下の操作を記載されている順序で行ってく ださい。 フォルダをリストアする

- 画面の下にある「詳細]ペインで、仮想マ シンを選択します。
- 「リストア<sup>]</sup>をクリックし、「GRT 対応データ のリストア]を選択します。
- リストアウィザードで「ファイル、フォルダ、 ボリューム]を選択し、[次へ]をクリックしま す。

仮想マシン全体または仮想ディスクをリストア 以下の操作を記載されている順序で行ってく ださい。 する

- 画面の下にある[詳細]ペインで、仮想マ シンを選択します。
- 「リストア]をクリックし、「ホストから仮想マ シンをリストア]を選択します。
- リストアウィザードで[VMware データ]を 選択し、「次へ]をクリックします。
- **2** [リソースビュー]タブで、仮想ホストサーバー名または仮想マシン名を展開し、リスト アする項目を選択して[次へ]をクリックします。
- **3** [データのリストア元を指定してください]パネルが表示されたら、選択したストレージ からリストアすることを確認するか、別のストレージをリストア元に選択して、[次へ]を クリックします。
- **4** [元の場所]を選択し、[次へ]をクリックします。
- **5** ホストに VMDK ファイルを転送するために 1 つ以上の転送モードを選択します。

転送モードオプションの少なくとも 1 つを選択する必要があります。複数のオプショ ンを選択した場合、方式は優先度と利用可能であるリソースによって判断されます。 転送モードを使う優先度順に並び替えるには、[上に移動]か[下に移動]をクリック します。

- NBD 仮想ディスクデータを暗号化せずに セキュリティのために SSL を使わず、次のい ずれかの条件がある場合にこのオプションを 使います。 ネットワーク経由で転送する
	- 仮想マシンは SAN にありません。
	- Backup Exec サーバーには SAN への アクセス権がありません。
- NBDSSL 仮想ディスクデータを暗号化して セキュリティのために SSL を使い、次のいず れかの条件がある場合にこのオプションを使 います。 ネットワーク経由で転送する
	- 仮想マシンは SAN にありません。
	- Backup Exec サーバーには SAN への アクセス権がありません。
- Hotadd 仮想マシン上の Backup Exec サー このオプションは、ESX または ESXi のホット アド機能を使う場合に使います。ホットアド機 能を使用すると、仮想マシンをプロキシサー バーとして使用できます。ホットアドについて 詳しくは VMware のマニュアルを参照してく ださい。 バーの仮想ディスクファイルを使用する
- SAN 仮想ディスクデータの移動に SAN を このオプションを選択する場合、仮想マシン にはリストアターゲットをホストする VMware データストアに対する SAN 読み書き権限が 必要です。この転送モードによって、ESX ま たは ESXi サーバーが影響されないように、 データは Backup Exec サーバーにオフロー 使用する

ドされます。

メモ**:** NBD 転送モードよりもパフォーマンス が遅くなる可能性があるため、SAN の転送 モードは、シンプロビジョニングされたディスク のリストアにはお勧めしません。

**6** 環境に適用する次の省略可能フィールドに入力し、[次へ]をクリックします。

リストア前に既存の仮想マシンまたは選択し 仮想マシン全体または仮想マシンのすべて のディスクを選択した場合は、既存の仮想マ シンが削除されます。仮想マシンはリストアジョ ブが失敗しても削除される場合があります。こ のオプションを選択しなければ、仮想マシン が仮想サーバーにすでに存在する場合に仮 想マシンをリストアできません。 仮想マシンバックアップ内からディスクを選択 した場合、選択したディスクが削除されます。 たディスクを削除する

仮想マシンを削除するのではなく、選択した ディスクのみがリストアされ、仮想マシンの残 りのディスクのデータは保持されます。

- Backup Exec でリストアジョブの完了後にリス トアされた仮想マシンをオンにするには、この オプションを選択します。 リストア後に仮想マシンの電源をオン
- **7** リストアやこのリストアジョブに有効にされた通知の前、または後にコマンドを実行す る場合は、[リストアの前後に実行する追加タスクを指定してください]パネルのフィー ルドに入力し、[次へ]をクリックします。
- <span id="page-1000-0"></span>**8** このリストアジョブの名前を入力し、ジョブのスケジュールを選択して、[次へ]をクリッ クします。
- **9** ジョブの概略を確認し、[完了]をクリックします。

#### **VMware** 仮想マシンまたは **VMDK** ファイルのリストア先を別のホストに変更する方法

**1** [バックアップとリストア]タブで、次のいずれかを実行します。

GRT 対応バックアップから個々のファイルと 以下の操作を記載されている順序で行ってく ださい。 フォルダをリストアする

- 画面の下にある[詳細]ペインで、仮想マ シンを選択します。
- [リストア]をクリックし、[GRT 対応データ のリストア]を選択します。
- リストアウィザードで「ファイル、フォルダ、 ボリューム]を選択し、[次へ]をクリックしま す。

仮想マシン全体または仮想ディスクをリストア 以下の操作を記載されている順序で行ってく ださい。 する

- 画面の下にある「詳細]ペインで、仮想マ シンを選択します。
- 「リストア]をクリックし、「ホストから仮想マ シンをリストア]を選択します。
- リストアウィザードで「VMware データ]を 選択し、「次へ」をクリックします。
- **2** [リソースビュー]タブで、仮想ホストサーバー名または仮想マシン名を展開し、リスト アする項目を選択して[次へ]をクリックします。
- **3** [別の vCenter または ESX サーバー]を選択し、[次へ]をクリックします。
- **4** リストア先の vCenter サーバーや ESX または ESXi ホストの名前を入力するか、 [参照]をクリックしてサーバーを検索します。
- **5** データのリストア先のサーバーの適切なログオンアカウントを選択します。
- **6** [仮想マシンフォルダ]の隣にある[参照]をクリックしてリストア先のフォルダを選択し ます。
- **7** [リソースプール]の隣にある[参照]をクリックしてリストア先のリソースプールを選択 します。
- **8** 仮想マシンの新しい名前を作成する場合は、[仮想マシン名]フィールドに新しい名 前を入力します。同じ名前の仮想マシンがサーバーにすでにある場合は、新しい名 前を入力できます。
- **9** リストアジョブが完了した後に使う新しい仮想マシンのためのネットワークを選択しま す。

**10** 環境に適用する次の省略可能フィールドに入力し、[次へ]をクリックします。

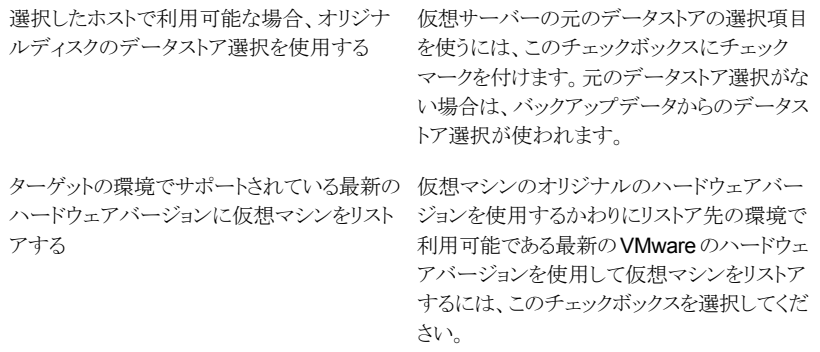

このチェックボックスを選択しない場合、復元 時に仮想マシンのオリジナルのハードウェア バージョンが保持されます。

- シンプロビジョニングによって仮想クライアント シンプロビジョニングを用いて仮想マシンをリ ストアするには、このチェックボックスにチェッ クマークを付けます。シンプロビジョニングは、 VMware ESX Server 環境のストレージ容量 を効率的に使うのに役立ちます。 をリストアする
- **11** ホストに VMDK ファイルを転送するために 1 つ以上の転送モードを選択します。

転送モードオプションの少なくとも 1 つを選択する必要があります。複数のオプショ ンを選択した場合、方式は優先度と利用可能であるリソースによって判断されます。 転送モードを使う優先度順に並び替えるには、[上に移動]か[下に移動]をクリック します。

NBD - 仮想ディスクデータを暗号化せずに セキュリティのために SSL を使わず、次のい ずれかの条件がある場合にこのオプションを 使います。 ネットワーク経由で転送する

- 仮想マシンは SAN にありません。
- Backup Exec サーバーには SAN への アクセス権がありません。

NBDSSL - 仮想ディスクデータを暗号化して セキュリティのために SSL を使い、次のいず れかの条件がある場合にこのオプションを使 います。 ネットワーク経由で転送する

- 仮想マシンは SAN にありません。
- Backup Exec サーバーには SAN への アクセス権がありません。

Hotadd - 仮想マシン上の Backup Exec サー このオプションは、ESX または ESXi のホット アド機能を使う場合に使います。ホットアド機 能を使用すると、仮想マシンをプロキシサー バーとして使用できます。ホットアドについて 詳しくは VMware のマニュアルを参照してく ださい。 バーの仮想ディスクファイルを使用する

SAN - 仮想ディスクデータの移動に SAN を このオプションを選択する場合、仮想マシン にはリストアターゲットをホストする VMware データストアに対する SAN 読み書き権限が 必要です。この転送モードによって、ESX ま たは ESXi サーバーが影響されないように、 データは Backup Exec サーバーにオフロー 使用する

ドされます。

メモ**:** NBD 転送モードよりもパフォーマンス が遅くなる可能性があるため、SAN の転送 モードは、シンプロビジョニングされたディスク のリストアにはお勧めしません。

**12** 環境に適用する次の省略可能フィールドに入力し、[次へ]をクリックします。

リストアしている仮想マシンがすでにサーバー 上に存在する場合、このオプションを選択し ます。このオプションを選択すると、仮想マシ ンはリストアジョブが失敗しても削除されます。 このオプションを選択しなければ、仮想マシン が仮想サーバーにすでに存在する場合に仮 想マシンをリストアできません。 リストア前に既存の仮想マシンを削除する Backup Exec でリストアジョブの完了後にリス トアされた仮想マシンをオンにするには、この リストア後に仮想マシンの電源をオン

オプションを選択します。

- **13** リストアやこのリストアジョブに有効にされた通知の前、または後にコマンドを実行す る場合は、[リストアの前後に実行する追加タスクを指定してください]パネルのフィー ルドに入力し、[次へ]をクリックします。
- <span id="page-1003-0"></span>**14** このリストアジョブの名前を入力し、ジョブのスケジュールを選択して、[次へ]をクリッ クします。
- **15** ジョブの概略を確認し、[完了]をクリックします。

## 別のパスにリストアする方法

**1** [バックアップとリストア]タブで、次のいずれかを実行します。

GRT 対応バックアップから個々のファイルと 以下の操作を記載されている順序で行ってく ださい。 フォルダをリストアする

- 画面の下にある[詳細]ペインで、仮想マ シンを選択します。
- 「リストア]をクリックし、「GRT 対応データ のリストア]を選択します。
- リストアウィザードで「ファイル、フォルダ、 ボリューム]を選択し、[次へ]をクリックしま す。

仮想マシン全体または仮想ディスクをリストア 以下の操作を記載されている順序で行ってく ださい。 する

- 画面の下にある[詳細]ペインで、仮想マ シンを選択します。
- 「リストア]をクリックし、「ホストから仮想マ シンをリストア]を選択します。
- リストアウィザードで「VMware データ]を 選択し、「次へ]をクリックします。
- **2** [リソースビュー]タブで、仮想ホストサーバー名または仮想マシン名を展開し、リスト アする項目を選択して[次へ]をクリックします。
- **3** [別のパス]を選択します。
- **4** リストア先のドライブとパスを入力し、[次へ]をクリックします。
- **5** リストアやこのリストアジョブに有効にされた通知の前、または後にコマンドを実行す る場合は、[リストアの前後に実行する追加タスクを指定してください]パネルのフィー ルドに入力し、[次へ]をクリックします。
- **6** このリストアジョブの名前を入力し、ジョブのスケジュールを選択して、[次へ]をクリッ クします。
- **7** ジョブの概略を確認し、[完了]をクリックします。

p.227 の「Backup Exec [でのデータのリストア方法」](#page-226-0)を参照してください。

# **VMware** 仮想マシンのインスタントリカバリについて

BackupExecでは、バックアップセットから仮想マシンのデータが転送されるまで待たず に仮想マシンを即座にリカバリできます。Backup Exec は、インスタントリカバリされた仮 想マシンをバックアップセットから直接起動するので、ユーザーは vCenter または ESX/ESXi ホスト上でそれに即座にアクセスできます。Backup Exec サーバーの起動時 間は、仮想マシンのサイズではなくネットワーク速度とストレージ速度に依存します。

仮想マシンを完全にリストアするには、VMware Storage vMotion を使ってバックアップ セットから vCenter または ESX/ESXi ホストに仮想マシンのデータファイルを移行しま す。インスタントリカバリ済みの仮想マシンを移行した後で、Agent for VMware を使用し て仮想マシンをバックアップすることができます。

インスタントリカバリ済みの仮想マシンを使用して仮想マシンと同じ操作を行うことができ ます。インスタントリカバリ済みの仮想マシンを使用して次の操作を行うことができます。

- 仮想マシン上の個々のファイルとフォルダにアクセスしてリストアする。
- パッチを実働システムに適用する前に、インスタントリカバリされた仮想マシンでテスト する。
- 実働 ESX ホストが応答しない場合などに、仮想マシンやホストをトラブルシューティ ングする。本番システムがオンラインに戻るまで、インスタントリカバリ済みの仮想マシ ンを使用することができます。
- 仮想マシンのバックアップセットを確認する。
- vmdk ファイルをコピーしてから仮想マシンを削除する。
- 仮想マシン上のアプリケーションを確認する。
- Storage vMotion を使って仮想マシンを永続的にリカバリする。 ディザスタリカバリを実行する必要がある場合、仮想マシンをインスタントリカバリして から vCenter または ESX/ESXi ホスト上の永続ストレージに仮想マシンを移動する ための移行スケジュールを設定することができます。移行中はインスタントリカバリ済 みの仮想マシンが利用可能な状態を維持するため、ダウンタイムの時間が縮小しま す。

インスタントリカバリ済みの仮想マシンは、Backup Exec サーバーストレージを使用しま す。インスタントリカバリ済みの仮想マシンを削除すると、仮想マシンに対して行われたす べての変更が失われます。変更が失われないようにするには、インスタントリカバリの仮想 マシンを変更した場合に、Backup Exec サーバーストレージから仮想マシンを移行して ください。

Backup Exec では最近インスタントリカバリの回復機能が強化されたため、Backup Exec サーバーを再起動した場合や、ネットワーク接続問題が発生した場合に、仮想マシンに 行った変更が失われなくなりました。ただし、サーバーの再起動が完了するか、ネットワー ク接続がリストアされるまで、仮想マシンは使用できません。

不要になった仮想マシンまたは移行済みの仮想マシンは、Backup Exec サーバースト レージから削除してください。

次の表に、仮想マシンのインスタントリカバリプロセスを示します。

| 手順   | 説明                                                                                                    |
|------|----------------------------------------------------------------------------------------------------|
| 手順 1 | インスタントリカバリジョブをVMware仮想マシンのバックアップから実行します。                                                                                                |
| 手順 2 | Backup Exec はバックアップセットを仮想化します。                                                                                                    |
| 手順 3 | Backup Exec は Backup Exec サーバー上で NFS データストアとして共有を<br>作成します。                                                                             |
|      | データストアは、仮想マシンがインスタントリカバリされるホストからアクセスできる<br>ようになります。ホストは、NFS データストアを読み取り専用として使います。                                                       |
|      | メモ: NFS 用の Windows Server はセキュアではないため、Backup Exec で<br>作成される共有はネットワーク上で利用することができます。                                                     |
| 手順 4 | Backup Exec はホストに仮想マシンを作成し、仮想マシンを構成してデータスト<br>アへの書き込みアクセス権を指定します。                                                                       |
| 手順 5 | Backup Exec は仮想マシンのスナップショットを作成します。                                                                                                    |
| 手順 6 | 仮想マシンの電源をオンにするオプションを選択している場合、Backup Exec<br>は仮想マシンを自動的に起動します。                                                                           |
| 手順 7 | 仮想マシンに対して行われたすべての変更を保存するには、Storage vMotion<br>を使用して Backup Exec サーバーストレージから仮想マシンを移行することが<br>できます。                                       |
| 手順 8 | ジョブを実行して、次のいずれかを実行することができます。                                                                                                    |
|      | インスタントリカバリ済みの仮想マシンが不要になった場合に削除する<br>Storage vMotionを使って仮想マシンを移行した後、Backup Exec サーバー<br>$\blacksquare$<br>ストレージからインスタントリカバリ済みの仮想マシンを削除する |
|      | 警告:インスタントリカバリ済みのすべての仮想マシンを削除するまで、Backup<br>Exec をアップグレードすることはできません。                                                                     |

表 C-3 **仮想マシンのインスタントリカバリプロセス** 

## インスタントリカバリ済みの仮想マシンとリストアされた仮想マシン の違い

次の表では、インスタントリカバリ済み仮想マシンとリストア済み仮想マシンの違いを説明 します。

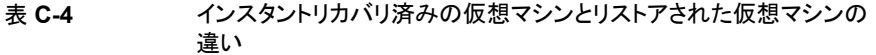

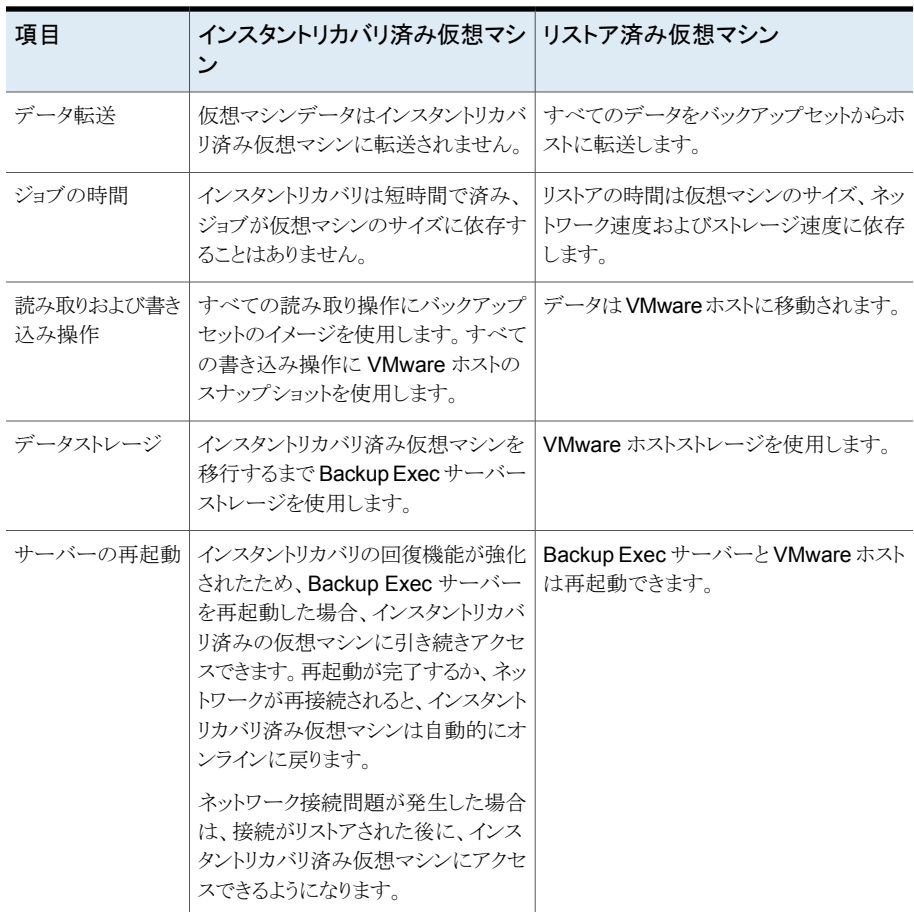

p.1008 の「VMware [仮想マシンのインスタントリカバリの要件」](#page-1007-0)を参照してください。

<span id="page-1007-0"></span>p.1009の「VMware[仮想マシンのインスタントリカバリについての注意事項」](#page-1008-0)を参照してく ださい。

p.1010の「VMware[仮想マシンのインスタントリカバリジョブの作成」](#page-1009-0)を参照してください。 p.1013の[「インスタントリカバリされた](#page-1012-0) VMware 仮想マシンの削除」を参照してください。

## VMware 仮想マシンのインスタントリカバリの要件

仮想マシンのインスタントリカバリジョブを作成する前に、次の要件を確認します。
- NFS ロール用の Windows Server を Backup Exec サーバー上にインストールして いること。詳しくは、Microsoft Windows のマニュアルを参照してください。
- VMware バックアップジョブの Microsoft アプリケーションから個々の項目をリカバリ するために、Backup Exec の Granular Recovery Technology が有効になってい ること。仮想マシンが GRT の対象でない場合は、[GRT の対象外でもすべての仮想 オペレーティングシステムの種類のインスタントリカバリを有効にする]オプションを有 効にできます。このオプションを有効にすると、次の完全バックアップのストレージフォー マットがインスタントリカバリと互換性があるフォーマットに変更されることに注意してく ださい。

p.993 の 「Agent for VMware とともに GRT (Granular Recovery [Technology\)](#page-992-0) を使 [う」](#page-992-0) を参照してください。

- 仮想マシンのバックアップ作成に仮想ベースのバックアップ方式を使用していること。
- VMware バックアップジョブにディスクストレージを使用していること。 クラウドストレージ、および RDX などのディスクカートリッジデバイスはサポートされて いません。
- ホストに十分なディスクストレージ領域があり、インスタントリカバリ済みの仮想マシン に対して行われるすべての変更内容を保存することができること。
- ホストが Backup Exec リリースでサポートされている vSphere バージョンを使用して いることを確認します。
- ハードウェア互換性リストクソフトウェア互換性リストを参照して、サポートされている ハードウェアとソフトウェアが環境に含まれていることを確認すること。 互換性があるデバイス、オペレーティングシステム、プラットフォーム、アプリケーショ ンのリストは、BackupExecハードウェアおよびソフトウェア互換性リストで参照できま す。

### VMware 仮想マシンのインスタントリカバリについての注意事項

仮想マシンのインスタントリカバリを作成する前に、次の注意事項を確認しておいてくださ い。

- インスタントリカバリジョブでは Backup Exec 管理コマンドラインインターフェース (BEMCLI) はサポートされていません。
- CAS 環境では以下の条件が発生します。
	- バックアップセットが重複排除ストレージデバイスを対象にしている場合、インスタ ントリカバリオプションは管理対象 Backup Exec サーバーではグレー表示される ことがあります。バックアップジョブと複製ジョブを実行したサーバーではインスタ ントリカバリジョブを実行することをお勧めします。
	- 集中管理サーバーまたは管理対象Backup Execサーバーは、そのサーバー上 で実行されている仮想マシンをインスタントリカバリできます。ただし、サーバー上

でリカバリされたインスタントリカバリ済み仮想マシンを削除できるのは、管理対象 Backup Exec サーバーのみです。

- インスタントリカバリジョブを管理対象 Backup Exec サーバーに委任した後で、 集中管理サーバーからそのジョブを管理することはできません。
- Backup Exec をアップグレードまたはアンインストールする前に、Backup Exec サー バーストレージからインスタントリカバリ済みの仮想マシンを削除または移行しておく 必要があります。インスタントリカバリ済みの仮想マシンが実行されている場合は、 Backup Exec サーバーや、Agent for VMware がインストールされているホスト上で アップグレード、パッチ更新、アンインストールを実行することはできません。
- 多数のインスタントリカバリされた仮想マシンが同時に実行されている場合は、Backup Exec サーバーのパフォーマンスが低下する可能性があります。使用環境内で実行 されているインスタントリカバリ済みの仮想マシンを定期的に確認する必要がありま す。もう必要のない仮想マシンは削除し、そうでない場合は、仮想マシンをホストに移 行して、Backup Exec サーバーから仮想マシンを削除するようにしてください。
- 移行はネットワーク帯域幅を使用します。他のプロセスの帯域幅要件が低い状態の 間に、移行を実行することが必要です。
- インスタントリカバリ済みの仮想マシンを移行する場合は、仮想マシンがリカバリされ た元の場所とは別の VMware ホスト上のパスを使用する必要があります。
- インスタントリカバリ済みの仮想マシンは、VMware Storage vMotion により移行され るまで、バックアップジョブに含めることができません。

## VMware 仮想マシンのインスタントリカバリのベストプラクティス

仮想マシンのインスタントリカバリジョブを作成する前に、次のベストプラクティスを確認し ます。

■ ESXi ゲストのインスタントリカバリを実行するため、Backup Exec は、必要な VMDK ファイルを持つ NFS 共有を作成して、その NFS 共有を使用するように ESXi を設 定します。NFS 共有の権限セットは、ESXi の IP アドレスからの要求へのアクセスを 制限するように設定されています。ゲスト仮想マシンが ESXi でネットワークアドレス変 換 (NAT) を使用するように設定されている場合、Backup Exec サーバー上の NFS 共有にアクセスできます。セキュリティのベストプラクティスとして、あるポートグループ に接続された仮想マシンが、ESXi が NFS 共有へのアクセス権限を持つ他のポート グループから分離するように、ポートグループに固有の NIC を割り当てて設定するこ とをお勧めします。

## VMware 仮想マシンのインスタントリカバリジョブの作成

VMware仮想マシンのインスタントリカバリジョブを作成し、仮想マシンを元の場所または 別の場所にリカバリできます。

インスタントリカバリ済み仮想マシンを Backup Exec サーバーから VMware ストレージ に移動するには、Storage vMotion を利用して仮想マシンデータファイルまたは必要な ディスクをインスタントリカバリ済み仮想マシンから VMware ストレージに移行することが できます。移行中、仮想マシンは稼動している状態で、仮想マシンデータファイルが VMware ストレージに転送されます。

メモ**:** SharePoint や Exchange などのアプリケーションの場合、アプリケーションが正し く機能するために使用する必要がある仮想マシンすべてをリカバリします。たとえば、 Microsoft Exchange 環境を作成する場合は、Exchange クライアントと Active Directory が実行されている仮想マシンをリカバリしてから、これらの 2 つの仮想マシン間の接続を 確立する必要があります。

p.1008 の 「VMware [仮想マシンのインスタントリカバリの要件」](#page-1007-0) を参照してください。

次の手順を完了して、VMware 仮想マシンのインスタントリカバリジョブを作成します。

#### **VMware** 仮想マシンのインスタントリカバリジョブを作成する方法

- **1** [バックアップとリストア]タブで、インスタントリカバリする仮想マシンを選択します。
- **2** [インスタントリカバリ]グループで、[VM のインスタントリカバリ]をクリックします。
- **3** [VM のインスタントリカバリ]ダイアログボックスの[ジョブ名]フィールドで、インスタン トリカバリジョブの名前を入力します。
- **4** [バックアップセットの選択]グループボックスの[バックアップセットの表示元]フィー ルドで、バックアップセットの選択に含めるバックアップセットの開始日と終了日を設 定します。

デフォルトでは、過去30日間に実行されたジョブのバックアップセットのみが表示さ れます。

**5** [ディスクベースのバックアップセット (Disk-based backup set)]フィールドで、イン スタントリカバリジョブで使うバックアップセットを選択します。

インスタントリカバリの必要条件を満たしたバックアップセットのみがこのリストに含ま れます。

**6** 左ペインで[宛先]を選択し、ジョブに関する次のオプションを設定します。

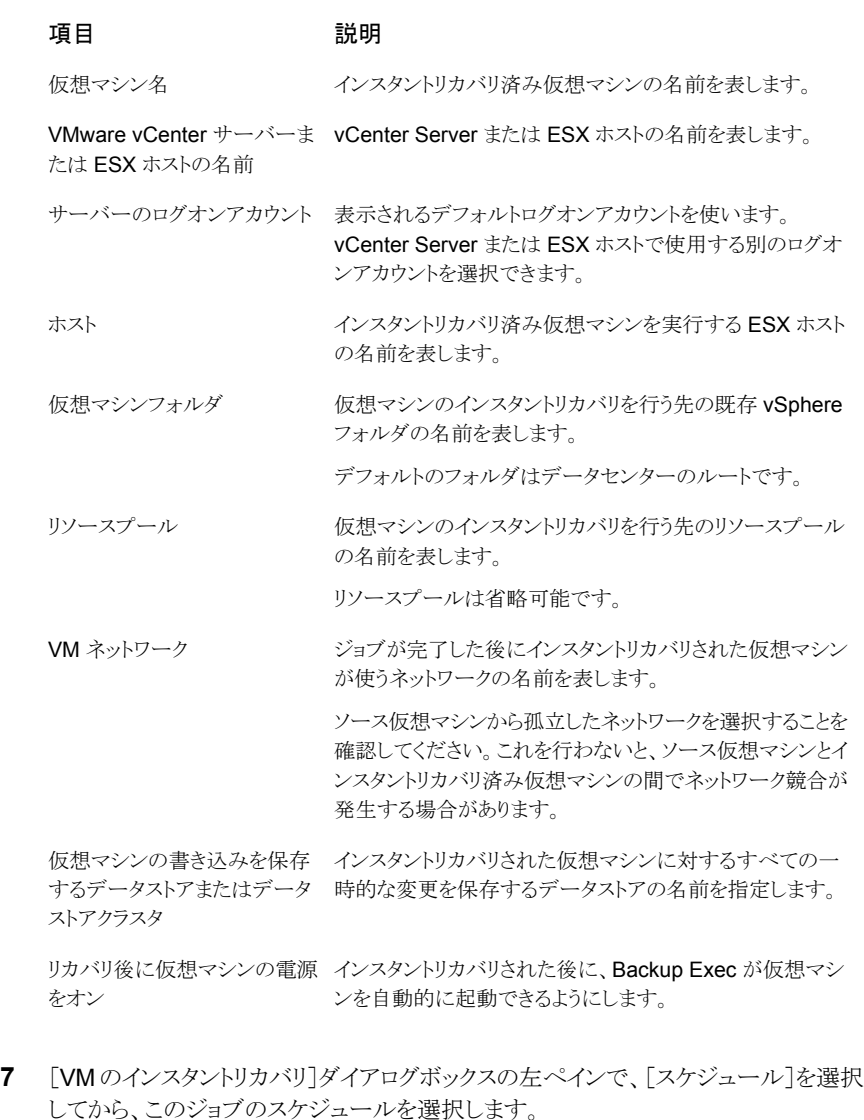

- **8** (省略可能) [VM のインスタントリカバリ]ダイアログボックスの左ペインで、[通知]を 選択してから、ジョブの完了時に通知を受け取る受信者を選択します。
- **9** [OK]をクリックします。

### インスタントリカバリされた VMware 仮想マシンの削除

インスタントリカバリされた仮想マシンは、移行した後または不要になった場合に、Backup Exec サーバーストレージから削除する必要があります。インスタントリカバリ済みの仮想 マシンを削除すると、Backup Exec は、すべてのデータベースエントリと、インスタントリ カバリジョブ時に作成されたすべてのフォルダを削除します。

VMware vSphere Client を使用して VMware ホストから仮想マシンを削除する場合は、 Backup Exec からインスタントリカバリ済みの仮想マシンを削除することも確認してくださ い。VMware ホストからインスタントリカバリ済みの仮想マシンを削除すると、VMware ス トレージから設定フォルダが削除されます。インスタントリカバリ済みの仮想マシン用に作 成された Backup Exec サーバー上の NFS 共有も削除されます。

メモ**:** インスタントリカバリ済みの仮想マシンを作成するために使われたバックアップセット のデータライフサイクル管理 (DLM) は、仮想マシンを削除するまで延期されます。DLM の次のサイクルでバックアップセットは期限切れになります。

#### インスタントリカバリされた **VMware** 仮想マシンを削除する方法

**1** [バックアップとリストア]タブで、削除するインスタントリカバリされたマシンを含む vSphere サーバーまたは ESX ホストを選択します。

vSphere サーバーまたは ESX ホストをダブルクリックし、左ペインの[リカバリ済み の VM]をクリックして、サーバーにインスタントリカバリされた仮想マシンを表示しま す。

**2** [インスタントリカバリ]グループで、[リカバリ済みの VM の削除]をクリックし、次のい ずれかを実行します。

リカバリされた仮想マシンを今すぐ削除する方 次に示す順序で操作を実行します。 法

- 「デフォルトを使って今すぐ削除 (Use defaults and remove now)]を選択しま す。
- 「削除するリカバリ済みの VM を選択]ダ イアログボックスで、削除する 1 つ以上の リカバリされた仮想マシンを選択します。
- [OK]をクリックします。

設定をカスタマイズしてからリカバリされた仮 次に示す順序で操作を実行します。 想マシンを削除する方法

- 「設定をカスタマイズしてから削除 (Customize settings and remove)]を選 択します。
- 「削除するリカバリ済みの VM を選択]ダ イアログボックスで、削除をスケジュール する1つ以上のリカバリされた仮想マシン を選択します。
- [OK]をクリックします。
- 「リカバリ済みの仮想マシンの削除]ダイア ログボックスの[ジョブ名]フィールドにジョ ブの名前を入力します。
- 「サーバーログオンアカウント]フィールド で、vCenter Server または ESX ホストの ログオンアカウントを追加または編集しま す。
- 「Backup Exec サーバーストレージおよ び仮想マシンホストの両方にディスクが あっても仮想マシンを削除する]のチェッ クボックスにチェックマークを付け、完全に 移行されていないインスタントリカバリ済み の仮想マシンまたは Backup Exec スト レージ上にないディスクをもつインスタント リカバリ済みの仮想マシンを削除します。
- 「リカバリ済みの仮想マシンの削除]ダイア ログボックスの左ペインで、[スケジュール] を選択してから、このジョブのスケジュー ルを選択します。
- (オプション)[リカバリ済みの仮想マシンの 削除]ダイアログボックスの左ペインで、 [通知]を選択してから、ジョブの完了時に 通知を受け取る受信者を選択します。
- [OK]をクリックします。

## **Agent for VMware** のトラブルシューティング

VMware のバックアップジョブに問題が発生した場合は、次の問題と解決策を確認して ください。

#### 問題 インファイル おおし アイスト 解決策

データを転送しないで、VMware バックアップ ジョブが中断された。

for Windows サービスが停止する。

この状態でジョブを中止しようとすると、ジョブが 無期限に中止の保留状態になります。 beremote.exe の処理を停止して、すべての Backup Exec サービスを再起動します。

vCenter 5.0 環境では、クローン仮想マシンの バックアップジョブを作成する前に VMware バックアップを作成すると、Backup Exec Agent vSphere クライアントでクローン仮想マシンの仮 想マシン設定を編集して保存します。各クローン 仮想マシンで1回のみこの操作をする必要があ ります。

## **VMware** 仮想マシンのリカバリ検証について

リカバリ検証機能を使用すると、[リカバリ用の VM の検証]操作で仮想マシンをリカバリ できるかどうかを検証できます。リカバリ用の仮想マシンの検証ジョブを作成して実行する と、仮想マシンでテストが行われ、テスト済みの仮想マシンにリカバリ可能のマークが付け られます。

リカバリ可能な仮想マシンを使用すると、以下の操作が可能になります。

- 障害リカバリの対応・障害リカバリでは 管理者は検証済みの仮想マシンがリカバリ可 能であることがわかります。
- クラウドまたはテープへのバックアップのボルト処理:クラウドやテープなどのデバイス にバックアップをボルト処理する前に、バックアップセットの検証を行います。
- バックアップの監査とコンプライアンス: 会社の監査と規定のコンプライアンス要件を 満たすために、仮想マシンのバックアップの検証情報を提供できます。

リカバリ用の仮想マシンの検証ジョブを実行すると、仮想マシンが「Validate\_*VM* 名 \_*GUID*」形式のホスト名を使用して vCenter サーバーまたは ESX ホストに登録され、電 源がオンになります。この仮想マシンは、検証目的でのみ作成します。一時的な仮想マ シンであるため、検証が完了した後に削除します。電源がオンになると、VMware Tools サービスが動作していることを確認するためにハートビートチェックが実行されます。

仮想マシンの検証中にデータは転送されません。

リカバリ用の仮想マシンの検証ジョブを作成する場合は、検証ジョブの実行前に仮想マ シンをブートするまでの最大許容時間を選択できます。デフォルト値は 10 分です。1 分 から 60 分までの値を選択できます。

p.738 の [「デフォルトのバックアップ設定の設定」](#page-737-0) を参照してください。

このハートビートチェックが正常に完了すると、仮想マシンにリカバリ可能のマークが付け られます。

検証に関するすべての情報は、ジョブログに記録されます。検証後に、検証した仮想マ シンの概略を表示する[リカバリ準備の概略]レポートを生成できます。

p.789 の[「リカバリ準備の概略」](#page-788-0)を参照してください。

[バックアップとリストア]タブで検証の状態を表示するには、ホスト名をダブルクリックする か、または [ストレージ]タブでディスクストレージ名をダブルクリックします。左側のペイン で、「バックアップセット]をクリックします。選択したサーバーまたはストレージビューに検 証の状態が表示されます。

次の表に、リカバリ用の VMware 仮想マシンの検証プロセスを示します。

手順 訓明 手順 1 vCenter サーバーまたは ESX ホストを追加します。 vCenter サーバーまたは ESX ホストでホストされている仮想マシンのディス クベースの GRT バックアップを実行します。 リカバリ検証機能は、完全、増分、差分バックアップセットをサポートします。 手順 2 手順 3 ファント VMware 仮想マシンにリカバリ用の仮想マシンの検証ジョブを実行します。 手順 4 Backup Exec はバックアップセットを仮想化します。 Backup Exec はメディアサーバー上で NFS データストアとして共有を作成 します。データストアは、仮想マシンがリカバリ用に検証されたホストからアク セスできるようになります。ホストは、NFSデータストアを読み取り専用として 使います。 メモ**:** NFS 用の Windows Server は安全でないため、Backup Exec で作 成される共有はネットワーク上で利用することができます。 手順 5 Backup Exec は検証対象の VMware 仮想マシンで、所定の順序で次の テストを実行します。 ■ 仮想マシンの登録 ■ 仮想マシンの電源オン ■ 仮想マシンのハートビートチェック 手順 6 すべてのテストが成功すると、Backup Exec は VMware 仮想マシンに検 証済みのマークを付けます。 手順 7

表 C-5 仮想マシン検証プロセス

#### 検証対象の **VMware** 仮想マシンでのテストの実行

検証対象の VMware 仮想マシンで次のテストが実行されます。

| テスト        | 説明                                                                                                    |
|------------|----------------------------------------------------------------------------------------------------|
| 仮想マシンの登録   | 最初のテストでは、vCenter サーバーまたは ESX ホストで仮想マシンを<br>登録します。                                                                                                    |
| 仮想マシンの雷源オン | 2番目のテストでは、登録された仮想マシンの雷源をオンにします。                                                                                                    |
| ハートビートテスト  | 3 番目のテストでは、VMware Tools サービスを確認します。 雷源がオン<br>になっている仮想マシン上でこのサービスが正常に実行された場合は、<br>ハートビートテストに合格します。                                                                                        |
|            | ハートビートチェックを成功させるには、VMware Tools をインストールし<br>て、バックアップを作成した仮想マシンでVMware Tools サービスを実行<br>している必要があります。 VMware Tools をインストールしていない場合<br>は検証ジョブが失敗して、該当のバックアップセットに「検証に失敗しまし<br>た」という状態が表示されます。 |

表 **C-6** VMware 仮想マシンでのテストの実行

ジョブログで、テスト結果に関連するすべての情報を確認できます。

#### **VMware** 仮想マシンの検証の状態

検証中に、VMware 仮想マシンのバックアップセットに次の状態が表示されます。

- 検証に成功しました:バックアップセットがすべてのテストに合格し、リカバリ対応になっ ています。
- 検証に失敗しました: バックアップセットがテストに失敗し、リカバリ対応になっていま せん。
- 検証できませんでした: 環境の問題により仮想マシンは検証されません。そのため、 バックアップセットを検証できません。

検証時に、VMware 仮想マシンの検証ジョブの状態が次のように表示されます。

- 成功: 検証ジョブですべてのテストに合格したので、仮想マシンはリカバリ可能
- 成功 (例外処理あり): 検証ジョブですべてのテストに合格したが、検証に使用したリ ソースのクリーンアップが必要な場合は電源をオフにできない
- 失敗: 検証ジョブでテストに失敗したか、または検証が実行されなかった

検証に失敗したか、または Backup Exec がリカバリ用の仮想マシンを検証できない場合 は、検証ジョブのログで詳細を調べることができます。

次の表に、テストおよび検証の状態に関する詳細を示します。

| 検証テスト          | バックアップセッ<br>トの状態           | 検証ジョブの状 <br>熊 | エラーの理由                                      |  |
|----------------|----------------------------|---------------|---------------------------------------------|--|
| 仮想マシンの登録       | 登録が成功した場合は、次のチェックに移動します。   |               |                                             |  |
|                | 検証に失敗しまし<br>た              | 失敗 (Failed)   | バックアップセットの問題                                |  |
|                | 検証できません                    | 失敗 (Failed)   | 環境の問題                                       |  |
| 仮想マシンの電源<br>オン | 雷源オンが成功した場合は、次のチェックに移動します。 |               |                                             |  |
|                | 検証できません                    | 失敗 (Failed)   | 接続に問題があるか、登録が失敗し<br>たときにチェックが試行されませんで<br>した |  |
| ハートビートチェッ<br>ク | 検証できません                    | 失敗 (Failed)   | テストが試行されませんでした                              |  |
|                | 検証に失敗しまし<br>た              | 失敗 (Failed)   | ブートの問題または VMware Tools<br>の問題               |  |
|                | 検証に成功                      | 成功する場合        | 仮想マシンが検証され、リカバリ対応<br>になっています                |  |

表 **C-7** VMware 仮想マシンの検証の状態

<span id="page-1017-0"></span>p.1018 の「リカバリ用の VMware [仮想マシンの検証の必要条件」](#page-1017-0)を参照してください。 p.1019の「リカバリ用のVMware[仮想マシンの検証に関する注意事項」](#page-1018-0)を参照してくださ い。

p.1020 の[「リカバリ用の仮想マシンの検証ジョブの作成」](#page-1019-0) を参照してください。

### リカバリ用の VMware 仮想マシンの検証の必要条件

VMware 仮想マシンに対してリカバリ用の仮想マシンの検証ジョブを設定する前に、次 の必要条件を確認してください。

- vCenter サーバーまたは ESX ホストに、VMware Tools をインストールしていること。
- NFS ロール用の Windows Server をメディアサーバー上にインストールしているこ と。詳しくは、Microsoft Windows のマニュアルを参照してください。
- VMware バックアップジョブで個別の項目をリカバリできるように Backup Exec Granular Recovery Technology を有効にすること。仮想マシンのバックアップ作成 に仮想ベースのバックアップ方式を使用していること。仮想マシンが GRT の対象で ない場合は、[GRT の対象外でもすべての仮想オペレーティングシステムの種類の インスタントリカバリを有効にする]オプションを有効にできます。このオプションを有効 にすると、次の完全バックアップのストレージフォーマットがインスタントリカバリと互換 性があるフォーマットに変更されることに注意してください。

p.993 の 「Agent for VMware とともに GRT (Granular Recovery [Technology\)](#page-992-0) を使 [う」](#page-992-0) を参照してください。

- VMware バックアップジョブにディスクストレージを使用していること。クラウドストレー ジ、および RDX などのディスクカートリッジデバイスはサポートされていません。
- ホストが Backup Exec リリースでサポートされている vSphere バージョンを使用して いることを確認します。
- <span id="page-1018-0"></span>■ ハードウェア互換性リストとソフトウェア互換性リストを参照して、サポートされている ハードウェアとソフトウェアが環境に含まれていることを確認すること。互換性があるデ バイス、オペレーティングシステム、プラットフォーム、アプリケーションのリストは、 Backup Exec ハードウェアおよびソフトウェア互換性リストで参照できます。

### リカバリ用の VMware 仮想マシンの検証に関する注意事項

VMware 仮想マシンにリカバリ用の仮想マシンの検証ジョブを作成する前に、次の注意 事項を確認します。

- リカバリ用の仮想マシンの検証ジョブでは、Backup Exec 管理コマンドラインインター フェース (BEMCLI) はサポートされません。
- CAS 環境では以下の注意事項に従ってください。
	- バックアップセットが重複排除ストレージデバイスを対象にしている場合、リカバリ 準備オプションは管理対象 Backup Exec サーバーではグレー表示されることが あります。バックアップジョブと複製ジョブを実行したサーバーでリカバリ準備ジョ ブを実行することをお勧めします。
	- 集中管理サーバー (CAS) にバックアップセットがある場合は、CAS サーバーに のみリカバリ用の仮想マシンの検証ジョブを作成します。管理対象の Backup Exec サーバー (MBES) にバックアップセットがある場合は、MBES サーバーに のみリカバリ用の仮想マシンの検証ジョブを作成します。
	- 管理対象の Backup Exec サーバーにジョブを委任すると、集中管理サーバー でリカバリ用の仮想マシンの検証ジョブを管理できません。

## リカバリ用の VMware 仮想マシンを検証するためのベストプラクティス

VMware 仮想マシンにリカバリ用の仮想マシンの検証ジョブを作成する前に、次のベス トプラクティスを確認してください。

- リカバリ用の仮想マシンの検証時には、同じバージョン以降のESXホストを対象にす る必要があります。
- バックアップ済みの VMware 仮想マシンでは最新の VMware ISO ツールを使用す ることをお勧めします。
- 同時に実行するリカバリ用の仮想マシンの検証ジョブの最大数は、対象のESX ホス トで利用可能な NFS マウントの数によって異なります。NFS マウントは、インスタント リカバリ済みの仮想マシンで使用することもあります。複数のリカバリ用の仮想マシン の検証ジョブを実行するために必要な数の NFS マウントがあることを確認します。
- リカバリ用の仮想マシンの検証中、Backup Exec は、必要な VMDK ファイルを持つ NFS 共有を作成して、その NFS 共有を使用するように ESXi を設定します。NFS 共有の権限セットは、ESXi の IP アドレスからの要求へのアクセスを制限するように 設定されています。ゲスト仮想マシンが ESXi で NAT を使用するように設定されてい る場合、Backup Exec サーバー上の NFS 共有にアクセスできます。セキュリティの ベストプラクティスとして、あるポートグループに接続された仮想マシンが、ESXi が NFS共有へのアクセス権限を持つ他のポートグループから分離するように、ポートグ ループに固有の NIC を割り当てて設定することをお勧めします。

### リカバリ用の仮想マシンの検証ジョブの作成

<span id="page-1019-0"></span>VMware 仮想マシンにリカバリ用の仮想マシンの検証ジョブを作成できます。

p.1018 の 「リカバリ用の VMware [仮想マシンの検証の必要条件」](#page-1017-0) を参照してください。

VMware 仮想マシンにリカバリ用の仮想マシンの検証ジョブを作成するには、次の手順 を完了します。

#### 仮想マシンのリカバリ検証ジョブを作成するには

- **1** [バックアップとリストア]タブで、検証する仮想マシンを選択します。
- **2** [リカバリ検証]グループで[リカバリ用の VM の検証]をクリックします。
- **3** [リカバリ用の仮想マシンの検証]ダイアログボックスの[ジョブ名]フィールドに、検証 ジョブの名前を入力するか、またはデフォルト名を使用します。

**4** [バックアップセットの選択]グループボックスで、バックアップに含めるバックアップ セットを選択します。

#### 項目 こうしょう 説明

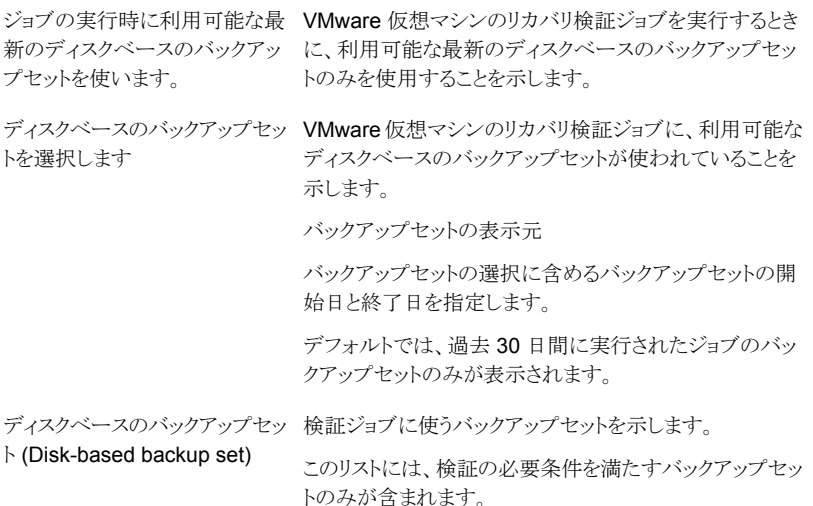

**5** [リカバリ用の仮想マシンの検証]ダイアログボックスの左ペインで、[宛先]を選択し、 ジョブに関する次のオプションを設定します。

#### 項目 こうしょう こうこう 説明

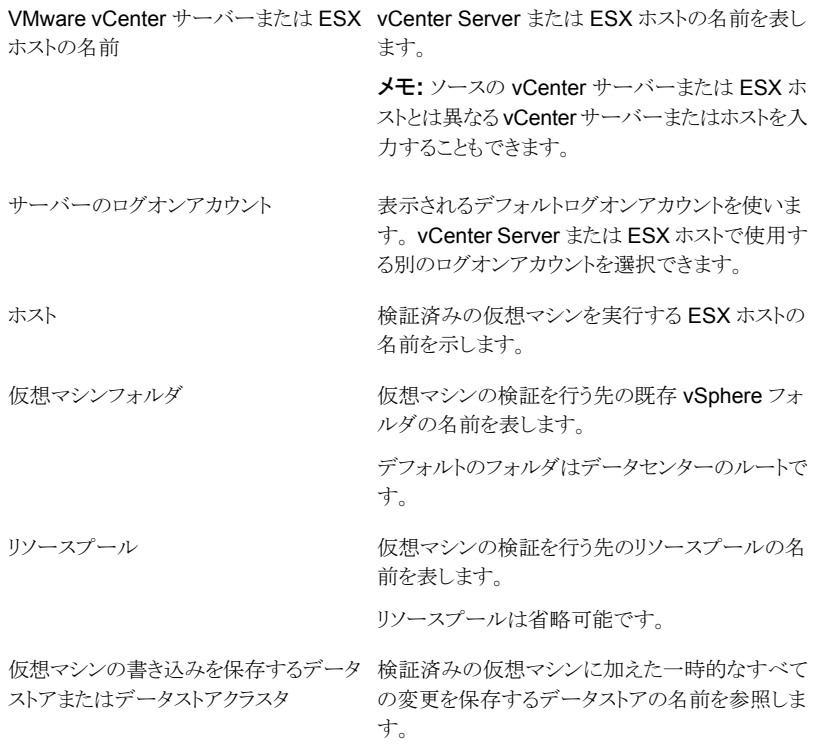

**6** [リカバリ用の仮想マシンの検証]ダイアログボックスの左ペインで、[スケジュール] を選択し、このジョブのスケジュールを選択します。

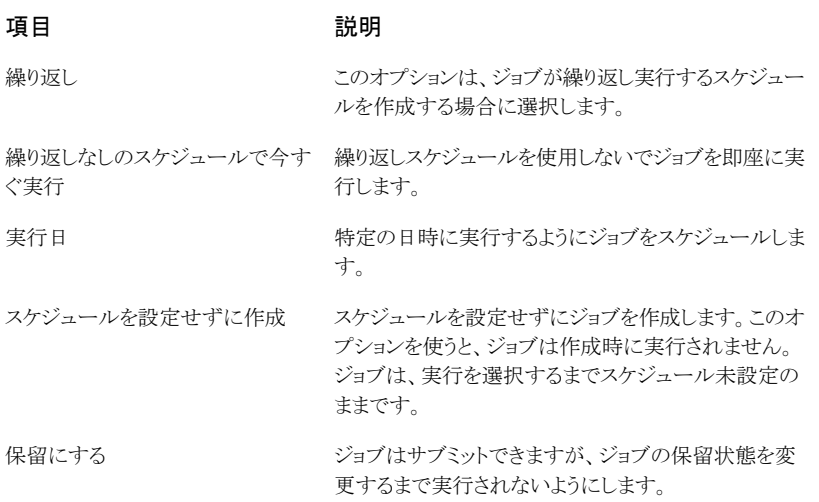

- **7** (オプション) [リカバリ用の仮想マシンの検証]ダイアログボックスの左ペインで[通 知]を選択して、リカバリ用の仮想マシンの検証ジョブが完了したときに通知する受 信者を選択します。
- **8** [OK]をクリックします。

リカバリ用の仮想マシンの検証ジョブを実行して正常に完了すると、仮想マシンにリカバ リ可能のマークが付けられます。

「バックアップとリストア]タブで検証の状態を表示するには、vCenter サーバーまたは ESX ホストの名前をダブルクリックするか、または[ストレージ]タブでディスクストレージ名 をダブルクリックします。左側のペインで、[バックアップセット]をクリックします。選択した サーバーまたはストレージビューの[検証の状態]列で状態を確認できます。

# Backup Exec Agent for Microsoft Hyper-V

この付録では以下の項目について説明しています。

- Agent for [Microsoft](#page-1024-0) Hyper-V について
- Agent for Microsoft Hyper-V [使用上の必要条件](#page-1026-0)
- Agent for Microsoft Hyper-V [のインストールについて](#page-1028-0)
- Agent for Microsoft Hyper-V [の使用についての注意事項](#page-1028-1)
- Agent for Hyper-V [によるディスク容量の最適化](#page-1030-0)
- [\[バックアップとリストア\]タブのサーバーリストへの](#page-1030-1) Hyper-V ホストの追加

**D**

- Hyper-V [リソースの詳細の表示](#page-1031-0)
- Hyper-V [仮想マシンへの](#page-1032-0) Agent for Windows のインストール
- Hyper-V 仮想マシンへの Agent for Windows [のプッシュインストール](#page-1033-0)
- Microsoft Hyper-V [仮想マシンのバックアップ](#page-1034-0)
- Microsoft Hyper-V [の仮想マシンのリストア](#page-1049-0)
- Hyper-V [仮想マシンのインスタントリカバリについて](#page-1054-0)
- Hyper-V [仮想マシンのリカバリ検証について](#page-1065-0)
- Backup Exec Agent for Microsoft Hyper-V [のトラブルシューティング](#page-1072-0)

## **Agent for Microsoft Hyper-V** について

<span id="page-1024-0"></span>Backup Exec Agent for Microsoft Hyper-V (Agent for Hyper-V) では、次のリソースを バックアップしてリストアできます。

- Microsoft Windows のサポートされているバージョンで実行される Hyper-V ホスト。 サポート対象のオペレーティングシステム、プラットフォーム、アプリケーションのリスト は、Backup Exec ソフトウェア互換性リストで参照できます。
- ローカルの Hyper-V ホストに存在するすべての仮想マシン。
- クラスタ共有ボリューム (CSV) に存在する仮想マシンなどのクラスタ Hyper-V ホスト。
- サーバーメッセージブロック (SMB) でホストされているディスクを備えた仮想マシン。
- スケールアウトファイルサーバー上でホストされているディスクを備えた仮想マシン。

Hyper-V エージェントは、次の 3 つの処理方法を使用してバックアップできます。

- Resilient Change Tracking (RCT) 方式: この方法は、Microsoft Hyper-V Server 2016 以降でホストされ、バージョン 8.0 以降で構成されている仮想マシンで利用可 能です。RCT は、仮想マシンの仮想ハードディスクで変更されたブロックを追跡する ためのネイティブ Microsoft Hyper-V メカニズムです。バックアップ中に、Backup Exec により Microsoft Hyper-V に対して選択された仮想マシンのチェックポイントを 作成するよう要求されます。このチェックポイントのバックアップが行われます。 仮想マシンのバックアップ後、チェックポイントが仮想マシンのベースディスクに統合 される前に、Hyper-V はチェックポイントを参照ポイントに変換します。参照ポイント は、仮想マシンディスク状態のポイントインタイムビューに相当します。 同じ仮想マシンの増分バックアップ中に、Backup Exec は新しいチェックポイントを 作成し、バックアップ用のソースとして使用します。Backup Exec は Hyper-V にクエ リーを発行し、前回実行時に作成された参照ポイントと、現在実行中のバックアップ ジョブで作成されたチェックポイントとの間の増分変化を取得します。作成されたチェッ クポイントから、変更されたデータブロックのみがバックアップされます。 Backup Exec は、RCT 方式を使用した、増分バックアップおよび差分バックアップ の両方をサポートしています。
- 標準処理方式: この方式は仮想ディスク全体を読み込み、バックアップが必要な変更 を識別します。変更されたブロックが識別されるとバックアップされます。BackupExec は、この方式を使用した、増分バックアップと差分バックアップの両方をサポートして います。
- より高速な処理方式:バックアップされる別の新しいディスクにすべての変更を書き込 むため、この方式は標準処理方式よりも高速です。Backup Exec は、この方式を使 用した、増分バックアップのみをサポートしています。Hyper-V 増分バックアップおよ び差分バックアップの設定を構成するには、「デフォルトのバックアップ設定の設定」 セクションを参照してください。

p.738 の [「デフォルトのバックアップ設定の設定」](#page-737-0) を参照してください。

### 新しくインストールするには

Backup Exec を新しくインストールする場合、デフォルトでは RCT 方式および標準処理 方式が選択されています。

### アップグレードインストールするには

アップグレードインストールの場合、設定は変更されず、RCT 方式は選択されていませ ん。選択した既存の方式(標準処理方式、または、より高速な処理方式)は変更されてい ません。Backup Exec が Hyper-V エージェントを使用して仮想マシンのバックアップを 実行する場合、使用する方式を決定する際に以下を考慮してください。

Hyper-V のバージョンは Microsoft Windows Server 2016 以降であり、選択された仮 想マシンはバージョン 8.0 以降で構成されている: Backup Exec の設定で RCT 方式が 選択されている場合、Backup Exec は RCT 方式の使用を試みる。RCT 方式が選択さ れていない場合、Backup Exec は、選択した方式 (標準処理方式、または、より高速な 処理方式) のいずれかを使用します。

Hyper-V のバージョンが Windows Server 2012 R2 以前で RCT 方式がサポートされ ていない場合。Backup Exec は標準処理方式、または、より高速な処理方式のうち、選 択した方法のいずれかを使用します。

### オンラインおよびオフラインバックアップ

Backup Exec はオンライン状態、オフライン状態または保存された状態にある仮想マシ ンをバックアップできます。Hyper-V Integration Services を使う仮想マシンをオンライン 時にバックアップできます。同じバックアップジョブにオンラインおよびオフラインの仮想マ シンを含めることができます。オンライン仮想マシンのバックアップの間に、Backup Exec は Hyper-V ホストのスナップショットバックアップを取ります。次に、ホストはホスト上の仮 想マシンのスナップショットを取得します。この処理により、Backup Exec は停止時間を 発生させずに仮想サーバーをバックアップできます。オンラインバックアップを実行でき ず、[バックアップするために保存状態にしておく必要がある仮想マシンを除外する]オプ ションがバックアップジョブに選択されている場合は、オフラインバックアップが実行され ます。オフラインバックアップの場合、仮想マシンは一時的に保存状態になります。ただ し、仮想マシンは、バックアップジョブ全体のために保存状態を保持しません。

保存状態のバックアップジョブのダウンタイムの量は次の条件によって決まります:

- 仮想マシンに割り当てられるメモリの容量。
- ホストのオペレーティングシステムの現在の負荷。

Backup Exec Agent for Microsoft Hyper-V 使用のベストプラクティスについて詳しくは、 『Backup Exec に関するベストプラクティス』を参照してください。

p.1027 の「Agent for Microsoft Hyper-V [使用上の必要条件」](#page-1026-0)を参照してください。

p.1035 の「Microsoft Hyper-V [仮想マシンのバックアップ」](#page-1034-0)を参照してください。

p.1050 の「Microsoft Hyper-V [の仮想マシンのリストア」](#page-1049-0)を参照してください。

## **Agent for Microsoft Hyper-V** 使用上の必要条件

<span id="page-1026-0"></span>互換性があるデバイス、オペレーティングシステム、プラットフォーム、アプリケーションの リストは、Backup Exec ハードウェアおよびソフトウェア互換性リストで参照できます。

次の項目が必要です。

| ソフトウェア                          | インストール場所                                                                                                    |
|---------------------------------|----------------------------------------------------------------------------------------------------|
| Microsoft Hyper-V のサポートされたバージョン | Microsoft Hyper-V ホスト                                                                                                    |
| Backup Exec                     | Backup Exec サーバー<br><b>メモ: Backup Exec</b> サーバーでは、環境内の<br>仮想マシンで実行されている Windows のバー<br>ジョン以上のバージョンの Windows を実行する<br>ことをお勧めします。たとえば、仮想マシンで<br>Microsoft Windows Server 2012 が実行され<br>ている場合、Backup Exec サーバーでも<br>Microsoft Windows Server 2012 を実行しま<br>す。 |
| Agent for VMware and Hyper-V    | Microsoft Hyper-V ホスト<br><b>メモ:Hyper-V</b> をクラスタ環境で使用する場合、<br>クラスタの各ノードに Agent for VMware and<br>Hyper-V をインストールする必要があります。イ<br>ンストールしない場合、バックアップに利用可能<br>なクラスタ化されたバックアップソースをすべて<br>表示できないことがあります。                                                          |

表 **D-1** Agent for Microsoft Hyper-V の要件

### オンラインバックアップの必要条件

オンラインバックアップを実行するには、次の要件を満たしている必要があります。

- Microsoft Web サイトで Hyper-V Server バージョンと、サポートされている Windows サーバーゲストオペレーティングシステムを確認します。
- Hyper-V Integration Services with Backup (Volume Snapshot) がインストールさ れている。

メモ**:** 正しくないバージョンの Hyper-V Integration Services を使うと、仮想マシンの バックアップがオンラインではなくオフラインで行われる可能性があります。たとえば、 Windows 2012 Hyper-V ホストから Windows 2012 R2 Hyper-V ホストに仮想マシ ンをコピーした場合、Hyper-V Integration Services は自動的に更新されません。

■ 仮想マシンが実行状態である。

これらの条件が満たされないと、仮想マシンは実行時に保存状態になります。[仮想マシ ン]オプションダイアログボックスで[オフになっている仮想マシンをバックアップ]オプショ ンを選択している場合にのみ、仮想マシンがオフになるとその仮想マシンがバックアップ されます。

#### **Microsoft** アプリケーションのカタログデータを収集するための必 要条件

仮想マシンにある Microsoft Exchange、SharePoint、Active Directory、SQL 用のカタ ログデータを Backup Exec が収集できるようにするには、仮想マシンで以下の項目が要 求されます。

- アプリケーション用のライセンスを受けたバージョンの Backup Exec エージェント。
- Agent for Windows。

Agent for Microsoft Hyper-V には、Agent for Windows のライセンスが含まれてい ます。Microsoft Exchange、Active Directory および SQL のエージェントにも、Agent for Windows のライセンスが含まれています。Agent for Windows に個別のライセン スは要求されません。

- 仮想マシンはオンラインでバックアップできる必要があります。
- 仮想マシンにアクセスするために使うクレデンシャルには、アプリケーションへのアク セス権限も含まれている必要があります。

#### 仮想マシンの必要条件

以下の項目は仮想マシンに必要です。

- 仮想マシンには一意の名前がなければなりません。Backup Exec は重複した名前 がある仮想コンピュータをサポートしません。
- 個々のファイルとフォルダを元の仮想マシンにリストアできるようにするためには、Agent for Windows を仮想マシンにインストールする必要があります。
- 個々の SQL データベース、Exchange 項目、SharePoint 項目、Active Directory オブジェクトを元の仮想マシンにリストアできるようにするためには、Agent forWindows を仮想マシンにインストールする必要があります。
- Hyper-V 仮想マシン名にはパーセント記号 (%)、スラッシュ (/) などの特殊文字は使 用しないでください。特殊文字によりリストア先変更に失敗する可能性があります。

p.1025 の 「Agent for [Microsoft](#page-1024-0) Hyper-V について」 を参照してください。

## **Agent for Microsoft Hyper-V** のインストールについ て

<span id="page-1028-0"></span>Backup Exec Agent for Microsoft Hyper-V は、Agent for VMware and Hyper-V の一 部としてインストールされます。Agent for Microsoft Hyper-V は Microsoft Hyper-V の ホストにインストールされます。Backup Exec サーバーが Microsoft Hyper-V ホストでも ある場合は、Backup Exec をインストールするときに Agent for Microsoft Hyper-V をイ ンストールできます。または Backup Exec のインストール後に、インストールできます。

Backup Exec が Microsoft Hyper-V ホストにインストールされていない場合は、Microsoft Hyper-V ホストに Agent for Windows をプッシュインストールする必要があります。仮想 マシンに Agent for Microsoft Hyper-V をインストールする必要はありません。ただし、ラ イセンスは Agent for Microsoft Hyper-V の Backup Exec サーバーで要求されます。 Agent for Windows は Agent for Microsoft Hyper-V とともに含まれます。

p.55 の 「ローカル Backup Exec [サーバーへの追加のエージェントおよび機能のインス](#page-54-0) [トール」](#page-54-0) を参照してください。

<span id="page-1028-1"></span>p.66 の [「リモートコンピュータへの](#page-65-0) Agent for Windows のプッシュインストール」 を参照 してください。

## **Agent for Microsoft Hyper-V** の使用についての注意 事項

Backup Exec Agent for Hyper-V では、Microsoft Windows Server 2012 以降でホス トされている Hyper-V の仮想マシンのバックアップとリストアが可能です。このバージョン の Backup Exec は、Windows Server 2012 以降の VHDX ファイル形式と Microsoft 増分バックアップをサポートします。

- VHD ファイルのみを含む仮想マシン ファイルまたはフォルダレベルの GRT とアプリケーションレベルの GRT の両方が全 面的にサポートされます。
- VHDX ファイルのみを含む仮想マシン
	- Windows 2012 以降を実行する Backup Exec サーバー ファイルまたはフォルダレベルの GRT とアプリケーションレベルの GRT の両方 が全面的にサポートされます。
- VHD ファイルと VHDX ファイルが混在する仮想マシン
	- Windows 2012 以降を実行する Backup Exec サーバー ファイルまたはフォルダレベルの GRT とアプリケーションレベルの GRT の両方 が全面的にサポートされます。
- ファイバーチャネル HBA で構成されている仮想マシンは、バックアップジョブ時には スキップされます。ジョブログには仮想マシンがスキップされたことを示すメッセージの リストが表示されます。
- リモート VSS はサポートされていません。つまり、VHD ファイルまたは VHDX ファイ ルが共有上にある仮想マシンはサポートされません。
- 仮想マシンの VSS コピーバックアップはサポートされません。
- 仮想マシンのバックアップを作成したときに使っていたものよりも古いバージョンの Hyper-V サーバーが実行されている場合、Backup Exec はこの Hyper-V サーバー への仮想マシンのインスタントリカバリをサポートしません。
- ストレージ領域を備えた仮想マシンは、Microsoft Hyper-V VSS がストレージ領域が ある仮想マシンのスナップショットを取得できないため、サポートされていません。
- Hyper-V Replication 仮想マシンバックアップは、プライマリ仮想マシンと複製された 仮想マシンという冗長なバックアップになる場合があります。
- リモート記憶領域が構成された仮想マシンはバックアップジョブ時はスキップされま す。ジョブログにはスキップされた仮想マシンについてのメッセージが含まれていま す。
- vhdx ディスク上にある「クイックフォーマットを実行]オプションを選択解除してフォー マットされたボリュームをバックアップすると、バックアップのサイズがバックアップされ たデータのサイズでなく、ディスクのサイズに等しくなります。
- VHDX ファイルを共有している仮想マシンは、バックアップジョブから除外され、ジョ ブは失敗します。
- Gen2 仮想マシンのリストアは Windows Server 2012 R2 以降が実行されている別 の Hyper-V ホストにのみにリダイレクトできます。
- Active Directory または Active Directory Lightweight を実行する Hyper-V 仮想マ シン上で GRT を有効にして、その仮想マシンをテープにバックアップするには、 Hyper-V ホストと Backup Exec サーバーの両方で同じバージョンの Windows Server を実行する必要があります。たとえば、Windows Server 2012 R2 で Active Directory または Active Directory Lightweight を実行する Hyper-V 仮想マシン上で GRT を 有効にし、その仮想マシンをテープにバックアップする場合は、Hyper-V ホストと Backup Exec サーバーの両方で Windows Server 2012 R2 を実行する必要があ ります。
- Backup Exec は、RCT 方式を使用して仮想マシンが保護されており、バックアップ 時に仮想マシンがユーザー定義チェックポイントを持っていた場合、ユーザー定義 チェックポイントをリストアしません。チェックポイントディスクを含む仮想マシンディスク で使用可能なすべてのデータがリストアされますが、Hyper-V マネージャではチェッ クポイントを使用できません。 仮想マシンにユーザー定義チェックポイントがある場合は、仮想マシンが RCT 方式

を使用して保護されていると、Backup Exec はリストアされません。

■ SMB 共有/スケールアウトファイルサーバー共有にホストされている仮想マシンのリス トアは、元の場所、または、Hyper-V ホストにホストされたボリュームにのみ実行できま す。異なる SMB 共有/スケールアウトファイルサーバー共有へのリダイレクトされたリ ストアはサポートされません。仮想マシンがリストアされた後、その仮想マシンの完全 バックアップを実行することをお勧めします。

<span id="page-1030-0"></span>p.1027 の「Agent for Microsoft Hyper-V [使用上の必要条件」](#page-1026-0)を参照してください。

## **Agent for Hyper-V** によるディスク容量の最適化

Backup Exec は Hyper-V バックアップジョブでディスク容量の最適化を実行しようとしま す。ディスク容量の最適化は可能な場合に必ず実行されます。

ただし、次の場合はディスク容量の最適化を実行できません。

- ファイルシステムが NTFS でない場合。たとえば、ファイルシステムが FAT、ReFS ま たは Linux である場合、ディスク容量の最適化は実行されません。
- ディスクは Windows ストレージ容量として設定されます。
- ボリュームは、MBR または GPT ディスクのいずれかの分割、ミラー、ストライプされた ディスクや RAID 5 ディスクなどのダイナミックボリュームとして設定されます。
- <span id="page-1030-1"></span>■ vhd ファイルまたは vhdx ファイルはバックアップ時に一貫性がありません。 ファイルは次の理由により一貫性がない場合があります。
	- 実行中の仮想マシンのオフラインバックアップが実行されている場合これは、 Hyper-V 統合サービスがインストールされていないか、仮想マシンで実行中の統 合サービスのバージョンが Hyper-V ホストで実行中のバージョンに一致しない場 合に発生します。サポートされていないオペレーティングシステムが仮想マシンで 動作している場合にも発生します。
	- ユーザーが作成したチェックポイント(スナップショット)では一貫性のあるディスク が生成されません。

## [バックアップとリストア]タブのサーバーリストへの **Hyper-V** ホストの追加

[バックアップとリストア]タブのサーバーリストに Hyper-V ホストを追加すると、ホストサー バーおよびそこにホストされた仮想マシンをバックアップジョブ用に選択できるようになり ます。

#### [バックアップとリストア]タブのサーバーリストに **Hyper-V** ホストを追加する方法

- **1** [バックアップとリストア]タブの[サーバーと仮想ホスト]グループで、[追加]をクリック します。
- **2** [Microsoft Hyper-V ホスト]を選択して、[次へ]をクリックします。
- **3** [Backup Exec がサーバーとの信頼関係を確立するのを許可する]をオンにして、 [次へ]をクリックします。
- **4** [Microsoft Hyper-V Server をサーバーリストに追加する]を選択します。
- **5** 追加する Hyper-V ホストの名前または IP アドレスを入力し、オプションの説明を入 力します。
- **6** ホストのすべての仮想マシンにAgent forWindows をインストールする場合は、[仮 想ホストを追加した後に、Backup Exec Agent for Windows を仮想マシンにインス トールする]オプションがオンになっていることを確認します。

ゲスト仮想マシンに Agent for Windows をインストールしない場合は、チェックボッ クスのチェックマークをはずします。

- **7** [次へ]をクリックします。
- **8** ドロップダウンメニューでサーバーの適切なログオンアカウントを選択します。

リストに正しいログオンアカウントが表示されない場合は、[追加/編集]をクリックして リストに追加します。

- **9** [次へ]をクリックします。
- **10** 次のオプションを選択して、[次へ]をクリックします。

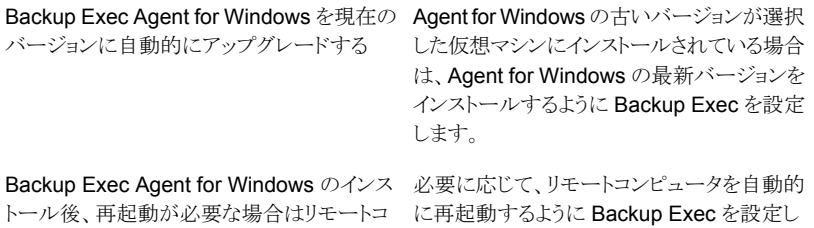

ます。

**11** 概略を確認し、[インストール]をクリックします。

<span id="page-1031-0"></span>ンピュータを自動的に再起動する

## **Hyper-V** リソースの詳細の表示

[バックアップおよびリストア]タブの画面下部に[詳細]ペインがあります。[詳細]ペイン では、画面上部のサーバーリストから選択したあらゆる種類のサーバーの詳細情報が表 示されます。Hyper-Vホストを選択すると、詳細情報および機能が表示されます。Hyper-V リソースの[詳細]ペインには、過去 7 日間のバックアップジョブの詳細、最終バックアッ プの日付、および次回のスケジュールバックアップの日付が表示されます。さらに、デー タのバックアップとリストア、ゲストの仮想マシンリストのフィルタ処理を行う機能が含まれま す。

Hyper-V 仮想マシンの[詳細]ペインには、サーバーリストに表示されない下記のようなリ ソースも含まれます。

- Agent for Windows がインストールされていない仮想マシン。
- Linux などの Windows 以外の仮想マシン。
- GRT 対応バックアップがない仮想マシン。

Hyper-V 仮想マシンの[詳細]ペインには、現在の情報と履歴情報が組み合わされて表 示されます。[更新]ボタンを使用すると、Backup Exec ですべてのサーバーリソースを 検出できます。ただし、仮想マシンが移動または削除された場合や、仮想マシンのクレデ ンシャルが変更された場合には、次のようなことが発生します。

- 仮想マシンが一度もバックアップされていない場合、Backup Exec によりその仮想マ シンが[詳細]ペインから削除されます。
- 仮想マシンがバックアップされている場合は、Backup Exec によりその仮想マシンが [詳細]ペインから削除されることはありません。

仮想マシンの名前が変更されている場合は、[詳細]ペインで次の状況が発生します。

- 仮想マシンがバックアップされている場合、「詳細]ペインには、新しい名前のエントリ が表示され、古い名前のエントリが保持されます。
- 仮想マシンが一度もバックアップされていない場合は、「詳細]ペインには新しい仮想 マシン名のみが表示されます。

#### <span id="page-1032-0"></span>**Hyper-V** リソースの詳細を表示する方法

◆ [バックアップとリストア]タブで、サーバーリストから Hyper-V ホストを選択します。 選択したホストのリソースが[詳細]ペインに表示されます。

## **Hyper-V** 仮想マシンへの **Agent for Windows** のイン ストール

Microsoft アプリケーションデータに Backup Exec の GRT (Granular Recovery Technology) を使うには、Windows を実行しているすべての仮想マシンに Agent for Windows をインストールします。

#### **Hyper-V** 仮想マシンに **Agent for Windows** をインストールする方法

- **1** [バックアップとリストア]タブの[サーバーと仮想ホスト]グループで、[追加]をクリック します。
- **2** [Microsoft Hyper-V ホスト]を選択して、[次へ]をクリックします。
- **3** [Backup Exec がサーバーとの信頼関係を確立するのを許可する]をオンにして、 [次へ]をクリックします。
- **4** [Microsoft Hyper-V ホストの仮想マシンに Backup Exec Agent for Windows をイ ンストールする]を選択します。
- **5** ドロップダウンリストでホストサーバーを選択し、[次へ]をクリックします。
- **6** Agent for Windows をインストールする仮想マシンを選択して、[次へ]をクリックし ます。
- **7** 仮想マシンのログオンアカウントを選択して、[次へ]をクリックします。
- **8** 次のオプションを選択して、[次へ]をクリックします。

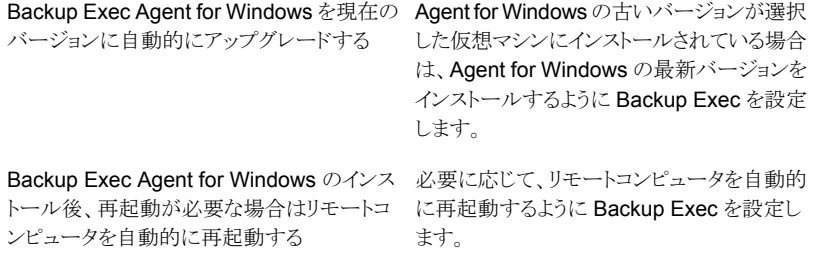

<span id="page-1033-0"></span>**9** 概略を確認し、[インストール]をクリックします。

## **Hyper-V** 仮想マシンへの **Agent for Windows** のプッ シュインストール

選択した Hyper-V 仮想マシンに Agent for Windows をプッシュインストールするには、 「サーバーの追加]ウィザードを使います。Agent for Windows を必要とするゲスト仮想 マシンのすべてにまたは特定の仮想マシンのみにインストールすることを選択できます。 たとえば、ゲスト仮想マシンの一部がスクラッチコンピュータでバックアップを必要としてい ない場合は、インストールからこれらの仮想マシンを除外できます。

#### **Hyper-V** 仮想マシンに **Agent for Windows** をプッシュインストールする方法

- **1** [バックアップとリストア]タブで仮想ホストを右クリックし、[Backup Exec Agent for Windows をゲスト仮想マシンにインストール]を選択します。
- **2** [Backup Exec がサーバーとの信頼関係を確立するのを許可する]オプションをオ ンにして、[次へ]をクリックします。
- **3** [Microsoft Hyper-V ホストの仮想マシンに Backup Exec Agent for Windows をイ ンストールする]を選択します。
- **4** [Microsoft Hyper-V サーバー]フィールドで、仮想マシンをホストする Hyper-V サー バーを選択します。
- **5** [次へ]をクリックします。
- **6** Agent for Windows をインストールするゲスト仮想マシンを選択して、[次へ]をクリッ クします。
- <span id="page-1034-0"></span>**7** 選択した仮想マシンがオンラインになっていることを確認し、これらの仮想マシンに 適したログオンアカウントを選択して、[次へ]をクリックします。
- **8** [概略]パネルの情報を確認して、[インストール]をクリックします。

## **Microsoft Hyper-V** 仮想マシンのバックアップ

Microsoft Hyper-V では次のバックアップ選択項目が利用可能です。

#### コンテナ名 コンテナの項目 バックアップジョブに含まれる内容 バックアップ対象として[Microsoft Hyper-V]コンテナを選択した場合、バッ クアップジョブにはアプリケーションの構成 設定とすべての仮想マシンが含まれます。 この項目には[初期ストア] と[仮想マシン]が含まれ ます。 Microsoft Hyper-V バックアップ対象として[初期ストア]を選 択した場合、バックアップジョブには Hyper-V 認証設定を含む XML ファイル が 1 つ含まれます。 この項目には、仮想サー バーアプリケーションの構 成設定が含まれていま す。 初期ストア メモ**:** このコンテナは Hyper-V 2012 以降では 表示されません。 バックアップ対象として[ホストコンポーネ ント]を選択した場合、バックアップジョブ にはHyper-V認証設定を含む複数のファ イルが含まれます。 この項目には、仮想サー バーアプリケーションの構 成設定が含まれていま す。 ホストコンポーネント メモ**:** このコンテナは Hyper-V 2012 以降での み表示されます。

#### 表 **D-2** Microsoft Hyper-V バックアップ選択

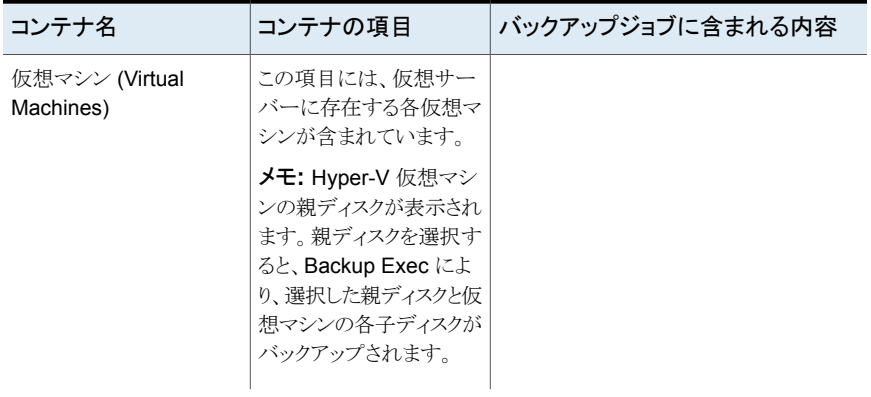

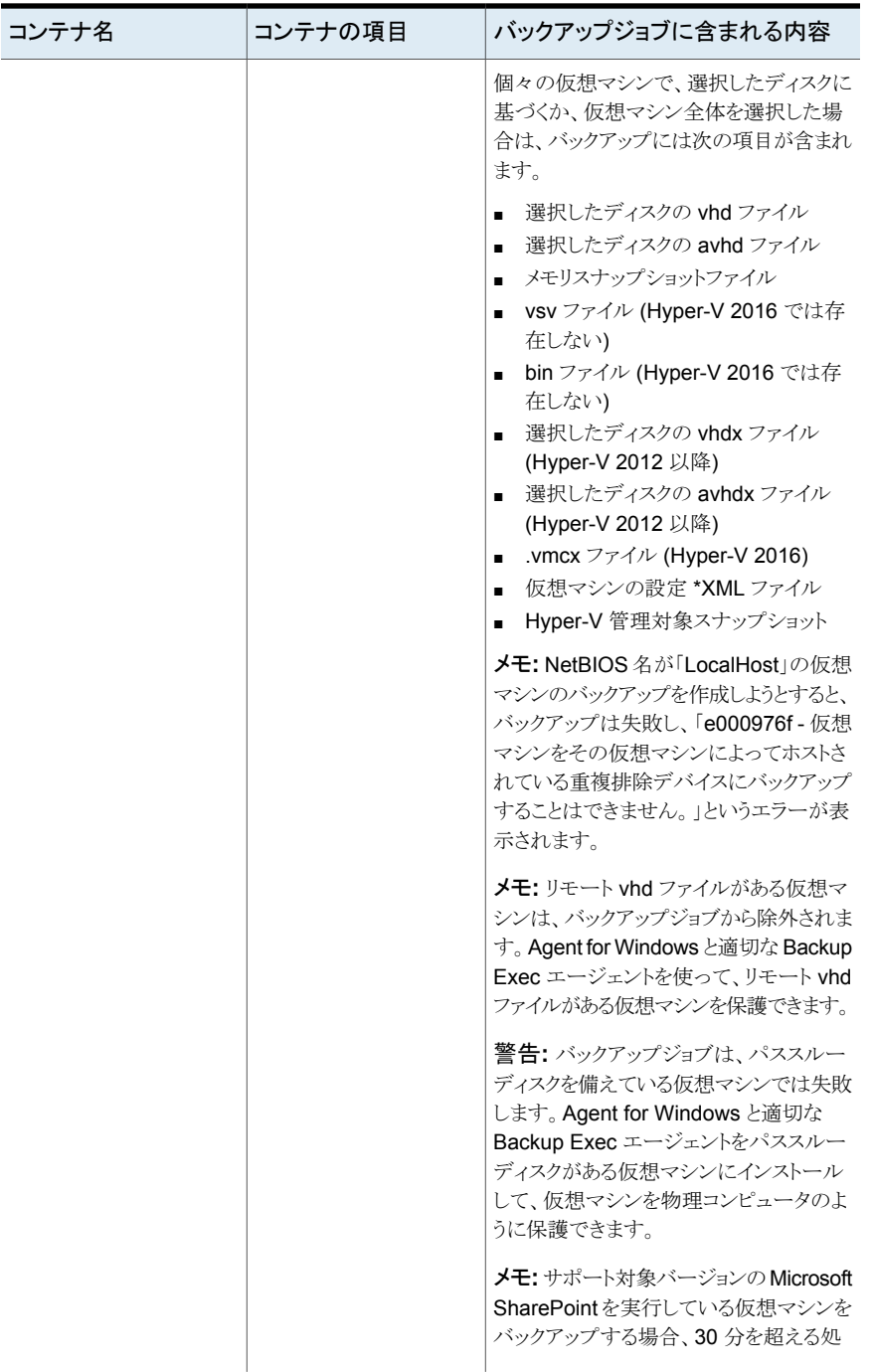

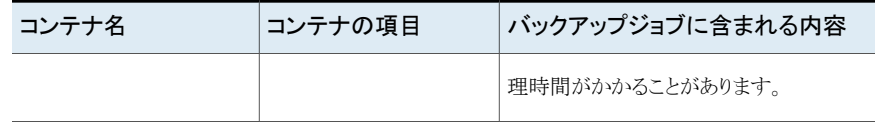

メモ**:** 仮想マシンの Exchange DAG (データベース可用性グループ) をバックアップする には、Backup Exec Agent for Exchange を使用します。Agent for Hyper-V は Exchange DAG のバックアップをサポートしません。

#### **Hyper-V** 仮想マシンをバックアップする方法

- **1** [バックアップとリストア]タブで、サーバーリストから仮想マシンまたは Hyper-V ホス トを選択します。
- **2** 次のいずれかを実行します。

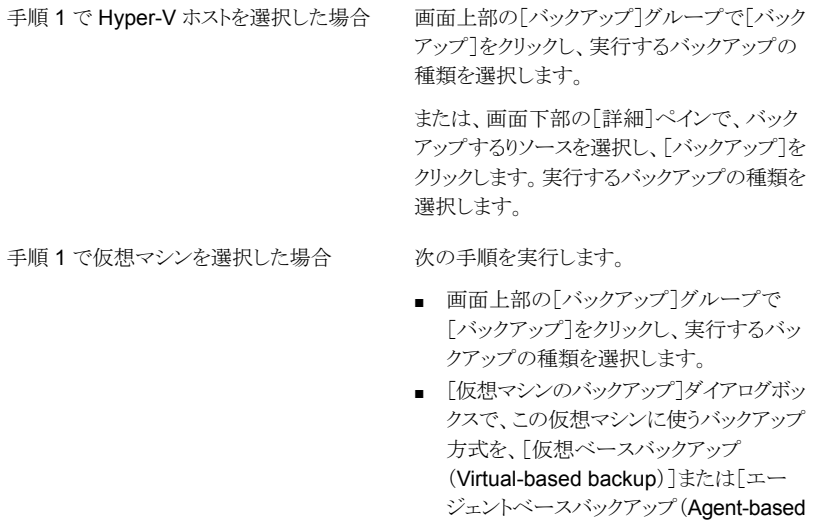

クします。 p.134 の [「仮想ベースバックアップとエー](#page-133-0) [ジェントベースバックアップを使う時期に](#page-133-0) [関する推奨事項」](#page-133-0) を参照してください。

backup)]の中から選択し、[次へ]をクリッ

■ [仮想ベースバックアップ (Virtual-based backup)]を選択した場合は、仮想マシン のホストを選択し、[次へ]をクリックします。 仮想マシンのホストがサーバーリストに含 まれていない場合は、[追加]をクリックし、 ウィザードの手順を完了してホストを追加 します。

- **3** [バックアップ定義のプロパティ]ダイアログボックスの[選択リスト]ボックスで[編集] をクリックし、バックアップ選択リストにリソースを追加するか、リストからリソースを削除 します。
- **4** [バックアップ選択リスト]ダイアログボックスで、バックアップするリソースのチェック ボックスにチェックマークを付けて、バックアップしないリソースのチェックボックスの チェックマークをはずします。
- **5** バックアップを作成する仮想マシンのディスクを選択します。

仮想マシン全体を選択(すべてのディスクを選択)することも、ディスクを個別に選択 することもできます。ディスクを選択的に除外することもできます。

**6** [OK]をクリックします。

部分的に選択する場合、[仮想マシンに部分的に選択したディスクがあります]ポッ プアップが表示されます。

ジョブでは、仮想ディスクの一部のみが選択されている 1 つ以上の仮想マシンが選 択されます。オペレーティングシステムレベルとアプリケーションレベルで仮想マシ ンを機能させるために、必要なディスクがすべて選択されていることを確認します。

ファイル/フォルダ GRT およびアプリケーション GRT リストアを実行するには、シス テムディスクが選択されていることを確認します。アプリケーション GRTでは、アプリ ケーションデータを含むすべての仮想ディスクを選択します。

- **7** [OK]をクリックします。
- **8** [バックアップ定義のプロパティ]ダイアログボックスの[バックアップ]ボックスで、[編 集]をクリックします。
- **9** [バックアップオプション]ダイアログボックスの左側のペインで、[スケジュール]を選 択してから、このジョブのスケジュールを選択します。
- **10** [バックアップオプション]ダイアログボックスの左側のペインで、[仮想マシン]を選択 します。

**11** 以下のオプションをこのジョブに設定します。

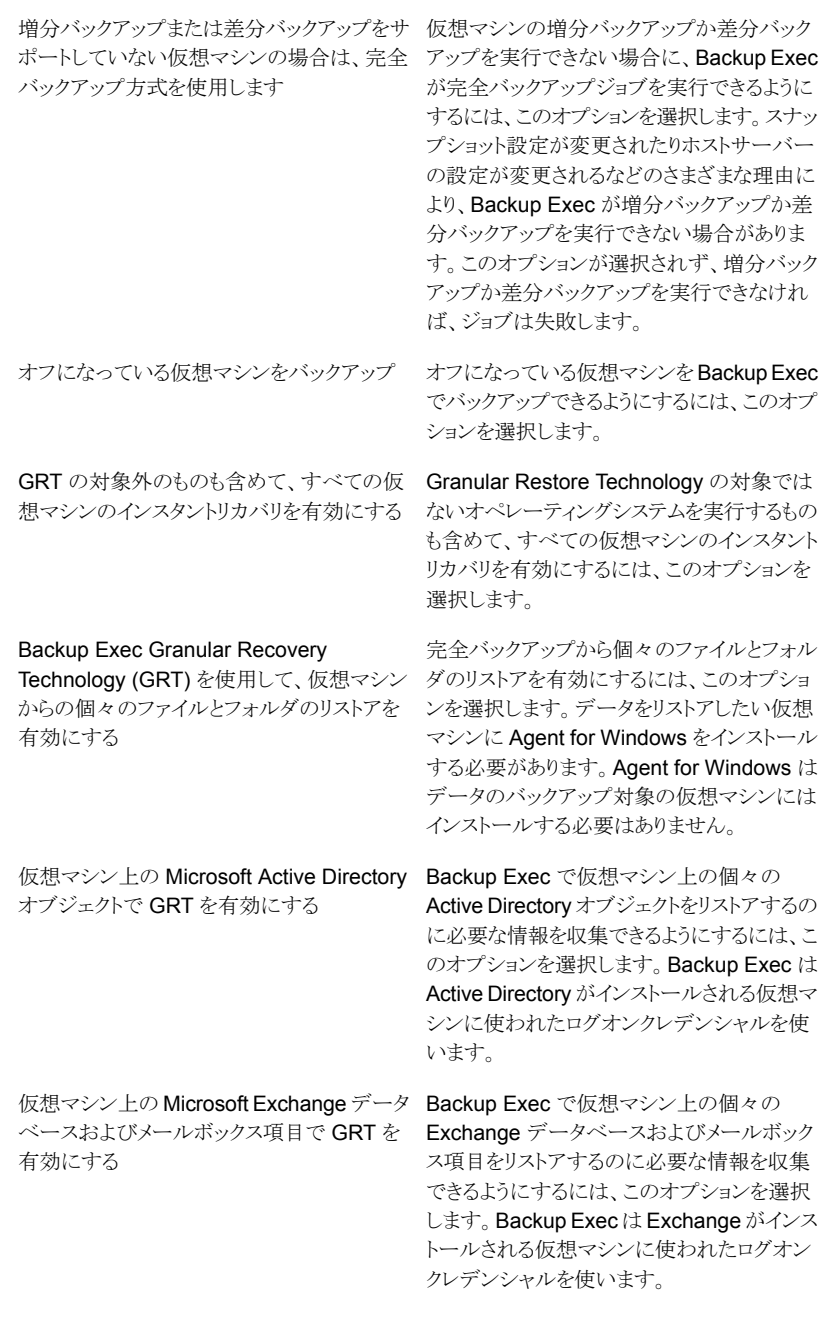

- 仮想マシン上の Microsoft SQL (データベー Backup Exec で仮想マシン上の個々の SQL データベース項目をリストアするのに必要な 情報を収集できるようにするには、このオプ ションを選択します。Backup Exec は SQL がインストールされる仮想マシンに使われた ログオンクレデンシャルを使います。 スレベルのみ) で GRT を有効にする 仮想マシンのバックアップ後に SQL ログバッ Backup Exec が SQL ログをバックアップで きるようにするには、このオプションを選択しま す。このオプションは、データベースファイル の代わりにログのファイルを更新する SQL クアップを実行する
	- データベースに適用されます。SQL ログの バックアップ後、ログファイルからのデータが データベースにコミットされ、ログファイルが空 になります。このオプションを選択しない場合、 ログファイルはディスクの空きがなくなるか、手 動でバックアップするまでサイズが大きくなり 続けます。
- Backup Exec で仮想マシン上の SharePoint データをリストアするのに必要な情報を収集 できるようにするには、このオプションを選択 します。Backup Exec は SharePoint がイン ストールされる仮想マシンに使われたログオ ンクレデンシャルを使います。 仮想マシン上の Microsoft SharePoint で GRT を有効にする
- バックアップするために保存状態にしておく オンラインバックアップをサポートしない、およ びバックアップの開始時に実行状態であるす べてのオフライン仮想マシンをバックアップか ら除外するには、このオプションを選択しま す。 必要がある仮想マシンを除外する
- リストされているバックアップジョブのバックアッ プ方式を変更するには、このオプションを選 択します。バックアップジョブの名前を変更す ることや、[スケジュール]プロパティからジョブ を追加できます。 メモ**:** バックアップ方式は永久増分バックアッ プジョブには適用されません。 バックアップ方式
- **12** [バックアップオプション]ダイアログボックスの左側のペインで、このジョブに設定す るオプション設定をクリックします。
- **13** [OK]をクリックします。
- **14** [バックアップ定義のプロパティ]ダイアログボックスで、[OK]をクリックします。

仮想ベースバックアップ方式を選択した場合は、仮想ホストの名前または IP アドレスの 下のジョブリストにバックアップジョブが表示されます。

## Hyper-V のデフォルトバックアップオプションの設定

インストール時に Backup Exec によって設定されたデフォルトを、Hyper-V のすべての バックアップジョブで使用することができます。また、独自のデフォルトを選択することもで きます。個別のジョブを作成するときに、デフォルトの設定を変更することができます。

#### **Hyper-V** のデフォルトバックアップオプションを設定する方法

- **1** [Backup Exec]ボタンをクリックし、[構成と設定]を選択します。
- **2** [ジョブのデフォルト設定]を選択し、バックアップオプションを選択します。

たとえば、仮想マシンのバックアップのデフォルトオプションをディスクに設定する場 合は、[ディスクへのバックアップ]を選択します。表示されるオプションは、設定され ているストレージデバイスの種類に応じて変わります。別の種類のストレージには、 別のデフォルトオプションをバックアップジョブに設定できます。

**3** 左側のペインで[仮想マシン]を選択します。

**4** 使用するデフォルトオプションを選択します。

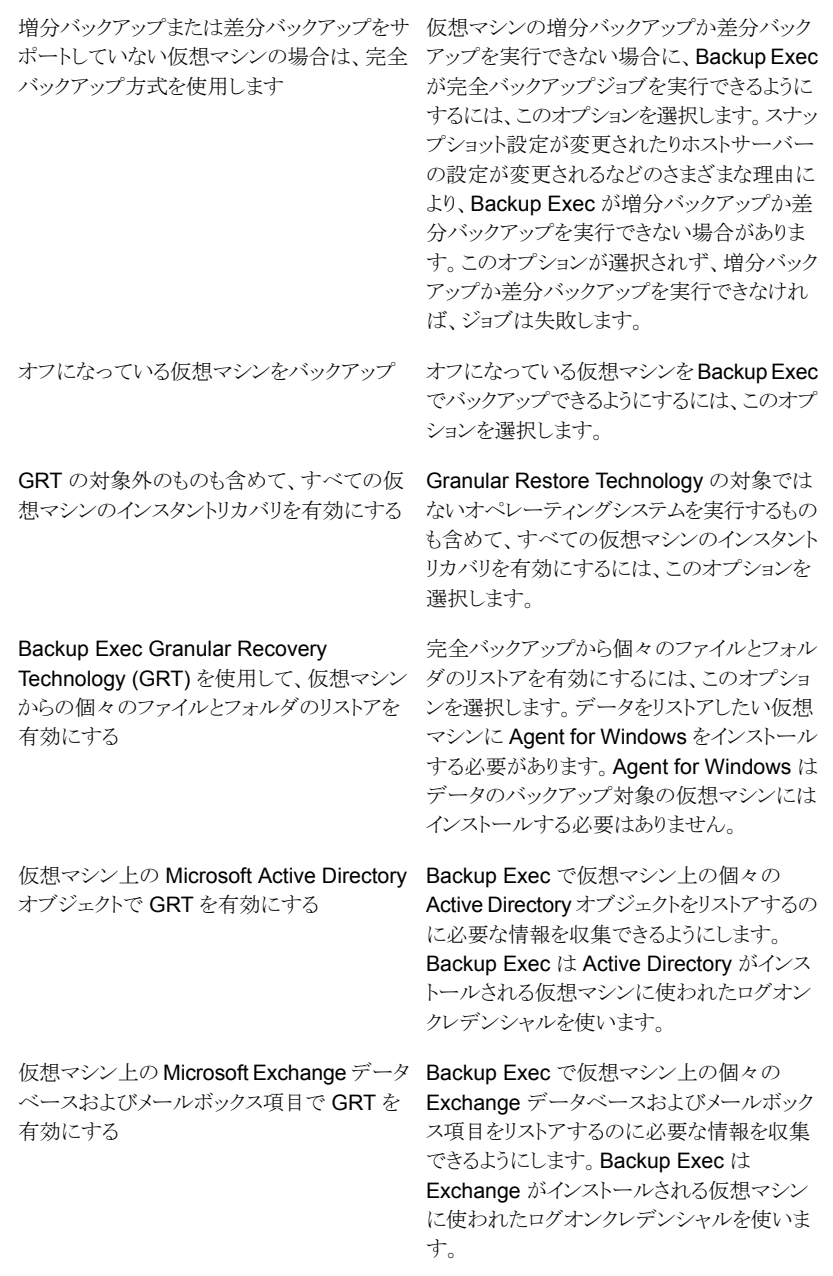

仮想マシン上の Microsoft SQL (データベー Backup Exec で仮想マシン上の個々の SQL データベース項目をリストアするのに必要な 情報を収集できるようにします。BackupExec は SQL がインストールされる仮想マシンに使 われたログオンクレデンシャルを使います。 スレベルのみ) で GRT を有効にする 仮想マシンのバックアップ後に SQL ログバッ Backup Exec が SQL ログをバックアップで きるようにします。このオプションは、データ ベースファイルの代わりにログのファイルを更 新する SQL データベースに適用されます。 SQL ログのバックアップ後、ログファイルから のデータがデータベースにコミットされ、ログ ファイルが空になります。このオプションを選 択しない場合、ログファイルはディスクの空き がなくなるか、手動でバックアップするまでサ イズが大きくなり続けます。 クアップを実行する Backup Exec で仮想マシン上の SharePoint データをリストアするのに必要な情報を収集 できるようにします。Backup Exec は SharePoint がインストールされる仮想マシン に使われたログオンクレデンシャルを使いま す。 仮想マシン上の Microsoft SharePoint で GRT を有効にする オンラインバックアップをサポートしない、およ びバックアップの開始時に実行状態であるす べてのオフライン仮想マシンをバックアップか ら除外します。 バックアップするために保存状態にしておく 必要がある仮想マシンを除外する 表示されているバックアップジョブのバックアッ バックアップ方式

プ方式を変更できるようにします。バックアッ プジョブの名前を変更することや、[スケジュー ル]プロパティからジョブを追加できます。 メモ**:** バックアップ方式は永久増分バックアッ

プジョブには適用されません。

**5** [OK]をクリックします。

### Backup Exec がバックアップジョブの間に自動的に新しい仮想マシンを 保護する方法

Backup Exec の動的インクルード機能は、バックアップジョブが実行されるときに検出さ れる新しい仮想マシンとフォルダを保護します。バックアップジョブの作成時とバックアッ プジョブの実行時の間に新しい仮想マシンが追加されると、Backup Exec は自動的に 新しい仮想マシンをバックアップします。バックアップジョブには新しい仮想マシンが含ま
れることがあるので、ジョブには予想以上にストレージ容量と時間が必要になる場合があ ります。 ジョブ履歴はバックアップされた仮想マシンの数を示します。

バックアップ選択リストでは、動的インクルードは次の Hyper-V ノードで有効になります:

- Microsoft Hyper-V
- Microsoft Hyper-V 下の仮想マシン
- Hyper-V ホストノード ホストノードを選択した場合、動的インクルードは Microsoft Hyper-Vノードで自動的 に有効になります。
- Microsoft Hyper-V HA 仮想マシン
- クラスタ名ノード クラスタ名ノードを選択した場合、動的インクルードは Microsoft Hyper-V HA 仮想マ シンノードで自動的に有効になります。

<span id="page-1044-0"></span>p.1035 の「Microsoft Hyper-V [仮想マシンのバックアップ」](#page-1034-0)を参照してください。

### Agent for Hyper-V とともに GRT (Granular Recovery Technology) を 使う

Backup Exec GRT (Granular Recovery Technology) を使用すると、仮想マシン全体 をリストアせずに、個々のファイルとフォルダをリストアできます。仮想マシンにインストー ルされる次の VSS 対応アプリケーションからの個々の項目をリストアすることもできます。

Backup Exec は、単一パスバックアップを実行して、ホスト設定データ、すべての仮想マ シン、および仮想マシンにインストールされた VSS 対応アプリケーションを保護します。 Backup Exec のファイルまたはフォルダレベルの GRT (Granular Recovery Technology) はバックアップジョブではデフォルトで有効になります。仮想マシン全体をリストアしない で、Windowsの仮想マシンから個々のファイルおよびフォルダをリストアするためにGRT 対応バックアップを使うことができます。また、仮想マシンに存在するMicrosoft Exchange、 SharePoint、Active Directory のアプリケーションから個々の項目をリストアできます。 個々のデータベースが仮想マシンに存在するときは、Microsoft SQL からリストアするこ ともできます。

メモ**:** GRT を実行するには、仮想マシン上で適切な Backup Exec Agent for Microsoft Exchange、SQL、SharePoint、Active Directory が必要になります。

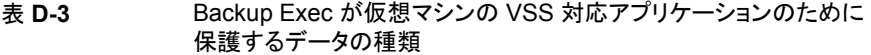

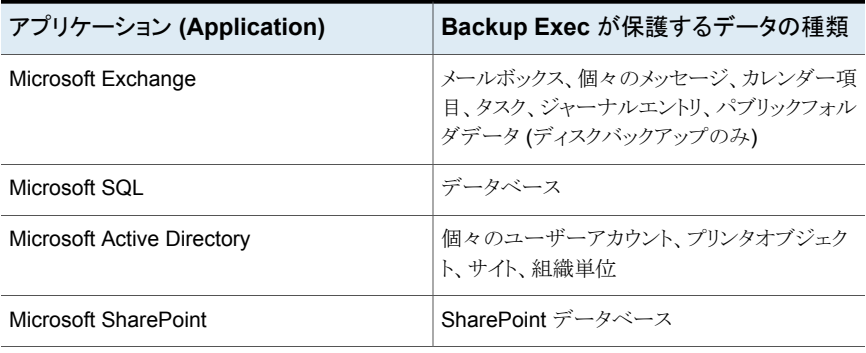

メモ**:** GRT はシステム回復で使用されるように意図されていません。ただし、リストアジョ ブのリストア選択として仮想マシン全体を選択し、全体的なシステム回復を実行できます。

バックアップジョブを作成するとき、Backup Exec は自動的に仮想マシンの VSS 対応ア プリケーションを見つけます。バックアップジョブの間に、Backup Exec は GRT を使用 して VSS対応アプリケーションからのデータをバックアップします。デフォルトで、Backup Exec は仮想マシンに接続するために使われた同じクレデンシャルを使用して GRT を有 効にします。VSS 対応アプリケーションのどの種類でも GRT を無効にできます。

GRT を使用するには、仮想マシンの NetBIOS 名またはコンピュータ名を展開すると表 示されるリストから、リストアする個々のファイルとフォルダを選択する必要があります。[仮 想マシン]ノードを展開すると表示される仮想マシンからは、個々のフォルダやファイルを 選択できません。

メモ**:** Backup Exec は、非クラスタ、非分散型の構成の場合にのみ、個々の Exchange および SQL 項目の個別リカバリをサポートします。

バックアップジョブの間に、Backup Exec はアプリケーションのメタデータを収集します。 BackupExecでメタデータを収集できない場合は、アプリケーションの個々の項目をリス トアできません。ただし、そうでない場合はバックアップジョブは正常に完了することがあ ります。

Backup Exec は以下の状況ではメタデータを収集できません。

- アプリケーションで GRT が無効になっている。
- Backup Exec が仮想マシンに接続できない。
- 不正なクレデンシャルが仮想マシン用に入力された。

メモ**:** Backup Exec では仮想マシン上の VSS 対応アプリケーションのバックアップ時に、 Microsoft Hyper-V ライターが使われます。Microsoft Hyper-V ライターは、データがス トレージデバイスに移動される前にアプリケーションのログを切り捨てます。したがって、 仮想マシン上のアプリケーションのアプリケーションログは、Microsoft Hyper-V を使って いると切り捨てられます。

### **GRT** を使って仮想マシンの **Microsoft** アプリケーションデータを バックアップするための必要条件

以下の項目は仮想マシンの Microsoft Exchange、SQL、Active Directory、SharePoint のデータを保護するために必要です。

- 仮想マシンはオンになっている必要があります。
- 仮想マシンには適切なクレデンシャルを入力する必要があります。仮想マシンのクレ デンシャルで VSS 対応アプリケーションにアクセスできることを確認してください。
- Backup Exec サーバーはネットワーク名か IP アドレスを使用して仮想マシンに接続 できる必要があります。
- Backup Exec Agent for Windows を仮想マシンにインストールする必要があります。
- 仮想マシンで保護したいアプリケーションの数に対応した、正しいライセンス数を入力 する必要があります。
- 仮想コンピュータのオペレーティングシステムはVSSをサポートする必要があります。
- 仮想マシンでは、分割、ミラー、ストライプされたディスクや RAID 5 ディスクなどのダ イナミックディスクを使用できません。

### サポートされていない **GRT** の構成

#### 表 **D-4** サポートされていない GRT の構成

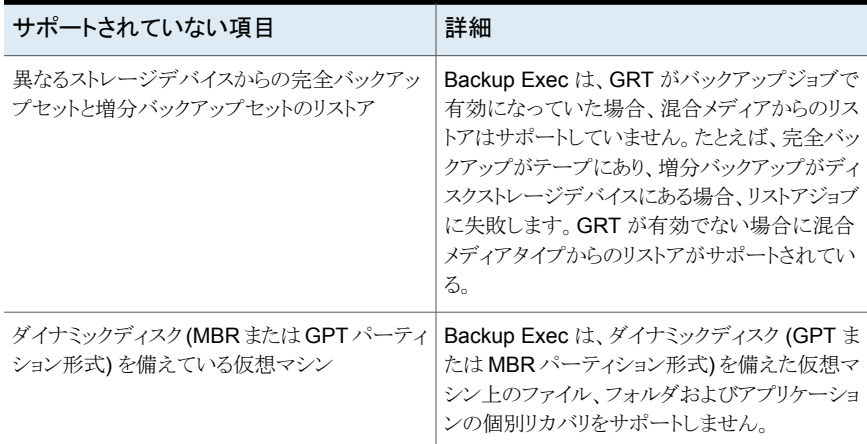

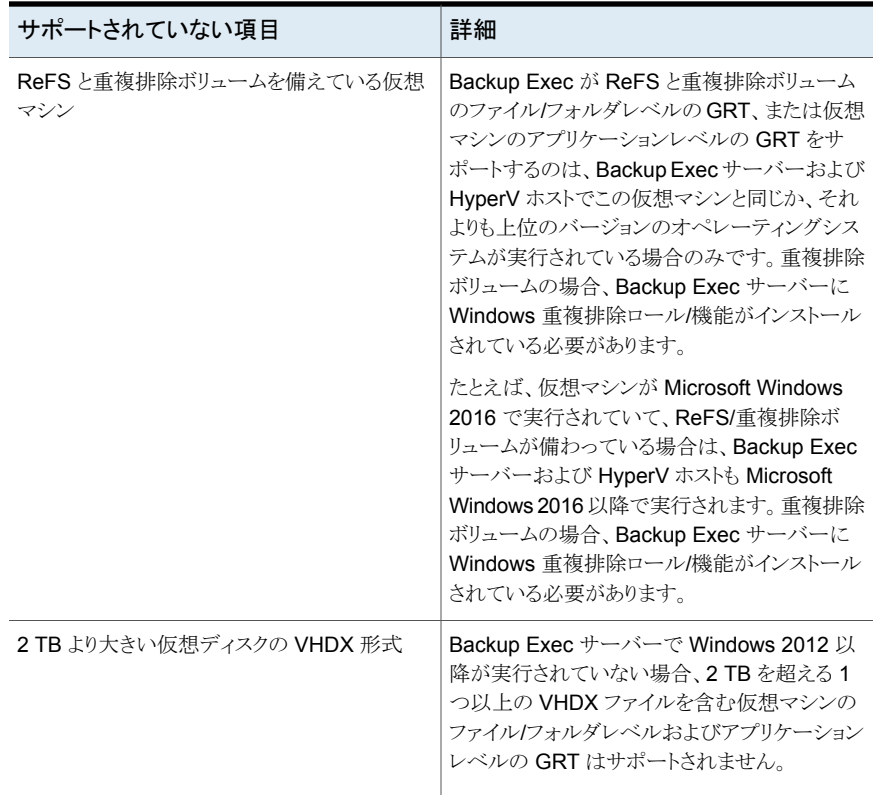

# Hyper-V 高可用性仮想マシンのバックアップとリストアについて

可用性が高まるように仮想マシンを設定した場合、マシンはバックアップ選択リストの [Highly Available Hyper-V Machines] ノードに表示されます。 可用性が高まるように 設定されない仮想マシンは、[Microsoft Hyper-V]ノードに残ります。バックアップ選択を 行うとき、Backup Exec は高可用性仮想マシンがあるかどうかをチェックします。高可用 性仮想マシンが検出されると、Backup Exec はバックアップ用にそれらの仮想マシンを 選択するようにユーザーに通知します。

リストア選択項目はバックアップ選択項目に類似しています。高可用性仮想マシンは、他 の仮想マシンの場合と同じようにリストアできます。 仮想マシンはその高可用性を維持し ます。 ただし別の Hyper-V ホストにリストア先を変更すると、仮想マシンはリストアジョブ の完了時に高可用性ではなくなります。高可用性にするには、仮想マシンを再設定する 必要があります。

p.1035 の「Microsoft Hyper-V [仮想マシンのバックアップ」](#page-1034-0)を参照してください。

### SMB/スケールアウトファイルサーバーでホストされている VM のバック アップについて

仮想マシンが Microsoft Hyper-V Server 2016 以降でホストされ、バージョン 8.0 以降 で構成されている場合、Backup Exec は SMB およびスケールアウトファイルサーバー でホストされている仮想マシンのバックアップをサポートしています。Backup Exec では、 Resilient Change Tracking (RCT) 方式を使用して、該当する仮想マシンを保護します。 このような仮想マシンの権限を設定する際にはMicrosoft社のマニュアルを参照してくだ さい。

バックアップジョブで指定するログオンアカウントは、Hyper-V ホストに管理者としてアクセ ス可能で、また、SMB共有/スケールアウトファイルサーバー共有に対して全権限を持つ 必要があります。

仮想マシンのバックアップやリストアの実行中に、Backup Exec は仮想マシンを所有す るHyper-Vホストからの読み取り処理と書き込み処理を行います。共有からのデータは、 最初に Hyper-V ホストに、次に Backup Exec Server に移行します。

p.1025 の「Agent for Microsoft Hyper-V [について」](#page-1024-0)を参照してください。

### カタログと Hyper-V 仮想マシンのバックアップの連携

仮想マシンのバックアップジョブの Granular Recovery Technology (GRT)を有効にし た場合は、バックアップジョブの一部として、バックアップジョブが完了した直後にまたは スケジュールに従って個別のジョブとして、GRTのカタログジョブの実行を選択できます。 デフォルトでは、カタログ登録操作はバックアップジョブの完了後すぐに動作します。

メモ**:** インスタント GRT または完全カタログ登録機能は、テープへのバックアップではサ ポートされません。

カタログ登録操作には時間がかかることがあります。バックアップに使うストレージデバイ スにアクセスする必要があります。バックアップジョブと干渉しないように、カタログ登録操 作をバックアップ時間帯以外の時間に実行することができます。カタログ登録操作がスケ ジュール済みの場合、カタログ登録操作は前回のカタログ登録操作以降の最新のバック アップセットに対してのみ動作します。この場合、前回のカタログ登録操作以降の最新の バックアップセットのみを Hyper-V 仮想マシンの個別リカバリに使うことができます。完全 カタログジョブが完了する前に、検索ウィザードを使用する代わりに、バックアップセットを 参照してリストアする項目を選択する必要があります。

たとえば、11時間ごとに増分バックアップを設定していて、深夜にカタログ登録操作を実 行するように設定している場合は、次のバックアップセットが作成されます。

- 完全(午前 11:00)。
- 増分 1 (午後 10:00)。
- カタログ 1 (深夜)。このジョブは増分 1 をカタログ登録します。
- 増分 2 (午前 9:00)。
- 増分 3 (午後 8:00)。
- カタログ 2 (深夜)。このジョブは増分 3をカタログ登録します。増分 2 はカタログ登 録されません。
- 増分 4 (午前 7:00)。
- 増分 5 (午後 6:00)。
- カタログ 3 (深夜)。このジョブは増分 5 をカタログ登録します。 増分 4 はカタログ登 録されません。
- 増分6 (午前5:00)。このバックアップはカタログ登録されません。

例では、完全カタログ登録操作は、増分 5、増分 3、増分 1 でのみ実行します。 このよう なジョブの場合、検索ウィザードを使用してデータを検索するか、リストアしたい個々の項 目をすばやく参照することができます。 また、増分 2、増分 4、増分 6 を使用して個別リ カバリを実行することもできますが、項目は完全にはカタログ登録されていないため、参 照には多少時間がかかります。 Backup Exec は、バックアップセットをマウントすることに よって個別データを動的に表示します。

### カタログ登録操作のバイト数の計算方法

[ジョブモニター]と[ジョブ履歴]に表示されるカタログ登録操作のバイト数は、対応する バックアップジョブに対して表示されるバイト数と異なることがあります。カタログジョブのバ イト数はバックアップジョブのバイト数より大きくなることがあります。Backup Exec のデー タのカタログ登録方法は、カタログジョブに対して表示されるバイト数に影響します。

- 完全バックアップのためにカタログ登録操作を実行した場合、データはファイル単位 で読み込まれ、それに従ってバイト数が計算されます。完全バックアップジョブの間 に、データはセクタ数に基づいて読み込まれ、バイト数が計算されます。したがって、 カタログジョブのバイト数はバックアップジョブのバイト数より大きくなることがあります。
- 増分バックアップに対してカタログ登録操作を実行した場合は、変更されたファイル だけでなく、仮想ディスクのすべてのファイルがカタログ登録されます。したがって、カ タログジョブのバイト数には完全バックアップと増分バックアップが両方とも考慮されて います。

p.624 の 「GRT [対応ジョブのバックアップパフォーマンスを改善するためにインスタント](#page-623-0) GRT [と完全カタログオプションの設定」](#page-623-0)を参照してください。

# **Microsoft Hyper-V** の仮想マシンのリストア

リストアウィザードを使用して、仮想マシンのデータを次のようにリストアできます。

■ ディザスタリカバリのために完全な仮想マシンをリストアします。

- バックアップジョブに Granular Recovery Technology 機能を選択した場合、仮想マ シンからバックアップされた個々のファイルまたはフォルダをリストアします。
- 別の Microsoft Hyper-V サーバーに仮想マシンをリストアします。
- フラットファイルのリストア先を仮想マシンから Agent for Windows がインストールさ れているコンピュータに変更します。

### **Hyper-V** 仮想マシンのリストアについての注意事項

- Linux 仮想マシンは、vhd レベルで完全にリストアされなければなりません。
- マウントポイント内で作成された Microsoft Hyper-V 仮想マシンのリストアは、そのマ ウントポイントがリストア時に存在しない場合は失敗します。この問題を避けるために は、マウントポイントなしでボリューム GUID のパスを使うように仮想マシンを設定しま す。
- パススルーディスク、ファイバーチャネルアダプタ、共有 vhdx ファイルを備えた仮想 マシンのリストアは、これらの項目が削除されていたり、リストア時に使用できない場合 に失敗します。リストアジョブは、パススルーディスク、ファイバーチャネルアダプタ、共 有 vhdx ファイルを削除していない場合に正常に実行されます。
- 部分的に選択されている仮想マシンのリストア先変更を行うことはできますが、仮想マ シンは登録されません。Backup Exec は完全にリストアされた仮想マシンのみ登録 を試行します。
- 除外されたディスクのある仮想マシンを復元すると、Backup Exec はそのディスクを VM から削除し、それらをホストから削除します。このようなシナリオでは、次のいずれ かが考えられます。
	- Backup Exec は仮想マシンからディスクを正常に削除しました。
	- Backup Exec は仮想マシンからディスクを正常に削除しましたが、ホストからディ スクを削除するときにエラーが発生しました。ホストからディスクを手動で削除でき ます。
	- いくつかのエラーが発生したため、Backup Exec は仮想マシンからディスクを削 除できません。仮想マシンからディスクを手動で削除できます。

メモ**:** 以下の手順は、仮想ベースバックアップ方式でバックアップされた仮想マシンに適 用されます。エージェントベースバックアップ方式を使って仮想マシンをバックアップした 場合は、非仮想バックアップのリストア手順に従います。

p.227 の「Backup Exec [でのデータのリストア方法」](#page-226-0)を参照してください。

#### **Hyper-V** 仮想マシンをリストアする方法

**1** [バックアップとリストア]タブで、次のいずれかを実行します。

GRT 対応バックアップから個々のファイルと 次に示す順序で操作を実行します。 フォルダをリストアする

- 画面の下にある「詳細]ペインで、仮想マ シンを選択します。
- [リストア]をクリックし、[GRT 対応バック アップのリストア]を選択します。
- リストアウィザードで[ファイル、フォルダ、 ボリューム]を選択し、[次へ]をクリックしま す。

仮想マシン全体または仮想ディスクをリストア 次に示す順序で操作を実行します。 する

- 画面の下にある[詳細]ペインで、仮想マ シンを選択します。
- [リストア]をクリックし、[ホストから仮想マ シンをリストア]を選択します。
- リストアウィザードで[Hyper-V データ]を 選択し、「次へ」をクリックします。
- **2** リストアするデータを選択して、[次へ]をクリックします。

メモ**:** システム予約済みパーティションを持つ仮想マシンと、Granular Recovery Technology を使ってバックアップされた仮想マシンの場合、Backup Exec はドライ ブ文字の代わりにボリューム GUID の下に仮想マシンを表示します。これらの仮想 マシンからデータをリストアするには、いずれかのオプションを選択して別の場所に リストアします。

**3** データをリストアする場所を選択して、[次へ]をクリックします。

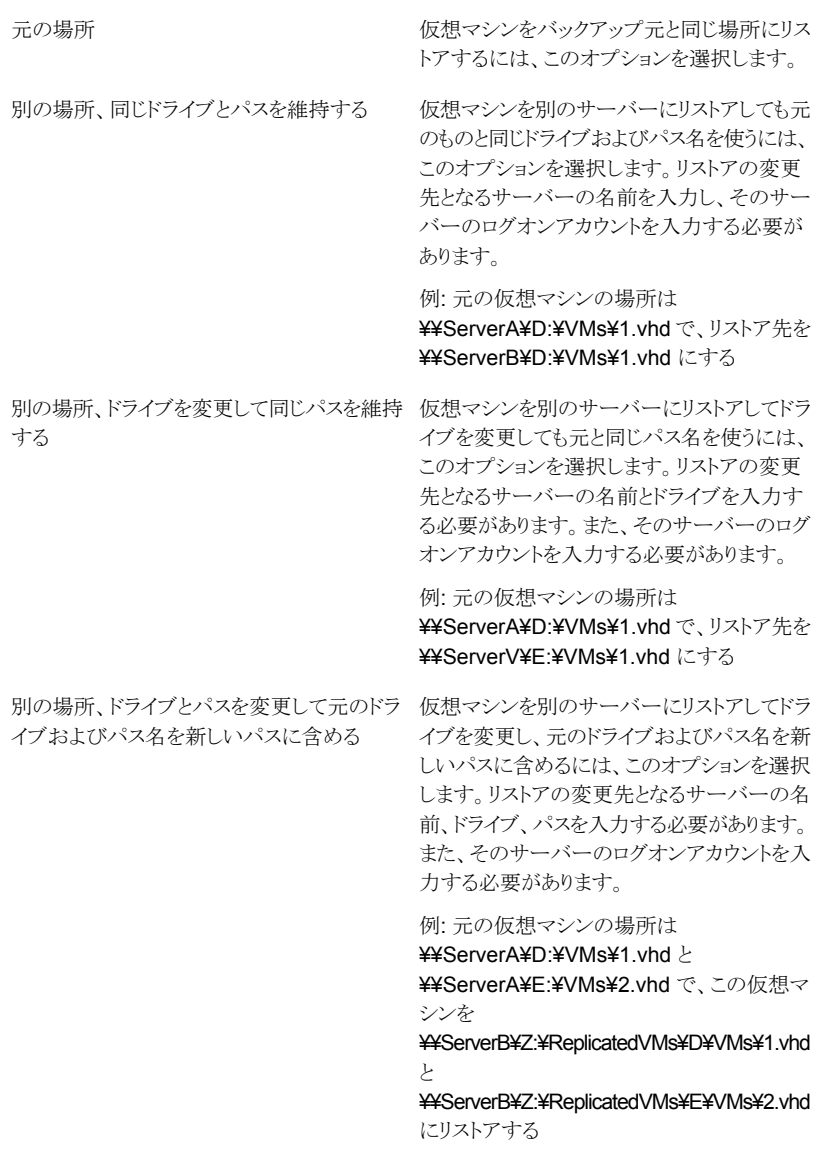

**4** このリストアジョブに使う追加オプションを選択して、[次へ]をクリックします。

電源がオンになっている仮想マシンの上書き とリストアを有効にするには、このオプションを 選択します。デフォルトでは、仮想マシンはリ ストアジョブの処理が行われて上書きされる前 に電源をオフにする必要があります。仮想マ シンがリストアジョブ中に実行されていて、こ のオプションが選択されていない場合は、ジョ ブは失敗します。リストアジョブを再び実行し ようとする前に手動で仮想マシンの電源をオ フにする必要があります。 電源をオンにした仮想マシンを上書きする

電源をオンにした仮想マシンを上書きしない 電源がオンになっている仮想マシンが上書き およびリストアされないようにするには、このオ プションを選択します。デフォルトでは、仮想 マシンはリストアジョブの処理が行われて上書 きされる前に電源がオフになります。仮想マシ ンがリストアジョブ中に実行されていて、この オプションが選択されている場合は、ジョブは 失敗します。リストアジョブを再び実行しようと する前に手動で仮想マシンの電源をオフに する必要があります。

リストア後に仮想マシンの電源をオンにして、 リストアジョブが完了した後に仮想マシンの電 源を自動的にオンにするには、このオプショ ンを選択します。仮想マシンはバックアップ時 からの保存状態から操作を再開します。 利用可能な保存状態から再開する

> メモ**:** このオプションは、保存状態を使用して バックアップされる仮想マシンにのみ適用しま す。オンラインバックアップされる仮想マシン には保存状態はありません。

リストア後に仮想マシンの電源をオンにして、 リストアジョブが完了した後に仮想マシンの電 源を自動的にオンにするには、このオプショ ンを選択します。仮想マシンは利用可能な保 存状態を破棄します。 利用可能な保存状態を破棄する

> メモ**:** このオプションは、保存状態を使用して バックアップされる仮想マシンにのみ適用しま す。オンラインバックアップされる仮想マシン には保存状態はありません。

- **5** このリストアジョブの名前を入力し、ジョブのスケジュールを選択して、[次へ]をクリッ クします。
- **6** ジョブの概略を確認し、[完了]をクリックします。

# **Hyper-V** 仮想マシンのインスタントリカバリについて

Backup Exec により、仮想マシンのデータ転送を待たずにバックアップセットから即座に 仮想マシンをリカバリできます。Backup Exec は、インスタントリカバリされた仮想マシン をバックアップセットから直接起動するので、ユーザーは Hyper-V ホスト上でそれに即座 にアクセスできます。起動時間は、仮想マシンのサイズではなくネットワーク速度とストレー ジ速度に依存します。インスタントリカバリ済みの仮想マシンを使用して仮想マシンと同じ 操作を行うことができます。

インスタントリカバリ済みの仮想マシンを使用して次の操作を行うことができます。

- 仮想マシンから個々のファイルとフォルダにアクセスしてリストアする。
- パッチを実働システムに適用する前に、インスタントリカバリされた仮想マシンでテスト する。
- 仮想マシンとアプリケーションのバックアップイメージを検証する
- インスタントリカバリされた仮想マシン内でアプリケーションを検証する
- Hyper-V ライブ移行またはストレージ移行を使って、インスタントリカバリ済みの仮想 マシンを永続的にリカバリする。ディザスタリカバリシナリオでは、数分以内に仮想マ シンをリカバリしてから Hyper-V ホストの永続ストレージに移動するスケジュールを設 定できます。移行プロセス中でも、インスタントリカバリ済みの仮想マシンが利用可能 な状態を維持するため、ダウンタイムの時間は縮小します。

メモ**:** Backup Exec サーバーストレージから仮想マシンを移行して Backup Exec サー バーストレージから仮想マシンを削除するまでは、Agent for Hyper-V を利用してインス タントリカバリ済みの仮想マシンのバックアップを作成することができません。

インスタントリカバリ済みの仮想マシンを削除すると、行った変更が失われます。変更を維 持するか、または Agent for Hyper-V を使ってインスタントリカバリ済みの仮想マシンの バックアップを作成するには、Backup Exec サーバーストレージから仮想マシンを移行 して、Backup Exec から削除します。

インスタントリカバリジョブを実行しているときに、選択したバックアップセットは Backup Exec サーバー上に作成された SMB 共有を介して公開されます。インスタントリカバリ済 みの仮想マシンのディスクは Backup Exec ストレージ上にありますが、これらは Hyper-V ホストの CPU を使って機能します。すべての読み取り操作は Backup Exec サーバー にリダイレクトされます。書き込み操作は、インスタントリカバリジョブを作成したときに[VM 登録先およびチェックポイント]フィールドで指定された場所にある差分ディスクに保存さ れます。このパスは、仮想マシンがリカバリされる Hyper-V ホスト上にあります。

メモ**:** Backup Exec は、サーバーで実行されているインスタントリカバリされた仮想マシン の数に関するアラートを毎週表示します。デフォルトでは、アラートは毎週金曜日の午後 2 時にトリガされます。

次の表に、仮想マシンのインスタントリカバリプロセスを示します。

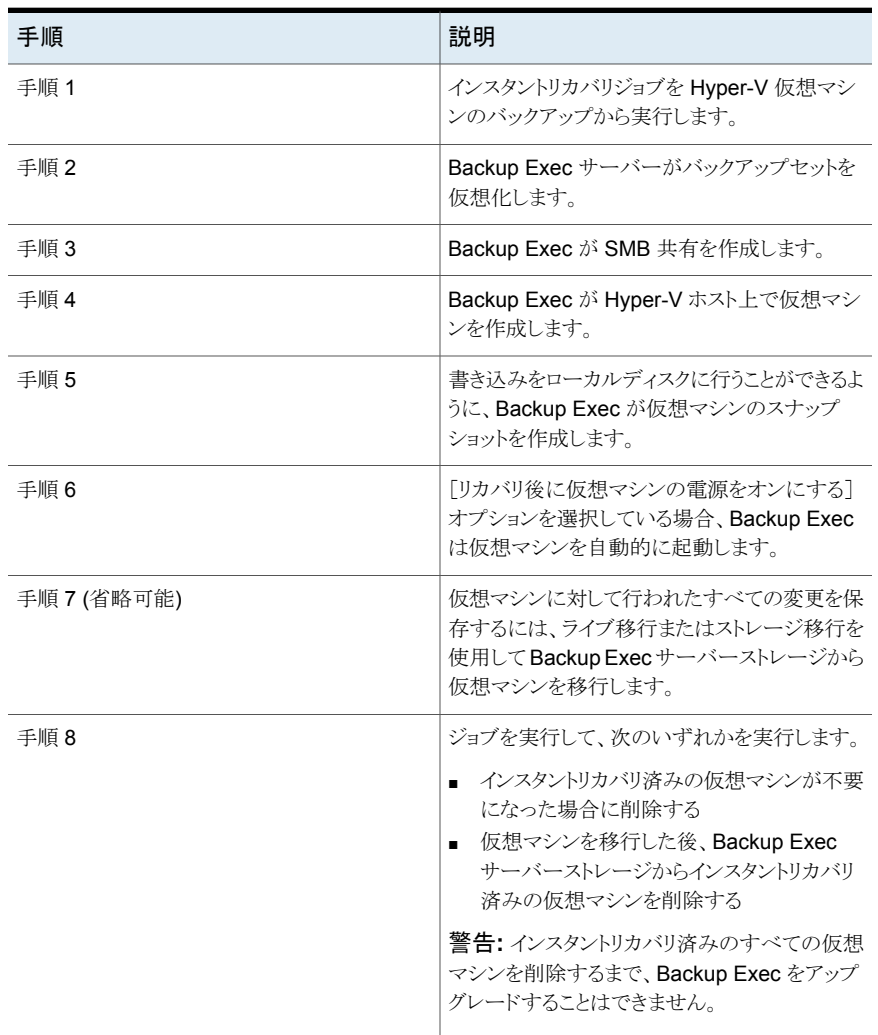

#### 表 D-5 **Hyper- V 仮想マシンのインスタントリカバリプロセス**

### インスタントリカバリの回復機能

Backup Exec は仮想マシンをすぐにリカバリできるように回復機能が強化されているの で、Backup Exec サーバーや Hyper-V サーバーを再起動したり、ネットワーク接続に問 題があっても、仮想マシンに加えた変更は失われません。これらのサーバーのいずれか を再起動すると、Backup Exec サービスが起動して、仮想化プロセスが続行されます。

Hyper-V ホストでインスタントリカバリ済みの仮想マシンが実行されている場合は、回復 機能に関する 4 つのシナリオがあります。

- Backup Exec サーバーが再起動し、Hvper-V サーバーが実行されている
- Hvper-V サーバーが再起動し、Backup Exec サーバーが実行されている
- Backup Exec サーバーと Hyper-V サーバーが再起動する
- ネットワーク接続問題が発生して、Backup Exec サーバーと Hyper-V ホスト間の接 続が切断される

これらのどのシナリオでも、サーバーの再起動が完了するか、ネットワーク接続がリストア されると、仮想マシンは自動的に起動します。仮想マシンが起動しない場合は、Hyper-V ホストで再起動しなければならない可能性があります。

メモ**:** サーバーの再起動が完了するか、ネットワーク接続がリストアされるまで、仮想マシ ンは使用できません。

Hyper-Vのインスタントリカバリの回復機能では、CORBA通信方式を使用します。Backup Exec サーバーの CORBA 通信ポートを変更する必要がある場合は、設定の変更が必 要になることがあります。インスタントリカバリ済みの仮想マシンをホストする Backup Exec サーバーと Hyper-V サーバーの CORBA ポートの設定は同じである必要があります。

**Backup Exec** サーバーで **CORBA** ポートの設定を変更するには

- **1** [Backup Exec]ボタンをクリックし、[構成と設定]、[Backup Exec の設定]の順に 選択します。
- **2** 左ペインで、[ネットワークとセキュリティ]を選択します。
- **3** [カスタムポート番号 (Oracle のみ)]で [カスタムポートを使用して Oracle サーバー からの操作要求を受信する]チェックボックスにチェックマークを付けて、Hyper-V サーバーで入力したポート番号と同じポート番号を入力します。
- **4** すべての Backup Exec サービスを停止してから再起動して、バックアップ作成を再 度実行します。

**Hyper-V** ホストの **CORBA** ポートの設定を変更するには

- **1** Agent for Windows がインストールされているコンピュータのタスクバーで、[スター ト]、[すべてのプログラム]、[Veritas Backup Exec]、[Backup Exec Agent ユー ティリティ]の順にクリックします。
- **2** [データベースアクセス]タブをクリックします。
- **3** [Oracle 操作中に Backup Exec Server に接続するためにカスタムポートを使用 する]チェックボックスにチェックマークを付けます。
- **4** Backup Exec で使用できる未使用のポート番号を入力して[OK]をクリックします。

メモ**:** このポート番号は、Backup Exec で設定したポート番号と一致する必要があり ます。

**5** Hyper-V サーバーで Backup Exec Remote Agent サービスを再起動します。

### インスタントリカバリ済みの仮想マシンとリストアされた仮想マシン の違い

仮想マシンのインスタントリカバリは、いくつかの点で仮想マシンのリストアと異なります。

#### 表 **D-6** インスタントリカバリ済みの仮想マシンとリストアされた仮想マシンの 違い

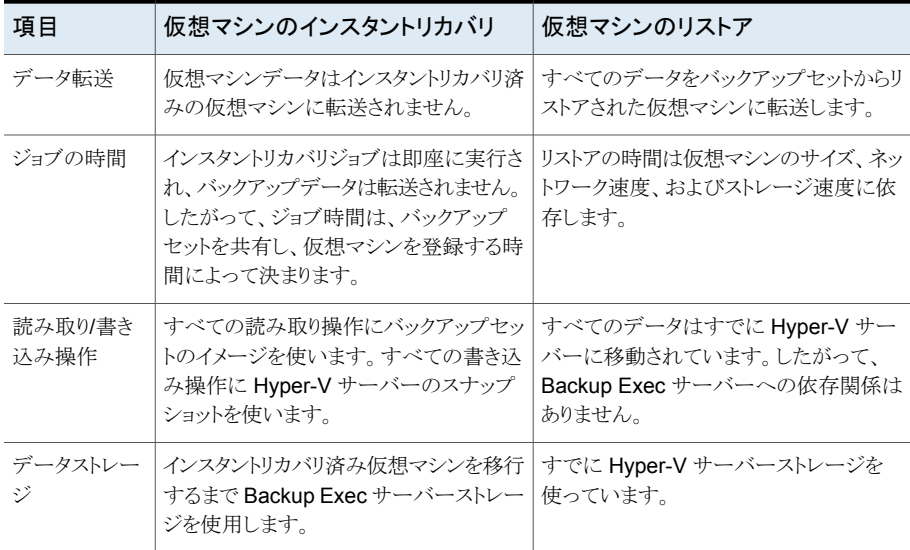

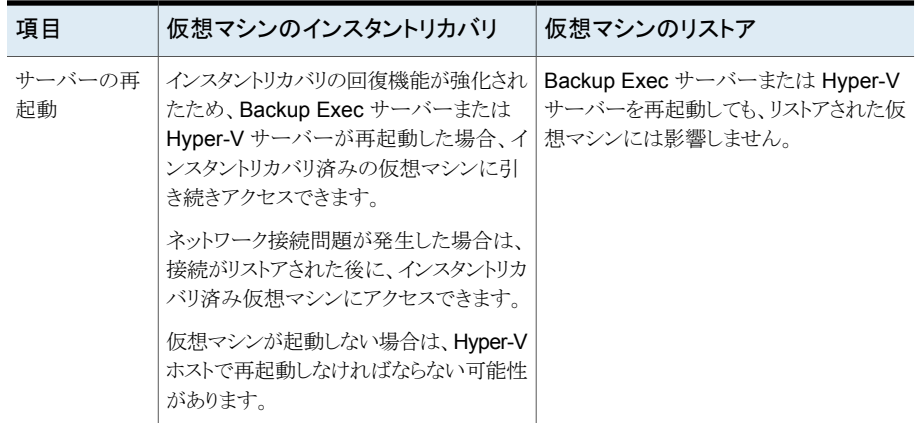

p.1059 の「Hyper-V [仮想マシンのインスタントリカバリの要件」](#page-1058-0)を参照してください。

p.1061の「Hyper-V[仮想マシンのインスタントリカバリジョブの作成」](#page-1060-0)を参照してください。

p.1063の「インスタントリカバリされた Hyper-V [仮想マシンの削除について」](#page-1062-0)を参照してく ださい。

<span id="page-1058-0"></span>p.1060の「Hyper-V [仮想マシンのインスタントリカバリについての注意事項」](#page-1059-0)を参照してく ださい。

### Hyper-V 仮想マシンのインスタントリカバリの要件

インスタントリカバリジョブを設定する前に、次の必要条件を確認してください。

- インスタントリカバリ済みの仮想マシンで実行される仮想ディスクの書き込みなど、す べての変更を保存するための十分なディスク容量が Hyper-V ホスト上で利用可能で あること。
- Hyper-V バックアップジョブの Microsoft アプリケーションから個々の項目をリカバリ するために、Backup Exec の Granular Recovery Technology が有効になってい ること。仮想マシンが GRT の対象でない場合は、[GRT の対象外でもすべての仮想 オペレーティングシステムの種類のインスタントリカバリを有効にする]オプションを有 効にできます。このオプションを有効にすると、次の完全バックアップのストレージフォー マットがインスタントリカバリと互換性があるフォーマットに変更されることに注意してく ださい。

p.1045 の 「Agent for Hyper-V とともに GRT (Granular Recovery [Technology\)](#page-1044-0) を使 [う」](#page-1044-0) を参照してください。

■ インスタントリカバリジョブを作成するときに、Backup Exec にはインスタントリカバリの 対象になるすべてのバックアップセットが表示されます。 p.1045 の 「Agent for Hyper-V とともに GRT (Granular Recovery [Technology\)](#page-1044-0) を使 [う」](#page-1044-0) を参照してください。

- 仮想エージェントベースで GRT 対応のバックアップセットがディスクストレージデバイ スに格納されている場合のみ、仮想マシンにインスタントリカバリジョブを実行するこ と。 テープストレージ、クラウドストレージ、および RDX などのディスクカートリッジデバイ スはサポートされていません。
- IPv6の設定されたネットワークカードのみがある環境においては、Hyper-V サーバー が FQDN または NetBIOS 名のいずれかを使用して Backup Exec サーバーにアク セスする場合、インスタントリカバリ機能がサポートされること。
- <span id="page-1059-0"></span>■ ハードウェア互換性リストとソフトウェア互換性リストを参照して、サポートされている ハードウェアとソフトウェアが環境に含まれていることを確認すること。互換性があるデ バイス、オペレーティングシステム、プラットフォーム、アプリケーションのリストは、 Backup Exec ハードウェアおよびソフトウェア互換性リストで参照できます。

# Hyper-V 仮想マシンのインスタントリカバリについての注意事項

インスタントリカバリジョブを設定する前に、次の注意事項を確認しておいてください。

- インスタントリカバリジョブでは Backup Exec 管理コマンドラインインターフェース (BEMCLI) はサポートされていません。
- 仮想マシンのバックアップを作成したときに使っていたものよりも古いバージョンの Hyper-V サーバーが実行されている場合、Backup Exec はこの Hyper-V サーバー への仮想マシンのインスタントリカバリをサポートしません。
- CAS 環境では以下の条件が発生します。
	- バックアップセットが重複排除ストレージデバイスを対象にしている場合、インスタ ントリカバリオプションは管理対象 Backup Exec サーバーではグレー表示される ことがあります。バックアップジョブと複製ジョブを実行したサーバーではインスタ ントリカバリジョブを実行することをお勧めします。
	- 集中管理サーバーまたは管理対象Backup Execサーバーは、そのサーバー上 で実行されている仮想マシンをインスタントリカバリできます。ただし、サーバー上 でリカバリされたインスタントリカバリ済み仮想マシンを削除できるのは、管理対象 Backup Exec サーバーのみです。
	- インスタントリカバリジョブを管理対象 Backup Exec サーバーに委任した後で、 集中管理サーバーからそのジョブを管理することはできません。
- 次のシナリオでは、Backup Exec は元の仮想マシンのディスク形式と異なる形式で ディスクを格納します。
	- 元の仮想マシンに接続されたディスクのストレージプロパティが「固定サイズ]に設 定されている場合、Backup Exec はバックアッププロセス中にこのディスクのスト レージプロパティを[動的拡張]に変換します。インスタントリカバリ済みの仮想マ シンを作成すると、ディスクのストレージプロパティは[動的拡張]になります。
- インスタントリカバリジョブは、インスタントリカバリ済みの仮想マシンの作成に使用した バックアップセットの保存状態を保持しません。
- インスタントリカバリジョブは、インスタントリカバリ済みの仮想マシンの作成に使用した バックアップセット内にあったユーザーが作成したスナップショットを保持しません。
- <span id="page-1060-0"></span>■ Backup Exec は、Windows Server 2012 以降にインストールされている Backup Exec サーバー上でバックアップされている場合のみ、第 2 世代仮想マシンのインス タントリカバリをサポートします。

# Hyper-V 仮想マシンのインスタントリカバリジョブの作成

Hyper-V仮想マシンのインスタントリカバリジョブを作成し、仮想マシンを元の場所または 別の場所にリカバリできます。

メモ**:** SharePoint や Exchange などのアプリケーションの場合、アプリケーションが正し く機能するために使用する必要がある仮想マシンすべてをリカバリします。たとえば、 Microsoft Exchange 環境を作成する場合は、Exchange クライアントと Active Directory が実行されている仮想マシンをリカバリしてから、これらの 2 つの仮想マシン間の接続を 確立する必要があります。

p.1059 の「Hyper-V [仮想マシンのインスタントリカバリの要件」](#page-1058-0)を参照してください。

次の手順を完了して、Hyper-V 仮想マシンのインスタントリカバリジョブを作成します。

#### **Hyper-V** 仮想マシンのインスタントリカバリジョブを作成する方法

- **1** [バックアップとリストア]タブで、インスタントリカバリする仮想マシンを選択します。
- **2** [インスタントリカバリ]グループで、[VM のインスタントリカバリ]をクリックします。
- **3** [VM のインスタントリカバリ]ダイアログボックスの[ジョブ名]フィールドで、仮想マシ ンのインスタントリカバリジョブの名前を入力します。
- **4** [バックアップセットの選択]グループボックスの[バックアップセットの表示元]フィー ルドで、バックアップセットの選択に含めるバックアップセットの開始日と終了日を設 定します。

デフォルトでは、過去30日間に実行されたジョブのバックアップセットのみが表示さ れます。

**5** [ディスクベースのバックアップセット (Disk-based backup set)]フィールドで、イン スタントリカバリされた仮想マシンを作成するために使うバックアップセットを選択しま す。

インスタントリカバリの必要条件を満たしたバックアップセットのみがこのリストに含ま れます。

**6** 左ペインで[宛先]を選択し、ジョブに関する次のオプションを設定します。

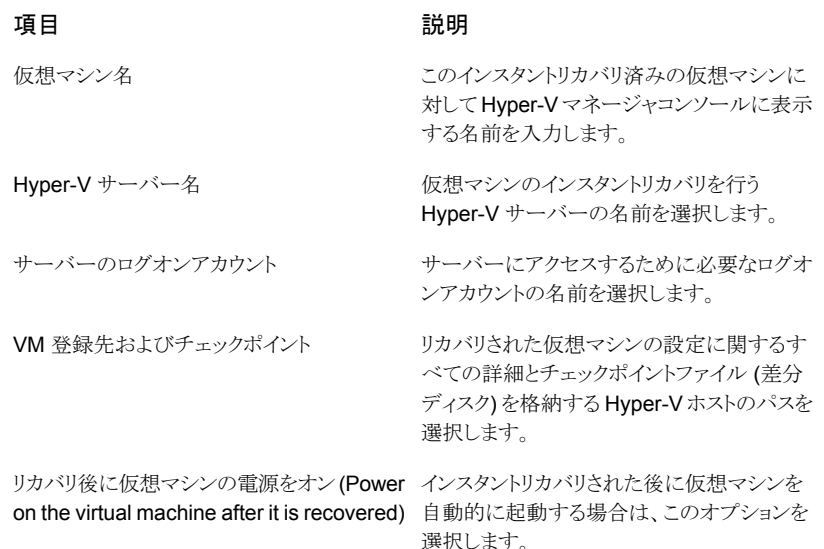

- **7** [VM のインスタントリカバリ]ダイアログボックスの左ペインで、[スケジュール]を選択 してから、このジョブのスケジュールを選択します。
- **8** (省略可能) [VM のインスタントリカバリ]ダイアログボックスの左ペインで、[通知]を 選択してから、ジョブの完了時に通知を受け取る受信者を選択します。
- <span id="page-1061-0"></span>**9** [OK]をクリックします。

p.1062 の[「インスタントリカバリ後のタスク](#page-1061-0)」を参照してください。

### インスタントリカバリ後のタスク

インスタントリカバリ済みの仮想マシンを使用する前に、以下のインスタントリカバリ後のタ スクを実行する必要があります。

- Backup Exec でインスタントリカバリプロセスを実行している間、インスタントリカバリさ れた仮想マシンのネットワークカードは無効になります。コンピュータをネットワークに 接続するには、コンピュータのネットワーク設定を構成する必要があります。
- インスタントリカバリ済みの仮想マシンを Hyper-V ホストに移動する場合は、Hyper-V ライブ移行またはストレージ移行を使って、インスタントリカバリ済みの仮想マシンから 仮想マシンのデータファイルまたは必須ディスクを Hyper-V ホストに移行できます。 仮想マシンのデータファイルの移行時、仮想マシンが実行している状態のまま、ホス トマシンに転送されるので注意してください。 移行手順については、Microsoft の Web サイトを参照してください。

## インスタントリカバリされた Hyper-V 仮想マシンの削除について

<span id="page-1062-0"></span>インスタントリカバリされた仮想マシンは、移行した後または不要になった場合に、Backup Exec サーバーストレージから削除する必要があります。インスタントリカバリ済みの仮想 マシンを削除すると、すべてのデータベースエントリと、インスタントリカバリジョブの実行 時に作成されたすべてのフォルダがクリーニングされます。

Hyper-V マネージャを使用して Hyper-V ホストから仮想マシンを削除する場合には、 Backup Exec からインスタントリカバリ済みの仮想マシンも削除する必要があります。 Hyper-V ホストからインスタントリカバリ済みの仮想マシンを削除すると、Hyper-V ストレー ジから構成フォルダとチェックポイントフォルダが削除され、Backup Exec サーバー上の インスタントリカバリ済みの仮想マシンに対して作成されている SMB 共有も削除されま す。

[リカバリ済みの VM の削除]ジョブを実行すると、Backup Exec によってディスクのスト レージ状態が確認され、Hyper-V ホストから仮想マシンの登録が解除されます。

ディスクの状態については、次のシナリオが考えられます。

- インスタントリカバリ済みの仮想マシンのすべてのディスクがまだ Backup Exec スト レージ上で実行されている場合、Backup Exec は Hyper-V ホストからこの仮想マシ ンの登録を解除してから、削除プロセスを実行します。
- Backup Exec ストレージ上で実行している仮想マシンのディスクが存在しない場合、 Backup Exec は削除プロセスに進みます。削除操作を実行した後も、仮想マシンを 引き続き使用できます。ユーザーは Hyper-V マネージャから仮想マシンを削除でき ます。
- Backup Exec ストレージで引き続き実行されているディスクと、永続的なストレージに 移動されたディスクが存在する場合、[リカバリ済みの VM の削除]ジョブは失敗しま す。BackupExec ストレージからすべてのディスクを移動して、ジョブを再実行するこ とができます。変更を保存しない場合は、[Backup Exec サーバーストレージおよび 仮想マシンホストの両方にディスクがあっても仮想マシンを削除する]のチェックボッ クスにチェックマークを付けることができます。
- インスタントリカバリされた仮想マシンで Hyper-Vレプリカ機能が有効になっている場 合、削除ジョブは失敗します。この仮想マシンの複製を削除してから、ジョブを再度実 行できます。
- インスタントリカバリ済みの仮想マシンの移行が進行中の場合は、移行が完了したと きにジョブを再実行できます。

メモ**:** インスタントリカバリ済みの仮想マシンを作成するために使われたバックアップセット のデータライフサイクル管理 (DLM) は、仮想マシンを削除するまで延期されます。DLM の次のサイクルでバックアップセットは期限切れになります。

# インスタントリカバリされた Hyper-V 仮想マシンの削除

インスタントリカバリされた仮想マシンは、移行した後または不要になった場合に、Backup Exec サーバーストレージから削除する必要があります。

#### インスタントリカバリされた仮想マシンを削除するには

**1** [バックアップとリストア]タブで、削除するインスタントリカバリ済みの仮想マシンを含 む Hyper-V サーバーを選択します。

Hyper-V サーバーをダブルクリックし、左ペインで[リカバリされた VM]をクリックし て、サーバーにインスタントリカバリ済みの仮想マシンを表示します。

**2** [インスタントリカバリ]グループで、[リカバリ済みの VM の削除]をクリックし、次のい ずれかを実行します。

リカバリされた仮想マシンを今すぐ削除する方 次に示す順序で操作を実行します。 法

- 「デフォルトを使って今すぐ削除 (Use defaults and remove now)]を選択しま す。
- 「削除するリカバリ済みの VM を選択]ダ イアログボックスで、削除する 1 つ以上の リカバリされた仮想マシンを選択します。
- 「OK]をクリックします。

設定をカスタマイズしてからリカバリされた仮 次に示す順序で操作を実行します。

- 想マシンを削除する方法
- 「設定をカスタマイズしてから削除 (Customize settings and remove)]を選 択します。
- 「削除するリカバリ済みの VM を選択]ダ イアログボックスで、削除をスケジュール する1つ以上のリカバリされた仮想マシン を選択します。
- [OK]をクリックします。
- 「リカバリ済みの仮想マシンの削除]ダイア ログボックスの[ジョブ名]フィールドにジョ ブの名前を入力します。
- [サーバーのログオンアカウント]フィール ドで、Hyper-V サーバーのログオンアカウ ントを追加または編集します。
- 「Backup Exec サーバーストレージおよ び仮想マシンホストの両方にディスクが あっても仮想マシンを削除する]のチェッ クボックスにチェックマークを付けてディス クを削除してから、インスタントリカバリされ た仮想マシンを削除するジョブの処理を 続行します。このオプションを選択しない 場合は、ディスクを削除できずにジョブは 失敗します。
- 「リカバリ済みの仮想マシンの削除]ダイア ログボックスの左ペインで、[スケジュール] を選択してから、このジョブのスケジュー ルを選択します。
- (オプション)「リカバリ済みの仮想マシンの 削除]ダイアログボックスの左ペインで、 [通知]を選択してから、ジョブの完了時に 通知を受け取る受信者を選択します。
- [OK]をクリックします。

# Hyper-V 仮想マシンのインスタントリカバリの推奨事項

ここでは、Hyper-V仮想マシンのインスタントリカバリ機能を効果的に使用するためのヒン トと推奨事項を紹介します。

■ Backup Exec サーバーをアップグレードまたはインストールする前に、インスタントリ カバリ済みの仮想マシンを Backup Exec から削除または移行してください。Backup Exec サーバーや Agent for Hyper-V がインストールされているサーバーでインスタ ントリカバリ済みの仮想マシンが実行されている場合は、これらのサーバーでアンイン ストールを実行することはできません。

- 多数のインスタントリカバリされた仮想マシンが同時に実行されている場合は、Backup Exec サーバーのパフォーマンスが低下する可能性があります。使用環境内で実行 されているインスタントリカバリ済みの仮想マシンを定期的に確認する必要がありま す。もう必要のない仮想マシンは削除し、そうでない場合は、仮想マシンをホストに移 行して、Backup Exec サーバーから仮想マシンを削除するようにしてください。 移行はネットワーク帯域幅を使用します。他のプロセスの帯域幅要件が低い状態の 間に、移行を実行することが必要です。
- インスタントリカバリ済みの仮想マシンを移行する場合は、インスタントリカバリ済みの 仮想マシンがリカバリされた元の場所とは別の Hyper-V ホスト上のパスを使用する必 要があります。
- 同じホストの仮想マシンで実行している Backup Exec が設定された Hyper-V ホスト で作成されたインスタントリカバリ済みの仮想マシンには、Backup Exec の仮想マシ ンのディスクもホストするボリュームをリカバリ先に設定しないでください。

# **Hyper-V** 仮想マシンのリカバリ検証について

リカバリ検証機能を使用すると、[リカバリ用の VM の検証]操作で仮想マシンをリカバリ できるかどうかを検証できます。リカバリ用の仮想マシンの検証ジョブを作成して実行する と、仮想マシンでテストが行われ、テスト済みの仮想マシンにリカバリ可能のマークが付け られます。

リカバリ可能な仮想マシンを使用すると、以下の操作が可能になります。

- 障害リカバリの対応:障害リカバリでは、管理者は検証済みの仮想マシンがリカバリ可 能であることがわかります。
- クラウドまたはテープへのバックアップのボルト処理:クラウドやテープなどのデバイス にバックアップをボルト処理する前に、バックアップセットの検証を行います。
- バックアップの監査とコンプライアンス: 会社の監査と規定のコンプライアンス要件を 満たすために、仮想マシンのバックアップの検証情報を提供できます。

リカバリ用の仮想マシンの検証ジョブを実行すると、仮想マシンが「Validate\_*VM* 名 \_*GUID*」形式のホスト名を使用して Hyper-V サーバーに登録され、電源がオンになりま す。電源がオンになると、ハートビートチェックが実行され、Hyper-V ハートビートサービ スが実行されているかどうかが確認されます。

仮想マシンの検証中にデータは転送されません。

リカバリ用の仮想マシンの検証ジョブを作成する場合は、検証ジョブの実行前に仮想マ シンをブートするまでの最大許容時間を選択できます。デフォルト値は 10 分です。1 分 から 60 分までの値を選択できます。

p.738 の [「デフォルトのバックアップ設定の設定」](#page-737-0) を参照してください。

このハートビートチェックが正常に完了すると、仮想マシンにリカバリ可能のマークが付け られます。

検証に関するすべての情報は、ジョブログに記録されます。検証後に、検証した仮想マ シンの概略を表示する[リカバリ準備の概略]レポートを生成できます。

p.789 の[「リカバリ準備の概略」](#page-788-0)を参照してください。

「バックアップとリストア]タブで検証の状態を表示するには、ホスト名をダブルクリックする か、または [ストレージ]タブでディスクストレージ名をダブルクリックします。左側のペイン で、[バックアップセット]をクリックします。選択したサーバーまたはストレージビューに検 証の状態が表示されます。

次の表に、リカバリ用の Hyper-V 仮想マシンの検証プロセスを示します。

表 D-7 **仮想マシン検証プロセス** 

| 手順   | 説明                                                                        |
|------|---------------------------------------------------------------------------|
| 手順 1 | Hyper-V サーバーを追加します。                                                       |
| 手順 2 | Hyper-V サーバーでホストされている仮想マシンのディスクベースの GRT バッ<br>クアップを実行します。                 |
|      | リカバリ検証機能は、完全、増分、差分バックアップセットをサポートします。                                      |
| 手順 3 | Hyper-V 仮想マシンに対してリカバリ用の仮想マシンの検証ジョブを実行しま<br>す。                             |
| 手順 4 | Backup Exec はバックアップセットを仮想化します。                                            |
| 手順 5 | Backup Exec が SMB 共有を作成します。                                               |
| 手順 6 | Backup Exec は検証対象の Hyper-V 仮想マシンで、所定の順序で次のテスト<br>を実行します。<br>仮想マシンの登録<br>п |
|      | 仮想マシンの雷源オン<br>$\blacksquare$                                              |
|      | 仮想マシンのハートビートチェック<br>п                                                     |
| 手順 7 | すべてのテストが成功すると、Backup Exec は Hyper-V 仮想マシンに検証済<br>みのマークを付けます。              |

### 検証対象の **Hyper-V** 仮想マシンでのテストの実行

検証対象の Hyper-V 仮想マシンで次のテストが実行されます。

表 **D-8** Hyper-V 仮想マシンでのテストの実行

| テスト        | 説明                                 |
|------------|------------------------------------|
| 仮想マシンの登録   | 最初のテストでは、Hyper-V サーバーで仮想マシンを登録します。 |
| 仮想マシンの電源オン | 2番目のテストでは、登録された仮想マシンの雷源をオンにします。    |

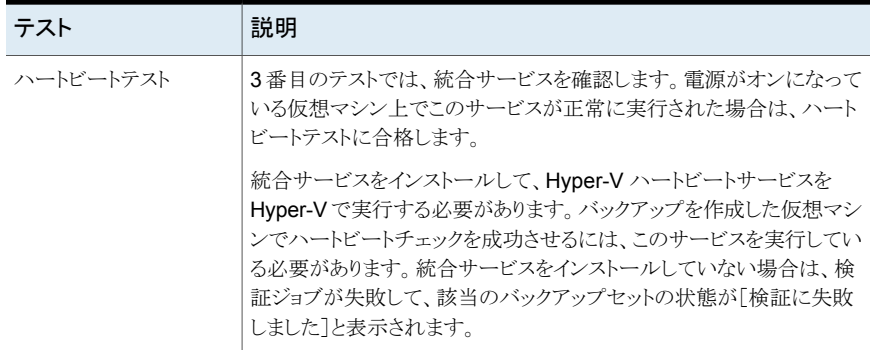

ジョブログで、テスト結果に関連するすべての情報を確認することもできます。

### **Hyper-V** 仮想マシンの検証の状態

検証中に、Hyper-V 仮想マシンのバックアップセットに次の状態が表示されます。

- 検証に成功しました:バックアップセットがすべてのテストに合格し、リカバリ対応になっ ています。
- 検証に失敗しました: バックアップセットがテストに失敗し、リカバリ対応になっていま せん。
- 検証できませんでした: 環境の問題により仮想マシンは検証されません。そのため、 バックアップセットを検証できません。 バックアップ時に Hyper-V ハートビートサービスが無効になっていると検証に失敗し ますが、バックアップセットには[検証できませんでした]というマークが付けられます。

検証時に、Hyper-V 仮想マシンの検証ジョブの状態が次のように表示されます。

- 成功: 検証ジョブですべてのテストに合格したので、仮想マシンはリカバリ可能
- 成功 (例外処理あり): 検証ジョブですべてのテストに合格したが、検証に使用したリ ソースのクリーンアップが必要な場合は電源をオフにできない
- 失敗: 検証ジョブでテストに失敗したか、または検証が実行されなかった

検証に失敗したか、または Backup Exec がリカバリ用の仮想マシンを検証できない場合 は、検証ジョブのログで詳細を調べることができます。

次の表に、テストおよび検証の状態に関する詳細を示します。

| 検証テスト      | バックアップセット<br>の状態           | 検証ジョブの状<br>熊 | 追加手順/エラーの理由                                 |  |
|------------|----------------------------|--------------|---------------------------------------------|--|
| 仮想マシンの登録   | 登録が成功した場合は、次のチェックに移動します。   |              |                                             |  |
|            | 検証に失敗しました                  | 失敗 (Failed)  | バックアップセットの問題                                |  |
|            | 検証できません                    | 失敗 (Failed)  | 環境の問題                                       |  |
| 仮想マシンの電源オ  | 電源オンが成功した場合は、次のチェックに移動します。 |              |                                             |  |
| ン          | 検証できません                    | 失敗 (Failed)  | 接続に問題があるか、登録が失<br>敗したときにチェックが試行され<br>ませんでした |  |
| ハートビートチェック | 検証できません                    | 失敗 (Failed)  | テストが試行されませんでした                              |  |
|            | 検証に失敗しました                  | 失敗 (Failed)  | ブートの問題または統合サービ<br>スの問題                      |  |
|            | 検証に成功                      | 成功する場合       | 仮想マシンが検証され、リカバ<br>リ対応になっています                |  |

表 **D-9** Hyper-V 仮想マシンの検証の状態

<span id="page-1068-0"></span>p.1069 の「リカバリ用の Hyper-V [仮想マシンの検証の必要条件」](#page-1068-0)を参照してください。 p.1070の「リカバリ用のHyper-V[仮想マシンの検証に関する注意事項」](#page-1069-0)を参照してくださ い。

p.1071 の[「リカバリ用の仮想マシンの検証の作成」](#page-1070-0)を参照してください。

# リカバリ用の Hyper-V 仮想マシンの検証の必要条件

Hyper-V 仮想マシンに対してリカバリ用の仮想マシンの検証ジョブを設定する前に、次 の必要条件を確認してください。

- Hyper-V サーバーに Hyper-V 統合サービスをインストールしていること
- 検証済みの仮想マシンでの仮想ディスクの書き込みなど、すべての変更を保存する ための十分なディスク容量が Hyper-V ホストで利用可能であること
- リカバリ用の仮想マシンの検証ジョブを作成するときに、Backup Exec にはインスタ ントリカバリの対象になるすべてのバックアップセットが表示されます。
- ディスクストレージデバイスに仮想エージェントベースのバックアップセットが保存され ている場合にのみ、仮想マシンにリカバリ用の仮想マシンの検証ジョブを実行するこ とテープストレージ、クラウドストレージ、および RDX などのディスクカートリッジデバ イスはサポートされていません。

p.1045 の 「Agent for Hyper-V とともに GRT (Granular Recovery [Technology\)](#page-1044-0) を使 [う」](#page-1044-0) を参照してください。

- IPv6 が設定されたネットワークカードのみを搭載した環境で、Hyper-V サーバーが FQDN または NetBIOS 名のいずれかを使用してメディアサーバーにアクセスする場 合、[リカバリ用の VM の検証]操作がサポートされること。
- <span id="page-1069-0"></span>■ ハードウェア互換性リストウェア互換性リストを参照して、サポートされている ハードウェアとソフトウェアが環境に含まれていることを確認すること。互換性があるデ バイス、オペレーティングシステム、プラットフォーム、アプリケーションのリストは、 Backup Exec ハードウェアおよびソフトウェア互換性リストで参照できます。

### リカバリ用の Hyper-V 仮想マシンの検証に関する注意事項

Hyper-V 仮想マシンにリカバリ用の仮想マシンの検証ジョブを設定する前に、次の注意 事項を確認します。

- リカバリ用の仮想マシンの検証ジョブでは、Backup Exec 管理コマンドラインインター フェース (BEMCLI) はサポートされません。
- 仮想マシンをバックアップしたときに使っていたものよりも古いバージョンの Hyper-V サーバーが実行されている場合、Backup Exec ではこの Hyper-V サーバーに対し てリカバリ用の仮想マシンの検証をサポートしません。
- Backup Exec は、Windows 2012 以降にインストールされている Backup Exec を 使用してバックアップされている場合のみ、第 2 世代仮想マシンに対してリカバリ用 の仮想マシンの検証をサポートします。
- CAS 環境では以下の注意事項に従ってください。
	- バックアップセットが重複排除ストレージデバイスを対象にしている場合、リカバリ 準備オプションは管理対象 Backup Exec サーバーではグレー表示されることが あります。バックアップジョブと複製ジョブを実行したサーバーでリカバリ準備ジョ ブを実行することをお勧めします。
	- 集中管理サーバー (CAS) にバックアップセットがある場合は、CAS サーバーに のみリカバリ用の仮想マシンの検証ジョブを作成します。管理対象の Backup Exec サーバー (MBES) にバックアップセットがある場合は、MBES サーバーに のみリカバリ用の仮想マシンの検証ジョブを作成します。
	- 管理対象の Backup Exec サーバーにジョブを委任すると、集中管理サーバー でリカバリ用の仮想マシンの検証ジョブを管理できません。

# リカバリ用の Hyper-V 仮想マシンを検証するためのベストプラクティス

Hyper-V 仮想マシンにリカバリ用の仮想マシンの検証ジョブを設定する前に、次のベス トプラクティスを確認してください。

- リカバリ用の仮想マシンの検証時に、空き容量があるボリュームでリカバリ先フォルダ を選択します。一時仮想マシンには、リカバリ検証対象の仮想マシンに設定されてい る RAM のサイズよりも多いディスク容量が必要です。
- バックアップの HYPER-V 仮想マシンで最新の HYPER-V 統合サービスを使用する ことをお勧めします。
- <span id="page-1070-0"></span>■ リカバリ用の仮想マシンの検証時には、バックアップを作成するときに仮想マシンをホ ストしていた Hyper-V サーバーとリカバリ先 Hyper-V サーバーのバージョンを同じに することをお勧めします。

### リカバリ用の仮想マシンの検証の作成

Hyper-V 仮想マシンに対して仮想マシンのリカバリ検証ジョブを作成できます。

p.1069 の「リカバリ用の Hyper-V [仮想マシンの検証の必要条件」](#page-1068-0)を参照してください。

次の手順を完了して、Hyper-V仮想マシンに対して仮想マシンのリカバリ検証ジョブを作 成します。

#### 仮想マシンのリカバリ検証ジョブを作成するには

- **1** [バックアップとリストア]タブで、検証する仮想マシンを選択します。
- **2** [リカバリ検証]グループで[リカバリ用の VM の検証]をクリックします。
- **3** [リカバリ用の仮想マシンの検証]ダイアログボックスの[ジョブ名]フィールドに、検証 ジョブの名前を入力するか、またはデフォルト名を使用します。

**4** [バックアップセットの選択]グループボックスで、バックアップに含めるバックアップ セットを選択します。

### 項目 こうしょう 説明

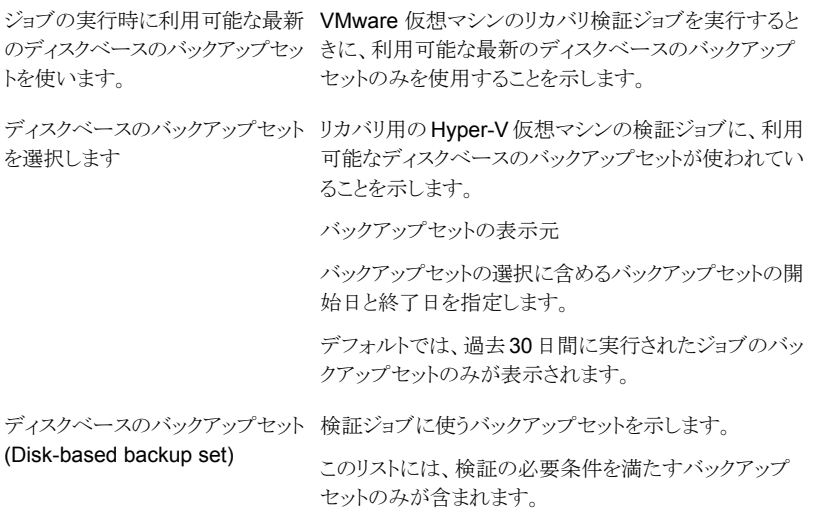

**5** [リカバリ用の仮想マシンの検証]ダイアログボックスの左ペインで、[宛先]を選択し、 ジョブに関する次のオプションを設定します。

### 項目 こうしょう 説明

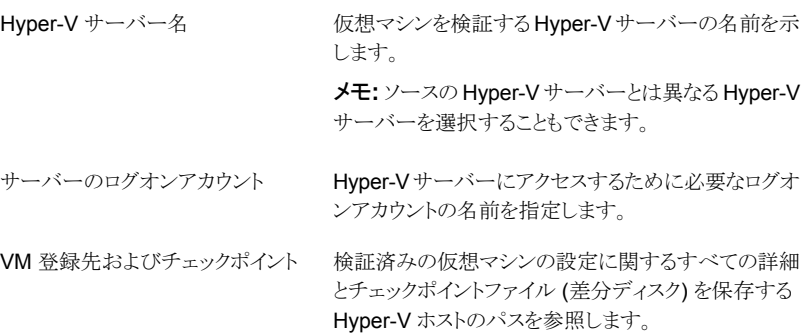

**6** [リカバリ用の仮想マシンの検証]ダイアログボックスの左ペインで、[スケジュール] を選択し、このジョブのスケジュールを選択します。

#### 項目 説明

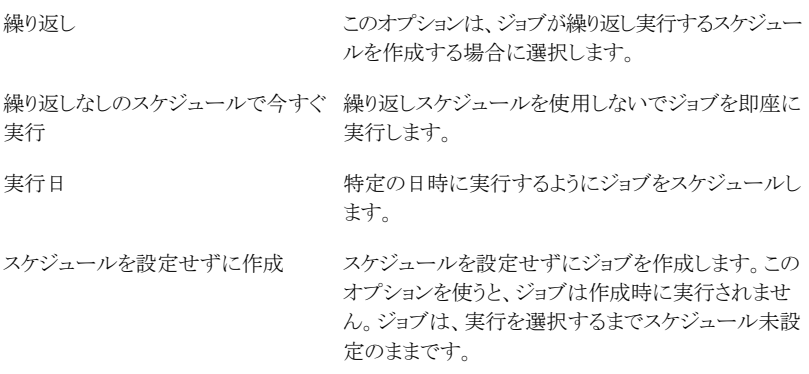

ジョブはサブミットできますが、ジョブの保留状態を変 更するまで実行されないようにします。 保留にする

- **7** (オプション) [リカバリ用の仮想マシンの検証]ダイアログボックスの左ペインで[通 知]を選択して、リカバリ用の仮想マシンの検証ジョブが完了したときに通知する受 信者を選択します。
- **8** [OK]をクリックします。

リカバリ用の仮想マシンの検証ジョブを実行して正常に完了すると、仮想マシンはリカバ リ可能になります。

「バックアップとリストア]タブで検証の状態を表示するには、ホスト名をダブルクリックする か、または [ストレージ]タブでディスクストレージ名をダブルクリックします。左側のペイン で、[バックアップセット]をクリックします。選択したサーバーまたはストレージビューに検 証の状態が表示されます。

# **Backup Exec Agent for Microsoft Hyper-V** のトラブ ルシューティング

このセクションには、Backup Exec Agent for Microsoft Hyper-V の問題の解決に役立 つトラブルシューティングの方法が記載されています。

■ 仮想マシン内で統合サービスが実行されていない場合、スナップショットの失敗は、 Linux 仮想マシンのバックアップ中に生じる場合があります。Microsoft 社のマニュア ルを参照し、最新の統合サービスがデプロイされ、仮想マシン内で正しく実行されて いることを確認してください。

■ バックアップのブラウズ、または SMB 共有やスケールアウトファイルサーバー共有に ホストされている仮想マシンのバックアップの実行中に、アクセス拒否エラーが発生す る場合があります。これは、BackupExec で提供されているログオンアカウントに共有 へのアクセス権限がないことが原因である可能性があります。

# Backup Exec Agent for Microsoft SQL Server

この付録では以下の項目について説明しています。

- Agent for [Microsoft](#page-1074-0) SQL Server について
- **SQL Agent** [使用上の必要条件](#page-1076-0)
- SQL Agent [のインストールについて](#page-1076-1)
- SQL [用のバックアップ戦略](#page-1076-2)
- 「バックアップとリストア]タブのサーバーリストへの SQL Server の追加
- 各 SQL [バックアップの前に一貫性チェックを実行するための](#page-1079-0) Backup Exec の設定

**E**

- SQL Agent [とスナップショットテクノロジの使用](#page-1080-0)
- SQL Server [に対するデータベーススナップショットの使用](#page-1081-0)
- SQL [データベースとトランザクションログのバックアップ](#page-1082-0)
- <span id="page-1074-0"></span>SQL [データベースとトランザクションログのリストア](#page-1103-0)
- SQL Server [のディザスタリカバリ](#page-1108-0)
- SQL Server Always On [可用性グループについて](#page-1111-0)

# **Agent for Microsoft SQL Server** について

Agent for Microsoft SQL Server (SQL Agent) を使用すると、ネットワークに接続された SQLServer のバックアップおよびリストア操作を実行できます。SQLデータベースのバッ クアップを、特別な管理を行ったり専用のハードウェアを使用せずに、ネットワークバック アップに統合することができます。

SQL Agent でサポートされる内容を次に示します。

- データベース、トランザクションログ、差分バックアップおよびデータベースのリカバリ と置換サポートには、インメモリ最適化表があるデータベースが含まれます。
- システムデータベースの自動リストア
- SQL Server のディザスタリカバリプロセスを自動化する Simplified Disaster Recovery
- 代替の場所への SQL データベースのリストア
- バックアップ処理での SQL データベースのホットバックアップコピー。 SQL データ ベースからメディアに送信される実際のデータストリームを、後で使用できるようにロー カルディレクトリにコピーできます。
- 複数のインスタンスのバックアップ
- スタンバイデータベースのサポート。プライマリ SQL Server に障害が発生したり、保 守のためにシャットダウンした場合は、スタンバイデータベースと呼ばれるデータベー スがオンラインになります。
- 各バックアップジョブおよびリストアジョブの一貫性チェック (DBCC)。データベースの 物理的一貫性チェックによる高速データベース一貫性チェックを含みます。
- フル(完全)、一括ログ記録およびシンプル(単純)復旧モデル。シンプル復旧モデル では、トランザクションのコピーがログファイルに保存されないため、トランザクションロ グによるバックアップは実行できません。したがって、データベースを最後のバックアッ プの時点にリカバリすることはできますが、障害の発生した時点または特定の時点の 状態にリストアすることはできません。
- ログマークを使用した特定の時点または名前付きトランザクションまでのトランザクショ ンログのリストア
- データベースのスナップショット
- リストア先を変更する場合の複製設定の保持
- リストアジョブの「検証のみ「オプション。リストアジョブでデータベースが削除または上 書きされる前に、メディア上での SQL データの有効性、および宛先の SQL データ ベースでこのデータの受け入れが可能かどうかを判断します。
- チェックサムの生成を使用したバックアップ。このオプションは冗長チェックとして使用 され、リストアジョブの[検証のみ]オプションとのみ使用します。
- エラーが検出された場合のリストアジョブの継続。破損したデータベースのバックアッ プからできるだけ多くのデータをリストアできます。
- コピーのみ1回限りのバックアップ。完全-差分-ログのリストアシーケンスに影響を与 えずにデータベースをコピーできます。
- 圧縮をサポートする SQL Server 2008 以降のエディションでは、バックアップジョブ で SQL ソフトウェア圧縮を使用できます。

Backup Exec Agent for Microsoft SQL Server (SQL エージェント) 使用のベストプラ クティスについて詳しくは、『Backup Exec に関するベストプラクティス』を参照してくださ い。

<span id="page-1076-0"></span>p.1077 の「SQL Agent [のインストールについて」](#page-1076-1)を参照してください。

# **SQL Agent** 使用上の必要条件

SQL Agent を使用するには、次の必要条件を満たす必要があります。

- Agent for Windows がバックアップするリモート SQL Server にインストールされてい ること。
- バックアップジョブとリストアジョブの SQL server に関連付けられている Backup Exec ログオンアカウントは、次のようにする必要があります。
	- 「管理者」という名前のローカルユーザーグループのメンバー
	- 「Sysadmin」という名前の SQL Server ロールのメンバー

メモ**:** SQL Server のクレデンシャルはサポートされません。

SQL Agent における特定のオペレーティングシステムの必要条件とサポート対象となる SQL Server サービスパックについては、Backup Exec ソフトウェア互換性リストを参照 してください。

<span id="page-1076-1"></span>p.730 の [「ログオンアカウントのテスト」](#page-729-0) を参照してください。

p.719 の「Backup Exec [ログオンアカウント」](#page-718-0)を参照してください。

# **SQL Agent** のインストールについて

<span id="page-1076-2"></span>SQL Agent は、Agent for Applications and Databases 機能の一部としてインストール され、ローカルまたはリモートの SQL Server データベースを保護することができます。

p.55 の 「ローカル Backup Exec [サーバーへの追加のエージェントおよび機能のインス](#page-54-0) [トール」](#page-54-0)を参照してください。

# **SQL** 用のバックアップ戦略

Backup Exec には、日常のバックアップルーチンの一部として、オンラインの継続的な SQL データベース保護機能が組み込まれ、日常のデータベースアクティビティを妨げる ことなく、データ回復の機会を増やし、データの損失を最小限に抑えます。データベース バックアップ、差分バックアップおよびログバックアップを組み合わせて使用すると、バッ

クアップ間隔を適正に保ち、データベースをリカバリする必要が生じたときに、リカバリ時 間を最小に抑えることができます。

どのバックアップ方式がデータの保護に最も適しているかを決定するには、環境の規模 を考慮します。

- 小規模の環境では、データベースの完全バックアップを毎日夕刻に実行し、トランザ クションログのバックアップを毎日実行するようにします。
- 中規模の環境では、データベースの完全バックアップを毎週、トランザクションログを 毎日、差分バックアップを、完全バックアップを実行した日を除いて毎日実行するよう にします。
- 大規模の環境では、データベースの差分バックアップを毎日、データベースの完全 バックアップを毎週実行し、必要に応じてトランザクションログのバックアップを実行し ます。完全バックアップを週に1回実行し、差分バックアップを毎日実行することで、 バックアップに必要な時間を最小化します。

完全バックアップの頻度を減らして差分バックアップを増やす方法は、バックアップに要 する時間を短縮することができますが、リカバリが必要になったときに、データベースの完 全バックアップをリストアした後で、最後のデータベースの差分バックアップをリストアし、 最後のデータベースの差分バックアップ以降のログバックアップをすべてリストアする必 要があります。

最も適している方法は、環境の規模、毎日処理されるトランザクションの数、リカバリが必 要になった場合の必要条件によって決定されます。

SQL のバックアップ戦略を作成するときには、次の事項にも注意してください。

表 **E-1** SQL Server のバックアップに関する推奨事項

| <b>SQL Server の</b><br>バックアップ戦略               | 説明                                                                                                    |
|-----------------------------------------------|----------------------------------------------------------------------------------------------------|
| <b>SQL Server</b> 全体を<br>保護する。                | SQL を完全に保護するには、定期的に次の項目をバックアップします。<br>SQL の存在するシステムドライブ<br>Windows のレジストリとシステム状態<br>■ トランザクションログ         |
| アップグレード時に、<br>データベースの完全<br>バックアップを新規<br>に実行する | SQLをアップグレードする場合に、データベースの完全バックアップを新規<br>に実行します。 SQL のバージョンまたは Service Pack のレベルが異なる<br>場合はリストアすることはできません。 |

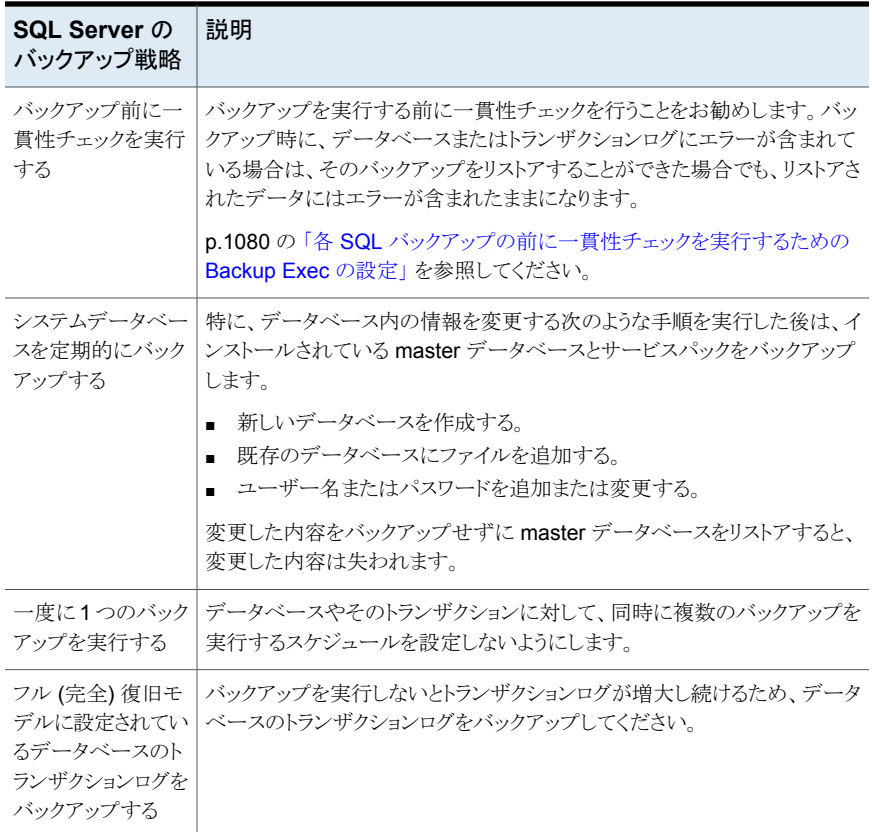

# <span id="page-1078-0"></span>[バックアップとリストア]タブのサーバーリストへの **SQL Server** の追加

SQL Server を[バックアップとリストア]タブのサーバーリストに追加すると、バックアップ で SQL データベースを選択できるようになります。

#### [バックアップとリストア]タブのサーバーリストに **SQL Server** を追加する方法

- **1** [バックアップとリストア]タブの[サーバーと仮想ホスト]グループで、[追加]をクリック します。
- **2** [Microsoft Windows のコンピュータとサーバー]を選択して、[次へ]をクリックしま す。
- **3** サーバーの追加ウィザードのプロンプトに従って、[バックアップとリストア]タブのサー バーリストに SQL Server を追加します。

p.145 の [「バックアップとリストアタブのサーバーのリストについて」](#page-144-0) を参照してください。

# 各**SQL**バックアップの前に一貫性チェックを実行するた めの **Backup Exec** の設定

<span id="page-1079-0"></span>バックアップしたデータベースまたはトランザクションログに存在したエラーは、そのバック アップのリストア後にも残ります。また、これらのエラーのために正常にリストアできないこ ともあります。Backup Exec を使って、データの論理的または物理的な一貫性をバック アップの前後に検査することができます。一貫性チェックで発見されたエラーは、すべて Backup Exec のジョブログに表示されます。バックアップ前には、一貫性チェックを実行 することを強くお勧めします。

デフォルトでは、バックアップジョブのデフォルトオプション[バックアップ前の一貫性チェッ ク]が[物理チェックのみ]に対して有効になっています。

Backup Exec の一貫性チェックでは、次の SQL 一貫性チェックユーティリティが使用さ れます。

- CHECKDB
- CHECKCATALOG
- PHYSICAL\_ONLY

CHECKDB、CHECKCATALOG および PHYSICAL\_ONLY は、データベース関連の ジョブで実行されます。

これらのユーティリティについて詳しくは Microsoft SQL のマニュアルを参照してくださ い。

#### **SQL** バックアップ前に一貫性チェックを実行する方法

- **1** [Backup Exec]ボタンをクリックして[構成と設定]を選択し、次に[バックアップジョ ブのデフォルト]を選択します。
- **2** バックアップジョブタイプを選択します。

たとえば、ディスクに SQL Server バックアップのデフォルトオプションを設定する場 合は、[ディスクへのバックアップ]を選択します。表示されるオプションは、設定した ストレージデバイスの種類によって異なります。異なる種類のストレージに送信する バックアップジョブに対し異なるデフォルトオプションを設定できます。

- **3** [バックアップジョブのデフォルト]ダイアログボックスの左側のペインで、[Microsoft SQL]をクリックします。
- **4** 一貫性チェックが [バックアップ前の一貫性チェック]フィールドで有効になっている ことを確認します。
- **5** [OK]をクリックします。

p.1083 の 「SQL[データベースとトランザクションログのバックアップ」](#page-1082-0) を参照してください。
# **SQL Agent** とスナップショットテクノロジの使用

Backup Exec では、SQL Server のバックアップにデフォルトでスナップショットテクノロ ジを使います。SQL Agent で、Microsoft のボリュームシャドウコピーサービス (VSS) を 使用する完全スナップショットバックアップがサポートされます。スナップショットテクノロジ を使うと、リストアに要する時間およびサーバーでのバックアップパフォーマンスを軽減で きます。

スナップショットテクノロジを使うバックアップジョブをサブミットすると、各ボリュームのスナッ プショットが作成され、その時点でのデータが記録されます。Backup Exec ではスナップ ショットテクノロジを使用して、ボリュームへの書き込み操作が一時的に中断され、そのボ リュームのスナップショットが作成されます。スナップショットからデータがバックアップさ れ、その後スナップショットは削除されます。

メモ**:** 重複排除のデバイスを使うジョブでスナップショットテクノロジを使用してください。

SQL Agent でスナップショットテクノロジを使用する前に、次の情報を確認してください。

- スナップショットテクノロジによって、SQL データベースの特定時点のデータビュー (スナップショット)が作成され、そのスナップショットのバックアップが行われます。その ため、実際の SQL データベースは開いたままなので、ユーザーが利用することがで きます。
- スナップショットテクノロジを使う SQL バックアップは、通常の SQL バックアップ(スト リームバックアップとも呼ばれる)よりかなり大きいです。
- バックアップを行う前に、一貫性チェックを実行することを強くお勧めします。 p.1080の「各 SQL[バックアップの前に一貫性チェックを実行するための](#page-1079-0) Backup Exec [の設定」](#page-1079-0)を参照してください。
- SQL Agent は、完全スナップショットバックアップのみをサポートします。トランザクショ ンログのスナップショット、差分スナップショットはサポートしません。
- SQL Agent を使っている場合は、SQL データをリストアする際に、スナップショット バックアップとストリームバックアップの相互操作が可能です。
- バックアップの前と後にデータベース一貫性チェックを実行すると、バックアップジョブ に要する時間に影響してきます。

次の SQL バックアップオプションはスナップショットバックアップでサポートされません。

- バックアップでチェックサムを使用する (SQL 2005以降) このオプションは冗長検査として使用され、「検証のみ実行し、データをリストアしな い]リストアオプションと連携して機能します。
- SQL Server 2008 Enterprise Edition のソフトウェア圧縮
- ディスク上に SQL バックアップのコピーを作成して、データベースが存在する SQL Server に格納する

メモ**:** Microsoft ボリュームシャドウコピーサービス(VSS)のスナップショットは、SQL デー タベースのスナップショットとは異なります。VSS のスナップショットでは、ディスクボリュー ムと共有のポイントインタイムスナップショットを作成できますが、データベースのスナップ ショットでは、SQL データベースのポイントインタイムコピーを作成できます。

<span id="page-1081-0"></span>p.1082 の 「SQL Server [に対するデータベーススナップショットの使用」](#page-1081-0) を参照してくださ い。

# **SQL Server** に対するデータベーススナップショットの使 用

SQL データベースのスナップショットはデータベースのスナップショットが作成された時 にすばやく以前の状態にデータベースを復帰することを可能にします。 データベースの スナップショットを使うとき、データベースを復帰するためにホストデータベースの完全リス トアを行う必要はありません。 ただし、データベースのスナップショットが作成された時点 から復帰が行われた時点までの間にホストに変更が加えられた場合、その変更は失われ ます。

Backup Exec SQL Agent は、SQL データベースと連携して、データベースのスナップ ショット (既存のホストデータベースの読み取り専用のポイントインタイムコピー) を作成し ます。Backup Exec でデータベースのスナップショットバックアップ方式を使用した SQL のバックアップジョブが実行されると、データベースのスナップショットの作成要求がホス トデータベースに送信されます。

メモ**:** SQL データベースのためのスナップショットバックアップ方式は SQL Server Enterprise Edition によってのみサポートされます。

データベースのスナップショットをストレージメディアにバックアップすることはできません。 データベースのスナップショットは、ディスク上の SQL スナップショットファイルに書き込 まれます。 データベースのスナップショットジョブが実行されると、Backup Exec によっ て、ジョブの状態を示す履歴およびジョブログ情報が作成されます。

データベースのスナップショットをバックアップすることはできないため、ホストデータベー スがインストールされているディスクに障害が発生すると、すべてのデータベースのスナッ プショットが失われます。そのため、データベース保護戦略にはデータベースのスナップ ショット以外の方法を組み込むようにしてください。 データベースのスナップショットは、 SQL データベースの完全バックアップ、差分バックアップ、トランザクションログのバック アップなど、Backup Exec の総合的なデータベース保護戦略と組み合わせて使用する 必要があります。

詳しくは Microsoft SQL Server のマニュアルを参照してください。

メモ**:** SQL データベースのスナップショットは、Microsoft ボリュームシャドウコピーサービ ス (VSS) のスナップショットとは異なります。VSS のスナップショットでは、ディスクボリュー ムおよび共有のポイントインタイムスナップショットが作成されますが、データベースのス ナップショットでは、SQL データベースのポイントインタイムコピーが作成されます。

メモ**:** 削除されたデータベーススナップショットが参照先に設定されている SQL データ ベーススナップショットのカタログ情報は、カタログから定期的に削除されます。バックアッ プメディアのカタログが再登録されても、データベースのスナップショットのカタログ情報 は定期的に再度削除されます。

Backup Exec で作成された SQL Server データベースのスナップショットを使用すると、 データベース全体のリストアジョブを実行しなくても、SQL データベースを過去の特定の 時点の状態に戻すことができます。

リストアウィザードのリソースビューに SQL データベーススナップショットを表示すると、そ れらはバックアップセットとして最新のスナップショットが最初に時系列に表示されます。

データベースを復帰する場合は、次の事項に注意してください。

- 復帰した SQL データベースを元に戻すことはできません。
- データベースを復帰する前に、Backup Exec は復帰に使用されるスナップショットを 除き、既存のデータベースのスナップショットをすべて削除します。削除後にデータ ベースのスナップショットをリカバリすることはできません。
- <span id="page-1082-0"></span>■ データベースのスナップショットのリストアジョブでリストア先を変更することはできませ  $h_{\rm o}$

# **SQL** データベースとトランザクションログのバックアップ

BackupExec には、データベースのバックアップ方式として、完全、差分、完全コピーの みの 3 種類が用意されています。完全バックアップ方式では、すべてのシステムテーブ ルを含む、データベース全体のバックアップが作成されます。差分バックアップ方式で は、最後の完全バックアップ以降にデータベースまたはファイルグループに加えられた 変更内容のみがバックアップされます。コピー方式は、将来の差分バックアップやログの バックアップに影響を与えないことを除けば、完全方式と同様に機能します。

差分バックアップは完全バックアップよりもサイズが小さく高速なため、完全バックアップ よりも頻繁に実行できます。差分バックアップでリストアできるのは差分バックアップを作 成した時点までであるため、次の差分バックアップの作成までに、複数のログバックアッ プを作成しておく必要があります。トランザクションログのバックアップを使用することで、 障害が発生した正確な時点までデータベースをリカバリできます。

次の完全バックアップまでのデータの変更量が比較的少ない場合または同じデータが繰 り返し変更される場合には、差分バックアップを使用することを検討します。シンプル復旧 モデルを使用しているため、バックアップを頻繁に実行する必要があるにもかかわらず、 完全バックアップを短周期で行う時間がない場合にも差分バックアップを効果的に使用 できます。完全復旧モデルまたは一括ログ復旧モデルを使用している場合は、差分バッ クアップを使用して、データベースをリストアする際に、ログバックアップをロールフォワー ドする時間を短縮できます。

データベースとログのバックアップの組み合わせではなくデータベースバックアップのみ を実行する場合は、データベースにシンプル復旧モデルを使用し、データベース内に チェックポイントが発生したときに、トランザクションログを自動的に切り捨てます。これは、 他の復旧モデルではデータベースのバックアップ後にログがクリアされないため、トランザ クションログが一杯になるのを防ぐのに役立ちます。

シンプル復旧モデルでは、トランザクションのコピーがログファイルに保存されないため、 トランザクションログによるバックアップは実行できません。

トランザクションログのバックアップを実行しない場合、最後のバックアップの時点までは データベースをリカバリできますが、障害発生時点や特定の時点までリストアすることは できません。

システムデータベースは、完全バックアップ方式でのみバックアップを作成できます。ログ バックアップ方式または差分バックアップ方式では master データベースのバックアップ を作成できません。

メモ**:** Remote Media Agent for Linux Servers がインストールされているコンピュータに 接続されているストレージにはデータベースのバックアップを作成できません。

SQL Agent はミラー化された SQL データベースの設定をサポートしますが、Microsoft は次のように SQL データベースのミラー化を制限します。

- ミラー化された SQL データベースをバックアップしたりリストアしたりできません。ミラー 化されたデータベースをバックアップまたはリストアしようとすると、バックアップジョブ またはリストアジョブが失敗します。
- ミラー化を設定する間、プライマリ SQL データベースをリストアできません。プライマ リ SQL データベースをリストアするには、プライマリデータベースのデータベースミラ リングを停止する必要があります。
- バックアップジョブによってデータベースがリカバリ不能な状態にならない場合にの み、プライマリ SQL データベースとトランザクションログのバックアップを作成できま す。

すべての SQL のバックアップジョブについて、バックアップジョブのデフォルトオプション を設定できます。バックアップジョブを作成すると、各ジョブで個別にオプションを変更し ない限り、そのジョブではデフォルトのオプションが使用されます。

### ボリュームレベルのバックアップでの **SQL** データの自動除外

バックアップ対象として SQL データが含まれるボリュームを選択すると、SQL Agent は、 ボリュームレベルのバックアップに含めることができない SQL データを判断します。たと えば、.MDF ファイルおよび .LDF ファイルは、SQL システムによる排他的な使用のため に開かれるため、バックアップできません。これらのファイルは、Active File Exclusion と 呼ばれる機能によって、自動的にバックアップ対象から除外されます。スナップショット以 外のバックアップ中にこのファイルの除外が発生しなかった場合、これらのファイルは使 用中とみなされてスキップしたものと扱われます。スナップショットバックアップ中にこのファ イルの除外が発生しなかった場合、ファイルは一貫性がとれていない状態でバックアップ され、リストアの問題が発生する可能性があります。

ボリュームレベルのバックアップに SQLデータを含めることはお勧めできませんが、必要 な場合には、まずバックアップするデータベースのマウントを解除する必要があります。そ の後、バックアップジョブを実行します。

### **SQL** クラスタをバックアップする方法

データベースをバックアップする前に、SQL クラスタ用のリソースコンテナを手動で追加 する必要がある場合があります。

リソースコンテナを追加するには、クラスタの物理ノードに Agent for Windows をインス トールします。仮想 SQL サーバーのリソースコンテナが自動的に検出されない場合は、 [サーバーの追加]ウィザードを使用して、SQL 仮想クラスタノードの仮想リソースコンテ ナを追加します。サーバーの追加ウィザードを実行するとき、Agent for Windows をアッ プグレードするオプションのチェックマークははずしてください。物理ノードにすでにイン ストールされているためです。次に、追加した仮想リソースコンテナからバックアップ選択 項目を作成します。

### **SQL Server** のトランザクションログをバックアップする方法

ログバックアップの実行時には、Backup Exec のみを使用してログトランザクションバック アップを実行する必要があります。

Backup Exec には、トランザクションログのバックアップ方式として、「ログ - トランザクショ ンログをバックアップする]および[ログを切り捨てない]が用意されています。

[ログを切り捨てない]方式は、データベースが損傷しているか、消失したファイルがある 場合にのみ使用します。この方式では、データベースがこの状態にあってアクセスできな いときでも、トランザクションをバックアップできます。このトランザクションログのバックアッ プを、最新のデータベースバックアップや以前に実行したトランザクションログのバックアッ プと併せて使用して、障害が発生する直前の時点にデータベースをリストアできます。た だし、コミットの済んでいないトランザクションはロールバックされます。[ログを切り捨てな い]方式では、ログがバックアップされた後にコミットされたトランザクションを削除しませ  $\lambda$ 

[ログを切り捨てない]方式で作成したバックアップを使用してデータベースをリストアする には、[ログを切り捨てない]方式のバックアップ作成以前に作成したデータベースのバッ クアップも必要です。トランザクションログにはリストアプロセスで使用するログファイルしか 含まれていないため、データベースを完全にリストアするには、このログファイルだけでは 不十分です。データベースをリストアするには、少なくとも 1 つのデータベースバックアッ プと、データベースのログバックアップが必要です。

注意**:**SQLデータベースでシンプル復旧モデルを使用している場合は、どちらの方式の ログバックアップも実行しないでください。シンプル復旧モデルを使用してデータをリカバ リできるのは、最新の完全または差分バックアップの作成時点までです。単純リカバリ完 了状態を使用してデータベースのログバックアップを実行した場合、そのバックアップは 例外処理ありで完了します。

データベースのプロパティをチェックするには、SQL Server のデータベース管理ツール で、データベースを右クリックし、[プロパティ]をクリックして[オプション]タブをクリックし、 設定情報を表示します。

#### **SQL** データベースとトランザクションログをバックアップする方法

**1** [バックアップとリストア]タブで SQL Server を右クリックしてから、選択を右クリックし ます。

複数のサーバーを選択するには、Shift キーまたは Ctrl キーを押しながらサーバー 名をクリックし、選択したいずれかのサーバーを右クリックします。

- **2** [バックアップ]を選択し、実行するバックアップの種類を選択します。
- **3** [バックアップ定義のプロパティ]ダイアログボックスの[選択リスト]ボックスで、[編集] をクリックします。
- **4** [バックアップ選択リスト]ダイアログボックスで、バックアップするリソースのチェック ボックスにチェックマークを付けて、バックアップしないリソースのチェックボックスの チェックマークをはずします。

メモ**:** バックアップする SQL データベースは、[参照]タブで選択できます。[バック アップ選択リスト]ダイアログボックスの右ペインには、選択項目の名前、サイズ、種 類、変更日時、および属性を表示できます。属性はデータベースの状態を提供する ので、問題がある場合は、バックアップジョブを実行する前に解決できます。 [選択 の詳細]タブを使用して、特定のファイルまたは特定の種類のファイルを含めるか、 除外できます。

- **5** [OK]をクリックします。
- **6** [バックアップ定義のプロパティ]ダイアログボックスの[バックアップ]ボックスで、[編 集]をクリックします。
- **7** [バックアップオプション]ダイアログボックスで、このジョブのスケジュールを選択しま す。
- **8** [バックアップオプション]ダイアログボックスで、このジョブのストレージデバイスを選 択します。
- **9** [バックアップオプション]ダイアログボックスの左側のペインで、[Microsoft SQL]を 選択します。
- **10** 以下のオプションをこのジョブに設定します。

このジョブに使用する次のバックアップ方式のうちいずれかを 選択します。 バックアップ方式

- 完全 データベースをバックアップ このオプションではデータベース全体がバックアップされ ます。デフォルトでは、このオプションが選択されていま す。
- 完全コピー データベースをバックアップ (コピー) このオプションは今後の差分バックアップまたはログバッ クアップに影響することなくデータベース全体をバックアッ プします。 完全バックアップ方式とは異なり、完全コピーバックアップ 方式では、SQL 差分ベースラインはリセットされません。 このベースラインは、最後の完全バックアップ以降に変更

されたデータベースブロックを識別するために使用されま す。 完全バックアップの作成後に、完全コピーバックアップ方

式を使用して、今後の差分バックアップの実行に必要な ベースラインバックアップセットに影響することなく SQL データベースのコピーを作成できます。

バックアップ方式

このジョブに使用する次の SQL 固有バックアップ方式のうち いずれかを指定します。

- 完全 データベースをバックアップ このオプションではデータベース全体がバックアップされ ます。デフォルトでは、このオプションが選択されていま す。
- 完全コピー データベースをバックアップ (コピー) このオプションは今後の差分バックアップまたはログバッ クアップに影響することなくデータベース全体をバックアッ プします。

完全バックアップ方式とは異なり、完全コピーバックアップ 方式では、SQL 差分ベースラインはリセットされません。 このベースラインは、最後の完全バックアップ以降に変更 されたデータベースブロックを識別するために使用されま す。

完全バックアップの作成後に、完全コピーバックアップ方 式を使用して、今後の差分バックアップの実行に必要な ベースラインバックアップセットに影響することなく SQL データベースのコピーを作成できます。

■ 自動 - 有効にするとトランザクションログがバックアップさ れ、次に、最後の完全または増分バックアップ以降のデー タベースの変更をバックアップします。 このオプションを使用すると、ログバックアップをサポート していないデータベースがある場合にも、SQL インスタン ス全体をバックアップできます。すべてのデータベースは、 増分(ブロックレベル)バックアップ方式を使用してバック アップされます。さらに、ログバックアップをサポートする データベースは、ログバックアップ方式を使用してバック アップされます。

メモ**:** スナップショットが有効になっていない場合は、増 分(ブロックレベル)バックアップ方式は実行できないの で、差分バックアップ方式が使用されます。

■ ログ-トランザクションログをバックアップして切り捨てる このオプションでは、トランザクションログに含まれている データのみがバックアップされます。データベースのデー タはバックアップされません。トランザクションログのバック アップ後に、コミットされたトランザクションは削除(切り捨 て) されます。

データベースが SQL Server シンプル復旧モデル用に 設定されている場合、ログのバックアップはサポートされ ません。復旧モデルを変更するには、復旧モデルをフル (完全) に設定するために SQL 管理ツールを使ってくだ さい。ログバックアップを実行する前にリカバリモードを変 更した場合は、新しい完全バックアップを実行する必要が

あります。

または、完全バックアップのみを実行するか、SQL デー タベースの完全バックアップと差分バックアップを実行す ることもできます。

p.1080の「各 SQL [バックアップの前に一貫性チェックを実](#page-1079-0) [行するための](#page-1079-0) Backup Exec の設定」を参照してくださ い。

■ ログ (切り捨てなし) - トランザクションログを切り捨てずに バックアップ

このオプションでは、データベースが損傷しているか、消 失したファイルがある場合に、データベースがバックアッ プされます。[ログを切り捨てない]バックアップ方式では データベースにアクセスしないため、データベースがこの 状態にあってアクセスできないときでも、トランザクションを バックアップできます。このトランザクションログのバックアッ プを、データベースバックアップや以前に実行したトラン ザクションログのバックアップとともに使用して、障害が発 生する直前の時点にデータベースをリストアできます。た だし、コミットの済んでいないトランザクションはロールバッ クされます。[ログを切り捨てない]バックアップ方式では、 ログのバックアップ後のコミット済みトランザクションの削除 は行われません。

- 差分 最後の完全バックアップ以降のデータベースの変 更をバックアップ このオプションでは、最後の完全バックアップ以降にデー タベースまたはファイルグループに加えられた変更内容 のみがバックアップされます。差分バックアップでは、差分 バックアップが作成された時点までしかシステムのリストア ができないため、次の差分バックアップの作成までに、複 数のログバックアップを作成しておく必要があります。
- 差分 (ブロックレベル) 前回の完全バックアップ以降に データベースに加えられた変更のバックアップ - 仮想マ シンに変換ジョブで使用 このオプションでは、最後の完全バックアップ以降に作成 または変更されたすべてのデータブロックとログがバック アップされます。
- 増分(ブロックレベル) 前回の完全または増分バックアッ プ以降のデータベースの変更をバックアップ - 仮想マシ ンに変換ジョブで使用 このオプションでは、最後の完全バックアップまたは増分 バックアップ以降に作成または変更されたすべてのデー タブロックとログがバックアップされます。

■ データベースのスナップショット - データベースの特定時 点の読み取り専用コピー このオプションは、別のデータベースの読み取り専用のポ イントインタイムコピーを作成します。 p.1082 の 「SQL Server [に対するデータベーススナップ](#page-1081-0) [ショットの使用」](#page-1081-0)を参照してください。

メモ**:** 自動、差分 (ブロックレベル)、増分 (ブロックレベル) の いずれかのバックアップ方式を使うと、仮想環境への変換で、 SQL の差分または増分バックアップがサポートされます。

メモ**:** SQL の完全バックアップと差分バックアップは、常に可 用性グループのプライマリノードで実行されます。他のバック アップ方法は、可用性グループのバックアッププリファレンス 設定で選択したものを使用します。

さらに、これまでにデータベースで完全バックアップが実行さ れていない場合に自動またはログのバックアップ方式を選択 すると、Backup Exec は完全バックアップを実行します。完 全バックアップは、次のいずれかの条件でも実行されます。

- 新しいデータベースが追加またはリストアされる場合。
- Backup Exec が最後の完全バックアップを実行しなかっ た場合。
- 完全バックアップの代わりに、データベースに対して完全 コピーバックアップおよび増分バックアップのみが実行さ れた場合。

p.191の[「バックアップジョブのバックアップ方式の設定」](#page-190-0)を参 照してください。

バックアップ前の一貫性チェッ バックアップ前に実行する一貫性チェックを、次のいずれか から選択します。 ク

■ なし。

このオプションはバックアップの前に一貫性チェックを実 行しません。バックアップの前または後に、常に一貫性 チェックを実行することをお勧めします。

- 「インデックスを含まない完全チェック]: このオプションは一貫性チェックからインデックスを除外し ます。インデックスをチェックしない場合、一貫性チェック の実行速度は大幅に向上しますが、完全にはチェックさ れません。
- [インデックスを含む完全チェック]: このオプションは一貫性チェックにインデックスを含めま す。エラーはログに記録されます。
- 物理チェックのみ。 このオプションは、オーバーヘッドの少ないデータベース の物理的な一貫性をチェックします。このオプションはペー ジの物理的構造の一貫性のみをチェックします。デフォ ルトでは、このオプションが選択されています。

p.1080の「各 SQL [バックアップの前に一貫性チェックを実行](#page-1079-0) [するための](#page-1079-0) Backup Exec の設定」を参照してください。

一貫性チェックに失敗した場合もバックアップ処理を続行す る場合に選択します。現在の状態のデータベースのバックアッ プでもデータベースのバックアップが存在しないよりはよいと 考えられる場合、または大規模のデータベースで問題は小さ く、テーブルにあると考えられる場合には、一貫性チェックが 合もバックアップを続行する

失敗した場合にバックアップを継続します。

バックアップ後の一貫性チェッ バックアップ後に実行する一貫性チェックを選択します。デー タベーストランザクションは、バックアップの実行前で、一貫性 チェックの実行中または実行後に発生する場合があるので、 バックアップ後に一貫性チェックを実行し、バックアップ時に データが一貫していたことを確認することを考慮してください。 ク

利用可能なオプションは次のとおりです。

- なし。 このオプションはバックアップ完了後に一貫性チェックを 実行しません。バックアップを実行した後、一貫性チェッ クを常に行うことをお勧めします。デフォルトでは、このオ プションが選択されています。
- [インデックスを含まない完全チェック]: このオプションは一貫性チェックからインデックスを除外し ます。インデックスをチェックしない場合、一貫性チェック の実行速度は大幅に向上しますが、完全にはチェックさ れません。
- 「インデックスを含む完全チェック]: このオプションは一貫性チェックにインデックスを含めま す。エラーはログに記録されます。
- 物理チェックのみ。 このオプションは、オーバーヘッドの少ないデータベース の物理的な一貫性をチェックします。このオプションはペー ジの物理的構造の一貫性のみをチェックします。デフォ ルトでは、このオプションが選択されています。

バックアップでチェックサムを Backup Execを使用してバックアップされる SQL データベー スのデータにチェックサムを追加することを選択します。リスト アオプション[検証のみ実行し、データをリストアしない]を使 用する場合には、バックアップされるデータにチェックサムを 追加する必要があります。このオプションと[検証のみ実行し、 データをリストアしない]オプションを使用すると、SQLデータ ベースのリストア時に、SQL の検証済みバックアップをリスト アに使用できます。 使用する (SQL 2005 以降)

ディスク上に SQL バックアッ バックアップする SQL データベースのコピーをディスク上に プのコピーを作成して、デー 作成することを選択します。このオプションを使用すると、SQL データベースをストレージメディアにバックアップすると同時 に[保存先パス]オプションで指定したディスクパスにデータ ベースのコピーが書き込まれます。 このオプションによって、IT 管理者が SQL データベースを バックアップするときに、データベースのコピーがディスク上 に作成され、データベース管理者はこれらのコピーをテストや リストアなどに使用できます。 メモ**:** このオプションはスナップショットテクノロジをサポートし ません。 タベースが存在する SQL Server に格納する ディスク上に SQL バックアップのコピーを保存するパスを指 定します。 保存先パス SQL Server 2008 Enterprise このバックアップジョブに使用する圧縮設定を選択します。 ■ なし。 圧縮を使いません。 ■ 圧縮: Edition のソフトウェア圧縮

インストールされている SQLServer インスタンスでサポー トされている場合、SQL Server 2008 以降の圧縮を使用 します。

SQL は、SQL Server 2008 Enterprise Edition 以降がイン ストールされているコンピュータのデータを圧縮します。した がって、SQL 圧縮を使用すると、さらに高速な SQL 2008 以 降のバックアップが実行されます。

互換性のあるオペレーティングシステム、プラットフォーム、ア プリケーション、サポート対象のサービスパックのリストは、 Backup Exec ソフトウェア互換性リストで参照できます。

Backup Exec 主導のソフトウェア圧縮も使うバックアップジョ ブでは、SQL Server 2008 以降のソフトウェア圧縮を使わな いことをお勧めします。Backup Exec 圧縮を有効にすると、 最小限の利点が追加されます。実際、両方の圧縮スキームを 使用するジョブでは、バックアップ時間が増加する場合があり ます。

SQL Server 2008 以降のデータを含むバックアップジョブで Advanced Open File Option を使用する場合、SQL 2008 以降のソフトウェア圧縮は使用されません。

メモ**:** データを重複排除するバックアップジョブにはこのオプ ションを使えません。

1回限りのバックアップ方式 1回限りのバックアップで次のいずれかの方式を指定します。

■ 完全 - データベースをバックアップ このオプションではデータベース全体がバックアップされ ます。デフォルトでは、このオプションが選択されていま す。 p.1083の「SQL[データベースとトランザクションログのバッ](#page-1082-0)

[クアップ」](#page-1082-0) を参照してください。

■ 完全コピー - データベースをバックアップ (コピー) このオプションは今後の差分バックアップまたはログバッ クアップに影響することなくデータベース全体をバックアッ プします。 完全バックアップ方式とは異なり、完全コピーバックアップ

方式では、SQL 差分ベースラインはリセットされません。 このベースラインは、最後の完全バックアップ以降に変更 されたデータベースブロックを識別するために使用されま す。

完全バックアップの作成後に、完全コピーバックアップ方 式を使用して、今後の差分バックアップの実行に必要な ベースラインバックアップセットに影響することなく SQL データベースのコピーを作成できます。

- **11** [バックアップオプション]ダイアログボックスの左側のペインで、このジョブに設定す るオプション設定をクリックします。
- **12** [OK]をクリックします。
- **13** [バックアップ定義のプロパティ]ダイアログボックスで、[OK]をクリックします。

p.215 の [「バックアップ定義へのステージの追加」](#page-214-0) を参照してください。

p.201 の [「バックアップ定義の編集」](#page-200-0) を参照してください。

p.601 の [「バックアップジョブのデフォルト設定の変更」](#page-600-0) を参照してください。

## SQL Server のデフォルトバックアップオプションの設定

インストール時に Backup Exec によって設定されたデフォルトを、SQL Server のすべ てのジョブで使用できます。また、独自のデフォルトを選択することもできます。個別のジョ ブを作成するときに、デフォルトの設定を変更することができます。

#### **SQL Server** のデフォルトバックアップオプションの設定方法

- **1** [Backup Exec]ボタンをクリックし、[構成と設定]を選択します。
- **2** [ジョブのデフォルト設定]を選択し、バックアップオプションを選択します。

たとえば、ディスクに SQL Server バックアップのデフォルトオプションを設定する場 合は、[ディスクへのバックアップ]を選択します。表示されるオプションは、設定した ストレージデバイスの種類によって異なります。異なる種類のストレージに送信する バックアップジョブに対し異なるデフォルトオプションを設定できます。

- **3** 左側のペインで[Microsoft SQL]を選択します。
- **4** 適切なオプションを選択します。

このジョブに使用する次のバックアップ方式のうちいずれかを 選択します。 バックアップ方式

- 完全 データベースをバックアップ このオプションではデータベース全体がバックアップされ ます。デフォルトでは、このオプションが選択されていま す。
- 完全コピー データベースをバックアップ (コピー) このオプションは今後の差分バックアップまたはログバッ クアップに影響することなくデータベース全体をバックアッ プします。

完全バックアップ方式とは異なり、完全コピーバックアップ 方式では、SQL 差分ベースラインはリセットされません。 このベースラインは、最後の完全バックアップ以降に変更 されたデータベースブロックを識別するために使用されま す。

完全バックアップの作成後に、完全コピーバックアップ方 式を使用して、今後の差分バックアップの実行に必要な ベースラインバックアップセットに影響することなく SQL データベースのコピーを作成できます。

バックアップ方式

このジョブに使用する次の SQL 固有バックアップ方式のうち いずれかを指定します。

- 完全 データベースをバックアップ このオプションではデータベース全体がバックアップされ ます。デフォルトでは、このオプションが選択されていま す。
- 完全コピー データベースをバックアップ (コピー) このオプションは今後の差分バックアップまたはログバッ クアップに影響することなくデータベース全体をバックアッ プします。

完全バックアップ方式とは異なり、完全コピーバックアップ 方式では、SQL 差分ベースラインはリセットされません。 このベースラインは、最後の完全バックアップ以降に変更 されたデータベースブロックを識別するために使用されま す。

完全バックアップの作成後に、完全コピーバックアップ方 式を使用して、今後の差分バックアップの実行に必要な ベースラインバックアップセットに影響することなく SQL データベースのコピーを作成できます。

■ 自動 - 有効にするとトランザクションログがバックアップさ れ、次に、最後の完全または増分バックアップ以降のデー タベースの変更をバックアップします。 このオプションを使用すると、ログバックアップをサポート していないデータベースがある場合にも、SQL インスタン ス全体をバックアップできます。すべてのデータベースは、 増分(ブロックレベル)バックアップ方式を使用してバック アップされます。さらに、ログバックアップをサポートする データベースは、ログバックアップ方式を使用してバック アップされます。

メモ**:** スナップショットが有効になっていない場合は、増 分(ブロックレベル)バックアップ方式は実行できないの で、差分バックアップ方式が使用されます。

■ ログ-トランザクションログをバックアップして切り捨てる このオプションでは、トランザクションログに含まれている データのみがバックアップされます。データベースのデー タはバックアップされません。トランザクションログのバック アップ後に、コミットされたトランザクションは削除(切り捨 て) されます。

データベースが SQL Server シンプル復旧モデル用に 設定されている場合、ログのバックアップはサポートされ ません。復旧モデルを変更するには、復旧モデルをフル (完全) に設定するために SQL 管理ツールを使ってくだ さい。ログバックアップを実行する前にリカバリモードを変 更した場合は、新しい完全バックアップを実行する必要が

あります。

または、完全バックアップのみを実行するか、SQL デー タベースの完全バックアップと差分バックアップを実行す ることもできます。

p.1080の「各 SQL [バックアップの前に一貫性チェックを実](#page-1079-0) [行するための](#page-1079-0) Backup Exec の設定」を参照してくださ い。

■ ログ (切り捨てなし) - トランザクションログを切り捨てずに バックアップ

このオプションでは、データベースが損傷しているか、消 失したファイルがある場合に、データベースがバックアッ プされます。[ログを切り捨てない]バックアップ方式では データベースにアクセスしないため、データベースがこの 状態にあってアクセスできないときでも、トランザクションを バックアップできます。このトランザクションログのバックアッ プを、データベースバックアップや以前に実行したトラン ザクションログのバックアップとともに使用して、障害が発 生する直前の時点にデータベースをリストアできます。た だし、コミットの済んでいないトランザクションはロールバッ クされます。[ログを切り捨てない]バックアップ方式では、 ログのバックアップ後のコミット済みトランザクションの削除 は行われません。

- 差分 最後の完全バックアップ以降のデータベースの変 更をバックアップ このオプションでは、最後の完全バックアップ以降にデー タベースまたはファイルグループに加えられた変更内容 のみがバックアップされます。差分バックアップでは、差分 バックアップが作成された時点までしかシステムのリストア ができないため、次の差分バックアップの作成までに、複 数のログバックアップを作成しておく必要があります。
- 差分 (ブロックレベル) 前回の完全バックアップ以降に データベースに加えられた変更のバックアップ - 仮想マ シンに変換ジョブで使用 このオプションでは、最後の完全バックアップ以降に作成 または変更されたすべてのデータブロックとログがバック アップされます。
- 増分(ブロックレベル) 前回の完全または増分バックアッ プ以降のデータベースの変更をバックアップ - 仮想マシ ンに変換ジョブで使用 このオプションでは、最後の完全バックアップまたは増分 バックアップ以降に作成または変更されたすべてのデー タブロックとログがバックアップされます。

■ データベースのスナップショット - データベースの特定時 点の読み取り専用コピー このオプションは、別のデータベースの読み取り専用のポ イントインタイムコピーを作成します。 p.1082 の 「SQL Server [に対するデータベーススナップ](#page-1081-0) [ショットの使用」](#page-1081-0)を参照してください。

メモ**:** 自動、差分 (ブロックレベル)、増分 (ブロックレベル) の いずれかのバックアップ方式を使うと、仮想環境への変換で、 SQL の差分または増分バックアップがサポートされます。

さらに、これまでにデータベースで完全バックアップが実行さ れていない場合に自動またはログのバックアップ方式を選択 すると、Backup Exec は完全バックアップを実行します。完 全バックアップは、次のいずれかの条件でも実行されます。

- 新しいデータベースが追加またはリストアされる場合。
- Backup Exec が最後の完全バックアップを実行しなかっ た場合。
- 完全バックアップの代わりに、データベースに対して完全 コピーバックアップおよび増分バックアップのみが実行さ れた場合。

p.191の[「バックアップジョブのバックアップ方式の設定」](#page-190-0) を参 照してください。

バックアップ前の一貫性チェッ バックアップ前に実行する一貫性チェックを、次のいずれか から選択します。 ク

■ なし。

このオプションはバックアップの前に一貫性チェックを実 行しません。バックアップの前または後に、常に一貫性 チェックを実行することをお勧めします。

- 「インデックスを含まない完全チェック]: このオプションは一貫性チェックからインデックスを除外し ます。インデックスをチェックしない場合、一貫性チェック の実行速度は大幅に向上しますが、完全にはチェックさ れません。
- [インデックスを含む完全チェック]: このオプションは一貫性チェックにインデックスを含めま す。エラーはログに記録されます。
- 物理チェックのみ。 このオプションは、オーバーヘッドの少ないデータベース の物理的な一貫性をチェックします。このオプションはペー ジの物理的構造の一貫性のみをチェックします。デフォ ルトでは、このオプションが選択されています。

p.1080の「各 SQL [バックアップの前に一貫性チェックを実行](#page-1079-0) [するための](#page-1079-0) Backup Exec の設定」を参照してください。

一貫性チェックに失敗した場合もバックアップ処理を続行す る場合に選択します。現在の状態のデータベースのバックアッ プでもデータベースのバックアップが存在しないよりはよいと 考えられる場合、または大規模のデータベースで問題は小さ く、テーブルにあると考えられる場合には、一貫性チェックが 合もバックアップを続行する

失敗した場合にバックアップを継続します。

バックアップ後の一貫性チェッ バックアップ後に実行する一貫性チェックを選択します。デー タベーストランザクションは、バックアップの実行前で、一貫性 チェックの実行中または実行後に発生する場合があるので、 バックアップ後に一貫性チェックを実行し、バックアップ時に データが一貫していたことを確認することを考慮してください。 ク

利用可能なオプションは次のとおりです。

- なし。 このオプションはバックアップ完了後に一貫性チェックを 実行しません。バックアップを実行した後、一貫性チェッ クを常に行うことをお勧めします。デフォルトでは、このオ プションが選択されています。
- [インデックスを含まない完全チェック]: このオプションは一貫性チェックからインデックスを除外し ます。インデックスをチェックしない場合、一貫性チェック の実行速度は大幅に向上しますが、完全にはチェックさ れません。
- 「インデックスを含む完全チェック]: このオプションは一貫性チェックにインデックスを含めま す。エラーはログに記録されます。
- 物理チェックのみ。 このオプションは、オーバーヘッドの少ないデータベース の物理的な一貫性をチェックします。このオプションはペー ジの物理的構造の一貫性のみをチェックします。デフォ ルトでは、このオプションが選択されています。

バックアップでチェックサムを Backup Execを使用してバックアップされる SQL データベー スのデータにチェックサムを追加することを選択します。リスト アオプション[検証のみ実行し、データをリストアしない]を使 用する場合には、バックアップされるデータにチェックサムを 追加する必要があります。このオプションと[検証のみ実行し、 データをリストアしない]オプションを使用すると、SQLデータ ベースのリストア時に、SQL の検証済みバックアップをリスト アに使用できます。 使用する (SQL 2005 以降)

ディスク上に SQL バックアッ バックアップする SQL データベースのコピーをディスク上に プのコピーを作成して、デー 作成することを選択します。このオプションを使用すると、SQL データベースをストレージメディアにバックアップすると同時 に[保存先パス]オプションで指定したディスクパスにデータ ベースのコピーが書き込まれます。 このオプションによって、IT 管理者が SQL データベースを バックアップするときに、データベースのコピーがディスク上 に作成され、データベース管理者はこれらのコピーをテストや リストアなどに使用できます。 メモ**:** このオプションはスナップショットテクノロジをサポートし ません。 タベースが存在する SQL Server に格納する ディスク上に SQL バックアップのコピーを保存するパスを指 定します。 保存先パス

Edition のソフトウェア圧縮

- SQL Server 2008 Enterprise このバックアップジョブに使用する圧縮設定を選択します。
	- なし。 圧縮を使いません。

■ 圧縮: インストールされている SQLServer インスタンスでサポー トされている場合、SQL Server 2008 以降の圧縮を使用 します。

SQL は、SQL Server 2008 Enterprise Edition 以降がイン ストールされているコンピュータのデータを圧縮します。した がって、SQL 圧縮を使用すると、さらに高速な SQL 2008 以 降のバックアップが実行されます。

互換性があるオペレーティングシステム、プラットフォーム、ア プリケーションのリストは、Backup Exec ソフトウェア互換性リ ストで参照できます。

Backup Exec 主導のソフトウェア圧縮も使うバックアップジョ ブでは、SQL Server 2008 以降のソフトウェア圧縮を使わな いことをお勧めします。Backup Exec 圧縮を有効にすると、 最小限の利点が追加されます。実際、両方の圧縮スキームを 使用するジョブでは、バックアップ時間が増加する場合があり ます。

SQL Server 2008 以降のデータを含むバックアップジョブで Advanced Open File Option を使用する場合、SQL 2008 以降のソフトウェア圧縮は使用されません。

メモ**:** データを重複排除するバックアップジョブにはこのオプ ションを使えません。

1回限りのバックアップ方式 1回限りのバックアップで次のいずれかの方式を指定します。

■ 完全 - データベースをバックアップ このオプションではデータベース全体がバックアップされ ます。デフォルトでは、このオプションが選択されていま す。 p.1083の「SQL[データベースとトランザクションログのバッ](#page-1082-0)

[クアップ」](#page-1082-0) を参照してください。

■ 完全コピー - データベースをバックアップ (コピー) このオプションは今後の差分バックアップまたはログバッ クアップに影響することなくデータベース全体をバックアッ プします。

完全バックアップ方式とは異なり、完全コピーバックアップ 方式では、SQL 差分ベースラインはリセットされません。 このベースラインは、最後の完全バックアップ以降に変更 されたデータベースブロックを識別するために使用されま す。

完全バックアップの作成後に、完全コピーバックアップ方 式を使用して、今後の差分バックアップの実行に必要な ベースラインバックアップセットに影響することなく SQL データベースのコピーを作成できます。

**5** [OK]をクリックします。

p.1083 の 「SQL[データベースとトランザクションログのバックアップ」](#page-1082-0) を参照してください。

# **SQL** データベースとトランザクションログのリストア

SQL Agent を使用して SQL Server データベースをリストアできます。元の場所にデー タベースをリストアするか、新しい場所にリストア先を変更できます。ジョブの数は、データ ベースを保護するバックアップジョブの種類によって決まります。1 つのジョブを使用して データベースをリストアする場合は、完全バックアップ、差分バックアップおよびログバッ クアップなどを含む、適用されるすべてのバックアップセットを選択します。完全バックアッ プ、差分バックアップおよびログバックアップを含んでください。

非常に大規模なデータベースでは、この処理に数時間かかることがあります。このとき Backup Exec は、転送中のデータが存在しないことを報告し、[ジョブモニター]ビュー の[バイト数]フィールドは更新されません。SQL によるファイルへのゼロの書き込みが完 了した後、リストアジョブが続行されます。この処理はすべてのデータベースリストアジョブ で実行されますが、非常に大規模なデータベースでない限り、特に確認できません。

#### メモリ最適化表を含むインメモリ最適化表を含む**SQL**データベー スのリストア

インメモリ最適化表を含む SQL データベースをリストアするときに、ターゲットの SQL サーバーに十分な空きメモリがあることを確認します。詳しくは Microsoft SQL Server の マニュアルを参照してください。

#### 暗号化された **SQL** データベースのリストア

SQL 2008では透過的なデータベース暗号化(TDE)がサポートされています。これを使 用して SQL 2008データベースをバックアップセットレベルで暗号化することができます。

TDE を使用するデータベースをバックアップする場合は、データベースとともに証明書 キーと暗号化キーをバックアップすることをお勧めします。証明書キーと暗号化キーを含 めないと、選択した SQL インスタンス内ですべてのバックアップ操作とリストア操作を実 行する必要があります。

メモ**:** 証明書キーと暗号化キーが宛先インスタンスに適用されている場合のみ、Backup Exec は TDE を使用したデータベースデータのリストア先を変更できます。証明書キー と暗号化キーが宛先インスタンスに適用されていない場合は、証明書の拇印が見つから ないことを示すエラーが表示されます。Microsoft SQL 2008 のマニュアルを参照してく ださい。

#### **SQL Server** トランザクションログを指定した時点までリストアする 方法

トランザクションログ内の時点を指定して、その時点までのトランザクションをトランザクショ ンログからリストアすることができます。指定した時点までのリストアが終了すると、トランザ クションログからのリカバリは完了します。クライアントアプリケーションのイベントログを チェックして、トランザクションの日時を調べることができます。

指定した時点がリストアする最新のトランザクションログより後の場合は、リストアは行われ ますが、警告が発生し、データベースは中間的な状態に留まります。指定した時点が、リ ストアする 1 つまたは複数のトランザクションログに含まれる日時より前の場合は、トラン ザクションのリストアは行われません。

#### 名前付きトランザクションザクションログからリストアする 方法

名前 (マーク) 付きトランザクションを指定し、そのトランザクションまでトランザクションログ からリストアできます。指定した名前付きトランザクションまでリストアが到達すると、トラン ザクションログからのリストアは終了します。

指定されたトランザクションの名前は必ずしも一意ではないため、同時に日付と時刻を指 定して、その時点以降のトランザクションをリストア操作で検索することができます。たとえ ば、2000 年 6 月 2 日 12:01 p.m. 以降のトランザクション「AfternoonBreak」までを、ロ グからリストアするように指定した場合は、その時点より前のトランザクション

「AfternoonBreak」は検索から除外されます。クライアントアプリケーションのイベントログ をチェックして、名前付きトランザクションの日時を調べることができます。

指定した名前付きトランザクションが存在しなかった場合でもリストアは行われますが、警 告が発生し、データベースは中間的な状態に留まります。

メモ**:** トランザクションの名前には大文字と小文字の区別があります。名前付きトランザク ションの指定には、大文字と小文字の区別に注意する必要があります。

#### **SQL** のリストア先の変更

次のような場合は、バックアップのリストア先を変更することができます。

- 別のサーバー、データベースまたはインスタンスにデータベースをリストアする。
- データベースのリストア先に差分およびログをリストアする。
- 32 ビットまたは 64 ビットのプラットフォームから他のプラットフォームにデータベース をリストアする。

シングルジョブリストアおよびマルチジョブリストアは、どちらもリストア先変更リストアジョブ で使用できます。

#### **SQL** データベースとトランザクションログのリストア方法

- **1** [バックアップとリストア]タブで、データをリストアするサーバーを右クリックして、[リス トア]をクリックします。
- <span id="page-1105-0"></span>**2** [Microsoft SQL Server データベース]を選択して、[次へ]をクリックします。
- **3** データをリストアするには、リストアウィザードのメッセージに従います。

p.1106 の 「SQL master [データベースのリストア」](#page-1105-0) を参照してください。

## SQL master データベースのリストア

master データベースが損傷した場合は、次のような現象が発生します。

- SQL を起動できない。
- セグメント障害または入力/出力エラーが発生する。
- SQL のデータベース一貫性チェックユーティリティ (DBCC) によってレポートが生成 される。

master データベースの破損が深刻で SQL を起動できない場合は、master 再構築ユー ティリティや SQL を再インストールして SQL を起動するのではなく、データベースのバッ クアップ時に Backup Exec によって自動的に作成される master および model データ ベースのコピーを、破損または消失したデータベースと置換します。SQLの再起動後に、 他のデータベースを必要に応じてリストアできます。

master および model データベースのコピーが作成されていない場合は、Microsoft の rebuildm.exe ユーティリティを使用して master データベースを再構築し、SQL を起動 します。

最終バックアップを作成後に master データベースに追加した変更は、バックアップをリ ストアした時点ですべて失われるため、再適用する必要があります。master データベー スのバックアップ後に作成したユーザーデータベースが存在する場合、バックアップから リストアするか、再びSQL にアタッチするまで、そのデータベースにアクセスすることはで きません。

メモ**:** 最初に master データベースを別のジョブでリストアすることをお勧めします。SQL Server は master データベースのリストア中に再起動されます。その他のデータベース のリストアが同じジョブに含まれている場合、リストアに失敗します。

#### **SQL master** データベースをリストアする方法

- **1** [バックアップとリストア]タブのサーバーリストビューで、SQL master データベース をリストアするサーバーを右クリックしてから[リストア]をクリックします。
- **2** [Microsoft SQL Server データベース]を選択して、[次へ]をクリックします。
- **3** 最後の masterデータベースバックアップを含むバックアップセットを選択してから、 [次へ]をクリックします。
- **4** デフォルト値を使用するか、または適切なオプションを選択して、残りのウィザードパ ネルを続行します。
- **5** 一貫性チェックを実行するかどうかを確認するメッセージが表示されたら、チェックが リストア後に実行されるようにします。

リストアが終了すると、SQL はマルチユーザーモードで起動します。

<span id="page-1106-0"></span>**6** 残りの SQL データベースをリストアします。

p.1107 の [「データベースのコピーを使用した](#page-1106-0) SQL の実行」 を参照してください。

### データベースのコピーを使用した SQL の実行

以前のバックアップのデータベースのコピーを使用して SQL を手動で実行してから、 master データベースをリストアできます。

p.1106 の 「SQL master [データベースのリストア」](#page-1105-0) を参照してください。

| 手順   | 処理                                                                                                    |
|------|----------------------------------------------------------------------------------------------------|
| 手順 1 | SQL サービスが実行されていないことを確認し<br>ます。                                                                         |
|      | 詳しくは SQL Server のマニュアルを参照してく<br>ださい。                                                                   |
| 手順 2 | データベースのコピーが存在することを確認しま<br>す。                                                                           |
|      | 必要に応じ、master および model データベー<br>スが存在していた元のディレクトリに、バックアッ<br>プセットから master および model データベー<br>スをリストアします。 |
| 手順 3 | Windows エクスプローラを使用して、デフォルト<br>のデータディレクトリを表示し、次のファイルを削<br>除します。                                         |
|      | master.mdf                                                                                             |
|      | mastlog.ldf<br>п                                                                                       |
|      | model.mdf                                                                                              |
|      | modellog.ldf.                                                                                          |
| 手順 4 | データベースのコピーの名前を元の名前に変更<br>します。                                                                          |
|      | 読み取り専用ファイルは使用しないでください。<br>読み取り専用ファイルでは SQL サービスは起<br>動しません。                                            |
| 手順 5 | サービスコントロールマネージャを使用してSQL<br>Server を起動します。                                                              |
| 手順6  | 最新の変更内容をmaster データベースにリス<br>トアします。                                                                     |

表 **E-2** データベースのコピーを使用した SQL の実行

データベースのコピーの名前は、master\$4idr、mastlog\$4idr、model\$4idr および modellog\$4idr です

**SQL**データベースのコピー 場所  $\mathsf{SQL}\ \mathsf{Server}\ 2005\ \mathsf{U} \mathbb{A}$ の最初 $\mid$ C:¥Program Files¥Microsoft SQL Server¥MSSQL.1¥MSSQL¥Data¥\*.\* のインストール <code>SQL Server 2005</code>以降の2番 | <code>C:¥Program Files¥Microsoft SQL</code> 目にインストールされたインスタ Server¥MSSQL.2¥MSSQL¥Data¥\*.\* ンス **SQL Server 2008** のデフォル | C:¥Program Files¥Microsoft SQL Server¥MSSQL10.<instance name>¥MSSQL¥Data トのインストール

表 **E-3** SQL データベースのコピーの場所

次の表に、コピーしたデータベースの名前と元のデータベースの名前を示します。

| コピーしたデータベースの名前 | 元のデータベースの名前  |
|----------------|--------------|
| master\$4idr   | master.mdf   |
| mastlog\$4idr  | mastlog.ldf  |
| model\$4idr    | model.mdf    |
| modellog\$4idr | modellog.ldf |

表 **E-4** SQL のデータベース名

# **SQL Server** のディザスタリカバリ

Backup Exec には、master 再構築ユーティリティを実行したり SQL を再インストールす るよりも短時間で SQL をリストアする方法が用意されています。Backup Exec を使用す ることで、損傷または消失したデータベースを、master および model データベースの バックアップを実行するたびに自動的に作成または更新されるこれらのデータベースの コピーと置換することができます。

Simplified Disaster Recovery (SDR) を使用している場合は、ドライブ C の SDR リカ バリプロセスで、損傷したデータベースが master および model データベースのコピー に自動的に置換されます。SQL を再起動して、最新のmasterデータベースのバックアッ プおよび必要なデータベースをリストアすることができます。

このセクションには次のトピックが含まれています

- p.1110 の 「SQL [のディザスタリカバリを準備する方法」](#page-1109-0) を参照してください。
- p.1110 の 「SQL [のディザスタリカバリの必要条件」](#page-1109-1) を参照してください。
- p.1110の 「SQL Server 全体または SQL [データベースのディザスタリカバリ」](#page-1109-2)を参照 してください。

### <span id="page-1109-0"></span>**SQL** のディザスタリカバリを準備する方法

SQL のディザスタリカバリの準備を行うには、次の手順を実行します。

- システムデータベースとユーザーデータベースの両方およびトランザクションログを定 期的にバックアップします。 master および model データベースをバックアップすると、常にそのコピーが Backup Execによって自動的に作成されます。これらのコピーは、更新に備えて、コピー元の データベースと同じディレクトリに格納されます。 次の表に、MS SQL データベースの場所に関する情報を示します。 master および model データベースのコピーの名前は次のとおりです。
	- Master\$4idr
	- Mastlog\$4idr
	- Model\$4idr
	- Modellog\$4idr
- SQL インスタンスが存在するシステムドライブをバックアップします。 SQL インスタンスが存在するシステムドライブをバックアップすると、常に master お よび model データベースのコピーがバックアップされます。 SQL インスタンスの存在 するシステムドライブをバックアップすると、SQL の実行に必要なすべての実行ファイ ルおよびレジストリ設定もバックアップされます。
- SQL に変更を加えたときは、master データベースを必ずバックアップします。
- <span id="page-1109-1"></span>■ インストールした Service Pack を記録しておきます。
- SQL のみでなくサーバー全体をリカバリすることができるようにします。

#### **SQL** のディザスタリカバリの必要条件

リカバリを実行するには、次のものが必要です。

- <span id="page-1109-2"></span>■ SQL ディレクトリ (¥Program Files¥Microsoft SQL Server¥MSSQL) および Windows レジストリまたはシステム状態の最新のバックアップ
- SQL データベースバックアップ、差分バックアップ、およびログバックアップ
- リカバリ中の Administrator (または同等の) 権限のあるログオンアカウント

### **SQL Server** 全体または **SQL** データベースのディザスタリカバリ

システムの完全バックアップを使用して、SQLデータベースを含むサーバー全体をリスト アしたり、新規にインストールした SQL サーバーまたは別の SQL サーバーに SQL デー タベースのみをリストアすることができます。

SQLデータベースを含むサーバー全体をリストアすると、障害発生時にサーバーに存在 していた他のアプリケーションやデータもリカバリできるメリットがあります。次のいずれか の方式を使用して、サーバー全体のリストアを行うことができます。

- Windows サーバーを手動でリカバリし、次に SQL データベースをリカバリする。 こ の方法には、完全バックアップを使用して手動で Windows サーバーをリストアした 後に、SQL データベースをリカバリする作業が伴われます。
- Simplified Disaster Recovery。このオプションを使用すると、システムの完全バック アップから Windows サーバーと SQL データベースを自動的にリストアすることがで きます。

p.897 の 「Exchange、SQL、SharePoint、CAS、Hyper-V ホスト、[Deduplication](#page-896-0) Feature で Simplified Disaster Recovery [を使用する場合のリカバリに関する注意](#page-896-0) [事項」](#page-896-0)を参照してください。

SQL データベースのみをリストアするには、次の事項を確認します。

- 新たにインストールした、または別のサーバーに SQL データベースのみをリストアす るには、リストア先のサーバーのハードウェアプラットフォームを同一にしてください(ク ロスプラットフォームのリストアはサポートされていません)。また、SQL のバージョンお よび Service Pack のレベルも元のサーバーと同一にしてください。
- <span id="page-1110-0"></span>■ SQL データベースを、アクティブなデータベースが存在する既存の SQL にリストア する場合は、リストア先を変更する必要があります。 p.1111 の「SQL Server [の手動リカバリ](#page-1110-0)」を参照してください。

### SQL Server の手動リカバリ

SQL を手動でリカバリするとき、最初にシステムの完全バックアップから Windows サー バーをリストアする必要があります。 Windows コンピュータのリカバリが完了するか、新 規のサーバーが準備できたら、SQL データベースをリカバリできます。

手動ディザスタリカバリを実行する方法について詳しくは、次のセクションを参照してくだ さい。

p.903 の 「Windows [コンピュータでのローカル](#page-902-0) Backup Exec Server の手動ディザスタ [リカバリの実行」](#page-902-0) を参照してください。

p.907 の 「Windows [コンピュータでのリモート](#page-906-0) Backup Exec Server またはリモートエー [ジェントの手動ディザスタリカバリの実行」](#page-906-0)を参照してください。

SQL データベースをリストアするには、SQL が実行されている必要がありますが、SQL を実行するには master および model データベースが必要です。

次の方法のいずれかを使用して、master および model データベースをリストアし、SQL を実行することができます。

- Backup Exec によって作成されたファイルの名前を変更し、master および model データベースと置換します。SQL 上に master および model データベースが存在 する場合、SQL を実行し、他のすべてのデータベースをリストアする必要があります。 p.1107 の [「データベースのコピーを使用した](#page-1106-0) SQL の実行」 を参照してください。
- SQL を再インストールします。

このトピックでは、Backup Exec によって作成された master および model データベー スのコピーを使用して SQL を再開する方法を説明します。master 再構築ユーティリティ の実行または SQL の再インストールについて詳しくは Microsoft SQL のマニュアルを 参照してください。

新たにインストールした SQL にリストアする場合は、master データベースのリストアから 開始します。

p.1106 の 「SQL master [データベースのリストア」](#page-1105-0) を参照してください。

# **SQL Server Always On** 可用性グループについて

Backup Exec は、SQL Server Always On 可用性グループをサポートします。SQL Server の Always On 可用性グループ機能は、高可用性とディザスタリカバリのソリュー ションです。Backup Exec は、Always On 可用性グループの一部であるデータベース のバックアップとリストアをサポートします。

AlwaysOn可用性グループ機能は、フェールオーバー環境を提供することで一連のユー ザーデータベースの可用性を最大化します。可用性データベースと呼ばれるデータベー スは、共にフェールオーバーします。可用性グループは、読み書き可能なプライマリデー タベースのセットと、対応するセカンダリデータベースの 1 ~ 8 セットをサポートしていま す。必要に応じて、セカンダリデータベースを読み取り専用アクセスと一部のバックアップ 操作に使用できます。

Always On では、クラスタインスタンスのフェールオーバー、複数のセカンダリ、読み取り 可能なセカンダリ、(ノード全体でなく)データベースグループのフェールオーバー、接続 ディレクタなどの機能が提供されます。この機能は、異なる要件を持つさまざまな顧客環 境で実行できます。可用性グループは利用可能なレプリカにフェールオーバーします。

### SQL Server の Always On 可用性グループの必要条件

Always On 可用性グループを設定するには、Microsoft SQL Server の多くの必要条件 と前提条件があります。

Always On 可用性グループの必要条件について詳しくは、Microsoft SQL Server のマ ニュアルを参照してください。

[https://docs.microsoft.com/ja-jp/sql/database-engine/availability-groups/windows/](https://docs.microsoft.com/ja-jp/sql/database-engine/availability-groups/windows/prereqs-restrictions-recommendations-always-on-availability?view=sql-server-ver15) [prereqs-restrictions-recommendations-always-on-availability?view=sql-server-ver15](https://docs.microsoft.com/ja-jp/sql/database-engine/availability-groups/windows/prereqs-restrictions-recommendations-always-on-availability?view=sql-server-ver15)

# SQL Server Always On 可用性グループで使用される用語

次の表に、Microsoft SQL Server Always On 可用性グループで使用される用語を示し ます。

表 **E-5** SQL Server Always On 可用性グループで使用される用語

| 項目          | 説明                                                                                                    |
|-------------|----------------------------------------------------------------------------------------------------|
| 可用性グループ     | 連携してフェールオーバーする一連のデータベースの<br>可用性データベースのコンテナ。                                                                                                    |
| 可用性データベース   | 可用性グループに属するデータベース。各可用性デー<br>タベースに対して、可用性グループは、単一の読み書<br>きコピー (プライマリデータベース)と1~8個の読み<br>取り専用コピー (セカンダリデータベース)を保持しま<br>す。                                                  |
| プライマリデータベース | 可用性データベースの読み取り/書き込みコピー。                                                                                                    |
| セカンダリデータベース | 可用性データベースの読み取り専用コピー。セカンダリ<br>データベースはバックアップではありません。データベー<br>スとそのトランザクションログを定期的にバックアップしま<br>す。                                                                            |
| 可用性レプリカ     | SQL Server の特定のインスタンスによってホストされ、<br>可用性グループに属する各可用性データベースのロー<br>カルコピーを維持する可用性グループのインスタンス<br>化。可用性レプリカには、単一のプライマリレプリカと1<br>~8個のセカンダリレプリカの2種類があります。                        |
| プライマリレプリカ   | クライアントからの読み書き接続でプライマリデータベー<br>スを利用可能にし、各プライマリデータベースのトランザ<br>クションログレコードをすべてのセカンダリレプリカに送<br>信する可用性レプリカ。                                                                   |
| セカンダリレプリカ   | 各可用性データベースのセカンダリコピーを維持し、可<br>用性グループの潜在的なフェールオーバーターゲット<br>として機能する可用性レプリカ。オプションとして、セカ<br>ンダリレプリカは、セカンダリデータベースへの読み取り<br>専用アクセスをサポートでき、セカンダリデータベース上<br>のバックアップの作成をサポートできます。 |

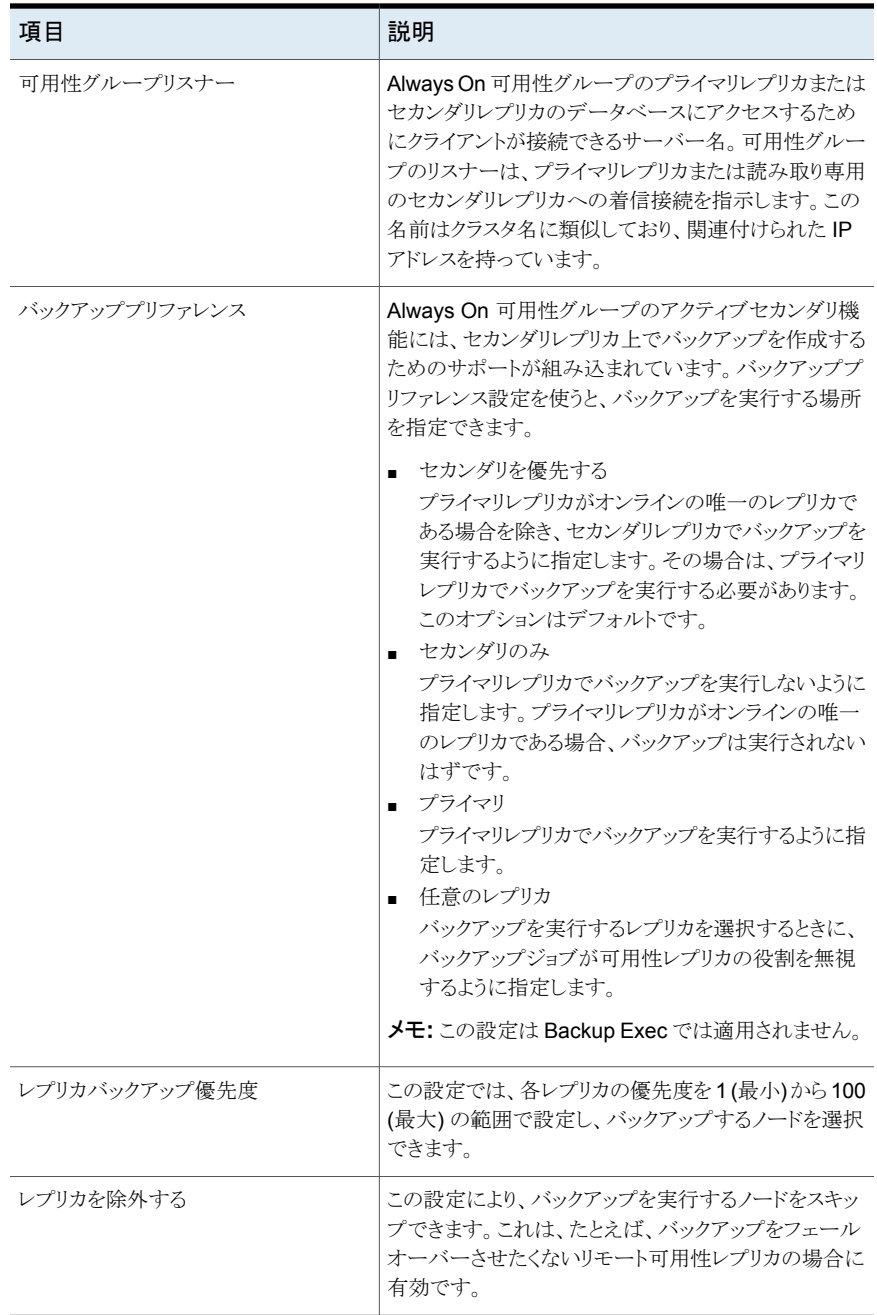

## SQL Server Always On 可用性グループに関する Backup Exec の推 奨事項

バックアップとリストアに SQL Server Always On 可用性グループを使用するための Backup Exec の推奨事項は以下のとおりです。

- バックアッププリファレンスを「セカンダリを優先する]に設定します。次に、可能な場 合は、セカンダリノードでバックアップを実行します。また、このジョブはプライマリノー ドでも実行できます。それ以外の場合、ジョブは失敗します。そうすれば、ユーザーは 常に最新のデータをバックアップしておくことができます。
- 可用性グループに属するすべての SQL Server インスタンスの名前を同じにして、す べてのレプリカ間のデータベースファイルパスが同じになるようにすることをお勧めし ます。また、すべてのノードのデフォルトデータとログパスを同じにすることをお勧めし ます。これにより、すべてのノードのデータベースファイルのパスが常に同じになりま す。 インスタンス名が異なる場合は、データファイルとログファイルのパスが同じになるよう に、デフォルトのデータとログの場所を変更できます。
- 可用性グループにデータベースを追加する際には、初期データの同期を自動的に シードすることをお勧めします。このオプションがすべての Microsoft SQL Server の バージョンで使用できない場合は、デフォルトのオプションを使用できます。
- データベースの状態がプライマリノードだけでなく、すべてのノードで[同期済み]で あることが重要です。状態が[同期済み]でない場合、バックアップは成功することが ありますが、セカンダリ上のバックアップは失敗するか、バックアッププリファレンス設 定によっては常にプライマリノード上で実行されます。詳しくは、プライマリノードとセ カンダリノードの SQL ログ (SSMS > 管理 > SQL Server のログ) を参照してくださ い。

# [バックアップとリストア]タブのサーバーリストへのリスナーの追加

可用性グループのリスナーを[バックアップとリストア]タブのサーバーリストに追加すると、 バックアップで SQL データベースを選択できるようになります。

#### 「バックアップとリストア]タブのサーバーリストにリスナーを追加する方法

- **1** [バックアップとリストア]タブの[サーバーと仮想ホスト]グループで、[追加]をクリック します。
- **2** [Microsoft SQL Server 可用性グループ]を選択して、[次へ]をクリックします。
- **3** [BackupExec がサーバーとの信頼関係を確立するのを許可する]を選択して、[次 へ]をクリックします。

**4** 可用性グループのリスナーの名前を入力し、[次へ] をクリックします。

リスナーの名前は、SSMS (SQL Server Management Studio) で確認できます。

メモ**:** メディアサーバーからリスナーの FQDN 名と NetBIOS 名、および可用性グ ループのすべての参加ノードに ping を実行できることを確認します。

Backup Exec は、可用性グループに参加しているすべてのノードの名前を表示し ます。

**5** [次へ]をクリックします。

Backup Exec Agent for Windows (RAWS) は、可用性グループの参加ノードにイ ンストールされます。サーバーに RAWS がすでにインストールされている場合、再 度インストールされることはありません。

**6** RAWS がインストールされたら、[完了] をクリックします。

サーバーリストに可用性グループのリスナーが追加されます。

可用性グループで新しいノードが後から追加された場合、新しいノードに RAWS をイン ストールする必要があります。RAWS をインストールする場合は、同じサーバーの追加 ウィザードを使用できます。

### SQL Server 可用性グループからのデータベースのバックアップ

SQL Server 可用性グループデータベースのバックアップは、SQL データベースやトラ ンザクションログのバックアップと同様です。SQL Server 可用性グループのバックアップ 中、可用性グループに含まれていないデータベースは表示されないため選択できませ  $\lambda$ 

p.1083 の 「SQL[データベースとトランザクションログのバックアップ」](#page-1082-0) を参照してください。

ノードを参照する際に、インスタンスで利用可能なすべてのデータベースがバックアップ 参照に表示されますが、選択できるのは可用性グループに含まれていないデータベー スのみです。バックアップで個々の参加ノードを参照する際に、可用性グループのデー タベースは選択できません。

バックアップジョブを実行する際に、Backup Exec はバックアッププリファレンスの設定を 試みますが、SQL からの特別な考慮事項がいくつかあります。

- バックアッププリファレンスの確認時に、Backup Exec はすべてのレプリカの優先度 も読み込みます。Backup Exec は最も優先度が高いレプリカの使用を試みます。
- Backup Exec は、すべてのレプリカが接続状態にあるかどうかを確認し、可用性グ ループに従って、接続されていないレプリカをスキップします。
- Backup Execは、バックアップから除外するようにマーク付けされたレプリカを確認し てスキップします。
■ 完全バックアップおよび差分バックアップは、バックアッププリファレンスの設定で選 択されている内容に関わらず、常にプライマリレプリカ上で実行されます。 SQL Server では、セカンダリレプリカでの完全バックアップと差分バックアップの実 行は許可されません。

バックアッププリファレンスの設定で適切な設定を選択しないと、バックアップジョブが失 敗する場合があります。たとえば、バックアッププリファレンスとして[セカンダリのみ]オプ ションが選択され、ログの増分バックアップが実行されていても、セカンダリレプリカが接 続状態でない場合、ジョブは失敗します。

[セカンダリのみ] を選択した場合は、セカンダリレプリカでは一部のバックアップ方式が サポートされません。このような場合、Backup Exec はジョブを失敗することはあります が、プライマリレプリカでバックアップの実行が唯一のオプションである場合には失敗する ことはありません。

バックアップで選択したレプリカに関する情報は、バックアップジョブのログに表示されま す。

すべてのリストア後に完全バックアップジョブを実行することをお勧めします。実行しない 場合、増分はコピーのみの完全なジョブに昇格します。

### SQL Server 可用性グループからのデータベースのリストア

SQL Server 可用性グループデータベースのリストアは、SQL データベースとトランザク ションログのリストアと同様です。リストアは常にプライマリノードで実行されます。

p.1104 の 「SQL [データベースとトランザクションログのリストア」](#page-1103-0) を参照してください。

SQL Server バージョン 2014 以前では、リストア操作が完了すると、データベースはプ ライマリノードのみにリストアされ、可用性グループには追加されないことがあります。この ような場合、プライマリノードのデータベースの状態は同期済みではなく、同期中になりま す。セカンダリレプリカでは、状態はリストア中になります。SQL Server はすべてのノード でデータベースを同期させることができません。

次の手順を記載されている順序で実行し、すべてのノードでデータベースを同期済み状 態に戻します。

- 1. SSMS (SQL Server Management Studio) を開き、すべてのノードに接続して可 用性グループを参照します。
- 2. プライマリノードで、[可用性グループからのデータベースの削除]を選択します。
- 3. すべてのセカンダリレプリカのデータベースを削除します。

データベースはプライマリノードにのみ存在し、可用性グループには属しません。

- 4. 可用性グループを右クリックし、[データベースの追加]をクリックします。
- 5. ウィザードを完了して、データベースを可用性グループに戻します。

# Backup Exec Agent for Microsoft Exchange Server

この付録では以下の項目について説明しています。

- Backup Exec [Exchange](#page-1118-0) Agent について
- **Exchange Agent** [使用上の必要条件](#page-1118-1)
- [データベースのバックアップとリストアや](#page-1122-0) Granular Recovery Technology 操作を実 [行できる権限の](#page-1122-0) Exchange Server への付与

**F**

- Exchange Agent [のインストールについて](#page-1127-0)
- [\[バックアップとリストア\]タブのサーバーリストへの](#page-1128-0) Exchange Server とデータベース [可用性グループの追加](#page-1128-0)
- Microsoft Exchange [データベース可用性グループ用の優先サーバー設定の管理](#page-1128-1)
- Exchange [の推奨設定](#page-1131-0)
- Exchange [メールボックスにアクセスするための必要条件](#page-1132-0)
- Exchange [用のバックアップ戦略](#page-1133-0)
- Granular Recovery Technology を Exchange Information Store [と連携する方法](#page-1135-0)
- Exchange Agent [を使用したスナップショットおよびオフホストバックアップ](#page-1137-0)
- Exchange [データのバックアップ](#page-1139-0)
- Exchange [データのリストア](#page-1153-0)
- Exchange Server [のディザスタリカバリ](#page-1158-0)

## **Backup Exec Exchange Agent** について

<span id="page-1118-0"></span>Backup Exec Agent for Microsoft Exchange Server (Exchange Agent) では、特別 な管理や専用ハードウェアを使わずに Microsoft Exchange Server データベースのバッ クアップをネットワークバックアップに統合できます。

Exchange Agent は次の機能を備えています。

- Granular Recovery Technology (GRT) を有効にしたバックアップから個々の項目 をリストアします。
- PST ファイルにリストアします。
- パブリックフォルダをリストアします。
- データベースを特定のドライブとパスにリストアします。
- メールボックスのアカウントを再作成します。
- リストアする特定のメッセージを検索します。
- リカバリデータベース機能を使用して、スナップショットバックアップから個々のデータ ベースをリストアします。
- Exchange Server のデータベースコピーのシーディングを実行できます。シーディン グを行うと、データベース可用性グループ(DAG)の別のメールボックスサーバーの場 所にデータベースコピーが追加されます。
- Exchange Server 用の GRT (Granular Recovery Technology) を使用したオフホ ストバックアップ。

Backup Exec Agent for Microsoft Exchange Server 使用のベストプラクティスについ て詳しくは、『Backup Exec に関するベストプラクティス』を参照してください。

- p.1128 の「Exchange Agent [のインストールについて」](#page-1127-0)を参照してください。
- <span id="page-1118-1"></span>p.1134 の 「Exchange [用のバックアップ戦略」](#page-1133-0) を参照してください。
- p.1132 の 「Exchange [の推奨設定](#page-1131-0)」を参照してください。

p.699 の「Granular Recovery [Technology](#page-698-0)」を参照してください。

## **Exchange Agent** 使用上の必要条件

Backup Exec サーバーは、次の必要条件を満たしている必要があります。

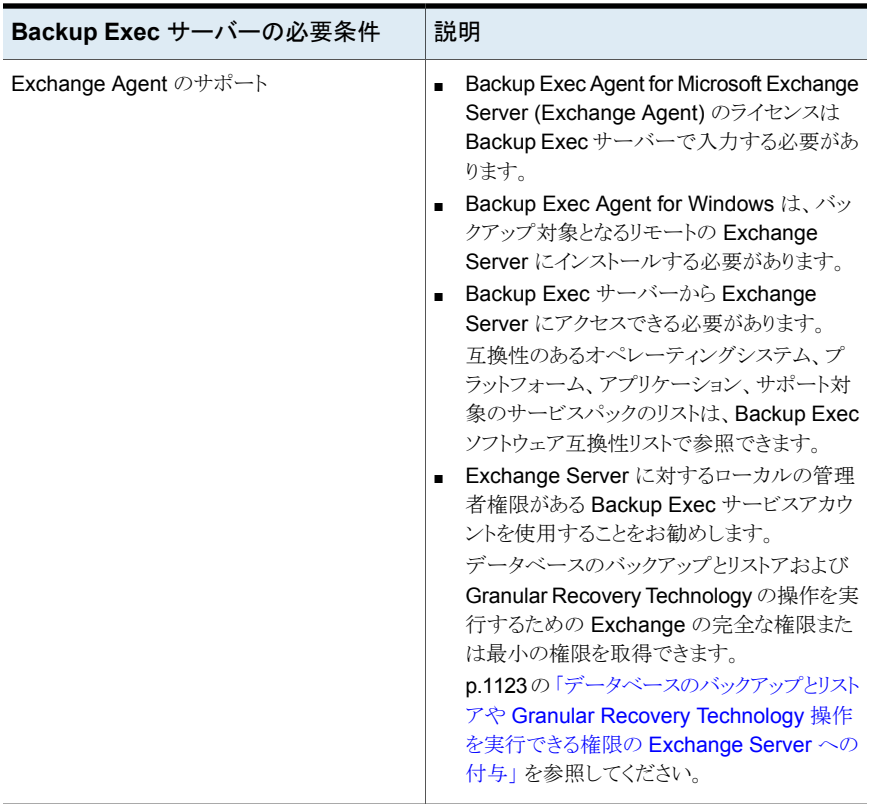

#### 表 **F-1** Backup Exec Exchange Agent の Backup Exec サーバーの必要 条件

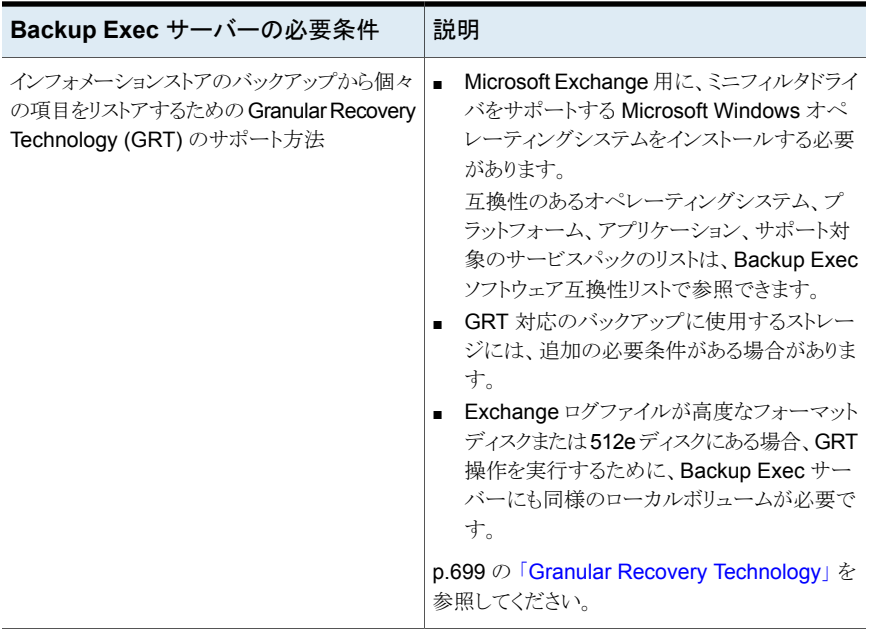

Backup Exec Exchange Agent を使用する場合の Exchange Server の必要条件を次 に示します。

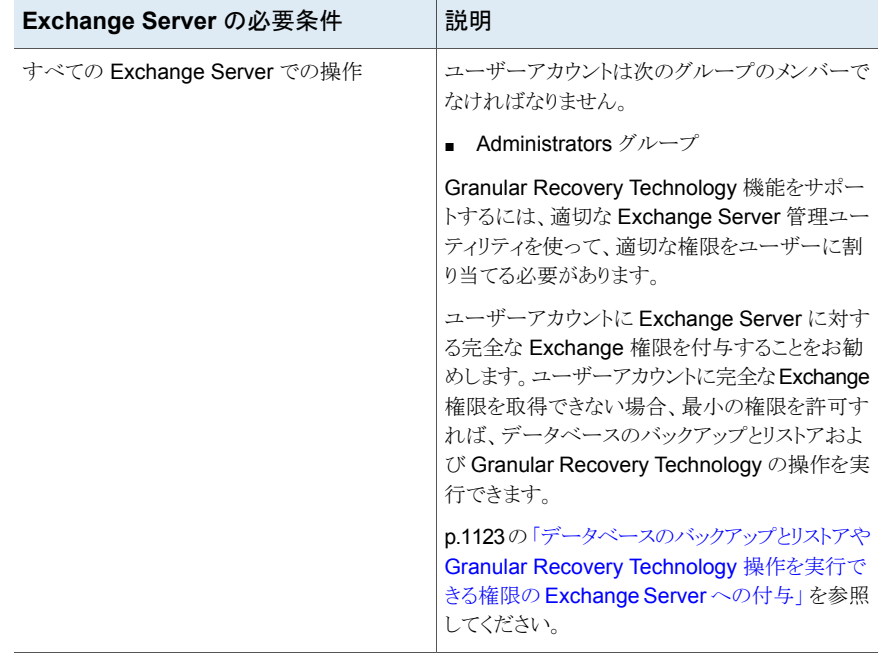

### 表 **F-2** Exchange Server の必要条件

#### 付録 F Backup Exec Agent for Microsoft Exchange Server | 1123 データベースのバックアップとリストアや **Granular Recovery Technology** 操作を実行できる権限の **Exchange Server** への付与

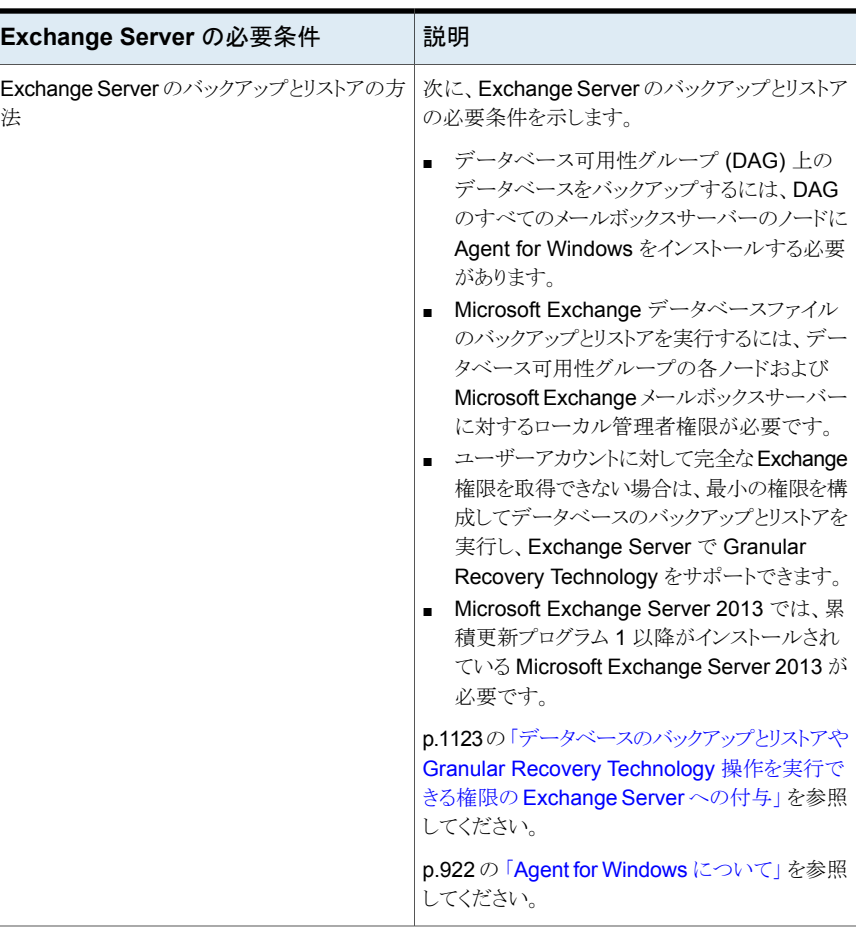

<span id="page-1122-0"></span>Exchange Agent における特定のオペレーティングシステムの必要条件については、 Backup Exec ソフトウェア互換性リストを参照してください。

p.673の[「バックアップするデータを検出するための](#page-672-0) Backup Exec の設定」を参照して ください。

## データベースのバックアップとリストアや **Granular Recovery Technology** 操作を実行できる権限の **Exchange Server** への付与

ユーザーアカウントが Backup Exec 操作を実行するには、Exchange Server のメール ボックスにアクセスする必要があります。Exchange Serverにアクセスするには、Exchange Server に対する完全なアクセス権限が必要です。Exchange Server に対するアクセス を制限する場合は、データベースのバックアップとリストアや Granular Recovery Technology (GRT) 操作をユーザーが実行できる最小限の権限を付与できます。

ユーザーアカウントにExchange Serverに対するローカル管理者の権限があることを確 認してから、次のいずれかの方法を使って権限を付与します。

■ Organization Administrators または Organization Management レベルで完全な アクセス権を付与します。Backup Exec 操作を実行するユーザーアカウントに Exchange Server に対する完全な Exchange 権限を付与することをお勧めします。 権限が割り当てられるレベルで追加するすべての新しい Exchange Server に権限 が自動的に伝播されます。

メモ**:** 他のアカウントに権限を付与するには、Exchange の管理権限を持っている必 要があります。

■ ユーザーアカウントに Backup Exec 操作に対する完全な Exchange 権限を付与で きない場合は、最小限の権限を付与できます。最小限の権限を付与されたユーザー は、Exchange Server ごとにデータベースのバックアップとリストアや Granular Recovery Technology 操作を明示的に実行できます。 権限を明示的に付与してから別の Exchange Server を追加する場合は、追加した

サーバーに対する権限も明示的に付与する必要があります。

「Exchange Server [のデータベースのバックアップとリストアを実行できる最小限の権限](#page-1123-0) [をユーザーアカウントに付与」](#page-1123-0)

<span id="page-1123-0"></span>「Exchange Server で Granular Recovery Technology [をサポートする最小限の権限](#page-1124-0) [をユーザーアカウントに付与」](#page-1124-0)

### **Exchange Server** のデータベースのバックアップとリストアを実 行できる最小限の権限をユーザーアカウントに付与

Exchange Server のデータベースのバックアップとリストアを実行できる最小限の権限を ユーザーアカウントに付与できます。

Microsoft Exchange に関する完全な権限を付与するには、組織の管理役割を持つア カウントを使います。

**Exchange Server** のデータベースのバックアップとリストアを実行できる最小限の権限 をユーザーアカウントに付与する方法

◆ 次のいずれかを実行します。

#### 付録 F Backup Exec Agent for Microsoft Exchange Server | 1125 データベースのバックアップとリストアや **Granular Recovery Technology** 操作を実行できる権限の **Exchange Server** への付与

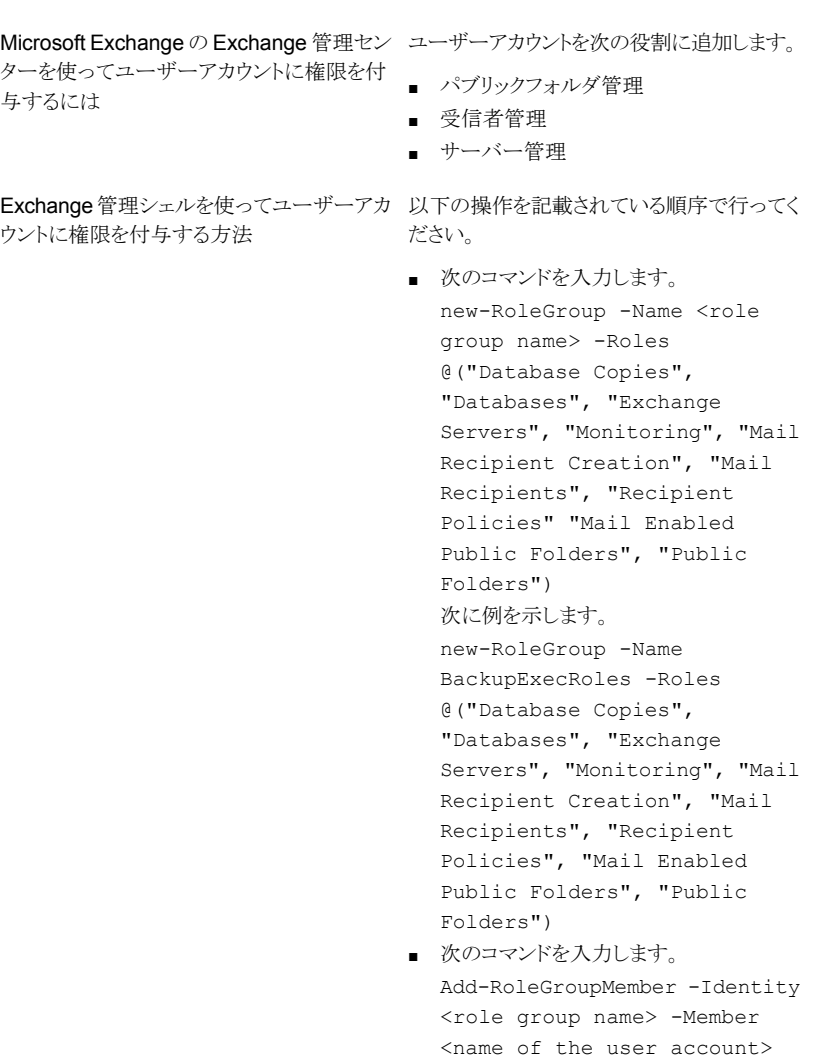

<span id="page-1124-0"></span>**Exchange Server** で **Granular Recovery Technology** をサ ポートする最小限の権限をユーザーアカウントに付与

次に例を示します。

BackupExecUser

Add-RoleGroupMember -Identity BackupExecRoles -Member

Exchange Server で Granular Recovery Technology (GRT) のみをサポートできる最 小限の権限をユーザーアカウントに付与できます。

受信者の範囲について詳しくは、MicrosoftExchange のマニュアルを参照してください。

#### **Exchange** 管理シェルを使って **Exchange Server** で **Granular Recovery Technology** のみをサポートできる権限をユーザーアカウントに付与する方法

**1** 次のコマンドを入力します。

New-ManagementRole -Name "<management role name>" -Parent ApplicationImpersonation 次に例を示します。

New-ManagementRole -Name "EWSImpersonationRole" -Parent ApplicationImpersonation

**2** 次のコマンドを入力します。

New-ManagementRoleAssignment -Role "<management role assignment name>" -User <user name> -Name "<assignment name>"

次に例を示します。

New-ManagementRoleAssignment -Role "EWSImpersonationRole" -User BackupExecUser -Name "BackupExecUser-EWSImpersonation"

#### **3** 次の手順を実行します。

Exchange 2013 以降 次のコマンドを入力します。

の場合

New-ThrottlingPolicy -Name "<throttling policy name>" -EwsCutoffBalance Unlimited -EwsMaxBurst Unlimited -EwsMaxConcurrency Unlimited -ExchangeMaxCmdlets Unlimited -MessageRateLimit Unlimited -PowershellCutoffbalance Unlimited -PowershellMaxBurst Unlimited -PowershellMaxCmdlets Unlimited -PowershellMaxConcurrency Unlimited -PowershellMaxOperations Unlimited -RecipientRateLimit Unlimited -ThrottlingPolicyScope Regular 次に例を示します。

New-ThrottlingPolicy -Name "EWSRestoreThrottlingPolicy" -EwsCutoffBalance Unlimited -EwsMaxBurst Unlimited -EwsMaxConcurrency Unlimited -ExchangeMaxCmdlets Unlimited -MessageRateLimit Unlimited -PowershellCutoffbalance Unlimited -PowershellMaxBurst Unlimited -PowershellMaxCmdlets Unlimited -PowershellMaxConcurrency Unlimited -PowershellMaxOperations Unlimited -RecipientRateLimit Unlimited -ThrottlingPolicyScope Regular

**4** 次のコマンドを入力します。

Set-Mailbox -Identity <user name> -ThrottlingPolicy "throttling policy name"

次に例を示します。

Set-Mailbox -Identity BackupExecUser -ThrottlingPolicy "EWSRestoreThrottlingPolicy"

**5** 次のコマンドを入力します。

Set-ThrottlingPolicyAssocation -Identity <user name> -ThrottlingPolicy "throttling policy name"

次に例を示します。

<span id="page-1127-0"></span>Set-ThrottlingPolicyAssociation -Identity BackupExecUser -ThrottlingPolicy "EWSRestoreThrottlingPolicy"

### **Exchange Agent** のインストールについて

Exchange Agent は、Agent for Applications and Databases の一部としてインストー ルされ、ローカルまたはリモートの Exchange Server データベースを保護することがで きます。

Exchange Agent をサポートするには、Backup Exec サーバーから Exchange Server にアクセスできる必要があります。

互換性のあるオペレーティングシステム、プラットフォーム、アプリケーション、サポート対 象のサービスパックのリストは、Backup Exec ソフトウェア互換性リストで参照できます。

メモ**:** サーバーに Microsoft Exchange Tools と Backup Exec を一緒にインストールす るときは、Exchange Tools を最初にインストールする必要があります。Exchange Tools の前に Backup Exec をインストールする場合は、Exchange Tools のインストールを終 えた後に Backup Exec サーバーを再起動する必要があります。

p.55 の「ローカル Backup Exec [サーバーへの追加のエージェントおよび機能のインス](#page-54-0) [トール」](#page-54-0) を参照してください。

## [バックアップとリストア]タブのサーバーリストへの **Exchange Server** とデータベース可用性グループの追 加

<span id="page-1128-0"></span>バックアップジョブの対象として選択できるように Exchange Server とデータベース可用 性グループ (DAG) を[バックアップとリストア]タブのサーバーリストに追加できます。[バッ クアップとリストア]タブの[サーバーと仮想ホスト]グループの[追加]オプションを選択す ると、Microsoft Windows コンピュータとサーバーを追加できます。

メモ**:** Microsoft Exchange データベース可用性グループを追加する場合は、Agent for Windows をインストールした後に各 Exchange Server を手動で再起動することをお勧 めします。インストールの後に自動的に再起動するように選択した場合は、DAG のすべ ての Exchange Server が同時に再起動する場合があります。

#### [バックアップとリストア]タブのサーバーリストに **Exchange Server** または **DAG** を追 加する方法

- **1** [バックアップとリストア]タブの[サーバーと仮想ホスト]グループで、[追加]をクリック します。
- **2** 次のいずれかを実行します。

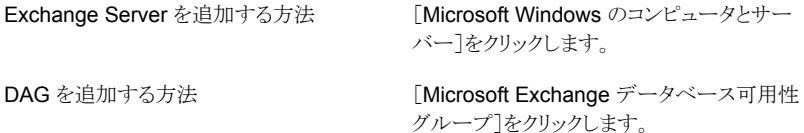

- **3** [次へ]をクリックします。
- <span id="page-1128-1"></span>**4** [サーバーの追加]ウィザードのプロンプトに従い、[バックアップとリストア]タブのサー バーリストに Exchange Server または DAG を追加します。

p.1140 の「Exchange [データのバックアップ」](#page-1139-0)を参照してください。

## **Microsoft Exchange** データベース可用性グループ用 の優先サーバー設定の管理

優先サーバー設定は優先バックアップソースとして選択する 1 つ以上のサーバーとサイ トのコレクションです。 優先サーバー設定は、データベースのコピーが複数のサーバー の間でレプリケートされるインスタンスのバックアップソースとして優先されます。 Microsoft Exchange データベース可用性グループ (DAG) のための優先サーバー設定を作成で きます。

レプリケートされたデータベースのコピーをバックアップするために優先サーバー設定を 作成する必要はありません。 レプリケートされたデータベースのコピーをバックアップする ための最適なサーバーを Backup Exec が選ぶように設定できます。優先サーバー設定 を指定すると、バックアップジョブをさらに詳細に管理することができます。たとえば、WAN 上のレプリケートされたデータがバックアップされないように、ローカルの優先サーバー設 定を選択できます。

優先サーバー設定の一部として選択したサイトまたは DAG の子は BackupExec によっ て自動的に含まれます。バックアップをローカルで実行するために、ローカルサイトを優 先サーバー設定として選択できます。Backup Exec は、バックアップジョブで、そのサイ トに属するローカルサーバーのいずれかから選択します。特定のサーバーをバックアップ に使うようにするには、そのサーバーのみを優先サーバー設定として選択します。

Microsoft Exchange データベース可用性グループのための優先サーバー設定を作成 できます。 優先サーバー設定では、レプリケートされたデータを Backup Exec がバック アップするときに使う優先サーバーを指定できるため、バックアップジョブをさらに詳細に 制御できます。

このトピックには、次の項目についての情報が含まれています。

- [「優先サーバー設定の作成」](#page-1129-0)
- [「優先サーバー設定の削除」](#page-1130-0)
- <span id="page-1129-0"></span>■ [「デフォルトの優先サーバー設定の指定」](#page-1130-1)
- [「優先サーバー設定のデフォルトのステータスの削除」](#page-1130-2)

#### 優先サーバー設定の作成

#### 優先サーバー設定を作成する方法

- **1** [Backup Exec]ボタンをクリックし、[構成と設定]、[優先サーバー]の順に選択しま す。
- **2** [新規]をクリックします。
- **3** バックアップの優先サーバーに指定する Exchange DAG メンバーを含む Active Directory のフォレストを選択します。
- **4** 優先サーバーのグループの名前を入力します。 優先サーバーの設定を作成するには、その前に名前を入力する必要があります。
- **5** [新規]をクリックして、優先サーバーの指定に使う、利用可能なサーバーと選択され ているサーバーのリストを有効にします。
- **6** [利用可能なサーバー]リストで、優先サーバー設定で使うサーバーとサイトを選択 します。
- **7** [優先サーバー]ダイアログボックスで、[OK]をクリックします。
- <span id="page-1130-0"></span>**8** [優先サーバーの管理]ダイアログボックスで、[OK]をクリックしてください。

### 優先サーバー設定の削除

#### 優先サーバー設定を削除する方法

- **1** [Backup Exec]ボタンをクリックし、[構成と設定]、[優先サーバー]の順に選択しま す。
- **2** 削除する優先サーバー設定を選択します。
- **3** [削除]をクリックします。
- <span id="page-1130-1"></span>**4** [OK]をクリックします。

### デフォルトの優先サーバー設定の指定

適切なレプリケーションデータを含む、すべてのバックアップジョブをデフォルトとして使 用するよう、優先サーバー設定を指定できます。Microsoft Exchange データベース可 用性グループのデータのバックアップを作成するときに、デフォルトとして選択した優先 サーバー設定を使うように Backup Exec を設定できます。バックアップジョブ設定で、特 定のジョブに選択した優先サーバー設定を上書きできます。

デフォルトとして使う優先サーバー設定を指定しても、既存のバックアップジョブには適用 されません。この設定は、今後作成するバックアップジョブで使われます。

#### デフォルトの優先サーバー設定を指定する方法

- **1** [Backup Exec]ボタンをクリックし、[構成と設定]、[優先サーバー]の順に選択しま す。
- **2** デフォルトとして指定する優先サーバー設定を選択します。
- <span id="page-1130-2"></span>**3** [デフォルトに設定]をクリックします。
- **4** [OK]をクリックします。

#### 優先サーバー設定のデフォルトのステータスの削除

優先サーバー設定をデフォルトから解除する場合は、デフォルトのステータスを削除する ことができます。

#### 優先サーバー設定のデフォルトのステータスを削除する方法

- **1** [Backup Exec]ボタンをクリックし、[構成と設定]、[優先サーバー]の順に選択しま す。
- **2** デフォルトのステータスを削除する優先サーバー設定を選択します。
- **3** [デフォルトとして削除]をクリックします。
- **4** [OK]をクリックします。

## **Exchange** の推奨設定

<span id="page-1131-0"></span>Exchangeのバックアップを開始する前に、バックアップからのリストアを容易にするため、 Exchange の設定に関する次の推奨事項を確認してください。

表 **F-3** Exchange の推奨設定

| 推奨事項                                                                 | 説明                                                                                                    |
|----------------------------------------------------------------------|----------------------------------------------------------------------------------------------------|
| トランザクションログファイル<br>は、データベースとは別の物<br>理的なディスクに配置する。                     | この構成は、Exchange のパフォーマンスにとって非常に重要で<br>す。 また、トランザクションログもリカバリ用のリソースとして使用でき<br>るため、ディザスタリカバリ対策にもなります。                                                                                                    |
| SCSIコントローラの書き込み<br>キャッシュを利用できないよう<br>に設定する。                          | これによって Windows オペレーティングシステムでバッファが使用<br>されないため、Exchange が Windows から書き込み終了通知を<br>受信した時点で、ディスクへの書き込みは完了します。 書き込み<br>キャッシュを使用した場合は、キャッシュに書き込んだ時点で、<br>Windows はディスクへの書き込みが終了したものとして、その情報<br>をExchange(またはその他のアプリケーション)に誤って通知して<br>しまいます。したがって、実際にディスクへの書き込みが終了して<br>いない時点でシステムがクラッシュすると、データが破損する可能<br>性があります。 |
| 循環ログは、できる限り利用<br>不可にする。                                              | 循環ログを使用すると、トランザクションログファイルでディスクが一<br>杯になる危険性を少なくすることができます。しかし、堅実なバック<br>アップ戦略を採用していれば、バックアップ時にトランザクションロ<br>グファイルのエントリが削除され、循環ログを使用しなくても、ディス<br>ク領域が解放されます。 循環ログ記録を使用すると、トランザクショ<br>ンログの履歴が上書きされ、データベースの増分バックアップと差<br>分バックアップが使用できなくなるため、リカバリできるのは最後の<br>完全バックアップの時点までになります。                                 |
| Exchange Server をドメイン<br>コントローラにしない。                                 | Active Directoryを最初にリストアする必要がなくなれば、Exchange<br>のリストアが容易になります。                                                                                                    |
| <b>Exchange は、少なくとも 2</b><br>つのドメインコントローラの存<br>在するドメインにインストール<br>する。 | ドメイン内にドメインコントローラが 1 つしか存在しない場合は、<br>Active Directory の複製処理ができません。ドメインコントローラに<br>障害が発生して Active Directory が損傷すると、最後のバックアッ<br>プに含まれていないトランザクションをリストアすることができなくな<br>ります。ドメイン内に2つ以上のドメインコントローラが存在すると、<br>データベースバックアップのリストア後に、消失したトランザクション<br>が複製を使用してリストアされ、障害からリカバリしたドメインコント<br>ローラ上のデータを更新することができます。          |

p.1133の「Exchange[メールボックスにアクセスするための必要条件](#page-1132-0)」を参照してくださ い。

## **Exchange** メールボックスにアクセスするための必要条 件

<span id="page-1132-0"></span>Backup Exec は、インフォメーションストアの操作を行うために、バックアップジョブおよ びリストアジョブの設定に応じて、Exchange組織内に存在する一意の名前のメールボッ クスへのアクセスが可能である必要があります。

次を実行する場合には、一意の名前のメールボックスへのアクセスが必要になります。

- 次の設定をすべて含むバックアップジョブを設定する。
	- バックアップ先デバイスがレガシーのディスクへのバックアップフォルダ以外のディ スクストレージデバイスである。
	- Granular Recovery Technology 機能が有効になっている。
	- スナップショット方式以外のバックアップ方式が使用されている。
- メールボックスおよびパブリックフォルダをリストアする。

メールボックスまたはパブリックフォルダをバックアップする場合、Backup Exec ログオン アカウントを使用して Exchange Server に接続する必要があります。Backup Exec は、 Backup Exec ログオンアカウントに格納されているユーザー名と同じ名前のメールボック スを検索しようとします。

使用した Backup Exec ログオンアカウントに一意のユーザー名が格納されており、同じ 名前のメールボックスが存在する場合は、別のログオンアカウントを入力する画面は表示 されません。同じ名前のメールボックスが存在しない場合は、Exchange 組織内に存在 する一意の名前のメールボックスと同じ名前を使用した Backup Exec ログオンアカウン トに変更するか、そのようなログオンアカウントを作成する必要があります。

一意の名前とは、他のメールボックスの名前の最初の5文字を含んでいない名前です。 たとえば、EXCH1BACKUP などの名前のメールボックスがすでに存在している場合、 メールボックスの名前として EXCH1 を入力しても、BackupExec では受け付けられませ ん。別の名前を入力する必要があります。

次のいずれかの必要条件を満たすログオンアカウントを選択または作成できます。

- ユーザー名が一意のメールボックス名と一致するログオンアカウント。
- メールボックスに対して一意のエイリアスを使用するログオンアカウント。 Exchange Server に接続するユーザーアカウントには、このメールボックスへのアクセス権も必 要です。
- メールボックスの完全なコンピュータ名を使用するログオンアカウント。 Exchange Server に接続するユーザーアカウントには、このメールボックスへのアクセス権も必 要です。

完全なコンピュータ名の例を次に示します。

/O=Exchange\_Organization/OU=Administrative\_Group/CN=Recipients/CN=mailbox\_name

<span id="page-1133-0"></span>p.699 の「Granular Recovery [Technology](#page-698-0)」を参照してください。 p.719の「Backup Exec [ログオンアカウント」](#page-718-0)を参照してください。

## **Exchange** 用のバックアップ戦略

Backup Exec には、日常のバックアップルーチンの一部として、オンラインの継続的な Exchangeデータベース保護機能が組み込まれ、日常のアクティビティを妨げることなく、 データ回復の機会を増やし、データの損失を最小限に抑えます。Backup Exec では、 完全、コピー、増分および差分バックアップを使用して、個々のデータベース、メールボッ クスおよびパブリックフォルダなどの Exchange のデータを保護することができます。

どのバックアップ方式を使用するかを決定するには、次の事項を考慮する必要がありま す。

- システム内でやり取りされるメッセージの数が比較的少ない小規模の業務環境では、 日次完全バックアップを実行することが、データの保護およびリカバリ時間の点で最 も有利です。ログファイルの肥大化が問題の場合は、昼休みにオンラインで増分バッ クアップを実行すると、リカバリポイントが増え、ログファイルの肥大化も自動的に管理 できます。
- 大規模な環境では、増分バックアップの使用により、リカバリ可能な時点を増やし、か つ、ログファイルの肥大化を制御することが必要です。 多くの組織では、完全バック アップを週に 1 回実行し、増分バックアップを毎日実行することで、バックアップに必 要な時間を最短化します。代償として、リカバリの必要が発生した場合は、完全バック アップだけでなく各増分バックアップもリストアする必要があります。

どの方式が最も適しているかは、環境の規模、毎日処理されるトランザクションの数およ びリカバリが必要になった場合の要件によって決まります。

次のようなバックアップ戦略を検討してください。

■ 個々の項目のリストアを有効にするオプションを選択して完全バックアップを実行する と、データベース全体をリストアすることなく個々のメールメッセージおよびフォルダを リストアできます。

環境に応じて、次のように完全バックアップを実行します。

- できるだけ頻繁に、毎日1回は実行する。
- 毎日1回実行し、さらに一定の時間間隔で差分バックアップを実行する。
- 数日おきに(ただし、1週間を超えずに)実行し、次の完全バックアップまでに頻 繁に増分バックアップを実行する。
- 他のバックアップジョブとは別に Exchange バックアップジョブを実行します。

Exchange データベースのバックアップだけでなく、定期的に次のデータもバックアップ する必要があります。

| 推奨する構成データのバックアップ選択項<br>目 | 説明                                                                                                    |
|--------------------------|----------------------------------------------------------------------------------------------------|
| ファイルシステム                 | Windows および Exchange のファイルが格納<br>されているフォルダおよびドライブをバックアッ<br>プします。 通常はルートドライブ C:¥ ですが、<br>環境によって異なる場合があります。                                                                                                    |
|                          | メモ: 環境内に Exchange によって作成され<br>た仮想ドライブが存在する場合は、C:¥ドライブ<br>のみをバックアップし、仮想ドライブはバックアッ<br>プしないでください。この仮想ドライブは、<br>Windows Explorer から Exchange データに<br>アクセスするためにのみ使用するもので、ファイ<br>ルシステムの機能がすべて複製されているわ<br>けではありません。仮想ドライブのバックアップ<br>およびリストアは、推奨およびサポートされてい<br>ません。 |
| Windows レジストリ            | 完全バックアップを実行するとレジストリもバック<br>アップされます。                                                                                                    |
| システム状態とシャドウコピーコンポーネント    | 「システム状態]を選択して完全バックアップを<br>実行し、次の項目をバックアップします。                                                                                                    |
|                          | Internet Information Service (IIS) メタベー<br>٠<br>ス<br>Windows レジストリ                                                                                                    |
|                          | p.165の「バックアップするデータの選択につい<br>て」を参照してください。                                                                                                    |
|                          | サーバー全体をリストアする場合は、システム<br>状熊とシャドウコピーコンポーネントの両方をリ<br>ストアする必要があります。                                                                                                    |

表 **F-4** Exchange 構成データのバックアップ選択項目

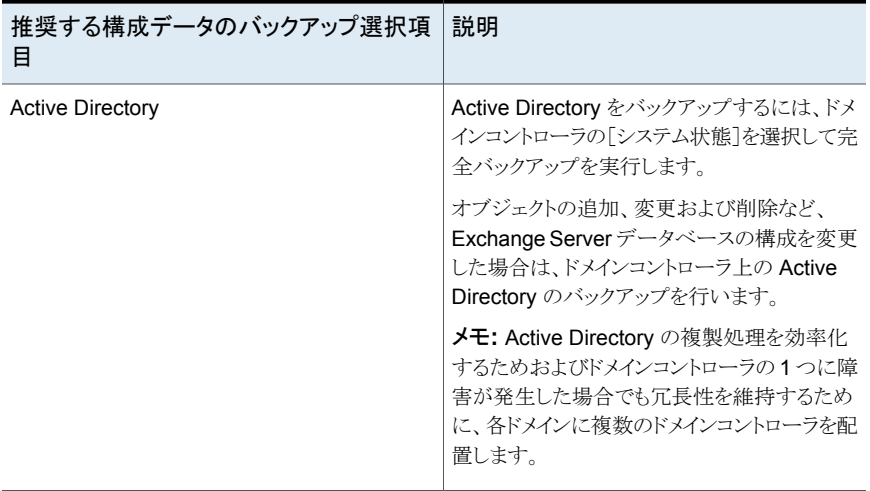

メモ**:** GRT (Granular Recovery Technology) 機能を有効にしたインフォメーションスト アバックアップを設定し、個々のメールボックス、メールメッセージおよびパブリックフォル ダをリストアします。

<span id="page-1135-0"></span>p.699 の「Granular Recovery [Technology](#page-698-0)」を参照してください。

p.1159の「Exchange Server [のディザスタリカバリ」](#page-1158-0)を参照してください。

## **Granular Recovery Technology** を **Exchange Information Store** と連携する方法

Backup Exec GRT (Granular Recovery Technology) を使用して、バックアップ全体を リストアせずにインフォメーションストアのバックアップから個々の項目をリストアできます。 GRT 対応のバックアップを設定する前に、必要条件を確認する必要があります。

p.699 の 「Granular Recovery [Technology](#page-698-0)」 を参照してください。

GRT 対応のバックアップからリストアする項目を選択する場合は、Information Store の 最上位は選択できません。これらの項目をリストアするには、メールボックス全体をリストア する必要があります。

メモ**:** リンクされたメールボックス、共有メールボックス、またはサイトメールボックスの個別 リストアを実行する場合は、[宛先サーバーにユーザーアカウントとメールボックスが存在 しない場合は再作成する]オプションを選択しないでください。これらのメールボックスは、 リストアを実行する前に手動で作成する必要があります。ただし、ドメインコントローラの バックアップから Active Directory の個別リストアを実行する場合は、リンクされたメール ボックスのユーザーアカウントをリストアできます。これらのメールボックスの作成方法につ いて詳しくは Microsoft Exchange のマニュアルを参照してください。

インフォメーションストアのオフホストバックアップを作成する場合にも、GRT を有効にす ることができます。オフホストバックアップを使用すると、Backup Execバックアップ処理を ホストコンピュータからBackup Execサーバーに移動できます。ホストコンピュータとは、 バックアップ対象として選択したボリュームを含むリモートコンピュータです。GRT対応の オフホストバックアップを実行するには、Backup Exec Advanced Disk-based 機能を Backup Exec サーバーにインストールする必要があります。

### **GRT** と **Microsoft Exchange Web** サービス

Backup Exec は Granular Recovery Technology 機能をサポートするために Microsoft EWS (Exchange Web サービス) を使います。EWS は Exchange Server のデータベー スのバックアップからの個々のメールボックス、メールメッセージ、パブリックフォルダのリ ストアに対するサポートを提供します。

メモ**:** まだインストールされていない場合は、.NET 4.0 以降をインストールする必要があ ります。

EWS を使って個々の項目をリストアするために、Backup Exec はリストアジョブに指定 するリソースクレデンシャルのクライアントスロットルポリシーを無効にします。クライアント スロットルポリシーは、クライアントアクセスサーバーに接続帯域幅の制限を適用します。

また、Backup Exec は Exchange Impersonation の偽装の役割と役割の割り当ても作 成します。Exchange Impersonation の役割の割り当てはリストアジョブに指定する Backup Exec リソースクレデンシャルと偽装の役割を関連付けます。

Backup Exec では、次の役割を作成し、割り当てます。

- EWSImpersonationRole
- EWSImpersonationRoleAssignment

p.699 の 「Granular Recovery [Technology](#page-698-0)」 を参照してください。

p.624 の 「GRT [対応ジョブのバックアップパフォーマンスを改善するためにインスタント](#page-623-0) GRT[と完全カタログオプションの設定」](#page-623-0)を参照してください。

p.1332 の 「Advanced [Disk-based](#page-1331-0) Backup Feature について」 を参照してください。

## **Exchange Agent** を使用したスナップショットおよびオ フホストバックアップ

<span id="page-1137-0"></span>Exchange Agent は、スナップショットプロバイダサービスである Microsoft のボリューム シャドウコピーサービス (VSS) をサポートしています。VSS を使用して、Exchange デー タベースの特定時点のデータビュー (スナップショット) が作成され、そのスナップショット のバックアップが行われます。そのため、実際の Exchange データベースは開いたまま になり、ユーザーが利用することができます。

オフホストバックアップを使用すると、バックアップ処理を Exchange Server に代わって Backup Exec サーバーで行うことができます。バックアップ処理を Exchange Server か ら Backup Exec サーバーへ移動することによって、バックアップのパフォーマンスが向 上し、リモートコンピュータの作業負荷が軽減されます。

ADBO (Advanced Disk-based Backup Feature) を Backup Exec サーバーにインス トールした場合は、インフォメーションストアにオフホストバックアップを作成するときに Backup Exec GRT (Granular Recovery Technology) 機能を使用できます。

p.706 の「デフォルトの Granular Recovery Technology (GRT) [オプションの設定」](#page-705-0) を参 照してください。

このトピックには次のサブジェクトに関する情報が含まれます。

- 「Exchange [データ用のスナップショットバックアップの設定」](#page-1138-0)
- 「Exchange Agent [のスナップショットジョブおよびオフホストジョブのトラブルシュー](#page-1139-1) [ティング」](#page-1139-1)

Exchange Agent のスナップショットは、次のものをサポートしていません。

- NAS 構成
- スナップショットバックアップとスナップショット以外のバックアップの混在 Microsoft Exchange の制限により、スナップショット以外のバックアップをバックアッ プ戦略の一環として実行する場合、スナップショットバックアップを実行することはでき ません。スナップショットバックアップを実行する場合、スナップショット以外のバック アップは実行できません。

Backup Exec ハードウェア互換性リストで、互換性のあるストレージのリストを参照できま す。

Exchange Agent とともに VSS を使用する場合に利用可能なバックアップ方式の種類 は、Exchange Server のバージョンによって異なります。

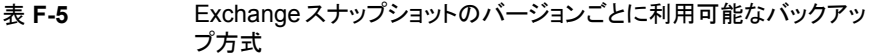

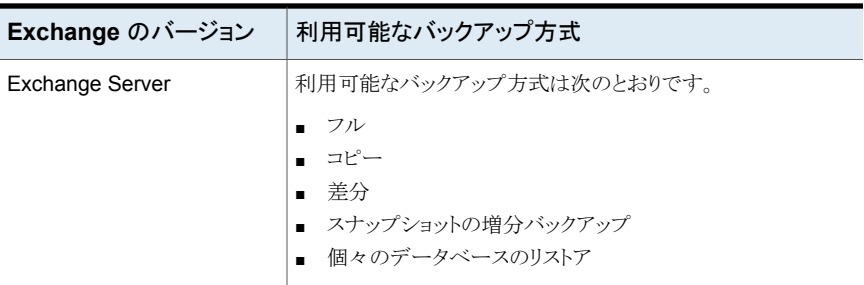

### <span id="page-1138-0"></span>**Exchange** データ用のスナップショットバックアップの設定

Exchange データ用のスナップショットバックアップを実行できます。

### 表 **F-6** Exchange データ用のスナップショットバックアップの設定

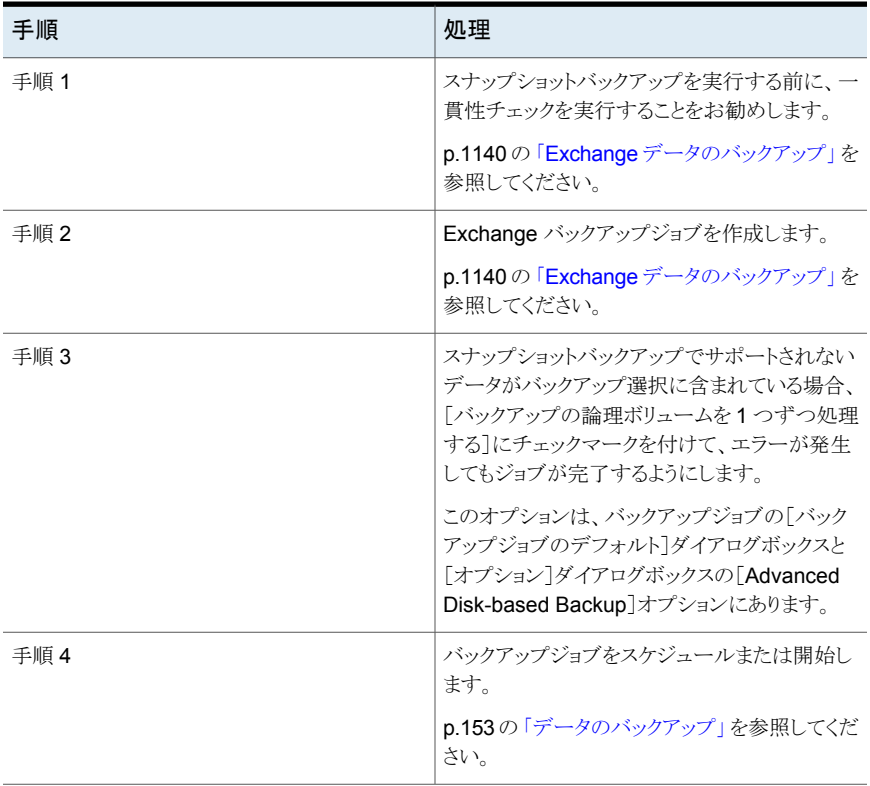

### <span id="page-1139-1"></span>**Exchange Agent** のスナップショットジョブおよびオフホストジョブ のトラブルシューティング

次のような場合には、Exchange Agent のスナップショットジョブは失敗します。

- Exchange Agent のスナップショットが失敗した場合。
- 循環ログ記録が有効になっており、増分または差分バックアップ方式が選択されてい る場合。
- <span id="page-1139-0"></span>■ サポートされていないバージョンの Exchange がインストールされている場合。 Exchange のサポート対象バージョンを確認するには、Backup Exec ソフトウェア互 換性リストを参照してください。

## **Exchange** データのバックアップ

Exchange では、次の項目を選択してデータをバックアップすることができます。

- 個々のデータベース
- データベース可用性グループ(DAG) バックアップする DAG の Exchange Server ごとに、Backup Exec サーバーで Exchange Agent のライセンスを入力する必要があります。その後、DAG のすべて のサーバーに Agent for Windows をインストールする必要があります。 DAG 内の各データベースは、「バックアップとリストア]タブのサーバーリストに表示さ れるDAGコンテナを使用してバックアップする必要があります。DAGコンテナはサー バー上の Exchange のロゴで表示されます。

メモ**:** バックアップジョブを作成した後、Exchange のデータベースを追加した場合は、 バックアップジョブを編集して新しい選択項目を含める必要があります。

すべてのExchangeのバックアップジョブについて、バックアップジョブのデフォルトオプ ションを設定できます。バックアップジョブを作成すると、各ジョブで個別にオプションを変 更しない限り、そのジョブではデフォルトのオプションが使用されます。

### ボリュームレベルのバックアップでの **Exchange** データの自動除 外

バックアップ対象として Exchange データが含まれるボリュームを選択すると、Exchange Agent は、Active File Exclusion 機能を使用して、ボリュームレベルのバックアップに含 めることができない Exchange データを自動的に除外します。たとえば、.EDB ファイ ル、.STM ファイル、およびトランザクションログファイルは、Exchange による排他的な使 用のためにオープンされるため、ボリュームレベルのバックアップに含めることはできませ  $\lambda$ 

スナップショット以外のバックアップでは、このファイルの除外が発生しなかった場合、こ れらのファイルは使用中とみなされてスキップしたものと扱われます。スナップショットバッ クアップでは、これらのファイルは一貫性のない状態でバックアップされ、リストアの問題 が発生する可能性があります。

ボリュームレベルのバックアップにExchangeデータを含めることはお勧めできませんが、 必要な場合には、まずバックアップするデータベースのマウントを解除した後で、バック アップジョブを実行する必要があります。

#### **Exchange** データをバックアップする方法

**1** [バックアップとリストア]タブで、バックアップを行う Exchange データを格納してい るサーバーを右クリックします。

複数のサーバーをバックアップするには、Shift キーまたは Ctrl キーを押しながら サーバー名をクリックし、選択したいずれかのサーバーを右クリックします。

- **2** [バックアップ]を選択し、実行するバックアップの種類を選択します。
- **3** [バックアップ定義のプロパティ]ダイアログボックスの[選択リスト]ボックスで、[編集] をクリックします。
- **4** [バックアップ選択リスト]ダイアログボックスで、バックアップするリソースのチェック ボックスにチェックマークを付けて、バックアップしないリソースのチェックボックスの チェックマークをはずします。
- **5** [OK]をクリックします。
- **6** [バックアップ定義のプロパティ]ダイアログボックスの[バックアップ]ボックスで、[編 集]をクリックします。
- **7** [バックアップオプション]ダイアログボックスの左側のペインで、[スケジュール]をク リックしてから、このジョブのスケジュールを選択します。
- **8** [バックアップオプション]ダイアログボックスの左側のペインで、[ストレージ]をクリッ クしてから、このジョブのストレージデバイスを選択します。
- **9** [バックアップオプション]ダイアログボックスの左側のペインで、[MicrosoftExchange] を選択します。
- **10** 以下のオプションをこのジョブに設定します。

が小さいと考えられる場合には、バックアップを続行す

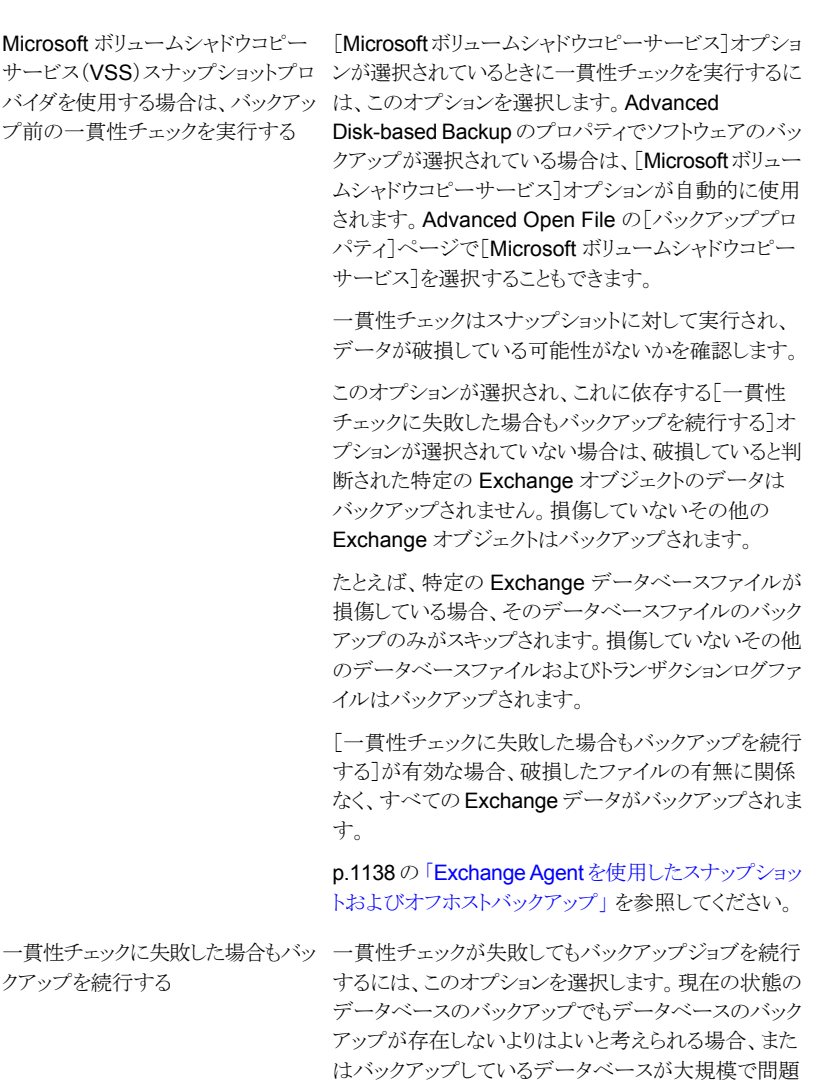

ることができます。

Exchange データベース可用性グ ループ

Exchange 用の次のいずれかのバックアップソースを 指定します。

- パッシブコピーからバックアップするか、それが利 用できない場合はアクティブコピー(推奨)を試行 する デフォルトでデータベースのパッシブコピーをバッ クアップできます。Backup Exec は[優先サー バー]設定での選択に基づいてパッシブコピーを 選択します。ただし、パッシブコピーを利用できな い場合は、Backup Exec は、データベースのアク ティブコピーがバックアップされます。バックアップ 時に、WAN 経由でデータベースをバックアップし なければならない場合は、データベースのパフォー マンスが低下する場合があります。
- パッシブコピーからのみバックアップする(利用でき ない場合、ジョブは失敗します) データベースのパッシブコピーをバックアップでき ます。Backup Exec がパッシブコピーにアクセス できないとジョブは失敗します。この場合、アクティ ブなデータベースまたはパッシブなデータベース のどちらもバックアップされません。データベースの アクティブコピーのパフォーマンスに影響を与えな いようにするには、このオプションを選択します。 Backup Exec は[優先サーバー]設定での選択に 基づいてパッシブコピーを選択します。

メモ**:**このオプションが使われるように優先サーバー を設定する必要があります。

- アクティブコピーからのみバックアップする(利用で きない場合、ジョブは失敗します) データベースのアクティブコピーをバックアップで きます。Backup Exec がアクティブコピーにアクセ スできないとジョブは失敗します。そのため、アク ティブコピーまたはパッシブコピーのどちらもバック アップされません。 アクティブコピーにはパッシブコピーよりも新しい情 報が含まれます。そのため、アクティブコピーをバッ クアップする場合は、最新のデータベースのデー タのバックアップが存在します。
- 優先サーバー設定のみからバックアップ (最初に パッシブコピーを使用し、利用可能でない場合は アクティブコピーを使用します。優先サーバー設定 でコピーが利用できない場合、ジョブは失敗しま す。)

優先バックアップソースとして指定した優先サー

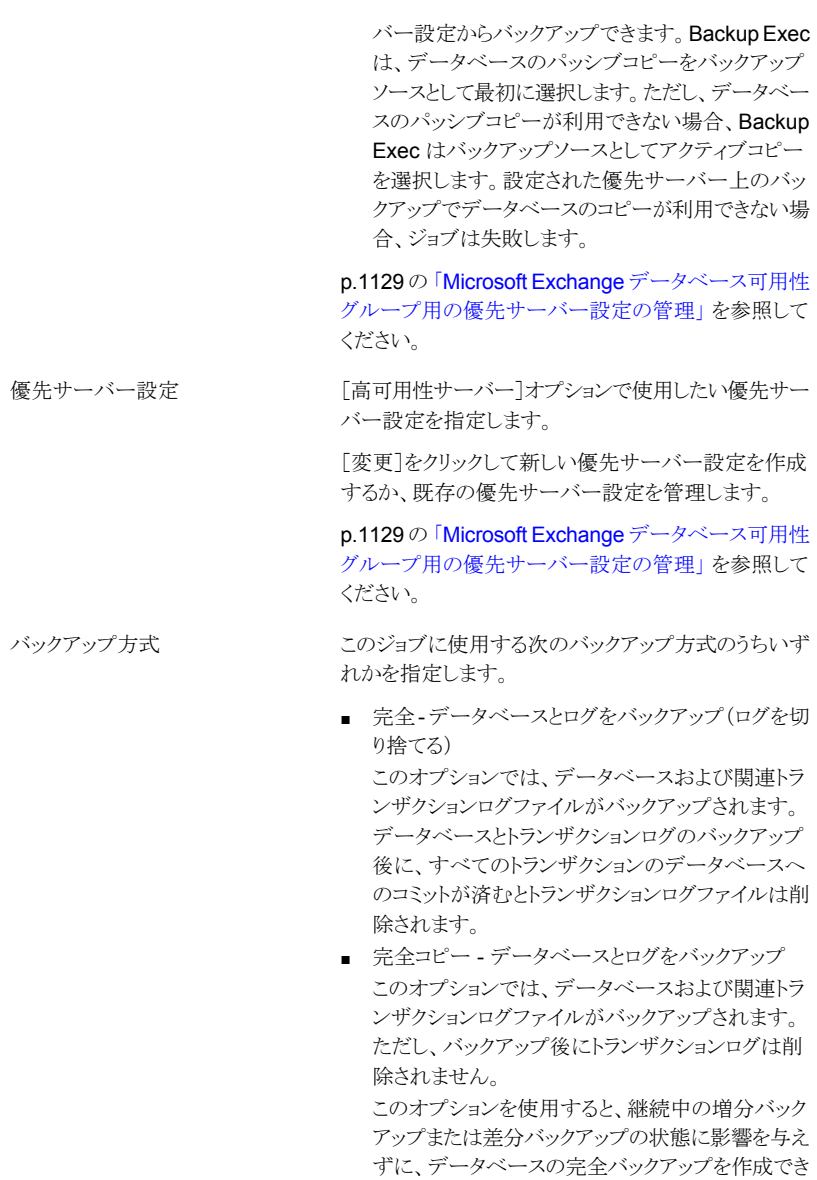

ます。

# セージおよびパブリックフォルダのリ ます。 ストアを有効にする

Backup Exec Granular Recovery インフォメーションストアのバックアップから個々の項目 Technology (GRT) を使用して、イ をリストアできるようにするには、このオプションを選択 ンフォメーションストアのバックアップ します。バックアップが Granular Recovery で個々のメールボックス、メールメッ Technology の必要条件を満たしていることを確認し

> メモ**:** GRT が有効化された Exchange の増分バック アップを重複排除ディスクストレージデバイスに送信し ないことをお勧めします。トランザクションログには主と して、重複排除が正しく行われない固有のデータが含 まれます。最良の結果を得るには、重複排除ディスク ストレージデバイスに Exchange を完全バックアップ し、ディスクストレージデバイスへの増分バックアップを 行うバックアップ定義を作成します。

> p.699 の「Granular Recovery [Technology](#page-698-0)」を参照し てください。

> p.624の 「GRT[対応ジョブのバックアップパフォーマン](#page-623-0) [スを改善するためにインスタント](#page-623-0) GRT と完全カタログ [オプションの設定」](#page-623-0) を参照してください。

バックアップ方式

このジョブに使用する次の Exchange 固有バックアッ プ方式のうちいずれかを指定します。

- 完全-データベースとログをバックアップ(ログを切 り捨てる) このオプションでは、データベースおよび関連トラ ンザクションログファイルがバックアップされます。 データベースとトランザクションログのバックアップ 後に、すべてのトランザクションのデータベースへ のコミットが済むとトランザクションログファイルは削 除されます。
- 完全コピー データベースとログをバックアップ このオプションでは、データベースおよび関連トラ ンザクションログファイルがバックアップされます。 ただし、バックアップ後にトランザクションログは削 除されません。

このオプションを使用すると、継続中の増分バック アップまたは差分バックアップの状態に影響を与え ずに、データベースの完全バックアップを作成でき ます。

■ 差分 - ログをバックアップ このオプションでは、最後の完全バックアップ以降 に作成または変更されたすべてのトランザクション ログがバックアップされます。ただし、バックアップ 後にトランザクションログは削除されません。 差分バックアップを使用してリストアを実行するに は、最後の完全バックアップと最後の差分バック アップが必要です。 循環ログが有効になっている場合、差分バックアッ

プを実行することはできません。

■ 増分 - ログをバックアップ (ログを切り捨てる) このオプションでは、最後の完全バックアップまた は増分バックアップ以降に作成または変更された すべてのトランザクションログがバックアップされ、 データベースへのコミットが済んでいるトランザク ションログが削除されます。

増分バックアップからのリストアを実行するには、最 後の完全バックアップおよびそれ以降に実行され たすべての増分バックアップが必要です。

p.1138 の 「Exchange Agent [を使用したスナップ](#page-1137-0) [ショットおよびオフホストバックアップ」](#page-1137-0)を参照してく ださい。

セージおよびパブリックフォルダのリ ます。 ストアを有効にする

Backup Exec Granular Recovery インフォメーションストアのバックアップから個々の項目 Technology (GRT) を使用して、イ をリストアできるようにするには、このオプションを選択 ンフォメーションストアのバックアップ します。バックアップが Granular Recovery で個々のメールボックス、メールメッ Technology の必要条件を満たしていることを確認し

> メモ**:** GRT が有効化された Exchange の増分バック アップを重複排除ディスクストレージデバイスに送信し ないことをお勧めします。トランザクションログには主と して、重複排除が正しく行われない固有のデータが含 まれます。最良の結果を得るには、重複排除ディスク ストレージデバイスに Exchange を完全バックアップ し、ディスクストレージデバイスへの増分バックアップを 行うバックアップ定義を作成します。

> p.699 の「Granular Recovery [Technology](#page-698-0)」を参照し てください。

> p.624の 「GRT[対応ジョブのバックアップパフォーマン](#page-623-0) [スを改善するためにインスタント](#page-623-0) GRT と完全カタログ [オプションの設定」](#page-623-0)を参照してください。

**11** このジョブに対し追加のオプションを設定します。

p.153 の [「データのバックアップ」](#page-152-0) を参照してください。

**12** [OK]をクリックします。

p.1129 の [「\[バックアップとリストア\]タブのサーバーリストへの](#page-1128-0) Exchange Server とデータ [ベース可用性グループの追加」](#page-1128-0) を参照してください。

p.601 の [「バックアップジョブのデフォルト設定の変更」](#page-600-0) を参照してください。

p.201 の[「バックアップ定義の編集」](#page-200-0)を参照してください。

p.217 の [「ステージの編集」](#page-216-0) を参照してください。

### Exchange Server のデフォルトバックアップオプションの設定

インストール時に Backup Exec によって設定されたデフォルトを、Exchange Server の すべてのジョブで使用できます。また、独自のデフォルトを選択することもできます。個別 のジョブを作成するときに、デフォルトの設定を変更することができます。

#### **Exchange Server** のデフォルトバックアップオプションの設定方法

- **1** [Backup Exec]ボタンをクリックし、[構成と設定]を選択します。
- **2** [ジョブのデフォルト設定]を選択し、バックアップオプションを選択します。

たとえば、Exchange Server のディスクへのバックアップのデフォルトオプションを 設定する場合は、[ディスクへのバックアップ]を選択します。表示されるオプション は、設定したストレージデバイスの種類によって異なります。バックアップジョブを送 るストレージの種類ごとに異なるデフォルトオプションを設定できます。

- **3** 左側のペインで[Microsoft Exchange]をクリックします。
- **4** 適切なオプションを選択します。

Microsoft ボリュームシャド [Microsoft ボリュームシャドウコピーサービス]オプションが選択 ウコピーサービス(VSS)ス されているときに一貫性チェックを実行するには、このオプション ナップショットプロバイダを を選択します。Advanced Disk-based Backup のプロパティで 使用する場合は、バック ソフトウェアのバックアップが選択されている場合は、[Microsoft アップ前の一貫性チェック ボリュームシャドウコピーサービス]オプションが自動的に使用さ れます。Advanced Open File の[バックアッププロパティ]ペー ジで[Microsoft ボリュームシャドウコピーサービス]を選択するこ ともできます。 を実行する

> 一貫性チェックはスナップショットに対して実行され、データが破 損している可能性がないかを確認します。

> このオプションが選択され、これに依存する[一貫性チェックに失 敗した場合もバックアップを続行する]オプションが選択されてい ない場合は、破損していると判断された特定の Exchange オブ ジェクトのデータはバックアップされません。損傷していないその 他の Exchange オブジェクトはバックアップされます。

> たとえば、特定の Exchange データベースファイルが損傷して いる場合、そのデータベースファイルのバックアップのみがスキッ プされます。損傷していないその他のデータベースファイルおよ びトランザクションログファイルはバックアップされます。

> [一貫性チェックに失敗した場合もバックアップを続行する]が有 効な場合、破損したファイルの有無に関係なく、すべての Exchange データがバックアップされます。

> p.1138の「Exchange Agent [を使用したスナップショットおよびオ](#page-1137-0) [フホストバックアップ」](#page-1137-0) を参照してください。

一貫性チェックに失敗した 一貫性チェックが失敗してもバックアップジョブを続行するには、 場合もバックアップを続行 このオプションを選択します。現在の状態のデータベースのバッ クアップでもデータベースのバックアップが存在しないよりはよい と考えられる場合、またはバックアップしているデータベースが大 規模で問題が小さいと考えられる場合には、バックアップを続行 することができます。 する

Exchange データベース 可用性グループ

Exchange 用の次のいずれかのバックアップソースを指定しま す。

- パッシブコピーからバックアップするか、それが利用できない 場合はアクティブコピー(推奨)を試行する デフォルトでデータベースのパッシブコピーをバックアップで きます。Backup Exec は[優先サーバー]設定での選択に 基づいてパッシブコピーを選択します。ただし、パッシブコ ピーを利用できない場合は、Backup Exec は、データベー スのアクティブコピーがバックアップされます。バックアップ時 に、WAN経由でデータベースをバックアップしなければなら ない場合は、データベースのパフォーマンスが低下する場 合があります。
- パッシブコピーからのみバックアップする(利用できない場 合、ジョブは失敗します) データベースのパッシブコピーをバックアップできます。 Backup Exec がパッシブコピーにアクセスできないとジョブ は失敗します。この場合、アクティブなデータベースまたは パッシブなデータベースのどちらもバックアップされません。 データベースのアクティブコピーのパフォーマンスに影響を 与えないようにするには、このオプションを選択します。

Backup Exec は[優先サーバー]設定での選択に基づいて パッシブコピーを選択します。

メモ**:** このオプションが使われるように優先サーバーを設定 する必要があります。

- アクティブコピーからのみバックアップする(利用できない場 合、ジョブは失敗します) データベースのアクティブコピーをバックアップできます。 Backup Exec がアクティブコピーにアクセスできないとジョブ は失敗します。そのため、アクティブコピーまたはパッシブコ ピーのどちらもバックアップされません。 アクティブコピーにはパッシブコピーよりも新しい情報が含ま れます。そのため、アクティブコピーをバックアップする場合 は、最新のデータベースのデータのバックアップが存在しま す。
- 優先サーバー設定のみからバックアップ (最初にパッシブコ ピーを使用し、利用可能でない場合はアクティブコピーを使 用します。優先サーバー設定でコピーが利用できない場合、 ジョブは失敗します。)

優先バックアップソースとして指定した優先サーバー設定か らバックアップできます。Backup Exec は、データベースの パッシブコピーをバックアップソースとして最初に選択します。 ただし、データベースのパッシブコピーが利用できない場合、 Backup Exec はバックアップソースとしてアクティブコピーを 選択します。設定された優先サーバー上のバックアップで

データベースのコピーが利用できない場合、ジョブは失敗し ます。

p.1129の「MicrosoftExchange[データベース可用性グループ用](#page-1128-1) [の優先サーバー設定の管理」](#page-1128-1)を参照してください。

このジョブに使用する次のバックアップ方式のうちいずれかを指 定します。 バックアップ方式

- 完全 データベースとログをバックアップ(ログを切り捨てる) このオプションでは、データベースおよび関連トランザクショ ンログファイルがバックアップされます。データベースとトラン ザクションログのバックアップ後に、すべてのトランザクション のデータベースへのコミットが済むとトランザクションログファ イルは削除されます。
- 完全コピー データベースとログをバックアップ このオプションでは、データベースおよび関連トランザクショ ンログファイルがバックアップされます。ただし、バックアップ 後にトランザクションログは削除されません。 このオプションを使用すると、継続中の増分バックアップまた は差分バックアップの状態に影響を与えずに、データベース の完全バックアップを作成できます。

フォメーションストアのバッ ることを確認します。 Backup Exec Granular Recovery Technology (GRT) を使用して、イン クアップで個々のメール ボックス、メールメッセージ およびパブリックフォルダ のリストアを有効にする

インフォメーションストアのバックアップから個々の項目をリストア できるようにするには、このオプションを選択します。バックアップ が Granular Recovery Technology の必要条件を満たしてい

メモ**:** GRT が有効化された Exchange の増分バックアップを重 複排除ディスクストレージデバイスに送信しないことをお勧めしま す。トランザクションログには主として、重複排除が正しく行われ ない固有のデータが含まれます。最良の結果を得るには、重複 排除ディスクストレージデバイスに Exchange を完全バックアッ プし、ディスクストレージデバイスへの増分バックアップを行うバッ クアップ定義を作成します。

p.699 の 「Granular Recovery [Technology](#page-698-0)」 を参照してくださ い。

p.624の「GRT[対応ジョブのバックアップパフォーマンスを改善](#page-623-0) するためにインスタント GRT [と完全カタログオプションの設定」](#page-623-0) を参照してください。
次の Exchange 固有のバックアップ方式から、このジョブに使用 するバックアップ方式を 1 つ選択します。 バックアップ方式

- 完全 データベースとログをバックアップ (ログを切り捨てる) このオプションでは、データベースおよび関連トランザクショ ンログファイルがバックアップされます。データベースとトラン ザクションログのバックアップ後に、すべてのトランザクション のデータベースへのコミットが済むとトランザクションログファ イルは削除されます。
- 完全コピー データベースとログをバックアップ このオプションでは、データベースおよび関連トランザクショ ンログファイルがバックアップされます。ただし、バックアップ 後にトランザクションログは削除されません。 このオプションを使用すると、継続中の増分バックアップまた は差分バックアップの状態に影響を与えずに、データベース の完全バックアップを作成できます。 ■ 差分 - ログをバックアップ
	- このオプションでは、最後の完全バックアップ以降に作成ま たは変更されたすべてのトランザクションログがバックアップ されます。ただし、バックアップ後にトランザクションログは削 除されません。

差分バックアップを使用してリストアを実行するには、最後の 完全バックアップと最後の差分バックアップが必要です。

■ 増分 - ログをバックアップ (ログを切り捨てる) このオプションでは、最後の完全バックアップまたは増分バッ クアップ以降に作成または変更されたすべてのトランザクショ ンログがバックアップされ、データベースへのコミットが済ん でいるトランザクションログが削除されます。

増分バックアップからのリストアを実行するには、最後の完全 バックアップおよびそれ以降に実行されたすべての増分バッ クアップが必要です。

p.1138の「Exchange Agent[を使用したスナップショットおよ](#page-1137-0) [びオフホストバックアップ」](#page-1137-0) を参照してください。

循環ログが有効になっている場合、増分バックアップと差分バッ クアップを実行することはできません。

Backup Exec Granular Recovery Technology (GRT) を使用して、イン クアップで個々のメール ボックス、メールメッセージ およびパブリックフォルダ のリストアを有効にする

インフォメーションストアの増分バックアップから個々のアイテム をリストアできるようにするには、このオプションを選択します。バッ クアップが Granular Recovery Technology の必要条件を満た フォメーションストアのバッ していることを確認します。

> メモ**:** GRT が有効化された Exchange の増分バックアップを重 複排除ディスクストレージデバイスに送信しないことをお勧めしま す。トランザクションログには主として、重複排除が正しく行われ ない固有のデータが含まれます。最良の結果を得るには、重複 排除ディスクストレージデバイスに Exchange を完全バックアッ プし、ディスクストレージデバイスへの増分バックアップを行うバッ クアップ定義を作成します。

> p.699 の 「Granular Recovery [Technology](#page-698-0)」 を参照してくださ い。

> p.624の「GRT[対応ジョブのバックアップパフォーマンスを改善](#page-623-0) するためにインスタント GRT [と完全カタログオプションの設定」](#page-623-0) を参照してください。

<span id="page-1153-0"></span>**5** [OK]をクリックします。

### **Exchange** データのリストア

Exchange Agent では、個別のメールボックス項目に加えて Exchange データベースを リストアできます。元の場所に項目をリストアするか、新しい場所にリストア先を変更できま す。

メモ**:** [リストアウィザード]には、最大30,000 の項目が表示されます。30,000 を超える項 目を含むデータベースまたはメールボックスからデータをリストアする場合は、リストアした い項目を検索する必要があります。データの種類や最初のバックアップ日付といった検 索基準を使用すると、表示する項目の数を絞り込むことができます。

p.227 の 「Backup Exec [でのデータのリストア方法」](#page-226-0) を参照してください。

Exchange データをリストアするための必要条件そして手順は使ったバックアップ戦略に よって変わります。Exchange データをリストアする前に、必須の設定とタスクを見直すべ きです。

Exchange データを次のようにリストアできます。

- リカバリデータベースを使用した、クライアントによる現在のデータへのアクセスが中 断されない、ストアの古いバックアップコピーからのデータのリカバリ。
- スナップショットバックアップからの Exchange データのリストア。
- Granular Recovery Technology (GRT) に有効なバックアップからの個々の Exchange 項目のリストア。 p.1136 の 「Granular Recovery [Technology](#page-1135-0) を Exchange Information Store と連携 [する方法](#page-1135-0) 」 を参照してください。
- バックアップ元のサーバーとは異なるサーバーへの Exchange データのリストア。 このトピックには次の情報が含まれます。
- 「Exchange [をリストアするための必要条件」](#page-1154-0)
- 「Exchange [データのリストア先のデータベースの設定」](#page-1154-1)
- 「Exchange Server [のリカバリデータベースを使用したデータのリストア」](#page-1155-0)
- [「スナップショットバックアップからの](#page-1156-0) Exchange データのリストアについて」
- [「バックアップセットの複製による、テープからの個々の](#page-1156-1)Exchangeパブリックフォルダ [メッセージのリストア」](#page-1156-1)
- <span id="page-1154-0"></span>■ 「Exchange [データのリストア先の変更について」](#page-1157-0)
- 「Exchange [メールボックス項目のリストア先の変更について」](#page-1158-0)

### **Exchange** をリストアするための必要条件

Exchange をリストアする前に次の事項を確認してください。

- リストアするデータベースがリストア先サーバー上に存在し、その名前が、元のデータ ベースの名前と同じである必要があります。
- 宛先サーバーとソースサーバーの組織名および管理グループ名が同じである必要が あります。
- リストアを開始する前に、リストア先のデータベースを上書きできるように設定します。
- <span id="page-1154-1"></span>■ Microsoft Exchange 2013 用の Microsoft Exchange Web サービス (EWS) は配 布リストとメッセージレポートが添付ファイルの場合にはリストアを実行できないため、 連絡先グループと未配信レポートを含む添付ファイルを持つメッセージをリストアする ことはできません。これらの添付ファイルを含むメッセージは .PST ファイルにリストア することをお勧めします。

### **Exchange** データのリストア先のデータベースの設定

Exchange をリストアする前に、リストア先のデータベースを設定します。

#### データベースを設定する方法

**1** 次の手順を実行します。

Exchange 2013 以降の場合 Exchange 管理センターを開きます。

**2** 上書きするデータベースを右クリックします。

- **3** [プロパティ]をクリックします。
- **4** 次の手順を実行します。

Exchange Server の場合

[保守]タブで[復元時はこのデータベースを 上書きする]を選択します。

#### <span id="page-1155-0"></span>**Exchange Server** のリカバリデータベースを使用したデータのリ ストア

Exchange Server を使用すると、任意の Exchange Server の Exchange メールボック スストアの 2 番目のコピーを元のストアと同じ Exchange 管理グループにマウントできま す。その間、元のストアはクライアントからの要求を継続して実行できます。これによって、 クライアントによる現在のデータへのアクセスが中断されることなく、ストアの古いバックアッ プコピーからデータをリカバリできます。

Exchange Server では、RDB (リカバリデータベース) が使用されます。各サーバーに はリカバリデータベースが備わっています。複数のリカバリデータベースをマウントするこ とはできません。

RDB とリカバリデータベースについて詳しくは Microsoft Exchange のマニュアルを参 照してください。

RDB が作成されたら、それにオンラインバックアップセットをリストアできます。次に、 Exchange の Exchange 管理シェルを使用して、ストアのメールボックスデータを .PST ファイルに抽出でき、抽出したデータをオンラインストアにマージすることもできます。

リストアするデータベースがあるサーバーとは別の Exchange Server に RDB がある場 合は、Exchange リカバリデータベースのリストア先を変更するための必要条件を確認す る必要があります。

「Exchange [データのリストア先の変更について」](#page-1157-0)

以下に示すのは、Exchange Server のリカバリデータベースを使用してデータをリストア するための必要条件です。

- リストア対象として複数のストアが選択されている場合、RDB に含めるメールボックス ストアは同一のデータベースに属している必要があります。異なるデータベースに属 するメールボックスストアを同時に RDB に追加することはできません。
- パブリックフォルダストアは、RDB を使用したリストアではサポートされていません。
- リストアを実行する前に、RDB 内のメールボックスストアをマウントしないでください。 リストアの前にストアをマウントした場合は、ストアのマウントを解除する必要がありま す。Exchange システムマネージャのデータベースプロパティページで次のオプショ ンを選択します。

[復元時はこのデータベースを上書きする]

その後、リストアする前に、RDB のデータパスに作成されたすべてのファイルと追加 されたストアを削除します。

リストアの前にストアをマウントした場合は、RDB のデータパスに作成されたファイル および追加されたストアも削除する必要があります。

- RDB をホストするサーバーには、データのリストア先である元のデータベースと同じ 名前のデータベースが存在する必要があります。そのようなデータベースがサーバー に存在しない場合は、RDB の作成時に RDB にその名前を使用できます。
- Exchange システムの Active Directory のトポロジーは、バックアップの実行時と同 じ状態を保っている必要があります。削除され、再作成されたメールボックスストアをリ ストアすることはできません。また、メールボックスが削除され、システムから取り除か れているか、他のサーバーまたはメールボックスストアに移動されている場合も、スト アからメールボックスをリカバリすることはできません。
- RDB がサーバーに存在する場合、デフォルトでは、その RDB に含まれているメー ルボックスストア以外はそのサーバーにリストアすることはできません。RDB を使って データを回復する場合以外は RDB を作成せず、データ回復が完了したらサーバー から RDB を削除することをお勧めします。
- 複数のリカバリデータベースを設定できますが、データをリカバリするためには1つ のリカバリデータベースのみをマウントできます。
- リストアの前にリカバリデータベースをマウントしないでください。リストアの前にリカバ リデータベースをマウントした場合は、データベースのマウントを解除する必要があり ます。Exchange 管理コンソールユーティリティのデータベースプロパティページで [復元時はこのデータベースを上書きする]オプションを選択してください。

<span id="page-1156-0"></span>Exchange データのリカバリにおける必要条件および制約については、Microsoft Exchange Server のマニュアルを参照してください。

#### スナップショットバックアップからの **Exchange** データのリストアに ついて

スナップショットバックアップから Exchange データをリストアする場合は、次のことに注意 してください。

<span id="page-1156-1"></span>■ 循環ログが有効になっている場合、特定の時点の状態へのリストアのみ可能です。特 定の時点以降の分を含む完全リストアは実行できません。

p.1138の「Exchange Agent[を使用したスナップショットおよびオフホストバックアップ」](#page-1137-0)を 参照してください。

#### バックアップセットの複製による、テープからの個々の **Exchange** パブリックフォルダメッセージのリストア

個々のパブリックフォルダメッセージをテープからリストアするには、最初にメッセージを含 むバックアップセットを、ディスクストレージに複製する必要があります。その後、複製先の ディスクストレージからデータをリストアできます。

リストア元のバックアップは、完全バックアップまたはコピーバックアップである必要があり ます。完全バックアップの後に作成された増分または差分バックアップがある場合は、そ の増分または差分バックアップから個々の項目をリストアできます。完全バックアップ、増 分バックアップまたは差分バックアップのバックアップセットは、同じボリューム上になけれ ばなりません。

元のバックアップが増分バックアップの場合は、テープから個々のパブリックフォルダメッ セージをリストアできません。

#### ディスクへのバックアップセットの複製を使用してテープから個々の **Exchange** パブリッ クフォルダメッセージをリストアする方法

- **1** 必要な Exchange バックアップセットを含むテープをテープドライブに挿入します。
- **2** バックアップセットの複製ジョブを作成します。

p.217の[「バックアップセットまたはジョブ履歴の手動での複製」](#page-216-0)を参照してください。

**3** ジョブが完了したら、リストアジョブを実行して、ディスクストレージに複製された Exchange バックアップセットから個々のパブリックフォルダメッセージをリストアしま す。

p.227 の「Backup Exec [でのデータのリストア方法」](#page-226-0) を参照してください。

### <span id="page-1157-0"></span>**Exchange** データのリストア先の変更について

Backup Exec を使用して、Exchange データをバックアップ元のサーバーにリストアした り、別の場所にリストア先を変更したりできます。Exchange データのリストア先を変更す る場合は、データのリストア先の Exchange Server の Service Pack と元の Exchange Server の Service Pack が同じである必要があります。

Exchange データベースのリストア先を変更する場合の必要条件を次に示します。

- そのデータベースは、リストア先のサーバー上に存在している必要があります。
- 宛先サーバーとソースサーバーの組織グループ名が同じである必要があります。
- 宛先データベースを上書きできるように設定する必要があります。 p.1155の「Exchange[データのリストア先のデータベースの設定」](#page-1154-1)を参照してください。

次のような場合は、リストア先を変更することはできません。

- Exchange Server データベースを別のバージョンのデータベースにリストアする。両 方の Exchange Server の Service Pack が同じである必要があります。
- サイト複製サービス(SRS)およびキーの管理サービス(KMS)。これらのサービスは、 インストール先コンピュータに依存するため、別のコンピュータへのリストア先の変更 はサポートされていません。また、サービス機能が失われる場合があります。

メモ**:** KMS は Exchange では利用できません。

リストア先を変更したリストアジョブの実行を開始する前に、リストアするデータの検索と表 示、またリストアジョブのオプションおよびリストアジョブのサブミットの詳細を確認してくだ さい。

リストアの完了後に、リストアしたデータベースの完全バックアップを実行しておくことをお 勧めします。

<span id="page-1158-0"></span>p.1140 の「Exchange [データのバックアップ」](#page-1139-0)を参照してください。

#### **Exchange** メールボックス項目のリストア先の変更について

Backup Exec を使用して、メールボックスやパブリックフォルダなどのメールボックス項目 を同じサーバーの異なるメールボックスや異なる場所にリストアできます。

メールボックスまたはメールボックスアイテムを .PST に復元することもできます。これは、 Microsoft Outlook (サポート対応バージョン) と互換性のある Microsoft Outlook データ ファイルです。サポート対応 Outlook のバージョンについては、Backup Exec ソフトウェ ア互換性リストを参照してください。

Exchange メールボックス項目とパブリックフォルダ項目のリストア先を Exchange に変 更するための要件は、次のとおりです。

- 指定されたメールボックスまたはパブリックフォルダのストアが存在する必要がある。
- Backup Exec ログオンアカウントが宛先メールボックスに対する権限を持っている必 要がある。
- 既存のパブリックフォルダデータを上書きするには、ログオンアカウントがパブリック データの所有権を持っている必要がある。このまれな状況では、パブリックフォルダ データのリストア時に[項目のリストア方法を指定してください。]というリストアウィザー ドパネルでリストアオプション[既存のメールメッセージとフォルダを上書きする]を使 わないことをお勧めします。

.PST ファイルにリストアするための要件は次のとおりです。

- メールボックス項目またはパブリックフォルダ項目のリストア先を変更するリストア先 サーバーに Agent for Windows をインストールする必要があります。
- Microsoft Outlook (サポート対応バージョン) が宛先サーバーにインストールされて いる必要があります。

メモ**:** .PST ファイルの最大サイズは 20 GB です。リストアでサイズ制限を超えると、デー タは連続した番号が付けられる複数の .PST ファイルに及びます。

# **Exchange Server** のディザスタリカバリ

障害対策の策定は、致命的障害の発生時に Exchange を効率的かつ効果的にリストア するために不可欠です。Exchange では、認証に Windows のセキュリティを使用するた め、Exchange のディザスタリカバリを Windows のディザスタリカバリと切り離すことはで きません。

事前に計画を立てておけば、リカバリに必要な時間を短縮することができます。 特に、次の項目を含む対策を策定しておくことが重要です。

- オペレーティングシステムの構成記録シート
- ハードドライブのパーティション構成記録シート
- RAID 構成
- ハードウェア構成記録シート
- EISA/MCA 構成ディスク
- Exchange 構成シート
- Windows システム修復ディスク

実際のリストアには次の項目が必要です。

- Backup Exec のインストール済みコピー
- リカバリする Microsoft Exchange データベースの最新の完全バックアップ、増分バッ クアップまたは差分バックアップ
- Microsoft Exchange Server のインストール用 CD
- 元のインストールに適用していた Service Pack

Exchange Server をリカバリするために Simplified Disaster Recovery を使うことがで きます。

p.897 の 「Exchange、SQL、SharePoint、CAS、Hyper-V ホスト、[Deduplication](#page-896-0) Feature で Simplified Disaster Recovery [を使用する場合のリカバリに関する注意事項」](#page-896-0)を参照 してください。

ここでは、Backup Exec を使用して Exchange を完全にリストアする手順を説明します。 この時点ですべての準備が適切に完了している必要があります。

この手順の実行には、管理者または同等の権限のあるアカウントを使用して、Windows にログオンする必要があります。また、次の必要条件があります。

- リストアするデータベースがリストア先サーバー上に存在し、その名前が、元のデータ ベースの名前と同じである必要があります。
- 宛先サーバーとソースサーバーの組織名および管理グループ名が同じである必要が あります。
- 宛先データベースを上書きできるように設定する必要があります。 p.1154 の「Exchange [データのリストア」](#page-1153-0)を参照してください。

#### **Exchange** のディザスタリカバリを実行する方法

- **1** まず、Windows サーバーをリカバリします。 すべてのディスクパーティションに存在する Exchange Server のファイルをすべて リストアしてください。
- **2** [サービス]アプレットを使用して、Microsoft Exchange インフォメーションストアサー ビスが起動されていることを確認します。
- **3** Backup Exec を起動します。
- **4** リカバリする Exchange Server データベースのバックアップセットのカタログ登録を 実行します。

p.349 の[「バックアップセット](#page-348-0)」を参照してください。

**5** リストアウィザードを実行し、リストアする各データベースの最新の完全バックアップ セットを選択します。

p.227 の「Backup Exec [でのデータのリストア方法」](#page-226-0)を参照してください。

**6** 必要に応じて、それ以降の増分バックアップセットをすべて選択します。

差分バックアップセットをリストアする場合、最新の差分バックアップセットのみを選 択する必要があります。

**7** リストアの完了後に、リストアしたデータベースの完全バックアップを実行しておくこと をお勧めします。

# Backup Exec Agent for Microsoft SharePoint

この付録では以下の項目について説明しています。

- Agent for Microsoft [SharePoint](#page-1161-0) について
- Agent for Microsoft SharePoint [のインストールについて](#page-1162-0)
- **Agent for Microsoft [SharePoint](#page-1162-1) の必要条件**
- SharePoint Server 2010、2013、2016、2019 と SharePoint [Foundation](#page-1163-0) 2010、 2013、2016、2019 での Agent for Microsoft [SharePoint](#page-1163-0) の使用

**G**

- [\[バックアップとリストア\]タブのサーバーリストへの](#page-1164-0) Microsoft SharePoint サーバー [ファームの追加](#page-1164-0)
- Microsoft SharePoint [データのバックアップ](#page-1164-1)
- Microsoft SharePoint [データのリストア](#page-1171-0)
- <span id="page-1161-0"></span>Microsoft SharePoint Web サーバーと Backup Exec [との通信の有効化または無](#page-1174-0) [効化](#page-1174-0)
- SharePoint [ファームのプロパティの表示または変更](#page-1174-1)
- Microsoft SharePoint 2010、2013、2016、2019 [データのディザスタリカバリ](#page-1175-0)

# **Agent for Microsoft SharePoint** について

SharePoint Agent を使用すると、ネットワークに接続されたサポート対象の Microsoft SharePointでバックアップおよびリストアを実行できます。個別に管理したり、専用のハー ドウェアを使用せずに、SharePoint のバックアップをネットワークバックアップに統合する

ことができます。Agent for Microsoft SharePoint は、Agent for Applications and Databases の一部としてインストールされます。

SharePoint Agent でサポートされる特定のプラットフォームについては、Backup Exec ソフトウェア互換性リストを参照してください。

Backup Exec Agent for Microsoft SharePoint (SharePoint エージェント) 使用のベス トプラクティスについて詳しくは、『Backup Exec に関するベストプラクティス』を参照して ください。

<span id="page-1162-0"></span>p.1164 の 「SharePoint Server 2010、2013、2016、2019 と SharePoint [Foundation](#page-1163-0) 2010、2013、2016、2019 での Agent for Microsoft [SharePoint](#page-1163-0) の使用」 を参照してく ださい。

### **Agent for Microsoft SharePoint** のインストールにつ いて

Microsoft SharePoint サーバーファームをバックアップするには、Backup Exec サー バーに Agent for Microsoft SharePoint(SharePoint Agent)をインストールする必要が あります。 SharePoint Agent は Agent for Applications and Databases の一部として インストールされます。

p.55 の 「ローカル Backup Exec [サーバーへの追加のエージェントおよび機能のインス](#page-54-0) [トール」](#page-54-0) を参照してください。

<span id="page-1162-1"></span>p.57 の[「リモートコンピュータへの](#page-56-0) Backup Exec のプッシュインストール」を参照してく ださい。

p.1163 の 「Agent for Microsoft SharePoint [の必要条件」](#page-1162-1) を参照してください。

### **Agent for Microsoft SharePoint** の必要条件

Agent for Microsoft SharePoint(SharePoint Agent)を使用するための必要条件を次 に示します。

- SharePoint Agent は、Backup Exec サーバーにインストールする必要があります。
- Agent for Windows は、保護対象の各リモート SharePoint Server にインストール する必要があります。また、Agent for Windows はサーバーファーム内のすべての サーバーにインストールする必要があります。
- SharePoint データのバックアップおよびリストアを実行するには、ローカル管理者権 限を持つログオンアカウントを使う必要があります。アカウントには、SharePoint のコ ンポーネントがインストールされているサーバーのローカル管理者権限が必要です。
- 既存のサイトコレクションにコンテンツをリストアするために使うログオンアカウントには、 そのサイトコレクションにオブジェクトを作成するための適切な権限がなければなりま

付録 G Backup Exec Agent for Microsoft SharePoint | 1164 **SharePoint Server 2010**、**2013**、**2016**、**2019** と **SharePoint Foundation 2010**、**2013**、**2016**、**2019** での **Agent for Microsoft SharePoint** の使用

> せん。 存在しないサイトコレクションにリストアすると、ログオンアカウントはプライマリ サイトコレクションの所有者になります。

■ Internet Information Services (IIS) の権限が、データベースのバックアップおよびリ ストアに影響する可能性があります。バックアップおよびリストアに使用するログオンア カウントに、IIS サイトへのアクセス権限があることを確認してください。統合 Windows セキュリティは、IIS 権限の範囲内で使用できます。

<span id="page-1163-0"></span>SharePoint Agent における特定のオペレーティングシステムの必要条件については、 Backup Exec ソフトウェア互換性リストを参照してください。

# **SharePoint Server 2010**、**2013**、**2016**、**2019** と **SharePoint Foundation 2010**、**2013**、**2016**、**2019** で の **Agent for Microsoft SharePoint** の使用

Agent for Microsoft SharePoint では、Microsoft Office SharePoint Server 2010、 2013、2016、2019 と SharePoint Foundation 2010、2013、2016、2019 がサポートさ れています。

SharePoint Server はタグ、ソーシャルブックマーク、コンテンツ評価などのメタデータ機 能を提供します。メタデータのこれらの種類はコンテンツデータベース以外の場所に存 在するサービスアプリケーションに保存されます。たとえば、エンタープライズ管理タグは Managed Metadata Service アプリケーションに存在します。すべてのメタデータが保護 されるようにサービスアプリケーションすべてをバックアップする必要があります。

コンテンツデータベース外に保存されているメタデータは Granular Recovery Technology (GRT) を使ってリストアできません。ただし、メタデータが付属する SharePoint データを リストアするために GRT を使うことができます。メタデータが同じサービスアプリケーショ ンに存在するかぎり、SharePoint はデータとメタデータの間のリンクを保持します。

バックアップとリストアを実行できる SharePoint Server のデータの種類を次に示します。

- Web アプリケーションとそれに関連するデータベース
- ライブラリに含まれている個別のドキュメントおよび画像
- サイトおよびサブサイト
	- データベースの完全バックアップから個別のオブジェクトとそのバージョンをリストアで きます。
- リストおよびリストの項目 データベースの完全バックアップから個別のオブジェクトとそのバージョンをリストアで きます。
- 構成データベース 構成データベースには、SharePoint Server ファームに関するすべての設定情報が 格納されています。このデータベースのリストアは十分に注意して行ってください。バッ

クアップからのリストアの前にファームトポロジーに加えられた変更はすべて失われま す。構成データベースは、元の場所にのみリストアできます。

■ サービスアプリケーション

<span id="page-1164-0"></span>p.1176 の 「Microsoft SharePoint 2010、2013、2016、2019 [データのディザスタリカバリ」](#page-1175-0) を参照してください。

# [バックアップとリストア]タブのサーバーリストへの **Microsoft SharePoint** サーバーファームの追加

Microsoft SharePoint データをバックアップする前に、[バックアップとリストア] タブで サーバーリストに SharePoint サーバーファームを追加する必要があります。単一の SharePoint サーバーを追加する場合、Backup Exec はそのサーバーが属するファー ム全体を追加します。

[バックアップとリストア]タブのサーバーリストに **Microsoft SharePoint** サーバーファー ムを追加する方法

- **1** [バックアップとリストア]タブの[サーバーと仮想ホスト]グループで、[追加]をクリック します。
- **2** 次のいずれかを実行します。

単一の SharePoint サーバーを追加する方 [Microsoft Windows のコンピュータとサー バー]をクリックします。 法 SharePoint サーバーファームを追加する方 [Microsoft SharePoint のサーバーファーム] をクリックします。 法

- **3** [次へ]をクリックします。
- <span id="page-1164-1"></span>**4** [サーバーの追加]ウィザードのプロンプトに従い、[バックアップとリストア]タブのサー バーリストに SharePoint サーバーファームやサーバーを追加します。

p.145 の [「バックアップとリストアタブのサーバーのリストについて」](#page-144-0) を参照してください。

# **Microsoft SharePoint** データのバックアップ

Agent for Microsoft SharePoint を使用すると、ネットワーク管理者は、ネットワークに接 続された任意の Microsoft SharePoint のインストール上でバックアップ処理を行うことが できます。個別の管理や専用のハードウェアを必要とせず、SharePoint のバックアップ をネットワークバックアップに統合できます。

バックアップが可能な SharePoint コンテンツの具体的な種類について詳しくは、次のト ピックを参照してください。

p.1164 の 「SharePoint Server 2010、2013、2016、2019 と SharePoint [Foundation](#page-1163-0) 2010、2013、2016、2019 での Agent for Microsoft [SharePoint](#page-1163-0) の使用」 を参照してく ださい。

Backup Exec の動的インクルード機能は、バックアップジョブが作成された後に追加さ れた新しいリソースを自動的に保護します。保護されたリソースに子として新しいリソース が追加されたことを検出すると、Backup Exec は自動的に新しいリソースをバックアップ します。バックアップジョブには新しいリソースが含まれることがあるので、ジョブには予想 以上にストレージ容量と時間が必要になる場合があります。

すべての SharePoint のバックアップジョブについて、バックアップジョブのデフォルトオ プションを設定できます。バックアップジョブを作成すると、各ジョブで個別にオプションを 変更しない限り、そのジョブではデフォルトのオプションが使用されます。

メモ**:** 次の手順には表示されていなくても利用可能なオプションは多数あります。追加の バックアップオプションと方法について詳しくは、次のトピックを参照してください。

p.153 の [「データのバックアップ」](#page-152-0) を参照してください。

#### **Microsoft SharePoint** データをバックアップする方法

**1** [バックアップとリストア]タブで、バックアップする SharePoint サーバーまたはファー ムを右クリックします。

複数のサーバーをバックアップするには、Shift キーまたは Ctrl キーを押しながら サーバー名をクリックし、選択したいずれかのサーバーを右クリックします。

- **2** [バックアップ]を選択し、実行するバックアップの種類を選択します。
- **3** [バックアップ定義のプロパティ]ダイアログボックスの[選択リスト]ボックスで、[編集] をクリックします。
- **4** [バックアップ選択リスト]ダイアログボックスで、バックアップするリソースのチェック ボックスにチェックマークを付けて、バックアップしないリソースのチェックボックスの チェックマークをはずします。
- **5** [OK]をクリックします。
- **6** [バックアップ定義のプロパティ]ダイアログボックスの[バックアップ]ボックスで、[編 集]をクリックします。
- **7** [バックアップオプション]ダイアログボックスの左側のペインで、[スケジュール]をク リックしてから、このジョブのスケジュールを選択します。
- **8** [バックアップオプション]ダイアログボックスの左側のペインで、[ストレージ]をクリッ クしてから、バックアップジョブに使用するストレージデバイスを選択します。
- **9** [バックアップオプション]ダイアログボックスの左側のペインで、[Microsoft SharePoint]をクリックします。
- **10** 以下のオプションをこのジョブに設定します。

```
Microsoft SharePoint で使用する Microsoft SQL データベースをバック
SharePointが アップする前に、インデックスを含む完全な一貫性チェックを実行する場合
使用するすべ に選択します。
Microsoft
ての Microsoft
SQL データ
ベースをバック
アップする前
に、一貫性
チェックを実行
する
一貫性チェックに失敗した場合でもバックアップ処理を続行する場合に選
に失敗した場 択します。
合もバックアッ
プを続行する
バックアップ方 このジョブに使用する次のバックアップ方式のうちいずれかを指定します。
        ■ 完全 - データベースをバックアップ
          データベース全体をバックアップします。
        ■ 完全コピー - データベースをバックアップ (コピー)
          このオプションは今後の差分バックアップまたはログバックアップに影響
          することなくデータベース全体をバックアップします。
          完全バックアップ方式とは異なり、完全コピーのバックアップ方式では、
          差分ベースラインはリセットされません。このベースラインは、前回の完
          全バックアップ以降に変更されたデータベースブロックを識別するため
          に使用されます。
          完全バックアップの作成後に、完全コピーバックアップ方式を使用して、
          今後の差分バックアップの実行に必要なベースラインバックアップセット
          に影響することなくデータベースのコピーを作成できます。
式
Backup Exec データベースバックアップからの個々のドキュメント、イメージ、サイト、副サ
        イト、リスト、リストの項目のリストアを有効にする場合に選択します。GRT 対
        応バックアップジョブを実行する場合は、SharePoint サーバーに現在の
        バージョンの Agent for Windows をインストールする必要があります。
Granular
Recovery
Technology
(GRT) を使用
して、データ
ベースバック
アップの個々
の項目のリスト
アを有効にす
る
```
バックアップ方 このジョブに使用する次の SharePoint 固有バックアップ方式のうちいずれ かを指定します。 式

- 完全 データベースをバックアップ データベース全体をバックアップします。
- 完全コピー データベースをバックアップ (コピー) このオプションは今後の差分バックアップまたはログバックアップに影響 することなくデータベース全体をバックアップします。 完全バックアップ方式とは異なり、完全コピーのバックアップ方式では、 差分ベースラインはリセットされません。このベースラインは、前回の完 全バックアップ以降に変更されたデータベースブロックを識別するため に使用されます。 完全バックアップの作成後に、完全コピーバックアップ方式を使用して、

今後の差分バックアップの実行に必要なベースラインバックアップセット に影響することなくデータベースのコピーを作成できます。

- 差分 前回の完全バックアップ以降にデータベースに加えられた変更 のバックアップ 最後の完全バックアップ以降にデータベースに加えられた変更内容の みをバックアップします。
- 差分 (ブロックレベル) 前回の完全バックアップ以降にデータベースに 加えられた変更のバックアップ このオプションでは、最後の完全バックアップ以降に作成または変更さ れたすべてのデータブロックとトランザクションログがバックアップされま す。
- 増分 (ブロックレベル) 最後の完全バックアップまたは増分からのデー タベース変更をバックアップ このオプションでは、最後の完全バックアップまたは増分バックアップ以 降に作成または変更されたすべてのデータブロックとトランザクションロ グがバックアップされます。
- ログ-トランザクションログをバックアップして切り捨てる トランザクションログに含まれているデータをバックアップします。この方 式はデータベースデータをバックアップしません。トランザクションログの バックアップ後に、コミット済みのトランザクションの削除 (切り捨て) が行 われます。

データベースが SQL Server シンプル復旧モデル用に設定されていれ ば、ログバックアップはサポートされません。復旧モデルを変更するに は、復旧モデルをフル(完全)に設定するためにSQL管理ツールを使っ てください。ログバックアップが動作する前に復旧モデルを変更した場 合は、新しい完全バックアップを実行する必要があります。

Backup Exec このジョブに対し、データベースバックアップからの個々のドキュメント、イメー ジ、サイト、副サイト、リスト、リストの項目のリストアを有効にする場合に選択 します。GRT 対応バックアップジョブを実行する場合は、SharePoint サー Technology ンバーに現在のバージョンの Agent for Windows をインストールする必要が (GRT) を使用 あります。 p.699 の 「Granular Recovery [Technology](#page-698-0)」 を参照してください。 アップの個々 p.624の 「GRT [対応ジョブのバックアップパフォーマンスを改善するために](#page-623-0) の項目のリスト インスタント GRT [と完全カタログオプションの設定」](#page-623-0) を参照してください。 Granular Recovery して、データ ベースバック アを有効にす る

- **11** [バックアップオプション]ダイアログボックスの左側のペインで、このジョブに設定す るオプション設定をクリックします。
- **12** [OK]をクリックします。
- **13** [バックアップ定義のプロパティ]ダイアログボックスで、[OK]をクリックします。

p.601 の [「バックアップジョブのデフォルト設定の変更」](#page-600-0) を参照してください。

p.153 の [「データのバックアップ」](#page-152-0) を参照してください。

p.201 の [「バックアップ定義の編集」](#page-200-0) を参照してください。

### SharePoint のデフォルトバックアップオプションの設定

インストール時に Backup Exec によって設定されたデフォルトを、SharePoint のすべて のジョブで使用ができます。また、独自のデフォルトを選択することもできます。個別のジョ ブを作成するときに、デフォルトの設定を変更することができます。

#### **SharePoint** のデフォルトバックアップオプションを設定する方法

- **1** [Backup Exec]ボタンをクリックし、[構成と設定]を選択します。
- **2** [ジョブのデフォルト設定]を選択し、バックアップオプションを選択します。

たとえば、SharePoint のディスクへのバックアップのデフォルトオプションを設定す る場合は、[ディスクへのバックアップ]を選択します。表示されるオプションは、設定 したストレージデバイスの種類によって異なります。異なる種類のストレージに送信 するバックアップジョブに対し異なるデフォルトオプションを設定できます。

- **3** 左側のペインで[Microsoft SharePoint]を選択します。
- **4** 適切なオプションを選択します。

```
Microsoft SharePoint で使用する Microsoft SQL データベースをバックアッ
SharePoint プする前に、インデックスを含む完全な一貫性チェックの実行を選択します。
Microsoft
が使用するす
べての
Microsoft
SQL データ
ベースをバッ
クアップする
前に、一貫性
チェックな宝
行する
一貫性チェックに失敗した場合でもバックアップ処理を続行する場合に選択
クに失敗した します。
場合もバック
アップを続行
する
バックアップ このジョブに使用する次のバックアップ方式のうちいずれかを指定します。
        ■ 完全 - データベースをバックアップ
         データベース全体をバックアップします。
        ■ 完全コピー - データベースをバックアップ (コピー)
          このオプションは今後の差分バックアップまたはログバックアップに影響
         することなくデータベース全体をバックアップします。
         完全バックアップ方式とは異なり、完全コピーのバックアップ方式では、差
          分ベースラインはリセットされません。このベースラインは、前回の完全バッ
         クアップ以降に変更されたデータベースブロックを識別するために使用さ
         れます。
          完全バックアップの作成後に、完全コピーバックアップ方式を使用して、
          今後の差分バックアップの実行に必要なベースラインバックアップセット
         に影響することなくデータベースのコピーを作成できます。
方式
        データベースバックアップからの個々のドキュメント、イメージ、サイト、副サイ
        ト、リスト、リストの項目のリストアを有効にする場合に選択します。GRT 対応
        バックアップジョブを実行する場合は、SharePoint サーバーに現在のバー
        ジョンの Agent for Windows をインストールする必要があります。
Backup
Exec
Granular
Recovery
Technology
(GRT) を使
用して、デー
タベースバッ
クアップの
個々の項目
のリストアを有
効にする
```
バックアップ このジョブに使用する次の SharePoint 固有バックアップ方式のうちいずれ かを指定します。 方式

- 完全 データベースをバックアップ データベース全体をバックアップします。
- 完全コピー データベースをバックアップ (コピー) このオプションは今後の差分バックアップまたはログバックアップに影響 することなくデータベース全体をバックアップします。 完全バックアップ方式とは異なり、完全コピーのバックアップ方式では、差 分ベースラインはリセットされません。このベースラインは、前回の完全バッ クアップ以降に変更されたデータベースブロックを識別するために使用さ れます。 完全バックアップの作成後に、完全コピーバックアップ方式を使用して、

今後の差分バックアップの実行に必要なベースラインバックアップセット に影響することなくデータベースのコピーを作成できます。

- 差分- 前回の完全バックアップ以降にデータベースに加えられた変更の バックアップ 最後の完全バックアップ以降にデータベースに加えられた変更内容のみ をバックアップします。
- 差分 (ブロックレベル) このオプションでは、最後の完全バックアップ以降に作成または変更され たすべてのデータブロックとトランザクションログがバックアップされます。
- 増分 (ブロックレベル) このオプションでは、最後の完全バックアップまたは増分バックアップ以 降に作成または変更されたすべてのデータブロックとトランザクションログ がバックアップされます。
- ログ トランザクションログをバックアップして切り捨てる トランザクションログに含まれているデータをバックアップします。この方式 はデータベースデータをバックアップしません。トランザクションログのバッ クアップ後に、コミット済みのトランザクションの削除 (切り捨て) が行われ ます。

データベースが SQL Server シンプル復旧モデル用に設定されていれ ば、ログバックアップはサポートされません。復旧モデルを変更するには、 復旧モデルをフル (完全) に設定するために SQL 管理ツールを使ってく ださい。ログバックアップが動作する前に復旧モデルを変更した場合は、 新しい完全バックアップを実行する必要があります。

このジョブに対し、データベースバックアップからの個々のドキュメント、イメー ジ、サイト、副サイト、リスト、リストの項目のリストアを有効にする場合に選択し ます。GRT対応バックアップジョブを実行する場合は、SharePoint サーバー に現在のバージョンの Agent for Windows をインストールする必要がありま Technology す。 p.699 の「Granular Recovery [Technology](#page-698-0)」を参照してください。 タベースバッ p.624の 「GRT [対応ジョブのバックアップパフォーマンスを改善するためにイ](#page-623-0) ンスタント GRT [と完全カタログオプションの設定」](#page-623-0) を参照してください。 Backup Exec **Granular** Recovery (GRT) を使 用して、デー クアップの 個々の項目 のリストアを有 効にする

<span id="page-1171-0"></span>**5** [OK]をクリックします。

p.1165 の 「Microsoft SharePoint [データのバックアップ」](#page-1164-1) を参照してください。

# **Microsoft SharePoint** データのリストア

Agent for Microsoft SharePoint では、次のタイプの Microsoft SharePoint データを元 の場所にリストアしたり、リストア先を新しい場所に変更できます。

- ドキュメント、イメージ、サイト、サブサイト、リスト、リストの項目などの SharePoint の 個々の項目。
- SharePoint Web アプリケーションまたはポータルサイトとそれに関連する内容。
- 設定データベース、サービスアプリケーション、共有サービスプロバイダまたはその他 のコンポーネントなどの SharePoint ファームコンポーネント。
- 検索によって特定されたドキュメント、サイト、リスト項目などの SharePoint の個々の 項目。

SharePoint データをリストアするときは、次の事項に注意してください。

- SharePoint データをリストアする場合、個々の SharePoint ドキュメントはチェックア ウト時に常に SharePoint ドキュメントライブラリにリストアされます。 リストアに使用するログオンアカウントと同じクレデンシャルを使用してドキュメントを チェックアウトします。このドキュメントは、そのユーザーがチェックインまたは公開する と、他のユーザーがアクセスできるようになります。
- チェックアウトされているドキュメントに上書きリストアしようとすると、リストアが失敗する 場合があります。リストアが失敗するのは、リストアに使用するログオンアカウントクレデ ンシャルと異なるユーザーでドキュメントがチェックアウトされている場合です。

p.227 の「Backup Exec [でのデータのリストア方法」](#page-226-0)を参照してください。

#### **Granular Recovery Technology** (**GRT**)を使った個々の項目 のリストア

Backup Exec では、個々のドキュメント、イメージ、サイト、副サイト、リスト、リストの項目を SharePoint データベースのバックアップから、リストアできます。SharePoint データベー スのバックアップから個々の項目をリストアするには、次の Microsoft SharePoint オプ ションをバックアップジョブで選択してください。

Backup Exec Granular Recovery Technology (GRT) を使用して、データベースバッ クアップの個々のオブジェクトのリストアを有効にする

メモ**:** Backup Exec では圧縮済みデータベースまたは暗号化データベースからの詳細 項目のリストアはサポートされていません。

### リダイレクトリストア

Backup Exec では、次のようにリストア先を変更できます。

- SharePoint Server 2016 と SharePoint Server 2019 の場合、Backup Exec では、 SharePoint Front End Web Server 上のドキュメントやイメージなどの個々の項目を リストアできます。
- ドキュメントライブラリにアップロードされたドキュメントやイメージ、リストの項目に添付 されたドキュメントやイメージなどの SharePoint ファイルベースデータのリストア先を SharePoint Server 2010、SharePoint Foundation 2010、SharePoint Server 2016、および SharePoint Server 2019 の NTFS ファイルシステムに変更できます。 Backup Exec は、ファイルを直接抽出し、再び SharePoint 2013 のコンテンツデー タベースに挿入できます。ただし、ファイルはファイルシステムレベルのリダイレクトの ためには選択できません。SharePoint 2013 のコンテンツデータベースファイルは BLOBS として、shredded 形式で格納されます。その結果、Backup Exec はファイ ルシステムに寸断された BLOBS のリストアをリダイレクトすることができません。
- ドキュメント、サイト、リストの項目などの個々の項目のリストア先をサイトから別のサイト に変更できます。

メモ**:** この機能は、SharePoint Server 2016 および SharePoint Server 2019 では サポートされません。

あるサイトからの別のサイトにリストア先を変更するとき、リストアされた項目はリストアさ れる親項目のセキュリティ権限を継承します。サイトが別のSharePoint ファームに存 在する場合、SharePoint のバージョンが同一である必要があります。

メモ**:** リストア先を変更する場合は、元の Web サーバーおよびサイトコレクションの サーバーと同じログオンアカウントを使用する必要があります。また、両方のサーバー が同じ NetBIOS 名、完全修飾ドメイン名、または IP アドレスを使用することも確認す る必要があります。

■ SharePoint データベースを代替 SQL インスタンスにリストア

データベースを使って、次の処理を行うことができます。

- SharePoint 2010、2013、2016、2019 の SharePoint 集中管理コンソールを使 用してデータを手動で収集します。
- SharePoint Web アプリケーションに手動で添付する。
- SharePoint Web アプリケーションのコンテンツデータベースのリストア先を別のWeb アプリケーションに変更する。

Web アプリケーションのリストア先はオンラインの状態で、バックアップされた Web ア プリケーションと同じトポロジーである必要があります。Web アプリケーションが別の SharePoint ファームに存在する場合、SharePoint のバージョンが同一である必要 があります。

注意**:** SharePoint Portal ドキュメントライブラリデータをリストアするときに、リストアするド キュメントと同じ名前のドキュメントがリストア先に存在すると、そのドキュメントは上書きさ れる可能性があります。上書きするかどうかは、リストアジョブのプロパティで選択できま す。

他の種類の SharePoint コンテンツについて詳しくは Microsoft SharePoint のマニュア ルを参照してください。

#### **Microsoft SharePoint** データをリストアする方法

- **1** [バックアップとリストア]タブで、データをリストアするサーバーを右クリックして、[リス トア]をクリックします。
- **2** [Microsoft SharePoint]を選択して、「次へ]をクリックします。
- **3** リストアウィザードのメッセージに従ってデータをリストアします。

p.1164 の 「SharePoint Server 2010、2013、2016、2019 と SharePoint [Foundation](#page-1163-0) 2010、2013、2016、2019 での Agent for Microsoft [SharePoint](#page-1163-0) の使用」 を参照してく ださい。

# **Microsoft SharePoint Web** サーバーと **Backup Exec** との通信の有効化または無効化

<span id="page-1174-0"></span>Backup Exec は、ファームトポロジーを検出するために Microsoft SharePoint サーバー ファームに属する Web サーバーと通信を行います。 Backup Exec が利用不可能な状 態の Web サーバーと通信しようとすると、この処理に時間がかかる場合があります。 ファーム内の特定の Web サーバーが一定期間使用できないことがわかっている場合 は、その Web サーバーと Backup Exec との通信を無効にすることができます。

#### **SharePoint Web** サーバーと **Backup Exec** との通信を有効または無効にする方法

- **1** [バックアップとリストア]タブで、Webサーバーが属するSharePointサーバーファー ムをダブルクリックします。
- **2** 左ペインで、[プロパティ]をクリックします。
- **3** 次のいずれかを実行します。
	- Backup Exec が SharePoint Web サーバーと通信できないようにするには、そ の Web サーバー名の横にあるチェックボックスをオフにします。
	- Backup Exec が SharePoint Web サーバーと通信できるようにするには、その Web サーバー名の横にあるチェックボックスをオンにします。
- <span id="page-1174-1"></span>**4** [適用]をクリックします。

# **SharePoint** ファームのプロパティの表示または変更

Backup Exec を使って監視する SharePoint ファームのプロパティを表示したり、一部 のプロパティを変更できます。Backup Exec にはファームに関する一般情報とシステム 情報が表示されます。

また、SharePoint ファームのプロパティダイアログボックスから SharePoint Web サー バーと Backup Exec との通信を有効または無効にできます。

p.1175 の 「Microsoft SharePoint Web サーバーと Backup Exec [との通信の有効化また](#page-1174-0) [は無効化」](#page-1174-0) を参照してください。

#### **SharePoint** ファームのプロパティを表示または変更する方法

- **1** [バックアップとリストア]タブで、プロパティを表示する SharePoint ファームをダブ ルクリックします。
- **2** 左ペインで、[プロパティ]をクリックします。

**3** 適切なプロパティを表示または変更します。

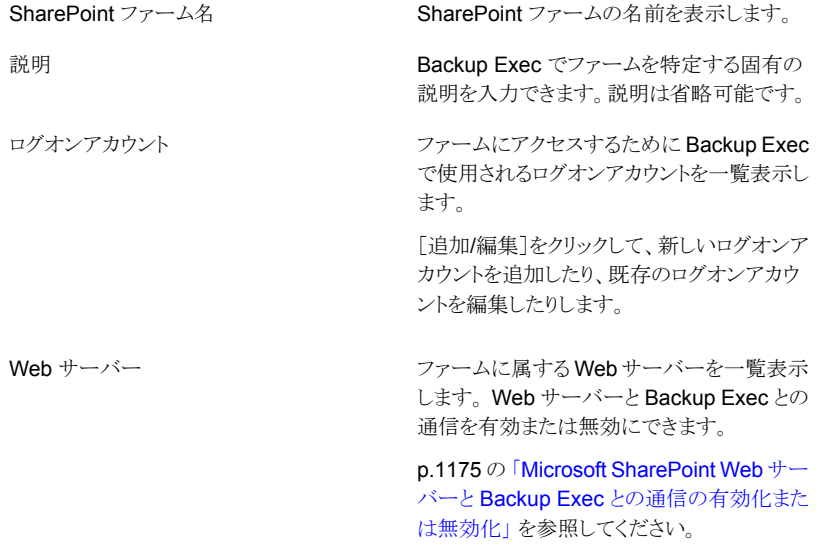

<span id="page-1175-0"></span>**4** 変更後、[適用]をクリックします。

### **Microsoft SharePoint 2010**、**2013**、**2016**、**2019** デー タのディザスタリカバリ

ハードディスクドライブのエラーが発生した後で Agent for Microsoft SharePoint を使用 して Microsoft SharePoint サーバーをリカバリできます。SharePoint データをリカバリ する前に、SharePoint サーバーのオペレーティングシステムをリカバリする必要がありま す。

Backup Exec の Simplified Disaster Recovery 機能を使うか、または手動でサーバー のオペレーティングシステムをリカバリできます。

手動リカバリを実行する方法について詳しくは、次のセクションを参照してください。

p.903 の 「Windows [コンピュータでのローカル](#page-902-0) Backup Exec Server の手動ディザスタ [リカバリの実行」](#page-902-0) を参照してください。

p.907 の 「Windows [コンピュータでのリモート](#page-906-0) Backup Exec Server またはリモートエー [ジェントの手動ディザスタリカバリの実行」](#page-906-0) を参照してください。

p.850 の 「[Simplified](#page-849-0) Disaster Recovery について」 を参照してください。

Windowsサーバーがリカバリされた後、SharePointデータをリカバリできます。SharePoint データをリカバリするには、表の処理を順に完了してください。

| 手順   | 処理                                                                                                    | 注意事項                                                                                                    |
|------|----------------------------------------------------------------------------------------------------|----------------------------------------------------------------------------------------------------|
| 手順 1 | SharePoint が使う SQL インス<br>タンスの master データベース<br>とmodel データベースをリカバ<br>リします。手動でサーバーのオ<br>ペレーティングシステムをリカバ<br>リした場合にこの手順を実行し<br>ます。 | サーバーのオペレーティングシ<br>ステムをリカバリするために<br>Backup Exec $\oslash$ Simplified<br>Disaster Recovery 機能を使っ<br>た場合は、この手順をスキップ<br>してください。<br>p.1111の「SQL Serverの手動<br>リカバリ」を参照してください。                                                                              |
| 手順 2 | リカバリするメディアをインベン<br>トリ処理します。                                                                                                    | p.541の「ストレージデバイスの<br>インベントリ」 を参照してくださ<br>$V_{0}$                                                                                                    |
| 手順3  | リカバリするメディアをカタログ<br>化します。                                                                                                    | p.539の「ストレージデバイスの<br>カタログ登録 を参照してくださ<br>い。                                                                                                    |
| 手順 4 | SharePoint が使う任意の SQL<br>インスタンスの msdb データ<br>ベースをリストアします。                                                                       | SharePoint が使う SQL インス<br>タンスの msdb データベースを<br>含むバックアップセットを選択し<br>てください。<br>次の Microsoft SQL リストアオ<br>プションを設定してください。<br>すべてのリストアジョブに対<br>してデフォルト設定を使用し<br>ます。<br>「既存のデータベースを上<br>書きする]を選択します。<br>p.227 の「Backup Exec での<br>データのリストア方法」を参照し<br>てください。 |
| 手順 5 | すべてのWebアプリケーション<br>をリストアします。                                                                                                    | すべての SharePoint Web ア<br>プリケーションのバックアップ<br>セットを選択します。<br>[はい。既存のデータベース上<br>にリストアします]を選択します。<br>p.227 の「Backup Exec での<br>データのリストア方法」を参照し<br>てください。                                                                                                   |

表 **G-1** 障害発生後に SharePoint データをリカバリする方法

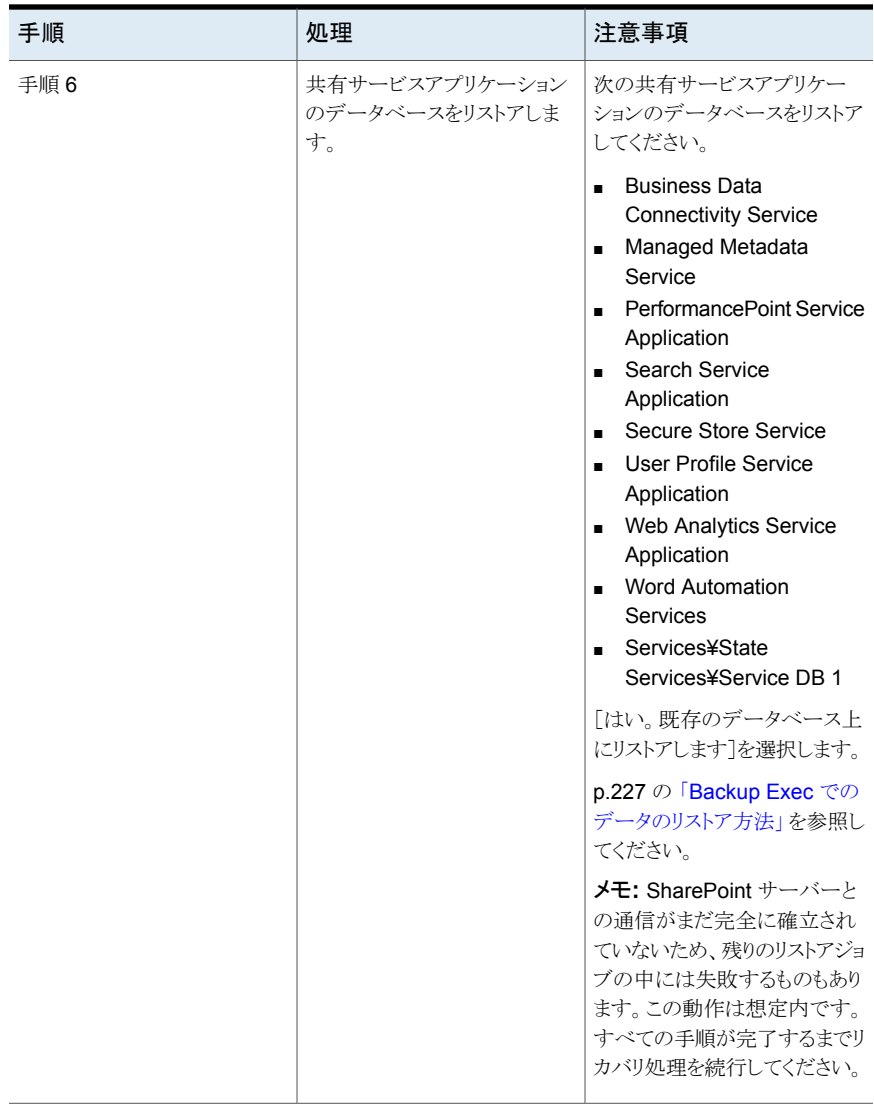

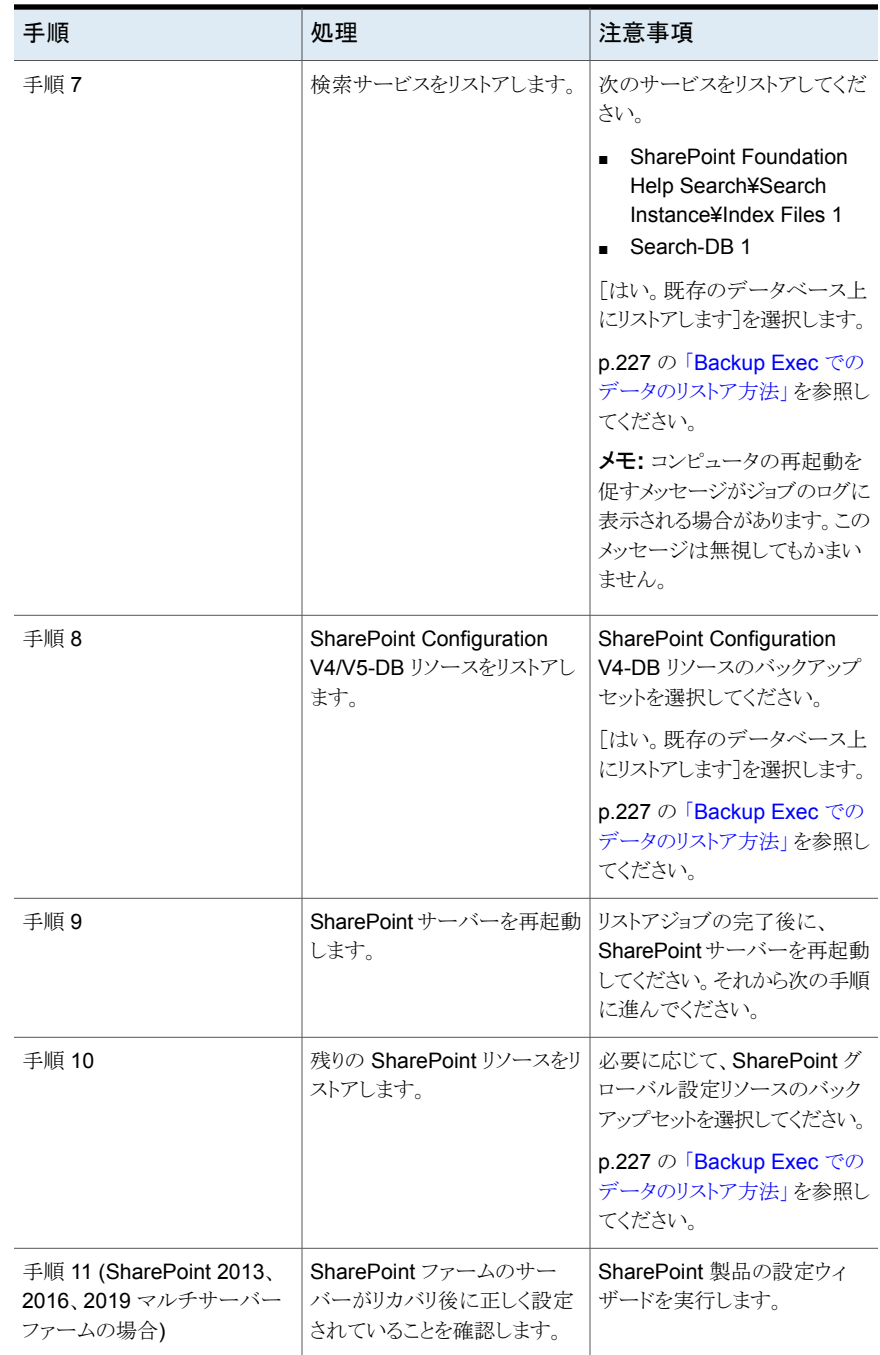

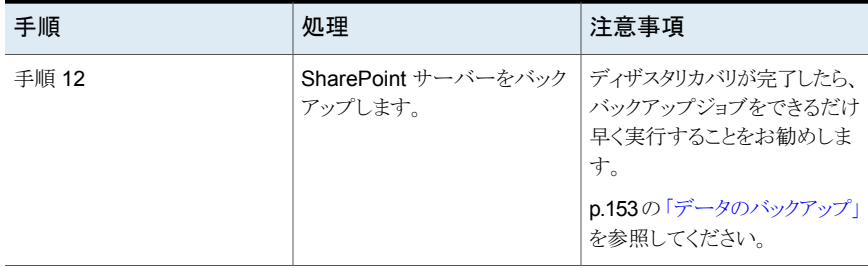

# Backup Exec Agent for Oracle on Windows or Linux Servers

この付録では以下の項目について説明しています。

- **Backup Exec Oracle Agent [について](#page-1180-0)**
- Oracle Agent [のインストールについて](#page-1182-0)
- Windows [コンピュータおよび](#page-1182-1) Linux サーバーでの Oracle Agent の設定

**H**

- Backup Exec [サーバーの認証クレデンシャルについて](#page-1197-0)
- Oracle [インスタンス情報の変更について](#page-1199-0)
- Oracle [データベースのバックアップについて](#page-1200-0)
- <span id="page-1180-0"></span>Oracle [リソースのリストアについて](#page-1205-0)
- **Backup Exec Agent for Oracle on Windows and Linux Servers [に関するベストプ](#page-1217-0)** [ラクティス](#page-1217-0)

### **Backup Exec Oracle Agent** について

Backup Exec Agent for Oracle on Windows or Linux Servers (Oracle Agent) を使う と、Oracle の Recovery Manager (RMAN) を使って Oracle データベースを保護でき ます。RMAN は Oracle データベースのバックアップ、リストア、リカバリを管理するツー ルです。

Oracle Agent では、次の機能を利用できます。

■ Backup Exec または RMAN コンソールから DBA (Database Administrator の略で データベース管理者の意味) としてバックアップ操作およびリストア操作を開始できま す。

DBA によって RMAN コンソールで行われる操作は、DBA 開始操作と呼ばれます。 RMAN について詳しくは Oracle のマニュアルを参照してください。

- 複数のデータストリームのサポートにより、バックアップおよびリストア時のパフォーマ ンスを向上させすることができます。
- RMAN のリカバリカタログのサポートにより、Oracle データベースのバックアップ、リ ストアおよびリカバリを管理できます。
- Oracle Real Application Clusters (RAC) のサポート。

Windows と Linux のサーバーでの Backup Exec Agent for Oracle (Oracle エージェ ント) 使用のベストプラクティスについて詳しくは、『Backup Exec に関するベストプラク ティス』を参照してください。

#### **Oracle 12c** 以降のサポート対象バージョンに関するメモ

Backup Exec は Oracle 12c 以降のサポート対象バージョンに対して次の新機能をサ ポートしています。

- マルチテナントアーキテクチャのサポート Backup Exec は、Oracle 12c で取り入れられた新しいマルチテナントアーキテクチャ をサポートしています。この新しいアーキテクチャでは、Oracle データベースはマル チテナントコンテナデータベース(CDB)として機能し、ゼロ以上のプラガブルデータ ベース(PDB)を含むこともできます。PDB は、ユーザーが作成したスキーマ、オブ ジェクトおよび関連した構造のセットで、アプリケーションには個別のデータベースと して表示されます。Oracle データベース 12c より前の Oracle データベースはすべ て非 CDB でした。
- RMAN の新しい SYSBACKUP 権限 Oracle 12c 以降のサポート対象バージョンでは、Oracle Agent は SYSBACKUP 権限があるユーザーにのみバックアップとリストアタスクをサポートします。
- ORACLE HOME on Windows の管理者以外のユーザーに対するサポート Oracle 12c 以降のサポート対象バージョンでは、Oracle サービスは管理者以外の Oracleユーザーが使用できます。ただし、インストールは管理者権限のあるユーザー のみが実行できます。

以下はサポートされていません。

- Oracle のバックアップジョブに対するストレージとしての Tivoli Storage Manager (TSM) デバイス
- Oracle Management Server

p.1183 の「Oracle Agent [のインストールについて」](#page-1182-0)を参照してください。

<span id="page-1182-0"></span>p.1183 の 「Windows [コンピュータおよび](#page-1182-1) Linux サーバーでの Oracle Agent の設定」 を 参照してください。

# **Oracle Agent** のインストールについて

Oracle Agent は Agent for Applications and Databases の一部としてインストールさ れ、ローカルまたはリモートの Oracle インスタンスを保護します。

ローカルまたはリモートの Oracle インスタンスを保護するには、次の Backup Exec オプ ションをインストールする必要があります。

■ リモートの Windows コンピュータの Backup Exec Agent for Windows

メモ**:** Oracle サーバー上の旧バージョンの Agent for Windows をアップグレードし た場合、アップグレード後に Oracle サーバーを再起動する必要があります。Oracle サーバーを再起動するまで、Backup Exec ジョブは正常に完了できません。

p.65 の「Agent for Windows [のインストールの方法」](#page-64-0)を参照してください。

- リモートの Linux コンピュータの Backup Exec Agent for Linux p.1374の「Agent for Linux and UNIX [のインストールについて」](#page-1373-0)を参照してください。
- <span id="page-1182-1"></span>**Backup Exec**  $\forall -\land\rightarrow\emptyset$  Agent for Applications and Databases p.55 の「ローカル Backup Exec [サーバーへの追加のエージェントおよび機能のイ](#page-54-0) [ンストール」](#page-54-0) を参照してください。

# **Windows** コンピュータおよび **Linux** サーバーでの **Oracle Agent** の設定

Oracleデータベースをバックアップまたはリストアする前に、次の操作を実行する必要が あります。

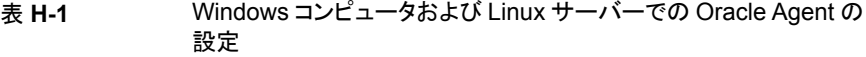

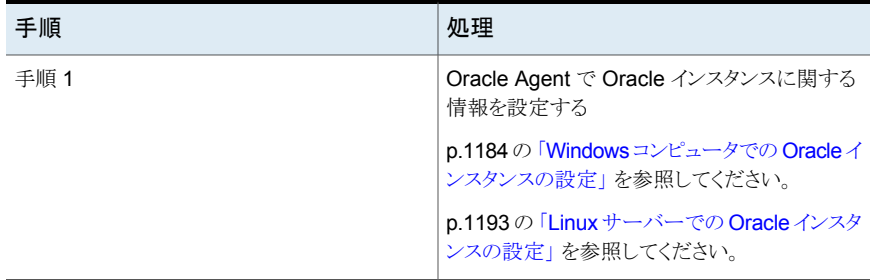

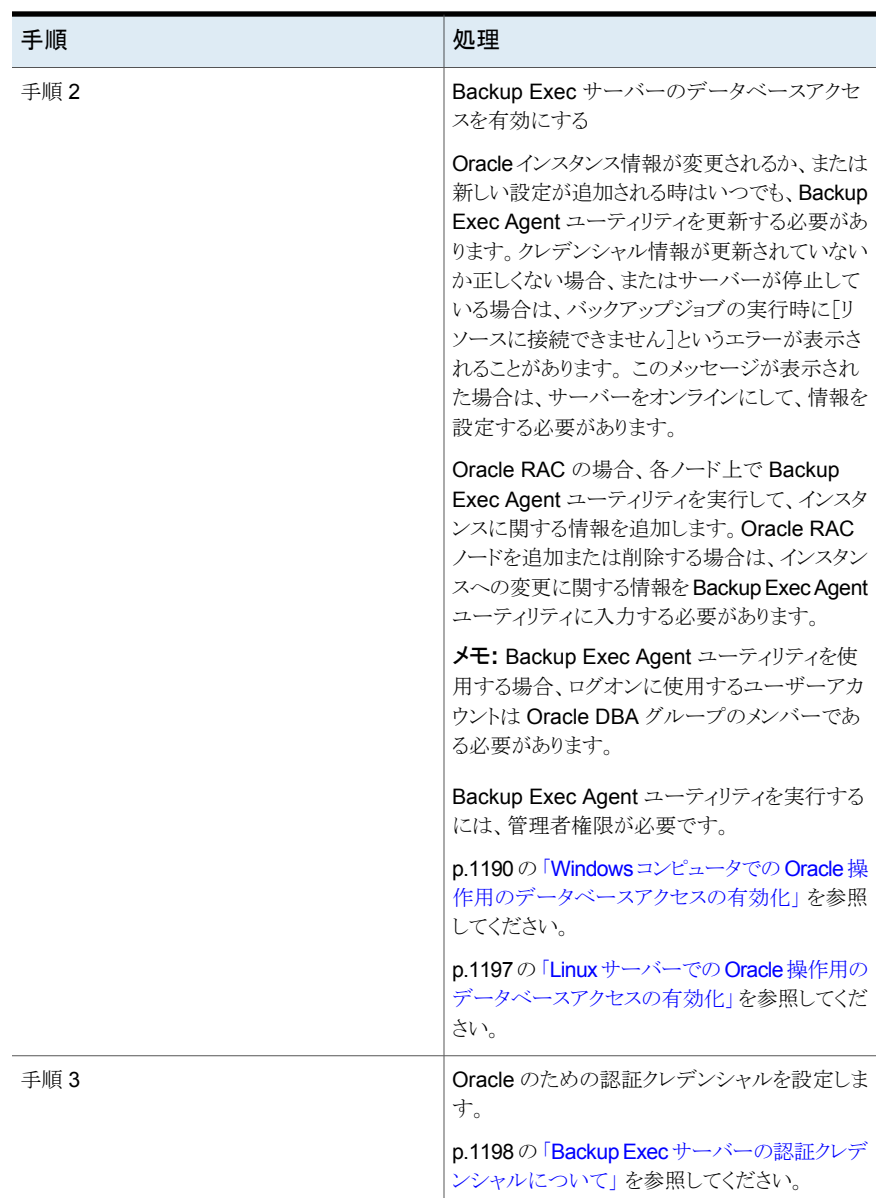

### Windows コンピュータでの Oracle インスタンスの設定

<span id="page-1183-0"></span>Backup Exec Agent ユーティリティを使用して Windows コンピュータの Oracle Agent に対する Oracle インスタンス情報を設定できます。

#### **Windows** コンピュータで **Oracle** インスタンスを設定する方法

**1** Agent for Windows がインストールされているコンピュータのタスクバーで、[スター ト]、[すべてのプログラム]、[Veritas Backup Exec]、[Backup Exec Agent ユー ティリティ]の順にクリックします。

Backup Exec Agent ユーティリティの実行中は、アイコンがシステムトレーに表示さ れます。このアイコンをダブルクリックすると、ユーティリティを表示できます。

**2** [Oracle]タブで、[新規]をクリックします。

現在コンピュータ上に存在するインスタンスがタブに表示されます。

**3** 必要なオプションを設定します。

p.1185 の「Oracle Agent [の設定オプション」](#page-1184-0)を参照してください。

<span id="page-1184-0"></span>**4** [OK]をクリックします。

#### **Oracle Agent** の設定オプション

次の Oracle Agent の設定オプションを設定できます。

p.1184の「Windows コンピュータでの Oracle [インスタンスの設定」](#page-1183-0)を参照してください。

p.1189 の 「Windows コンピュータでの Oracle [インスタンスの編集」](#page-1188-0) を参照してください。

#### 表 **H-2** Oracle Agent の設定オプション

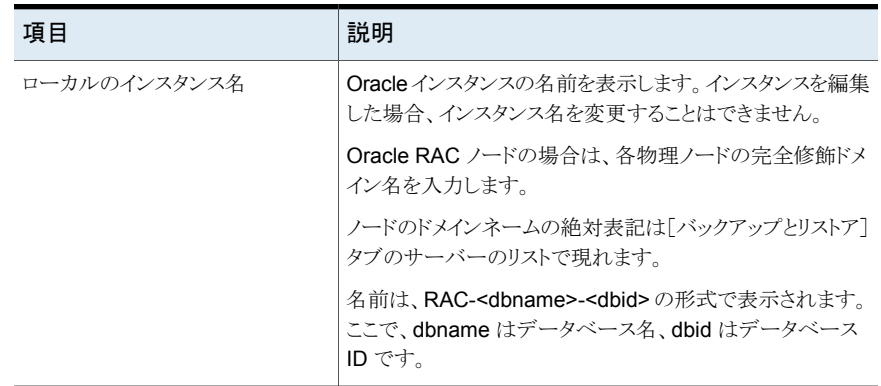

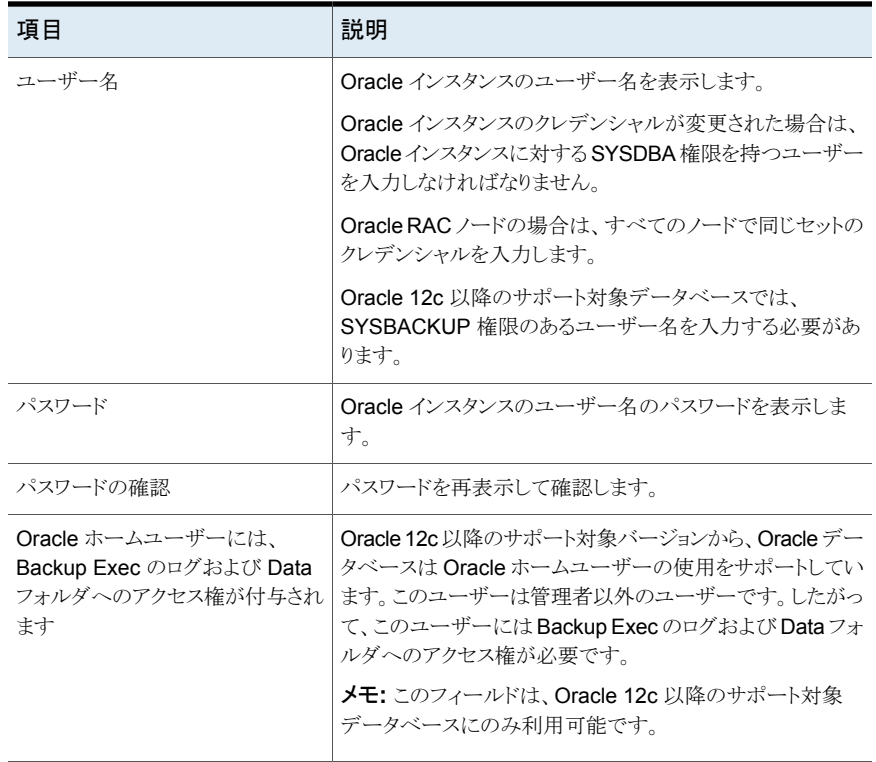

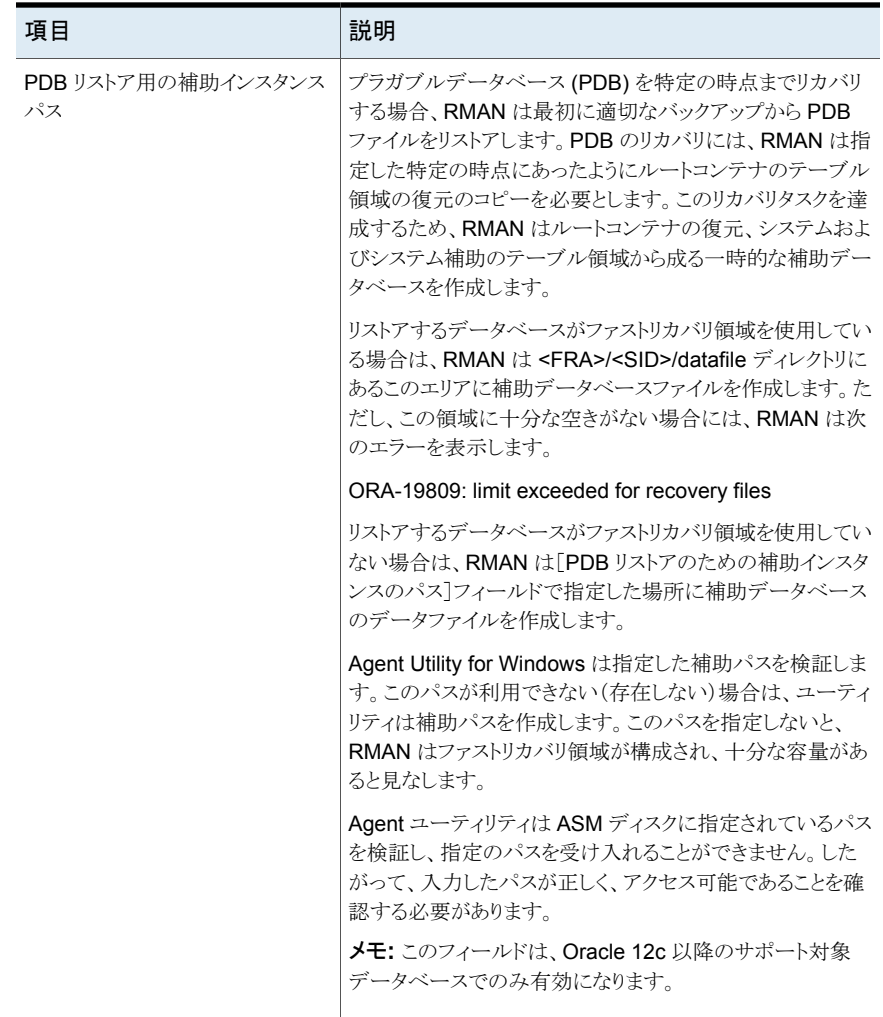

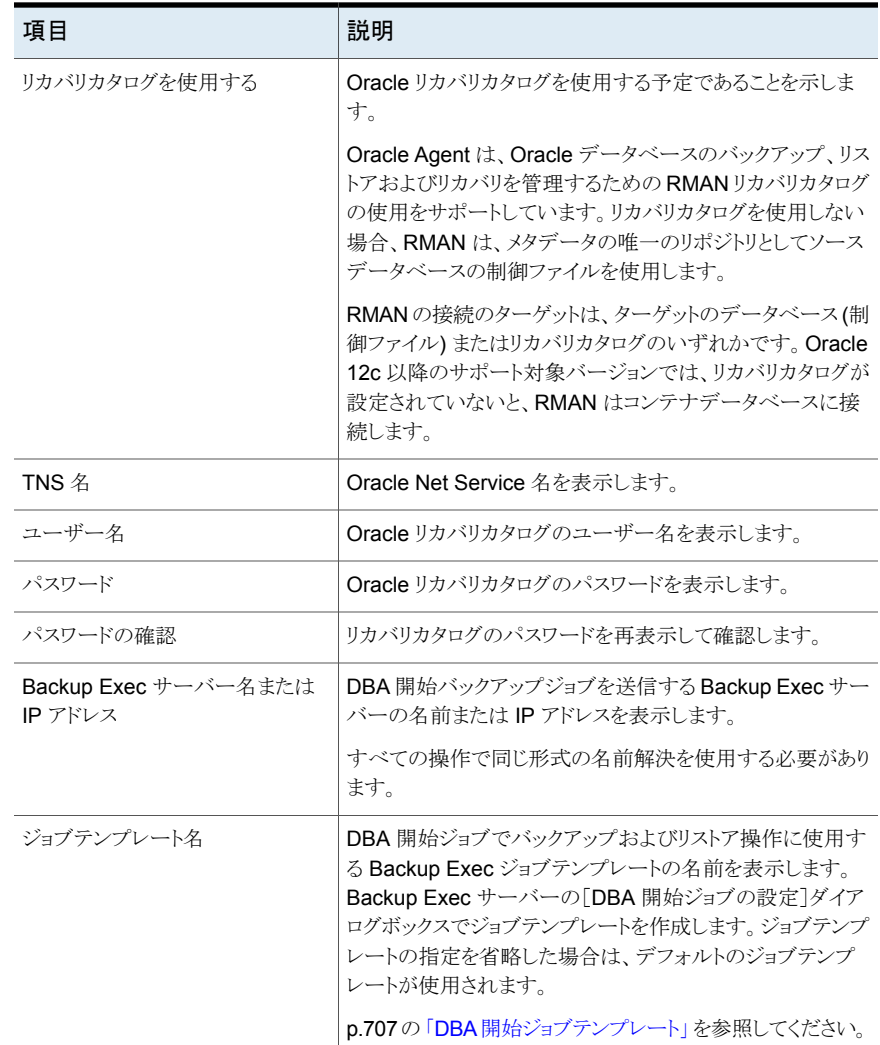

### Windows コンピュータでの Oracle インスタンスの表示

Backup Exec Agent ユーティリティを使用して Windows サーバーの Oracle Agent に 対する Oracle インスタンス情報を表示できます。
**Windows** コンピュータで **Oracle** インスタンスを表示する方法

- **1** Agent for Windows がインストールされているコンピュータのタスクバーで、[スター ト]、[すべてのプログラム]、[Veritas Backup Exec]、[Backup Exec Agent ユー ティリティ]の順にクリックします。
- **2** [Oracle]タブで、コンピュータに現在存在するインスタンスを表示します。

p.1189の「Backup Exec Agent [ユーティリティの\[](#page-1188-0)Oracle]オプション」を参照してく ださい。

<span id="page-1188-0"></span>**3** [OK]をクリックします。

#### **Backup Exec Agent** ユーティリティの[**Oracle**]オプション

Backup Exec Agent ユーティリティの次の[Oracle]オプションを設定できます。

p.1188の「Windows コンピュータでの Oracle [インスタンスの表示」](#page-1187-0)を参照してください。

表 **H-3** Backup Exec Agent ユーティリティの[Oracle]オプション

| 項目               | 説明                                                                       |
|------------------|--------------------------------------------------------------------------|
| インスタンス           | Oracle インスタンスの名前を表示します。                                                  |
| ユーザー名            | Oracleインスタンスのユーザー名を表示します。                                                |
| リカバリカタログ         | リカバリカタログの名前を表示します。                                                       |
| Backup Exec サーバー | DBA 開始バックアップジョブを送信する Backup<br><b>Exec</b> サーバーの名前または IP アドレスを表示<br>します。 |
| ジョブテンプレート        | DBA 開始ジョブのテンプレートの名前を表示し<br>ます。                                           |
|                  | p.1204 の 「Oracle の DBA 開始バックアップジョ<br>ブの実行について」を参照してください。                 |
| 新規               | Oracle インスタンスを追加できます。                                                    |
| 編集               | Oracle インスタンスを修正できます。                                                    |
| 削除               | Oracle インスタンスを削除できます。                                                    |

## Windows コンピュータでの Oracle インスタンスの編集

Backup Exec Agent ユーティリティを使用して Windows コンピュータの Oracle Agent に対する Oracle インスタンス情報を修正できます。

#### **Windows** コンピュータで **Oracle** インスタンスを編集する方法

**1** Agent for Windows がインストールされているコンピュータのタスクバーで、[スター ト]、[すべてのプログラム]、[Veritas Backup Exec]、[Backup Exec Agent ユー ティリティ]の順にクリックします。

Backup Exec Agent ユーティリティの実行中は、アイコンがシステムトレーに表示さ れます。このアイコンをダブルクリックすると、ユーティリティを表示できます。

**2** [Oracle]タブで、[編集]をクリックします。

現在コンピュータトに存在するインスタンスがタブに表示されます。

**3** 適切なオプションを編集します。

p.1185 の「Oracle Agent [の設定オプション」](#page-1184-0)を参照してください。

**4** [OK]をクリックします。

## Windows コンピュータでの Oracle インスタンスの削除

Backup Exec Agent ユーティリティを使用して Windows コンピュータの Oracle Agent に対する Oracle インスタンスを削除できます。

#### **Windows** コンピュータで **Oracle** インスタンスを削除する方法

**1** Agent for Windows がインストールされているコンピュータのタスクバーで、[スター ト]、[すべてのプログラム]、[Veritas Backup Exec]、[Backup Exec Agent ユー ティリティ]の順にクリックします。

Backup Exec Agent ユーティリティの実行中は、アイコンがシステムトレーに表示さ れます。このアイコンをダブルクリックすると、ユーティリティを表示できます。

**2** [Oracle]タブで、[削除]をクリックします。

現在コンピュータ上に存在するインスタンスがタブに表示されます。

**3** [OK]をクリックします。

#### Windows コンピュータでの Oracle 操作用のデータベースアクセスの有 効化

Oracle インスタンスを設定した後、Windows コンピュータのためのデータベースアクセ スを有効にするには Backup Exec Agent ユーティリティを使います。

**p.1201 の 「Oracle** [データベースのバックアップについて」](#page-1200-0) を参照してください。

p.1203 の 「Oracle RAC [データベースのバックアップについて」](#page-1202-0) を参照してください。

p.707 の 「DBA [開始ジョブテンプレート」](#page-706-0) を参照してください。

p.601 の[「バックアップジョブのデフォルト設定の変更」](#page-600-0)を参照してください。

#### **Windows** コンピュータで **Oracle** 操作用のデータベースアクセスを有効にする方法

**1** Agent for Windows がインストールされているコンピュータのタスクバーで、[スター ト]、[すべてのプログラム]、[Veritas Backup Exec]、[Backup Exec Agent ユー ティリティ]の順にクリックします。

Backup Exec Agent ユーティリティの実行中は、アイコンがシステムトレーに表示さ れます。このアイコンをダブルクリックすると、ユーティリティを表示できます。

**2** [データベースアクセス]タブをクリックします。

(省略可能) Backup Exec Agent ユーティリティを初めて起動したときに、[設定を変 更]をクリックしてオプションを有効にします。

**3** 適切なオプションを完了して、データベースアクセスを設定します。

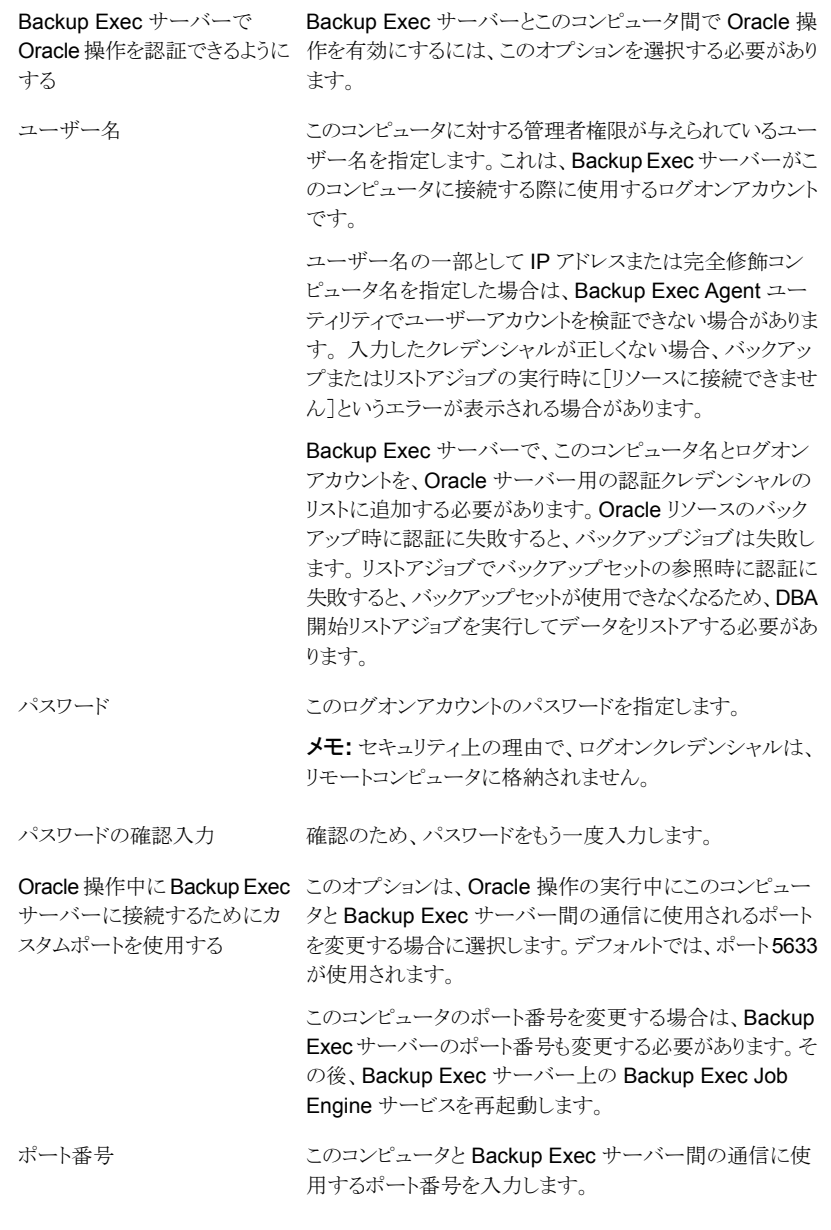

**4** [OK]をクリックします。

**5** Oracle RAC 環境の場合、公開先の完全修飾ドメイン名を入力します。

公開先の Backup Exec サーバーでは、[バックアップとリストア]タブのサーバーリ ストに RAC データベースが表示されます。

公開先の完全修飾ドメイン名の指定を省略した場合、RAC データベースはサー バーのリストに表示されません。

p.929の「Agent for Windows の Backup Exec [サーバーへの公開について」](#page-928-0)を参 照してください。

**6** Backup Exec サーバーで、データベースアクセスを有効にした Oracle サーバー の名前およびユーザー名を認証クレデンシャルの Backup Exec サーバーのリスト に追加します。

p.1198の「Backup Exec [サーバーの認証クレデンシャルについて」](#page-1197-0)を参照してくだ さい。

## Linux サーバーでの Oracle インスタンスの設定

Backup Exec Agent ユーティリティを使用して Linux サーバーの Oracle Agent に対す る Oracle インスタンス情報を設定できます。

#### **Linux** サーバーで **Oracle** インスタンスを設定する方法

**1** Oracle インスタンスがインストールされている Linux サーバーで、ターミナルウィン ドウを開きます。

メモ**:** 保護する Oracle インスタンスがバージョン 12c 以降のサポート対象バージョ ンの Oracle RAC セットアップに含まれている場合は、su - <oracleuser> コマ ンドを使用して Oracle ユーザーに切り替えます。

**2** 次のディレクトリに移動します。

cd /opt/VRTSralus/bin

**3 Backup Exec Agent ユーティリティを起動します。** 

./AgentConfig

- **4** 2 と入力して[Oracle インスタンスの情報を設定します]を選択し、Enter キーを押し ます。
- **5** 1 と入力して[新しい Oracle インスタンスの追加]オプションを選択し、Enter キーを 押します。
- **6** Oracle インスタンスの名前を大文字で入力します。

たとえば、ORACLENAME と入力します。

**7** Oracle インスタンスのユーザー名を入力します。

Oracle インスタンスのクレデンシャルを変更した場合は、このフィールドでクレデン シャルを更新する必要があります。Oracle RAC ノードの場合は、すべてのノードで 同じセットのクレデンシャルを入力します。

Backup Exec Agent ユーティリティを使用してインスタンスの Oracle クレデンシャ ルを入力するときに、ログオンに使用しているユーザーアカウントが Oracle DBA グ ループのメンバーである場合は、クレデンシャルを検証できません。クレデンシャル が正しくない場合、バックアップジョブの実行時に[リソースに接続できません]という エラーが表示される場合があります。

メモ**:** Oracle 12c 以降のサポート対象バージョンの場合は、ユーザーに SYSBACKUP 権限が必要です。

**8** Oracle 12c 以降のサポート対象バージョンの場合は、プロンプトが表示されたら PDB リストアのための補助インスタンスのパスを入力します。

リストアしているデータベースがファストリカバリ領域を使用していない場合、RMAN は指定した場所に補助データベースのデータファイルを作成します。

Agent ユーティリティは ASM ディスクに指定されているパスを検証し、指定のパス を受け入れることができません。したがって、入力したパスが正しく、アクセス可能で あることを確認する必要があります。

メモ**:** データベースインスタンスは Oracle ユーザーで設定されます。したがって、 Oracleユーザーには補助インスタンスのパスに指定したディレクトリへのアクセス権 が必要です。アクセス権がない場合、Agent ユーティリティは補助ディレクトリを作成 できず、ディレクトリを手動で作成して Oracle ユーザーに読み書き権限を割り当て る必要があります。

p.1185 の「Oracle Agent [の設定オプション」](#page-1184-0)を参照してください。

**9** [バックアップとリストア]タブのにある Backup Exec サーバーのサーバーリストに Oracle データベースを表示するには、リモートコンピュータの公開先の Backup Exec サーバー名または IP アドレスを入力します。

**10** プロンプトが表示されたら、リカバリカタログを使用するかどうかを指定します。

Oracle Agent は、Oracle データベースのバックアップ、リストアおよびリカバリを管 理するための RMAN リカバリカタログの使用をサポートしています。リカバリカタログ を使用しない場合、RMANは、メタデータの唯一のリポジトリとしてソースデータベー スの制御ファイルを使用します。

RMAN の接続のターゲットは、ターゲットのデータベース (制御ファイル) またはリカ バリカタログのいずれかです。Oracle 12c 以降のサポート対象バージョンでは、リカ バリカタログが設定されていない場合、RMAN はコンテナデータベースに接続しま す。

リカバリカタログを指定する場合は、Backup Exec サーバーからバックアップジョブ を実行する前に、バックアップするデータベースをリカバリカタログに登録する必要 があります。

- **11** リカバリカタログを使用するには、リカバリカタログ名とリカバリカタログのユーザー名 およびパスワードを入力します。
- **12** カスタマイズしたDBA開始ジョブの設定テンプレートを使用するには、テンプレート の名前を入力します。

p.707 の 「DBA [開始ジョブテンプレート」](#page-706-0) を参照してください。

**13** 設定ファイルに新しいエントリをコミットするには、Y を入力し、Enter キーを押しま す。

#### Linux サーバーでの Oracle インスタンスの表示

Backup Exec Agent ユーティリティを使用して Linux サーバーの Oracle Agent に対す る Oracle インスタンス情報を表示できます。

次の情報が表示されます。

- インスタンスの名前
- インスタンスのログオン名
- DBA 開始操作用のデフォルトの Backup Exec サーバーの IP アドレス
- DBA 開始ジョブのテンプレートの名前
- Oracle 12c 以降のサポート対象データベースの補助インスタンスパス (オプション)

#### **Linux** サーバーで **Oracle** インスタンスを表示する方法

- **1** Oracle インスタンスがインストールされている Linux サーバーで、ターミナルウィン ドウを開きます。
- **2** 次のディレクトリに移動します。

cd /opt/VRTSralus/bin

**3 Backup Exec Agent ユーティリティを起動します。** 

./AgentConfig

**4** 4 と入力します。

## Linux サーバーでの Oracle インスタンスの編集

Backup Exec Agent ユーティリティを使用して Linux サーバーの Oracle Agent に対す る Oracle インスタンス情報を修正できます。

#### **Linux** コンピュータで **Oracle** インスタンスを編集する方法

- **1** Oracle インスタンスがインストールされている Linux サーバーで、ターミナルウィン ドウを開きます。
- **2** 次のディレクトリに移動します。

cd /opt/VRTSralus/bin

**3 Backup Exec Agent ユーティリティを起動します。** 

./AgentConfig

**4** 2 と入力して[Oracle インスタンスの情報を設定します]を選択し、Enter キーを押し ます。

現在コンピュータ上に存在するインスタンスが検出されます。

メモ**:** 保護する Oracle インスタンスがバージョン 12c 以降のサポート対象バージョ ンの Oracle RAC セットアップに含まれている場合は、[Oracle インスタンスの情報 を設定します] オプションを選択する前に、Oracle ユーザーに切り替えます。

- **5** 2 と入力します。
- **6** プロンプトに従います。

#### Linux サーバーでの Oracle インスタンスの削除

Backup Exec Agent ユーティリティを使用して Linux サーバーの Oracle Agent に対す る Oracle インスタンスを削除できます。

p.1183 の 「Windows [コンピュータおよび](#page-1182-0) Linux サーバーでの Oracle Agent の設定」 を 参照してください。

#### **Linux** サーバーの **Oracle Agent** の **Oracle** インスタンスを削除する方法

- **1** Oracle インスタンスがインストールされている Linux サーバーで、ターミナルウィン ドウを開きます。
- **2** 次のディレクトリに移動します。

cd /opt/VRTSralus/bin

**3 Backup Exec Agent ユーティリティを起動します。** 

./AgentConfig

**4** 2 と入力して[Oracle インスタンスの情報を設定します]を選択し、Enter キーを押し ます。

現在コンピュータ上に存在するインスタンスが検出されます。

- **5** 3 と入力します。
- **6** プロンプトに従います。

## Linux サーバーでの Oracle 操作用のデータベースアクセスの有効化

Oracle インスタンスを設定した後、Linux サーバーのためのデータベースアクセスを有 効にするには Backup Exec Agent ユーティリティを使います。

p.1199の「Backup Exec サーバーでの Oracle [操作のための認証クレデンシャルの設](#page-1198-0) [定」](#page-1198-0) を参照してください。

p.1201 の 「Oracle [データベースのバックアップについて」](#page-1200-0) を参照してください。

p.1203 の「Oracle RAC [データベースのバックアップについて」](#page-1202-0)を参照してください。

**p.707 の 「DBA [開始ジョブテンプレート」](#page-706-0) を参照してください。** 

p.601 の [「バックアップジョブのデフォルト設定の変更」](#page-600-0) を参照してください。

#### **Linux** サーバーで **Oracle** 操作用のデータベースアクセスを有効にする方法

- **1** Oracle インスタンスがインストールされている Linux サーバーで、ターミナルウィン ドウを開きます。
- **2** 次のディレクトリに移動します。

cd /opt/VRTSralus/bin

**3 Backup Exec Agent ユーティリティを起動します。** 

./AgentConfig

**4** 1 と入力して[データベースアクセスを設定します]を選択し、Enter キーを押します。

**5** Linux システムの beoper グループに存在するユーザー名を入力します。

p.1378 の 「Agent for Linux and UNIX の Backup Exec [オペレータ](#page-1377-0) (beoper) グルー [プについて」](#page-1377-0) を参照してください。

Oracle リソースのバックアップ時に認証に失敗すると、バックアップジョブは失敗し ます。リストアジョブでバックアップセットの参照時に認証に失敗すると、バックアップ セットが使用できなくなるため、DBA開始リストアジョブを実行してデータをリストアす る必要があります。

**6** このログオンアカウントのパスワードを入力し、確認のためもう一度入力します。

ログオンクレデンシャルは、このコンピュータに格納されません。

**7** プロンプトが表示されたら、Oracle 操作時にこのコンピュータと Backup Exec サー バー間の Backup Exec サーバー通信に接続するためにカスタムポートを使用する かどうかを指定します。

デフォルトでは、ポート5633が使用されます。このコンピュータのポート番号を変更 する場合は、Backup Exec サーバーのポート番号も変更する必要があります。その 後、Backup Exec サーバー上の Backup Exec Job Engine サービスを再起動しま す。Windows のファイアウォールが有効になっている場合は、例外としてこのポー トを追加する必要があります。

p.678の「Backup Exec [のネットワークとセキュリティのオプションの変更」](#page-677-0)を参照し てください。

<span id="page-1197-0"></span>**8** 設定ファイルに Oracle 操作の設定をコミットするには、Y を入力し、Enter キーを押 します。

# **Backup Exec** サーバーの認証クレデンシャルについて

BackupExec サーバーで、Oracle の完全修飾ドメイン名とログオンアカウント名を Oracle サーバーと認証クレデンシャルのリストに追加する必要があります。Backup Exec サー バーには、認証リストに含まれる Oracle インスタンスでの操作に対するデータベースア クセス権限があります。バックアップまたはリストアを開始する前に、Oracle インスタンスが インストールされているコンピュータ上で、Backup Exec Agent ユーティリティを使用して インスタンス情報とデータベースアクセスを設定します。

ログオンアカウント名には、Oracle サーバーに対する管理者権限が与えられている必要 があります。ユーザー名が正しくないか指定されていない場合、または適切な権限が与 えられていない場合、そのコンピュータに対して Oracle のバックアップまたはリストア操 作を実行できません。

メモ**:** Oracle RAC ノードの場合、ログオンアカウント名に完全修飾ドメイン名を入力しま す。ノードの完全修飾ドメイン名は、[バックアップとリストア]タブのサーバーリストに表示 できます。名前は、RAC-<database name>-<database ID> の形式で表示されます。

p.1183 の 「Windows [コンピュータおよび](#page-1182-0) Linux サーバーでの Oracle Agent の設定」 を 参照してください。

p.1199の「Backup Exec サーバーでの Oracle [操作のための認証クレデンシャルの設](#page-1198-0) [定」](#page-1198-0) を参照してください。

<span id="page-1198-0"></span>p.1200 の 「Backup Exec [サーバーの認証クレデンシャルのリストからの](#page-1199-0) Oracle サーバー [の削除」](#page-1199-0)を参照してください。

## Backup Exec サーバーでの Oracle 操作のための認証クレデンシャル の設定

BackupExecサーバーに操作用のデータベースアクセスを設定するには、リストにOracle サーバーを追加する必要があります。

- p.1198の「Backup Exec [サーバーの認証クレデンシャルについて」](#page-1197-0)を参照してください。
- p.1200 の 「Oracle [インスタンス情報の変更について」](#page-1199-1) を参照してください。

#### **Backup Exec** サーバーで **Oracle** 操作のための認証クレデンシャルを設定する方法

- **1** [Backup Exec]ボタンをクリックし、[構成と設定]、[Backup Exec の設定]の順に 選択します。
- **2** 左側のペインで、[Oracle]をクリックします。
- **3** インスタンスがインストールされている Oracle サーバーの名前を入力します。

Oracle サーバーの名前は Oracle リソースを表示するサーバーの名前と一致しま す。 完全修飾ドメイン名を入力することをお勧めします。たとえば、 Servername.domain.com は完全修飾ドメイン名であり、Servername は NetBIOS 名です。Oracle RACノードの場合、リストの各ノードに RAC-<database name>-<database ID> を入力してください。

- **4** [追加]をクリックします。
- **5** ログオンアカウント名を追加するには、次のいずれかを実行します。

矢印をクリックする 追加するログオンアカウント名を選択します。

<新しいログオンアカ 必要なオプションを入力します。 ウント>をクリックする

BackupExecAgent ユーティリティの[データベースアクセス]タブでログオンアカウ ント名を入力したときに使用した形式と同じ形式のログオンアカウントを使用します。 たとえば、Backup Exec Agent ユーティリティで Domainname¥Username の形式 で入力した場合、認証クレデンシャルのリストでも同じ形式を使用します。

**6** [OK]をクリックします。

#### **Oracle** ジョブの設定オプション

BackupExec サーバーで、Oracle の完全修飾ドメイン名とログオンアカウント名を Oracle サーバーと認証クレデンシャルのリストに追加できます。

p.1198の「BackupExec[サーバーの認証クレデンシャルについて」](#page-1197-0) を参照してください。

表 **H-4** Oracle サーバーの認証クレデンシャルのオプション

| 項目        | 説明                                          |
|-----------|---------------------------------------------|
| サーバー名     | Oracle サーバーの名前を表示します。                       |
| ログオンアカウント | Oracle サーバーに対する権限があるログオンア<br>カウントの名前を表示します。 |
| 追加        | リストに完全修飾ドメイン名とログオンアカウント<br>クレデンシャルを追加できます。  |
| 削除        | 完全修飾ドメイン名とログオンアカウントクレデン<br>シャルを削除できます。      |

## Backup Exec サーバーの認証クレデンシャルのリストからの Oracle サーバーの削除

<span id="page-1199-0"></span>Backup Exec サーバーで認証クレデンシャルのリストから Oracle サーバー名またはロ グオンアカウントを削除できます。

p.1198の「Backup Exec [サーバーの認証クレデンシャルについて」](#page-1197-0)を参照してください。

#### **Backup Exec** サーバーの認証クレデンシャルのリストから **Oracle** サーバーを削除す る方法

- **1** [Backup Exec]ボタンをクリックして[構成と設定]を選択し、次に[Backup Exec の 設定]をクリックします。
- **2** 左側のペインで、[Oracle]をクリックします。
- <span id="page-1199-1"></span>**3** 削除するサーバー名またはログオンアカウントを含む項目を選択します。
- **4** [削除]をクリックします。
- **5** [OK]をクリックします。

# **Oracle** インスタンス情報の変更について

インスタンスのユーザー名やパスワードなどの Oracle インスタンス情報を変更した場合 は、Backup Exec Agent ユーティリティを更新する必要があります。

Oracle RAC ノードを追加または削除する場合は、インスタンスへの変更に関する情報 を BackupExecAgent ユーティリティに入力する必要があります。変更を入力すると、そ の内容が Backup Exec サーバーによって検出されます。

Backup Exec Agent ユーティリティで変更を更新しない場合、バックアップジョブの実行 時に[リソースに接続できません]というエラーが表示される場合があります。

<span id="page-1200-0"></span>p.1183 の 「Windows [コンピュータおよび](#page-1182-0) Linux サーバーでの Oracle Agent の設定」 を 参照してください。

# **Oracle** データベースのバックアップについて

Oracle データベースのバックアップを作成する前に、次の事項を確認してください。

■ バックアップまたはリストアを実行する前に、Oracle サーバー上で Backup Exec Agent ユーティリティを実行して、インスタンスに関する情報を追加する必要がありま す。

Oracle インスタンス情報を変更した場合は、Backup Exec Agent ユーティリティを更 新する必要があります。変更を入力すると、その内容が Backup Exec サーバーに よって検出されます。

p.1183の「Windows [コンピュータおよび](#page-1182-0) Linux サーバーでの Oracle Agent の設定」 を参照してください。

- バックアップ操作では、バックアップされたデータ量がディスク上の Oracle ファイル のサイズと一致しない場合があります。これは正常な動作です。Backup Exec では、 選択されたデータファイルとともに制御ファイルのコピーがバックアップされます。
- Central Admin Server Feature 環境では、特定の Oracle インスタンスのすべての バックアップジョブは、同じ管理対象 Backup Exec サーバーに委任する必要があり ます。同じ管理対象 Backup Exec サーバーにバックアップジョブを限定しない場合 は、データのリストア前に、バックアップセットを含む物理メディアを単一の管理対象 Backup Exec サーバーに移動する必要があります。 p.1314の「バックアップに使用するBackup Exec [サーバープールの選択」](#page-1313-0)を参照し てください。
- Oracle データベースが Oracle の自動ストレージ管理(ASM)を使用して設定されて いるボリュームに存在する場合、ファイルシステムのバックアップでそのボリュームを選 択することはできません。

このようなボリュームを選択しようとすると、次のメッセージが表示されます。

An error was encountered while attempting to browse the contents of <drive>. A device-specific error occurred.

■ バックアップ選択項目を選択する前に、データベースがマウント状態またはオープン 状態になっている必要があります。

■ Oracle サーバーの Oracle リソースに「アーカイブログ]ノードを表示するには、事前 にデータベースを ARCHIVELOG モードにしておく必要があります。

#### **Oracle 12c** 以降のサポート対象バージョンに関するメモ

Oracle 12c 以降のサポート対象データベースのバックアップを作成する前に、次の事項 を確認してください。

- Oracle 12c以降のサポート対象データベースのバックアップ機能とリカバリ機能を実 行するには、SYSBACKUP ユーザー権限が必要です。以前のバージョンのデータ ベースでは、RMAN の接続のための権限およびユーザーは SYSDBA および SYS です。
- RMAN の接続のターゲットは、ターゲットのデータベース (制御ファイル) またはリカ バリカタログのいずれかです。Oracle 12c 以降のサポート対象バージョンでは、リカ バリカタログが設定されていない場合、RMAN はコンテナデータベースに接続しま す。
- バックアップのために単一のPDB、個別のテーブル領域、またはデータファイルを選 択した場合でも、リカバリカタログが設定されていないと、Oracle エージェントは CDB を RMAN のターゲットとして使用します。バックアップのために複数の PDB、CDB 全体、またはアーカイブログを選択した場合、Oracle エージェントは CDB をターゲッ トとして使用します。したがって、RMAN のターゲットは常に CDB になります。すべ てのバックアップとリストアは CDB に接続することによって実行されます。
- バックアップのためにOracleデータベースノードを選択する場合は、プラガブルデー タベース(ルートのデータファイルを含む)、アーカイブログおよび制御ファイルのす べてのデータファイルがバックアップされます。 [プラガブルデータベース]ノードを選択すると、CDB全体がアーカイブログも含めて バックアップされます。アーカイブログは、データベースがアーカイブログモードで実 行している場合にのみバックアップされます。
- 各プラガブルデータベースノードは、そのプラガブルデータベースのすべてのテーブ ル領域をリストします。バックアップのために PDB を選択すると、すべてのテーブル 領域およびアーカイブログが制御ファイルとともにバックアップされます。アーカイブロ グは、CDBがアーカイブログモードで実行している場合にのみバックアップされます。

Oracle データベースを[バックアップとリストア]タブのサーバーリストに追加すると、バッ クアップジョブでデータベースを選択できるようになります。すべての Oracle のバックアッ プジョブについて、バックアップジョブのデフォルトオプションを設定できます。バックアッ プジョブを作成するたびに、各ジョブで個別にオプションを変更しない限り、そのジョブで はデフォルトのオプションが使用されます。

p.145 の [「バックアップとリストアタブのサーバーのリストについて」](#page-144-0) を参照してください。

p.153 の [「データのバックアップ」](#page-152-0) を参照してください。

p.1205 の「Oracle [のバックアップオプション」](#page-1204-0)を参照してください。

p.1203 の 「Oracle RAC [データベースのバックアップについて」](#page-1202-0) を参照してください。

<span id="page-1202-0"></span>p.1204 の 「Oracle の DBA[開始バックアップジョブの実行について」](#page-1203-0) を参照してください。

## Oracle RAC データベースのバックアップについて

Oracle Real Application Clusters (RAC) は、共有ストレージを使用したアクティブ - ア クティブクラスタです。これにより、複数のインスタンスが単一の物理データベースを共有 できます。クラスタ内のすべてのノードからデータベースにアクセスできるため、任意の ノードからバックアップ、リストアまたはリカバリを開始できます。

次の処理の後、Oracle RAC データベースのリソースコンテナは、「バックアップとリスト ア]タブに自動的に追加されます。

- Remote Agent for Windows をインストールし、Windows Oracle サーバーで Backup Exec Agent ユーティリティを構成。
- Remote Agent for Linux and UNIX をインストールし、Linux の Oracle サーバーで AgentConfig ユーティリティを構成。

Oracle RAC リソースのバックアップの必要条件を次に示します。

■ バックアップまたはリストアを実行する前に、各ノード上で Backup Exec Agent ユー ティリティを実行して、インスタンスに関する情報を追加する必要があります。 RAC ノードを追加または削除する場合は、影響を受けるインスタンスに関する情報で Backup Exec Agent ユーティリティを更新する必要があります。変更を入力すると、 その内容が Backup Exec サーバーによって検出されます。 p.1183 の 「Windows [コンピュータおよび](#page-1182-0) Linux サーバーでの Oracle Agent の設定」

を参照してください。

■ バックアップ項目の選択時に、RAC の完全修飾ドメイン名を選択する必要がありま す。

クラスタ内の各ノードは、同じ完全修飾ドメイン名を使用します。ノードのドメインネー ムの絶対表記は Backup and Restore タブのサーバーのリストで現れます。名前は、 RAC-<database name>-<database ID> の形式で表示されます。

Oracle RAC のバックアップは、標準の Oracle データベースのバックアップに類似して います。

ただし、次のような相違点があります。

- デフォルトでは、Oracle RAC 内の各ノードは、それぞれのアーカイブログをローカル に保存します。アーカイブログの有効なバックアップを作成するには、各アーカイブロ グを個別にバックアップします。また、アーカイブログを共有ストレージに移動しても バックアップできます。
- クラスタを構成する各ノードには、優先度が割り当てられます。Backup Exec は、最 も優先度の高いノードに接続してデータベースをバックアップします。Backup Exec ノードへの接続時には、完全修飾ドメイン名が使用されます。

p.145 の [「バックアップとリストアタブのサーバーのリストについて」](#page-144-0) を参照してください。

p.153 の [「データのバックアップ」](#page-152-0) を参照してください。

p.1205 の「Oracle [のバックアップオプション」](#page-1204-0)を参照してください。

**p.1201 の 「Oracle** [データベースのバックアップについて」](#page-1200-0) を参照してください。

<span id="page-1203-0"></span>p.1204 の 「Oracle の DBA[開始バックアップジョブの実行について」](#page-1203-0) を参照してください。

## Oracle の DBA 開始バックアップジョブの実行について

データベース管理者 (DBA) は、RMAN コンソールから Oracle のバックアップまたはリ ストアを開始できます。RMAN コンソールからバックアップおよびリストアを実行するため のサンプルスクリプトは、次の場所にインストールされています。

*<Backup Exec* のインストールパス*>*¥Backup Exec¥scripts¥Oracle

RMAN コンソールを使用する方法について詳しくは Oracle のマニュアルを参照してく ださい。

RMAN コンソールから Oracle のバックアップジョブを開始する前に、次の事項を確認し てください。

- Oracle Agent の設定に関するすべての準備を完了しておきます。 p.1183 の 「Windows [コンピュータおよび](#page-1182-0) Linux サーバーでの Oracle Agent の設定」 を参照してください。
- RMAN コンソールを終了していない場合、または新しい手動チャネルがコンソール に割り当てられていない場合、チャネルは解放されません。
- RMAN では、SKIP INACCESSIBLE オプションを使用して、破損したデータおよび ログファイルをスキップできます。このオプションを指定したジョブは正常に終了します が、このデータをリストアすると、データベースが使用できない状態になる可能性があ ります。SKIP INACCESSIBLE オプションは、Backup Exec サーバー操作には使 用できません。バックアップジョブの実行中に破損したデータまたはログファイルが見 つかると、ジョブは失敗します。このオプションを使用しないことをお勧めします。
- CAS (Central Admin Server) Feature 環境では、DBA 開始ジョブのテンプレートで 選択する宛先ストレージは、集中管理サーバーにローカルに接続されている必要が あります。 宛先デバイスにストレージデバイスプールが含まれる場合は、そのプール内のすべ

てのストレージが集中管理サーバーにローカルに接続されている必要があります。

- p.1200 の 「Oracle [インスタンス情報の変更について」](#page-1199-1) を参照してください。
- p.1200 の 「Oracle [インスタンス情報の変更について」](#page-1199-1)を参照してください。
- p.1201 の 「Oracle [データベースのバックアップについて」](#page-1200-0) を参照してください。
- p.707 の 「DBA [開始ジョブテンプレート」](#page-706-0)を参照してください。

## Oracle のバックアップオプション

<span id="page-1204-0"></span>次のオプションは Oracle のバックアップジョブに利用可能です。これらのオプションは [バックアップジョブのデフォルト]ダイアログボックスとバックアップジョブの[バックアップ オプション]ダイアログボックスの Oracle オプションを選択すると表示されます。

**p.1201 の 「Oracle** [データベースのバックアップについて」](#page-1200-0) を参照してください。

p.153 の[「データのバックアップ」](#page-152-0)を参照してください。

p.601 の [「バックアップジョブのデフォルト設定の変更」](#page-600-0) を参照してください。

表 **H-5** Oracle のバックアップオプション

| 項目                                               | 説明                                                                            |
|--------------------------------------------------|-------------------------------------------------------------------------------|
| 複数のデータストリームをサポートする<br>リソースで使用する最大デバイス数           | バックアップジョブで使用できる最大デバイス数を指定し<br>ます。                                             |
|                                                  | 複数のデバイスを指定する場合は、バックアップジョブの<br>バックアップ先ストレージとして次のいずれかを選択する<br>必要があります。          |
|                                                  | ストレージプール                                                                      |
|                                                  | 2 つ以上の同時並行処理が有効になっている、以前<br>のディスクへのバックアップフォルダ                                 |
|                                                  | バックアップジョブで使用できるストレージデバイスが1つ<br>のみの場合、RMAN からのデータストリームは、メディア<br>に逐次バックアップされます。 |
|                                                  | この機能は、DBA 開始ジョブで利用できません。                                                      |
| 必要な最小数のデバイスは、利用でき<br>るデバイスがそれを下回るとジョブが失<br>敗します。 | ジョブで使用できる最小ストレージデバイス数を指定しま<br>す。                                              |
|                                                  | 最小数のデバイスを使用できない場合、ジョブは失敗しま<br>す。                                              |
|                                                  | この機能は、DBA 開始ジョブで利用できません。                                                      |
| アーカイブログファイルを削除                                   | バックアップ後にアーカイブログファイルを自動的に削除<br>できます。                                           |
| バックアップ済みのアーカイブログファ<br>イルをバックアップしない               | 以前にバックアップしたアーカイブログファイルをBackup<br>Exec がスキップすることを可能にします。                       |

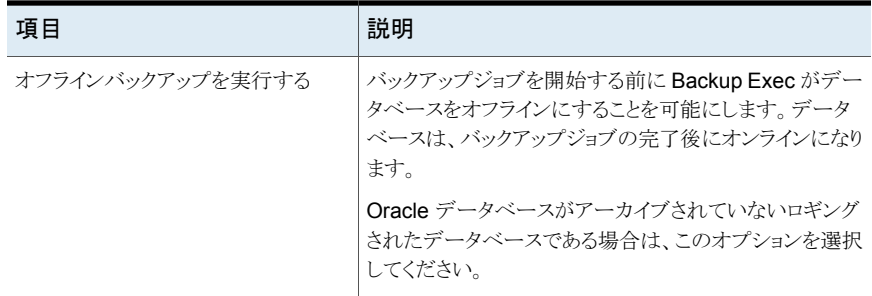

# **Oracle** リソースのリストアについて

Oracle Agent を使用すると Oracle データベース、Oracle 表領域、Oracle データファ イルをリストアできます。元の場所に項目をリストアするか、新しい場所にリストア先を変更 できます。BackupExecで選択するリストア選択項目は、スクリプトに変換されます。RMAN は、そのスクリプトを使用して、Backup Exec バックアップセットからリストアする項目を判 別します。データが Oracle サーバーにリストアされると、要求されたリカバリおよびリスト アが RMAN によって実行されます。選択するオプションによって、リカバリ操作とリストア 操作が決まります。

リカバリ処理によっては、Backup Exec サーバーのメディアが不要な場合があります。た とえば、REDO ログはまだ Oracle サーバーに存在している場合があります。リストア操 作では、リストアされるデータ量がバックアップされているデータ量と一致しない場合があ ります。また、リストアされるデータ量が 0 バイトを示す場合もあります。Oracle では、ディ スク上の最新のデータファイルがスキップされる場合があるので、この動作は正常です。

メモ**:** リソースを異なるストレージメディアにバックアップする場合、Backup Exec Agent for Oracle はリソースのリストアをサポートしません。たとえば、ディスクへのバックアップ オプションを使用して Oracle データベースを Backup Exec サーバーに接続されている デバイスに完全バックアップを実行した場合や、Remote MediaAgentデバイスに Oracle データベースの増分バックアップを実行した場合、Oracle データベースはリストアできま せん。

データベース全体または表領域やデータファイルで完全なリカバリを実行する場合は、リ カバリするデータベースまたはファイルのバックアップをリストアする必要があります。その 後、オンライン REDO ログまたはアーカイブ REDO ログ、あるいはその両方を適用する 必要があります。Backup Exec サーバーと DBA の両方から開始されたジョブの場合、 要求したリストアおよびリカバリの実行に必要なBackup Exec の特定のデータがRMAN で判別されます。

メモ**:** Backup Exec では、サーバー開始操作による Oracle 表領域の特定時点リストア (TSPITR) はサポートされていません。

RMAN はリストアジョブに必要なバックアップセットをリストア中に判別するため、Backup Exec はストレージデバイスメディアおよび Oracle Agent のバックアップセットからのリス トアをサポートしていません。

Oracle 12c 以降のサポート対象データベースの場合、Backup Exec はサーバー開始 操作および DBA 開始操作による Oracle プラガブルデータベースの特定時点リストア (DBPITR) をサポートします。

ルートの特定の時点(PIT)へのリストアジョブは失敗し、「CDB\$ROOT データベースの 指定はサポートされていません」というエラーメッセージが表示されます。この機能は Oracle によってサポートされていません。

Oracle 12c 以降のサポート対象バージョンでは、ルートはバックアップの参照とリストア ビューの[テーブル領域]ノードに表示されます。ルートをリストアするには、[詳細ファイ ル]ビューで制御ファイルノードにある[テーブル領域]ノードを選択します。

ルートのリカバリは、ルートにのみ影響するデータの破損またはユーザーエラーが発生し た場合にのみ可能です。ただし、Oracleは、ルートと PDBの間のメタデータの不整合を 防ぐためにルートのリカバリ後にすべての PDB をリカバリすることを推奨しています。この ような場合には、CDB 全体の完全なリカバリを実行することもお勧めします。

Oracle Agent は、プラガブルデータベース(PDB)の状態をリストアジョブの前と同じ状 熊に保ちます。リストア後、エージェントは PDB をリストアジョブの前と同じ状態に戻しま す。

メモ**:** [オープン]、[マウント済み]、[読み取り専用]、[読み書き]など、すべての状態が 保持されます([移行]のみ例外)。リストアジョブの前に[移行]状態だった PDB があれ ば、リストア後、その PDB の状態は[移行済み]に変わります。

Oracleのリストア選択項目は、リストアウィザードの「リソースビュー]でのみ選択できます。 「詳細ビュー]バックアップセットが表示されますが、内容を参照または選択できません。

「リソースビュー]では、オンラインデータベースまたは制御ファイルからリストア選択項目 を指定できます。

| 表示するリストア<br>データの場所 | 説明                                                                                                    |
|--------------------|----------------------------------------------------------------------------------------------------|
| オンラインデータ<br>ベース    | ライブデータベースのビューが表示されます(利用可能な場合)。データベー<br>ス全体または個別の表領域およびデータファイルを選択できます。                                                                                                    |
|                    | Oracle 12c 以降のサポート対象データベースの場合、このビューにはプラ<br>ガブルデータベース、テーブル領域ノード、およびアーカイブされたログが<br>同じレベルで表示されます。このビューでは、テーブル領域全体と個々の<br>データファイルをリストア対象に選択できますが、プラガブルデータベースや<br>アーカイブされたログノードをリストア対象に選択できません。                                                                           |
|                    | Oracle 12c 以降のサポート対象バージョンでは、Backup Exec は PDBの<br>1つ以上のテーブル領域およびデータファイルのリストアおよびリカバリをサ<br>ポートしています。同じホストの異なるパスへの PDB のリストア先の変更は<br>サポートされています。ただし、特定の時点のテーブル領域のリストアとPDB<br>の新しいホストへのリストア先の変更はサポートされていません。                                                             |
|                    | メモ: Oracle RAC の場合、Oracle データベースはその完全修飾ドメイン<br>名の下に一覧表示されます。名前は、RAC- <database name="">-<database<br><b>ID&gt;</b> の形式で表示されます。</database<br></database>                                                                                                    |
| 制御ファイル             | すべての制御ファイルのバックアップが一覧表示されます。各制御ファイル<br>には、バックアップされた日付と制御ファイルのピースIDが一覧表示されま<br>す。                                                                                                    |
|                    | 個別の表領域またはデータファイルを選択してリストアを行うことはできませ<br>$\mathcal{h}$                                                                                                    |
|                    | Oracle 12 データベースでは、このビューで、リストアのために制御ファイル<br>ノードおよびプラガブルデータベースノードのみ選択できます。リストアのた<br>めに制御ファイルノードを選択すると、CDB 全体がリストアされます。このリ<br>ストアデータには CDB およびすべての PDB に関連するすべてのデータ<br>が含まれています。このデータはリストアジョブで指定された PIT にリストア<br>され、リカバリされます。この機能は CDB 以外のデータベースの制御ファイ<br>ルのリストアと同じです。 |
|                    | 個別のプラガブルデータベースを選択すると、選択された PDB のみがリス<br>トアされます。                                                                                                    |
|                    | <b>メモ:</b> 制御ファイルを使用して指定した時点までのリカバリを実行する場合<br>は、制御ファイルのバックアップの日付が、指定されたリカバリ時点より前で<br>あることを確認してください。2つの時点の間にデータベース構造が変更が<br>あってはなりません。さらに、制御ファイルをリストアすると、データベース全<br>体がリストアされた制御ファイルの時点に戻ります。                                                                          |

表 **H-6** Oracle リソースのリストア選択項目

p.227 の「Backup Exec [でのデータのリストア方法」](#page-226-0)を参照してください。

## Oracle の DBA 開始リストアについて

DBA は、RMAN コンソールからリストアジョブを直接開始できます。たとえば、リストアす るリソースおよびリストアジョブに割り当てるチャネルの数を指定することができます。RMAN コンソールを使用する方法について詳しくは Oracle のマニュアルを参照してください。

すべての DBA 開始リストアジョブは、完了後に削除されます。

メモ**:** DBA 開始リストアジョブを使用してオンラインのデータファイル、表領域またはデー タベースをリストアしようとすると、RMAN コンソールにメッセージが表示されます。このメッ セージは、Oracle ではそれらの項目がオンラインの場合はリストアを実行できないことを 通知します。ただし、このメッセージは Backup Exec にはレポートされません。そのため、 DBA 開始リストアジョブは、Backup Exec では正常に完了したものとしてレポートされま す。

## Oracle のリストアオプション

Oracle データをリストアするとき、次のオプションを使用できます。

| 項目          | 説明                                           |
|-------------|----------------------------------------------|
| 利用可能な最終時    | 利用可能である最新の完全バックアップと増分バックアップから Oracle デー      |
| 刻にリストア      | タベースをリストアします。                                |
| 指定した時刻までの   | 指定した時点までのデータをリストアします。指定した時点まで到達すると、          |
| 特定時点にリストア   | リカバリは完了します。                                  |
|             | 日時を入力するか、または矢印をクリックしてカレンダーを表示し、日時を選<br>択します。 |
| 指定した SCN にリ | 指定したシステム制御番号(SCN)までのリストアを実行します。 所定のフィー       |
| カバリ         | ルドに SCN を入力します。                              |

表 **H-7** Oracle のリストアオプション

## Oracle データのリストア先の変更について

Backup Exec では、Oracle インスタンスまたはそのファイルのリストア先を次のように変 更できます。

■ Oracle インスタンスのリストア先を別の Oracle サーバーに変更する

メモ**:** インスタンスのリストア先を別の Oracle サーバーに変更する場合は、同じ名前 およびデータベース ID (DBID) のインスタンスがそのサーバーで設定されていること を確認します。データベースは、ノーマウント状態である必要があります。同じ名前お よびデータベース ID のインスタンスを作成する方法について詳しくは、Oracle のマ ニュアルを参照してください。

- Oracle インスタンスのリストア先を別の Oracle サーバーに変更し、Oracle ファイル の代替パスを指定します。
- 表領域、データファイルおよびアーカイブログを、元のサーバー上の代替の場所に移 動します。
- Oracle 12c 以降のサポート対象バージョンでは、Backup Exec は CDB のリストア 先の変更と、同じホストの異なるパスへのPDBのリストア先の変更をサポートします。 ただし、Backup Exec は新しいホストへの PDB のリストア先の変更をサポートしませ  $h<sub>o</sub>$

リストア先を変更する際は、一度に 1 つのみのインスタンスを選択することをお勧めしま す。

p.227 の「Backup Exec [でのデータのリストア方法」](#page-226-0)を参照してください。

## Oracle の拡張リストアオプション

Oracle データをリストアするとき、次の拡張オプションを使用できます。

表 **H-8** Oracle の拡張リストアオプション

| 項目                                          | 説明                                                                                                    |
|---------------------------------------------|----------------------------------------------------------------------------------------------------|
| リストア後、データ<br>ベースを開く                         | リカバリ後すぐにデータベースをオープンします。 リカバリ後にデータベー<br>スをオンラインにする場合も、このオプションにチェックマークを付けます。                                                                                                 |
| 現在のファイルでな<br>い場合は、読み取り<br>専用ファイルをリスト<br>アする | RMAN がすべての読み取り専用データファイルのヘッダーを確認し、現在<br>のファイルではないファイルをリストアすることを可能にします。                                                                                                    |
| 有効性確認のみ実<br>行し、データをリスト<br>アしない              | 必要なすべてのメディアをマウントし、必要に応じて読み取ります。 RMAN<br>では、処理に必要なバックアップセットが選択されてそのすべてがスキャンさ<br>れ、破損しておらず利用可能であるかが確認されます。 データベースサー<br>バーへのデータの書き込みまたはリストアは実行されません。 制御ファイル<br>の検証はサポートされません。 |
|                                             | このオプションを選択して、データベースへのリストアを試行する前に、必要<br>なすべてのメディアが利用可能であることを確認することをお勧めします。                                                                                                  |

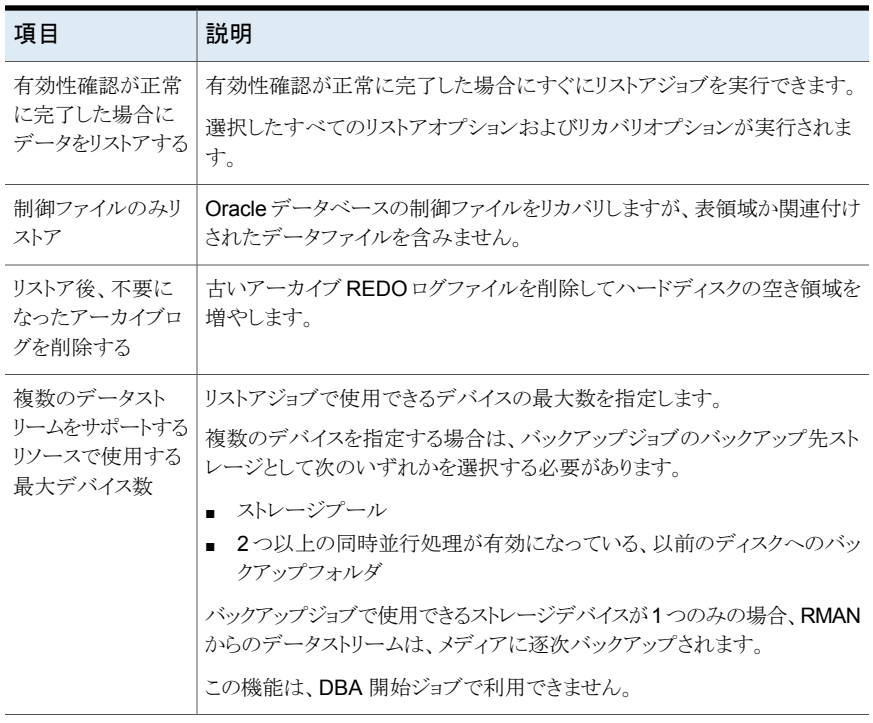

## Backup Exec を使用した Oracle 12c 以降のサポート対象データベー スのリダイレクトリストアの実行

## データベースのリダイレクトリストアのシナリオ

- OMF (Oracle Managed File)を使用するデータベース
	- 新規ホストの同じパスへのデータベースのリストア リストアジョブを実行する前に、新しい Oracle サーバーのフォルダ構造が元の データベースと同じであることを確認します。OMF データベースの場合は、PDB フォルダが GUID として作成されます。したがって、元のデータベースと同じフォ ルダ構造を手動で作成する必要があります。
	- 新規ホストの異なるパスへのデータベースのリストア Backup Exec UI にリダイレクトリストアパスを指定することができます。Oracle Agent は指定したリダイレクトリストアパスの PDB 名を使ってフォルダ構造を作成 し、データを適切なフォルダにリストアします。 たとえば、Backup Exec で指定したリダイレクトリストアのパスは C:¥Redirect で す。リストアする CDB には、PDB1、PDB2 という 2 つの PDB があります。これら の PDB は元のデータベース内に GUID ベースのフォルダを持っています。リス トア後、データは次の場所に復元されます。
- PDB1 データは C:¥Redirect¥PDB1 にリストアされます
- PDB2 データは C:¥Redirect¥PDB2 にリストアされます
- PDB\$SEED データは C:¥Redirect¥PDB\$SEED にリストアされます
- ROOTデータは c:¥Redirect¥ROOT にリストアされます

メモ**:** Oracle Agent がディレクトリ構造を作成できないと、リストアジョブは失敗し、 構造を手動で作成するように求めるメッセージが表示されます。

- OMF を使用しないデータベース
	- 新規ホストの同じパスへのデータベースのリストア リストアジョブを実行する前に、新しい Oracle サーバーのフォルダ構造が元の データベースと同じであることを確認します。
	- 新規ホストの異なるパスへのデータベースのリストア Backup Exec UI にリダイレクトリストアパスを指定することができます。Oracle Agent は指定したリダイレクトリストアパスの PDB 名を使ってフォルダ構造を作成 し、データを適切なフォルダにリストアします。 たとえば、Backup Exec で指定したリダイレクトリストアのパスは C:¥Redirect で す。リストアする CDB には、PDB1、PDB2 という 2 つの PDB があります。これら の PDB は元のデータベース内に名前ベースのフォルダを持っています。リストア 後、データは次の場所に復元されます。
		- PDB1 データは C:¥Redirect¥PDB1 にリストアされます
		- PDB2 データは C:¥Redirect¥PDB2 にリストアされます
		- PDB\$SEED データは C:¥Redirect¥PDB\$SEED にリストアされます
		- ROOTデータは C:¥Redirect¥ROOT にリストアされます

メモ**:** Oracle Agent がディレクトリ構造を作成できないと、リストアジョブは失敗し、 構造を手動で作成するように求めるメッセージが表示されます。

メモ**:** Backup Exec は、新規ホストへの PDB のリダイレクトリストアをサポートしません。 ただし、Backup Exec は、同じホスト上の PDB の別のパスへのリダイレクトリストアをサ ポートします。

## リダイレクトリストアについての注意事項

■ デフォルトでは、RMANはデータファイルをバックアップされた時と同じ場所に復元し ます。

- データベースディレクトリとパスは RMAN からは作成されませんが、事前に存在する 必要があります。
- ディスク上の REDO ログは役に立たないので、リストアジョブを開始する前に REDO ログを削除します。REDO ログを削除しないと、次のエラーが表示されてリストアジョ ブが失敗する場合があります。 ORA-19698: C:¥APP¥ORAUSER¥ORADATA¥STRING¥REDO01.LOG is from different database: id=nnnnnn, db\_name=STRING
- 新規ホストの同じパスにデータベースを復元したい場合は、ディレクトリ構造が元の データベースと同じであることを確認してください。ただし、リダイレクトリストアが新規 ホストの別のパスに対して実行されると、Oracle Agent はディレクトリを新しいパスに 作成します。

Oracleインスタンスまたはデータベースが消失、削除または破棄された後で新しいOracle サーバーを使用してそれらを完全にリカバリする手順を実行します。

#### **Backup Exec** を使用した **Oracle 12c** 以降のサポート対象データベースのリダイレク トリストアの実行

- **1** 現在は利用できない元のデータベースと同じ名前を使用して、Oracle データベー スを再作成します。
- **2** pwd<SID>.ora ファイルを検索し、名前を変更します。手順 3b で使用するため、こ のファイルへのパスを記録しておきます。
- **3** 次の手順を実行して、新しい pwd<SID>.ora ファイルを作成します。
	- コマンドプロンプトを起動します。
	- 次のコマンドを入力します。

orapwd file="path from Step 2"¥pwd<sid>.ora password=<password> 例: C:¥> orapwd file=c:¥oracle¥product¥12.1.0¥db\_1 ¥database¥pwdORCL1.ora password=NEWpassword

メモ**:** Oracle データベースへのアクセスのために、Backup Exec Remote Agent をインストールして設定する必要があります。

**4** コマンドプロンプトで、次のコマンドを入力します

SQLplus / as SYSDBA

- **5** SHUTDOWN IMMEDIATE; と入力します。
- **6** STARTUP NOMOUNT; と入力します。
- **7** Sqlplus を終了し、コマンドプロンプトで RMAN を起動します。

**8** SET DBID=dbid ID; と入力します。

メモ**:** この dbid は元の Oracle インスタンスの dbid と同じである必要があります。完 了したら、EXIT と入力します。

- **9 Backup Exec** サーバーのナビゲーションバーで、「リストア」の横にある矢印をクリッ クし、[新しいリストアジョブ]をクリックします。
- **10** [プロパティ]ペインの[ソース]の下にある[選択リスト]をクリックします。
- **11** リストアする制御ファイルを選択します。
- **12** [リストアジョブのプロパティ]ペインの[宛先]の下にある[Oracle のリストア先の変 更]をクリックします。
- **13 「Oracle インスタンスをサーバーに復元する(Restore Oracle instance to server)]** チェックボックスにチェックマークを付けます。新しいまたは別の Oracle サーバーに アクセスするためのアカウントクレデンシャルを入力します。

Oracle のデータファイルおよびアーカイブログがターゲットサーバー上の異なる場 所に格納されている場合、[Redirect Oracle files to path(Oracle ファイルのリダイ レクト先のパス)]オプションを有効にして、データファイルおよびアーカイブログの有 効なパスを指定します。[今すぐ実行]をクリックしてリストアジョブを実行します。

メモ**:** リカバリ部分のアーカイブログで一貫性がとれていないために、リストアジョブが 失敗します。これは、ディザスタリカバリ時の正常な状態です。

- **14** Oracle サーバーで、コマンドプロンプトから SQLplus / as SYSDBA を開始します。
- **15** alter database open resetlogs; と入力します。

データベースを開こうとしたときにエラーが発生した場合は、次の手順を実行してオ ンライン REDO ログのパスを書き留め、パスを更新します。

- Oracle サーバーで、コマンドプロンプトを開き、次のコマンドを入力します: SQLPLUS /nolog
- connect<sys/password@SID>; と入力します。
- 次の SQLPlus コマンドを入力します。

SQLPLUS ALTER DATABASE RENAME FILE <old path from backup to any redolog file name> to <path to expected restored redolog file name>;

例: ALTER DATABASE RENAME FILE

'D:¥ORACLE¥ORADATA¥JACOB¥REDO01.LOG' to

'C:¥ORACLE¥ORADATA¥JACOB¥REDO01.LOG';

■ コマンドプロンプトで、RMANと入力し、RMANプロンプトで次のコマンドを入力 します。

alter database open resetlogs;

■ コマンドプロンプトを閉じます。

<span id="page-1214-0"></span>リカバリは完了です。

## 元の Oracle サーバーを使用して Oracle インスタンスおよびデータベー スを完全にリカバリするための必要条件

Oracle インスタンスまたはデータベースを完全に損失、削除または破損した場合、同じ Oracle サーバーを使用してリカバリできます。同じサーバー名と SID 名を使用する新し い物理サーバーを設定する際にもこれらの手順を使用できます。

このシナリオを使用してリカバリを正常に実行するには、次の項目が必要です。

| 項目                       | 説明                                                                                                    |
|--------------------------|----------------------------------------------------------------------------------------------------|
| <b>DBID</b>              | データベース ID が不明な場合は、ログイン後に Backup Exec ジョブログ<br>または RMAN で確認できます。                                                                                                    |
| 制御ファイルのピー<br>スID         | 「Oracle]ノードの下にある「制御ファイル「サブノードの Backup Execリスト<br>アビューで、制御ファイルのピース ID を確認できます。                                                                                            |
| Oracle システムの<br>完全バックアップ | <b>Oracle</b> システムの完全バックアップには、次のものを含める必要があります。<br>制御ファイル<br>$\blacksquare$<br>■ データファイル<br>■ アーカイブログ<br>Oracle 12c 以降のサポート対象バージョンでは、コンテナデータベースの<br>完全バックアップを実行する必要があります。 |
| 元の Oracle サー<br>バー       | ディザスタリカバリ手順で Oracle システムを正常にリカバリするには、元の<br>Oracle サーバーにリストアする必要があります。                                                                                                    |

表 **H-9** 元の Oracle サーバーを使用してリカバリする場合の必要条件

## 元の Oracle サーバーを使用した Oracle インスタンスおよびデータベー スの完全なリカバリ

<span id="page-1214-1"></span>Oracle インスタンスまたはデータベースを完全に損失、削除または破損した場合、同じ Oracle サーバーを使用してリカバリできます。

p.1215 の 「元の Oracle サーバーを使用して Oracle [インスタンスおよびデータベースを](#page-1214-0) [完全にリカバリするための必要条件」](#page-1214-0) を参照してください。

元の **Oracle** サーバーを使用して **Oracle** インスタンスおよびデータベースの完全なリ カバリを実行する方法

- **1** 損失した元のデータベースで使用していた名前と同じ名前を使用して、Oracleデー タベースを再作成します。
- **2** pwd<SID>.ora ファイルを検索し、名前を変更します。
- **3** 新しい pwd<SID>.ora ファイルを作成するには、次に示す順序で操作を実行しま す。
	- コマンドプロンプトを開きます。
	- 次のコマンドを入力します。 orapwd file=path¥pwdsid.ora password=<password>
- **4** 次のコマンドを示した順に入力します。
	- RMAN
	- CONNECT TARGET <sys/password@sid>;
	- SHUTDOWN ABORT;
	- STARTUP NOMOUNT;
	- SET DBID<dbid ID>;
- **5 Backup Exec** サーバーで、Backup Exec リストアウィザードを起動します。
- **6** リストアする制御ファイルを選択します。

リカバリ部分のアーカイブログで一貫性がとれていないために、リストアジョブが失敗 します。 これは、ディザスタリカバリ時の正常な状態です。

- **7** リストアジョブが完了したら、Backup Exec を終了します。
- <span id="page-1215-0"></span>**8** Oracle サーバーのコマンドプロンプトで次の行を入力します。

Alter database open resetlogs;

**9** コマンドプロンプトを閉じます。

## 元の Oracle サーバー以外のコンピュータへの Oracle インスタンスまた はデータベースの完全なリカバリの必要条件

Oracle インスタンスまたはデータベースを完全に損失、削除または破損した場合、元の Oracle サーバー以外のコンピュータにインスタンスとデータベースをリストアできます。

p.1215 の 「元の Oracle サーバーを使用した Oracle [インスタンスおよびデータベースの](#page-1214-1) [完全なリカバリ」](#page-1214-1) を参照してください。

この手順を使用してリカバリを正常に実行するには、次の項目が必要です。

表 **H-10** 新しいまたは別の Oracle サーバーを使用してリカバリする場合の 必要条件

| 項目                       | 説明                                                                                           |
|--------------------------|----------------------------------------------------------------------------------------------|
| データベース ID                | データベース ID が不明な場合は、ログイン後に Backup Exec ジョブログ<br>または RMAN で確認できます。                              |
| 制御ファイルのピー<br>スID         | [Oracle]ノードの下にある[制御ファイル]サブノードの Backup Execリスト<br>アビューで、制御ファイルのピースIDを確認できます。                  |
| Oracle システムの<br>完全バックアップ | Oracleシステムの完全バックアップには、次のものを含める必要があります。<br>制御ファイル<br>$\blacksquare$<br>■ データファイル<br>■ アーカイブログ |

## 元の Oracle サーバー以外のコンピュータへの Oracle インスタンスまた はデータベースの完全なリカバリ

元の Oracle サーバー以外のコンピュータに Oracle インスタンスまたはデータベースを リストアできます。

p.1216の「元のOracle[サーバー以外のコンピュータへの](#page-1215-0)Oracle インスタンスまたはデー [タベースの完全なリカバリの必要条件」](#page-1215-0) を参照してください。

#### 元の **Oracle** サーバー以外のコンピュータへの **Oracle** インスタンスおよびデータベー スの完全なリカバリを実行する方法

- **1** 損失した元のインスタンスで使用していた名前と同じ名前を使用して、Oracle インス タンスを再作成します。
- **2** pwd<SID>.ora ファイルを検索し、名前を変更します。
- **3** 新しい pwd<SID>.ora ファイルを作成するには、次に示す順序で操作を実行しま す。
	- コマンドプロンプトを開きます。
	- 次のコマンドを入力します。

orapwd file=path¥pwdsid.ora password=<password>

- **4** 次のコマンドを示した順に入力します。
	- RMAN
	- CONNECT TARGET <sys/password@sid>;
	- SHUTDOWN ABORT;
	- STARTUP NOMOUNT;
- SET DBID<dbid ID>;
- **5 Backup Exec** サーバーで、Backup Exec リストアウィザードを起動します。
- **6** リストアする制御ファイルを選択します。
- **7** リストア先に[別の Oracle サーバー]を選択し、適切なオプションを選択します。
- **8** リストアジョブが完了したら、Backup Exec を終了します。

リカバリ部分のアーカイブログで一貫性がとれていないために、リストアジョブが失敗 します。 これは、ディザスタリカバリ時の正常な状態です。

- **9** Oracle サーバーに移動します。
- **10** Alter database open resetlogs と入力します。
- **11** 次のいずれかを実行します。

```
データベースを開こ オンライン REDO ログのパスを書き留め、パスを更新します。
うとしたときにエラー
が発生した場合
```
エラーが発生しな 必要な操作はありません。 ディザスタリカバリは完了しました。 かった場合

# **Backup Exec Agent for Oracle on Windows and Linux Servers** に関するベストプラクティス

ベストプラクティスには、Backup Exec Agent for Oracle on Windows and Linux Servers (OracleAgent) を効果的に使うために役立つヒントや推奨事項が含まれています。Oracle Agent について詳しくは『Backup Exec 管理者ガイド』を参照してください。

#### 次のベストプラクティスは、**Oracle Agent** を効果的に使用するの に役立ちます。

- Oracle アーカイブログモードとログファイルの Oracle 自動アーカイブを有効にしま す。
- データベース ID とデータベースの他の重要な設定の詳細を把握します。
- Oracle サーバーのインスタンス用の init<SID>.ora と spfiles の名前を確認します。
- バックアップするデータベースを保持する同じサーバーに RMAN リポジトリを保存し ないでください。
- データベース管理者 (DBA) 開始ジョブを実行するときは、現在のコントロールファイ ルをバックアップします。現在のコントロールファイルのバックアップがある場合、リカ

バリのために利用可能であるコントロールファイルを見つけるためにメディアを検索す る必要はありません。

- リストアの手順を使いこなせるように、リカバリのシナリオを頻繁にテストします。Oracle リカバリは複雑なことがあり、使用されるデータの性質のため、多くの場合時間に依存 します。Oracle DBA と連携してテスト計画と設定活動を調整し、確実にリストア手順 が確認されるようにすることをお勧めします。
- RMAN スクリプトを使用して、次を実行します。
	- 多重化アーカイブログ設定のすべてのアーカイブログのコピーを削除します。

メモ**:** Backup Exec を使用すると、多重化されていない、単一場所のアーカイブ ログをすべて削除できます。

■ RMAN 最適化を実行します。

#### **Oracle** データベースをバックアップする場合、次のベストプラク ティスを考慮する必要があります。

- データベースの構造を変更するときには、必ず完全なバックアップを実行します。
- 各ログの確認されたバックアップが2つない場合は、アーカイブされたログファイルを 削除しないでください。
- 次の理由で Oracle 固有のメディアセットとバックアップジョブを作成します。
	- RMAN はメディア保持を管理し、バックアップセットの期限が切れている Backup Exec サーバーと通信できます。関係のないバックアップセットが存在しないかぎ り、RMAN は正常にメディアの保持期間を管理できます。関係のないバックアッ プセットの保持期間は、RMAN の保持期間より長い可能性があります。
	- Oracle バックアップのためのメディアセットの保持期間は、 CONTROL FILE RECORD KEEP TIME 設定より長い保持期間である必要 があります。デフォルトでは、CONTROL FILE\_RECORD\_KEEP\_TIME は 7 日です。Oracle バックアップのためのメディアセットの保持期間がより長い場合、 バックアップセットは上書きされず、RMAN は更新されません。
	- Oracle で複数のジョブストリームを設定するとき、ファイルシステムなどの追加リ ソースにより、予想よりも多くのドライブが割り当てられる場合があります。
- CASO 環境の管理対象 Backup Exec サーバー間で Oracle ジョブの負荷を分散さ せます。ただし、このシナリオはアーカイブされたログファイルバックアップが複数の管 理対象 Backup Exec サーバーに存在する可能性があることを意味します。これによ り、リストアが複雑になります。
- Linux 環境で RALUS を使用するときは、ポートの再割り当てを考慮します。ポート 10000 を使用する Webmin などのアプリケーションは、RALUS 操作と干渉すること があります。
- より速い増分バックアップのために、Oracle ブロック変更追跡を有効にします。
- バックアップジョブ用の全般オプションを設定するとき、Backup Exec 圧縮を有効に します。
- 「バックアップとリストア]タブのサーバーのリストに追加するとき、Oracle サーバーの 完全修飾ドメイン名を確実に入力します。
- Backup Exec サーバーで、Oracle サーバーの完全修飾ドメイン名とログオンアカウ ント名を Oracle サーバーと認証クレデンシャルの Backup Exec サーバーのリストに 確実に追加します。

#### **Oracle 12c** データベースを使用する場合、次のベストプラクティ スを考慮する必要があります。

- 新しいプラガブルデータベース(PDB)の追加など、構造に変更があった場合は必ず コンテナデータベース(CDB)の完全なバックアップを実行します。
- バックアップには CDB のルートを含め、CDB のメタデータが常にバックアップされる ようにします。
- データベースをアーカイブログモードで実行し、データベースを特定時点まで修復で きるようにします。
- CDBが非アーカイブログモードの場合は、PDBをバックアップする前にCDBをシャッ トダウンします。CDB のシャットダウンを回避するには、データベースをアーカイブロ グモードで実行するか、PDB の DBA 開始バックアップを実行することができます。
- Oracle は、メタデータの不整合の原因となるためルートの復元のみを実行することは 推奨していません。代わりに、CDB 全体を修復する必要があります。
- PDB の特定時点 (PIT) の復元に失敗すると、後に続くジョブも失敗して次のエラー メッセージが表示される場合があります。 ORA-19852: 補助インスタンスのサービスの作成中にエラーが発生しました。 このエラーは、前回失敗した PIT 復元の試行が適切に消去されていないために発生 します。この問題を解決するには、失敗したデータベース PIT 復元の試行を消去す る必要があります。失敗した補助サービス作成の試行を消去するには、次のステップ を実行します。
	- PIT ジョブが失敗した場合に補助インスタンスを消去するには、Database (DB) PIT 修復パッケージを使います。

SQL> exec dbms backup restore.manageauxinstance ('DBPITR',1);

■ また、RMAN スクリプトの最後のコマンドセットを実行して、RMAN 設定を消去し ます。

CONFIGURE CHANNEL DEVICE TYPE 'SBT\_TAPE' CLEAR;

付録 H Backup Exec Agent for Oracle on Windows or Linux Servers | 1221 **Backup Exec Agent for Oracle on Windows and Linux Servers** に関するベストプラクティス

CONFIGURE AUXILIARY CHANNEL DEVICE TYPE 'SBT\_TAPE' CLEAR;

# Backup Exec Agent for Enterprise Vault

この付録では以下の項目について説明しています。

- Agent for [Enterprise](#page-1221-0) Vault について
- [Enterprise](#page-1225-0) Vault Agent の必要条件
- Enterprise Vault Agent [のインストールについて](#page-1226-0)
- Enterprise Vault [バックアップジョブのバックアップ方式について](#page-1227-0)
- Enterprise Vault [コンポーネントのバックアップについて](#page-1230-0)
- Enterprise Vault データベース、Compliance Accelerator [データベースおよび](#page-1232-0) Discovery Accelerator [データベースの一貫性チェックについて](#page-1232-0)

**I**

- [Enterprise](#page-1233-0) Vault の復元
- [ディレクトリデータベースを保持する新しい](#page-1240-0) SQL Server の名前を使用するように [Enterprise](#page-1240-0) Vault を設定
- Enterprise Vault Agent [の推奨事項](#page-1241-0)
- <span id="page-1221-0"></span>Backup Exec Migrator for [Enterprise](#page-1242-0) Vault について
- Enterprise Vault [のログオンアカウント](#page-1262-0)
- [Enterprise Vault[\]のオプション](#page-1263-0)

# **Agent for Enterprise Vault** について

Backup Exec Agent for Enterprise Vault (Enterprise Vault Agent) は、Agent for Applications and Databases の一部としてインストールされます。

Enterprise Vault Agent を使用すると、次の Enterprise Vault のコンポーネントのデー タを保護できます。

- サイト
- ボルトストアグループ
- データベース
- インデックス
- ボルトパーティション

Enterprise Vault Agent は、Enterprise Vault でアーカイブされたデータに対してディザ スタリカバリソリューションを提供します。アーカイブデータのリカバリは、Exchange Server や特定のファイルシステムなどのアーカイブソースに依存しません。

Enterprise Vault Agent では、次の操作を実行できます。

- オープンまたはクローズ状態のボルトストアパーティションから Enterprise Vault アー カイブをバックアップおよびリストアする。
- Enterprise Vault サイトから個々の Enterprise Vault ボルトストアグループをバック アップおよびリストアする。
- Enterprise Vault のサイト、データベース、インデックスの場所をバックアップおよびリ ストアする。

Enterprise Vault サーバーのバックアップ時には、ボルトパーティションと一緒に次の Enterprise Vault コンポーネントをバックアップできます。

- Enterprise Vault ディレクトリおよび監視データベース
- Enterprise Vault の監査、FSA レポート、フィンガープリントデータベース
- Enterprise Vault ボルトストアデータベース
- Enterprise Vault インデックスファイル

Enterprise Vault の Compliance Accelerator および Discovery Accelerator 製品をイ ンストールすれば、次のコンポーネントをバックアップできます。

- Enterprise Vault の Compliance Accelerator および Discovery Accelerator の構 成データベース
- Enterprise Vault の Compliance Accelerator および Discovery Accelerator のカ スタマデータベース
- Enterprise Vault Discovery Accelerator のカストディアンデータベース

Enterprise Vault Agent では Enterprise Vault バックアップモードを使用して Enterprise Vault のコンポーネントをバックアップします。バックアップモードの使用によって、 Enterprise Vault Agent は Enterprise Vault のアーカイブ操作を中断しないで Enterprise Vault コンポーネントをバックアップできます。

たとえば、バックアップのためにボルトストアグループかサイトを選択するとき、個々のボル トストアかインデックスはバックアップモードに設定されます。バックアップモードは Enterprise Vault が他のボルトストアグループまたはサイトのアーカイブ操作を続行する ようにします。バックアップジョブが正常に完了すると、Enterprise Vault Agent によって Enterprise Vault コンポーネントのバックアップモードが解除されるため、これらのコン ポーネントはアーカイブ操作を続行できます。

Enterprise Vault 8.x、9.x、10.x のすべてでバックアップモードが実装されますが、 Enterprise Vault 9.x と Enterprise Vault 10.x では、より柔軟性の高いボルトストアの バックアップジョブが提供されます。Enterprise Vault 9.x と Enterprise Vault 10.x を使 用すると、同じ Enterprise Vault 9.x または同じ Enterprise Vault 10.x のボルトストアの 複数のバックアップジョブを同時に実行できます。 Enterprise Vault 8.x では、複数のボ ルトストアバックアップジョブは 1 つずつ実行する必要があります。

たとえば、ボルトストアをバックアップする複数のバックアップジョブを作成できます。 各 バックアップジョブの選択リストには、ボルトストアの固有のパーティションが 1 つ以上含 まれています。Enterprise Vault 9.x と Enterprise Vault 10.x では、異なるバックアップ ジョブがパーティションに同時にアクセスすると、それらのパーティションは同時にバック アップされます。Enterprise Vault 8.x では、それらのパーティションはそれぞれバックアッ プジョブでバックアップされますが、順次バックアップされます。最初のバックアップジョブ は 2 番目のバックアップジョブが開始される前に終了している必要があります。そうでな い場合、バックアップジョブエラーが発生します。

メモ**:** すべてのバージョンの Enterprise Vault で、オープンパーティションがバックアップ されると、Enterprise Vault Agent によってボルトストアデータベースが自動的にバック アップされます。

Enterprise Vault Agent はオンラインの間、Compliance Accelerator と Discovery Acceleratorのアプリケーションデータベースをバックアップします。データベースは、バッ クアップ前に読み取り専用モードまたはバックアップモードに設定されません。

Enterprise Vault Agent はバックアップする前に Enterprise Vault の各データベースの 物理チェックを実行します。Enterprise Vault Agent はリストアする前にも各データベー スの物理チェックを実行します。

メモ**:**物理チェックは他の種類のデータベース一貫性チェックオプションよりシステムリソー スを消費しないため、Enterprise Vault Agent はデータベースの物理的な一貫性チェッ クを使います。

Enterprise Vault のデータベースと関連コンポーネントをバックアップおよびリストアする には、保護する Enterprise Vault の各コンポーネントの特定のユーザーアカウントのクレ デンシャルが必要です。
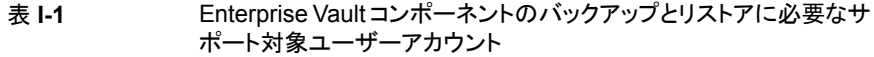

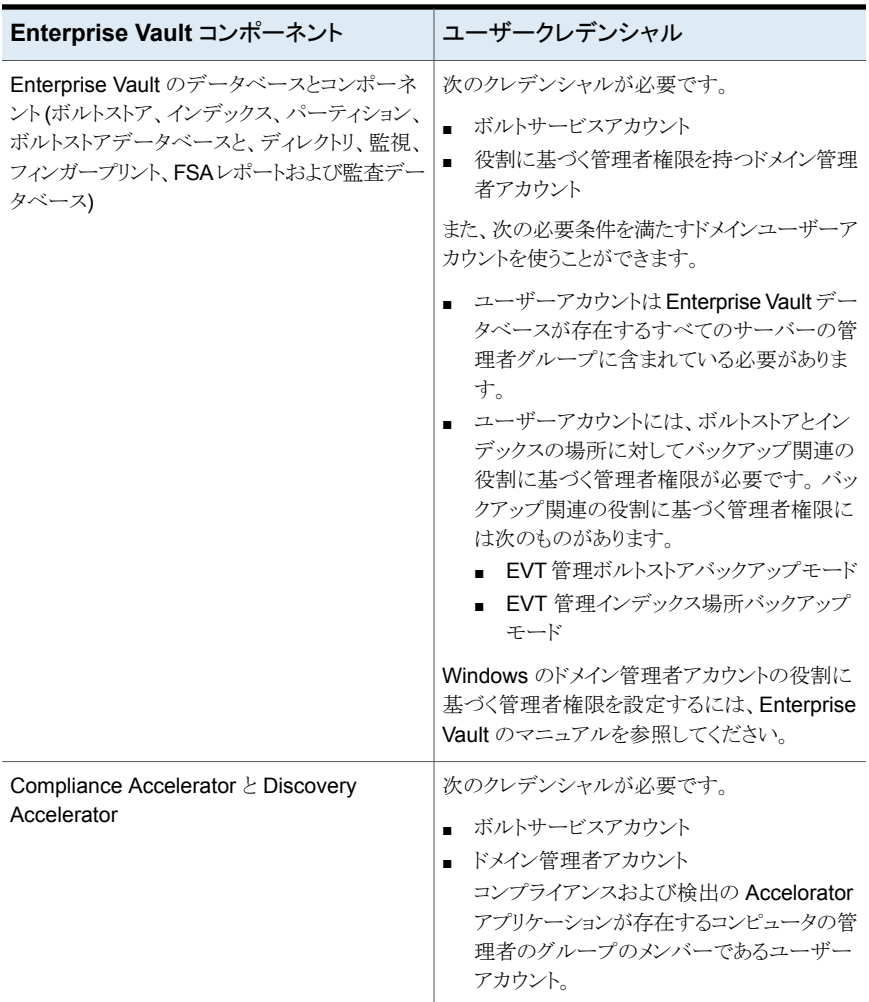

特定の Enterprise Vault コンポーネントをバックアップすると、同時にその他の Enterprise Vault コンポーネントも自動的にバックアップされます。Backup Exec では、これらのコン ポーネントをバックアップに含めることで、Enterprise Vault のリカバリを高速化していま す。

**Backup Exec** による自動|説明 バックアップ対象 ユーザーのバックアップ対 象 Backup Exec によって、 Enterprise Vault サイトに関連 付けられているディレクトリデー タベースが自動的にバックアッ プされます。 Enterprise Vault サイト ディレクトリデータベース Backup Exec によって、オープ ンパーティションに関連付けら れているボルトストアデータベー スが自動的にバックアップされ ます。 オープンパーティション ポルトストアデータベース

表 **I-2** 自動的にバックアップされる Enterprise Vault データベース

時間がたつにつれて Enterprise Vault が保存するデータの量は増加し続けます。ある 時点で、データが使用状況のライフサイクル内を移動するにつれて、データに頻繁には アクセスしなくなることに気づく場合があります。Backup Exec Migrator for Enterprise Vault を使用して、古い Enterprise Vault データを Backup Exec が管理するストレージ デバイスに自動的に移行できます。

p.1243 の「Backup Exec Migrator for [Enterprise](#page-1242-0) Vault について」を参照してください。

# **Enterprise Vault Agent** の必要条件

Agent for Enterprise Vault (Enteprise Vault Agent) を使う前に、次の必要条件を確認 してください。

- Backup Exec に対して Enterprise Vault サーバーの公開を行うには、Enterprise Vault サーバーに少なくとも 1 つのパーティションを作成しておく必要があります。
- Backup Exec Agent for Windows をインストールし、Enterprise Vault コンポーネン トをホストするすべてのコンピュータで Enterprise Vault Agent にライセンスを交付す る必要があります。

メモ**:** Enterprise Vault Agent は、Agent for Windows を使用して、Enterprise Vault データが格納されているリモートコンピュータ上のすべての NTFS 共有をバックアッ プします。Agent for Windows がインストールされていない場合は、Microsoft 社の Common Internet File System (CIFS) を使用して、データがバックアップされます。

Agent for Windows をサポートしていないデバイスまたはファイラの場合も、CIFS を 使用してデータがバックアップされます。Enterprise Vault データの NDMP バック アップを実行する場合は、別のバックアップジョブを作成することをお勧めします。 Backup Exec NDMP Feature を使用すると、NDMP バックアップのパフォーマンス が大幅に向上する場合があります。

# **Enterprise Vault Agent** のインストールについて

Agent for Enterprise Vault (Enterprise Vault Agent) は、Agent for Applications and Databases 機能の一部としてインストールされます。Enterprise Vault のすべてのサー バーをバックアップするには、Enterprise Vault Agent は使用環境内の Enterprise Vault の各サーバーにインストールされている必要があります。 また、Enterprise Vault Agent は Enterprise Vault のコンポーネントがインストールされるあらゆるリモートコンピュータ にインストールされなければなりません。 Compliance Accelerator と Discovery Accelerator がリモートコンピュータにインストールされる場合、Enterprise Vault Agent はそれらのコンピュータにもインストールされなければなりません。

Enterprise Vault Agent は次の方法でインストールできます。

■ Agent for Windows のインストールの一部として、Backup Exec サーバーからロー カル Enterprise Vault サーバーに自動的にインストールします。 インストールの完了 後、選択した Backup Exec サーバーに公開されるように Enterprise Vault Agent を 設定する必要がある場合があります。

p.929 の 「Agent for Windows の Backup Exec [サーバーへの公開について」](#page-928-0) を参 照してください。

■ Backup Exec サーバーに必須の Enterprise Vault Agent ライセンスをインストール します。

ライセンスをインストールした後、Enterprise Vault のすべてのサーバーと Enterprise Vault の他のコンポーネントがインストールされているコンピュータに Backup Exec Agent for Windows をプッシュインストールできます。

p.55 の「ローカル Backup Exec [サーバーへの追加のエージェントおよび機能のインス](#page-54-0) [トール」](#page-54-0) を参照してください。

p.66 の [「リモートコンピュータへの](#page-65-0) Agent for Windows のプッシュインストール」 を参照 してください。

# **Enterprise Vault** バックアップジョブのバックアップ方式 について

<span id="page-1227-0"></span>バックアップする Enterprise Vault オブジェクトによって決まるバックアップ方式を選択で きます。

次の表は実行できる Enterprise Vault バックアップジョブのタイプを記述したものです。 また、この表は各バックアップジョブ形式で利用可能であるバックアップ方式も記述しま す。

バックアップ対象 |選択する方式 |説明 ディレクトリデータベース、監視データベー ス、監査データベースおよび FSA レポート データベースのバックアップでは、完全バッ クアップ方式と増分バックアップ方式を使用 できます。これらのデータベースは、差分バッ クアップ方式を使用してバックアップできませ ん。 差分バックアップ方式を選択した場合、 Backup Exec は代わりに完全バックアップを 行います。 メモ**:** 増分バックアップ方式を選択すると、 データベーストランザクションログがバックアッ プされ、切り捨てられます。 ディレクトリデータベース | 完全、差分または増分 および監視データベース | バックアップ方式 監査データベースとFSA レポートデータベース ボルトデータベースとフィンガープリントデー タベースでは、完全、増分および差分の 3 つのバックアップ方式をすべて使用できます。 メモ**:** 増分バックアップ方式を選択すると、 データベーストランザクションログがバックアッ プされ、切り捨てられます。 ボルトデータベースとフィ 完全、差分または増分 バックアップ方式 ンガープリントデータ ベース 通常のファイルシステムのバックアップジョブ に利用可能なすべてのバックアップ方式を使 用できます。 ボルトのパーティションと | 完全、差分または増分 バックアップ方式 インデックスの場所

表 **I-3 Enterprise Vault バックアップジョブに使用するバックアップ方式** 

バックアップジョブの Enterprise Vault コンポーネントを結合した場合、各コンポーネント には、ジョブ全体に対して選択したバックアップ方式とは異なるバックアップ方式が使用 されることがあります。 たとえば、ディレクトリデータベースとパーティションの両方のバッ クアップに差分バックアップ方式を使用するジョブを作成するとします。 ただし、差分バッ クアップ方式を使用してディレクトリデータベースをバックアップできないため、Backup Exec は完全バックアップ方式を使用してディレクトリデータベースをバックアップします。 その結果、高速で簡単なリストアが可能になります。ディレクトリデータベースをバックアッ プした後、Backup Exec は差分バックアップ方式を使用してパーティションをバックアッ プします。

次の表を参考にしてください。

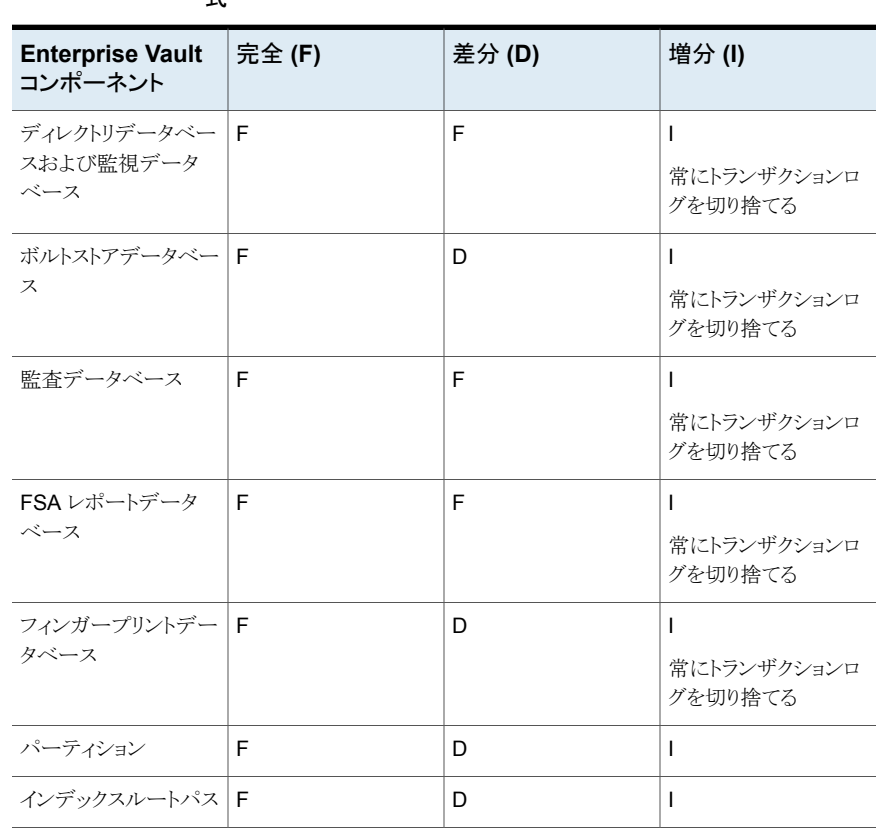

### 表 **I-4** Enterprise Vault コンポーネントで実際に使用されるバックアップ方 式

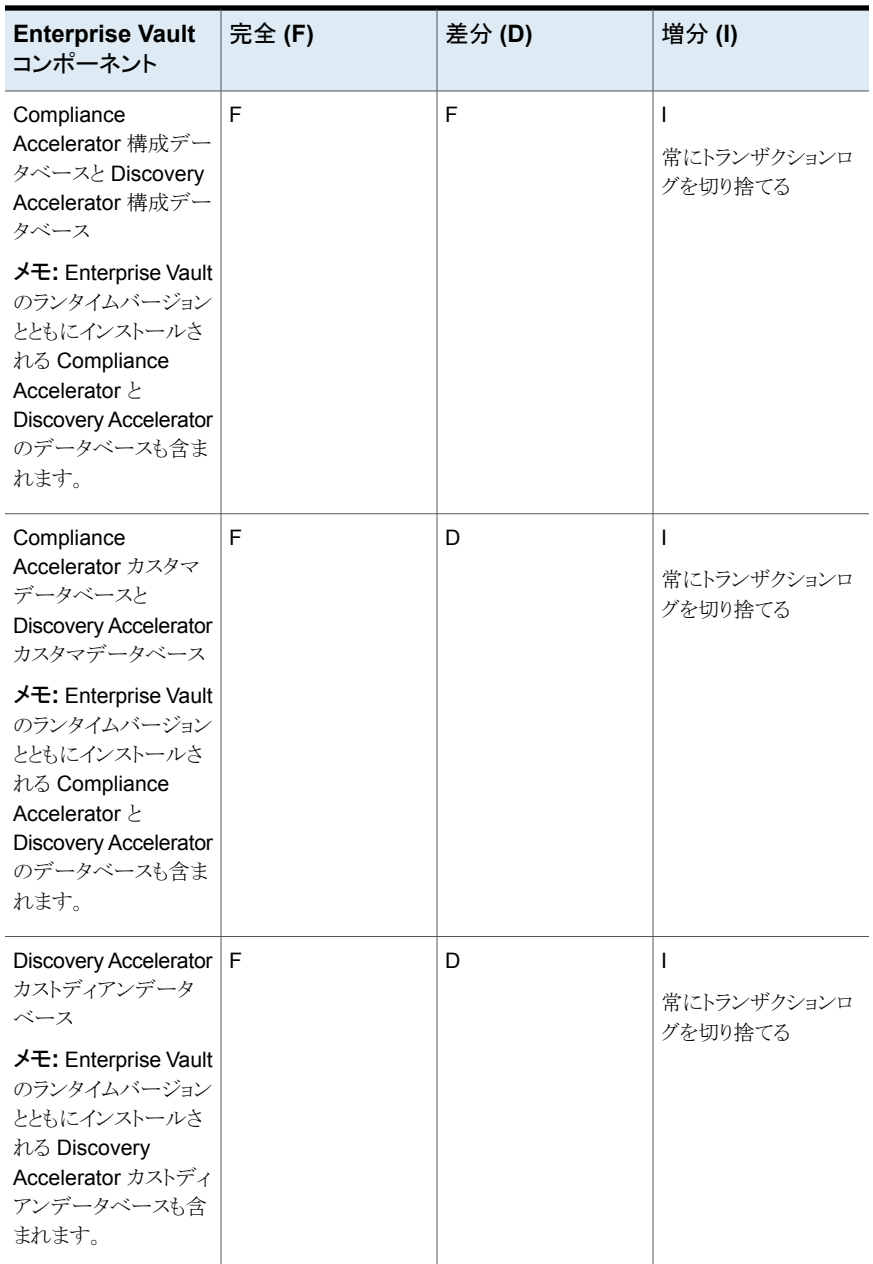

p.183 の「Backup Exec [でのバックアップ方式」](#page-182-0)を参照してください。

p.1231の「Enterprise Vault [コンポーネントのバックアップについて」](#page-1230-0)を参照してください。

## Enterprise Vault バックアップオプション

バックアップする Enterprise Vault データベースのタイプに基づいてバックアップ方式を 選択できます。

p.1228の「Enterprise Vault [バックアップジョブのバックアップ方式について」](#page-1227-0)を参照して ください。

p.153 の [「データのバックアップ」](#page-152-0) を参照してください。

<span id="page-1230-0"></span>p.1231の「Enterprise Vault [コンポーネントのバックアップについて」](#page-1230-0)を参照してください。

# **Enterprise Vault** コンポーネントのバックアップについ て

バックアップジョブを作成する場合、バックアップ対象として Enterprise Vault コンポーネ ントの一部またはすべてを選択できます。バックアップのコンポーネントすべてを同じジョ ブで選択すれば、リカバリ時間は速くなります。ただし、コンポーネントの複数のバックアッ プジョブを作成すれば、バックアップジョブはより速く実行されます。

次の表に、選択できる Enterprise Vault コンポーネントをバックアップの推奨事項ととも に示します。

#### 表 **I-5** Enterprise Vault コンポーネント

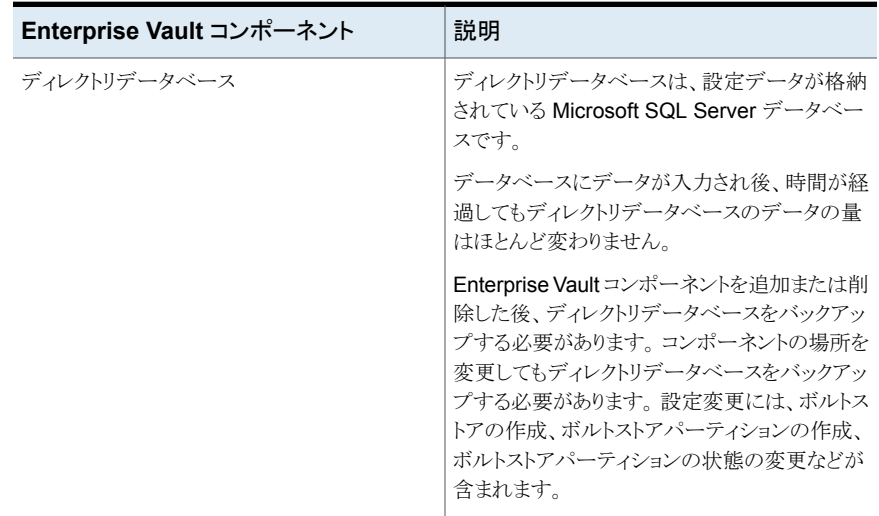

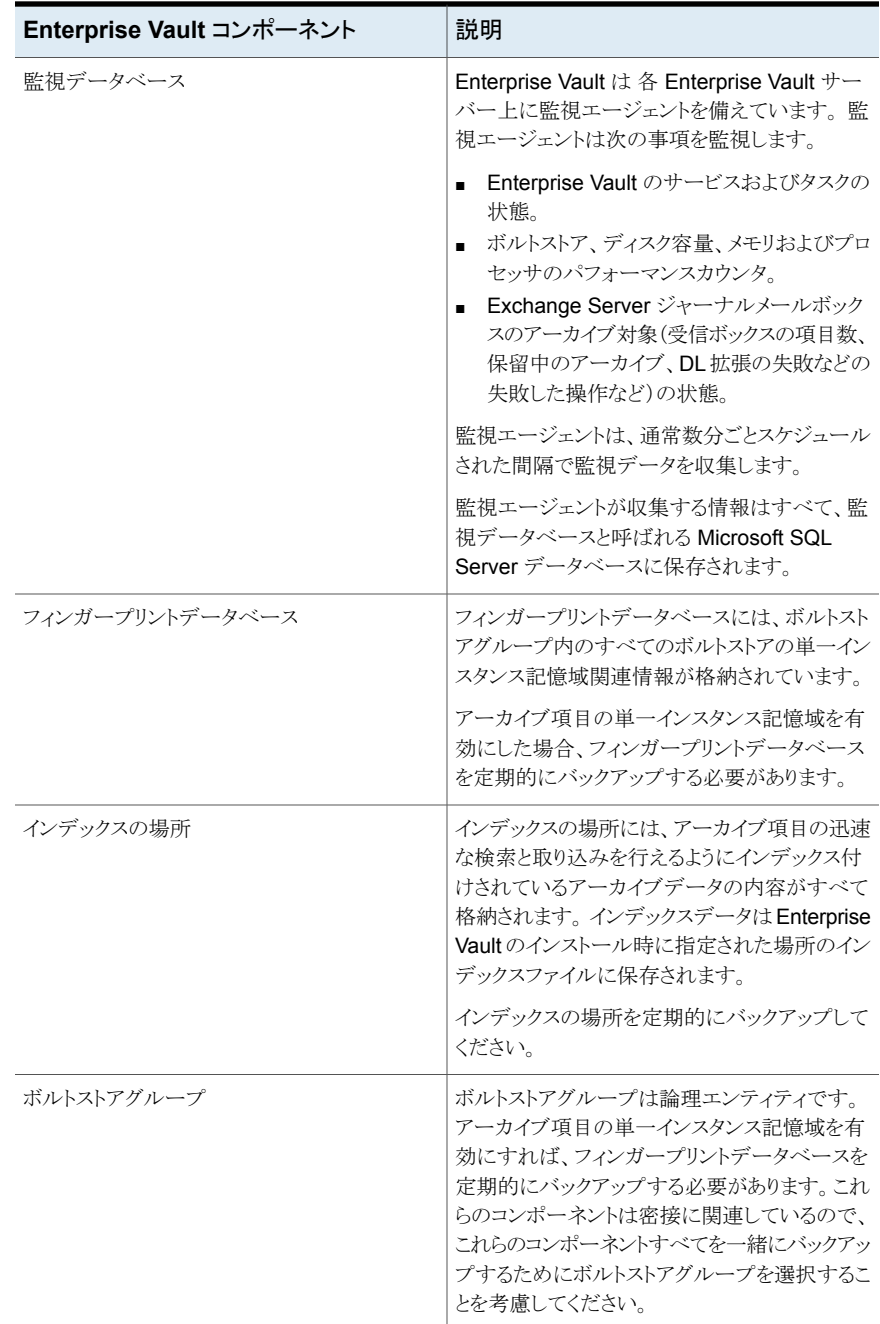

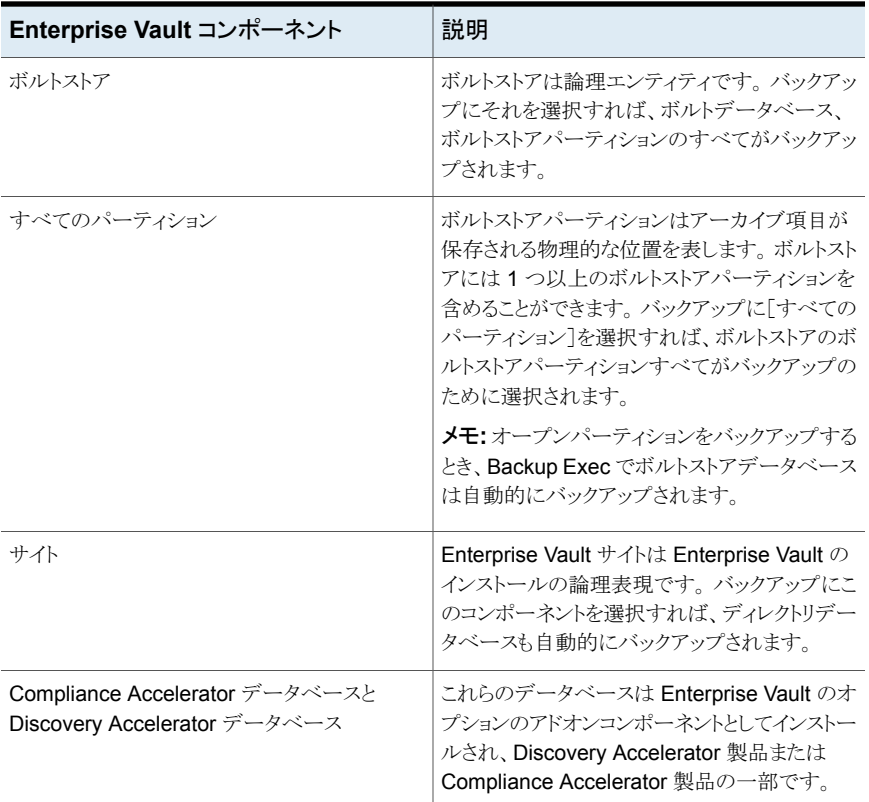

p.153 の [「データのバックアップ」](#page-152-0) を参照してください。 p.201 の[「バックアップ定義の編集」](#page-200-0)を参照してください。 p.215 の[「バックアップ定義へのステージの追加」](#page-214-0)を参照してください。

# **Enterprise Vault** データベース、**Compliance Accelerator** データベースおよび **Discovery Accelerator** データベースの一貫性チェックについて

Backup Exec はバックアップジョブの前およびリストアジョブの後に Enterprise Vault データベースの物理的な一貫性を自動的にチェックします。 またバックアップジョブの前 およびリストアジョブの後に Compliance データベースと Discovery データベースの一 貫性をチェックします。Backup Exec はデータベースの一貫性チェックに Microsoft SQL Server の[物理チェックのみ]ユーティリティを使います。 一貫性チェックが失敗し

たイベントでは、Backup Exec はジョブを続行し、Backup Exec のジョブログに一貫性 チェックの失敗をレポートします。

<span id="page-1233-0"></span>[物理チェックのみ]ユーティリティについて詳しくは Microsoft SQL Server のマニュア ルを参照してください。

# **Enterprise Vault** の復元

Enterprise Vault のリストア操作を開始する前に、次の項目を確認します。

- Enterprise Vault インストール済み環境をリストアする場合、ディレクトリデータベース は別のリストアジョブでリストアする必要があります。 ディレクトリデータベースが正常 にリストアされたら、Enterprise Vault のその他のコンポーネントおよびパーティション をリストアできます。
- Enterprise Vault データベースをリストアするとき、データベースを使用可能な状態ま たは操作対象外の状態にするオプションを選択できます。選択した操作対象外の状 態のオプションは、ボルトストアデータベースを除くすべての Enterprise Vault デー タベースに適用されます。 Enterprise Vault ボルトストアデータベースをリストアする と、Agent for Enterprise Vault (Enterprise Vault Agent) はボルトストアデータベー スを Enterprise Vault バックアップモードにします。リストアジョブが完了した後でボ ルトストアデータベースが操作対象外の状態のままの場合、Enterprise Vault Agent はバックアップモードからそれを削除できません。
	- データベースを使用可能な状態にしておくオプションを選択した場合、Enterprise Vault Agent はボルトストアデータベースをすぐに使用できる操作可能な状態に リストアします。 ボルトストアデータベースの操作可能な状態は、同じボルトストア データベースのリストアジョブでリストアに追加のバックアップセットを選択したとき でさえ維持されます。追加のバックアップセットには完全、差分および増分のバッ クアップ方式を含めることができます。
	- データベースを操作対象外の状態のままにしておくオプションを選択すると、 Enterprise Vault Agent はボルトストアデータベースのリストア操作を開始する前 に Enterprise Vault Storage Service を停止するように求めるメッセージを表示 します。 Enterprise Vault Storage Service が停止した後、ボルトストアのリストア 操作を再開できます。

ベストプラクティスとして、ボルトストアデータベースを使用可能な状態にリストアするこ とをお勧めします。ボルトストアデータベースを操作対象外の状態にリストアすると、リ ストア操作が終わった後 Enterprise Vault はバックアップモードからそれを削除する ことができません。

p.1235 の「Enterprise Vault [リストアオプション」](#page-1234-0)を参照してください。

■ Enterprise Vault のコンポーネントを個別にリストアできます。 リストアを始める前に、 データベースとその他のコンポーネントがリストア先の Enterprise Vault サーバーに 存在することも存在しないこともあります。データベースがなければ、EnterpriseVault Agent を使用してそれらをリストアできます。 リストアジョブが完了した後、リストアされ たデータベースを使うために Enterprise Vault を設定する必要があります。 リストアされたデータベースを使うために Enterprise Vault を設定する場合は、 Enterprise Vault のマニュアルを参照してください。

これらの項目には次のものが含まれます。

- Enterprise Vault 8.x、9.x、10.x のディレクトリ、監視、監査、FSA レポート、フィ ンガープリントデータベース。
- ボルトストアデータベース、インデックスとパーティション。
- Compliance Accelerator と Discovery Accelerator の設定およびカスタマー データベース。
- Discovery Accelerator カストディアンデータベース
- デフォルトのログオンアカウントとして、Enterprise Vault サービスアカウントまたはリス トア選択項目へのアクセス権限を持つアカウントを使用することをお勧めします。これ らのアカウントを使用しない場合、リストア対象として選択した各 Enterprise Vault リ ソースに対し、適切なクレデンシャルの入力が必要となる場合があります。
- Enterprise Vault をリストアした後、Enterprise Vault リカバリツールを実行する必要 があることを伝えるメッセージが表示されます。 リカバリツールは、リストアの完了後、 リストアにより新たに追加されたデータベースと Enterprise Vault を再同期化するた めに使用されます。

Enterprise Vault リカバリツールを実行する方法について詳しくは、Enterprise Vault のマニュアルを参照してください。

Enterprise Vault サイトやサーバーなどのコンポーネントをリストアするには、リストア先コ ンピュータに次の製品をインストールしておく必要があります。

- Enterprise Vault
- Backup Exec Agent for Windows

<span id="page-1234-0"></span>メモ**:** Enterprise Vault コンポーネントをリストアするリモート Enterprise Vault コンピュー タに、Agent for Windows をインストールする必要があります。

p.227 の「Backup Exec [でのデータのリストア方法」](#page-226-0)を参照してください。

## Enterprise Vault リストアオプション

Enterprise Vault データベースをリストアするときに使用するリストアオプションを選択す るのに次の表を使用します。

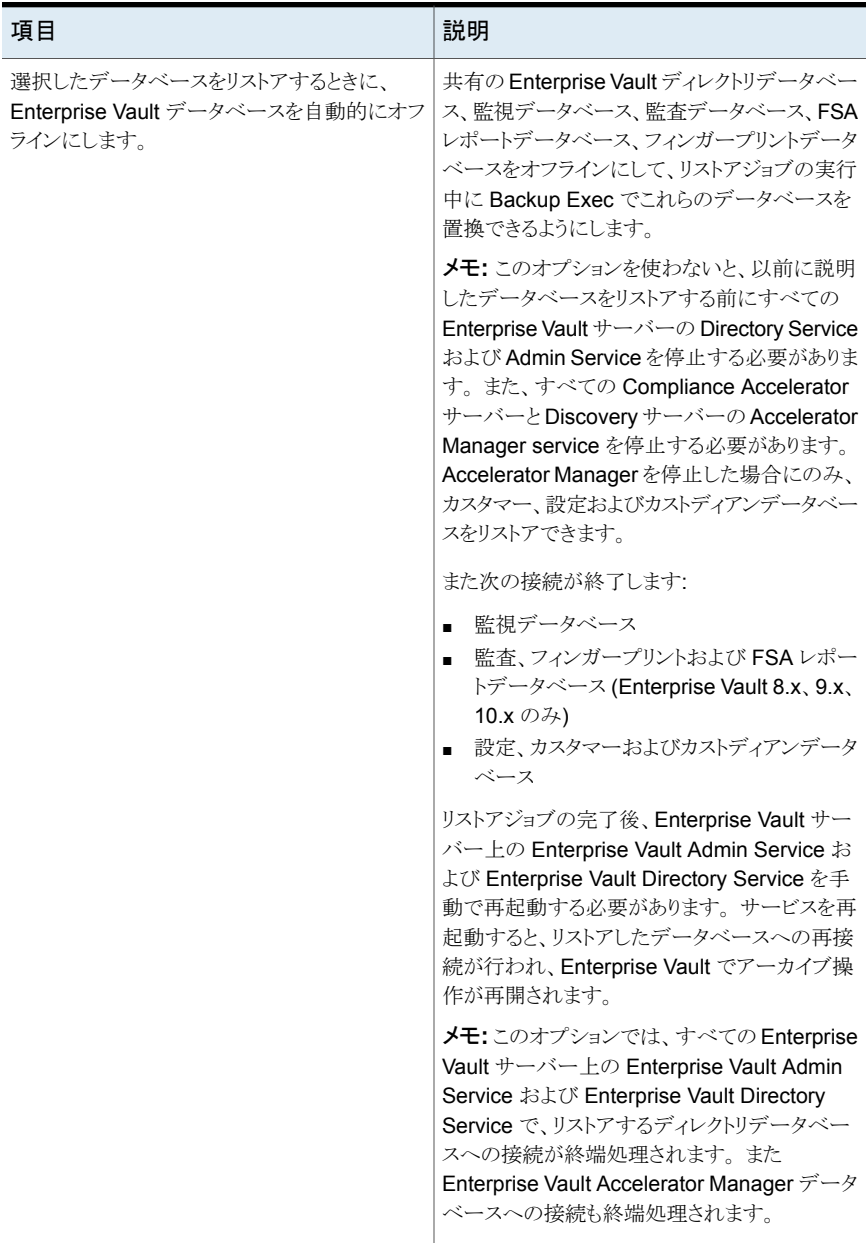

### 表 **I-6** Enterprise Vault リストアオプション

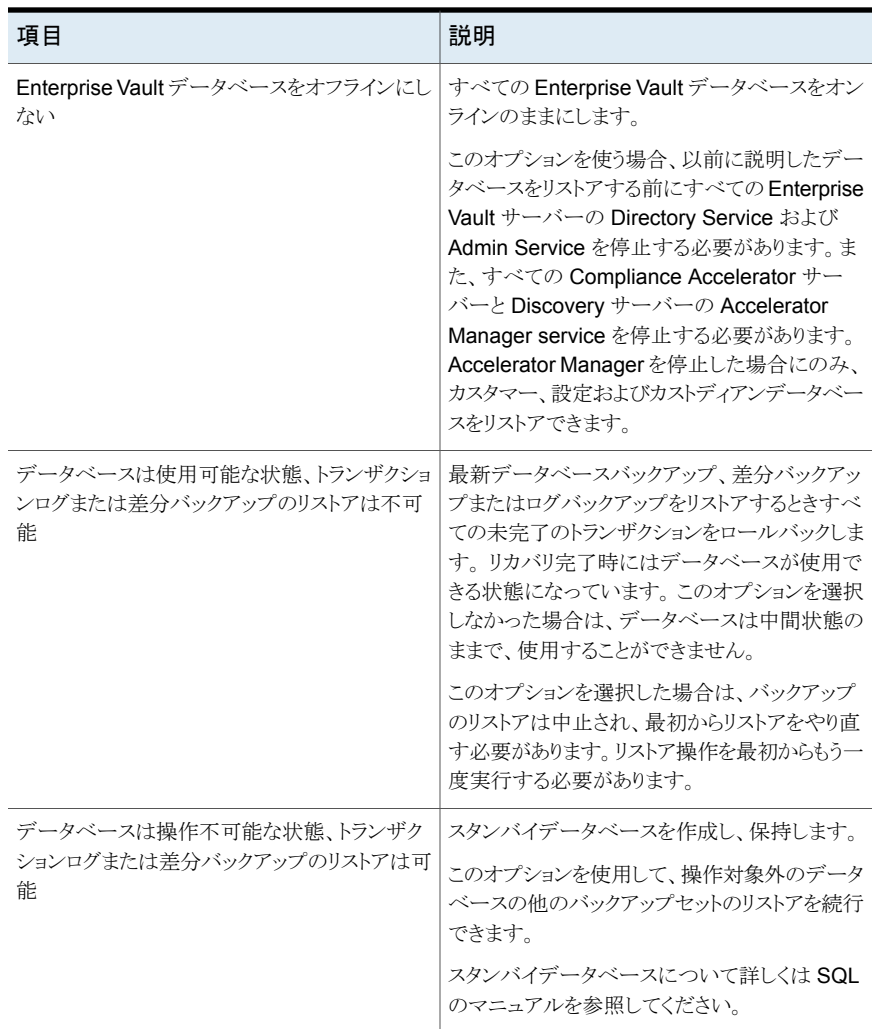

メモ**:** ボルトストアデータベースに 1 つのリストアのジョブを実行する場合は、必要なすべ てのバックアップセットを選択することをお勧めします。必要なすべてのバックアップセッ トに完全、差分および増分のバックアップセットを含めることができます。またボルトストア データベースはリストアジョブが完了した後に使用可能な状態になるようにしてください。

p.227 の「Backup Exec [でのデータのリストア方法」](#page-226-0)を参照してください。

## Enterprise Vault Agent を使用した個々のファイルおよびフォルダのリ ストアについて

Agent for Enterprise Vault (Enterprise Vault Agent) は、ボルトストアパーティションバッ クアップからの個々のファイルとフォルダのリストアをサポートします。また、Enterprise Vault インデックスバックアップから完全なインデックスの場所または個々のフォルダをリ ストアすることもできます。

p.227 の「Backup Exec [でのデータのリストア方法」](#page-226-0)を参照してください。

図 **I-1** ボルトストアパーティションからの個々のファイルのリストアと Enterprise Vault インデックスからの完全なフォルダのリストア

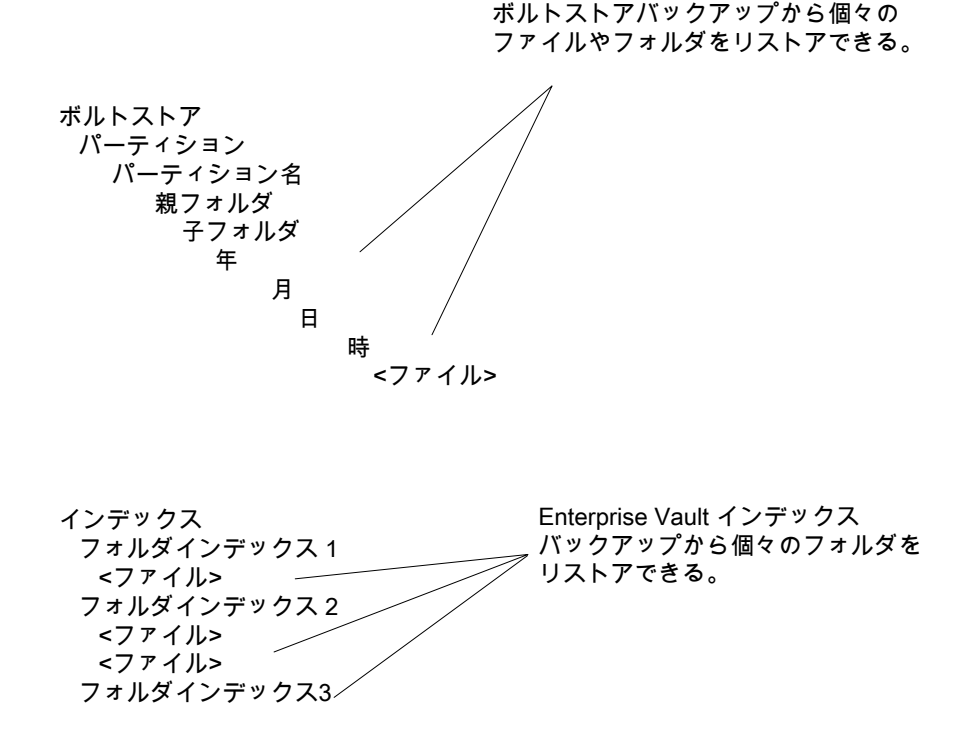

Enterprise Vault サーバーにおける Enterprise Vault コンポーネントの リストア先の自動変更について

> ボルトストアデータベース、フィンガープリントデータベース、またはパーティションの場所 をバックアップ元とは異なる場所に変更できます。ボルトストアデータベース、フィンガー プリントデータベース、またはパーティションのリストア時に、Agent for Enterprise Vault

(Enterprise Vault Agent) によって場所の変更が検出されます。これらのコンポーネント のリストア先は、新しい場所に自動的に変更されます。

メモ**:** ボルトデータベース、パーティション、または のフィンガープリントデータベースのリ ストア先の自動変更は、これらの Enterprise Vault コンポーネントの場所のみを変更す ると実行されます。パーティション、ボルトストアおよびボルトストアグループの名前はパー ティションが最初にバックアップされた時点から変更してはなりません。

<span id="page-1238-0"></span>p.1234 の「[Enterprise](#page-1233-0) Vault の復元」を参照してください。

## Enterprise Vault コンポーネントのリストア先の変更

Enterprise Vault コンポーネントのリストア先を変更できます。

次の表に、Enterprise Vault コンポーネントのリストア先の変更の必要条件を示します。

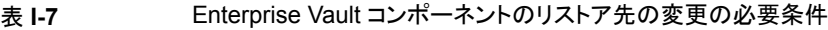

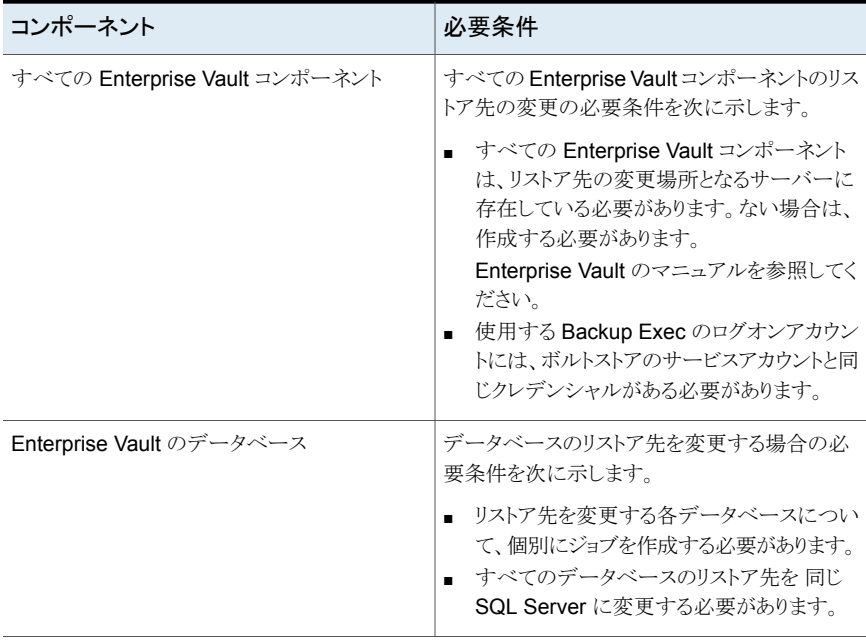

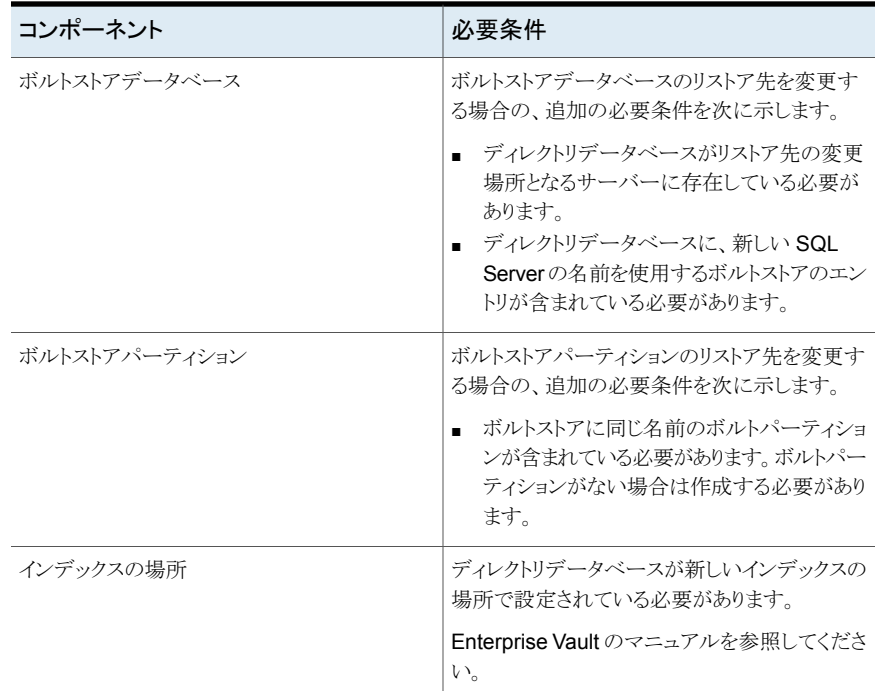

## [**Enterprise Vault** のリストア先の変更]オプション

Enterprise Vault コンポーネントのリストアジョブのリストア先を変更できます。

p.1239の「Enterprise Vault [コンポーネントのリストア先の変更」](#page-1238-0)を参照してください。

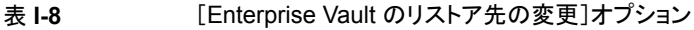

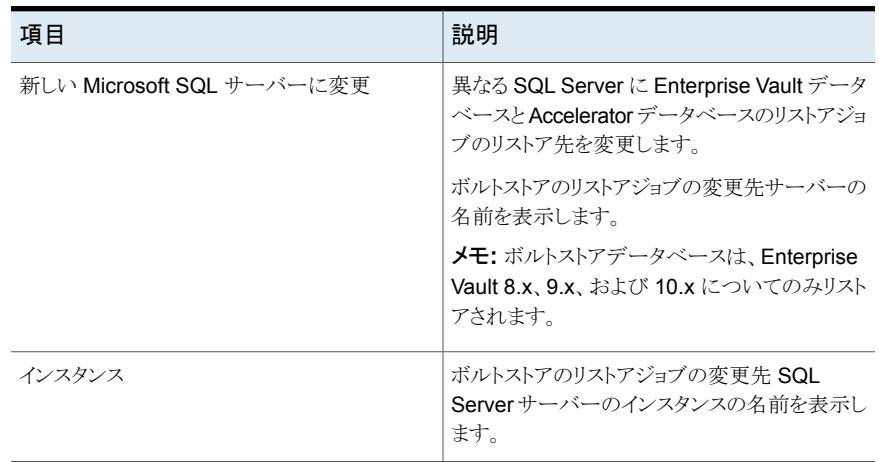

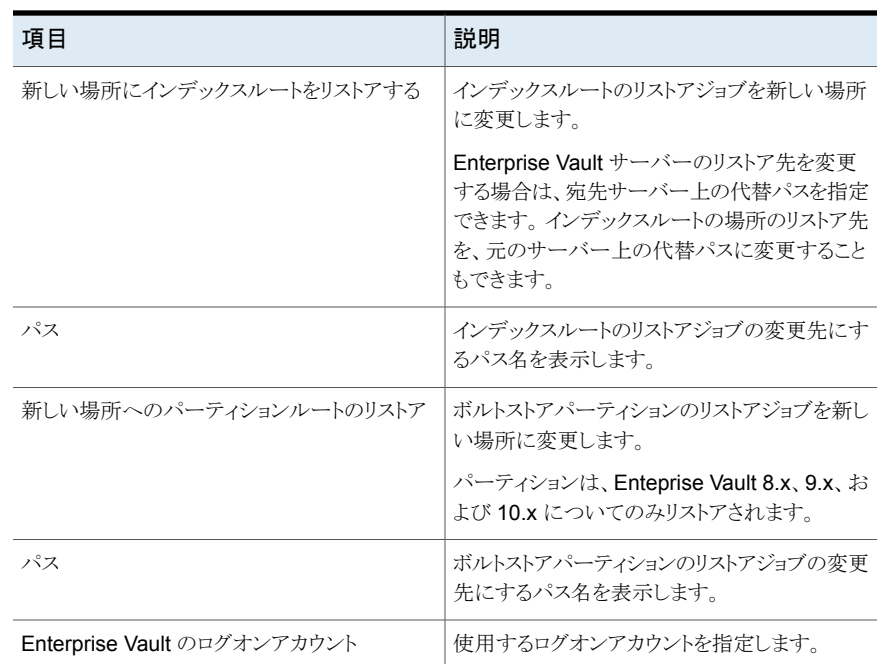

# ディレクトリデータベースを保持する新しい **SQL Server** の名前を使用するように **Enterprise Vault** を設定

ディレクトリデータベースを保持する新しい SQL Server の名前を使用するように Enterprise Vault を設定するには、以下の手順を実行します。

#### ディレクトリデータベースを保持する新しい **SQL Server** の名前を使用するように **Enterprise Vault** を設定するには

**1** 各 Enterprise Vault サーバーで、Enterprise Vault を使用して以前の SQL Server コンピュータの名前を変更します。現在ディレクトリデータベースを保持しているSQL Server コンピュータの名前に名前を変更します。

Enterprise Vault のマニュアルを参照してください。

**2** ディレクトリデータベースを使用するすべての Enterprise Vault サーバー上で Enterprise Vault 管理サービスを再開します。

Enterprise Vault サーバー上で Enterprise Vault 管理サービスを再開すると、[バッ クアップ選択リスト]ビューにディレクトリ名が 2 つ表示されます。

たとえば、[<OldSQL\_computer\_name> のディレクトリ]と [<NewSQL computer name> のディレクトリ]が表示されます。

- **3** [バックアップとリストア]タブでバックアップする Enterprise Vault サーバーを右クリッ クします。
- **4** [バックアップ]メニューで、使用するバックアップ定義を選択します。
- **5** [選択リスト]のボックスで、[編集]をクリックします。
- **6** [<SQL server computer where you moved the Directory database> のディレク トリ]を展開します。
- **7** [<SQL server computer where you moved the Directory database> のディレク トリ]の下のすべての項目を展開します。

[ディレクトリ]と[監視]データベース、Enterprise Vault 8.x、9.x、または 10.x の 「FSA レポート】および「監査]データベース、Enterprise Vault サイトが表示されま す。さらに、ディレクトリデータベースには新しい SQL Server の名前と、リダイレクト 先のインスタンスが表示されます。

ディレクトリデータベースの新しいバックアップジョブを設定する際は、ディレクトリデー タベースを現在のディレクトリサーバーから選択する必要があります。Backup Exec は、ディレクトリデータベースの移動が完了してから13日後に以前のディレクトリサー バー名を自動的に削除します。

- **8** 以前のサーバー名を手動で削除するには、[<OldSQL\_computer\_name> のディ レクトリ]を右クリックします。
- **9** [削除]をクリックします。

Enterprise Vault のマニュアルを参照してください。

# **Enterprise Vault Agent** の推奨事項

Agent for Enterprise Vault (Enterprise Vault Agent) を使用するときは、次のベストプ ラクティスをお勧めします。

- Enterprise Vault で設定変更を行った後に Enterprise Vault ディレクトリデータベー スをバックアップします。
- 別の Backup Exec リストアジョブで Enterprise Vault ディレクトリデータベースをリス トアしてください。
- 1つのリストアジョブでボルトストアデータベースの完全バックアップセット、差分バック アップセット、増分バックアップセットをすべてリストアします。
- バックアップ時間帯とアーカイブ時間帯が重複しないようにします。
- バックアップ時間帯と移行時間帯が重複しないようにします。
- Enterprise Vault ディレクトリデータベースをバックアップする前に Enterprise Vault のコンポーネントがバックアップモードではないことを確認します。
- Backup Exec NDMP Feature と Enterprise Vault Agent を両方インストールする場 合は、NDMP ファイラに存在する Enterprise Vault パーティションを保護するために 1 つの製品のみを選択します。
- Enterprise Vault によって作成されるデータベースのリカバリモデルを変更しないで ください。 Enterprise Vault はデータベースの作成時に各データベースを完全なリ カバリモードに設定します。

Backup Exec Agent for Enterprise Vault と Backup Exec Migrator の使用のベストプ ラクティスについて詳しくは、『Backup Exec に関するベストプラクティス』を参照してくだ さい。

<span id="page-1242-0"></span>p.1222 の 「Agent for [Enterprise](#page-1221-0) Vault について」 を参照してください。

# **Backup Exec Migrator for Enterprise Vault** につい て

Backup Exec Migrator for Enterprise Vault (Backup Exec Migrator) では、Backup Exec が管理するストレージデバイスに Enterprise Vault のアーカイブデータを自動的 に移行できます。 Enterprise Vault のアーカイブデータをパーティションから移行するこ とで、追加のハードウェアの費用を支払うことなく Enterprise Vault サーバーのディスク 領域を再利用できます。

また、Backup Exec サーバーのストレージデバイスに Enterprise Vault のアーカイブ データを移行することで、オフホスト環境を使用したストレージ冗長性の追加レベルも確 保されます。

p.1244 の「Backup Exec [Migrator](#page-1243-0) の動作」を参照してください。

p.1251 の「Backup Exec [Migrator](#page-1250-0) の設定」を参照してください。

### Backup Exec Migrator for Enterprise Vault の必要条件

Backup Exec Migrator を設定する前に、Enterprise Vault サーバーが次の必要条件を 満たすことを確認してください:

- Backup Exec Agent for Enterprise Vault が Enterprise Vault サーバーにインス トールされている必要があります。
- Enterprise Vault の移行とコレクションは、データの移行元の Enterprise Vault パー ティション用に有効にする必要があります。
- Enterprise Vault サーバーには Enterprise Vault 8.0 SP3 以降がインストールされ ている必要があります。

## Backup Exec Migrator の動作

<span id="page-1243-0"></span>Backup Exec Migrator を設定した後、Enterprise Vault は自動的に Enterprise Vault サーバーからすべてのデータ移行操作を開始します。 Enterprise Vault は、Enterprise Vault管理コンソールで設定したアーカイブポリシーとデータ保持ポリシーに基づいて移 行対象を決定します。 次に Backup Exec Migrator は、Enterprise Vault がアーカイブ 可能なデータをボルトストアパーティションから収集した後、アーカイブデータを Backup Exec サーバーに移行します。 パーティションの移行オプションを設定するとき、移行期 間を設定できます。 すべての移行オプションは Enterprise Vault サーバーで設定され ます。

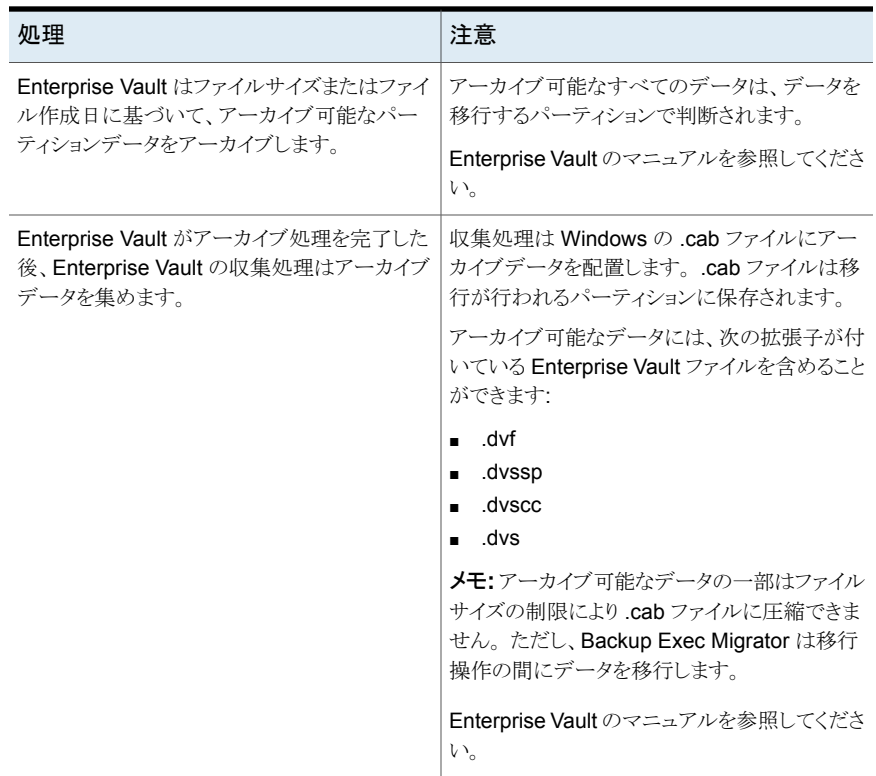

#### 表 **I-9** Enterprise Vault のデータ移行の処理

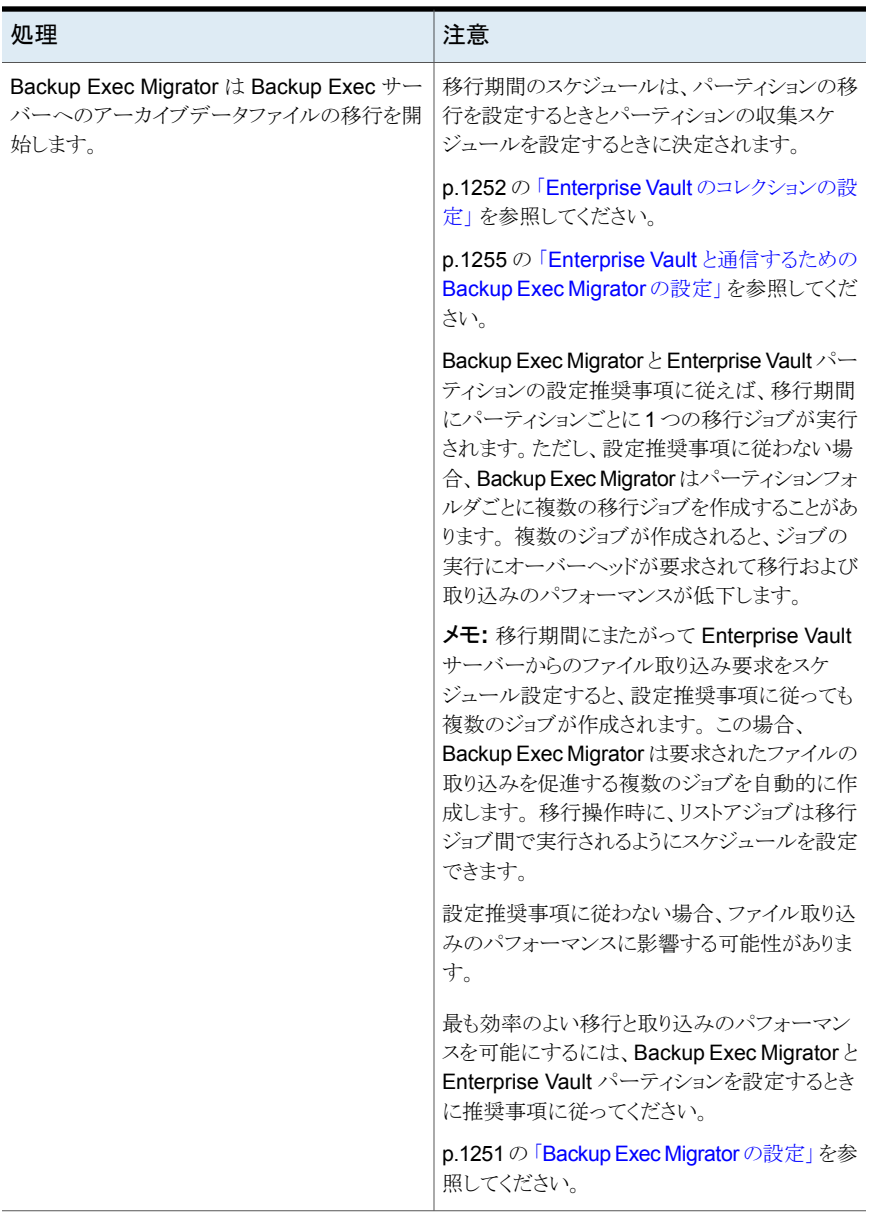

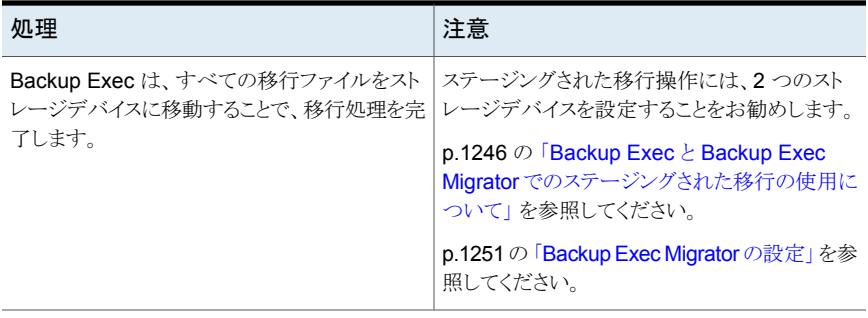

Backup Exec で .cab ファイルがストレージデバイスに移行された後、移行が行われた 各 Enterprise Vault サーバーのジョブ履歴詳細を調べて移行の詳細を確認できます。

<span id="page-1245-0"></span>p.264 の [「ジョブ履歴について」](#page-263-0) を参照してください。

### Backup Exec と Backup Exec Migrator でのステージングされた移行 の使用について

Backup Exec Migrator を使用するために Backup Exec を設定する場合は、ステージ ングされた移行操作に2つのストレージデバイスを設定することをお勧めします。使用す るデバイスを考慮するときは、高パフォーマンスのディスクベースのストレージと、低パ フォーマンスのテープデバイスの選択を考慮してください。2つのデバイスの使用によっ て、アーカイブデータは 2 つのステージで移行できます。

最初のステージでは、Backup Exec は Backup Exec Migrator から受信したデータを 高パフォーマンスのハードディスクドライブのディスクベースのストレージに移行します。 ディスクベースのストレージの使用によって、最初の移行を実行するためにかかる時間を 最小限に抑えることができます。 移行の第 2 ステージでは、Backup Exec は複製ジョブ を作成して、ディスクベースのストレージからテープデバイスにアーカイブデータを移行し ます。 Backup Exec サーバーの活動レベルが低いときは、テープデバイスにアーカイブ データを時々移動する複製ジョブのスケジュールを設定できます。

<span id="page-1245-1"></span>p.1253 の 「Backup Exec [サーバーで使用するための](#page-1252-0) Backup Exec Migrator の設定」 を参照してください。

p.1255 の 「Enterprise Vault [と通信するための](#page-1254-0) Backup Exec Migrator の設定」 を参照 してください。

### Backup Exec Migrator のイベントについて

Backup Exec Migrator は実行するタスクの状態を指定するイベントを生成します。 この イベントはトラブルシューティングを行うのに有益な情報も提供します。 Windows イベン トビューアを表示することによって Enterprise Vault Storage Service をインストールした コンピュータでイベントを表示できます。 イベントビューアでは、[Enterprise Vault]の下

にイベントを表示できます。 また Enterprise Vault Dtrace ユーティリティでイベントを表 示することもできます。

Enterprise Vault Dtrace ユーティリティについて詳しくは、Enterprise Vault のマニュア ルを参照してください。

<span id="page-1246-0"></span>p.1247 の「Backup Exec Migrator [のログについて」](#page-1246-0)を参照してください。

## Backup Exec Migrator のログについて

Backup Exec Migrator はすべての移行アクティビティをログに記録するログファイルを 作成できます。ログファイルは Enterprise Vault サーバーと Backup Exec サーバー両 方に存在します。Backup Exec Migrator のログファイルは移行の問題をトラブルシュー ティングするうえで役立ちます。

ログファイルを表示する前に Enterprise Vault サーバーと Backup Exec サーバーで Backup Exec Migrator のログを有効にする必要があります。Enterprise Vault サーバー で Backup Exec Migrator のログを有効にするには、Windows レジストリを編集します。

p.1248 の「Backup Exec Migrator [ログを有効にする方法」](#page-1247-0)を参照してください。

Backup Exec サーバーで Backup Exec Migrator のログを有効にする必要があります。

p.849 の [「トラブルシューティングのための](#page-848-0) Backup Exec の Debug Monitor の使用」 を 参照してください。

メモ**:** Partition Recovery Utility のログファイルはデフォルトで有効になります。

Enterprise Vault サーバーと Backup Exec サーバーでログを有効にすると、次の種類 のログファイルが作成されます。

- VxBSA のログファイル たとえば、<computer\_name>-vxbsa<00>.log です。
- Partition Recovery Utility のログファイル たとえば、partitionrecovery<00>.log です。
- Backup Exec サーバーのログファイル たとえば、<computer\_name>-bengine<00>.log です。

Backup Exec Migrator が起動されるたびに、VxBSA の別のログファイルが作成されま す。 その結果、それぞれの新しいログファイルの通し番号は 1 つずつ増加します。

たとえば、<computer\_name> vxbsa00.log、<computer\_name> vxbsa01.log です。

同様に、Partition Recovery Utility が起動されるたびに、新しいログファイルが作成され ます。その結果、Partition Recovery Utility のそれぞれの新しいログファイルの通し番 号は 1 つずつ増加します。

たとえば、partitionrecovery00.log、partitionrecovery01.log です。

Backup Exec サーバーのログファイル番号は複数のログファイルが作成されると同時に 1 つずつ増加します。

たとえば、<computer\_name>-bengine00.log、<computer\_name>-bengine01.log です。

次の場所でログファイルを見つけることができます。

#### 表 **I-10** Backup Exec Migrator と Partition Recovery Utility のログファイル の場所

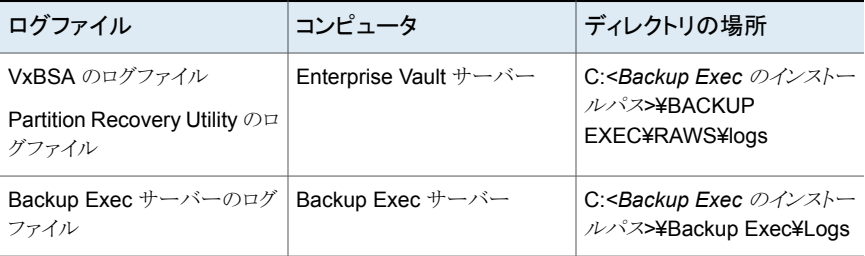

<span id="page-1247-0"></span>p.1246 の「Backup Exec Migrator [のイベントについて」](#page-1245-1)を参照してください。

## Backup Exec Migrator ログを有効にする方法

Enterprise Vault サーバーで Backup Exec リモートエージェントの Backup Exec Migrator VxBSA ログを有効にするには、次の手順を実行します。

警告**:** Windows のレジストリエディタを適切に使用しないと、オペレーティングシステムが 正しく機能しない場合があります。Windows レジストリを変更するときは、十分に注意し てください。レジストリの修正は、レジストリエディタのアプリケーションの使用経験のある ユーザーのみが実行してください。データの継続性を確保するために、レジストリとシステ ムの完全なバックアップを作成してからレジストリを変更します。

- 1. Enterprise Vault サーバーで、[スタート]をクリックし、[ファイル名を指定して実行] を選択します。
- 2. regedit と入力し、Enter を押します。
- 3. レジストリエディタで、「マイコンピュータ」に移動し、「HKEY\_LOCAL\_MACHINE] > [SOFTWARE] > [Veritas] > [Backup Exec for Windows] > [Backup Exec] > [Debug]の順に移動します。
- 4. [VXBSALevel]キーをダブルクリックします。
- 5. [値]データフィールドを 6 に変更します。これにより、詳細ログが有効になります。
- 6. [OK]をクリックします。
- 7. リモートエージェントのログを有効にするには、 HKLM¥SOFTWARE¥Ⅴeritas¥Backup Exec For Windows¥Backup Exec¥Engine¥Logging¥CreateDebugLogのレジストリ値を 1 に設定します。
- 8. Windows レジストリエディタを閉じます。

Backup Exec メディアサーバーで、次のようにレジストリキーを設定して、エンジンサービ スのログを有効にします。

- HKEY\_LOCAL\_MACHINE¥SOFTWARE¥Veritas¥Backup Exec For Windows¥Backup Exec¥Debug¥Enabled キーを 1 に設定します。
- HKEY\_LOCAL\_MACHINE¥SOFTWARE¥Veritas¥Backup Exec For Windows¥Backup Exec¥Debug¥VErbose キーを 6 に設定します。

Backup Exec Migrator ログを有効にすると、Enterprise Vault サーバー上のディレクト リ C:*<Backup Exec* のインストールパス*>*¥BACKUP EXEC¥RAWS¥logsにログファイ ルが格納されます。

生成されるログファイルを次に示します。

- ComputerName-vxbsa<XX>.log
- ComputerName bengine<XX>.log (Backup Exec メディアサーバーが Enterprise Vault サーバーにインストールされている場合)
- ComputerName-beremote<XX>.log
- ComputerName-TAOSrv<XX>.log
- ComputerName-TAOCli<XX>.log

Enterprise Vault サーバーアプリケーションの Migrator に関連するイベントのログを有 効にするには、Enterprise Vault サーバーで、次の手順を実行します。

- 1. コマンドプロンプトを開き、Enterprise Vault がインストールされているディレクトリに 移動します。このディレクトリには、Dtrace.exe ファイルが含まれています。
- 2. Dtrace.exe アプリケーションを実行します。
- 3. 次のコマンドを実行して、StorageFileWatch および EVStgOfflineOpns プロセス の詳細ログを有効にします。
	- set StorageFileWatch verbose
	- set EVStqOfflineOpns verbose
- 4. コマンド View を入力して、詳細ログを有効にできるプロセスのリストを表示します。
- 5. コマンド Log [log\_file\_name] を使用して、ログファイルを設定します。
- 6. コンソール自体の内部での監視を有効にするには、コマンド mon を使用します。
- 7. ログが必要な Migrator タスクを実行します。
- 8. ctrl+c を押して、監視フェーズを終了します。
- 9. ログを無効にして、すべてのログエントリがログファイルに格納されていることを確認 します。ログを無効にするには、コマンド log を使用します。その後、以前に Log コ マンドで指定した「log\_file\_name」を使用してログファイルを収集できます。

### Backup Exec Migrator で移行したファイルの削除について

Enterprise Vault はアーカイブ項目の Enterprise Vault の保持期間が終了するとその アーカイブ項目を自動的に削除します。 Enterprise Vault の保持期間は Enterprise Vault がアーカイブ項目を削除するまでアーカイブ項目を保持する期間を示します。

Backup Exec Migrator はアーカイブ項目をテープに移行するときにアーカイブ項目の 既存の Enterprise Vault の保持期間を保持します。 その結果、項目のデータ保持期間 が終了すると、Enterprise Vault は Backup Exec が管理するストレージテープから項目 を削除するコマンドを発行します。終了したアーカイブ項目を削除するには、そのアーカ イブ項目が存在する .cab ファイルをテープから削除する必要があります。

メモ**:** Backup Exec Migrator は Enterprise Vault の既存の保持期間は維持しますが、 終了したアーカイブ項目またはアーカイブパーティションのテープからの削除は開始しま せん。 Enterprise Vault のみが終了した項目とパーティションの削除を開始できます。

終了した項目を削除する方法について詳しくは Enterprise Vault のマニュアルを参照し てください。

.cab ファイルに保持期間が異なるアーカイブ項目が含まれていることがあるため、終了し た項目は Backup Exec のカタログで削除済みとマーク付けされることがあります。 ただ し、テープからすぐに削除されないこともあります。 .cab ファイルのすべてのアーカイブ 項目は、Enterprise Vault がテープから .cab ファイルを削除するコマンドを発行する前 に保持期間が終了していなければなりません。

Enterprise Vault はテープからアーカイブされたボルトストアパーティション全体を削除 することもできます。 Enterprise Vault 管理コンソールを使用してアクティブな Enterprise Vault ボルトストアパーティションを削除すると、Enterprise Vault は関連付けられたアー カイブパーティションをテープから削除します。

Backup Exec はテープのすべての項目がカタログで削除済みとマーク付けされるとその テープを自動的に再利用します。 Backup Exec は終了した Enterprise Vault Migrator メディアがあるかどうかを 24 時間に 1 回調べます。 Backup Exec によってそのようなメ ディアが検出されると、スクラッチメディアセットに論理的にメディアを移動した後、移動を 知らせる情報アラートを生成します。

メモ**:** 終了した Enterprise Vault Migrator メディアは Backup Exec のカタログで削除 済みとマーク付けされている移行された Enterprise Vault データのみを含んでいるメディ アと定義されます。

p.474 の [「テープの管理」](#page-473-0) を参照してください。

メモ**:** 移行された Enterprise Vault データが、Enterprise Vault データ保持期間が終了 するまで移行に使われるテープでアクセス可能なままであることを確認してください。 し たがって、移行に使われるすべてのテープに 999 年の保持期間を設定することをお勧 めします。

<span id="page-1250-0"></span>p.478 の [「メディアセットの上書き禁止期間と追記期間」](#page-477-0) を参照してください。

## Backup Exec Migrator の設定

Backup Exec Migrator の実行に必要なすべてのプログラムファイルは、Agent for Enterprise Vault (Enterprise Vault Agent) を Enterprise Vault サーバーにインストー ルするときにインストールされます。ただし、Backup Exec Migrator を使うには、宛先の Backup Exec サーバーと Enterprise Vault サーバーの両方で動作するように設定する 必要があります。

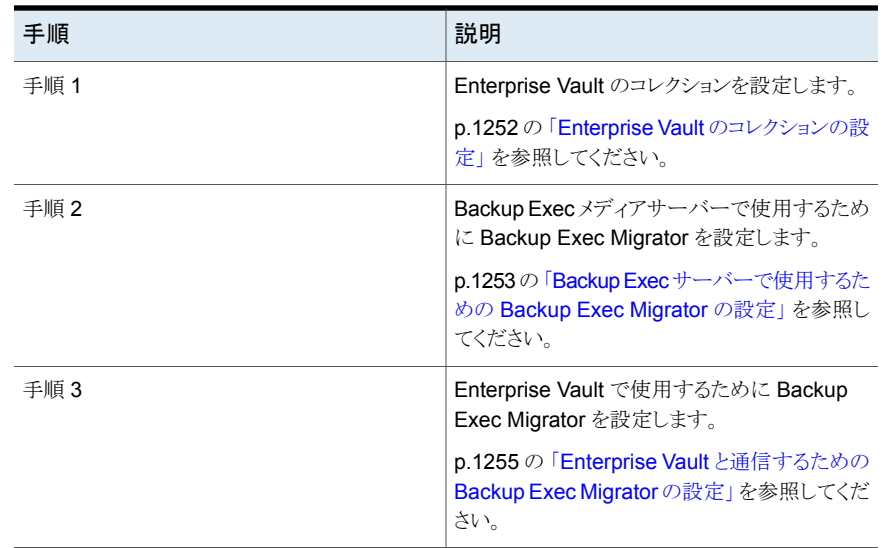

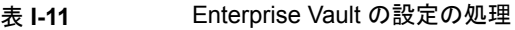

Backup Exec Migrator と Enterprise Vault のパーティションの両方の設定に関する次 の推奨事項に従います。

- 移行したデータをローカルに保存するために Enterprise Vault のパーティションを設 定してください。 移行操作が終わった直後にファイルを削除するように Enterprise Vault のパーティ ションを設定しないでください。 移行のパーティション設定について詳しくは、Enterprise Vault のマニュアルを参照 してください。
- ステージングされた移行を実行するために Backup Exec サーバーのテンプレートを 設定してください。

p.1246 の 「Backup Exec と Backup Exec Migrator [でのステージングされた移行の](#page-1245-0) [使用について」](#page-1245-0) を参照してください。

<span id="page-1251-0"></span>設定の推奨事項に従わないと、移行と取り込みのパフォーマンスが低下します。

### **Enterprise Vault** のコレクションの設定

パーティションから Enterprise Vault のアーカイブデータを移行するために Backup Exec Migrator を使うには、事前に Enterprise Vault でデータを収集する必要があります。

#### **Enterprise Vault** のコレクションを設定する方法

- **1** Enterprise Vault コンソールから、データを移行したいボルトストアパーティションに 移動します。
- **2** パーティションを右クリックし、[プロパティ]をクリックします。
- **3** [コレクション]タブで、[コレクションファイルを使用]にチェックマークを付けます。
- <span id="page-1251-1"></span>**4** 必要に応じてコレクションオプションを設定します。

p.1252 の [「ボルトストアパーティションのプロパティ](#page-1251-1) - コレクション」 を参照してくださ い。

**5** [OK]をクリックします。

#### ボルトストアパーティションのプロパティ **-** コレクション

パーティションから Enterprise Vault のアーカイブデータを移行するために Backup Exec Migrator を使うには、事前に Enterprise Vault で移行するデータを収集する必要があり ます。

p.1252 の「Enterprise Vault [のコレクションの設定」](#page-1251-0)を参照してください。

#### 表 **I-12** ボルトストアパーティションのプロパティ - コレクションオプション

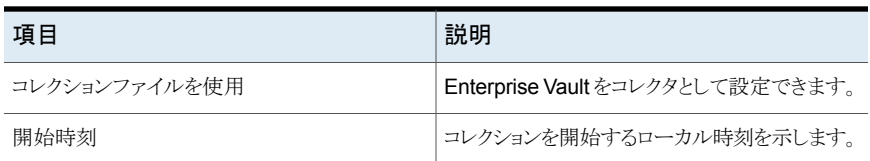

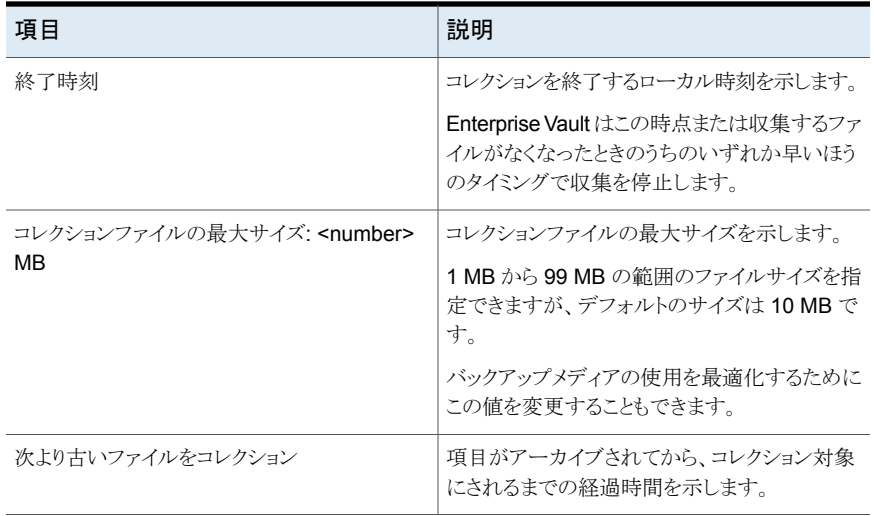

### <span id="page-1252-0"></span>**Backup Exec** サーバーで使用するための **Backup Exec Migrator** の設定

宛先の Backup Exec サーバーで使用するように Backup Exec Migrator を設定するに は、次の手順を実行します。

メモ**:** Backup Exec を使用するために Backup Exec Migrator を設定する場合は、2 つ のサーバーストレージデバイスを設定することをお勧めします。2つのストレージデバイス を設定すると、Enterprise Vault のアーカイブデータ用のステージングされた移行を作成 できます。

p.1246 の 「Backup Exec と Backup Exec Migrator [でのステージングされた移行の使用](#page-1245-0) [について」](#page-1245-0) を参照してください。

p.1255 の 「Enterprise Vault [と通信するための](#page-1254-0) Backup Exec Migrator の設定」 を参照 してください。

#### **Backup Exec** サーバーで使用するために **Backup Exec Migrator** を設定する方法

- **1** Backup Exec サーバーで、Backup Exec を起動します。
- **2** Enterprise Vault サーバーのボルトサービスアカウントクレデンシャルを使うログオ ンアカウントを作成します。

ボルトサービスアカウントクレデンシャルは、Backup Exec と Backup Exec Migrator が移行操作を完了できるように使われます。

p.719の「Backup Exec [ログオンアカウント」](#page-718-0)を参照してください。

**3** [Backup Exec]ボタンをクリックして、[構成と設定]を選択します。

- **4** [BackupExec の設定]をクリックし、次に[DBA開始ジョブの設定]をクリックします。
- **5** DEFAULTテンプレートを選択し、次に[編集]をクリックします。

また、既存のテンプレートを使うこともできます。または Enterprise Vault の移行専 用の新しいテンプレートを作成できます。

- **6** [ストレージ]で、移行データのプライマリストレージの場所としてディスクストレージを 選択し、次にデバイスに使用するオプションを設定します。
- **7** [Migrator for Enterprise Vault]で、[ボルトサービスアカウントクレデンシャル]の横 にある下向き矢印をクリックします。
- **8** 手順 2 で作成したログオンアカウントを選択します。

p.1255 の 「[Migrator for Enterprise Vault[\]オプション」](#page-1254-1) を参照してください。

**9** 必要に応じて、[DBA開始ジョブの設定]ダイアログボックスで他のオプションを設定 します。

p.707 の 「DBA [開始ジョブテンプレート」](#page-706-0)を参照してください。

**10** 次のいずれかを実行します。

ステージングされた移行を設定したい場合

次に示す順序で操作を実行します。

- 「ジョブ設定を複製する]で、「このジョブの バックアップセットを複製する設定を有効 にする]にチェックマークを付けます。
- 「ストレージリストで、ストレージの種類を 選択します。
- 必要に応じて他のオプションを設定しま す。

p.715の「DBA[開始ジョブの複製ジョブの](#page-714-0) [設定」](#page-714-0) を参照してください。

■ [OK]をクリックします。

p.1246 の 「[Backup](#page-1245-0) Exec と Backup Exec Migrator [でのステージングされた移行の使用](#page-1245-0) [について」](#page-1245-0)を参照してください。

ステージングされた移行を設定したくない場 手順 12 に進みます。 合

- **11** [OK]をクリックします。
- **12** Enterprise Vault で使用するために Backup Exec Migrator を設定します。

p.1255 の 「Enterprise Vault [と通信するための](#page-1254-0) Backup Exec Migrator の設定」 を 参照してください。

### <span id="page-1254-1"></span>[**Migrator for Enterprise Vault**]オプション

Backup Exec Migrator は Backup Exec サーバーに対する Backup Exec Migrator の 認証処理時に Enterprise Vault サーバーのボルトサービスアカウントを使用します。

表 **I-13** [Migrator for Enterprise Vault]オプション

| 項目                  | 説明                                                                                                    |
|---------------------|----------------------------------------------------------------------------------------------------|
| ボルトサービスアカウントクレデンシャル | Enterprise Vault サーバーのボルトサービスア<br>カウントクレデンシャルを使うように指定して、<br>Backup Exec と Backup Exec Migrator が移<br>行操作を完了できるようにします。                                                                                                    |
|                     | ボルトサービスアカウントは Backup Exec サー<br>バーの Administrators グループか Backup<br>Operators グループに含まれていなければなり<br>ません。                                                                                                    |
|                     | メモ: Enterprise Vault サーバーと Backup<br>Exec サーバーが異なるドメインにある場合は、<br>信頼関係をドメイン間で確立する必要がありま<br>す。 ボルトサービスアカウントのユーザーは、<br>Backup Exec サーバーで信頼できるユーザー<br>でなければなりません。信頼関係は Microsoft<br>のセキュリティサポートプロバイダインターフェー<br>ス(SSPI)でボルトサービスアカウントのユーザー<br>を認証できるようにするために必要です。<br>ドメインの信頼関係について詳しくは、Microsoft<br>のマニュアルを参照してください。 |
| 新規                  | 新しいログオンアカウントを作成するか、または<br>既存のアカウントを編集できます。                                                                                                    |
|                     | p.719の「Backup Exec ログオンアカウント」を<br>参照してください。                                                                                                    |

<span id="page-1254-0"></span>p.1253 の 「Backup Exec [サーバーで使用するための](#page-1252-0) Backup Exec Migrator の設定」 を参照してください。

### **Enterprise Vault** と通信するための **Backup Exec Migrator** の 設定

Enterprise Vault と通信するために Backup Exec Migrator を設定するには、次の手順 を実行します。

p.1251 の「Backup Exec [Migrator](#page-1250-0) の設定」を参照してください。

#### **Enterprise Vault** と通信するために **Backup Exec Migrator** を設定する方法

- **1** Enterprise Vault サーバーで、データを移行したいボルトストアパーティションに移 動します。
- **2** ボルトストアパーティションを右クリックし、[プロパティ]をクリックします。
- **3** [移行]タブで、[ファイルを移行]にチェックマークを付けます。
- **4** [以下のコレクションファイルをプライマリストレージから削除]で、このオプションの期 間を 0 日より長い値に設定します。

0 日に設定しないでください。 期間を 0 日に設定すると、Enterprise Vault でパー ティションから移行データがただちに削除されます。 さらに重要なのは、移行期間 中に移行される各パーティションフォルダの複数の移行ジョブが Backup Exec Migrator によって作成されることです。 複数のジョブが作成されると、ジョブの実行 にオーバーヘッドが要求されて移行および取り込みのパフォーマンスが低下します。

p.1251 の「Backup Exec [Migrator](#page-1250-0) の設定」を参照してください。

**5** 必要に応じて他の移行オプションを設定します。

p.1257 の [「ボルトストアパーティションのプロパティ](#page-1256-0)-移行オプション」 を参照してくだ さい。

- **6** [詳細]タブで、[Backup Exec]が[一覧表示する設定の種類]フィールドに表示さ れることを確認します。
- **7** [一覧表示する設定の種類]フィールドの下のウィンドウで、[Backup Exec サー バー]を選択します。
- **8** [修正]をクリックします。
- **9** 宛先の Backup Exec サーバーの名前か IP アドレスを入力します。
- **10** [OK]をクリックします。
- **11** [Backup Exec DBA 開始ジョブテンプレート]を選択します。
- **12** [修正]をクリックします。
- **13** Enterprise Vault サーバーのボルトサービスアカウントクレデンシャルを使う既存の テンプレートの名前を入力します。

選択するテンプレートは Enterprise Vault サーバーのボルトサービスアカウントを使 うように設定されていなければなりません。また、使用するテンプレートは、Backup Exec サーバーで使用するために Backup Exec Migrator を設定したときに使った テンプレート名と一致している必要があります。

p.1253 の 「Backup Exec [サーバーで使用するための](#page-1252-0) Backup Exec Migrator の設 [定」](#page-1252-0) を参照してください。

**14** [OK]をクリックします。

**15** Enterprise Vault サーバーのボルトサービスアカウントクレデンシャルを含んでいる テンプレートの名前が[設定値]ペインに表示されることを確認してください。

p.1253 の 「Backup Exec [サーバーで使用するための](#page-1252-0) Backup Exec Migrator の設 [定」](#page-1252-0) を参照してください。

- **16** Enterprise Vault サーバーと Backup Exec サーバー間の通信をテストするには、 [テスト]をクリックします。
- **17** テストが失敗したら、ボルトサービスアカウントに正しいクレデンシャルが使用されて いることを確認し、再度[テスト]をクリックします。
- <span id="page-1256-0"></span>**18** テストが正常に完了した後[OK]をクリックします。
- **19** [OK]をクリックします。

#### ボルトストアパーティションのプロパティ **-** 移行オプション

使いたい Enterprise Vault の移行プロパティのオプションを選択してください。

#### 表 **I-14** ボルトストアパーティションのプロパティ - 移行オプション

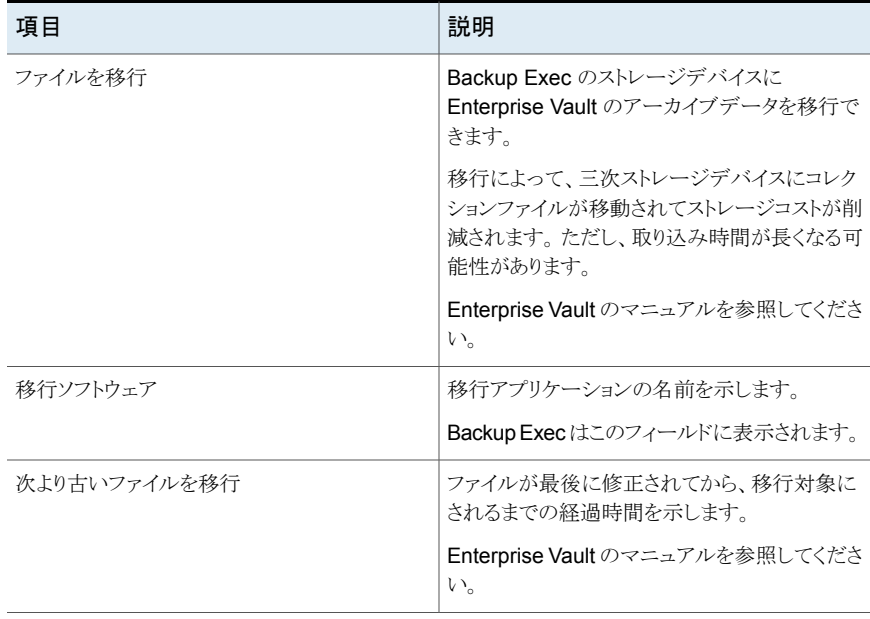

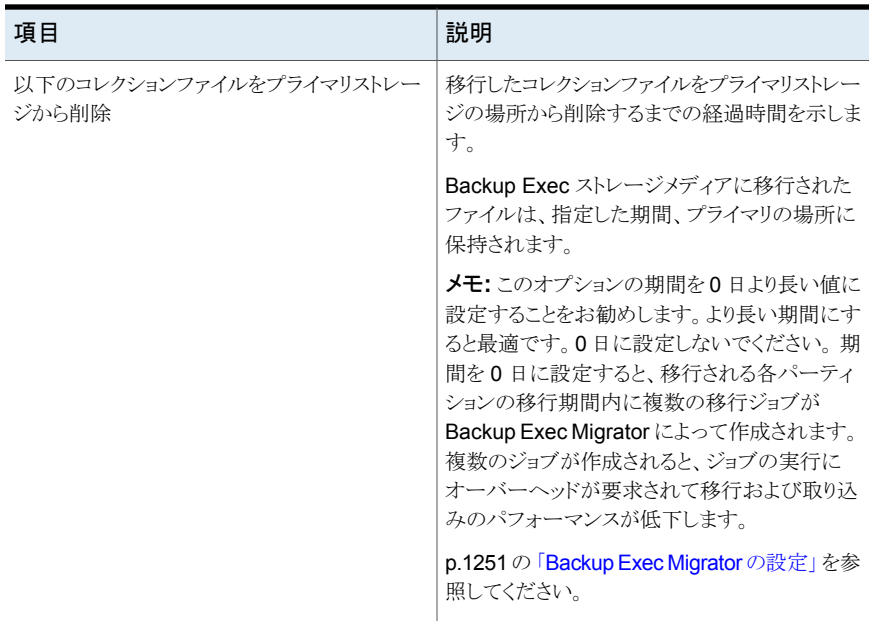

p.1255 の 「Enterprise Vault [と通信するための](#page-1254-0) Backup Exec Migrator の設定」 を参照 してください。

## 移行された Enterprise Vault データの表示について

Backup Exec の[バックアップセット]ビューには、Enterprise Vault パーティションの移 行された項目が表示されます。[バックアップセット]ビューには、データの移行元である Enterprise Vault パーティションを反映したパーティション名の下に、移行された .cab ファイルを含むバックアップセットが表示されます。[バックアップセット]ビューにはアーカ イブデータが読み取り専用モードで表示されるため、リストア用にデータを選択できませ ん。ただし、データが存在するアプリケーションのデータを取り込むことができます。

p.349 の [「バックアップセット](#page-348-0) 」 を参照してください。

メモ**:** Partition Recovery Utility を使用して、[バックアップセット]ビューに表示されてい るすべてのアーカイブ項目を完全に取り込むことができます。

p.1260 の「Partition [Recovery](#page-1259-0) Utility について」を参照してください。

p.1259の「移行された Enterprise Vault [データの取り込みについて」](#page-1258-0)を参照してください。

## 移行された Enterprise Vault データの取り込みについて

<span id="page-1258-0"></span>すべてのファイル取り込み操作は Enterprise Vault サーバーコンソールから開始されま す。 Backup Exec からは Enterprise Vault のアーカイブデータをリストアできません。

ファイルがパーティションから移行されると、Enterprise Vault は移行ファイルと置換され るパーティションのショートカットを作成します。 ショートカットは移行ファイルのデータ格 納場所にもリンクします。 ファイルを取り込むには、Enterprise Vault パーティション自体 のショートカットをダブルクリックします。 パーティションが移行ファイルのローカルコピー を保持すると、Enterprise Vault はローカルコピーからファイルを取り込みます。 パーティ ションのファイル保持期間が過ぎたため Enterprise Vault によって移行ファイルが削除 された場合は、要求されたファイルを Backup Exec のストレージメディアから取り込む必 要があります。

メモ**:** データのリストアが Enterprise Vault サーバーまたはデータが保存されている場所 で開始されるので、Backup Exec はストレージデバイスメディアおよび Backup Exec Migrator for Enterprise Vault のバックアップセットからのリストアをサポートしていませ ん。[バックアップセット]ビューにはアーカイブデータが読み取り専用モードで表示され るため、リストア用にデータを選択できません。

異なるストレージメディアにリソースのバックアップを作成した場合には、Backup Exec Migrator for Enterprise Vault はリソースのリストアをサポートしません。

#### 表 1-15 **移行されたデータの取り込み方法**

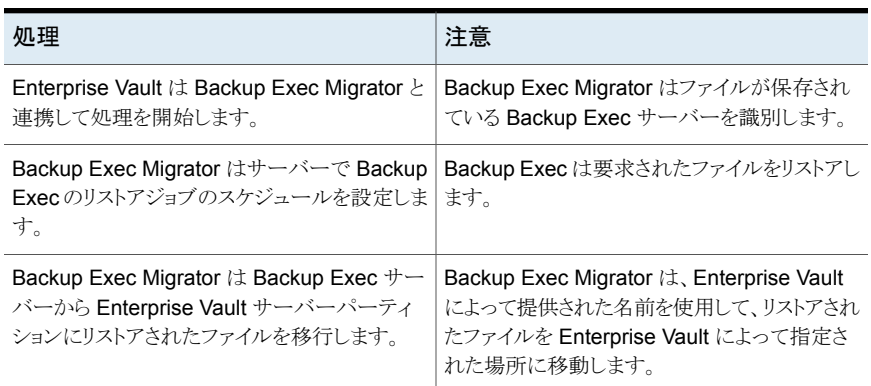

取り込み処理は Enterprise Vault サーバーで操作を開始した後に自動的に実行されま す。 ストレージメディアを取り外した場合は、おそらくテープデバイスへのテープの配置 以外ユーザーが介入する必要はありません。

p.1260の「移行された Enterprise Vault [データの取り込み」](#page-1259-1)を参照してください。

### <span id="page-1259-1"></span>移行された **Enterprise Vault** データの取り込み

次の手順を使って、移行された Enterprise Vault ファイルをリストアしてください。

メモ**:** 正しく必要なファイルを取り込むには、Backup Exec サーバーでテープドライブへ のテープの配置が必要になる場合があります。

#### 移行された **Enterprise Vault** データを取り込む方法

- **1** Enterprise Vault サーバーで、データを取り込みたいパーティションに移動してくだ さい。
- <span id="page-1259-0"></span>**2** 取り込みたいファイルをダブルクリックします。

## Partition Recovery Utility について

Partition Recovery Utility は、Backup Exec Agent for Windows をインストールすると き自動的にインストールされるコマンドラインのアプリケーションです。 このユーティリティ では、1 回の操作で Backup Exec のストレージメディアからパーティションのすべての アーカイブファイルをリストアできます。 また、ディザスタリカバリ状況でそれぞれの Enterprise Vault パーティションのアーカイブされたパーティションデータをリカバリする ためにも使うことができます。

Partition Recovery Utility を使用した後、リカバリを行った各 Enterprise Vault サーバー の Backup Exec ジョブ履歴を調べて、リカバリの詳細を確認できます。

- <span id="page-1259-2"></span>p.1260 の「Partition Recovery Utility [の必要条件」](#page-1259-2) を参照してください。
- p.1261 の[「アーカイブ](#page-1260-0) ID の検索」を参照してください。
- p.1261 の「Partition [Recovery](#page-1260-1) Utility の起動」を参照してください。

### **Partition Recovery Utility** の必要条件

Partition Recovery Utility を使うときは次を知らなければなりません:

- リカバリしたいデータのボルトストアパーティションの名前。
- リカバリしたいパーティションデータのアーカイブ ID。
- ボルトサービスアカウントの権限がある Enterprise Vault サーバーのユーザーアカウ ント。

また、Partition Recovery Utility はリストアするデータの移行元の Enterprise Vault サー バーで実行する必要があります。

p.1261 の [「アーカイブ](#page-1260-0) ID の検索」 を参照してください。

p.1261 の「Partition [Recovery](#page-1260-1) Utility の起動」を参照してください。
### アーカイブ **ID** の検索

Partition Recovery Utility を実行するときはボルトストアパーティション名とともに、リスト アしたいデータのアーカイブ ID を使います。 アーカイブ ID はかなりの長さの英数字文 字列です。

たとえば、1D69957C6D917714FB12FEA54C9A8299A1110000ev8archive.EVMBE で す。

アーカイブファイルセットのプロパティ間でリストにあるアーカイブ ID を検索できます。

#### アーカイブ **ID** を見つける方法

- **1** Enterprise Vault 管理コンソールの左ビューで、[アーカイブ]を展開します。
- **2** フォルダの構造を検索し、リストアしたいデータの種類のフォルダを選択します。
- **3** 右ビューでアーカイブを右クリックし、次に[プロパティ]を選択します。
- <span id="page-1260-0"></span>**4** [詳細]タブで、下部のアーカイブ ID に注意します。

p.1261 の「Partition [Recovery](#page-1260-0) Utility の起動」を参照してください。

#### **Partition Recovery Utility** の起動

Partition Recovery Utility を起動するには、次の手順を実行します。

#### **Partition Recovery Utility** を起動する方法

- **1** Enterprise Vault サーバーから、Windows のコマンドプロンプトを開きます。
- **2** Enterprise Vault Agent のインストールディレクトリに移動します。

例: C:*<Backup Exec* のインストールパス*>*¥Backup Exec¥RAWS

**3** 次の手順を実行します。

他のすべてのサポート対象のWindowsオペ 次のコマンドを入力します。 partitionrecovery.exe -vs <vault\_store\_name> -ap <archive\_ID> レーティングシステムのバージョンで Partition Recovery Utility を起動する場合

**4** Enter キーを押します。

p.1260 の「Partition [Recovery](#page-1259-0) Utility について」を参照してください。

#### **Backup Exec Migrator** を使用する場合の推奨事項

Backup Exec Migrator を使うときは次のベストプラクティスを考慮してください:

■ 定期的に Backup Exec のカタログのバックアップを作成することをお勧めします。

カタログ破損のイベントでは、バックアップからそのカタログをリストアできます。 カタロ グをリストアした後、Backup Exec Migrator データが保存されるストレージメディアの カタログを再登録する必要があります。 ストレージメディアのカタログを再登録すると、 最新のカテゴリエントリが確実に利用可能になります。

■ 最高のパフォーマンスを実現するために、複製ジョブを使用してディスクベースのスト レージ、テープデバイスの順にデータを移行するように Backup Exec Migrator を設 定します。

p.1246 の 「Backup Exec と Backup Exec Migrator [でのステージングされた移行の](#page-1245-0) [使用について」](#page-1245-0) を参照してください。

p.217の[「バックアップセットまたはジョブ履歴の手動での複製」](#page-216-0)を参照してください。

■ Enterprise Vault の「移行]オプションタブで、「以下のコレクションファイルをプライマ リストレージから削除]の期間を 0 日より長く設定します。 期間を 0 日に設定すると、Enterprise Vault でパーティションから移行データがただ ちに削除されます。

この期間を 0 日に設定する場合は、次の操作を実行することをお勧めします。

■ 移行に使うディスクベースのストレージに許可される同時並行ジョブの数の追加。 次の式に基づいて同時並行ジョブの数を追加します: <推奨された同時並行ジョブの数> = <インストールされたテープドライブの数 + 2>

たとえば、インストールされたテープドライブが 2 つある場合は、4 つの同時並行ジョ ブが許可されるようにディスクベースのストレージを設定してください。

同時並行ジョブは、ステージングされた移行環境でテープドライブが複製ジョブを処 理する間に Backup Exec Migrator でデータをディスクストレージに移行し続けるこ とを可能にします。

メモ**:** ディスクベースのストレージデバイスの合計同時並行レベルを高めることによっ て、実行する同時並行ジョブの数を増加できます。

■ 最初に1回の収集移行操作ですべてのアーカイブ済みファイルを収集してから、次 の収集移行操作でそれらを移行することをお勧めします。このプロセスでは、Backup Exec Migrator は移行操作ごとに 1 つのジョブを作成します。これによって、移行の パフォーマンスが向上します。

p.1243の「Backup Exec Migrator for [Enterprise](#page-1242-0) Vault について」を参照してください。

#### **Backup Exec Migrator** と **Partition Recovery Utility** の問題 のトラブルシューティング

発生する可能性があるエラーに対して実行可能な解決策については、次のエラーメッ セージを確認してください:

■ Enterprise Vault サーバー上の Windows Event Viewer および Enterprise Vault Dtrace Utility の移行動作を Backup Exec Migrator が記録します。 Backup Exec サーバー上の移行動作も記録されます。 ログファイル内の詳細は Backup Exec Migrator で発生する問題のトラブルシュー ティングに役立ちます。

p.1246 の「Backup Exec Migrator [のイベントについて」](#page-1245-1)を参照してください。 p.1247 の「Backup Exec Migrator [のログについて」](#page-1246-0)を参照してください。

- Partition Recovery Utility で呼び戻すファイルを見つけることができませんでした。 指定された Archive ID を使用してボルトストアデータベースから呼び戻すファイルが ありません。
- Partition Recovery Utility の操作はユーザーの要求により終了されます。 Ctrl + C または Ctrl + Break を押したため、Partition Recovery Utility の操作が停 止した可能性があります。
- 移行したファイルの名前「<file\_name>」(ID は「<migrated\_file\_id>」)が Backup Exec バックアップセットで見つかりませんでした。 このファイルに対しては呼び戻し がスキップされます。

Partition Recovery Utility は、ボルトストアデータベースにコレクションファイルが存 在する場合はスキップします。 ファイルをリストアするには、ボルトストアデータベース からファイルを削除し、Partition Recovery Utility を再度実行します。

- Partition Recovery Utility でパーティションを見つけることができませんでした。 ボル トストアの名前が有効であること、ボルトストアにパーティションがあることを確認してく ださい。 指定されたボルトストア名は無効の可能性があります。
- p.1243 の「Backup Exec Migrator for [Enterprise](#page-1242-0) Vault について」を参照してください。

p.1260 の「Partition [Recovery](#page-1259-0) Utility について」を参照してください。

# **Enterprise Vault** のログオンアカウント

Enterprise Vault データをバックアップおよびリストアするには、Backup Exec は Enterprise Vault サーバーにログオンするのに使われているアカウントのユーザー名お よびパスワードを知る必要があります。 また、Backup Exec は Enterprise Vault SQL データベースと通信するのにこのログオンアカウントを使用します。

Enterprise Vault のログオンアカウントは、次の操作を実行する権限が必要です。

- SQL データベースをバックアップおよびリストアする。
- Enterprise Vault サービスと通信し、Enterprise Vault をバックアップモードにする。

またログオンアカウントには、Enterprise Vault パーティションおよびインデックスの場所 のような、Enterprise Vault ファイルシステムパスからの読み書き権限が必要です。ファイ ルパスは完全修飾 UNC パス、またはローカルドライブにあるパスのいずれかにできま す。

# [**Enterprise Vault**]のオプション

[バックアップ方式]フィールドでは、Enterprise Vault データをバックアップするときに使 うバックアップ方式を指定できます。

p.183 の「Backup Exec [でのバックアップ方式」](#page-182-0)を参照してください。

# Backup Exec Agent for Microsoft Active Directory

この付録では以下の項目について説明しています。

- Agent for [Microsoft](#page-1264-0) Active Directory について
- Agent for Microsoft Active Directory [の必要条件](#page-1265-0)
- <span id="page-1264-0"></span>Active Directory と ADAM/AD LDS [のバックアップについて](#page-1266-0)
- Active Directory および ADAM/AD LDS [の個別のオブジェクトのリストアについて](#page-1270-0)

**J**

# **Agent for Microsoft Active Directory** について

Backup Exec Agent for Microsoft Active Directory は、Granular Recovery Technology (GRT) が有効になっている完全バックアップを使い、権限のある完全リストアまたは権限 のない完全リストアを実行せずに Active Directory の個別のオブジェクトおよび属性をリ ストアできます。個別の Active Directory Application Mode (ADAM) と Active Directory Lightweight Directory Services (AD LDS) のオブジェクトおよび属性をリストアすること もできます。

Agent for Microsoft Active Directory は、Agent for Applications and Databases の 一部としてインストールされます。

Agent for Microsoft Active Directory は、Active Directory がインストールされている Windows システム状態および ADAM/AD LDS のバックアップで動作します。Active Directory は Windows システム状態のコンポーネントなので、Windows システム状態を バックアップすると、Active Directory がバックアップジョブに含まれます。Agent for Microsoft Active Directory を使用して ADAM/AD LDS の個別のオブジェクトおよび属 性をリストアすることもできます。複数の ADAM/AD LDS インスタンスがバックアップされ ている場合、各インスタンスが[Active Directory Application Mode]ノードの下に表示さ れます。

p.55 の「ローカル Backup Exec [サーバーへの追加のエージェントおよび機能のインス](#page-54-0) [トール」](#page-54-0)を参照してください。

<span id="page-1265-0"></span>p.1271 の 「Active Directory および ADAM/AD LDS [の個別のオブジェクトのリストアにつ](#page-1270-0) [いて」](#page-1270-0) を参照してください。

### **Agent for Microsoft Active Directory** の必要条件

Agent for Microsoft Active Directory の次の必要条件を確認してください。

- Agent for Windows は、Active Directory がインストールされているコンピュータにイ ンストールする必要があります。
- Agent for Microsoft Active Directory における特定のオペレーティングシステムの 必要条件については、Backup Exec ソフトウェア互換性リストを参照してください。
- バックアップジョブのプロパティで、[Backup Exec Granular Recovery Technology (GRT) を使用して、Active Directory のバックアップで個々のオブジェクトのリストア を有効にする (読み取り専用ドメインコントローラではサポートしない)]オプションが選 択されていることを確認します。デフォルトでは、このオプションが選択されています。 このオプションは、Active Directory と ADAM/AD LDS の完全バックアップから個々 の属性とプロパティをリストアできるようにするために選択する必要があります。
- Windows 2012 R2 以降で Active Directory アプリケーションサーバーの GRT 対 応バックアップを実行するには、次の手順を実行します。
	- ディスクストレージを対象にしたジョブの場合、Backup Execサーバーは、Microsoft Windows オペレーティングシステムの同じバージョンまたはそれ以降のバージョ ンを実行している必要があります。
	- テープストレージを対象にしたジョブの場合、Hyper-V ホストまたは同等のホスト サーバーは、Microsoft Windows オペレーティングシステムの同じバージョンま たはそれ以降のバージョンを実行している必要があります。

Agent for Microsoft Active Directory を使用したバックアップジョブから個別のオブジェ クトと属性をリストアするための必要条件は、次のとおりです。

- ADAM/AD LDS または (Active Directory がインストールされた) Windows のシステ ム状態の完全モードバックアップを所有している必要があります。
- リストアジョブを実行する Backup Exec サーバーで、ミニフィルタドライバをサポート するバージョンの Windows オペレーティングシステムを使用する必要があります。
- テープからリストアする際に Backup Exec でリストア対象のオブジェクトおよび属性 を一時的に格納する場所を Backup Exec サーバー上に指定する必要があります。

p.1271 の 「Active Directory および ADAM/AD LDS [の個別のオブジェクトのリストアにつ](#page-1270-0) [いて」](#page-1270-0)を参照してください。

## **Active Directory** と **ADAM/AD LDS** のバックアップに ついて

<span id="page-1266-0"></span>ディスクストレージに Active Directory と ADAM/AD LDS バックアップを実行してから バックアップをテープにコピーすることをお勧めします。この方法でバックアップ時間が短 縮され、ディスクストレージで行う GRT 対応バックアップのストレージ方法とリストア方法 が最大限に効率化されます。この方法で、バックアップしたオブジェクトやプロパティを個 別にカタログ登録せずに Active Directory や ADAM/AD LDS を管理できるようにもなり ます。

たとえば、テープにバックアップする場合、テープ上の GRT 対応バックアップから個々 の項目をリストアするには、ローカル NTFS ボリューム上のハードディスクに一時ステー ジング場所を作成する必要があります。データはリストアされる前に、まずテープから一時 ステージング場所にコピーされます。 このため、テープからのリストアにはより長い時間が かかります。 最良の結果を得るため、GRT 対応のバックアップジョブを設定するときに は、専用のディスクストレージを選択する必要があります。

メモ**:** Remote Media Agent for Linux がインストールされているコンピュータに接続する デバイスにデータベースをバックアップできません。

Granular Recovery Technology (GRT) は、権限のある完全リストアまたは権限のない 完全リストアを実行しなくても、Active Directory と ADAM/AD LDS のバックアップから 個々のオブジェクトと属性をリストアすることを可能にします。 バックアップジョブを作成す るとき、デフォルトではGranular Recovery Technology機能が有効になります。 Windows Server 2012 R2 Active Directory Server の GRT 対応バックアップを実行するには、 Windows Server 2012 R2 を実行する Backup Exec サーバーを使用する必要があり ます。

Active Directory または ADAM/AD LDS を直接テープにバックアップすると、バックアッ プ中に追加または削除されたオブジェクトおよび属性と、バックアップセットからのリストア で利用可能な個別のオブジェクトおよび属性が一致しなくなります。データベースのバッ クアップは Active Directory や ADAM/AD LDS のライブデータベースのスナップショッ トバックアップであり、個別の Active Directory オブジェクトや ADAM/AD LDS オブジェ クトはスナップショット実行後にカタログ登録されます。カタログ操作では Active Directory または ADAM/AD LDS のライブデータベースからオブジェクトおよび属性がカタログ登 録されるため、オブジェクトおよび属性はスナップショット実行後に変更されます。

p.153 の [「データのバックアップ」](#page-152-0) を参照してください。

p.201 の [「バックアップ定義の編集」](#page-200-0) を参照してください。

p.215 の [「バックアップ定義へのステージの追加」](#page-214-0) を参照してください。

p.1270 の 「Microsoft Active Directory [のバックアップジョブオプション」](#page-1269-0) を参照してくださ い。

<span id="page-1267-0"></span>p.699 の「Granular Recovery [Technology](#page-698-0)」を参照してください。

### Active Directory と ADAM/AD LDS のバックアップジョブのオプションの 編集

すべての Active Directory および ADAM/AD LDS のバックアップジョブに対するデフォ ルト設定を編集できます。

p.1271 の 「Active Directory および ADAM/AD LDS [の個別のオブジェクトのリストアにつ](#page-1270-0) [いて」](#page-1270-0)を参照してください。

**Active Directory** と **ADAM/AD LDS** のバックアップジョブのオプションを編集するに は

- **1** [Backup Exec]ボタンをクリックして[構成と設定]を選択し、次に[バックアップジョ ブのデフォルト]を選択します
- **2** バックアップオプションを選択します
- 3 左にある[Microsoft Active Directory]をクリックします

**4** Agent for Microsoft Active Directory の次のバックアップオプションを必要に応じ て編集します。

Backup Exec Granular Recovery Technology (GRT) を使用して、Active Directory のバックアップで個々のオブジェク トのリストアを有効にする (読み取り専用ドメイ ンコントローラではサポートしない)

Active Directory または ADAM/ AD LDS の 完全バックアップから個々の項目をリストアで きます。

デフォルトでは、このオプションが選択されて います。このオプションは、Active Directory と ADAM/AD LDS の完全バックアップから 個々の属性とプロパティをリストアできるように するために選択する必要があります。

メモ**:** 読み取り専用ドメインコントローラ (RODC) の場合は、Active Directory のバッ クアップから個別のオブジェクトおよび属性を リストアすることはできません。GRTバックアッ プおよび Active Directory のリストアは、書き 込み可能な集中管理されたデータセンター のドメインコントローラに対して行う必要があり ます。

Granular Recovery Technology の必要条 件を満たすことを確認します。

Windows Server 2012 R2 Active Directory Application Server の GRT 対応バックアッ プを実行するには、Windows Server 2012 R2 を実行する Backup Exec サーバーを使 用する必要があります。

p.699 の「Granular Recovery [Technology](#page-698-0)」 を参照してください。

Microsoft ボリュームシャドウコピーサービス データ破損がないかスナップショットを調べま (VSS) スナップショットプロバイダを使用する す。このオプションは、Microsoft ボリューム 場合は、バックアップ前の一貫性チェックを実 シャドウコピーサービス (VSS) によって実行 行する

一貫性チェックに失敗した場合もバックアップ 一貫性チェックが失敗してもバックアップジョ を続行する (Continue with backup if consistency check fails)

されるスナップショットに対してのみ適用され ます。

ブの続行を可能にします。現在の状態のデー タベースのバックアップでも、バックアップが まったく存在しないよりもよい場合は、ジョブを 続行できます。または、データベースが大規 模で、問題があったとしても小さい問題だけ である場合は、ジョブを続行できます。

### Microsoft Active Directory のバックアップジョブオプション

<span id="page-1269-0"></span>Active Directory および ADAM/AD LDS のバックアップジョブに対するデフォルト設定 を編集できます。

メモ**:** Active Directory の完全バックアップのみ実行可能です。

p.1268の「Active Directory と ADAM/AD LDS [のバックアップジョブのオプションの編集」](#page-1267-0) を参照してください。

#### 表 **J-1** Microsoft Active Directory のデフォルトバックアップオプション

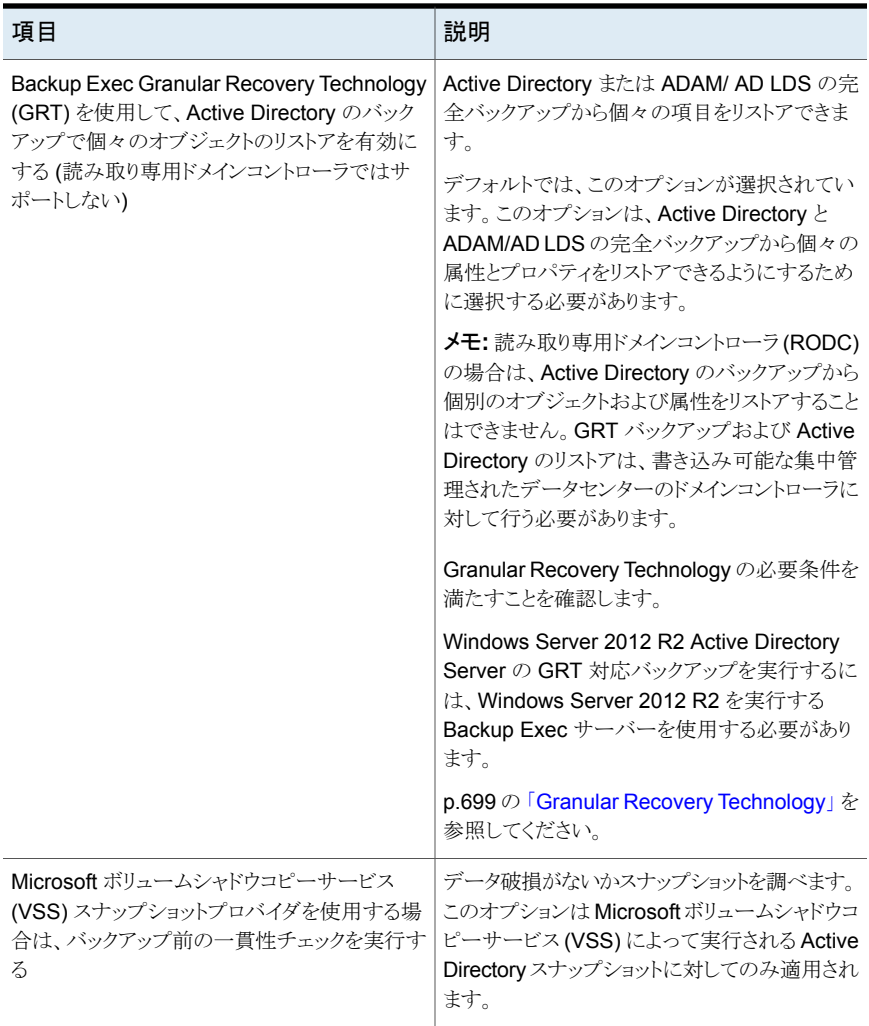

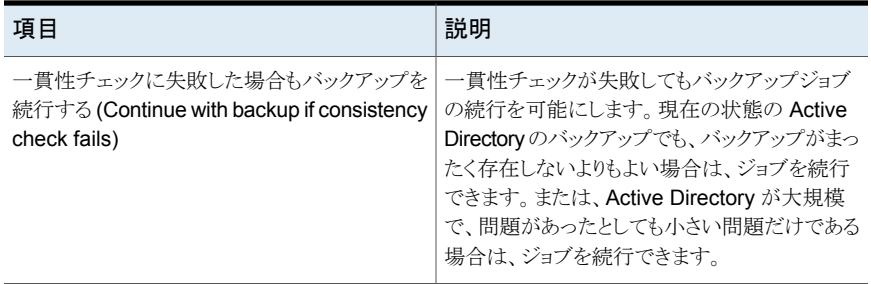

<span id="page-1270-0"></span>p.1267 の 「Active Directory と ADAM/AD LDS [のバックアップについて」](#page-1266-0) を参照してくだ さい。

## **Active Directory** および **ADAM/AD LDS** の個別のオ ブジェクトのリストアについて

テープから Active Directory および ADAM/AD LDS のオブジェクトをリストアする場合、 オブジェクトがリストア前に格納されるディスク上のステージング場所を指定する必要があ ります。ステージング場所は、リストアジョブを実行する Backup Exec サーバーのローカ ル NTFS ボリューム上のパスである必要があります。Backup Exec サービスアカウントに は、このステージング場所へのアクセス権も必要です。

削除された Active Directory または ADAM/AD LDS のオブジェクトの廃棄の有効期間 が過ぎていない場合、デフォルトでは、Agent for Microsoft Active Directory によってこ れらのオブジェクトが Active Directory の Deleted Objects コンテナからリストアされま す。

Active Directory のオブジェクトが削除された場合、削除されたオブジェクトは現在の Active Directory または ADAM/AD LDS のコンテナから削除され、廃棄に変換されて、 Active Directory の Deleted Objects コンテナに格納されます。このコンテナでは、廃棄 の有効期間が監視されます。廃棄の有効期間が過ぎると、廃棄は Active Directory の Deleted Objects コンテナからパージされ、これによって Active Directory および ADAM/AD LDS のデータベースからオブジェクトが永久に削除されます。

Agent for Microsoft Active Directory を使用すると、次の場合に Active Directory の Deleted Objects コンテナから廃棄 (Tombstone) オブジェクトをリストアできます。

- 廃棄の有効期間が過ぎていない。
- Deleted Objects コンテナからオブジェクトがパージされていない。

Active Directory のユーザーオブジェクトをリストアする場合、オブジェクトのユーザーパ スワードを再設定してから、オブジェクトのユーザーアカウントを再び有効にする必要が あります。ADAM/AD LDS のユーザーオブジェクトの場合は、オブジェクトのユーザーパ スワードを再設定してから、オブジェクトのユーザーアカウントを再び有効にする必要が あります。Active Directory のユーザーオブジェクトの場合は、Microsoft Windows の

[Active Directory ユーザーとコンピュータ]アプリケーションを使用します。ADAM/AD LDS のユーザーオブジェクトの場合は、[ADSI 編集]を使用します。

Active Directory のコンピュータオブジェクトの場合は、オブジェクトのアカウントをリセッ トする必要があります。

[Active Directory Configuration Partition]ノード内のオブジェクトによっては、Active Directory Deleted Objects コンテナからリストアできません。ただし、一部のアプリケー ションでは、再作成されたオブジェクトが認識されない場合があります。

メモ**:** ADAM/AD LDS データをリストアする場合、リストアジョブが開始される前に、リスト ア対象の ADAM/AD LDS インスタンスのサービスが Backup Exec によって停止されま す。ただし、リストアジョブが完了しても、ADAM/AD LDS インスタンスは再起動されませ ん。これは、Adamutil.exe を使用して[権限のある復元]を実行する場合など、後処理ジョ ブが必要になる場合があるためです。ADAM/AD LDS インスタンスを再起動する必要が あります。Backup Exec が ADAM/AD LDS インスタンスを停止できない場合、またはす べての ADAM/AD LDS データをリストアできない場合、リストアは失敗します。

詳しくは Microsoft Active Directory のマニュアルを参照してください。

#### **Active Directory** コンピュータオブジェクトとコンピュータオブジェ クトのアカウントのリセット

Active Directory では、コンピュータオブジェクトはユーザーオブジェクトから導出されま す。コンピュータオブジェクトと関連付けされている一部の属性は削除されたコンピュータ オブジェクトをリストアするときにリストアできません。これらの属性はコンピュータオブジェ クトが最初に削除される前にスキーマ変更を通して保存された場合にのみリストアできま す。コンピュータオブジェクトのクレデンシャルは 30 日ごとに変更されるため、バックアッ プからのクレデンシャルと実際のコンピュータに格納されているクレデンシャルが一致し ないことがあります。

メモ**:** コンピュータオブジェクトをリセットするには、Microsoft Windows の[Active Directory ユーザーとコンピュータ]アプリケーションを使用する必要があります。

コンピュータオブジェクトのリセットについて詳しくは、Microsoft Windows の[Active Directory ユーザーとコンピュータ]アプリケーションのマニュアルを参照してください。

オブジェクトが削除される前にコンピュータオブジェクトの userAccountControl 属性が 保持されなかった場合は、オブジェクトをリストアした後オブジェクトのアカウントをリセット する必要があります。

#### **Active Directory** コンピュータオブジェクトのアカウントをリセットする方法

- **1** ドメインからコンピュータを削除します。
- **2** ドメインにコンピュータを再び追加します。コンピュータの SID は、コンピュータオブ ジェクトを削除しても保持されます。ただし、オブジェクトの廃棄が期限切れになり、 新しいコンピュータオブジェクトが再作成される場合は、SID が変更されます。

#### **Active Directory** および **ADAM/AD LDS** のパージ済みオブジェ クトの再作成

Active Directory と ADAM/LDS の削除済みオブジェクトが Active Directory の Deleted Objects コンテナからパージされた後に、Active Directory の以前のバックアップからオ ブジェクトをリストアして、削除済みオブジェクトの再作成を試行できます。

廃棄の有効期間が過ぎてオブジェクトが Active Directory の Deleted Objects コンテナ からパージされた場合、その削除済みオブジェクトの再作成を試行できます。

ただし、次の点に注意する必要があります。

- 再作成されたオブジェクトは元の削除済みオブジェクトと同一ではないため、ほとんど のアプリケーションでは、再作成されたオブジェクトが認識されません。再作成された オブジェクトでは、新しいグローバルな一意の識別子 (GUID) およびセキュリティ ID (SID) が割り当てられます。これらの ID は、元のオブジェクトを作成したアプリケーショ ンによって識別されません。
- パージ済みオブジェクトを再作成しても、Windows オペレーティングシステムによっ て作成された属性は再作成されません。そのため、オブジェクトを再作成しても、オペ レーティングシステムによって設定された属性に依存するオブジェクトは Windows に よって認識されません。

p.227 の「Backup Exec [でのデータのリストア方法」](#page-226-0)を参照してください。

p.1271 の 「Active Directory および ADAM/AD LDS [の個別のオブジェクトのリストアにつ](#page-1270-0) [いて」](#page-1270-0) を参照してください。

# Backup Exec Central Admin Server Feature

この付録では以下の項目について説明しています。

- Central Admin Server Feature [について](#page-1274-0)
- CAS [のインストールの必要条件](#page-1276-0)
- CAS [ストレージとメディアのデータの場所の選択方法](#page-1277-0)
- Central Admin Server Feature [のインストールについて](#page-1279-0)
- 既存の CAS [のアップグレード](#page-1288-0)
- Backup Exec [サーバーから集中管理サーバーへの変更](#page-1290-0)
- Backup Exec [サーバーの管理対象](#page-1291-0) Backup Exec サーバーへの変更

**K**

- CAS 環境から管理対象 Backup Exec [サーバーを削除する](#page-1293-0)
- [集中管理サーバーの名前の変更](#page-1294-0)
- 管理対象 Backup Exec [サーバーの名前の変更](#page-1295-0)
- CAS [におけるネットワークトラフィックを軽減する方法](#page-1296-0)
- CAS [の分散カタログ、集中カタログ、複製カタログの場所](#page-1297-0)
- 管理対象 Backup Exec [サーバーの設定の変更](#page-1298-0)
- CAS [通信のしきい値に到達した場合に発生する事項](#page-1307-0)
- CAS [のアラートと通知](#page-1308-0)
- 管理対象 Backup Exec [サーバーでの利用可能なネットワークインターフェースカー](#page-1309-0) [ドの使用](#page-1309-0)
- CAS [でのジョブの委任について](#page-1310-0)
- CAS [環境でのストレージデバイスの追加について](#page-1310-1)
- CAS [環境でのデータライフサイクル管理](#page-1311-0) (DLM) の動作
- 管理対象 Backup Exec [サーバーのメディア監査情報の取得](#page-1312-0)
- CAS で Backup Exec [サーバープールを使用する方法](#page-1312-1)
- CAS [での集中リストアの動作](#page-1315-0)
- CAS [での失敗ジョブのリカバリについて](#page-1318-0)
- 管理対象 Backup Exec [サーバーの一時停止または再開](#page-1320-0)
- 管理対象 Backup Exec サーバーの Backup Exec [サービスの停止または起動](#page-1320-1)
- 管理対象 Backup Exec [サーバーのプロパティの表示](#page-1321-0)
- [集中管理サーバー設定の表示](#page-1324-0)
- CAS [のディザスタリカバリ](#page-1325-0)
- CAS [のトラブルシューティング](#page-1327-0)
- CAS 操作用の Backup Exec [ユーティリティの実行](#page-1328-0)
- <span id="page-1274-0"></span>■ [集中管理サーバーからの](#page-1329-0) Backup Exec のアンインストール
- 管理対象 Backup Exec サーバーからの Backup Exec [のアンインストール](#page-1330-0)

### **Central Admin Server Feature** について

Backup Exec CAS (Central Admin Server) Feature を使用すると、集中管理サーバー がネットワークを介して管理対象 Backup Exec サーバーにジョブを委任できるようになり ます。ジョブの委任とは、CAS 環境内の利用可能な管理対象 Backup Exec サーバー 間でジョブの負荷を自動的に分散するための機能です。複数の BackupExec サーバー を使用している場合、CASの利用は有益です。CAS機能の使用がサポートされるBackup Exec のエディションについて詳しくは、価格とライセンスに関するガイドを参照してくださ い。

CAS 環境のバックアップ情報はすべて、集中管理サーバー上で集中管理できます。 管 理対象 Backup Exec サーバーは、バックアップジョブとリストアジョブを実際に処理しま す。集中管理サーバー上でジョブを作成し、管理対象 Backup Exec サーバー上で実 行するように委任できます。ジョブは、管理対象 Backup Exec サーバーの利用可能な ストレージデバイスに委任され、負荷分散されます。共有オプションが有効になっている と、複数の Backup Exec サーバーでストレージデバイスを共有できます。また、集中リス トアジョブを管理対象 Backup Exec サーバーに委任することもできます。集中管理サー バーは、管理対象 Backup Exec サーバーとしても動作し、委任されたジョブを処理でき ます。管理対象 Backup Exec サーバーでは、ローカルの管理コンソールでローカルに 作成されたジョブを実行することもできます。

Backup Exec Central Admin Server Option (CASO) 使用のベストプラクティスについ て詳しくは、『Backup Exec に関するベストプラクティス』を参照してください。

次の図は、1 つの集中管理サーバーと複数の管理対象 Backup Exec サーバーを含む ローカルエリアネットワーク (LAN) 環境を示します。

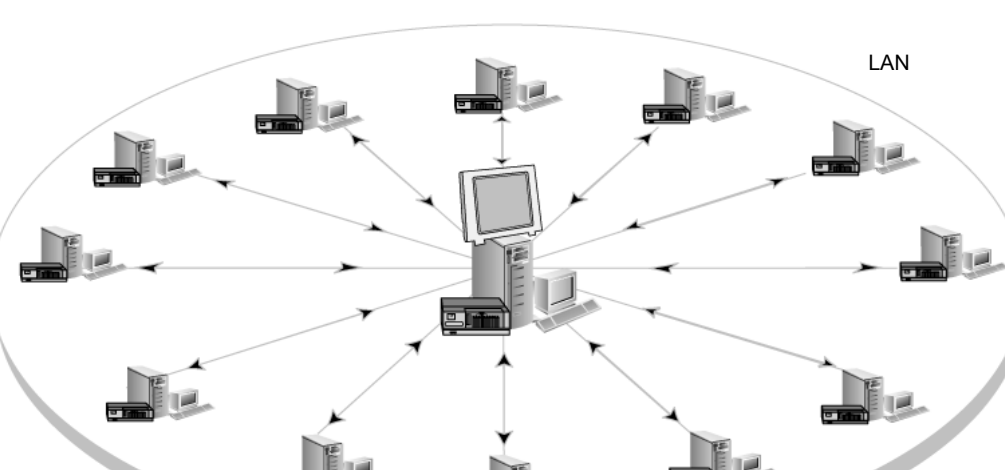

図 **K-1** CAS 構成の Backup Exec 環境: LAN

LAN 経由で行われる集中管理サーバーと管理対象 Backup Exec サーバー間の通信 と同じ通信が、WAN 経由で行われます。

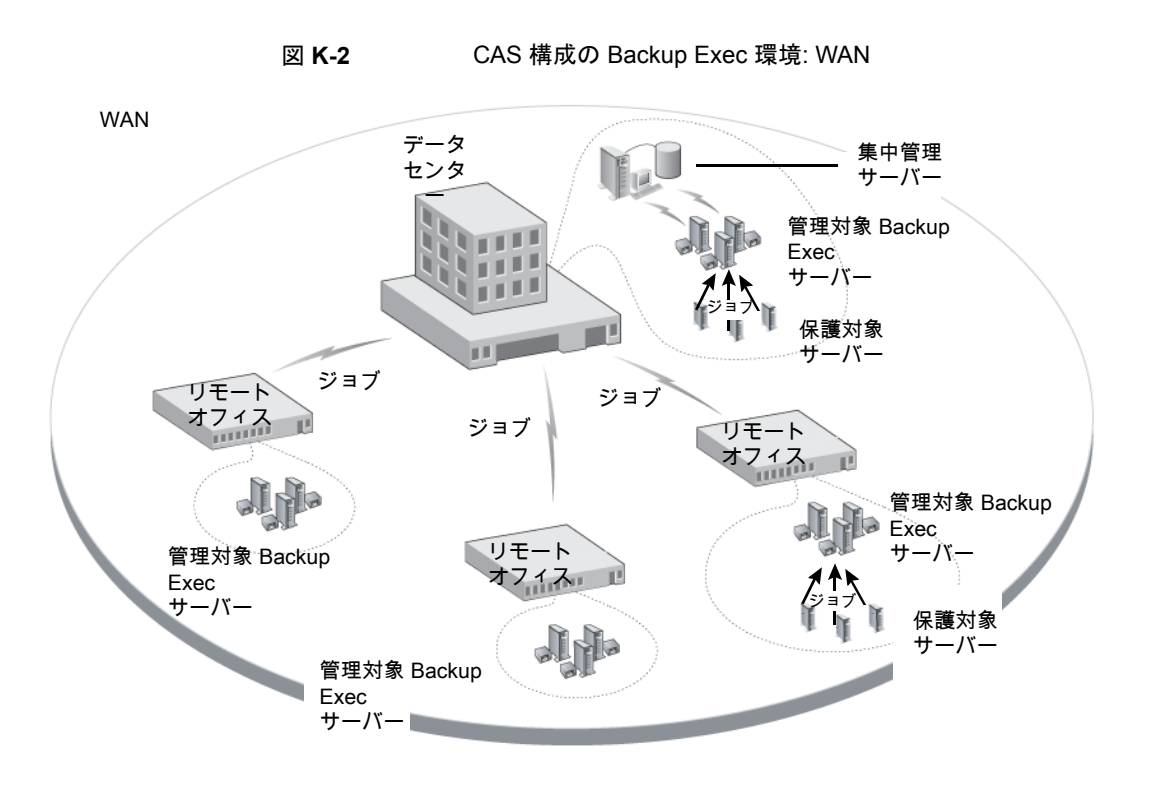

<span id="page-1276-0"></span>p.536 の [「ストレージデバイスの共有」](#page-535-0) を参照してください。 p.1278 の 「CAS [ストレージとメディアのデータの場所の選択方法](#page-1277-0) 」 を参照してください。 p.1280 の 「CentralAdminServer Feature [のインストールについて」](#page-1279-0) を参照してください。 p.1289 の 「既存の CAS [のアップグレード」](#page-1288-0) を参照してください。

# **CAS** のインストールの必要条件

CAS (Central Admin Server Feature) のシステムの必要条件は、RAM の例外がある 他は、Backup Exec の最小必要条件と同じです。ただし、管理対象 Backup Exec サー バーの数、バックアップするサーバーの数、カタログの格納に必要な容量によっては、必 要なプロセッサ速度、メモリと空きディスク領域が増加する場合があります。

集中管理サーバーをインストールするコンピュータには、1 GB の RAM が必要です。パ フォーマンスの向上のために、2 GB 以上の RAM を推奨します。Backup Exec サー バーの他のアプリケーションが正しく機能するためにも、一定の容量の物理 RAM が必 要です。また、RAM の必要条件は集中管理サーバーがより多くの Backup Exec サー バーまたはテープハードウェアを管理するときに増加することがあります。

CAS をインストールする前に、次の手順を実行します。

- CAS をインストールするコンピュータの管理者権限が付与されていることを確認しま す。
- CASを複数のドメイン内の Backup Exec サーバーにインストールする場合、Backup Exec サービスアカウントが、信頼されるドメインに属しており、管理対象BackupExec サーバーとして使用するすべてのBackupExecサーバーの管理者権限が付与され ていることを確認します。 集中管理サーバー用の Backup Exec データベースが異なるコンピュータの SQL Server インスタンスにインストールされている場合、アカウントは、そのコンピュータで もローカル管理者権限が付与されているドメインアカウントである必要があります。
- 集中管理サーバーと管理対象 Backup Exec サーバーがドメインに属していることを 確認します。CASはワークグループでサポートされません。
- 管理対象 Backup Exec サーバーと集中管理サーバーには NetBIOS コンピュータ 名のみを使用します。サーバー名として完全修飾ドメイン名か IP アドレスは入力でき ません。
- Backup Exec の適切なライセンスを所有していることを確認します。 CAS のライセン スに加えて Backup Exec のライセンスが必要です。
- 管理対象 Backup Exec サーバーをインストールする場合は、管理対象 Backup Exec サーバーのログインユーザーと Backup Exec サービスアカウントの両方が、集 中管理サーバーの管理者権限を持っていることを確認してください。

<span id="page-1277-0"></span>p.43 の「Backup Exec [用システムの必要条件」](#page-42-0)を参照してください。

p.1280の「Central Admin Server Feature [のインストールについて」](#page-1279-0)を参照してください。

# **CAS** ストレージとメディアのデータの場所の選択方法

管理対象Backup Exec サーバーの機能をインストールしている間に、管理対象Backup Exec サーバーのストレージとメディアのデータの場所を選択できます。

次の表に、管理対象 Backup Exec サーバーのストレージとメディアのデータの場所に 応じた CAS タスクの実行方法の比較を示します。

| タスク                                                                                                    | ストレージとメディアのデー<br>タが集中管理サーバー上に<br>ある場合 | ストレージとメディアのデー<br>タが管理対象 Backup<br>Exec サーバー上にある場<br>合                   |
|----------------------------------------------------------------------------------------------------|---------------------------------------|-------------------------------------------------------------------------|
| 集中管理サーバーから管理対<br>象 Backup Exec サーバーに<br>ジョブを委任する                                                                      | र्मा                                  | 不可<br>代わりに、集中管理サーバー上<br>でジョブを作成して、管理対象<br>Backup Exec サーバーにコ<br>ピーできます。 |
| 集中管理サーバーから管理対<br>象 Backup Exec サーバー上<br>のストレージデバイスとメディア<br>を管理する                                                      | 可                                     | 不可                                                                      |
| 管理対象 Backup Exec サー<br>バーでジョブを監視するオプ<br>ションが有効な場合に、集中管<br>理サーバーからコピーされた<br>ジョブを保留、削除、実行、キャ<br>ンセルしたり、ジョブの優先度を<br>変更する | र्मा                                  | 可                                                                       |
| 管理対象 Backup Exec サー<br>バーでジョブを監視するオプ<br>ションが有効な場合に、ローカ<br>ルの管理対象 Backup Exec<br>サーバーで作成されたジョブを<br>監視する                | 可                                     | 可                                                                       |
| 管理対象 Backup Exec サー<br>バーでジョブを監視するオプ<br>ションが有効な場合に、ジョブ<br>の状態の更新情報、ジョブログ、<br>ジョブ履歴を集中管理サーバー<br>に送信する                  | 可                                     | 可                                                                       |
| カタログを集中管理、分散また<br>は複製する                                                                                               | 可                                     | 不可<br>分散カタログの場所のみを選択<br>できます。                                           |

表 **K-1** CAS タスクの比較

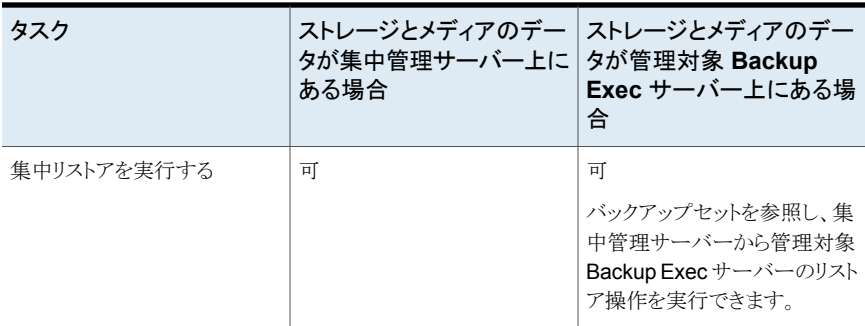

メモ**:** CAS 環境では、集中管理サーバーまたはストレージとメディアのデータベースが存 在する管理対象 Backup Exec サーバーにのみ、NDMP サーバーを追加できます。

p.1289 の 「既存の CAS [のアップグレード」](#page-1288-0) を参照してください。

<span id="page-1279-0"></span>p.1275 の「Central Admin Server Feature [について」](#page-1274-0)を参照してください。

p.1329の「CAS 操作用の Backup Exec [ユーティリティの実行」](#page-1328-0)を参照してください。

### **Central Admin Server Feature** のインストールについ て

Central Admin Server Feature は Enterprise Server Feature の一部としてインストー ルされます。Backup Exec のライセンス情報を入力したら、[機能の設定]パネルで [Backup Exec の機能]項目、[Enterprise Server Features]項目の順に展開し、イン ストールする Central Admin Server Feature を選択する必要があります。インストール のために Central Admin Server Feature を選択するときに、集中管理サーバーがイン ストールされます。集中管理サーバーのインストール後、管理対象 Backup Exec サー バーをインストールできます。

メモ**:** インストールウィザードのカスタムインストールオプションを使用して CAS をインス トールする必要があります。標準インストールオプションでは、CAS をインストールできま せん。

p.1281の[「集中管理サーバーからの管理対象](#page-1280-0) Backup Exec サーバーのプッシュインス [トール](#page-1280-0)」を参照してください。

インストールを開始する前に、ストレージとメディアのデータの場所に関する情報を確認 してください。

p.1278 の 「CAS [ストレージとメディアのデータの場所の選択方法](#page-1277-0) 」 を参照してください。

管理対象 Backup Exec サーバーは、集中管理サーバーがインストールされているファ イアウォール環境の外側にインストールされる場合、または別のファイアウォール内にイ ンストールされる場合があります。ただし、SQL Server に静的ポートを設定し、管理対象 Backup Exec サーバーのエイリアスを作成する必要があります。

<span id="page-1280-0"></span>p.1287の[「ファイアウォールを越える管理対象](#page-1286-0) Backup Exec サーバーのインストール」 を参照してください。

### 集中管理サーバーからの管理対象 Backup Exec サーバーのプッシュ インストール

集中管理サーバーのインストールが完了したら、管理対象 Backup Exec サーバー機能 をスタンドアロンサーバーにプッシュインストールできます。

管理対象 Backup Exec サーバーをインストールする前に、管理対象 Backup Exec サー バーのストレージとメディアのデータベースの場所を決定します。管理対象BackupExec サーバーをインストールしている間に、管理対象 Backup Exec サーバーのストレージと メディアのデータの場所を選択できます。その選択は、CAS 環境におけるジョブの管理 方法に影響を与えます。

p.1278 の 「CAS [ストレージとメディアのデータの場所の選択方法](#page-1277-0) 」 を参照してください。

集中管理サーバーから管理対象 **Backup Exec** サーバーをプッシュインストールする 方法

- **1** 集中管理サーバーで[Backup Exec]ボタンをクリックし、[構成と設定]を選択しま す。
- **2** [他のサーバーにエージェントと Backup Exec サーバーをインストールする]を選択 します。
- **3** インストールウィザードで、[追加]をクリックし、[1台のコンピュータを追加する]また は[複数のコンピュータを同一の設定で追加する]の順に選択します。
- **4** [Backup Exec]を選択し、[次へ]をクリックします。
- **5** [リモートコンピュータ]フィールドで、追加する管理対象 Backup Exec サーバーの 名前を入力するか、サーバーを探すために[リモートコンピュータを参照する]をクリッ クします。
- **6** [リストに追加する]をクリックします。

このオプションは、手順 3 で「1 台のコンピュータを追加する]を選択した場合は必 要ありません。

**7** [リモートコンピュータログオンクレデンシャル]で、フィールドを次のように設定しま す。

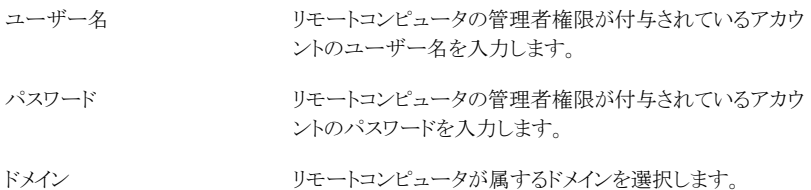

- **8** [次へ]をクリックします。
- **9** 次のいずれかの方法を選択して、ライセンスキーを入力します。

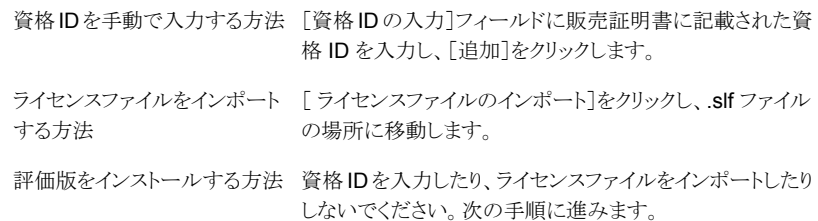

- **10** [次へ]をクリックします。
- **11** 資格 ID が検証されたら、[次へ]をクリックします。
- **12** インストールする機能のリストで、[Backup Exec]を展開して[管理対象 Backup Exec サーバー]を選択します。
- **13** 次のいずれかを実行します。

Backup Exec ファイルのインス [インストール先フォルダ]フィールドに、ディレクトリの名前 トール先ディレクトリを変更する を入力します。

デフォルトのディレクトリを使用 次の手順に進みます。 する (推奨)

マウントポイントを削除すると Backup Exec がアンインストールされるため、インス トール先ディレクトリとしてマウントポイントを選択しないことをお勧めします。

- **14** [次へ]をクリックします。
- **15** Backup Exec システムサービスに使用する管理者アカウントのユーザー名、パス ワードおよびドメインを入力し、[次へ]をクリックします。
- **16** [SQL Server の選択]パネルで、Backup Exec データベースを保存する場所を選 択し、[次へ]をクリックします。

**17** [集中管理サーバー]フィールドで、この管理対象 Backup Exec サーバーを管理 する集中管理サーバーの名前を入力します。

管理対象 Backup Exec サーバーと集中管理サーバーには NetBIOS コンピュー タ名のみを使用します。サーバー名として完全修飾ドメイン名か IP アドレスは入力 できません。

**18** ストレージデバイスとデータの管理方法を決定するためのオプションを次から選択し ます。

p.1285の「管理対象 Backup Exec [サーバーの設定オプション」](#page-1284-0)を参照してくださ い。

このオプションは、集中管理サーバーでこの Backup Exec サーバー、そのストレージデバ イス、メディア、ジョブの委任を管理できるよう にする場合に選択します。このオプションで は、この Backup Exec サーバーと他の管理 対象 Backup Exec サーバーでストレージデ バイスを共有できるようにもなります。 集中管理 Backup Exec サーバー

復元用のカタログとバックアップセットへの無 このオプションは、この管理対象 Backup Execサーバーで集中的に保存されるすべて のカタログへの無制限のアクセスを可能にす る場合に選択します。このオプションでは、こ の管理対象 Backup Exec サーバーで共有 するストレージデバイスのバックアップセットか らデータをリストアできるようにもなります。 制限アクセス

> このオプションは、[集中管理 Backup Exec サーバー]オプションが選択されている場合 にのみ選択できます。これらのオプションを両 方とも選択すると、集中管理サーバーでこの 管理対象 Backup Exec サーバーを詳細に 管理できるようになります。

- ローカルの管理対象 Backup Exec サーバー このオプションは、集中管理サーバーでこの 管理対象 Backup Exec サーバーを監視し、 リストアジョブを作成できるようにする場合に選 択します。ただし、サーバーとそのデバイス、 メディア、バックアップジョブはローカルで管 理されます。
- **19** [次へ]をクリックします。
- **20** 使用するデバイスドライバを選択し、[次へ]をクリックします。
- **21** Backup Exec がリモートコンピュータを検証した後、次のいずれかの方法でリストを 変更できます。

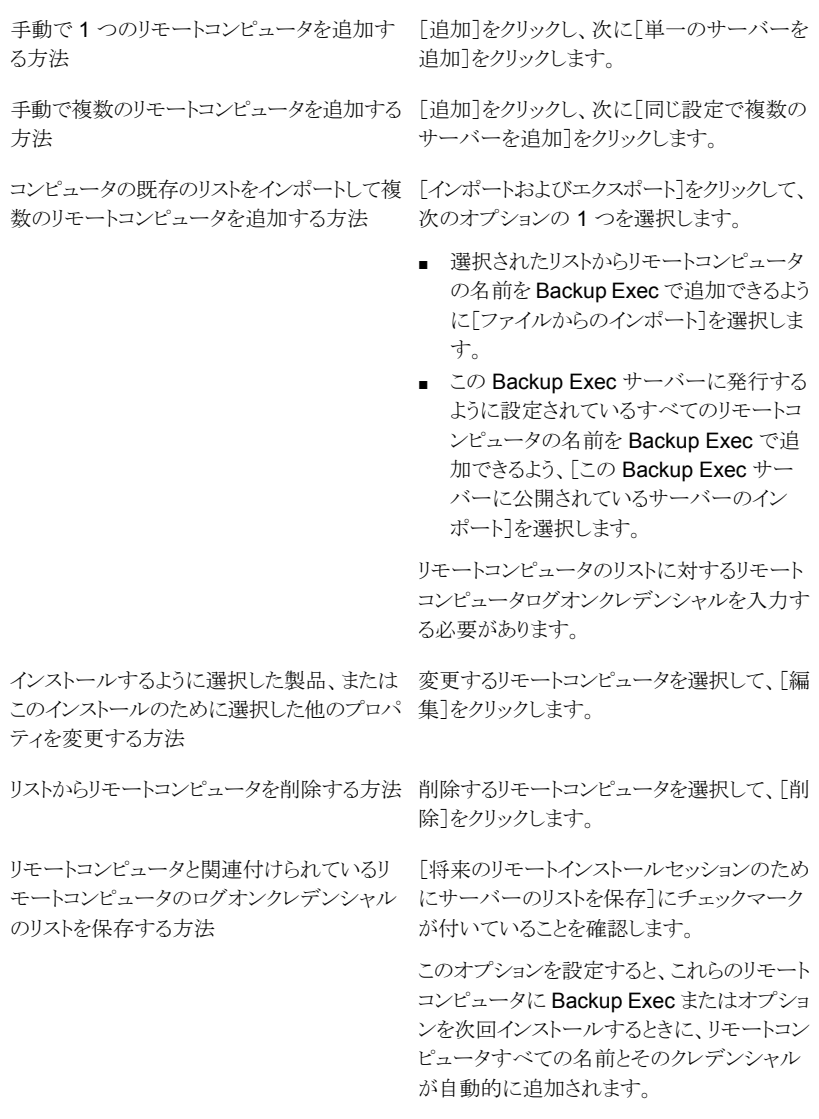

の再試行]をクリックします。

- リモートコンピュータのこのリストをXMLファイ[インポートおよびエクスポート]をクリックし、 次に [ファイルにエクスポート]をクリックしま す。 XML ファイルを保存するための場所を選択 できます。このオプションは複数の Backup Execサーバーに同じリストを使いたい場合に 有用です。リストをインポートするとき、リモー トコンピュータのログオンクレデンシャルを入 力し直さなければなりません。 ルに保存する方法 検証の間に見つかったエラーを修正する方 コンピュータ名を右クリックし、[エラーの修正] をクリックします。 法 Backup Exec が無効なリモートコンピュータ コンピュータ名を右クリックし、[環境チェック
- **22** すべてのコンピュータが検証されたら、[次へ]をクリックします。
- **23** Backup Exec のインストールの概要を確認し、[インストール]をクリックします。
- <span id="page-1284-0"></span>**24** [次へ]をクリックして、次に[完了]をクリックします。

リモートコンピュータを再起動していない場合は、変更した内容をシステムに反映す るために、ここで再起動する必要があります。

### 管理対象 Backup Exec サーバーの設定オプション

を再検証できるようにする方法

次の情報は、管理対象 Backup Exec サーバーのインストール時にどの設定オプション を選択するかを判断するのに役立ちます。

[集中管理 Backup Exec サーバー]オプションと[復元用のカタログとバックアップセット への無制限アクセス]オプションを選択すると、次の情報が適用されます。

- この Backup Exec サーバーは管理対象 Backup Exec サーバーになります。
- 管理対象 Backup Exec サーバーと集中管理サーバーの間で永続的なネットワーク 接続が必要となります。
- カタログは集中管理サーバーで一元管理され、格納されます。 集中管理サーバー へのネットワーク接続の帯域幅が狭い場合、このオプションの組み合わせは適さない 場合があるので注意してください。
- この管理対象 Backup Exec サーバーは、他の Backup Exec サーバーと共有する すべてのストレージデバイスのためのバックアップセットにアクセスし、復元できます。

メモ**:** カタログモードが「集中無制限」として設定された管理対象 Backup Exec サー バーは、それ自身のセットのみを参照できます。 このサーバーは、他の管理対象 Backup Exec サーバーまたは集中管理サーバーによって作成されたバックアップ セットを参照することができません。

- 集中管理サーバーで作成されるバックアップジョブは負荷分散でき、この管理対象 Backup Exec サーバーに委任することができます。
- ローリングアップグレードをこの設定で実行することができません。この管理対象 Backup Exec サーバーは、集中管理サーバーをアップグレードするときにアップグ レードする必要があります。

[集中管理 Backup Exec サーバー]オプションを選択し、[復元用のカタログとバックアッ プセットへの無制限アクセス]オプションを選択しない場合、次の情報が適用されます。

- この Backup Exec サーバーは管理対象 Backup Exec サーバーになります。
- 管理対象 Backup Exec サーバーと集中管理サーバーの間で永続的なネットワーク 接続が必要となります。
- カタログはデフォルトでは分散モードで、この設定は変更できます。 この管理対象 Backup Exec サーバーで動作するジョブのためのカタログはローカルに格納されま す。
- この管理対象 Backup Exec サーバーは、どの Backup Exec サーバーがバックアッ プジョブを実行したかに関係なく、それ自身がホストするストレージデバイスのバック アップセットにアクセスし、復元できます。ただし、他の Backup Exec サーバーがホ ストする共有ストレージデバイスの場合、この管理対象 Backup Exec サーバーは、 それ自身が実行したバックアップジョブで作成されたバックアップセットだけにアクセ スし復元できます。
- 集中管理サーバーで作成されるバックアップジョブは負荷分散でき、この管理対象 Backup Exec サーバーに委任することができます。
- このオプションはプライベートクラウド設定で使用することを推奨します。

「ローカルの管理対象 Backup Exec サーバー]オプションを選択すると、次の情報が適 用されます。

- この Backup Exec サーバーは管理対象 Backup Exec サーバーになります。
- 管理対象 Backup Exec サーバーと集中管理サーバーの間で永続的なネットワーク 接続は必要ありません。そこでこのオプションは、管理対象 Backup Exec サーバー と集中管理サーバーの間の帯域幅が狭い場合に効果的です。また管理対象Backup Exec サーバーが集中管理サーバーに常時接続できない場合も効果的です。
- カタログはデフォルトでは分散モードです。この管理対象 Backup Exec サーバーで 動作するジョブのためのカタログはローカルに格納されます。
- 集中管理サーバーはこの管理対象 Backup Exec サーバーにジョブを委任しませ  $h_{\circ}$
- この管理対象 Backup Exec サーバーはプライベートクラウド設定で使うことができま せん。

<span id="page-1286-0"></span>p.1281 の [「集中管理サーバーからの管理対象](#page-1280-0) Backup Exec サーバーのプッシュインス [トール](#page-1280-0)」を参照してください。

### ファイアウォールを越える管理対象Backup Execサーバーのインストー ル

管理対象 Backup Exec サーバーは、集中管理サーバーがインストールされているファ イアウォール環境の外側にインストールされる場合、または別のファイアウォール内にイ ンストールされる場合があります。

次のルールはファイアウォールを越えてインストールされる管理対象 Backup Exec サー バーに適用されます。

- Backup Exec サーバーサービスの通信を有効にするには、双方向にポート3527を 開く必要があります。
- リモート選択項目を表示できるようにするには、Agent for Windows 用にポート 10000 を開く必要があります。
- SQLポートを集中管理サーバーのデータベースに対して双方向に開き、データベー ス接続を有効にする必要があります。
- 静的ポートを使わなければなりません。

デフォルトでは、Backup Exec SQL インスタンスは、動的ポートを使用するように設 定されています。SQLServer を起動するたびに、ポート番号は変わります。動的ポー トを静的ポートに変更する必要があります。ポートの設定を動的から静的に変更した 後で、その静的ポートを Windows ファイアウォールの例外リストに追加する必要があ ります。

Windows オペレーティングシステムのマニュアルを参照してください。

<span id="page-1286-1"></span>p.1287の「SQLExpress[のインスタンスの動的ポートを静的ポートに変更し、](#page-1286-1)Managed Backup Exec Server [のエイリアスを作成する方法」](#page-1286-1)を参照してください。

p.1289 の 「SQL ポートを開き、Managed Backup Exec Server [のエイリアスを作成す](#page-1288-1) [る方法」](#page-1288-1) を参照してください。

#### **SQL Express** のインスタンスの動的ポートを静的ポートに変更し、**Managed Backup Exec Server** のエイリアスを作成する方法

- **1** 集中管理サーバーで、[スタート]、[すべてのプログラム]、[MicrosoftSQLServer]、 [構成ツール]、[SQL Server 構成マネージャ]の順にクリックします。
- **2** [SQL Server ネットワークの構成]を展開します。
- **3** [BKUPEXEC のプロトコル]をクリックし、右側のペインで[TCP/IP]をダブルクリック します。
- **4** [TCP/IP のプロパティ]ダイアログボックスで、[IP アドレス]タブをクリックします。
- **5** [IP All]で、[TCP 動的ポート]の値を削除してフィールドを空白のままにします。
- **6** [IP All]で、[TCP ポート]にポート番号を入力します。

ポート番号には、1025から65535の間の値を指定できます。他のアプリケーション で使用されていないポート番号を指定する必要があります。

- **7** 使用されている特定のネットワークインターフェースカード (IP1、IP2 など) の見出し で、[有効]を[いいえ]から[はい]に変更します。
- **8** 同じ見出しの[TCP 動的ポート]で 0 (ゼロ) を削除し、[TCP ポート]に入力したポー ト番号と同じポート番号を入力します。
- **9** [適用]をクリックします。
- **10** Backup Exec サービスおよび SQL サービスを再起動します。
- **11** Managed Backup Exec Server で、[スタート]、[すべてのプログラム]、[Microsoft SQL Server]、[構成ツール]、[SQL Server 構成マネージャ]の順にクリックしま す。
- **12** [SQL Native Client の構成]を展開します。
- **13** [別名]をクリックし、集中管理サーバーの名前と Backup Exec SQL インスタンスの 名前を含む別名をダブルクリックします。
- **14** 別名のプロパティダイアログボックスで、次の表に示す必要な情報を入力します。

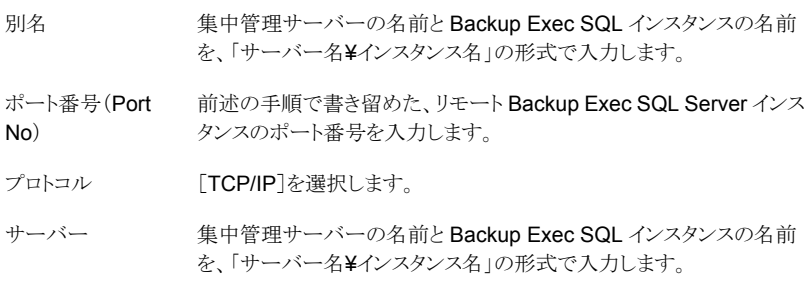

- **15** [適用]をクリックし、[OK]をクリックします。
- **16** SQL Server 構成マネージャユーティリティを閉じます。

<span id="page-1288-1"></span>**SQL** ポートを開き、**Managed Backup Exec Server** のエイリアスを作成する方法

- **1** 集中管理サーバーで、[スタート]、[すべてのプログラム]、[MicrosoftSQLServer]、 [構成ツール]、[SQL Server 構成マネージャ]の順にクリックします。
- **2** [SQL Server ネットワーク構成]を展開し、集中管理サーバーが使用している SQL Server インスタンスの[プロトコル]をクリックします。
- **3** [有効になっているプロトコル]で、[TCP/IP]を選択し、[プロパティ]をクリックします。
- **4** [TCP/IP]をダブルクリックし、[IP アドレス]タブをクリックします。
- **5** TCP 動的ポート番号を記録します。
- **6** Managed Backup Exec Server で、Managed Backup Exec Server のエイリアス を作成するために、¥Windows¥System32 に移動し、cliconfg.exe をダブルクリック します。
- **7** [別名]タブで、[追加]をクリックします。
- **8** [サーバー別名]フィールドに、「サーバー名*¥*インスタンス名」を入力します。
- **9** [ネットワークライブラリ]で、[TCP/IP]を選択します。
- **10** [サーバー別名]フィールドに、「サーバー名*¥*インスタンス名」を入力します。
- <span id="page-1288-0"></span>**11** [ポートを動的に決定する]のチェックマークを外します。
- **12** [ポート番号]フィールドに、リモート Backup Exec SQL Server インスタンスのポー ト番号を入力します。

### 既存の **CAS** のアップグレード

既存の CAS 環境で、最初に集中管理サーバーをアップグレードしてから管理対象 Backup Exec サーバーをアップグレードします。

必要に応じて、CAS 環境内でローリングアップグレードを実行することができます。ロー リングアップグレードでは、まず集中管理サーバーを前のバージョンから現在のバージョ ンにアップグレードし、次に一定の期間にわたって管理対象 Backup Exec サーバーを 前のバージョンから現在のバージョンにアップグレードします。ローリングアップグレード を実行するには Backup Exec の最新の Feature Pack が必要です。

メモ**:** ローリングアップグレードでは前方互換性はサポートされていません。したがって、 前のバージョンを実行するシステムは、現在のバージョンを実行するシステムを保護でき ません。

CAS環境では、異なるバージョンを長期間混在させないことをお勧めします。バージョン が混在した環境では、管理対象 Backup Exec サーバーを管理するための重要な機能 が失われるため、CAS 環境を適切に管理することが難しくなります。

メモ**:** アップグレードプロセス中に、管理対象 Backup Exec サーバーまたは集中管理 サーバーの名前を変更しないでください。アップグレードの前にサーバーの名前を変更 することもできますが、アップグレードプロセスの完了後に名前を変更することをお勧めし ます。

集中管理サーバーを現在のバージョンにアップグレードすると、前のバージョンを実行す る管理対象 Backup Exec サーバーでは次の操作がサポートされます。

- バックアップ
- リストア
- インベントリ
- カタログ

#### 既存の **CAS** をアップグレードする方法

- **1** Backup Exec 用の最新の Feature Pack がインストールされていることを確認しま す。
- **2** 集中管理サーバーおよび管理対象BackupExecサーバー上のスケジュール済み ジョブをすべて保留にします。

p.255 の [「ジョブの保留」](#page-254-0) を参照してください。

- **3** 実行中のジョブをすべて完了させます。
- **4** アップグレード時間を短縮するために、データベース保守ジョブを実行して不要な ジョブ履歴とカタログを削除します。
- **5** 各管理対象 Backup Exec サーバーのすべての Backup Exec サービスを停止す る
- **6** インストールメディアブラウザから、Backup Exec をインストールするためのオプショ ンを選択します。
- **7** [ようこそ]パネルで、[次へ]をクリックします。
- **8** [使用許諾契約書に同意します]を選択し、[次へ]をクリックします。
- **9** [ローカルインストール]にチェックマークを付けて、[Backup Exec と機能のインス トール]をクリックします。
- **10** [次へ]をクリックします。
- **11** ウィザードに表示されるプロンプトに従います。

**12** [既存のデータとカタログのバックアップ]ページで、既存のすべてのカタログおよび データをバックアップするディレクトリを入力するか選択します。デフォルトの場所は 次のディレクトリです。

C:*<Backup Exec install path>*¥Backup Exec¥Data

以前のバージョンのカタログおよびデータが不要な場合は、[以前のデータとカタロ グをバックアップしない]をクリックします。

**13** [次へ ]をクリックして続行します。

アップグレードの概略が表示されます。アップグレードが完了すると、管理対象 Backup Exec サーバーとの通信が自動的に有効になります。

**14** 保留中のすべてのジョブの保留を解除します。

p.256 の[「保留中のジョブの削除」](#page-255-0)を参照してください。

**15** 一部またはすべての管理対象 Backup Exec サーバーをアップグレードします。

メモ**:** [リモート管理コンソールから Kerberos 認証のみを許可する]チェックボックス は、管理対象 Backup Exec サーバー (MBES) と CAS サーバーがすべて同じバー ジョンにアップグレードされた後にのみ有効にする必要があります。

<span id="page-1290-0"></span>p.1298 の 「CAS [の分散カタログ、集中カタログ、複製カタログの場所」](#page-1297-0) を参照してくださ い。

p.1299の「管理対象 Backup Exec [サーバーの設定の変更」](#page-1298-0)を参照してください。

### **Backup Exec** サーバーから集中管理サーバーへの変 更

スタンドアロン Backup Exec サーバーを集中管理サーバーに変更することができます。

#### **Backup Exec** サーバーを集中管理サーバーに変更する方法

- **1** 集中管理サーバーにする Backup Exec サーバー上で、Backup Exec を起動しま す。
- **2** [Backup Exec]ボタンをクリックし、[インストールとライセンス]、[この Backup Exec サーバーに機能とライセンスをインストールする]の順に選択します。
- **3** 次のいずれかの方法を選択して、ライセンスを入力します。

ライセンスを手動で入力する方 次に示す順序で操作を実行します。

- 「資格 ID の入力]フィールドに資格 ID を入力します。
- 「リストに追加する]をクリックします。
- 追加する機能またはエージェントごとに、各資格 ID に ついてこの手順を繰り返します。

ファイルからライセンスをイン 次に示す順序で操作を実行します。

- [ライセンスファイルのインポート]をクリックします。
- ライセンスファイルを選択します。

評価版をインストールする方法 次の手順に進みます。

評価版をインストールする場合、ライセンスキーの入力は不 要です (評価版と製品版の機能は同じです)。

**4** [次へ]をクリックします。

ポートする方法

法

- **5** 機能リストで、[Backup Exec の機能]、[Enterprise Server Feature]を展開し、 [Central Admin Server Feature]を選択します。
- **6** [次へ]をクリックします。
- **7** Backup Exec のインストールの概要を確認し、[インストール]をクリックします。
- <span id="page-1291-0"></span>**8** [完了]をクリックします。

p.1292の「Backup Exec [サーバーの管理対象](#page-1291-0) Backup Exec サーバーへの変更」を参 照してください。

## **Backup Exec** サーバーの管理対象 **Backup Exec** サーバーへの変更

Backup Exec サーバーを管理対象 Backup Exec サーバーに変更するには、Backup Exec サーバーを管理する集中管理サーバーを設定します。

これらの手順に従った後で管理対象 Backup Exec サーバーが[ストレージ]タブに表示 されない場合、ネットワークにファイアウォールが設定されている環境では、集中管理サー バーと管理対象 Backup Exec サーバー間のいくつかのポートを開く必要があります。

#### **Backup Exec** サーバーを管理対象 **Backup Exec** サーバーに変更する方法

- **1** スタンドアロン Backup Exec サーバーで[Backup Exec]ボタンをクリックし、[イン ストールとライセンス]を選択し、[この Backup Exec サーバーに機能とライセンスを インストールする]をクリックします。
- **2** [ライセンスの追加]パネルで、[次へ]をクリックします。
- **3** [機能の設定]パネルの[Backup Exec ]で、[管理対象 Backup Exec サーバー] を選択して[次へ]をクリックします。
- **4** 追加の言語を選択するように求められたら、[次へ]をクリックします。
- **5** この Backup Exec サーバーを管理する集中管理サーバーの名前を入力します。
- **6** [管理対象 Backup Exec サーバー構成]で必要なオプションを選択し、[次へ]をク リックします。

このオプションは、集中管理サーバーでこの Backup Exec サーバー、そのストレージデバ イス、メディア、ジョブの委任を管理できるよう にする場合に選択します。このオプションで は、この Backup Exec サーバーと他の管理 対象 Backup Exec サーバーでストレージデ バイスを共有できるようにもなります。 集中管理 Backup Exec サーバー 復元用のカタログとバックアップセットへの無 このオプションは、この管理対象 Backup Execサーバーで集中的に保存されるすべて のカタログへの無制限のアクセスを可能にす 制限アクセス

る場合に選択します。このオプションでは、こ の管理対象 Backup Exec サーバーで共有 するストレージデバイスのバックアップセットか らデータをリストアできるようにもなります。

このオプションは、[集中管理 Backup Exec サーバー]オプションが選択されている場合 にのみ選択できます。これらのオプションを両 方とも選択すると、集中管理サーバーでこの 管理対象 Backup Exec サーバーを詳細に 管理できるようになります。

- ローカルの管理対象 Backup Exec サーバー このオプションは、集中管理サーバーでこの 管理対象 Backup Exec サーバーを監視し、 リストアジョブを作成できるようにする場合に選 択します。ただし、サーバーとそのデバイス、 メディア、バックアップジョブはローカルで管 理されます。
- **7** [インストール]をクリックします。
- **8** インストールが完了したら、[完了]をクリックします。

p.1291の「Backup Exec [サーバーから集中管理サーバーへの変更」](#page-1290-0)を参照してくださ い。

### **CAS** 環境から管理対象 **Backup Exec** サーバーを削 除する

<span id="page-1293-0"></span>管理対象 Backup Exec サーバーと集中管理サーバー間の通信がアクティブな場合、 [ストレージ]タブから管理対象 Backup Exec サーバーを削除できます。[ストレージ]タ ブから管理対象 Backup Exec サーバーを削除すると、そのサーバーはスタンドアロン Backup Exec サーバーに変更されます。管理対象 Backup Exec サーバーは CAS 環 境から管理対象 Backup Exec サーバーから削除された後でも[バックアップとリストア] タブのサーバーのリストには残るので、スタンドアロンサーバーとしてバックアップおよびリ ストアができます。

メモ**:** 集中管理サーバーに障害が発生すると、管理対象 Backup Exec サーバーと集中 管理サーバー間の通信が失われるため、管理対象 Backup Exec サーバーを[ストレー ジフタブから削除できなくなります。ただし、Windows Change Program 機能を使用して 管理対象 Backup Exec サーバーをスタンドアロン Backup Exec サーバーに変更でき ます。

p.1326 の「CAS [のディザスタリカバリ」](#page-1325-0)を参照してください。

**CAS** 環境から管理対象 **Backup Exec** サーバーを削除する方法

**1** 削除する管理対象 Backup Exec サーバー上のストレージデバイスが他の管理対 象 Backup Exec サーバーから共有されている場合は、[ストレージ]タブで、そのデ バイスを右クリックしてから[共有]をクリックします。そのデバイスを共有するサーバー のチェックマークをはずします。

メディアを上書きすることを避けるために、共有の参照を削除する必要があります。

メモ**:** デバイスがファイバーチャネル SAN によって共有されている場合は、管理対 象 Backup Exec サーバー上にあるそのデバイスの接続を切断してから共有の参 照を削除します。

- **2** 集中管理サーバーの[ストレージ]タブで、CAS 環境から削除し、スタンドアロン Backup Exec サーバーに変換する管理対象 Backup Exec サーバーを右クリック します。
- **3** [削除]を選択します。
- **4** [はい]をクリックして、スタンドアロン Backup Exec サーバーへのサーバーの変換 を確認します。
- **5** サーバーが削除されたことを確認するアラートを集中管理サーバーで受信したら、 スタンドアロン Backup Exec サーバーに変更されたサーバーを再起動します。

メモ**:** Backup Exec が要求を完了できない場合は、集中管理サーバーのデータ ベースから管理対象 Backup Exec サーバーへの参照を削除することもできます。 その後、管理対象Backup Exec サーバーが再度オンラインになった時点で、Backup Exec は管理対象 Backup Exec サーバーを集中管理サーバーのデータベースに 自動的に戻します。その時点で、この手順を再度実行できます。

<span id="page-1294-0"></span>p.1292の「Backup Exec [サーバーの管理対象](#page-1291-0) Backup Exec サーバーへの変更」を参 照してください。

### 集中管理サーバーの名前の変更

サーバーをバックアップして名前を変更すると、新しいサーバー名と古いサーバー名が 両方とも[バックアップとリストア]タブに表示されます。サーバー名を変更する前にバック アップしたデータをリストアする場合は、古いサーバー名の付いたアイコンを選択してくだ さい。サーバー名を変更した後に、バックアップしたデータをリストアする場合は、新しい サーバー名の付いたアイコンを選択してください。

集中管理サーバーの名前を変更すると、そのカタログフォルダに集中管理サーバーの新 しい名前が使われます。カタログ自己修正という自動処理により、サーバー上のカタログ ファイルと Backup Exec データベースのカタログメタデータが変更されます。

メモ**:**管理対象BackupExec サーバーが一切関連付けられていない集中管理サーバー の名前を変更する場合は、この手順を実行する必要はありません。代わりに、Windows の標準の名前変更処理を使うことができます。

#### 集中管理サーバーの名前を変更する方法

**1** 集中管理サーバーの[ストレージ]タブで管理対象 Backup Exec サーバーを右ク リックし、[削除]をクリックします。

管理対象 Backup Exec サーバーは Backup Exec から削除されません。CAS 環 境からのみ削除されるため、スタンドアロン Backup Exec サーバーになります。

- **2** 集中管理サーバーが管理する各管理対象 Backup Exec サーバーについて手順 1を繰り返します。
- **3** Windows の標準の名前変更処理を使ってサーバーの名前を変更します。

**4** 管理対象 Backup Exec サーバーを集中管理サーバーに再度参加させるには、手 順 1 と 2 で[ストレージ]タブから削除したサーバーに管理対象 Backup Exec サー バー機能をインストールします。

メモ**:** インストールの完了後にサーバーを再起動します。

<span id="page-1295-0"></span>**5** 名前を変更した集中管理サーバーに管理対象 Backup Exec サーバーが再度参 加していることを確認します。

### 管理対象 **Backup Exec** サーバーの名前の変更

管理対象 Backup Exec サーバーの名前を変更する前に、サーバーを CAS 環境から 削除して、スタンドアロン Backup Exec サーバーにする必要があります。サーバーの名 前を変更した後に、管理対象 Backup Exec 機能をサーバーに再インストールし、すべ てのジョブを新しい管理対象 Backup Exec サーバー名に委任する必要があります。

サーバーをバックアップして名前を変更すると、新しいサーバー名と古いサーバー名が 両方とも[バックアップとリストア]タブに表示されます。サーバー名を変更する前にバック アップしたデータをリストアする場合は、古いサーバー名の付いたアイコンを選択してくだ さい。サーバー名を変更した後に、バックアップしたデータをリストアする場合は、新しい サーバー名の付いたアイコンを選択してください。

管理対象BackupExecサーバーの名前の変更後、カタログフォルダには新しい管理対 象 Backup Exec サーバーの名前が使われます。カタログ自己修正という自動処理によ り、サーバー上のカタログファイルと Backup Exec データベースのカタログメタデータが 変更されます。

#### 管理対象 **Backup Exec** サーバーの名前を変更するには

- **1** 集中管理サーバーの[ストレージ]タブで、名前を変更する管理対象 Backup Exec サーバーを右クリックします。
- **2** [削除]をクリックして、管理対象 Backup Exec サーバーを CAS 環境から削除しま す。

管理対象 Backup Exec サーバーは Backup Exec から削除されません。CAS 環 境からのみ削除されるため、スタンドアロン BackupExec サーバーになります。サー バーの名前を変更する前に、サーバーを CAS 環境から削除する必要があります。

- **3** 名前を変更するサーバーでサービスを再起動します。
- **4** Windows の標準の名前変更処理を使ってサーバーの名前を変更します。
**5** サーバーを再起動します。

サーバーが再起動すると、Backup Exec によって Backup Exec サービスと Backup Exec 重複排除サービスを再起動するように求められます。[Backup Exec Services Manager]ダイアログボックスで新しいサーバー名を選択する必要があります。

**6** サーバーを集中管理サーバーに再度参加させるには、名前を変更したサーバーに 管理対象 Backup Exec サーバー機能をインストールします。

メモ**:** インストールの完了後にサーバーを再起動します。

- **7** 名前を変更した管理対象 Backup Exec サーバーが集中管理サーバーに再度参 加していることを確認します。
- **8** 名前を変更する前に管理対象 Backup Exec サーバーに関連付けられていたすべ てのジョブを変更後の管理対象 Backup Exec サーバーに委任します。

## **CAS** におけるネットワークトラフィックを軽減する方法

次の操作を行って、狭帯域幅のネットワーク接続に対応したり、ネットワークトラフィックを 軽減することができます。

- ジョブの状態の更新情報が管理対象 Backup Exec サーバーから集中管理サーバー に送信される頻度を低減する。
- ローカルの管理対象 Backup Exec サーバーで作成されたジョブを集中管理サー バーで監視しないようにする。
- ジョブログおよびジョブ履歴が管理対象 Backup Exec サーバーから集中管理サー バーに送信される頻度を低減する。
- Backup Exec サーバーからの応答がなくなった場合に、Backup Exec が Backup Exec サーバーの状態を変更するまでに待機する時間を増やす。
- 管理対象 Backup Exec サーバーにカタログを保存する(分散)。集中管理サーバー と管理対象 Backup Exec サーバー間で永続的なネットワーク接続が確立されてい る場合は、カタログの場所に関係なく、カタログを参照して両方のサーバーからリスト ア操作を実行することができます。
- p.1299の「管理対象 Backup Exec [サーバーの設定の変更」](#page-1298-0)を参照してください。

## **CAS** の分散カタログ、集中カタログ、複製カタログの場 所

<span id="page-1297-0"></span>CAS環境では、カタログの場所を選択できます。集中管理サーバーと管理対象Backup Execサーバー間で永続的なネットワーク接続が確立されている場合は、カタログの場所 に関係なく、カタログのバックアップセットを参照して両方のサーバーからリストア操作を 実行することができます。

次のカタログの場所は利用可能です。

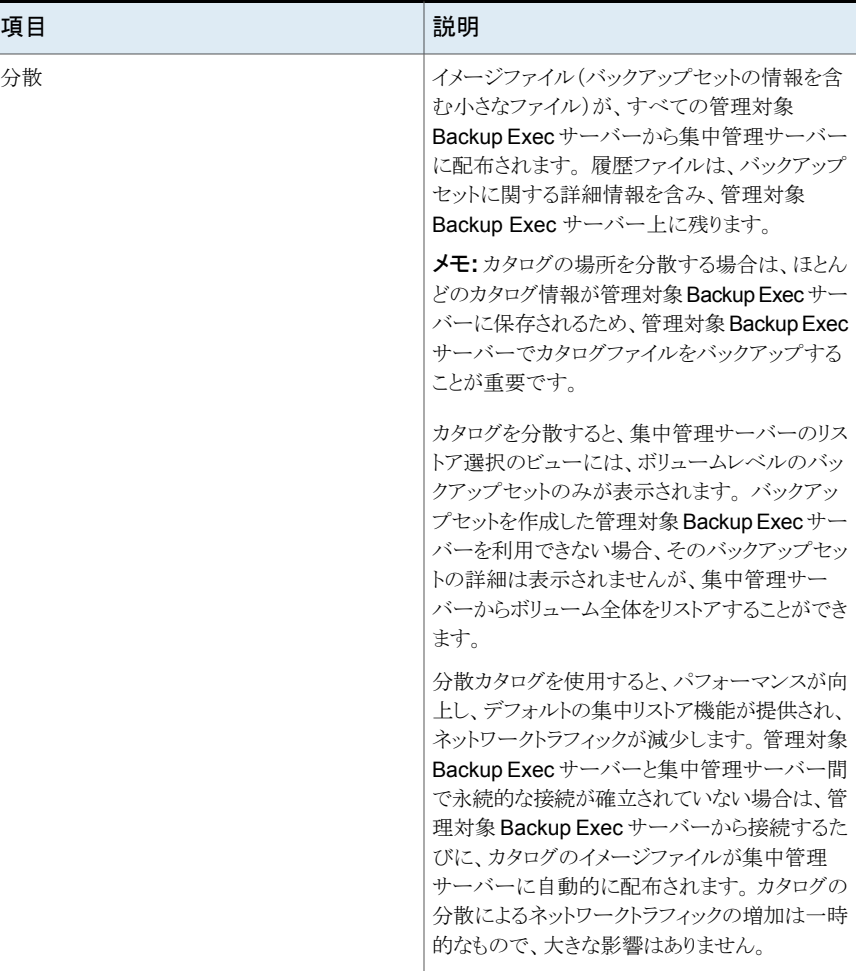

#### 表 **K-2**

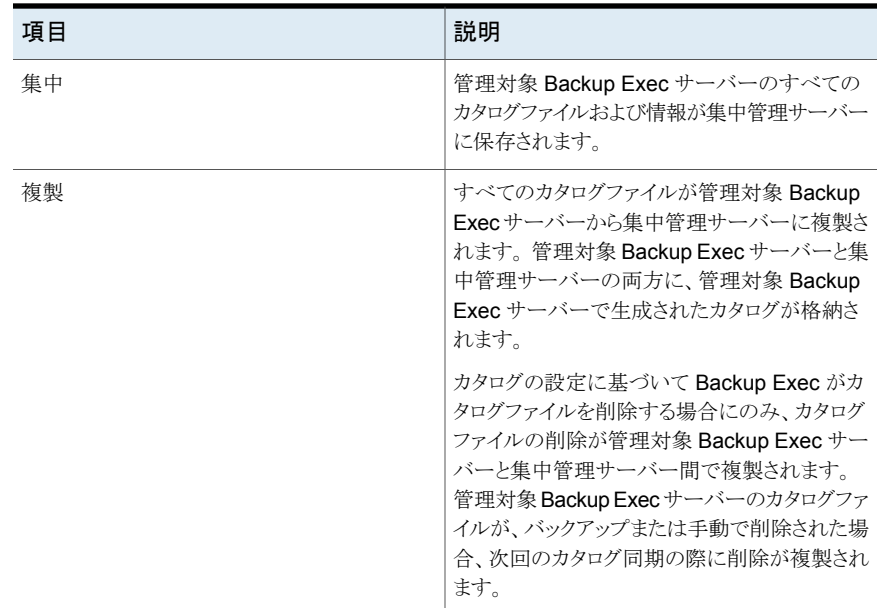

カタログの場所を選択する場合は、次の事項を考慮してください。

- 管理対象 Backup Exec サーバー上に、分散カタログまたは複製カタログを保存す るのに必要なディスク容量があるかどうか。
- 集中カタログまたは複製カタログによって発生したトラフィックを処理するのに必要な ネットワーク帯域幅があるかどうか。集中カタログおよび複製カタログの場合は、広帯 域幅のネットワーク接続が必要です。
- <span id="page-1298-0"></span>■ データをリカバリする際に、カタログ情報を1つの場所に保存することが重要かどう か。 たとえば、カタログの場所を集中管理または複製する場合は、すべてのカタログ 情報が 1 つの場所に保存されるため、バックアップが簡単になります。 カタログの場 所を分散する場合は、ほとんどのカタログ情報が管理対象 Backup Exec サーバー に保存されます。
- p.1299 の「管理対象 Backup Exec [サーバーの設定の変更」](#page-1298-0)を参照してください。

## 管理対象 **Backup Exec** サーバーの設定の変更

管理対象 Backup Exec サーバーの設定では、管理対象 Backup Exec サーバーの集 中管理サーバーとの通信方法と連携方法を指定します。 たとえば、接続の種類、カタロ グの場所、ジョブのレポートおよび監視の機能を変更できます。 管理対象 Backup Exec サーバーの設定はいつでも変更できます。

メモ**:** 設定を変更したら、必要に応じて管理対象 Backup Exec サーバーのサービスを 再起動します。たとえば、カタログの場所を変更した場合、サービスを再起動して変更を 反映させる必要があります。

### 管理対象 **Backup Exec** サーバーの設定の変更方法

- **1** 集中管理サーバーの[ストレージ]タブで、管理対象BackupExecサーバーをダブ ルクリックします。
- **2** 左ペインで、[設定]を選択します。
- **3** 適切なオプションを選択します。

接続設定

次の集中管理サーバーとの接続の種類のい ずれかを選択します。

■ 高速接続 集中管理サーバーと管理対象 Backup Exec サーバー間の通信頻度を高く設定 します。この設定を選択した場合、デフォ ルトでは、ジョブの状態の更新情報が 10 秒ごとに集中管理サーバーに送信されま す。ジョブログおよびジョブ履歴は、管理 対象 Backup Exec サーバーのジョブが 完了するたびに送信されます。

■ 低速接続

集中管理サーバーと管理対象 Backup Exec サーバー間の通信頻度を低く設定 します。この設定を選択した場合、デフォ ルトでは、ジョブの状態の更新情報が120 秒ごとに集中管理サーバーに送信されま す。ジョブログおよびジョブ履歴は、管理 対象 Backup Exec サーバーのジョブが 失敗した場合にのみ送信されます。

■ カスタム 管理対象 Backup Exec サーバーからの 応答がなくなった場合に通信状態をトリガ するしきい値を変更できます。 また、実行 中のジョブの状態に関する更新情報を管 理対象 Backup Exec サーバーから集中 管理サーバーに送信する頻度を設定す ることもできます。 この頻度は、ネットワー クトラフィックに影響を与えます。

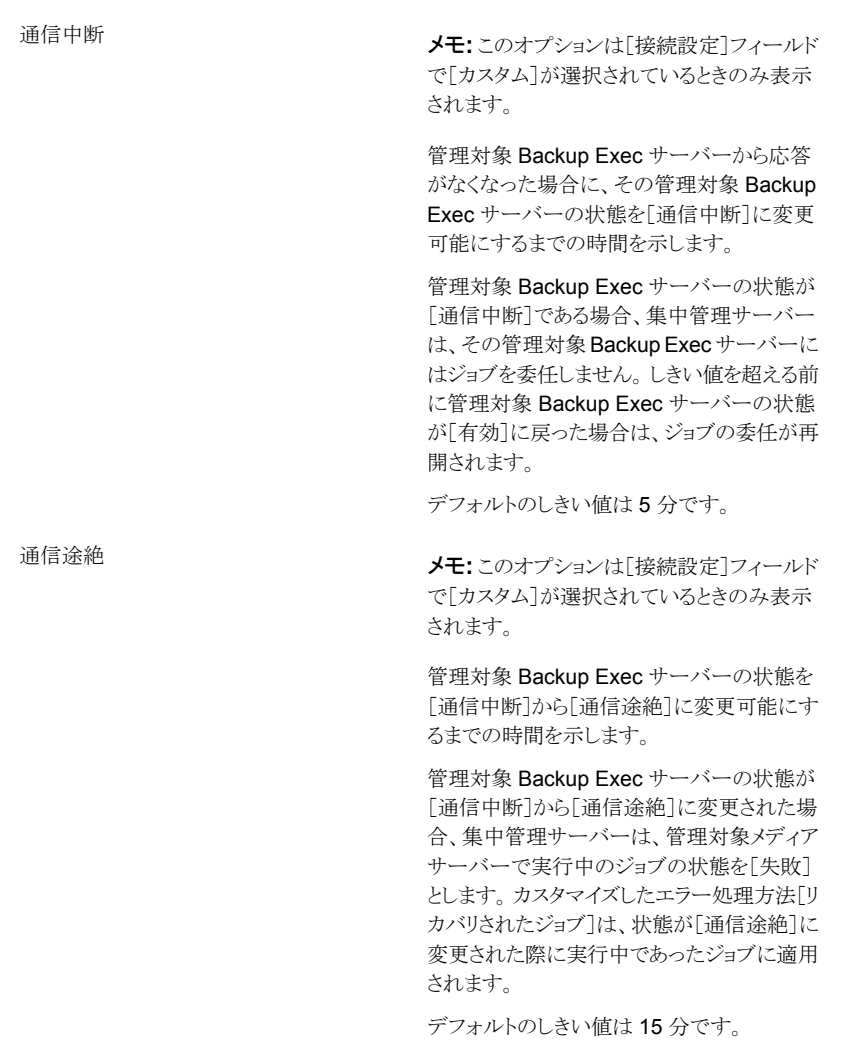

実行中のジョブの状態の更新情報を集中管 理サーバーに送信する

メモ**:** このオプションは[接続設定]フィールド で[カスタム]が選択されているときのみ表示 されます。

このオプションは、管理対象 Backup Exec サーバーから集中管理サーバーにジョブの 状態の更新情報を送信できるようにする場合 に選択します。管理対象 Backup Exec サー バーから集中管理サーバーにジョブの状態 の更新情報を送信する間隔(秒単位)を調節 できます。 多数のジョブが実行されている場 合、ネットワーク帯域幅を確保するには、ジョ ブの状態の更新情報の送信間隔を長くしま す。 更新情報を頻繁に送信する場合は、間 隔を短くします。

デフォルトは 10 秒で、ほぼリアルタイムで監 視します。 ネットワーク接続が高速である場 合にのみ、この設定をお勧めします。

状態の更新情報を集中管理サーバーに送信 する間隔

メモ**:** このオプションは、[接続設定]フィール ドで[カスタム]が選択され、[実行中のジョブ の状態の更新情報を集中管理サーバーに送 信する]フィールドで[はい]が選択されている ときのみ表示されます。

管理対象 Backup Exec サーバーから集中 管理サーバーにジョブの状態の更新情報を 送信する間隔を設定します。多数のジョブが 実行されている場合、ネットワーク帯域幅を確 保するには、ジョブの状態の更新情報の送信 間隔を長くします。更新情報を頻繁に送信す る場合は、間隔を短くします。

デフォルトは 10 秒で、ほぼリアルタイムで監 視します。 ネットワーク接続が高速である場 合にのみ、この設定をお勧めします。

狭帯域幅のネットワーク接続の場合は、120 秒に設定することをお勧めします。 この頻度 に設定すると、中規模のジョブの更新を表示 でき、さらに、ジョブの状態の更新情報が送信 されるために発生するネットワークトラフィック を大幅に軽減できます。

このチェックボックスをオフにすると、ジョブの 状態の更新情報は送信されません。ジョブの 進行状況も集中管理サーバーに表示されま せん。 ジョブが完了したら、集中管理サー バーの[ジョブ履歴]が更新されます。

ジョブログの詳細を集中管理サーバーに送信 管理対象 Backup Exec サーバーのジョブロ グを集中管理サーバーに送信するタイミング を選択します。ジョブログを 1 日 1 回送信す る、ジョブの完了時に送信する、送信しないの する

次のオプションを利用できます。

いずれかを選択できます。

■ なし このオプションを選択した場合、ジョブログ は管理対象 Backup Exec サーバーで ローカルに保存されます。

■ 1 日 1 回 このオプションを選択した場合、「ジョブロ グを送信する時間]フィールドが表示され ます。 集中管理サーバーにジョブログを 送信するタイミングを選択する必要があり ます。

■ ジョブの完了時に送信 このオプションを選択した場合、[ジョブが 失敗した場合のみジョブログを送信する] フィールドが表示されます。 失敗したジョ ブのみのジョブログを送信する場合、[は い]を選択します。ジョブの処置に関係な くジョブログを送信する場合、[いいえ]を 選択します。

Backup Exec から管理対象 Backup Exec サーバーのジョブログが集中管理サーバーに 送信されるタイミングを選択します。このオプ ションは、[ジョブログの詳細を集中管理サー バーに送信する]オプションで[1 日 1 回]が 選択されているときのみ表示されます。 ジョブログを送信する時間 ジョブが失敗した場合のみジョブを送信 失敗したジョブのみのジョブログを送信する

か、すべてのジョブのジョブログを送信するか を選択します。失敗したジョブのみのジョブロ グを送信する場合、[はい]を選択します。ジョ ブの処置に関係なくジョブログを送信する場 合、[いいえ]を選択します。このオプションは、 「ジョブログの詳細を集中管理サーバーに送 信する]オプションで[ジョブの完了時に送信] が選択されているときのみ表示ます。 する

ジョブ履歴の詳細を集中管理サーバーに送 管理対象 Backup Exec サーバーのジョブ履 信

歴を集中管理サーバーに送信するタイミング を選択します。

次のオプションを利用できます。

■ なし このオプションを選択した場合、ジョブ履 歴は管理対象BackupExec サーバーで ローカルに保存されます。

■ 1 日 1 回 このオプションを選択した場合、[ジョブ履 歴を送信する時間]フィールドが表示され ます。 集中管理サーバーにジョブ履歴を 送信する時間を選択する必要があります。

■ ジョブの完了時に送信 このオプションを選択した場合、「ジョブが 失敗した場合のみジョブ履歴を送信する] フィールドが表示されます。 失敗したジョ ブのみのジョブ履歴を送信する場合は、 「はい]を選択します。ジョブの処置に関 係なくジョブ履歴を送信する場合は、[い いえ]を選択します。

Backup Exec から管理対象 Backup Exec サーバーのジョブ履歴が集中管理サーバー に送信される時間を選択します。このオプショ ンは、[ジョブ履歴の詳細を集中管理サーバー に送信]オプションで[1 日 1 回]が選択され ているときのみ表示されます。 ジョブ履歴を送信する時間 ジョブが失敗した場合のみジョブ履歴の詳細 失敗したジョブのみのジョブ履歴の詳細を送 信するか、すべてのジョブのジョブ履歴の詳 細を送信するかを選択します。失敗したジョブ を送信する

のみのジョブ履歴の詳細を送信する場合は 「はい]を選択します。ジョブの処置に関係な くジョブ履歴を送信する場合は[いいえ]を選 択します。このオプションは、[ジョブ履歴の詳 細を集中管理サーバーに送信]オプションで 「ジョブの完了時に送信]が選択されていると きのみ表示されます。

管理対象 Backup Exec サーバー上でロー このオプションは、委任されたジョブと、ローカ ルの管理対象 Backup Exec サーバーで作 成されるジョブを表示する場合に選択します。 カルで作成されたジョブを監視する

> また、ローカルの管理対象 Backup Exec サーバーで作成されたジョブやローカルの管 理対象 Backup Exec サーバーにコピーされ たジョブを保留、削除、実行およびキャンセル したり、ジョブの優先度を変更することができ ます。

理サーバーとの間で時刻が同期されないとき サーバーの時計が集中管理サーバーの時計 管理対象 Backup Exec サーバーと集中管 にアラートを表示する

このオプションは、管理対象 Backup Exec と異なる場合に Backup Exec がアラートを作 成することを可能にする場合に選択します。 示される秒数を超えるとアラートが生成されま す。

CASでは、管理対象BackupExecサーバー と集中管理サーバーの両方で、内部コン ピュータクロックが監視されています。集中管 理サーバーと管理対象 Backup Exec サー バー間で時刻のずれが拡大すると、ジョブが 想定外の時刻に実行される可能性がありま す。この問題を回避するため、管理対象 Backup Exec サーバーと集中管理サーバー で時刻が一致している必要があります。時刻 差アラートを受信した場合は、管理対象 Backup Exec サーバーのクロックをリセットし て、集中管理サーバーのシステムクロックに 合わせてください。

管理対象 Backup Exec サーバーまたは集 中管理サーバーのシステムの時刻を変更し た場合は、そのシステム上の Backup Exec サービスを再起動する必要があります。

次の時間が経過してもサーバーが同期され Backup Exec がアラートを送信する、管理対 ない場合はアラートを送信する

象 Backup Exec サーバーと集中管理サー バーとの時刻のずれ (秒数) を示します。

メモ**:** このオプションは、[管理対象 Backup Execサーバーと集中管理サーバーとの間で 時刻が同期されないときにアラートを表示す る]フィールドで[有効]が選択されているとき にのみ表示されます。

ストレージとメディアデータベースの場所

ストレージおよびメディアのデータベースが集 中管理サーバーまたは管理対象 Backup Execサーバーのいずれに保存されているか を示します。

カタログの場所を次のいずれかに設定します。 カタログの保存場所

- 管理対象 Backup Exec サーバー(分散) 集中管理サーバーと管理対象 Backup Exec サーバー間でカタログファイルを分 散します。ストレージおよびメディアのデー タが管理対象 Backup Exec サーバーの ローカルデータベースに保存されている 場合、カタログの場所は分散されます。こ のオプションは、狭帯域幅のネットワーク 接続の場合に選択します。
- 集中管理サーバー (集中) 集中管理サーバーにすべてのカタログファ イルを保存します。このオプションでは広 帯域幅のネットワーク接続が必要です。
- 両方のサーバー (複製) 管理対象 Backup Exec サーバーから集 中管理サーバーにすべてのカタログファ イルを複製します。管理対象 Backup Execサーバーを使用できない場合でも、 集中管理サーバーのカタログを参照でき ます。ただし、管理対象 Backup Exec サーバーを使用できないためデータをリ ストアすることはできません。 このオプショ ンでは広帯域幅のネットワーク接続が必 要です。

p.1298 の 「CAS [の分散カタログ、集中カタロ](#page-1297-0) [グ、複製カタログの場所」](#page-1297-0)を参照してください。

このオプションは、管理対象サービスプロバイ ダで、そのデータセンターの Backup Exec サーバーを検索し、管理対象サービスプロバ イダの顧客の各場所に WAN 経由で点在す る他の Backup Exec サーバーとともに CAS 環境を構成できるようにする場合に選択しま す。オフサイトにテープを郵送して保存する 代わりに、バックアップをローカルで実行して 保存し、クラウドサーバーの重複排除用ディ スクストレージデバイスにコピーできます。ま た、この機能は、広く分布しているネットワー クを持つ顧客が、リモートオフィスの Backup Execサーバーを使用してローカルバックアッ プを行い、中央のデータセンターにある Backup Exec サーバーにバックアップセット をコピーするために使用できます。このオプ ションは、Backup Exec のクラウドサービス機 能の一部です。 プライベートクラウドサーバー

### **4** [適用]をクリックします。

## **CAS** 通信のしきい値に到達した場合に発生する事項

CAS環境では、管理対象BackupExecサーバーと集中管理サーバー間で発生した通 信は、ネットワーク通信が正常な場合でも中断することがあります。管理対象 Backup Exec サーバーと集中管理サーバー間でジョブ関連の通信が中断した場合、管理対象 Backup Exec サーバーの通信状態は[有効]から[通信中断]または[通信途絶]に変更 されます。管理対象 Backup Exec サーバーによる処理を待機中のジョブは、通信が再 開されるまで管理対象 Backup Exec サーバーのジョブキューに保持されます。

管理対象 Backup Exec サーバーから応答がなくなった場合に、応答のない Backup Exec サーバーの状態を変更するまでの Backup Exec の待機時間を設定できます。管 理対象 Backup Exec サーバーの状態が「通信中断]または「通信途絶]に変更される と、集中管理サーバーは、停止状態の管理対象 Backup Exec サーバーに現在委任さ れているジョブおよび今後委任するジョブの処理方法を変更します。

たとえば、管理対象BackupExecサーバーからの通信が設定時間を経過しても集中管 理サーバーで受信されなかった場合、集中管理サーバーは、その Backup Exec サー バーの通信状態を[通信中断]に変更します。それ以降はその管理対象 Backup Exec サーバーにジョブを委任せずに、状態が[有効]に戻るのを待機します。ジョブは、宛先 のストレージデバイスプールまたは Backup Exec サーバープール内に存在する他の管 理対象 Backup Exec サーバーに委任されます。

CASは、管理対象BackupExecサーバーから通信がない時間を引き続き監視します。 状態が[通信中断]に変更されてから設定時間が経過すると、CASは管理対象Backup Exec サーバーの状態を[通信途絶]に変更します。CAS はジョブの状態を[失敗]とし、 カスタマイズしたエラー処理方法[リカバリされたジョブ]によって、状態が[通信途絶]に 変更された際に実行中であったジョブのリカバリを開始します。

p.1299の「管理対象 Backup Exec [サーバーの設定の変更」](#page-1298-0)を参照してください。

### 管理対象 Backup Exec サーバーと集中管理サーバー間の通信の有効 化または無効化

管理対象BackupExecサーバーと集中管理サーバー間の通信を手動で有効または無 効にできます。通信が無効になると、ジョブを管理対象 Backup Exec サーバーに委任 できません。

#### 管理対象 **Backup Exec** サーバーと集中管理サーバー間の通信を有効化する方法

- **1** 集中管理サーバーの[ストレージ]タブで、通信を有効にする管理対象BackupExec サーバーを右クリックします。
- **2** [通信の有効化]を選択します。

#### 管理対象 **Backup Exec** サーバーと集中管理サーバー間の通信を無効化する方法

- **1** 集中管理サーバーの[ストレージ]タブで、通信を無効にする管理対象BackupExec サーバーを右クリックします。
- **2** [通信の有効化]をクリックしてチェックマークをはずします。

### **CAS** のアラートと通知

CAS (Central Admin Server) Feature 環境では、管理対象 Backup Exec サーバーで 生成されたアラートは集中管理サーバーに自動的にロールアップされます。集中管理 サーバーでアラートを表示するには、各管理対象 Backup Exec サーバーおよび集中管 理サーバーでアラートを有効または無効にするようにアラートカテゴリを設定する必要が あります。

集中管理サーバーでアクティブアラートに応答してクリアすると、管理対象 Backup Exec サーバーでもアラートはクリアされます。

集中管理サーバーのアラート機能を有効にせずに、管理対象 Backup Exec サーバー の Backup Exec のアラート機能を有効にすると、アラートが生成される管理対象Backup Exec サーバーにのみアラートが表示され、集中管理サーバーには表示されません。

集中管理サーバーでは、すべての管理対象 Backup Exec サーバーのアラートを表示 したり、アラートをフィルタにかけて、特定の管理対象 Backup Exec サーバーまたは Backup Exec サーバープールのアラートのみを表示することができます。

集中管理サーバーまたは管理対象 Backup Exec サーバーで通知を設定できます。ど ちらで設定した場合も、委任されたジョブの通知であれば、集中管理サーバーから送信 されます。管理対象Backup Execサーバーのローカル管理者または集中管理サーバー の管理者、あるいはその両方に通知するように選択できます。

### 管理対象 **Backup Exec** サーバーへのアラート設定のコピー

集中管理サーバーでアラートを有効にし、設定してから、管理対象 Backup Exec サー バーにアラート設定をコピーできます。アラート設定のコピー後、管理対象BackupExec サーバーで生成されたアラートは、管理対象 Backup Exec サーバーと集中管理サー バーの両方に表示されるようになります。

#### 管理対象 **Backup Exec** サーバーへのアラート設定のコピー方法

- **1** 集中管理サーバーで、[Backup Exec]ボタンをクリックします。
- **2** [構成と設定]を選択し、[Backup Exec サーバーに設定をコピーする]を選択しま す。
- **3** [コピーする設定の選択]で、[アラートの設定]にチェックマークを付けます。
- **4** [追加]をクリックします。
- **5** アラート設定をコピーする管理対象 Backup Exec サーバーの名前を入力します。
- **6** [OK]をクリックします。
- **7** [設定のコピー]ダイアログボックスで、[OK]をクリックします。

集中管理サーバーに、コピーに成功した旨のアラートが表示されます。

## 管理対象 **Backup Exec** サーバーでの利用可能なネッ トワークインターフェースカードの使用

デフォルトでは、集中管理サーバーから管理対象BackupExecサーバーに委任または コピーされたジョブは、管理対象 Backup Exec サーバーに設定されているネットワーク およびセキュリティ設定を使用します。

ただし、選択したネットワークインターフェースを使用できない場合は、ジョブでネットワー クインターフェースを使用して Backup Exec Agent にアクセスするオプションを集中管 理サーバーで選択することができます。バックアップジョブ用にこのオプションを有効にす ると、管理対象 Backup Exec サーバーで代替ネットワークインターフェースが使用され、 重要なバックアップジョブが失敗することを回避できます。

### 利用可能なネットワークインターフェースカードを管理対象 **Backup Exec** サーバーで 使用できるように設定する方法

- **1** 集中管理サーバーで、バックアップジョブを作成します。
- **2** [バックアップ定義のプロパティ]ダイアログボックスの[バックアップ]ボックスで、[編 集]をクリックします。
- **3** 左ペインで、[ネットワーク]を選択します。
- **4** [管理対象 Backup Exec サーバーによる Backup Exec エージェントへのアクセス で、すべてのネットワークインターフェースを使用することを許可する]にチェックマー クを付けます。
- **5** バックアップジョブの追加オプションを設定します。
- **6** [OK]をクリックします。

### **CAS** でのジョブの委任について

ジョブの委任とは、管理対象 Backup Exec サーバーに接続されたさまざまなストレージ デバイス間でジョブの負荷を自動的に分散するための機能です。ジョブは集中管理サー バーで作成されますが、任意の管理対象 Backup Exec サーバーで実行することができ ます。

ストレージデバイスを Backup Exec サーバープールに論理的にグループ化しておくと、 利用可能になったストレージデバイスが集中管理サーバーから委任されたジョブを処理 します。たとえば、2 つのストレージデバイスを含むストレージプールで、一方のストレー ジデバイスがジョブを処理中の場合、集中管理サーバーは、自動的に待機状態のスト レージデバイスに他のジョブを委任します。

p.1313の「CASでBackup Exec[サーバープールを使用する方法」](#page-1312-0)を参照してください。

### CAS でのジョブの委任の代替としてのジョブのコピーについて

管理対象 Backup Exec サーバーのストレージおよびメディアのデータが管理対象 Backup Exec サーバーのローカルデータベースに保存されている場合、集中管理サー バーは管理対象 Backup Exec サーバーにジョブを委任できません。 代わりに、集中管 理サーバーから管理対象 Backup Exec サーバーにジョブオプション、デフォルトスケ ジュール、エラー処理方法、アラート設定をコピーできます。ジョブが管理対象 Backup Execサーバーでローカルに実行されている場合、集中管理サーバーへの永続的なネッ トワーク接続を確立する必要はありません。

集中管理サーバー上のオブジェクトと、ジョブをコピーするすべての管理対象 Backup Exec サーバー上のオブジェクトには、同じ名前を使用します。 たとえば、集中管理サー バー上のストレージプールと管理対象 Backup Exec サーバー上のストレージプールに は同じ名前を使用します。 これによって、ジョブをコピーする管理対象 Backup Exec サーバーに設定や名前をカスタマイズする必要がなくなります。

p.736 の「別の Backup Exec [サーバーへの構成設定のコピー」](#page-735-0)を参照してください。

## **CAS** 環境でのストレージデバイスの追加について

集中管理サーバーから「ストレージを設定」ウィザードを実行して、集中管理サーバーま たは管理対象 Backup Exec サーバー用のデバイスをセットアップできます。管理対象

Backup Exec サーバーをインストールすると、集中管理サーバーの[ストレージ]タブに それらのサーバーが表示されます。[ストレージを設定]ウィザードを開始すると、ストレー ジを設定するサーバーを選択するように求められます。集中管理サーバー、または同じ バージョンの Backup Exec で実行している管理対象 Backup Exec サーバーを集中管 理サーバーとして選択できます。

## **CAS** 環境でのデータライフサイクル管理 **(DLM)** の動作

Backup Exec はデータライフサイクル管理(DLM)を使ってディスクのストレージ、ディス クカートリッジメディア、重複排除ストレージ、ストレージアレイ、仮想ディスクのバックアッ プセットを削除します。デフォルトでは、Backup Exec は、バックアップセットが期限切れ になっても、サーバーのバックアップコンポーネントをリストアする必要がある最新のバッ クアップセットを保持します。バックアップセットが他のバックアップセットに依存する場合、 Backup Exec ではすべてのバックアップセットが有効期限に達するまでディスク領域を 再利用しません。バックアップセットが期限切れとして表示された場合でも、関連するす べてバックアップセットも期限切れになるまでデータを利用できます。

サーバーをリストアするために必要とされる最後に残っているバックアップセットである場 合でも、BackupExec ですべての期限切れバックアップセットを削除するには、[ストレー ジ]設定ダイアログボックスの[Backup Exec で期限切れのすべてのバックアップセットを 削除できるようにする]オプションを選択します。CAS環境では、このオプションは集中管 理サーバーのみに表示されます。集中管理サーバーでこのオプションを有効にすると、 DLM は集中管理サーバーと管理対象 Backup Exec サーバー上のすべての期限切れ バックアップセットを削除します。このオプションを使うと、集中管理対象とローカル管理 対象の両方の Backup Exec サーバー上ですべての期限切れバックアップセットが削除 されます。

警告**:** [Backup Exec で期限切れのすべてのバックアップセットを削除できるようにする] オプションを有効にすると、サーバーをリストアするために必要なデータが利用できなくな る場合があります。

集中管理サーバーからバックアップセットを手動で期限切れにすると、DLMはバックアッ プサーバーが作成されたサーバー上ですぐに実行されます。このサーバーは、集中管 理サーバーまたは管理対象 Backup Exec サーバーのいずれかです。DLM は手動で 期限切れにしたバックアップセットが存在するストレージデバイス上のみで実行されます。 管理対象 Backup Exec サーバーからバックアップセットを手動で期限切れにすると、 DLMが手動で期限切れにしたバックアップセットが存在するストレージデバイスですぐに 実行されます。

p.342の「データライフサイクル管理(DLM[\)でディスクベースのストレージの期限切れバッ](#page-341-0) [クアップセットを削除する方法」](#page-341-0) を参照してください。

## 管理対象 **Backup Exec** サーバーのメディア監査情報 の取得

[メディア監査]レポートには、メディアに加えられた最新の設定変更が覧表示されます。 CAS環境で集中管理サーバーからのこのレポートを実行した場合、レポートには集中管 理サーバーのメディアのデータのみが表示されます。管理対象 Backup Exec サーバー のデータは表示されません。管理対象 Backup Exec サーバーのメディア監査データを 取得するには、ローカルな管理対象 Backup Exec サーバーにログオンするか、リモート 管理コンソールから管理対象 Backup Exec サーバーにアクセスします。

#### 管理対象 **Backup Exec** サーバーのメディア監査情報を取得する方法

- **1** 次のいずれかを実行します。
	- 管理対象 Backup Exec サーバーにローカルにログオンします。
	- リモート Windows サーバーまたはワークステーションから、「スタート]をクリック し、[Backup Exec]をポイントし、接続先となるサーバーの名前およびそのサー バーに対するクレデンシャルを入力します。
- **2** [レポート]タブで、[レポートグループ]の[設定]を選択します。
- <span id="page-1312-0"></span>**3** レポートのリストで[メディア監査]を選択してから、[レポートの作成]をクリックしてレ ポートをすぐに実行するか、[新規のスケジュール設定されたレポート]をクリックして レポートを後で実行するようスケジュール設定します。

## **CAS** で **Backup Exec** サーバープールを使用する方 法

CAS 環境では、複数の管理対象 Backup Exec サーバーを Backup Exec サーバー プールにグループ化できます。 管理対象 Backup Exec サーバーのプールを作成して おくと、その管理対象 Backup Exec サーバーのすべてのプールをジョブの委任に利用 できます。Backup Exec サーバープール内の各管理対象 Backup Exec サーバーに複 数のデバイスを接続している場合は、少数のストレージデバイスで構成された小規模な プールを複数作成できます。これにより、一部のジョブを Backup Exec サーバープール 内の特定のプールに送信し、他のジョブを同じBackupExecサーバープール内の別の プールに送信できます。

Backup Exec サーバープールには、複数の管理対象 Backup Exec サーバーを含め たり、1 つの管理対象 Backup Exec サーバーのみを含めることができます。1 つの管理 対象 Backup Exec サーバーを複数の Backup Exec サーバープールに含めることもで きます。また、集中管理サーバーを管理対象 Backup Exec サーバーとして使用し、 Backup Exec サーバープールに含めることもできます。

プール内の管理対象 Backup Exec サーバーまたは Backup Exec サーバーは、バック アップ先デバイスにアクセスできる必要があります。管理対象メディアサーバープールま たはメディアサーバープールとデバイスとの間に接続がない場合は、ジョブは実行されま せん。 [準備完了; Backup Exec サーバープール内に利用可能な Backup Exec サー バーが存在しません]という状態が[ジョブ]リストに表示されます。

次の図は、Backup Exec サーバープールを示します。

図 **K-3** 企業ネットワークでの CAS 構成の Backup Exec サーバープール の例

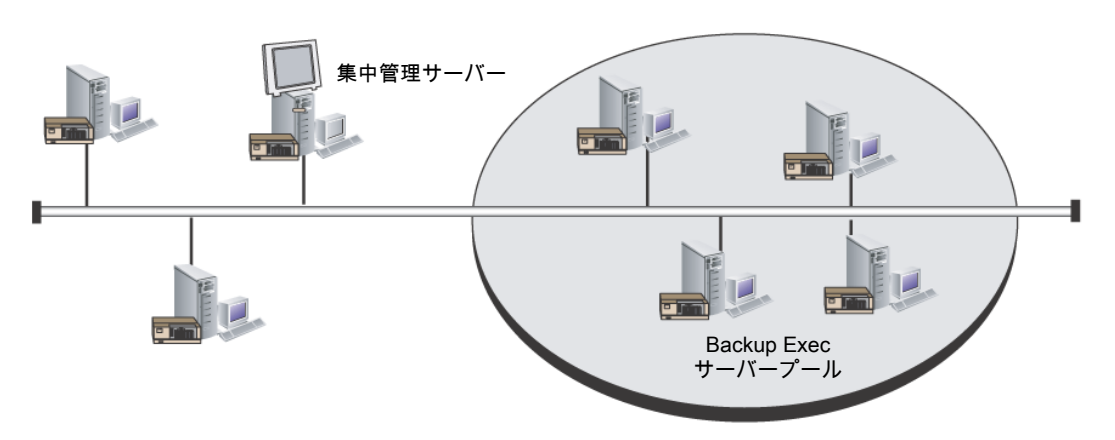

<span id="page-1313-0"></span>p.1315 の「Backup Exec [サーバープールの作成」](#page-1314-0)を参照してください。

p.1314の「バックアップに使用する Backup Exec [サーバープールの選択」](#page-1313-0)を参照してく ださい。

### バックアップに使用する Backup Exec サーバープールの選択

特定の管理対象Backup Exec サーバー上のストレージデバイスまたは管理対象Backup Exec サーバーのグループ内のストレージデバイスで、ジョブを実行することができます。 このフィルタ処理により、特定のジョブの委任先を限定することができます。たとえば、 Exchange データベースのバックアップを常に Exchange Backups という名前のプール 内の管理対象 Backup Exec サーバーに接続されているデバイスでのみ実行するには、 このオプションを選択してから、Exchange Backups サーバープールを選択します。

#### バックアップに使用する **Backup Exec** サーバープールを選択する方法

- **1** バックアップ定義を作成します。
- **2** [バックアップ]ボックスで[編集]をクリックします。
- **3** [バックアップオプション]ダイアログボックスの左側のペインで、[ストレージ]を選択 します。
- **4** [Backup Exec サーバーまたは Backup Exec サーバープール]で、バックアップ 定義のすべてのバックアップに使用するプールを選択します。
- **5** バックアップ定義の追加オプションを設定します。

<span id="page-1314-0"></span>p.1313の「CASでBackup Exec[サーバープールを使用する方法」](#page-1312-0)を参照してください。

### Backup Exec サーバープールの作成

Backup Exec サーバーのグループ化、つまり Backup Exec サーバープールの作成を 行うことができます。

p.1313の「CASでBackup Exec[サーバープールを使用する方法」](#page-1312-0)を参照してください。

p.1315の「BackupExec[サーバープールへの管理対象](#page-1314-1)BackupExecサーバーの追加」 を参照してください。

**Backup Exec** サーバープールの作成方法

- **1** 集中管理サーバーの[ストレージ]タブで、[設定]グループの[ストレージを設定]を 選択します。
- **2** サーバープールを作成するサーバーを選択し、[次へ]をクリックします。
- **3** [ストレージプール]を選択して、[次へ]をクリックします。
- **4** [Backup Exec サーバープール]を選択し、[次へ]をクリックします。
- **5** プールの名前と説明を入力し、[次へ]をクリックします。
- <span id="page-1314-1"></span>**6** プールに含めるサーバーの名前の横にあるチェックボックスにチェックマークを付 け、[次へ]をクリックします。
- **7** [完了]をクリックします。

### Backup Exec サーバープールへの管理対象 Backup Exec サーバー の追加

既存の Backup Exec サーバープールに管理対象 Backup Exec サーバーを追加でき ます。

p.1315 の「Backup Exec [サーバープールの作成」](#page-1314-0)を参照してください。

#### **Backup Exec** サーバープールに管理対象 **Backup Exec** サーバーを追加する方法

- **1** 集中管理サーバーで、[ストレージ]タブを選択します。
- **2** [すべてのストレージプール]を展開してから、管理対象 Backup Exec サーバーを 追加する Backup Exec サーバープールをダブルクリックします。
- **3** [プールに属する Backup Exec サーバー]で、[追加]をクリックします。
- **4** プールに追加するサーバーの名前の横にあるチェックボックスにチェックマークを付 け、[OK]をクリックします。
- **5** [適用]をクリックします。

### Backup Exec サーバープールの削除

Backup Exec サーバープールは、いつでも削除することができます。

#### **Backup Exec** サーバープールの削除方法

- **1** 集中管理サーバーで、[ストレージ]タブを選択します。
- **2** [すべてのストレージプール]を展開します。
- **3** 削除する Backup Exec サーバープールを右クリックし、[削除]をクリックします。
- **4** このプールを削除する旨のメッセージを確認して、[はい]をクリックします。

<span id="page-1315-0"></span>p.1316 の 「Backup Exec [サーバープールからの管理対象](#page-1315-0) Backup Exec サーバーの削 [除」](#page-1315-0)を参照してください。

### Backup Exec サーバープールからの管理対象 Backup Exec サーバー の削除

管理対象 Backup Exec サーバーを Backup Exec サーバープールから削除しても、 Backup Exec からは削除されません。

**Backup Exec** サーバープールから管理対象 **Backup Exec** サーバーを削除する方法

- **1** 集中管理サーバーで、[ストレージ]タブを選択します。
- **2** [すべてのストレージプール]を展開してから、削除するサーバーを含む Backup Exec サーバープールをダブルクリックします。
- **3** [プールに属する Backup Exec サーバー]で、プールから削除する Backup Exec サーバーを選択し、[削除]をクリックします。
- **4** [適用]をクリックします。

p.1313の「CASでBackup Exec[サーバープールを使用する方法」](#page-1312-0)を参照してください。

### **CAS** での集中リストアの動作

必要なストレージメディアがストレージデバイスにあるか、またはオフサイトに格納されて いるかによって、集中管理サーバーからのリストア操作の開始を、ユーザーの介入がほと んど不要な自動プロセスにできるかどうかが決まります。

オンラインメディアで集中リストアを使用する場合は、集中管理サーバーでリストアウィザー ドを実行します。データの選択プロセスでは、CASが、リストア処理の実行に必要なメディ

アを判断し、メディアが存在するストレージデバイスを Backup Exec のストレージとメディ アのデータベースに問い合わせて特定します。リストアウィザードを実行すると、CASは、 選択されたストレージデバイスを制御している集中管理サーバーまたは管理対象Backup Exec サーバーにジョブを委任してリストア処理を開始します。リストア対象のデータが複 数のストレージメディアにまたがっている場合は、リストア操作を正常に完了するために、 必要に応じて追加メディアをロードするように要求されます。

オフラインメディアで集中リストアを使用する場合は、集中管理サーバーでリストアウィザー ドを実行します。CAS は、データの選択プロセスにおいてリストア処理の実行に必要なメ ディアを判断し、プライマリメディアが存在するストレージデバイスを Backup Exec のスト レージとメディアのデータベースに問い合わせて特定します。メディアがストレージデバイ ス内で見つからない場合、そのメディアはオフラインとみなされます。この場合、CASは、 リストア処理の実行中に使用されるメディアの種類と互換性があるドライブプールおよび ストレージデバイスの選択肢を示します。これによって、メディアをロードするストレージデ バイスを柔軟に選択できます。

ジョブを実行するように選択したストレージデバイスとその場所を書き留めた後、次の操 作を実行します。

- リストアジョブをスケジュール済みジョブとして保留状態でサブミットします。
- メディアを取得してストレージデバイスにセットします。
- 集中管理サーバーでジョブの保留状熊を解除します。この時点で、リストアジョブが開 始されます。

次に CAS は、選択したストレージデバイスを制御している管理対象 Backup Exec サー バーにジョブを委任します。リストア対象のデータが複数のストレージメディアにまたがっ ている場合は、リストア操作を正常に完了するために、必要に応じて追加メディアをロー ドするように要求されます。

集中管理サーバーからリストア処理を開始するための必要条件を次に示します。

- 管理対象 Backup Exec サーバーの通信状態が[有効]である必要があります。
- 管理対象 Backup Exec サーバーがオンラインである (Backup Exec サーバーの状 態がすべて[オンライン]と表示されている) 必要があります。

### **CAS** での集中リストアに関する推奨事項

集中リストアに関する推奨事項を次に示します。

- ジョブごとに、リストアするリソースを 1 つ選択します。
- 同じリストアジョブの選択項目には、すべて同じリストア用デバイスまたは Backup Exec サーバーを選択します。
- リストアジョブに必要なすべてのメディアと互換性のあるデバイスを含む Backup Exec サーバーを選択します。

### 複数のストレージデバイスに存在するデータを CAS でリストアする方法

リストア対象として選択したデータが、ある管理対象 Backup Exec サーバーに接続され た 1 つのデバイス上に存在する場合、1 つのリストアジョブが集中管理サーバーで作成 および委任されます。ただし、リストア対象として選択したデータが、CAS 環境内の複数 のデバイス上に存在する場合、そのリストアジョブは、使用されるデバイスの数に応じて、 別々のリストアジョブに分割されます。

分割されたすべてのリストアジョブは元のジョブと同じ名前を持ち、ジョブ名の末尾に追加 された番号によって、区別されると同時に関連付けられます。

たとえば、リストアジョブの作成時にリストア対象として選択したデータが、管理対象Backup Exec サーバー上の 1 つのデバイスに存在する場合、CAS は 1 つのリストアジョブを作 成します。 一方、リストアジョブの作成時に選択したデータが、管理対象 Backup Exec サーバーに接続された複数のデバイスに存在する場合、CAS は複数のリストアジョブを 作成します。

次の図は、1つのデバイスに格納されているデータを CAS がどのようにリストアするか示 します。

### 図 **K-4** 1 つのストレージデバイス上に格納されたデータの場合

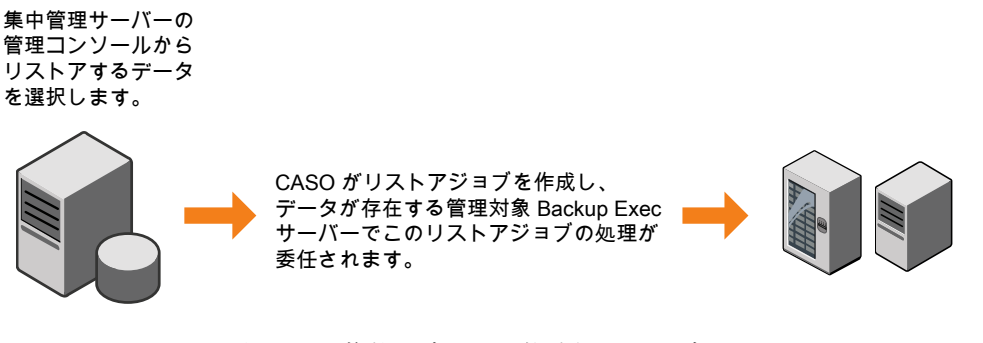

次の図は、複数のデバイスに格納されているデータをCASがどのようにリストアするか示 します。

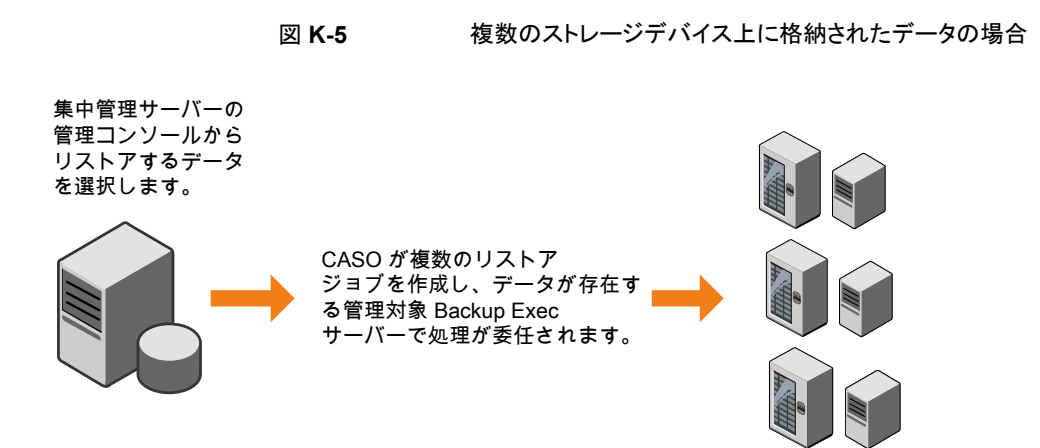

## **CAS** での失敗ジョブのリカバリについて

「リカバリされたジョブ]という Backup Exec のエラー処理方法は、内部ジョブ通信の問題 が原因で失敗したジョブをリカバリする際、CAS によって使用されるカスタマイズしたエ ラー処理方法です。この処理方法は、Backup Exec のインストール時に作成され、デフォ ルトで有効になっています。

この処理方法の再試行オプションでは、ジョブの再試行回数は 2 回、再試行間隔は 5 分です。最初の再試行では、CAS は利用可能な別の管理対象BackupExec サーバー にジョブを再委任しようと試みます。

再委任に失敗すると、CAS は、ジョブを処理する利用可能な別の管理対象 Backup Exec サーバーを検出しようと試みます。 利用可能な管理対象 Backup Exec サーバー がない場合、最終処理として、エラー条件が修正されるまでジョブは保留になります。

メモ**:** [チェックポイントから再開]のエラー処理方法が有効になっている場合、リカバリさ れたジョブは、別のサーバーで実行される Backup Exec サーバープールに再度サブ ミットされません。[チェックポイントから再開]のエラー処理方法の場合、元のサーバーが オンラインになったときにそのサーバーで実行されるようにジョブが再スケジュールされま す。リカバリされたジョブを Backup Exec サーバープールに再度サブミットできるように するには、[チェックポイントから再開]のエラー処理方法を無効にする必要があります。

メモ**:** ジョブのターゲットとして、複数の管理対象 Backup Exec サーバーを含む Backup Exec サーバープールを指定した場合、ジョブが失敗すると、その Backup Exec サー バープール内の管理対象 Backup Exec サーバーのみを使用して、ジョブのリカバリプ ロセスが実行されます。 その Backup Exec サーバープールに属さない管理対象 Backup Exec サーバーは、ジョブのリカバリに使用されません。

リカバリされたジョブのジョブ履歴のエントリを開くと、失敗の原因が[ジョブエラー]と表示 され、発生した内部通信エラーの種類の説明が表示されます。ジョブ履歴のエントリに は、ジョブがリカバリされたことも示されます。

メモ**:** リカバリされたジョブのジョブログは作成されません。

次の表に、カスタマイズしたエラー処理方法[リカバリされたジョブ]にデフォルトで選択さ れている CAS のエラーコードを示します。

#### 表 **K-3** カスタマイズしたエラー処理方法[リカバリされたジョブ]のエラーコー ド

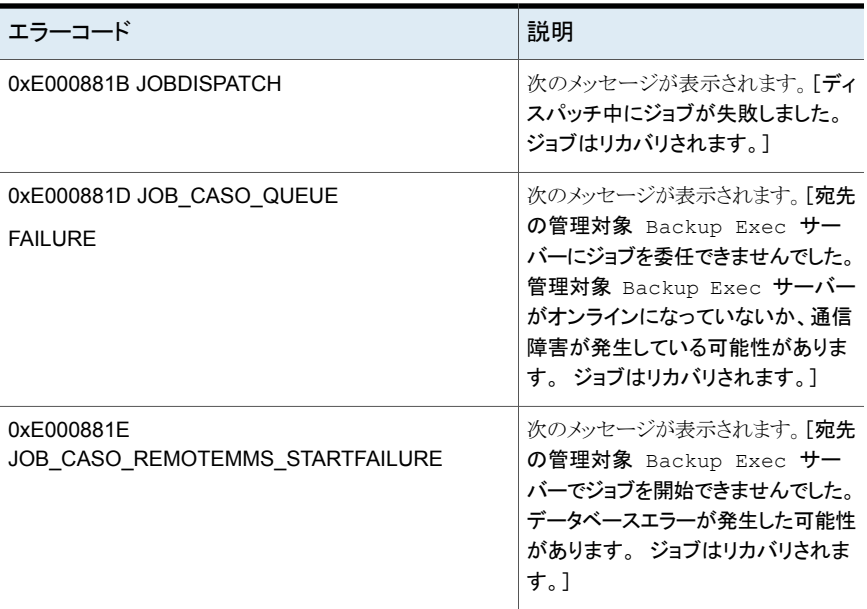

p.275の[「失敗したジョブまたはキャンセルしたジョブのエラー処理方法」](#page-274-0)を参照してくだ さい。

p.278 の [「カスタマイズしたエラー処理方法の「リカバリされたジョブ」」](#page-277-0) を参照してくださ い。

p.1299の「管理対象 Backup Exec [サーバーの設定の変更」](#page-1298-0)を参照してください。

## 管理対象 **Backup Exec** サーバーの一時停止または 再開

集中管理サーバーから管理対象 Backup Exec サーバーの一時停止と再開を実行でき ます。

管理対象 Backup Exec サーバーを一時停止すると、集中管理サーバーからその管理 対象 Backup Exec サーバーにジョブが委任されなくなります。 管理対象 Backup Exec サーバーが一時停止されると、その状態は[オンライン]から[一時停止]に変わります。

注意**:** Backup Exec の機能を管理対象 Backup Exec サーバーにインストールする際 は、インストール中に集中管理サーバーからジョブが委任されないように、管理対象 Backup Exec サーバーを一時停止する必要があります。実行中のジョブは、インストー ルを開始する前に、終了またはキャンセルしてください。

一時停止された管理対象 Backup Exec サーバーを再開すると、次の変更が発生しま す。

- ジョブを集中管理サーバーから管理対象 Backup Exec サーバーに委任することが できる
- 管理対象 Backup Exec サーバーの状態は、[ストレージ]タブの[状態]列で[一時 停止]から[オンライン]に変わる

管理対象 **Backup Exec** サーバーを一時停止する方法

- **1** 集中管理サーバーの[ストレージ]タブで、一時停止する管理対象 Backup Exec サーバーを右クリックします。
- **2** [一時停止]をクリックします。

一時停止された管理対象 **Backup Exec** サーバーを再開する方法

- **1** 集中管理サーバーの[ストレージ]タブで、再開する管理対象 Backup Exec サー バーを右クリックします。
- **2** [一時停止]をクリックして、[一時停止]の横にあるチェックマークをオフにします。

## 管理対象 **Backup Exec** サーバーの **Backup Exec** サービスの停止または起動

集中管理サーバーから管理対象 Backup Exec サーバーの Backup Exec サービスを 停止または起動できます。

#### 管理対象 **Backup Exec** サーバーの **Backup Exec** サービスの停止方法

- **1** 集中管理サーバーの[ストレージ]タブで、サービスを停止する管理対象 Backup Exec サーバーを右クリックします。
- **2** [Backup Exec サービス]を選択します。
- **3** [Backup Exec Services Manager]ダイアログボックスで、[すべてのサービスを停 止]をクリックします。
- **4** [閉じる]をクリックします。

#### 管理対象 **Backup Exec** サーバーの **Backup Exec** サービスの起動方法

- **1** 集中管理サーバーの[ストレージ]タブで、サービスを起動する管理対象 Backup Exec サーバーを右クリックします。
- **2 「Backup Exec** サービス]を選択します。
- **3** [Backup Exec Services Manager]ダイアログボックスで、[すべてのサービスを起 動]をクリックします。
- **4** [閉じる]をクリックします。

## 管理対象 **Backup Exec** サーバーのプロパティの表示

集中管理サーバーから管理対象 Backup Exec サーバーのプロパティを表示できます。

### 管理対象 **Backup Exec** サーバーのプロパティを表示するには

**1** 集中管理サーバーの[ストレージ]タブで、プロパティを表示する管理対象 Backup Exec サーバーをダブルクリックします。

**2** 左ペインで、[プロパティ]を選択します。

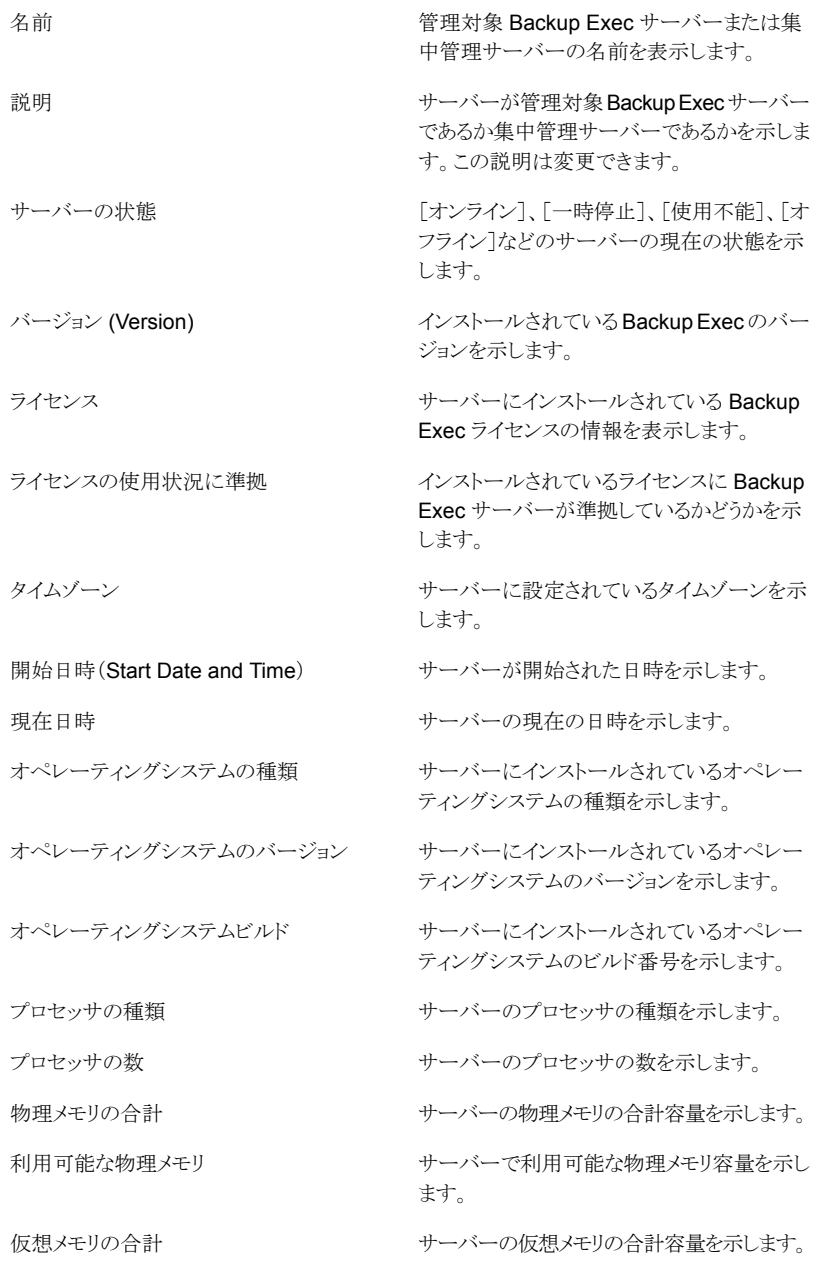

利用可能な仮想メモリ

サーバーで利用可能な仮想メモリ容量を示し ます。

ページファイルの合計サイズ

サーバーのページファイルで利用可能なメモ リの合計容量を示します。

## 集中管理サーバー設定の表示

CAS (Central Admin Server) Feature を使用している場合は、Backup Exec のデータ ベースの場所に関する情報を表示できます。データベースには、Backup Exec データ ベース、Advanced Device and Media Management (ADAMM)データベース、カタロ グデータベースなどがあります。

Backup Exec のインストール時に、デフォルトオプションを選択して Backup Exec デー タベースを格納するローカルBackup Exec SQL Express インスタンスを作成した場合、 すべてのデータベースはローカル Backup Exec サーバー上に存在します。Backup Exec データベースの格納にネットワーク上の別のインスタンスを選択した場合、すべて のデータベースはそのインスタンスを含む Microsoft SQL Server に存在します。

### 集中管理サーバー設定を表示する方法

- **1** 次のいずれかを実行します。
	- [Backup Exec]ボタンをクリックして[構成と設定]を選択し、次に[ローカルサー バーのプロパティ]をクリックします。
- [ストレージ]タブで[集中管理サーバー]をダブルクリックします。
- **2** 左ペインで、[設定]をクリックします。

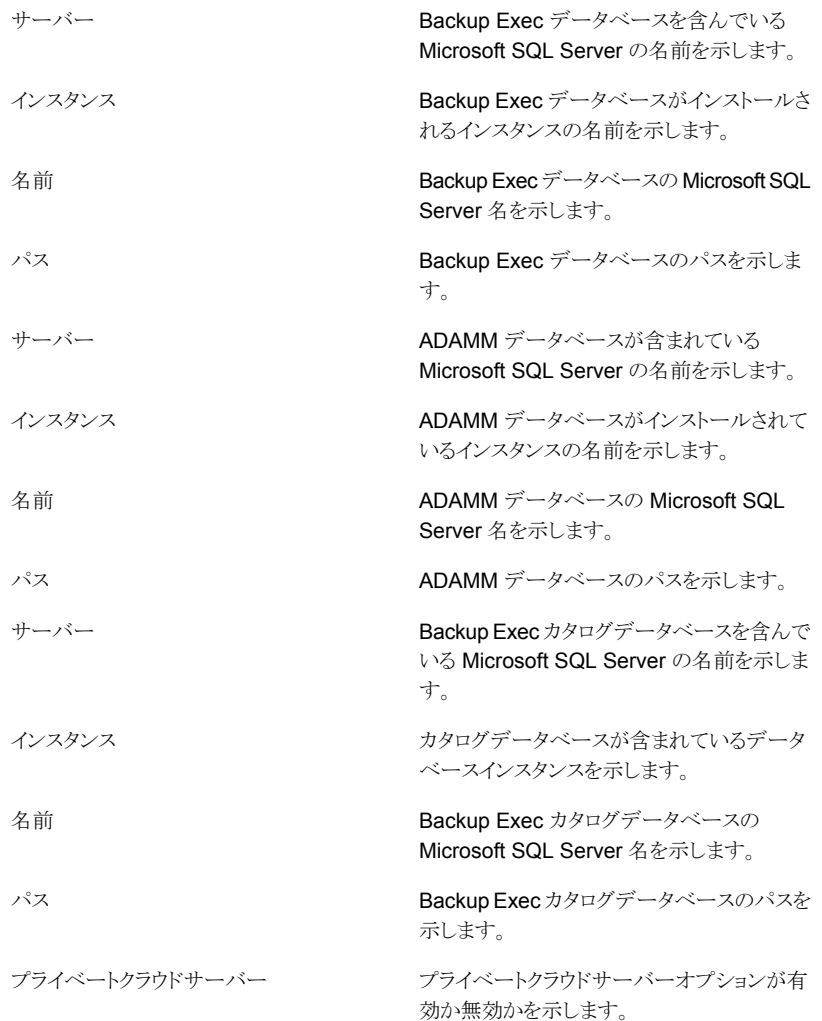

## **CAS** のディザスタリカバリ

Backup Exec SDR (Simplified Disaster Recovery) 機能を使用すると、CAS 環境で 管理対象 Backup Exec サーバーと集中管理サーバーの両方を保護できます。

p.850 の 「[Simplified](#page-849-0) Disaster Recovery について」 を参照してください。

CAS 環境に SDR Feature を実装する前に、次の事項を確認してください。

- 管理対象 Backup Exec サーバーまたは集中管理サーバー用のディザスタリカバリ メディアを作成するには、集中管理サーバーでSimplified Disaster Recovery ディス クの作成ウィザードを実行する必要があります。リモート管理環境を使う場合は、集中 管理サーバーに接続してください。
- ブート可能ディスクイメージを使用して管理対象 Backup Exec サーバーを保護する 場合、ブート可能ディスクデバイスが接続された管理対象 Backup Exec サーバーご とに、Simplified Disaster Recovery ディスクの作成ウィザードを実行する必要があり ます。
- 集中管理サーバーのバックアップおよびリストアは、ローカルで実行する必要がありま す。

### エラーが発生した集中管理サーバーによって管理される管理対象 **Backup Exec** サーバーのディザスタリカバリ

管理対象Backup Exec サーバーと集中管理サーバー間の通信がアクティブな場合は、 「ストレージ」タブから管理対象 Backup Exec サーバーを削除し、管理対象 Backup Exec サーバーをスタンドアロン Backup Exec サーバーに変更できます。ただし、集中 管理サーバーに障害が発生すると、管理対象 Backup Exec サーバーと集中管理サー バー間の通信が失われ、集中管理サーバーと管理対象 Backup Exec サーバーを[スト レージ]タブから削除できなくなります。ただし、Windows Change Program 機能を使用 して管理対象 Backup Exec サーバーをスタンドアロン Backup Exec サーバーに変更 できます。

### この **2** つのサーバー間の通信が失われた場合に、管理対象 **Backup Exec** サーバー をスタンドアロン **Backup Exec** サーバーに変更する方法

- **1** 管理対象 Backup Exec サーバーで、Windows の[コントロールパネル]を開きま す。
- **2** ご使用の Windows のバージョンによって、[プログラムの追加と削除]または[プロ グラムと機能]を選択します。
- **3** リストから[Backup Exec]を選択し、[変更]をクリックします。
- **4** [追加オプション]パネルで、[次へ]をクリックします。
- **5** [ライセンスの追加]パネルで、[次へ]をクリックします。
- **6** [設定オプション]パネルで、[次へ]をクリックします。
- **7** [言語の選択]パネルで、[次へ]をクリックします。
- **8** [集中管理サーバー]パネルで、[ローカルの管理対象 Backup Exec サーバー]を 選択し、「次へ」をクリックします。

**9** 管理対象 Backup Exec サーバーが集中管理サーバーと通信できないというエラー メッセージが表示されたら、[OK]をクリックします。

メモ**:** このエラーメッセージが表示されない場合、Backup Exec はネットワーク上に 集中管理サーバーと同じ名前のサーバーを検出しています。そのサーバーが集中 管理サーバーで、正常に動作している場合は、集中管理サーバーの[ストレージ]タ ブからサーバーを管理対象 Backup Exec サーバーに変更できます。

- **10** [次へ]をクリックします。
- **11** [インストールの概要]パネルで、[インストール]をクリックします。
- **12** インストールが完了したら、Backup Exec サーバーで必要なストレージデバイスを 追加します。

メモ**:** 管理対象 Backup Exec サーバーを集中管理サーバーに追加した際に使用 したカタログ方式によっては、ストレージデバイスのインベントリ操作およびカタログ 登録操作の実行が必要になる場合もあります。

集中管理サーバーが再度オンラインになったときに、このスタンドアロン Backup Exec サーバーを管理対象 Backup Exec サーバーに戻すことができます。

p.1292 の 「Backup Exec [サーバーの管理対象](#page-1291-0) Backup Exec サーバーへの変更」 を参照してください。

## **CAS** のトラブルシューティング

CAS に問題がある場合、次の質問と回答を参照してください。

| 質問                                                                                    | 回答                                                                                                    |
|---------------------------------------------------------------------------------------|----------------------------------------------------------------------------------------------------|
| 「指定されたデータベースは存在しません」とい<br>うエラー 1065 を受信しました。 原因は何でしょ<br>うか。                           | このエラーは、次の原因で発生することがありま<br>す。<br>集中管理サーバーと管理対象BackupExec<br>$\blacksquare$<br>サーバー間のネットワークで UDPトラフィッ<br>クが遮断されている。<br>集中管理サーバーの SQL 設定が正しく設<br>定されていない。<br>集中管理サーバーが SQL の名前付きイン<br>$\blacksquare$<br>スタンスにインストールされており、SQLのブ<br>ラウザサービスが実行されていない。<br>名前付きパイプまたは TCP/IP プロトコルが<br>$\blacksquare$<br>有効でないか、リモート接続の設定がなされ<br>ていない。                                        |
| システムの時刻を変更しましたが、管理対象<br>Backup Exec サーバーまたは集中管理サー<br>バーに変更が反映されませんでした。これはな<br>ぜでしょうか? | 管理対象 Backup Exec サーバーまたは集中<br>管理サーバーのシステムの時刻を変更した場合<br>は、Backup Exec サービスを再起動する必要が<br>あります。サービスの再起動時に、Backup Exec<br>が時刻の変更を処理します。                                                                                                    |
| 「準備完了、ジョブのストレージに利用可能なデ<br>バイスがありません」というエラーを受け取りまし<br>た。原因は何でしょうか。                     | このエラーは、管理対象 Backup Exec サーバー<br>を誤った場所から削除した場合に発生します。<br>管理対象 Backup Exec サーバーを集中管理<br>サーバーから削除するには、「ストレージ」タブの<br>「削除]オプションを使用します。「ストレージ]タ<br>ブから削除した管理対象 Backup Exec サー<br>バーはスタンドアロンサーバーになるまで、スタ<br>ンドアロンサーバーとして引き続きバックアップと<br>リストアを実行できますが、集中管理サーバーに<br>よって制御されなくなります。[バックアップとリス<br>トア]タブから管理対象 Backup Exec サーバー<br>を削除しないでください。<br>p.1294の「CAS環境から管理対象 Backup Exec |
|                                                                                       | サーバーを削除する」を参照してください。                                                                                                    |

表 **K-4** CAS のトラブルシューティング

p.1275 の「Central Admin Server Feature [について」](#page-1274-0)を参照してください。

## **CAS** 操作用の **Backup Exec** ユーティリティの実行

Backup Exec ユーティリティという個別のアプリケーションを使用して、次の CAS 操作を 実行できます。

- 管理対象 Backup Exec サーバーを移動する。
- 管理対象 Backup Exec サーバーとの通信を有効または無効にする。

Backup Exec ユーティリティは、テクニカルサポートの指示に従って使ってください。この ユーティリティの使い方が適切ではない場合、構成が変更され、BackupExec を実行で きなくなる可能性があります。

#### **Backup Exec** ユーティリティを実行する方法

- **1** Backup Exec のインストール先ディレクトリ*<Backup Exec* のインストールパス *>*¥Backup Exec で、BEUtility をダブルクリックします。
- **2** Backup Exec ユーティリティのメニューで[ヘルプ]をクリックし、BE ユーティリティの 使い方を確認します。

## 集中管理サーバーからの **Backup Exec** のアンインス トール

集中管理サーバーから Backup Exec をアンインストールする前に、集中管理サーバー の[ストレージ]タブからすべての管理対象 Backup Exec サーバーを削除する必要があ ります。

注意**:**次の手順でアンインストールしないと、管理対象BackupExec サーバーで Backup Exec のアンインストール中に Backup Exec サービスを停止する際に長時間の遅延が 発生する場合があります。

集中管理サーバーから **Backup Exec** をアンインストールする方法

- **1** 集中管理サーバーの[ストレージ]タブで、管理対象 Backup Exec サーバーを右ク リックします。
- **2** [削除]を選択します。
- **3** 削除する旨のメッセージを確認して、[はい]をクリックします。
- **4** 集中管理サーバーが管理する各管理対象 Backup Exec サーバーについて手順 1から手順3を繰り返します。
- **5** 集中管理サーバーから Backup Exec をアンインストールします。

p.106 の「Backup Exec [のアンインストール」](#page-105-0)を参照してください。

## 管理対象**BackupExec**サーバーからの**BackupExec** のアンインストール

Backup Exec をアンインストールする前に、集中管理サーバーの[ストレージ]タブから 管理対象 Backup Exec サーバーを削除する必要があります。

管理対象 **Backup Exec** サーバーから **Backup Exec** をアンインストールする方法

- **1** 集中管理サーバーの[ストレージ]タブで、管理対象 Backup Exec サーバーを右ク リックします。
- **2** [削除]を選択します。
- **3** 削除する旨のメッセージを確認して、[はい]をクリックします。
- **4** 管理対象 Backup Exec サーバーから Backup Exec をアンインストールします。

p.106 の「Backup Exec [のアンインストール」](#page-105-0)を参照してください。

# Backup Exec Advanced Disk-based Backup Feature

この付録では以下の項目について説明しています。

- Advanced [Disk-based](#page-1331-0) Backup Feature について
- [完全バックアップを繰り返す代わりに合成バックアップを使用する方法](#page-1332-0)
- Advanced Disk-based Backup Feature [のデフォルトバックアップオプションの設定](#page-1334-0)

**L**

- [合成バックアップの](#page-1335-0) TIR (True Image Restore) について
- オフホストバックアップを使って Backup Exec [サーバーでリモートコンピュータバック](#page-1338-0) [アップを処理する方法](#page-1338-0)
- [バックアップジョブのオフホストバックアップオプションの設定](#page-1341-0)
- <span id="page-1331-0"></span>■ [オフホストバックアップに関するベストプラクティス](#page-1343-0)
- [オフホストバックアップのトラブルシューティング](#page-1344-0)
- [ハードウェアプロバイダに関連するオフホストバックアップの問題](#page-1347-0)

## **Advanced Disk-based Backup Feature** について

Advanced Disk-based Backup Feature は次の機能を備えています。

■ 合成バックアップ この機能では 1 つのベースラインの完全バックアップと後続の増分バックアップを組 み合わせて、完全バックアップを合成することができます。
合成バックアップを使用すると、次のようなメリットが得られます。

- 合成バックアップは、時間が重視されるバックアップ時間帯の範囲外にスケジュー ルできるため、バックアップ時間帯が短縮されます。
- 合成バックアップではネットワークにアクセスする必要がないため、ネットワークトラ フィックが低減されます。
- True Image Restore では、ディレクトリの内容を合成された完全バックアップまた は増分バックアップの実行時の状態にリストアすることができます。
- オフホストバックアップ

バックアップ処理をリモートコンピュータまたはホストコンピュータに代わって Backup Exec サーバーで行うことができます。 バックアップ処理をリモートコンピュータから Backup Exec サーバーへ移動することによって、バックアップのパフォーマンスが向 上し、リモートコンピュータの作業負荷が軽減されます。

ADBO (Advanced Disk-based Backup Feature) は Enterprise Server Feature の一 部としてインストールされます。そのライセンスを Backup Exec サーバーで入力する必 要があります。

p.1333の[「完全バックアップを繰り返す代わりに合成バックアップを使用する方法」](#page-1332-0)を参照 してください。

p.1339の[「オフホストバックアップを使って](#page-1338-0) Backup Exec サーバーでリモートコンピュータ [バックアップを処理する方法」](#page-1338-0) を参照してください。

<span id="page-1332-0"></span>p.36 の 「Backup Exec [のインストール処理とライセンスオプションについて」](#page-35-0) を参照して ください。

p.1335 の 「Advanced Disk-based Backup Feature [のデフォルトバックアップオプション](#page-1334-0) [の設定」](#page-1334-0)を参照してください。

### 完全バックアップを繰り返す代わりに合成バックアップを 使用する方法

合成バックアップ機能によって、サポートされたリモートリソースの完全バックアップを繰り 返し実行する必要がなくなります。 合成バックアップは、完全バックアップ(ベースライン と呼ばれる)および後続の増分バックアップを組み合わせて合成されます。

実行後の合成バックアップが新しいベースラインになります。次の合成バックアップが作 成されるまでは、増分バックアップの実行のみが必要となります。合成バックアップは、そ れに含まれる最新の増分バックアップと同期しています。

合成バックアップは、次のコンポーネントで構成されています。

■ ベースラインバックアップ:

合成バックアップと関連付けられた最初に実行する完全バックアップ。 完全ベースラ インバックアップは、1 回実行するだけで、選択されたコンピュータ上のすべてのファ イルがバックアップされます。

- 繰り返し実行される増分バックアップ: 増分バックアップジョブはベースラインバックアップ後に変更されるファイルをバック アップします。
- 繰り返し実行される合成バックアップ: 合成バックアッププロセスでは、ベースラインバックアップと増分バックアップのデータ を組み合わせて、選択されたコンピュータの合成完全バックアップを作成します。 こ の合成完全バックアップが新しいベースラインバックアップになります。この新しいベー スラインバックアップ増分バックアップセットと組み合わせて、新たに合成完 全バックアップが作成されます。

合成バックアップに含まれるどのバックアップについても、バックアップデータをテープに コピーするステージを追加できます。

True Image Restore は合成バックアップに対して自動的に有効になります。 True Image Restore によって、合成バックアップ作成時のディレクトリをリストアすることができます。 合成バックアップの時点において削除されていたファイルはリストアされません。True Image Restore では、適切な合成完全バックアップまたは増分バックアップに含まれる 正しいバージョンのファイルのみがリストアされます。

合成バックアップでは、ファイルシステムデータのみがサポートされます。サポートされる データには、ボリューム、ドライブ、フォルダなどの一般的なファイルシステムオブジェクト があります。

#### 合成バックアップの必要条件

合成バックアップを作成する前に、次の情報を確認します。

- 暗号化キーを使う場合は、関連付けられたすべてのバックアップで同じ暗号化キーを 使う必要があります。 バックアップが作成された後暗号化キーを変更しないでくださ い。 関連付けられたバックアップで選択された暗号化キーは、自動的に合成バック アップに適用されます。
- 合成バックアップを作成するには、ディスクストレージを設定しておく必要があります。 合成バックアップでは、増分バックアップにディスクストレージを使用します。 ベース ライン完全バックアップと合成完全バックアップにはテープまたはディスクストレージを 使うこともできます。

p.324 の [「ディスクストレージの構成」](#page-323-0) を参照してください。

- ベースラインバックアップジョブをテープストレージに送信し、合成バックアップジョブ にテープストレージを使用する場合は、テープドライブを 2 台用意する必要がありま す。1台のテープドライブをベースラインバックアップのマウント用に、もう1台を合成 バックアップのマウント用に使用します。
- 合成バックアップ用にのみ、ファイルシステムデータを選択できます。

p.1342 の [「バックアップジョブのオフホストバックアップオプションの設定」](#page-1341-0) を参照してくだ さい。

<span id="page-1334-0"></span>p.1336 の [「合成バックアップの](#page-1335-0) TIR (True Image Restore) について」 を参照してくださ い。

### **Advanced Disk-based Backup Feature** のデフォル トバックアップオプションの設定

インストール時に Backup Exec によって設定されたデフォルトを、Advanced Disk-based Backup Feature のすべてのバックアップジョブで使用できます。また、独自のデフォル トを選択することもできます。個別のジョブを作成するときに、デフォルトの設定を変更す ることができます。

**Advanced Disk-based Backup Feature** のデフォルトバックアップオプションの設定 方法

- **1** [Backup Exec]ボタンをクリックし、[構成と設定]を選択します。
- **2** [ジョブのデフォルト設定]を選択し、バックアップオプションを選択します。

たとえば、Advanced Disk-based Backup Feature のディスクへのバックアップの デフォルトオプションを設定する場合は、[ディスクへのバックアップ]を選択します。 表示されるオプションは、設定したストレージデバイスの種類によって異なります。 別の種類のストレージには、別のデフォルトオプションをバックアップジョブに設定で きます。

- **3** 左側のペインで、[Advanced Disk-based Backup]を選択します。
- **4** 適切なオプションを選択します。

オフホストバックアップを使用し オフホストバックアップを有効にするには、このオプションを 選択します。 オフホストバックアップを使用すると、バックアップ処理をホ ストコンピュータから Backup Exec サーバーに移動できま す。オフホストバックアップでは、リモートコンピュータ上で バックアップ対象として選択されたボリュームのスナップショッ トが作成されます。その後、スナップショットがBackup Exec サーバーにインポートされ、Backup Exec サーバーでバッ クアップされます。 て、リモートコンピュータから Backup Exec サーバーにバッ クアップ処理を移動する

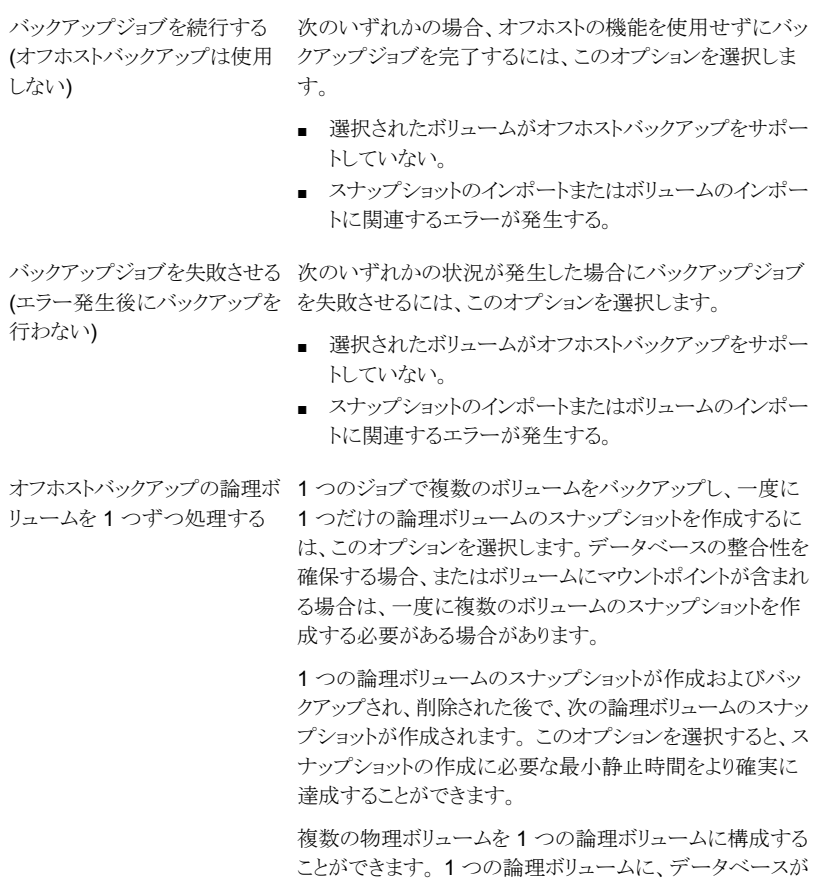

<span id="page-1335-0"></span>p.1332 の「Advanced [Disk-based](#page-1331-0) Backup Feature について」を参照してください。 p.153 の [「データのバックアップ」](#page-152-0) を参照してください。

存在するすべてのボリュームを含めることができます。

### 合成バックアップの **TIR (True Image Restore)** につい て

True Image Restore は合成バックアップに対して自動的に有効になります。 True Image Restore では、ディレクトリの内容を完全バックアップまたは増分バックアップの実行時の 状態にリストアすることができます。バックアップセットでリストアする内容は、合成バック アップ時点で存在していたディレクトリから選択されます。バックアップの時点において削 除されていたファイルはリストアされません。True Image Restore では、適切な完全バッ

クアップまたは増分バックアップに含まれる正しいバージョンのファイルのみがリストアさ れます。以前のバージョンはリストアされず、上書きされます。

メモ**:** True Image Restore を使うには、[カタログ]設定で[ストレージベースのカタログを 使用する]オプションを有効にする必要があります。

p.244 の [「カタログのデフォルトオプションの設定」](#page-243-0) を参照してください。

Backup Exec は、移動されるか、名前が変更されるか、テープアーカイブ(tar)または圧 締アーカイブから追加されたファイルとディレクトリを検出するのに必要な情報を収集しま す。 ファイルのパッケージ化の方法および追加方法によっては、新しく追加されたファイ ルの通常の増分バックアップが実行されない場合があります。 True Image Restore を 有効にすると、パス名が、前回の完全バックアップまたは増分バックアップのパス名と比 較されます。 名前が新しいか、または変更されている場合、ファイルまたはディレクトリが バックアップされます。

True Image Restore を使用してファイルをバックアップする例を次に示します。True Image Restore を使用しない場合、これらのファイルはバックアップされません。

- C:¥pub¥doc という名前のファイルは C:¥spec¥doc に移動されるか、インストールさ れます。 この場合、C:¥pub¥doc 内のファイルおよびそのディレクトリ内のサブディレ クトリのアーカイブビットは変わりませんが、これは新しいディレクトリであるため、バッ クアップが行われます。
- C:¥security¥dev¥というディレクトリ名を C:¥security¥devices¥ に変更します。 この 場合、C:¥security¥devices¥ 内のファイルおよびそのディレクトリ内のサブディレクト リのアーカイブビットは変わりませんが、これは新しいディレクトリであるため、バックアッ プが行われます。

次の表に、2012 年 12 月 1 日から 2012 年 12 月 4 日に実行された一連のバックアッ プにおいて、C:¥user¥doc ディレクトリ内でバックアップされたファイルを示します。

| 日          | バックアップ<br>の種類 | C:¥user¥doc でバッ <br>クアップされたファイ<br>ル | でバック<br>アップさ<br>れたファ<br>イル | C. Muse National C. Muse National<br>でバック<br>アップさ<br>れたファ<br>イル | C. Kusen Kotc<br>でバック<br>アップさ<br>れたファ<br>イル | <b>CHA BENYCIC</b><br>でバック<br>アップさ<br> れたファ<br>イル | <b>CHURGHOLD</b><br>でバック<br>アップさ<br>れたファ<br>イル |
|------------|---------------|-------------------------------------|----------------------------|-----------------------------------------------------------------|---------------------------------------------|---------------------------------------------------|------------------------------------------------|
| 2012年12月1日 | 完全            | file1                               | file2                      | dirA¥fileA                                                      | dirB¥fileB                                  | file3                                             |                                                |
| 2012年12月2日 | 増分            | file1                               | file2                      | dirA¥fileA                                                      |                                             |                                                   |                                                |
| 2012年12月3日 | 増分            | file1                               | file2                      | dirA¥fileA                                                      |                                             |                                                   |                                                |

表 **L-1** True Image Restore が有効になっている場合にバックアップされる ファイルの例

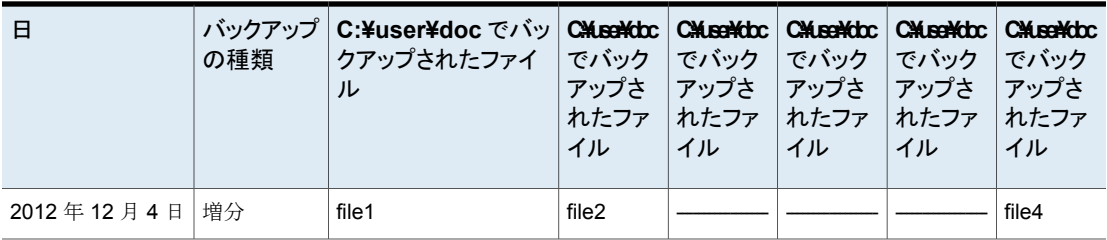

メモ**:** 破線(-------)は、そのファイルがこのバックアップより前に削除されたことを意味しま す。

C:¥user¥doc ディレクトリの 2012 年 12 月 4 日バージョンのリストアを行うと想定します。

完全バックアップセットの通常のリストアを実行します。その後、後続の増分バックアップ セットの通常のリストアを行います。リストアされたディレクトリには 2012 年 12 月 1 日か ら 2012 年 12 月 4 日(最新の完全バックアップ日)までの間に C:¥user¥doc に存在し ていたすべてのファイルとディレクトリが含まれます。

たとえば、次のファイルとディレクトリが含まれます。

- file1
- file2
- dirA¥fileA
- dirB¥fileB
- file3
- file4

2012 年 12 月 4 日のバックアップの True Image Restore を行った場合、リストア後の ディレクトリには、2012 年 12 月 4 日の増分バックアップ実行時に存在していたファイル およびディレクトリだけが含まれます。

次のリストに、存在していたファイルとディレクトリを示します。

- file1
- file2
- file4

2012 年 12 月 4 日の増分バックアップより前に削除されたファイルはいずれもリストアさ れません。

サブディレクトリ「dirA」は 2012 年 12 月 4 日にバックアップされていますが、リストア後 のディレクトリには含まれません。 これらのディレクトリは、True Image Restore で参照さ れている増分バックアップの実行時に存在していないため、リストアされません。

True Image Restore を完了すると、現在はそのディレクト内に存在し、バックアップ実行 時には存在しなかったファイルは保持されます。 2012 年 12 月 4 日に増分バックアップ が実行されてからリストアが行われるまでの間に file5 というファイルが作成されたと想定 します。

この場合、リストア後のディレクトリには次のファイルが含まれます。

- file1
- file2
- file4
- file5

p.1333の[「完全バックアップを繰り返す代わりに合成バックアップを使用する方法」](#page-1332-0)を参照 してください。

<span id="page-1338-0"></span>p.1342の[「バックアップジョブのオフホストバックアップオプションの設定」](#page-1341-0)を参照してくだ さい。

### オフホストバックアップを使って **Backup Exec** サーバー でリモートコンピュータバックアップを処理する方法

オフホストバックアップを使用すると、バックアップ処理をホストコンピュータから Backup Exec サーバーに移動できます。オフホストバックアップでは、リモートコンピュータ上で バックアップ対象として選択されたボリュームのスナップショットが作成されます。その後、 スナップショットが Backup Exec サーバーにインポートされ、Backup Exec サーバーで バックアップされます。

バックアップ後、スナップショットは Backup Exec サーバーからエクスポートされ、リモー トコンピュータに再度マウントされてソースボリュームと再同期化されます。この処理には、 ハードウェアプロバイダが提供するトランスポータブルスナップショットをサポートするソ リューションが必要です。トランスポータブルスナップショットとは、BackupExec サーバー に対してインポートおよびエクスポート可能なスナップショットです。オフホストバックアッ プの各ボリュームには、選択した Microsoft ボリュームシャドウコピーサービス(VSS)プロ バイダが使用されます。オフホストバックアップジョブは、一度に 1台のリモートコンピュー タ上で実行されます。

オフホストバックアップでは、次のものがサポートされています。

- Microsoft ボリュームシャドウコピーサービス (VSS)
- 完全、増分および差分バックアップ方式を使用する、NTFS ボリュームのバックアップ
- Microsoft SQL Server 2000 以降のデータベースの SQL Agent バックアップ

■ Microsoft Exchange サーバーインスタンス用の Exchange Agent バックアップ: Exchange Agent のバックアップに Backup Exec Granular Recovery Technology を使用するオプションのサポートが組み込まれています。

#### オフホストバックアップの必要条件

さらに、オフホストバックアップの必要条件は次のとおりです。

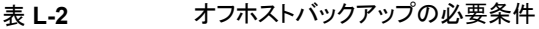

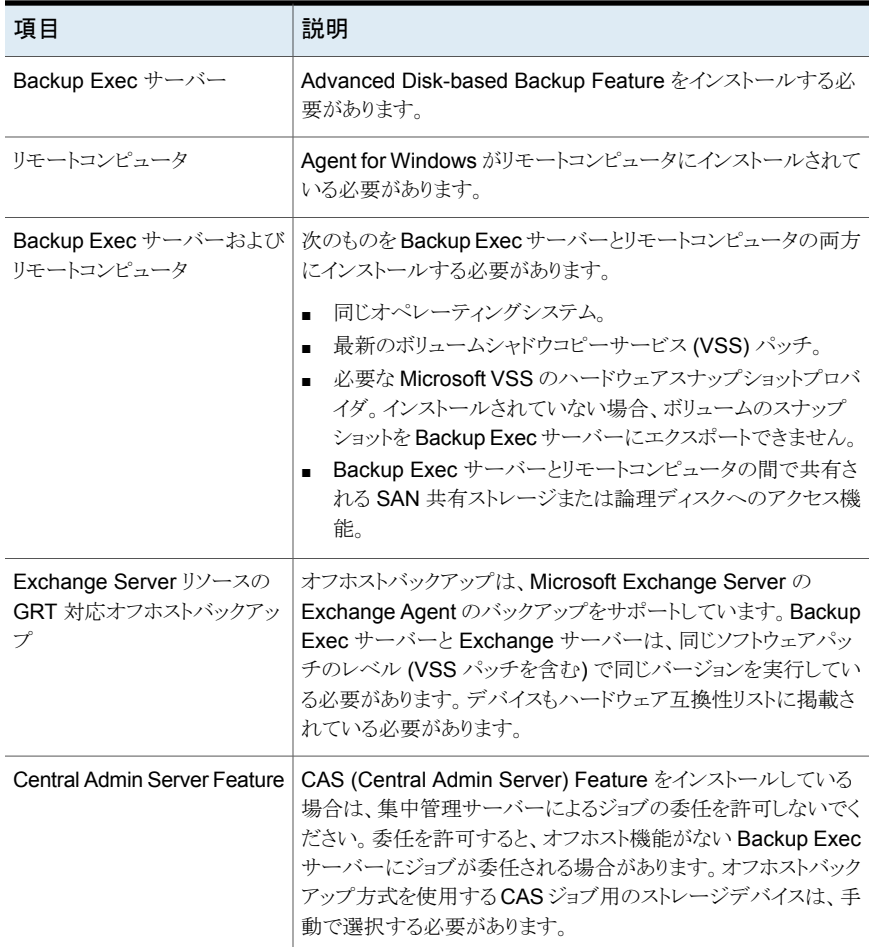

ADBO (Advanced Disk-based Backup Feature) オフホストバックアップでは次のオプ ションはサポートされません。

■ [チェックポイントから再開]オプション。 p.633 の [「「チェックポイントから再開」機能の設定」](#page-632-0) を参照してください。

- Windows BitLocker ドライブ暗号化を実行するボリューム。
- 「カタログを使用]を利用するファイルのバックアップ方式。 p.194 の「Backup Exec [でファイルがバックアップ済みかどうかを判断する方法」](#page-193-0)を 参照してください。

#### オフホストバックアップに関するベストプラクティス

次にベストプラクティスを示します。

- ソースボリュームとスナップ対象のボリュームが同じ物理ディスクを共有しないようにし ます。これに従わないと、スナップショットボリュームを元のボリュームから分割できま せん。
- 多くのハードウェアプロバイダおよびソフトウェアプロバイダには、転送可能なボリュー ムの種類に関する何らかの制限があります。そのため、オフホストバックアップジョブ は、すべての依存ボリュームをインポートおよびエクスポート可能なデータのバックアッ プにのみ使用することをお勧めします。
- バックアップ対象に選択するボリュームのインポートとエクスポートが可能で、VSS ハードウェアプロバイダが互換性リストに含まれていることを確認します。その他の場 合、オフホストバックアップは失敗します。オフホストバックアップが失敗した場合でも バックアップを続行するように選択できます。

Backup Exec ハードウェア互換性リストで、互換性のあるストレージの種類のリストを 参照できます。

- 日立社の RAID Manager ログはスナップ対象のボリューム上に存在できません。日 立社の RAID Manager は、スナップショットの作成中に RAID Manager ログファイ ルへの I/O を実行します。VSS コーディネータはスナップ対象のドライブへの I/O を ブロックします。そのため、スナップ対象のボリューム上にRAID Managerのログディ レクトリが存在すると、ログ I/O がブロックされ、スナップ処理がデッドロックされます。
- CAS (Central Admin Server) Feature をインストールしている場合は、オフホストバッ クアップ用のストレージを手動で選択する必要があります。ストレージを選択しないと、 オフホスト機能がない Backup Exec サーバーにジョブが委任される場合があります。 p.1313 の 「CAS で BackupExec [サーバープールを使用する方法」](#page-1312-0) を参照してくだ さい。
- Microsoft Cluster Server(MSCS)環境で VSS ハードウェアプロバイダを使用して オフホストバックアップを実行する場合、Backup Exec サーバーとリモートコンピュー タは異なるクラスタグループに属する必要があります。クラスタアプリケーションでは、 署名とパーティションレイアウトが重複したデバイスの論理ユニット番号(LUN)がサ ポートされません。LUN を含むスナップショットは、クラスタ外に存在するホストコン ピュータに転送する必要があります。

p.153 の [「データのバックアップ」](#page-152-0) を参照してください。

p.1342 の [「バックアップジョブのオフホストバックアップオプションの設定」](#page-1341-0) を参照してくだ さい。

p.1335 の 「Advanced Disk-based Backup Feature [のデフォルトバックアップオプション](#page-1334-0) [の設定」](#page-1334-0)を参照してください。

<span id="page-1341-0"></span>p.1345 の[「オフホストバックアップのトラブルシューティング」](#page-1344-0)を参照してください。

## バックアップジョブのオフホストバックアップオプションの 設定

オフホストバックアップを使用すると、ホストコンピュータ (バックアップ対象として選択され たボリュームが存在するリモートコンピュータ) から Backup Exec メディアサーバーへ、 バックアップ処理を移動できます。オフホストバックアップでは、リモートコンピュータ上で バックアップ対象として選択されたボリュームのスナップショットが作成されます。その後、 スナップショットがメディアサーバーにインポートされ、メディアサーバーでバックアップさ れます。

#### バックアップジョブにオフホストバックアップオプションを設定する方法

- **1** [バックアップとリストア]ページで、バックアップを作成するサーバー (複数可) また はサーバーグループを右クリックします。
- **2** [バックアップ]を選択し、実行するバックアップの種類を選択します。
- **3** [バックアップ定義のプロパティ]ダイアログボックスの[選択リスト]ボックスで、[編集] をクリックします。
- **4** [バックアップ選択リスト]ダイアログボックスで、バックアップするリソースのチェック ボックスにチェックマークを付けて、バックアップしないリソースのチェックボックスの チェックマークをはずします。
- **5** [OK]をクリックします。
- **6** [バックアップ定義のプロパティ]ダイアログボックスの[バックアップ]ボックスで、[編 集]をクリックします。
- **7** [バックアップオプション]ダイアログボックスで、このジョブのスケジュールを選択しま す。
- **8** [バックアップオプション]ダイアログボックスの左側のペインで、[Advanced Disk-based Backup]を選択します。
- **9** 以下のオプションをこのジョブに設定します。

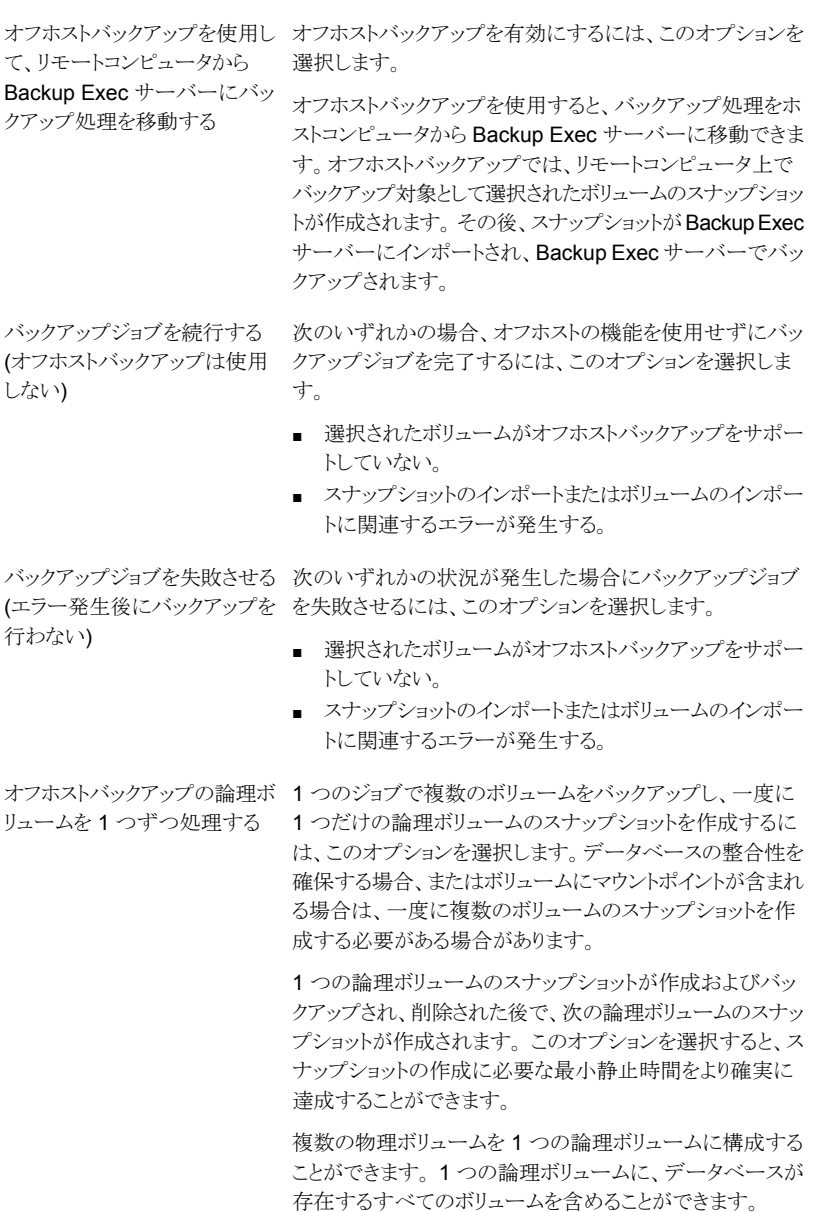

**10** [バックアップオプション]ダイアログボックスの左側のペインで、このジョブに設定す るオプション設定をクリックします。

- **11** [OK]をクリックします。
- **12** [バックアップ定義のプロパティ]ダイアログボックスで、[OK]をクリックします。

p.1332 の「Advanced [Disk-based](#page-1331-0) Backup Feature について」を参照してください。

p.1339 の [「オフホストバックアップを使って](#page-1338-0) BackupExec サーバーでリモートコンピュータ [バックアップを処理する方法」](#page-1338-0) を参照してください。

### オフホストバックアップに関するベストプラクティス

次にベストプラクティスを示します。

- ソースボリュームとスナップ対象のボリュームが同じ物理ディスクを共有しないようにし ます。 これに従わないと、スナップショットボリュームを元のボリュームから分割できま せん。
- 多くのハードウェアプロバイダおよびソフトウェアプロバイダには、転送可能なボリュー ムの種類に関する何らかの制限があります。 そのため、オフホストバックアップジョブ は、すべての依存ボリュームをインポートおよびエクスポート可能なデータのバックアッ プにのみ使用することをお勧めします。
- バックアップ対象として選択したボリュームのいずれかがインポートまたはエクスポー トできない場合、オフホストバックアップは失敗します。必要な VSS ハードウェアプロ バイダがハードウェア互換性リストに含まれていない場合も、オフホストバックアップは 失敗します。オフホストバックアップが失敗した場合でもバックアップを続行するように 選択できます。

Backup Exec ハードウェア互換性リストで、互換性のあるストレージの種類のリストを 参照できます。

- 日立社の RAID Manager ログはスナップ対象のボリューム上に存在できません。日 立社の RAID Manager は、スナップショットの作成中に RAID Manager ログファイ ルへの I/O を実行します。VSS コーディネータはスナップ対象のドライブへの I/O を ブロックします。 そのため、スナップ対象のボリューム上に RAID Manager のログディ レクトリが存在すると、ログ I/O がブロックされ、スナップ処理がデッドロックされます。
- CAS (Central Admin Server) Feature をインストールしている場合は、オフホストバッ クアップ用のストレージを手動で選択する必要があります。ストレージを選択しないと、 オフホスト機能がない Backup Exec サーバーにジョブが委任される場合があります。 p.1313の「CASでBackup Exec [サーバープールを使用する方法」](#page-1312-0)を参照してくだ さい。
- Microsoft Cluster Server(MSCS)環境で VSS ハードウェアプロバイダを使用して オフホストバックアップを実行する場合、Backup Exec サーバーとリモートコンピュー タは異なるクラスタグループに属する必要があります。クラスタアプリケーションでは、 署名とパーティションレイアウトが重複したデバイスの論理ユニット番号(LUN)がサ ポートされません。LUN を含むスナップショットは、クラスタ外に存在するホストコン ピュータに転送する必要があります。

<span id="page-1344-0"></span>p.1345 の [「オフホストバックアップのトラブルシューティング」](#page-1344-0) を参照してください。

# オフホストバックアップのトラブルシューティング

オフホストバックアップを実行するには、VSSプロバイダおよび転送されるボリュームが正 しく設定されている必要があります。Advanced Disk-based Feature では、すべてのア レイがサポートされているわけではありません。

Backup Exec ハードウェア互換性リストで、互換性のあるストレージの種類のリストを参照 できます。

オフホストバックアップに関する問題のトラブルシューティングを行う場合、VSS プロバイ ダのツールを使用して、オフホストバックアップ用に必要な設定を確認することをお勧め します。

設定の最小必要条件は次のとおりです。

- バックアップ対象のボリュームがスナップ可能であること
- ボリュームがリモートコンピュータと Backup Exec サーバー間で共有されていること
- オフホストバックアップジョブには、バックアップのために Backup Exec サーバーに 転送可能なボリュームのみを含めることができます。

次の必要条件にも注意してください。

- Backup Exec サーバーとリモートコンピュータの両方に、Windows オペレーティング システムがインストールされている必要があります。両方のコンピュータには、最新の ボリュームシャドウコピーサービス (VSS) パッチが適用されている必要があります。
- Microsoft XML Core Services (MSXML 6.0 SP2) が、Backup Exec サーバーとリ モートコンピュータの両方にインストールされ、実行されている必要があります。

オフホストバックアップの問題のトラブルシューティング方法は、スナップショット用に使用 される VSS プロバイダによって多少異なります。

オフホストバックアップが失敗するプロバイダには、設定に関する次の共通の問題が存在 します。

#### 表 **L-3** オフホストバックアップの共通の設定の問題

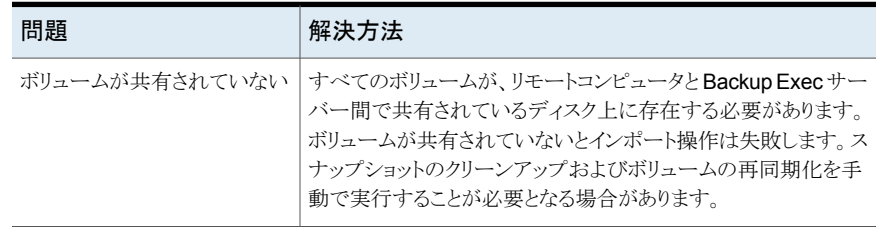

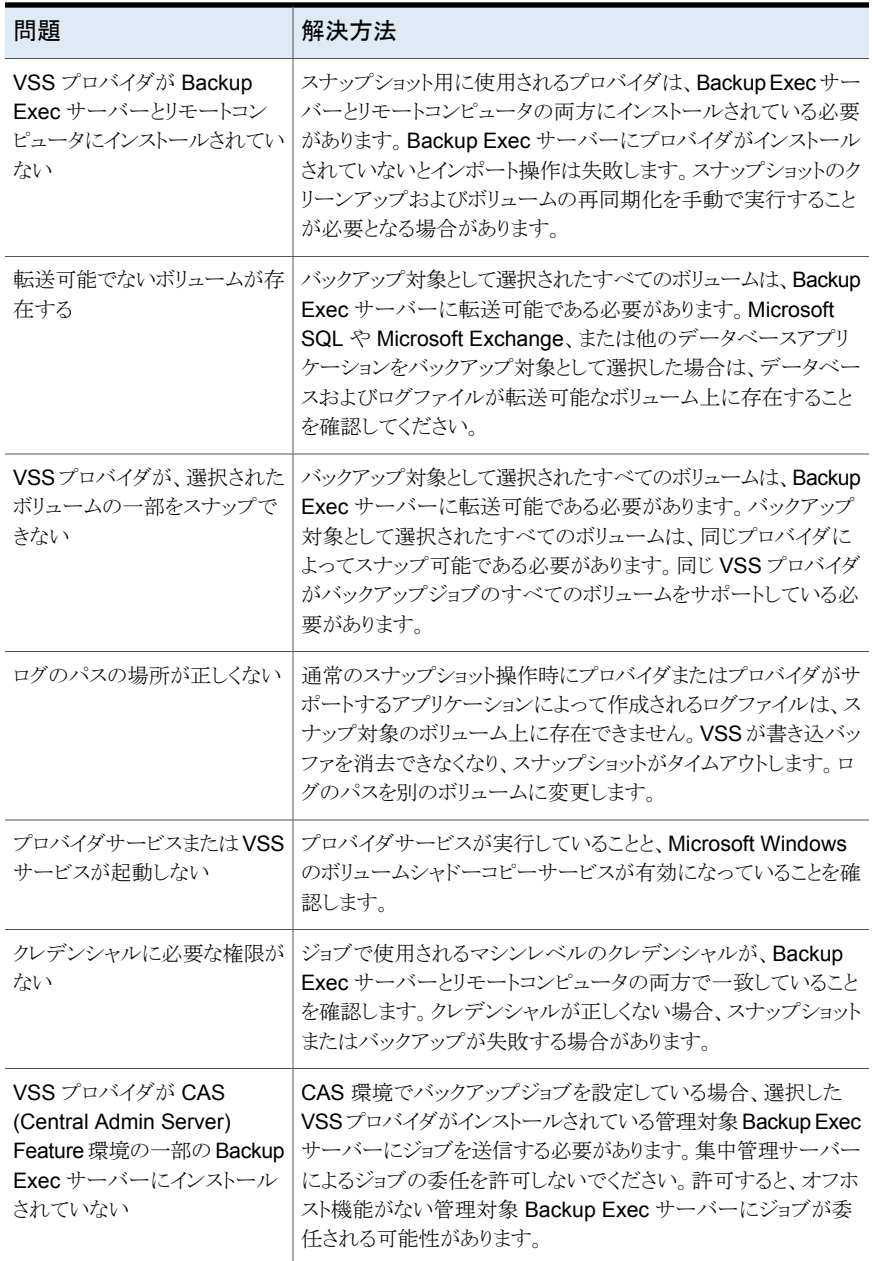

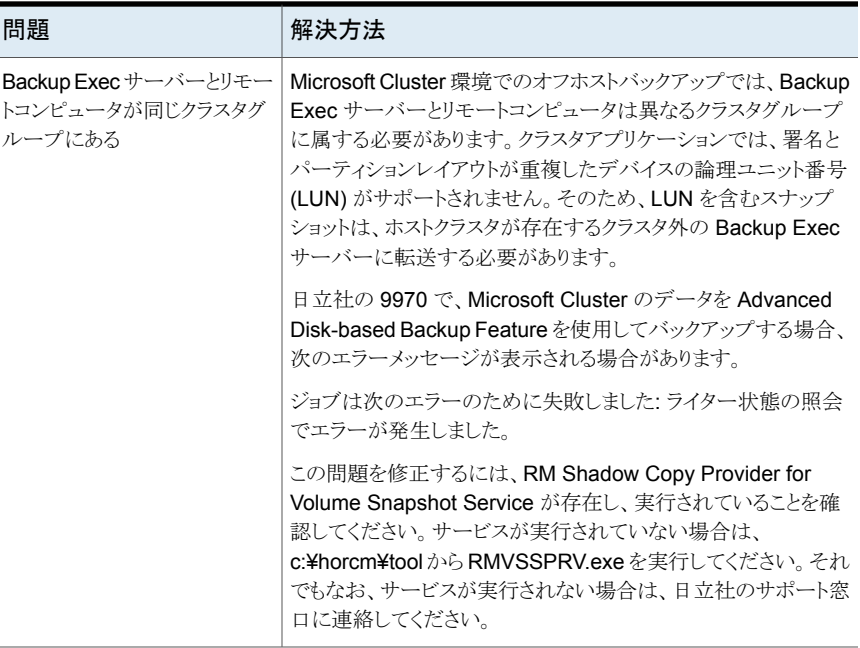

#### ハードウェアプロバイダに関連するオフホストバックアップの問題

ハードウェアディスクアレイの製造元は、VSS スナップショット、および SAN 環境でバッ クアップを行うための Backup Exec サーバーへのボリュームの転送をサポートしている 場合があります。ハードウェアプロバイダを使用するには、SAN のリモートコンピュータと Backup Exec サーバー間で共有アクセスを行うようにディスクアレイを設定する方法に ついて、よく理解している必要があります。

オフホストバックアップ用にディスクアレイを設定する方法については、ハードウェアディ スクアレイのマニュアルを参照してください。特に、ディスクアレイを VSS スナップショット とともに使用する際の制限事項、およびボリュームが転送可能かどうかを確認する方法に 注意してください。製造元から提供されているツールを使用して、設定の確認および問題 のトラブルシューティングを行うことをお勧めします。

日立社のハードウェアを使用したときにオフホストバックアップの問題が発生するのは、日 立がオフホストバックアップでベーシックディスクのみをサポートしているためである可能 性があります。コンピュータでダイナミックディスクとベーシックディスクの組み合わせを使 用し、日立社のプロバイダを使用している場合、オフホストバックアップ機能はサポートさ れません。

p.1332 の「Advanced [Disk-based](#page-1331-0) Backup Feature について」を参照してください。

p.1339 の [「オフホストバックアップを使って](#page-1338-0) BackupExec サーバーでリモートコンピュータ [バックアップを処理する方法」](#page-1338-0) を参照してください。

### ハードウェアプロバイダに関連するオフホストバックアッ プの問題

ハードウェアディスクアレイの製造元は、VSS スナップショット、および SAN 環境でバッ クアップを行うための Backup Exec サーバーへのボリュームの転送をサポートしている 場合があります。ハードウェアプロバイダを使用するには、SAN のリモートコンピュータと Backup Exec サーバー間で共有アクセスを行うようにディスクアレイを設定する方法に ついて、よく理解している必要があります。

オフホストバックアップ用にディスクアレイを設定する方法については、ハードウェアディ スクアレイのマニュアルを参照してください。 特に、ディスクアレイを VSS スナップショッ トとともに使用する際の制限事項、およびボリュームが転送可能かどうかを確認する方法 に注意してください。 製造元から提供されているツールを使用して、設定の確認および 問題のトラブルシューティングを行うことをお勧めします。

日立社のハードウェアを使用したときにオフホストバックアップの問題が発生するのは、日 立がオフホストバックアップでベーシックディスクのみをサポートしているためである可能 性があります。コンピュータでダイナミックディスクとベーシックディスクの組み合わせを使 用し、日立社のプロバイダを使用している場合、オフホストバックアップ機能はサポートさ れません。

p.1345 の [「オフホストバックアップのトラブルシューティング」](#page-1344-0) を参照してください。

# Backup Exec NDMP Feature

この付録では以下の項目について説明しています。

- NDMP [Feature](#page-1349-0) の機能
- NDMP Feature [の使用上の必要条件](#page-1349-1)
- NDMP Feature [のインストールについて](#page-1350-0)
- Backup Exec への NDMP [サーバーの追加](#page-1350-1)
- 複数の Backup Exec サーバー間での NDMP [サーバーのテープドライブの共有](#page-1352-0)

**M**

- NDMP サーバーの NDMP [バックアップオプション](#page-1353-0)
- NDMP [サーバーのバックアップ選択項目](#page-1356-0)
- NDMP [サーバーバックアップからファイルとディレクトリを除外するためのパターンの](#page-1357-0) [使用方法](#page-1357-0)
- NDMP [サーバーからデータを複製するためにサポートされる構成](#page-1358-0)
- リストアと NDMP [サーバーのリストアデータのリストア先変更について](#page-1359-0)
- NDMP Feature [のデフォルトバックアップオプションの設定](#page-1362-0)
- NDMP [サーバーのプロパティの表示](#page-1363-0)
- NDMP [サーバーのストレージプロパティの表示](#page-1364-0)

### **NDMP Feature** の機能

<span id="page-1349-0"></span>Backup Exec NDMP Feature では、NDMP (Network Data Management Protocol) を使ってネットワーク接続ストレージの NDMP サーバーをバックアップおよびリストアしま す。

NDMP サーバーのデータをバックアップするために次の構成を使うことができます。

- テープデバイスまたは仮想テープライブラリがNDMPサーバーに直接接続されてい る直接接続構成
- テープデバイスまたは仮想テープライブラリが別の NDMP サーバーに接続されてい る 3 ウェイ構成
- ストレージデバイスが Backup Exec サーバーに接続されているリモート構成
- 任意のストレージデバイスが Backup Exec サーバーと同じ SAN に接続されている 構成

メモ**:** NDMP サーバーのデータは、シミュレートされたテープライブラリ、または Backup Exec Remote Media Agent for Linux に接続されたテープデバイスにバックアップでき ません。

NDMP サーバーのバックアップセットのリストア先は、Windows または Linux のオペレー ティングシステムを実行するコンピュータには変更できません。

Backup Exec NDMP Option 使用のベストプラクティスについて詳しくは、『Backup Exec に関するベストプラクティス』を参照してください。

<span id="page-1349-1"></span>p.1350 の「NDMP Feature [の使用上の必要条件」](#page-1349-1)を参照してください。

p.1353 の 「複数の Backup Exec サーバー間での NDMP [サーバーのテープドライブの](#page-1352-0) [共有」](#page-1352-0) を参照してください。

#### **NDMP Feature** の使用上の必要条件

NDMP Feature を使うためには、次の必要条件を満たす必要があります。

- Backup Exec はサポートされているプラットフォームで実行される Windows サーバー にインストールすること。 サポート対象オペレーティングシステムのリストは、Backup Exec ソフトウェア互換性 リストで参照できます。
- ネットワーク接続ストレージの NDMP サーバーがバージョン 4 の Network Data Management Protocol を実行していること。

Backup Exec ハードウェア互換性リストで、互換性のあるストレージの種類のリストを参照 できます。

p.1351 の 「NDMP Feature [のインストールについて」](#page-1350-0) を参照してください。

<span id="page-1350-0"></span>p.1351 の「Backup Exec への NDMP [サーバーの追加」](#page-1350-1)を参照してください。

#### **NDMP Feature** のインストールについて

NDMP Feature は、Backup Exec の独立したアドオンコンポーネントとして Backup Exec サーバーにローカルでインストールされます。ファイルはネットワーク接続ストレー ジの NDMP サーバーにはコピーされません。

p.55 の「ローカル Backup Exec [サーバーへの追加のエージェントおよび機能のインス](#page-54-0) [トール」](#page-54-0) を参照してください。

<span id="page-1350-1"></span>p.1350 の「NDMP Feature [の使用上の必要条件」](#page-1349-1)を参照してください。

# **Backup Exec** への **NDMP** サーバーの追加

ネットワーク接続ストレージの NDMP サーバーをバックアップして、サーバーに接続され ているストレージデバイスを使うために、ネットワーク接続ストレージの NDMP サーバー を Backup Exec に追加できます。

Central Admin Server Feature 環境で NDMP サーバーを追加する場合、次のいずれ かに追加する必要があります。

- 集中管理サーバー。
- ストレージとメディアのデータベースが格納されている管理対象 Backup Exec サー バー。

| タスク                     | 方式                                                                                                    |
|-------------------------|----------------------------------------------------------------------------------------------------|
| バックアップ用に NDMP サーバーを追加する | サーバーの追加ウィザードを使い、ファイルサー<br>バーまたは NDMP データサーバーとして<br>NDMP サーバーを追加します。「バックアップと<br>リストアフタブのサーバーのリストに NDMP サー<br>バーが追加されます。 |
|                         | p.145の「バックアップとリストアタブのサーバー<br>のリストについて」を参照してください。                                                                       |

表 **M-1** Backup Exec に NDMP サーバーを追加する方法

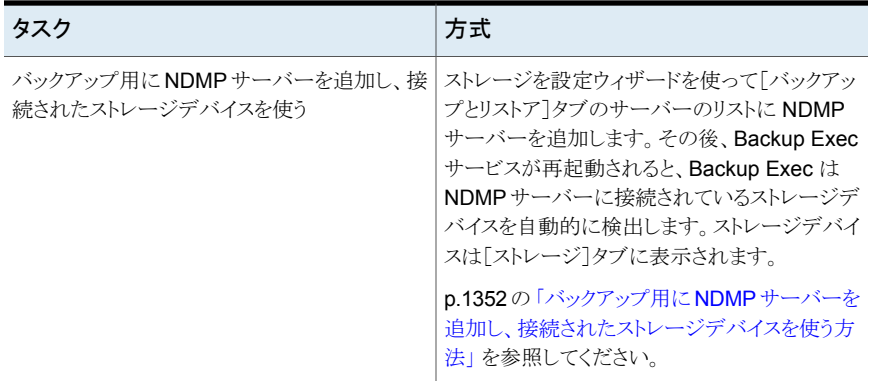

#### <span id="page-1351-0"></span>バックアップ用に **NDMP** サーバーを追加し、接続されたストレージデバイスを使う方法

- **1** [ストレージ]タブの[設定]のグループで、[ストレージを設定]をクリックしてください。
- **2** 次のいずれかを実行します。

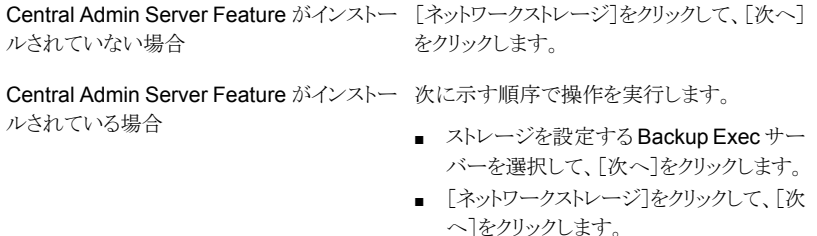

- **3** [NDMP ストレージ]をクリックして、[次へ]をクリックします。
- **4** NDMP サーバーのホスト名または完全修飾ドメイン名、および説明を入力し、[次 へ]をクリックします。
- **5** 次のフィールドに情報を入力します。

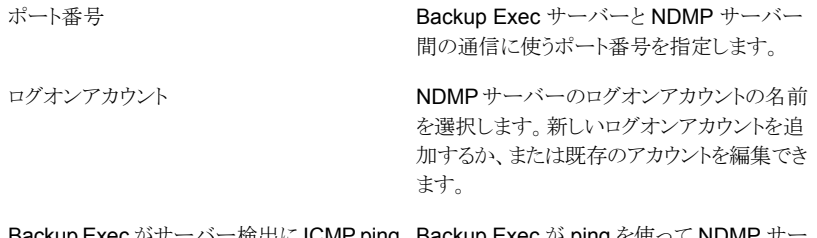

Backup Exec がサーバー検出に ICMP ping Backup Exec が ping を使って NDMP サー バーを検出できるようにする場合はこのオプ ションを選択します。 操作を使用する

- **6** [次へ]をクリックします。
- **7** 概略を確認し、次のいずれかの操作をします。

設定を変更する

次に示す順序で操作を実行します。

- 変更する項目を含む見出しをクリックしま す。
- 変更してから、概略が表示されるまで「次 へ]をクリックします。
- 「完了]をクリックします。

NDMP サーバーを設定する [完了]をクリックします。

<span id="page-1352-0"></span>**8** [バックアップとリストア]タブをクリックして、サーバーのリストにある NDMP サーバー を表示します。

### 複数の **Backup Exec** サーバー間での **NDMP** サー バーのテープドライブの共有

ネットワーク接続ストレージ NDMP サーバーに接続されたテープドライブを共有するに は、NDMP Feature と CAS (Central Admin Server) Feature がインストールされてい る必要があります。CAS は ESF (Enterprise Server Feature) の一部としてインストール されます。

その後、どの Backup Exec サーバーがテープドライブを共有できるかを選択できます。 NDMP サーバーを追加するために使った Backup Exec サーバーは共有のために自動 的に選択されます。

メモ**:** Backup Exec の以前のバージョンからアップグレードした場合、既存の構成は保 持されます。既存の構成のために共有を設定する必要がありません。

複数の **Backup Exec** サーバー間で **NDMP** サーバーのテープドライブを共有する方 法

- **1** [ストレージ]タブで、共有するストレージデバイスを右クリックします。
- **2** [共有]をクリックします。
- **3** このストレージデバイスを共有する Backup Exec サーバーまたは管理対象 Backup Exec サーバーを確認します。
- **4** [OK]をクリックします。

p.1275 の「Central Admin Server Feature [について」](#page-1274-0)を参照してください。

# **NDMP** サーバーの **NDMP** バックアップオプション

<span id="page-1353-0"></span>ネットワーク接続ストレージ NDMP サーバーのバックアップジョブを作成するときに、ジョ ブと NDMP サーバーの種類に適したオプションを使うことができます。

次のバックアップオプションは NetApp、Fujitsu NDMP サーバーで利用可能です。

表 **M-2** NetApp/Fujitsu 用の NDMP のバックアップオプション

| 項目                 | 説明                                                                                                    |
|--------------------|----------------------------------------------------------------------------------------------------|
| アクセス制御リストをバックアップする | NetApp アクセス制御リストをバックアップします。                                                                                                    |
| ファイル履歴を有効にする       | ファイル履歴データの生成を有効にします。ファイルの<br>履歴は選択したバックアップセットのリカバリを最適化<br>するために使われますが、ファイルの履歴の生成と処<br>理によりバックアップ時間が長くなります。 このオプショ<br>ンを無効にすると、バックアップ時間が短縮されます。                                                                                                    |
|                    | ファイルの履歴が生成されない場合に後でデータをリ<br>ストアする場合は、ボリューム全体をリストアします。                                                                                                    |
| バックアップ方式           | バックアップレベルを指定します。レベル0は完全バッ<br>クアップを表します。レベル1は、レベル0以降に作<br>成または修正されたファイルをバックアップする差分<br>バックアップを表します。レベル2から9までは、前の<br>レベルのバックアップ以降に作成または修正されたファ<br>イルをバックアップします。たとえば、レベル2のバック<br>アップ方式では、レベル1のバックアップ以降に作成<br>または修正されたファイルがバックアップされます。レ<br>ベル3のバックアップでは、レベル2のバックアップ以<br>降に作成または修正されたファイルがバックアップされ<br>ます (レベル 3 以降も同様です)。 |

次のバックアップオプションは IBM サーバーで利用可能です。

#### 表 **M-3** IBM 用の NDMP のバックアップオプション

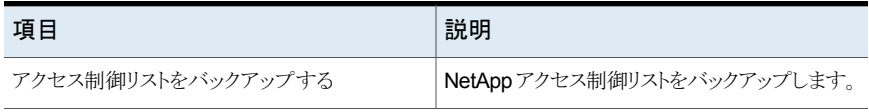

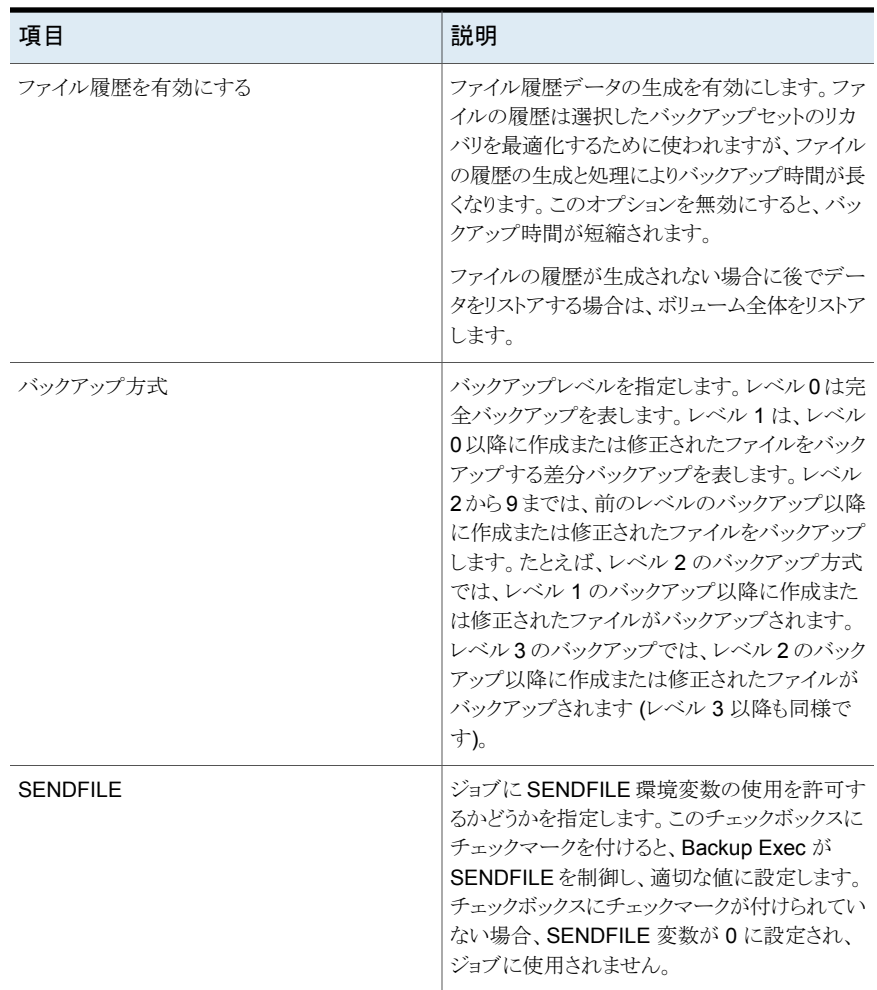

次のバックアップオプションは EMC NDMP サーバーで利用可能です。

#### 表 **M-4** EMC 用の NDMP のバックアップオプション

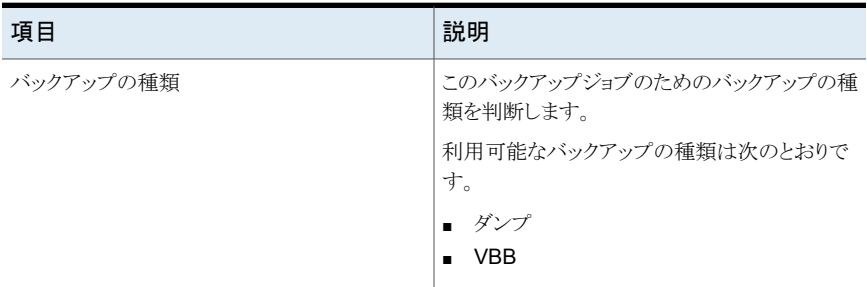

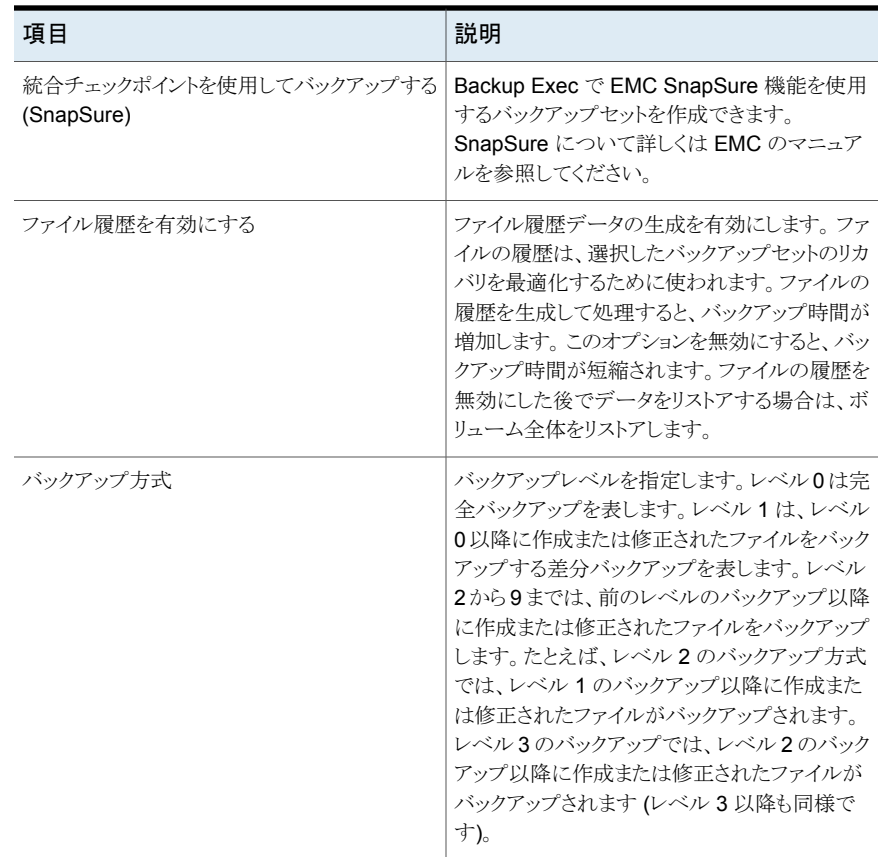

NetApp、IBM、Fujitsu、EMC 以外の NDMP サーバーの場合、Backup Exec はサー バー用に適切なオプションを表示します。バックアップレベル、ファイル履歴オプションな どのほとんどのオプションの値は変更できます。一部のオプションは事前定義済みの値 に変更でき、一部のオプションは任意の値に変更できます。一部のオプションは変更で きません。

各NDMP サーバーに対して表示されるオプションはテストされています。ただし、NDMP サーバーでは追加のオプションをサポートしている場合でも、これらのオプションが正式 にはサポートされていないことがあります。Backup Exec はオプションに入力される値を 検証しません。したがって、値は正しく入力してください。表示されるオプションについて は NDMP サーバーのマニュアルを参照してください。

### **NDMP** サーバーのバックアップ選択項目

<span id="page-1356-0"></span>バックアップを作成するとき、ネットワーク接続ストレージ NDMP サーバーを選択できま す。NDMP サーバーで、ボリュームまたはディレクトリを選択することや、包含するデータ または除外するデータを指定することができます。

次の制限事項は、バックアップのために NDMP サーバーのボリュームまたはディレクトリ を選択するときに適用されます。

- 任意の NDMP サーバーに対してボリューム全体を包含することができます。
- NetApp、IBM、Fujitus NDMP のサーバーに対してのみサブフォルダを包含するこ とができます。
- ファイルまたはディレクトリを除外できません。

p.153 の [「データのバックアップ」](#page-152-0) を参照してください。

バックアップジョブで包含されるものや除外されるものを指定する場合は、次の操作を行 います。

- バックアップジョブに包含する特定のディレクトリを選択します。
- バックアップジョブから除外する特定のディレクトリとファイルの名前を「インクルード/ エクスクルード]ダイアログボックスに入力します。

表 **M-5** NDMP サーバーバックアップに包含および除外できる項目

| NDMP サーバーの種類       | 包含                                | 除外                                                |
|--------------------|-----------------------------------|---------------------------------------------------|
| NetApp/IBM/Fujitsu | 1つまたは複数のディレクトリ                    | 除外パターンに基づいたディレ<br>クトリとファイル。                       |
| <b>FMC</b>         | 1 つのディレクトリ                        | バックアップの種類としてダンプ<br>を選択するときのみ、ディレクト<br>リとファイル      |
| その他                | NDMP サーバーに応じて、単<br>一または複数のディレクトリ。 | ディレクトリとファイル。詳しくは<br>NDMP サーバーのマニュアル<br>を参照してください。 |

p.1358の「NDMP[サーバーバックアップからファイルとディレクトリを除外するためのパター](#page-1357-0) [ンの使用方法」](#page-1357-0) を参照してください。

# **NDMP** サーバーバックアップからファイルとディレクトリ を除外するためのパターンの使用方法

<span id="page-1357-0"></span>NetApp、IBM、Fujitsu、EMC Celerra のネットワーク接続ストレージ NDMP サーバーの バックアップからファイルとディレクトリを除外する場合は、パターンを使う必要があります。 慎重にパターンを入力して、正しいファイルとディレクトリを確実に除外します。 Backup Exec は除外パターンの有効性を確認しません。 無効なパターンを入力すると、パター ンは無視されるため、ファイルまたはディレクトリは除外されません。

パターンの使用方法について詳しくは NDMP サーバーのマニュアルを参照してくださ い。

次の例は NetApp、IBM、Fujitsu NDMP サーバーのためのバックアップ選択項目から ファイルとディレクトリを除外するパターンを示しています。

#### 表 M-6 NetApp、IBM、Fujitsu NDMP サーバーのパターン例

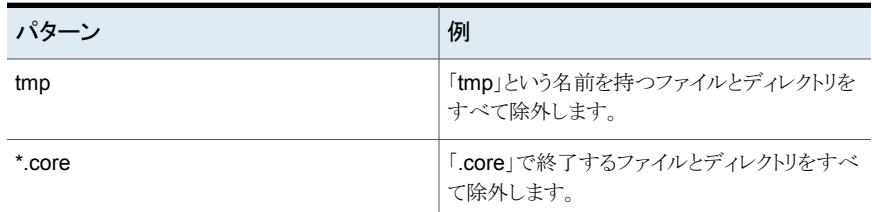

EMC Celerra NDMP サーバーのためのディレクトリを除外するには、パターンに EMC Celerra サーバーの名前またはファイルシステムの名前を含めないでください。NDMP サーバーとファイルシステムの名前は、[インクルード/エクスクルード]ダイアログボックス の[リソース名]テキストボックスにすでに含まれています。パターンで NDMP サーバー およびファイルシステムの名前を繰り返すと、EMC Celerra NDMP サーバーは除外を無 視します。ルートディレクトリから除外するディレクトリまでのパスを入力します。 最初のス ラッシュ (/) は含めないでください。

次の例は EMC Celerra NDMP サーバーのためのバックアップ選択項目からディレクト リを除外するパターンを示しています。

#### 表 **M-7** EMC Celerra NDMP サーバーのためのディレクトリを除外するパ ターン例

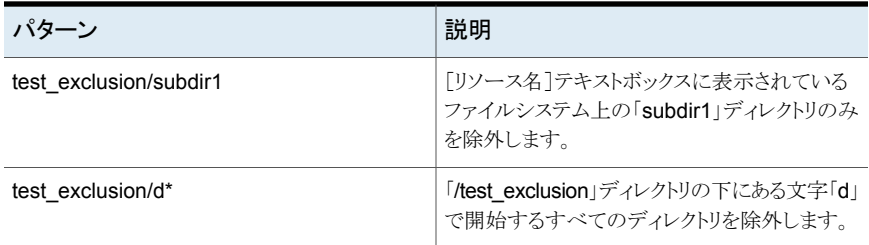

次の例は EMC Celerra NDMP サーバーのためのバックアップ選択項目からファイルを 除外するパターンを示しています。

表 M-8 **EMC Celerra NDMP サーバーのためのファイルを除外するパター** ン例

| パターン  | 説明                               |
|-------|----------------------------------|
| *.mp3 | 「.mp3」で終わるすべてのファイルを除外します。        |
| temp  | 「temp」という名前を持つファイルをすべて除外<br>します。 |

<span id="page-1358-0"></span>p.1357 の「NDMP [サーバーのバックアップ選択項目](#page-1356-0)」を参照してください。

p.165 の [「バックアップするデータの選択について](#page-164-0) 」 を参照してください。

### **NDMP** サーバーからデータを複製するためにサポート される構成

NDMP Feature を使うと、ネットワーク接続されたストレージ NDMP サーバーからのバッ クアップデータを Backup Exec サーバーに接続されたストレージまたは別の NDMP サーバーに複製できます。

Backup Exec は NDMP サーバーからのバックアップデータの複製用に次の構成をサ ポートしています。

- Backup Exec サーバーにローカルに接続されている2つのストレージデバイス。
- NDMP サーバーにローカルに接続されている 2 つのテープドライブ。
- NDMP サーバーにローカルに接続されている 1 つのテープドライブと別の NDMP サーバーにローカルに接続されている 1 つのテープドライブ。
- Backup Exec サーバーにローカルに接続されている 1 つのストレージデバイスと NDMP サーバーにローカルに接続されている 1 つのテープドライブ。

NDMP サーバーからバックアップデータを複製する手順は他のすべての種類のデータ を複製する手順と同じです。NetApp、IBM、Fujitsu NDMP サーバーの場合、ソースの NDMP サーバーのログオンクレデンシャルも選択する必要があります。

p.217 の[「バックアップセットまたはジョブ履歴の手動での複製」](#page-216-0)を参照してください。

### リストアと **NDMP**サーバーのリストアデータのリストア先 変更について

<span id="page-1359-0"></span>NDMP Feature を使うと、[バックアップとリストア]タブのリストアウィザードを使ってネット ワーク接続されたストレージ NDMP サーバーのデータをリストアすることができます。リス トアでは、バックアップジョブでファイルの履歴が有効な場合に、リストア対象として個々の ファイルを選択できます。NDMP サーバーへのリストアでは、ファイルとディレクトリを除外 できません。除外されたディレクトリとファイルはリストアされます。

Backup Exec では、NDMP サーバーリストアジョブのファイルおよびディレクトリ情報を 十分に収集できません。そのため、ジョブ履歴の[バックアップセットの概略]セクションと [バックアップセットの情報]セクションには、正確な情報が表示されません。したがって、 ファイル数、ディレクトリ数、スキップしたファイル数、破損ファイル数および使用中のファ イル数は常に 0 と表示されます。

メモ**:** デフォルトのカタログオプション[ストレージベースのカタログを使用する]が選択さ れていること確認してください。選択されていない場合、NDMPサーバーバックアップセッ トをカタログ登録できません。

#### **NDMP** サーバーのリストアデータのリストア先変更について

NDMP Feature を使うことで、ネットワーク接続されたストレージ NDMP サーバーから別 の NDMP サーバーにリストアデータのリストア先を変更することができます。

NDMPサーバーデータのリストア先を変更するとき、次の制限事項に注意してください。

- NDMP サーバーデータのリストア先は Windows または Linux のオペレーティングシ ステムを実行するコンピュータには変更できません。
- NTFS データや SQL のデータなどの NDMP 以外のサーバーデータのリストア先は NDMP サーバーには変更できません。
- リストアするデータのリストア先となる NDMP サーバーは、データのバックアップ元の サーバーと同じベンダー、ブランド、またはファミリーの NDMP サーバーである必要 があります。

Backup Exec では、NDMP サーバーバックアップのファイルおよびディレクトリ情報を十 分に収集できません。そのため、ジョブ履歴の「ジョブの概略]セクションと「セットの詳細] セクションには、正確な情報が表示されません。したがって、リストア操作と検証操作で は、ファイル数、ディレクトリ数、スキップしたファイル数、破損ファイル数、使用中のファイ ル数は常に 0 と表示されます。ジョブの概略とセットの詳細はバックアップ操作と複製操 作用に表示されます。

メモ**:** 検証操作は NetApp サーバーでのみサポートされています。

p.244 の[「カタログのデフォルトオプションの設定」](#page-243-0)を参照してください。

p.227 の「Backup Exec [でのデータのリストア方法」](#page-226-0)を参照してください。

<span id="page-1360-0"></span>p.1361 の「NDMP [サーバーのリストアオプション」](#page-1360-0)を参照してください。

#### NDMP サーバーのリストアオプション

NDMP Feature を使うと、ネットワーク接続ストレージ NDMP サーバーのリストアジョブを 作成できます。リストアウィザードで表示されるオプションは NDMP サーバーの種類に よって変わります。

p.1360の「リストアとNDMP[サーバーのリストアデータのリストア先変更について」](#page-1359-0)を参照 してください。

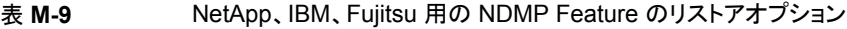

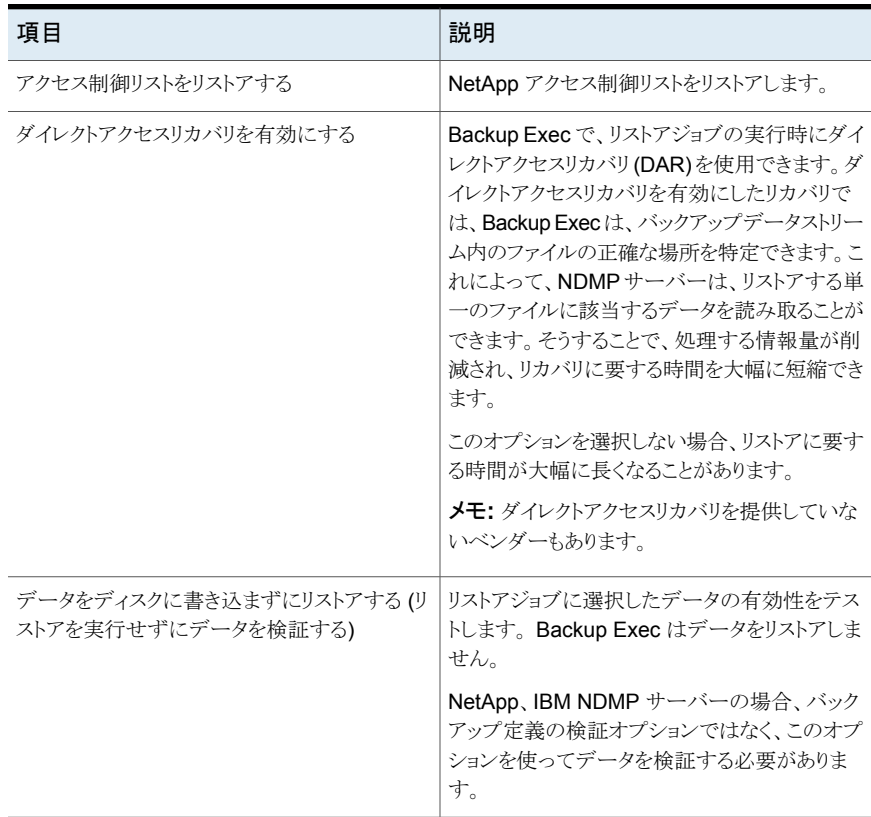

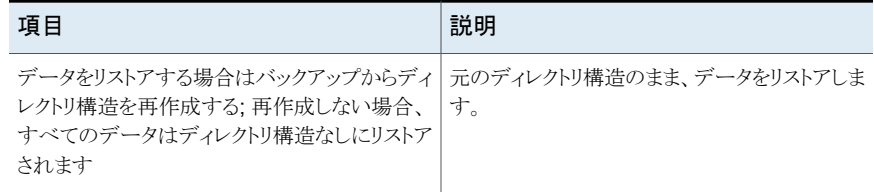

#### 表 **M-10** EMC 用の NDMP Feature のリストアオプション

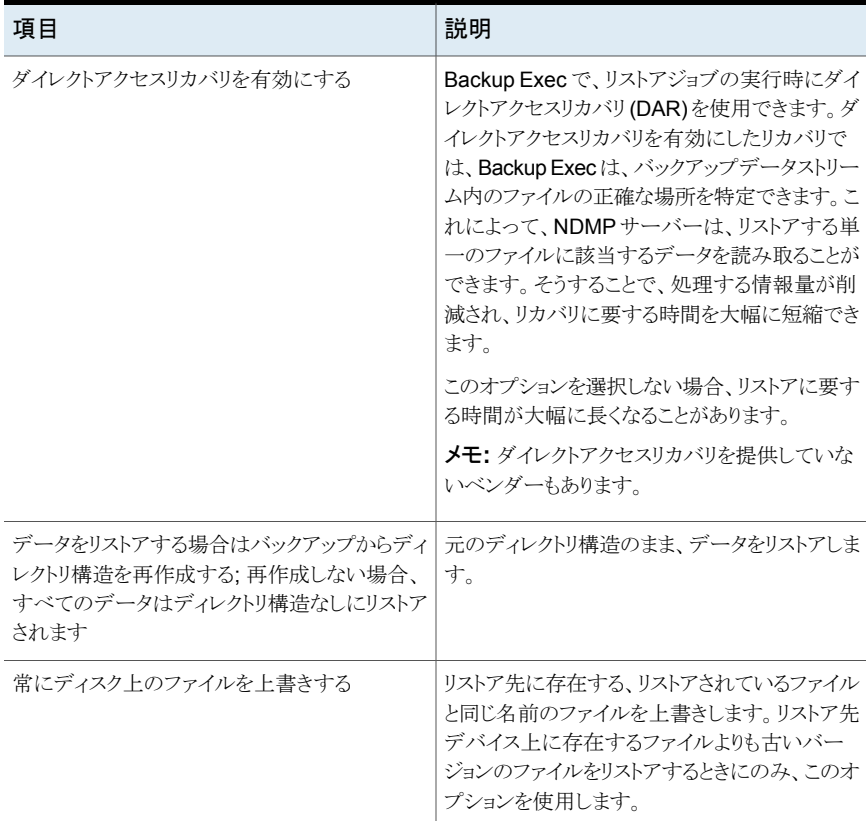

NetApp、IBM、Fujitsu、EMC 以外の NDMP サーバーの場合、Backup Exec は特定 の種類の NDMP サーバー用の適切な変数とデフォルト値を表示します。値は必要に応 じて変更できます。接頭辞「@@」で始まる変数は特定のNDMPサーバー固有ではなく Backup Exec 固有です。各 NDMP サーバーに対して表示されるオプションはテストさ れています。ただし、NDMP サーバーでは追加のオプションをサポートしている場合で も、これらのオプションが正式にはサポートされていないことがあります。Backup Exec は 変数に入力される値を検証しません。したがって、値は正しく入力してください。使う値に ついては NDMP サーバーのマニュアルを参照してください。

## **NDMP Feature** のデフォルトバックアップオプションの 設定

<span id="page-1362-0"></span>Backup Exec がインストール中に NDMP Feature 用に設定するすべての NDMP サー バーバックアップジョブのデフォルト設定を使うことができます。これらのデフォルト設定 は、バックアップジョブで個別に変更することもできます。

#### **NDMP Feature** のデフォルトバックアップオプションを設定する方法

- **1** [Backup Exec]ボタンをクリックし、[構成と設定]を選択します。
- **2** [ジョブのデフォルト設定]を選択し、バックアップオプションを選択します。
- **3** 左側のペインで[NDMP(P)]を選択します。
- **4** 次のいずれかを実行します。
	- NetApp、IBM、Fujitsu NDMP サーバー用の適切なオプションの選択

NetApp アクセス制御リストをバックアップしま す。 アクセス制御リストをバックアップする ファイル履歴データの生成を有効にします。 ファイルの履歴は選択したバックアップセット のリカバリを最適化するために使われますが、 ファイルの履歴の生成と処理によりバックアッ プ時間が長くなります。このオプションを無効 にすると、バックアップ時間が短縮されます。 ファイルの履歴が生成されない場合に後で データをリストアする場合は、ボリューム全体 をリストアします。 ファイル履歴を有効にする バックアップレベルを指定します。レベル0は 完全バックアップを表します。レベル1からレ ベル9は、さまざまなレベルの増分バックアッ プを表します。レベル 1 のバックアップ方式 では、レベル 0 のバックアップ以降の新しい ファイルまたは修正されたファイルがバックアッ プされます。レベル 2 のバックアップ方式で は、レベル1のバックアップ以降の新しいファ バックアップ方式

> イルまたは修正されたファイルがバックアップ されます (レベル 3 以降も同様です)。

■ EMC NDMP サーバー用の滴切なオプションの選択

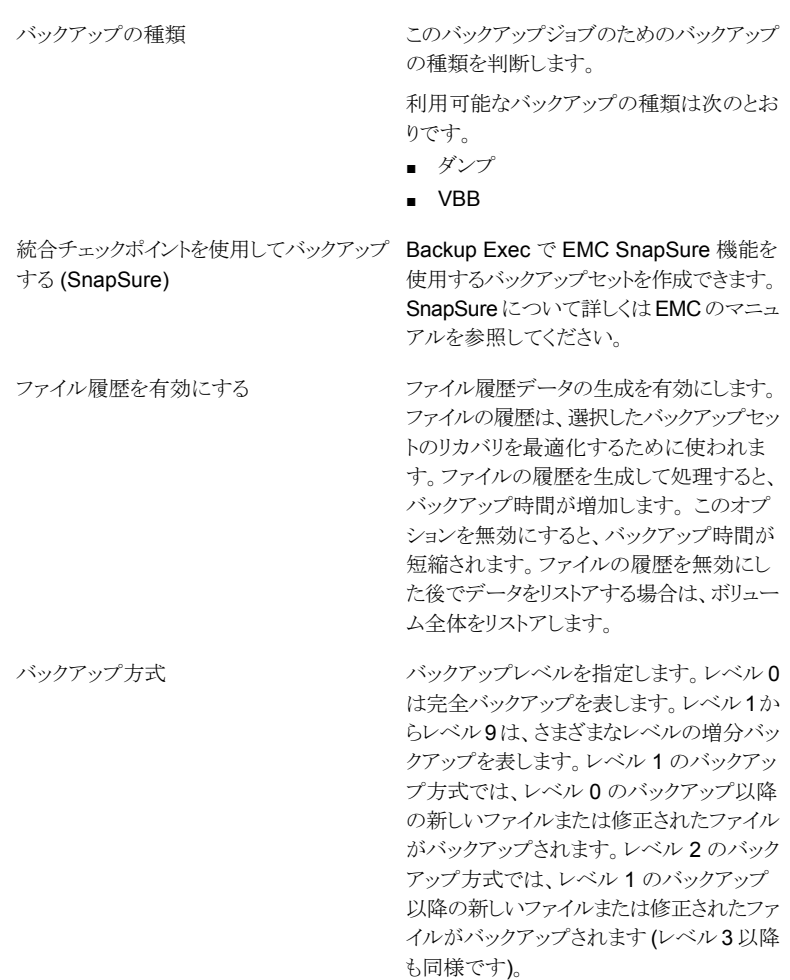

<span id="page-1363-0"></span>**5** [適用]をクリックします。

# **NDMP** サーバーのプロパティの表示

ネットワーク接続されたバックアップ対象ストレージ NDMP サーバーのプロパティを表示 できます。

**NDMP** サーバーのプロパティを表示する方法

- **1** [バックアップとリストア]タブで、NDMP サーバーをダブルクリックします。
- <span id="page-1364-1"></span>**2** 左ペインで、[プロパティ]を選択します。

p.1365 の 「NDMP [サーバープロパティ」](#page-1364-1) を参照してください。

#### NDMP サーバープロパティ

ネットワーク接続されたストレージ NDMP サーバーに関して、次のプロパティを表示でき ます。

**p.1364 の「NDMP** [サーバーのプロパティの表示」](#page-1363-0) を参照してください。

表 **M-11** NDMP サーバープロパティ

| 項目        | 説明                                                                         |
|-----------|----------------------------------------------------------------------------|
| 名前        | NDMP サーバーの名前を示します。                                                         |
| 説明        | NDMPサーバーのユーザー定義の説明を表示<br>します。                                              |
| ログオンアカウント | NDMP サーバーのログオンアカウントの名前を<br>示します。新しいログオンアカウントを追加する<br>か、または既存のアカウントを編集できます。 |

### **NDMP** サーバーのストレージプロパティの表示

<span id="page-1364-0"></span>ネットワーク接続されたストレージ NDMP サーバーのストレージプロパティを表示できま す。

#### **NDMP** サーバーのストレージプロパティを表示する方法

- <span id="page-1364-2"></span>**1** [ストレージ]タブで、NDMP サーバーをダブルクリックします。
- **2** 左ペインで、[プロパティ]を選択します。

**p.1365 の「NDMP** [サーバーのストレージプロパティ」](#page-1364-2)を参照してください。

#### NDMP サーバーのストレージプロパティ

ネットワーク接続されたストレージ NDMP サーバーに関して、次のストレージプロパティ を表示できます。

p.1365 の 「NDMP [サーバーのストレージプロパティの表示」](#page-1364-0) を参照してください。

| 項目                         | 説明                                                                                                 |
|----------------------------|----------------------------------------------------------------------------------------------------|
| サーバー名                      | NDMP サーバーの名前を示します。                                                                                 |
| 説明                         | サーバーのユーザー定義の説明を表示します。                                                                              |
| 状態                         | NDMP サーバーストレージの状能を示します。                                                                            |
|                            | p.560 の「Backup Exec のサーバーおよびスト<br>レージデバイスの状態」を参照してください。                                            |
| ポート                        | Backup Exec サーバーと NDMP サーバー間<br>の通信に使用するポートをリストします。                                                |
| サーバーの検出に ICMP ping 操作を使用する | ICMP ping が有効かどうかを示します。ICMP<br>ping を有効にすると、Backup Exec は ping を<br>使用してNDMPサーバーを検出できるようにな<br>ります。 |
| ログオンアカウント                  | NDMP サーバーのログオンアカウントの名前を<br>示します。新しいログオンアカウントを追加する<br>か、または既存のアカウントを編集できます。                         |
| ホストID                      | NDMP サーバーによって生成される識別番号<br>が表示されます。                                                                 |
| システムのバージョン                 | NDMP サーバーにインストールされているソフト<br>ウェアバージョンを示します。                                                         |

表 **M-12** NDMP サーバーのストレージプロパティ

# Backup Exec ファイルサー バー

この付録では以下の項目について説明しています。

- Windows [ファイルサーバーの](#page-1366-0) AWS FSx について
- Azure [ファイルについて](#page-1367-0)
- AWS FSx と Azure [ファイルの前提条件](#page-1367-1)
- AWS FSx と Azure [ファイルに関するメモ](#page-1367-2)
- AWS FSx と Azure [ファイルに関する推奨事項](#page-1367-3)
- AWS FSx と Azure [ファイルのベストプラクティス](#page-1368-0)
- Backup Exec への AWS FSx または Azure [ファイルの追加](#page-1368-1)
- <span id="page-1366-0"></span>■ AWS FSx または Azure [ファイルのバックアップの作成](#page-1368-2)
- AWS FSx または Azure [ファイルのリストア](#page-1369-0)
- Azure [ファイルの制限](#page-1370-0)

## **Windows** ファイルサーバーの **AWS FSx** について

Amazon FSx for Windows File Server または AWS FSx は、業界標準のサービスメッ セージブロック (SMB) プロトコルでアクセス可能な、完全に管理された信頼性の高いファ イルストレージを提供します。Microsoft Active Directory (AD) を統合した Windows Server 上に構築されます。

**N**

### **Azure** ファイルについて

<span id="page-1367-1"></span><span id="page-1367-0"></span>Azure ファイル共有は、サーバーレスであるため、実働シナリオの配備ではファイルサー バーや NAS デバイスを管理する必要がありません。Azure ファイル共有は、ストレージ の共有プールを表すトップレベルのオブジェクトであるストレージアカウントに展開されま す。Azure ファイル共有はストレージアカウントレベルで作成されます。

### **AWS FSx** と **Azure** ファイルの前提条件

AWS FSx の場合は、Active Directory 環境で Backup Exec が構成されていることを確 認します。ネットワークから AWS FSx にアクセスするための前提条件がすべて整ってい ることを確認します。AWSFSx の要件について詳しくは、次のリンクを参照してください。

<https://docs.aws.amazon.com/fsx/latest/WindowsGuide/walkthrough01-prereqs.html>

<https://docs.aws.amazon.com/fsx/latest/LustreGuide/mounting-on-premises.html>

<span id="page-1367-2"></span>Azure ファイル共有の場合は、ネットワークから Azure ファイル共有にアクセスするため の前提条件がすべて整っていることを確認します。Azure ファイル共有の前提条件につ いて詳しくは、次のリンクを参照してください。

<https://docs.microsoft.com/en-us/azure/storage/files/storage-files-networking-overview>

### **AWS FSx** と **Azure** ファイルに関するメモ

AWS FSx と Azure ファイル共有に使用する前に、次の注意点を確認してください。

- Backup Exec は、オンプレミスまたはクラウドに配備して、Azure ファイル共有とAWS FSx 共有を保護できます。
- バックアップのスループット率は、オンプレミスネットワークと AWS または Azure イン フラストラクチャ間で利用可能なインターネット帯域幅によって異なります。
- <span id="page-1367-3"></span>■ AWSFSx 共有または Azure ファイルサーバーにアクセスできることを確認し、Backup Exec サーバーから SMB 共有としてアクセスできるようにします。AWS FSx 共有と Azure ファイルサーバーの完全な権限を持っている必要があります。

#### **AWS FSx** と **Azure** ファイルに関する推奨事項

AWS FSx と Azure ファイル共有の使用に関する推奨事項

- リダイレクトリストアには、同じドメインで構成された AWS FSx の共有を使用すること をお勧めします。
- リダイレクトリストアの場合は、同じストレージアカウントの Azure ファイル共有先を使 用することをお勧めします。
## **AWS FSx** と **Azure** ファイルのベストプラクティス

AWS FSx と Azure ファイル共有を使用する前に、次のベストプラクティスを確認してくだ さい。

■ AWS FSx 共有と Azure ファイル共有のバックアップジョブをクラウドコネクタ上のスト レージデバイスとして設定することで、コスト削減に貢献します。

### **Backup Exec** への **AWS FSx** または **Azure** ファイル の追加

Backup Exec のサーバーの追加ウィザードを使って、AWS FSx ファイルシステム (AWS FSx 共有) の DNS 名または Azure Storage アカウントのエンドポイントを追加できます。 DNS のファイルシステムとエンドポイントの追加後に、内容をバックアップできます。

#### **AWS FSx** 共有または **Azure** ファイルを追加するには

- **1** [バックアップとリストア]タブの[サーバーと仮想ホスト]グループで、[追加]をクリック します。
- **2** [ファイルサーバー]、[NDMP データサーバー]、[Azure ファイル共有]、または [Windows ファイルサーバーの AWS FSx]を選択して、[次へ]をクリックします。
- **3** [BackupExec がサーバーとの信頼関係を確立するのを許可する]を選択して、[次 へ]をクリックします。
- **4** AWS FSx 共有の DNS 名または Azure ストレージアカウントのエンドポイントを入 力して、[次へ]をクリックします。
- **5** [ログオンアカウント]フィールドで、次のいずれかを選択します。

Amazon FSx の場合 AWS ポータルで AWS FSx 共有を作成するときに使用するログオン アカウントを入力します。

次のように入力します。 Azure の場合

> Azure¥<Storage\_account\_name> <Access\_key\_of\_storage\_account>

**6** 概略情報を確認し、[完了]をクリックします。

## **AWS FSx** または **Azure** ファイルのバックアップの作成

AWS FSx および Azure ファイル共有の内容を Backup Exec からバックアップできま す。AWSFSx共有と Azure ファイル共有は、完全バックアップ、増分バックアップ、差分 バックアップなど、すべてのバックアップ方式をサポートします。

バックアップジョブの定義を構成するときに、[クレデンシャルのテスト/編集]オプションを クリックして Azure ストレージアカウントのクレデンシャルを選択します。クレデンシャルが 正しくない場合、バックアップジョブは失敗します。

#### **AWS FSx** または **Azure** ファイルのバックアップを作成するには

- **1** [バックアップとリストア]タブで、バックアップを作成する AWS FSx 共有の DNS 名 または Azure Storage アカウントのエンドポイントを右クリックします。
- **2** [バックアップ]を選択し、実行するバックアップの種類を選択します。
- **3** [バックアップ定義のプロパティ]ダイアログボックスの[選択リスト]ボックスで、[編集] をクリックします。
- **4** [バックアップ選択リスト]ダイアログボックスで、バックアップする Azure ファイル共有 または AWS FSx 共有の内容を選択します。
- **5** [OK]をクリックします。
- **6** [バックアップ定義のプロパティ]ダイアログボックスの[バックアップ]ボックスで、[編 集]をクリックします。
- **7** このジョブに対し追加のオプションを設定します。
- **8** [OK]をクリックします。

p.153 の [「データのバックアップ」](#page-152-0) を参照してください。

### **AWS FSx** または **Azure** ファイルのリストア

リストアを元の場所に実行するか、リストア先を新しい場所に変更できます。リダイレクトリ ストアの場合は、Remote Agent for Windows がインストールされている別のコンピュー タにファイルやフォルダをリカバリする必要があります。

#### **AWS FSx** または **Azure** ファイルをリストアするには

- **1** [バックアップとリストア]タブで、データをリストアする AWS FSx 共有の DNS 名ま たは Azure Storage アカウントのエンドポイントを右クリックしてから、[リストア]をク リックします。
- **2** [ファイル、フォルダ、ボリューム]を選択し、[次へ]をクリックします。
- **3** リストアウィザードのメッセージに従ってデータをリストアします。

p.227 の「Backup Exec [でのデータのリストア方法」](#page-226-0)を参照してください。

p.233 の [「ファイルシステムデータのリストア」](#page-232-0) を参照してください。

## **Azure** ファイルの制限

既存のファイルを Azure ポータルで直接編集した場合、ファイルの内容が更新されても、 Windows エクスプローラでのファイルの修正時刻は変わりません。その結果、増分バッ クアップが実行されると、ファイル内の変更はバックアップされません。

これは、Azure からの既知の制限です。詳しくは、Microsoft Azure ドキュメントの「Azure ファイルの同期」のセクションを参照してください。

<https://docs.microsoft.com/en-us/azure/storage/files/storage-files-faq>

# Backup Exec Agent for Linux and UNIX。

この付録では以下の項目について説明しています。

- Backup Exec Agent for Linux [について](#page-1372-0)
- [開いているファイルと](#page-1372-1) Agent for Linux について
- **Agent for Linux and UNIX [の要件](#page-1372-2)**
- Agent for Linux and UNIX [のインストールについて](#page-1373-0)
- Backup Exec [サーバーリストでのリモート](#page-1378-0) Linux および UNIX コンピュータの信頼の [確立について](#page-1378-0)

**O**

- Agent for Linux and UNIX [が情報を公開できる](#page-1379-0) Backup Exec サーバーの追加
- Agent for Linux and UNIX [の設定について](#page-1380-0)
- Linux and UNIX [コンピュータのすべてのバックアップジョブからのファイルとディレク](#page-1381-0) [トリの除外](#page-1381-0)
- Linux および UNIX [コンピュータの設定オプションの編集](#page-1382-0)
- Agent for Linux and UNIX を使用した Linux および UNIX [コンピュータのバックアッ](#page-1389-0) [プについて](#page-1389-0)
- Agent for Linux and UNIX を使用しない Linux および UNIX [共有のバックアップに](#page-1391-0) [ついて](#page-1391-0)
- Linux および NNIX [コンピュータへのデータのリストアについて](#page-1392-0)
- **Linux** および UNIX [コンピュータのデフォルトのバックアップジョブオプションの編集](#page-1393-0)
- Agent for Linux and UNIX [のアンインストール](#page-1395-0)
- Agent for Linux and UNIX [デーモンの起動](#page-1399-0)
- Agent for Linux and UNIX [デーモンの停止](#page-1400-0)
- <span id="page-1372-0"></span>■ Agent for Linux and UNIX [のトラブルシューティング](#page-1400-1)

### **Backup Exec Agent for Linux** について

Backup Exec Agent for Linux and UNIX (Linux and UNIX Agent) は個別のアドオン コンポーネントとしてインストールされます。ネットワーク管理者は Linux and UNIX Agent を使用して、ネットワークに接続された Linux および UNIX サーバーのバックアップおよ びリストアを実行できます。バックアップまたはリストアを実行するには Linux および UNIX サーバーに Linux and UNIX Agent をインストールしておく必要があります。

Backup Exec Agent for Linux and UNIX (Linux and UNIX Agent) 使用のベストプラク ティスについて詳しくは、『Backup Exec に関するベストプラクティス』を参照してくださ い。

p.1373 の[「開いているファイルと](#page-1372-1) Agent for Linux について」を参照してください。

<span id="page-1372-1"></span>p.1373 の「Agent for Linux and UNIX [の要件」](#page-1372-2)を参照してください。

p.1374 の「Agent for Linux and UNIX [のインストールについて」](#page-1373-0)を参照してください。

### 開いているファイルと **Agent for Linux** について

Agent for Linux は開いているファイルおよびイメージに関する高度なテクノロジの採用 により、開いているファイルのバックアップなどの、バックアップ実行中に発生する問題を 軽減します。

ファイルとフォルダを選択してバックアップのジョブをサブミットしたら、Linux Agent が自 動的にボリュームのスナップショットを作成します。ボリュームのスナップショットを作成す ることで、その時点でのデータが記録されます。LinuxAgentでのスナップショットの作成 時には、スナップショットテクノロジによってボリュームへの書き込み操作が一時的に中断 され、そのボリュームのスナップショットが作成されます。バックアップ中に、ファイルを開 いたりデータを変更することができます。

<span id="page-1372-2"></span>Linux Agent は Simple、Logical Volume Manager (LVM) および RAID ボリューム設 定をサポートします。

p.1373 の「Agent for Linux and UNIX [の要件」](#page-1372-2)を参照してください。

### **Agent for Linux and UNIX** の要件

Agent for Linux and UNIX (Linux and UNIX Agent) のインストールに必要な項目は次 のとおりです。

- Backup Exec サーバーに TCP/IP がインストールされている必要があります。
- Linux および UNIX サーバーに Perl 5.8.8 以降がインストールされている必要があ ります。
- Linux および UNIX サーバーの root ログオンアカウントを持たなければなりません。
- Backup Exec のインストールメディアを持たなければなりません。
- Backup Exec サーバーで Linux and UNIX Agent のライセンスを入力する必要が あります。

メモ**:** Linux のバージョンによっては、libstdc++.so.5 パッケージのインストールが必要と なる場合があります。

p.1401 の「Agent for Linux and UNIX [のトラブルシューティング」](#page-1400-1)を参照してください。

Linux および UNIX サーバーから別の Linux および UNIX サーバーに Linux and UNIX Agent をプッシュインストールする場合は、セキュアシェル (SSH) プロトコルを使用する ことをお勧めします。Linux Agent and UNIX をプッシュインストールする前に SSH を有 効にする必要があります。

Backup Exec は Linux サーバーに Agent for Linux をインストールするときに、Remote Media Agent for Linux を自動的にインストールします。ただし、Remote Media Agent for Linux を使用するには、Remote Media Agent for Linux 専用のライセンスを入力す る必要があります。これは、Linux 専用で適用されます。

<span id="page-1373-0"></span>互換性があるオペレーティングシステム、プラットフォーム、アプリケーションのリストは、 Backup Exec ソフトウェア互換性リストで参照できます。

p.1374 の「Agent for Linux and UNIX [のインストールについて」](#page-1373-0)を参照してください。

### **Agent for Linux and UNIX** のインストールについて

Backup Exec のインストールメディアを使って、次の操作を行います。

- ローカルの Linux および UNIX サーバーに、Agent for Linux and UNIX (Linux and UNIX Agent) をインストールします。
- Linux サーバーから別の Linux のリモートサーバーに Linux Agent をプッシュインス トールします。

Linux Agent をプッシュインストールする場合は、RSH (リモートシェル) がデフォルト で使用されます。RSH の代わりに SSH (セキュアシェル) を使うことをお勧めします。 SSH を使用するには、SSH を有効にしてから Linux Agent をインストールする必要 があります。SSH について詳しくはオペレーティングシステムのマニュアルを参照し てください。これは、Linux 専用で適用されます。

Linux and UNIX Agent をインストールする前に、要件を確認してください。

p.1373 の「Agent for Linux and UNIX [の要件」](#page-1372-2)を参照してください。

Backup Exec は Linux and UNIX Agent のインストール時に beoper グループを作成 し、メンバーとして root を追加します。beoper グループには Linux および UNIX サー バーをバックアップし、リストアする権限があるユーザーの名前が含まれています。ただ し、Backup Exec が Linux and Unix Agent のインストールの間に NIS サーバーを検出 すれば、beoper グループは作成されません。Linux and Unix Agent をインストールす る Linux および UNIX サーバーに beoper グループを手動で作成する必要があります。

インストールが完了すると、Backup Exec は Linux and UNIX Agent がインストールされ ているサーバーの次の場所にインストールログファイルを保存します。

<span id="page-1374-0"></span>/var/tmp/vxif/installralus<summary file number>/installralus.log

p.1375 の 「Agent for Linux and UNIX [のインストール](#page-1374-0) 」 を参照してください。

### Agent for Linux and UNIX のインストール

ローカルの Linux および UNIX サーバーに、Agent for Linux and UNIX (Linux and UNIX Agent) をインストールできます。

インストール後、その Linux のローカルサーバーから 1 つ以上の Linux のリモートサー バーに Linux Agent をプッシュインストールできます。これは、Linux 専用で適用されま す。

p.1374 の「Agent for Linux and UNIX [のインストールについて」](#page-1373-0)を参照してください。

メモ**:** Linux システム上で RALUS\_RMALS\_<*version number*>.gz ファイルを圧縮解除 する必要があります。Windows オペレーティングシステムを実行するコンピュータで圧縮 解除するとインストールは実行されません。

**Agent for Linux and UNIX** をインストールするには

- **1** Linux および UNIX サーバーで、適切なドライブに Backup Exec のインストールメ ディアを配置します。
- **2** Linux and UNIX Agent をインストールするサーバーに root としてログオンします。
- **3** インストールメディアの次のディレクトリに移動します。

<Unix>

- **4** このディレクトリの RALUS\_RMALS\_<*version number*>.gz ファイルをローカルコン ピュータのディレクトリにコピーします。
- **5** ファイルを解凍します。

次に例を示します。

```
gunzip RALUS_RMALS_<version number>.gz
```
**6** ファイルを展開します。

次に例を示します。

tar -xf RALUS\_RMALS\_<*version number*>.tar

**7** 次のいずれかを実行します。

installralus スクリプトを開始してください。 例: ./installralus Linux および UNIX のローカルサーバーに Linux and UNIX Agent をインストールするに は

UNIX のローカルサーバーから1つ以上の ださい。 Linux and UNIX Agent を Linux および Linux および UNIX のリモートサーバーにイ ンストールするには

以下の操作を記載されている順序で行ってく

- - SSH スイッチを使用してinstallralus ス クリプトを開始します。 例: ./installralus -usessh
- Linux および UNIX サーバーの名前、IP アドレス、または完全修飾ドメイン名を入 力します。

メモ**:** 複数の Linux および UNIX リモー トサーバーにエージェントをインストール するためには、各識別子の間にスペース を入れてください。

- **8** システムの初期確認で、有効な Linux または UNIX オペレーティングシステムが確 認されたら、Enter キーを押します。
- **9** パッケージのインストールの内容を確認し、次に Enter キーを押します。
- **10** システムによるインストールの必要条件の確認が完了したら、Enterキーを押します。
- **11** Enter キーを押すことによって前提条件の確認を始めます。
- **12** Enter キーを押すことによって NIS サーバーのスキャンを開始します。
- **13** NIS サーバースキャンの結果を確認し、次のいずれかを実行します。

NIS サーバーが検出された場合

Linux and UNIX Agent インストーラは beoper グループを作成できません。Linux and UNIX Agent のインストールが完了した 後、それを手動で作成する必要があります。 次の手順に進みます。

NIS サーバーが検出されない場合

beoper グループを作成するのにインストーラ を使います。

以下の操作を記載されている順序で行ってく ださい。

- インストーラで beoper グループを作成で きるようにするには y を入力します。
- 利用可能な次のグループ ID を選択する には n を入力します。
- beoper グループに root ユーザーアカウ ントを追加するには y を入力します。
- 次の手順に進みます。
- **14** Enter キーを押すことによってインストールを開始します。
- **15** インストールが完了した後、インストール後の設定および SymSnap ドライバのイン ストールを開始するために Enter キーを押します。

メモ**:** これは、Linux 専用で適用されます。

- **16** 自動的に Beremote サービスを開始するには Y を押します。サービスを後で開始 するには N を押します。
- **17** 設定の処理が完了した後、次のファイルにインストールログを保存するために Enter キーを押します。

/var/tmp/vxif/installralus*summary file number*/installralus.log

**18** Linux and UNIX Agent インストーラが beoper グループを作成しなかった場合は、 自分で作成する必要があります。

p.1378の「Backup Exec オペレータ (beoper) [グループの手動作成」](#page-1377-0)を参照してく ださい。

**19** 必要に応じて Agent for Linux and UNIX を設定します。

p.1381 の「Agent for Linux and UNIX [の設定について」](#page-1380-0)を参照してください。

- **20** Beremote サービスが実行されていない場合は、Agent for Linux and UNIX デー モンを起動します。
	- p.1400 の「Agent for Linux and UNIX [デーモンの起動」](#page-1399-0)を参照してください。

### Agent for Linux and UNIX の Backup Exec オペレータ (beoper) グ ループについて

<span id="page-1377-1"></span>beoper グループには Linux および UNIX サーバーをバックアップし、リストアする権限 があるユーザーの名前が含まれています。

Backup Exec は Agent for Linux and UNIX (Linux and UNIX Agent) のインストール 時に beoper グループを作成し、メンバーとして root を追加します。beoper グループに 追加するどの Linux ユーザーもサーバーをバックアップし、リストアするのに必要な権限 を取得します。

ただし、Linux and UNIX Agent のインストール中に NIS サーバーが検出されると、 Backup Exec は beoper グループを作成できません。Linux and Unix Agent をインス トールする Linux および UNIX サーバーに beoper グループを手動で作成する必要が あります。バックアップとリストア操作を開始する前に beoper グループを作成する必要が あります。作成しないと、Linux および UNIX サーバーと Backup Exec サーバー間の接 続は失敗します。

beoper グループのメンバーがバックアップまたはリストア操作を実行するには、Backup Exec ログオンアカウントを持たなければなりません。

<span id="page-1377-0"></span>p.1378の「Backup Exec オペレータ (beoper) [グループの手動作成」](#page-1377-0)を参照してくださ い。

p.719 の「Backup Exec [ログオンアカウント」](#page-718-0)を参照してください。

### **Backup Exec** オペレータ **(beoper)** グループの手動作成

Agent for Linux and UNIX (Linux and UNIX Agent) をインストールする各サーバーで beoper グループを作成する必要があります。

p.1378 の 「Agent for Linux and UNIX の Backup Exec [オペレータ](#page-1377-1) (beoper) グループ [について」](#page-1377-1)を参照してください。

メモ**:** beoper グループにグループ ID を割り当てる前に Linux and UNIX サーバーでグ ループのセキュリティを設定する方法を理解していることを確認します。

| 手順   | 処理                                                                                                    | 関連情報                                                               |
|------|----------------------------------------------------------------------------------------------------|--------------------------------------------------------------------|
| 手順 1 | Linux and UNIX Agent をイン<br>ストールする Linux および<br>UNIX サーバーに移動します。<br>Linux および UNIX サーバー<br>が NISドメインにある場合は、<br>NISドメインのグループファイル<br>に移動します。 | NISドメインのグループファイル<br>にグループを追加する方法に<br>ついては NIS のマニュアルを<br>参照してください。 |
| 手順 2 | 大文字と小文字の区別がある<br>次の名前のグループを作成し<br>ます。<br>beoper                                                                                            | グループを作成する方法につ<br>いて詳しくはオペレーティング<br>システムのマニュアルを参照し<br>てください。        |
| 手順 3 | beoper グループで、Linux お<br>よび UNIX サーバーのバック<br>アップとリストアを行う権限を付<br>与するユーザーを追加します。                                                              | グループにユーザーを追加す<br>る方法について詳しくはオペ<br>レーティングシステムのマニュア<br>ルを参照してください。   |
| 手順 4 | beoperグループに追加する各<br>ユーザーのための Backup<br>Execログオンアカウントを作成<br>します。                                                                            | p.719の「Backup Execログオ<br>ンアカウント」を参照してくださ<br>$V_{a}$                |

表 **O-1** 手動で beoper グループを作成する方法

## <span id="page-1378-0"></span>**Backup Exec** サーバーリストでのリモート **Linux** およ び **UNIX** コンピュータの信頼の確立について

Backup Exec サーバーから Linux および UNIX コンピュータに接続するときに、Backup Exec サーバーとリモート Linux および UNIX コンピュータ間に信頼を確立する必要が あります。Linux および UNIX コンピュータでクライアント側の重複排除を実行するように 設定する場合も、信頼を確立する必要があります。

メモ**:** クライアント側の重複排除は Linux でのみサポートされます。

p.924 の 「Backup Exec [サーバーとリモートコンピュータ間の信頼の確立」](#page-923-0) を参照してく ださい。

p.1380 の 「リモート Linux および UNIX コンピュータの Backup Exec [サーバーとの信頼](#page-1379-1) [の確立とサーバーリストへの追加」](#page-1379-1)を参照してください。

### リモート Linux および UNIX コンピュータの Backup Exec サーバーとの 信頼の確立とサーバーリストへの追加

<span id="page-1379-1"></span>1 台以上のリモート Linux コンピュータを[バックアップとリストア]タブに表示されるサー バーリストに追加できます。リモート Linux および UNIX コンピュータを追加するときに、 Backup Exec サーバーとリモート Linux および UNIX コンピュータ間の信頼を確立して、 安全な通信を確保する必要があります。

**Linux** および **UNIX** コンピュータの **Backup Exec** サーバーとの信頼の確立方法とサー バーリストへの追加方法

- **1** [バックアップとリストア]タブの[サーバー]グループで[追加]をクリックします。
- **2** [UNIX コンピュータ]をクリックします。

メモ**:** [サーバーの追加]では、Linux と UNIX のUNIX コンピュータが表示されま す。

**3** 画面の案内に従って作業を進めます。

<span id="page-1379-0"></span>p.1380 の 「Agent for Linux and UNIX [が情報を公開できる](#page-1379-0) Backup Exec サーバーの追 [加」](#page-1379-0) を参照してください。

p.1381 の「Agent for Linux and UNIX [の設定について」](#page-1380-0)を参照してください。

## **Agent for Linux and UNIX** が情報を公開できる **Backup Exec** サーバーの追加

Agent for Linux and UNIX (Linux and UNIX Agent) が情報を公開できる Backup Exec サーバーを追加指定できます。

Linux and UNIX Agent が情報を公開する各 Backup Exec サーバーは Backup Exec 「サーバー]リストに表示されます。

**Agent for Linux and UNIX** が情報を公開できる **Backup Exec** サーバーを追加指定 する方法

**1** テキストエディタを使用して次のファイルを開きます。

/etc/VRTSralus/ralus.cfg

**2** 次の文字列を追加します。

Software¥Veritas¥Backup Exec For Windows¥Backup Exec¥Engine¥Agents¥Agent Directory List *unique identifier number* = *IP address or DNS name of Backup Exec server*

- **3** ファイルを保存して閉じます。
- **4** Linux and UNIX Agent の公開先 Backup Exec サーバーに移動し、[サーバー] リストに Linux および UNIX サーバーを追加します。

<span id="page-1380-0"></span>p.146 の [「\[バックアップとリストア\]タブのサーバーリストへのバックアップするサー](#page-145-0) [バーの追加」](#page-145-0) を参照してください。

### **Agent for Linux and UNIX** の設定について

Backup Exec は、Agent for Linux and UNIX (Linux and UNIX Agent) がインストール される各Linux サーバーに ralus.cfg という名前のファイルを作成します。このファイル で文字列、識別子、変数を編集して、Linux and UNIX Agent のためのオプションを追加 または編集できます。

ralus.cfg ファイルで編集できるオプションには次のものが含まれます。

- Linux and UNIX Agent が公開メッセージを送信する必要があるポート。
- Backup Exec の Linux and UNIX Agent ユーティリティを使用する Oracle データ ベース操作と NDMP 情報のためのログ記録レベル。
- 1つ以上の Backup Exec サーバーに Linux and UNIX Agent を公開可能とする設 定。
- バックアップから除外する Linux および UNIX サーバーのファイルとディレクトリ。

ralus.cfg のファイル形式には次の 3 つの要素が含まれます。次の例で、1 つ目の要 素 (A) は必須文字列です。

2 つ目の要素 (B) は一意の識別子で、その識別子の後に等号 (=) を入力します。一意 の識別子には、通し番号、文字、英数字などを使用できます。たとえば、1、2、3 や A、 B、C などを使うことができます。AA、BB、CC や A1、A2、B1、B2 なども使うことができま す。

ralus.cfg の書式の 3 つ目のコンポーネントは Backup Exec サーバーの NetBIOS 名、完全修飾ドメイン名、または IP アドレスです。

ralus.cfg には、Linux Agent の開いているファイルテクノロジと連携して機能するレジ ストリキーが含まれます。これは、Linux専用で適用されます。キーの名前はDisableOFO で、ralus.cfg ファイルに次の形式で記載されます。

Software¥Veritas¥Backup Exec for Windows¥Backup Exec¥Engine¥RALUS¥DisableOFO=0

デフォルトでは、DisableOFOキーは0に設定されます。これは、Linux Agent がアクティ ブで、見つかった開いているファイルをバックアップすることを意味します。ただし、キー の値を "1" に変更して Linux Agent デーモンを再起動することで、開いているファイルテ クノロジを無効にすることができます。

図 O-1 ralus.cfg ファイルの例

A R  $\mathfrak{c}$ ח ח Software\Symantec\Backup Exec For Windows\Backup Exec\Engine\Agents\Agent Directory List 1=srv.mycompany.com Software\Symantec\Backup Exec For Windows\Backup Exec\Engine\Agents\Agent Directory List 2=datasrv Software\Symantec\Backup Exec For Windows\Backup Exec\Engine\Agents\Agent Directory List 3=66.35.250.151 A = 必須文字列 B = 必須の一意な ID(順不同) C = 除外するファイルまたはディレクトリ p.1383 の 「Linux および UNIX [コンピュータの設定オプションの編集」](#page-1382-0) を参照してくださ い。 p.1383 の「Linux および UNIX [コンピュータの設定オプション」](#page-1382-1)を参照してください。 p.1401 の「Agent for Linux and UNIX [デーモンの停止」](#page-1400-0)を参照してください。 p.1400 の「Agent for Linux and UNIX [デーモンの起動」](#page-1399-0)を参照してください。

## <span id="page-1381-0"></span>**Linux and UNIX** コンピュータのすべてのバックアップ ジョブからのファイルとディレクトリの除外

すべてのバックアップジョブから Linux and UNIX コンピュータの特定のファイルとディレ クトリを除外できます。ralus.cfg ファイルを編集して除外するファイルを指定します。

すべてのバックアップジョブからファイルとディレクトリを除外する ralus.cfg ファイルの 文字列の例を次に示します。

図 **O-2** ralus.cfg の書式で記載されているファイルとディレクトリの除外の例

 $\mathbf c$ A B ìП. Software\Symantec\Backup Exec For Windows\Backup Exec\Engine\RALUS\SystemExclude1=/dev/\* \* Software\Symantec\Backup Exec For Windows\Backup Exec\Engine\RALUS\SystemExclude2=/proc/\*.\* Software\Symantec\Backup Exec For Windows\Backup Exec\Engine\RALUS\SystemExclude3=/mnt/nss/pools/ Software\Symantec\Backup Exec For Windows\Backup Exec\Engine\RALUS\SystemExclude4=/mnt/nss/.pools/ A = 必須文字列 B = 必須の 一意な ID(順不同) C = 除外するファイルまたはディレクトリ

特定のバックアップジョブのファイルとディレクトリを除外するには、そのバックアップジョブ のプロパティで除外を指定します。

p.1383 の 「Linux および UNIX [コンピュータの設定オプションの編集」](#page-1382-0) を参照してくださ い。

## **Linux** および **UNIX** コンピュータの設定オプションの編 集

<span id="page-1382-0"></span>Agent for Linux and UNIX の設定オプションを編集できます。

p.1381 の「Agent for Linux and UNIX [の設定について」](#page-1380-0)を参照してください。

### **Linux** および **UNIX** コンピュータの設定オプションを編集するには

**1** テキストエディタを使用して次のファイルを開きます。

/etc/VRTSralus/ralus.cfg

<span id="page-1382-1"></span>**2** ファイルの適切な文字列を変更します。

p.1383の「Linux および UNIX [コンピュータの設定オプション」](#page-1382-1)を参照してください。

### Linux および UNIX コンピュータの設定オプション

Agent for Linux and UNIX (Linux and UNIX Agent) の設定オプションを編集できます。

p.1383 の「Linux および UNIX [コンピュータの設定オプションの編集」](#page-1382-0)を参照してくださ い。

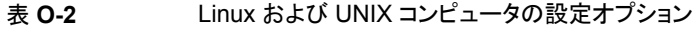

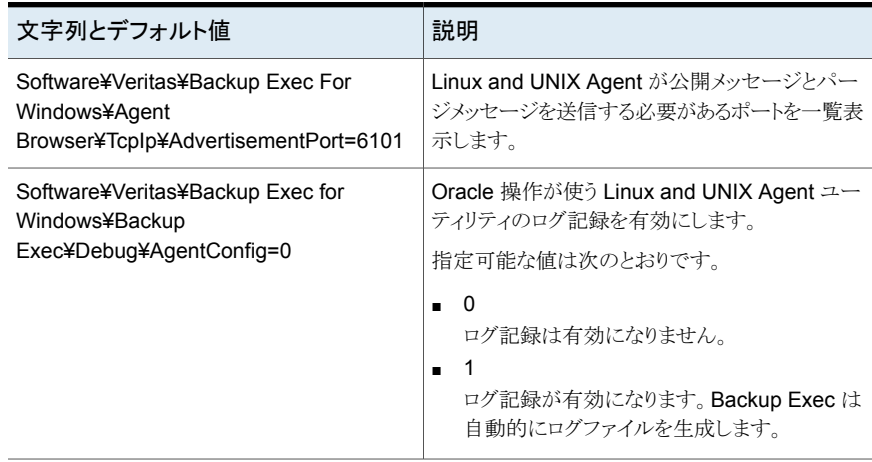

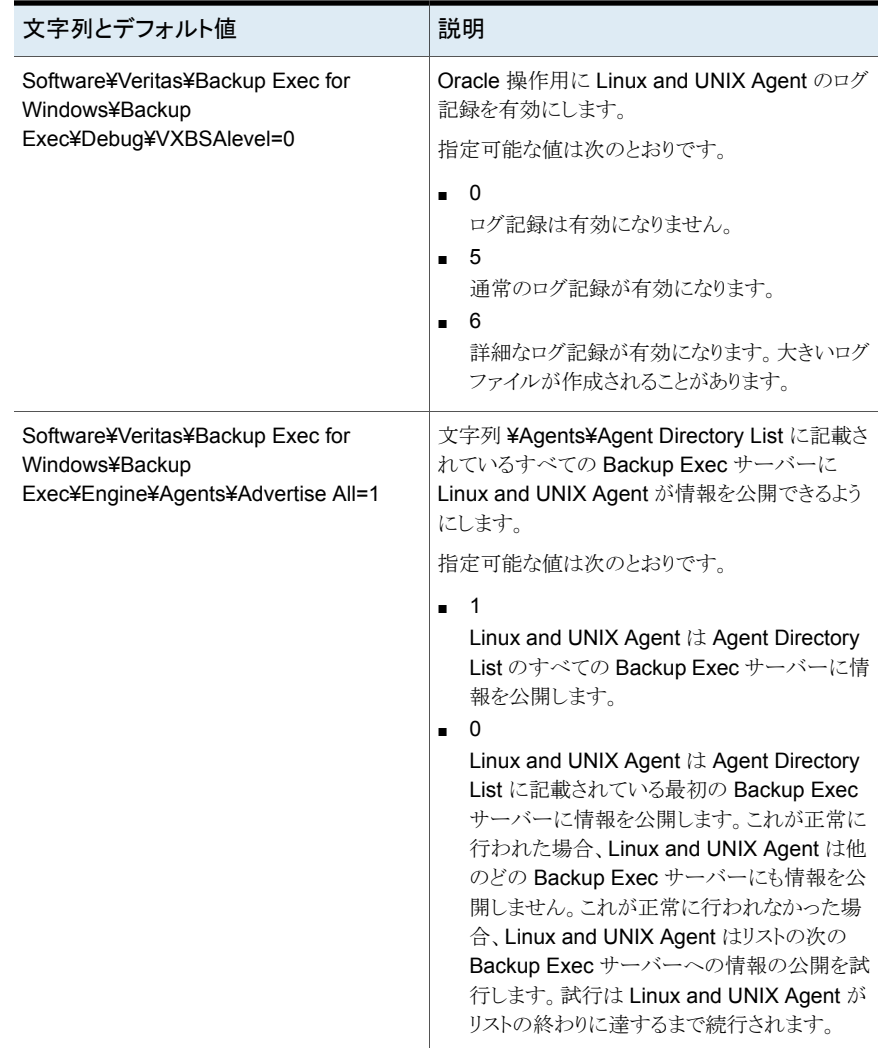

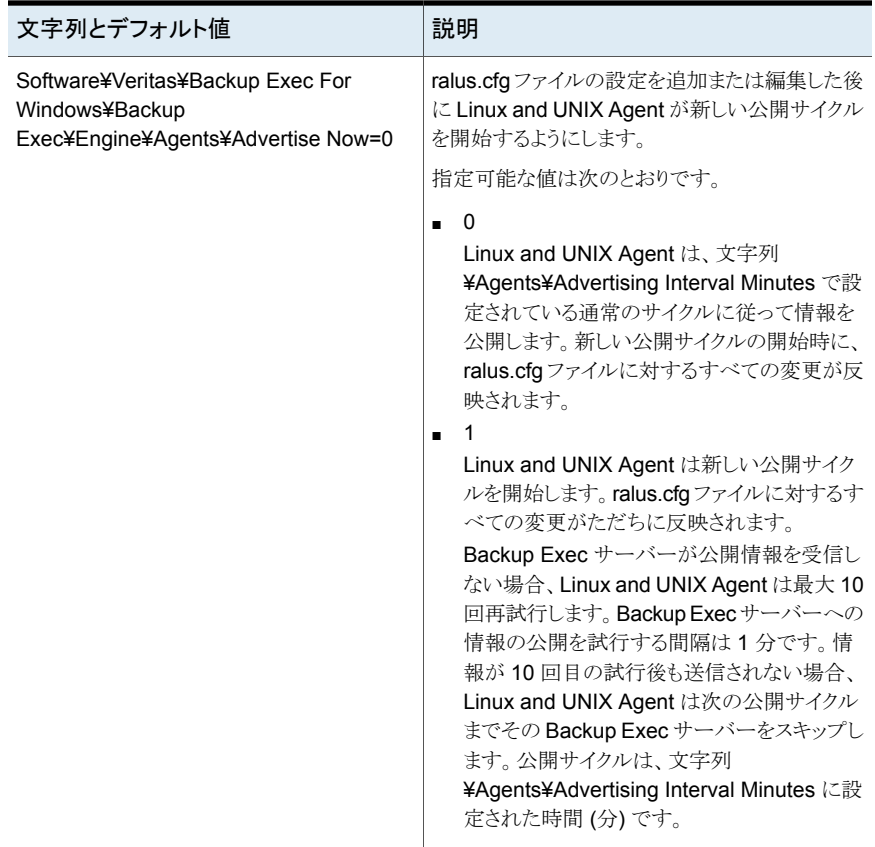

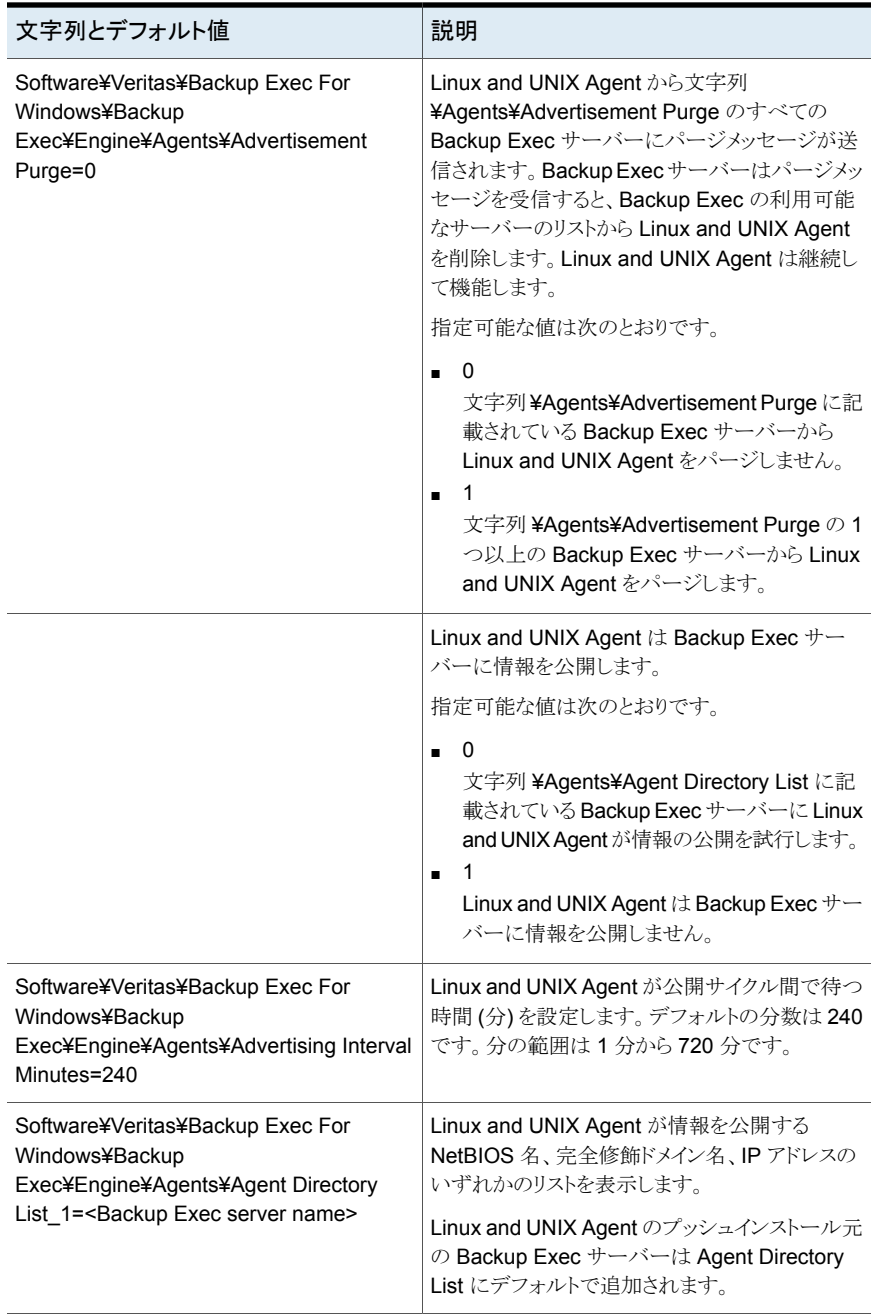

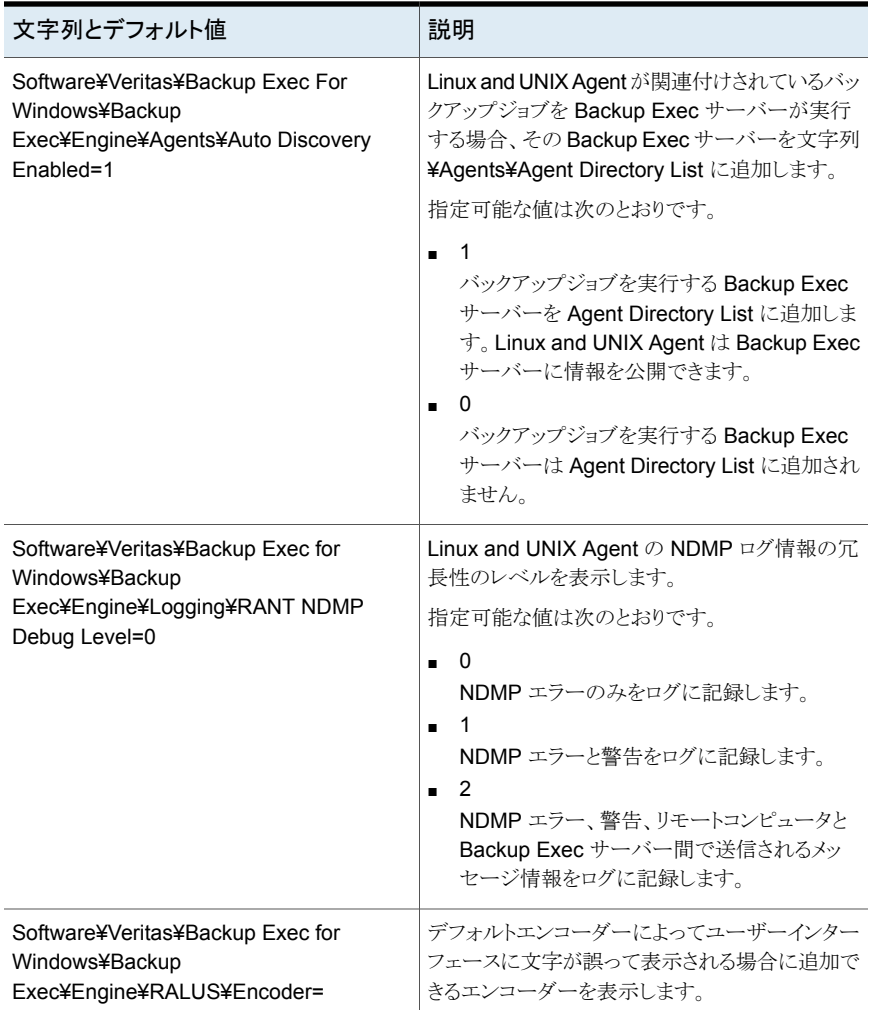

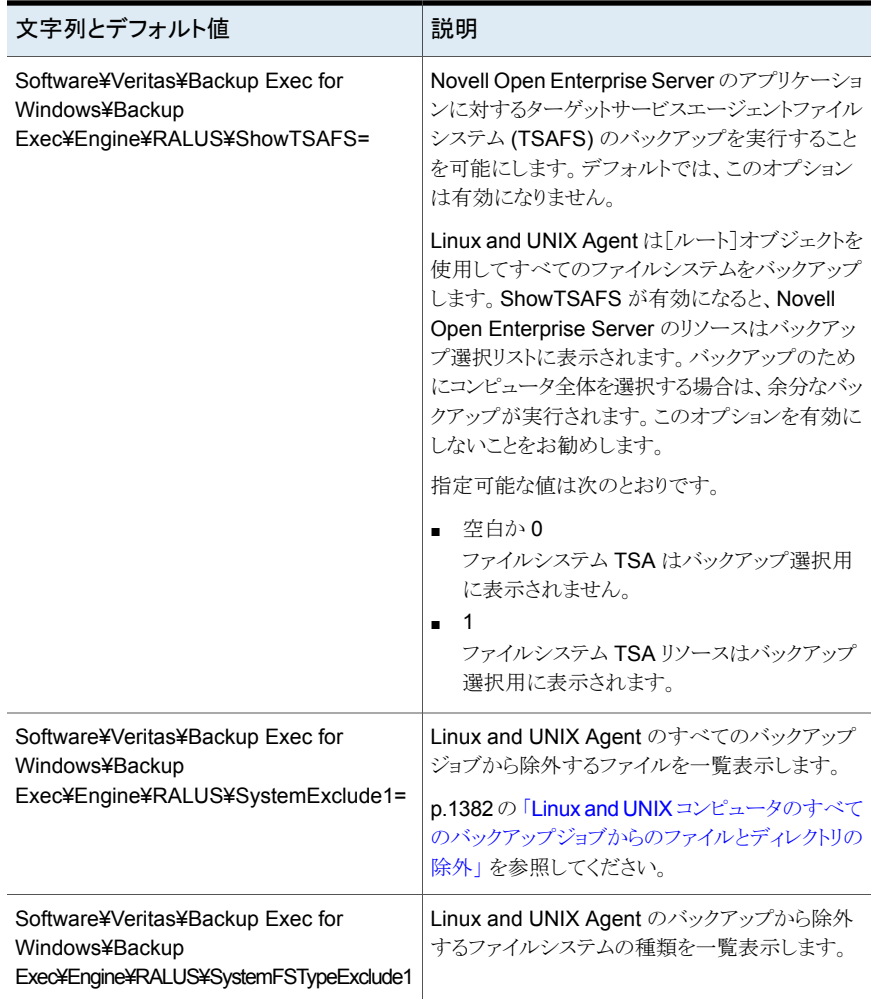

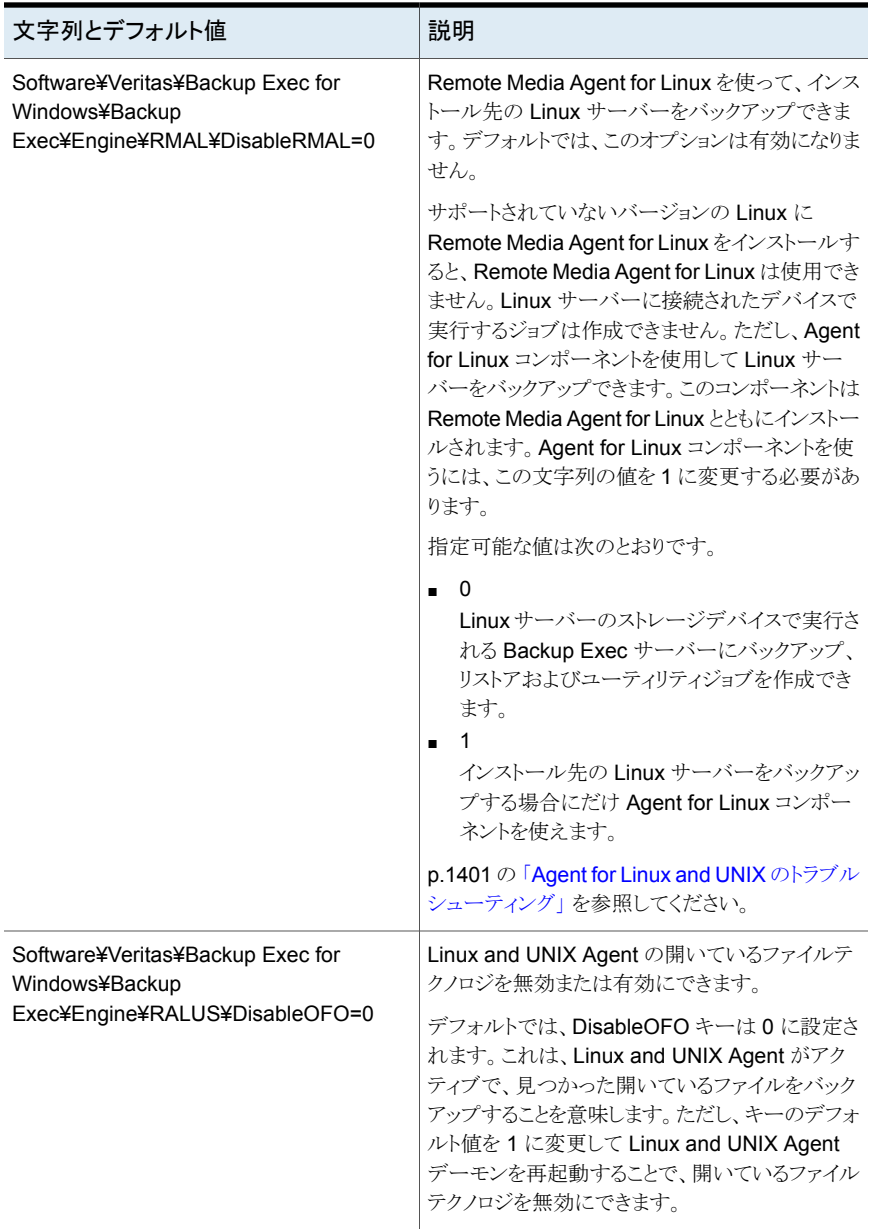

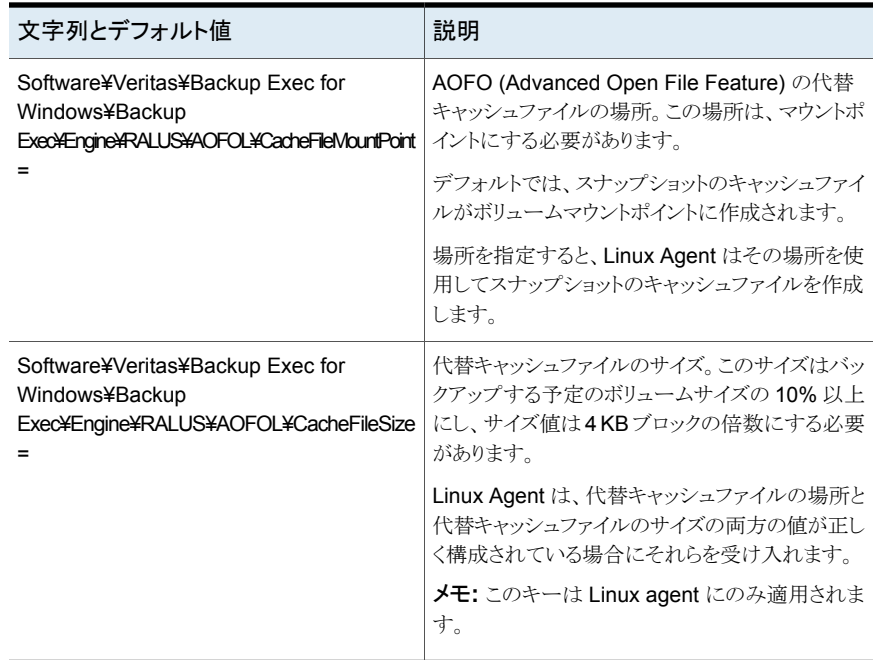

## <span id="page-1389-0"></span>**Agent for Linux and UNIX** を使用した **Linux** および **UNIX** コンピュータのバックアップについて

次のバックアップ方式は、データのバックアップに Agent for Linux and UNIX (Linux and UNIX Agent) を使用する場合に表示されます。

- 完全 修正日時を使用してバックアップする
- 差分 修正日時を使用してバックアップする
- 増分 修正日時を使用してバックアップする

<span id="page-1389-1"></span>p.1390 の 「Linux および UNIX [のバックアップオプション」](#page-1389-1) を参照してください。

p.215 の [「バックアップ定義へのステージの追加」](#page-214-0) を参照してください。

p.217 の[「ステージの編集」](#page-216-0)を参照してください。

### Linux および UNIX のバックアップオプション

Linux および UNIX コンピュータをバックアップするときに利用できる Agent for Linux and UNIX (Linux and UNIX Agent) のオプションは、次のとおりです。

p.1390 の 「Agent for Linux and UNIX を使用した Linux および UNIX [コンピュータのバッ](#page-1389-0) [クアップについて」](#page-1389-0) を参照してください。

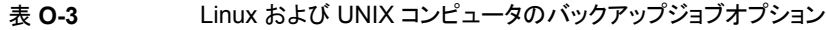

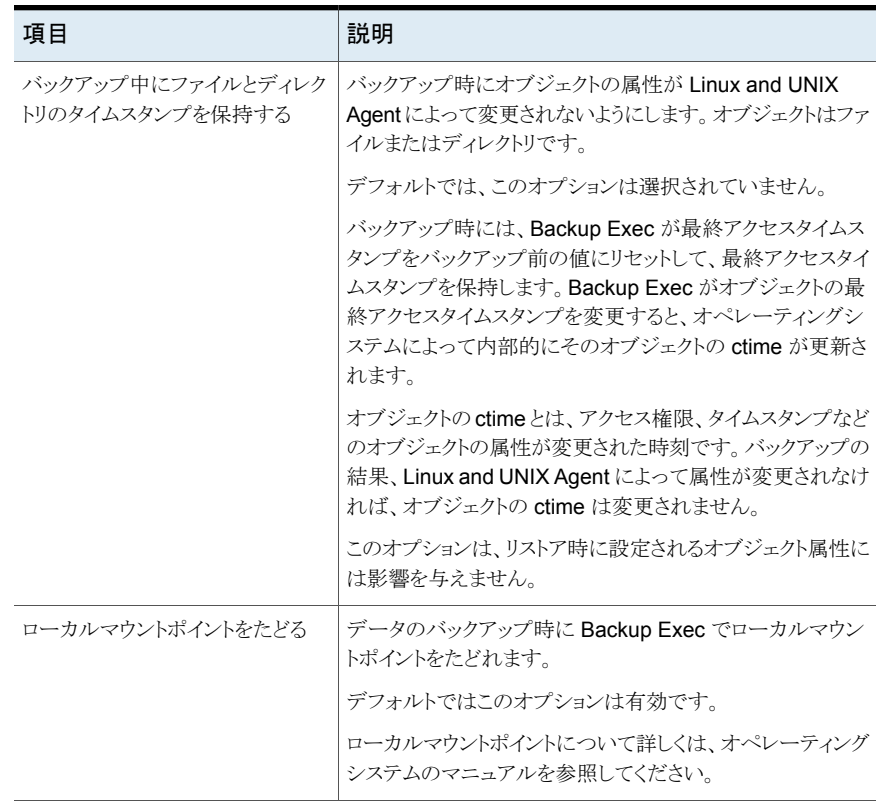

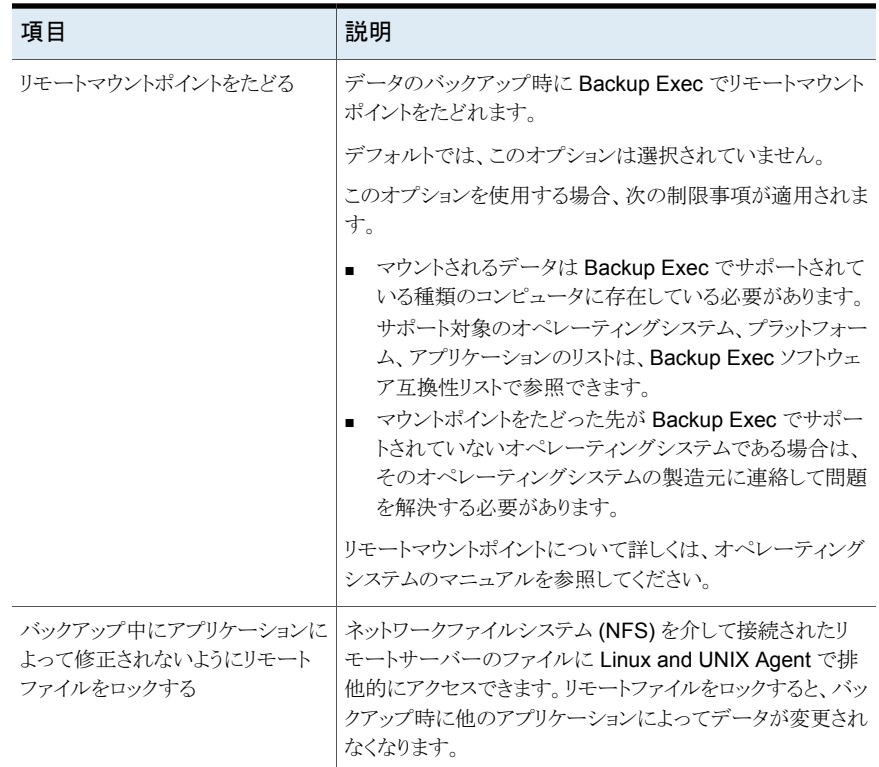

## <span id="page-1391-0"></span>**Agent for Linux and UNIX** を使用しない **Linux** およ び **UNIX** 共有のバックアップについて

次のバックアップ方式は、データのバックアップに Agent for Linux and UNIX (Linux and UNIX Agent) を使用しない場合に表示されます。

- 完全 修正日時とカタログベースのバックアップを使用
- 差分 修正日時とカタログベースのバックアップを使用
- 増分 修正日時とカタログベースのバックアップを使用

このバックアップ方式では、Media Agent を使用して Linux および UNIX 共有をバック アップします。

## **Linux** および **NNIX** コンピュータへのデータのリストア について

<span id="page-1392-0"></span>リストアジョブオプションを指定して Linux および UNIX コンピュータをリストアできます。

p.227 の「Backup Exec [でのデータのリストア方法」](#page-226-0)を参照してください。

<span id="page-1392-1"></span>p.1393の「Linux および UNIX コンピュータのリストアジョブオプション | を参照してくださ い。

### Linux および UNIX コンピュータのリストアジョブオプション

p.1393の「Linuxおよび NNIX [コンピュータへのデータのリストアについて」](#page-1392-0)を参照してく ださい。

表 **O-4** Linux および UNIX コンピュータのリストアジョブオプション

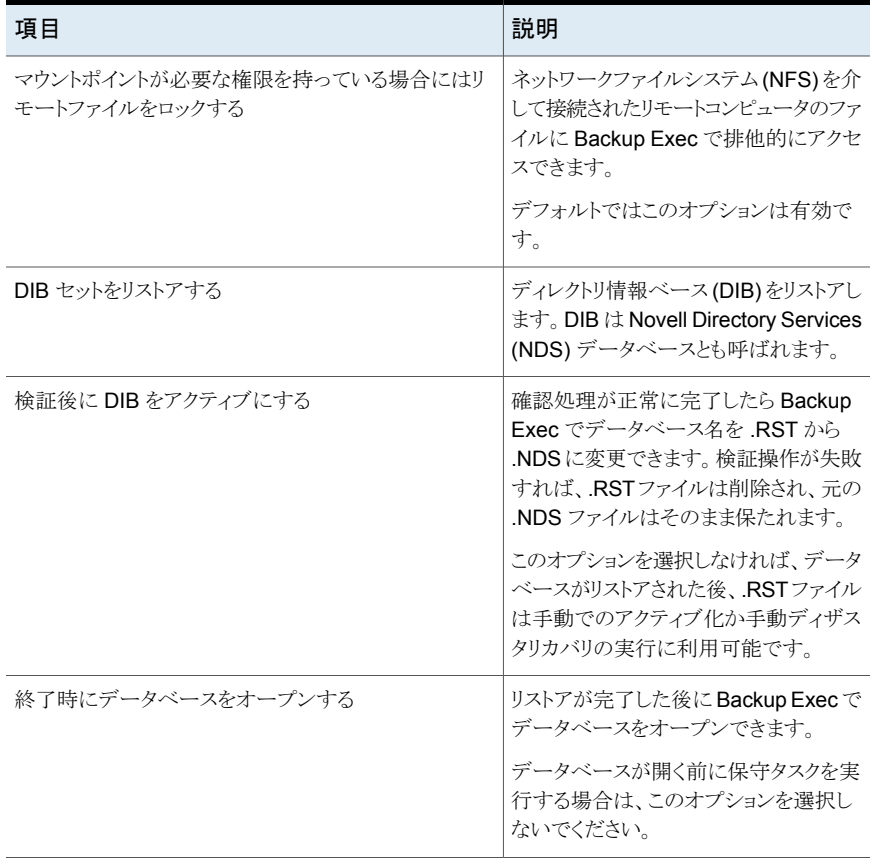

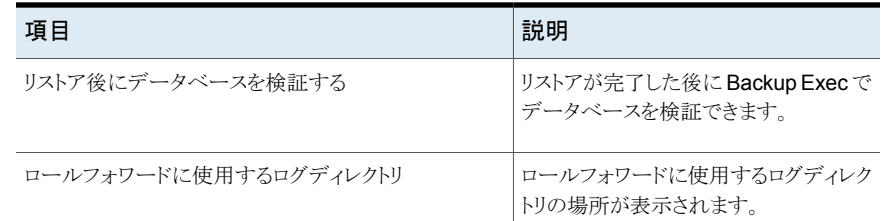

## **Linux** および **UNIX** コンピュータのデフォルトのバック アップジョブオプションの編集

<span id="page-1393-0"></span>Linux システムのすべてのバックアップとリストアジョブのための既存のデフォルトオプショ ンを編集できます。

**Linux** および **UNIX** システムのデフォルトのバックアップジョブオプションを編集する方 法

- **1** [Backup Exec]ボタンをクリックして[構成と設定]を選択し、次に[バックアップジョ ブのデフォルト]を選択します
- **2** [ディスクへのバックアップ]か[テープにバックアップ]を選択し、次に[UNIX]を選択 します。
- <span id="page-1393-1"></span>**3** 適切なオプションを設定します。

p.1394の「LinuxおよびUNIX[コンピュータのデフォルトのバックアップジョブオプショ](#page-1393-1) [ン」](#page-1393-1) を参照してください。

**4** [OK]をクリックします。

### Linux および UNIX コンピュータのデフォルトのバックアップジョブオプ ション

Linux および UNIX コンピュータのすべてのジョブにデフォルトのバックアップジョブプロ パティを設定できます。

p.1394の「Linuxおよび UNIX [コンピュータのデフォルトのバックアップジョブオプションの](#page-1393-0) [編集」](#page-1393-0) を参照してください。

サポート対象のオペレーティングシステム、プラットフォーム、アプリケーションのリストは、 Backup Exec ソフトウェア互換性リストで参照できます。

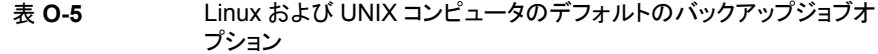

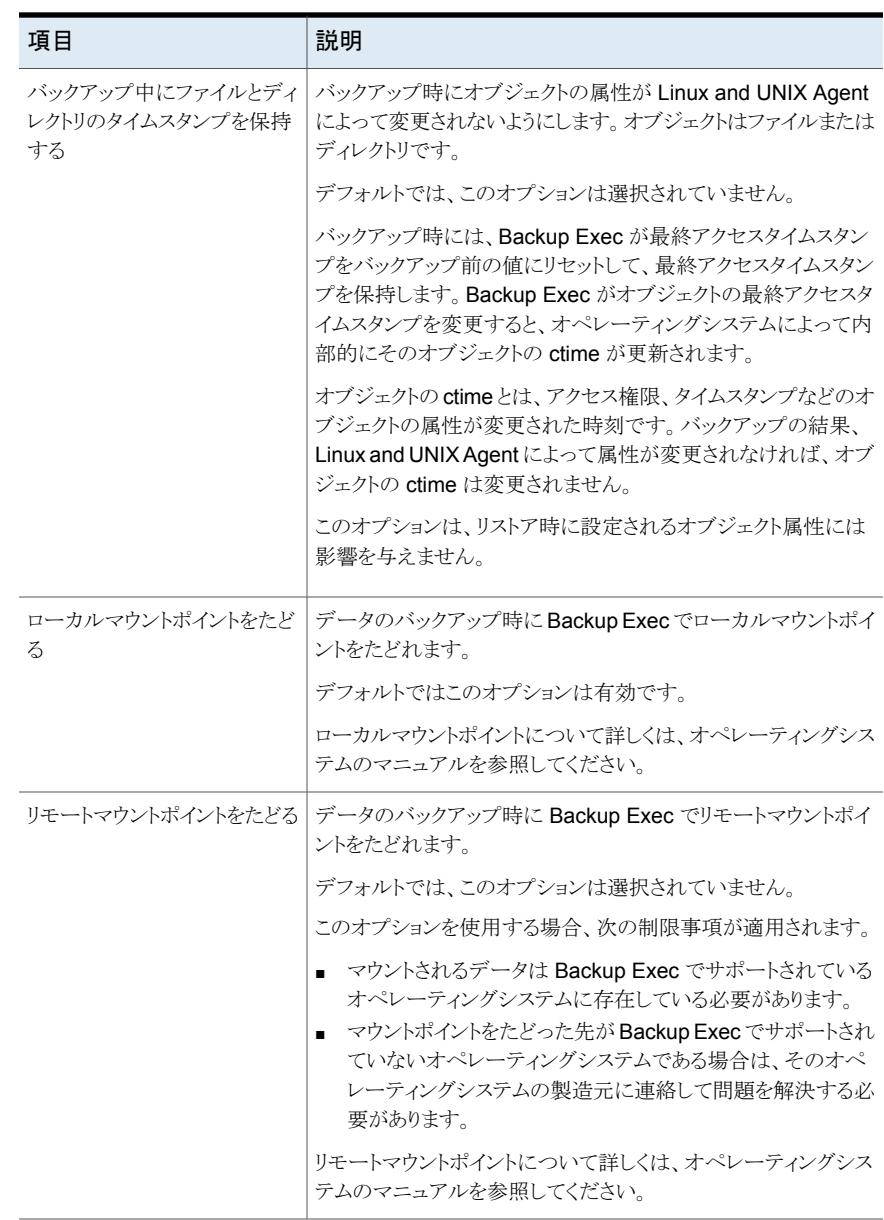

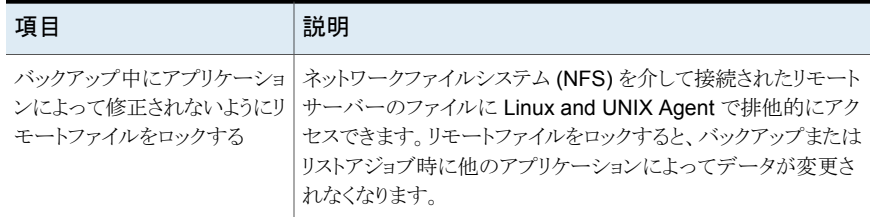

## **Agent for Linux and UNIX** のアンインストール

<span id="page-1395-0"></span>Agent for Linux and UNIX (Linux and UNIX Agent) の自動アンインストール処理は Backup Exec のインストールメディアで実行できます。

/opt/VRTS/install/logs/uninstallralus*<summary file number>*。概要

#### **Agent for Linux and UNIX** をアンインストールするには

- **1** Linux および UNIX サーバーで、適切なデバイスに Backup Exec のインストール メディアを配置します。
- **2** Linux and UNIX Agent をアンインストールするサーバーに root としてログオンしま す。
- **3** Backup Exec のインストールメディアの次のディレクトリに移動します。

<l Jnix>

**4 uninstallralus** スクリプトを開始してください。

次に例を示します。

./uninstallralus

**5** 1 つ以上のサーバーから Linux and UNIX Agent をアンインストールするには、 Linux および UNIX サーバーの名前、IP アドレス、または完全修飾ドメイン名を入 力します。

メモ**:** サーバーが複数の場合は、各識別子の間にスペースを入れます。

- **6** Enter キーを押します。
- **7** Linux and UNIX Agent パッケージの確認が正常に完了したら、Enter キーを押し ます。
- **8** RALUS パッケージのアンインストールを求められたら、Enter キーを押します。

**9** SymSnap ドライバのアンインストールを求められたら、Enter キーを押します。

メモ**:** これは、Linux 専用で適用されます。

**10** Linux および UNIX サーバーの次の場所にアンインストールの概略を保存するに は、Enter キーを押します。

/opt/VRTS/install/logs/uninstallralus*<summary file number>*。概要

<span id="page-1396-0"></span>p.1375 の「Agent for Linux and UNIX [のインストール](#page-1374-0)」を参照してください。

### Agent for Linux and UNIX の手動でのアンインストール

Agent for Linux and UNIX (Linux and UNIX Agent) を手動でアンインストールできま す。

### **Agent for Linux and UNIX** を手動でアンインストールするには

- **1** ターミナルセッションを使って root ユーザーとして Linux および UNIX サーバーに 接続します。
- **2** 次のディレクトリに移動します。

#### /opt/VRTSralus/bin

次に例を示します。

```
cd /opt/VRTSralus/bin
```
**3** 次の行が /etc/inittab ファイルにある場合は削除します。

#### /opt/VRTSralus/bin/VRTSralus.init

次に例を示します。

```
rm -r /opt/VRTSralus/bin/VRTSralus.init
```
- **4** このディレクトリの RALUS\_RMALS\_*<version number>*.gz ファイルをローカルコン ピュータのディレクトリにコピーします。
- **5** 次のコマンドを使ってファイルを圧縮解除します。

gunzip RALUS\_RMALS\_*<version number>*.gz

**6** 次のコマンドを使ってファイルを展開します。

tar -xf RALUS\_RMALS\_*<version number>*.tar

**7** Linux and UNIX Agent デーモンを停止します。

p.1401 の「Agent for Linux and UNIX [デーモンの停止」](#page-1400-0)を参照してください。

**8** Linux および UNIX サーバーから Linux and UNIX Agent のパッケージを削除しま す。

次に例を示します。

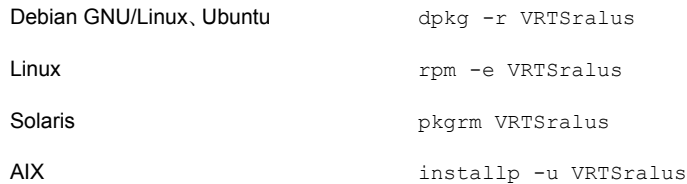

**9** ルートディレクトリに戻ります。 次に例を示します。

cd /

- **10** 次のファイルを削除します。
	- /etc/VRTSralus

/opt/VRTSralus

/var/VRTSralus

次に例を示します。

- rm -r /etc/VRTSralus /opt/VRTSralus /van/VRTSralus
- **11** サブディレクトリを削除するか確認するメッセージが表示されたら、y と入力します。
- **12** ディレクトリを削除するか確認するメッセージが表示されたら、y と入力します。
- <span id="page-1397-0"></span>**13** ランタイムスクリプトが存在する場合は削除します。

### Agent for Linux and UNIX を手動でアンインストールする場合に削除す るランタイムスクリプト

Agent for Linux and UNIX (Linux and UNIX Agent) を手動でアンインストールする際、 次のランタイムスクリプトが存在する場合は削除します。

p.1398 の 「Agent for Linux and UNIX [を手動でアンインストールする場合に削除す](#page-1397-0) [るランタイムスクリプト」](#page-1397-0) を参照してください。

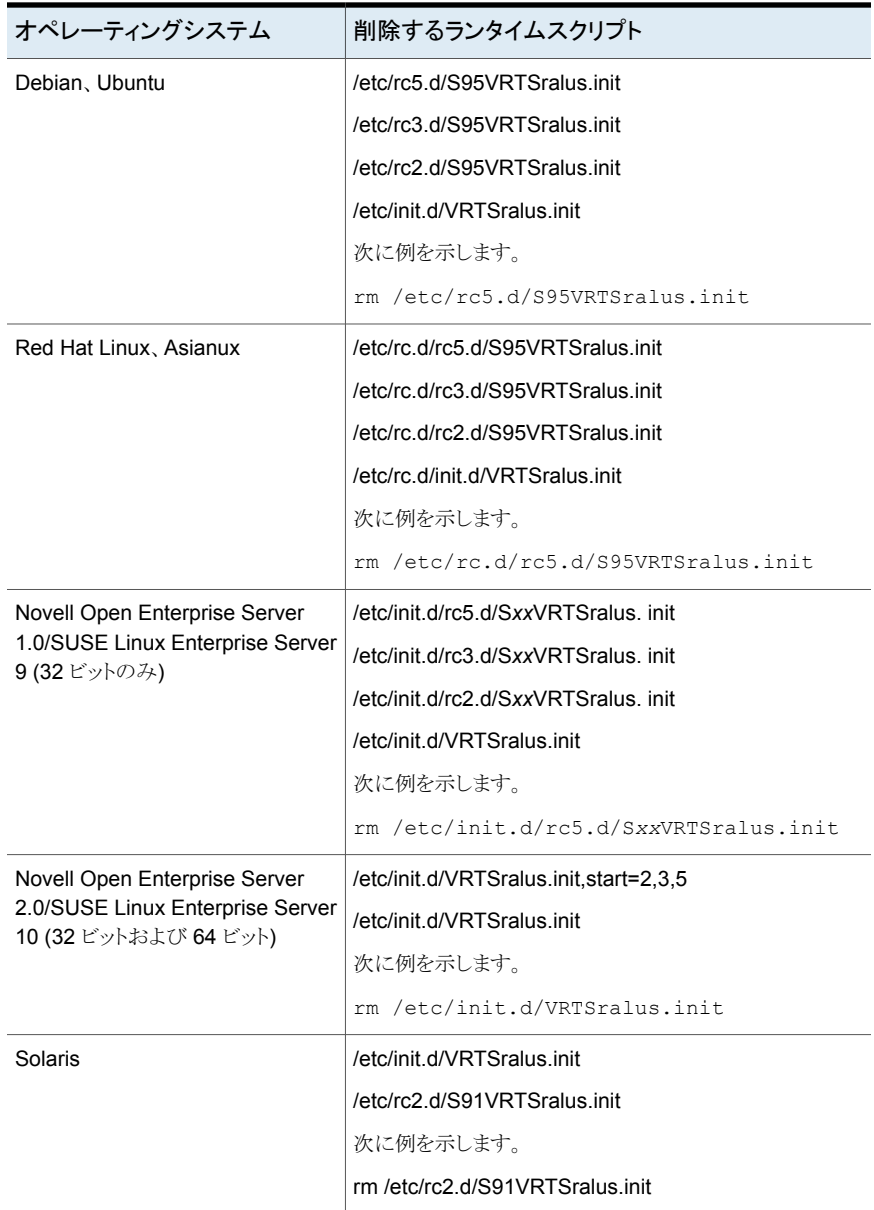

### 表 **O-6** Linux and UNIX Agent を手動でアンインストールする場合に削除 するランタイムスクリプト

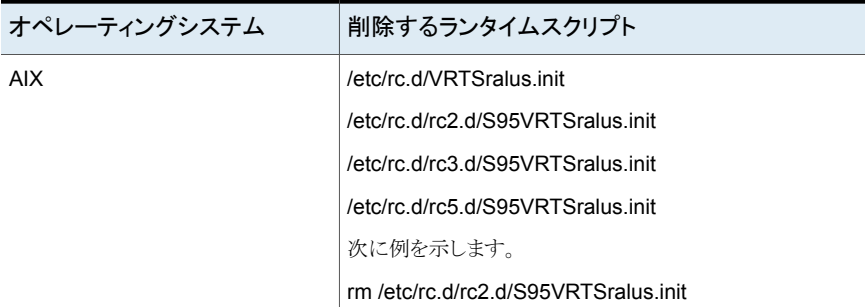

<span id="page-1399-0"></span>p.1397 の「Agent for Linux and UNIX [の手動でのアンインストール](#page-1396-0)」を参照してくださ い。

## **Agent for Linux and UNIX** デーモンの起動

必要に応じて、オペレーティングシステムを起動した後に Agent for Linux and UNIX (Linux and UNIX Agent) デーモンを起動できます。

p.1401 の「Agent for Linux and UNIX [デーモンの停止」](#page-1400-0)を参照してください。

#### **Agent for Linux and UNIX** デーモンを起動するには

- **1** ターミナルセッションを使って root ユーザーとして Linux および UNIX サーバーに 接続します。
- **2** 次のディレクトリに移動します。

#### /etc/init.d/

次に例を示します。

cd /etc/init.d/

**3** Linux and UNIX Agent デーモンを起動します。

次に例を示します。

/etc/init.d/VRTSralus.init start

Solaris の場合:

/etc/init.d/VRTSralus.init start

AIX の場合:

/etc/rc.d/VRTSralus.init start

## **Agent for Linux and UNIX** デーモンの停止

<span id="page-1400-0"></span>Agent for Linux and UNIX (Linux and UNIX Agent) デーモンを停止できます。

p.1400 の「Agent for Linux and UNIX [デーモンの起動」](#page-1399-0)を参照してください。

### **Agent for Linux and UNIX** デーモンを停止するには

- **1** ターミナルセッションを使って root ユーザーとして Linux および UNIX サーバーに 接続します。
- **2** 次のディレクトリに移動します。

/etc/init.d/

次に例を示します。

cd /etc/init.d/

**3** Linux and UNIX Agent デーモンを停止します。

次に例を示します。

/etc/init.d/VRTSralus.init stop

Solaris の場合:

/etc/init.d/VRTSralus.init stop

AIX の場合:

/etc/rc.d/VRTSralus.init stop

<span id="page-1400-1"></span>**4** 必要な場合デーモンを再起動してください。

## **Agent for Linux and UNIX** のトラブルシューティング

Agent for Linux and UNIX (Linux and UNIX Agent) で問題が発生した場合は、次の 質問と回答を確認してください。

p.1373 の「Backup Exec Agent for Linux [について」](#page-1372-0)を参照してください。

#### 表 **O-7** Linux and UNIX Agent のトラブルシューティング

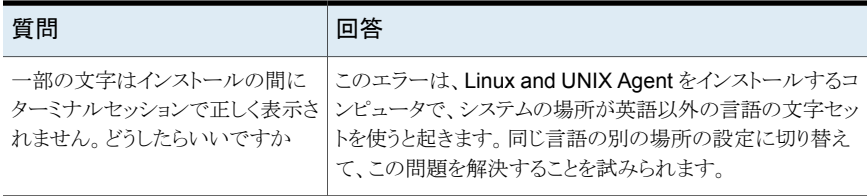

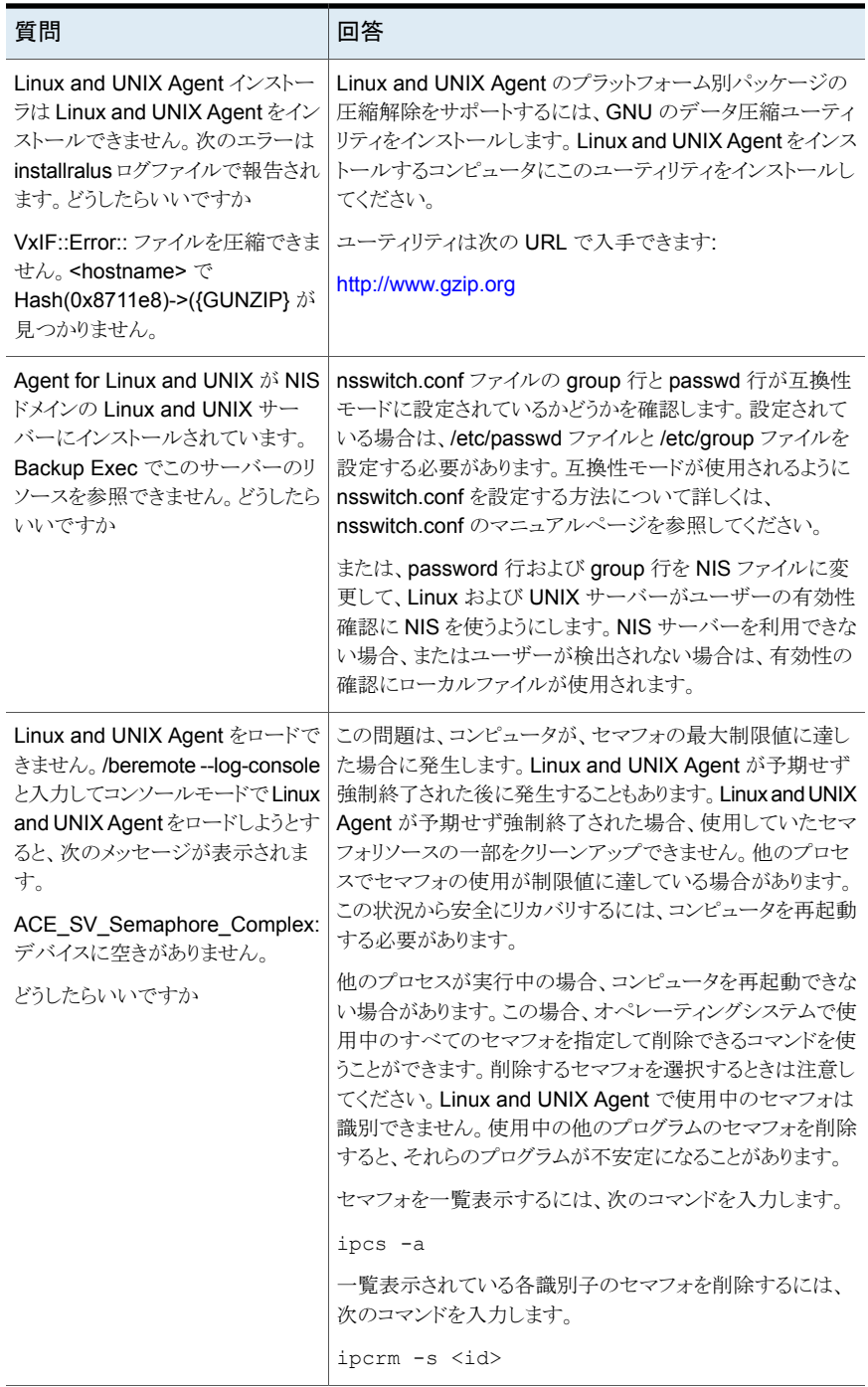

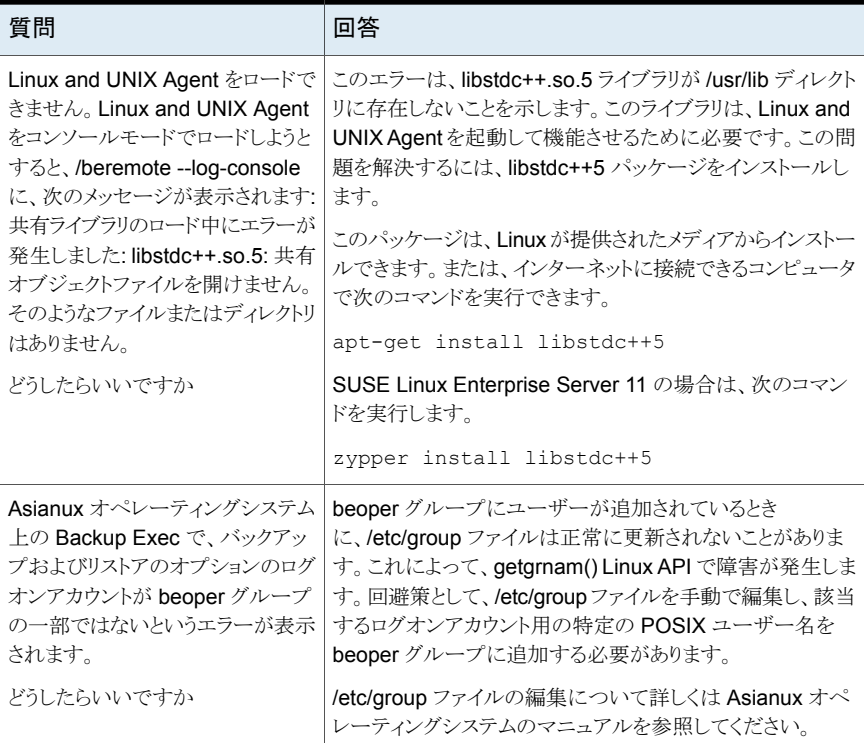

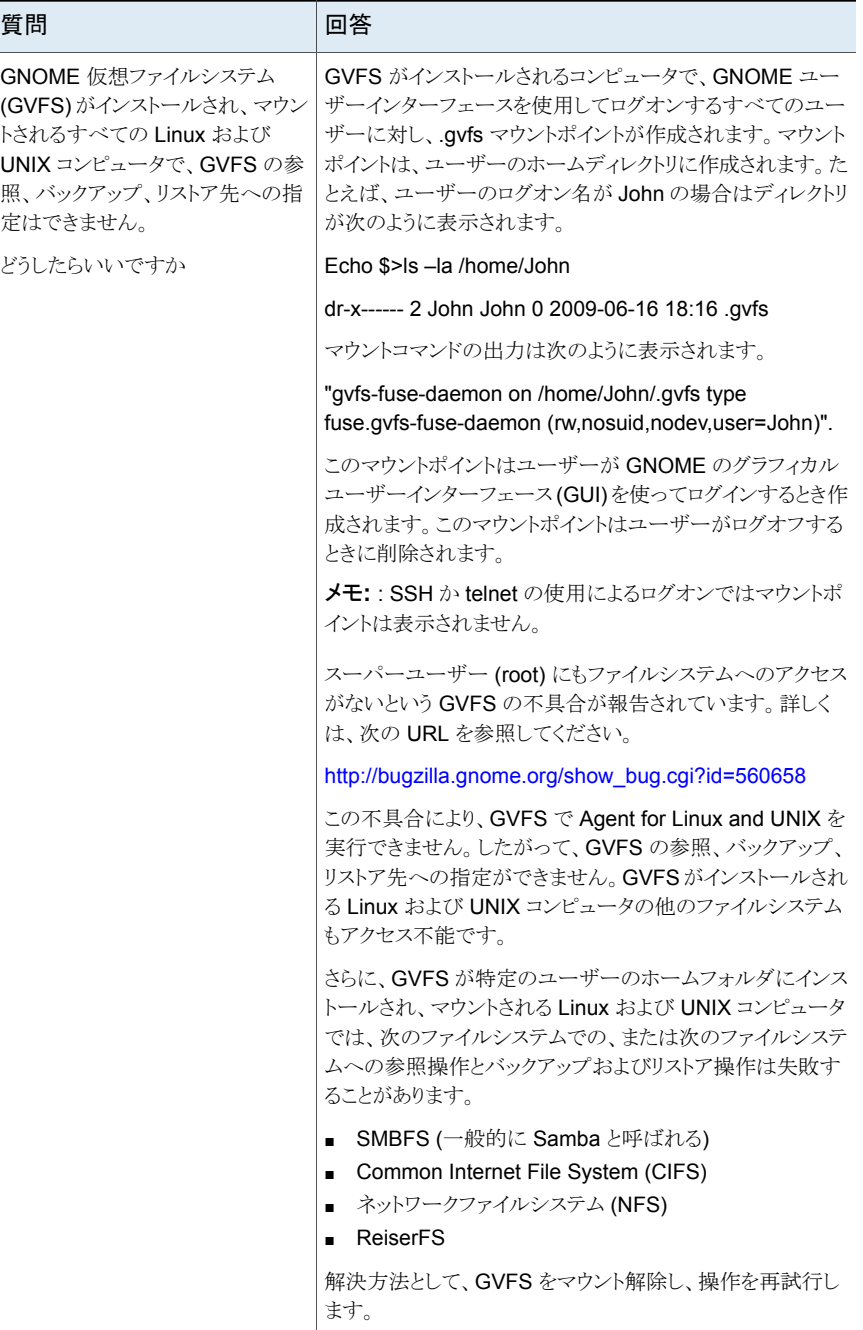
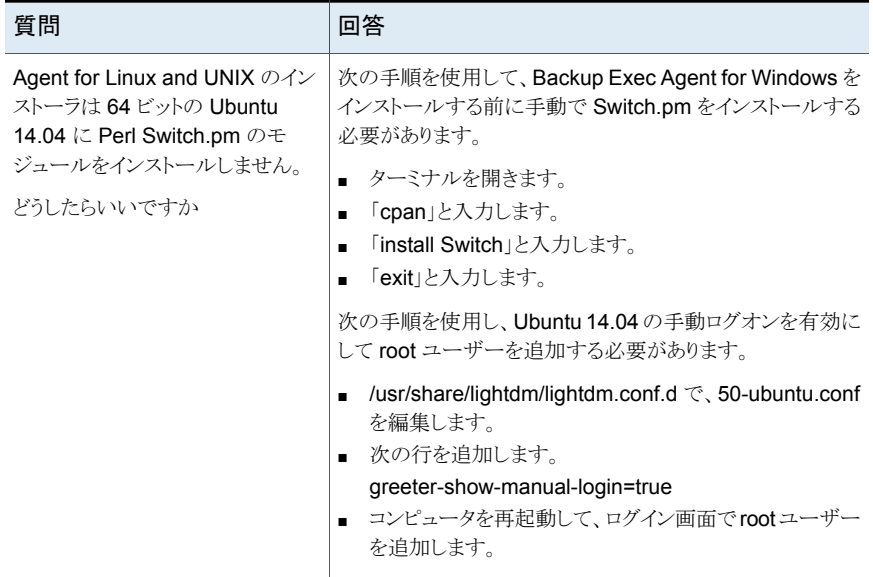

# 用語集

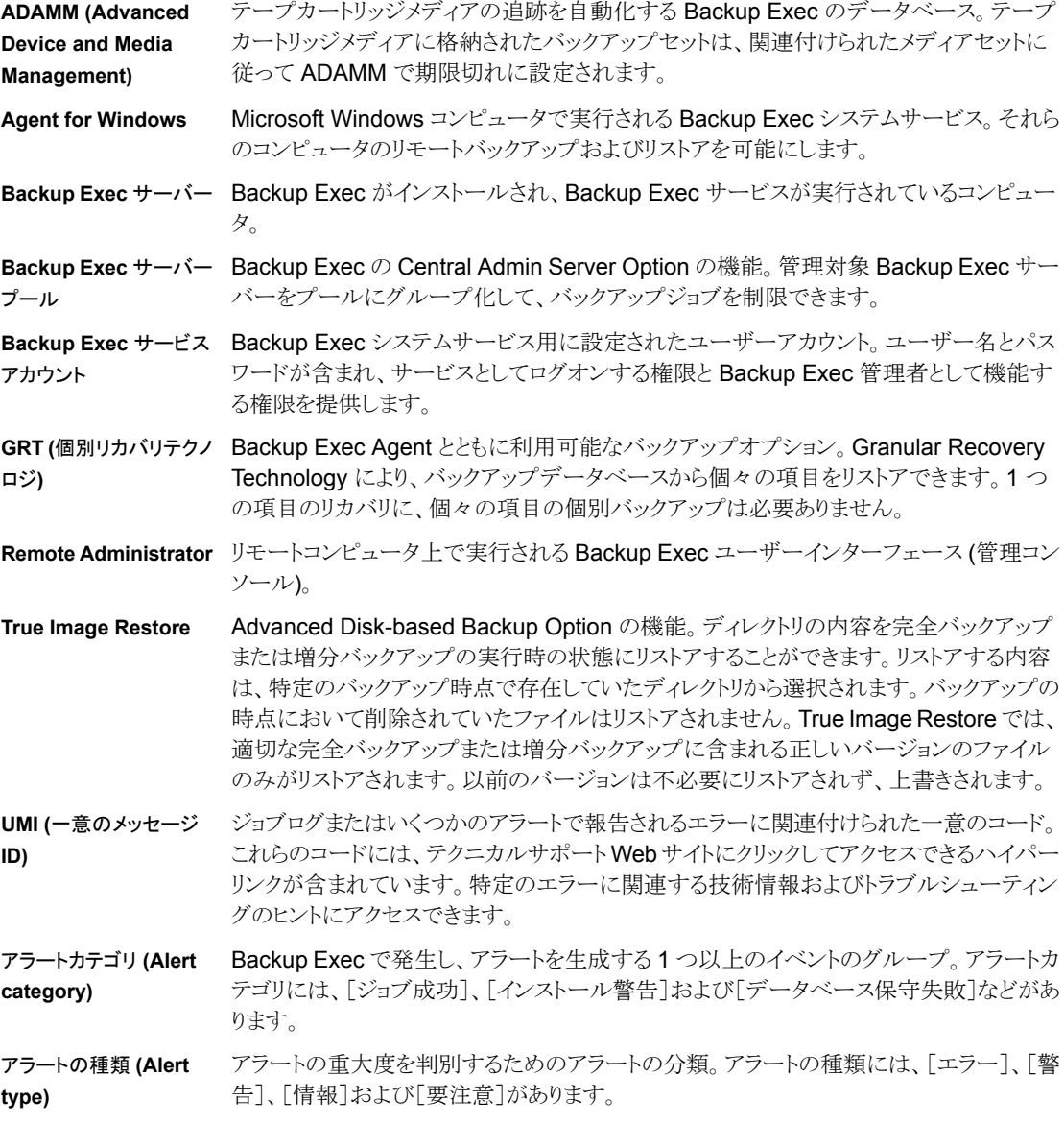

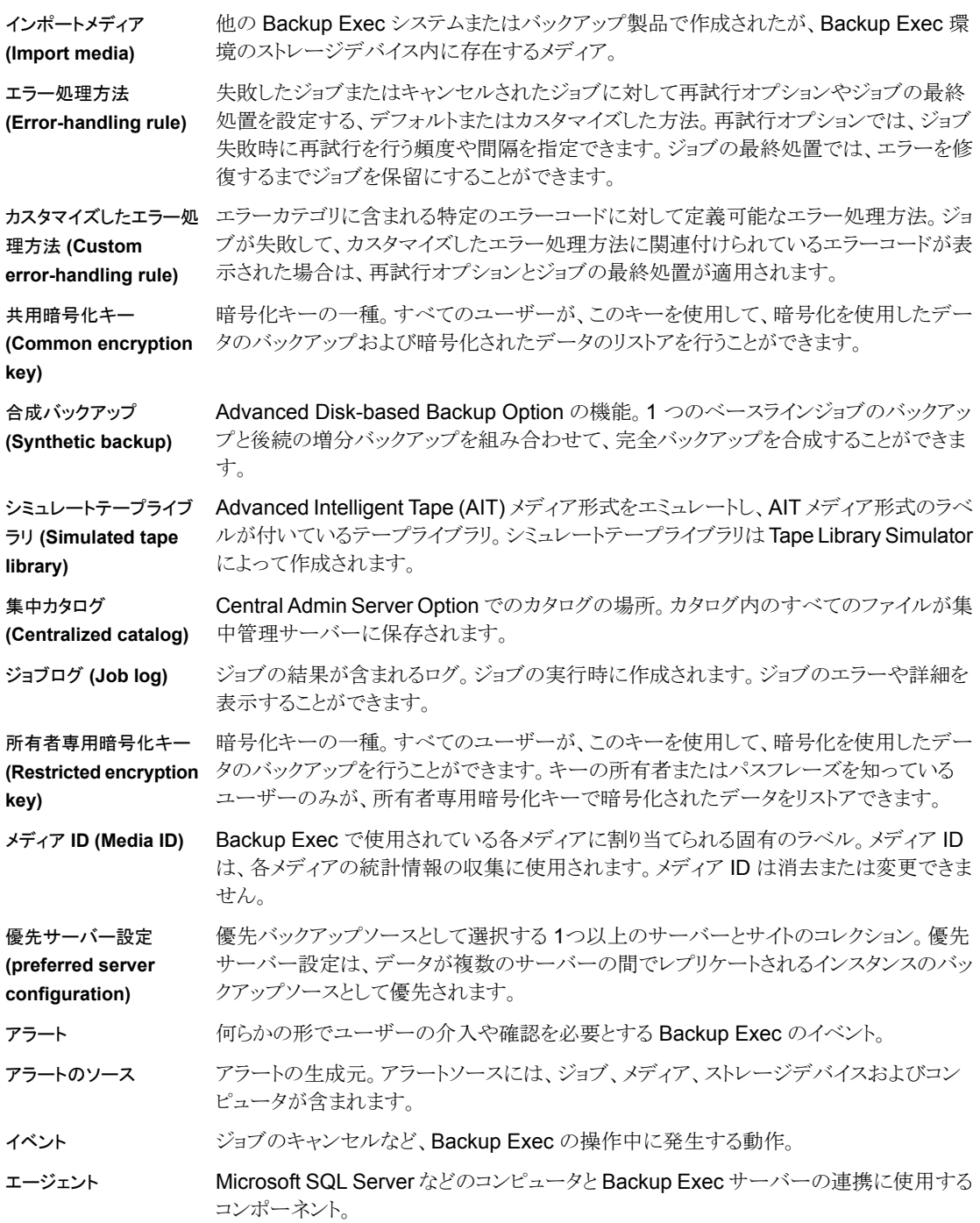

- オフホストバックアップ Backup Exec の Advanced Disk-based Backup Option の機能。バックアップ処理をリ モートコンピュータまたはホストコンピュータに代わって Backup Exec サーバーで実行 できます。バックアップ処理をリモートコンピュータから BackupExec サーバーへ移動す ることによって、バックアップのパフォーマンスが向上し、リモートコンピュータの作業負荷 が軽減されます。
- オフラインテープカート リッジメディアボルト サイトに存在するが、テープドライブ、ロボットライブラリ、メディアボルト内にないテープ カートリッジメディアを表示する「ストレージ」タブ上の場所。Backup Exec を使用してテー プドライブまたはロボットライブラリからメディアを削除した場合は、メディアは自動的にオ フラインボルト内部に移動されます。
- オンラインテープカート リッジメディアボルト テープドライブまたはロボットライブラリで利用可能なテープカートリッジメディアを表示す る[ストレージ]タブ上の場所。メディアをオンラインメディアボルトに追加したり移動したり することはできません。Backup Exec が自動的に行います。
- カタログ バックアップ操作で Backup Exec によって作成されるデータベース。リストアするデータ を選択する際に Backup Exec はカタログ情報を使用してリストアの選択内容と、それら が存在するストレージデバイスを特定します。
- クラウドストレージ データをバックアップできる、複数の仮想サーバー上にあるオンラインの格納場所。
- ジョブ Backup Exec サーバーによる処理がスケジュールされている操作。ジョブには、ソースま たはインストール先情報、各種の設定、およびスケジュールが含まれています。ジョブの 種類には、バックアップ、リストア、データ検出、レポート、テスト実行、およびストレージの 操作が含まれます。
- ジョブの委任 実中管理サーバーが、管理対象 Backup Exec サーバー上の利用可能なストレージデ バイスにジョブを分散するプロセス。ジョブの委任は、Central Admin Server Option で のみ使用できます。
- ジョブテンプレート Backup Exec でジョブの作成に使う設定の集まりです。たとえば、バックアップジョブの 設定には、暗号化、スケジュールオプション、通知などが含まれます。バックアップジョブ を実行すると、Backup Exec はジョブテンプレートをバックアップ選択項目と組み合わせ てバックアップジョブを作成します。
- ジョブ履歴 うちう 完了および失敗したバックアップ、リストア、およびストレージ操作ジョブのリスト。
- スクラッチメディア メディアセットに関連付けられていない、上書き可能なテープカートリッジメディア。新品 または空のメディア、消去済みメディアまたは別のグループからスクラッチメディアセットに 移動されたメディアが含まれます。
- ストレージデバイス BackupExec がサポートする、ディスクストレージデバイス、ディスクカートリッジ、ロボット ライブラリドライブ、スタンドアロンのドライブ、仮想ドライブ、リムーバブルストレージドライ ブ、クラウドベースのストレージデバイス、その他のデータストレージ。
- ストレージデバイスプール Backup Exec ジョブの負荷分散を可能にする、同じような種類のストレージデバイスのグ ループ。
- テープライブラリシミュ レータ ハードディスクまたは Backup Exec Remote Media Agent for Linux がインストールされ ているコンピュータのマウント済みボリュームに仮想デバイスを作成できるユーティリティ。 作成される仮想デバイスはシミュレートテープライブラリと呼ばれます。
- ディスクストレージ ローカルに接続された内部ハードディスクドライブ、USB デバイス、FireWire デバイス、 またはネットワーク接続ストレージデバイスの場所であり、データをバックアップできる場所 です。
- データライフサイクル管理 **(DLM)** ディスクベースのストレージにある期限切れバックアップセットを削除するために Backup Exec が使う自動化されたディスクの再利用プロセス。これにより、そのディスク容量が解 放され、新しいバックアップセットに使われます。バックアップジョブの作成時に指定した 期間が終了すると、DLMはディスクベースのストレージにあるバックアップセットを削除し ます。デフォルトでは、Backup Exec は、バックアップセットが期限切れになっても、サー バーのバックアップコンポーネントをリストアする必要がある最新のバックアップセットを保 持します。
- データ検出 Windows ドメイン内の新しいバックアップコンテンツの検出を可能にする Backup Exec の機能。
- バックアップの定義 バックアップ選択項目、ジョブテンプレートと指定したステージのコンテナ。Backup Exec は、ジョブテンプレートをバックアップ選択項目と組み合わせてバックアップジョブを作成 します。ステージを指定した場合、その追加のタスクも実行されます。
- バックアップセット 単一のコンテンツソースからバックアップするデータの集まり。例えば、コンテンツの単一 ソースはサーバーでも Microsoft Exchange データセットでもかまいません。コンテンツ ソースを複数選択すると、BackupExec では、複数のバックアップセットが作成されます。
- バックアップ戦略 ネットワークのバックアップに使用する手順。バックアップ戦略には、バックアップを実行 する方式やバックアップの実行のスケジュールが含まれます。
- バックアップ方式 うつう 完全バックアップ、または増分バックアップを指定するためにバックアッ プジョブの実行時に選択するオプション。
- ベースライン 合成バックアップで最初に実行されるバックアップジョブ。ベースラインバックアップは、一 度実行するだけで、選択されたコンピュータ上のすべてのファイルがバックアップされま す。完全バックアップは、ベースラインバックアップと後続の増分バックアップから収集ま たは合成されます。
- メディアの上書き禁止レ ベル Backup Exec のグローバル設定。メディアの上書き禁止期間に関係なく、スクラッチメ ディア、インポートメディア、割り当て済みテープカートリッジメディアを上書きするかどうか を指定できます。
- メディアセットに関連付けられたテープカートリッジメディアに適用するルールのセット。こ のルールでは、追記期間、上書き禁止期間およびボルト移動の周期を指定します。
- メディアボルト 特定のメディア保管室、金庫、サイト外など、テープカートリッジメディアが実際に置かれ ている物理的な場所の論理表現。
- メディアラベル メディアの識別に使われるラベル。Backup Exec でラベルを自動的に割り当てられます が、割り当てられた名前は変更できます。メディアがバーコードリーダー付きのライブラリ で最初に使用された場合、メディアラベルにはすでにバーコードラベルがあります。
- メディアローテーション テープカートリッジメディアを再利用する時期(使用ローテーションに戻す時期)を決定す る戦略。メディアローテーション戦略の一般的な例は、1世代、2世代および3世代管理 方式です。
- ログオンアカウント Windows ユーザーアカウントのクレデンシャルを格納し、Backup Exec でユーザー名と パスワードを管理できるアカウント。データソースの参照やジョブの処理に使用できます。
- 上書き禁止期間 テープカートリッジメディアへの上書きを禁止し、このメディア上にデータを保持する期間 (ただし、メディアの消去、メディアのフォーマット、スクラッチメディアへの移動を行った場 合や、メディアの上書き禁止レベルを「なし」に設定した場合を除く)。上書き禁止期間は、 メディアに最後にデータが追記または上書きされた時点から始まります。
- 以前のディスクへのバッ クアップフォルダ ハードディスク上のフォルダへのデータバックアップを行うために作成し、使用したBackup Exec 2012 よりも前のバージョンのストレージデバイス。この後のバージョンでは、これら の以前のディスクへのバックアップフォルダは読み取り専用です。ディスクストレージデバ イスを代わりに使用することをお勧めします。
- 仮想ディスク Backup Exec サーバーにストレージを提供するためにストレージアレイに設定する論理 ディスク。
- 個別リストア Granular Recovery Technology オプションを有効化したバックアップからの個々の項 目のリストア。
- 再利用可能メディア メディアセットに割り当てられているが、上書き禁止期間が終了しているテープカートリッ ジメディア。
- 分散カタログ Central Admin Server Option でのカタログの場所。カタログ内のイメージファイルは、す べての管理対象 Backup Exec サーバーから集中管理サーバーに分散されます。分散 されたファイルはカタログ全体を含まないため、サイズが小さくなります。分散されたファイ ルは、バックアップセットに関する情報のみを含みます。履歴ファイルは、バックアップセッ トに関する詳細情報を含み、管理対象 Backup Exec サーバー上に残ります。
- 割り当て済みメディア メディアセットに関連付けられた、現在の追加および上書き禁止期間があるテープカート リッジメディア。
- 増分 前回の完全バックアップまたは増分バックアップ以降に変更されたファイルのみをバック アップするバックアップ方式。
- 完全 ファンス 選択したすべてのファイルをバックアップするバックアップ方式。
- 差分 最後の完全バックアップ以降に変更されたすべてのファイルを含むバックアップ方式。
- 段階 バックアップジョブで実行できる追加タスク(バックアップデータのコピーをディスクストレー ジに複製するなど)。
- 混在バックアップ 複数のデータタイプについて複数のバックアップ方法を含むバックアップ定義。

監査ログ BackupExec で行われたすべての操作の実行履歴。ログへのエントリは、監査ログに表 示するように設定された操作が発生するたびに作成されます。

破棄メディア エラーが多いために使用を中止したテープカートリッジメディア。破棄されたメディアはリ ストアジョブに使用できますが、バックアップジョブには使用できません。メディアを削除 するには、まず破棄する必要があります。削除したメディアを使用すると、Backup Exec ではインポートメディアとして認識されます。このメディアを使用してリストアを行うには、ま ず破棄メディアをカタログ登録する必要があります。

管理コンソール Backup Exec の操作を実行できるユーザーインターフェース。Backup Exec サーバー またはリモートコンピュータから実行できます。

管理対象 **Backup Exec** 集中管理サーバーによって管理されている Backup Exec サーバー。管理対象 Backup サーバー Exec サーバーは、Central Admin Server Option 環境でバックアップジョブおよびリス トアジョブを実際に処理します。管理対象 Backup Exec サーバーは、Backup Exec の Central Admin Server Option でのみ使用可能です。

複製カタログ Central Admin Server Option でのカタログの場所。カタログ内のすべてのカタログファ イルが管理対象 Backup Exec サーバーから集中管理サーバーに複製されます。

負荷分散 ストレージデバイスプール内の利用可能なストレージデバイス間でジョブを自動的に分散 する Backup Exec の機能。

> また、集中管理サーバーから複数の管理対象 Backup Exec サーバーへジョブを自動 的に分散してさまざまなストレージデバイスでジョブを処理する、Backup Exec の Central Admin Server Option の機能も表します。

追記期間 テープカートリッジメディアにデータを追記できる期間。追記期間は、バックアップジョブ によって、そのメディアに初めてデータの書き込みが行われた時点から始まります。

集中管理サーバー Central Admin Server Option (CASO) がインストールされている Backup Exec サー バー。CASO 環境では、集中管理サーバーは、管理対象の Backup Exec サーバーの 集中管理、委任ジョブの処理、負荷分散機能を提供します。

索引

### 記号

1 世代管理のメディアローテーション戦略 [505](#page-504-0) 2 世代管理のメディアローテーション戦略 [505](#page-504-0) 3 世代管理のメディアローテーション戦略 [505](#page-504-0)

## **A**

Active Directory Exchange でのバックアップ [1136](#page-1135-0) Active File Exclusion [1140](#page-1139-0) Advanced Disk-based Backup Feature True Image Restore 概要 [1336](#page-1335-0) オフホストバックアップのオプション [1336](#page-1335-1)、[1343](#page-1342-0) オフホストバックアップの概略 [1339](#page-1338-0) オフホストバックアップのベストプラクティス [1341](#page-1340-0)、 [1344](#page-1343-0) 説明 [1332](#page-1331-0) デフォルトオプションの設定 [1335](#page-1334-0) トランスポータブルスナップショット 定義済み [1339](#page-1338-0) ベースライン 設定 [1333](#page-1332-0) ホストコンピュータ 定義済み [1339](#page-1338-0) Advanced Open File バックアップジョブのオプションの設定 [630](#page-629-0) Agent for Hyper-V Agent for Windows のインストール [1033](#page-1032-0) Agent for Windows のプッシュインストール [1034](#page-1033-0) GRT と VHDX ファイル [1029](#page-1028-0) Hyper-V ホストの追加 [1031](#page-1030-0) Microsoft アプリケーションデータの保護 [1045](#page-1044-0) インスタント GRT [1049](#page-1048-0) インスタントリカバリされた仮想マシンの削除につい て [1063](#page-1062-0) インストールの概要 [1029](#page-1028-1) および GRT [1045](#page-1044-0) 概要 [1025](#page-1024-0) 完全カタログ登録 [1049](#page-1048-0) 完全カタログ登録に対するバイト数の計算方法 [1050](#page-1049-0) 高可用性仮想マシン [1048](#page-1047-0)

注意事項 [1029](#page-1028-0) デフォルトバックアップオプションの設定 [1042](#page-1041-0) バックアップ [1035](#page-1034-0) 要件 [1027](#page-1026-0) リストア [1050](#page-1049-1) リソースの詳細表示 [1032](#page-1031-0) Agent for Linux SSH の使用 [1374](#page-1373-0) 信頼の確立について [924](#page-923-0) プッシュインストール [1374](#page-1373-0) Agent For Linux and UNIX インストールログの保存 [1375](#page-1374-0) Agent for Linux and UNIX Backup Exec サーバーへの公開 [1380](#page-1379-0) beoper グループ、定義 [1378](#page-1377-0) beoper グループの作成 [1378](#page-1377-1) Linux and UNIX Agent デーモンの起動 [1400](#page-1399-0) Linux and UNIX Agent デーモンの停止 [1401](#page-1400-0) ralus.cfg ファイルでの設定オプション [1383](#page-1382-0) ralus.cfg ファイルでの設定オプションの編集 [1383](#page-1382-1) ralus.cfg ファイルの設定 [1381](#page-1380-0) アンインストール [1396](#page-1395-0) インストール [1375](#page-1374-0) 手動でのアンインストール [1397](#page-1396-0) 信頼関係の確立 [1379](#page-1378-0) デフォルトオプション [1394](#page-1393-0) デフォルトオプションの編集 [1394](#page-1393-1) トラブルシューティング [1401](#page-1400-1) バックアップからの除外について [1382](#page-1381-0) バックアップジョブオプション [1390](#page-1389-0) バックアップについて [1390](#page-1389-1) 要件 [1373](#page-1372-0) ランタイムスクリプト [1398](#page-1397-0) リストア [1393](#page-1392-0) リストアオプション [1393](#page-1392-1) Agent for Microsoft Active Directory Granular Recovery Technology (GRT) 概要 [1267](#page-1266-0) 個別のオブジェクトのリストアについて [1271](#page-1270-0) 説明 [1265](#page-1264-0) 廃棄 [1271](#page-1270-1) パージ済みオブジェクトの再作成 [1271](#page-1270-0)

パスワード [1272](#page-1271-0) 必要条件 [1266](#page-1265-0) Agent for Microsoft SharePoint SharePoint 2010、2013、2016、2019 のディザスタ リカバリ [1176](#page-1175-0) SharePoint Server 2010、2013、2016、2019 と SharePoint Foundation 2010、2013、2016、 2019 での使用 [1164](#page-1163-0) SharePoint データのバックアップ [1165](#page-1164-0) SharePoint データのリストア [1172](#page-1171-0) Web サーバーと Backup Exec との通信の有効化 または無効化 [1175](#page-1174-0) インストール [1163](#page-1162-0) 概要 [1162](#page-1161-0) システムの必要条件 [1163](#page-1162-1) 必要条件 [1163](#page-1162-1) ファームの追加 [1165](#page-1164-1) Agent for VMware Agent for Windows のインストール [978](#page-977-0) Granular Recovery Technology 説明 [993](#page-992-0) GRT の必要条件 [993](#page-992-0) Microsoft アプリケーションデータのバックアップ [993](#page-992-0) VMDK ファイルの転送方式を選択 [986](#page-985-0)、[991](#page-990-0) VMware vCenter と ESX または ESXi ホストの追 加 [976](#page-975-0) インスタントリカバリ概要 [1005](#page-1004-0) インストール [975](#page-974-0) 概要 [973](#page-972-0) サポートされていない GRT の構成 [993](#page-992-0) サポートされていない文字 [973](#page-972-1) 動的インクルード [992](#page-991-0) の必要条件 [973](#page-972-1) バックアップ [981](#page-980-0) バックアップのデフォルト設定 [987](#page-986-0) リソースのリストア [998](#page-997-0) Agent for Windows Active Directory ネットワークへのインストール [72](#page-71-0) Backup Exec Agent ユーティリティ [925](#page-924-0) Backup Exec サーバーへの公開 [929](#page-928-0) Hyper-V 仮想マシンへのインストール [1033](#page-1032-0) Hyper-V仮想マシンへのプッシュインストール [1034](#page-1033-0) VMware 仮想マシンへのプッシュインストール [979](#page-978-0) インストール方法 [65](#page-64-0) 仮想マシンへのインストール [978](#page-977-0) 更新のインストール [71](#page-70-0) コマンドスクリプトを使用したアンインストール [80](#page-79-0) コマンドスクリプトを使用したインストール [79](#page-78-0) コマンドプロンプトを使用したアンインストール [78](#page-77-0)

コマンドプロンプトを使用したインストール [76](#page-75-0) 信頼の確立について [924](#page-923-0) 停止と起動 [924](#page-923-1) について [922](#page-921-0) ハードウェアの必要条件 [923](#page-922-0) 必要条件 [923](#page-922-1) ライセンス [923](#page-922-2) リモートコンピュータへのプッシュインストール [66](#page-65-0) Amazon クラウド 必要条件 [359](#page-358-0) Amazon クラウドストレージ 設定 [359](#page-358-1) AWS FSx と Azure ファイル サーバーの追加 [1369](#page-1368-0) 推奨事項 [1368](#page-1367-0) 前提条件 [1368](#page-1367-1) バックアップの作成 [1369](#page-1368-1) ベストプラクティス [1369](#page-1368-2) メモ [1368](#page-1367-2) リストア [1370](#page-1369-0) Azure ファイル共有 制限 [1371](#page-1370-0)

### **B**

Backup Exec Agent Utility Command Line Applet [933](#page-932-0) 使用 [933](#page-932-0) Backup Exec Agent ユーティリティ Backup Exec サーバーへの公開 [929](#page-928-0) アクティビティの状態 表示 [927](#page-926-0) イベントビューア 開く [925](#page-924-0) 起動 [926](#page-925-0) 公開 Backup Exec サーバー情報の編集 [930](#page-929-0) Backup Exec サーバーの削除 [931](#page-930-0) Backup Exec サーバーの追加 [929](#page-928-1) 更新間隔 設定 [928](#page-927-0) コマンドラインアプレット スイッチ [934](#page-933-0) サービス 開く [925](#page-924-0) 自動起動 [928](#page-927-1) 状態の表示 [926](#page-925-1) データベースアクセス 設定 [931](#page-930-1)

レジストリエディタ 開く [925](#page-924-0) Backup Exec 概要 動作 [33](#page-32-0) コンソールのロック [112](#page-111-0) コンソールのロックとロック解除 [112](#page-111-0) Backup Exec Agent ユーティリティ DBA 開始ジョブのジョブテンプレート名 [1195](#page-1194-0) Linux Oracle インスタスの設定 [1197](#page-1196-0) Linux インスタンスのクレデンシャルの更新 [1194](#page-1193-0) Real Application Cluster(RAC) Backup Exec サーバーへの公開 [1193](#page-1192-0) Windows Oracle インスタンスの設定 [1191](#page-1190-0) セキュリティ 証明書の削除 [933](#page-932-1) ポート Oracle 操作のための設定 [1198](#page-1197-0) Backup Exec Migrator Backup Exec サーバー 使用上の設定 [1253](#page-1252-0) Backup Execの移行 移行したファイルの削除について [1250](#page-1249-0) Backup Exec の[バックアップセット]ビューについ て [1258](#page-1257-0) Enterprise Vault データの取り込み [1260](#page-1259-0) Enterprise Vault データの取り込みについて [1259](#page-1258-0) Enterprise Vault との通信 [1255](#page-1254-0) Enterprise Vault の保持期間 [1250](#page-1249-0) 移行したファイル 削除について [1250](#page-1249-0) イベント 説明 [1246](#page-1245-0) 推奨事項 [1261](#page-1260-0) 設定 [1251](#page-1250-0) 説明 [1243](#page-1242-0) 動作 [1244](#page-1243-0) トラブルシューティング [1262](#page-1261-0) 必要条件 [1243](#page-1242-1) ログ 説明 [1247](#page-1246-0) ログファイルの場所 [1248](#page-1247-0) Backup Exec クラウド重複排除 WORM [381](#page-380-0) 構成 [387](#page-386-0) コマンドラインツール [383](#page-382-0) 削除 [389](#page-388-0)

注意 [377](#page-376-0) 要件 [379](#page-378-0) Backup Exec サーバー [33](#page-32-1) プロパティの表示 [737](#page-736-0) [BackupExecサーバーごとのアラート履歴]レポート [767](#page-766-0) Backup Exec サービス 起動オプションの変更 [733](#page-732-0) サービスアカウントのクレデンシャルの変更 [731](#page-730-0) 停止および起動 [731](#page-730-1) Backup Exec 設定 ユーザー設定の変更 [658](#page-657-0) Backup Exec で使用されるポート 応答準備 [689](#page-688-0) デフォルト [687](#page-686-0) Backup Execの移行 [Migrator for Enterprise Vault]オプション [1255](#page-1254-1) 段階的な移行について [1246](#page-1245-1) データ移行の処理 [1244](#page-1243-1) Backup Exec のエディション 一覧と説明 [33](#page-32-2) Backup Exec の診断アプリケーション 生成 [844](#page-843-0) Backup Exec の設定 DBA 開始ジョブ [707](#page-706-0) Granular Recovery Technology (GRT) オプショ  $>$  [706](#page-705-0) データベースの保守およびセキュリティ [661](#page-660-0) ネットワークとセキュリティ [678](#page-677-0) バックアップするデータの検出 [673](#page-672-0) Backup Exec のバージョン、表示 [112](#page-111-1) beoper グループ Agent for Linux and UNIX、説明 [1378](#page-1377-0) 作成 [1378](#page-1377-1)

#### **C** CAS

Backup Exec サーバー 管理対象 Backup Exec サーバーへの変 更 [1292](#page-1291-0) Backup Exec サーバープール 概要 [1313](#page-1312-0) 管理対象BackupExecサーバーの削除 [1316](#page-1315-0) 管理対象BackupExecサーバーの追加 [1315](#page-1314-0) 削除 [1316](#page-1315-1) 作成 [1315](#page-1314-1) バックアップのための選択 [1314](#page-1313-0) Backup Exec サービスの起動 [1321](#page-1320-0) Backup Exec サービスの停止 [1321](#page-1320-0)

Backup Exec ユーティリティ 実行 [1329](#page-1328-0) アップグレード [1289](#page-1288-0) アラート [1309](#page-1308-0) 一時停止した管理対象 Backup Exec サーバーの 再開 [1321](#page-1320-1) インストール [1280](#page-1279-0) 概要 [1275](#page-1274-0) カタログの場所 [1298](#page-1297-0) 管理対象 Backup Exec サーバー 設定オプション [1285](#page-1284-0) プロパティの表示 [1322](#page-1321-0) 管理対象 Backup Exec サーバーからの Backup Exec のアンインストール [1331](#page-1330-0) 管理対象BackupExecサーバーの一時停止 [1321](#page-1320-1) 管理対象 Backup Exec サーバーのインストー ル [1281](#page-1280-0) 管理対象 Backup Exec サーバーの削除 [1294](#page-1293-0) 管理対象 Backup Exec サーバーの設定 [1299](#page-1298-0) 失敗ジョブのリカバリ [1319](#page-1318-0) 集中管理サーバー 管理対象BackupExecサーバーの設定 [1292](#page-1291-0) 集中管理サーバーからの Backup Exec のアンイン ストール [1330](#page-1329-0) 集中管理サーバーへの変更 [1291](#page-1290-0) 集中リストア 概要 [1316](#page-1315-2) 複数のストレージデバイス [1317](#page-1316-0) 状態 [1308](#page-1307-0) ジョブの委任 [1311](#page-1310-0) ストレージとメディアのデータ [1278](#page-1277-0) 通信のしきい値 [1308](#page-1307-0) 通信の無効化 [1309](#page-1308-1) 通信の有効化 [1309](#page-1308-1) 通知 [1309](#page-1308-0) ディザスタリカバリ [1326](#page-1325-0) トラブルシューティング [1328](#page-1327-0) ネットワークインターフェースカード 任意に使用 [1310](#page-1309-0) ネットワークトラフィック 減少 [1297](#page-1296-0) 必要条件 [1277](#page-1276-0) ファイアウォールを越えるインストール [1287](#page-1286-0) 複数のデバイスに存在するデータのリストア [1318](#page-1317-0) CAS の集中カタログ [1298](#page-1297-0) CAS の複製カタログ [1298](#page-1297-0) CAS の分散カタログ [1298](#page-1297-0) CHECKCATALOG ユーティリティ [1080](#page-1079-0) CHECKDB ユーティリティ [1080](#page-1079-1)

CloudConnect Optimizer 概要 [397](#page-396-0) ジョブの削除 [399](#page-398-0) ジョブの設定 [397](#page-396-1) ジョブの編集 [398](#page-397-0) **D** DBA 開始ジョブ 一般オプション [714](#page-713-0) ストレージオプション [709](#page-708-0) テンプレート [707](#page-706-0) テンプレートの削除 [709](#page-708-1) テンプレートの作成 [708](#page-707-0) テンプレートの編集 [708](#page-707-1) ネットワークオプション [714](#page-713-1) 複製ジョブの設定 [715](#page-714-0) Debug Monitor [849](#page-848-0) Deduplication Feature OpenStorage デバイス間または重複排除用ディス クストレージデバイス間のデータのコピー [965](#page-964-0) OpenStorage デバイスの概要 [407](#page-406-0) OpenStorage デバイスのディザスタリカバリ [970](#page-969-0) OpenStorage デバイスのプロパティ [410](#page-409-0) 暗号化の使用 [968](#page-967-0) インストール [950](#page-949-0) エージェントの重複排除の方式 [941](#page-940-0) 概要 [939](#page-938-0) クライアント側の重複排除の概要 [963](#page-962-0) 重複排除用ディスクストレージの概要 [952](#page-951-0) 重複排除用ディスクストレージのディザスタリカバ リ [969](#page-968-0) 重複排除用ディスクストレージのプロパティ [955](#page-954-0) 重複排除用ディスクストレージのログオンアカウント のパスワードの変更 [959](#page-958-0) デバイスの共有 [963](#page-962-1) テープへの重複排除データのコピーについて [968](#page-967-1) バックアップについて [965](#page-964-1) 必要条件 [943](#page-942-0) DLT テープ カタログ登録時のドライブのハング [826](#page-825-0)

## **E**

Enterprise Vault Agent Backup Exec Migrator Backup Exec サーバーでの使用 [1253](#page-1252-0) Backup Exec の[バックアップセット]ビューに ついて [1258](#page-1257-0) Enterprise Vault データの取り込み [1260](#page-1259-0)

Enterprise Vault データの取り込みについ て [1259](#page-1258-0) Enterprise Vault との通信 [1255](#page-1254-0) Enterprise Vault の保持期間 [1250](#page-1249-0) [Migrator for Enterprise Vault]オプショ  $>1255$  $>1255$ VxBSA のログ [1247](#page-1246-0) イベントについて [1246](#page-1245-0) 推奨事項 [1261](#page-1260-0) ステージングされた移行について [1246](#page-1245-1) 設定 [1251](#page-1250-0) 説明 [1243](#page-1242-0) データ移行の処理 [1244](#page-1243-1) 動作 [1244](#page-1243-0) トラブルシューティング [1262](#page-1261-0) 必要条件 [1243](#page-1242-1) ログについて [1247](#page-1246-0) ログファイルの場所 [1248](#page-1247-0) Backup Exec サーバー ログ [1247](#page-1246-0) ログファイルの場所 [1248](#page-1247-0) Enterprise Vault コンポーネントのリストア先の自動 変更 [1238](#page-1237-0) Partition Recovery Utility アーカイブ ID の検索 [1261](#page-1260-1) 実行 [1261](#page-1260-2) 説明 [1260](#page-1259-1) トラブルシューティング [1262](#page-1261-0) 必要条件 [1260](#page-1259-2) ログ [1247](#page-1246-0) ログファイルの場所 [1248](#page-1247-0) 移行 ボルトストアパーティションのプロパティ [1257](#page-1256-0) インストール [1227](#page-1226-0) 個々のファイルおよびフォルダのリストアについ て [1238](#page-1237-1) コレクション 設定 [1252](#page-1251-0) ボルトストアパーティションのプロパティ [1252](#page-1251-1) 使用可能な状態 [1234](#page-1233-0) 推奨事項 [1242](#page-1241-0) 操作対象外の状態 [1234](#page-1233-0) バックアップ方式の選択 [1228](#page-1227-0) リストアオプション [1235](#page-1234-0) リストア先の変更オプション [1240](#page-1239-0) リストアジョブのリストア先の変更 [1239](#page-1238-0) リストアについて [1234](#page-1233-0) 利用可能なバックアップ方式 [1229](#page-1228-0)

Enterprise Vaultのエージェント 必要条件 [1226](#page-1225-0) ESX または ESXi ホスト、追加 [976](#page-975-0) Exchange Agent Active Directory バックアップ [1136](#page-1135-0) Exchange Web サービス 概略 [1136](#page-1135-1) Exchange データベース可用性グループ [1150](#page-1149-0) Granular Recovery Technology (GRT) 概略 [1136](#page-1135-2) バックアップの設定 [1148](#page-1147-0)、[1154](#page-1153-0) 必要条件 [1121](#page-1120-0) Internet Information Services(IIS)メタベース バックアップ [1135](#page-1134-0) VSS を使用した Exchange の保護 [1138](#page-1137-0) インストール [1128](#page-1127-0) オフホストバックアップ Granular Recovery Technology (GRT) の使 用 [1136](#page-1135-1) 概略 [1119](#page-1118-0) 個々の項目のリストア 必要条件 [1121](#page-1120-0) サーバーへのデータのリストア [1154](#page-1153-1) サービスアカウント [1120](#page-1119-0) システム状態 バックアップ [1135](#page-1134-0) 推奨事項 [1132](#page-1131-0) スナップショットジョブおよびオフホストジョブのトラブ ルシューティング [1140](#page-1139-1) スナップショットテクノロジ [1138](#page-1137-1) スナップショットバックアップ 設定 [1138](#page-1137-0) スナップショットバックアップからのデータのリスト ア [1154](#page-1153-1) ディザスタリカバリ [1159](#page-1158-0) データのリストア先の変更 [1154](#page-1153-1) データベース 設定 [1154](#page-1153-1) データベース可用性グループ [1143](#page-1142-0) テープからの個々のパブリックフォルダメッセージの リストア [1154](#page-1153-1) バックアップ Exchange [1140](#page-1139-0) 推奨する選択 [1136](#page-1134-1) バックアップ戦略 [1134](#page-1133-0) バックアップ方式 [1145](#page-1144-0)、[1147](#page-1146-0)、1152~[1153](#page-1151-0) 必要条件 [1119](#page-1118-1)

ボリュームレベルのバックアップ ファイルの自動除外 [1140](#page-1139-0) ボリュームレベルのバックアップでのファイルの自動 除外 [1140](#page-1139-0) ボリュームレベルバックアップでのファイルの除 外 [1140](#page-1139-0) メールボックスアクセス必要条件 [1133](#page-1132-0) リストアの必要条件 [1154](#page-1153-1) Exchange DAG 用の優先サーバー設定 削除 [1131](#page-1129-0) 作成 [1130](#page-1129-1) デフォルトとしての削除 [1131](#page-1129-2) デフォルトの指定 [1131](#page-1129-3) について [1129](#page-1128-0) Exchange Web サービス Exchange Agent を使用した [1136](#page-1135-1) Exchange メールボックスへのアクセスの必要条件 [1133](#page-1132-0)

#### **F** FAT

パーティション [832](#page-831-0)

# **G**

GDPR Guard BEMCLI コマンド [816](#page-815-0) データのサポート対象タイプ [818](#page-817-0) トラブルシューティング [838](#page-837-0) について [814](#page-813-0) ブロックされた項目のリストア [820](#page-819-0) ブロックする方法 [819](#page-818-0) ベストプラクティス [821](#page-820-0) Google Cloud Storage 設定 [363](#page-362-0) Google クラウド 要件 [362](#page-361-0) Granular Recovery Technology Agent for Hyper-V とともに [1045](#page-1044-0) VMware との使用について [993](#page-992-0) VMware の必要条件 [993](#page-992-0) サポートされていない VMware の構成 [993](#page-992-0) Granular Recovery Technology (GRT) Exchange Web サービスの使用 [1136](#page-1135-1) Exchange データ [1136](#page-1135-1) オフホストバックアップ [1136](#page-1135-1) 個々の項目のリストアについて [699](#page-698-0) 推奨されるデバイス [705](#page-701-0) ステージング [702](#page-701-1) デフォルトオプションの設定 [706](#page-705-0)

必要条件 [703](#page-702-0)

GRT VMware との使用について [993](#page-992-0) VMware の必要条件 [993](#page-992-0) サポートされていない VMware の構成 [993](#page-992-0)

## **H**

Hyper-V インスタントリカバリ [1055](#page-1054-0)、[1061](#page-1060-0) Hyper-V インスタントリカバリ 推奨事項 [1065](#page-1064-0) Hyper-V のインスタントリカバリ 削除 [1063](#page-1062-0)~1064 制限 [1060](#page-1059-0) 要件 [1059](#page-1058-0) Hyper-V ホスト サーバーリストへの追加 [1031](#page-1030-0)

# **I**

IBM コンピュータ Simplified Disaster Recovery を使用したリカバ リ [889](#page-888-0) Internet Information Services(IIS)メタベース バックアップ [1135](#page-1134-0) IPv4 [678](#page-677-1) IPv6 [678](#page-677-1) iSCSI 接続デバイス 追加 [454](#page-453-0)

# **L**

Library Expansion Feature ハードウェアの SCSI アドレス [462](#page-461-0) ハードウェアの設定 [462](#page-461-0)

#### **M**

master データベース(SQL) バックアップ [1079](#page-1078-0) Microsoft 365 CAS-MBES [432](#page-431-0) 概要 [415](#page-414-0) カタログ操作 [432](#page-431-1) 推奨事項 [441](#page-440-0) 制限事項 [435](#page-434-0) 注意事項 [433](#page-432-0) テナントデータのバックアップ [419](#page-418-0) テナントデータのリストア [424](#page-423-0) テナントの更新 [418](#page-417-0) テナントの構成 [417](#page-416-0)

テナントの削除 [419](#page-418-1) テナントの表示 [418](#page-417-1) 並列ストリームおよびジョブ設定 [640](#page-639-0) 要件 [416](#page-415-0) ワークフロー [416](#page-415-1) Microsoft 365 テナント プロパティの表示 [738](#page-737-0) Microsoft SharePoint データ バックアップ [1165](#page-1164-0) リストア [1172](#page-1171-0) Microsoft SQL Server インストール [42](#page-41-0) Microsoft バーチャルハードディスクファイル 管理について [164](#page-163-0) MSDE コンポーネント Backup Exec と共にインストール [42](#page-41-0)

## **N**

NDMP Feature NDMP サーバーのストレージの共有 [1353](#page-1352-0) NDMP サーバーの追加 [1351](#page-1350-0) NDMP サーバーのバックアップ [1354](#page-1353-0) インストール [1351](#page-1350-1) 概要 [1350](#page-1349-0) サーバープロパティの表示 [1364](#page-1363-0) ストレージデバイスプロパティの表示 [1365](#page-1364-0) データのリストア [1360](#page-1359-0) デフォルトオプションの設定 [1363](#page-1362-0) パターンの使用方法 [1358](#page-1357-0) バックアップしたデータの複製 [1359](#page-1358-0) 必要条件 [1350](#page-1349-1) リストアするデータのリストア先の変更 [1360](#page-1359-0) NDMP Feature の除外でのパターン [1358](#page-1357-0) NTFS パーティション [832](#page-831-1)

# **O**

OpenStorage デバイス 前提条件 [406](#page-405-0) ディザスタリカバリ [970](#page-969-0) データライフサイクル管理 [413](#page-412-0) の設定 [407](#page-406-0) 必要条件 [943](#page-942-0) プロパティの編集 [410](#page-409-0) OpenStorage デバイス間または重複排除用ストレージ フォルダ間の複製 [965](#page-964-0)

Oracle Agent Backup Exec Agent ユーティリティのオプショ  $>1189$  $>1189$ DBA 開始ジョブ ジョブテンプレート名 [1195](#page-1194-1) DBA 開始ジョブの設定 テンプレートの作成 [707](#page-706-1) DBA 開始バックアップ [1204](#page-1203-0) DBA 開始リストア [1209](#page-1208-0) Linux サーバー Oracle インスタンスの削除 [1196](#page-1195-0) Oracle インスタンスの設定 [1193](#page-1192-1) Oracle インスタンスの表示 [1195](#page-1194-2) Oracle インスタンスの編集 [1196](#page-1195-1) データベースアクセスの有効化 [1197](#page-1196-1) Linux の Oracle データベースの公開 [1194](#page-1193-1) Oracle Net Service 名 [1188](#page-1187-0) Oracle 操作のための認証 [1198](#page-1197-1) Real Application Cluster(RAC) [1193](#page-1192-0)、[1203](#page-1202-0) Windows コンピュータ Oracle インスタンスの削除 [1190](#page-1189-0) Oracle インスタンスの設定 [1184](#page-1183-0) Oracle インスタンスの表示 [1188](#page-1187-1) Oracle インスタンスの編集 [1189](#page-1188-1) データベースアクセスの有効化 [1190](#page-1189-1) インスタンスのクレデンシャルの更新 [1186](#page-1185-0)、[1194](#page-1193-2)、 [1200](#page-1199-0) インストール [1183](#page-1182-0) 拡張リストアオプション [1210](#page-1209-0) 機能 [1181](#page-1180-0) 設定 [1183](#page-1182-1) デフォルトオプション [1185](#page-1184-0) 認証クレデンシャル [1198](#page-1197-2) 削除 [1200](#page-1199-1) 設定 [1199](#page-1198-0) 認証クレデンシャルのオプション [1200](#page-1199-2) バックアップ [1201](#page-1200-0) バックアップオプション [1205](#page-1204-0) 複数のデータストリーム 指定 [1205](#page-1204-1)、[1211](#page-1210-0) ポート Oracle 操作のための設定 [1198](#page-1197-3) リカバリカタログ [1188](#page-1187-2)、[1195](#page-1194-3) リストア [1206](#page-1205-0) リストアオプション [1209](#page-1208-1) リストア先の変更 [1209](#page-1208-2)

## **P**

```
Partition Recovery Utility
   アーカイブ ID の検索 1261
   実行 1261
   説明 1260
   トラブルシューティング 1262
   必要条件 1260
   ログ
       説明 1247
PHYSICAL_ONLY ユーティリティ 1080
```
# **R**

```
ralus.cfg
   設定オプション 1383
   説明、Agent for Linux and UNIX 用 1381
   の設定オプションの編集 1383
Remote Administrator
   インストール 80
   コマンドラインを使用したインストール 82
   実行 83
RSS リーダー
   オプション 125
   概要 125
   カスタマイズ 125
   記事の表示 125
   デフォルトの RSS フィードの削除 125
S
SAN
   SAN のリセット 836
   オフラインのストレージデバイスのトラブルシューティ
     ング 833
   トラブルシューティング 833
   ハードウェアエラー 835
SCSI
   テープドライブのパススルーモード 460
   ロボットライブラリドライブのアドレスの設定 462
SGMon 849
SharePoint Agent
   SharePoint 2010、2013、2016、2019 のディザスタ
     リカバリ 1176
   SharePoint Server 2010、2013、2016、2019 と
     SharePoint Foundation 2010、2013、2016、
     2019 での使用 1164
   SharePoint データのバックアップ 1165
   SharePoint データのリストア 1172
   Web サーバーと Backup Exec との通信の有効化
```
または無効化 [1175](#page-1174-0)

インストール [1163](#page-1162-0) 概要 [1162](#page-1161-0) システムの必要条件 [1163](#page-1162-1) 必要条件 [1163](#page-1162-1) ファームの追加 [1165](#page-1164-1) SharePoint ファーム 追加 [1165](#page-1164-1) プロパティの表示 [1175](#page-1174-1) Simplified Disaster Recovery IBM コンピュータのリカバリ [889](#page-888-0) Microsoft Exchange Server リカバリ [897](#page-896-0) Microsoft Hyper-V ホスト [897](#page-896-0) Microsoft SQL Server リカバリ [897](#page-896-0) OS/2 ブートマネージャ リストア [889](#page-888-1) SDR でのリカバリの必要条件 [889](#page-888-1) SharePoint Portal Server リカバリ [897](#page-896-0) Simplified Disaster Recovery ディスクイメージの内 容 [883](#page-882-0) Windows Server 2012 から Windows Server 2016 まで [870](#page-865-0) Windows Server 2019 [866](#page-865-1) Windows Server 2022 [866](#page-865-1) インストール [850](#page-849-0) インターネットに接続されていない ADK 10 [880](#page-879-0) Windows ADK [877](#page-876-0) 概要 [850](#page-849-0) このコンピュータをリカバリするウィザード 暗号化されたバックアップセット [889](#page-888-1) リモート Backup Exec サーバーからのリスト ア [889](#page-888-1) ストレージプールとストレージ領域 リカバリ [895](#page-894-0) 代替場所の設定 [862](#page-861-0) ディスクの詳細設定 概要 [899](#page-898-0) デフォルトパスの編集 [863](#page-862-0) バックアップの有効化 [858](#page-857-0) 必要条件 [852](#page-851-0) ブートマネージャ [889](#page-888-1) Simplified Disaster Recovery ディスクイメージ 内容 [883](#page-882-0) **SNMP** Windows 用のシステムサービスの設定 [317](#page-316-0) WMI プロバイダのインストール [318](#page-317-0)

アラートのトラップ [315](#page-314-0) オブジェクト ID の接頭辞 [315](#page-314-1) トラップ 定義済み [315](#page-314-2) **SQL** 名前付きトランザクションへのリストア [1104](#page-1103-0) SQL Agent 一貫性チェック [1080](#page-1079-3) 推奨事項 [1079](#page-1078-1) インストール [1077](#page-1076-0) 概要 [1075](#page-1074-0) 機能 [1076](#page-1075-0) スナップショットテクノロジ 使用 [1081](#page-1080-0) 戦略の推奨事項 [1077](#page-1076-1) ディザスタリカバリ [1109](#page-1108-0) 手動 [1111](#page-1110-0) データベース一貫性チェック(DBCC) 推奨事項 [1079](#page-1078-1) データベースのスナップショット 概要 [1082](#page-1081-0) バックアップ Windows のレジストリ [1078](#page-1077-0) 一貫性チェックの推奨事項 [1079](#page-1078-1) 戦略 [1077](#page-1076-1) データベース [1083](#page-1082-0) バックアップ後の一貫性チェック [1093](#page-1092-0)、[1102](#page-1101-0) バックアップ方式 [1095](#page-1094-0)、[1104](#page-1103-1) 必要条件 [1077](#page-1076-2) リストア master データベース [1106](#page-1105-0) TDE で暗号化されたデータベースバックアッ プ [1104](#page-1103-0) 時刻を指定してログをリストアするオプショ  $>1104$  $>1104$ 非常に大規模なデータベース [1104](#page-1103-0) リストア先の変更 [1104](#page-1103-0) ログオンアカウント [1077](#page-1076-2) SQL Server Always On 可用性グループ 期間 [1113](#page-1112-0) 推奨事項 [1115](#page-1114-0) データベースのバックアップの作成 [1116](#page-1115-0) データベースのリストア [1117](#page-1116-0) について [1112](#page-1111-0) 要件 [1112](#page-1111-1) リスナーの追加 [1115](#page-1114-1)

### **T**

Transform、作成 [72](#page-71-0)

True Image Restore 概要 [1336](#page-1335-0)

## **U**

Unique Message Identifier (UMI) エラーコード 表示 [272](#page-271-0) USB テープデバイス 再接続 [454](#page-453-0)

## **V**

Veritas QuickAssist Help Tool [844](#page-843-1) Veritas Update 自動更新のスケジュール設定 [97](#page-96-0) 手動実行 [98](#page-97-0) 説明 [96](#page-95-0) VHDX ファイル GRT [1029](#page-1028-0) VHD ファイル 管理について [164](#page-163-0) VMware vCenter Server、追加 [976](#page-975-0) VMware 仮想マシン Agent for Windows のプッシュインストール [979](#page-978-0) VSS Exchange データの保護に使用 [1138](#page-1137-0) Exchange バックアップ前の一貫性チェックの実 行 [1142](#page-1141-0)、[1149](#page-1148-0)

## **W**

Windows Management Instrumentation (WMI) WMI 機能の追加 [318](#page-317-1) Windows Server 2012 Server Core [43](#page-42-0) 読み取り専用のドメインコントローラ [43](#page-42-0) Windows Server 2012 以降 Agent for Hyper-V [1029](#page-1028-0) Windows の重複排除ボリューム バックアップ [164](#page-163-1) Windows の変更ジャーナル Backup Exec で設定されるデフォルト [196](#page-195-0) エラーの解決 [197](#page-194-0) バックアップ状態の判定に使用 [196](#page-194-1) Windows のレジストリ SQL Agent でのバックアップ [1078](#page-1077-0) Windows ユーザー権限 [145](#page-144-0) WMI SNMP のプロバイダのインストール [318](#page-317-0) SNMP プロバイダのアンインストール [319](#page-318-0)

パフォーマンスカウンタプロバイダのアンインストー ル [319](#page-318-1) パフォーマンスカウンタプロバイダのインストール [318](#page-317-2) WORM メディア、説明 [494](#page-493-0)

#### あ

アーカイブビット バックアップ状態の判定に使用 [195](#page-193-0) アクティブアラート への応答 [300](#page-299-0) アップグレード 概要 [102](#page-101-0) チェックリスト [103](#page-102-0) アップグレード前のチェックリスト [103](#page-102-0) 宛先 Backup Exec サーバー 追加 [736](#page-735-0) リストのインポート [736](#page-735-0) アラート SNMP トラップ [315](#page-314-0) アラート履歴からの削除 [298](#page-297-0) カテゴリ [293](#page-292-0)、[309](#page-308-0) 重大度 [293](#page-292-0) 受信者に対する通知の停止 [312](#page-311-0) 受信者の削除 [308](#page-307-0) 情報アラートの消去 [301](#page-300-0) ジョブの完了通知の送信 [311](#page-310-0) ジョブログの表示 [300](#page-299-1) 通知 [302](#page-301-0) 通知の設定 [301](#page-300-1) 通知のためのグループの設定 [306](#page-305-0) 定義済み [293](#page-292-0) テキストのコピー [298](#page-297-1) デフォルトの設定 [313](#page-312-0) 電子メールとテキストメッセージを有効にする [304](#page-303-0) 表示場所 [294](#page-293-0) フィルタ [299](#page-298-0) への応答 [300](#page-299-0) ポップアップの無効化 [314](#page-313-0) ポップアップの有効化 [314](#page-313-0) [ホーム]タブでの表示 [296](#page-295-0) [アラート履歴]レポート [767](#page-766-1) アンインストール Backup Exec [106](#page-105-0) コマンドラインの使用 [107](#page-106-0) ローカル Backup Exec サーバーから Backup Exec 機能を [107](#page-106-1) 暗号化 暗号化された SQL データベースのリストア [1104](#page-1103-0) 概要 [690](#page-689-0)

種類 [690](#page-689-0) ソフトウェア [691](#page-690-0) 重複排除での使用 [968](#page-967-0) ハードウェア [692](#page-690-1) 暗号化キー 128 ビット AES [690](#page-689-0) 256 ビット AES [690](#page-689-0) 暗号化されたデータのリストア [242](#page-241-0) 暗号化の種類 [690](#page-689-0) 概要 [692](#page-690-2) 管理 [694](#page-693-0) 共通 [693](#page-690-3) 削除 [698](#page-697-0) 作成 [695](#page-694-0) 所有者専用 [693](#page-690-3) 置換 [696](#page-695-0) パスフレーズ [693](#page-690-4) 暗号化された SQL データベースのリストア [1104](#page-1103-0) 暗号化されたファイル カタログメディアについて [502](#page-501-0) 移行後のレポート [104](#page-103-0) 移行レポート [104](#page-103-0) 一貫性チェックオプション Exchange Agent [1142](#page-1141-1)、[1149](#page-1148-1) SQL Agent [1079](#page-1078-1) 一貫性チェックでエラーが検出された場合の Exchange バックアップの続行 [1142](#page-1141-2)、[1149](#page-1148-2) [イベントの受信者]レポート [778](#page-777-0) インスタント GRT GRT 対応ジョブ用 [699](#page-698-0) 設定 [624](#page-623-0) インスタントクラウドリカバリ Azure ポータルの事前設定 [802](#page-801-0) VMware または Hyper-V のインフラ [802](#page-801-1) Azure リソースの設定 [802](#page-801-2) Backup Exec の必要条件 [801](#page-800-0) インフラの準備 [811](#page-810-0) エラーの詳細を表示 [805](#page-804-0) 概要 [798](#page-797-0) 仮想マシンの詳細の表示 [806](#page-805-0) サブスクリプションまたはボルトの変更 [810](#page-809-0) 証明書の確認 [812](#page-811-0) 設定した Azure リソースの削除 [811](#page-810-1) 設定の詳細の表示 [805](#page-804-1) タブの概要 [799](#page-798-0) トラブルシューティング [840](#page-839-0) ビューを手動で更新 [806](#page-805-1) フェールオーバーの管理 [809](#page-808-0) レプリケーションの管理 [809](#page-808-1)

レプリケーションの有効化 [807](#page-806-0) インスタントリカバリ Hyper-V [1055](#page-1054-0) VMware 概要 [1005](#page-1004-0) VMware 仮想マシンの削除 [1013](#page-1012-0) VMware 仮想マシンのジョブ作成 [1010](#page-1009-0) VMware についての注意事項 [1009](#page-1008-0) VMware 必要条件 [1008](#page-1007-0) インストール Agent for Windows [65](#page-64-0) Agent for Windows の更新 [71](#page-70-0) Agent for Windows のプッシュインストール [66](#page-65-0) Backup Exec のアンインストール [106](#page-105-0) Microsoft SQL Server Express [42](#page-41-0) NDMP Feature [1351](#page-1350-1) Remote Administrator [80](#page-79-1) SharePoint Agent [1163](#page-1162-0) Transform の作成 [72](#page-71-0) Windows Management Instrumentation SNMP プロバイダ [318](#page-317-0) Windows Management Instrumentation パフォー マンスカウンタ [318](#page-317-2) アップグレード前のチェックリスト [103](#page-102-0) 移行レポート [104](#page-103-0) インストール後のタスク [105](#page-104-0) 概略 [36](#page-35-0) 環境チェック 概要 [39](#page-38-0) 既存の Microsoft SQL Server 2008 インスタンス [42](#page-41-0) グループポリシーオブジェクトの設定 [75](#page-74-0) コマンドスクリプトを使用した Agent for Windows [79](#page-78-0) コマンドスクリプトを使用した Agent for Windows の アンインストール [80](#page-79-0) コマンドプロンプトからの Agent for Windows [76](#page-75-0) コマンドプロンプトを使用した Agent for Windows のアンインストール [78](#page-77-0) コマンドラインから [86](#page-85-0) コマンドラインから Remote Administrator を [82](#page-81-0) コマンドラインスイッチ [87](#page-86-0) システムの必要条件 [43](#page-42-1) チェックリスト [38](#page-37-0) 追加の機能 [55](#page-54-0) パラメータファイル 作成 [93](#page-92-0) 標準 [45](#page-44-0) リモートコンピュータへのプッシュインストール [57](#page-56-0) ローカル Backup Exec サーバーから機能をアンイ ンストール [107](#page-106-1)

インストール概要 Agent for Hyper-V [1029](#page-1028-1) インストール概略レポート [95](#page-94-0) 表示 [95](#page-94-1) インストール済みの更新 表示 [98](#page-97-1) インストールパラメータファイル 作成 [93](#page-92-1) インストール前のチェックリスト [38](#page-37-0) インストールログ [94](#page-93-0) Agent for Linux and UNIX [1375](#page-1374-0) インベントリ Backup Exec サービス起動時のロボットライブラ リ [463](#page-462-0) インポートテープメディア Backup Exec でのラベル付け [493](#page-492-0) インポートメディア 上書き [488](#page-487-0) インメモリ最適化表 インメモリ最適化表を含む SQL データベースのリス トア [1104](#page-1103-0) 上書き禁止期間 定義済み [479](#page-478-0) 変更 [485](#page-484-0) 編集 [483](#page-482-0) 永久増分バックアップ CAS-MBES [919](#page-918-0) DLM [916](#page-915-0) GRT [917](#page-916-0) カタログ [917](#page-916-0) サポート対象ストレージ [917](#page-916-1) 仕組み [913](#page-912-0) 推奨事項 [920](#page-919-0) スケジュール [915](#page-914-0) 制限 [921](#page-920-0) 違い [135](#page-134-0) 注記 [919](#page-918-1) バックアップ [918](#page-917-0) 保持 [916](#page-915-1) エージェント アップグレード [102](#page-101-0) エージェントベースバックアップ [134](#page-133-0) エラーコード Unique Message Identifier 表示 [272](#page-271-0) エラー処理方法 概要 [275](#page-274-0) カスタマイズした処理方法 定義済み [275](#page-274-1)

カスタムの処理方法の削除 [277](#page-276-0) 作成 [276](#page-275-0) 失敗ジョブに対して有効化 [277](#page-276-1) デフォルトの処理方法 定義済み [275](#page-274-0) 有効化または無効化 [277](#page-276-2) リカバリされたジョブのカスタマイズしたエラー処理方 法 [276](#page-275-1) リカバリされたジョブのためのカスタマイズした処理 方法 [278](#page-277-0) [エラー処理方法]レポート [777](#page-776-0) オフホストバックアップ 概略 [1339](#page-1338-0) 設定 [1342](#page-1341-0) 単一のボリュームのスナップショット [1336](#page-1335-1)、[1343](#page-1342-0) デフォルトオプションの設定 [1335](#page-1334-0) トラブルシューティング [1345](#page-1344-0) トランスポートタブルスナップショット 定義済み [1339](#page-1338-0) ハードウェアプロバイダに関する問題 [1347](#page-1346-0) ベストプラクティス [1341](#page-1340-0)、[1344](#page-1343-0) ホストコンピュータ 定義済み [1339](#page-1338-0)

#### か

概要 永久増分バックアップ [912](#page-911-0) 仮想テープライブラリ 物理デバイスへのダイレクトコピー [224](#page-223-0)~225 仮想ベースバックアップ [134](#page-133-0) 仮想マシン Hyper-V の場合の自動保護 [1044](#page-1043-0) バックアップ [981](#page-980-0) 仮想マシンの変換 概略 [565](#page-564-0) ステージの追加 [584](#page-583-0) デフォルトオプションの設定 [595](#page-594-0) 特定時点から [589](#page-588-0) バックアップジョブと同時 [573](#page-572-0) バックアップジョブ後 [578](#page-577-0) 必要条件 [572](#page-571-0) 仮想マシンへの 1 回のみの変換 [590](#page-589-0) 仮想マシンへの変換 1 回のみの変換 [590](#page-589-0) 2 TB より大きいディスクの変換 [565](#page-564-0) Windows Server 2012 Hyper-V ホスト [565](#page-564-0) オプション [565](#page-564-0) 概略 [565](#page-564-0) ステージの追加 [584](#page-583-0)

デフォルトオプションの設定 [595](#page-594-0) 特定時点から [589](#page-588-0) バックアップジョブとの同時実行 [573](#page-572-0) バックアップジョブ後 [578](#page-577-0) バックアップ選択項目の処理方法 [565](#page-564-0) バックアップ方式 [565](#page-564-0) 必要条件 [572](#page-571-0) カタログ 暗号化されたバックアップセットを含むメディア [502](#page-501-0) インスタント GRT [243](#page-242-0) 完全カタログ [243](#page-242-0) 完全カタログオプションの設定 [624](#page-623-0) 定義済み [243](#page-242-0) デフォルトオプションの編集 [244](#page-243-0) バックアップ状態の判定に使用 [196](#page-193-1) レベル [247](#page-246-0) カタログ登録 メディア [539](#page-538-0) カタログ登録操作のエラー DLT テープドライブのハング [826](#page-825-0) カレンダー スケジュール済みバックアップジョブの表示 [215](#page-214-0) 日付の除外 [655](#page-654-0) 環境チェック インストールまたはアップグレード前の実行 [39](#page-38-1) 結果 [39](#page-38-1) 監査ログ エントリの削除 [735](#page-734-0) 概要 [734](#page-733-0) 設定 [734](#page-733-0) 表示 [735](#page-734-1) ファイルへの保存 [736](#page-735-1) [監査ログ]レポート [769](#page-768-0) 完全カタログ 設定 [624](#page-623-0) 完全カタログ操作 GRT 対応ジョブ用 [699](#page-698-0) 完全カタログ登録 Hyper-V 仮想マシンのバックアップ [1049](#page-1048-0) Hyper-V のバイト数の計算方法 [1050](#page-1049-0) 完全バックアップ 説明 [183](#page-182-0) 長所と短所 [186](#page-185-0) 管理コンソール 概要 [109](#page-108-0) バックアップ処理での役割 [33](#page-32-1) 管理コンソールでの情報の表示 [115](#page-114-0) 管理対象 Backup Exec サーバー アップグレード [1289](#page-1288-0)

インストール [1281](#page-1280-0) ジョブのコピー [1311](#page-1310-1) 設定の変更 [1299](#page-1298-0) ネットワークインターフェースカード 任意に使用 [1310](#page-1309-0) プール [1313](#page-1312-0) [管理対象 Backup Exec サーバー]レポート [780](#page-779-0) 完了ジョブ 状態 [279](#page-278-0) 期限切れメディアのエクスポート [553](#page-552-0) 共通暗号化キー [693](#page-690-3) クライアント側の重複排除 概要 [963](#page-962-0) [クラウドストレージの概略]レポート [772](#page-771-0) クラウド重複排除ストレージデバイス 構成 [379](#page-378-1) 削除 [379](#page-378-1) 必要条件 [379](#page-378-1) クリーニングスロット ロボットライブラリ用に定義 [468](#page-467-0) グループ 通知の受信の設定 [306](#page-305-0) グループポリシーオブジェクト、設定 [75](#page-74-0) クレデンシャル ジョブの置き換え [208](#page-207-0) ジョブの作成 [209](#page-208-0) ジョブのテスト [207](#page-206-0) バックアップソースの置き換え [208](#page-207-0) バックアップソースの作成 [209](#page-208-0) バックアップソースのテスト [207](#page-206-0) [クレデンシャル]ペイン 説明 [207](#page-206-0)、[211](#page-210-0) バックアップソースの削除 [211](#page-210-0) 検索 [229](#page-228-0) 検索ウィザード [229](#page-228-0) 検証操作 バックアップジョブの設定 [623](#page-622-0) 公開 Backup Exec サーバーへ Agent for Windows の使用 [929](#page-928-0) Linux and UNIX コンピュータから Backup Exec サーバーへ [1380](#page-1379-0) 更新 Agent for Windows に対するインストール [71](#page-70-0) インストール済みを表示 [98](#page-97-1) [更新されたメディア]レポート [789](#page-788-0) 構成設定 別のサーバーにコピー [736](#page-735-0)

合成バックアップ 暗号化 必要条件 [1334](#page-1333-0) 必要条件 [1334](#page-1333-1) ベースライン [1333](#page-1332-0) このコンピュータをリカバリするウィザード 実行 [889](#page-888-1) 必要条件 [889](#page-888-1) コマンドプロンプト Agent for Windows のアンインストール [78](#page-77-0) コマンドライン Backup Exec のインストール [86](#page-85-0) Remote Administrator のインストール [82](#page-81-0) インストール用のスイッチ [87](#page-86-0) コンパクトビュー [115](#page-114-0)

# さ

[最近保護されたリソース]レポート [790](#page-789-0) 最適化された複製 [965](#page-964-0) サイレントモードインストール [86](#page-85-0) 削除 テープメディア [500](#page-499-0) サーバーグループ 削除 [153](#page-152-0) 作成 [148](#page-147-0) サーバーの削除 [150](#page-149-0) サーバーの追加 [149](#page-148-0) サーバーの破棄 [151](#page-150-0) 説明 [148](#page-147-1) バックアップ [153](#page-152-1) 非表示 [149](#page-148-1) 表示 [149](#page-148-1) 編集 [150](#page-149-1) サーバーのプロパティ 表示 [738](#page-737-1) 表示について [737](#page-736-1) [サーバーの予想負荷]レポート [794](#page-793-0) サーバーリスト 検出されたサーバーの追加 [675](#page-674-0) サーバーグループ [148](#page-147-1) サーバーの削除 [147](#page-146-0) サーバーの追加 [146](#page-145-0) 説明 [145](#page-144-1) サービス 起動オプションの変更 [733](#page-732-0) 起動および停止 [731](#page-730-1) サービスアカウントのクレデンシャルの変更 [731](#page-730-0) サービスアカウント クレデンシャルの変更 [731](#page-730-0)

差分バックアップ 説明 [184](#page-182-1) 長所と短所 [187](#page-186-0) 時刻を指定してログをリストアするオプション SQL Agent [1104](#page-1103-0) システム状態 ドメインコントローラへのリストア [237](#page-236-0) リストア [235](#page-234-0) システムの必要条件 Backup Exec [43](#page-42-1) システムログオンアカウント 作成 [728](#page-727-0) 説明 [720](#page-719-0) 実行中のジョブ 管理と監視について [250](#page-249-0) キャンセル [254](#page-253-0) 状態 [279](#page-278-0) ジョブアクティビティの表示 [254](#page-253-1) プロパティの表示 [254](#page-253-2) 保留 [255](#page-254-0) 保留の解除 [256](#page-255-0) 失敗したジョブ 再試行 [262](#page-261-0) [失敗したバックアップジョブ数]レポート [778](#page-777-1) シャドウコピーコンポーネント ファイルシステム [182](#page-181-0) リストア [240](#page-239-0) 修正日時 バックアップ状態の判定に使用 [195](#page-193-2) 重大なシステムコンポーネント について [179](#page-178-0) リストアシナリオ [180](#page-179-0) 集中リストア 推奨事項 [1317](#page-1316-1) 修復機能 [95](#page-94-2) 重要なシステムコンポーネント 選択 [169](#page-166-0) 受信者 グループからの削除 [307](#page-306-0) グループの設定 [306](#page-305-0) 削除 [308](#page-307-0) 通知の停止 [312](#page-311-0) 電子メールとテキストメッセージを有効にする [304](#page-303-0) 編集 [308](#page-307-1) 障害対策 Exchange Server [1159](#page-1158-0) 概要 [126](#page-125-0) 障害対策 (DPP) [126](#page-125-1) ハードウェアの保護 [127](#page-126-0)

別の場所への保管 [127](#page-126-1) [詳細]ペイン Hyper-V [1032](#page-1031-0) 除外する日付 個々のバックアップジョブの日付を選択 [214](#page-213-0) すべてのバックアップの日付を選択 [655](#page-654-0) 日付の削除 [657](#page-656-0) 日付リストのインポート [655](#page-654-0) 別のサーバーへの日付のエクスポート [657](#page-656-1) ジョブ エラー処理方法の設定 [276](#page-275-0) 管理と監視 [250](#page-249-0) 完了したときの通知の送信 [311](#page-310-0) キャンセル [254](#page-253-0) 休日のスケジュール [655](#page-654-0)、[657](#page-656-1) 失敗したリソースのみ再試行 [262](#page-261-0) 状態とリカバリのオプションの設定 [285](#page-284-0) ジョブキューの保持 [257](#page-256-0) ジョブキューの保留の削除 [258](#page-257-0) ジョブ履歴からの削除 [265](#page-264-0) ジョブ履歴からの実行 [266](#page-265-0) ジョブログの表示 [269](#page-268-0) スケジュール済みジョブの実行 [259](#page-258-0) スケジュール済みの削除 [261](#page-260-0) スケジュール済みの優先度の変更 [259](#page-258-1) 保留 [255](#page-254-0) 保留の解除 [256](#page-255-0) ジョブアクティビティ [254](#page-253-1) ジョブキュー 保留 [257](#page-256-0) 保留の削除 [258](#page-257-0) ジョブ実行後コマンド 設定 [636](#page-635-0) バックアップジョブ用 [635](#page-634-0) ジョブ実行前コマンド 設定 [636](#page-635-0) バックアップジョブ用 [635](#page-634-0) ジョブ進行状況インジケータ 表示 [659](#page-658-0) ジョブテンプレート 定義された [153](#page-152-1) [ジョブの概略 (前日分)]レポート [787](#page-786-0) [ジョブの概略]レポート [779](#page-778-0) ジョブの状態 [279](#page-278-0) ジョブの状態とリカバリ [285](#page-284-0) ジョブのデフォルト設定 除外する日付 [655](#page-654-0) 選択項目の除外 [174](#page-173-0) バックアップジョブ [601](#page-600-0)

複数のサーバーまたはアプリケーションのバックアッ プ [660](#page-659-0) 変更 [601](#page-600-0) ルールベースのジョブとすぐに実行するジョブのスケ ジュール [652](#page-651-0) [ジョブ、メディア、アラートの概要]レポート [785](#page-784-0) ジョブモニター [250](#page-249-0)、[252](#page-251-0) ジョブ履歴 [252](#page-251-0) 概要 [264](#page-263-0) 検証 [223](#page-222-0) 検証について [222](#page-221-0) 失敗したリソースのみ再試行 [267](#page-266-0) ジョブの削除 [265](#page-264-0) ジョブの実行 [266](#page-265-0) 表示 [265](#page-264-1) 複製 [219](#page-218-0) 複製について [217](#page-216-0) ジョブログ [269](#page-268-0) アラートからの表示 [300](#page-299-1) 印刷 [271](#page-270-0) 垂直アプリケーションの使用 [273](#page-272-0) テキストの検索 [269](#page-268-1) テクニカルサポート Web サイトへのリンク [272](#page-271-0) デフォルトオプションの設定 [273](#page-272-1) 保存 [271](#page-270-1) 所有者専用暗号化キー 定義済み [693](#page-690-3) 所有者専用ログオンアカウント 説明 [721](#page-719-1) 診断ファイル コマンドラインスイッチ [845](#page-844-0) 信頼 確立 [924](#page-923-0) リモート Linux および UNIX コンピュータでの確 立 [1379](#page-1378-0) スクラッチメディア 作成 [488](#page-487-1) 定義 [476](#page-475-0) 「スクラッチメディアの利用可能予定]レポート [794](#page-793-1) スケジュール 競合 [212](#page-211-0) 個々のバックアップジョブからの日付の除外 [214](#page-213-0) 除外する日付リストのインポート [655](#page-654-0) 除外日のエクスポート [657](#page-656-1) 除外日の削除 [657](#page-656-0) すべてのバックアップの日付を除外 [655](#page-654-0) 説明 [211](#page-210-1) バックアップジョブの設定 [606](#page-605-0) 日付のインクルード [213](#page-212-0)

日付のインクルードとエクスクルード [212](#page-211-1) 有効時間帯 [212](#page-211-2) スケジュール済みジョブ 管理と監視について [250](#page-249-0) 削除 [261](#page-260-0) 状態 [279](#page-278-0) 即実行 [259](#page-258-0) 保留 [255](#page-254-0) 保留の解除 [256](#page-255-0) 優先度の変更 [259](#page-258-1) ステージ 説明 [215](#page-214-1) タイプ [216](#page-215-0) 追加 [215](#page-214-1) 定義された [153](#page-152-1) 編集 [217](#page-216-1) ストレージ 一時停止 [542](#page-541-0) 一時停止解除 [542](#page-541-0) オンラインへの変更 [538](#page-537-0) 共有について [536](#page-535-0) グローバル設定の編集 [527](#page-526-0) 削除 [537](#page-536-0) ストレージの種類によるバックアップセットの保持 [350](#page-349-0) 重複排除デバイスの共有 [963](#page-962-1) テープドライブおよびロボットライブラリについて [454](#page-453-1) 名前変更 [538](#page-537-1) バックアップジョブの設定 [613](#page-612-0) ホットスワップ対応デバイスウィザード [454](#page-453-0) 無効化 [543](#page-542-0) 有効化 [543](#page-542-0) ストレージ操作 WORM のフォーマット [544](#page-543-0) インベントリ実行 [541](#page-540-0) インベントリとカタログ登録 [542](#page-541-1) 概要 [515](#page-514-0) カタログ登録 [539](#page-538-0) 期限切れメディアのエクスポート [553](#page-552-0) スキャン [540](#page-539-0) 前面ポータルのロック [556](#page-555-0) 前面ポータルのロックの解除 [556](#page-555-0) ドライブのクリーニング [546](#page-545-0) メディアのインポート [547](#page-546-0) メディアのエクスポート [553](#page-552-0) メディアの取り出し [545](#page-544-0) リテンション [544](#page-543-1) ロボットライブラリの初期化 [543](#page-542-1) ストレージデバイス インストール [39](#page-38-2)

ストレージデバイスプール 空き容量が最小の最初のデバイス [512](#page-511-0) 空き容量が最大の最初のデバイス [512](#page-511-0) 作成 [509](#page-508-0) システム定義 [509](#page-508-0) 説明 [509](#page-508-0) デバイスの追加または削除 [513](#page-512-0) デフォルトの変更 [512](#page-511-0) ストレージとメディアのデータ CAS の場所 [1278](#page-1277-0) ストレージの傾向 [322](#page-321-0) ストレージプールとストレージ領域、SDR によるリカバ リ [895](#page-894-0) [ストレージを設定]ウィザード 概要 [519](#page-518-0) スナップショットテクノロジ Exchange Agent との使用 [1138](#page-1137-1) スプラッシュスクリーン 起動時に表示 [659](#page-658-1) [すべてのサーバー]サーバーグループ 説明 [148](#page-147-1) [正常に実行されなかったファイル]レポート [788](#page-787-0) 設定 休日 [655](#page-654-0)、[657](#page-656-1) 増分バックアップ 説明 [185](#page-182-2) 長所と短所 [187](#page-186-1) ソート、フィルタ処理、コピー [113](#page-112-0) 損傷したテープメディア 削除 [499](#page-498-0)

## た

代替場所 SDR の設定 [862](#page-861-0) ダイレクトアクセス ストレージデバイスの選択 [959](#page-958-1) プロパティの編集 [960](#page-959-0) 高可用性仮想マシン バックアップとリストアについて [1048](#page-1047-0) タブ [111](#page-110-0) 単一のブロックモード テープドライブの設定 [459](#page-458-0) 「チェックポイントから再開」機能 考慮事項 [634](#page-632-0) サポートされているテクノロジ [634](#page-632-1) 設定 [633](#page-632-2) 説明 [633](#page-632-2) デフォルト設定の設定 [634](#page-632-3)

重複排除 Windows [164](#page-163-1) 重複排除機能 ダイレクトアクセス ストレージデバイスの選択 [959](#page-958-1) プロパティの編集 [960](#page-959-0) 重複排除用ディスクストレージデバイスのリストア [969](#page-968-1) [重複排除ディスクとクラウド重複排除デバイスの概略]レ ポート [774](#page-773-0) [重複排除の概略]レポート [774](#page-773-1) 重複排除用ディスクストレージ 概要 [952](#page-951-0) ログオンアカウントのパスワードの変更 [959](#page-958-0) 重複排除用ディスクストレージデバイス ディザスタリカバリ [969](#page-968-0) 必要条件 [943](#page-942-0) プロパティの編集 [955](#page-954-0) リストア [969](#page-968-1) 重複排除用ディスクストレージデバイスのシーディング [965](#page-964-0) 追加期間 定義済み [478](#page-477-0) 編集 [484](#page-483-0) 追記期間 変更 [485](#page-484-1) 通知 概要 [293](#page-292-0) 完了ジョブのための送信 [311](#page-310-0) グループからの受信者の削除 [307](#page-306-0) グループ受信者の設定 [306](#page-305-0) 受信者のプロパティの編集 [308](#page-307-1) 設定 [301](#page-300-1)~302 停止 [312](#page-311-0) 有効にする [304](#page-303-0) ツリービュー [115](#page-114-0) ディザスタリカバリ Exchange Server [1159](#page-1158-0) Microsoft SharePoint 2010、2013、2016、 2019 [1176](#page-1175-0) OpenStorage デバイス [970](#page-969-0) SDR の代替パス [864](#page-863-0) 重複排除用ディスクストレージ [969](#page-968-0) パスの場所の設定 ディザスタリカバリ情報ファイル [863](#page-862-0) 停止されたジョブ 設定のしきい値 [285](#page-284-0) ディスクカートリッジストレージ 説明 [334](#page-333-0) ディスクストレージ 作成 [324](#page-323-0)

プロパティの編集 [328](#page-327-0) [ディスクストレージの概要]レポート [776](#page-775-0) ディスクベースのストレージ 説明 [320](#page-319-0) ディスク領域の自動再利用 [342](#page-341-0) ディレクトリ NDMP サーバーのための包含および除外 [1357](#page-1356-0) テキストのコピー [113](#page-112-0) テキストメッセージ通知 設定 [302](#page-301-0) テクニカルサポート 連絡 [842](#page-841-0) テスト実行ジョブ 概要 [221](#page-220-0) 実行 [222](#page-221-1) 設定 [621](#page-620-0) [テスト実行の結果]レポート [795](#page-794-0) データ送信開始バッファ数 テープドライブの設定 [459](#page-458-1) データベースのスナップショット SQL [1095](#page-1094-0)、[1104](#page-1103-1) データベースの保守およびセキュリティ 構成 [661](#page-660-0) について [661](#page-660-0) データライフサイクル管理、概要 [342](#page-341-0) デバイス iSCSI 接続の追加 [454](#page-453-0) OpenStorage の概要 [407](#page-406-0) USB テープデバイスの再接続 [454](#page-453-0) [デバイスの概略]レポート [775](#page-774-0) [デバイスの使用率 (日別)]レポート [773](#page-772-0) デバッグを有効にする バックアップまたはリストアジョブ [263](#page-262-0)、[268](#page-267-0) テープ DLT テープドライブ [826](#page-825-0) デフォルトオプション Agent for VMware [987](#page-986-0) NDMP Feature [1363](#page-1362-0) Simplified Disaster Recovery 設定 [863](#page-862-0) 仮想マシンへの変換 [595](#page-594-0) デフォルトバックアップオプション Hyper-V [1042](#page-1041-0) テープドライブ データ送信開始バッファ数 [459](#page-458-1) デフォルト設定 [459](#page-458-2) 統計情報 [461](#page-460-0) バッファ数 [459](#page-458-3) バッファサイズ [458](#page-457-0)

テープドライブに適したデフォルト構成設定 [459](#page-458-2) テープにダイレクトコピー 概要 [224](#page-223-0) データのコピー [225](#page-224-0) テープのリテンション [544](#page-543-1) テープメディア 過度のエラー [499](#page-498-0) 削除 [500](#page-499-0) 損傷した [499](#page-498-0) バーコードラベルのスキャン [499](#page-498-1) メディアセットまたはボルトと関連付ける [502](#page-501-1) テープメディアの操作 メディアとメディアセットを関連付ける [502](#page-501-1) テープメディアのラベル付け インポートメディアのラベル [493](#page-492-0) 名前の変更 [494](#page-493-1) バーコードラベルの使用 [493](#page-492-1) テープメディアラベル インポート [493](#page-492-0) 概要 [491](#page-490-0) 名前の変更 [494](#page-493-1) バーコード [493](#page-492-1) 電子メール通知 設定 [302](#page-301-0) 透過的なデータベース暗号化 SQL Agent [1104](#page-1103-0) 動的インクルード Hyper-V [1044](#page-1043-0) 特定時点 仮想マシンへの変換 [589](#page-588-0) ドメインコントローラ システム状態のリストア [237](#page-236-0) リストア先変更によるインストール [238](#page-237-0) ドライブのクリーニング [546](#page-545-0) トラブルシューティング Backup Exec のパフォーマンス 向上 [840](#page-839-1) インスタントクラウドリカバリ [840](#page-839-0) インストールの問題 [838](#page-837-1) エラーメッセージ [830](#page-829-0) バックアップ問題 [831](#page-830-0) ハードウェアに関係する問題 [824](#page-823-0)

## な

名前付きトランザクション までリストア [1104](#page-1103-0) 名前の変更 テープメディアラベル [494](#page-493-1) について AWS FSx [1367](#page-1366-0) Azure ファイル [1368](#page-1367-3) Backup Exec クラウド重複排除 [377](#page-376-1) 認識されないメディア [474](#page-473-0) ネットワーク バックアップジョブのオプションの設定 [199](#page-198-0) バックアップネットワークの概要 [676](#page-675-0) ネットワーク接続ストレージの NDMP サーバー バックアップ [1350](#page-1349-0) ネットワークとセキュリティ 設定 [678](#page-677-0) ネットワークトラフィック CAS での減少 [1297](#page-1296-0)

### は

パPartition Recovery Utility ログファイルの場所 [1248](#page-1247-0) バイト数 カタログ登録操作に対する計算方法 [1050](#page-1049-0) 正しくない [832](#page-831-2) [破棄されたサーバー]サーバーグループ サーバーの追加 [151](#page-150-0) 説明 [148](#page-147-1) 破棄テープメディア 損傷したメディアの移動 [499](#page-498-0) 破棄メディア 定義 [476](#page-475-1) バーコードメディア、ドライブとポータル内の検索 [540](#page-539-0) バーコードラベル 概要 [493](#page-492-1) デフォルト [493](#page-492-1) ロボットライブラリのサポート [493](#page-492-1) パスフレーズ [693](#page-690-4) パスワード ログオンアカウントのための変更 [725](#page-724-0) バックアップ VMware 仮想マシン [981](#page-980-0) 概略 [153](#page-152-1) 作成 [153](#page-152-1) [バックアップサイズ (リソース別)]レポート [772](#page-771-1) バックアップジョブ 1 回限り [153](#page-152-1) 既存のバックアップ定義からの作成 [156](#page-155-0) 作成 [153](#page-152-1)、[156](#page-155-0) 準備 [133](#page-132-0) 選択項目のグローバルな除外 [174](#page-173-0) 選択項目の除外 [174](#page-173-0) 選択項目の包含 [177](#page-176-0)

重複排除 [965](#page-964-1) 次にスケジュール設定されたインスタンスの実行 [200](#page-199-0) データの選択 [165](#page-164-0) 必要なユーザー権限 [145](#page-144-0) プリ/ポストコマンド [635](#page-634-0) 編集 [201](#page-200-0) [バックアップジョブの成功率]レポート [770](#page-769-0) バックアップするデータの検出 概要 [673](#page-672-0) サーバーの追加 [673](#page-672-0) 設定 [673](#page-672-0) バックアップセット カタログ登録 [249](#page-248-0) 期限切れ [351](#page-350-0) 期限切れの防止 [353](#page-352-0) 期限切れを自動的に削除 [342](#page-341-0) 検証 [223](#page-222-1) 検証について [222](#page-221-0) 説明 [349](#page-348-0) 内容の表示 [355](#page-354-0) 複製 [218](#page-217-0) 複製について [217](#page-216-0) プロパティの表示 [355](#page-354-1) 保持 [353](#page-352-0) 保存からの除去 [354](#page-353-0) 有効期限の変更 [351](#page-350-0) [バックアップセット (メディアセット別)]レポート [771](#page-770-0) バックアップ選択項目 ドメインの完全修飾名の使用 [170](#page-166-1) について [165](#page-164-0) バックアップ選択リスト 重要なシステムコンポーネント [169](#page-166-0) 順序の変更 [171](#page-170-0) 複数のサーバーまたはアプリケーション [169](#page-166-2) バックアップ戦略 Agent for Windows によるスループットの向上 [922](#page-921-1) バックアップ定義 1 回限り [153](#page-152-1) 既存のバックアップ定義からの作成 [156](#page-155-0) 作成 [153](#page-152-1)、[156](#page-155-0) 選択項目の除外 [174](#page-173-0) 選択項目の包含 [177](#page-176-0) 定義済み [153](#page-152-1) データの選択 [165](#page-164-0) 編集 [201](#page-200-0) バックアップとリストアタブ サーバーリスト [145](#page-144-1) バックアップネットワーク 概要 [676](#page-675-0)

[バックアップの推奨事項]レポート [770](#page-769-1) [バックアップの成功率 (リソース別)]レポート [770](#page-769-2) バックアップ方式 差分 [184](#page-182-1) 設定 [191](#page-190-0) 説明 [183](#page-182-3) 選択したファイルおよびフォルダをバックアップ後に 削除する [197](#page-196-0) 増分 [185](#page-182-2) 長所と短所 [186](#page-182-4) 特定の種類のデータ [188](#page-182-5) 複製 [183](#page-182-0) フル [183](#page-182-0) バックアップまたはリストアジョブ デバッグを有効にする [263](#page-262-0)、[268](#page-267-0) バッファ数 テープドライブの設定 [459](#page-458-3) バッファサイズ ディスクカートリッジデバイス用の設定 [338](#page-337-0) テープドライブの設定 [458](#page-457-0) パーティション FAT [832](#page-831-0) NTFS [832](#page-831-1) 削除または再設定 [472](#page-471-0) ロボットライブラリ用に作成 [469](#page-468-0) ハードウェア 障害発生時の保護 [127](#page-126-0) トラブルシューティング [824](#page-823-0) パフォーマンス リモート Windows コンピュータのバックアップでの 向上 [923](#page-922-0) パラメータファイル 作成 [93](#page-92-0) 必要条件 Backup Exec [43](#page-42-1) Central Admin Server Feature [1277](#page-1276-0) Exchange Agent [1119](#page-1118-1) NDMP Feature [1350](#page-1349-1) オフホストバックアップ [1340](#page-1339-0) 仮想マシンへの変換 [572](#page-571-0) 合成バックアップ [1334](#page-1333-1) 標準インストール [45](#page-44-0) 標準ビュー [115](#page-114-0) ファイアウォール Backup Exec での使用 [686](#page-685-0) Backup Exec のポート [687](#page-686-0) システムを参照 [687](#page-686-1) 保護された SQL インスタンスの有効化 [690](#page-689-1)

ファイル NDMP サーバーのための包含および除外 [1357](#page-1356-0) ファイルとフォルダのオプション バックアップジョブの設定 [644](#page-643-0) ファイルのバックアップと削除の方法 ディスク領域の解放 [197](#page-196-0) ファイルの履歴 NDMP Feature 用に有効化 [1363](#page-1362-0) ファイルを開く バックアップできない [831](#page-830-1) フィルタ アラートのための [299](#page-298-0) 含める日付 作成 [213](#page-212-0) ブートマネージャ SDR でのリストア [889](#page-888-1) プライベートクラウド クラウドインスタンスの削除 [372](#page-371-0) クラウドインスタンスの作成 [369](#page-368-0) クラウドインスタンスの表示 [371](#page-370-0) クラウドインスタンスの編集 [371](#page-370-0) プライベートクラウドベースのストレージデバイス 設定 [369](#page-368-1) 要件 [368](#page-367-0) プール内にある空き容量が最小の最初のストレージデバ イス [512](#page-511-0) プール内にある空き容量が最大の最初のストレージデバ イス [512](#page-511-0) プロパティ 実行中のジョブ [254](#page-253-2) ベースライン 合成バックアップの設定 [1333](#page-1332-0) 別の場所へのバックアップの保管 [127](#page-126-1) ベリタスナレッジベース 検索 [841](#page-840-0) ポップアップアラート 有効と無効の切り替え [314](#page-313-0) [ホーム]タブ 概要 [116](#page-115-0) [サポート]項目 [116](#page-115-0) [システムの健全性]項目 [116](#page-115-0) 設定 [116](#page-115-0) デフォルト設定のリストア [116](#page-115-0) レイアウト項目 [116](#page-115-0) ボリュームレベルのバックアップ SQL データの自動除外 [1083](#page-1082-0) ボリュームレベルのバックアップでの SQL データの自動 除外 [1083](#page-1082-0)

ボルト バーコードラベルをスキャンしてテープメディアを移 動する [499](#page-498-1) [ボルト内の利用可能なメディア]レポート [792](#page-791-0)

#### ま

メッセージ エラー [830](#page-829-0) メディア 上書きオプション [488](#page-487-2) 消去 [500](#page-499-1) スクラッチ 定義 [476](#page-475-0) 破棄 定義 [476](#page-475-1) 割り当て済みまたはインポートへの上書き [488](#page-487-0) メディア ID 定義済み [491](#page-490-1) [メディアエラー]レポート [782](#page-781-0) [メディア監査]レポート [781](#page-780-0) メディアセット 削除 [487](#page-486-0) 作成 [481](#page-480-0) デフォルト [474](#page-473-0) 名前の変更 [487](#page-486-1) ボルトルールのプロパティ [497](#page-496-0) メディアセットのボルトルール [497](#page-496-0) メディアのインポート [547](#page-546-0) メディアの上書き禁止レベル 定義済み [487](#page-486-2) メディアのエクスポート [553](#page-552-0) [メディアの概略]レポート [783](#page-782-0) メディアの取り出し [545](#page-544-0) ジョブ完了後 [618](#page-617-0) メディアのフォーマット [545](#page-544-1) メディアのラベル付け [491](#page-490-0) メディアボルト、説明 [495](#page-494-0) [メディアボルト内のメディア]レポート [784](#page-783-0) メディアローテーション 戦略 1 世代管理 [505](#page-504-0) 2 世代管理 [505](#page-504-0) 3 世代管理 [505](#page-504-0) メディアをインポートしてテープを追加する [547](#page-546-0) [メディアをボルトに移動]レポート [785](#page-784-1)

## や

優先度 概要 [259](#page-258-1) スケジュール済みジョブ用に変更 [259](#page-258-1) ユーティリティパーティション リストア [241](#page-240-0) 要件 Agent for Hyper-V [1027](#page-1026-0) バックアップジョブのユーザー権限 [145](#page-144-0) ら ライセンス [36](#page-35-0) Agent for Windows [923](#page-922-2) インスタンスベースの使用状況 [123](#page-122-0) ライセンス契約情報 顧客番号の管理 [101](#page-100-0) とは [100](#page-99-0) ライセンス情報 Veritas 使用状況の分析 [99](#page-98-0) 表示 [99](#page-98-0) ランタイムスクリプト、Agent for Linux and UNIX 用 [1398](#page-1397-0) リカバリされたジョブ 設定のしきい値 [285](#page-284-0) リカバリされたジョブ (カスタマイズしたエラー処理方 法) [276](#page-275-1) [リカバリ準備の概略]レポート [789](#page-788-1) [リカバリに必要なメディア]レポート [783](#page-782-1) リストア Exchange データ [1154](#page-1153-1) SQL master データベース [1106](#page-1105-0) UEFI システムパーティション [241](#page-240-0) Windows コンピュータのオンラインリストア [234](#page-233-0) 暗号化されたデータ [242](#page-241-0) 完了したバックアップジョブからの [231](#page-229-0) 既存ドメインへのドメインコントローラ [238](#page-237-0) サーバーからの [230](#page-229-1) システム状態データ [235](#page-234-0) シャドウコピーコンポーネント [240](#page-239-0) ストレージデバイスメディアからの [232](#page-229-2) データのリストアについて [227](#page-226-0) ドメインコントローラへのシステム状態のリストア [237](#page-236-0) バックアップセットからの [231](#page-230-0) ファイルシステムデータ [233](#page-232-0) 別のバックアップソフトウェアで作成したメディア [242](#page-241-1)

ユーティリティパーティション [241](#page-240-0) リストアウィザードの開始 [227](#page-226-0) リストアジョブのキャンセル [242](#page-241-2) リストアするデータの検索 [229](#page-228-0)

リストアウィザード [227](#page-226-0)

リストアジョブ プリ/ポストコマンド [635](#page-634-0) [リストアセットの詳細 (リソース別)]レポート [791](#page-790-0) リストビュー [115](#page-114-0) [リソースのリスク評価]レポート [791](#page-790-1) リダイレクトされたリストア Exchange データ [1154](#page-1153-1) リモートコンピュータ プッシュインストール [57](#page-56-0) レポート Backup Exec サーバーごとのアラート履歴 [767](#page-766-0) アラート履歴 [767](#page-766-1) イベントの受信者 [778](#page-777-0) 印刷 [758](#page-757-0) エラー処理方法 [777](#page-776-0) 概要 [744](#page-743-0) カスタム グラフオプションの変更 [756](#page-755-0) グループ化またはソートの変更 [755](#page-754-0) プレビュー [756](#page-755-1) カスタム, 作成 [748](#page-747-0) カスタム, フィルタの変更 [753](#page-752-0) カスタムレポートのコピー [757](#page-756-0) 監査ログ [769](#page-768-0) 管理対象 Backup Exec サーバー [780](#page-779-0) 完了したレポートの再実行 [759](#page-758-0) 完了したレポートの表示 [759](#page-758-1) クラウドストレージの概略 [772](#page-771-0) 更新されたメディア [789](#page-788-0) 最近保護されたリソース [790](#page-789-0) 削除 [760](#page-759-0) サーバーの予想負荷 [794](#page-793-0) 実行 [746](#page-745-0) 失敗したバックアップジョブ数 [778](#page-777-1) ジョブの概略 [779](#page-778-0) ジョブの概略 (前日分) [787](#page-786-0) ジョブ、メディア、アラートの概要 [785](#page-784-0) スクラッチメディアの利用可能予定 [794](#page-793-1) スケジュール設定 [746](#page-745-1) 正常に実行されなかったファイル [788](#page-787-0) 重複排除ディスクとクラウド重複排除デバイスの概 略 [774](#page-773-0) 重複排除の概略 [774](#page-773-1) [ディスクストレージの概要]レポート [776](#page-775-0) テスト実行の結果 [795](#page-794-0) デバイスの概略 [775](#page-774-0) デバイスの使用率 (日別) [773](#page-772-0) デフォルト設定 [760](#page-759-1) バックアップサイズ (リソース別) [772](#page-771-1)

バックアップジョブの成功率 [770](#page-769-0) バックアップセット (メディアセット別) [771](#page-770-0) バックアップの推奨事項 [770](#page-769-1) バックアップの成功率 (リソース別) [770](#page-769-2) 標準レポートのリスト [762](#page-761-0) プロパティの表示 [761](#page-760-0) 編集 [759](#page-758-2) 保存 [757](#page-756-1) ボルト内の利用可能なメディア [792](#page-791-0) メディアエラー [782](#page-781-0) メディア監査 [781](#page-780-0) メディアの概略 [783](#page-782-0) メディアボルト内のメディア [784](#page-783-0) メディアをボルトに移動 [785](#page-784-1) リカバリ準備の概略 [789](#page-788-1) リカバリに必要なメディア [783](#page-782-1) リストアセットの詳細 (リソース別) [791](#page-790-0) リソースのリスク評価 [791](#page-790-1) ロボットライブラリのインベントリ [793](#page-792-0) ローカル Backup Exec サーバー 接続の切断 [84](#page-83-0) ローカルサーバーのプロパティ 表示 [737](#page-736-0) 表示について [737](#page-736-1) ログオンアカウント 確認 [672](#page-671-0) 削除 [727](#page-726-0) 作成 [722](#page-721-0) システムログオンアカウント [720](#page-719-0) 所有者専用 [721](#page-719-1) 説明 [719](#page-718-0) 置換 [726](#page-725-0) テスト [730](#page-729-0) テストのスケジュール設定 [672](#page-671-0) デフォルト 説明 [720](#page-718-1) デフォルトの変更 [728](#page-727-1) パスワードの変更 [725](#page-724-0) 別のサーバーへのコピー [729](#page-728-0) 編集 [723](#page-722-0) ログオン情報 別のサーバーへのコピー [729](#page-728-0) ロボットライブラリ Backup Exec サービス起動時のインベントリ [463](#page-462-0) Backup Exec サービス起動時の初期化 [467](#page-466-0) Backup Exec で使用 [461](#page-460-1) クリーニングスロット [468](#page-467-0) 設定例 [462](#page-461-1) パーティションの再設定 [472](#page-471-0)

索引 1433

パーティションの削除 [472](#page-471-0) パーティションの作成 [469](#page-468-0) ハードウェアの設定 [462](#page-461-2) [ロボットライブラリのインベントリ]レポート [793](#page-792-0) ロボットライブラリの初期化 [543](#page-542-1)

## わ

割り当て済みメディア 上書き [488](#page-487-0)